# **YASKAWA**

# Σ-7S SERVOPACK Command Option Attachable Type with INDEXER Module -7-Series AC Servo Drive Product Manual

SERVOPACK Model: SGD7S Option Module Model: SGDV-OCA03A

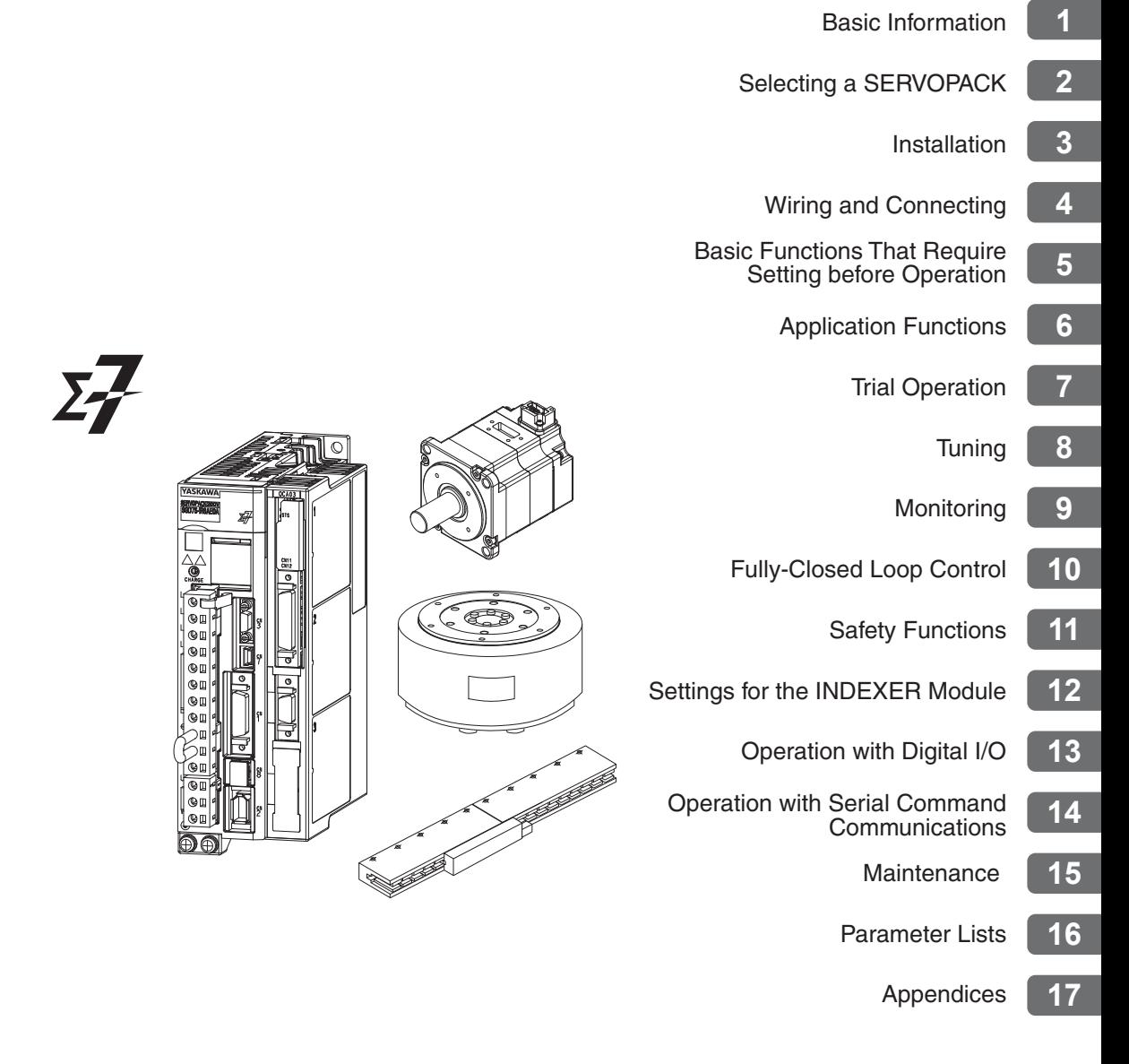

Copyright © 2015 YASKAWA ELECTRIC CORPORATION

All rights reserved. No part of this publication may be reproduced, stored in a retrieval system, or transmitted, in any form, or by any means, mechanical, electronic, photocopying, recording, or otherwise, without the prior written permission of Yaskawa. No patent liability is assumed with respect to the use of the information contained herein. Moreover, because Yaskawa is constantly striving to improve its high-quality products, the information contained in this manual is subject to change without notice. Every precaution has been taken in the preparation of this manual. Nevertheless, Yaskawa assumes no responsibility for errors or omissions. Neither is any liability assumed for damages resulting from the use of the information contained in this publication.

### **About this Manual**

<span id="page-2-0"></span>This manual provides information required to select Σ-7S Command Option Attachable-Type SERVOPACKs with INDEXER Modules for Σ-7-Series AC Servo Drives, and to design, perform trial operation of, tune, operate, and maintain the Servo Drives.

Read and understand this manual to ensure correct usage of the Σ-7-Series AC Servo Drives.

Keep this manual in a safe place so that it can be referred to whenever necessary.

## **Outline of Manual**

<span id="page-2-1"></span>The contents of the chapters of this manual are described in the following table. Refer to these chapters as required.

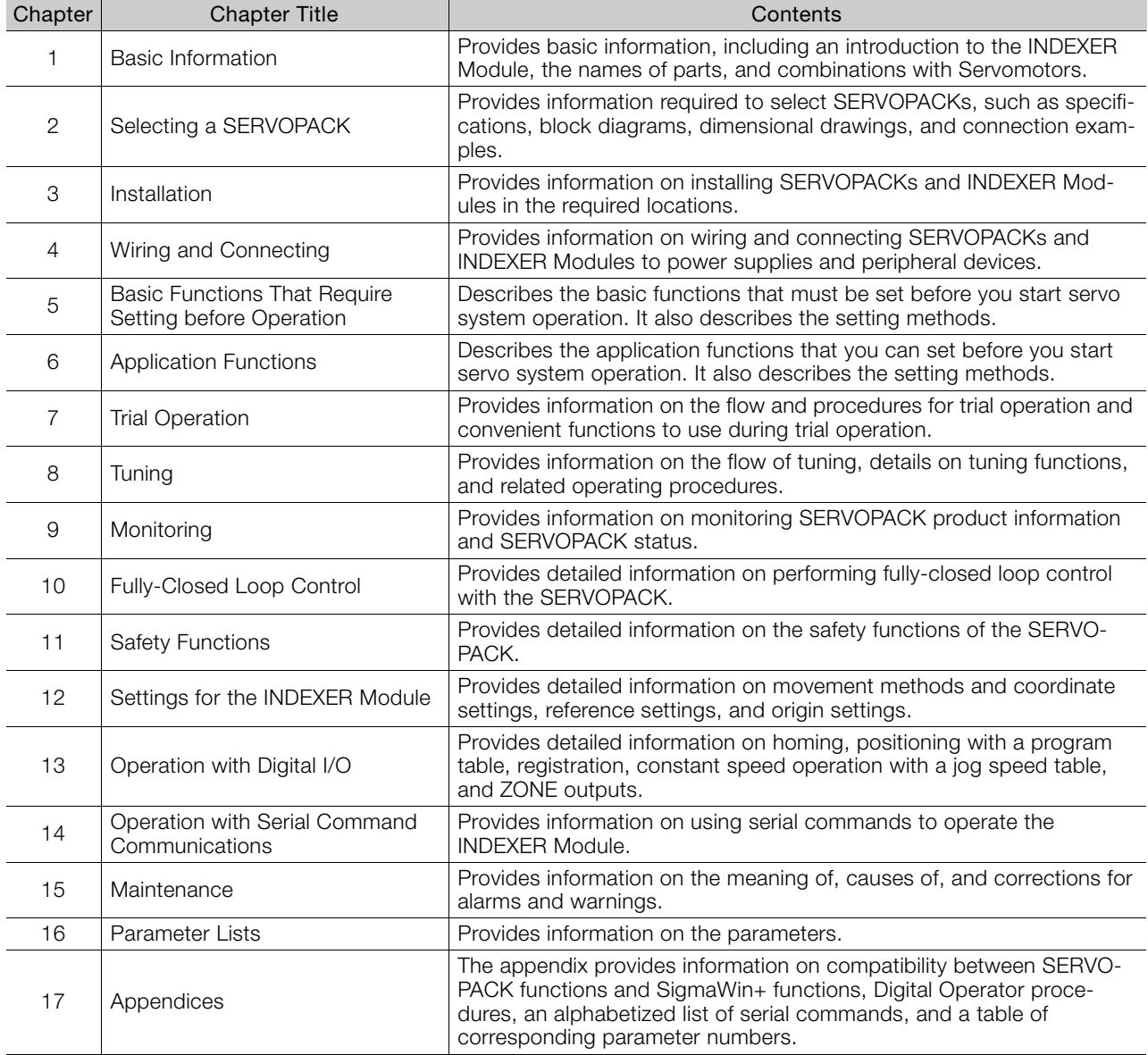

# Related Documents

<span id="page-3-0"></span>The relationships between the documents that are related to the Servo Drives are shown in the following figure. The numbers in the figure correspond to the numbers in the table on the following pages. Refer to these documents as required.

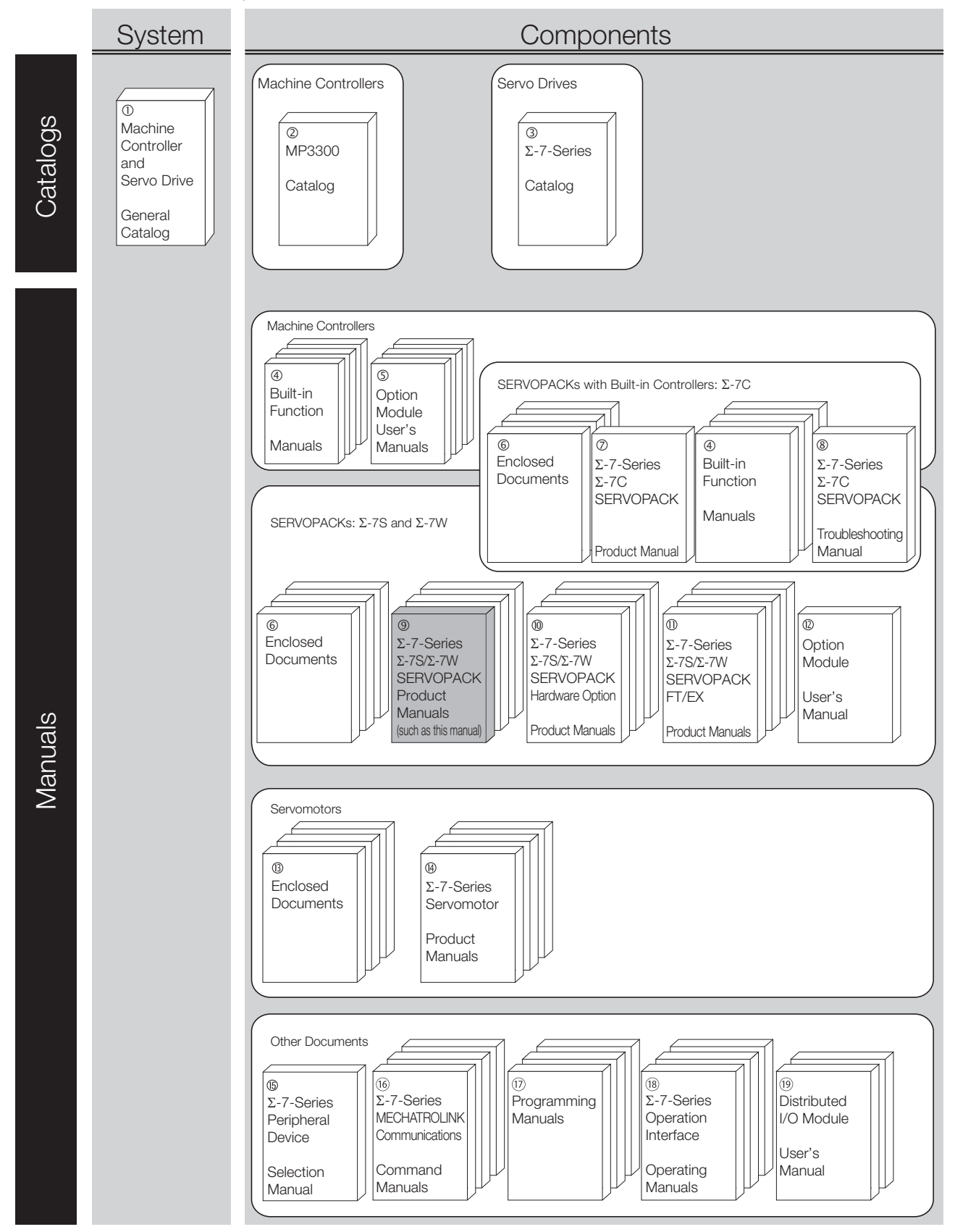

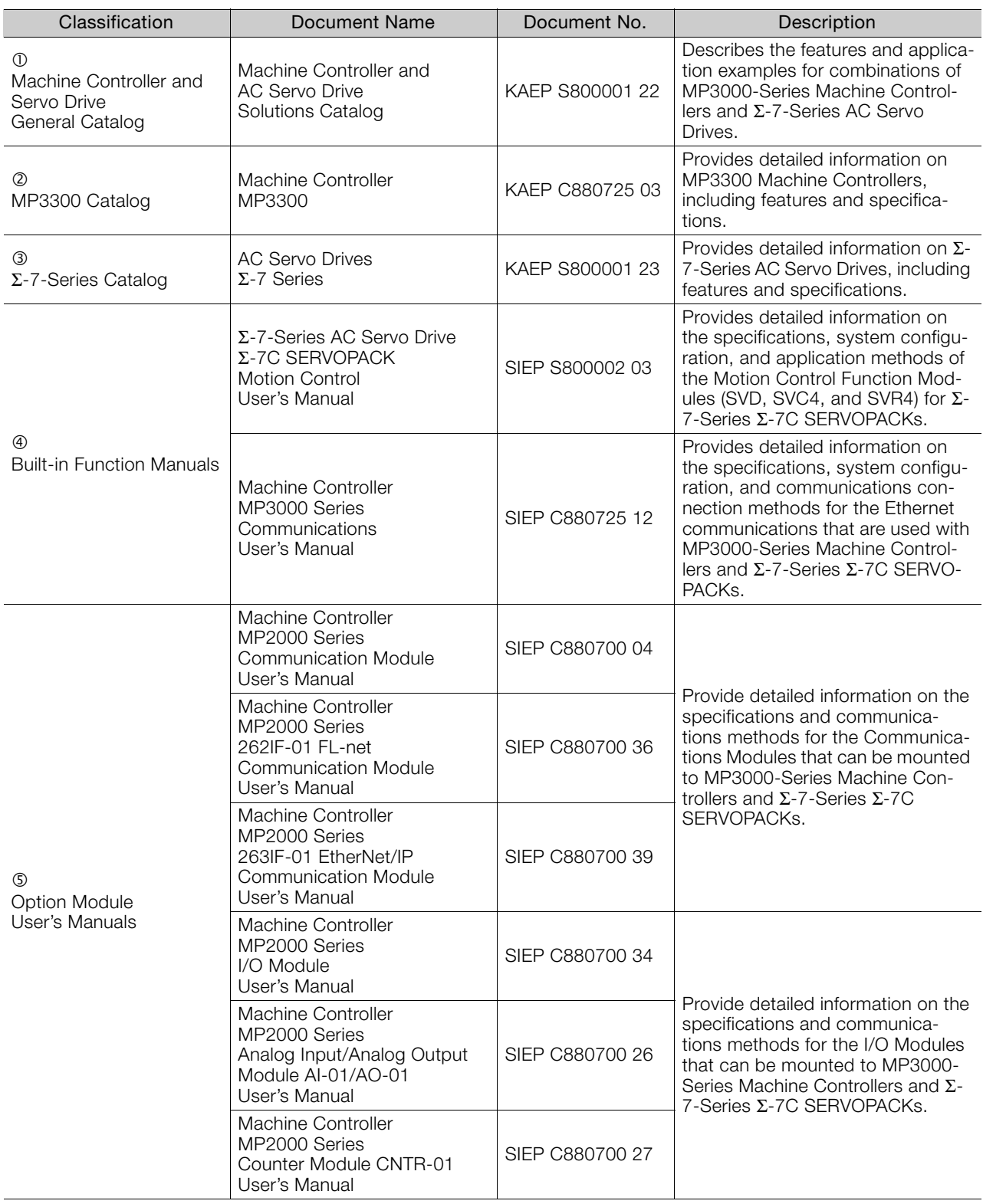

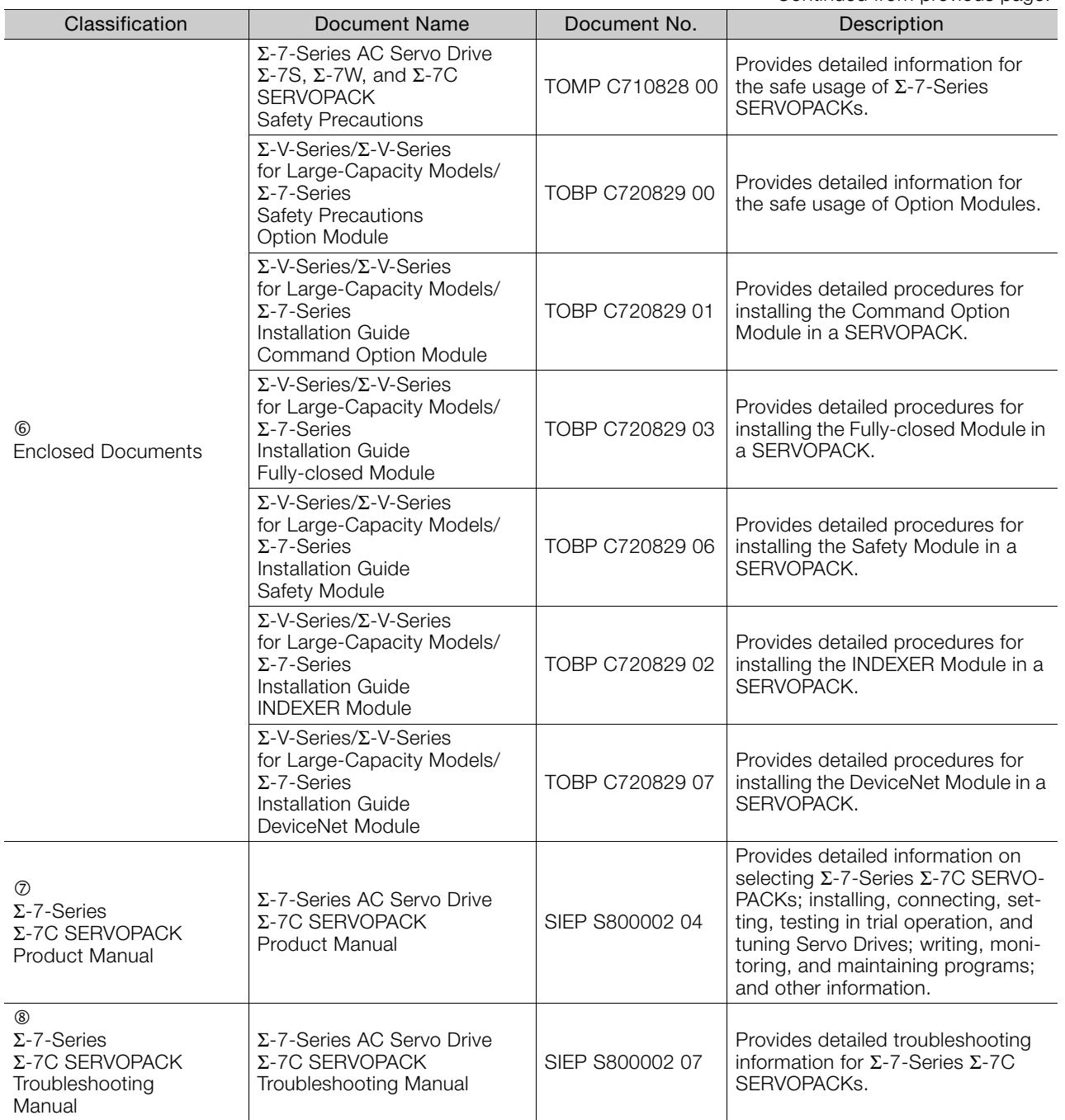

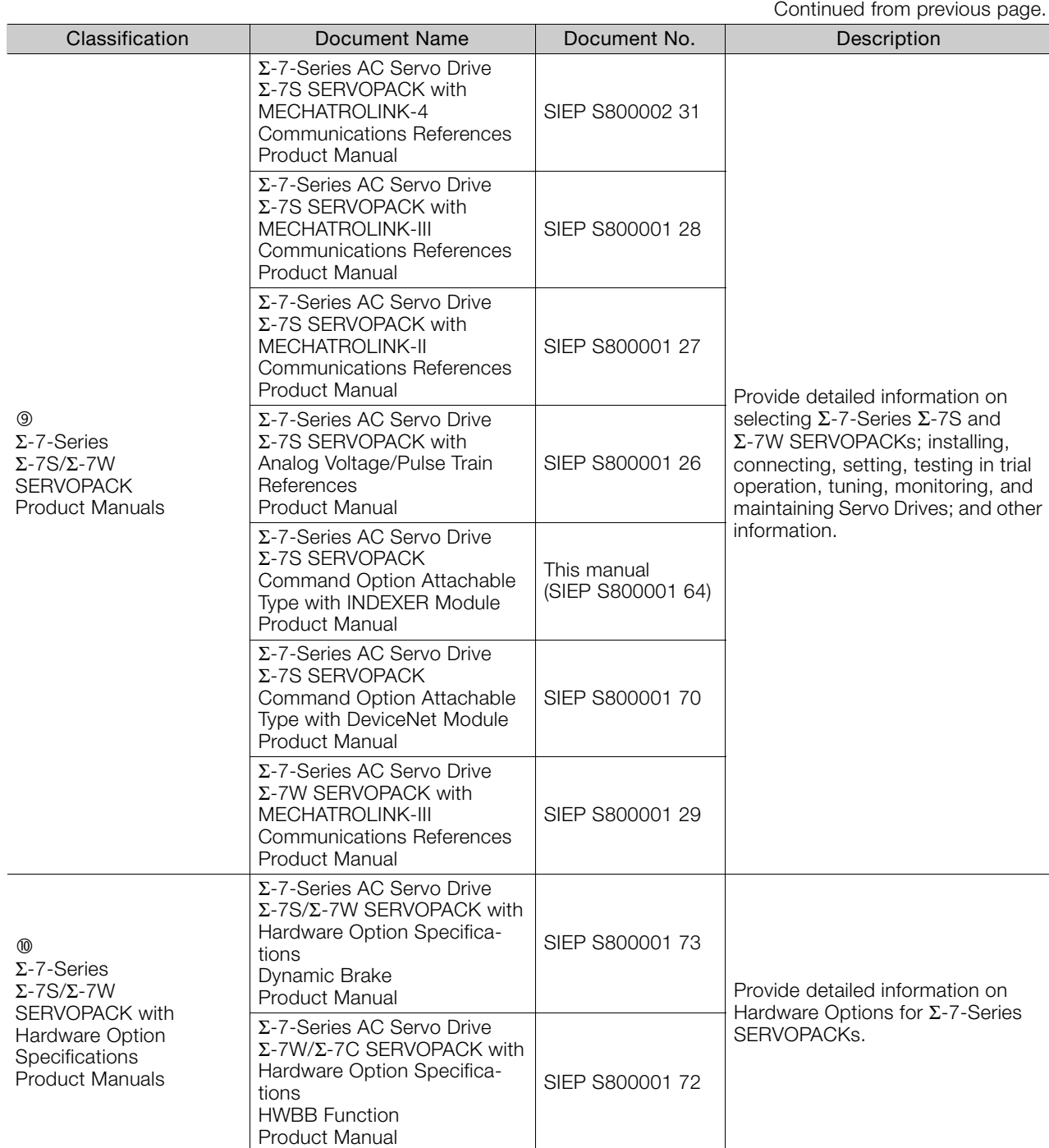

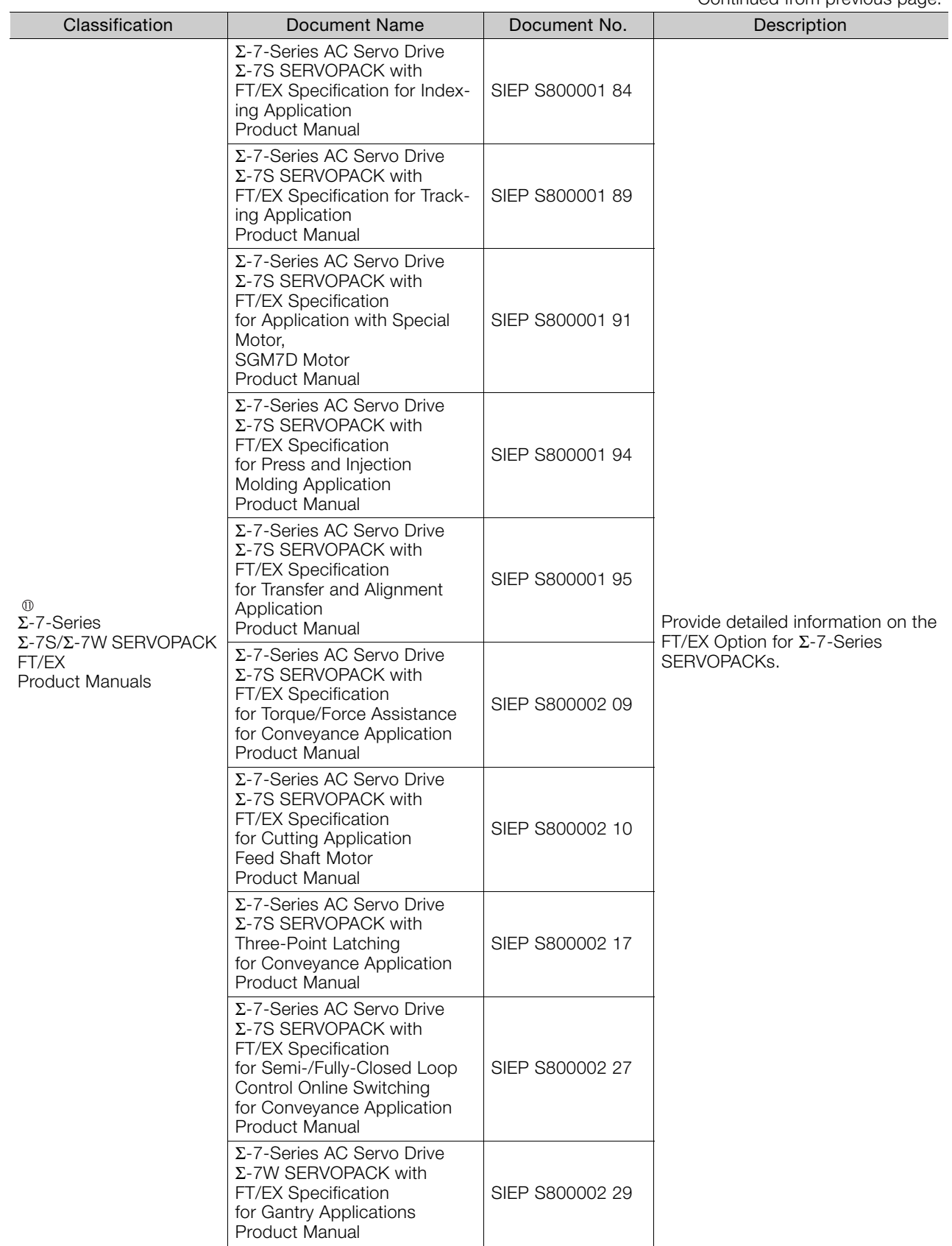

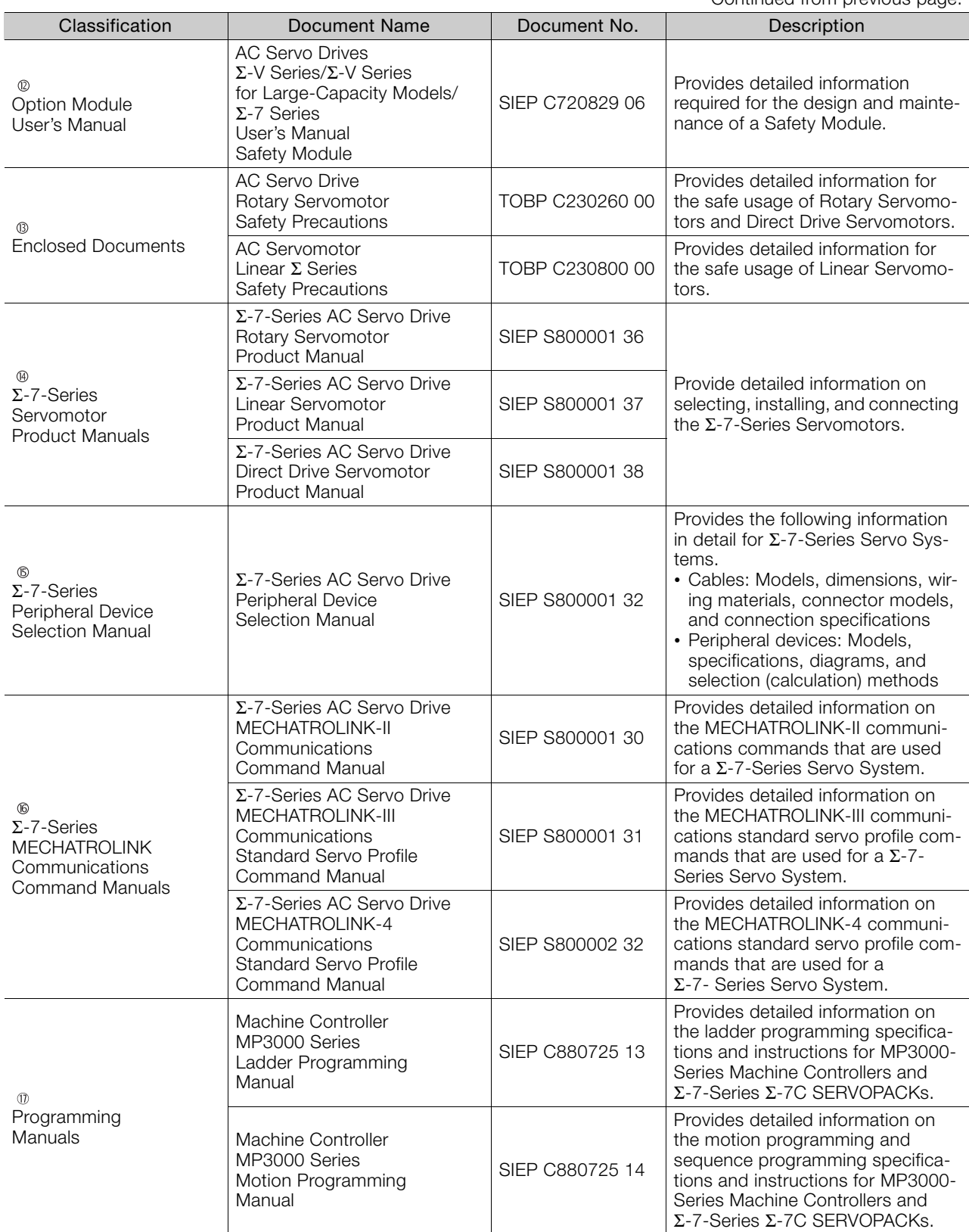

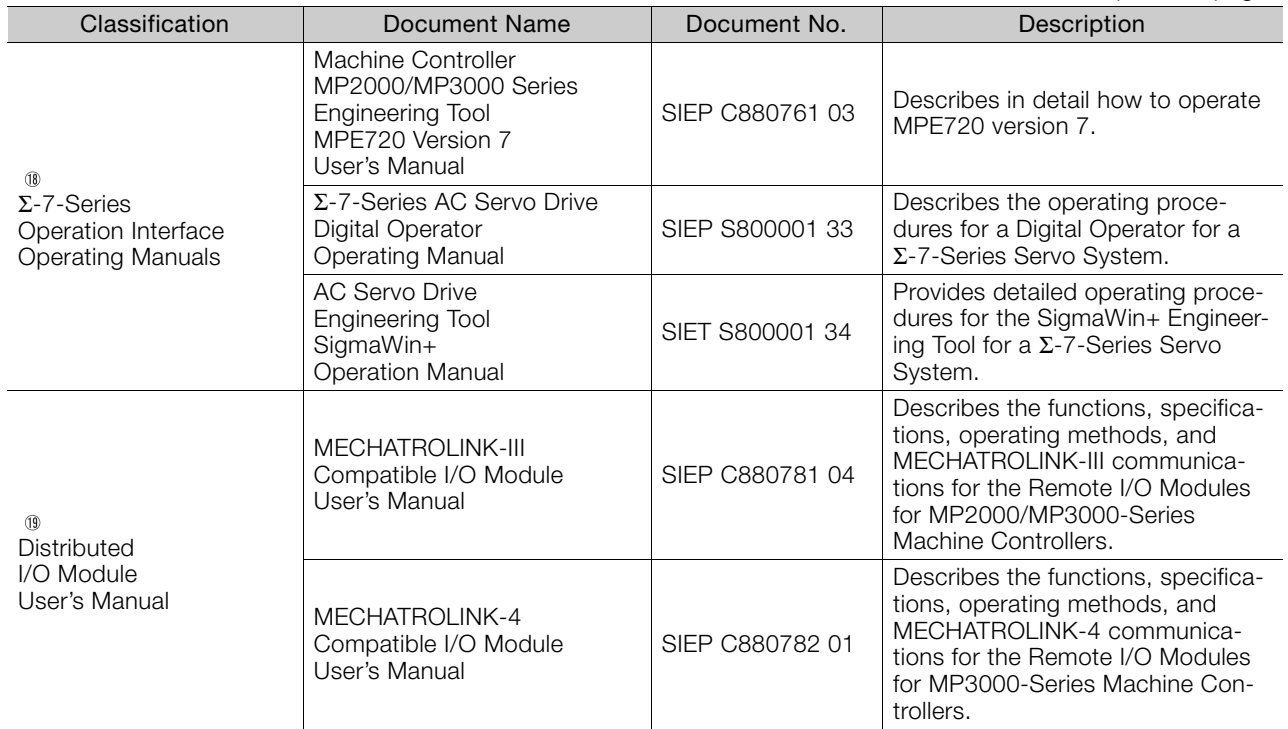

# **Using This Manual**

### <span id="page-10-0"></span>◆ Technical Terms Used in This Manual

The following terms are used in this manual.

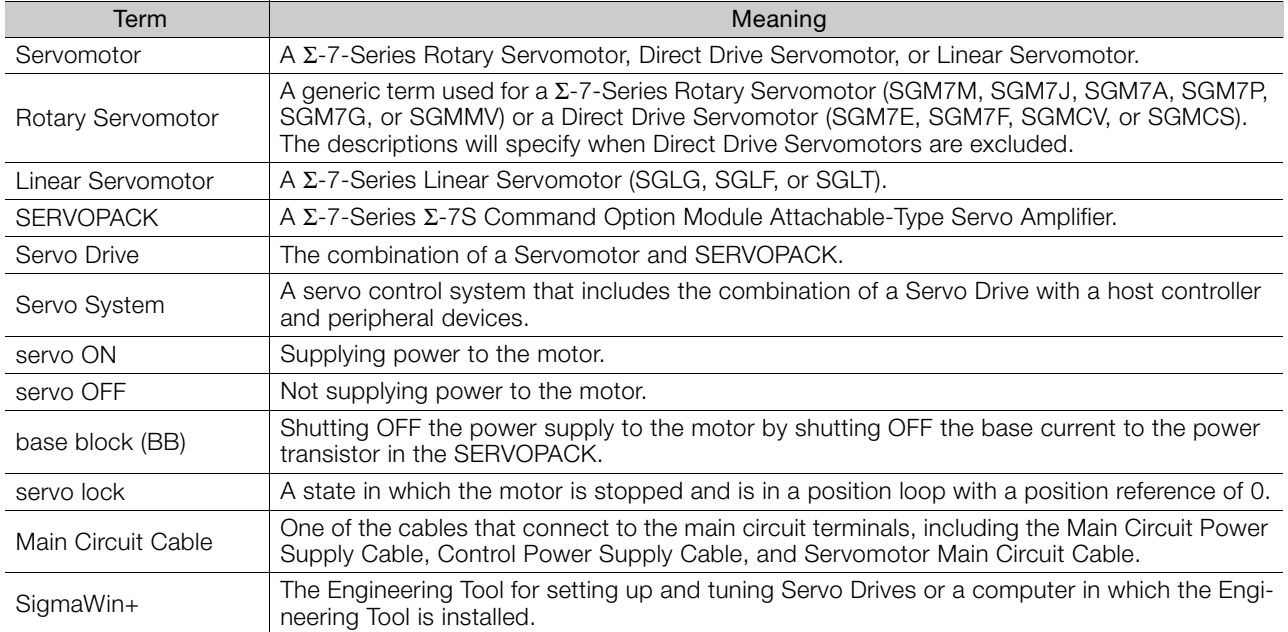

### Differences in Terms for Rotary Servomotors and Linear Servomotors

There are differences in the terms that are used for Rotary Servomotors and Linear Servomotors. This manual primarily describes Rotary Servomotors. If you are using a Linear Servomotor, you need to interpret the terms as given in the following table.

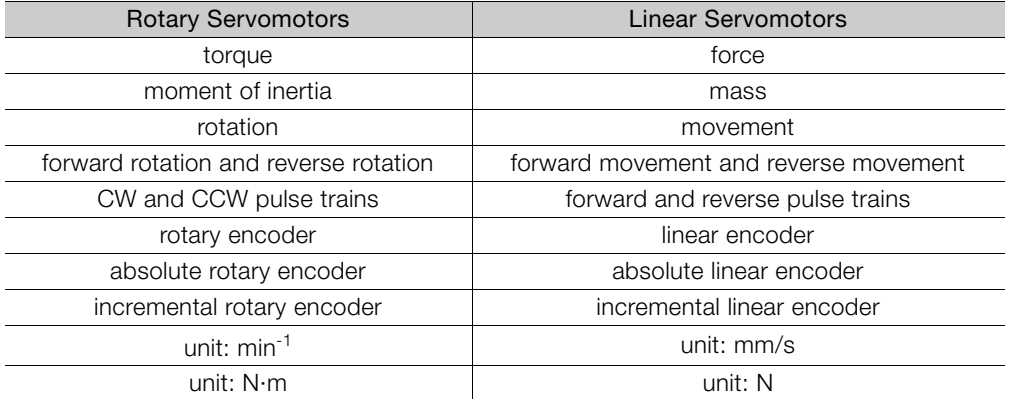

### ◆ Notation Used in this Manual

#### Notation for Reverse Signals

The names of reverse signals (i.e., ones that are valid when low) are written with a forward slash (/) before the signal abbreviation.

#### Notation Example

BK is written as /BK.

#### ■ Notation for Parameters

The notation depends on whether the parameter requires a numeric setting (parameter for numeric setting) or requires the selection of a function (parameter for selecting functions).

• Parameters for Numeric Settings

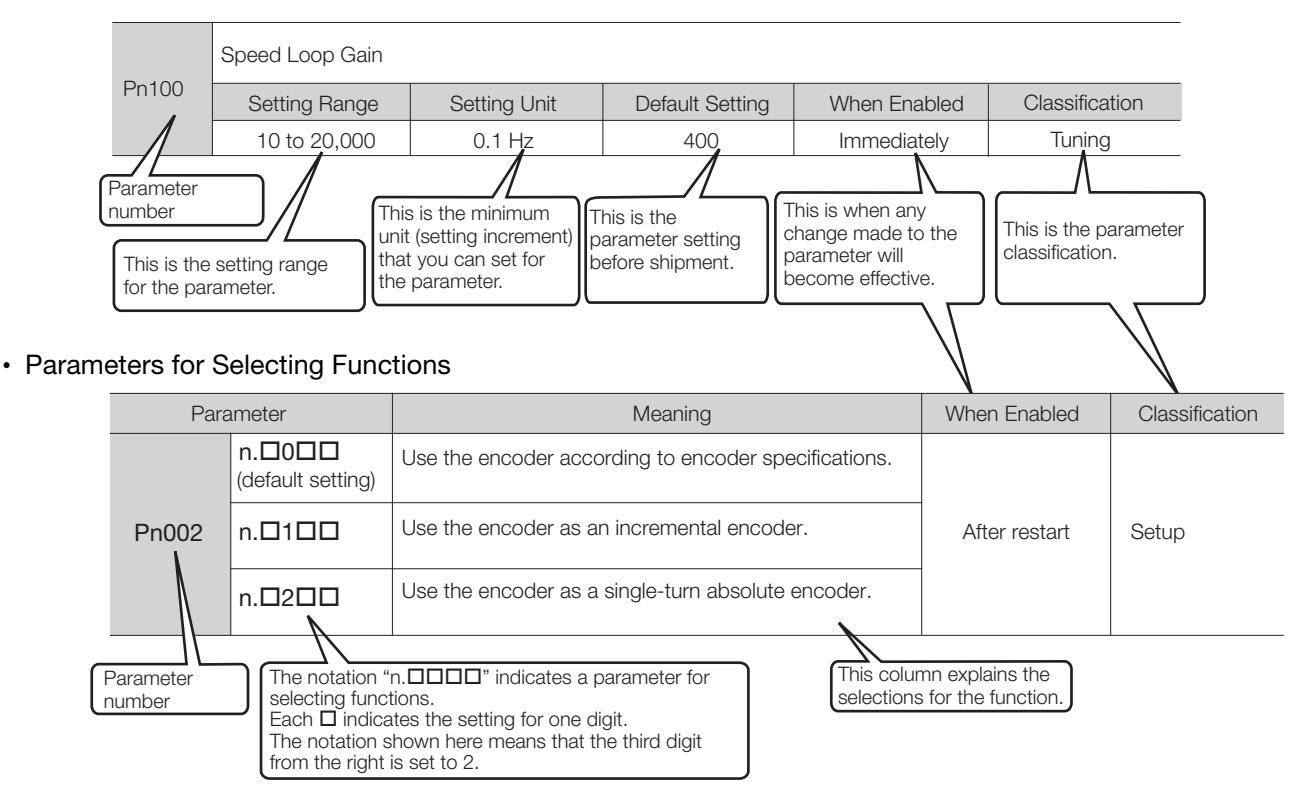

Notation Example

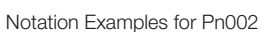

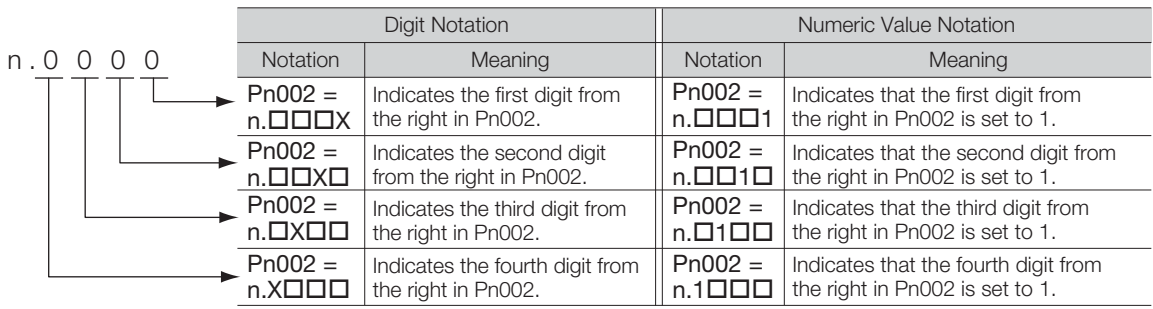

### ◆ Engineering Tools Used in This Manual

This manual uses the interfaces of the SigmaWin+ for descriptions.

### $\triangle$  Trademarks

- QR code is a trademark of Denso Wave Inc.
- Other product names and company names are the trademarks or registered trademarks of the respective company. "TM" and the ® mark do not appear with product or company names in this manual.

### ◆ Visual Aids

The following aids are used to indicate certain types of information for easier reference.

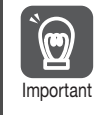

Indicates precautions or restrictions that must be observed. Also indicates alarm displays and other precautions that will not result in machine damage.

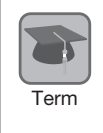

Indicates definitions of difficult terms or terms that have not been previously explained in this manual.

Example lndicates operating or setting examples.

Information Indicates supplemental information to deepen understanding or useful information.

# **Safety Precautions**

### <span id="page-13-0"></span>◆ Safety Information

To prevent personal injury and equipment damage in advance, the following signal words are used to indicate safety precautions in this document. The signal words are used to classify the hazards and the degree of damage or injury that may occur if a product is used incorrectly. Information marked as shown below is important for safety. Always read this information and heed the precautions that are provided.

#### **DANGER**  $\blacktriangle$

Indicates precautions that, if not heeded, are likely to result in loss of life, serious injury, or fire.

# **WARNING**

Indicates precautions that, if not heeded, could result in loss of life, serious injury, or fire.

# $\hat{\wedge}$  CAUTION

 Indicates precautions that, if not heeded, could result in relatively serious or minor injury, or in fire.

# **NOTICE**

 $\bullet$  Indicates precautions that, if not heeded, could result in property damage.

### ◆ Safety Precautions That Must Always Be Observed

#### General Precautions

### **DANGER**

- Read and understand this manual to ensure the safe usage of the product.
- Keep this manual in a safe, convenient place so that it can be referred to whenever necessary. Make sure that it is delivered to the final user of the product.
- Do not remove covers, cables, connectors, or optional devices while power is being supplied to the SERVOPACK.

There is a risk of electric shock, operational failure of the product, or burning.

### **WARNING**

- Use a power supply with specifications (number of phases, voltage, frequency, and AC/DC type) that are appropriate for the product. There is a risk of burning, electric shock, or fire.
- Connect the ground terminals on the SERVOPACK and Servomotor to ground poles according to local electrical codes (100  $Ω$  or less for a SERVOPACK with a 100-VAC or 200-VAC power supply, and 10  $\Omega$  or less for a SERVOPACK with a 400-VAC power supply). There is a risk of electric shock or fire.
- $\bullet$  Do not attempt to disassemble, repair, or modify the product. There is a risk of fire or failure. The warranty is void for the product if you disassemble, repair, or modify it.

# **CAUTION**

- The SERVOPACK heat sinks, regenerative resistors, External Dynamic Brake Resistors, Servomotors, and other components can be very hot while power is ON or soon after the power is turned OFF. Implement safety measures, such as installing covers, so that hands and parts such as cables do not come into contact with hot components. There is a risk of burn injury.
- For a 24-VDC power supply, use a power supply device with double insulation or reinforced insulation.

There is a risk of electric shock.

- Do not damage, pull on, apply excessive force to, place heavy objects on, or pinch cables. There is a risk of failure, damage, or electric shock.
- $\bullet$  The person who designs the system that uses the hard wire base block safety function must have a complete knowledge of the related safety standards and a complete understanding of the instructions in this document. There is a risk of injury, product damage, or machine damage.
- Do not use the product in an environment that is subject to water, corrosive gases, or flammable gases, or near flammable materials. There is a risk of electric shock or fire.

### **NOTICE**

- Do not attempt to use a SERVOPACK or Servomotor that is damaged or that has missing parts.
- Install external emergency stop circuits that shut OFF the power supply and stops operation immediately when an error occurs.
- $\bullet$  In locations with poor power supply conditions, install the necessary protective devices (such as AC reactors) to ensure that the input power is supplied within the specified voltage range. There is a risk of damage to the SERVOPACK.
- Use a Noise Filter to minimize the effects of electromagnetic interference. Electronic devices used near the SERVOPACK may be affected by electromagnetic interference.
- Always use a Servomotor and SERVOPACK in one of the specified combinations.
- Do not touch a SERVOPACK or Servomotor with wet hands. There is a risk of product failure.

#### Storage Precautions

# **CAUTION**

 Do not place an excessive load on the product during storage. (Follow all instructions on the packages.)

There is a risk of injury or damage.

### **NOTICE**

- Do not install or store the product in any of the following locations.
	- Locations that are subject to direct sunlight
	- Locations that are subject to ambient temperatures that exceed product specifications
	- Locations that are subject to relative humidities that exceed product specifications
	- Locations that are subject to condensation as the result of extreme changes in temperature
	- Locations that are subject to corrosive or flammable gases
	- Locations that are near flammable materials
	- Locations that are subject to dust, salts, or iron powder
	- Locations that are subject to water, oil, or chemicals
	- Locations that are subject to vibration or shock that exceeds product specifications
	- Locations that are subject to radiation
	- If you store or install the product in any of the above locations, the product may fail or be damaged.

#### ■ Transportation Precautions

### **CAUTION**

- Transport the product in a way that is suitable to the mass of the product.
- Do not use the eyebolts on a SERVOPACK or Servomotor to move the machine. There is a risk of damage or injury.
- When you handle a SERVOPACK or Servomotor, be careful of sharp parts, such as the corners. There is a risk of injury.
- Do not place an excessive load on the product during transportation. (Follow all instructions on the packages.)

There is a risk of injury or damage.

### **NOTICE**

- Do not hold onto the front cover or connectors when you move a SERVOPACK. There is a risk of the SERVOPACK falling.
- A SERVOPACK or Servomotor is a precision device. Do not drop it or subject it to strong shock. There is a risk of failure or damage.
- $\bullet$  Do not subject connectors to shock. There is a risk of faulty connections or damage.
- If disinfectants or insecticides must be used to treat packing materials such as wooden frames, plywood, or pallets, the packing materials must be treated before the product is packaged, and methods other than fumigation must be used.

Example: Heat treatment, where materials are kiln-dried to a core temperature of 56°C for 30 minutes or more.

If the electronic products, which include stand-alone products and products installed in machines, are packed with fumigated wooden materials, the electrical components may be greatly damaged by the gases or fumes resulting from the fumigation process. In particular, disinfectants containing halogen, which includes chlorine, fluorine, bromine, or iodine can contribute to the erosion of the capacitors.

● Do not overtighten the eyebolts on a SERVOPACK or Servomotor. If you use a tool to overtighten the eyebolts, the tapped holes may be damaged.

#### **Installation Precautions**

**CAUTION** Install the Servomotor or SERVOPACK in a way that will support the mass given in technical documents. **Install SERVOPACKs, Servomotors, regenerative resistors, and External Dynamic Brake Resis**tors on nonflammable materials. Installation directly onto or near flammable materials may result in fire. Provide the specified clearances between the SERVOPACK and the control panel as well as with other devices. There is a risk of fire or failure.  $\bullet$  Install the SERVOPACK in the specified orientation. There is a risk of fire or failure.  $\bullet$  Do not step on or place a heavy object on the product. There is a risk of failure, damage, or injury. Do not allow any foreign matter to enter the SERVOPACK or Servomotor. There is a risk of failure or fire.

### **NOTICE**

- $\bullet$  Do not install or store the product in any of the following locations.
	- Locations that are subject to direct sunlight
	- Locations that are subject to ambient temperatures that exceed product specifications
	- Locations that are subject to relative humidities that exceed product specifications
	- Locations that are subject to condensation as the result of extreme changes in temperature
	- Locations that are subject to corrosive or flammable gases
	- Locations that are near flammable materials
	- Locations that are subject to dust, salts, or iron powder
	- Locations that are subject to water, oil, or chemicals
	- Locations that are subject to vibration or shock that exceeds product specifications
	- Locations that are subject to radiation
	- If you store or install the product in any of the above locations, the product may fail or be damaged.
- Use the product in an environment that is appropriate for the product specifications. If you use the product in an environment that exceeds product specifications, the product may fail or be damaged.
- A SERVOPACK or Servomotor is a precision device. Do not drop it or subject it to strong shock. There is a risk of failure or damage.
- Always install a SERVOPACK in a control panel.
- Do not allow any foreign matter to enter a SERVOPACK or a Servomotor with a Cooling Fan and do not cover the outlet from the Servomotor's cooling fan. There is a risk of failure.

#### **Niring Precautions**

## **DANGER**

 Do not change any wiring while power is being supplied. There is a risk of electric shock or injury.

# **WARNING**

- Wiring and inspections must be performed only by qualified engineers. There is a risk of electric shock or product failure.
- Check all wiring and power supplies carefully. Incorrect wiring or incorrect voltage application to the output circuits may cause short-circuit failures. If a short-circuit failure occurs as a result of any of these causes, the holding brake will not work. This could damage the machine or cause an accident that may result in death or injury.
- Connect the AC and DC power supplies to the specified SERVOPACK terminals.
	- Connect an AC power supply to the L1, L2, and L3 terminals and the L1C and L2C terminals on the SERVOPACK.
	- Connect a DC power supply to the B1/ $\oplus$  and  $\ominus$  2 terminals and the L1C and L2C terminals on the SERVOPACK.

There is a risk of failure or fire.

 If you use a SERVOPACK with the Dynamic Brake Hardware Option, connect an External Dynamic Brake Resistor that is suitable for the machine and equipment specifications to the specified terminals.

There is a risk of unexpected operation, machine damage, burning, or injury when an emergency stop is performed.

#### $\land$  **CAUTION**  Wait for at least six minutes after turning OFF the power supply (with a SERVOPACK for a 100- VAC input, wait for at least nine minutes) and then make sure that the CHARGE indicator is not lit before starting wiring or inspection work. Do not touch the power supply terminals while the CHARGE lamp is lit after turning OFF the power supply because high voltage may still remain in the SERVOPACK. There is a risk of electric shock. Observe the precautions and instructions for wiring and trial operation precisely as described in this document. Failures caused by incorrect wiring or incorrect voltage application in the brake circuit may cause the SERVOPACK to fail, damage the equipment, or cause an accident resulting in death or injury. Check the wiring to be sure it has been performed correctly. Connectors and pin layouts are sometimes different for different models. Always confirm the pin layouts in technical documents for your model before operation. There is a risk of failure or malfunction. Connect wires to power supply terminals and motor connection terminals securely with the specified methods and tightening torque. Insufficient tightening may cause wires and terminal blocks to generate heat due to faulty contact, possibly resulting in fire. Use shielded twisted-pair cables or screened unshielded multi-twisted-pair cables for I/O Signal Cables and Encoder Cables. The maximum wiring length is 3 m for I/O Signal Cables, and 50 m for Encoder Cables or Servomotor Main Circuit Cables. Observe the following precautions when wiring the SERVOPACK's main circuit terminals. • Turn ON the power supply to the SERVOPACK only after all wiring, including the main circuit terminals, has been completed. • If a connector is used for the main circuit terminals, remove the main circuit connector from the SER-VOPACK before you wire it. • Insert only one wire per insertion hole in the main circuit terminals. • When you insert a wire, make sure that the conductor wire (e.g., whiskers) does not come into contact with adjacent wires.

 Install molded-case circuit breakers and other safety measures to provide protection against short circuits in external wiring. There is a risk of fire or failure.

# **NOTICE**

- Whenever possible, use the Cables specified by Yaskawa. If you use any other cables, confirm the rated current and application environment of your model and use the wiring materials specified by Yaskawa or equivalent materials.
- Securely tighten connector screws and lock mechanisms. Insufficient tightening may result in connectors falling off during operation.
- Do not bundle power lines (e.g., the Main Circuit Cable) and low-current lines (e.g., the I/O Signal Cables or Encoder Cables) together or run them through the same duct. If you do not place power lines and low-current lines in separate ducts, separate them by at least 30 cm. If the cables are too close to each other, malfunctions may occur due to noise affecting the low-current lines.
- $\bullet$  Install a battery at either the host controller or on the Encoder Cable. If you install batteries both at the host controller and on the Encoder Cable at the same time, you will create a loop circuit between the batteries, resulting in a risk of damage or burning.
- When connecting a battery, connect the polarity correctly. There is a risk of battery rupture or encoder failure.

#### **Deration Precautions**

#### **WARNING** Before starting operation with a machine connected, change the settings of the switches and parameters to match the machine. Unexpected machine operation, failure, or personal injury may occur if operation is started before appropriate settings are made. Do not radically change the settings of the parameters. There is a risk of unstable operation, machine damage, or injury. Install limit switches or stoppers at the ends of the moving parts of the machine to prevent unexpected accidents. There is a risk of machine damage or injury. For trial operation, securely mount the Servomotor and disconnect it from the machine. There is a risk of injury. Forcing the motor to stop for overtravel is disabled when the Jog, Origin Search, or Easy FFT utility function is executed. Take necessary precautions. There is a risk of machine damage or injury. When an alarm occurs, the Servomotor will coast to a stop or stop with the dynamic brake according to the SERVOPACK Option and settings. The coasting distance will change with the moment of inertia of the load and the resistance of the External Dynamic Brake Resistor. Check the coasting distance during trial operation and implement suitable safety measures on the machine. Do not enter the machine's range of motion during operation. There is a risk of injury. Do not touch the moving parts of the Servomotor or machine during operation. There is a risk of injury. **CAUTION** Design the system to ensure safety even when problems, such as broken signal lines, occur. For example, the P-OT and N-OT signals are set in the default settings to operate on the safe side if a signal line breaks. Do not change the polarity of this type of signal. When overtravel occurs, the power supply to the motor is turned OFF and the brake is released. If you use the Servomotor to drive a vertical load, set the Servomotor to enter a zero-clamped state after the Servomotor stops. Also, install safety devices (such as an external brake or counterweight) to prevent the moving parts of the machine from falling. Always turn OFF the servo before you turn OFF the power supply. If you turn OFF the main circuit power supply or control power supply during operation before you turn OFF the servo, the Servomotor will stop as follows: • If you turn OFF the main circuit power supply during operation without turning OFF the servo, the

- Servomotor will stop abruptly with the dynamic brake.
- If you turn OFF the control power supply without turning OFF the servo, the stopping method that is used by the Servomotor depends on the model of the SERVOPACK. For details, refer to the manual for the SERVOPACK.
- If you use a SERVOPACK with the Dynamic Brake Hardware Option, the Servomotor stopping methods will be different from the stopping methods used without the Option or with other Hardware Options. For details, refer to the following manual.
	- Σ-7-Series Σ-7S/Σ-7W SERVOPACK with Dynamic Brake Hardware Option Specifications Product Manual (Manual No.: SIEP S800001 73)
- Do not use the dynamic brake for any application other than an emergency stop. There is a risk of failure due to rapid deterioration of elements in the SERVOPACK and the risk of unexpected operation, machine damage, burning, or injury.

#### **NOTICE** When you adjust the gain during system commissioning, use a measuring instrument to monitor the torque waveform and speed waveform and confirm that there is no vibration. If a high gain causes vibration, the Servomotor will be damaged quickly. Do not frequently turn the power supply ON and OFF. After you have started actual operation, allow at least one hour between turning the power supply ON and OFF (as a guideline). Do not use the product in applications that require the power supply to be turned ON and OFF frequently. The elements in the SERVOPACK will deteriorate quickly. An alarm or warning may occur if communications are performed with the host controller while the SigmaWin+ or Digital Operator is operating. If an alarm or warning occurs, it may interrupt the current process and stop the system. After you complete trial operation of the machine and facilities, use the SigmaWin+ to back up the settings of the SERVOPACK parameters. You can use them to reset the parameters after SERVOPACK replacement. If you do not copy backed up parameter settings, normal operation may not be possible after a faulty SERVOPACK is replaced, possibly resulting in machine or equipment damage.

#### ■ Maintenance and Inspection Precautions

# **DANGER**

 $\bullet$  Do not change any wiring while power is being supplied. There is a risk of electric shock or injury.

### **WARNING**

 Wiring and inspections must be performed only by qualified engineers. There is a risk of electric shock or product failure.

# $\hat{\wedge}$  CAUTION

 Wait for at least six minutes after turning OFF the power supply (with a SERVOPACK for a 100- VAC input, wait for at least nine minutes) and then make sure that the CHARGE indicator is not lit before starting wiring or inspection work. Do not touch the power supply terminals while the CHARGE lamp is lit after turning OFF the power supply because high voltage may still remain in the SERVOPACK.

There is a risk of electric shock.

 Before you replace a SERVOPACK, back up the settings of the SERVOPACK parameters. Copy the backed up parameter settings to the new SERVOPACK and confirm that they were copied correctly.

If you do not copy backed up parameter settings or if the copy operation is not completed normally, normal operation may not be possible, possibly resulting in machine or equipment damage.

### **NOTICE**

 Discharge all static electricity from your body before you operate any of the buttons or switches inside the front cover of the SERVOPACK. There is a risk of equipment damage.

#### ■ Troubleshooting Precautions

## **DANGER**

 If the safety device (molded-case circuit breaker or fuse) installed in the power supply line operates, remove the cause before you supply power to the SERVOPACK again. If necessary, repair or replace the SERVOPACK, check the wiring, and remove the factor that caused the safety device to operate.

There is a risk of fire, electric shock, or injury.

### **WARNING**

 The product may suddenly start to operate when the power supply is recovered after a momentary power interruption. Design the machine to ensure human safety when operation restarts. There is a risk of injury.

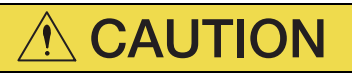

- When an alarm occurs, remove the cause of the alarm and ensure safety. Then reset the alarm or turn the power supply OFF and ON again to restart operation. There is a risk of injury or machine damage.
- If the Servo ON signal is input to the SERVOPACK and an alarm is reset, the Servomotor may suddenly restart operation. Confirm that the servo is OFF and ensure safety before you reset an alarm.

There is a risk of injury or machine damage.

- Always insert a magnetic contactor in the line between the main circuit power supply and the main circuit power supply terminals on the SERVOPACK so that the power supply can be shut OFF at the main circuit power supply. If a magnetic contactor is not connected when the SERVOPACK fails, a large current may flow, possibly resulting in fire.
- If an alarm occurs, shut OFF the main circuit power supply. There is a risk of fire due to a regenerative resistor overheating as the result of regenerative transistor failure.
- Install a ground fault detector against overloads and short-circuiting or install a molded-case circuit breaker combined with a ground fault detector. There is a risk of SERVOPACK failure or fire if a ground fault occurs.
- The holding brake on a Servomotor will not ensure safety if there is the possibility that an external force (including gravity) may move the current position and create a hazardous situation when power is interrupted or an error occurs. If an external force may cause movement, install an external braking mechanism that ensures safety.

#### Disposal Precautions

 Correctly discard the product as stipulated by regional, local, and municipal laws and regulations. Be sure to include these contents in all labelling and warning notifications on the final product as necessary.

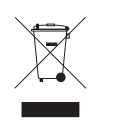

#### General Precautions

- Figures provided in this document are typical examples or conceptual representations. There may be differences between them and actual wiring, circuits, and products.
- The products shown in illustrations in this document are sometimes shown without covers or protective guards. Always replace all covers and protective guards before you use the product.
- If you need a new copy of this document because it has been lost or damaged, contact your nearest Yaskawa representative or one of the offices listed on the back of this document.
- This document is subject to change without notice for product improvements, specifications changes, and improvements to the manual itself. We will update the document number of the document and issue revisions when changes are made.
- Any and all quality guarantees provided by Yaskawa are null and void if the customer modifies the product in any way. Yaskawa disavows any responsibility for damages or losses that are caused by modified products.

# **Warranty**

### <span id="page-23-0"></span>◆ Details of Warranty

#### ■ Warranty Period

The warranty period for a product that was purchased (hereinafter called the "delivered product") is one year from the time of delivery to the location specified by the customer or 18 months from the time of shipment from the Yaskawa factory, whichever is sooner.

#### ■ Warranty Scope

Yaskawa shall replace or repair a defective product free of charge if a defect attributable to Yaskawa occurs during the above warranty period.

This warranty does not cover defects caused by the delivered product reaching the end of its service life and replacement of parts that require replacement or that have a limited service life.

This warranty does not cover failures that result from any of the following causes.

- Improper handling, abuse, or use in unsuitable conditions or in environments not described in product catalogs or manuals, or in any separately agreed-upon specifications
- Causes not attributable to the delivered product itself
- Modifications or repairs not performed by Yaskawa
- Use of the delivered product in a manner in which it was not originally intended
- Causes that were not foreseeable with the scientific and technological understanding at the time of shipment from Yaskawa
- Events for which Yaskawa is not responsible, such as natural or human-made disasters

### ◆ Limitations of Liability

- Yaskawa shall in no event be responsible for any damage or loss of opportunity to the customer that arises due to failure of the delivered product.
- Yaskawa shall not be responsible for any programs (including parameter settings) or the results of program execution of the programs provided by the user or by a third party for use with programmable Yaskawa products.
- The information described in product catalogs or manuals is provided for the purpose of the customer purchasing the appropriate product for the intended application. The use thereof does not guarantee that there are no infringements of intellectual property rights or other proprietary rights of Yaskawa or third parties, nor does it construe a license.
- Yaskawa shall not be responsible for any damage arising from infringements of intellectual property rights or other proprietary rights of third parties as a result of using the information described in catalogs or manuals.

### ◆ Suitability for Use

- It is the customer's responsibility to confirm conformity with any standards, codes, or regulations that apply if the Yaskawa product is used in combination with any other products.
- The customer must confirm that the Yaskawa product is suitable for the systems, machines, and equipment used by the customer.
- Consult with Yaskawa to determine whether use in the following applications is acceptable. If use in the application is acceptable, use the product with extra allowance in ratings and specifications, and provide safety measures to minimize hazards in the event of failure.
	- Outdoor use, use involving potential chemical contamination or electrical interference, or use in conditions or environments not described in product catalogs or manuals
	- Nuclear energy control systems, combustion systems, railroad systems, aviation systems, vehicle systems, medical equipment, amusement machines, and installations subject to separate industry or government regulations
	- Systems, machines, and equipment that may present a risk to life or property
	- Systems that require a high degree of reliability, such as systems that supply gas, water, or electricity, or systems that operate continuously 24 hours a day
	- Other systems that require a similar high degree of safety
- Never use the product for an application involving serious risk to life or property without first ensuring that the system is designed to secure the required level of safety with risk warnings and redundancy, and that the Yaskawa product is properly rated and installed.
- The circuit examples and other application examples described in product catalogs and manuals are for reference. Check the functionality and safety of the actual devices and equipment to be used before using the product.
- Read and understand all use prohibitions and precautions, and operate the Yaskawa product correctly to prevent accidental harm to third parties.

### ◆ Specifications Change

The names, specifications, appearance, and accessories of products in product catalogs and manuals may be changed at any time based on improvements and other reasons. The next editions of the revised catalogs or manuals will be published with updated code numbers. Consult with your Yaskawa representative to confirm the actual specifications before purchasing a product.

# <span id="page-25-0"></span>**Compliance with UL Standards, EU Directives, and Other Safety Standards**

Certification marks for the standards for which the product has been certified by certification bodies are shown on nameplate. Products that do not have the marks are not certified for the standards.

### ◆ North American Safety Standards (UL)

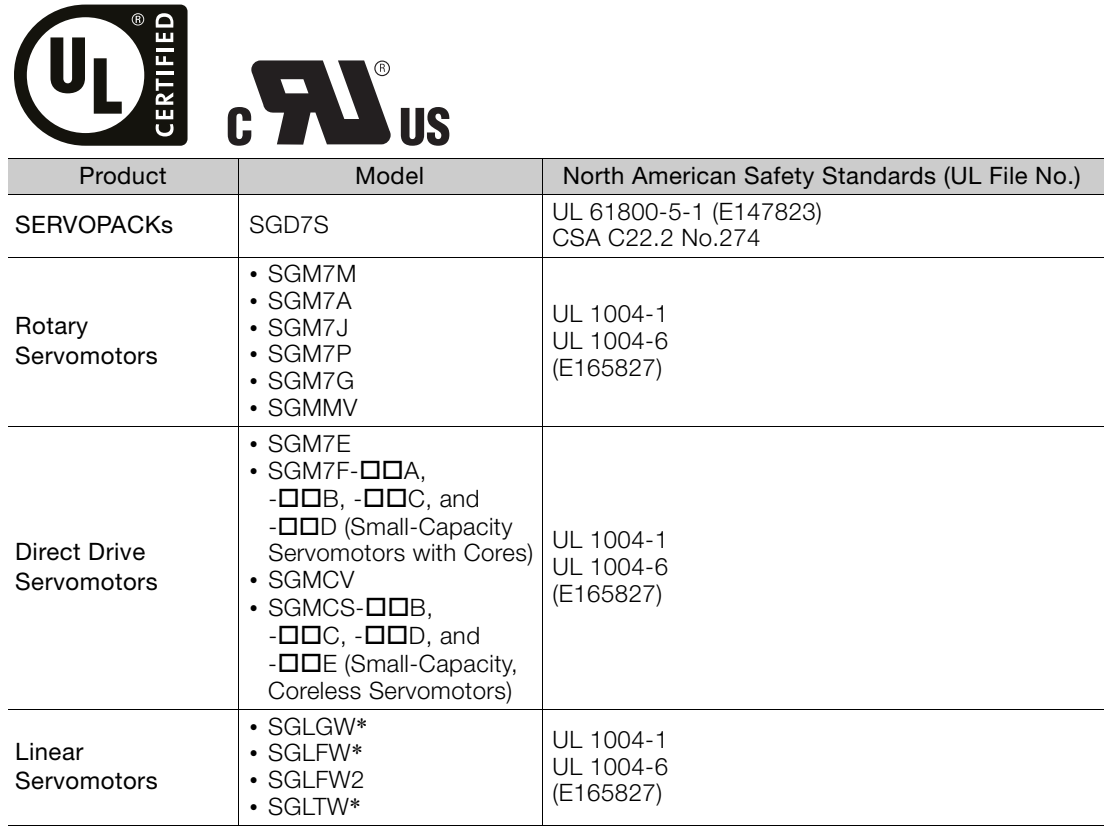

\* Only products with derating specifications are in compliance with the UL Standards. Estimates are available for those products. Contact your Yaskawa representative for details.

### ◆ EU Directives

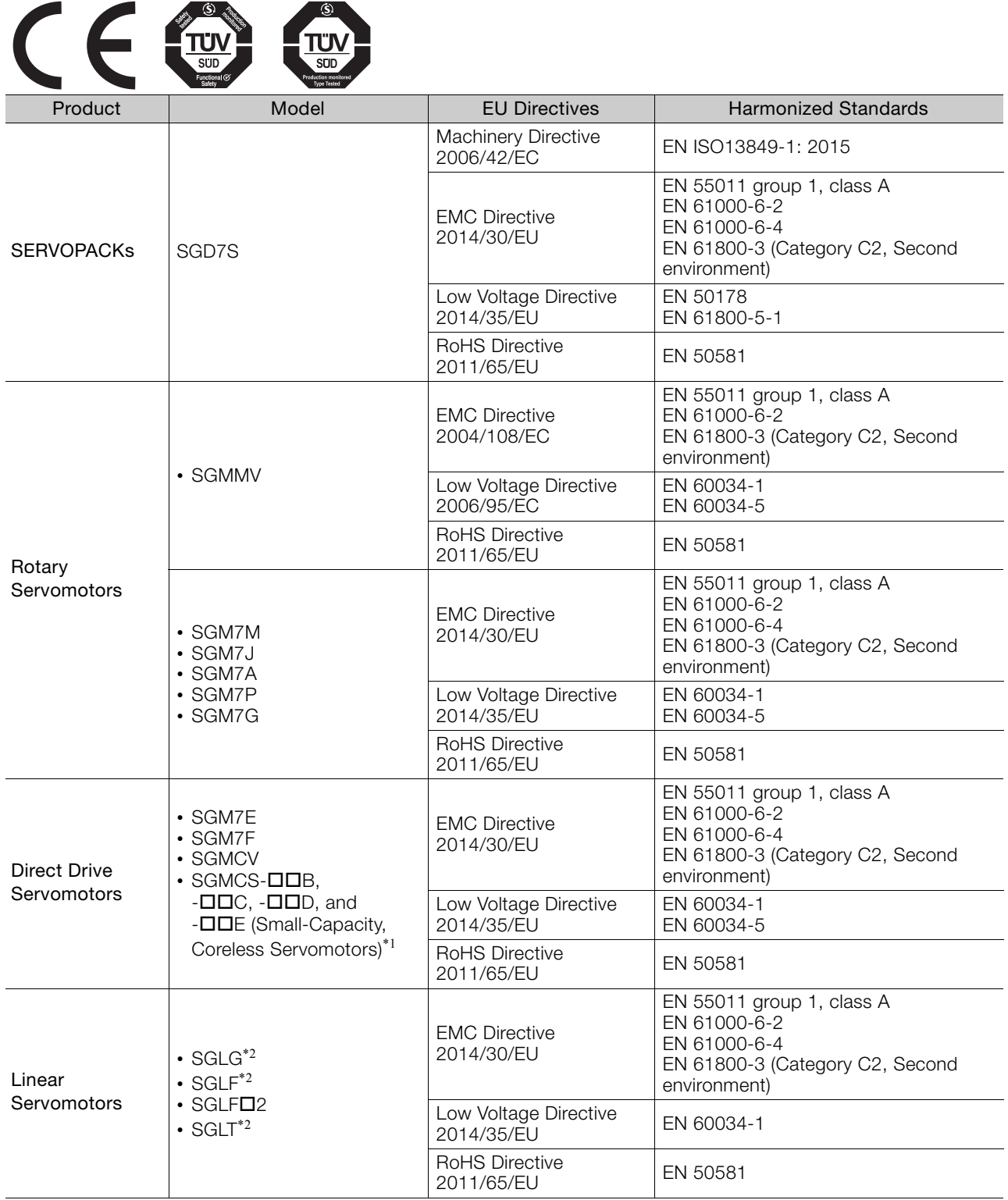

\*1. Only models with "-E" at the end of model numbers are in compliance with the standards. Estimates are available for those models. Contact your Yaskawa representative for details.

\*2. For Moving Coils, only models with "-E" at the end of model numbers are in compliance with the standards.

Note: 1. We declared the CE Marking based on the harmonized standards in the above table.

2. These products are for industrial use. In home environments, these products may cause electromagnetic interference and additional noise reduction measures may be necessary.

### ◆ Safety Standards

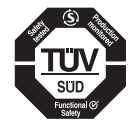

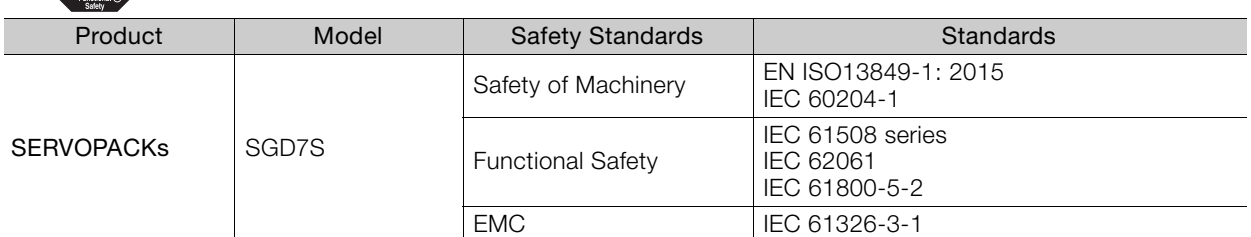

### Safety Parameters

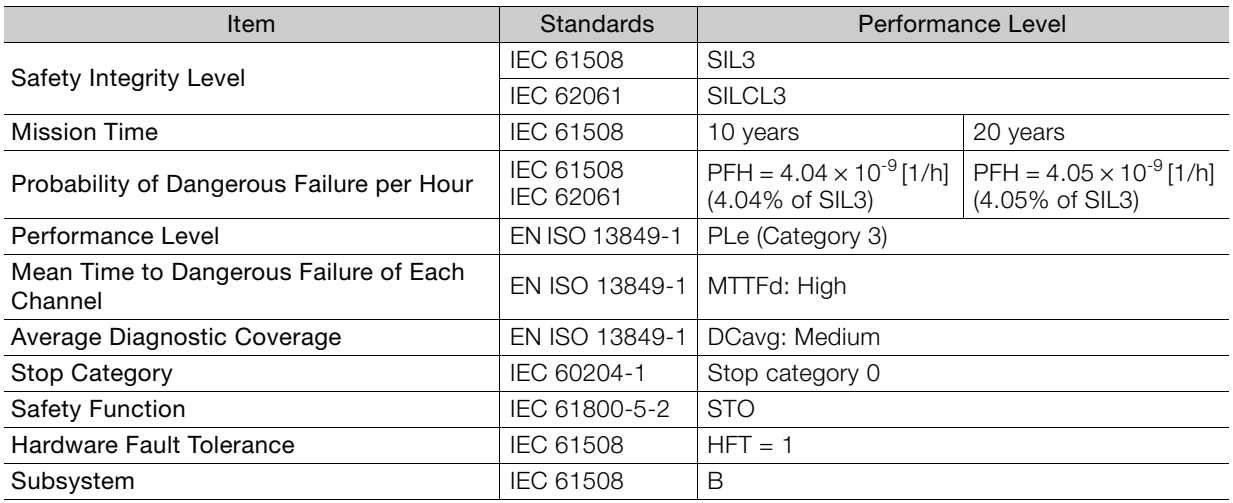

# **Contents**

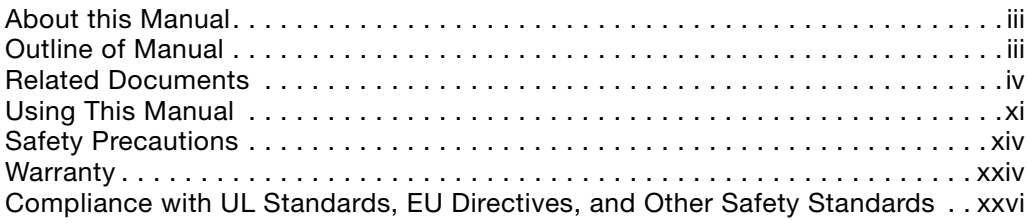

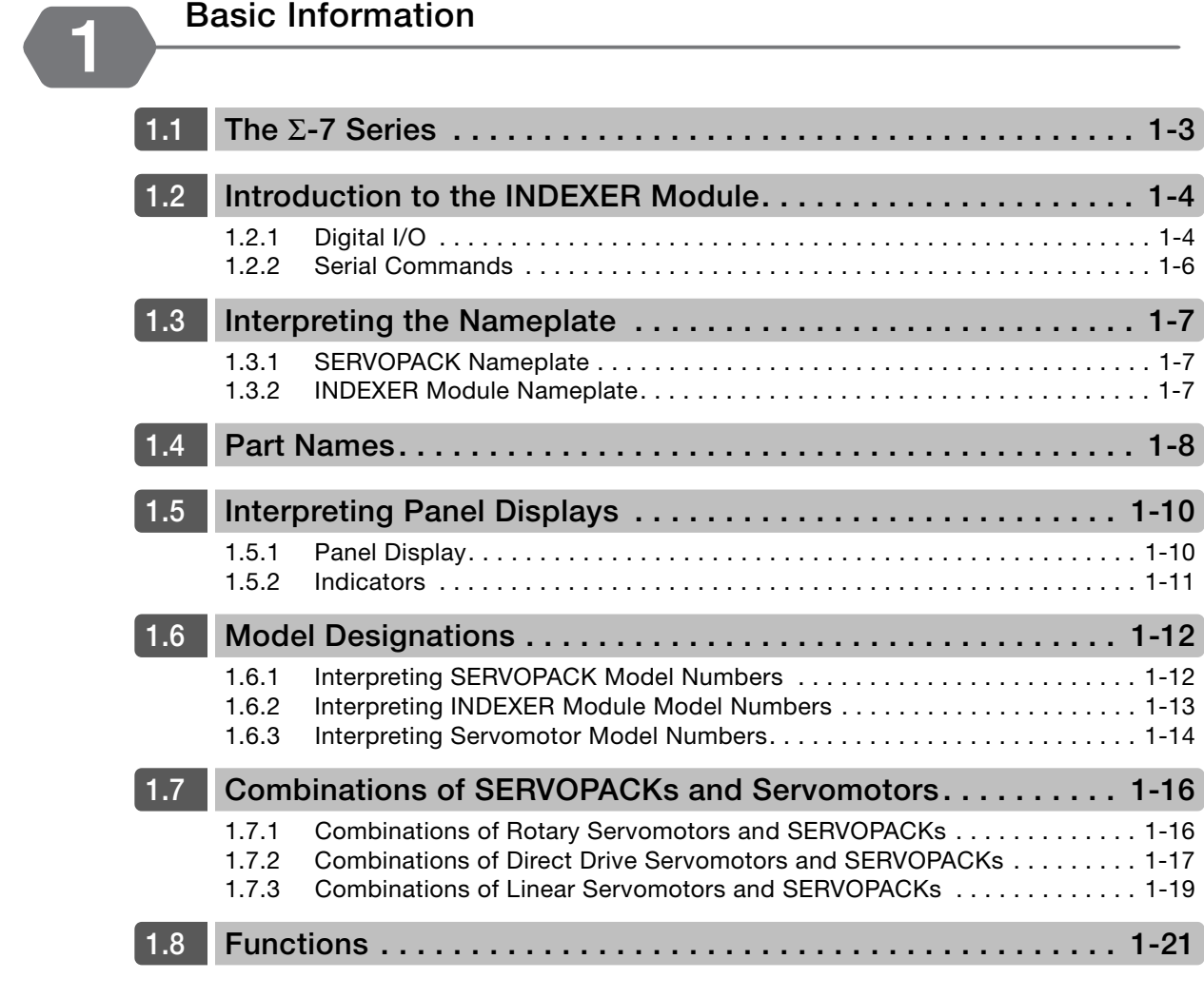

# **[Selecting a SERVOPACK](#page-63-0) 2**

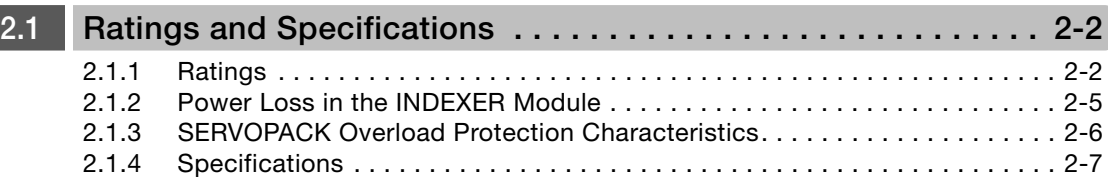

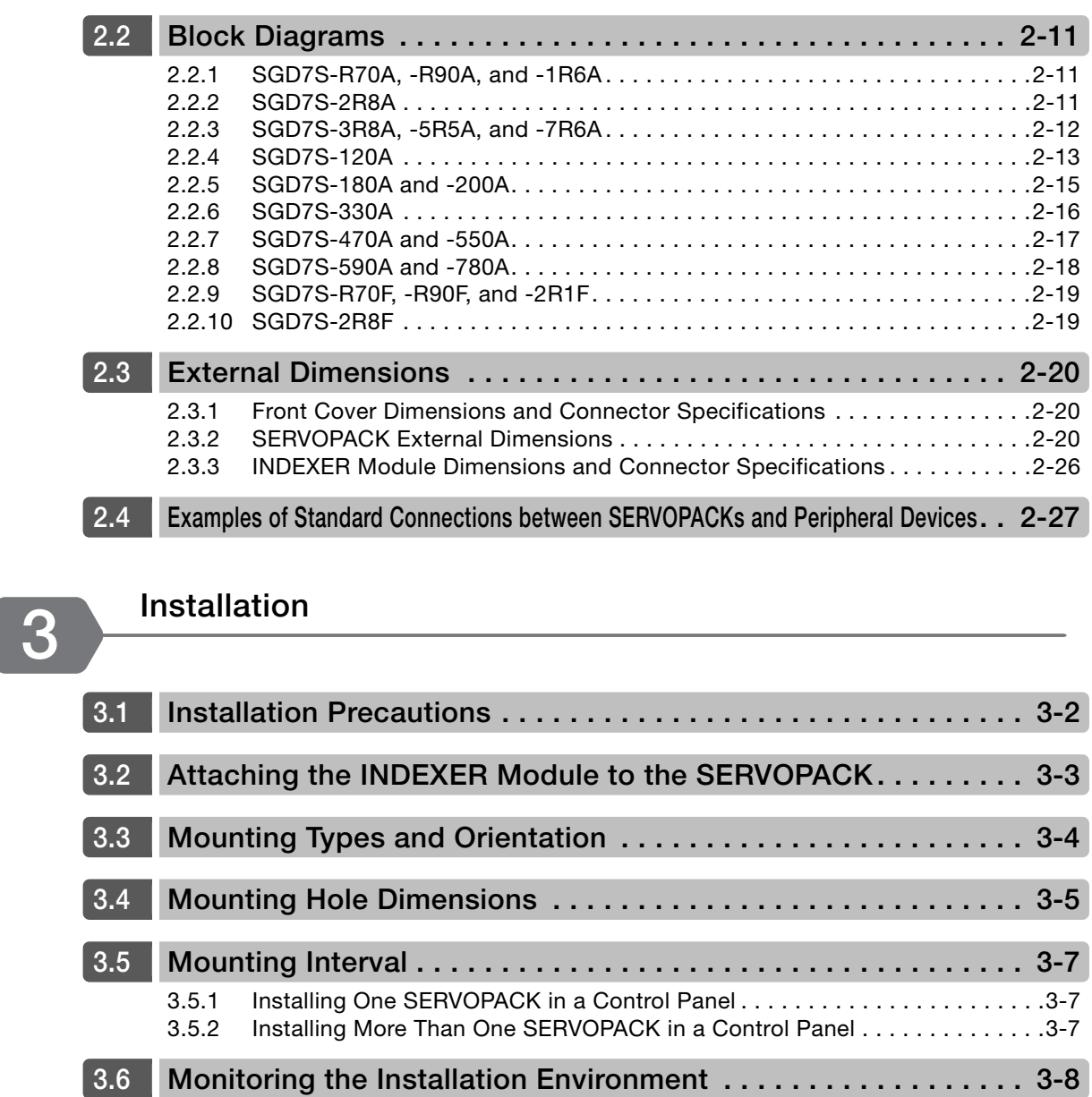

**[3.7](#page-99-0) EMC Installation Conditions. . . . . . . . . . . . . . . . . . . . . . . . . . . . 3-9**

# **[Wiring and Connecting](#page-102-0) 4**

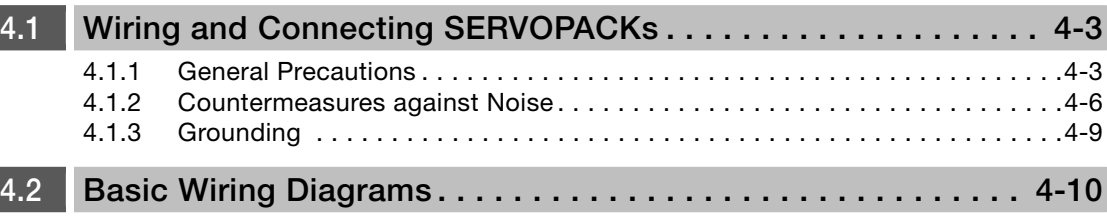

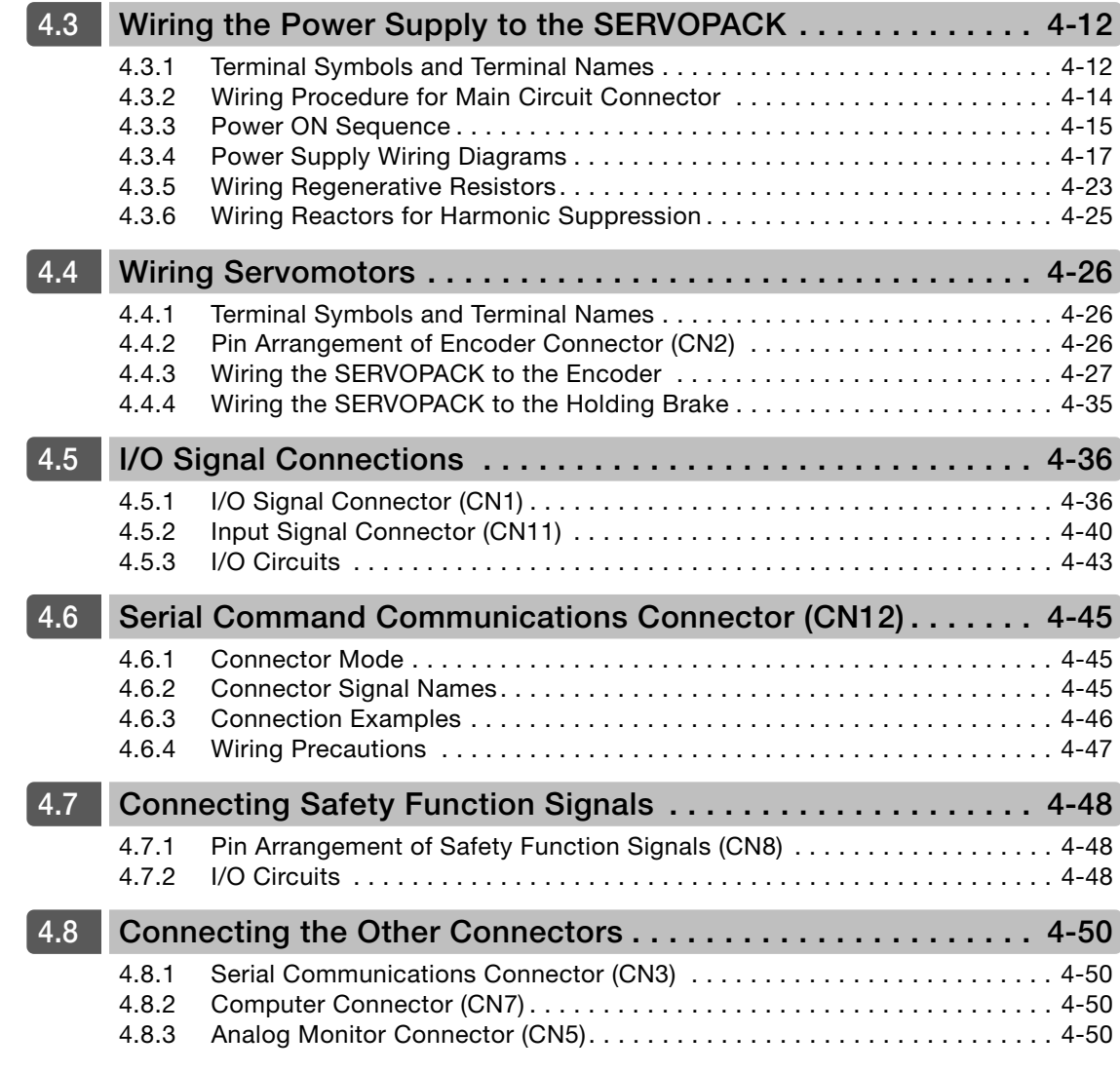

# **[Basic Functions That Require Setting before Operation](#page-152-0)**

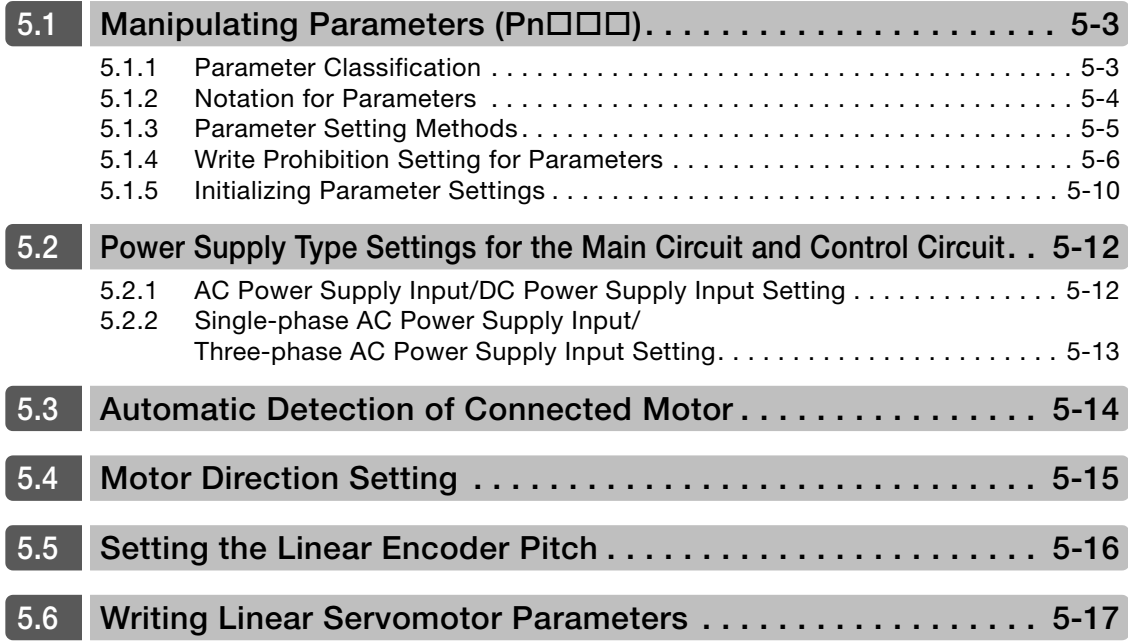

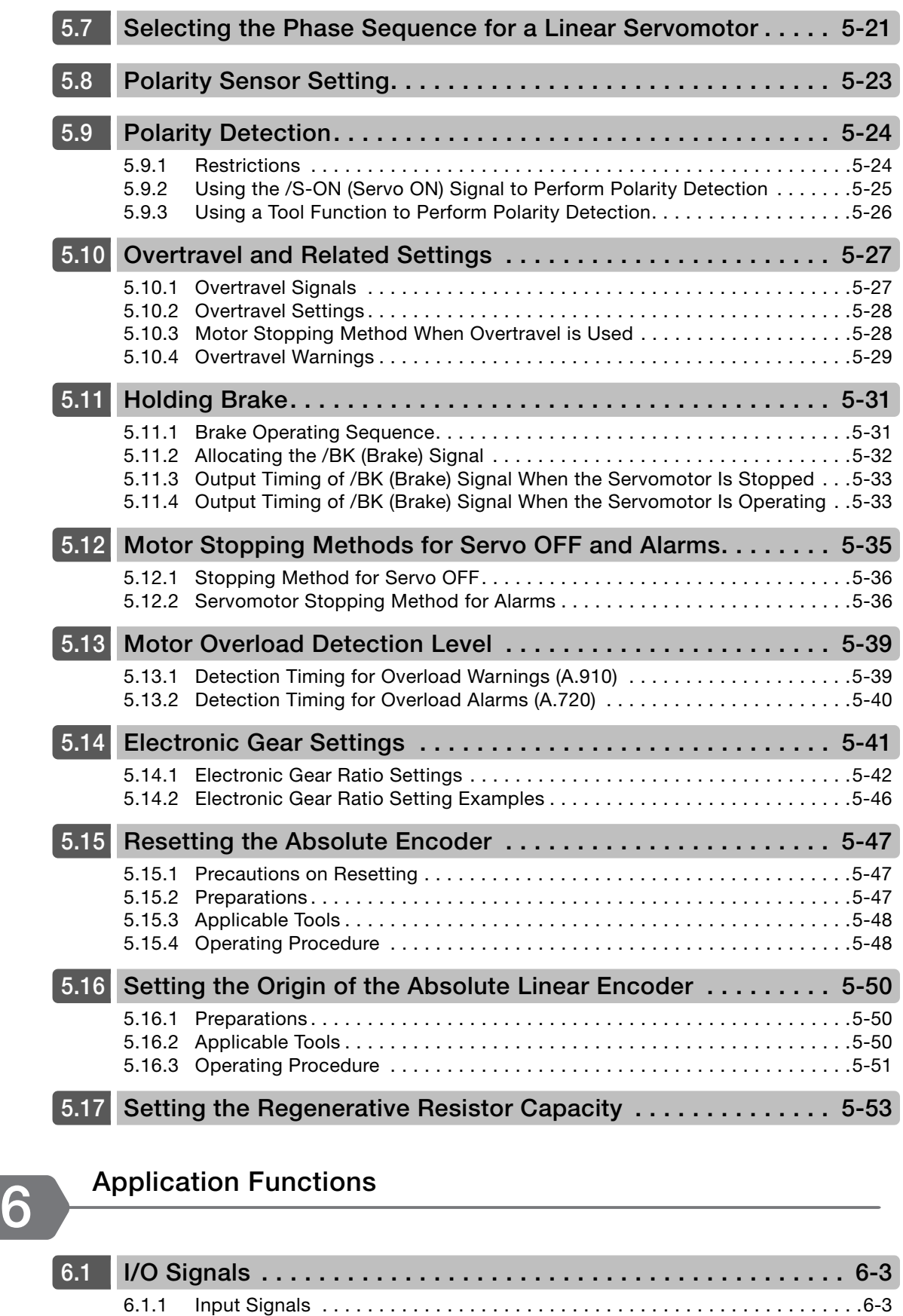

- **[6.2](#page-215-0) Operation for Momentary Power Interruptions . . . . . . . . . . . . 6-11**
- **[6.3](#page-216-0) SEMI F47 Function . . . . . . . . . . . . . . . . . . . . . . . . . . . . . . . . . 6-12**

[6.1.2 Output Signals](#page-211-0) . . . . . . . . . . . . . . . . . . . . . . . . . . . . . . . . . . . . . . . . . . . . . . .6-7

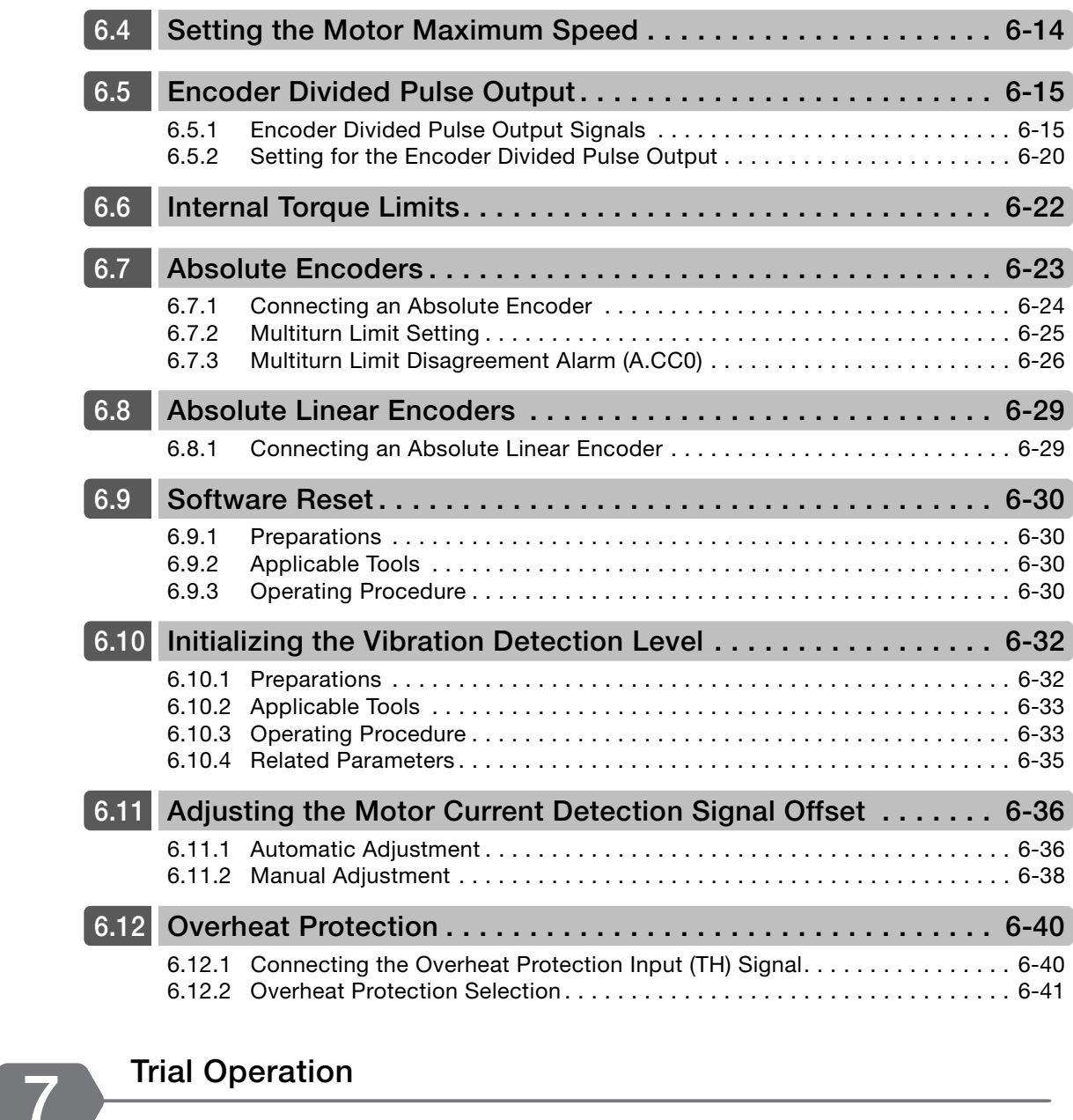

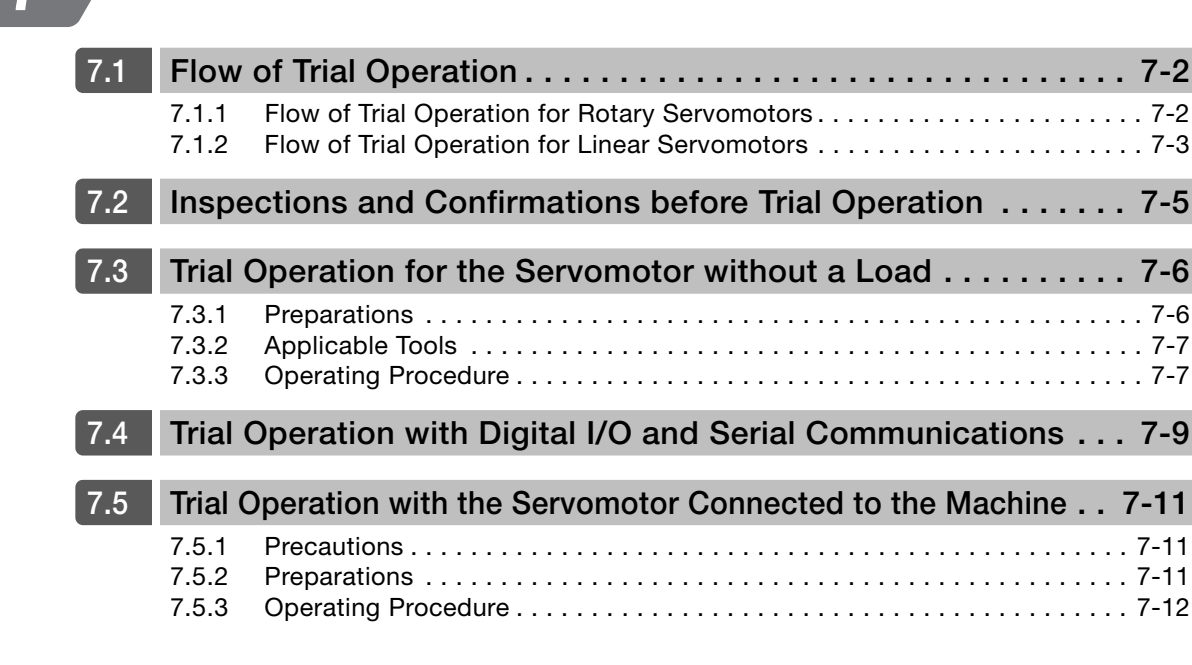

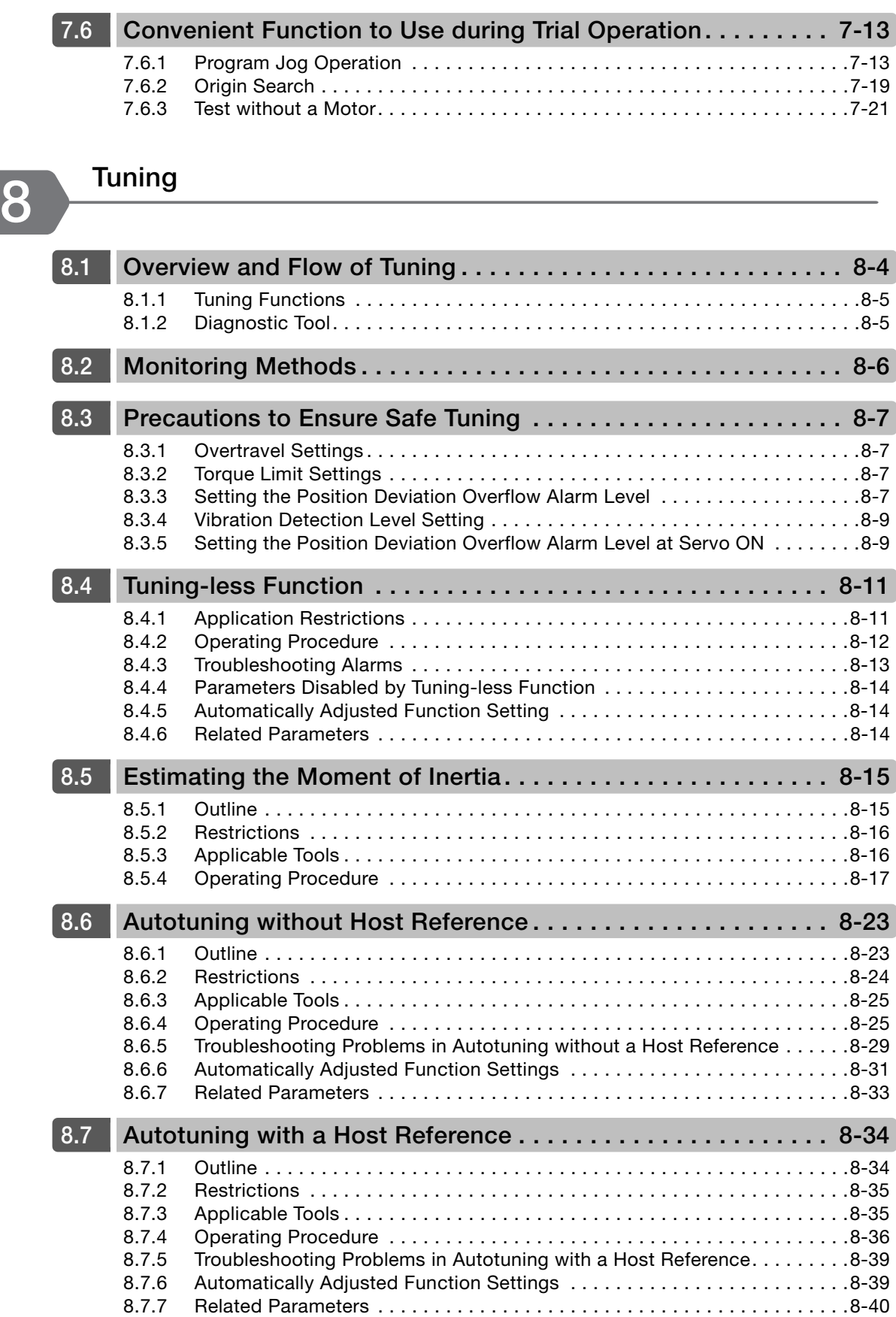

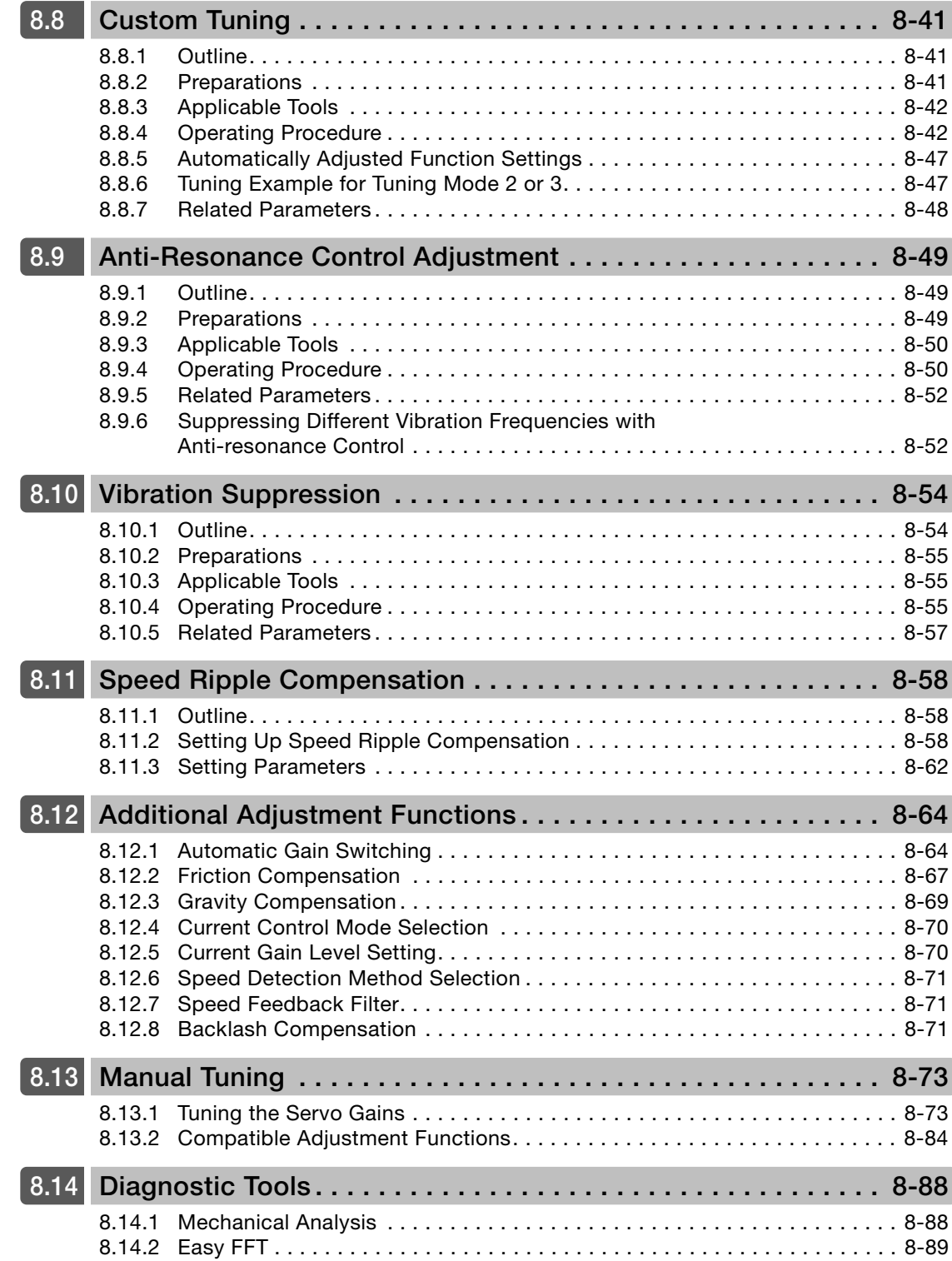

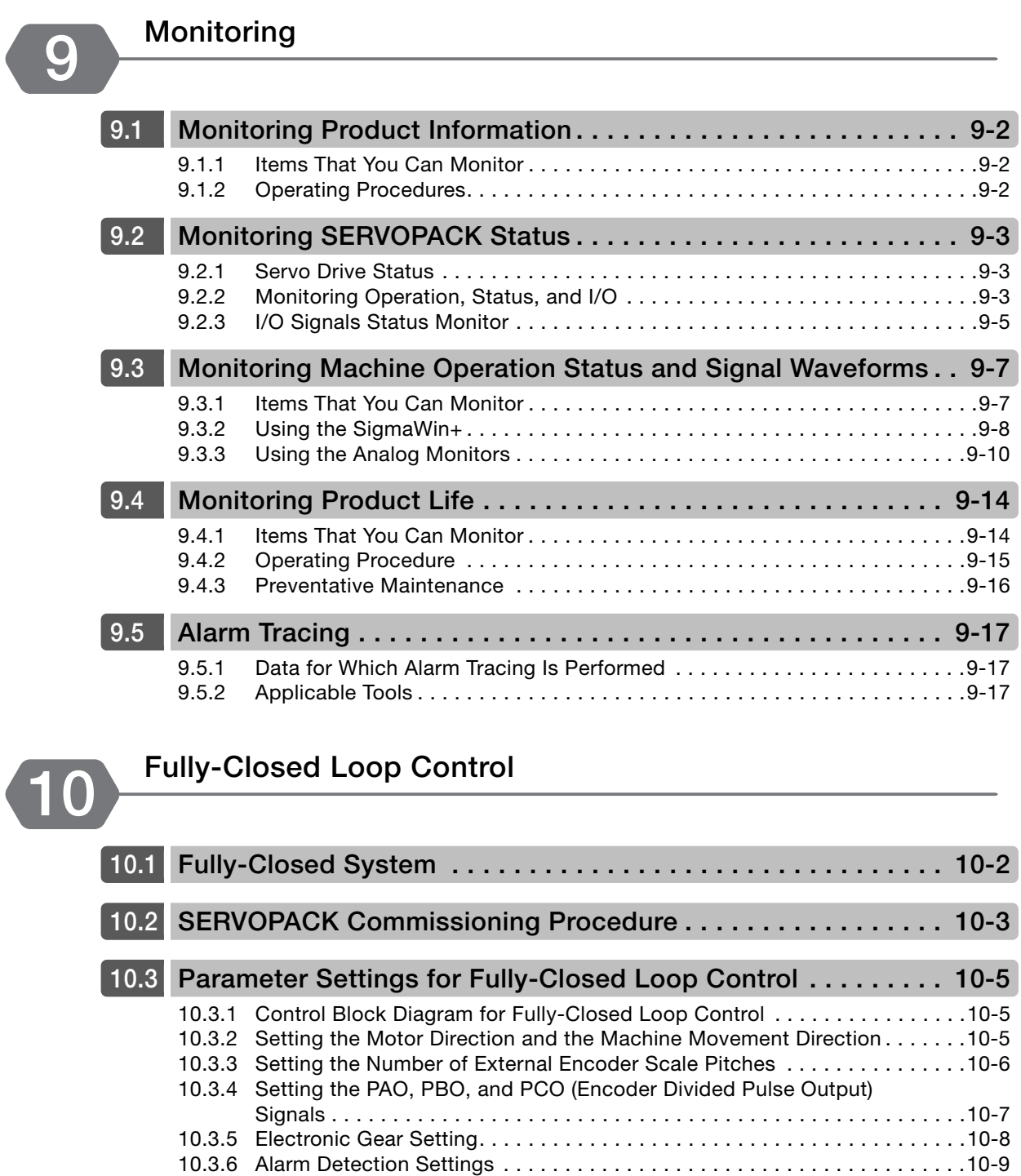

[10.3.7 Analog Monitor Signal Settings](#page-389-0) . . . . . . . . . . . . . . . . . . . . . . . . . . . . . . . .10-10 [10.3.8 Setting to Use an External Encoder for Speed Feedback](#page-389-1) . . . . . . . . . . . . .10-10
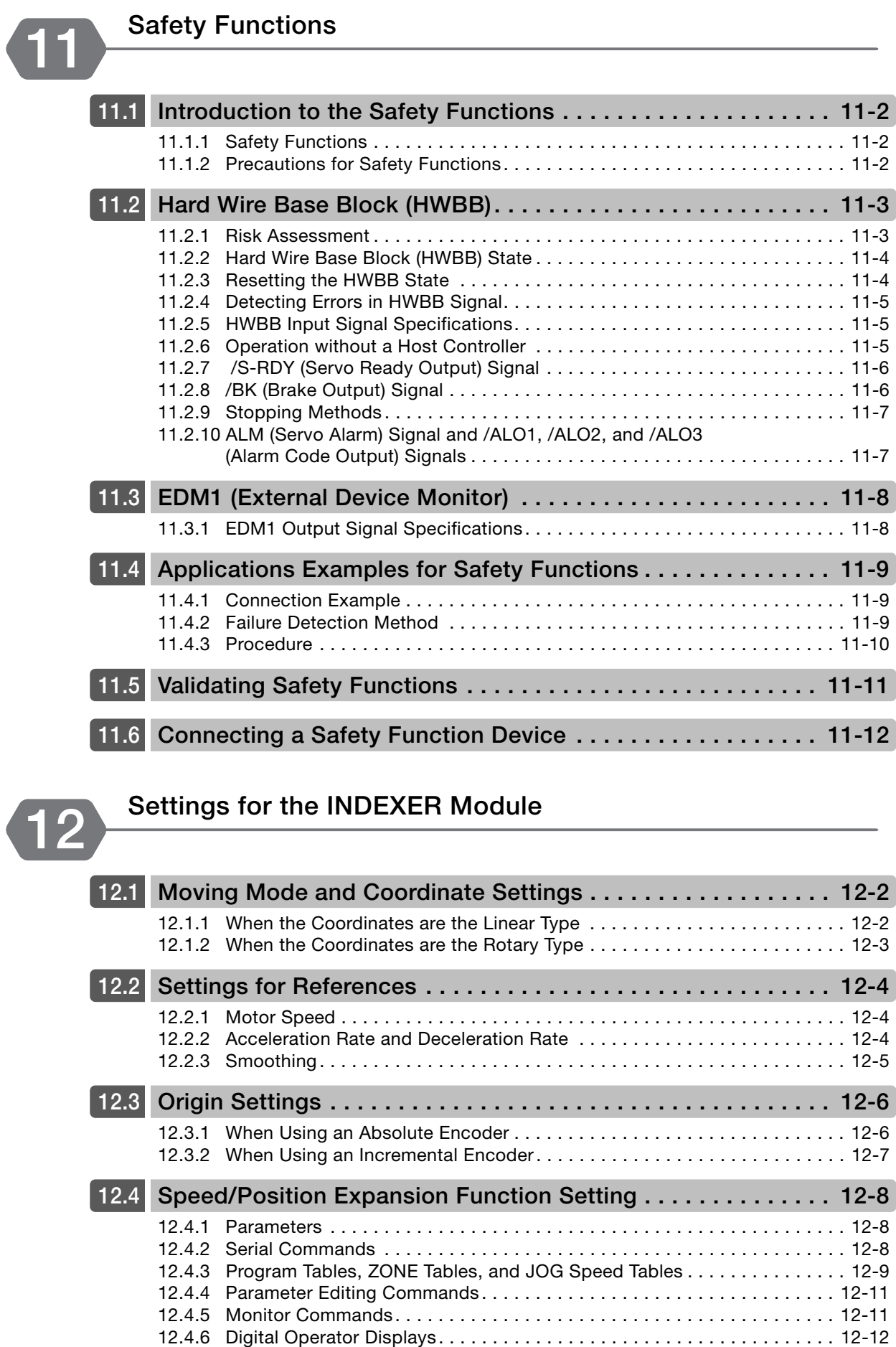

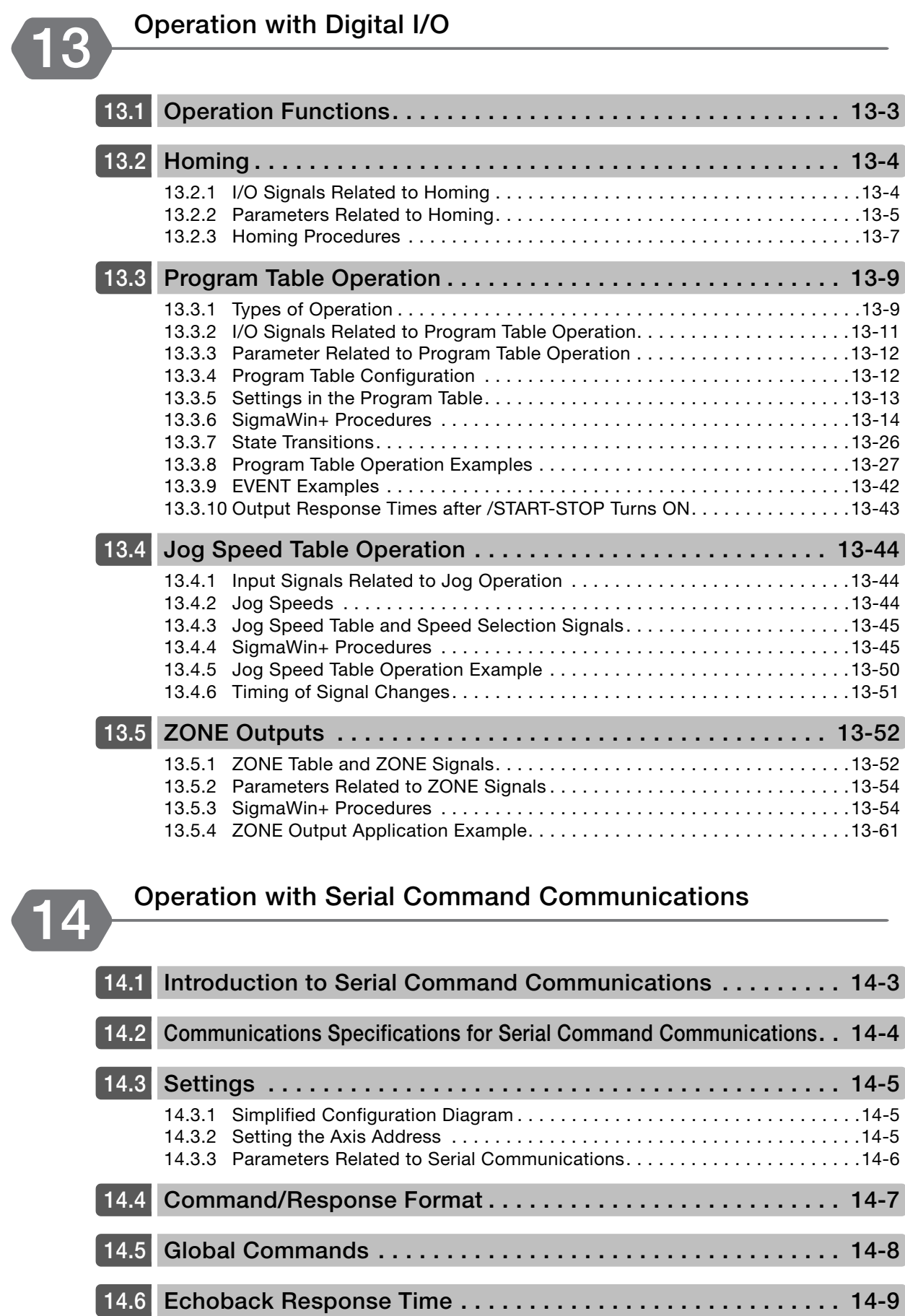

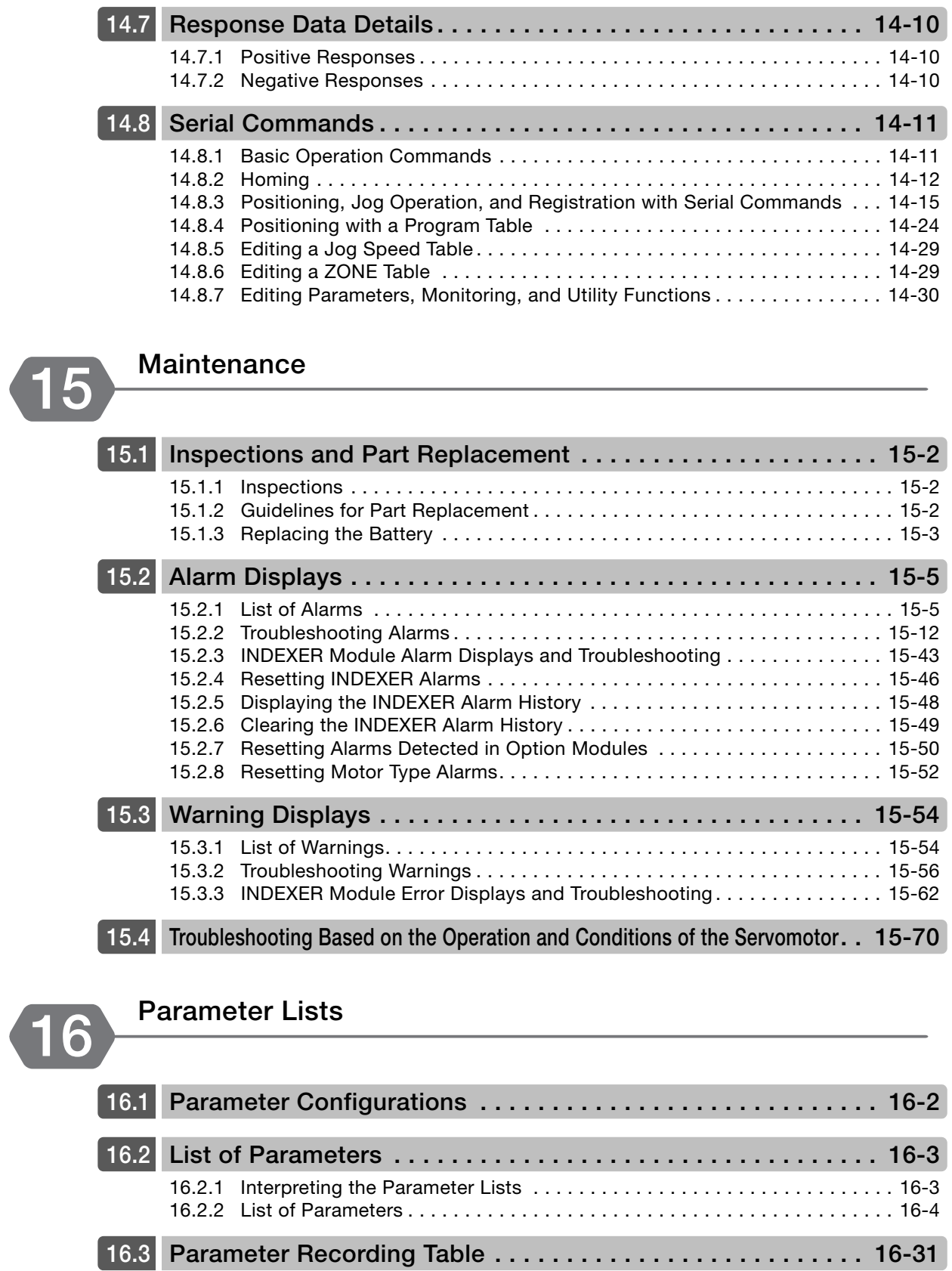

xxxix

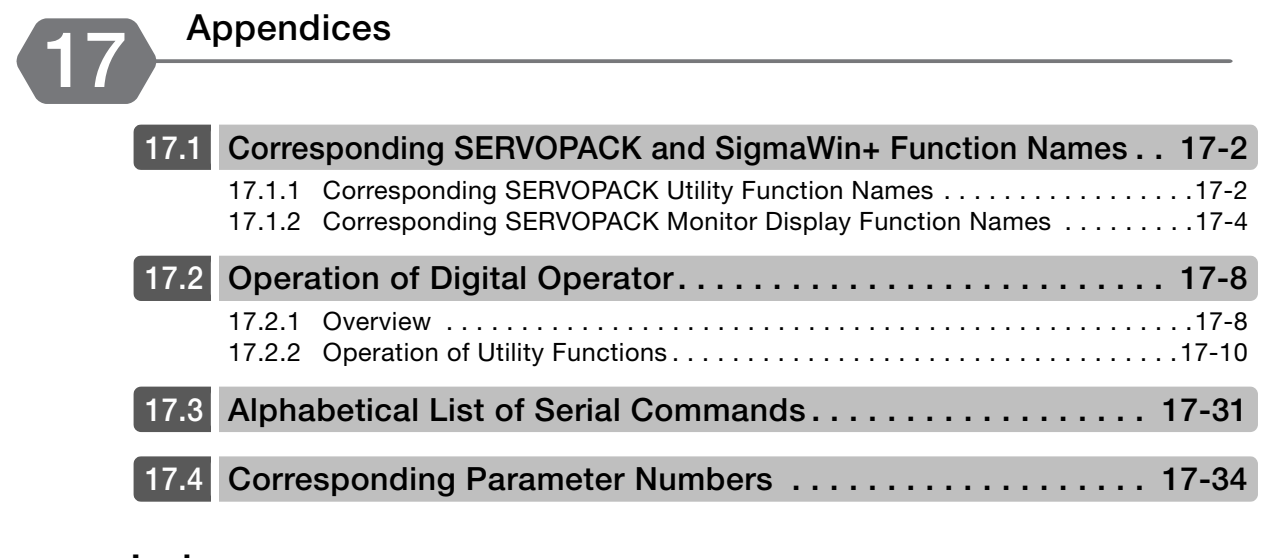

**[Index](#page-667-0)**

**[Revision History](#page-672-0)**

# **Basic Information**

This chapter provides basic information, including an introduction to the INDEXER Module, the names of parts, and combinations with Servomotors.

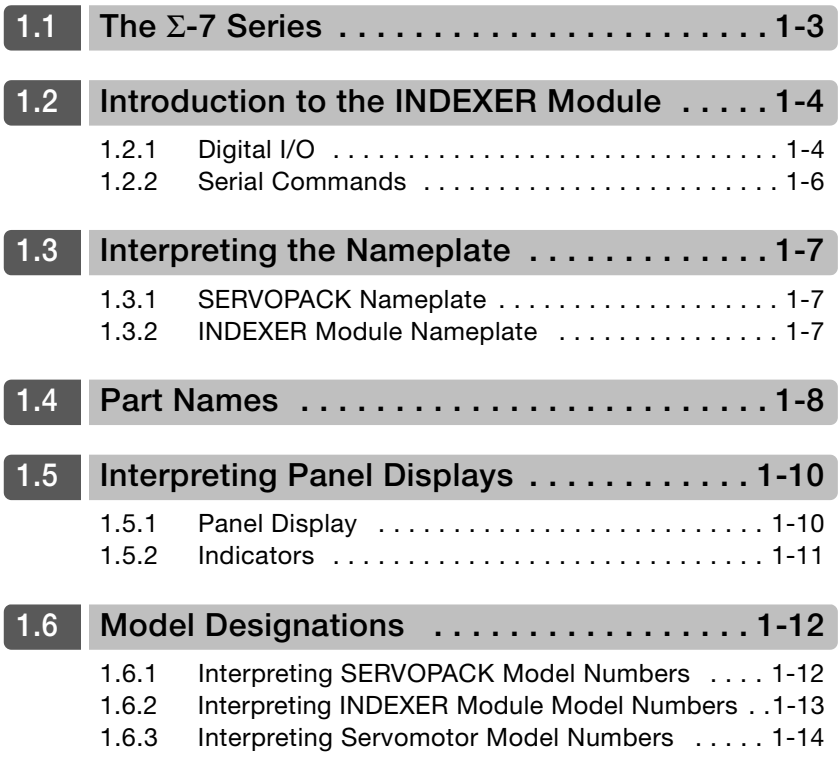

### **1.7 [Combinations of SERVOPACKs and Servomotors . . 1-16](#page-55-0)**

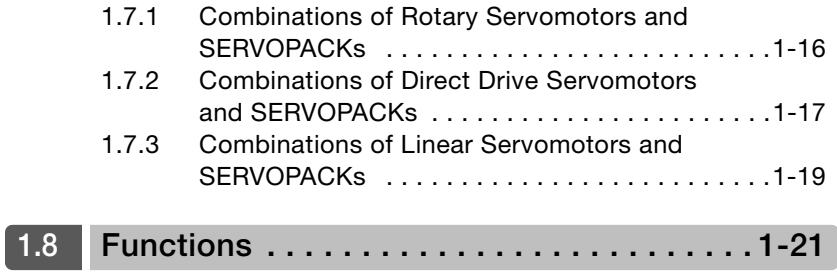

# <span id="page-42-0"></span>**1.1 The** Σ**-7 Series**

The Σ-7-series SERVOPACKs are designed for applications that require frequent high-speed and high-precision positioning. The SERVOPACK will make the most of machine performance in the shortest time possible, thus contributing to improving productivity.

The Σ-7-Series Command Option Attachable-Type SERVOPACKs can be combined with Σ-V-Series Option Modules to achieve the required control capabilities.

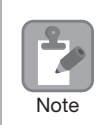

This manual describes the application of a Command Option Attachable-type SERVOPACK used in combination with an INDEXER Module.

 $\Omega$ A

1.2.1 Digital I/O

# <span id="page-43-0"></span>**Introduction to the INDEXER Module**

• An INDEXER Module with a firmware version of 3 or higher is required to use the INDEXER Module with a Σ-7-Series SERVOPACK.

• An INDEXER Module can be attached only to a Command Option Attachable-type SERVO-Note PACK.

The INDEXER Module is a single-axis positioning device that is equipped with a program table operation function. The INDEXER Module is mounted to the side of the SERVOPACK.

The INDEXER Module has two reference methods: digital I/O and serial commands. These command methods are described in the following sections.

## <span id="page-43-1"></span>**1.2.1 Digital I/O**

Digital I/O is used with a program table (mode 0) or a jog speed table (mode 1). You can use a program table (mode 0) to execute the program steps that you select with I/O signal patterns (binary format). If the jog speed table (mode 1) is being used, the jog speed selected with the input signal pattern (binary format) can be executed.

#### • Program Table

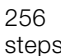

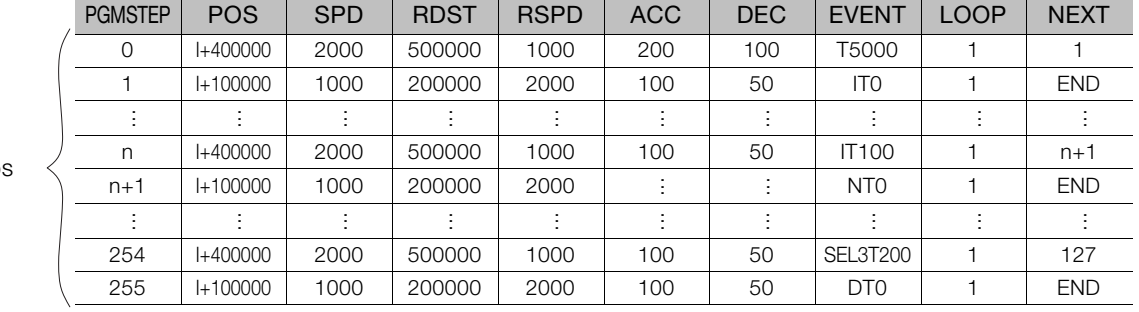

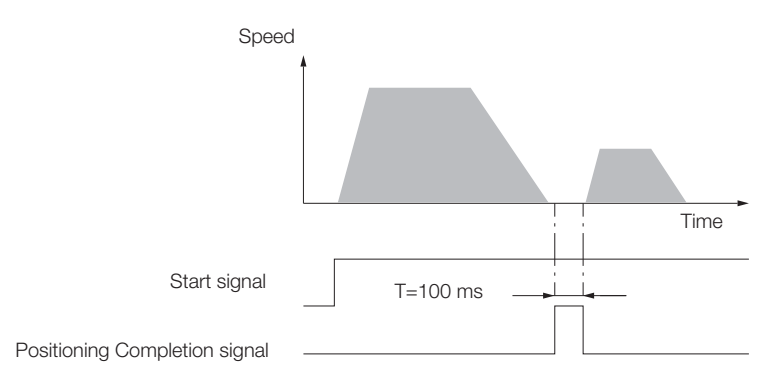

1.2.1 Digital I/O

<span id="page-44-0"></span>• Jog Speed Table

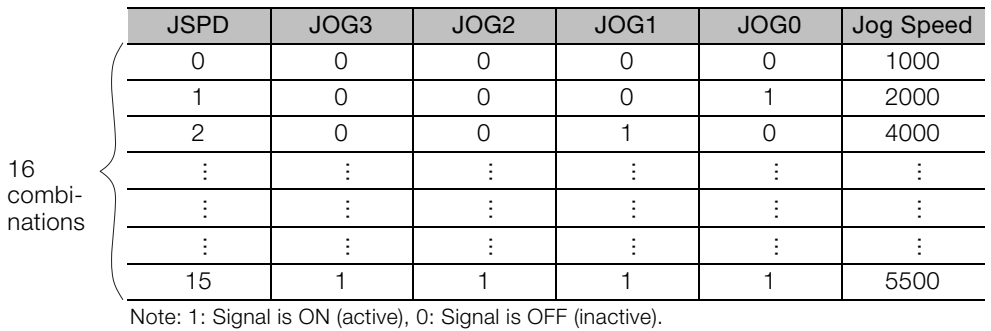

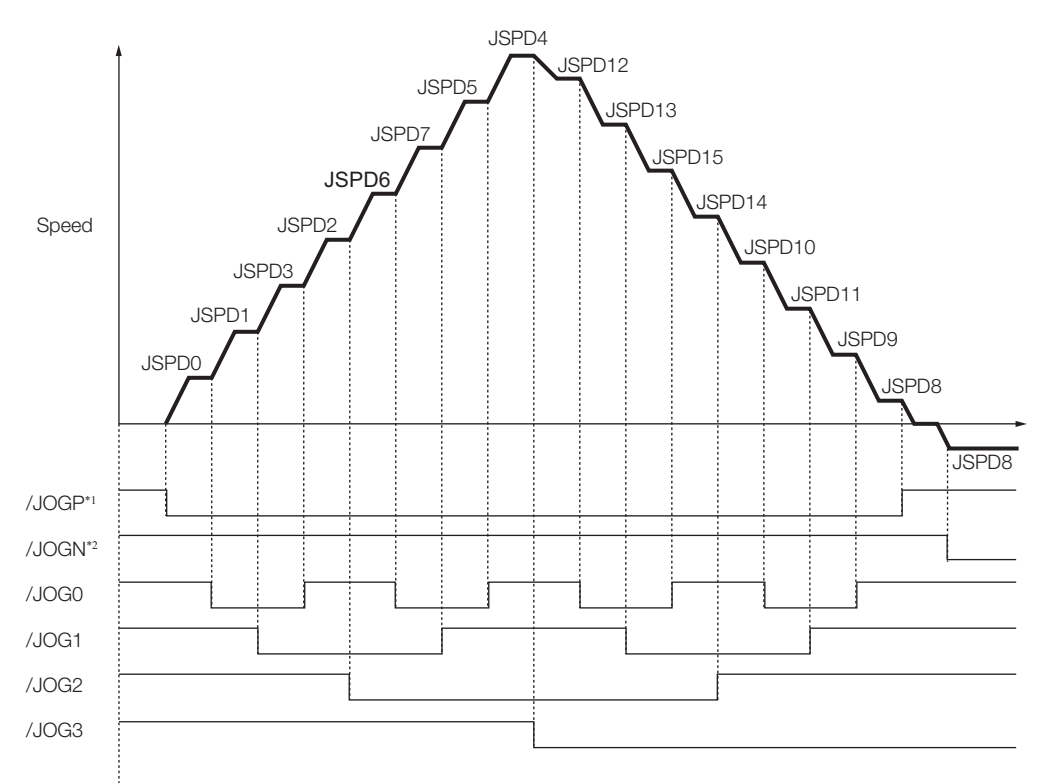

\*1. Forward operation at the jog speed is performed while the /JOGP signal is ON.

\*2. Reverse operation at the jog speed is performed while the /JOGN signal is ON.

 $1<sup>1</sup>$ 

1.2.2 Serial Commands

# <span id="page-45-0"></span>**1.2.2 Serial Commands**

With serial commands, ASCII command strings are sent to the INDEXER Module through RS-422 or RS-485 communications and these commands are interpreted and executed immediately. You can use general-purpose serial communications (RS422/RS485) to perform independent control of up to 16 axes from one host controller (e.g., PC or HMI).

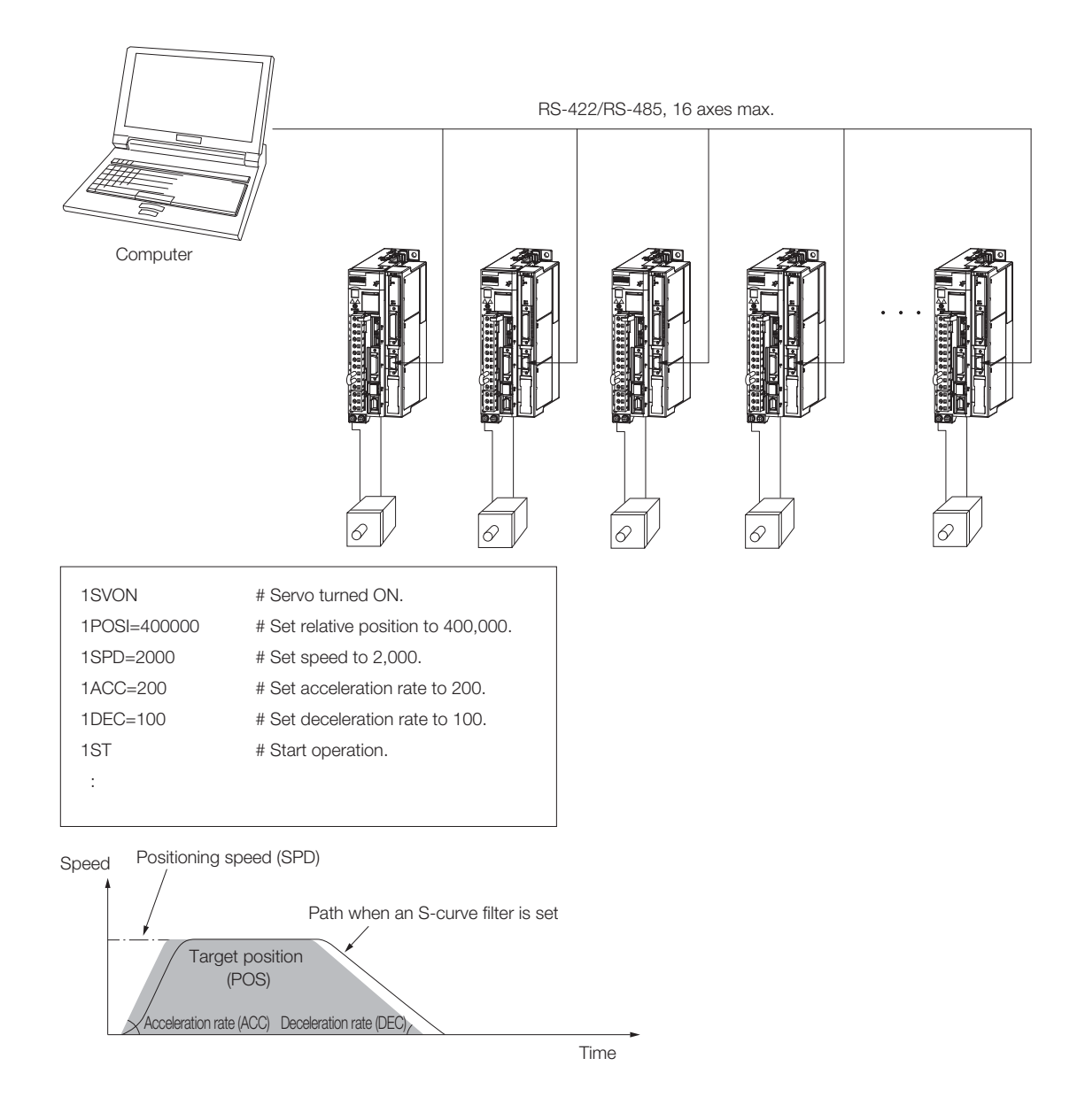

1.3.1 SERVOPACK Nameplate

# <span id="page-46-0"></span>**1.3 Interpreting the Nameplate**

The following basic information is provided on the nameplate.

# <span id="page-46-1"></span>**1.3.1 SERVOPACK Nameplate**

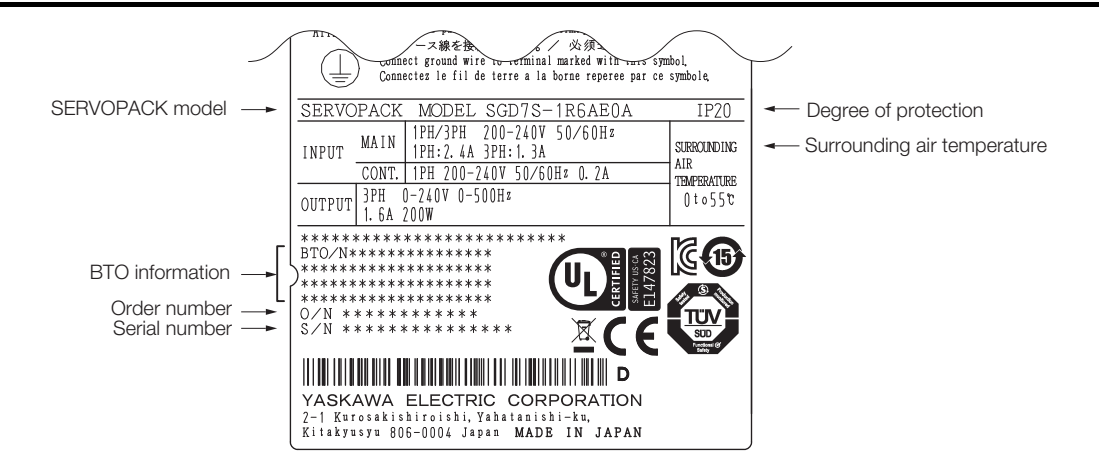

# <span id="page-46-2"></span>**1.3.2 INDEXER Module Nameplate**

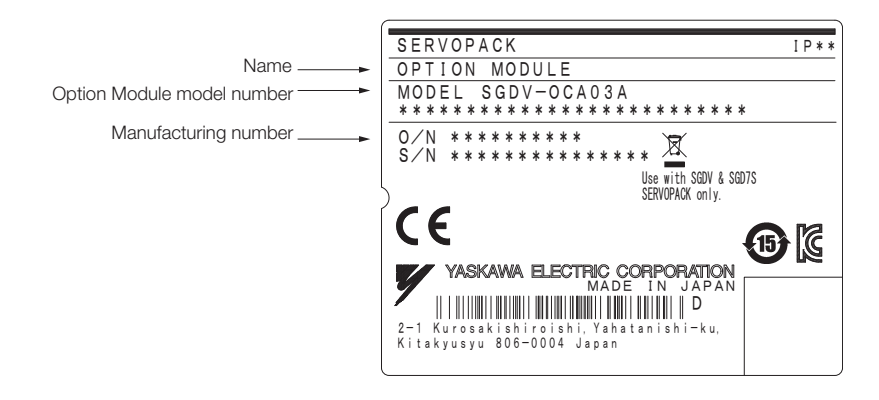

 $\blacksquare$ 

# <span id="page-47-0"></span>**1.4 Part Names**

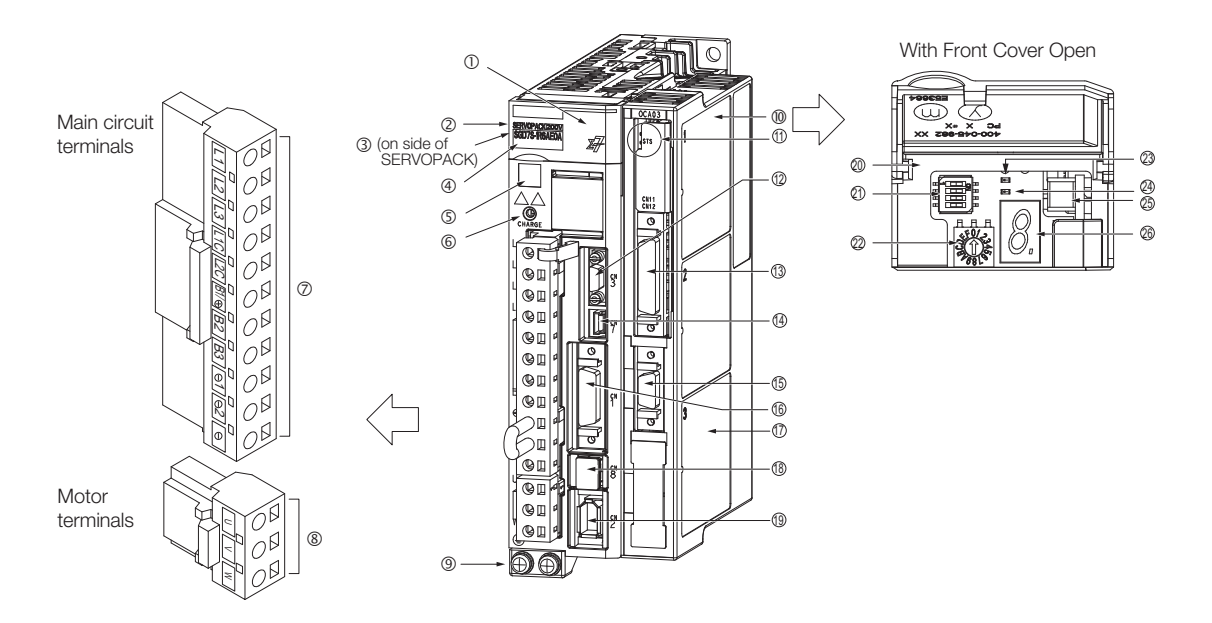

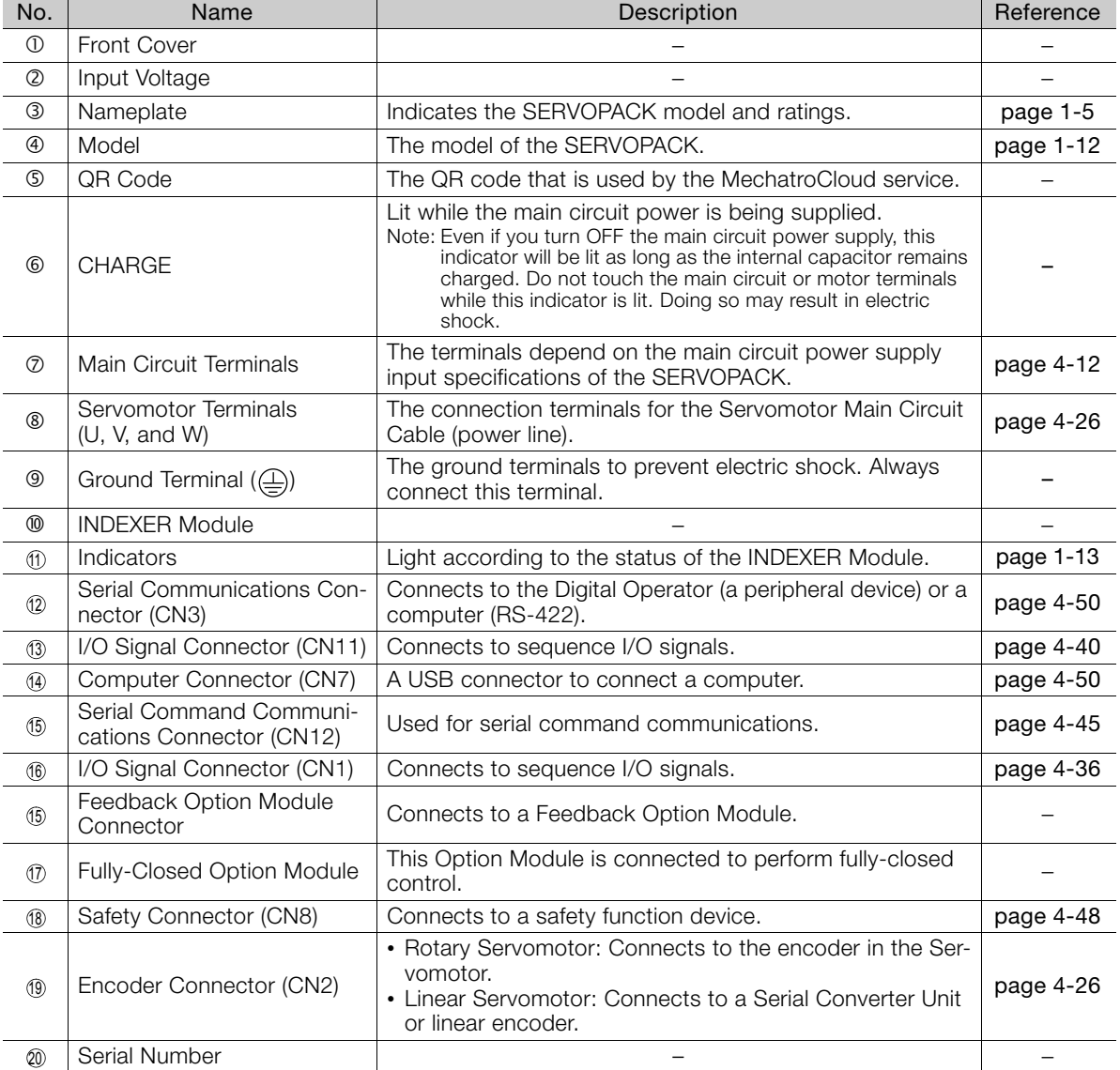

Continued on next page.

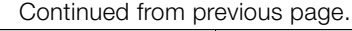

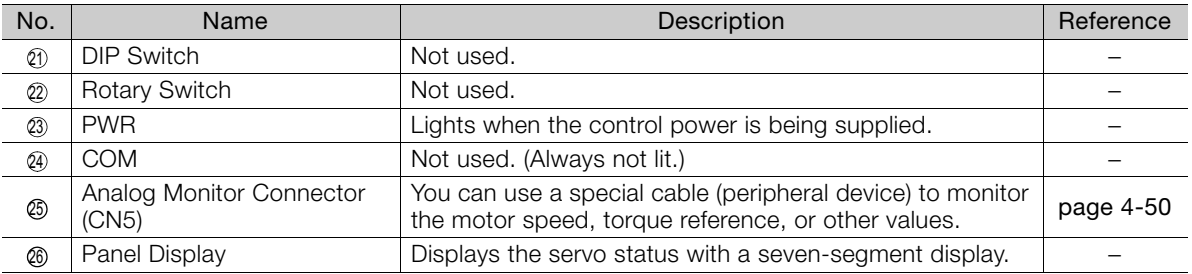

1.5.1 Panel Display

# <span id="page-49-0"></span>**Interpreting Panel Displays**

# <span id="page-49-1"></span>**1.5.1 Panel Display**

You can check the Servo Drive status on the panel display of the SERVOPACK.

Also, if an alarm or warning occurs, the alarm or warning number will be displayed. However, if - appears on the panel display, the display will indicate a SERVOPACK communications error. Replace the SERVOPACK.

# **Interpreting Status Displays**

The status is displayed as described below.

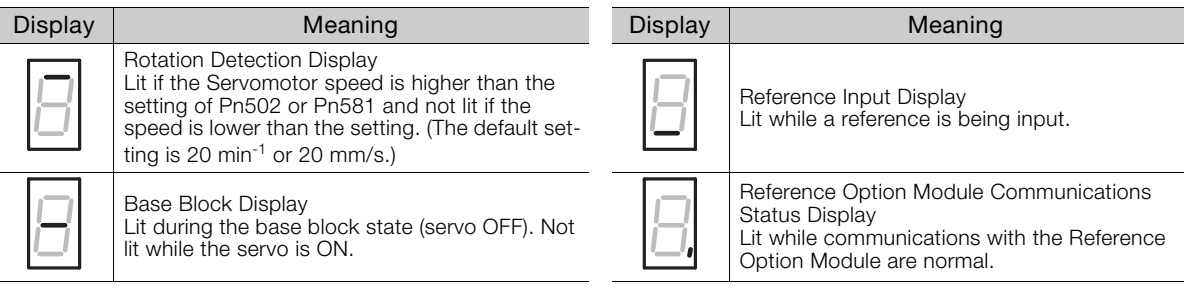

## **Alarm and Warning Displays**

If there is an alarm or warning, the display will change in the following order.

Example: Alarm A.020

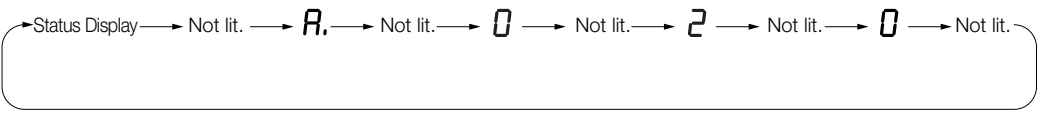

### **Hard Wire Base Block Active Display**

If a hard wire base block (HWBB) is active, the display will change in the following order.

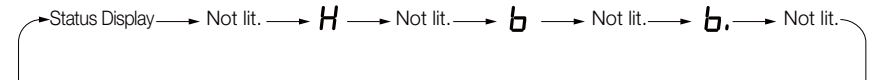

## **Overtravel and Software Limit Displays**

If overtravel has occurred or if a software limit has been reached, the display will change in the following order.

 Forward Overtravel (P-OT) or Forward Software Limit (P-LS)

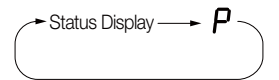

Reverse Overtravel (N-OT) or Reverse Software Limit (N-LS)

Forward and Reverse Overtravel

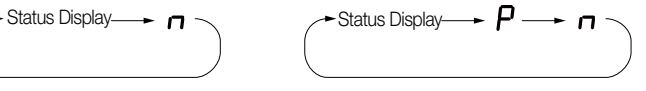

1.5.2 Indicators

# <span id="page-50-0"></span>**1.5.2 Indicators**

<span id="page-50-1"></span>This section describes the indicator status on the INDEXER Module.

Red indicator Green indicator

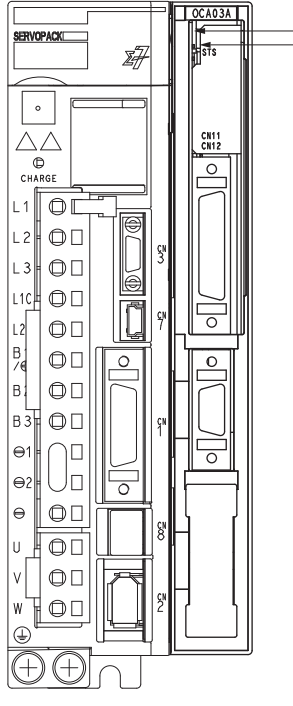

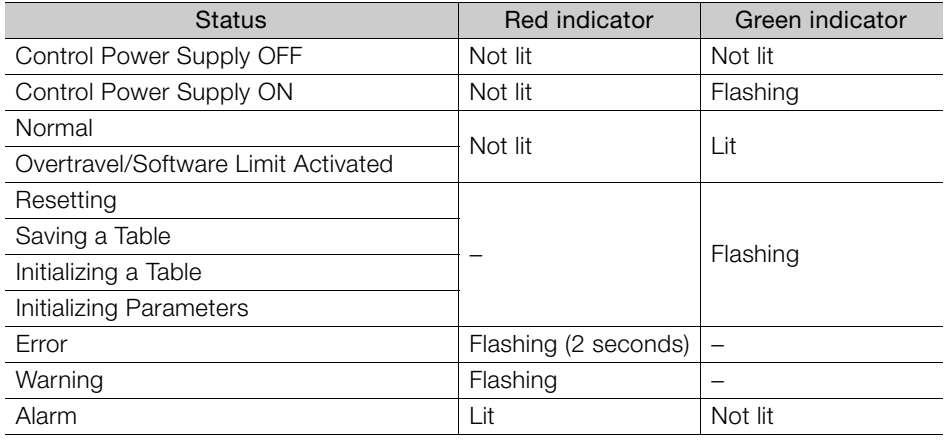

 $\overline{1}$ 

1.6.1 Interpreting SERVOPACK Model Numbers

<span id="page-51-1"></span><span id="page-51-0"></span>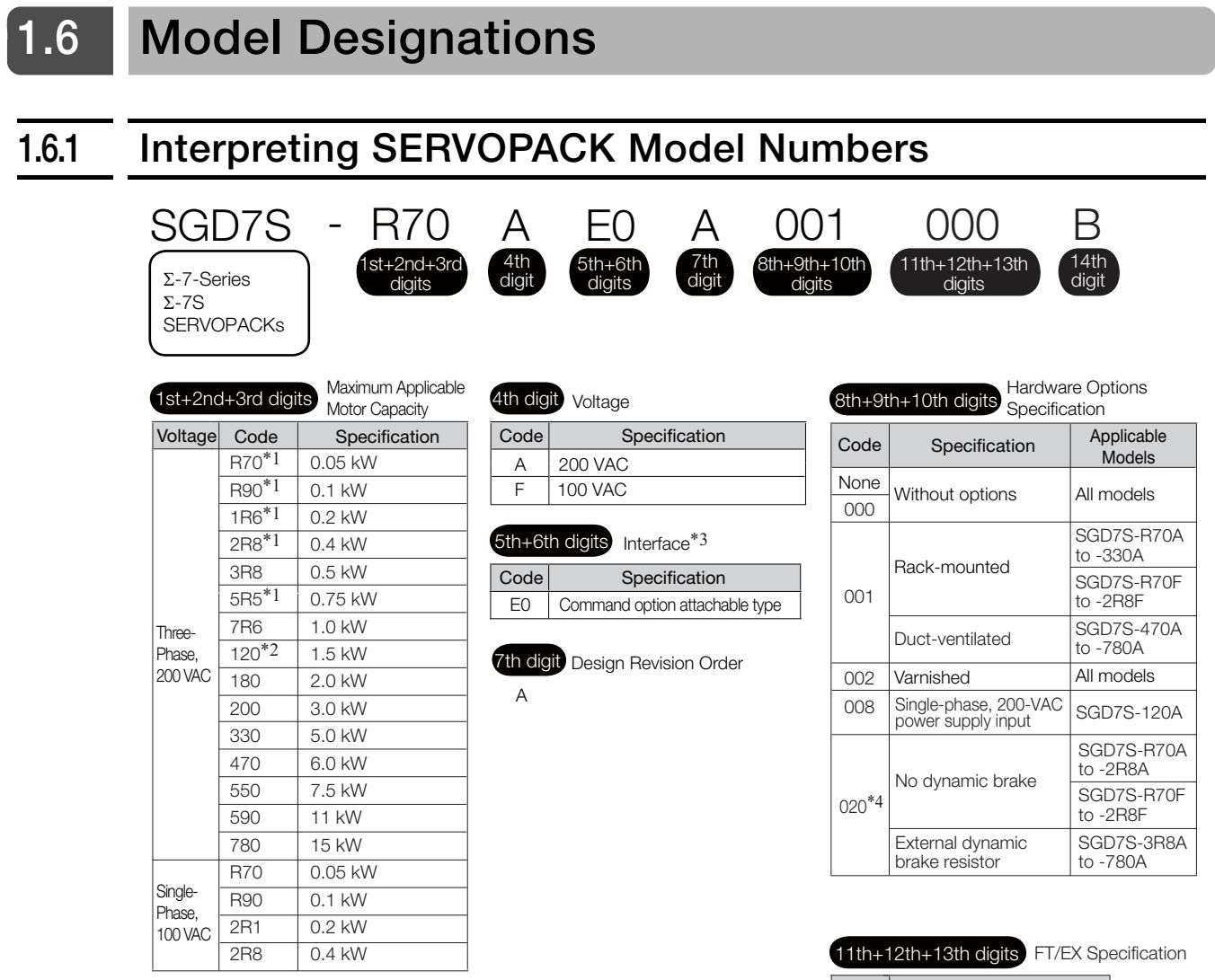

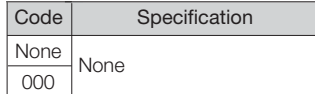

14th digit BTO Specification<sup>\*5</sup>

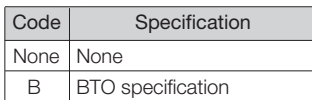

- \*1. You can use these models with either a single-phase or three-phase input.
- \*2. A model with a single-phase, 200-VAC power supply input is available as a hardware option (model: SGD7S-120A00A008).
- \*3. The same SERVOPACKs are used for both Rotary Servomotors and Linear Servomotors.
- \*4. Refer to the following manual for details.

 Σ-7-Series AC Servo Drive Σ-7S/Σ-7W SERVOPACK with Dynamic Brake Hardware Option Specifications Product Manual (Manual No.: SIEP S800001 73)

\*5. The BTO specification indicates if the SERVOPACK is customized by using the MechatroCloud BTO service. This service is available on the e-mechatronics website. You need a BTO number to order SERVOPACKs with customized specifications.

Refer to the following catalog for details on the BTO specification.

AC Servo Drives Σ-7 Series (Manual No.: KAEP S800001 23)

1.6.2 Interpreting INDEXER Module Model Numbers

# <span id="page-52-0"></span>**1.6.2 Interpreting INDEXER Module Model Numbers**

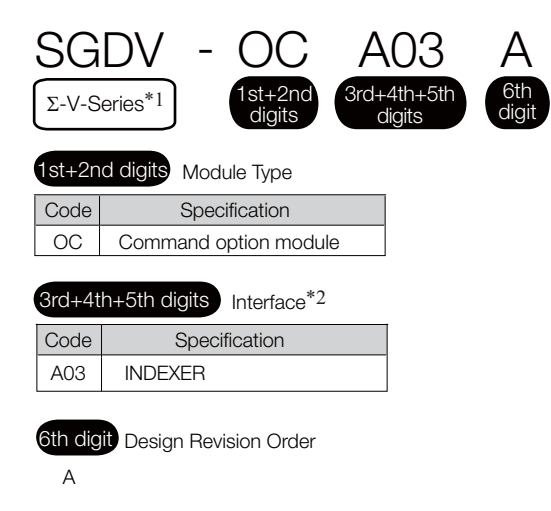

- \*1. Σ-V-Series Modules are used with Σ-7-Series SERVOPACKs.
- \*2. The same INDEXER Module is used for both Rotary Servomotors and Linear Servomotors.

 $\vert$ 1

1.6.3 Interpreting Servomotor Model Numbers

# <span id="page-53-0"></span>**1.6.3 Interpreting Servomotor Model Numbers**

This section outlines the model numbers of Σ-7-series Servomotors. Refer to the relevant manual in the following list for details.

Σ-7-Series Rotary Servomotor Product Manual (Manual No.: SIEP S800001 36)

Σ-7-Series Linear Servomotor Product Manual (Manual No.: SIEP S800001 37)

Σ-7-Series Direct Drive Servomotor Product Manual (Manual No.: SIEP S800001 38)

### **Rotary Servomotors**

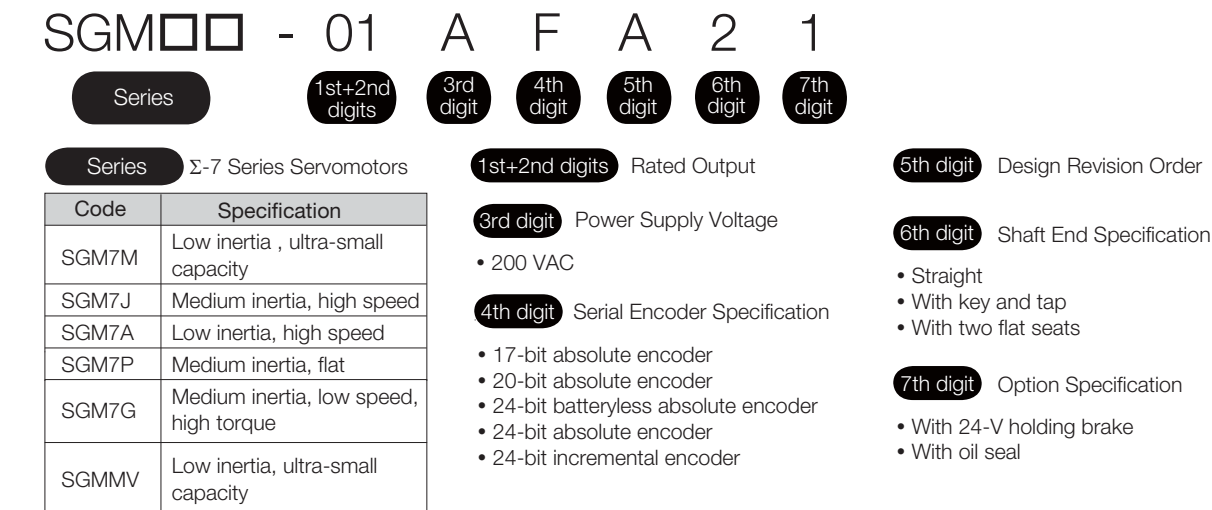

# **Direct Drive Servomotors**

inner rotor

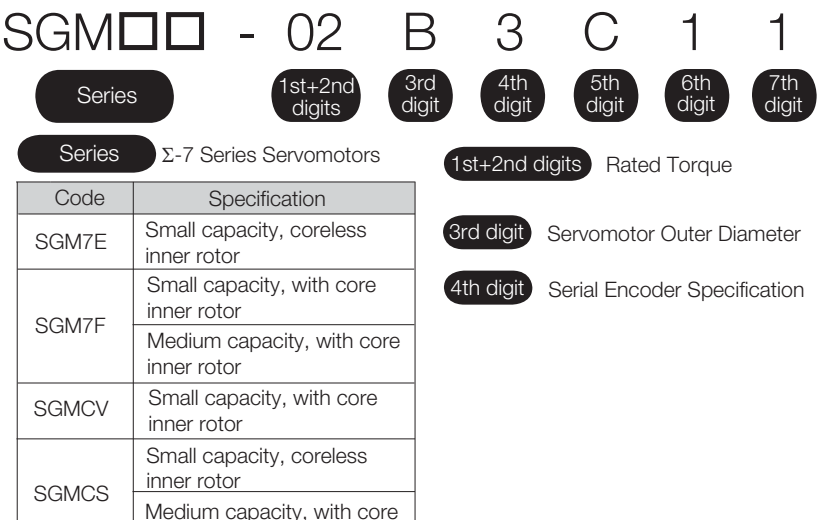

Design Revision Order 5th digit

#### 6th digit Flange Specification

 Cable drawn to load side Cable drawn to non-load side

7th digit Option Specification

• High mechanical precision

#### 1.6.3 Interpreting Servomotor Model Numbers

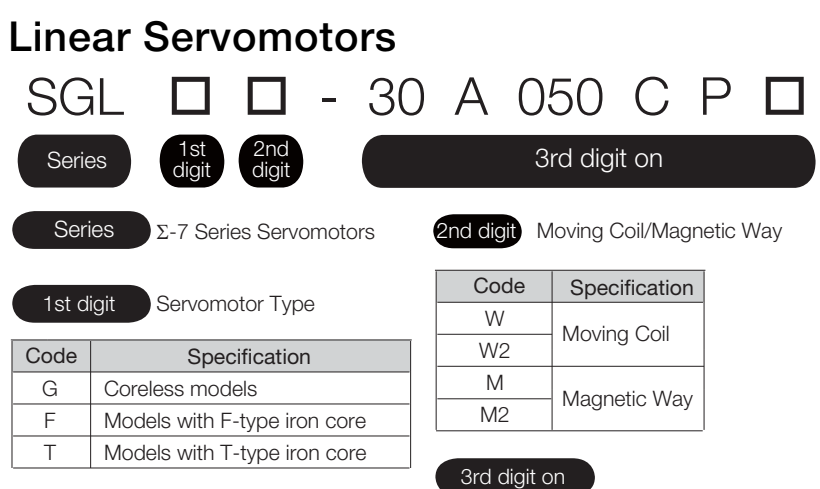

The specifications for the 3rd digit on depend on the Servomotor type.

 $\begin{array}{|c|c|} \hline \hline \end{array}$ 

1.7.1 Combinations of Rotary Servomotors and SERVOPACKs

# <span id="page-55-0"></span>**1.7 Combinations of SERVOPACKs and Servomotors**

# <span id="page-55-1"></span>**1.7.1 Combinations of Rotary Servomotors and SERVOPACKs**

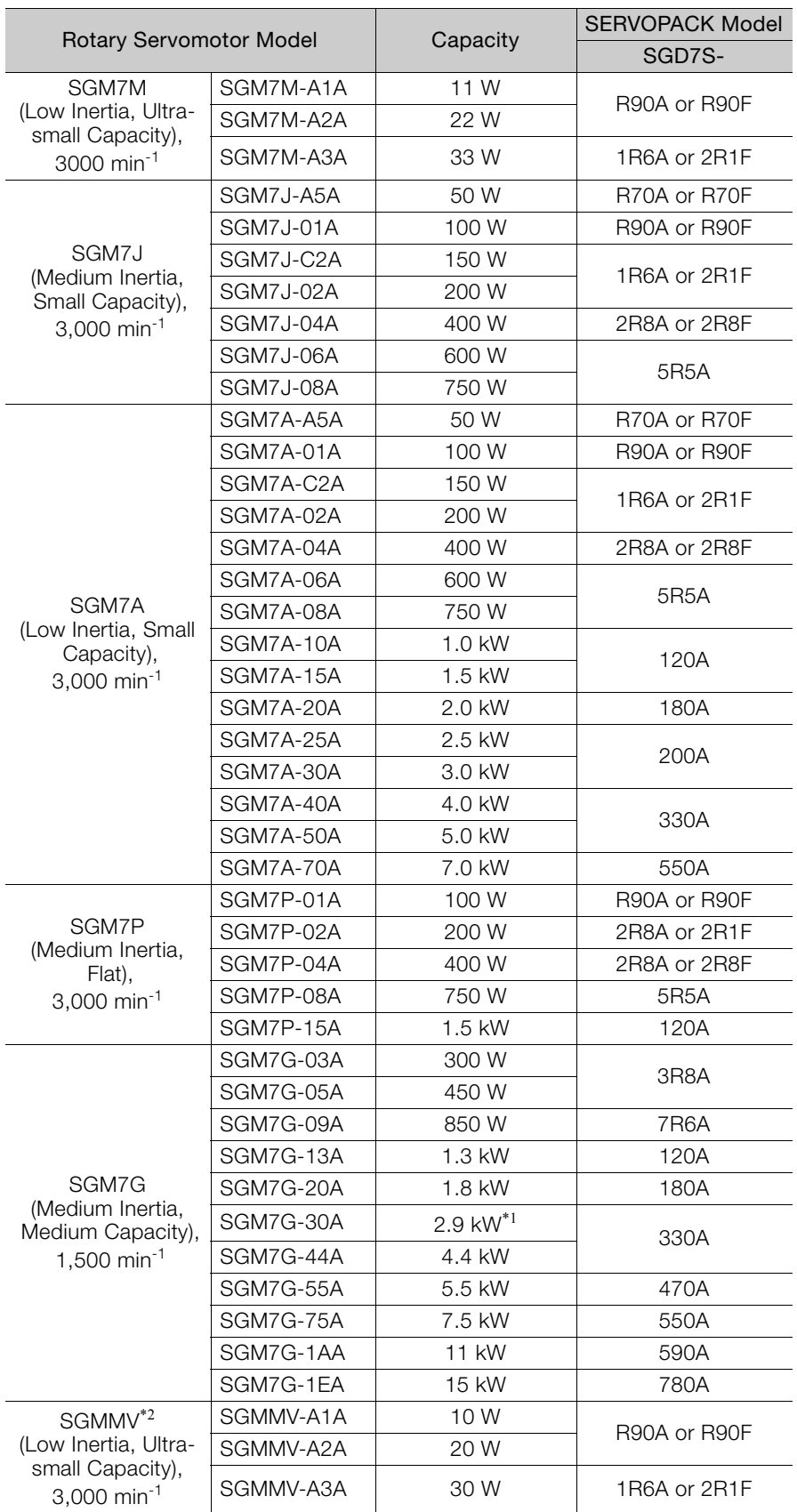

#### 1.7.2 Combinations of Direct Drive Servomotors and SERVOPACKs

- \*1. 2.4 kW when using the Servomotor with a SGD7S-200A SERVOPACK.
- \*2. The SGMMV Servomotor is an older model. When purchasing a new Servomotor, we recommend selecting a SGM7M Servomotor.

### <span id="page-56-0"></span>**1.7.2 Combinations of Direct Drive Servomotors and SERVOPACKs**

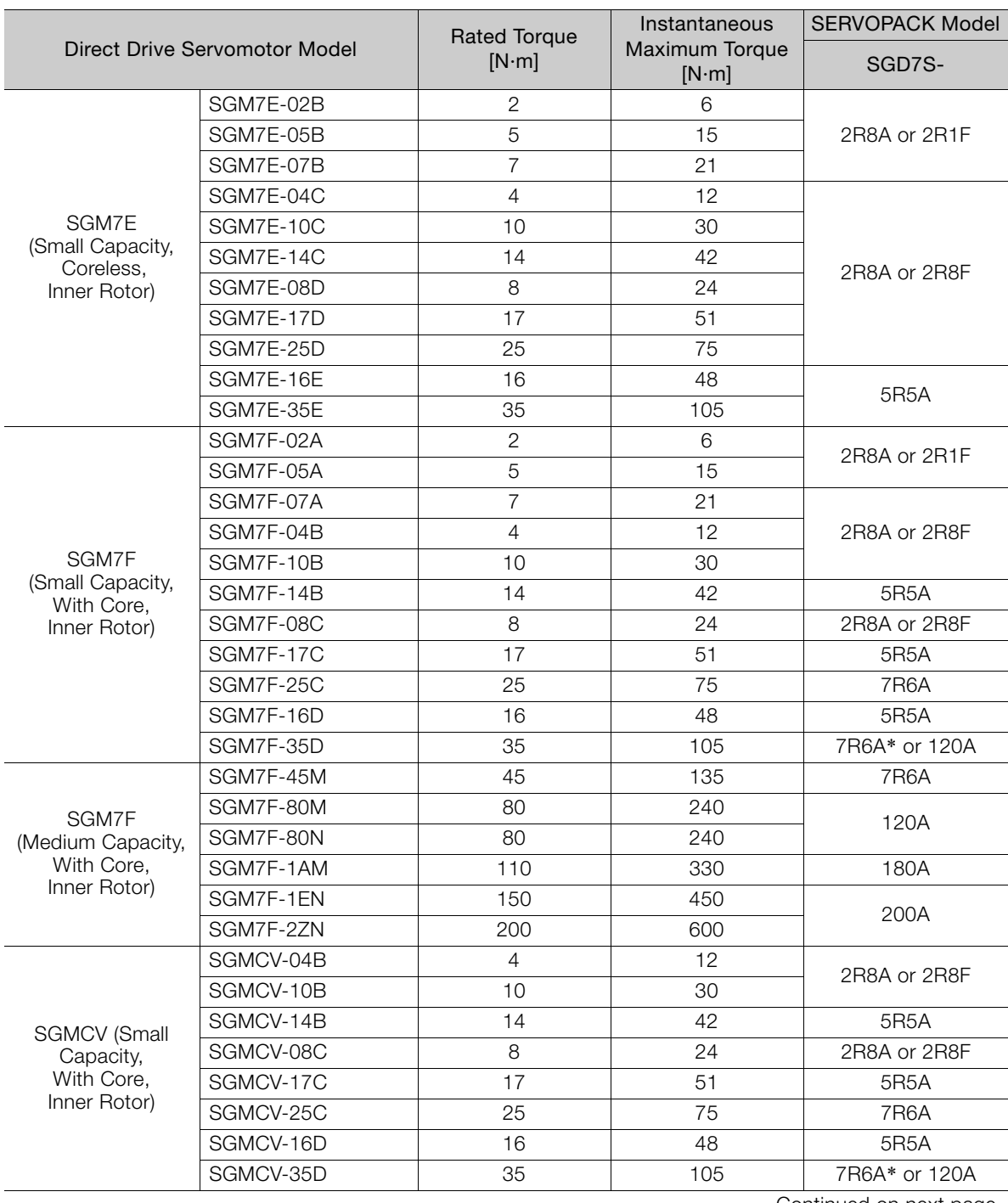

Continued on next page.

 $1 -$ 

#### 1.7.2 Combinations of Direct Drive Servomotors and SERVOPACKs

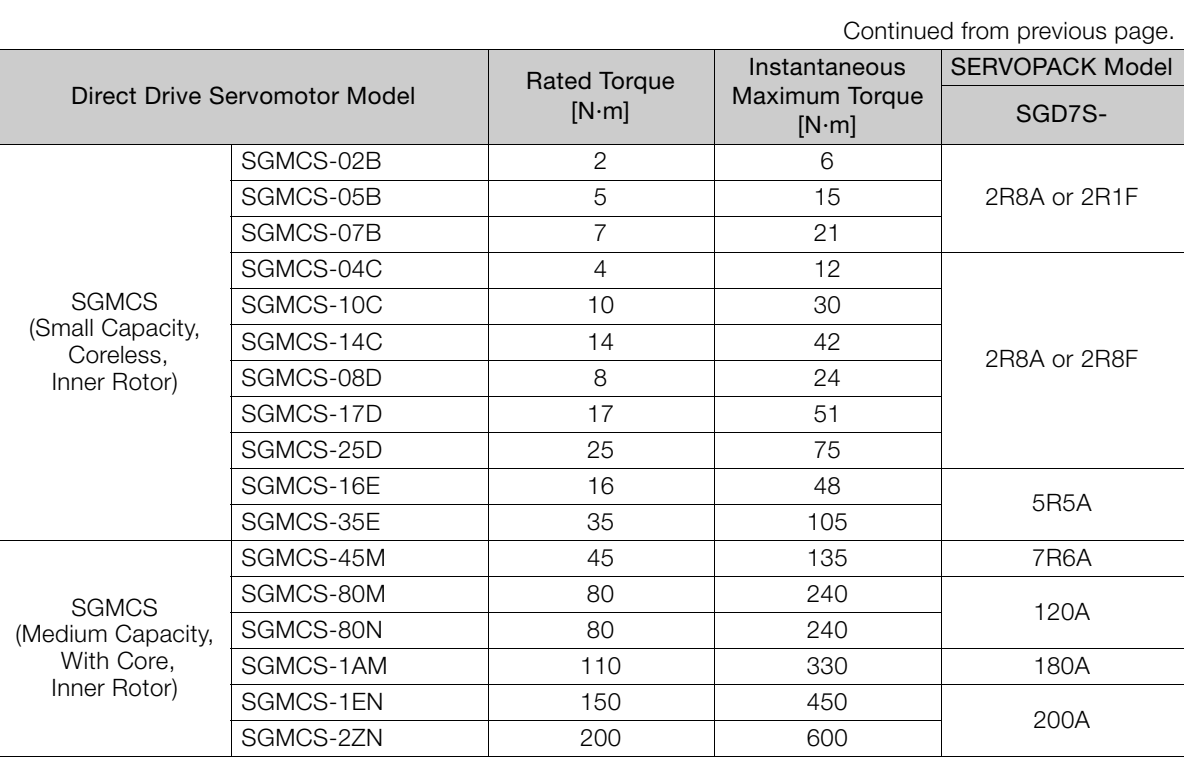

\* Use derated values for this combination. Refer to the following catalog for information on derating values. AC Servo Drives Σ-7 Series (Catalog No.: KAEP S800001 23)

1.7.3 Combinations of Linear Servomotors and SERVOPACKs

# <span id="page-58-0"></span>**1.7.3 Combinations of Linear Servomotors and SERVOPACKs**

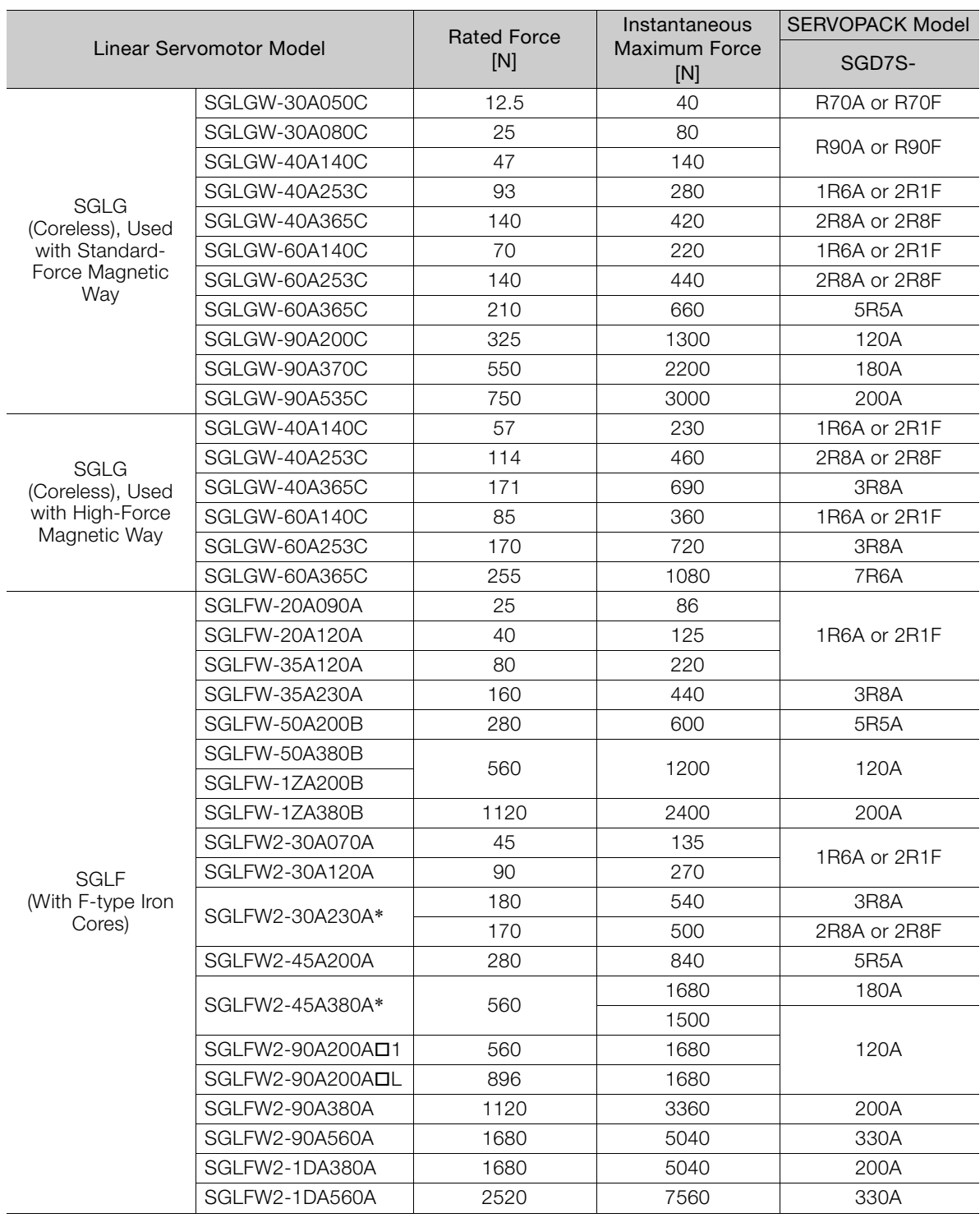

Basic Information **1** Basic Information

Continued on next page.

#### 1.7.3 Combinations of Linear Servomotors and SERVOPACKs

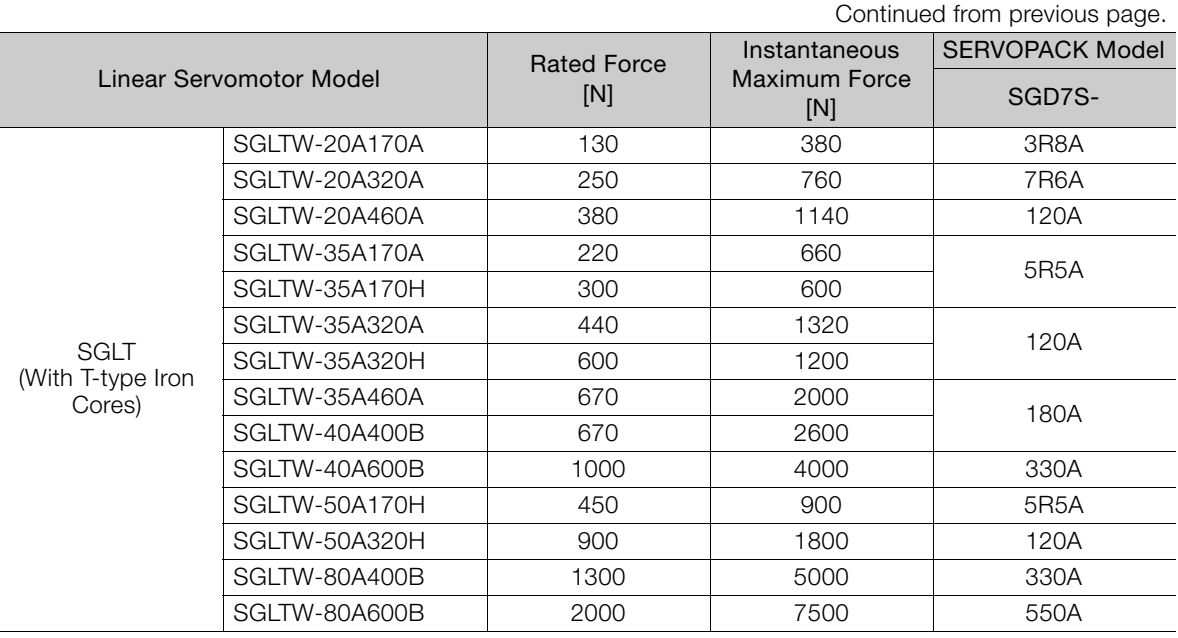

\* The force depends on the SERVOPACK that is used with the Servomotor.

# <span id="page-60-0"></span>**1.8 Functions**

This section lists the functions provided by SERVOPACKs. Refer to the reference pages for details on the functions.

• Functions Related to the Machine

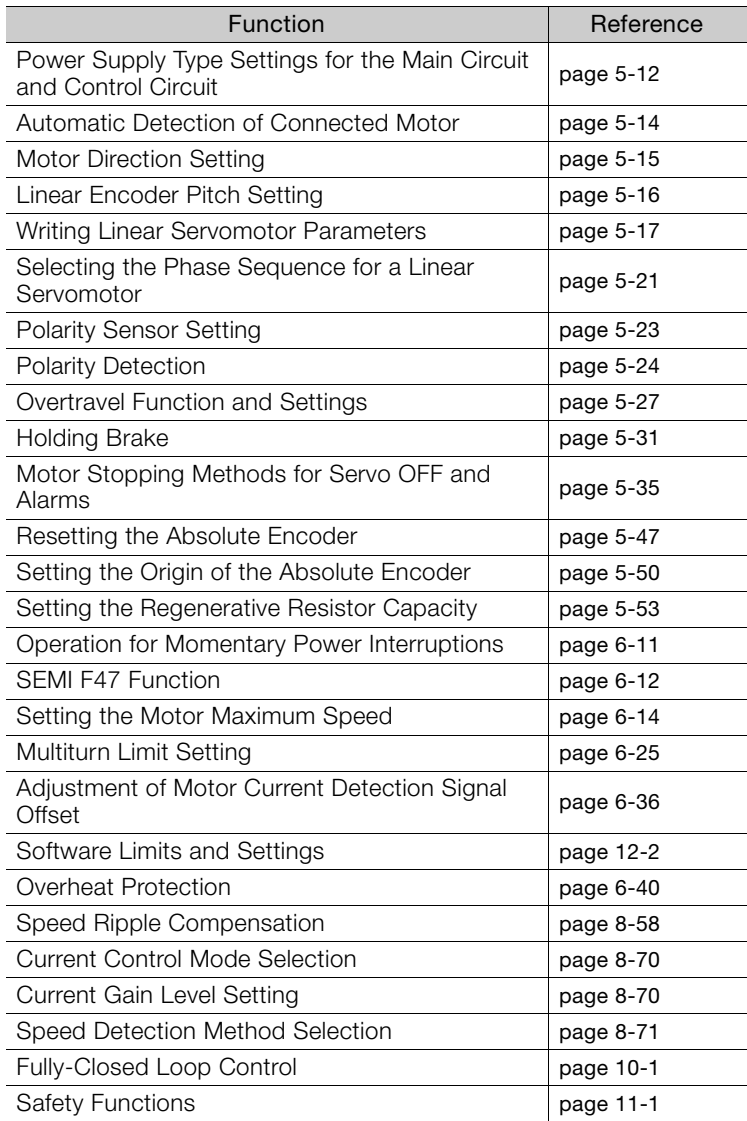

#### • Functions Related to the Host Controller

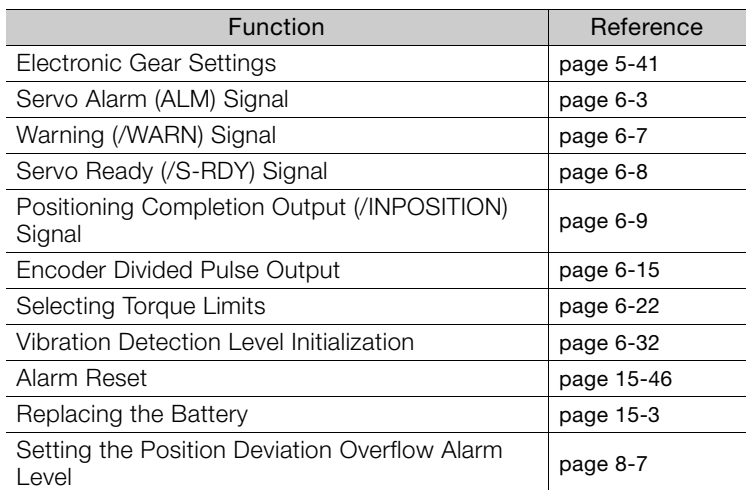

 $\blacksquare$ 

#### • Functions to Achieve Optimum Motions

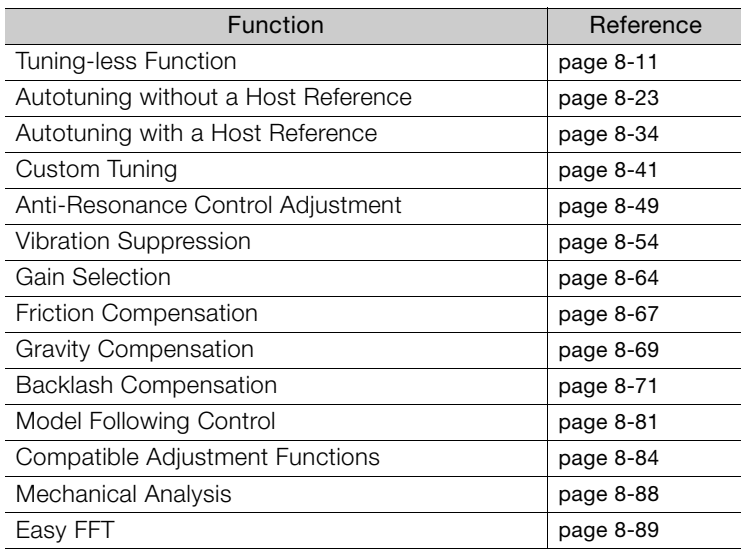

#### • Functions for Trial Operation during Setup

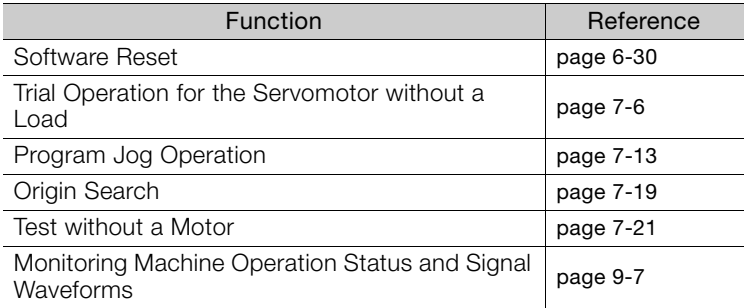

#### • Functions for Inspection and Maintenance

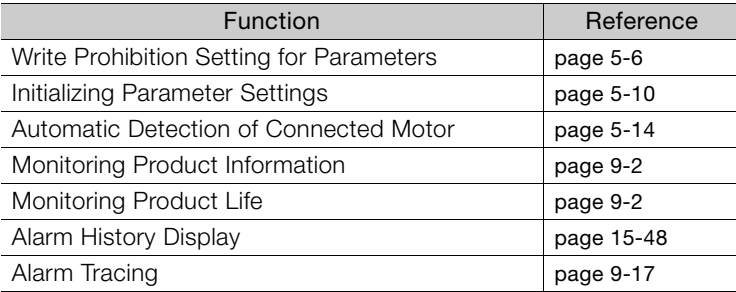

#### • Operation with Digital I/O

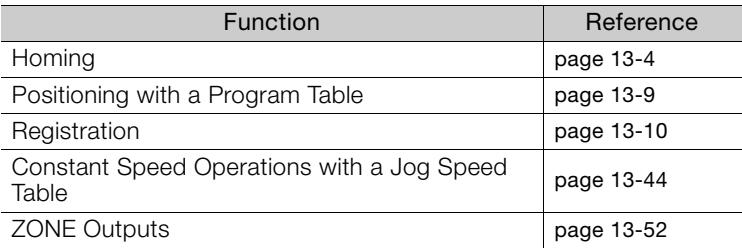

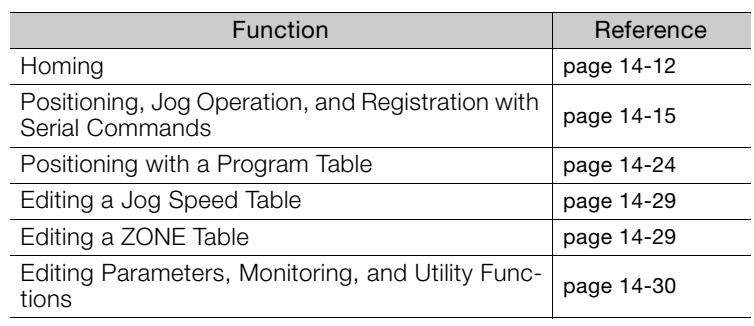

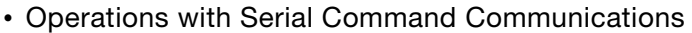

 $\begin{array}{|c|c|} \hline \hline \hline \end{array}$ 

# **Selecting a SERVOPACK**

This chapter provides information required to select SERVOPACKs, such as specifications, block diagrams, dimensional drawings, and connection examples.

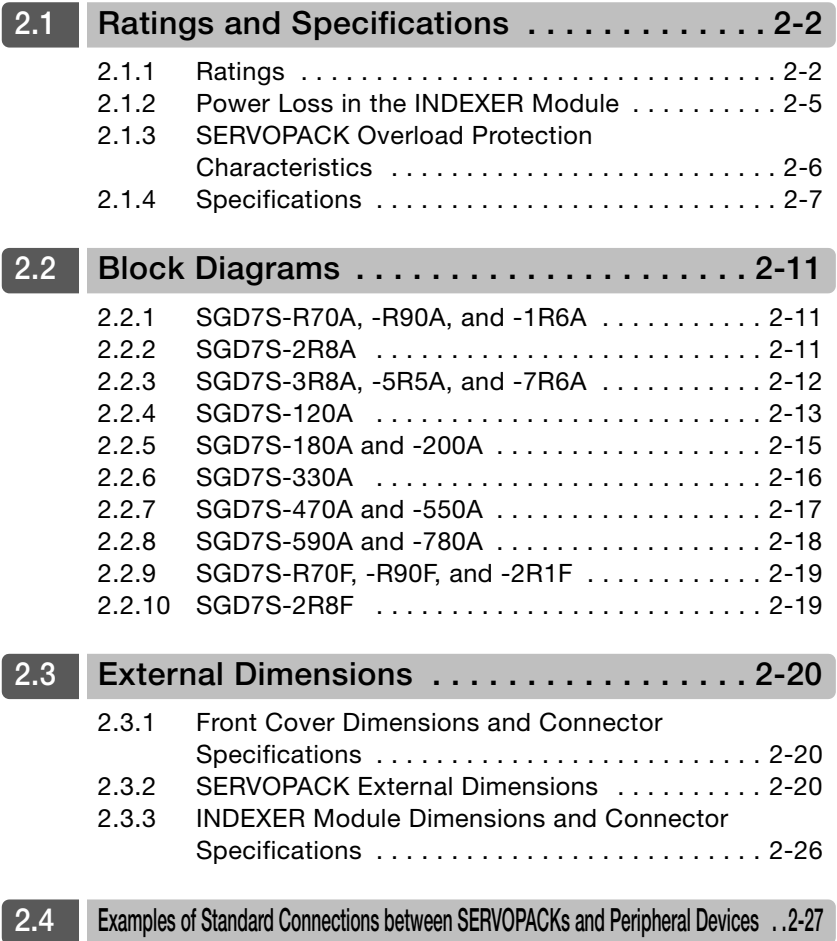

2.1.1 Ratings

# <span id="page-64-0"></span>**2.1 Ratings and Specifications**

This section gives the ratings and specifications of SERVOPACKs.

# <span id="page-64-1"></span>**2.1.1 Ratings**

## **Three-Phase, 200 VAC**

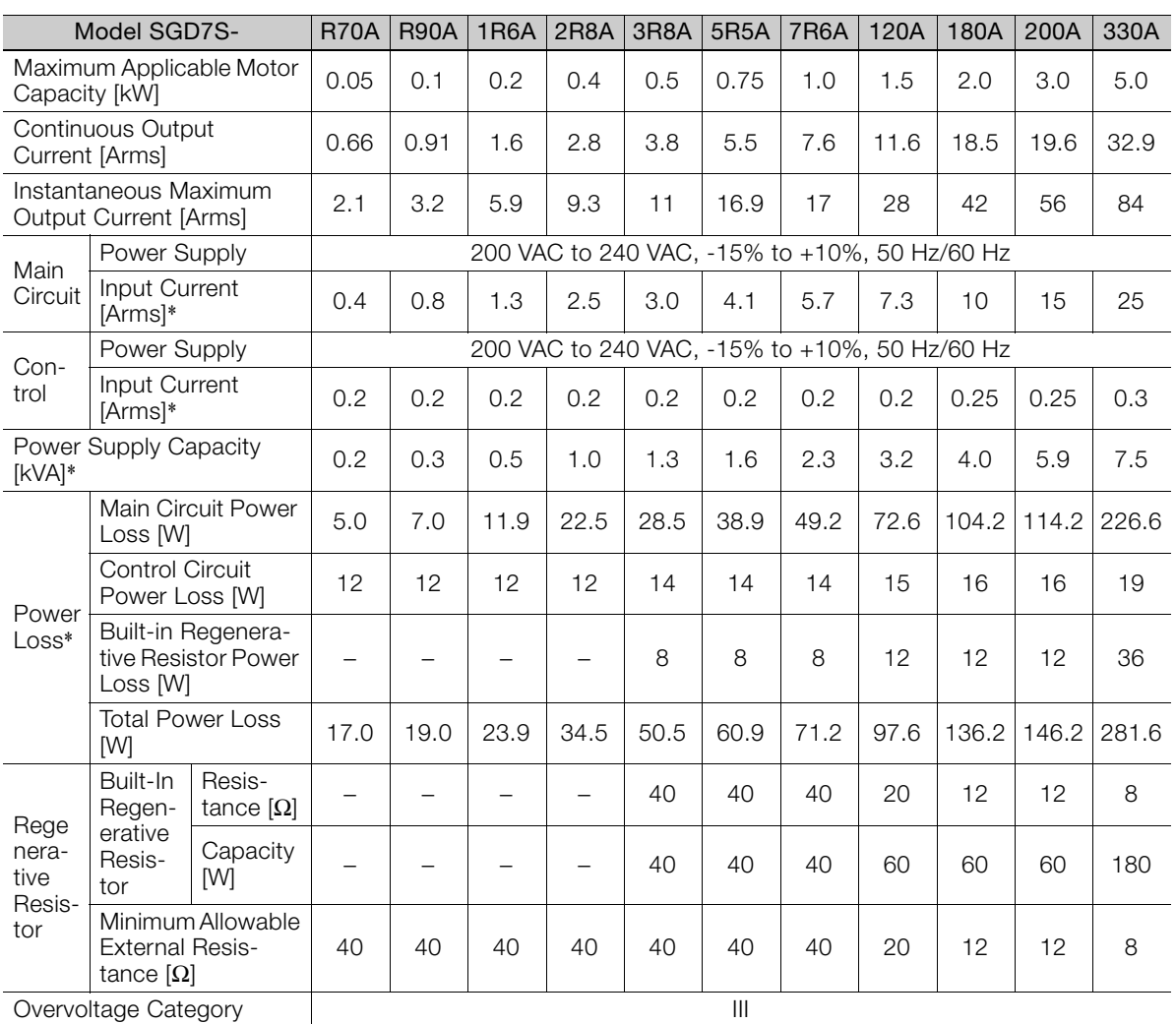

\* This is the net value at the rated load.

2.1.1 Ratings

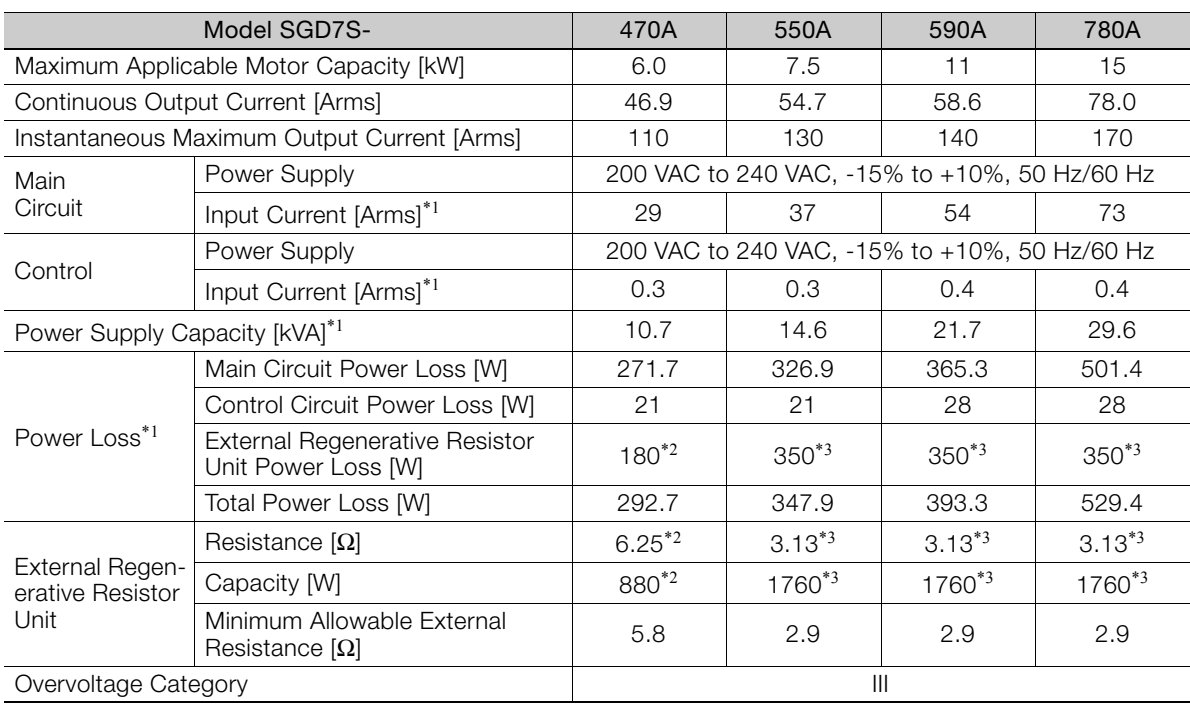

\*1. This is the net value at the rated load.

\*2. This value is for the optional JUSP-RA04-E Regenerative Resistor Unit.

\*3. This value is for the optional JUSP-RA05-E Regenerative Resistor Unit.

# **Single-Phase, 200 VAC**

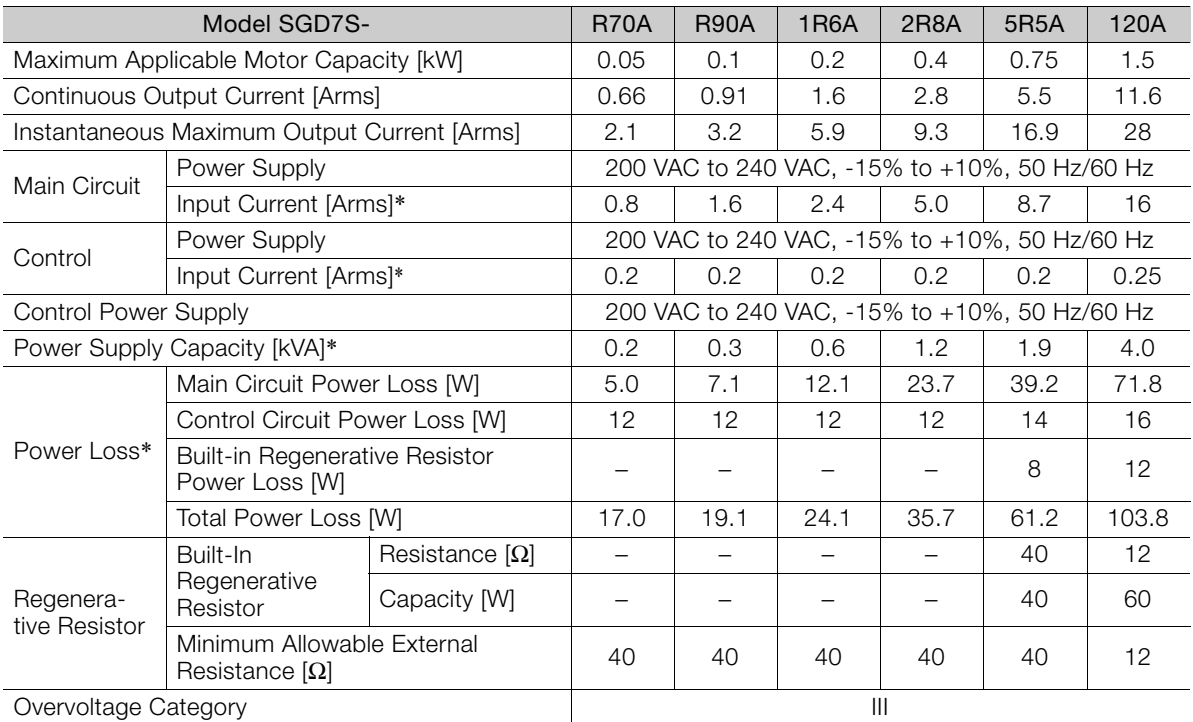

\* This is the net value at the rated load.

 $\boxed{2}$ 

#### 2.1.1 Ratings

# **270 VDC**

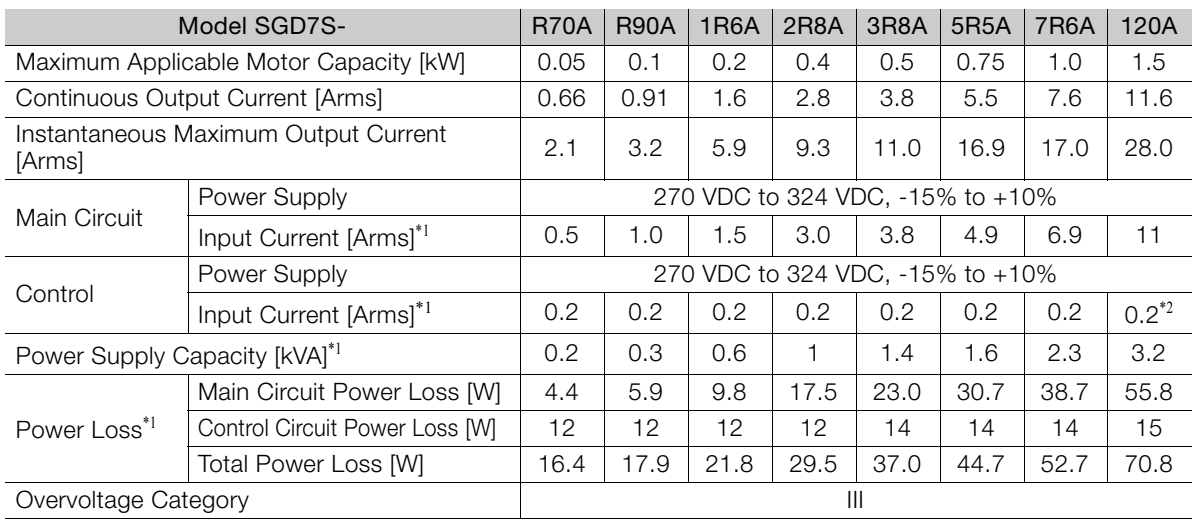

\*1. This is the net value at the rated load.

\*2. This is 0.25 Arms for the SGD7S-120AE0A008.

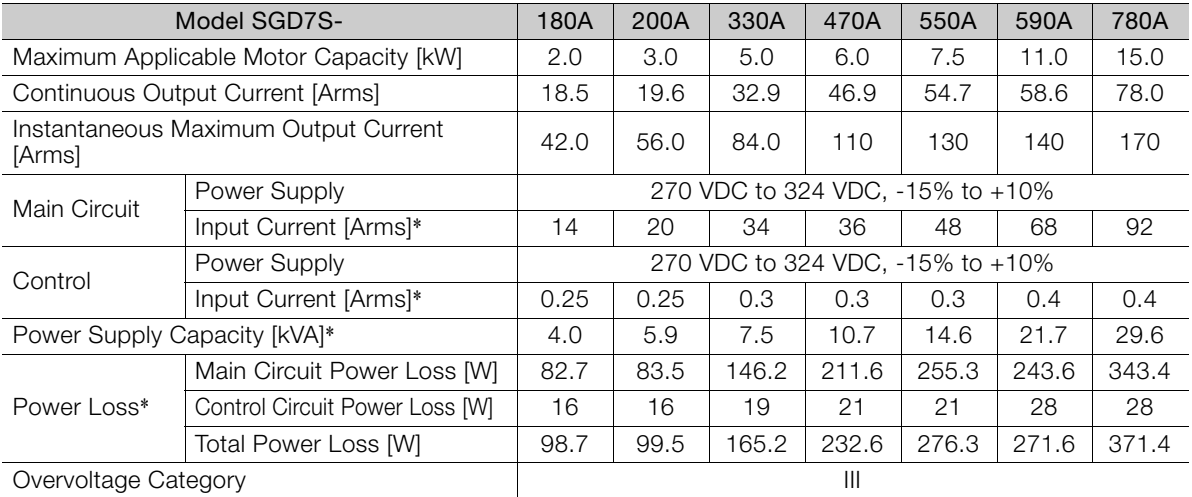

\* This is the net value at the rated load.

# **Single-Phase, 100 VAC**

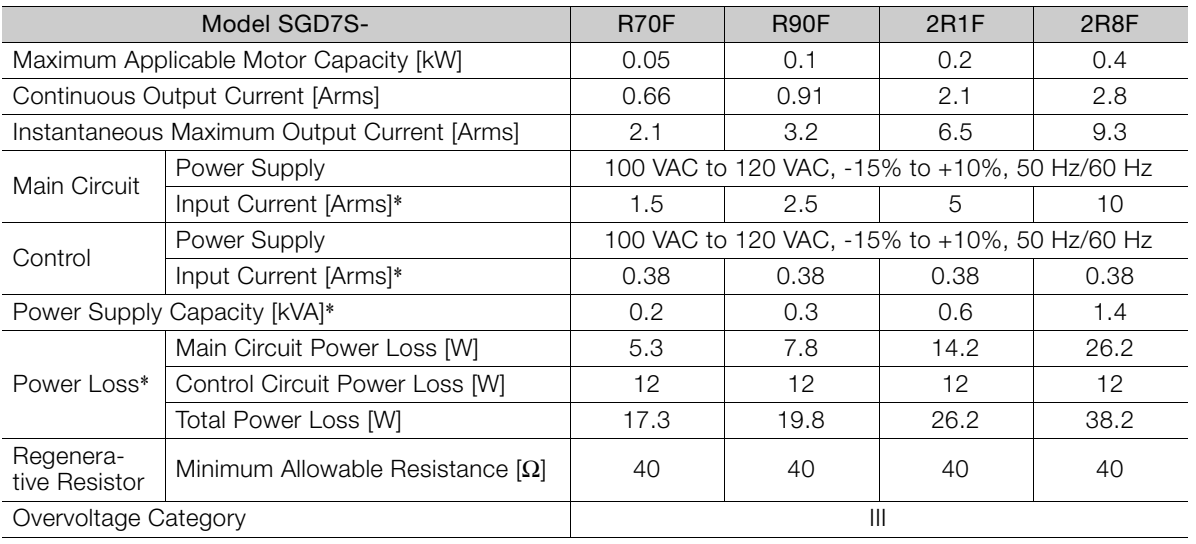

\* This is the net value at the rated load.

# <span id="page-67-0"></span>**2.1.2 Power Loss in the INDEXER Module**

Power is supplied to the INDEXER Module from the control power supply of the SERVOPACK. The power loss is given in the following table.

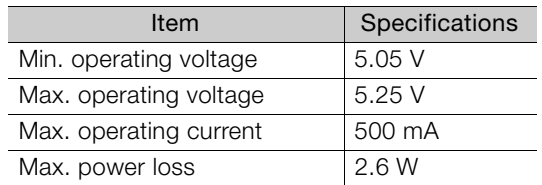

 $2<sup>7</sup>$ 

2.1.3 SERVOPACK Overload Protection Characteristics

# <span id="page-68-0"></span>**2.1.3 SERVOPACK Overload Protection Characteristics**

The overload detection level is set for hot start conditions with a SERVOPACK surrounding air temperature of 55°C.

An overload alarm (A.710 or A.720) will occur if overload operation that exceeds the overload protection characteristics shown in the following diagram (i.e., operation on the right side of the applicable line) is performed.

The actual overload detection level will be the detection level of the connected SERVOPACK or Servomotor that has the lower overload protection characteristics.

In most cases, that will be the overload protection characteristics of the Servomotor.

- 10000 1000 Detection time (s) Detection time (s) 100 10 Instantaneous maximum output current 1  $\times$  100% 100 230 Continuous output current (Continuous output current) (Instantaneous maximum output current) SERVOPACK output current (continuous output current ratio) (%)
- SGD7S-R70A, -R90A, -1R6A, -2R8A, -R70F, -R90F, -2R1F, and -2R8F

Note: The above overload protection characteristics do not mean that you can perform continuous duty operation with an output of 100% or higher.

For a Yaskawa-specified combination of SERVOPACK and Servomotor, maintain the effective torque within the continuous duty zone of the torque-motor speed characteristic of the Servomotor.

• SGD7S-3R8A, -5R5A, -7R6A, -120A, -180A, -200A, -330A, -470A, -550A, -590A, and -780A

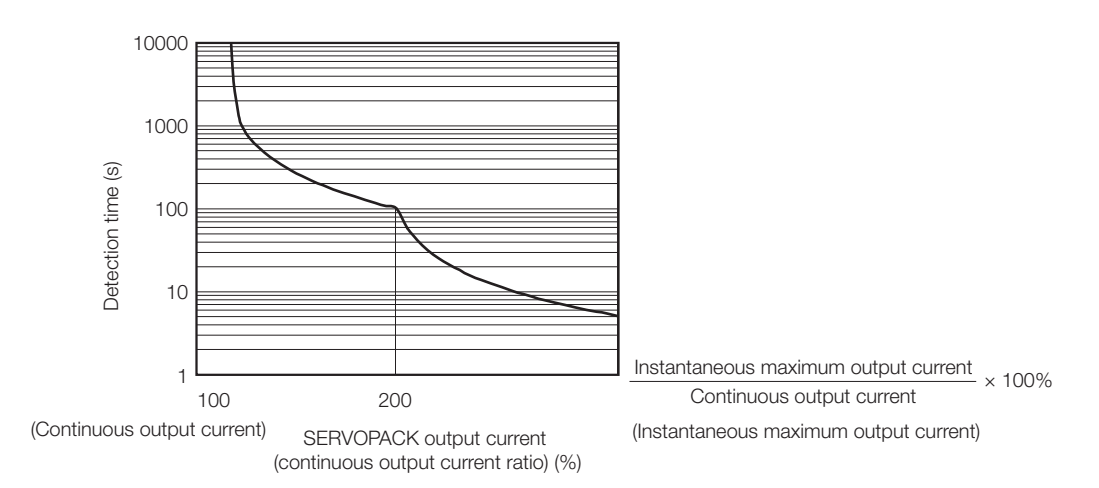

Note: The above overload protection characteristics do not mean that you can perform continuous duty operation with an output of 100% or higher.

For a Yaskawa-specified combination of SERVOPACK and Servomotor, maintain the effective torque within the continuous duty zone of the torque-motor speed characteristic of the Servomotor.

# <span id="page-69-0"></span>2.1.4 Specifications

The specifications when the INDEXER Module is combined with a Command Option Attachable-type SERVOPACK are given in the following table.

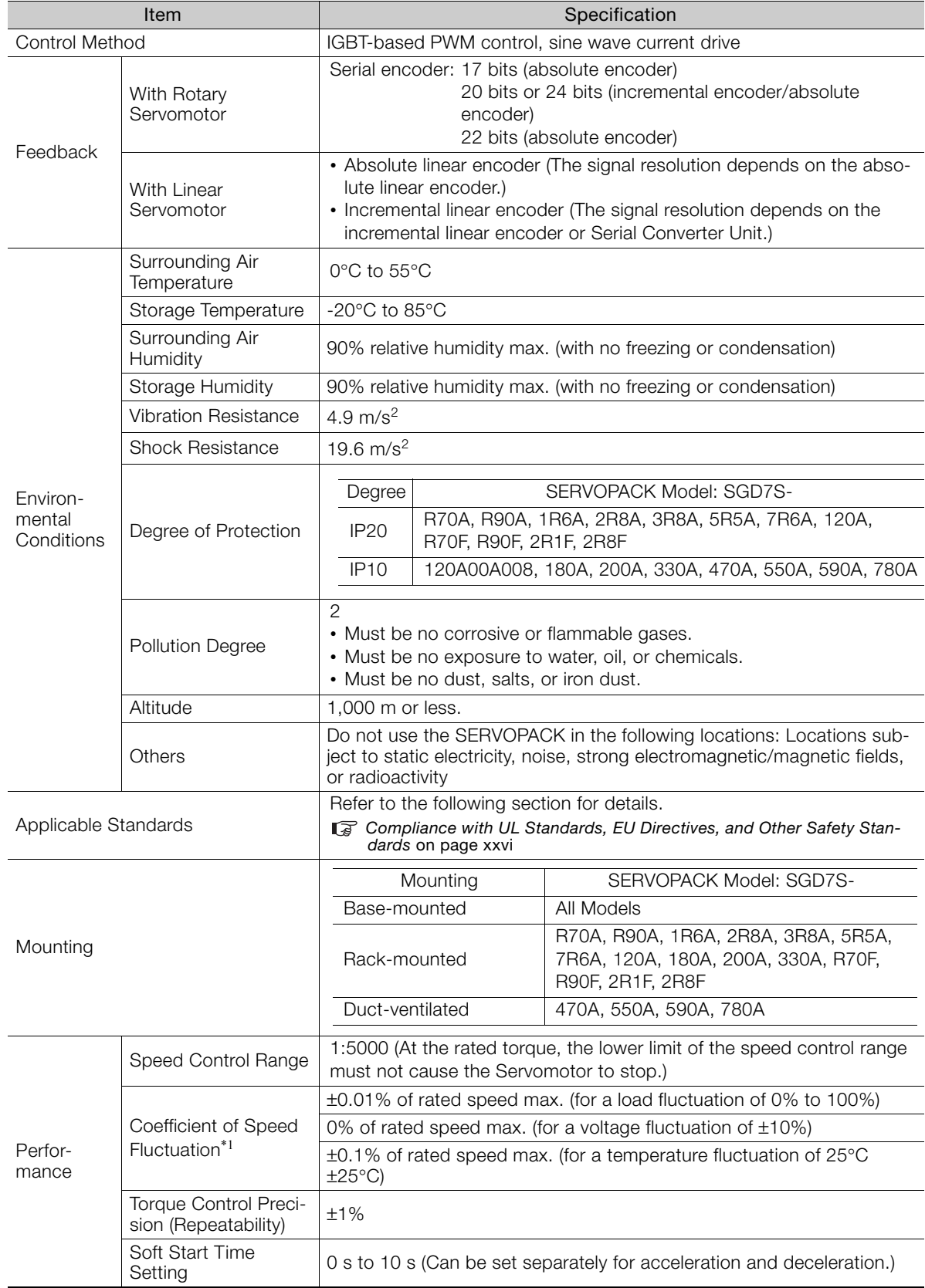

Continued on next page.

 $\overline{2}$ 

### 2.1.4 Specifications

Continued from previous page.

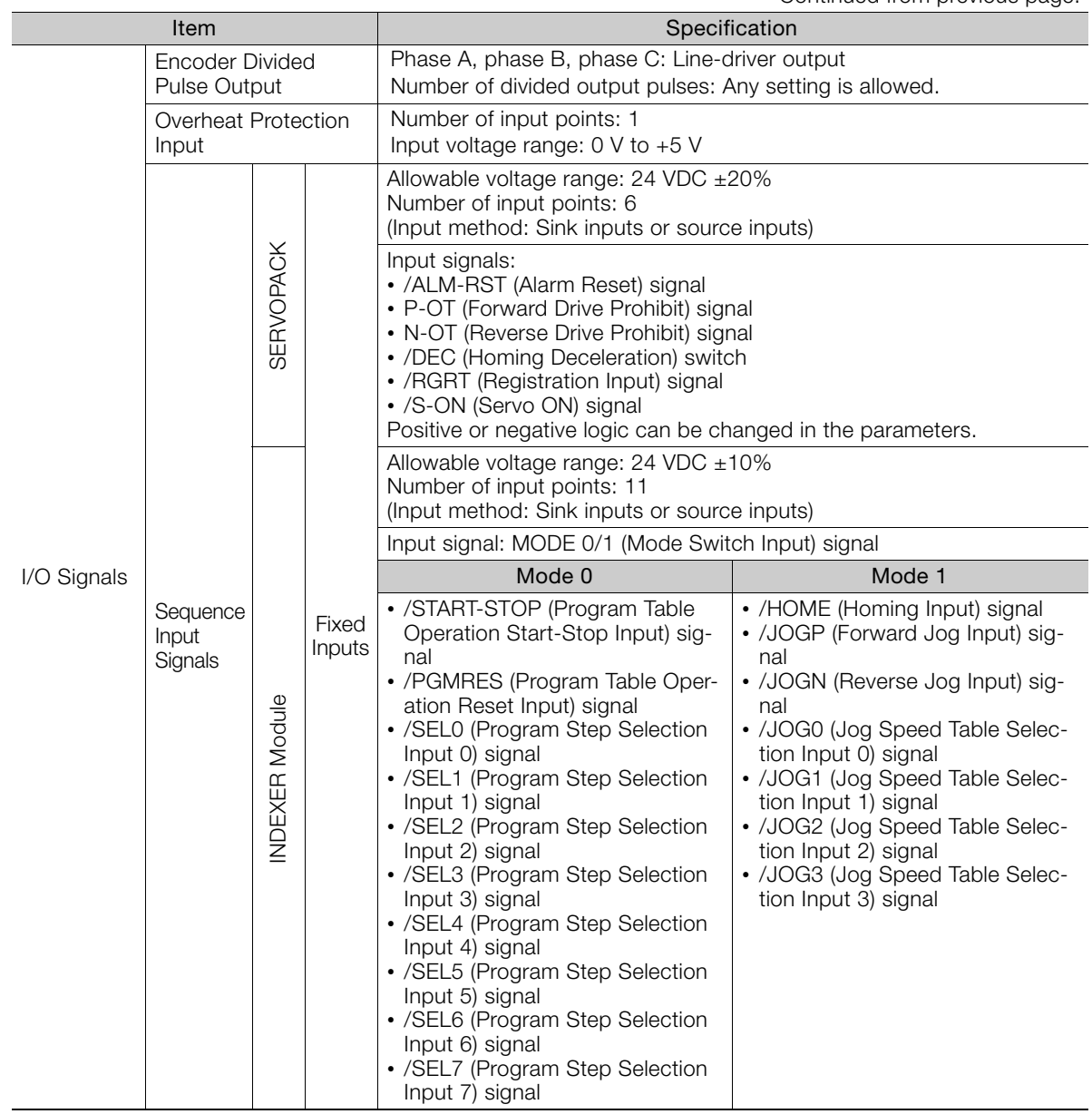

Continued on next page.

2.1.4 Specifications

Continued from previous page.

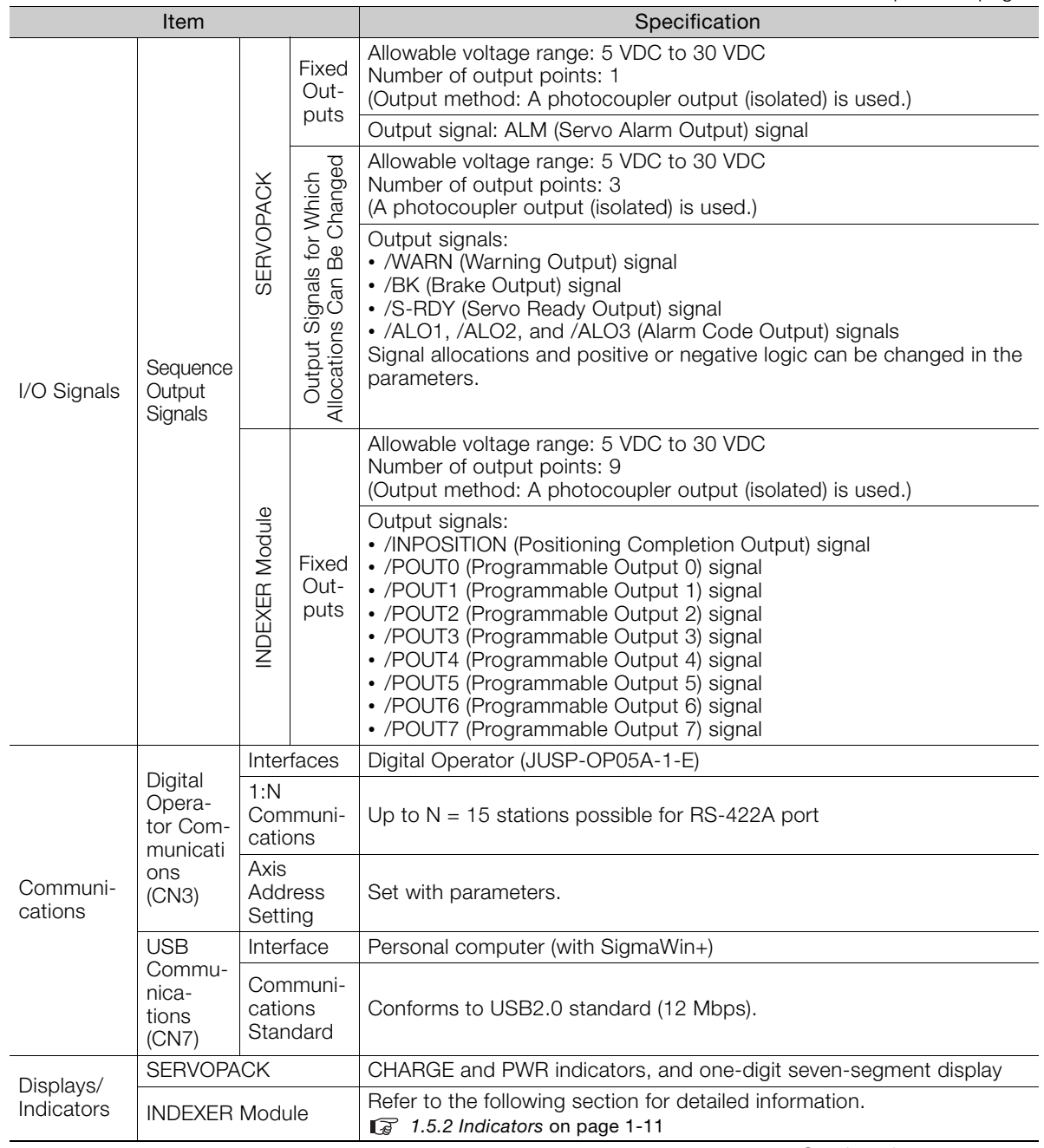

Continued on next page.

 $\boxed{2}$
#### 2.1.4 Specifications

Continued from previous page.

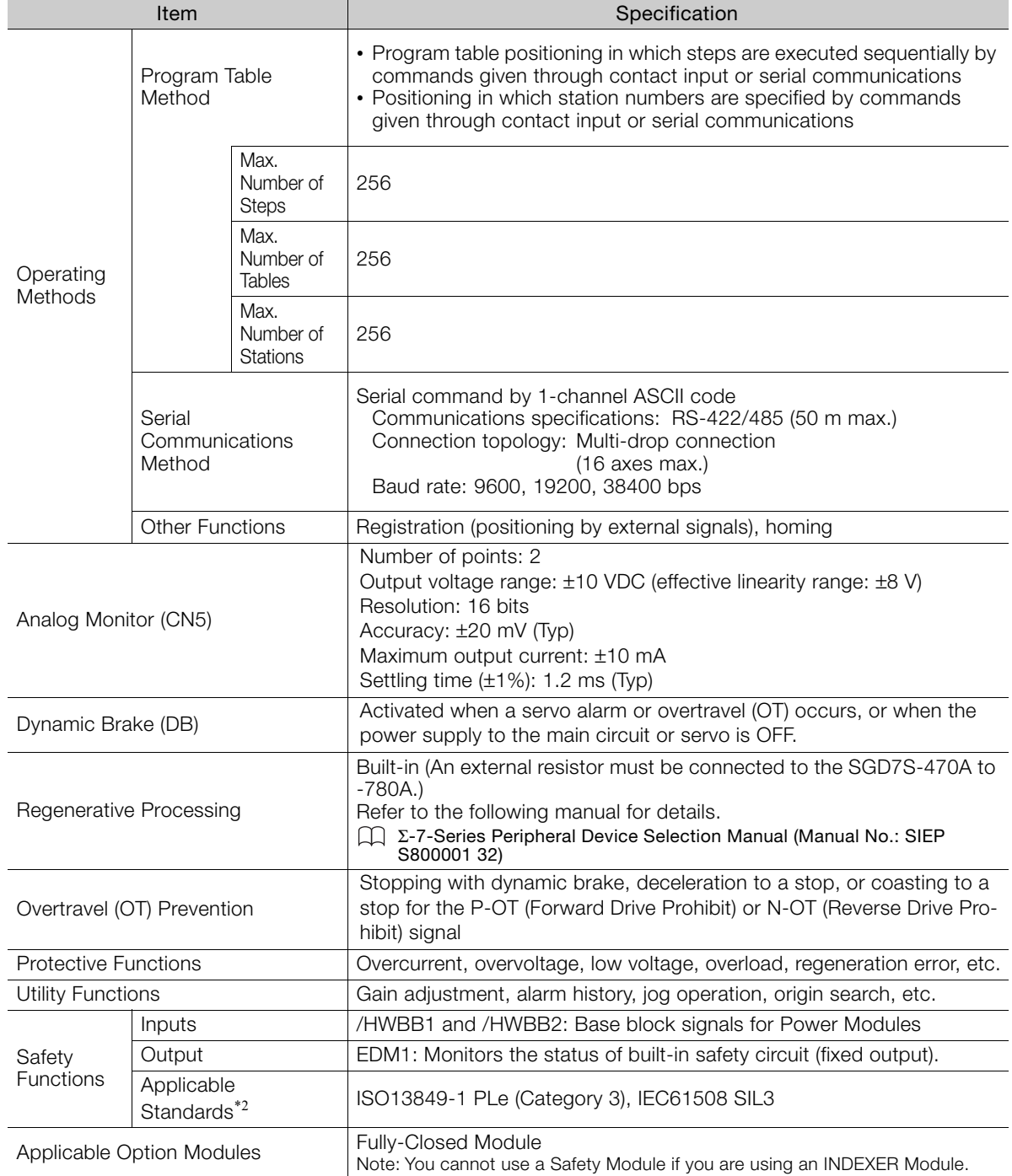

\*1. The coefficient of speed fluctuation for load fluctuation is defined as follows:

Coefficient of speed fluctuation =  $\frac{No\text{-load motor speed} - \text{Total-load motor speed}}{\text{Beta} - \text{Theta}} \times 100\%$ 

Rated motor speed

\*2. Always perform risk assessment for the system and confirm that the safety requirements are met.

2.2.1 SGD7S-R70A, -R90A, and -1R6A

# **2.2 Block Diagrams**

# **2.2.1 SGD7S-R70A, -R90A, and -1R6A**

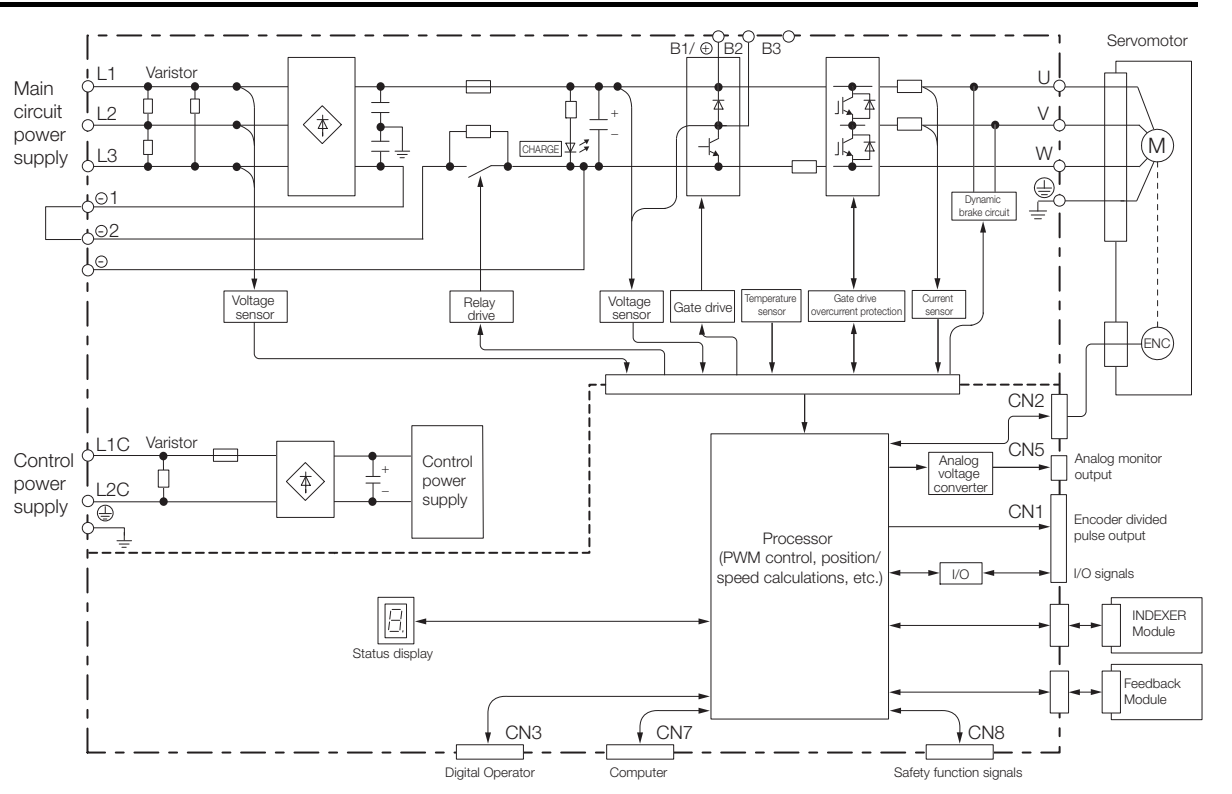

# **2.2.2 SGD7S-2R8A**

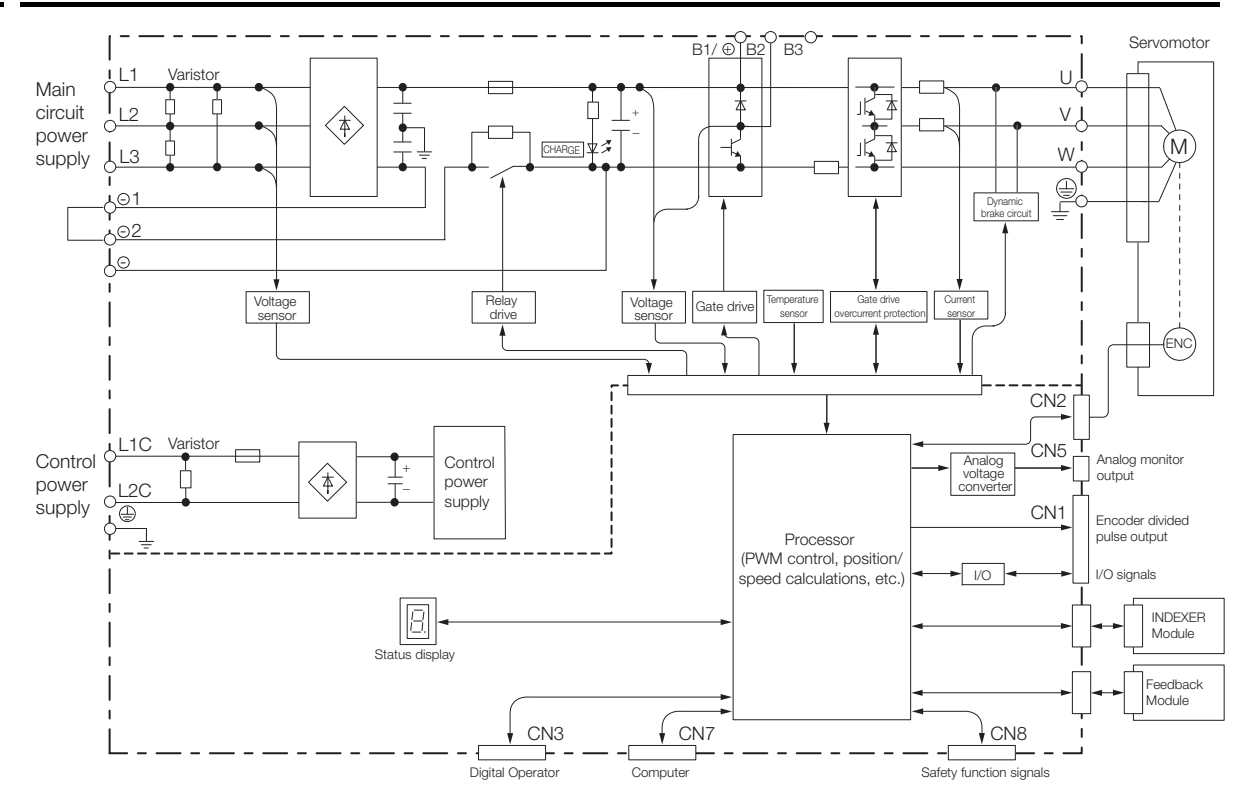

 $\overline{2}$ 

2-11

2.2.3 SGD7S-3R8A, -5R5A, and -7R6A

## **2.2.3 SGD7S-3R8A, -5R5A, and -7R6A**

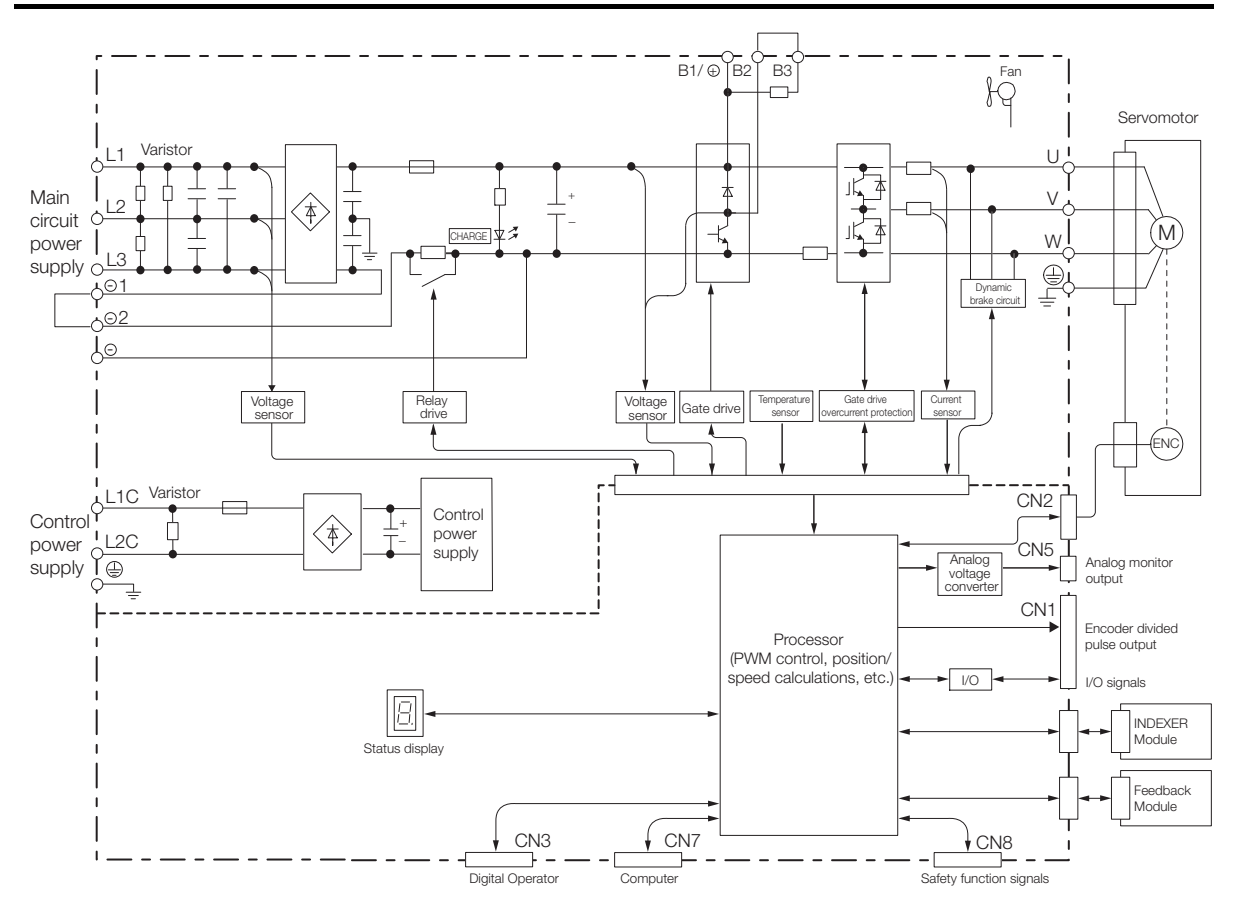

2.2.4 SGD7S-120A

## **2.2.4 SGD7S-120A**

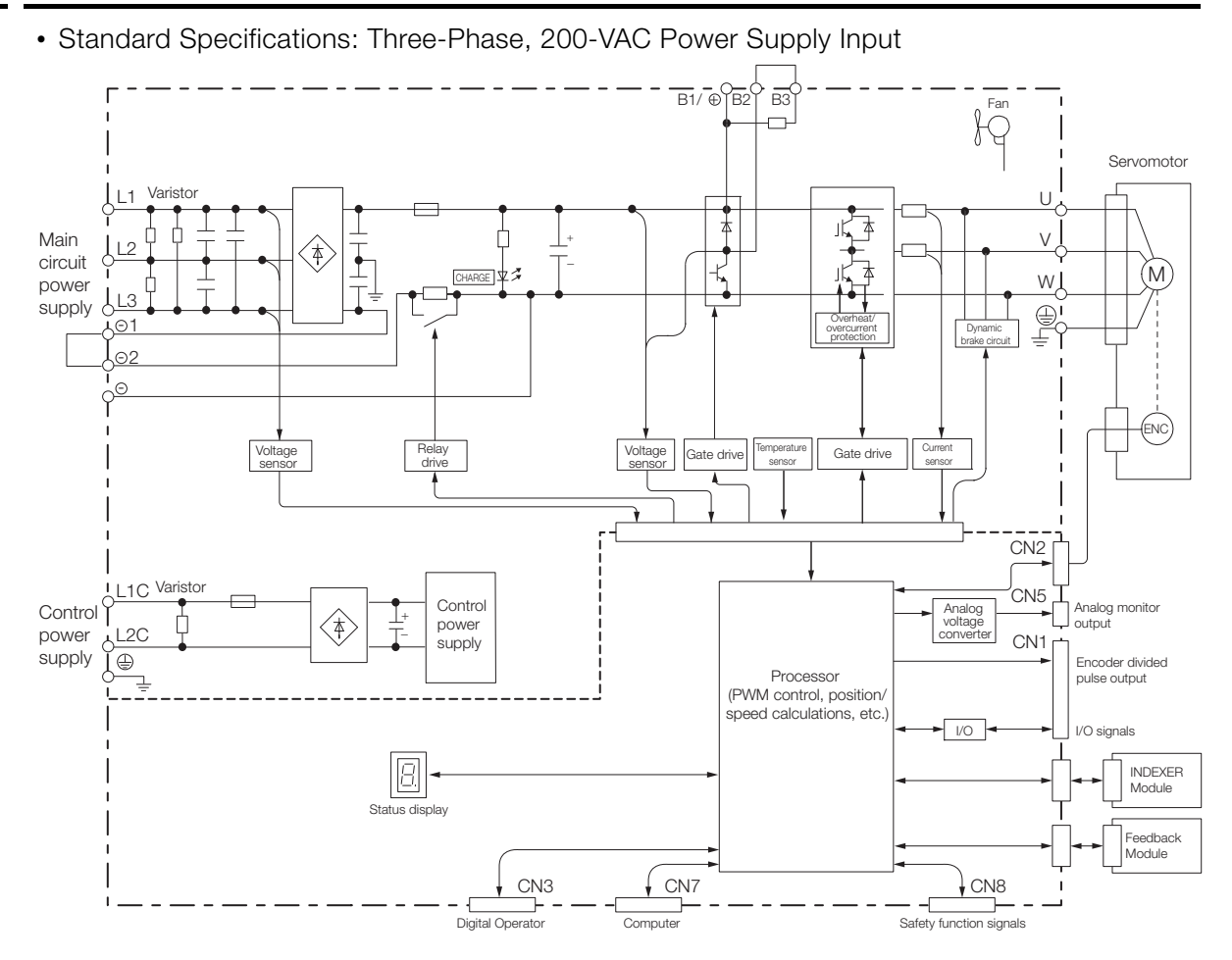

 $\overline{2}$ 

2.2.4 SGD7S-120A

• Optional Specifications: Single-Phase, 200-VAC Power Supply Input (SERVOPACK Model: SGD7S-120AE0A008)

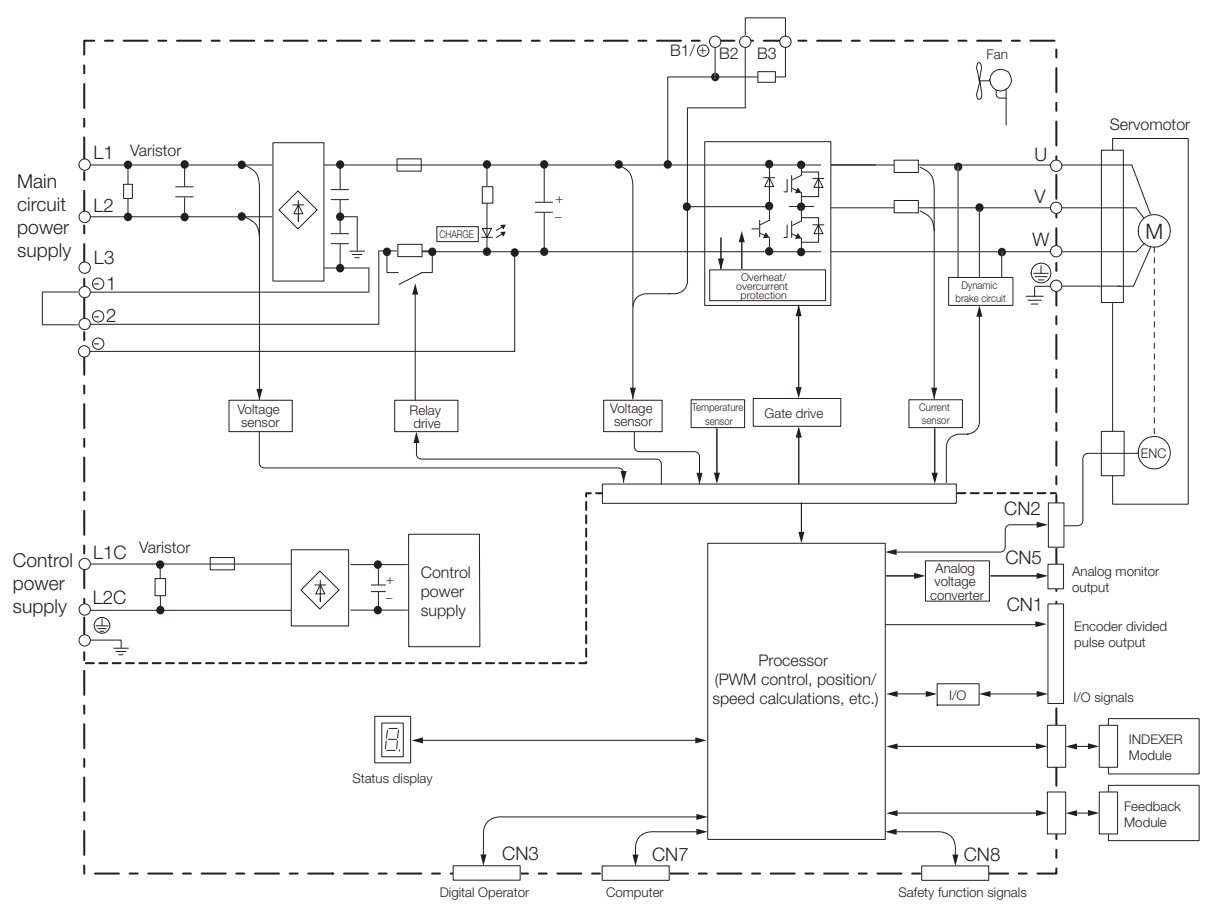

2.2.5 SGD7S-180A and -200A

# **2.2.5 SGD7S-180A and -200A**

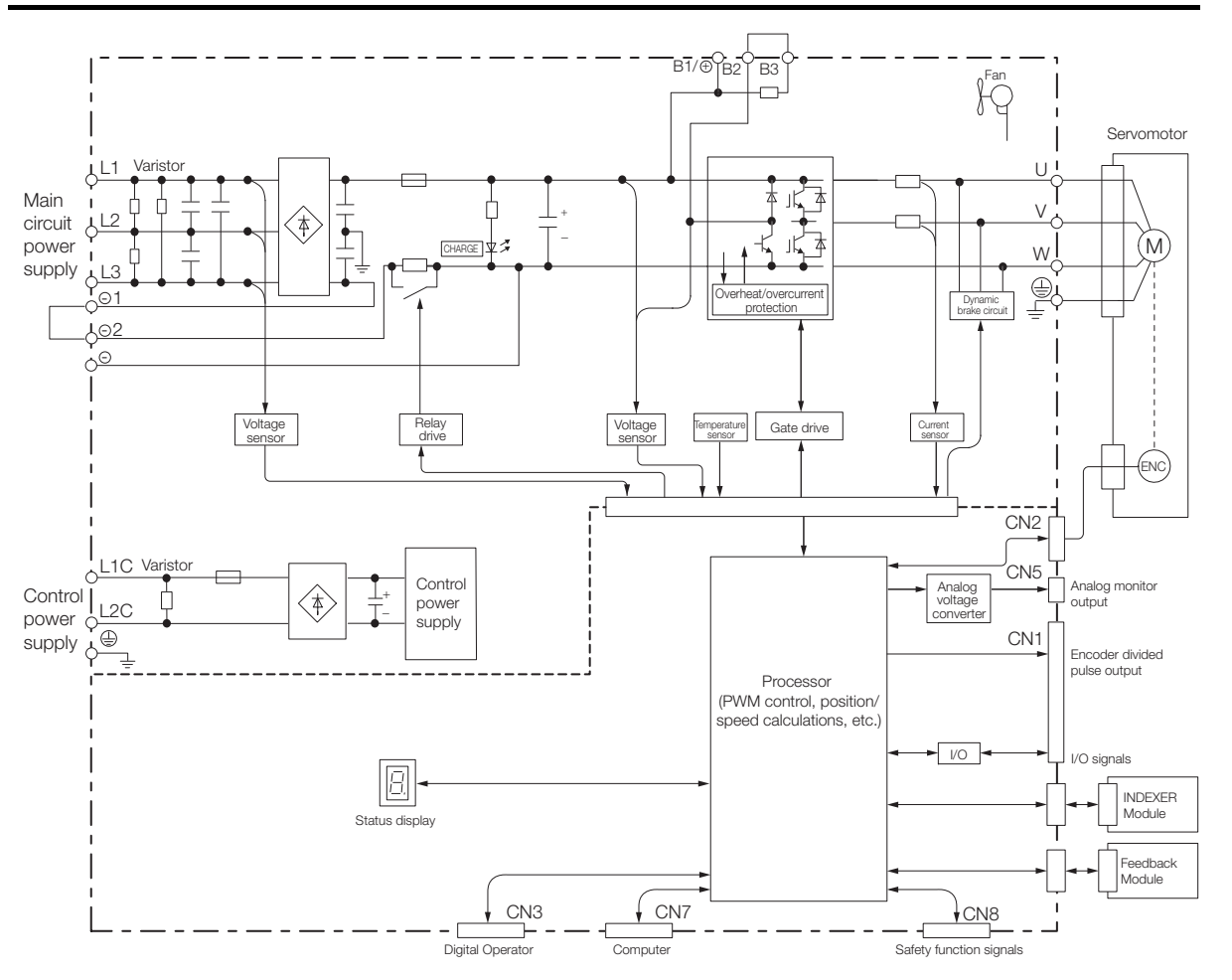

 $\overline{2}$ 

2-15

2.2.6 SGD7S-330A

## **2.2.6 SGD7S-330A**

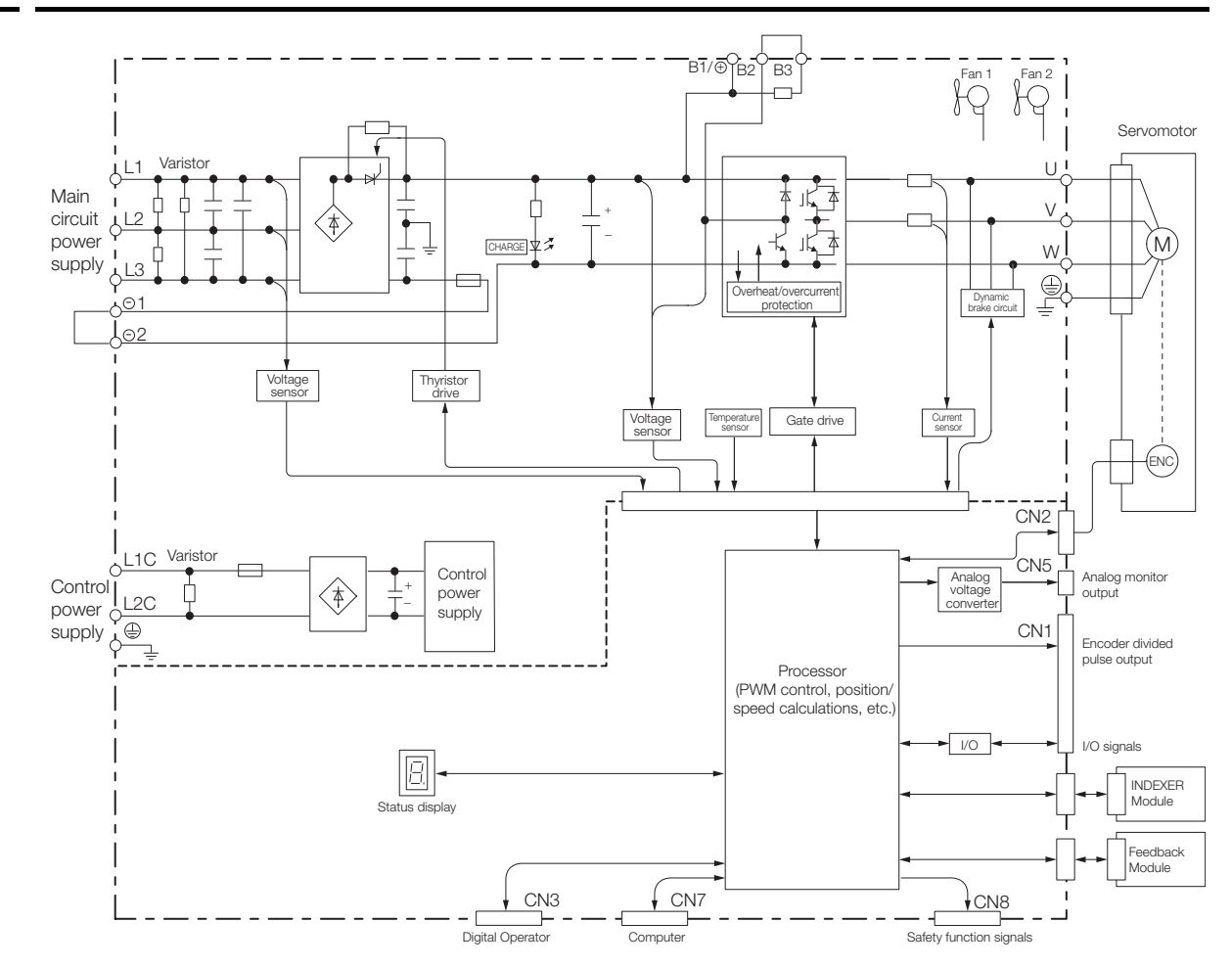

2.2.7 SGD7S-470A and -550A

# **2.2.7 SGD7S-470A and -550A**

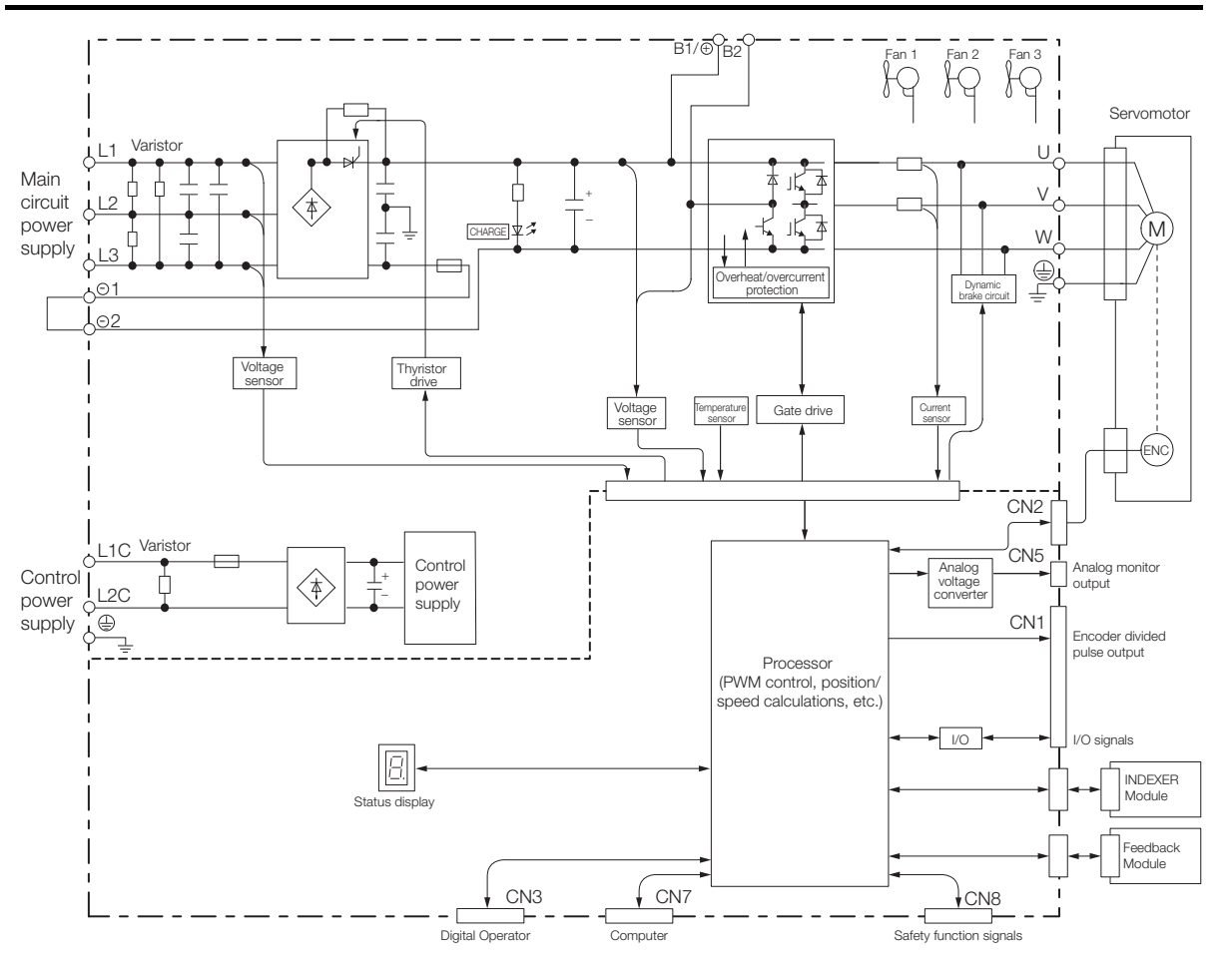

 $\overline{2}$ 

2-17

2.2.8 SGD7S-590A and -780A

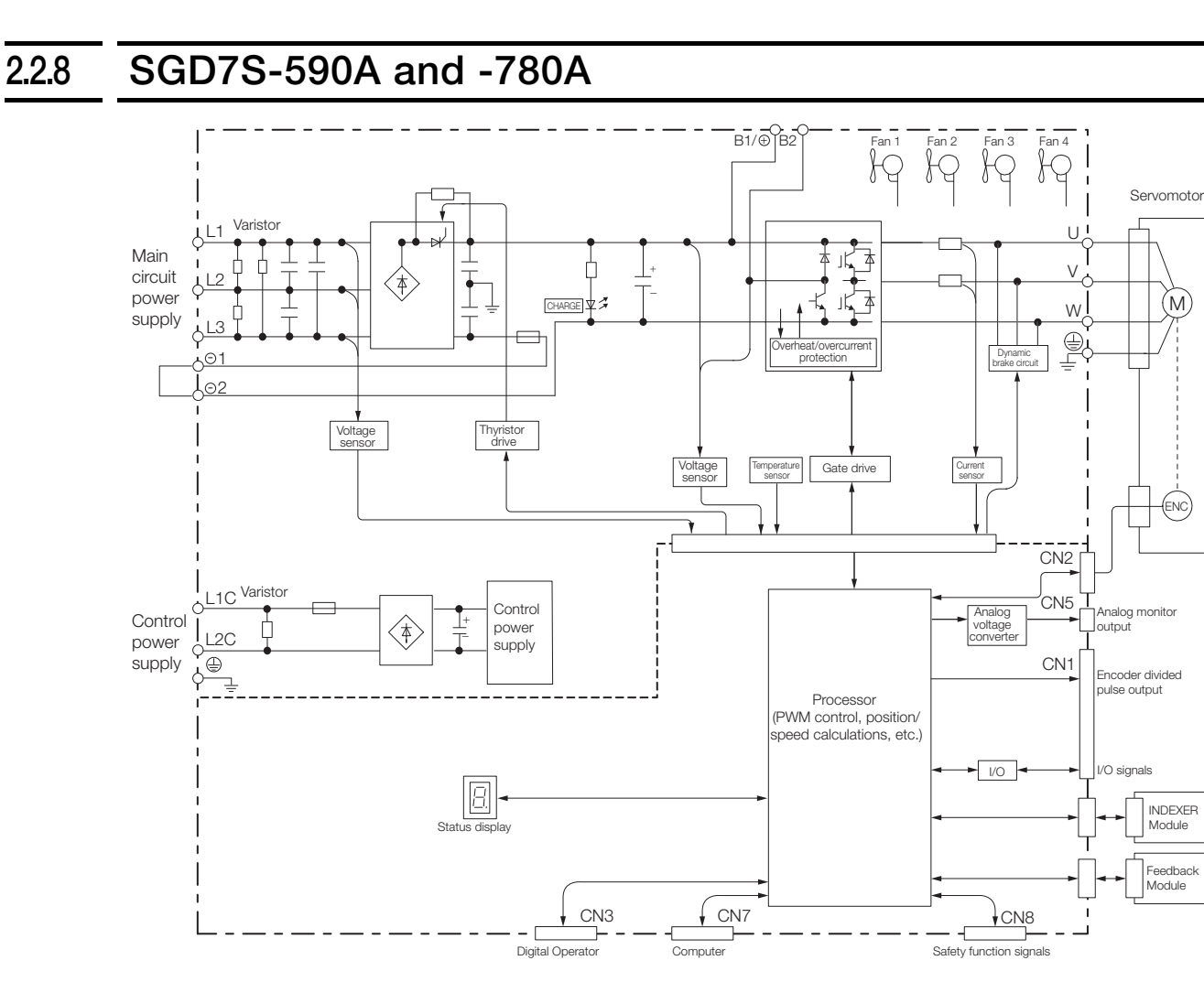

2.2.9 SGD7S-R70F, -R90F, and -2R1F

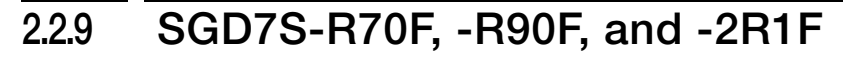

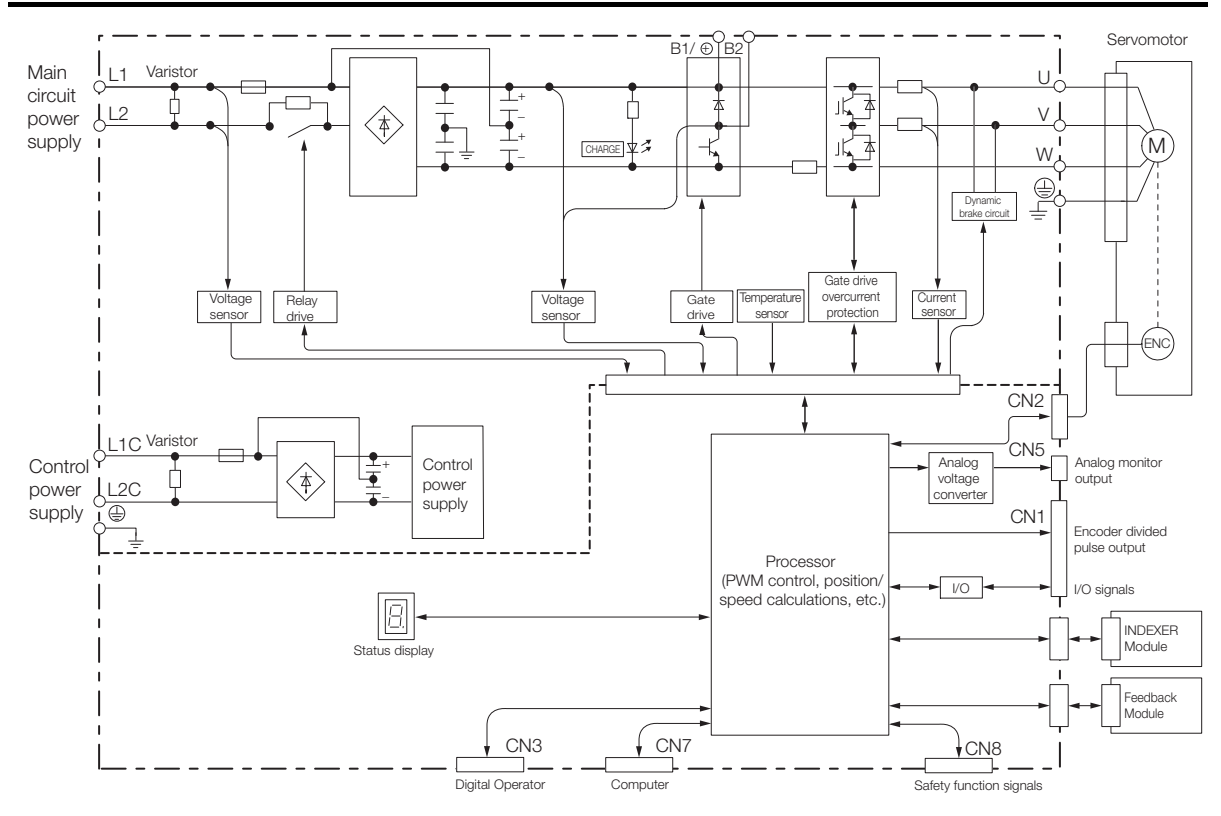

# **2.2.10 SGD7S-2R8F**

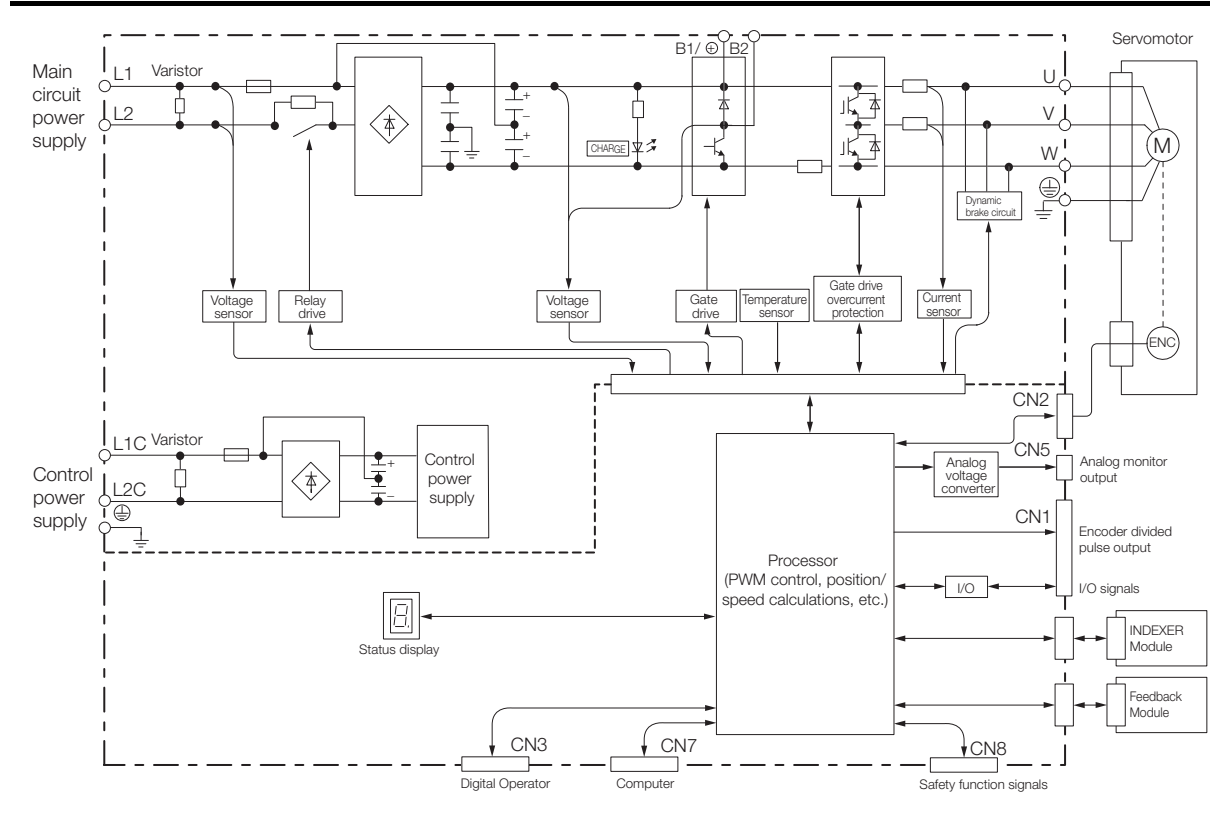

2.3.1 Front Cover Dimensions and Connector Specifications

# **2.3 External Dimensions**

## **2.3.1 Front Cover Dimensions and Connector Specifications**

The front cover dimensions and panel connector section are the same for all models. Refer to the following figures and table.

• Front Cover Dimensions

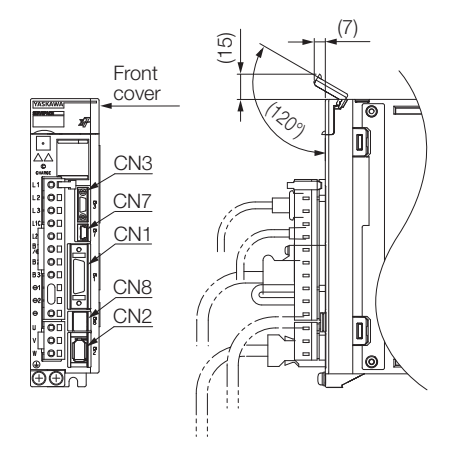

• Connector Specifications

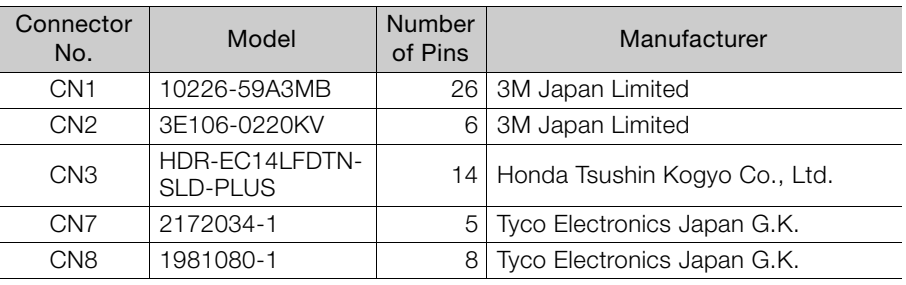

Note: The above connectors or their equivalents are used for the SERVOPACKs.

## **2.3.2 SERVOPACK External Dimensions**

## **Base-mounted SERVOPACKs**

• Three-phase, 200 VAC: SGD7S-R70A, -R90A, and -1R6A

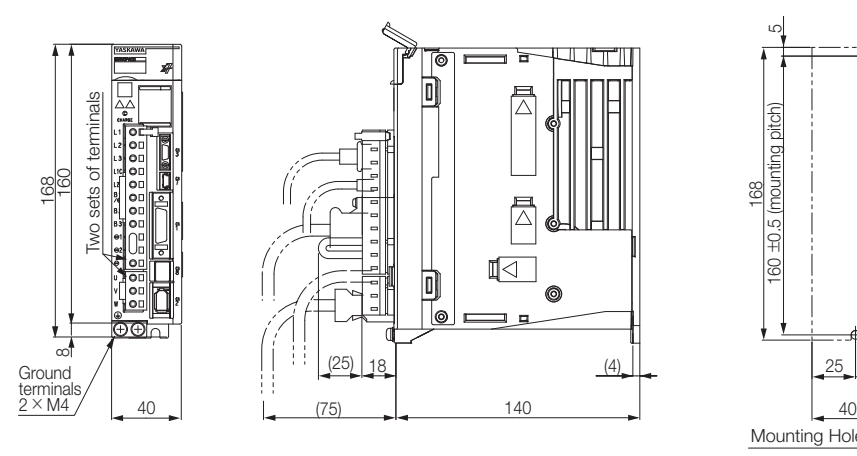

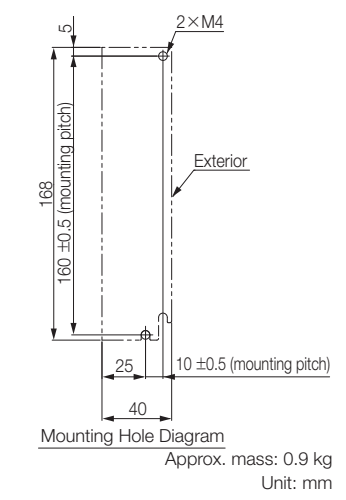

<u>2×M4</u>  $\overline{a}$ Iol Two sets of terminals erminal: 160 ±0.5 (mounting pitch) ±0.5 (mounting pitch **Exterior**  $\overline{a}$ 160 168 168 া⊲ IOI ÷ ÷ Ground 8 20 ±0.5 (mounting pitch)  $\begin{array}{|c|c|c|c|c|}\n \hline\n (25) & 18 & & & & & (4) & & \ & & & & 5\n\end{array}$  $\frac{18}{12}$  (4) terminals 2 × M4 (75)  $\frac{40}{170}$   $\leftarrow$   $\frac{(75)}{170}$ 40 Mounting Hole Diagram

• Three-phase, 200 VAC: SGD7S-2R8A; Single-phase, 100 VAC: SGD7S-R70F, -R90F, and -2R1F

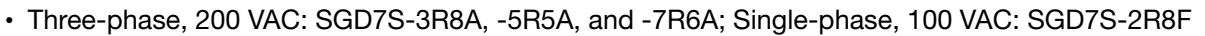

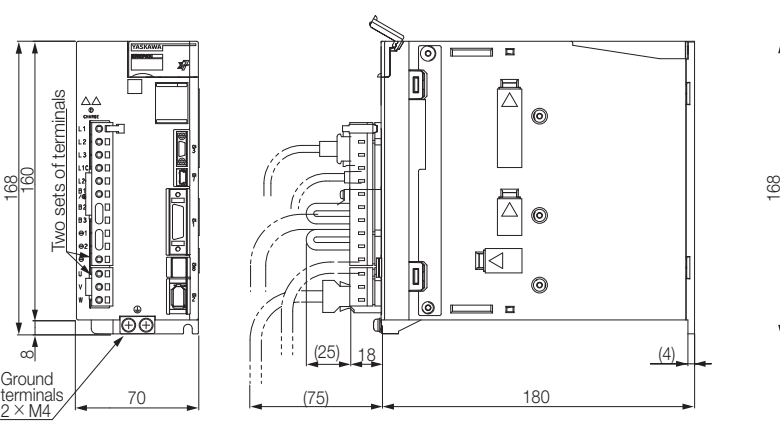

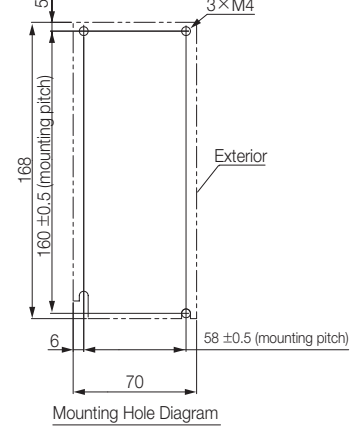

Approx. mass: 1.1 kg<br>Unit: mm

 $3 \times M4$ 

Approx. mass: SGD7S-3R8A, -5R5A, -7R6A: 1.6 kg SGD7S-2R8F: 1.5 kg Unit: mm

• Three-phase, 200 VAC: SGD7S-120A

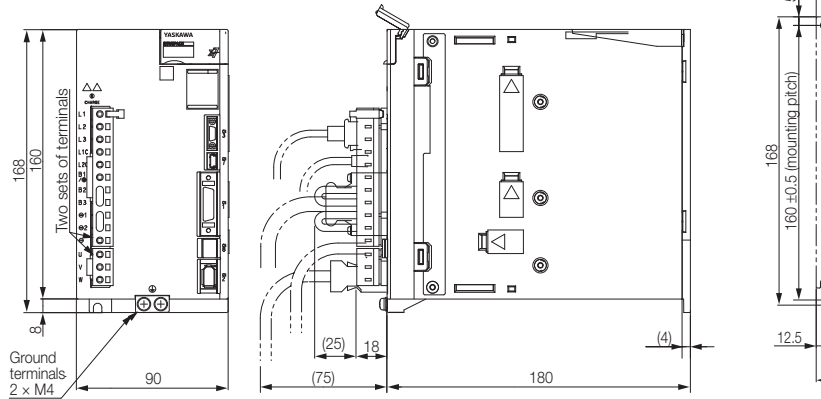

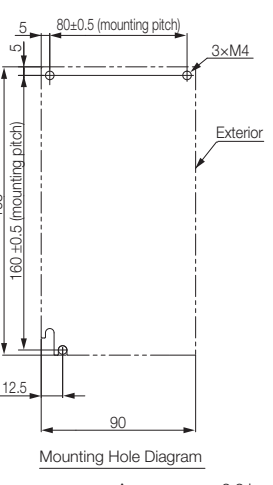

Unit: mm Approx. mass: 2.2 kg

 $\overline{2}$ 

• Three-phase, 200 VAC: SGD7S-180A and -200A; Single-phase, 200 VAC: SGD7S-120AE0A008

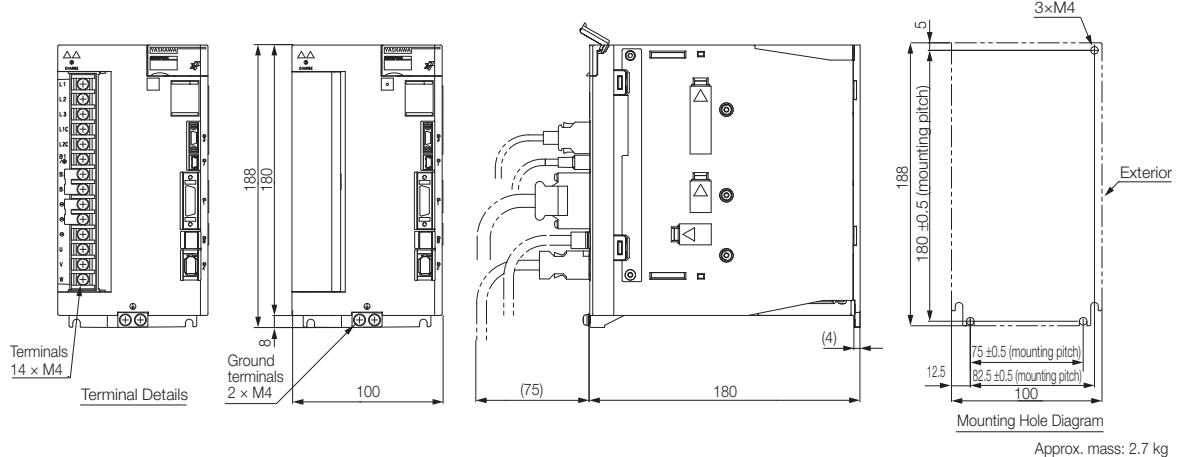

• Three-phase, 200 VAC: SGD7S-330A

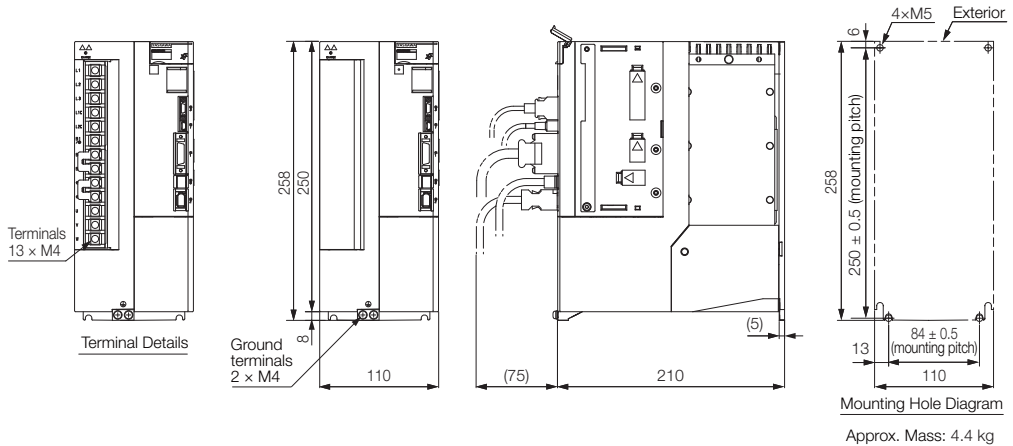

Unit: mm

Unit: mm

• Three-phase, 200 VAC: SGD7S-470A and -550A

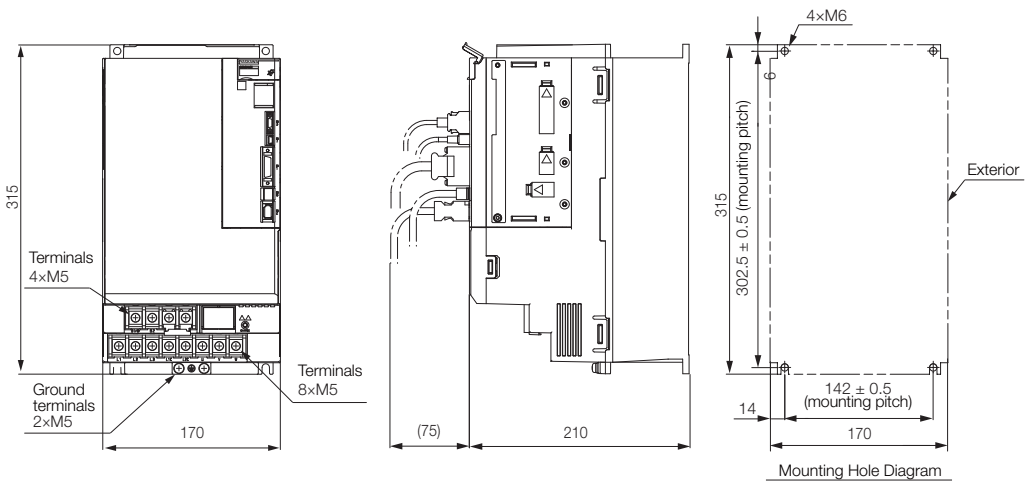

Unit: mm Approx. Mass: 8.2 kg

• Three-phase, 200 VAC: SGD7S-590A and -780A

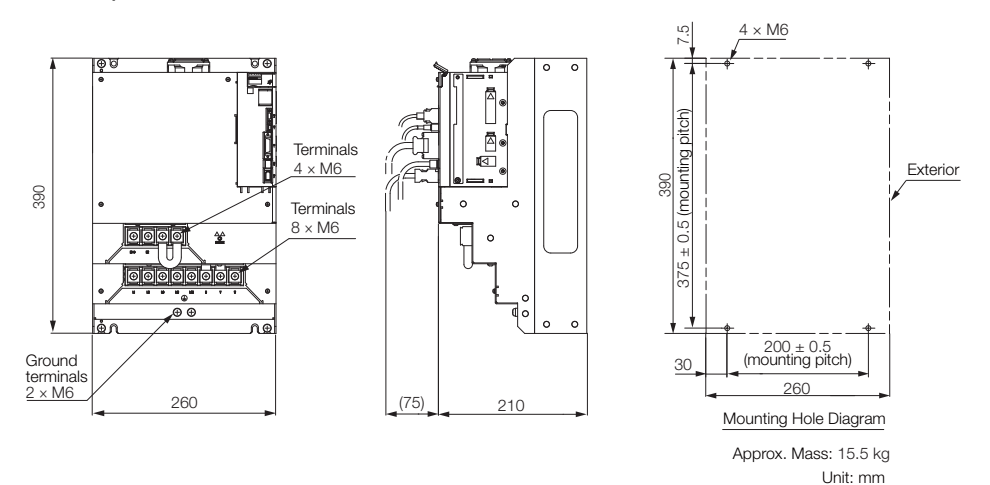

## **Rack-mounted SERVOPACKs**

Hardware Option Code: 001

• Three-phase, 200 VAC: SGD7S-R70A, -R90A, and -1R6A

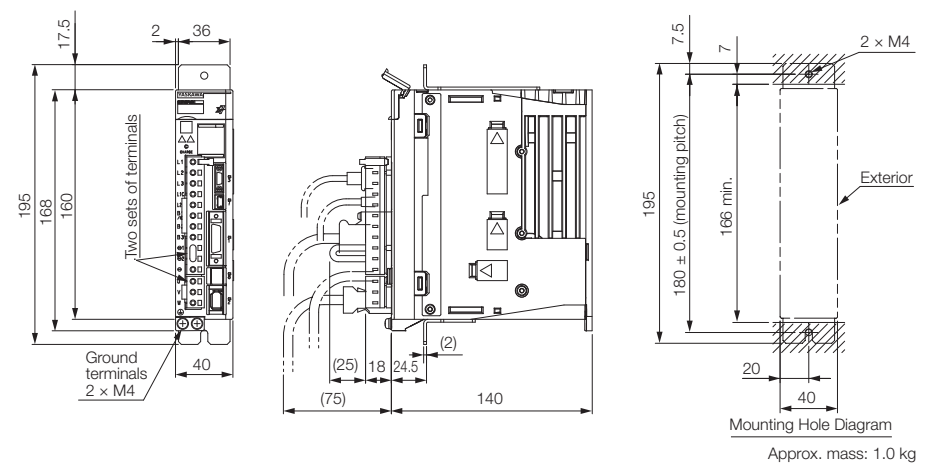

• Three-phase, 200 VAC: SGD7S-2R8A; Single-phase, 100 VAC: SGD7S-R70F, -R90F, and -2R1F

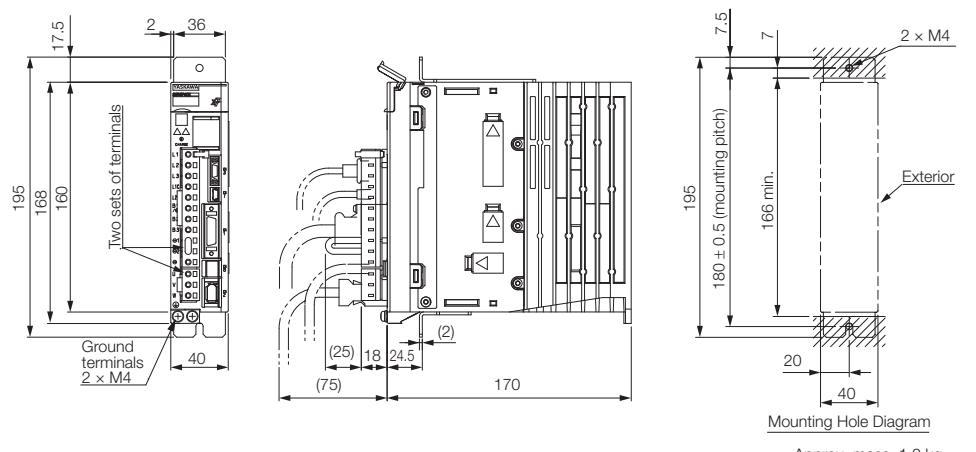

Unit: mm Approx. mass: 1.2 kg

Unit: mm

 $\overline{2}$ 

• Three-phase, 200 VAC: SGD7S-3R8A, -5R5A, and -7R6A; Single-phase, 100 VAC: SGD7S-2R8F

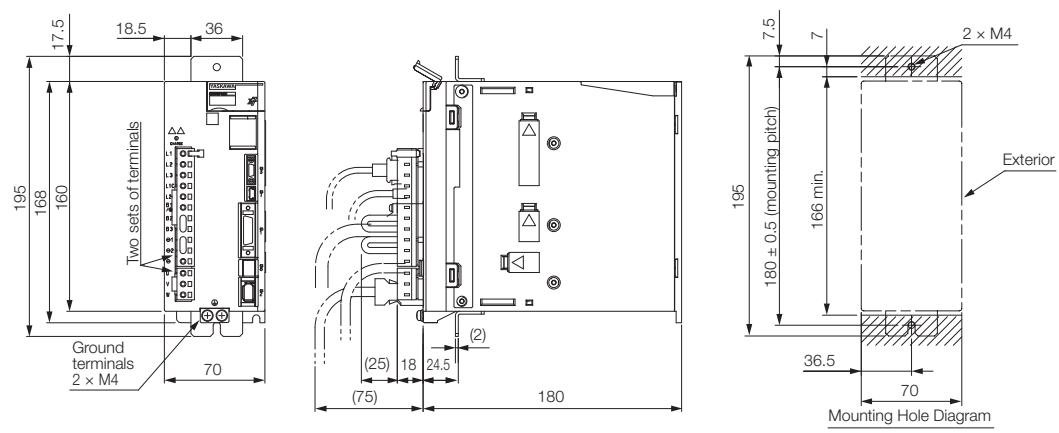

Approx. mass: SGD7S-3R8A, -5R5A, -7R6A: 1.7 kg SGD7S-2R8F: 1.6 kg Unit: mm

• Three-phase, 200 VAC: SGD7S-120A

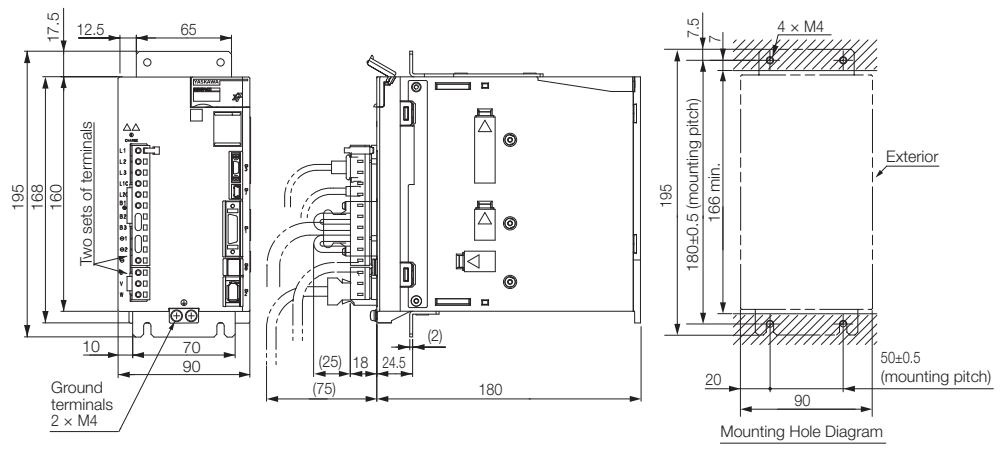

Approx. mass: 2.3 kg<br>Unit: mm

• Three-phase, 200 VAC: SGD7S-180A and -200A

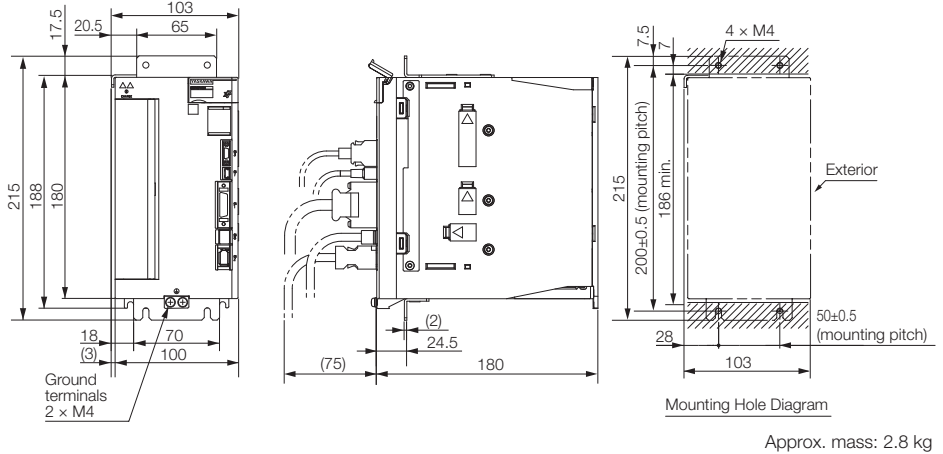

Unit: mm

• Three-phase, 200 VAC: SGD7S-330A

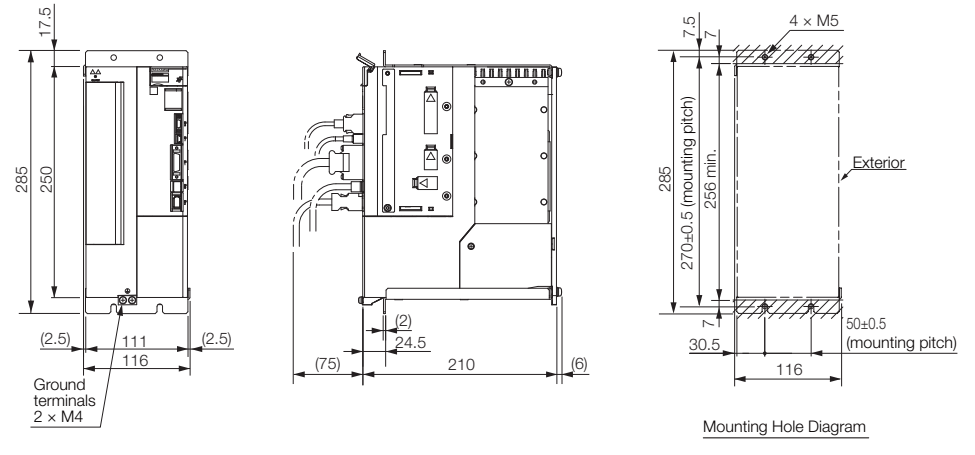

Unit: mm Approx. mass: 4.9 kg

## **Duct-ventilated SERVOPACKs**

Hardware Option Code: 001

• Three-phase, 200 VAC: SGD7S-470A and -550A

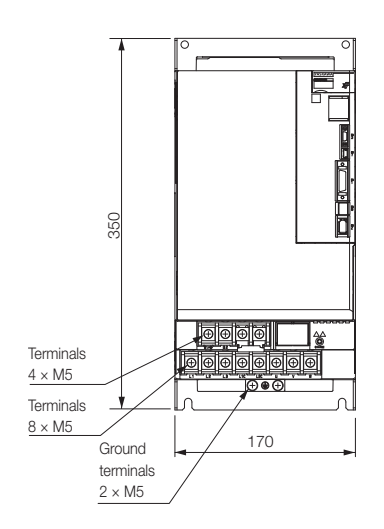

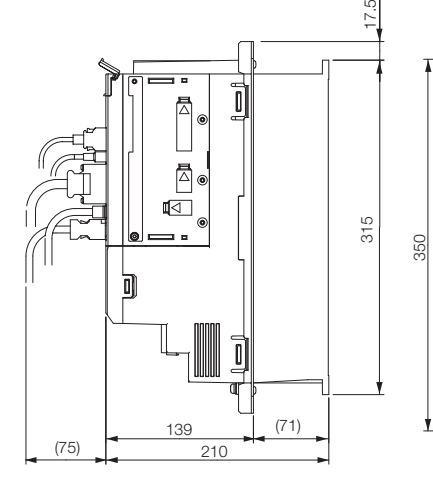

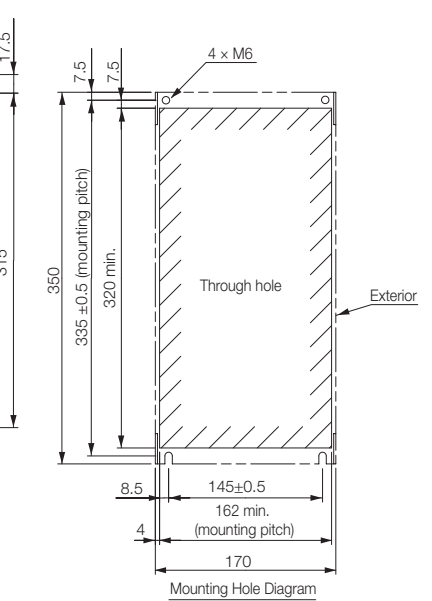

Approx. mass: 8.4 kg Unit: mm

 $\overline{2}$ 

#### 2.3.3 INDEXER Module Dimensions and Connector Specifications

• Three-phase, 200 VAC: SGD7S-590A and -780A

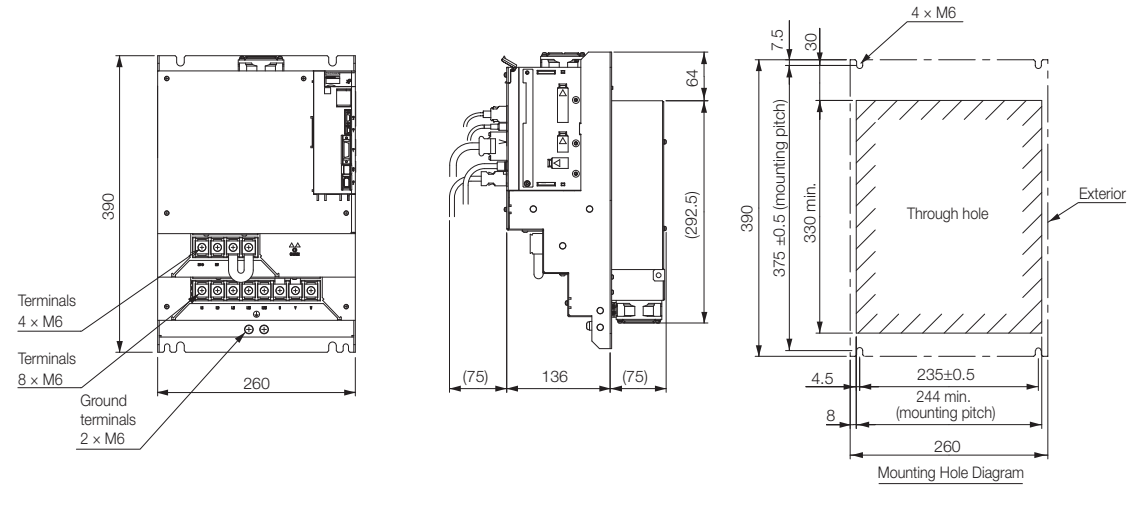

Unit: mm Approx. mass: 13.8 kg

## **2.3.3 INDEXER Module Dimensions and Connector Specifications**

• External Dimensions

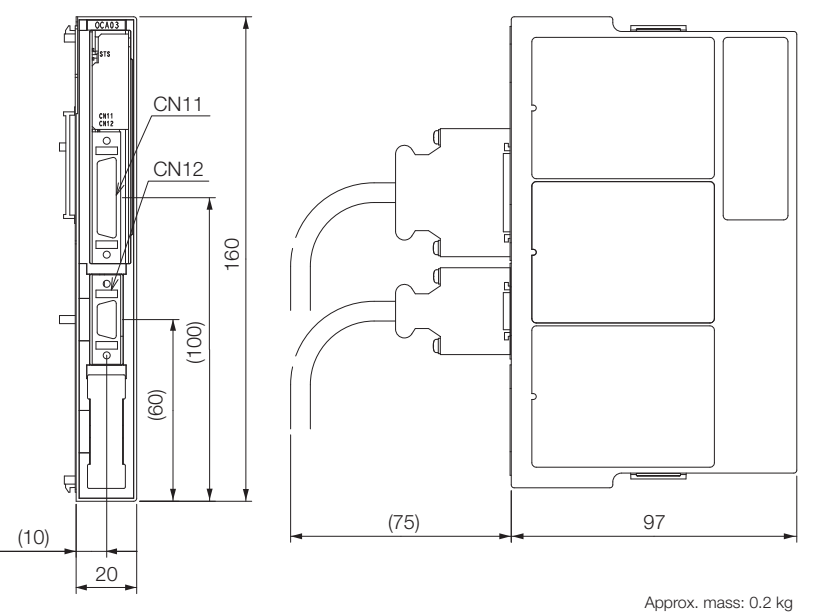

Unit: mm

• Connector Specifications

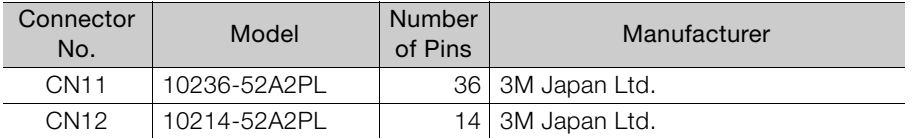

Note: The above connectors or their equivalents are used for the SERVOPACKs.

# **2.4 Examples of Standard Connections between SERVOPACKs and Peripheral Devices**

#### • Rotary Servomotors

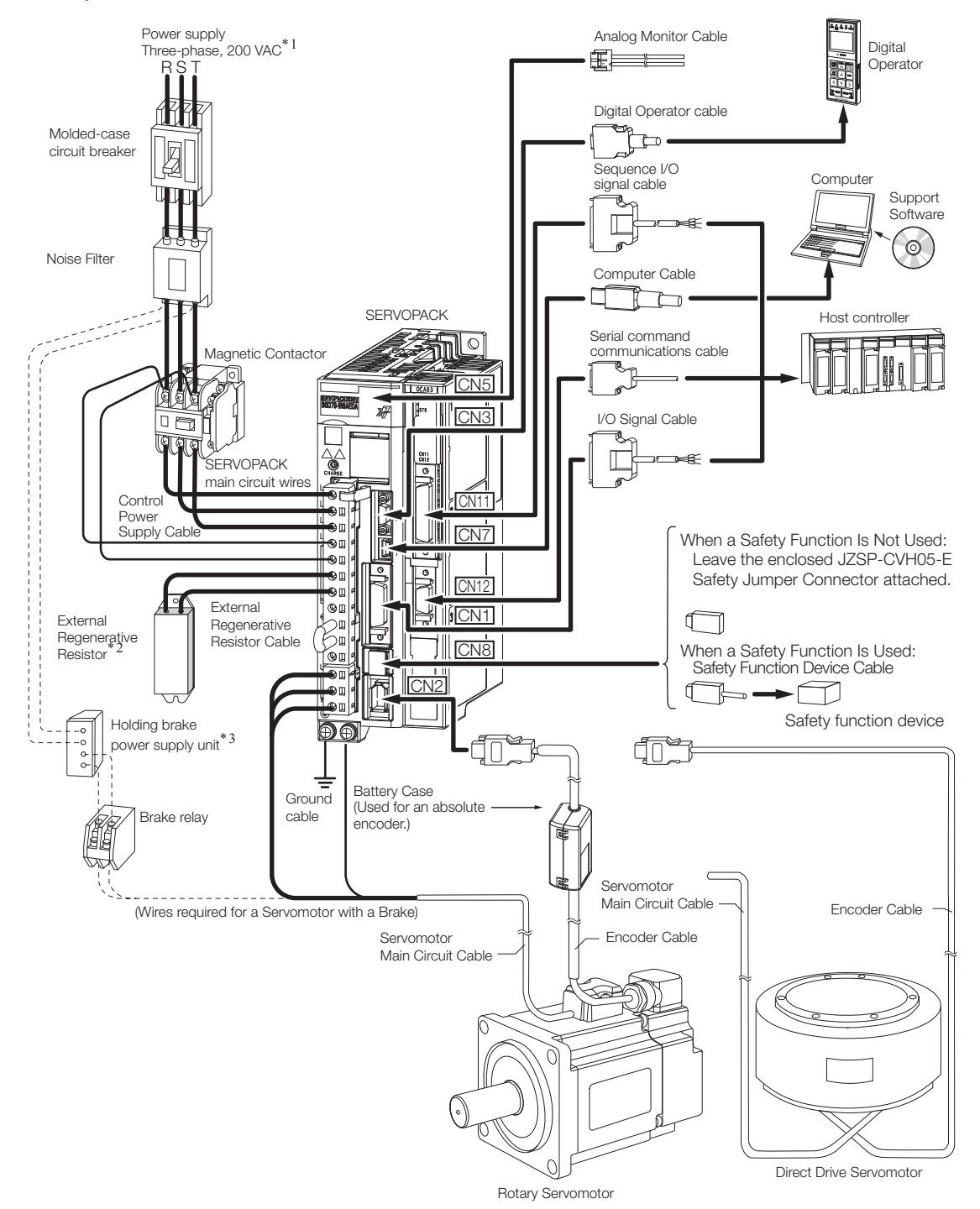

- \*1. This example is for a SERVOPACK with a three-phase, 200-VAC power supply input. The pin layout of the main circuit connector depends on the voltage.
- \*2. External Regenerative Resistors are not provided by Yaskawa.
- \*3. The power supply for the holding brake is not provided by Yaskawa. Select a power supply based on the holding brake specifications.
	- If you use a 24-V brake, install a separate power supply for the 24-VDC power supply from other power supplies, such as the one for the I/O signals of the CN1 connector.
- Analog Monitor Cable Power supply<br>Three-phase, 200 VAC<sup>\* 1</sup> Digital **催している** Operator R S TDigital Operator cable Molded-case circuit breaker ₩ Sequence I/O signal cable **Computer** Support  $\Box$ Software €€  $\circ$ Noise Filter Computer Cable П  $\overline{C}$ T **SERVOPACK** Host controller Serial command  $\overline{\circ}$ 勪 Magnetic Contactor communications cable <u>CN5</u> 地 琊  $\mathbb{R}$  $\parallel$  $\parallel$ CN3 $\parallel$  $\overline{\mathbb{R}}$ I/O Signal Cable  $\overline{\mathbb{Q}}$  $\mathbb{T}$ **SERVOPACK** main circuit wire Control <u>CN11</u> Power<br>Supply Cable CN<sub>7</sub> When a Safety Function Is Not Used: .<br>Ol Leave the enclosed JZSP-CVH05-E Həm<br>Həm Safety Jumper Connector attached. <u>CN12</u> External 10. External **SCN1** Regenerative ⊄ ┒ ◠  $\sum_{\mathbf{Q}}^{\mathbf{u}}$ Regenerative<br>Resistor<sup>\* 2</sup> Resistor Cable **TIL**CN<sub>8</sub> When a Safety Function Is Used: Safety Function Device Cable io<br>Loi CN2 ٦ - F ┰ ∣בס TI. Jľ, Safety function device @@ Serial Converter Unit Cable Ground Serial Converter Unit cable Sensor Cable Linear Encoder Cables Linear encoder 휘  $\ll$ lari 1990<br>Sebagai 1990<br>Sebagai 1990
- Linear Servomotors

- Linear Servomotor
- \*1. This example is for a SERVOPACK with a three-phase, 200-VAC power supply input. The pin layout of the main circuit connector depends on the voltage.
- \*2. External Regenerative Resistors are not provided by Yaskawa.

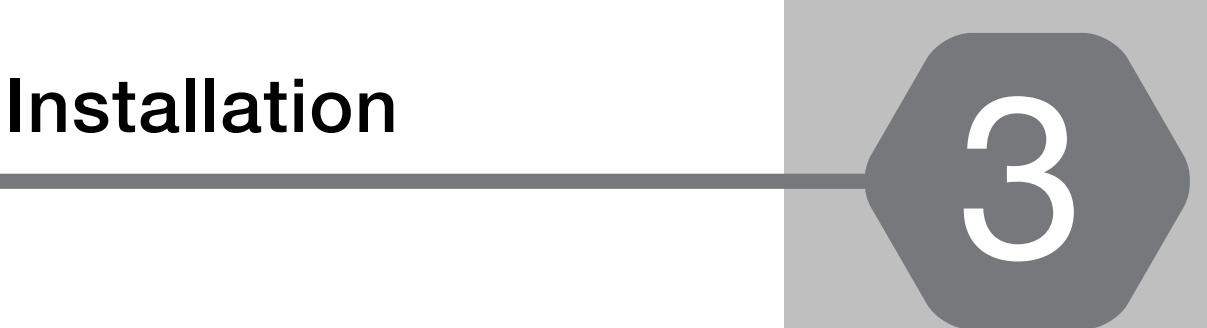

This chapter provides information on installing SERVO-PACKs and INDEXER Modules in the required locations.

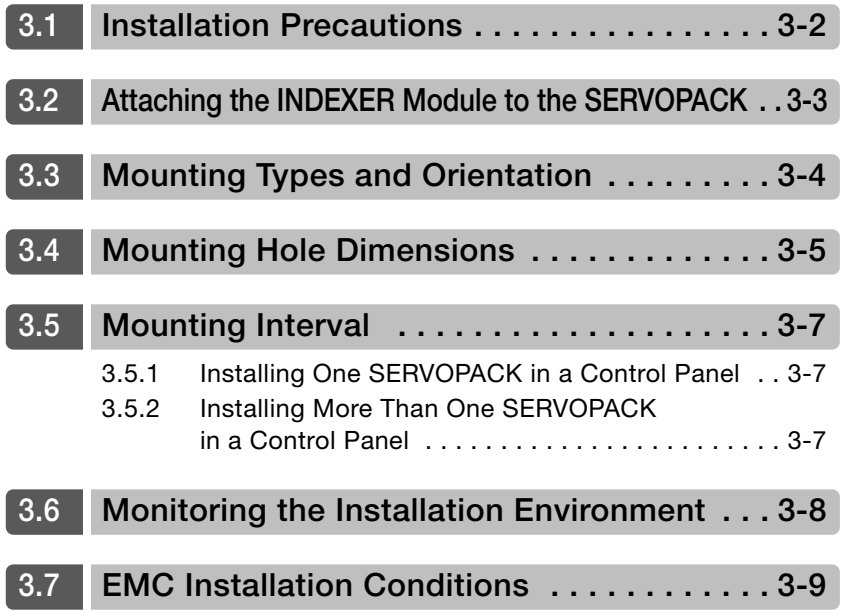

# <span id="page-92-0"></span>**3.1 Installation Precautions**

Refer to the following section for the ambient installation conditions.  $\sqrt{3}$  [2.1.4 Specifications](#page-69-0) on page 2-7

#### ■ Installation Near Sources of Heat

Implement measures to prevent temperature increases caused by radiant or convection heat from heat sources so that the ambient temperature of the SERVOPACK meets the ambient conditions.

#### ■ Installation Near Sources of Vibration

Install a vibration absorber on the mounting surface of the SERVOPACK so that the SERVO-PACK will not be subjected to vibration.

#### Other Precautions

Do not install the SERVOPACK in a location subject to high temperatures, high humidity, water drops, cutting oil, excessive dust, excessive dirt, excessive iron powder, corrosive gasses, or radioactivity.

# <span id="page-93-0"></span>**3.2 Attaching the INDEXER Module to the SERVOPACK**

Install the INDEXER Module correctly according to the installation procedures that are included with it.

Σ-V-Series/Σ-V-Series for Large-Capacity Models/Σ-7-Series Installation Guide Command Option Module (TOBP C720829 01).

 $3<sup>1</sup>$ 

# <span id="page-94-0"></span>**3.3 Mounting Types and Orientation**

The SERVOPACKs come in the following mounting types: base-mounted, rack-mounted, and duct-ventilated types. Regardless of the mounting type, mount the SERVOPACK vertically, as shown in the following figures.

Also, mount the SERVOPACK so that the front panel is facing toward the operator.

Note: Prepare two to four mounting holes for the SERVOPACK and mount it securely in the mounting holes. (The number of mounting holes depends on the capacity of the SERVOPACK.)

• Base-mounted SERVOPACK

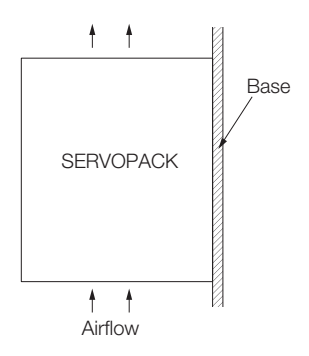

• Rack-mounted SERVOPACK

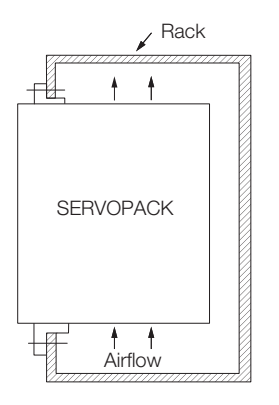

• Duct-ventilated SERVOPACK

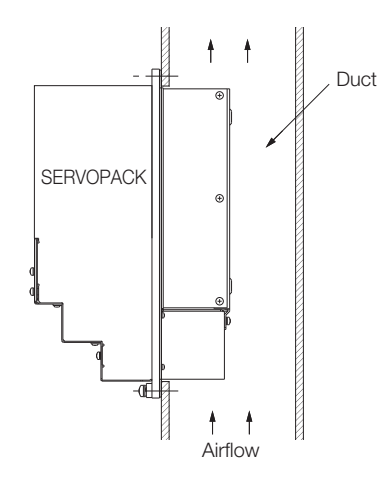

# <span id="page-95-0"></span>**3.4 Mounting Hole Dimensions**

Use mounting holes to securely mount the SERVOPACK to the mounting surface.

Note: To mount the SERVOPACK, you will need to prepare a screwdriver that is longer than the depth of the SER-VOPACK.

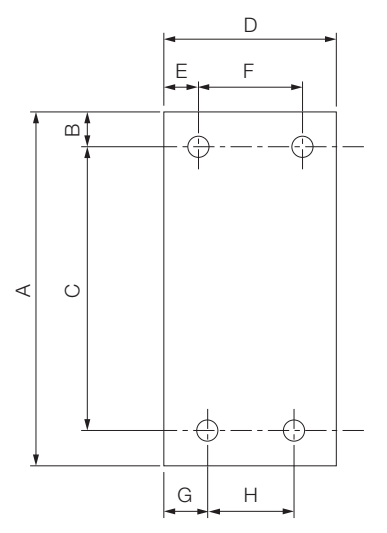

## Σ-7-series Mounting Hole Dimensions

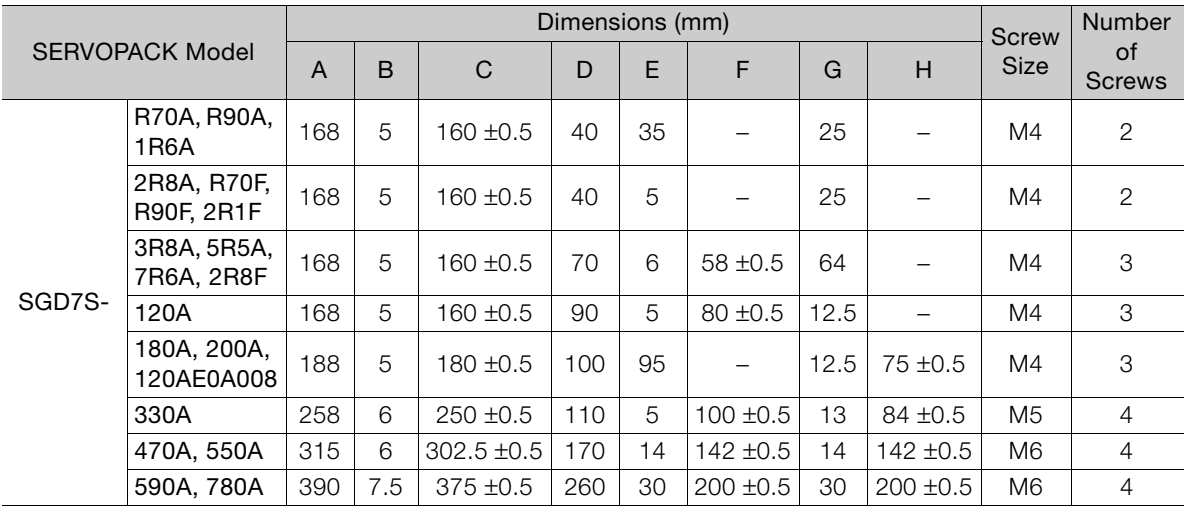

 $3<sup>1</sup>$ 

## Σ-V-series-Compatible Mounting Hole Dimensions

If you are replacing a Σ-V-Series SERVOPACK with a Σ-7-Series SERVOPACK, you can also use the mounting holes that were used for the  $\Sigma$ -V-Series SERVOPACK. Refer to the following table.

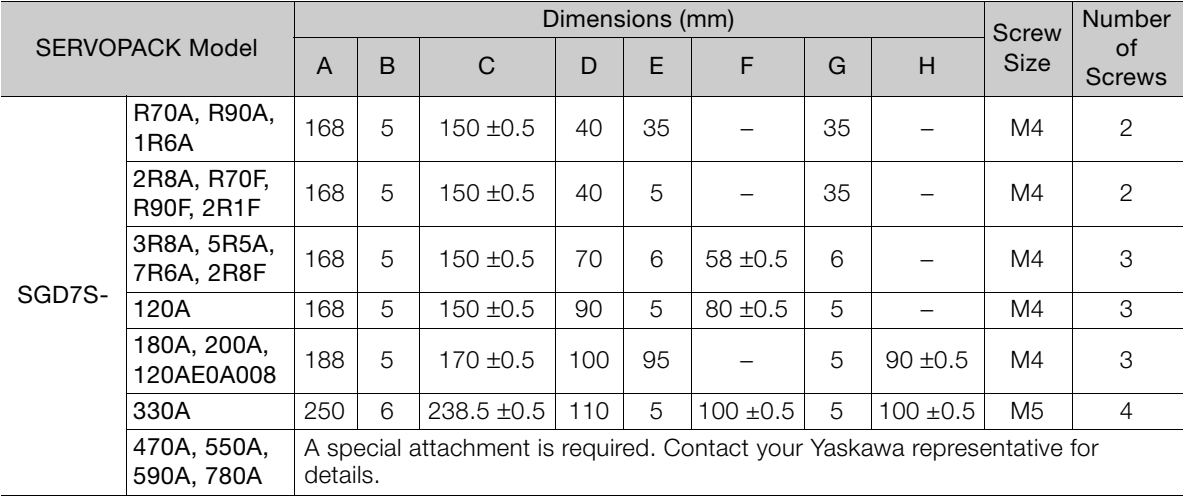

3.5.1 Installing One SERVOPACK in a Control Panel

# <span id="page-97-0"></span>**3.5 Mounting Interval**

 $\boldsymbol{\Theta}$ 

# <span id="page-97-1"></span>**3.5.1 Installing One SERVOPACK in a Control Panel**

Provide the following spaces around the SERVOPACK.

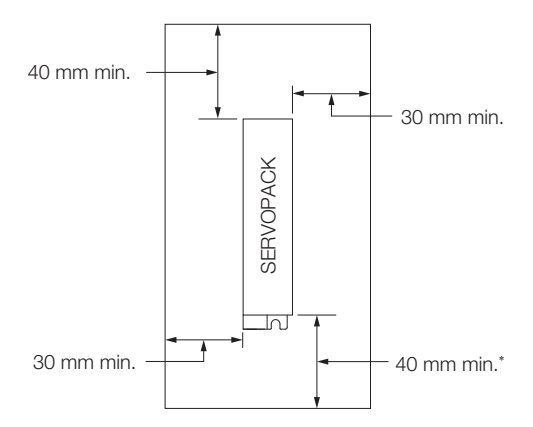

\* For this dimension, ignore items protruding from the main body of the SERVOPACK.

## <span id="page-97-2"></span>**3.5.2 Installing More Than One SERVOPACK in a Control Panel**

Provide the following intervals between the SERVOPACKs and spaces around the SERVO-PACKs.

Install cooling fans above the SERVOPACKs so that hot spots do not occur around the SERVO-PACKs. Provide sufficient intervals and spaces as shown in the following figure to enable cooling by the fans and natural convection. Important

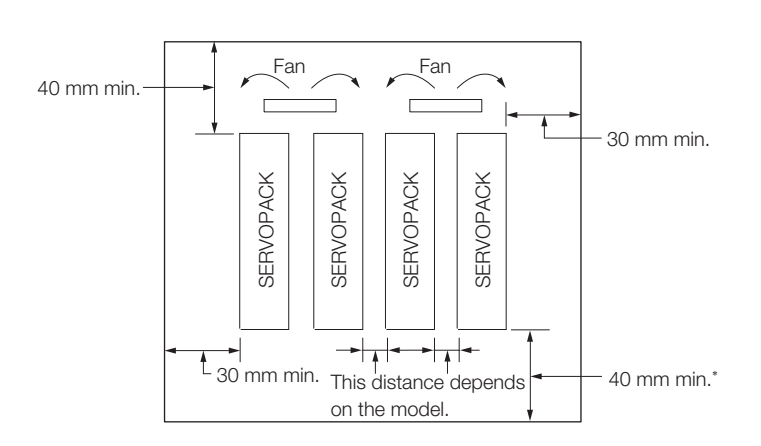

\* For this dimension, ignore items protruding from the main body of the SERVOPACK.

The space required on the right side of a SERVOPACK (when looking at the SERVOPACK from the front) depends on the SERVOPACK models. Refer to the following table.

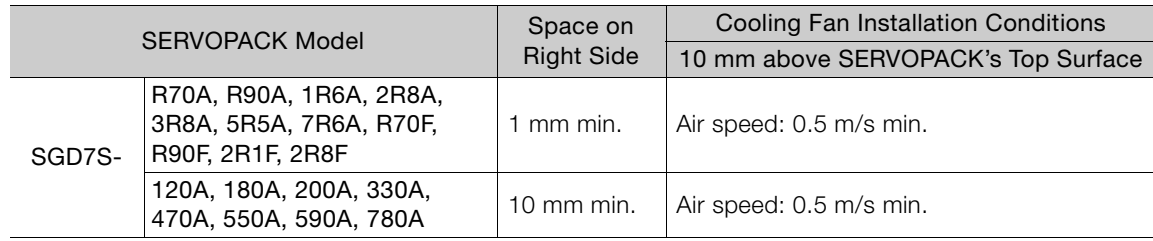

 $3 -$ 

# <span id="page-98-0"></span>**3.6 Monitoring the Installation Environment**

You can use the SERVOPACK Installation Environment Monitor parameter to check the operating conditions of the SERVOPACK in the installation environment.

You can check the SERVOPACK installation environment monitor with either of the following methods.

- Using the SigmaWin+: *Life Monitor Installation Environment Monitor SERVOPACK*
- Digital Operator: Un025 (Installation Environment Monitor [%])

Implement one or more of the following actions if the monitor value exceeds 100%.

- Lower the surrounding temperature.
- Decrease the load.

The value of the SERVOPACK Installation Environment Monitor parameter will increase by about 10% for each 10°C increase in the ambient temperature. **Information** 

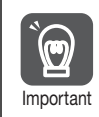

Always observe the surrounding air temperature given in the SERVOPACK environment conditions. Even if the monitor value is 100% or lower, you cannot use a SERVOPACK in a location that exceeds the specified surrounding air temperature.

# <span id="page-99-0"></span>**3.7 EMC Installation Conditions**

This section gives the recommended installation conditions that were used for EMC certification testing.

The EMC installation conditions that are given here are the conditions that were used to pass testing criteria at Yaskawa. The EMC level may change under other conditions, such as the actual installation structure and wiring conditions. These Yaskawa products are designed to be built into equipment. Therefore, you must implement EMC measures and confirm compliance for the final equipment.

The applicable standards are EN 55011 group 1 class A, EN 61000-6-2, EN 61000-6-4, and EN 61800-3 (category C2, second environment).

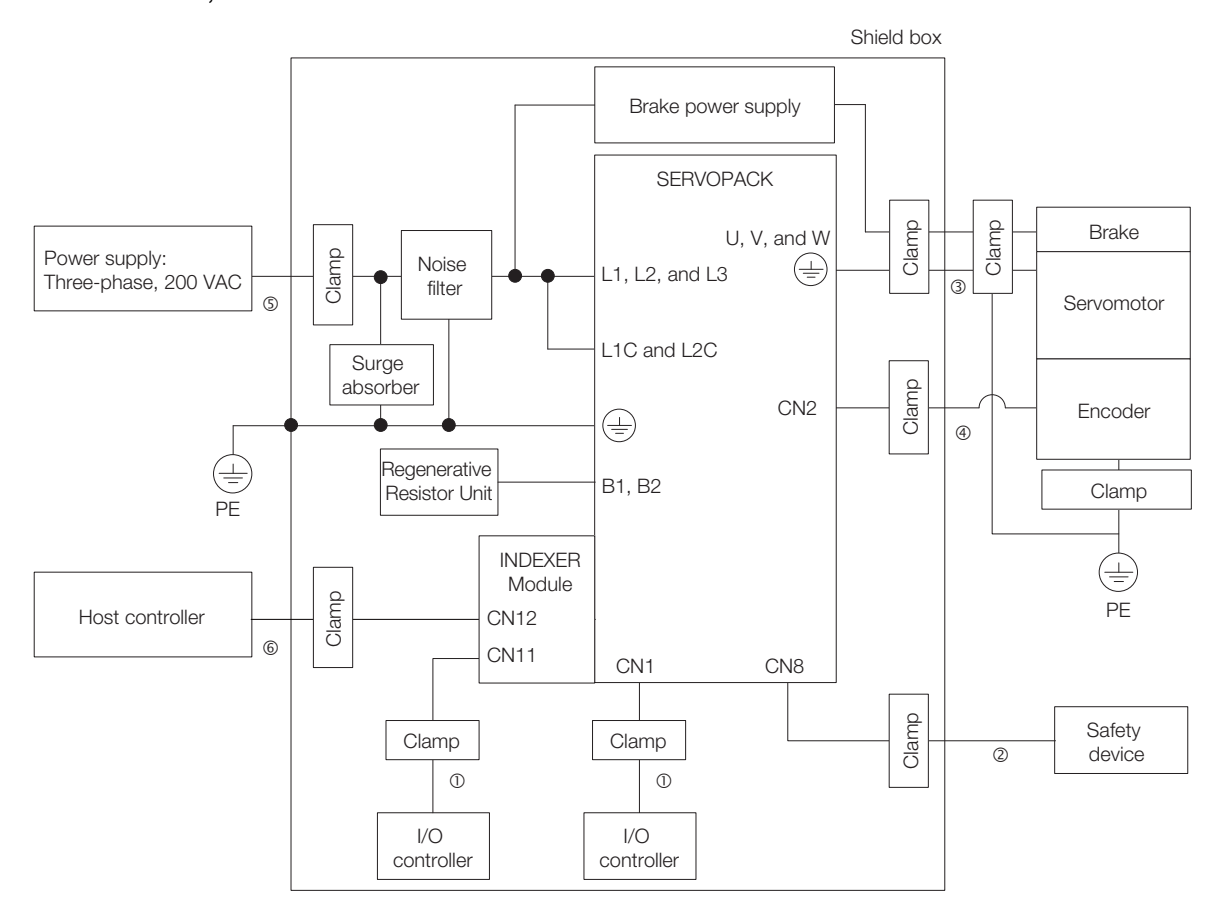

• Three-Phase, 200 VAC

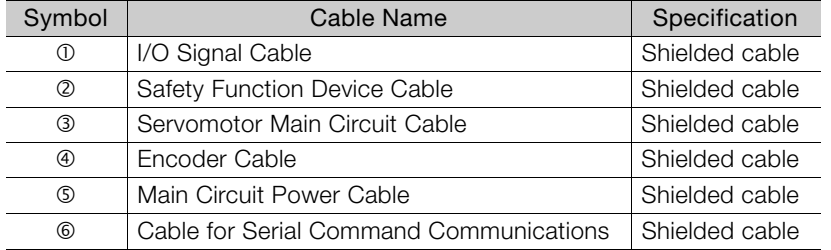

3

#### • Single-Phase, 200 VAC

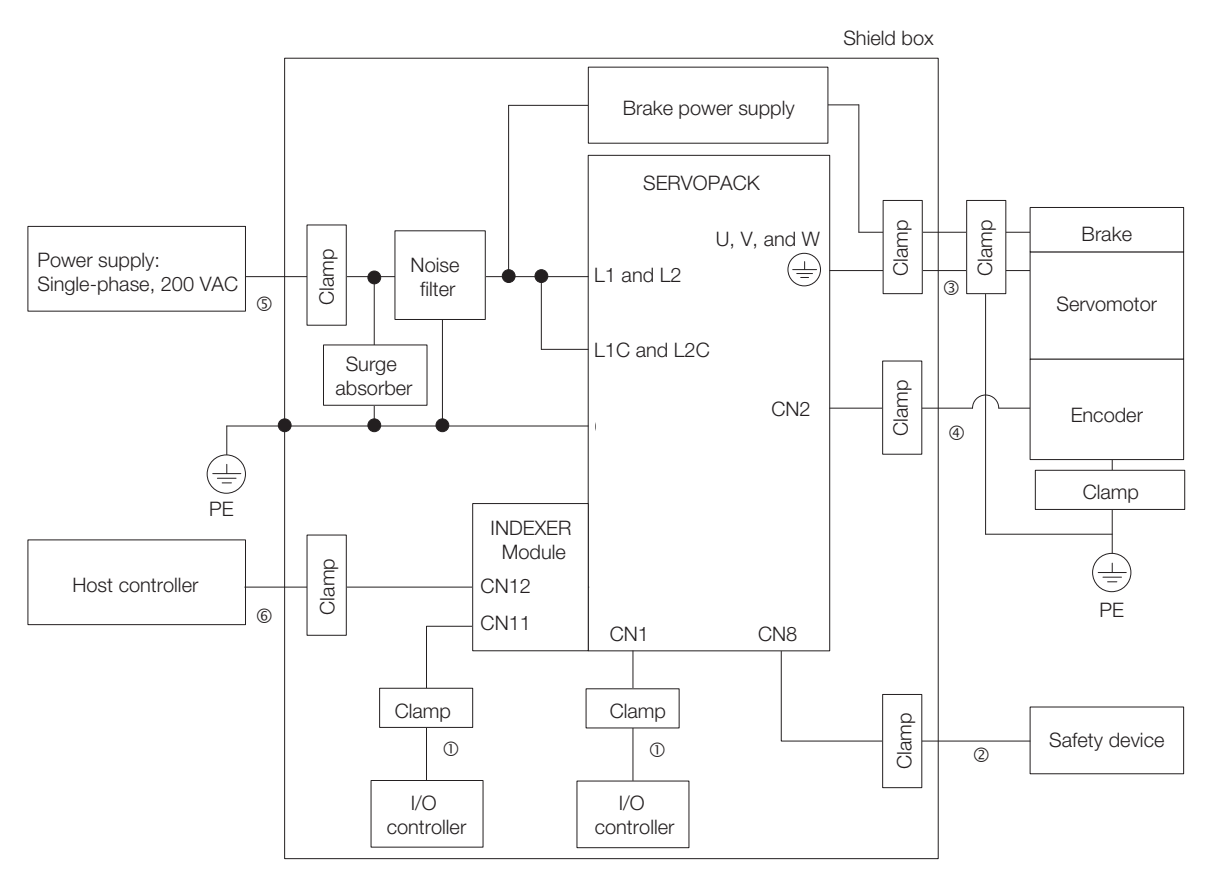

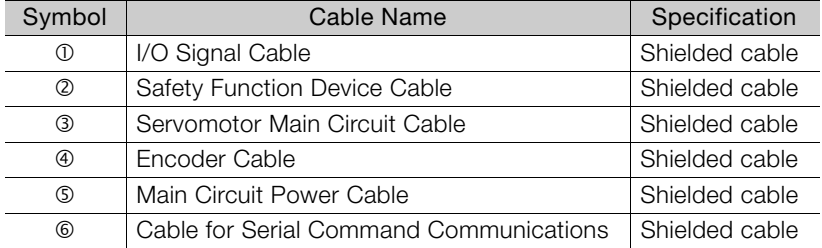

#### • Single-Phase, 100 VAC

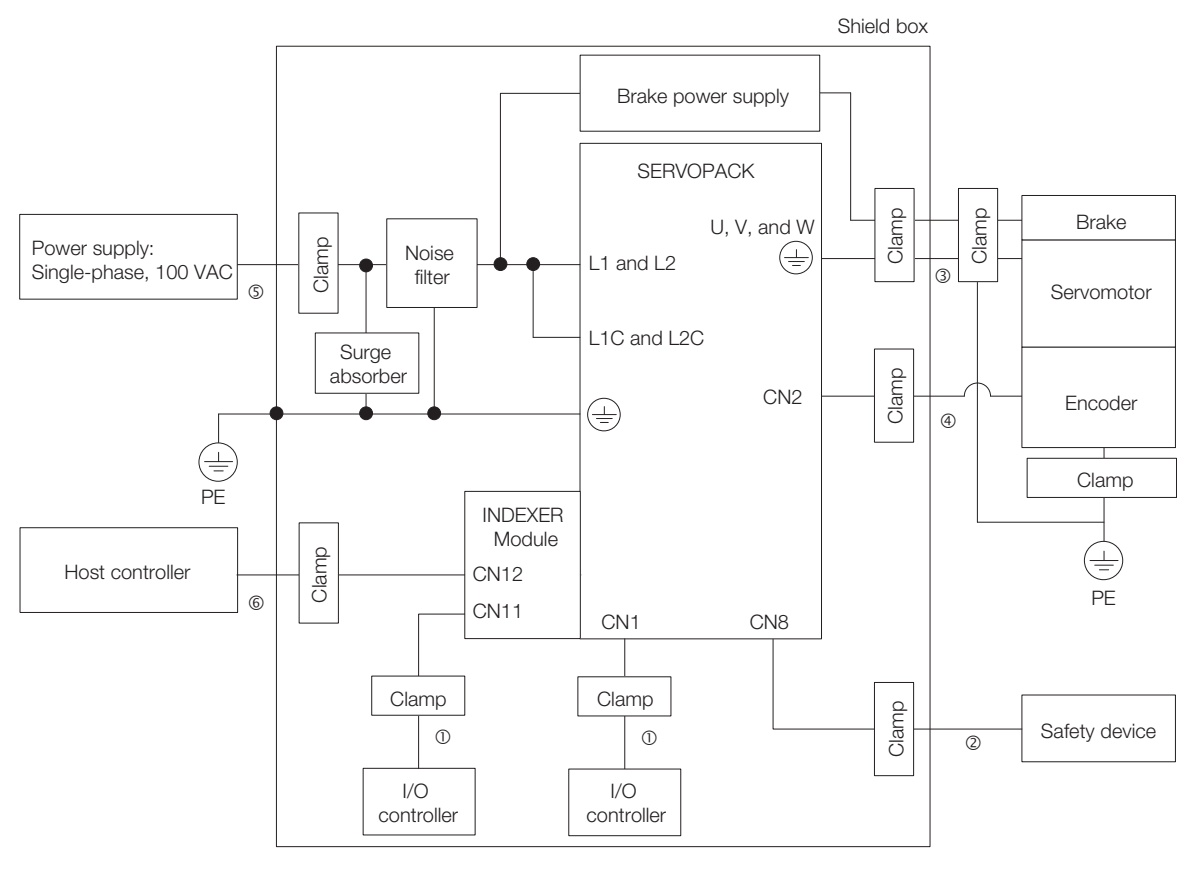

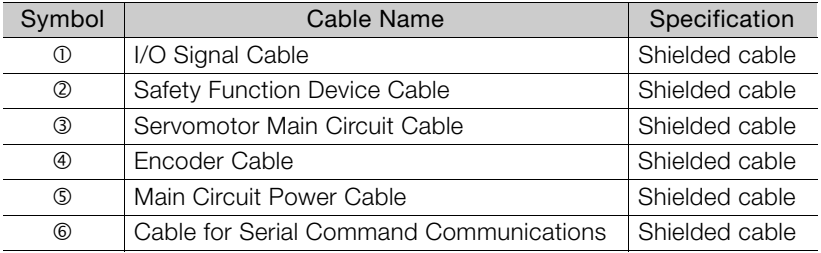

 $\overline{3}$ 

# **Wiring and**  Connecting<br>
4

This chapter provides information on wiring and connecting SERVOPACKs and INDEXER Modules to power supplies and peripheral devices.

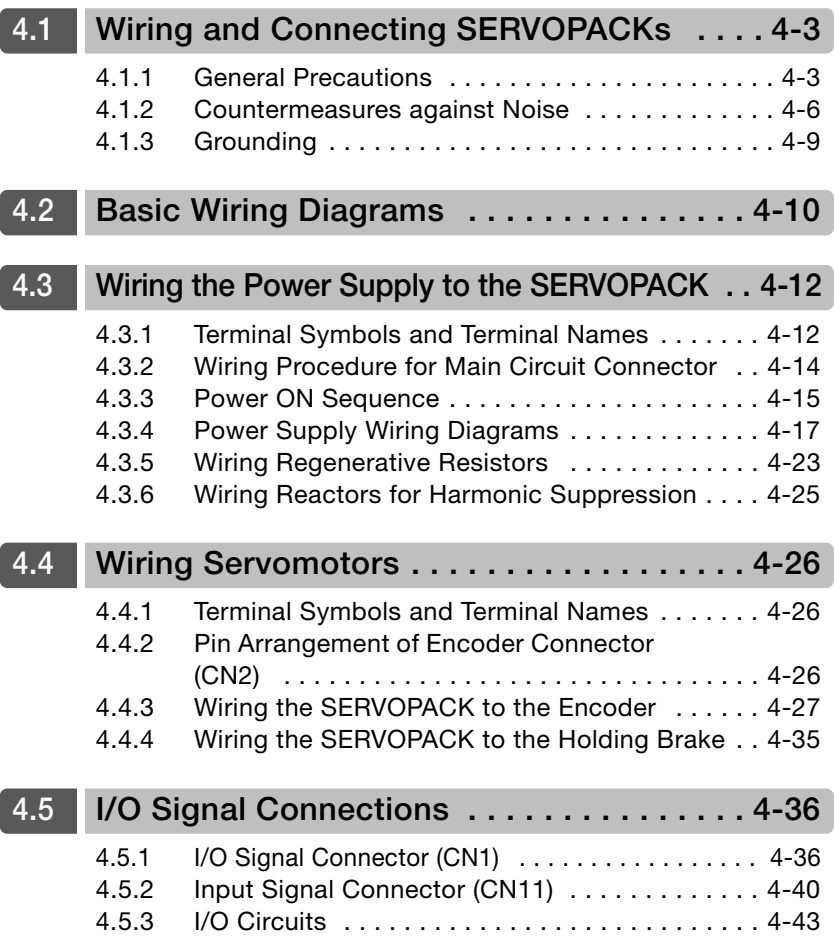

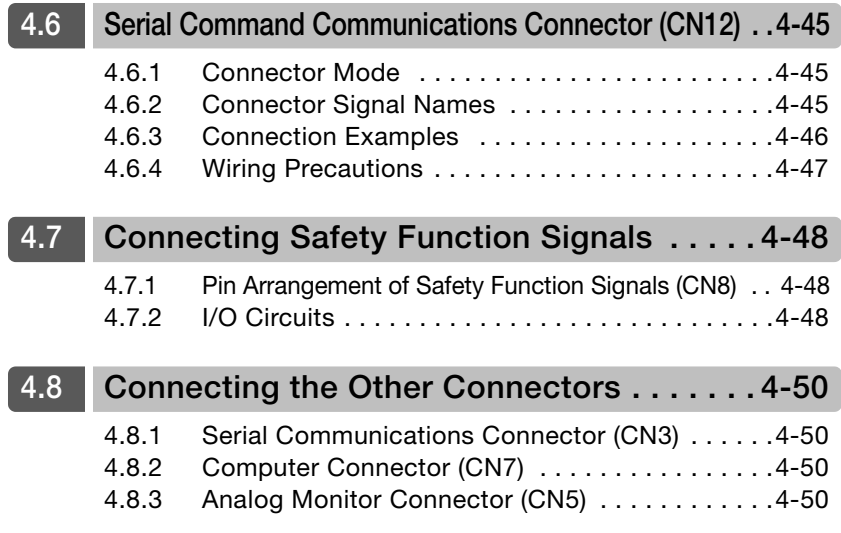

4.1.1 General Precautions

# <span id="page-104-0"></span>**4.1 Wiring and Connecting SERVOPACKs**

# <span id="page-104-1"></span>**4.1.1 General Precautions**

#### **DANGER**  $\blacktriangle$

 $\bullet$  Do not change any wiring while power is being supplied. There is a risk of electric shock or injury.

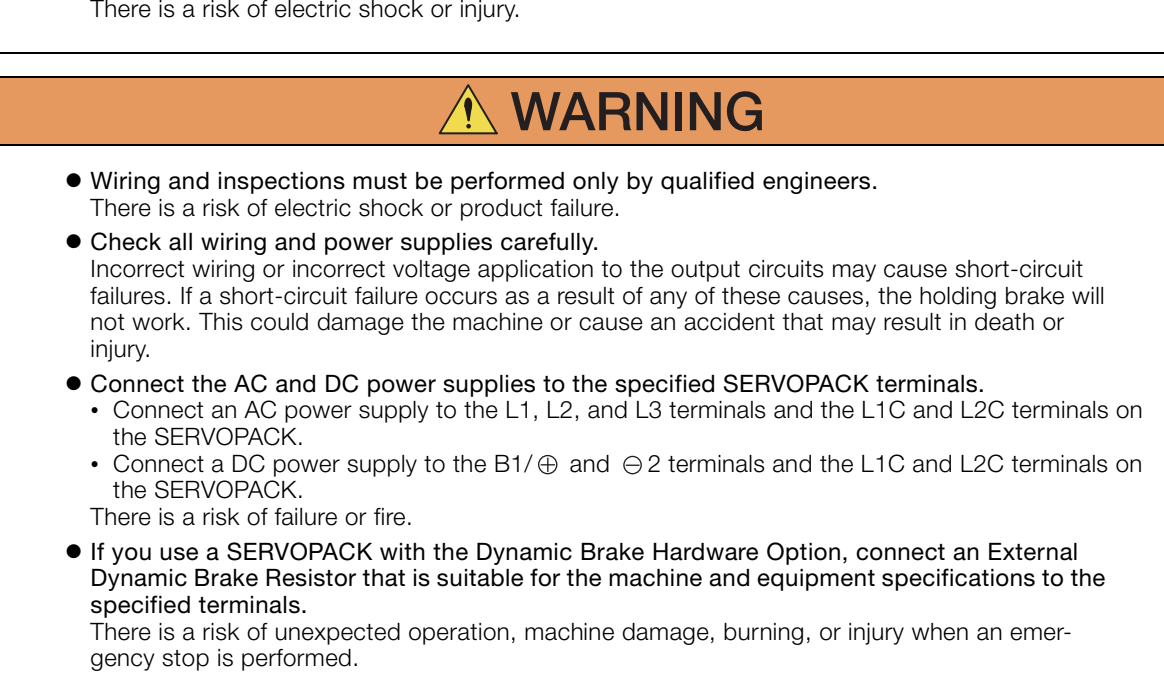

 $\overline{4}$ 

#### 4.1.1 General Precautions

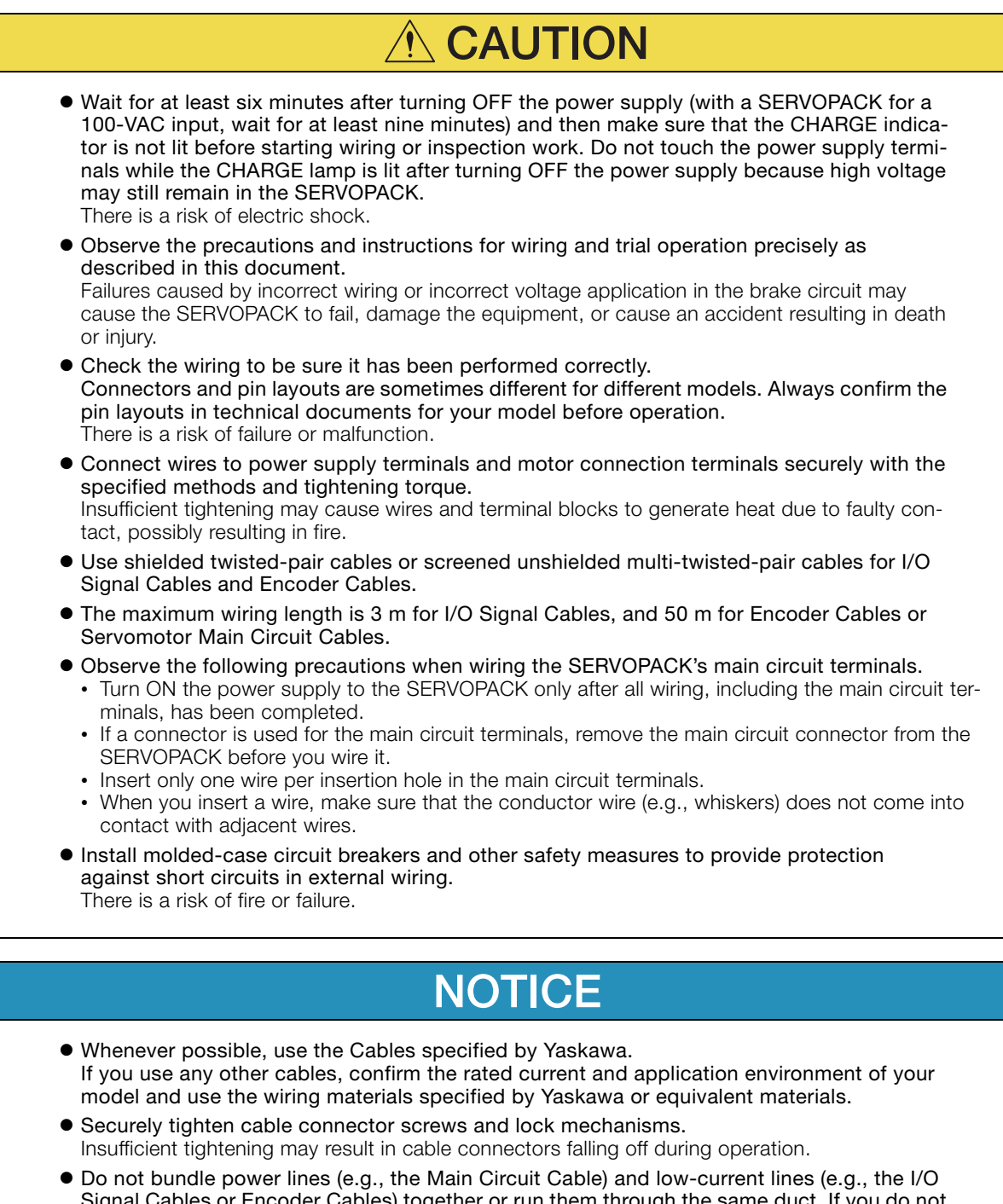

Signal Cables or Encoder Cables) together or run them through the same duct. If you do not place power lines and low-current lines in separate ducts, separate them by at least 30 cm. If the cables are too close to each other, malfunctions may occur due to noise affecting the lowcurrent lines.

- Install a battery at either the host controller or on the Encoder Cable. If you install batteries both at the host controller and on the Encoder Cable at the same time, you will create a loop circuit between the batteries, resulting in a risk of damage or burning.
- When connecting a battery, connect the polarity correctly. There is a risk of battery rupture or encoder failure.

#### 4.1.1 General Precautions

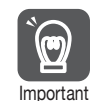

• Use a molded-case circuit breaker or fuse to protect the main circuit. The SERVOPACK connects directly to a commercial power supply; it is not isolated through a transformer or other device. Always use a molded-case circuit breaker or fuse to protect the servo system from accidents involving different power system voltages or other accidents.

- Install an earth leakage breaker. The SERVOPACK does not have a built-in ground fault protective circuit. To configure a safer system, install a ground fault detector against overloads and short-circuiting, or install a ground fault detector combined with a molded-case circuit breaker.
- Do not turn the power supply ON and OFF more than necessary. • Do not use the SERVOPACK for applications that require the power supply to turn ON and
	- OFF frequently. Such applications will cause elements in the SERVOPACK to deteriorate. • After you have started actual operation, allow at least one hour between turning the power supply ON and OFF (as a guideline).

To ensure safe, stable application of the servo system, observe the following precautions when wiring.

• Use the cables specified by Yaskawa. Design and arrange the system so that each cable is as short as possible.

Refer to the following manual or catalog for information on the specified cables. AC Servo Drives Σ-7 Series (Catalog No.: KAEP S800001 23)

Σ-7-Series Peripheral Device Selection Manual (Manual No.: SIEP S800001 32)

• The signal cable conductors are as thin as 0.2  $\text{mm}^2$  or 0.3  $\text{mm}^2$ . Do not subject them to excessive bending stress or tension.

 $\overline{4}$ 

4.1.2 Countermeasures against Noise

 $\mathbf 0$ 

# <span id="page-107-0"></span>**4.1.2 Countermeasures against Noise**

The SERVOPACK is designed as an industrial device. It therefore provides no measures to prevent radio interference. The SERVOPACK uses high-speed switching elements in the main circuit. Therefore peripheral devices may be affected by switching noise. Important

If the equipment is to be used near private houses or if radio interference is a problem, take countermeasures against noise.

The SERVOPACK uses microprocessors. Therefore, it may be affected by switching noise from peripheral devices.

To prevent the noise from the SERVOPACK or the peripheral devices from causing malfunctions of any devices, take the following countermeasures against noise as required.

- Install the input reference device and Noise Filter as close to the SERVOPACK as possible.
- Always install a Surge Absorber for relays, solenoids, and Magnetic Contactor coils.
- Do not place the following cables in the same duct or bundle them together. Also, separate the cables from each other by at least 30 cm.
	- Main Circuit Cables and I/O Signal Cables
	- Main Circuit Cables and Encoder Cables
- Do not share the power supply with an electric welder or electrical discharge machine. If the SERVOPACK is placed near a high-frequency generator, install Noise Filters on the input side on the Main Circuit Power Supply Cable and Control Power Supply Cable even if the same power supply is not shared with the high-frequency generator. Refer to the following section for information on connecting Noise Filters. ∎a Noise Filters [on page 4-7](#page-108-0)
- Implement suitable grounding measures. Refer to the following section for information on grounding measures.

 $\sqrt{3}$  [4.1.3 Grounding](#page-110-0) on page 4-9
4.1.2 Countermeasures against Noise

### **Noise Filters**

You must attach Noise Filters in appropriate places to protect the SERVOPACK from the adverse effects of noise. The following is an example of wiring for countermeasures against noise.

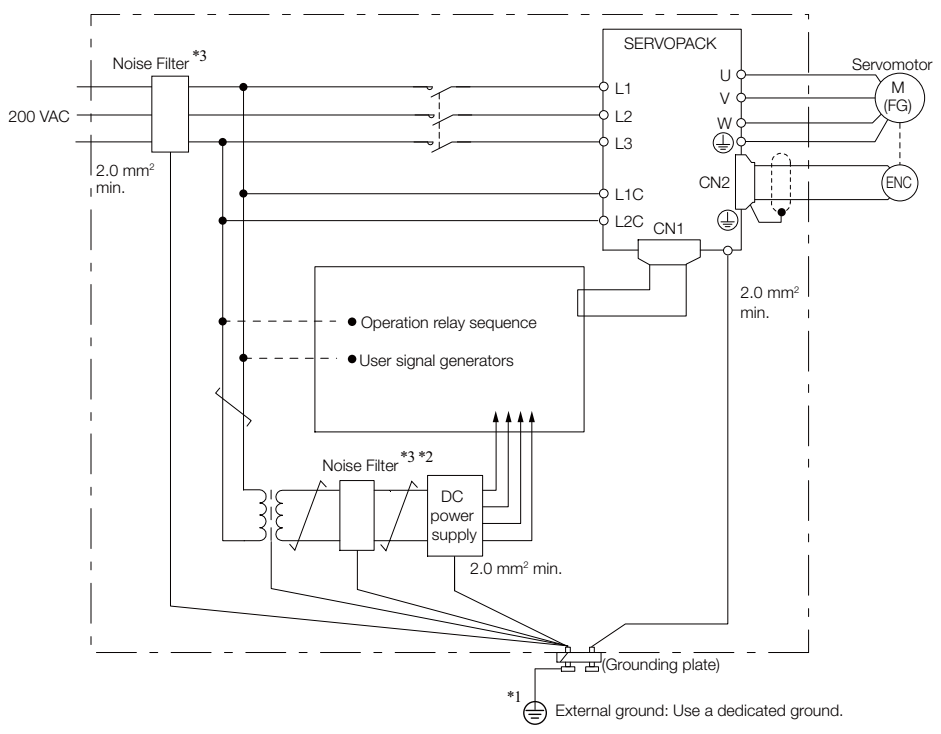

- \*1. For the ground wire, use a wire with a thickness of at least 2.0 mm2 (preferably, flat braided copper wire).
- \*2. Whenever possible, use twisted-pair wires to wire all connections marked with  $\overline{\phantom{a}}$ .
- \*3. Refer to the following section for precautions when using Noise Filters. [Noise Filter Wiring and Connection Precautions](#page-109-0) on page 4-8

#### 4.1.2 Countermeasures against Noise

### <span id="page-109-0"></span>**Noise Filter Wiring and Connection Precautions**

Always observe the following precautions when wiring or connecting Noise Filters.

• Separate input lines from output lines. Do not place input lines and output lines in the same duct or bundle them together.

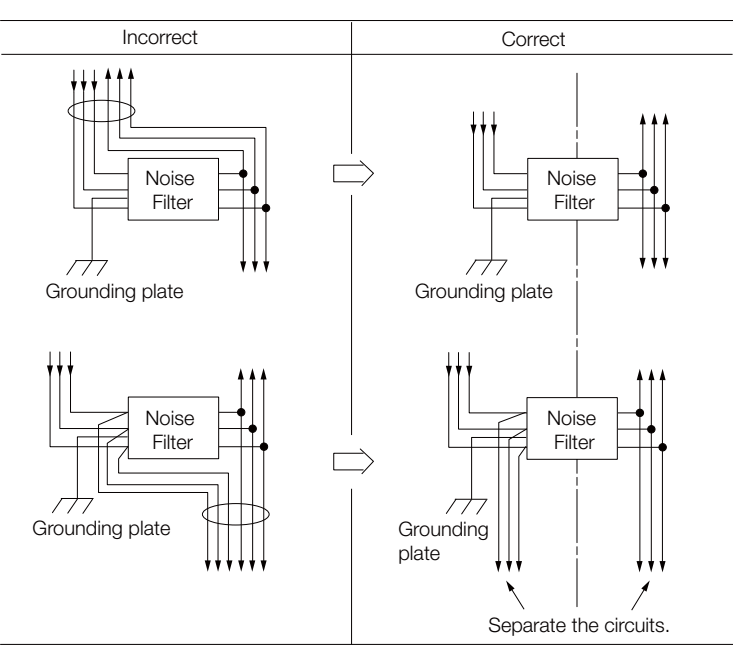

• Separate the Noise Filter ground wire from the output lines. Do not place the Noise Filter ground wire, output lines, and other signal lines in the same duct or bundle them together.

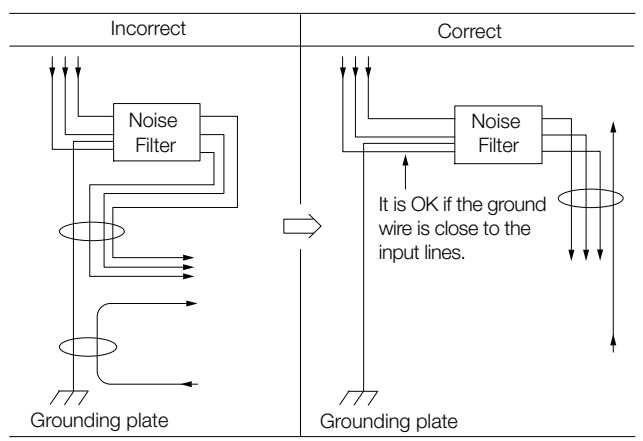

• Connect the Noise Filter ground wire directly to the grounding plate. Do not connect the Noise Filter ground wire to other ground wires.

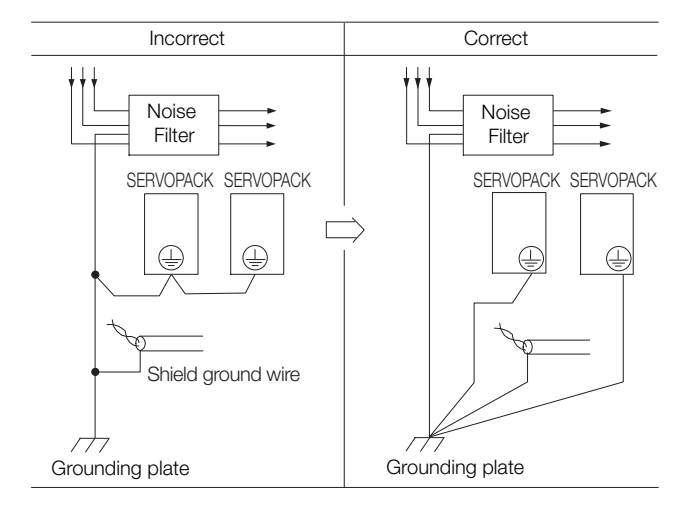

4.1.3 Grounding

• If a Noise Filter is located inside a control panel, first connect the Noise Filter ground wire and the ground wires from other devices inside the control panel to the grounding plate for the control panel, then ground the plate.

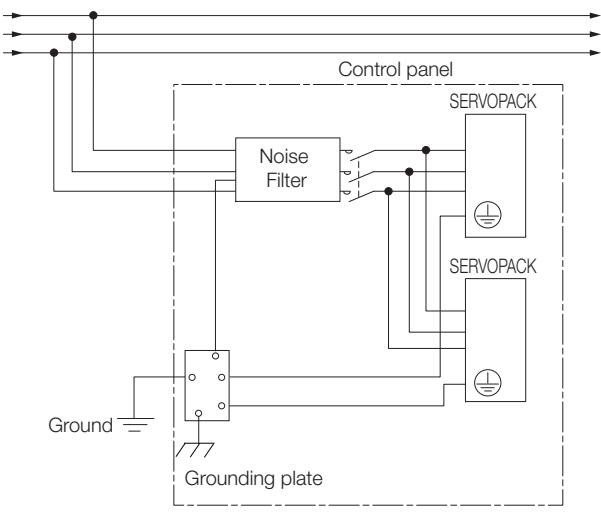

## 4.1.3 Grounding

Implement grounding measures as described in this section. Implementing suitable grounding measures will also help prevent malfunctions, which can be caused by noise.

Observe the following precautions when wiring the ground cable.

- Ground the SERVOPACK to a resistance of 100  $\Omega$  or less.
- Be sure to ground at one point only.
- Ground the Servomotor directly if the Servomotor is insulated from the machine.

### Motor Frame Ground or Motor Ground

If you ground the Servomotor through the machine, a current resulting from switching noise can flow from the main circuit of the SERVOPACK through the stray capacitance of the Servomotor. To prevent this, always connect the FG terminal of the Servomotor Main Circuit Cable connected to the Servomotor to the ground terminal  $\triangle$  on the SERVOPACK. Also be sure to ground the ground terminal  $\bigoplus$ .

Always connect the shield wire of the Encoder Cable connected to the Servomotor to the connector case (shell).

### Noise on I/O Signal Cables

If noise enters the I/O Signal Cable, connect the shield of the I/O Signal Cable to the connector shell to ground it. If the Servomotor Main Circuit Cable is placed in a metal conduit, ground the conduit and its junction box. For all grounding, ground at one point only.

 $4<sup>1</sup>$ 

## **4.2 Basic Wiring Diagrams**

This section provide the basic wiring diagrams. Refer to the reference sections given in the diagrams for details.

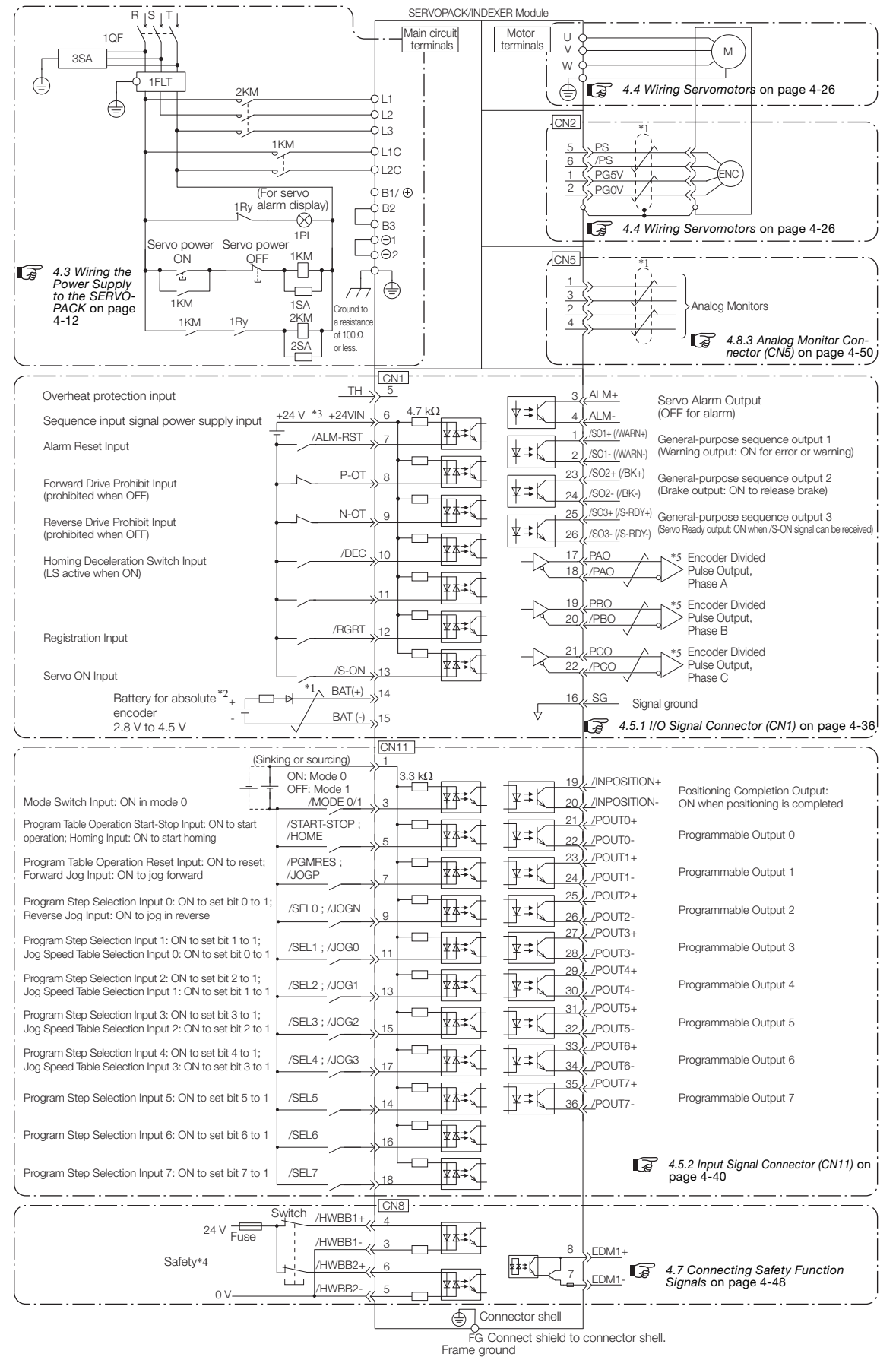

\*1.  $\rightarrow$  represents twisted-pair wires.

- \*2. Connect these when using an absolute encoder. If the Encoder Cable with a Battery Case is connected, do not connect a backup battery.
- \*3. The 24-VDC power supply is not provided by Yaskawa. Use a 24-VDC power supply with double insulation or reinforced insulation.
- \*4. Refer to the following chapter if you use a safety function device.

#### [Chapter 11 Safety Functions](#page-390-0)

If you do not use the safety function, insert the Safety Jumper Connector (provided as an accessory) into CN8 when you use the SERVOPACK.

\*5. Always use line receivers to receive the output signals.

- Note: 1. If you use a 24-V brake, install a separate power supply for the 24-VDC power supply from other power supplies, such as the one for the I/O signals of the CN1 connector. If the power supply is shared, the I/O signals may malfunction.
	- 2. Default settings are given in parentheses.

4.3.1 Terminal Symbols and Terminal Names

# <span id="page-113-0"></span>.3 Wiring the Power Supply to the SERVOPACK

Refer to the following manual or catalog for information on cables and peripheral devices. AC Servo Drives Σ-7 Series (Catalog No.: KAEP S800001 23)

Σ-7-Series Peripheral Device Selection Manual (Manual No.: SIEP S800001 32)

## 4.3.1 Terminal Symbols and Terminal Names

Use the main circuit connector on the SERVOPACK to wire the main circuit power supply and control circuit power supply to the SERVOPACK.

# **CAUTION**

 Wire all connections correctly according to the following table and specified reference information. There is a risk of SERVOPACK failure or fire if incorrect wiring is performed.

The SERVOPACKs have the following four types of main circuit power supply input specifications.

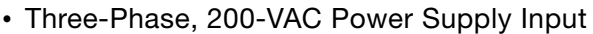

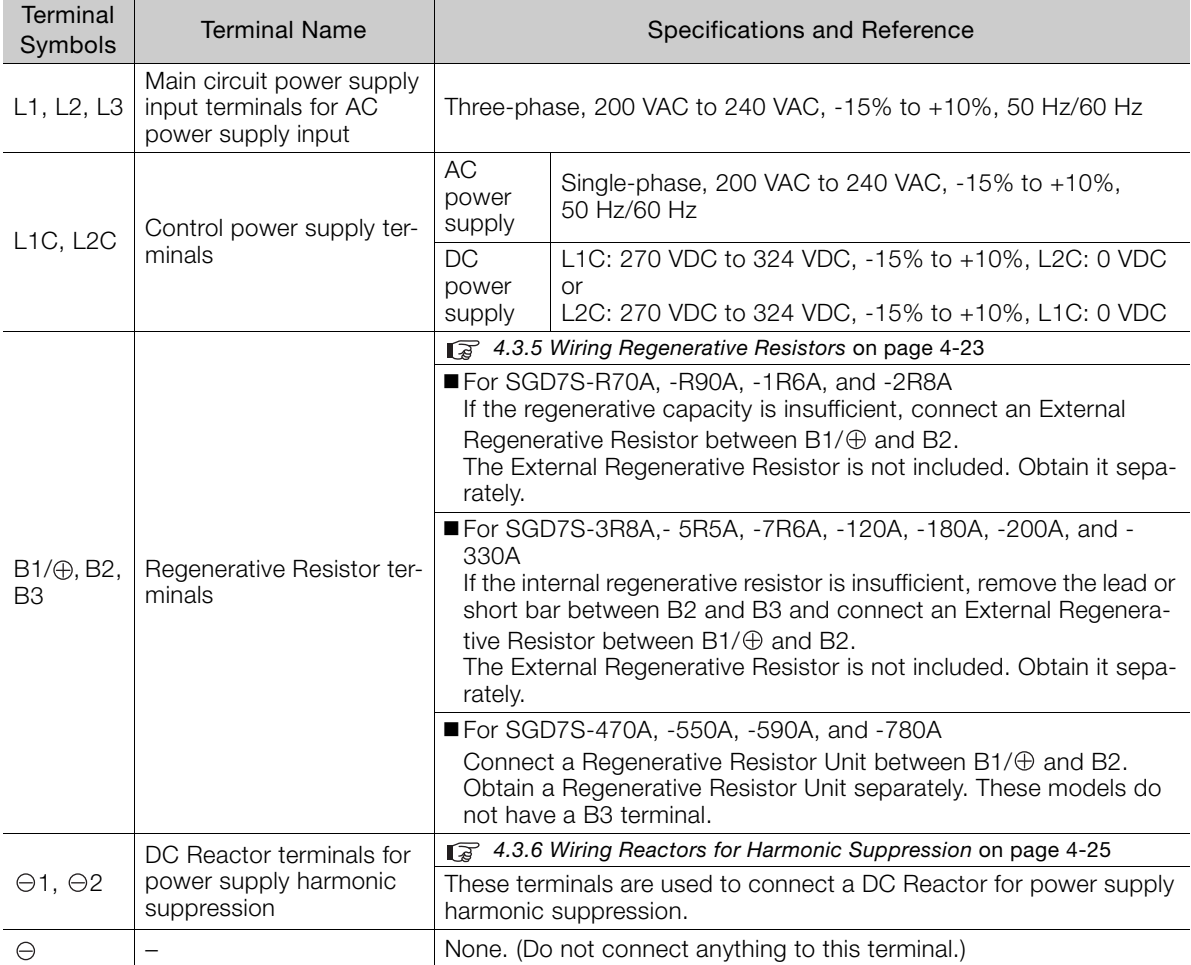

#### 4.3.1 Terminal Symbols and Terminal Names

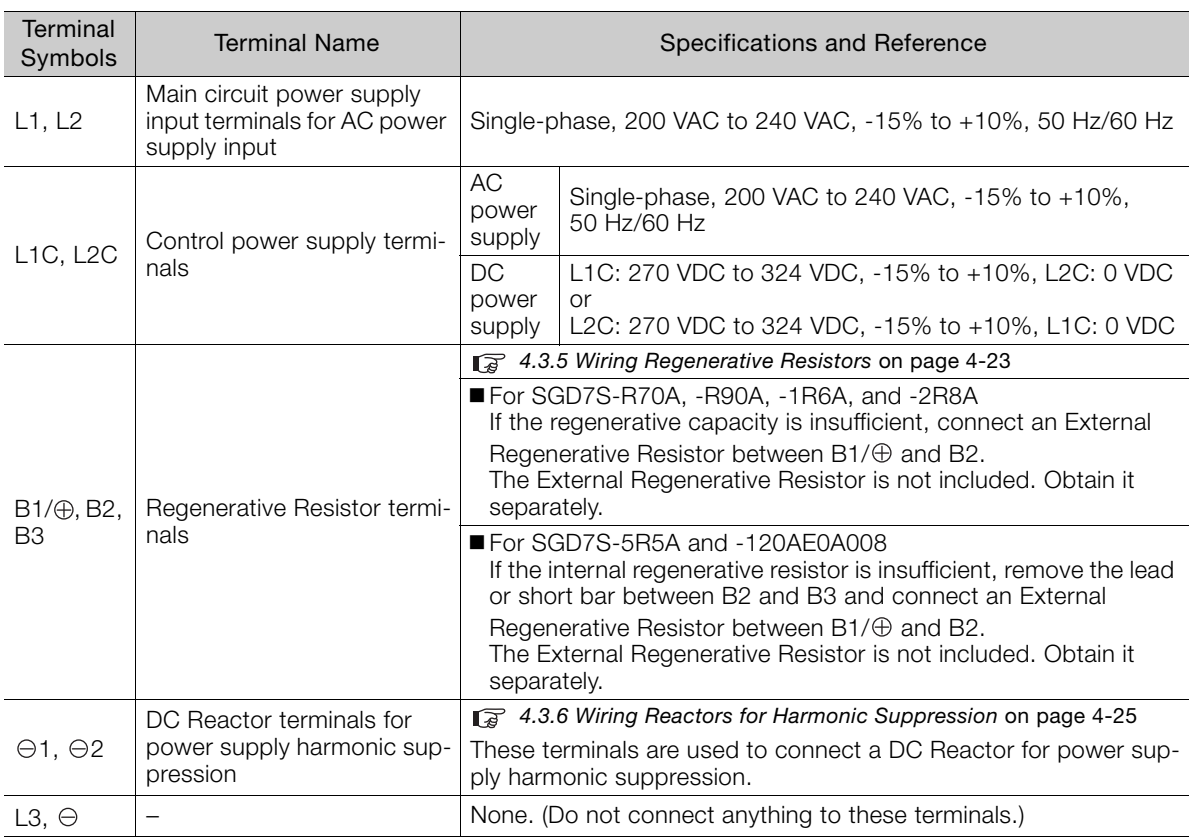

#### • Single-Phase, 200-VAC Power Supply Input

You can use a single-phase, 200-V power supply input with the following models. • SGD7S-R70A, -R90A, -1R6A, -2R8A, -5R5A

If you use a single-phase, 200-VAC power supply input for the SERVOPACK's main circuit power supply, set parameter Pn00B to  $n.1111$  (Use a three-phase power supply input as a single-phase power supply input). Refer to the following section for details.  $\sqrt{a}$  [5.2.2 Single-phase AC Power Supply Input/Three-phase AC Power Supply Input Setting](#page-164-0) on page 5-13

You do not need to change the setting of Pn00B to  $n.D1 D D$  (Use a three-phase power supply input as a single-phase power supply input) for a SERVOPACK with a single-phase 200- VAC power supply input (model number: SGD7S-120AE0A008). Information

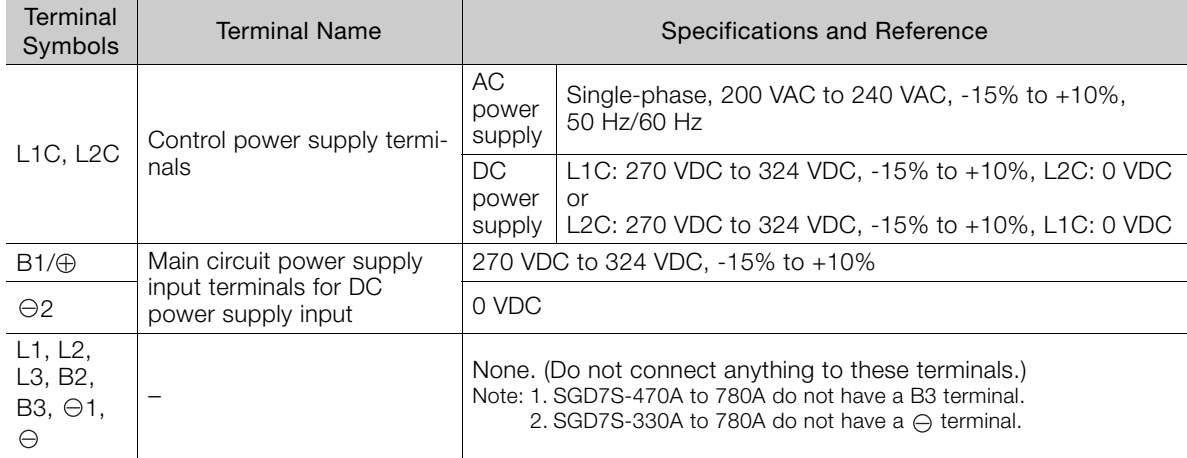

#### • DC Power Supply Input

If you use a DC power supply input to the SERVOPACK, make sure to set parameter Pn00E to n. $\Box$  $\Box$  (DC power supply input supported) before inputting the power supply. Refer to the following section for details.

[5.2.1 AC Power Supply Input/DC Power Supply Input Setting](#page-163-0) on page 5-12

#### 4.3.2 Wiring Procedure for Main Circuit Connector

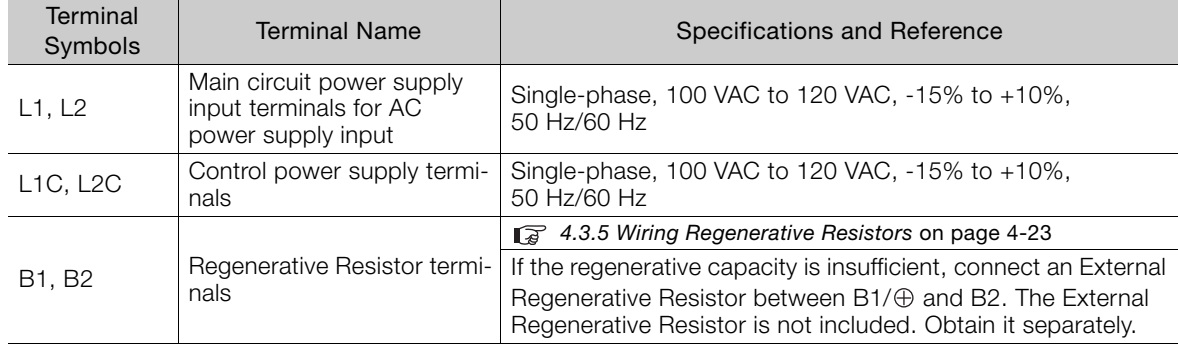

#### • Single-Phase, 100-VAC Power Supply Input

You can use a single-phase, 100-VAC power supply input with the following models. • SGD7S-R70F, -R90F, -2R1F, and -2R8F

### <span id="page-115-0"></span>**4.3.2 Wiring Procedure for Main Circuit Connector**

#### • Required Items

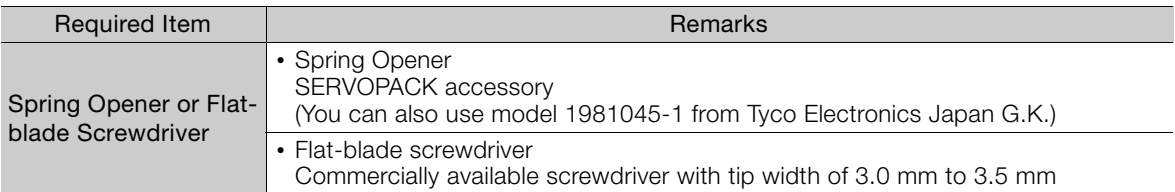

#### **1.** Remove the main circuit connector and motor connector from the SERVOPACK.

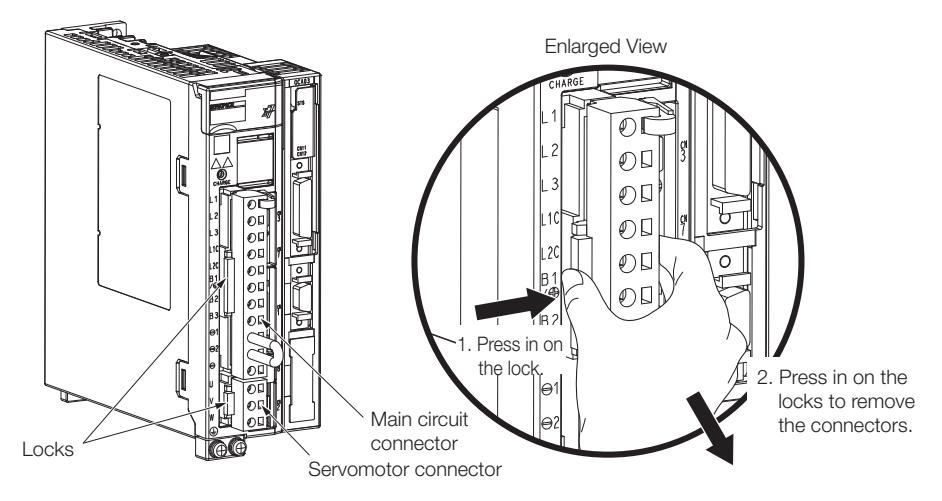

**2.** Remove the sheath from the wire to connect.

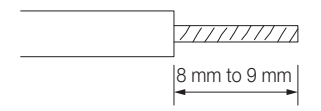

4.3.3 Power ON Sequence

**3.** Open the wire insertion hole on the terminal connector with the tool. There are the following two ways to open the insertion hole. Use either method.

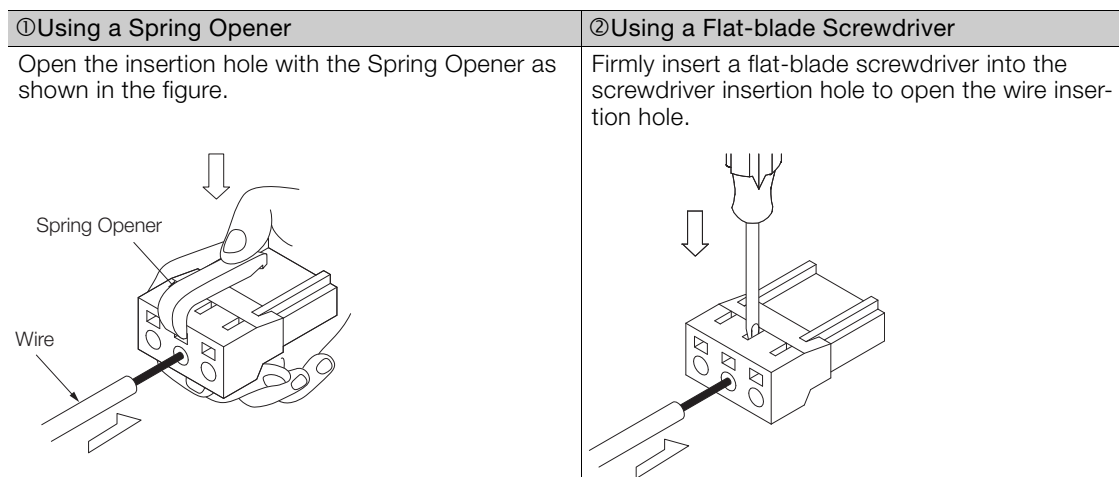

- **4.** Insert the conductor into the wire insertion hole. Then, remove the Spring Opener or flatblade screwdriver.
- **5.** Make all other connections in the same way.
- **6.** When you have completed wiring, attach the connectors to the SERVOPACK.

## **4.3.3 Power ON Sequence**

Consider the following points when you design the power ON sequence.

• The ALM (Servo Alarm) signal is output for up to five seconds when the control power supply is turned ON. Take this into consideration when you design the power ON sequence, and turn ON the main circuit power supply to the SERVOPACK when the ALM signal is OFF (alarm cleared).

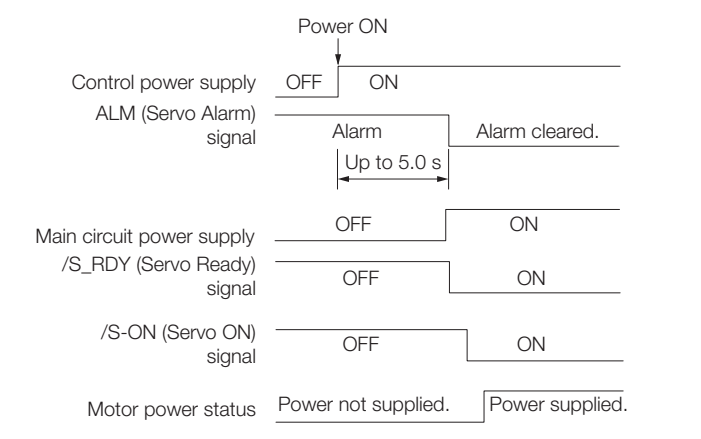

If the servo ON state cannot be achieved by turning ON the /S\_ON signal, the /S\_RDY signal is not ON. Check the status of the /S\_RDY signal. Refer to the following section for details. [/S-RDY \(Servo Ready\) Signal](#page-212-0) on page 6-8 Information

#### 4.3.3 Power ON Sequence

• If you use a DC power supply input with any of the following SERVOPACKs, use the power ON sequence shown below: SGD7S-330A, -470A, -550A, -590A, or -780A.

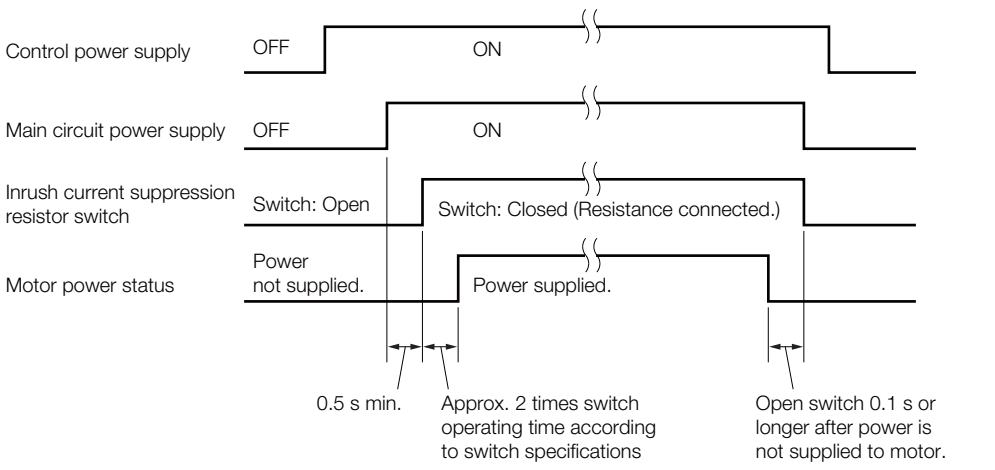

- Design the power ON sequence so that main circuit power supply is turned OFF when an ALM (Servo Alarm) signal is output.
- Make sure that the power supply specifications of all parts are suitable for the input power supply.
- Allow at least 1 s after the power supply is turned OFF before you turn it ON again.

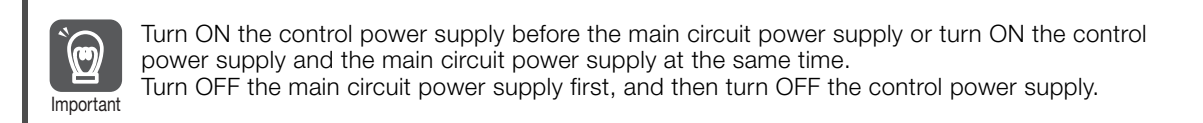

## **WARNING**

 Even after you turn OFF the power supply, a high residual voltage may still remain in the SERVOPACK. To prevent electric shock, do not touch the power supply terminals after you turn OFF the power. When the voltage is discharged, the CHARGE indicator will turn OFF. Make sure the CHARGE indicator is OFF before you start wiring or inspection work.

### **4.3.4 Power Supply Wiring Diagrams**

### **Using Only One SERVOPACK**

• Wiring Example for Three-Phase, 200-VAC Power Supply Input: SGD7S-R70A, -R90A, -1R6A, -2R8A, -3R8A, -5R5A, -7R6A, -120A, -180A, -200A, and -330A

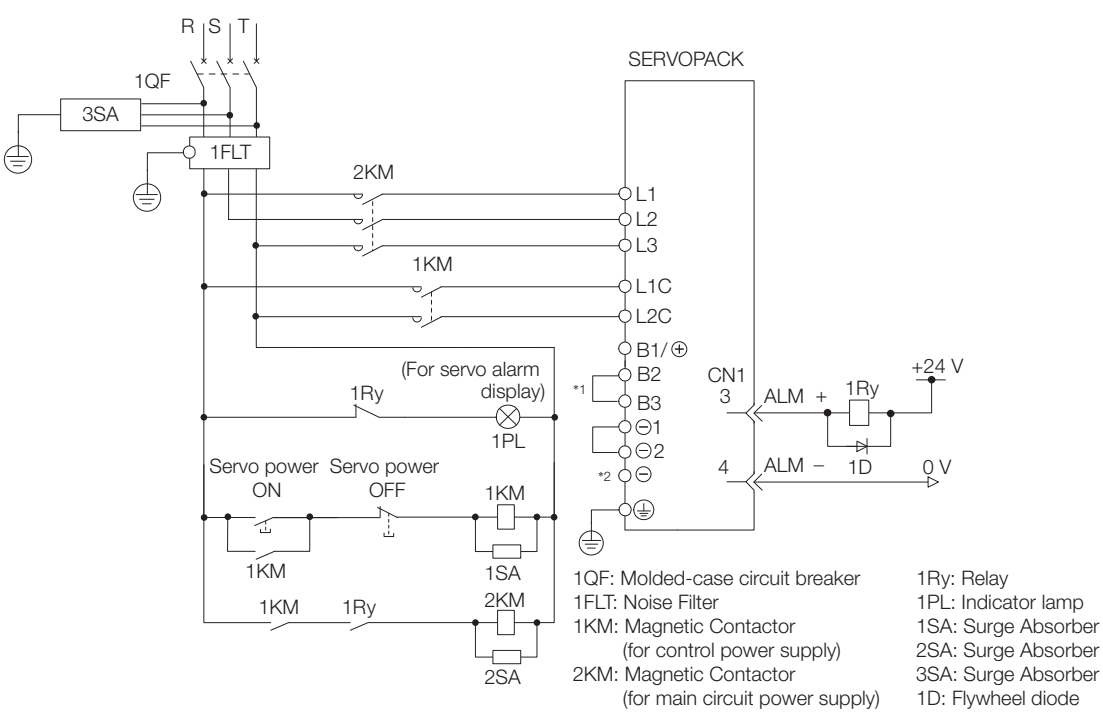

- \*1. You do not have to connect B2 and B3 for the following models: SGD7S-R70A, SGD7S-R90A, SGD7S-1R6A, and SGD7S-2R8A. Do not connect them.
- \*2. A SGD7S-330A SERVOPACK does not have a terminal.
- Wiring Example for Three-Phase, 200-VAC Power Supply Input: SGD7S-470A, -550A, -590A, and -780A

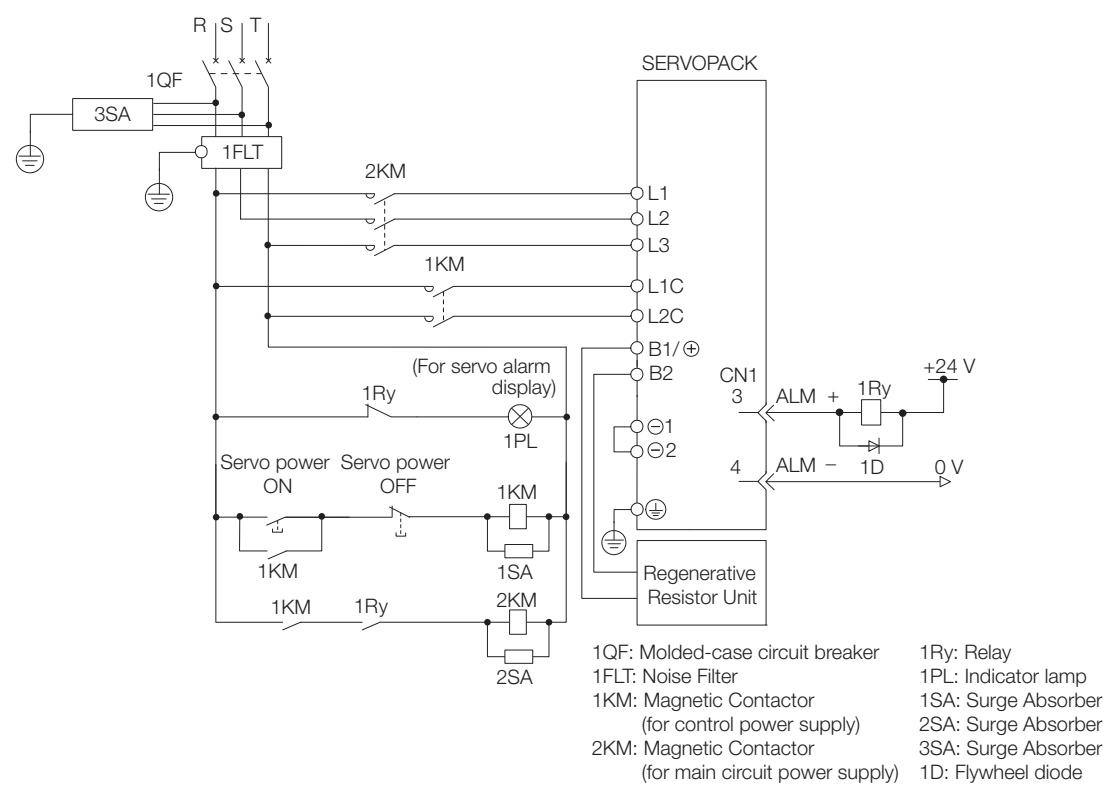

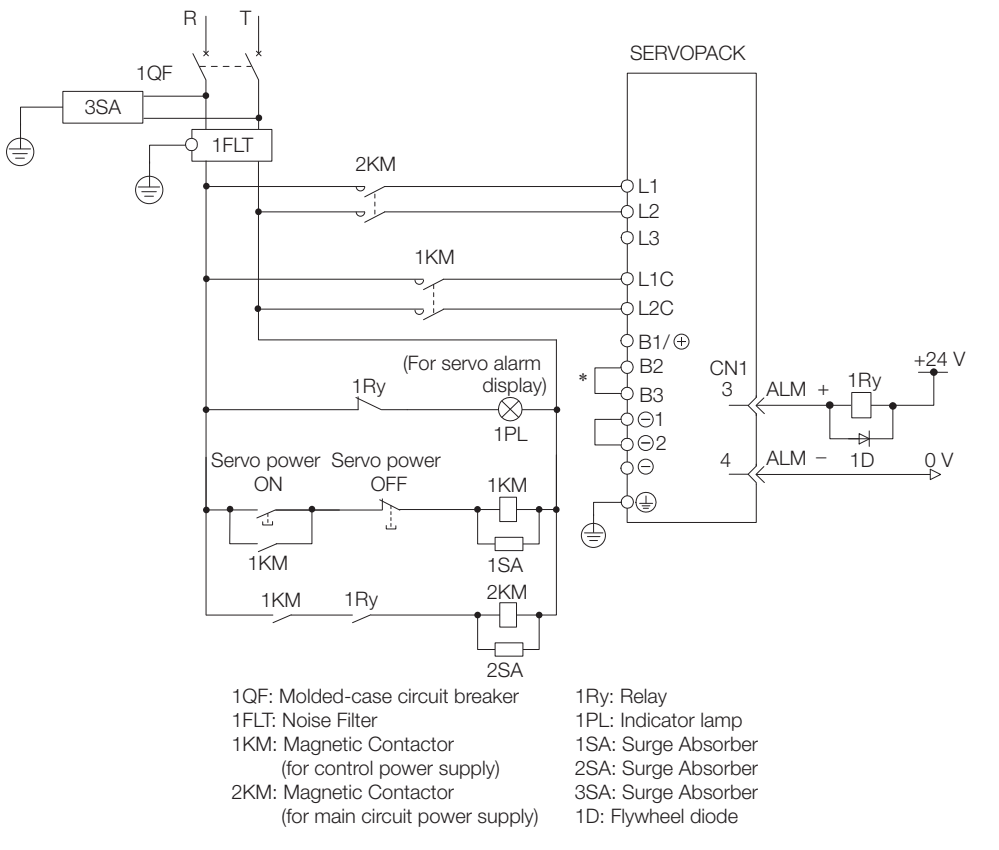

#### • Wiring Example for Single-Phase, 200-VAC Power Supply Input

\* You do not have to connect B2 and B3 for the following models: SGD7S-R70A, SGD7S-R90A, SGD7S-1R6A, and SGD7S-2R8A. Do not connect them.

• Wiring Example for DC Power Supply Input: SGD7S-R70A, -R90A, -1R6A, -2R8A, -3R8A, -5R5A, -7R6A, -120A, -180A, and -200A

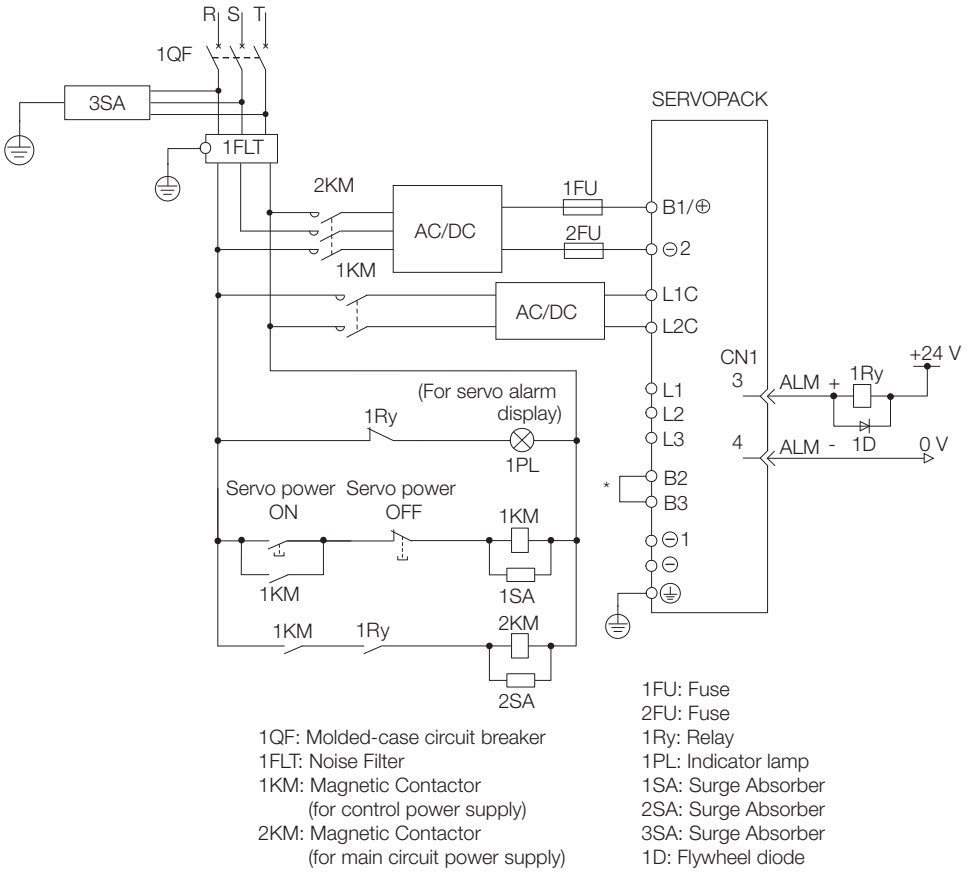

\* You do not have to connect B2 and B3 for the following models: SGD7S-R70A, SGD7S-R90A, SGD7S-1R6A, and SGD7S-2R8A. Do not connect them.

• Wiring Example for DC Power Supply Input: SGD7S-330A, -470A, -550A, -590A, and -780A

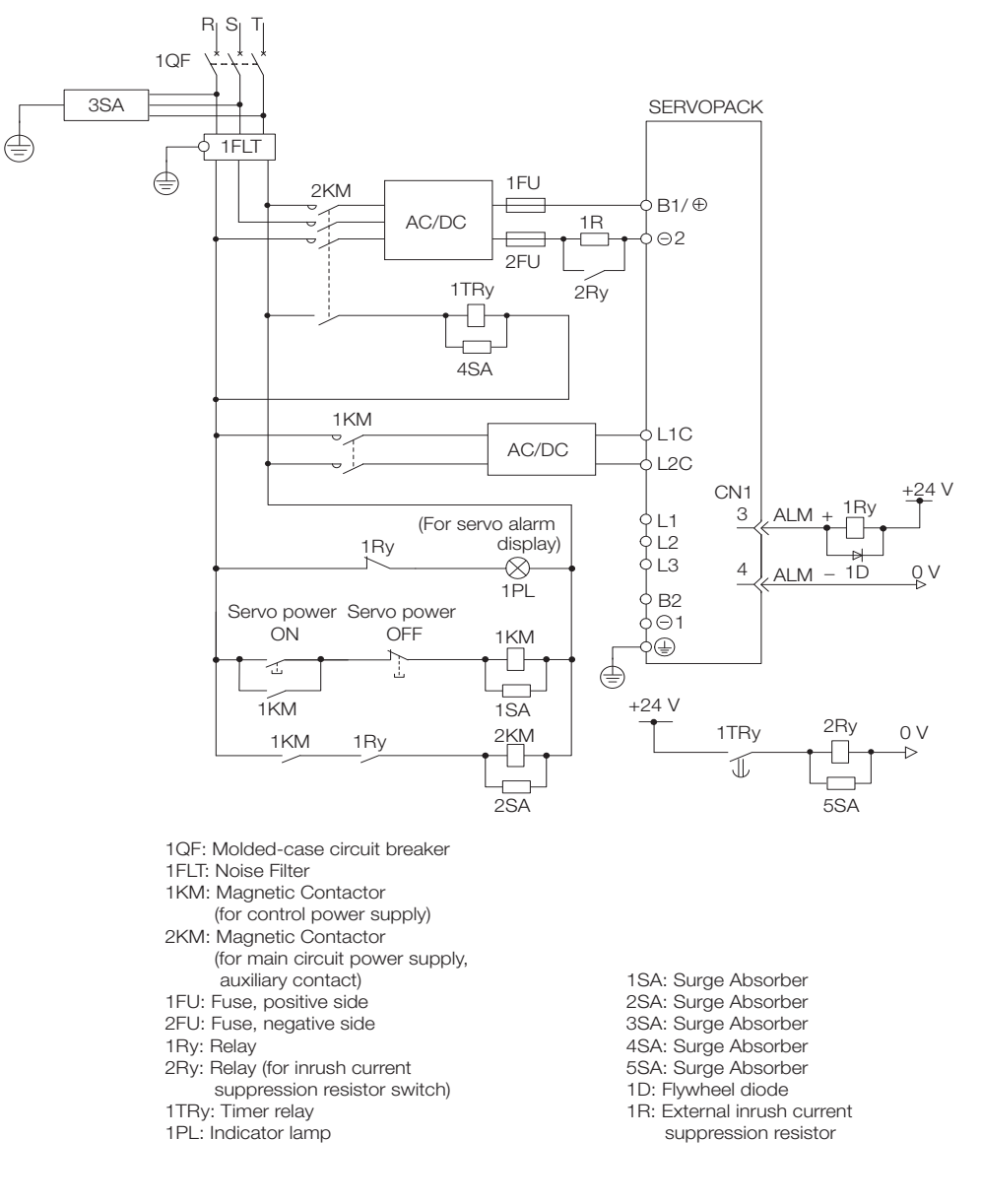

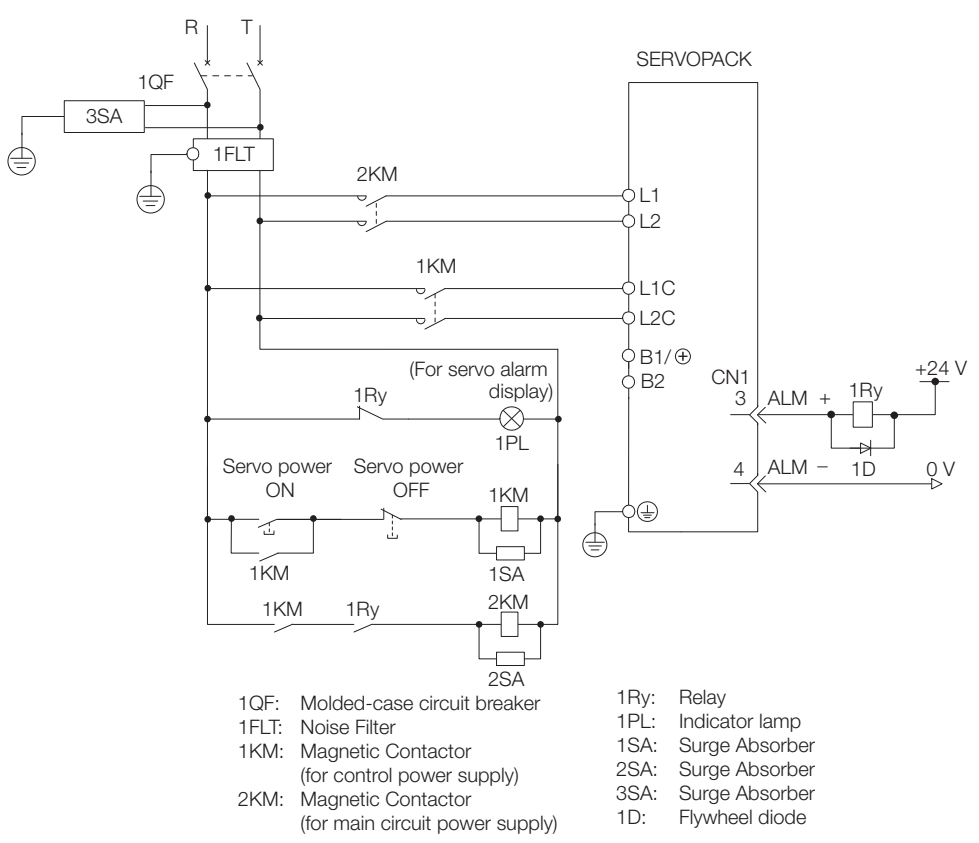

• Wiring Example for Single-Phase, 100-VAC Power Supply Input: SGD7S-R70F, -R90F, -2R1F, or -2R8F

### **Using More Than One SERVOPACK**

Connect the ALM (Servo Alarm) output for these SERVOPACKs in series to operate the alarm detection relay (1RY).

When a SERVOPACK alarm is activated, the ALM output signal transistor turns OFF.

The following diagram shows the wiring to stop all of the Servomotors when there is an alarm for any one SERVOPACK.

More than one SERVOPACK can share a single Noise Filter. However, always select a Noise Filter that has a large enough capacity to handle the total power supply capacity of all the SERVOPACKs. Be sure to consider the load conditions.

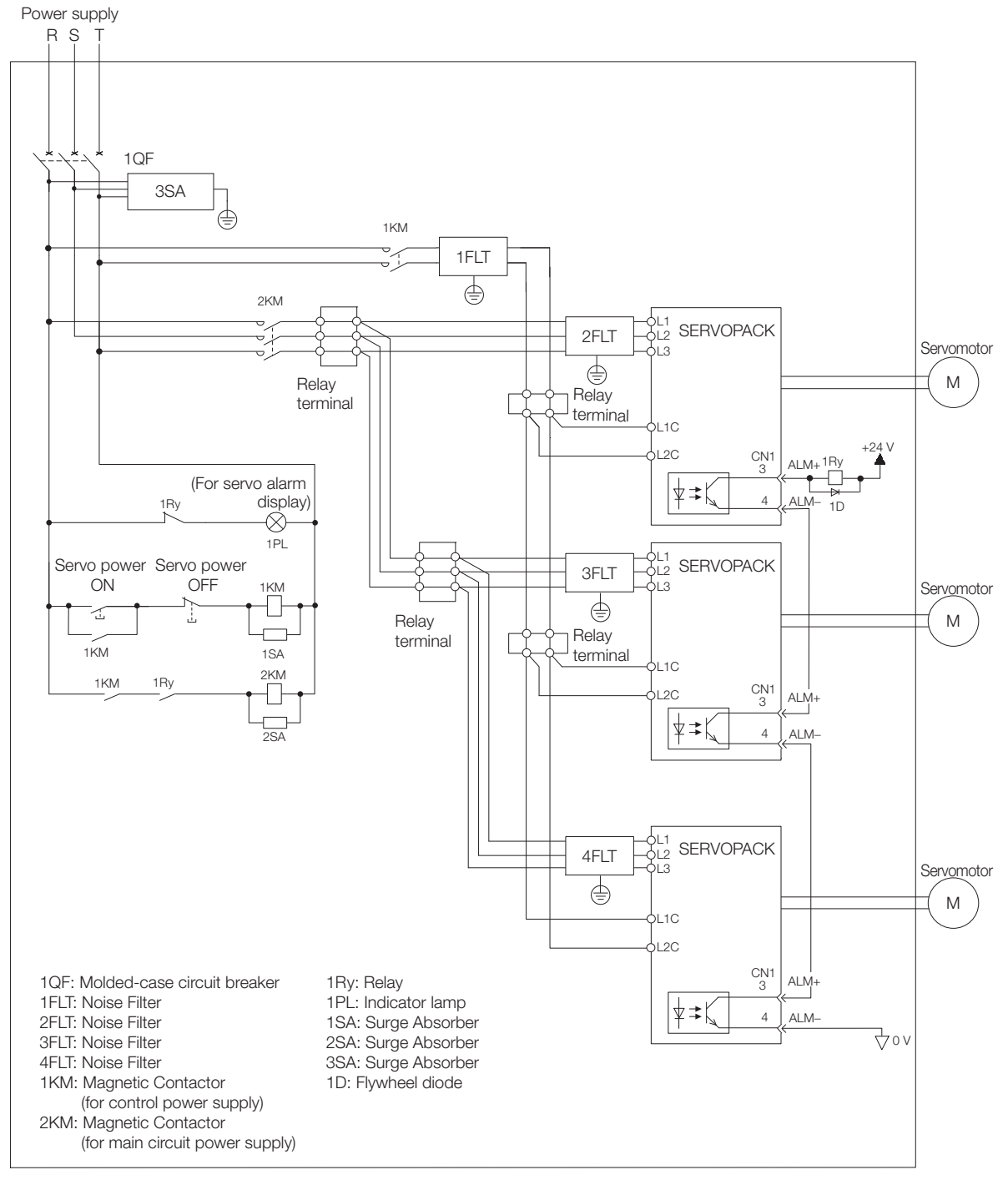

To comply with UL/cUL standards, you must install a branch circuit protective device at the power supply input section to each SERVOPACK. Refer to the following manual for details. Σ-7-Series Σ-7S/Σ-7W/Σ-7C SERVOPACK Safety Precautions (Manual No.:TOMP C710828 00)

4.3.5 Wiring Regenerative Resistors

## <span id="page-124-0"></span>**4.3.5 Wiring Regenerative Resistors**

This section describes how to connect External Regenerative Resistors.

Refer to the following manual to select the capacity of a Regenerative Resistor. Σ-7-Series Peripheral Device Selection Manual (Manual No.: SIEP S800001 32)

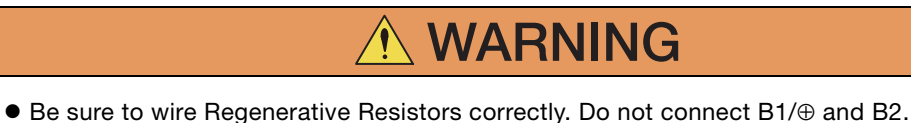

Doing so may result in fire or damage to the Regenerative Resistor or SERVOPACK.

## **Connecting Regenerative Resistors**

- SERVOPACK Models SGD7S-R70A, -R90A, -1R6A, -2R8A, -R70F, -R90F, -2R1F, and -2R8F
- **1.** Connect the External Regenerative Resistor between the  $B1/\oplus$  and B2 terminals on the SERVOPACK.

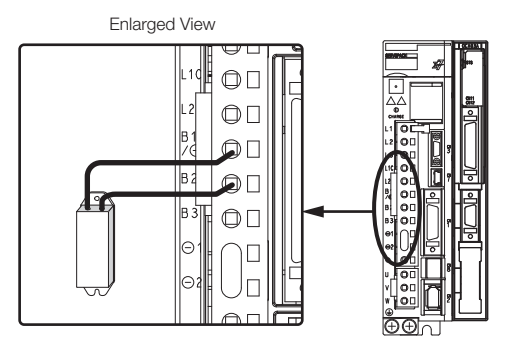

**2.** Set Pn600 (Regenerative Resistor Capacity) and Pn603 (Regenerative Resistor Resistance).

Refer to the following section for details on the settings.  $\sqrt{3}$  [5.17 Setting the Regenerative Resistor Capacity](#page-204-0) on page 5-53

- SERVOPACK Models SGD7S-3R8A, -5R5A, -7R6A, -120A, -180A, -200A, and -330A
- **1.** Remove the lead from between the B2 and B3 terminals on the SERVOPACK.

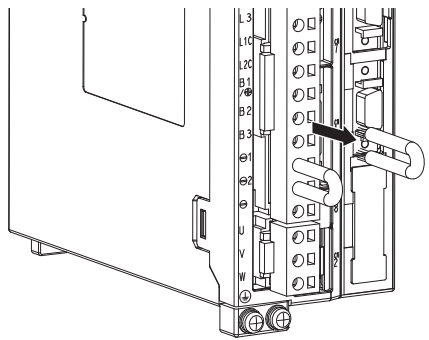

 $4<sup>1</sup>$ 

#### 4.3.5 Wiring Regenerative Resistors

**2.** Connect the External Regenerative Resistor between the B1/⊕ and B2 terminals.

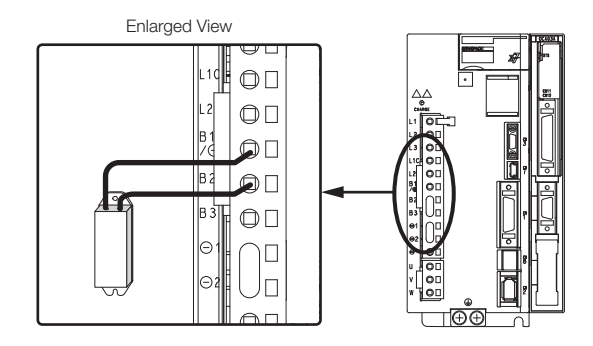

**3.** Set Pn600 (Regenerative Resistor Capacity) and Pn603 (Regenerative Resistor Resistance).

Refer to the following section for details on the settings. [5.17 Setting the Regenerative Resistor Capacity](#page-204-0) on page 5-53

- ◆ SERVOPACK Models SGD7S-470A, -550A, -590A, and -780A
- **1.** Connect the R1 and R2 terminals on the Regenerative Resistor Unit to the B1/ $\oplus$  and B2 terminals on the SERVOPACK.

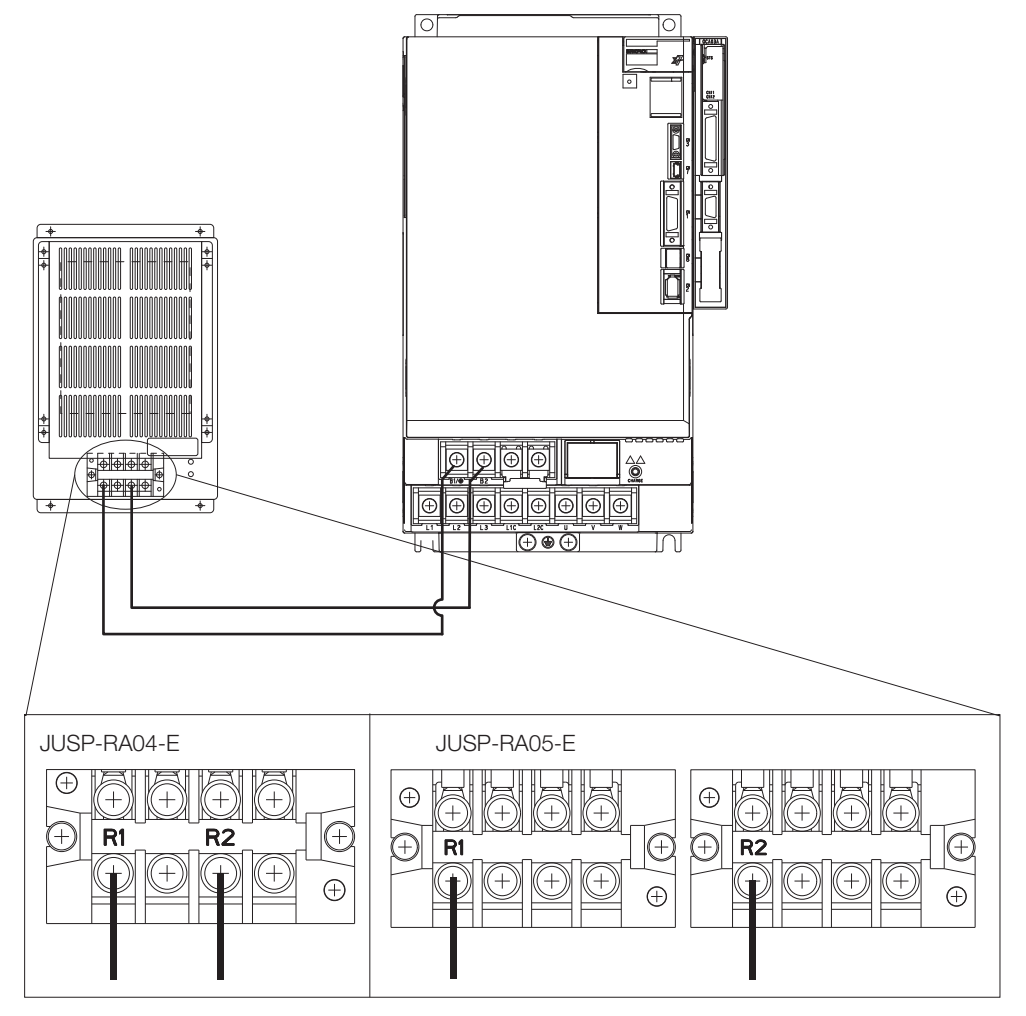

4.3.6 Wiring Reactors for Harmonic Suppression

#### **2.** Set Pn600 (Regenerative Resistor Capacity) and Pn603 (Regenerative Resistor Resistance) as required.

- When using the Yaskawa-recommended Regenerative Resistor Unit, use the default settings for Pn600 and Pn603.
- If you use any other external regenerative resistor, set Pn600 and Pn603 according to the specifications of the regenerative resistor.

Refer to the following section for details on the settings.

5.17 [Setting the Regenerative Resistor Capacity](#page-204-0) on page 5-53

### <span id="page-126-0"></span>**4.3.6 Wiring Reactors for Harmonic Suppression**

You can connect a reactor for harmonic suppression to the SERVOPACK when power supply harmonic suppression is required. Refer to the following manual for details on reactors for harmonic suppression.

Σ-7-Series Peripheral Device Selection Manual (Manual No.: SIEP S800001 32)

#### Refer to the following figures to connect reactors.

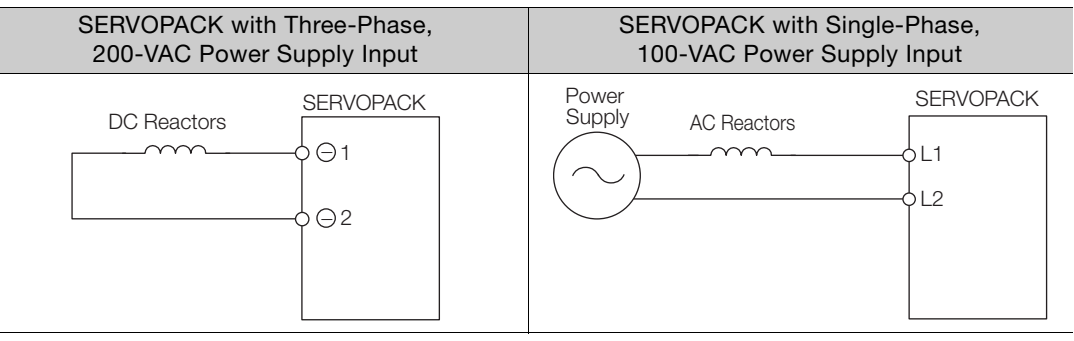

Note: 1. Connection terminals  $\Theta$  1 and  $\Theta$  2 for a DC Reactor are connected when the SERVOPACK is shipped. Remove the lead wire and connect a DC Reactor.

2. Reactors are optional products. (Purchase them separately.)

3. You cannot connect a DC Reactor to a SERVOPACK with a single-phase, 100-VAC power supply input.

 $\overline{4}$ 

4-25

4.4.1 Terminal Symbols and Terminal Names

# <span id="page-127-0"></span>**4.4 Wiring Servomotors**

## **4.4.1 Terminal Symbols and Terminal Names**

The SERVOPACK terminals or connectors that are required to connect the SERVOPACK to a Servomotor are given below.

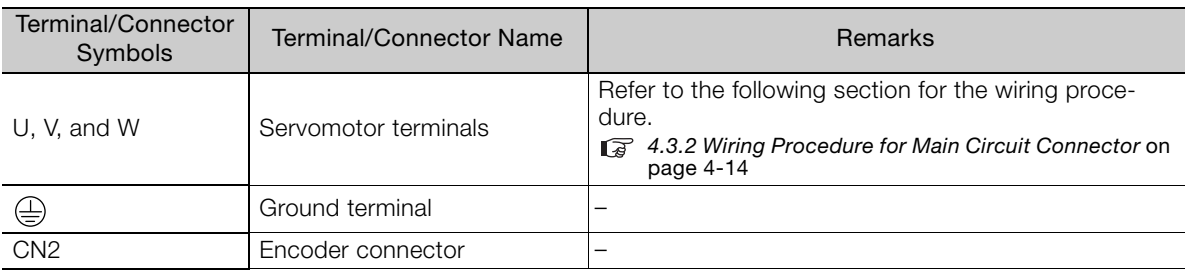

## **4.4.2 Pin Arrangement of Encoder Connector (CN2)**

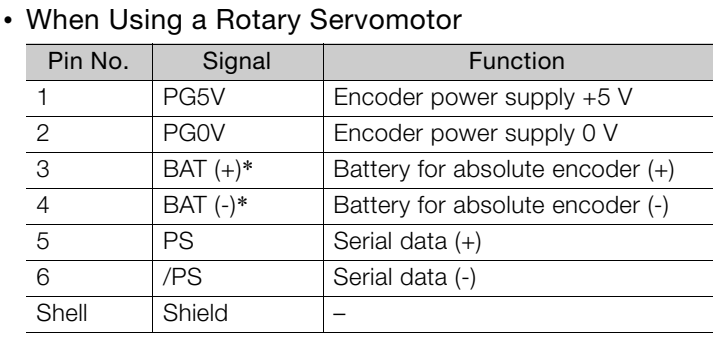

\* No wiring is required for an incremental encoder or a batteryless absolute encoder.

#### • When Using a Direct Drive Servomotor

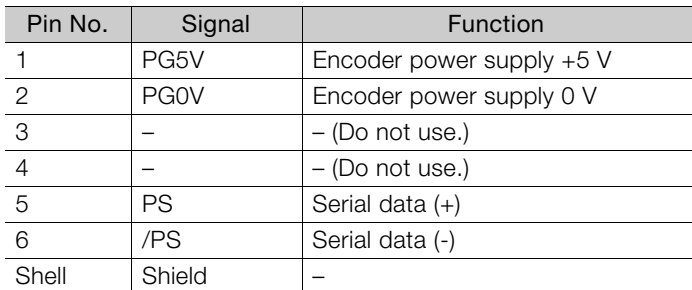

#### • When Using a Linear Servomotor

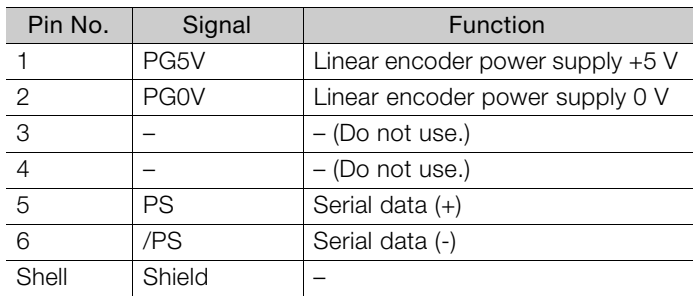

### **When Using an Absolute Encoder**

If you use an absolute encoder, use an Encoder Cable with a JUSP-BA01-E Battery Case or install a battery on the host controller.

Refer to the following section for the battery replacement procedure. [15.1.3 Replacing the Battery](#page-516-0) on page 15-3

• Wiring Example When Using an Encoder Cable with a Battery Case

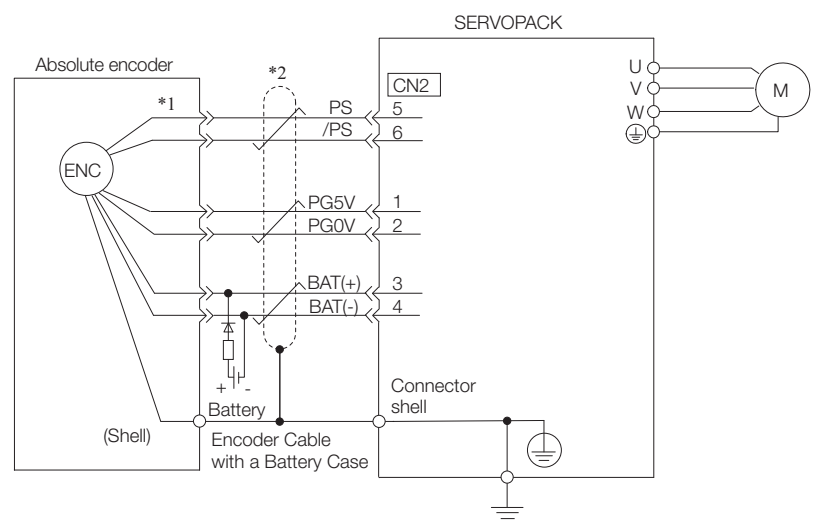

- \*1. The absolute encoder pin numbers for wiring the connector depend on the Servomotor that you use.
- represents a shielded twisted-pair cable.

#### • Wiring Example When Installing a Battery on the Host Controller

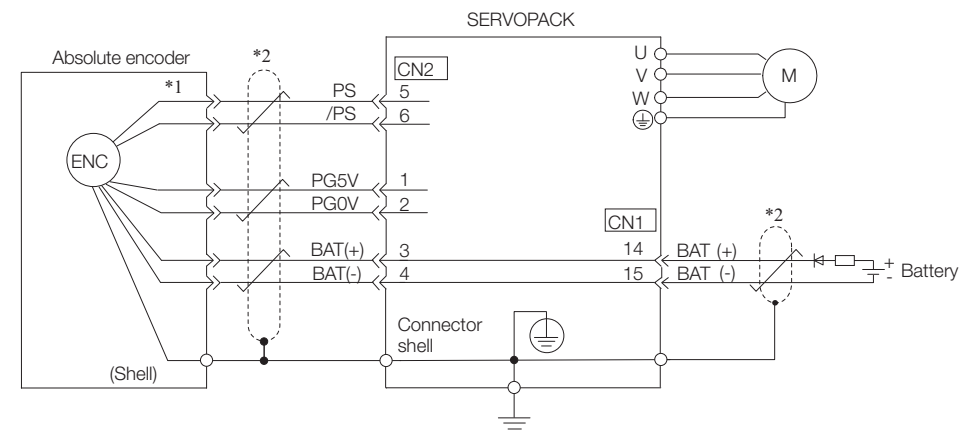

\*1. The absolute encoder pin numbers for wiring the connector depend on the Servomotor that you use. represents a shielded twisted-pair cable.

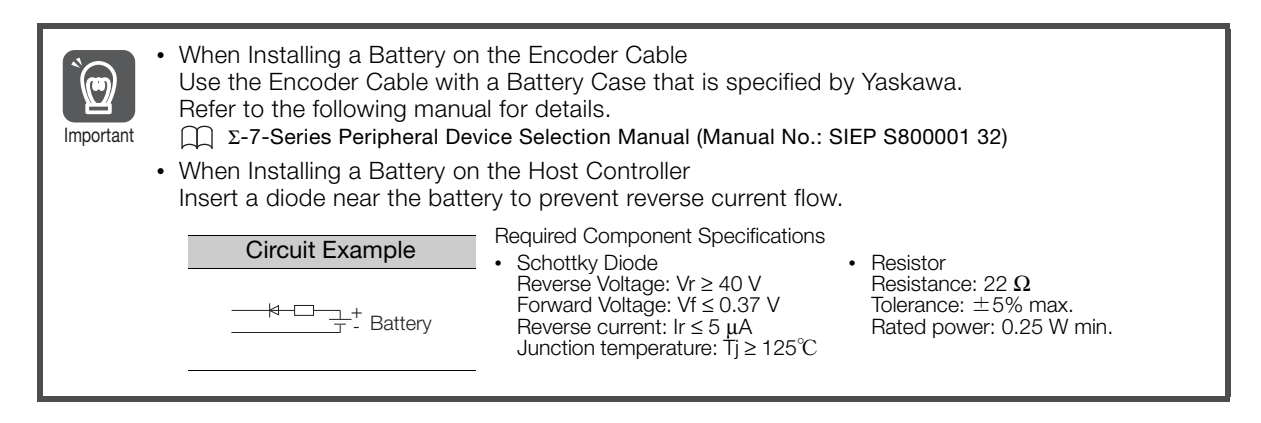

### **When Using an Incremental Encoder or Batteryless Absolute Encoder**

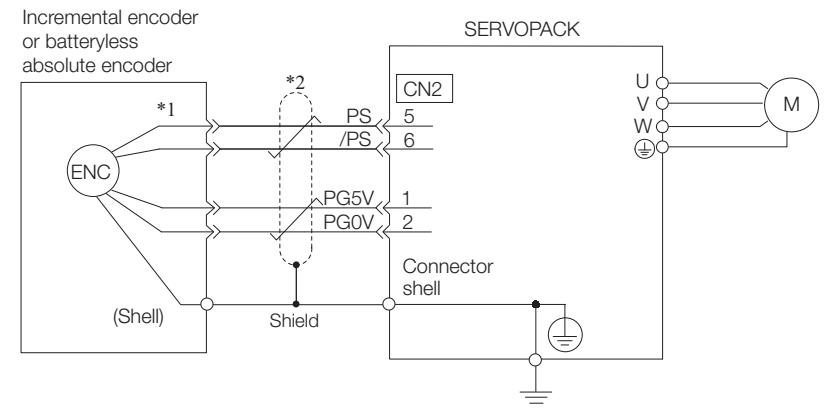

- \*1. The encoder pin numbers for wiring the connector depend on the Servomotor that you use.
- represents a shielded twisted-pair cable.

### **When Using an Absolute Linear Encoder**

The wiring depends on the manufacturer of the linear encoder.

#### ◆ Connections to Linear Encoder from Dr. JOHANNES HEIDENHAIN GmbH

LIC4100 Series, LIC2100 Series, LC115, and LC415

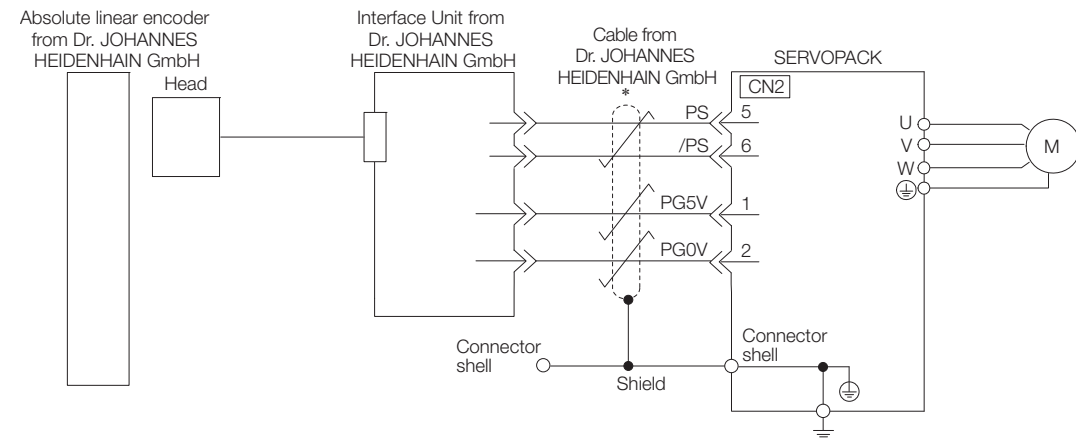

represents a shielded twisted-pair cable.

Sales of the interface unit EIB3391Y with the LIC4100 and LIC2100 series have ended due to the release of the LIC4190 and LIC2190 series. Information

#### **LIC4190 Series and LIC2190 Series**

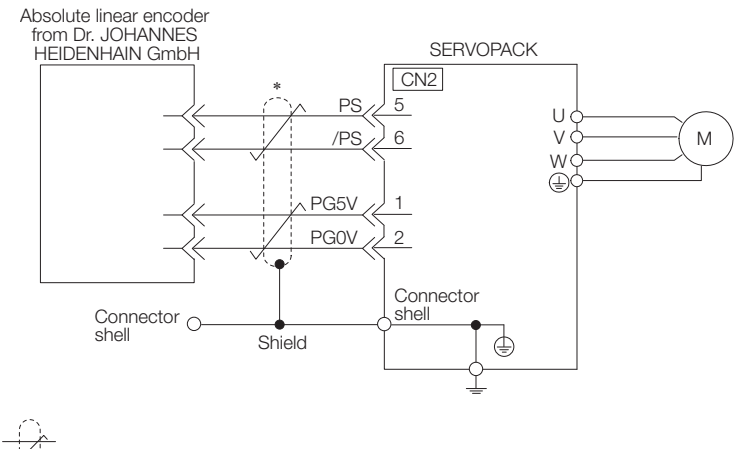

represents a shielded twisted-pair cable.

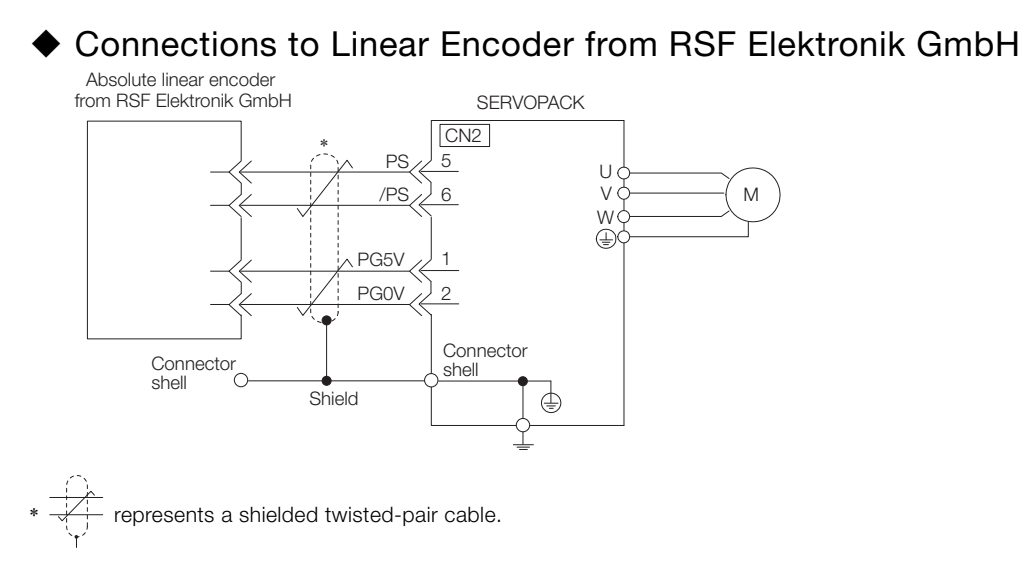

### Connections to Linear Encoder from Mitutoyo Corporation

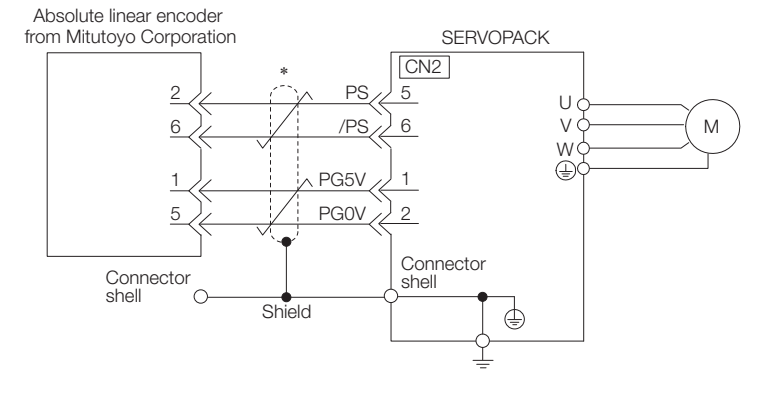

represents a shielded twisted-pair cable.

### Connections to Absolute Linear Encoder from Renishaw PLC

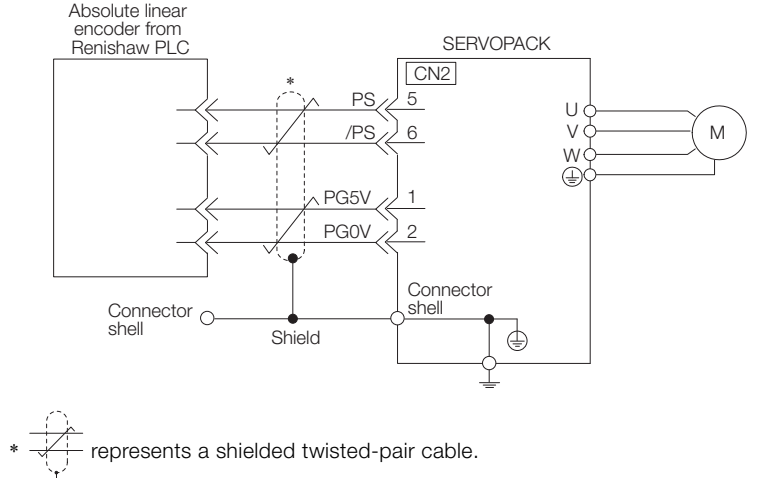

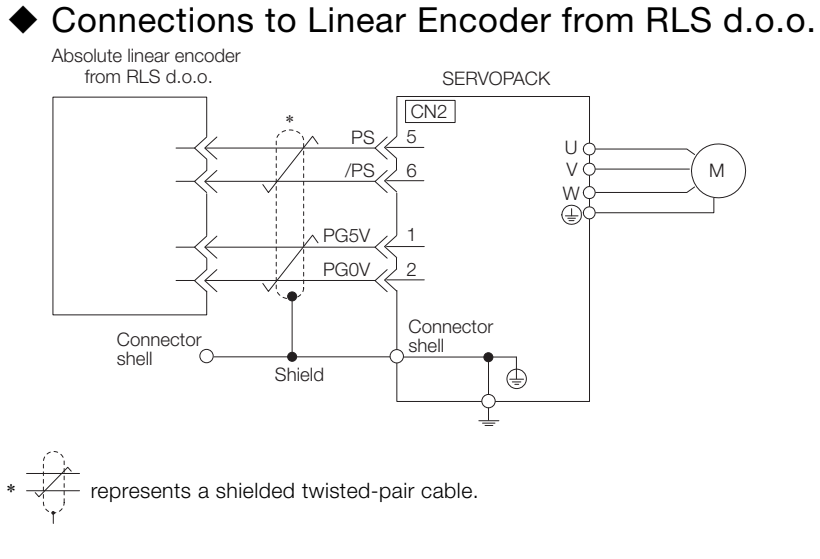

### Connections to Absolute Linear Encoder from Magnescale Co., Ltd.

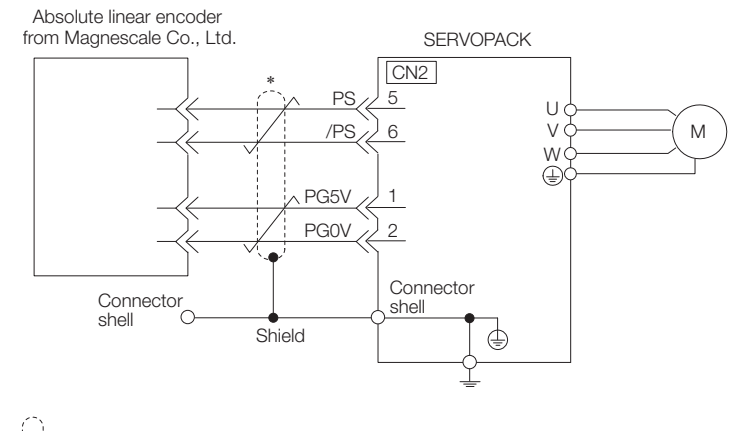

represents a shielded twisted-pair cable.

# Connections to Absolute Linear Encoder from Fagor Automation S.<br>Coop.

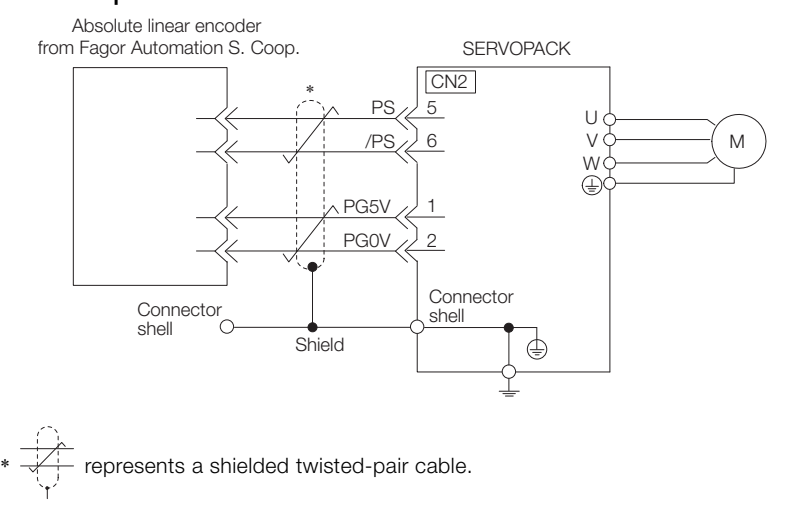

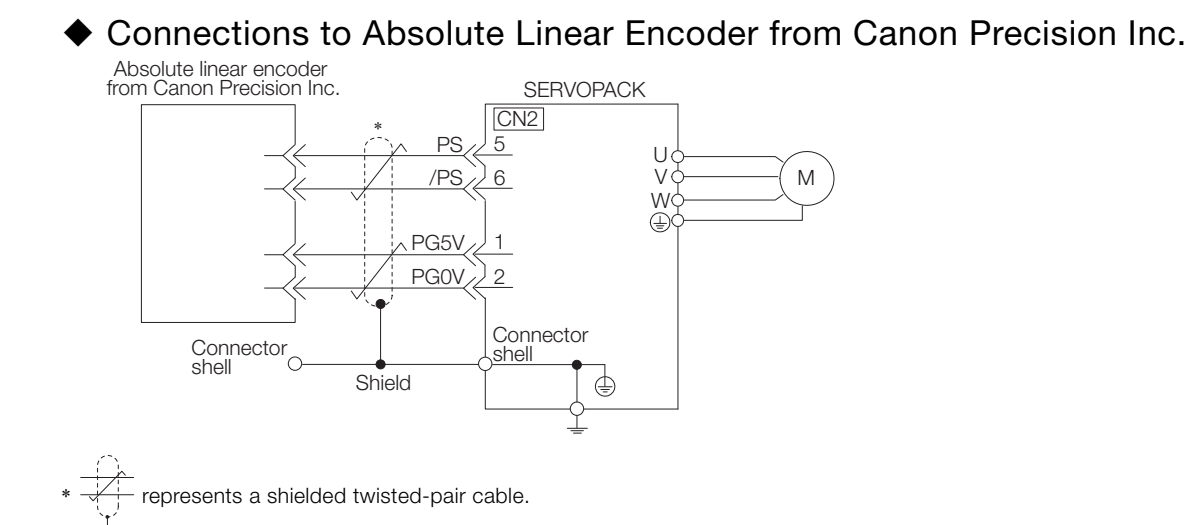

### **When Using an Incremental Linear Encoder**

The wiring depends on the manufacturer of the linear encoder.

#### Connections to Linear Encoder from Dr. JOHANNES HEIDENHAIN GmbH

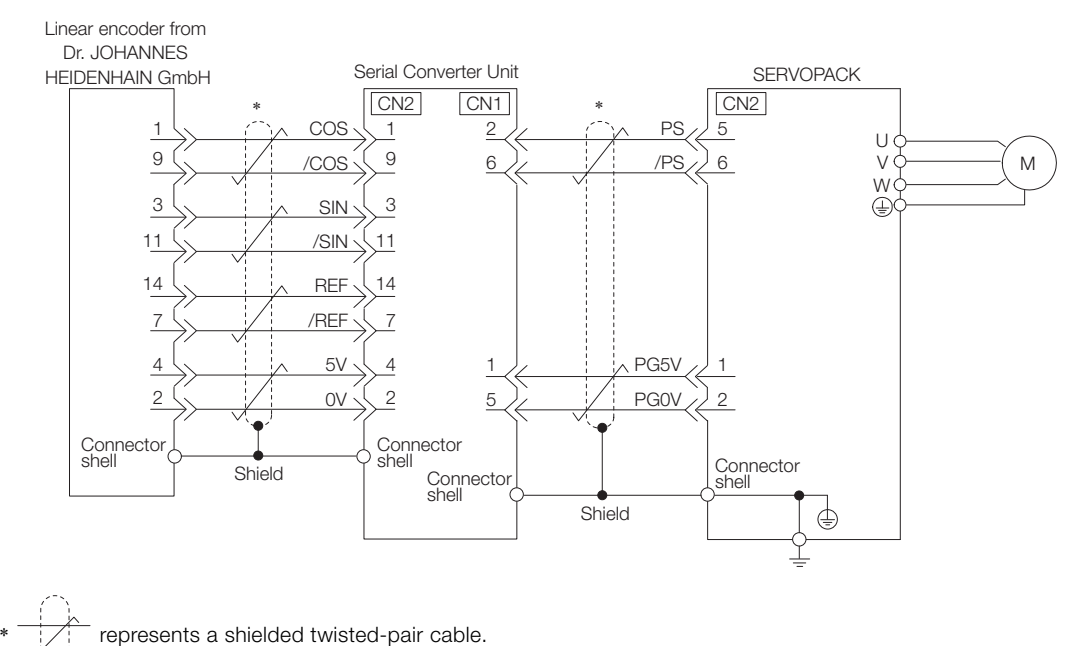

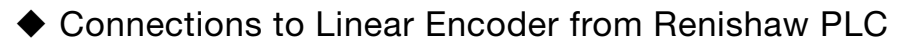

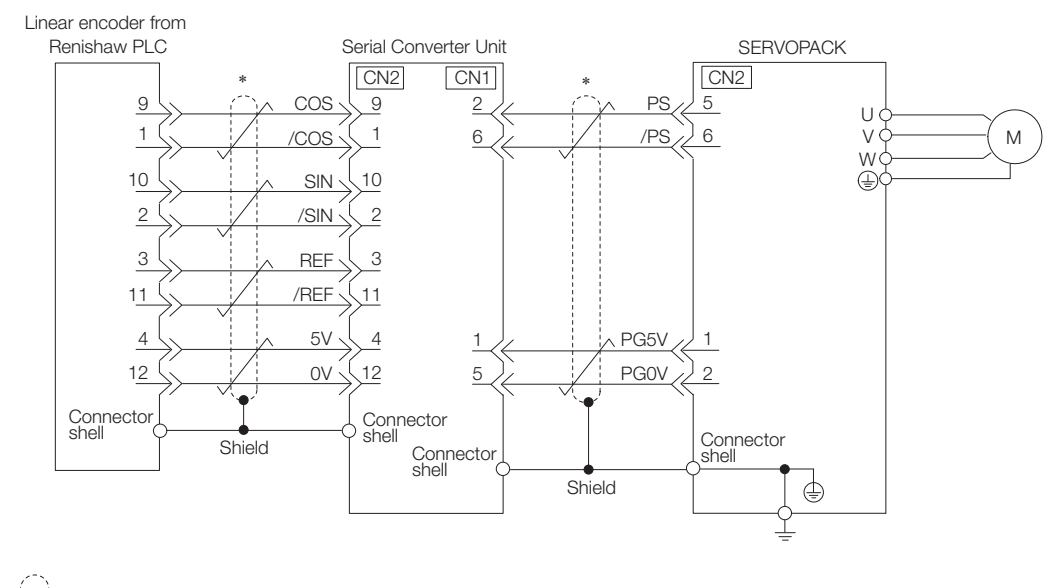

represents a shielded twisted-pair cable.

### Connections to Linear Encoder from Magnescale Co., Ltd.

If you use a linear encoder from Magnescale Co., Ltd., the wiring will depend on the model of the linear encoder.

#### SR75 and SR85

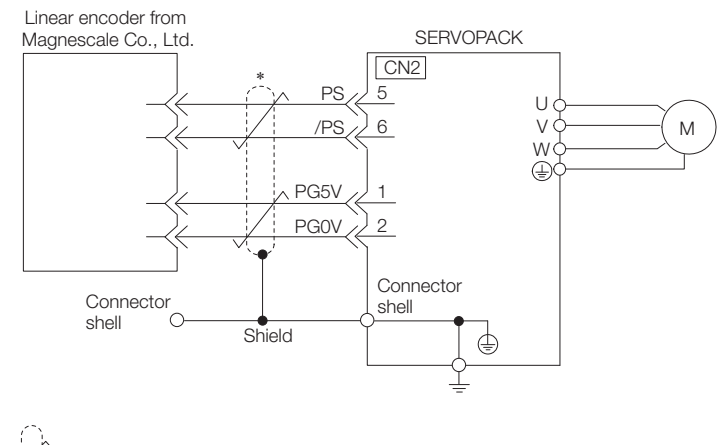

represents a shielded twisted-pair cable.

- SL700, SL710, SL720, SL730, and SQ10
- PL101-RY, MQ10-FLA, or MQ10-GLA Interpolator
	- The following table gives the Linear Encoder and Interpolator combinations.

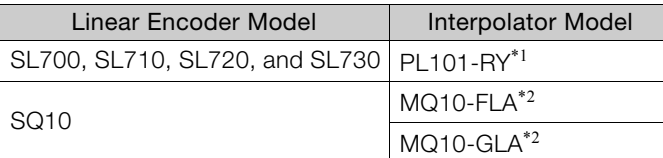

- \*1. This is the model of the Head with Interpolator.
- \*2. This is the model of the Interpolator.

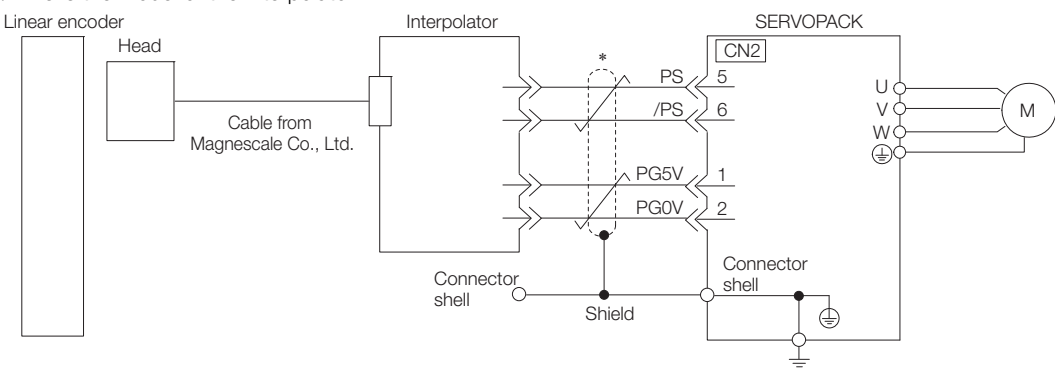

- represents a shielded twisted-pair cable.
- SL700, SL710, SL720, and SL730
- MJ620-T13 Interpolator

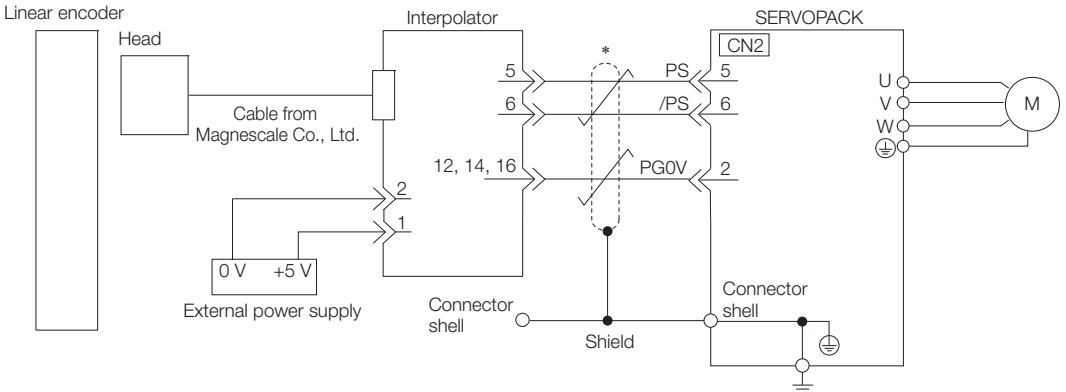

represents a shielded twisted-pair cable.

Connections to Linear Encoder from Canon Precision Inc.

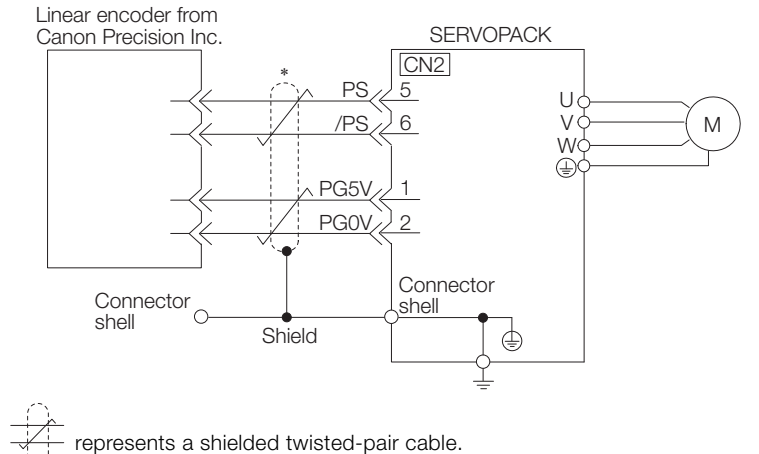

4.4.4 Wiring the SERVOPACK to the Holding Brake

### **4.4.4 Wiring the SERVOPACK to the Holding Brake**

• If you use a Rotary Servomotor, select a Surge Absorber according to the brake current and brake power supply. Refer to the following manual for details. Σ-7-Series Peripheral Device Selection Manual (Manual No.: SIEP S800001 32)

• After the Surge Absorber is connected, check the brake operation delay time in your application. The Surge Absorber may affect the brake operation delay time. Important

Configure the relay circuit to activate the holding brake for an emergency stop.

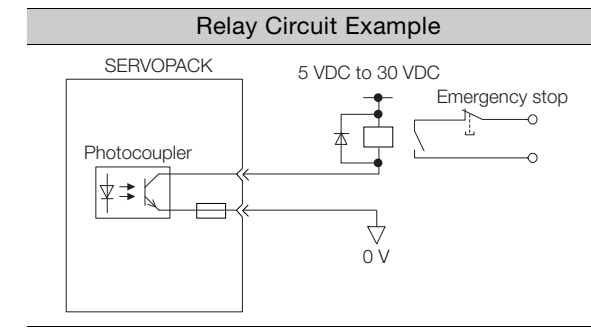

• If you use a 24-V brake, install a separate power supply for the 24-VDC power supply from other power supplies, such as the one for the I/O signals of the CN1 connector. If the power supply is shared, the I/O signals may malfunction.

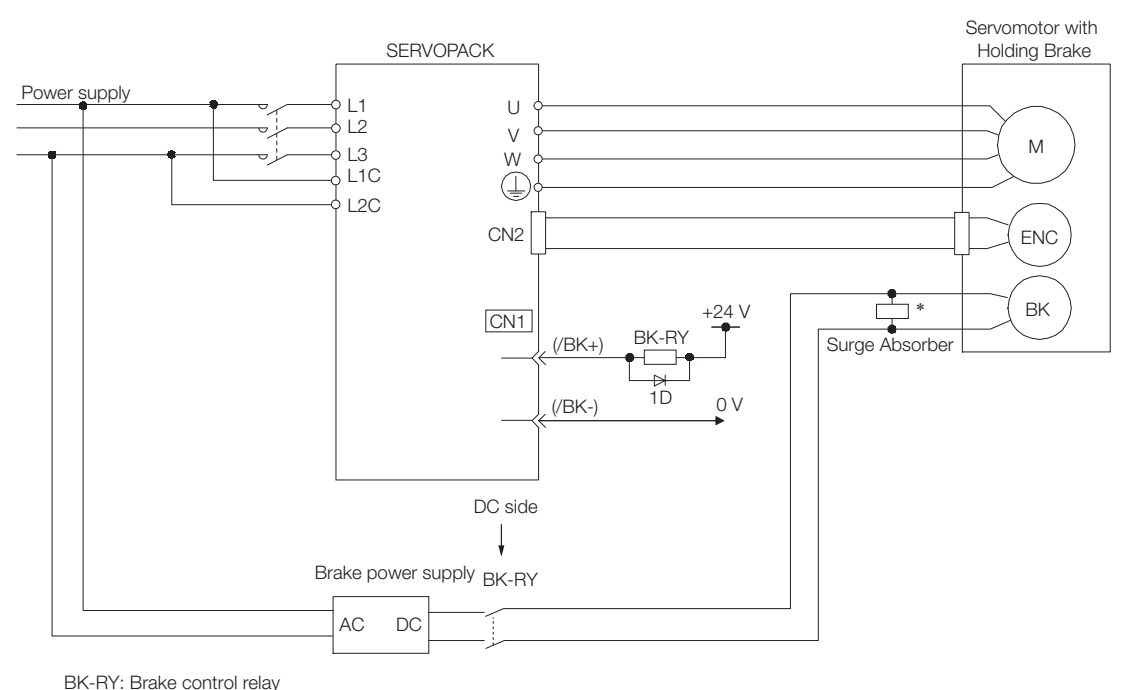

1D: Flywheel diode

 $\bm{\mathbb{\varTheta}}$ 

\* Install the surge absorber near the brake terminals on the Servomotor.

# **4.5 I/O Signal Connections**

## <span id="page-137-0"></span>**4.5.1 I/O Signal Connector (CN1)**

This section describes the I/O signals of the SERVOPACK.

### **Names and Functions**

The following table gives the pin numbers, names, and functions of the I/O signal pins.

### $\blacklozenge$  Input Signals

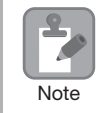

You cannot change the pin allocations for the input signals on CN1.

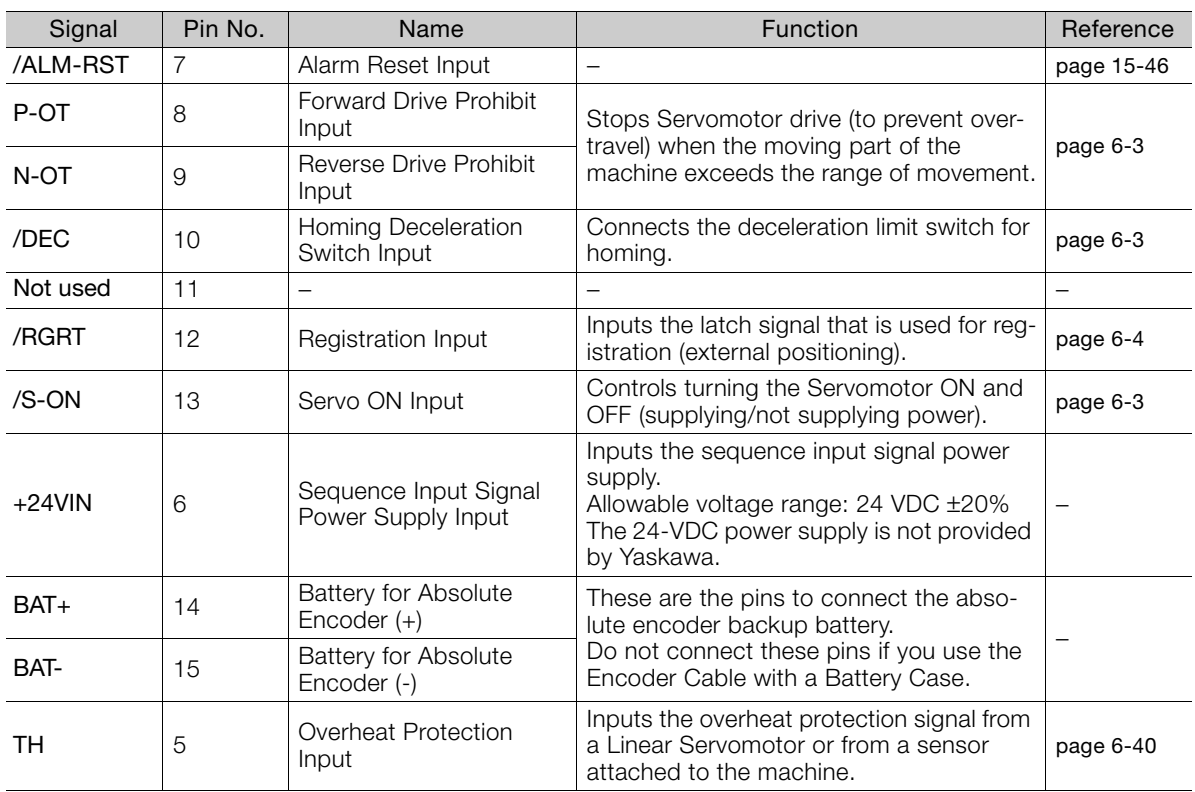

Note: If forward drive prohibition or reverse drive prohibition is used, the SERVOPACK is stopped by software controls. If the application does not satisfy the safety requirements, add external safety circuits as required.

### ◆ Output Signals

Default settings are given in parentheses.

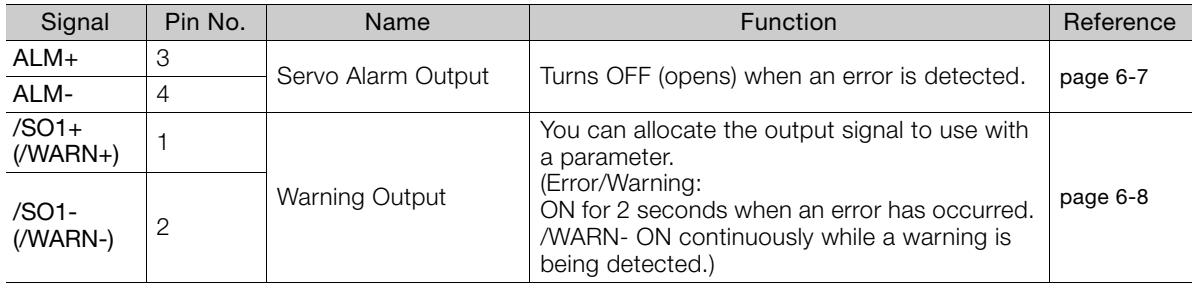

Continued on next page.

Continued from previous page.

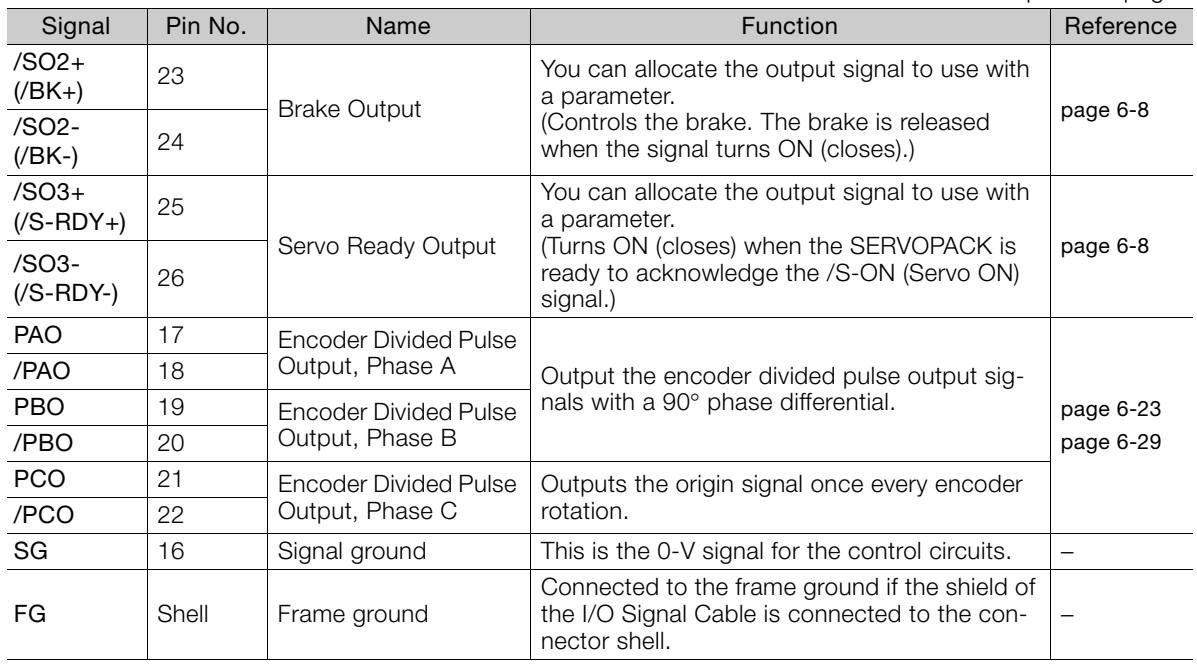

## **Pin Layout**

The following figure gives the pin arrangement of the of the I/O signal connector (CN1) for the default settings.

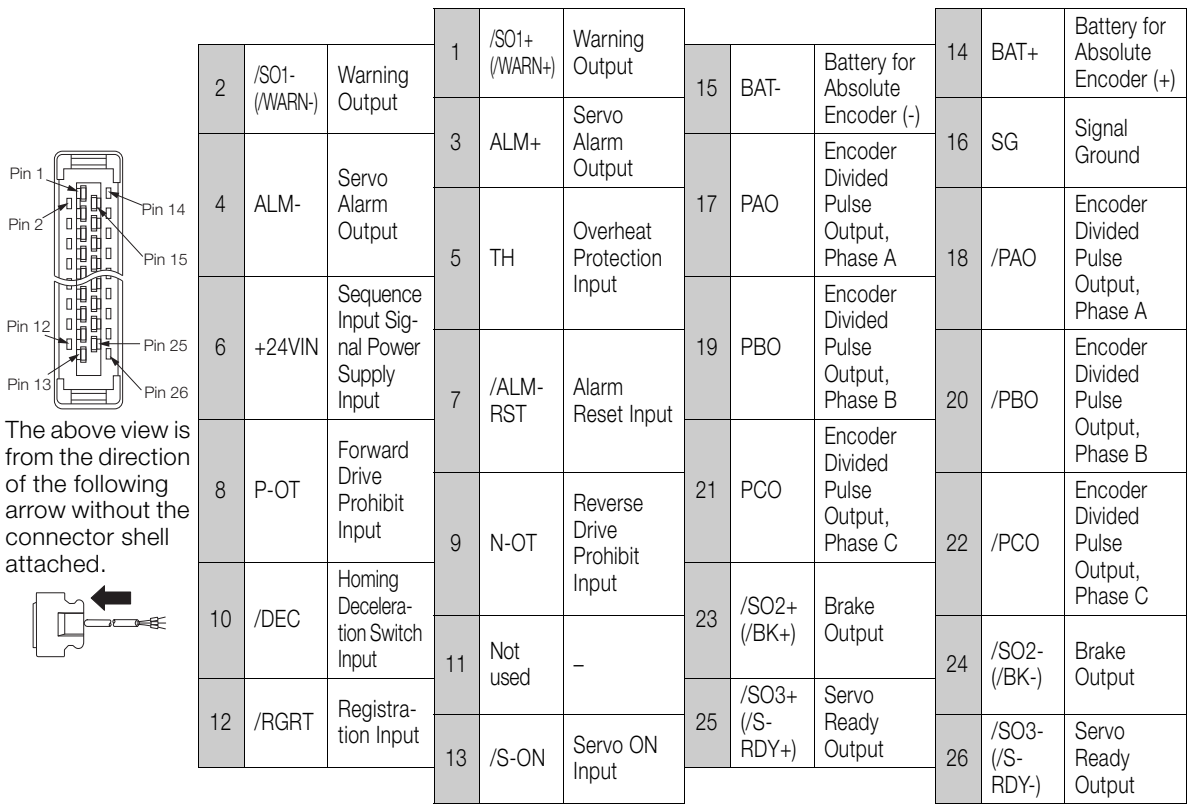

### **I/O Signal Wiring Examples**

### ◆ Using a Rotary Servomotor

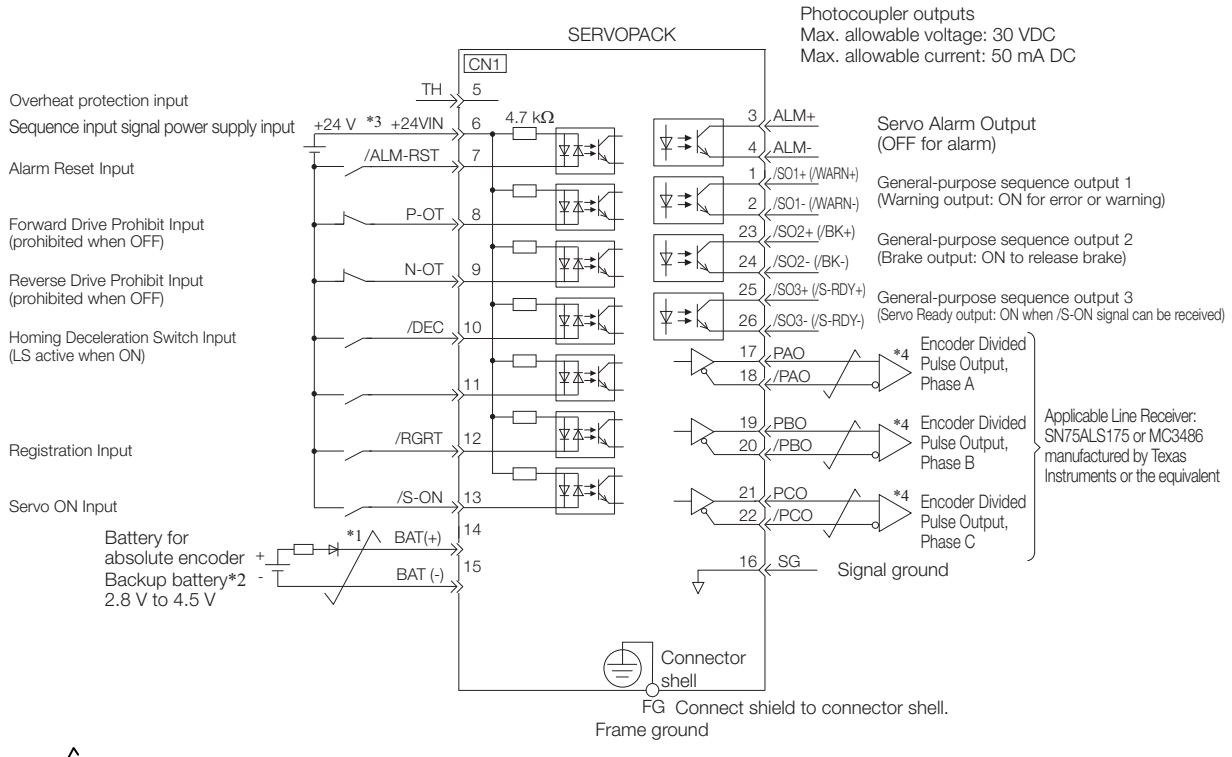

 $*1.$   $\overline{\phantom{1}}\phantom{1}$  represents twisted-pair wires.

\*2. Connect these when using an absolute encoder. If the Encoder Cable with a Battery Case is connected, do not connect a backup battery.

\*3. The 24-VDC power supply is not provided by Yaskawa. Use a 24-VDC power supply with double insulation or reinforced insulation.

\*4. Always use line receivers to receive the output signals.

Note: If you use a 24-V brake, install a separate power supply for the 24-VDC power supply from other power supplies, such as the one for the I/O signals of the CN1 connector.

If the power supply is shared, the I/O signals may malfunction.

#### ◆ Using a Linear Servomotor

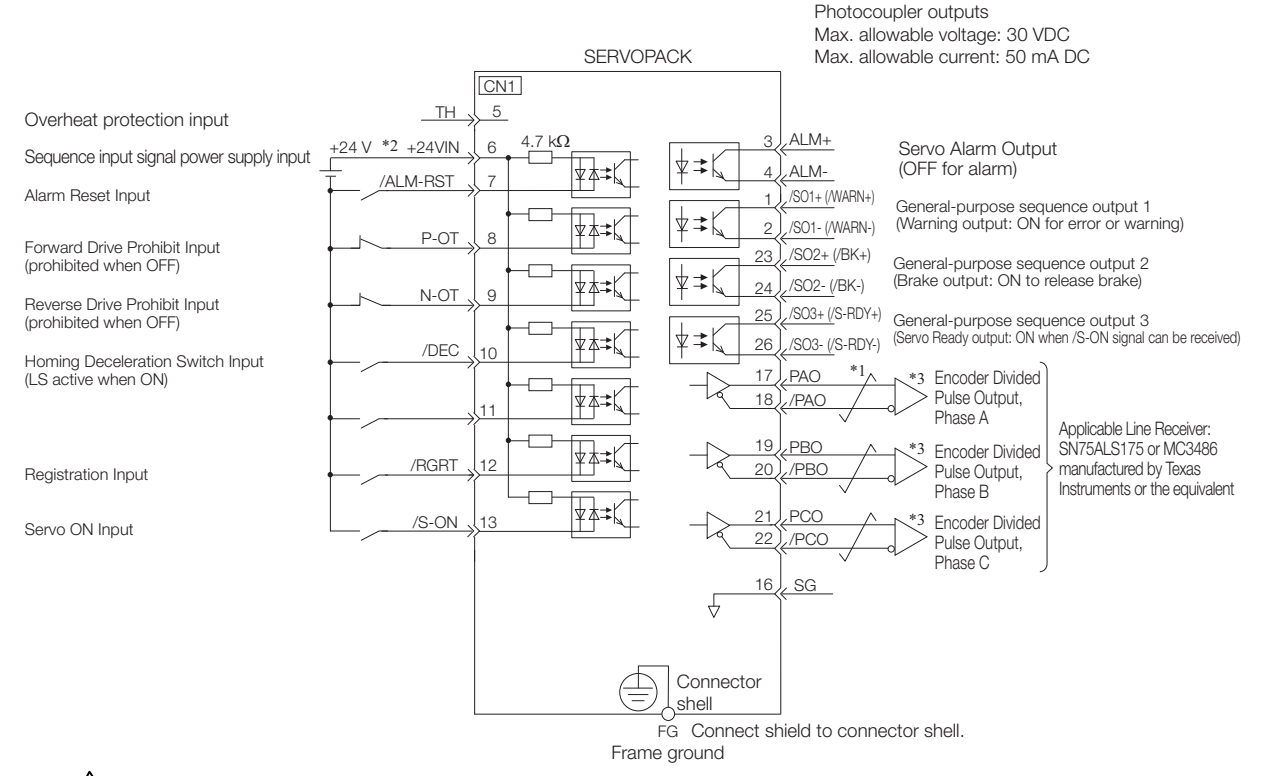

 $*1.$   $\overline{\smash{\bigstar}}$  represents twisted-pair wires.

\*2. The 24-VDC power supply is not provided by Yaskawa. Use a 24-VDC power supply with double insulation or reinforced insulation.

\*3. Always use line receivers to receive the output signals.

- Note: If you use a 24-V brake, install a separate power supply for the 24-VDC power supply from other power supplies, such as the one for the I/O signals of the CN1 connector.
	- If the power supply is shared, the I/O signals may malfunction.

 $\overline{4}$ 

4-39

4.5.2 Input Signal Connector (CN11)

## <span id="page-141-0"></span>**4.5.2 Input Signal Connector (CN11)**

This section describes the I/O signals of the INDEXER Module.

### **Names and Functions**

#### ◆ Input Signals

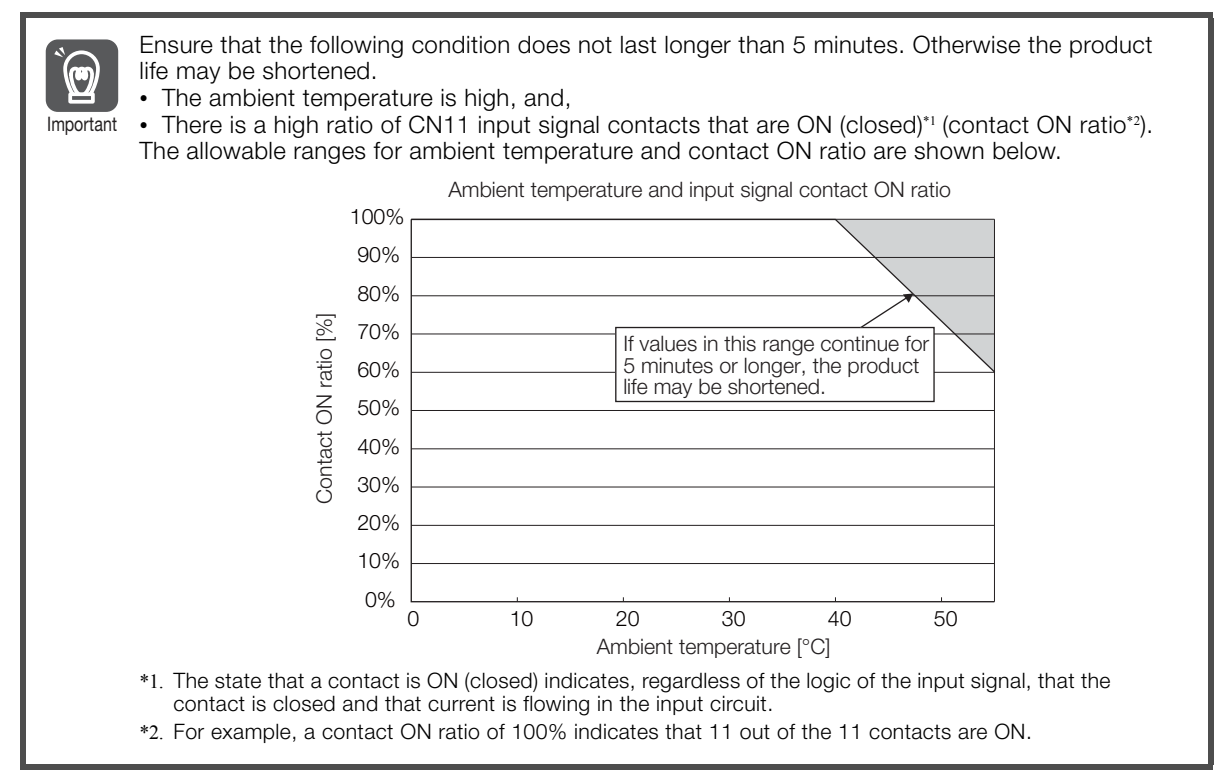

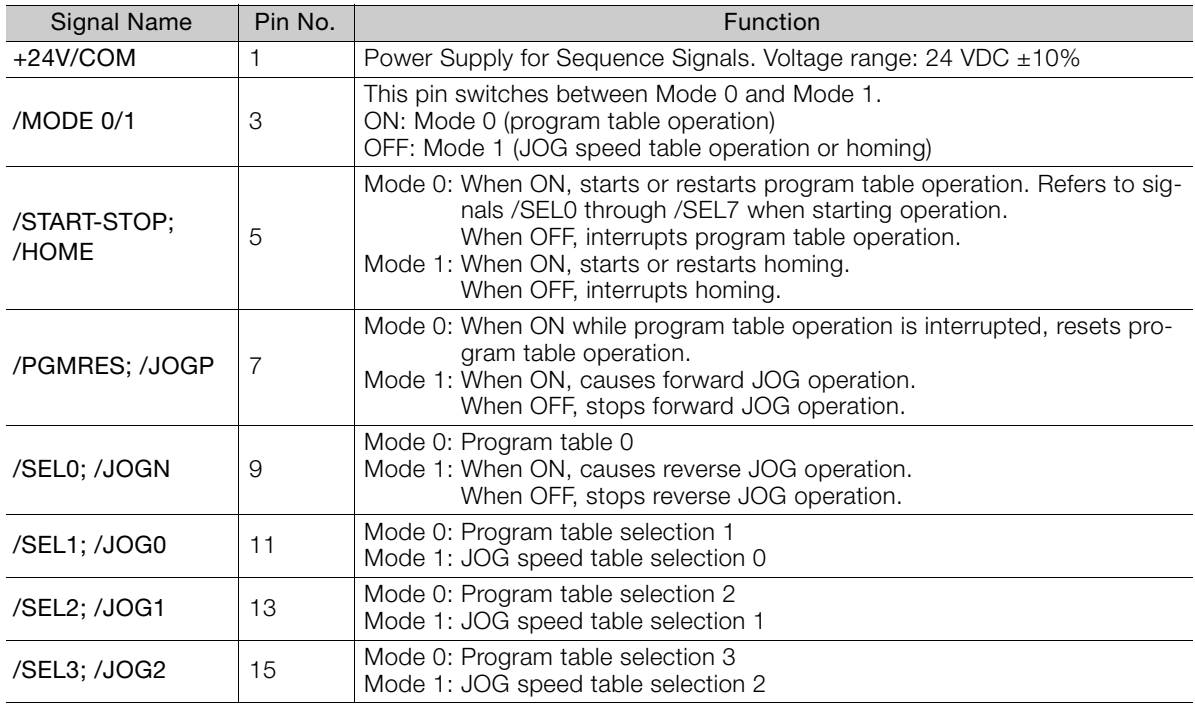

Continued on next page.

4.5.2 Input Signal Connector (CN11)

Continued from previous page.

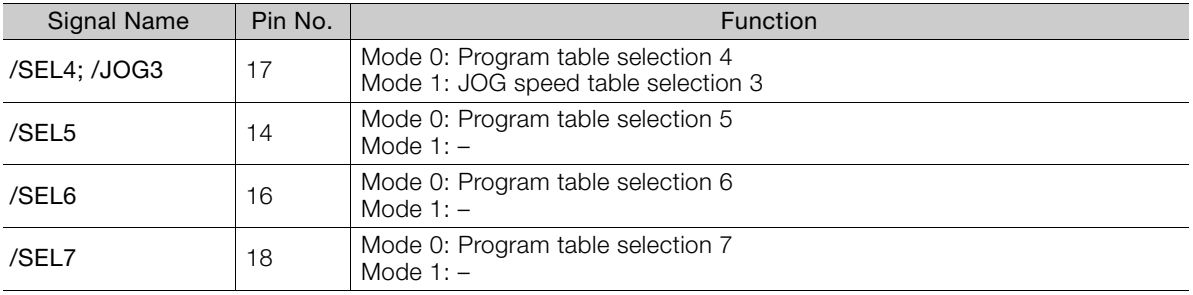

## ◆ Output Signals

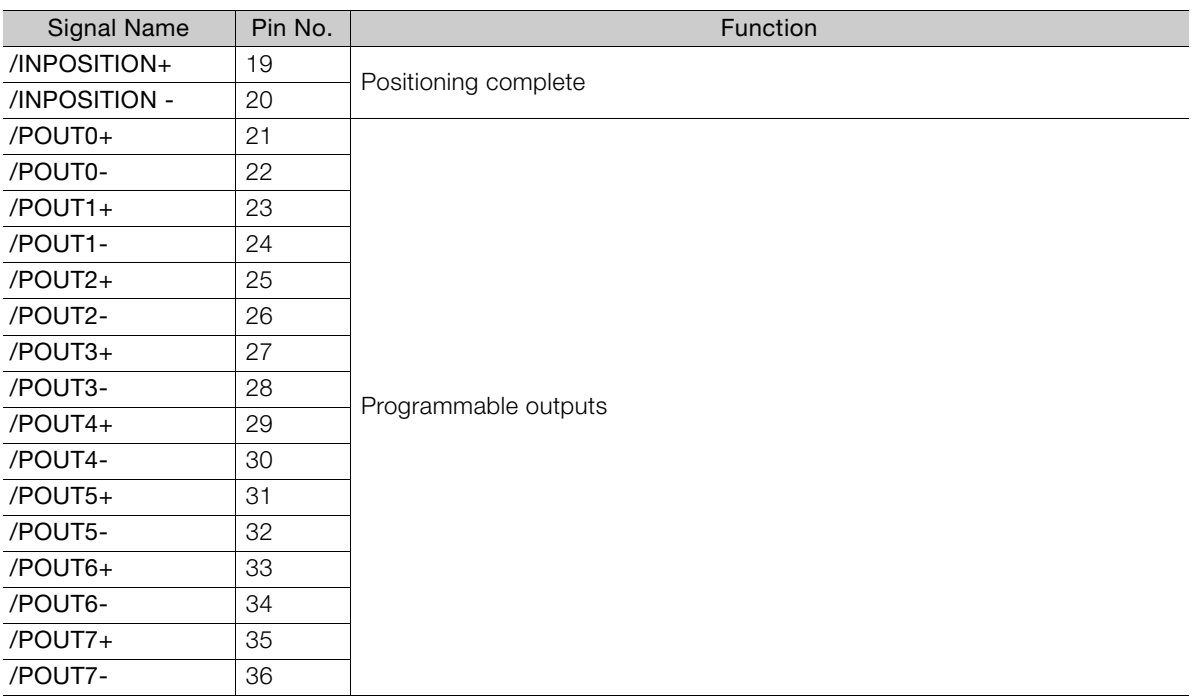

4.5.2 Input Signal Connector (CN11)

### **Connection Example**

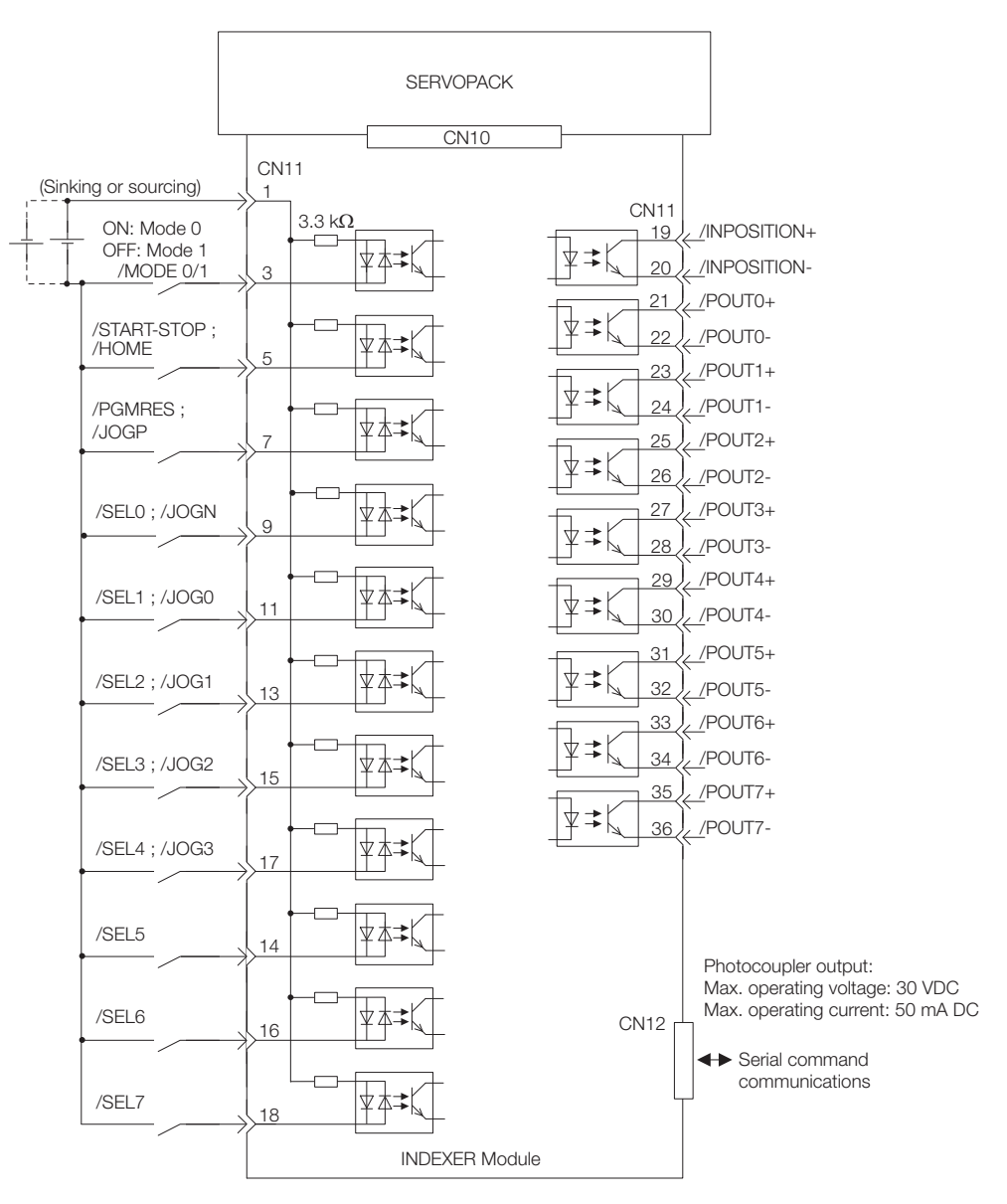

Note: /START-STOP, /PGMRES, /SEL0, /SEL1, /SEL2, /SEL3, /SEL4, /SEL5, /SEL6, and SEL7 signals are valid when Mode 0 is set. /HOME, /JOGP, /JOGN, /JOG0, /JOG1, /JOG2, and /JOG3 signals are valid when Mode 1 is set.
**SERVOPACK** 

### **4.5.3 I/O Circuits**

#### **Sequence Input Circuits**

#### ◆ Photocoupler Input Circuits

This section describes CN1 connector terminals 6 to 13.

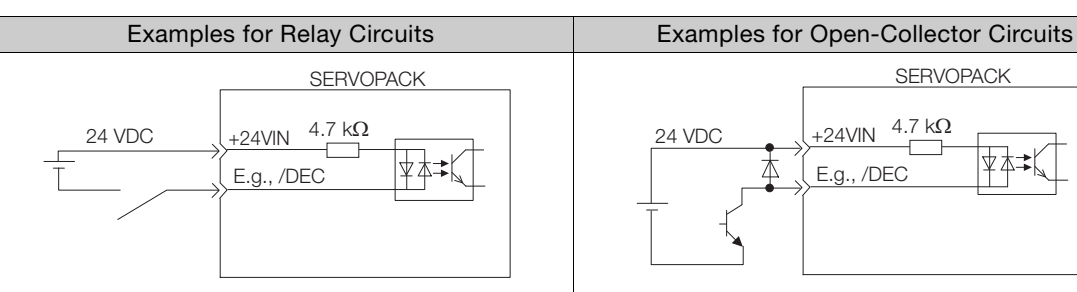

Note: The 24-VDC external power supply capacity must be 50 mA minimum.

The SERVOPACK input circuits use bidirectional photocouplers. Select either a sink circuit or source circuit according to the specifications required by the machine.

Note: The connection examples in *[I/O Signal Wiring Examples](#page-139-0)* on page 4-38 are for sink circuit connections.

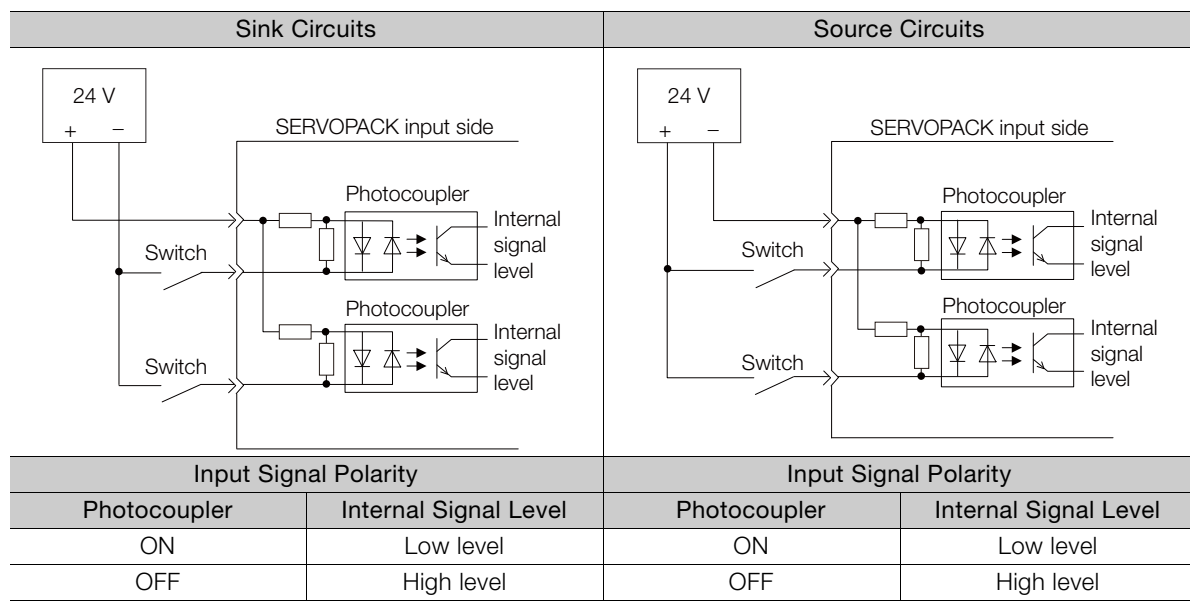

#### **Sequence Output Circuits**

Incorrect wiring or incorrect voltage application to the output circuits may cause short-circuit failures.

 $\overline{\mathbf{C}}$ If a short-circuit failure occurs as a result of any of these causes, the holding brake will not work. Important This could damage the machine or cause an accident that may result in death or injury.

#### ◆ Photocoupler Output Circuits

Photocoupler output circuits are used for the ALM (Servo Alarm), /S-RDY (Servo Ready), and other sequence output signals. Connect a photocoupler output circuit to a relay or line-receiver circuit.

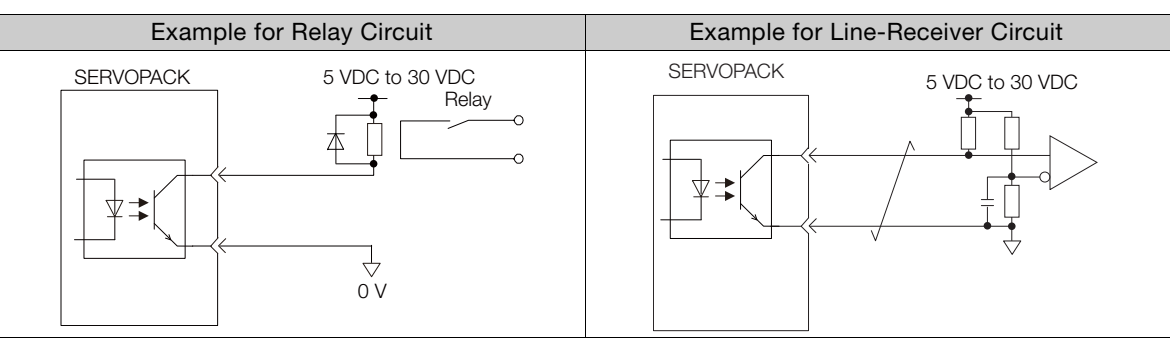

Note: The maximum allowable voltage and current range for photocoupler output circuits are as follows:

- Maximum allowable voltage: 30 VDC
- Current range: 5 mA to 50 mA DC

#### ◆ Line-Driver Output Circuits

This section describes CN1 connector terminals 17-18 (Phase-A Signal), 19-20 (Phase-B Signal), and 21-22 (Phase-C Signal).

The serial data from the encoder is converted to two-phase (phases A and B) pulses. The resulting output signals (PAO, /PAO and PBO, /PBO), origin pulse signal (PCO and /PCO), and the absolute encoder position output signals (PSO and /PSO) are output with line-driver output circuits. Connect the line-driver output circuits to line-receiver circuits at the host controller.

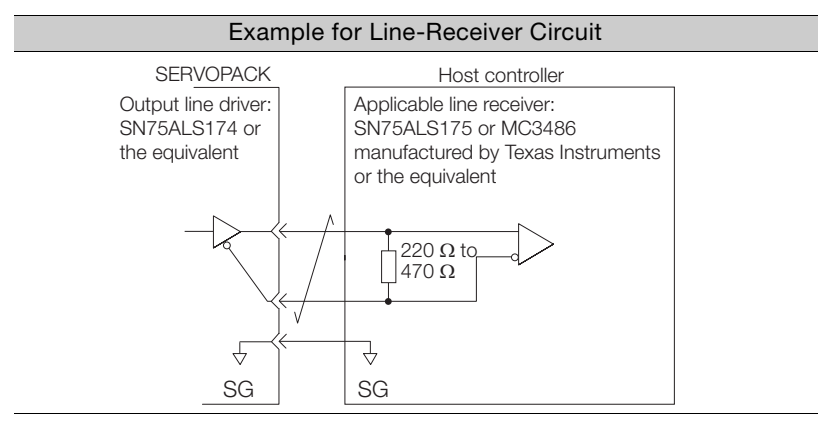

4.6.1 Connector Mode

# **4.6 Serial Command Communications Connector (CN12)**

The CN12 connector on the INDEXER Module is used for serial command communications.

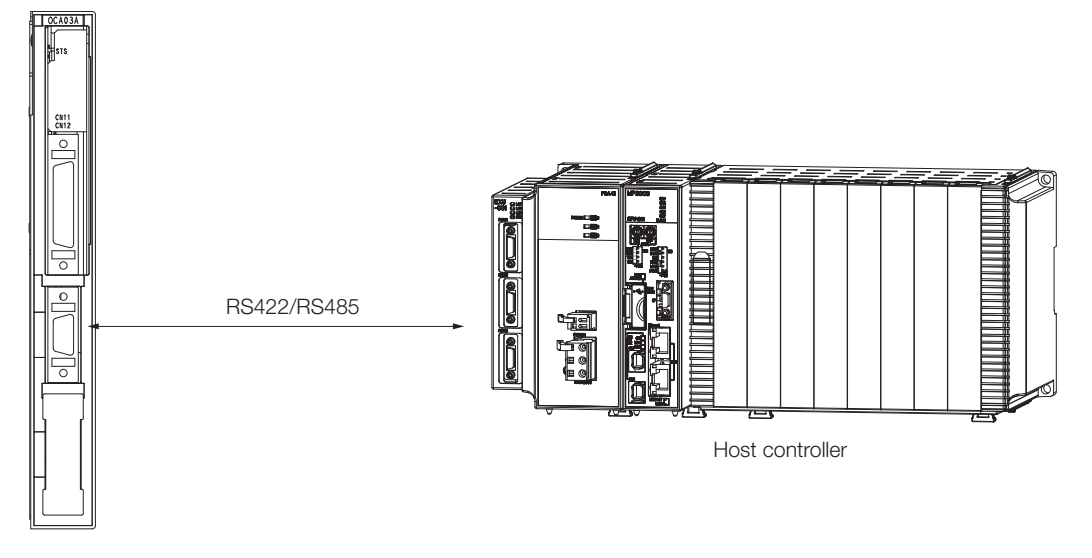

### **4.6.1 Connector Mode**

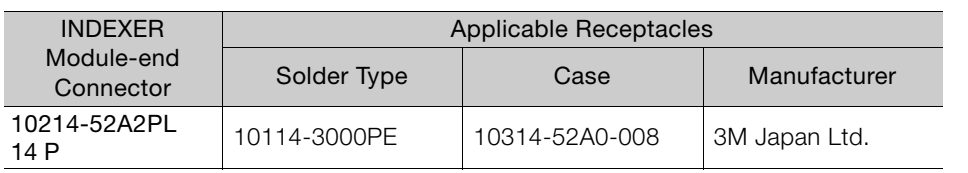

### **4.6.2 Connector Signal Names**

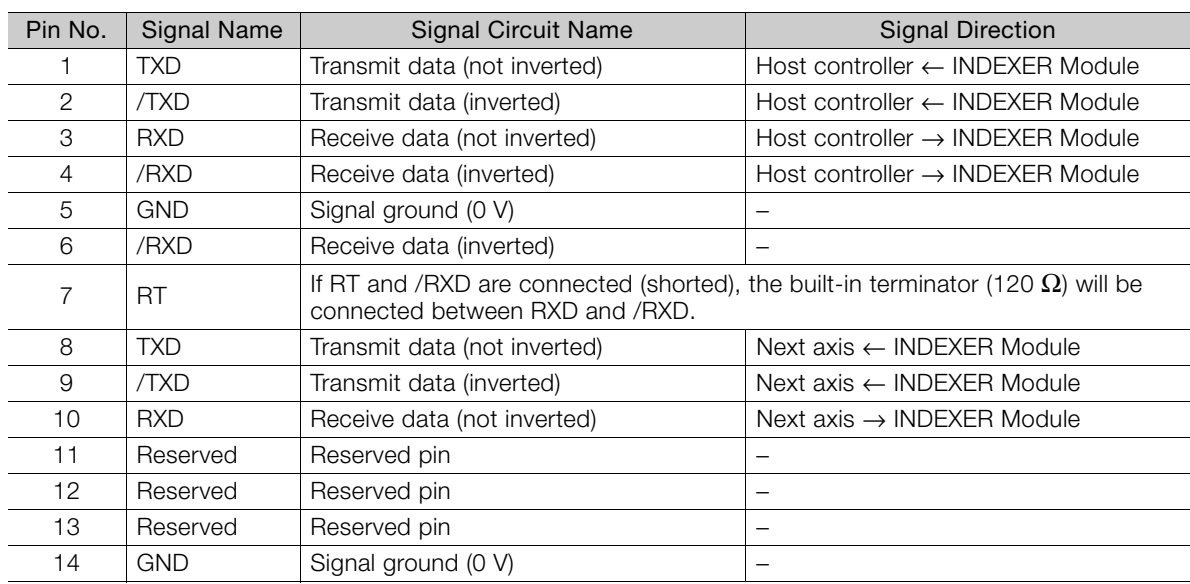

 $\overline{4}$ 

4.6.3 Connection Examples

### **4.6.3 Connection Examples**

### **Full-duplex Wiring**

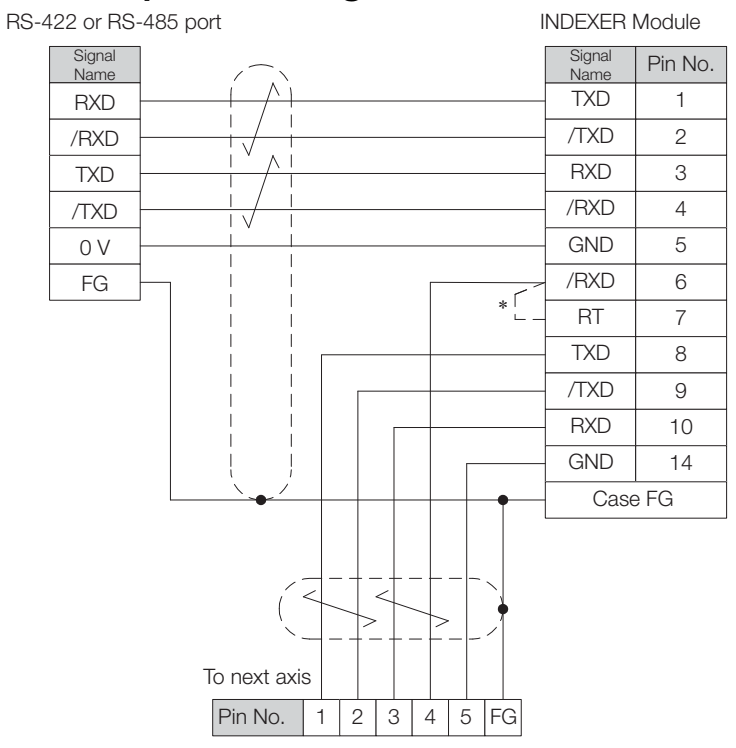

\* Connect (short) the RT and /RXD pins in the last axis. Note: Cable length: 50 m max.

### **Half-duplex Wiring**

RS-485 port **INDEXER Module** 

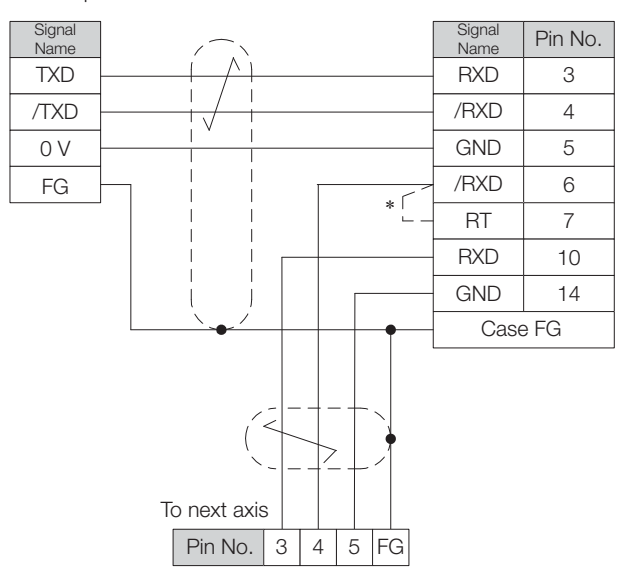

\* Connect (short) the RT and /RXD pins in the last axis.

### **4.6.4 Wiring Precautions**

- The maximum total length for RS-422 or RS-485 cable is 50 m. Use the minimum length of cable that is needed.
- The INDEXER Module's communications circuits are not insulated. If communications errors occur because of noise, use noise suppression methods such as shielded cable or ferrite cores.
- When using full-duplex wiring, connect a terminator in the host controller's reception circuit and the reception circuit of the last INDEXER Module in the line. The INDEXER Module has a built-in terminator (120 Ω) that is connected between the RXD and /RXD pins when the RT and /RXD pins are shorted.
- When using half-duplex wiring, connect a terminator at both ends of the communications cable. The INDEXER Module has a built-in terminator (120  $\Omega$ ) that is connected between the RXD and /RXD pins when the RT and /RXD pins are shorted.
- The INDEXER Module's transmission circuit is high-impedance when it is not transmitting. Pull up or pull down the host controller's reception circuit.

4.7.1 Pin Arrangement of Safety Function Signals (CN8)

# **4.7 Connecting Safety Function Signals**

This section describes the wiring required to use a safety function. Refer to the following chapter for details on the safety function. ■ [Chapter 11 Safety Functions](#page-390-0)

### **4.7.1 Pin Arrangement of Safety Function Signals (CN8)**

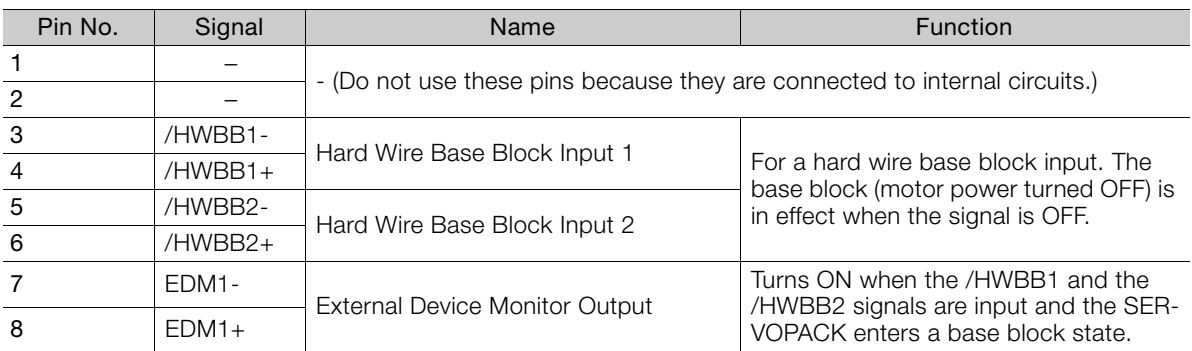

#### **4.7.2 I/O Circuits**

For safety function signal connections, the input signal is the 0-V common and the output signal is a source output. This is opposite to other signals described in this manual.  $\mathbf{C}$ 

To avoid confusion, the ON and OFF status of signals for the safety function are defined as follows: Important

ON: The state in which the relay contacts are closed or the transistor is ON and current flows into the signal line.

OFF: The state in which the relay contacts are open or the transistor is OFF and no current flows into the signal line.

#### **Safety Input Circuits**

Use a 0-V common to connect the safety function signals. You must connect redundant input signals.

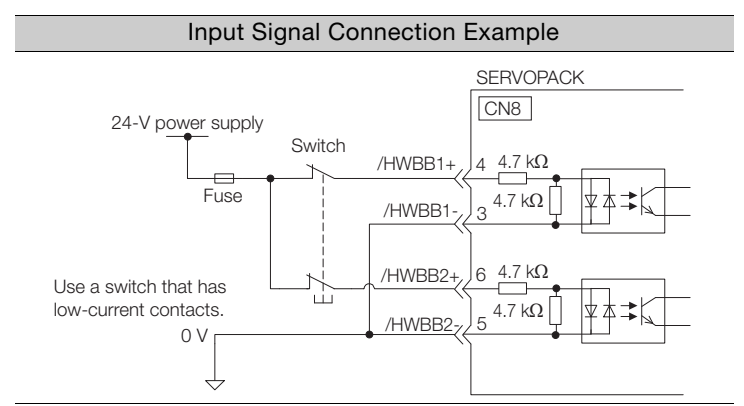

4.7.2 I/O Circuits

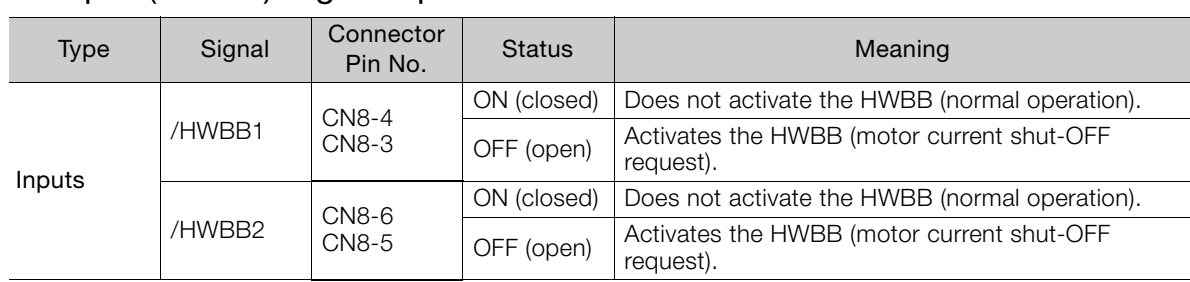

#### ◆ Input (HWBB) Signal Specifications

The input (HWBB) signals have the following electrical characteristics.

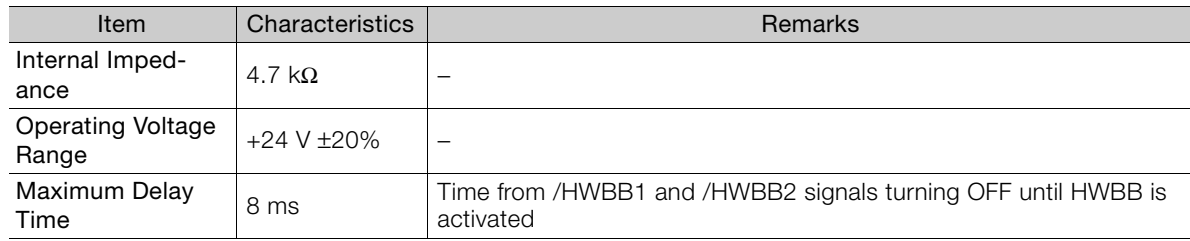

### **Diagnostic Output Circuits**

The EDM1 output signal uses a source circuit. The following figure shows a connection example.

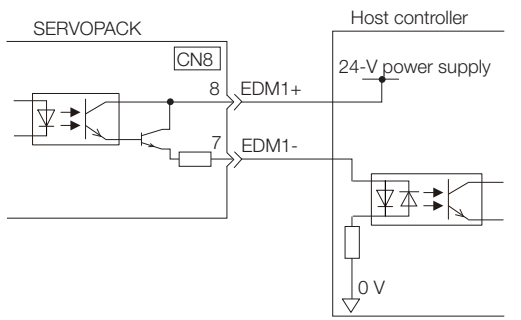

#### EDM1 Output Signal Specifications

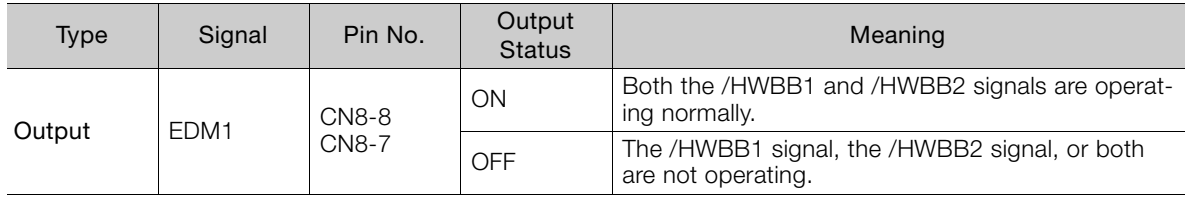

The electrical characteristics of the EDM1 signal are as follows:

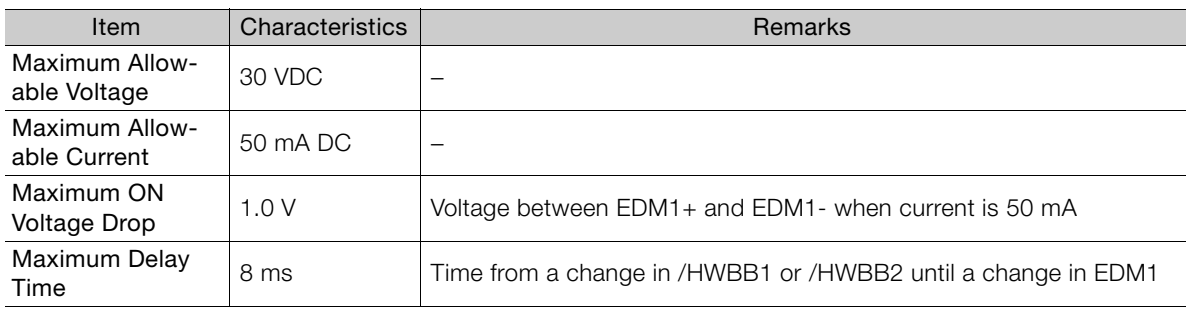

 $\overline{4}$ 

4.8.1 Serial Communications Connector (CN3)

# **4.8 Connecting the Other Connectors**

#### **4.8.1 Serial Communications Connector (CN3)**

To use a Digital Operator, connect it to CN3 on the SERVOPACK.

Refer to the following manual for the operating procedures for the Digital Operator. Σ-7-Series Digital Operator Operating Manual (Manual No.: SIEP S800001 33)

### **4.8.2 Computer Connector (CN7)**

To use the SigmaWin+ Engineering Tool, connect the computer on which the SigmaWin+ is installed to CN7 on the SERVOPACK.

Refer to the following manual for the operating procedures for the SigmaWin+. Engineering Tool SigmaWin+ Online Manual (Manual No.: SIEP S800001 48)

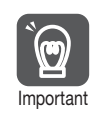

Use the Yaskawa-specified cables. Operation will not be dependable due to low noise resistance with any other cable.

### **4.8.3 Analog Monitor Connector (CN5)**

To use an analog monitor, connect CN5 on the SERVOPACK.

• Wiring Example

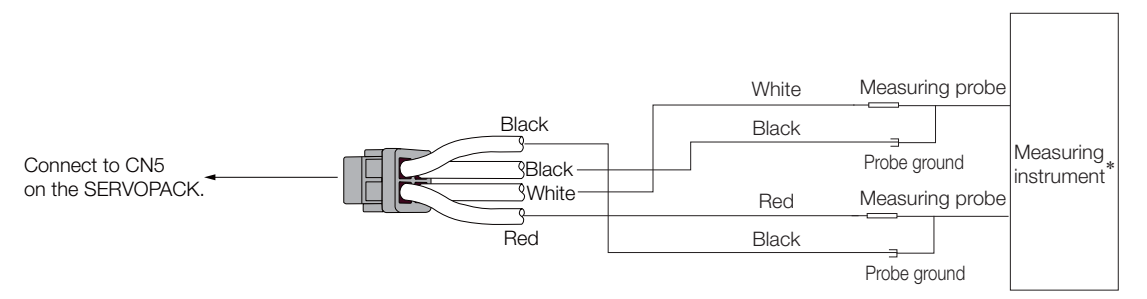

\* The measuring instrument is not provided by Yaskawa.

Refer to the following section for information on the monitoring methods for an analog monitor. [9.3 Monitoring Machine Operation Status and Signal Waveforms](#page-369-0) on page 9-7

# **Basic Functions That Require Setting before Operation**

This chapter describes the basic functions that must be set before you start servo system operation. It also describes the setting methods.

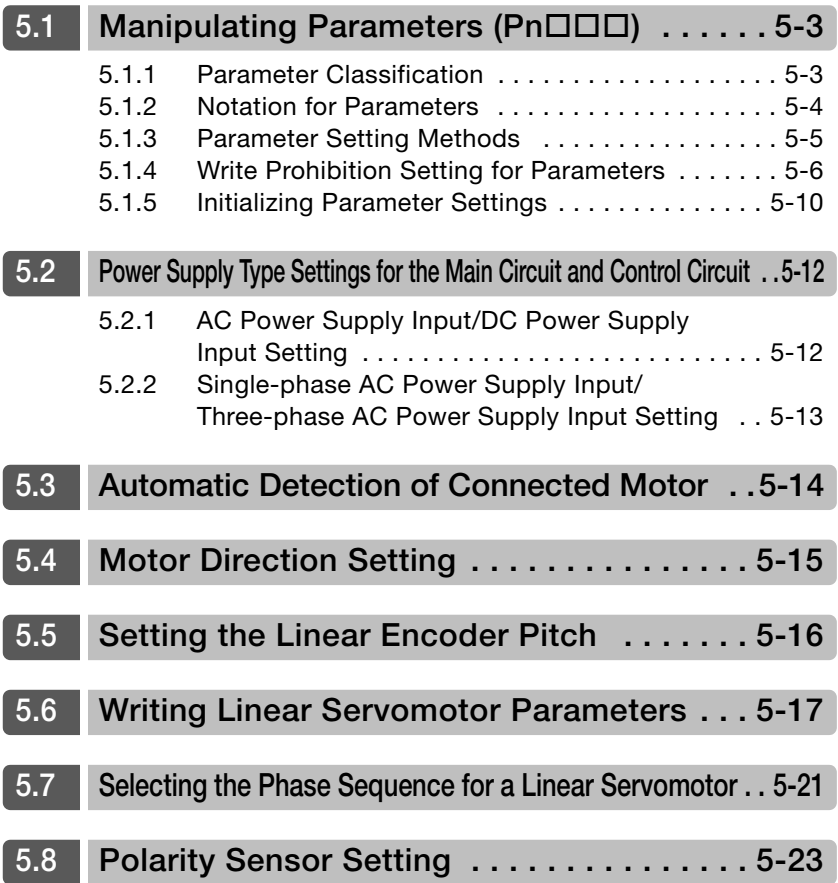

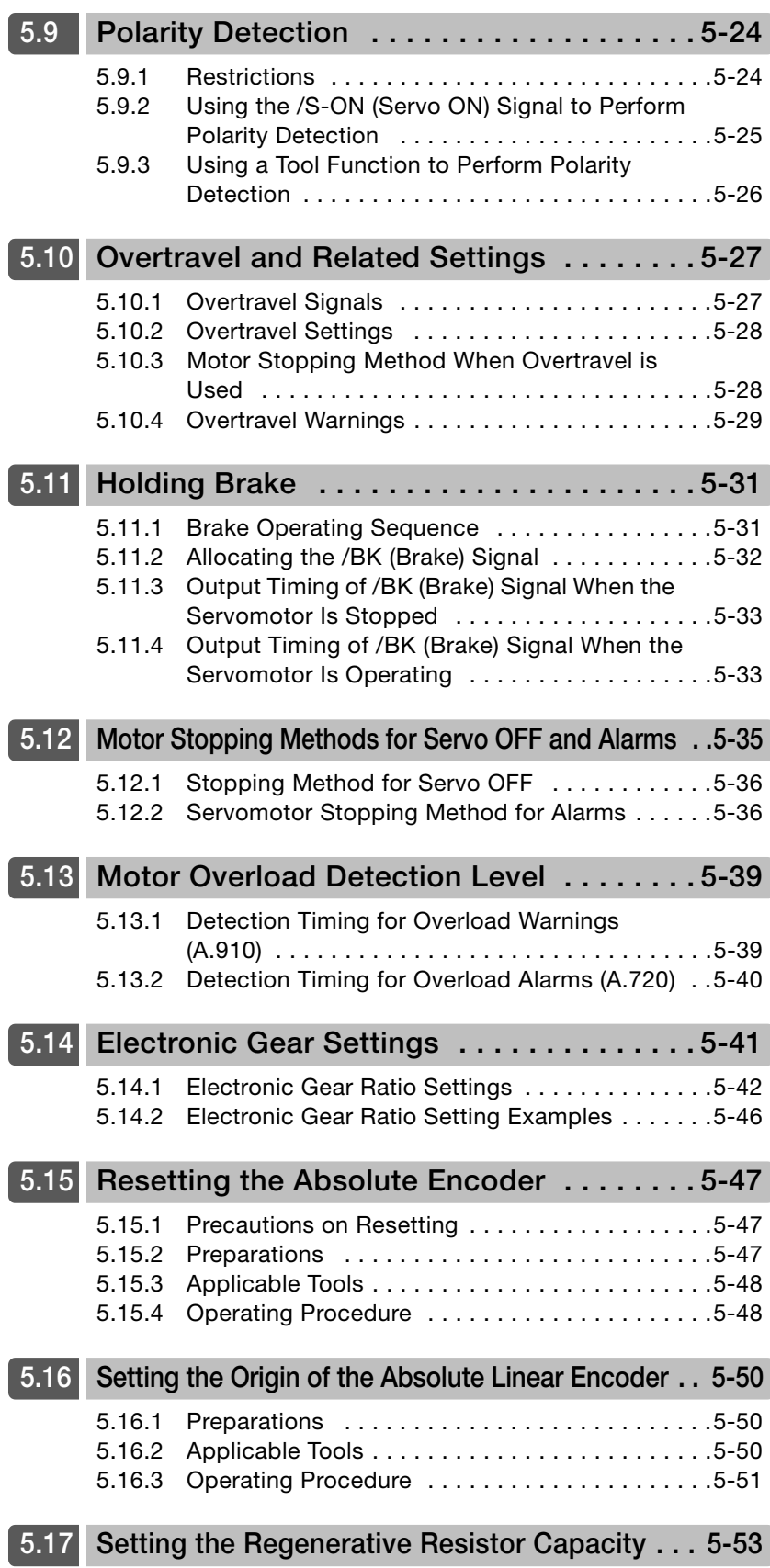

5.1.1 Parameter Classification

# <span id="page-154-0"></span>**5.1 Manipulating Parameters (Pn)**

This section describes the classifications, notation, and setting methods for the parameters given in this manual.

### <span id="page-154-1"></span>**5.1.1 Parameter Classification**

There are the following two types of SERVOPACK parameters.

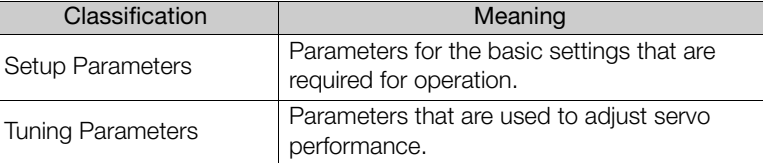

When you edit parameters with the SigmaWin+, setup parameters and tuning parameters are displayed. When you edit parameters with a Digital Operator, only setup parameters are displayed by

default. To edit tuning parameters, set Pn00B to  $n.\Box \Box \Box$  (Display all parameters).

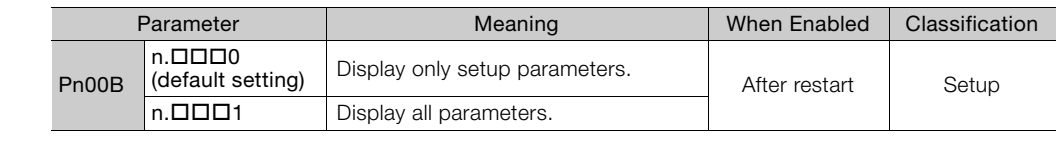

The setting method for each type of parameter is described below.

#### **Setup Parameters**

Important

 $\bm \Theta$ 

You can use the Digital Operator, or SigmaWin+ to set the setup parameters individually.

We recommend that you use the Setup Wizard of the SigmaWin+ to easily set the required setup parameters by setting the operating methods, machine specifications, and I/O signals according to on-screen Wizard instructions. Information

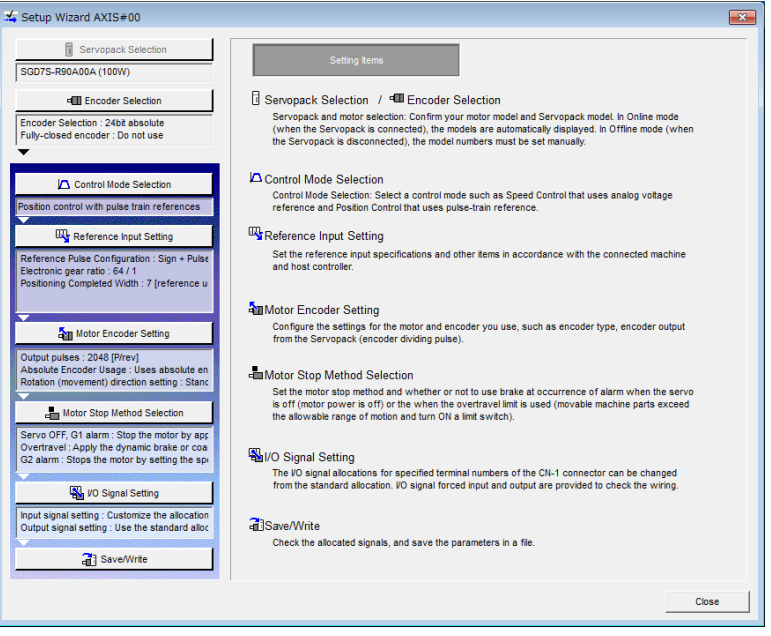

5.1.2 Notation for Parameters

#### **Tuning Parameters**

Normally the user does not need to set the tuning parameters individually.

Use the various SigmaWin+ tuning functions to set the related tuning parameters to increase the response even further for the conditions of your machine. Refer to the following sections for details.

[8.6 Autotuning without Host Reference](#page-292-0) on page 8-23

[8.7 Autotuning with a Host Reference](#page-303-0) on page 8-34

 $\sqrt{3}$  [8.8 Custom Tuning](#page-310-0) on page 8-41

You can also set the tuning parameters individually to make adjustments. Refer to the following section for details.

[8.13 Manual Tuning](#page-342-0) on page 8-73

#### <span id="page-155-0"></span>**5.1.2 Notation for Parameters**

There are two types of notation used for parameters that depend on whether the parameter requires a numeric setting (parameter for numeric setting) or requires the selection of a function (parameter for selecting a function).

#### • Parameters for Numeric Settings

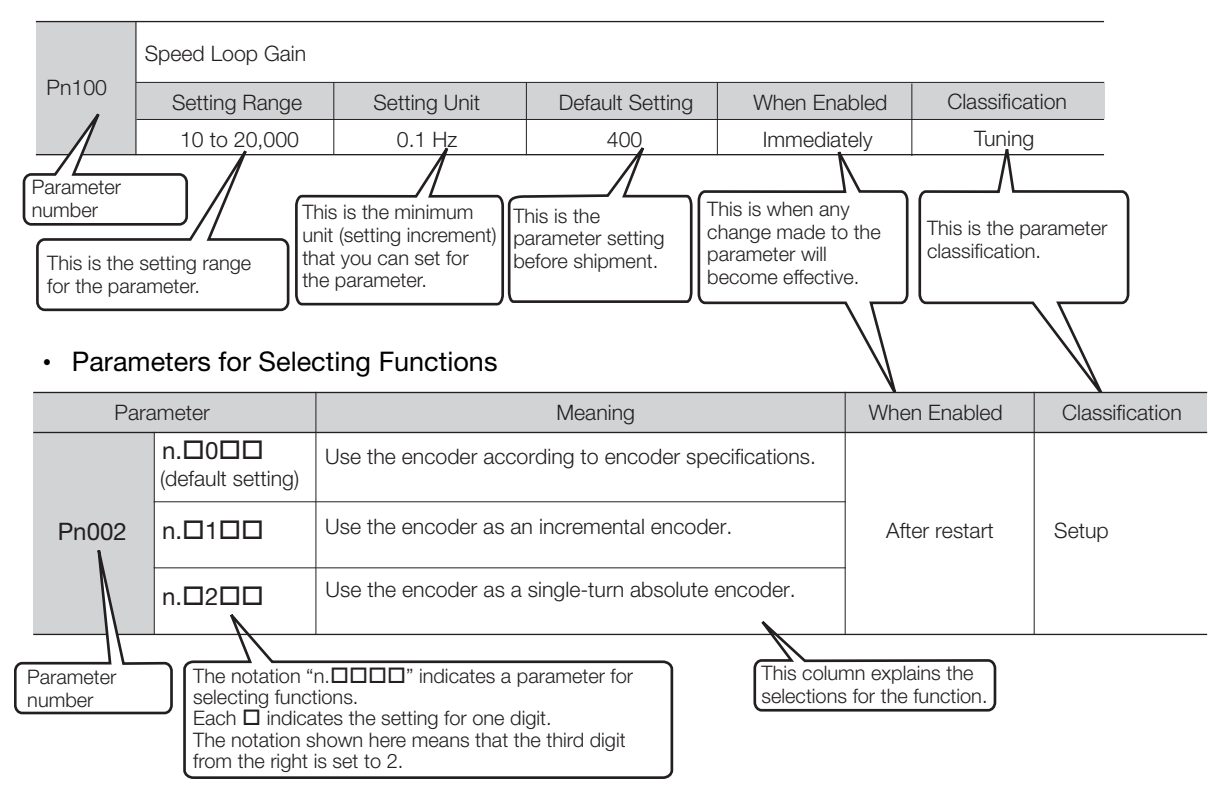

5.1.3 Parameter Setting Methods

# <span id="page-156-0"></span>**5.1.3 Parameter Setting Methods**

You can use the SigmaWin+ or a Digital Operator to set parameters. Use the following procedure to set the parameters.

#### **Setting Parameters with the SigmaWin+**

- **1.** Click the  $\blacksquare$  Servo Drive Button in the workspace of the Main Window of the SigmaWin+.
- **2.** Select **Edit Parameters** in the Menu Dialog Box. The Parameter Editing Dialog Box will be displayed.
- **3.** Click the cell of the parameter to edit.

If the parameter to edit is not displayed in the Parameter Editing Dialog Box, click the  $\sim$  or  $\sim$  Button to display the parameter to edit.

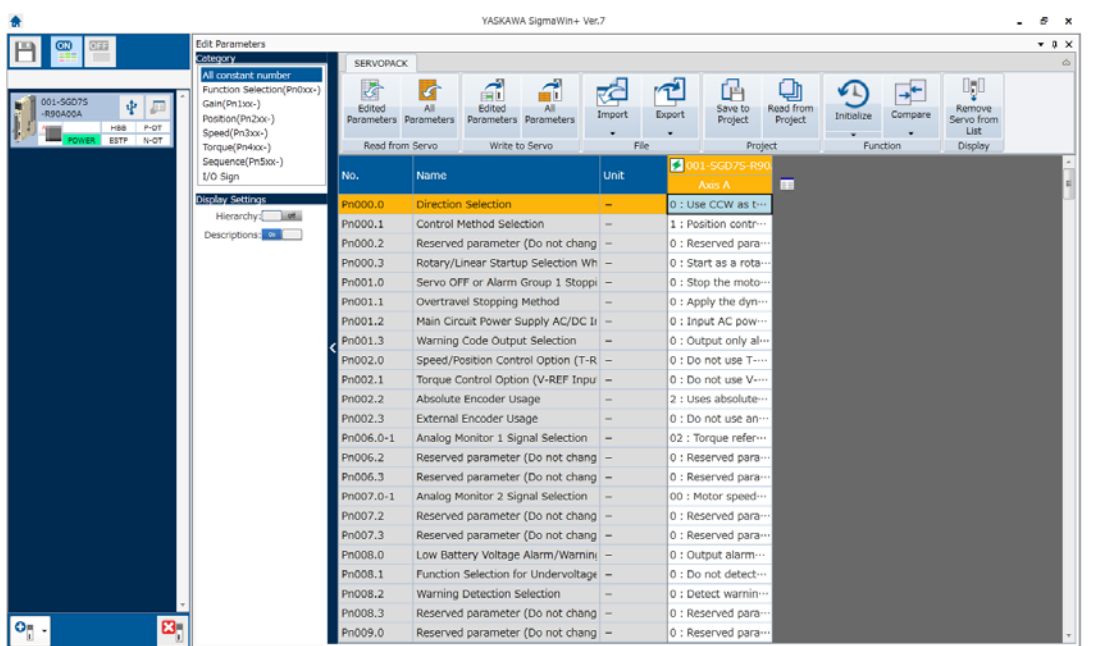

#### **4.** Change the setting of the parameter.

Information

1. For a parameter for a numeric setting, input the numeric setting.

2. If the parameter requires selection of a function, select the function from the list of selections.

**5.** Press the **Enter** Key.

The background of the edited parameter cell will change to green.

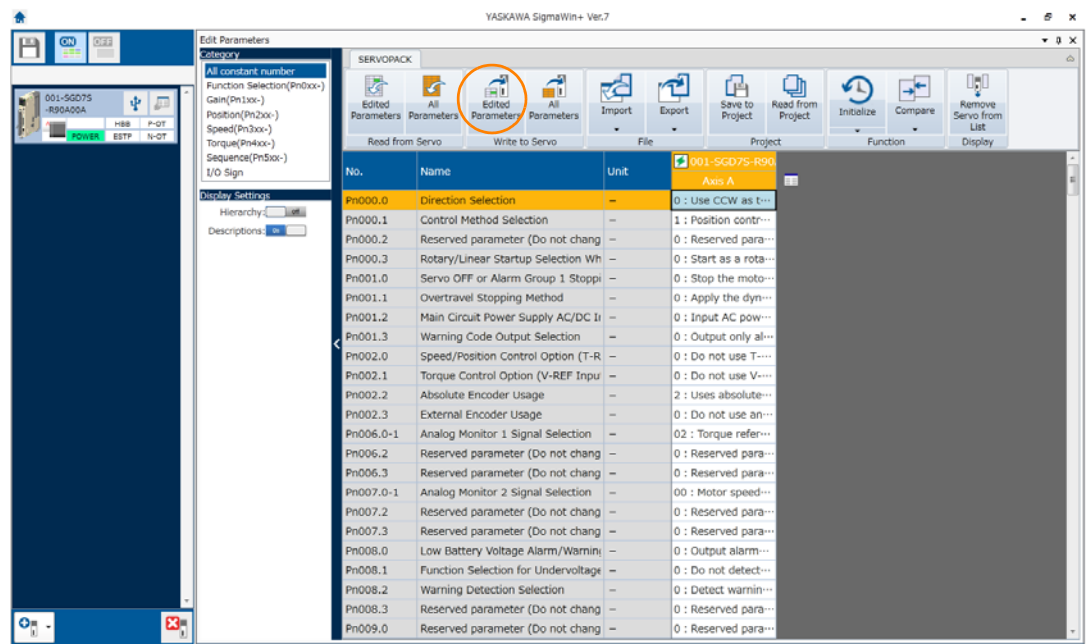

**6.** Select **Edited Parameters** in the **Write to Servo** Group.

The edited parameters are written to the SERVOPACK and the backgrounds of the cells change to white.

#### **7.** Click the **OK** Button.

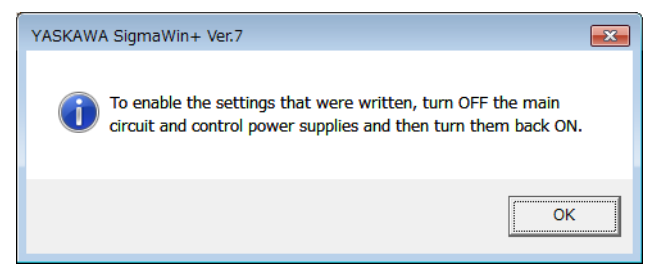

**8.** To enable changes to the settings, turn the power supply to the SERVOPACK OFF and ON again.

This concludes the procedure to set the parameters.

#### **Setting Parameters with a Digital Operator**

Refer to the following manual for information on setting the parameters with a Digital Operator. Σ-7-Series Digital Operator Operating Manual (Manual No.: SIEP S800001 33)

#### <span id="page-157-0"></span>**5.1.4 Write Prohibition Setting for Parameters**

You can prohibit writing parameters from the Digital Operator. Even if you do, you will still be able to change parameter settings from the SigmaWin+.

#### **Preparations**

No preparations are required.

#### **Applicable Tools**

The following table lists the tools that you can use to change the Write Prohibition Setting.

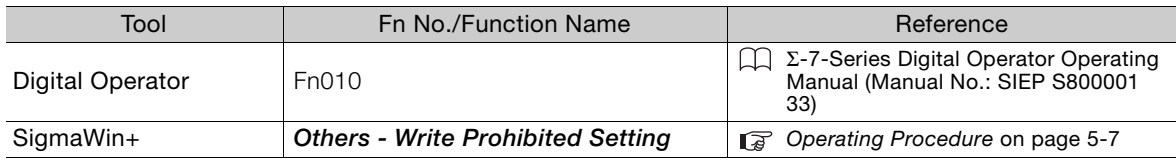

#### <span id="page-158-0"></span>**Operating Procedure**

Use the following procedure to prohibit or permit writing parameter settings.

- **1.** Click the  $\blacksquare$  Servo Drive Button in the workspace of the Main Window of the SigmaWin+.
- **2.** Select **Write Prohibition Setting** in the Menu Dialog Box. The Write Prohibition Setting Dialog Box will be displayed.

21

**3.** Press the  $\blacktriangledown$  or  $\blacktriangle$  for the rightmost digit and set one of the following. 0000: Writing is permitted (default setting). 0001: Writing is prohibited.

E

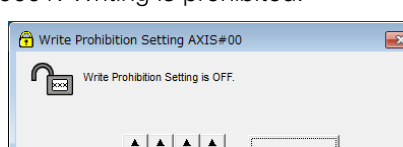

 $\mathbf{v}$   $\mathbf{v}$   $\mathbf{v}$ 

**4.** Click the **Setting** Button.

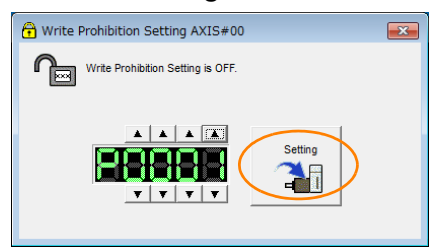

**5.** Click the **OK** Button.

The setting will be written to the SERVOPACK.

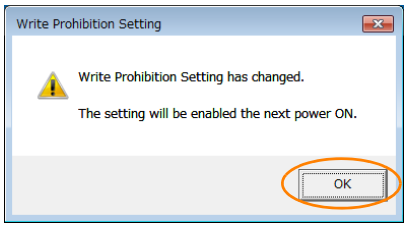

**6.** To enable the new setting, turn the power supply to the SERVOPACK OFF and ON again.

This concludes the procedure to prohibit or permit writing parameter settings.

 $5^{\circ}$ 

#### **Restrictions**

If you prohibit writing parameter settings, you will no longer be able to execute some functions. Refer to the following table.

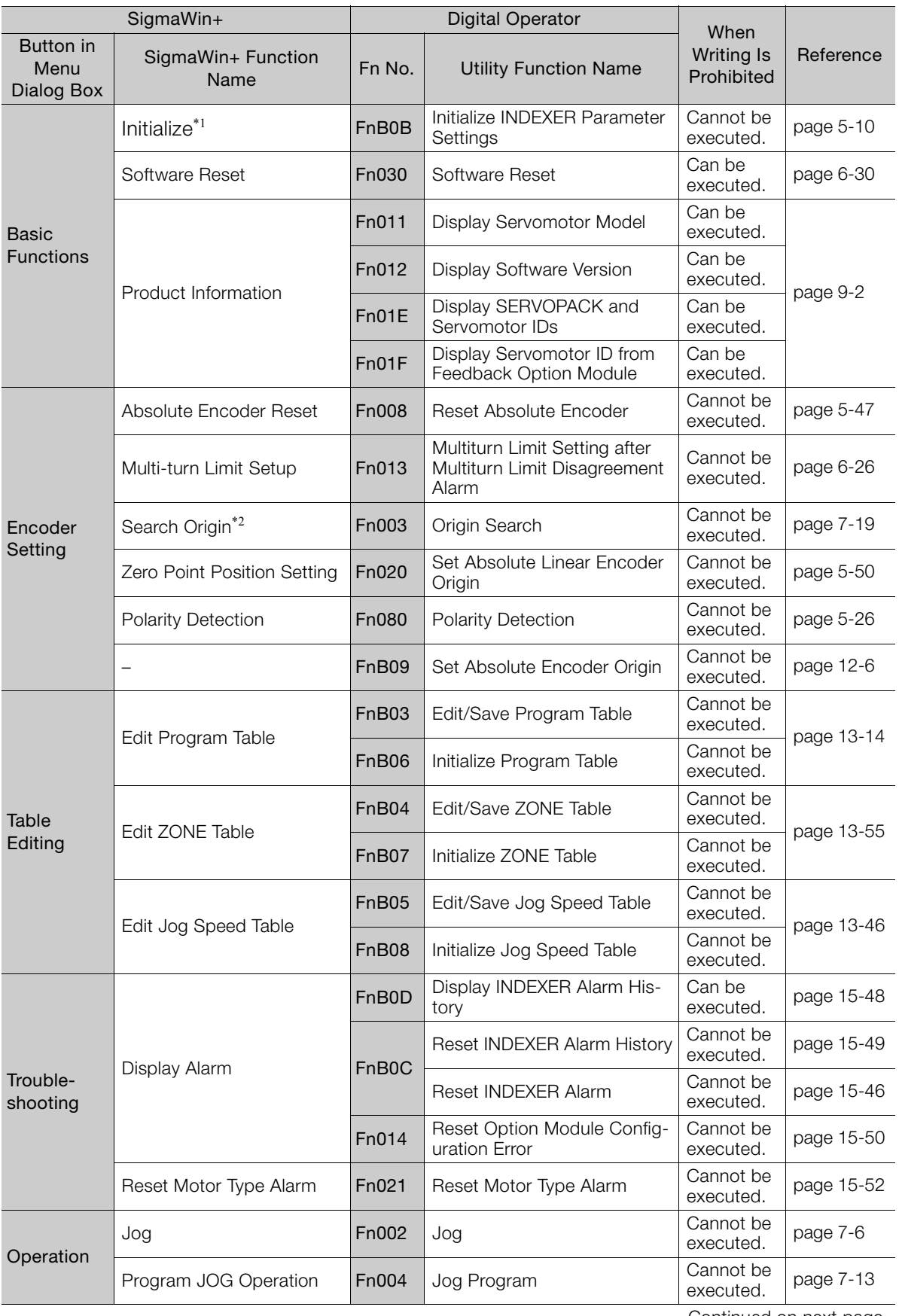

Continued on next page.

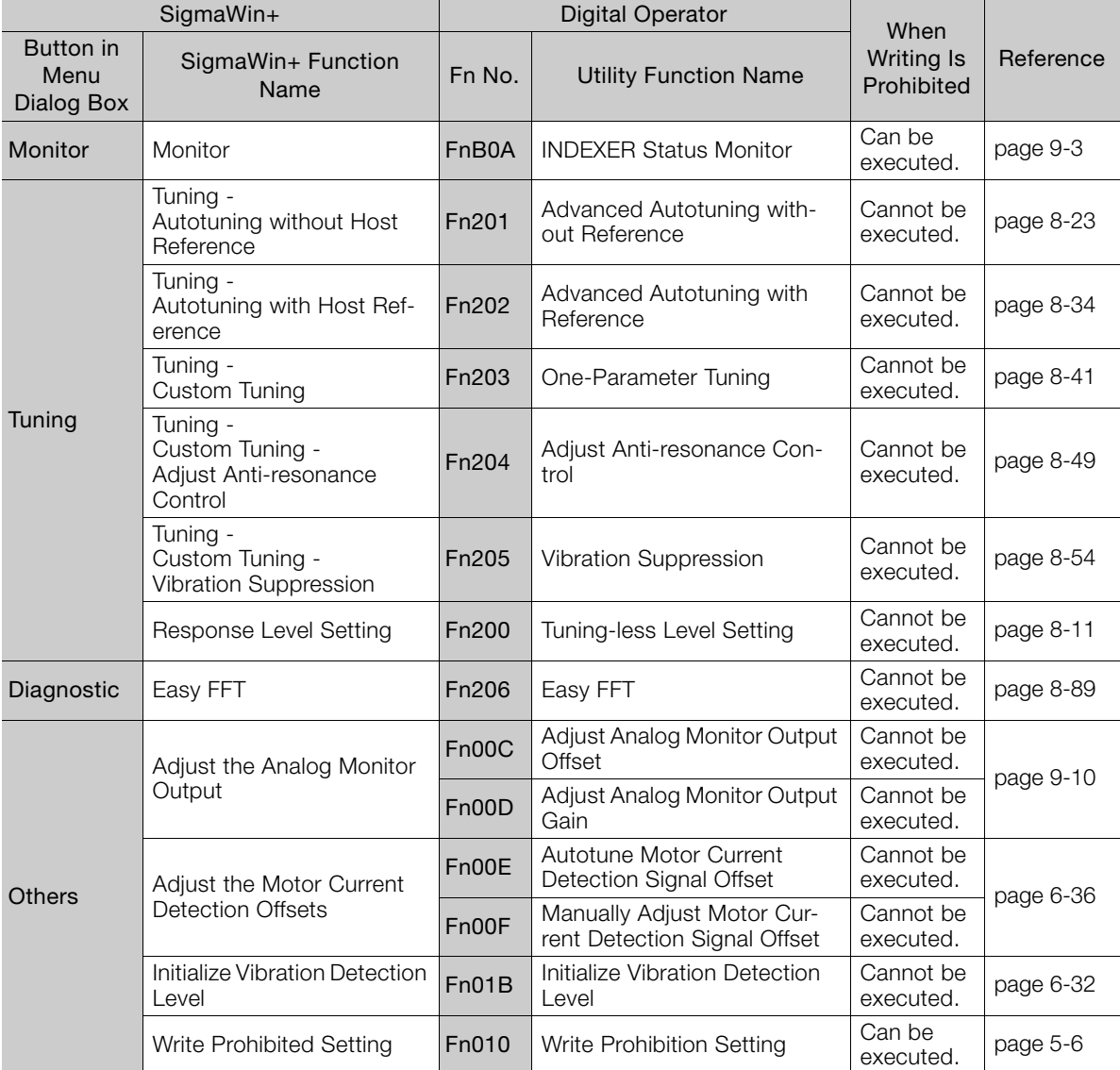

Continued from previous page.

\*1. An **Initialize** Button will be displayed in the Parameter Editing Dialog Box.

\*2. Cannot be used when connecting a Linear Servomotor.

5.1.5 Initializing Parameter Settings

### <span id="page-161-0"></span>**5.1.5 Initializing Parameter Settings**

You can return the parameters to their default settings. This function restores the factory settings and initializes the parameters of both the SERVOPACK and the INDEXER Module.

This function will not initialize the settings of the parameters that are adjusted for the Fn00C, Fn00D, Fn00E, and Fn00F utility functions.

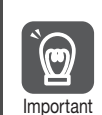

• To bring the settings into effect, always turn the SERVOPACK power supply off and back on after this operation.

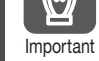

The parameters of the INDEXER Module are not initialized with Fn005. To initialize these parameters, execute FnB0B.

#### **Preparations**

Always check the following before you initialize the parameter settings.

- The parameters must not be write prohibited.
- The servo must be OFF.
- Initializing the parameter settings must not be in progress for any other tool.
- Execution of the RES command must not be in progress.

#### **Applicable Tools**

The following table lists the tools that you can use to initialize the parameter settings.

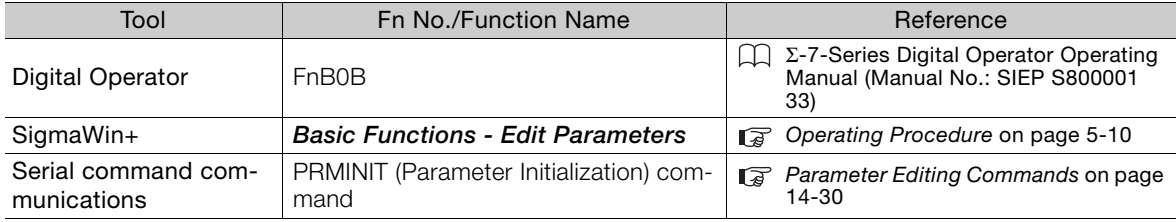

### <span id="page-161-1"></span>**Operating Procedure**

Use the following procedure to initialize the parameter settings.

- **1.** Click the  $\Box$  Servo Drive Button in the workspace of the Main Window of the SigmaWin+.
- **2.** Select **Edit Parameters** in the Menu Dialog Box. The Parameter Editing Dialog Box will be displayed.
- **3.** Select any parameter of the axis to initialize.

5.1.5 Initializing Parameter Settings

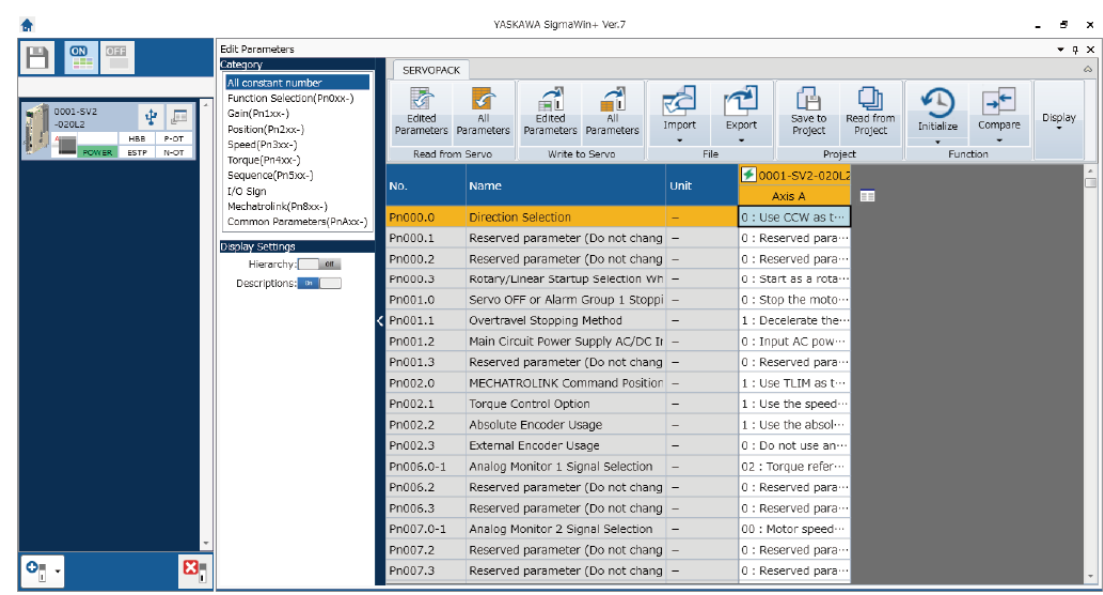

**4.** Click the **Initialize** Button in the **Function** Group.

**5.** Click the **OK** Button.

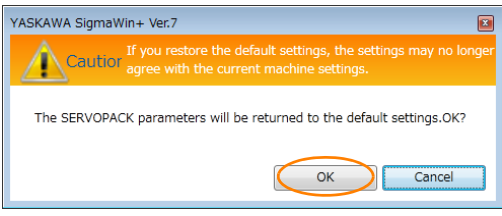

Click the **Cancel** Button to cancel initialization. The Parameter Editing Dialog Box will return.

**6.** Click the **OK** Button.

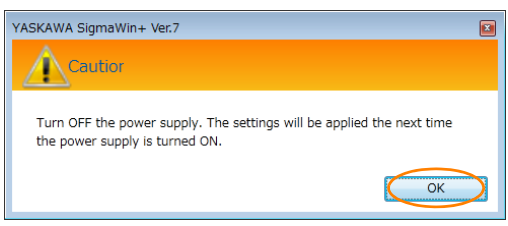

**7.** Turn the power supply to the SERVOPACK OFF and ON again after the parameter settings have been initialized.

This concludes the procedure to initialize the parameter settings.

5.2.1 AC Power Supply Input/DC Power Supply Input Setting

### <span id="page-163-0"></span>**5.2 Power Supply Type Settings for the Main Circuit and Control Circuit**

A SERVOPACK with a 200-VAC power supply input can be operated on either an AC power supply input or DC power supply input to the main and control circuits. If you select an AC power supply input, you can operate the SERVOPACK on either a single-phase power supply input or a three-phase power supply input. This section describes the settings related to the power supplies.

You cannot input DC power to a SERVOPACK with a single-phase, 100-VAC power supply input.

#### <span id="page-163-1"></span>**5.2.1 AC Power Supply Input/DC Power Supply Input Setting**

Set Pn001 =  $n.\square \times \square \square$  (Main Circuit Power Supply AC/DC Input Selection) to specify whether to use an AC or DC power supply input for the main circuit power supply to the SERVOPACK. If the setting of Pn001 =  $n.\Box \times \Box \Box$  does not agree with the actual power supply input, an A.330 alarm (Main Circuit Power Supply Wiring Error) will occur.

Example

- Examples of When an A.330 Alarm (Main Circuit Power Supply Wiring Error) Occurs
	- A DC power supply is connected between the B1/ $\oplus$  and  $\ominus$ 2 terminals, but an AC power supply input is specified (Pn001 =  $n.\square$ 0 $\square$ ).
	- An AC power supply is input to the L1, L2, and L3 terminals, but a DC power supply is specified (Pn001 =  $n.\Box$ 1 $\Box$ ).

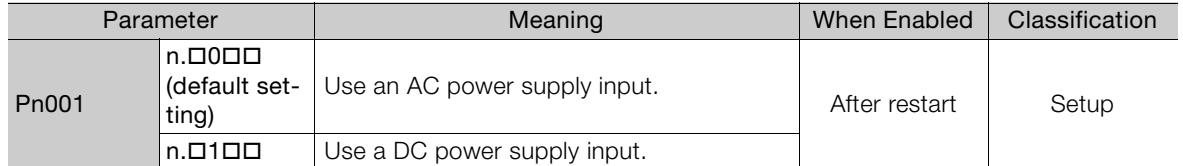

| <b>WARNING</b>                                                                                                    |  |
|----------------------------------------------------------------------------------------------------|--|
| • Connect the AC or DC power supplies to the specified SERVOPACK terminals.<br>• Connect an AC power supply to the L1, L2, and L3 terminals and the L1C and L2C terminals on<br>the SERVOPACK.<br>• Connect a DC power supply to the B1/ $\oplus$ and $\ominus$ 2 terminals and the L1C and L2C terminals on<br>the SERVOPACK.<br>There is a risk of failure or fire.                                      |  |
| • Always specify a DC power supply input (Pn001 = $n.D1D D$ ) before you input DC power for<br>the main circuit power supply.<br>If you input DC power without specifying a DC power supply input (i.e., without setting Pn001 to<br>n. $\Box$ 1 $\Box$ , the SERVOPACK's internal elements may burn and may cause fire or damage to the<br>equipment.                                                     |  |
| • With a DC power supply input, time is required to discharge electricity after the main power<br>supply is turned OFF. A high residual voltage may remain in the SERVOPACK after the<br>power supply is turned OFF. Be careful not to get an electric shock.                                                                                                    |  |
| Install fuses on the power supply line if you use DC power.<br>• The Servomotor returns regenerative energy to the power supply. If you use a SERVOPACK<br>with a DC power supply input, regenerative energy is not processed. Process the regenera-<br>tive energy at the power supply.                                                                                                    |  |
| • If you use a DC power supply input with any of the following SERVOPACKs, externally con-<br>nect an inrush current limiting circuit and use the power ON and OFF sequences recom-<br>mended by Yaskawa: SGD7S-330A, -470A, -550A, -590A, or -780A.<br>There is a risk of equipment damage.<br>Refer to the following section for the power ON and OFF sequences.<br>4.3.3 Power ON Sequence on page 4-15 |  |

Refer to the following section for information on wiring the SERVOPACK. [4.3.4 Power Supply Wiring Diagrams](#page-118-0) on page 4-17

#### <span id="page-164-0"></span>**5.2.2 Single-phase AC Power Supply Input/Three-phase AC Power Supply Input Setting**

Some models of Three-phase 200-VAC SERVOPACKs can also operate on a single-phase 200-VAC power supply.

You can use a single-phase, 200-V power supply input with the following models.

• SGD7S-R70A, -R90A, -1R6A, -2R8A, and -5R5A

If you use a single-phase, 200-VAC power supply input for the SERVOPACK's main circuit power supply, set parameter Pn00B to n. $\Box$ 1 $\Box$  (Use a three-phase power supply input as a single-phase power supply input).

You do not need to change the setting of Pn00B to  $n.D1 D D$  (Use a three-phase power supply input as a single-phase power supply input) for a SERVOPACK with a single-phase 200- VAC power supply input (model numbers: SGD7S-120AE0A008) or for a SERVOPACK with a single-phase 100-VAC power supply input. Information

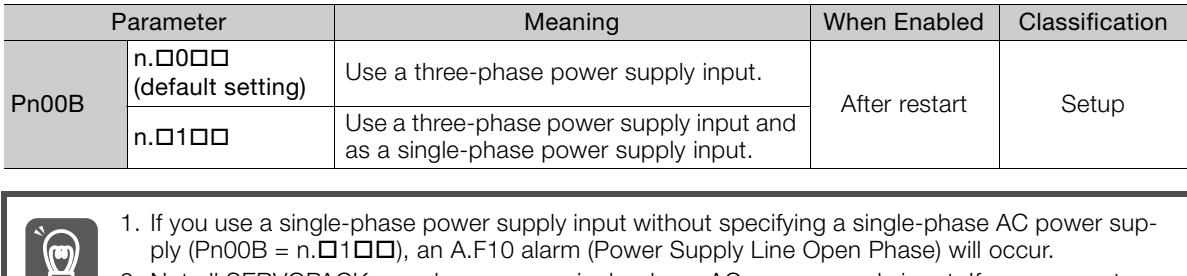

2. Not all SERVOPACKs can be run on a single-phase AC power supply input. If you connect a single-phase AC power supply input to a SERVOPACK that does not support single-phase power, an A.F10 alarm (Power Supply Line Open Phase) will occur. Important

3. If you use a single-phase 200-VAC power supply input, the torque-motor speed characteristic of the Servomotor will not be the same as for a three-phase AC power supply input. Decide whether to use a single-phase or three-phase AC power supply input after checking the characteristics given in the Servomotor manual or catalog.

Refer to the following section for information on wiring a single-phase AC power supply input to the SERVOPACK.

• [Wiring Example for Single-Phase, 200-VAC Power Supply Input](#page-119-0) on page 4-18

# <span id="page-165-0"></span>**5.3 Automatic Detection of Connected Motor**

You can use a SERVOPACK to operate either a Rotary Servomotor or a Linear Servomotor.

If you connect the Servomotor encoder to the CN2 connector on the SERVOPACK, the SER-VOPACK will automatically determine which type of Servomotor is connected. Therefore, you normally do not need to specify the Servomotor type.

If an encoder is not connected, e.g., for a test without a motor, you can specify a Rotary Servomotor or a Linear Servomotor in Pn000 = n.XDDD (Rotary/Linear Startup Selection When Encoder Is Not Connected). If you specify either a Rotary or Linear Servomotor, only the parameters, monitors, alarms, and functions for the specified motor type will be enabled. Information

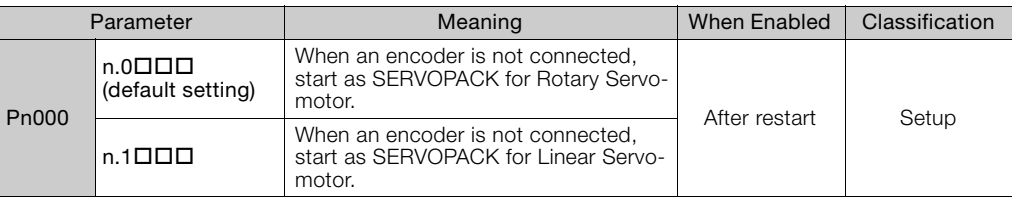

# <span id="page-166-0"></span>**5.4 Motor Direction Setting**

You can reverse the direction of Servomotor rotation by changing the setting of Pn000 = n. **ODOX** (Rotation Direction Selection) without changing the polarity of the speed or position reference. This causes the rotation direction of the Servomotor to change, but the polarity of the signals, such as encoder output pulses, output from the SERVOPACK do not change. Set the appropriate direction for your system.

Refer to the following section for details on the encoder divided pulse output. [6.5 Encoder Divided Pulse Output](#page-219-0) on page 6-15

#### • Rotary Servomotors

The default setting for forward rotation is counterclockwise (CCW) as viewed from the load end of the Servomotor.

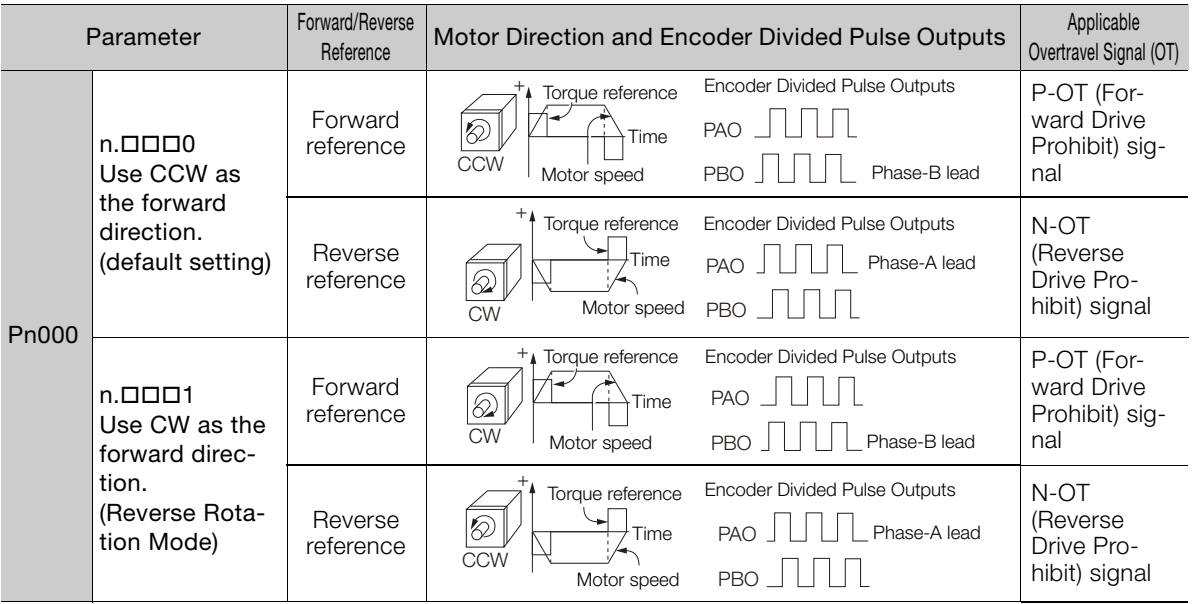

Note: The trace waveforms of the SigmaWin+ are shown in the above table for the torque reference and motor speed diagrams. If you measure them on a measuring instrument, e.g., with an analog monitor, the polarity will be reversed.

#### • Linear Servomotors

Before you set this parameter, make sure that  $Pn080 = n.\Box\Box X \Box$  (Motor Phase Sequence Selection) is set correctly.

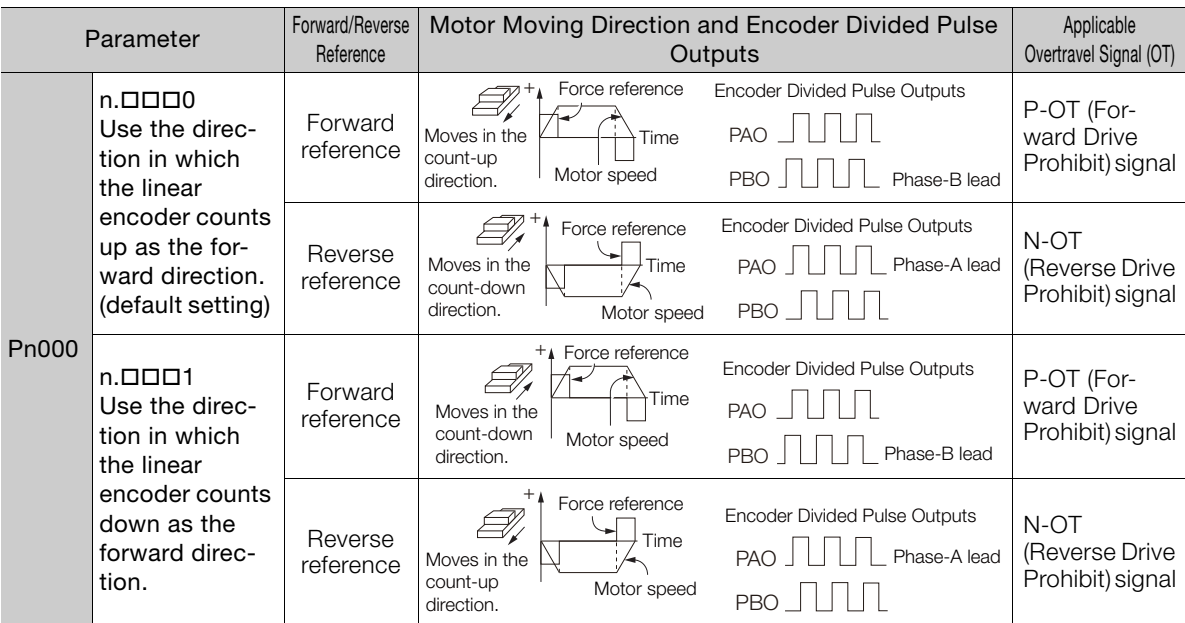

Note: The trace waveforms of the SigmaWin+ are shown in the above table for the force reference and motor speed diagrams. If you measure them on a measuring instrument, e.g., with an analog monitor, the polarity will be reversed.

Term

# <span id="page-167-0"></span>**5.5 Setting the Linear Encoder Pitch**

If you connect a linear encoder to the SERVOPACK through a Serial Converter Unit, you must set the scale pitch of the linear encoder in Pn282.

If a Serial Converter Unit is not connected, the setting of the Pn282 is disabled.

#### Serial Converter Unit

The Serial Converter Unit converts the signal from the linear encoder into a form that can be read by the SERVOPACK.

#### Scale Pitch

A linear encoder has a scale for measuring lengths (positions). The length of one division on this scale is the scale pitch.

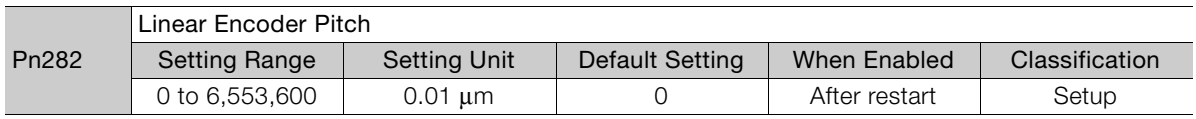

You will not be able to control the Linear Servomotor if Pn282 is not set correctly. Check the above table and always set the correct value before you operate the Linear Servomotor.

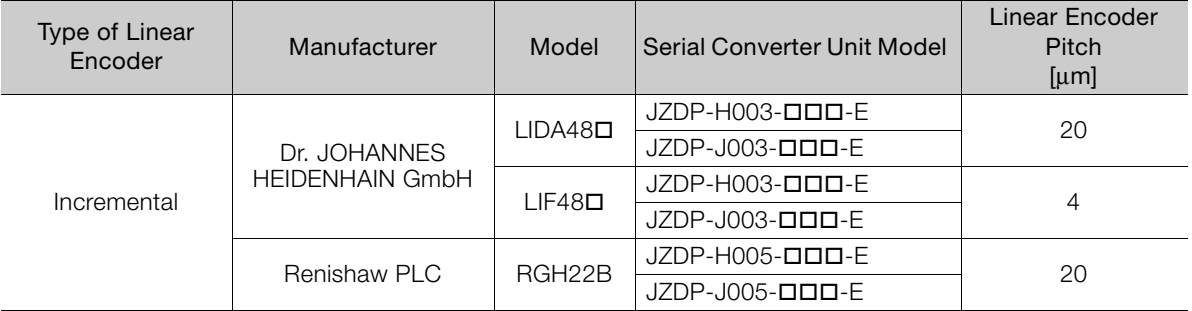

The first time you supply power to the SERVOPACK, the panel display on the front of the Servomotor will display an A.080 alarm (Linear Encoder Pitch Setting Error). The A.080 alarm is displayed because the setting of Pn282 has not been changed. The A.080 alarm will be cleared when you change the setting of Pn282 and then turn the power supply OFF and ON again.

#### Information

Linear Encoder Pitch

If you do not use a Serial Converter Unit, the linear encoder pitch is automatically set and the setting of the Pn282 is disabled. Refer to the following section for details. [Feedback Resolution of Linear Encoder](#page-195-0) on page 5-44

# <span id="page-168-0"></span>**5.6 Writing Linear Servomotor Parameters**

If you connect a linear encoder to the SERVOPACK without going through a Serial Converter Unit, you must use the SigmaWin+ to write the motor parameters to the linear encoder. The motor parameters contain the information that is required by the SERVOPACK to operate the Linear Servomotor.

You can download the motor parameters from our web site (http://www.e-mechatronics.com/).

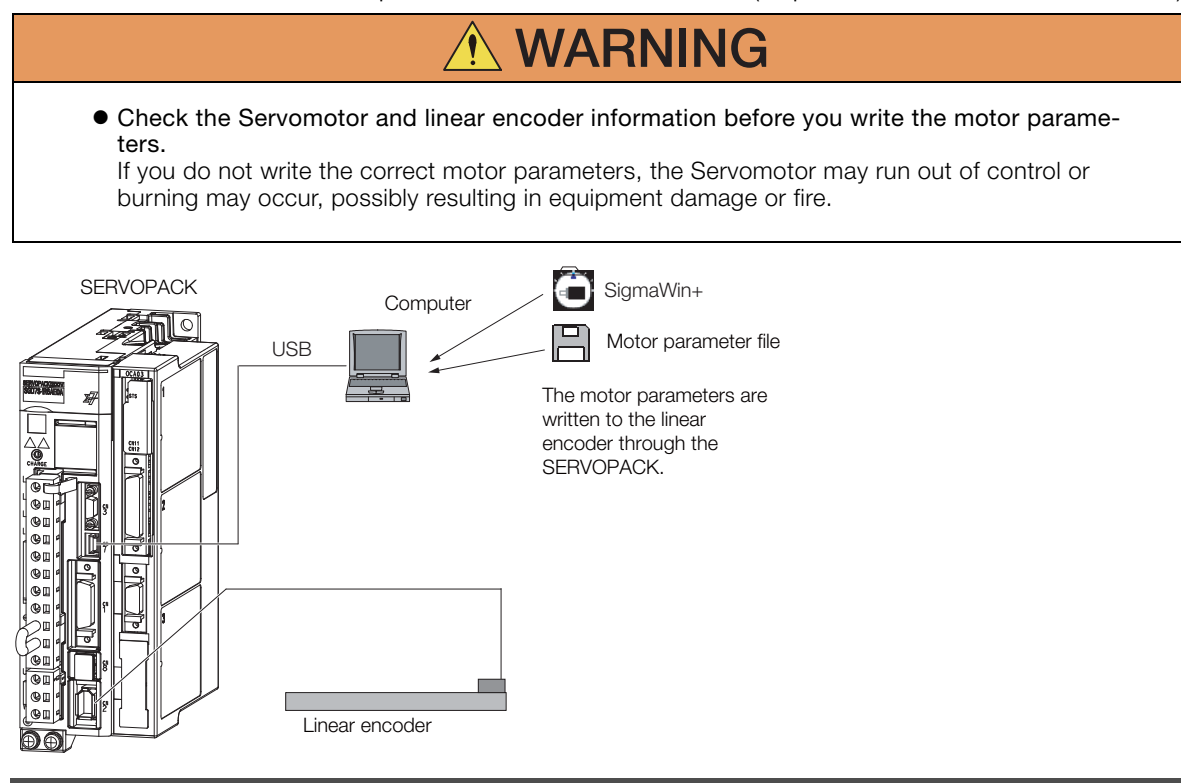

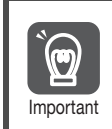

Serial number information is not included in the motor parameters. You cannot use the monitor functions of the SERVOPACK to monitor the serial number. If you attempt to monitor the serial number, \*\*\*\*\*\*\*\*\*\* will be displayed.

#### **Precautions**

- If the encoder parameters are not written to the linear encoder, an A.CA0 alarm (Encoder Parameter Error) will occur. Consult the manufacturer of the linear encoder.
- If the motor parameters are not written to the linear encoder, an A.CA0 alarm (Encoder Parameter Error) will not occur, but the following alarms will occur.

A.040 (Parameter Setting Error), A.041 (Encoder Output Pulse Setting Error),

A.050 (Combination Error), A.051 (Unsupported Device Alarm),

A.550 (Maximum Speed Setting Error), A.710 (Instantaneous Overload),

A.720 (Continuous Overload), and A.C90 (Encoder Communications Error)

### **Applicable Tools**

The following table lists the tools that you can use to write the parameters to the Linear Servomotor.

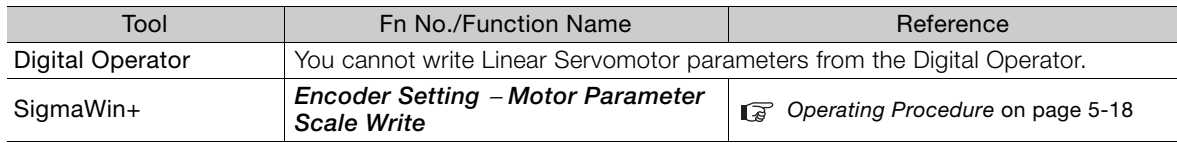

 $5\overline{5}$ 

#### <span id="page-169-0"></span>**Operating Procedure**

Use the following procedure to write the motor parameters to the Linear Encoder.

- **1.** Prepare the motor parameter file to write to the linear encoder.
- **2.** Click the  $\mathbb{F}$  Servo Drive Button in the workspace of the Main Window of the SigmaWin+.
- **3.** Select **Motor Parameter Scale Write** in the Menu Dialog Box. The Motor Parameter Scale Write Dialog Box will be displayed.
- **4.** Click the **OK** Button.

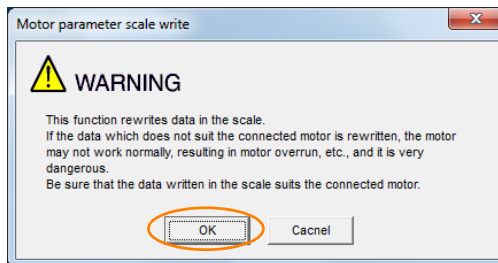

Click the **Cancel** Button to cancel writing the motor parameters to the linear encoder. The Main Window will return.

If the write is completed normally, the Motor Parameter Scale Write - File Select Dialog Box will be displayed.

#### **5.** Click the **Ref.** Button.

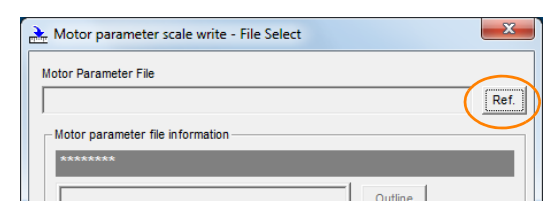

**6.** Select the motor parameter file that you prepared and click the **Open** Button.

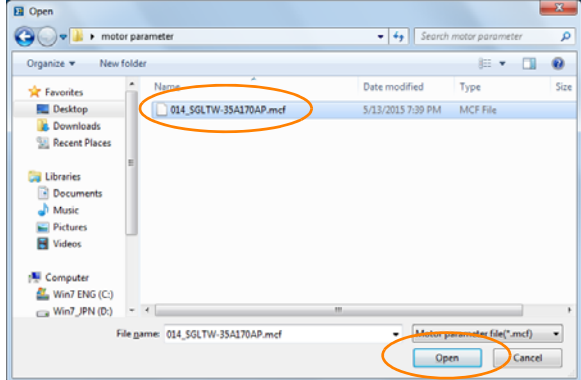

**7.** Confirm that the motor parameter file information that is displayed is suitable for your Servomotor, and then click the **Next** Button.

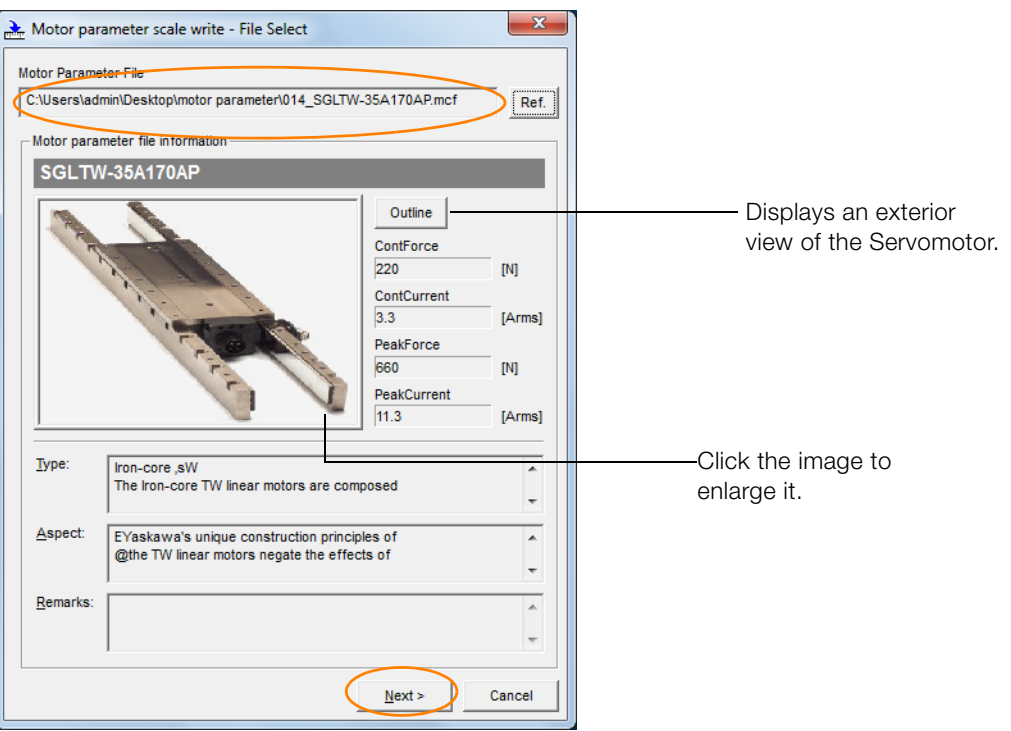

Click the **Cancel** Button to cancel writing the motor parameters to the linear encoder. The Main Window will return.

#### **8.** Click the **Write** Button.

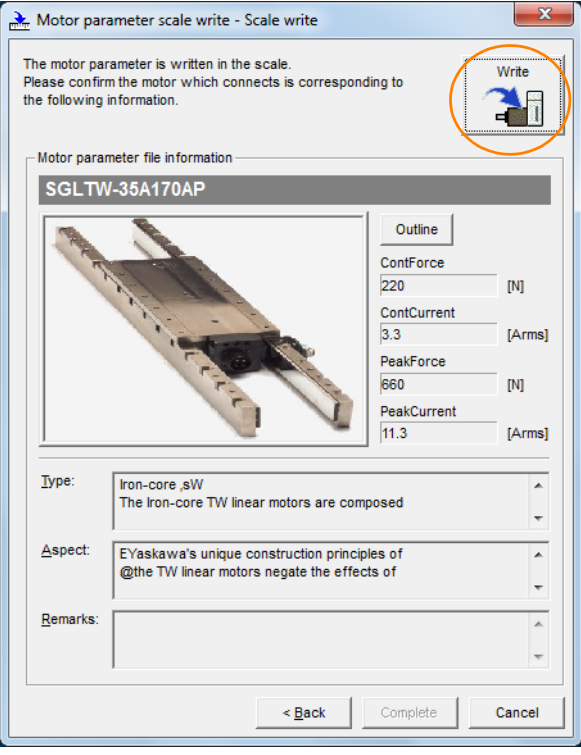

**9.** Click the **Yes** Button.

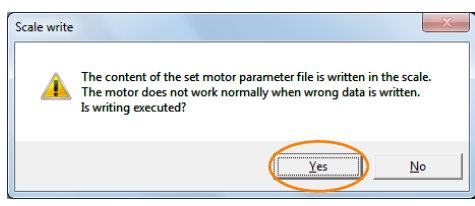

Click the **No** Button to cancel writing the motor parameters to the linear encoder.

If you click the **Yes** Button, writing the motor parameter scale will start.

#### **10.** Click the **Complete** Button.

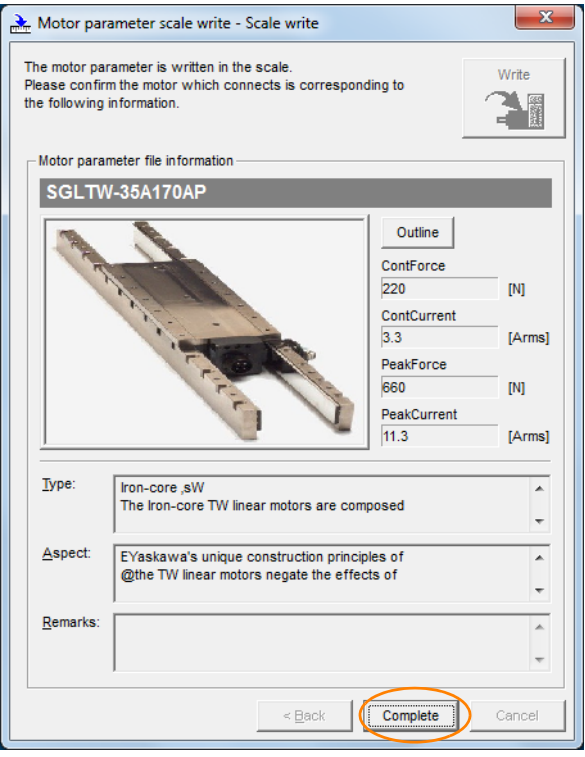

#### **11.** Click the **OK** Button.

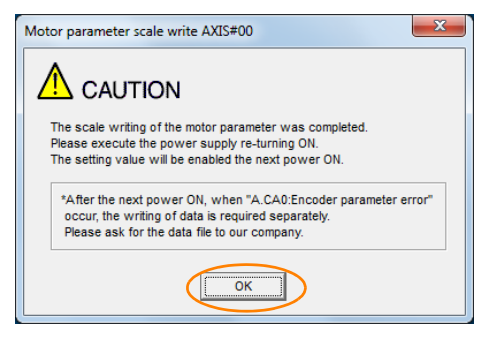

**12.** Turn the power supply to the SERVOPACK OFF and ON again.

This concludes the procedure to write the motor parameters.

#### **Confirming If the Motor Parameters Have Been Written**

After you write the motor parameters, you can use a monitor function to confirm that the motor parameters are in the encoder.

If the motor parameters have not been written, no information on the Servomotor will be displayed.

[9.1 Monitoring Product Information](#page-364-0) on page 9-2

# <span id="page-172-0"></span>**5.7 Selecting the Phase Sequence for a Linear Servomotor**

You must select the phase sequence of the Linear Servomotor so that the forward direction of the Linear Servomotor is the same as the encoder's count-up direction.

Before you set the Linear Servomotor phase sequence (Pn080 =  $n.\Box \Box X \Box$ ), check the following items.

- Confirm that the signal from the linear encoder is being received normally.
- Make sure that the forward direction of the Linear Servomotor and the count-up direction of the linear encoder are in the same direction.

If you do not confirm the above items before you attempt to operate the Servomotor, the Servomotor may not operate or it may run out of control. Always confirm these items before you operate the Servomotor. Important

#### **Related Parameters**

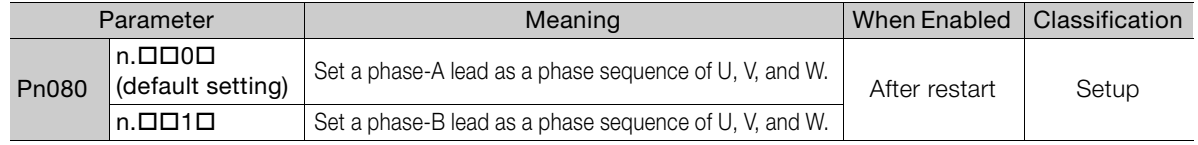

#### **Operating Procedure**

Use the following procedure to select the phase sequence for a Linear Servomotor.

- **1.** Set Pn000 to n. $\Box$  $\Box$  $\Box$  (Set a phase-A lead as a phase sequence of U, V, and W). This setting is to make following confirmation work easier to understand.
- **2.** Select **Monitor** in the Menu Dialog Box. The Operation Panel will be displayed so that you can check the feedback pulse counter.

To check the feedback pulse counter with the Digital Operator, use Un00D (Feedback Pulse Counter).

**3.** Manually move the Moving Coil from one end to the other of the stroke and confirm that only the correct number of feedback pulses is returned.

If the correct number and only the correct number of pulses is returned, the signal is being received correctly from the linear encoder.

Example

In this example, assume that a linear encoder with a scale pitch of 20 μm and a resolution of 256 is used. If you manually move the Moving Coil 1 cm in the count-up direction of the linear encoder, the number of feedback pulses would be as follows: 1 cm/(20 μm/256) = 128,000 pulses

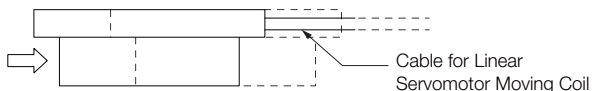

If there are 128,000 pulses on the feedback pulse counter after you manually move the Moving Coil in the direction of the cable, you have completed the confirmation.

Note: The actual monitor display will be offset by the error in the travel distance. There is no problem as long as the above value is close to the calculated value.

If the correct value is not displayed for the feedback pulse counter, the following conditions may exist. Check the situation and correct any problems. Information

- The linear encoder pitch is not correct. If the scale pitch that is set in Pn282 does not agree with the actual scale pitch, the expected number of feedback pulses will not be returned. Check the specifications of the linear encoder.
- The linear encoder is not adjusted properly. If the linear encoder is not adjusted properly, the output signal level from the linear encoder will drop and the correct number of pulses will not be counted. Check the adjustment of the linear encoder. Contact the manufacturer of the linear encoder for details.
- There is a mistake in the wiring between the linear encoder and the Serial Converter Unit.

If the wiring is not correct, the correct number of pulses will not be counted. Correct the wiring.

**4.** Manually move the Moving Coil in the direction of the cable and check the value of the feedback pulse counter in the Operation Panel to confirm that it is counting up.

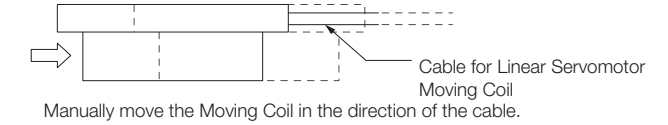

- **5.** If the feedback pulse counter counts up, set a phase-A lead as a phase sequence of U, V, and W (Pn080 =  $n.\Box\Box$ 0 $\Box$ ). If the feedback pulse counter counts down, set a phase-B lead as a phase sequence of U, V, and W (Pn080 =  $n.\Box \Box 1 \Box$ ).
- **6.** Turn the power supply to the SERVOPACK OFF and ON again.
- 7. If necessary, return Pn000 =  $n.\Box\Box\Box X$  (Direction Selection) to its original setting.

This concludes the procedure to set the phase sequence of the Linear Servomotor.

# <span id="page-174-0"></span>**5.8 Polarity Sensor Setting**

The polarity sensor detects the polarity of the Servomotor. You must set a parameter to specify whether the Linear Servomotor that is connected to the SERVOPACK has a polarity sensor. Specify whether there is a polarity sensor in  $Pn080 = n.\Box \Box \Box X$  (Polarity Sensor Selection).

If the Linear Servomotor has a polarity sensor, set Pn080 to  $n.\Box \Box \Box 0$  (Use polarity sensor) (default setting).

If the Linear Servomotor does not have a polarity sensor, set Pn080 to  $n.\Box \Box \Box$  (Do not use polarity sensor). Turn the power supply OFF and ON again to enable the new setting.

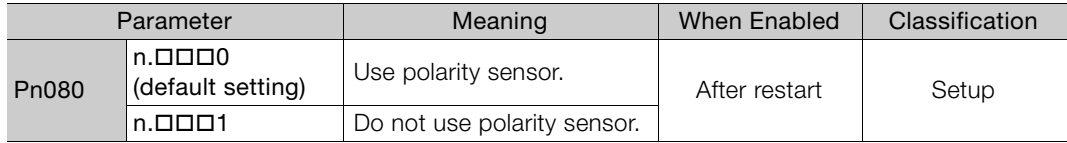

If you set Pn080 to n. $\Box$  $\Box$ O (Use polarity sensor) and the Linear Servomotor that is connected to the SERVOPACK does not have a polarity sensor, an A.C21 alarm (Polarity Sensor Error) will occur when you turn the power supply OFF and ON again. Information

5.9.1 Restrictions

# <span id="page-175-0"></span>**5.9 Polarity Detection**

If you use a Linear Servomotor that does not have a polarity sensor, then you must detect the polarity.

Detecting the polarity means that the position of the electrical angle phase on the electrical angle coordinates of the Servomotor is detected. The SERVOPACK cannot control the Servomotor correctly unless it accurately knows the position of the electrical angle coordinate of the Servomotor.

The execution timing and execution method for polarity detection depend on the encoder specification as described in the following table.

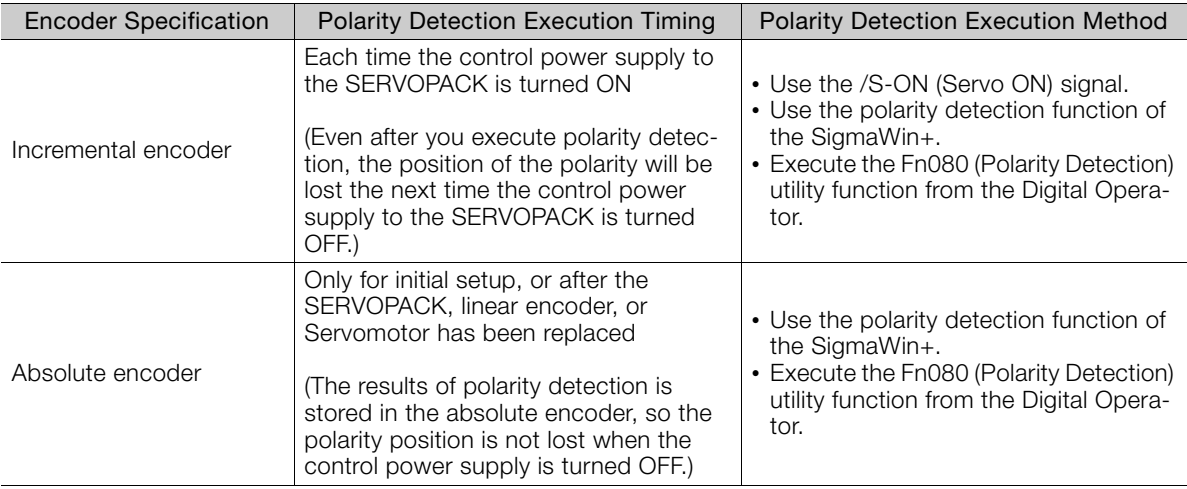

If you use a Linear Servomotor that does not have a polarity sensor, you will not be able to Information II you use a Linear Servornotor that does not have a polarity set the turn ON the servo until polarity detection has been completed.

### <span id="page-175-1"></span>**5.9.1 Restrictions**

#### **Assumed Conditions**

The Servomotor will move when you execute polarity detection. The following conditions must be met before you start.

- It must be OK to move the Moving Coil about 10 mm.
- (If polarity detection fails, the Moving Coil may move approximately 5 cm. The amount of movement depends on conditions.)
- The linear encoder pitch must be 100  $\mu$ m or less. (We recommend a pitch of 40  $\mu$ m or less for an incremental encoder.)
- As much as possible, the motor must not be subjected to an imbalanced external force. (We recommend 5% or less of the rated force.)
- The mass ratio must be 50x or less.
- The axis must be horizontal.
- There must be friction equivalent to a few percent of the rated force applied to the guides. (Air sliders cannot be used.)

#### **Preparations**

Always check the following before you execute polarity detection.

- Not using a polarity sensor must be specified (Pn080 =  $n.\square \square 1$ ).
- The servo must be OFF.
- The main circuit power supply must be ON.
- There must be no hard wire base block (HWBB).
- There must be no alarms except for an A.C22 alarm (Phase Information Disagreement).
- The parameters must not be write prohibited. (This item applies only when using the SigmaWin+ or Digital Operator.)
- The test without a motor function must be disabled (Pn00C =  $n.\Box \Box \Box 0$ ).
- There must be no overtravel.
- If the motor parameters have been written or the origin of the absolute linear encoder has been set, the power supply to the SERVOPACK must be turned OFF and ON again after completion of the writing or setting operation.

 $\bm \Theta$ Important 1. Power is supplied to the Servomotor during polarity detection. Be careful not to get an electric shock. Also, the Moving Coil of the Linear Servomotor may greatly move during detection. Do not approach the moving parts of the Servomotor.

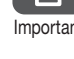

2. Polarity detection is affected by many factors.

For example, polarity detection may fail if the mass ratio or friction is too large or the cable tension is too strong.

#### <span id="page-176-0"></span>**5.9.2 Using the /S-ON (Servo ON) Signal to Perform Polarity Detection**

You can use the /S-ON (Servo ON) signal to perform polarity detection only with an incremental linear encoder.

Polarity detection will be performed when you turn the control power supply to the SERVO-PACK OFF and then ON again, and then input the /S-ON signal. As soon as polarity detection is completed, the /S-RDY (Servo Ready) signal will turn ON.

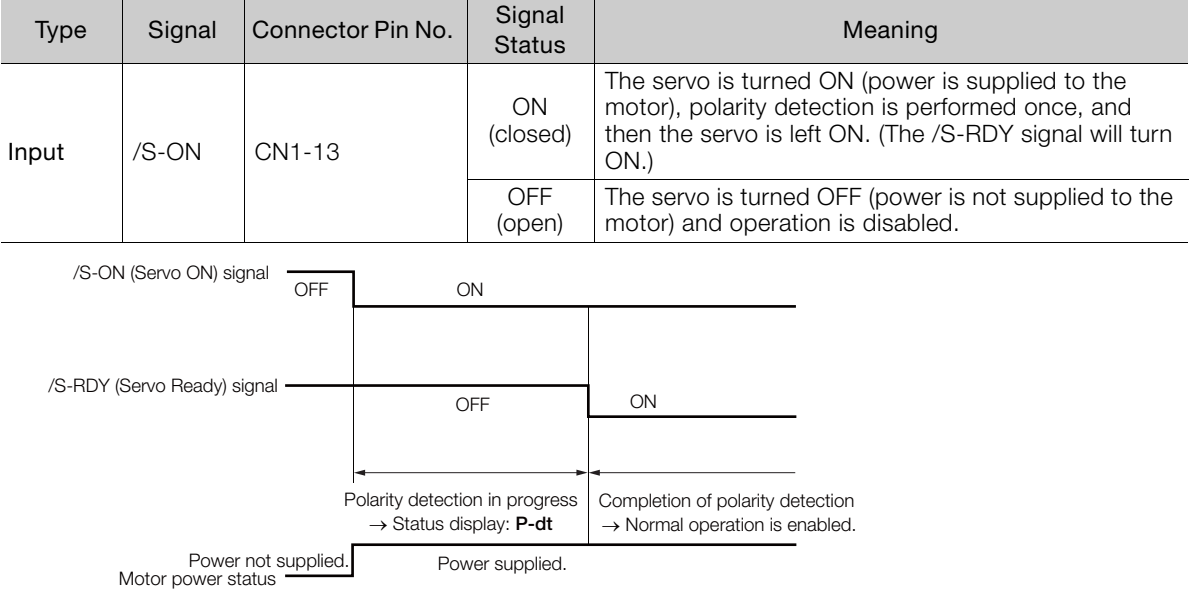

5

5.9.3 Using a Tool Function to Perform Polarity Detection

#### <span id="page-177-0"></span>**5.9.3 Using a Tool Function to Perform Polarity Detection**

#### **Applicable Tools**

The following table lists the tools that you can use to perform polarity detection.

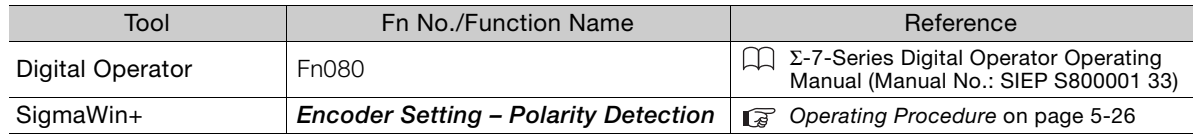

#### <span id="page-177-1"></span>**Operating Procedure**

Use the following procedure to perform polarity detection.

- **1.** Click the  $\blacksquare$  Servo Drive Button in the workspace of the Main Window of the SigmaWin+.
- **2.** Select **Polarity Detection** in the Menu Dialog Box. The Polarity Detection Dialog Box will be displayed.
- **3.** Click the **Continue** Button.

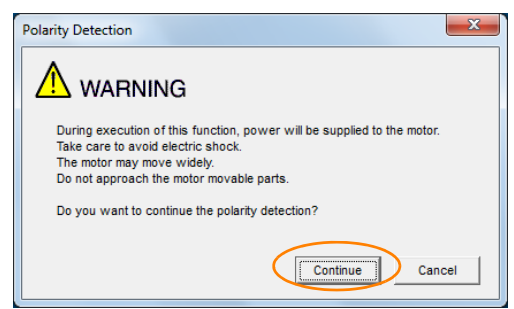

Click the **Cancel** Button to cancel polarity detection. The Main Window will return.

#### **4.** Click the **Start** Button.

Polarity detection will be executed.

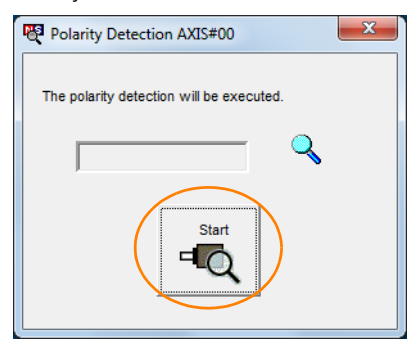

This concludes the polarity detection procedure.

# <span id="page-178-1"></span>**5.10 Overtravel and Related Settings**

Overtravel is a function of the SERVOPACK that forces the Servomotor to stop in response to a signal input from a limit switch that is activated when a moving part of the machine exceeds the safe range of movement.

The overtravel signals include the P-OT (Forward Drive Prohibit) and the N-OT (Reverse Drive Prohibit) signals.

You use the P-OT and N-OT signals to stop the machine by installing limit switches at the positions where you want to stop the machine that is operated by the Servomotor.

Even during overtravel, you can input a reference to drive the motor in the opposite direction. A SERVOPACK wiring example is provided below.

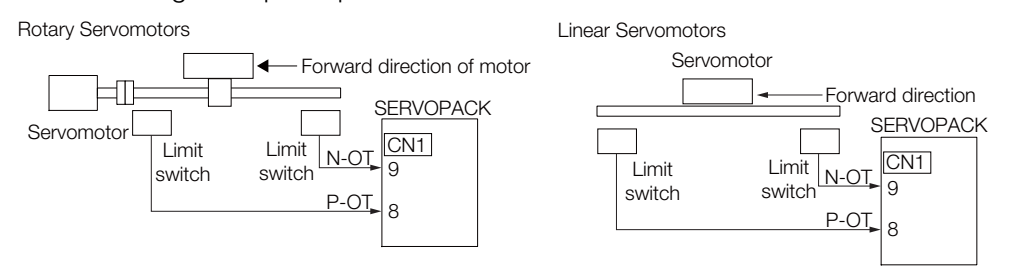

Using the overtravel function is not necessary for rotating applications such as rotary tables and conveyors. No wiring for overtravel input signals is required.

This section describes the parameters settings related to overtravel.

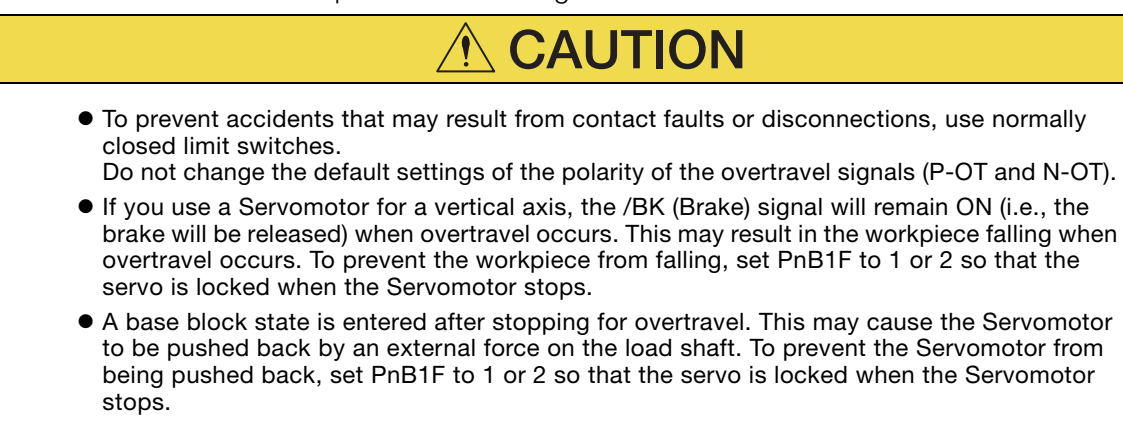

### <span id="page-178-0"></span>**5.10.1 Overtravel Signals**

The overtravel signals include the P-OT (Forward Drive Prohibit) and the N-OT (Reverse Drive Prohibit) signals.

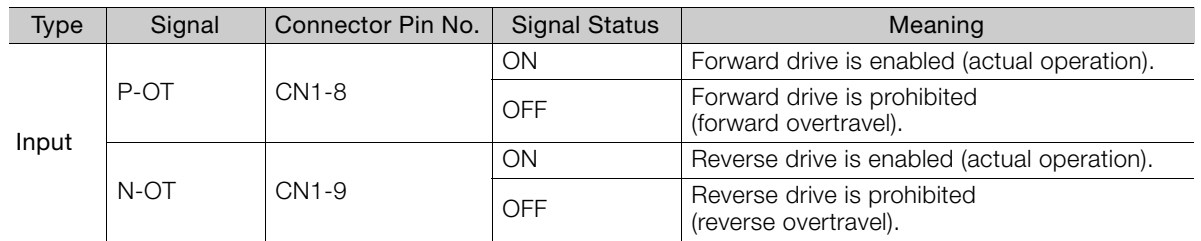

Even during overtravel, you can input a reference to drive the motor in the opposite direction.

5.10.2 Overtravel Settings

### <span id="page-179-0"></span>**5.10.2 Overtravel Settings**

You can use the following parameters to set the input signals for overtravel.

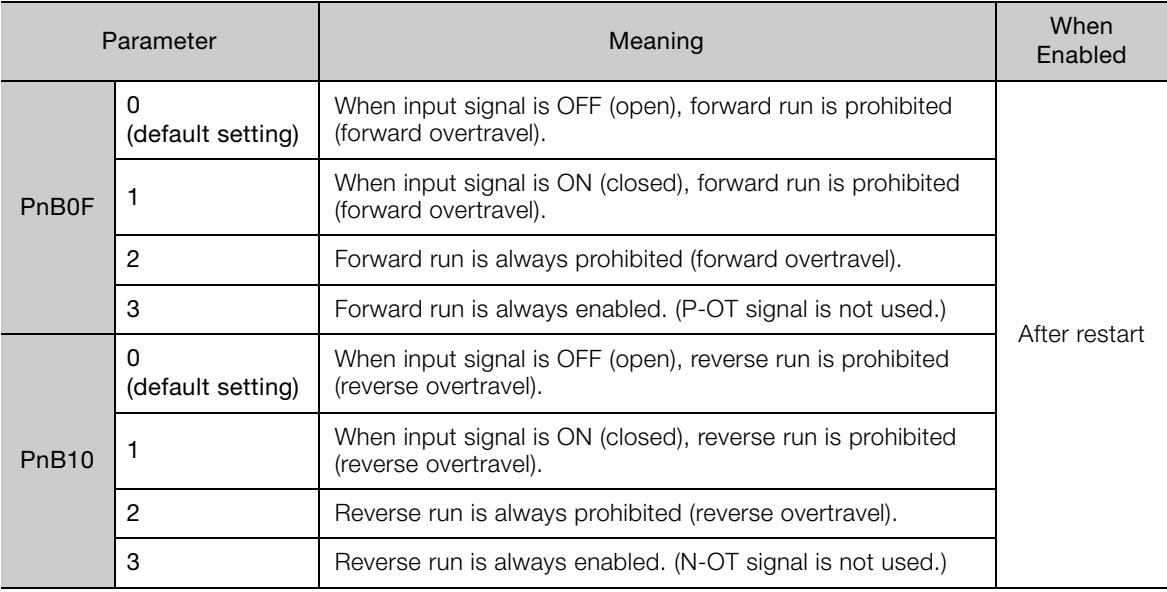

Note: During the overtravel state or software limit state, the servomotor is not positioned to the target position specified by the controller. Check the current position to confirm that the axis is stopped at a safe position.

### <span id="page-179-1"></span>**5.10.3 Motor Stopping Method When Overtravel is Used**

Set the following parameter to specify the motor stopping method when overtravel is used.

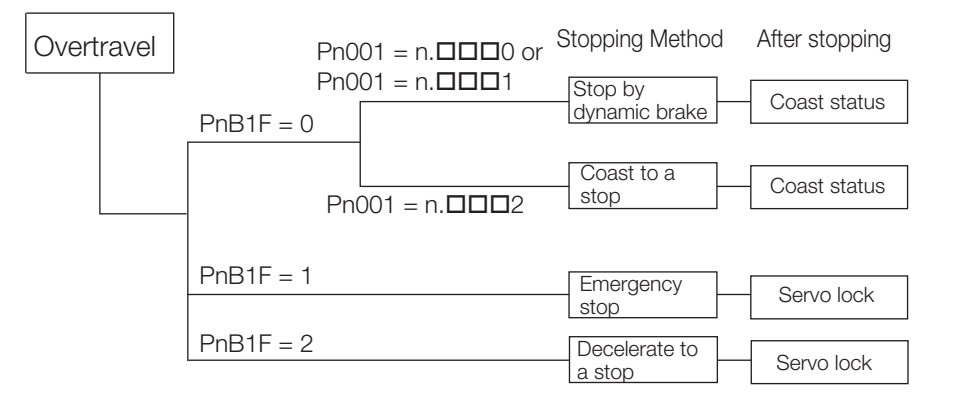

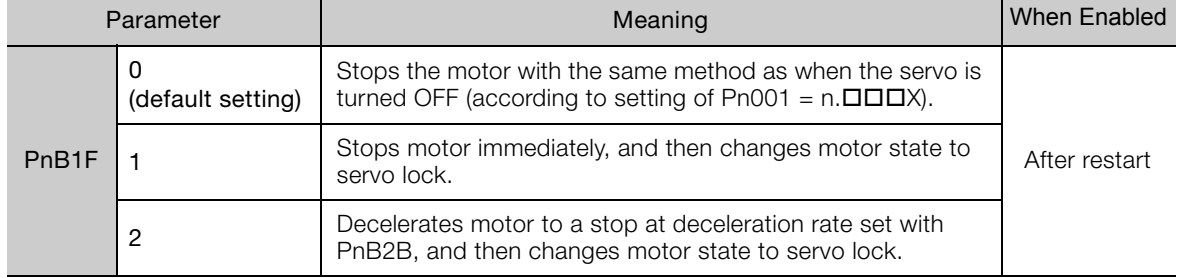
5.10.4 Overtravel Warnings

Set the deceleration rate when decelerating to a stop in PnB2B.

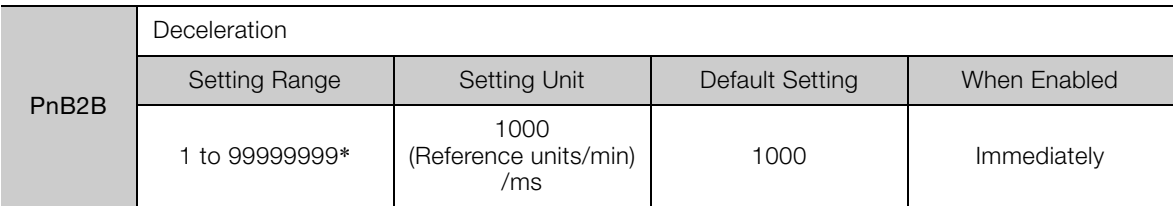

\* If you set PnB54 to 1 (Enable Expansion Mode), the range will be 1 to 199,999,999. Refer to the following section for details.

[12.4 Speed/Position Expansion Function Setting](#page-409-0) on page 12-8

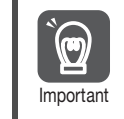

If the servo turns OFF due to overtravel, the servo will not turn ON even if the overtravel is released. To turn ON the servo, turn the /S-ON signal OFF and then ON or send the SVON serial command. If parameter PnB0E is set to 2 to keep the /S-ON signal always ON, turn the power Important supply OFF and then ON again.

## **5.10.4 Overtravel Warnings**

You can set the system to detect an A.9A0 warning (Overtravel) if overtravel occurs while the servo is ON. This allows the SERVOPACK to notify the host controller with a warning even when the overtravel signal is input only momentarily. An alarm occurs only if overtravel occurs while the servo is ON. An overtravel warning will not be detected when the servo is OFF, even if overtravel occurs.

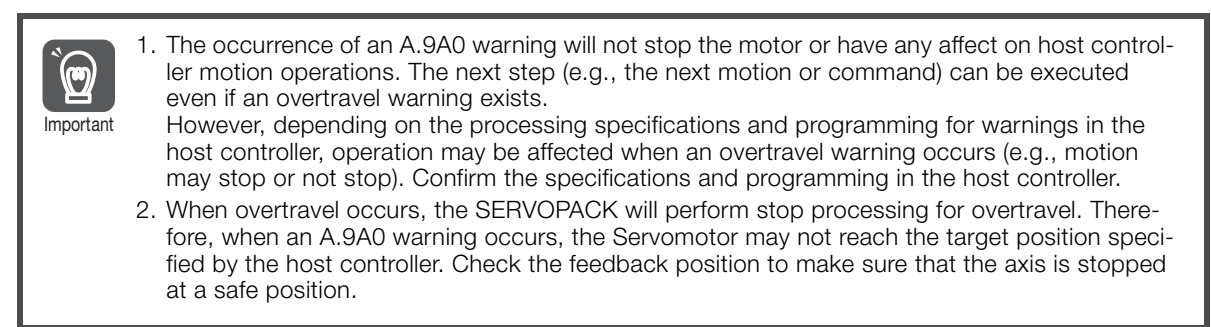

The following parameter is set for this function.

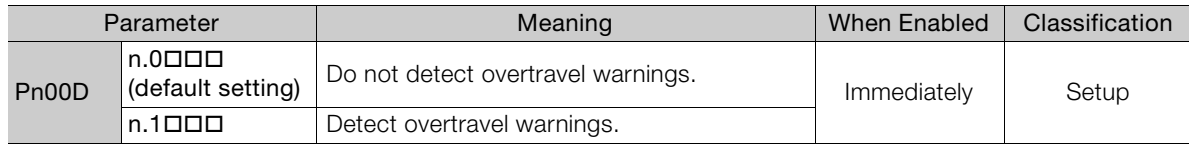

A timing chart for warning detection is provided below.

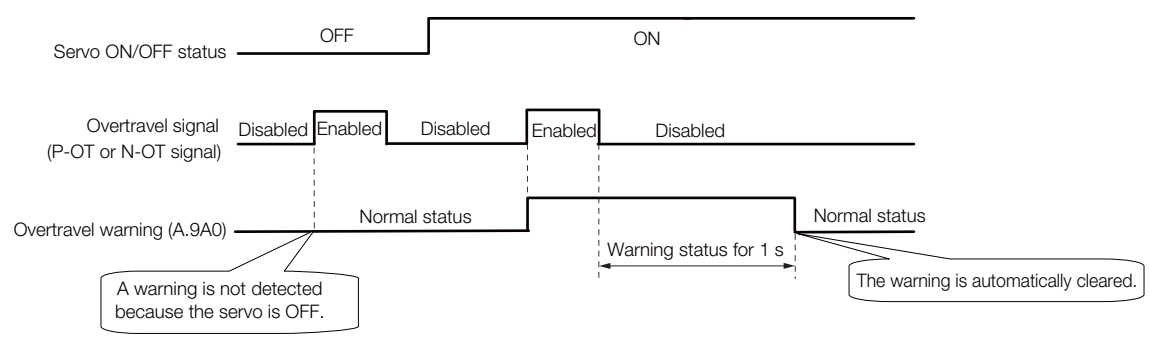

5

#### 5.10.4 Overtravel Warnings

- 1. Warnings are detected for overtravel in the same direction as the reference. **Information** 
	- 2. Warnings are not detected for overtravel in the opposite direction from the reference. Example: A warning will not be output for a forward reference even if the N-OT signal turns ON.
	- 3. A warning can be detected in either the forward or reverse direction if there is no reference.
	- 4. A warning will not be detected when the servo is turned ON even if overtravel status exists.
	- 5. The warning status will be held for one second after the overtravel status no longer exists and it will then be cleared automatically.

# **5.11 Holding Brake**

A holding brake is used to hold the position of the moving part of the machine when the SER-VOPACK is turned OFF so that moving part does not move due to gravity or an external force. You can use the brake that is built into a Servomotor with a Brake, or you can provide one on the machine.

The holding brake is used in the following cases.

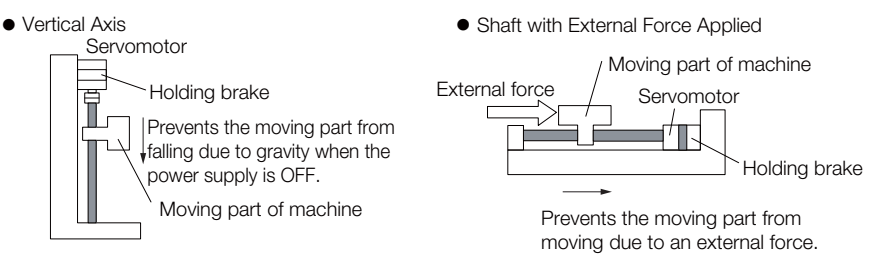

• The brake built into a Servomotor with a Brake is a de-energization brake. It is used only to hold the Servomotor and cannot be used for braking. Use the holding brake only to hold a Servomotor that is already stopped.

• The /BK signal will remain ON during overtravel. The brake will not be applied.

## **5.11.1 Brake Operating Sequence**

You must consider the brake release delay time and the brake operation delay time to determine the brake operation timing, as described below.

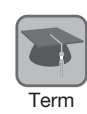

Important

(၅

#### Brake Release Delay Time

The time from when the /BK (Brake) signal is turned ON until the brake is actually released.

#### Brake Operation Delay Time

The time from when the /BK (Brake) signal is turned OFF until the brake actually operates.

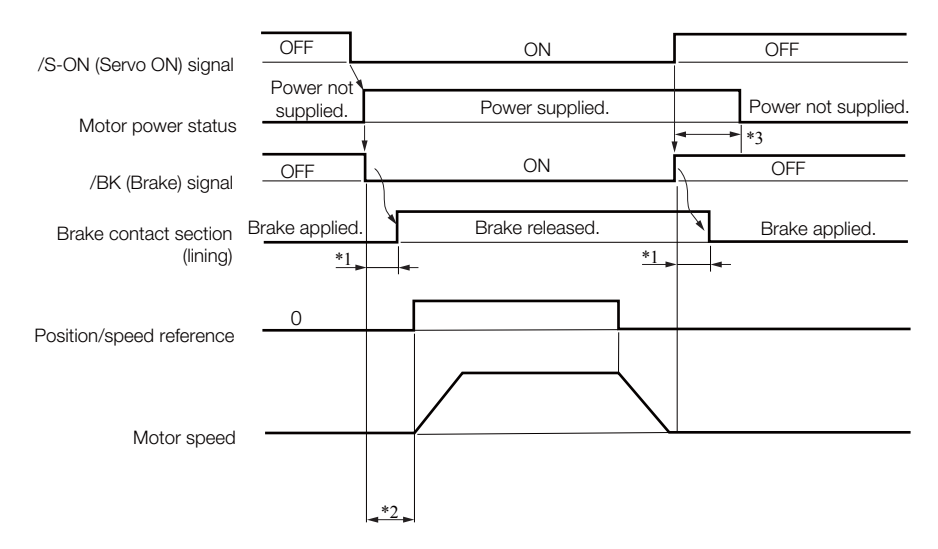

\*1. Rotary Servomotors: The brake delay times for Servomotors with Holding Brakes are given in the following table. The operation delay times in the following table are examples for when the power supply is switched on the DC side. You must evaluate the actual brake delay times on the actual equipment before using the application.

5.11.2 Allocating the /BK (Brake) Signal

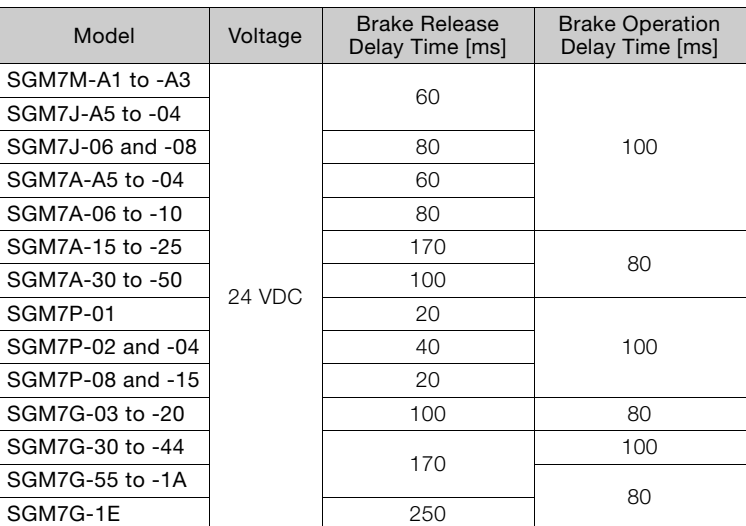

Linear Servomotors: The brake delay times depend on the brake that you use. Set the parameters related to /BK signal output timing according to the delay times for the brake that you will actually use.

\*2. Before you output a reference from the host controller to the SERVOPACK, wait for at least 50 ms plus the brake release delay time after you send the SV\_ON command.

\*3. Use the following parameters to set the timing of when the brake will operate and when the servo will be turned OFF.

• Rotary Servomotors: Pn506 (Brake Reference-Servo OFF Delay Time), Pn507 (Brake Reference Output Speed Level), and Pn508 (Servo OFF-Brake Reference Waiting Time)

• Linear Servomotors: Pn506 (Brake Reference-Servo OFF Delay Time), Pn508 (Servo OFF-Brake Reference Waiting Time), and Pn583 (Brake Reference Output Speed Level)

### **Connection Examples**

<span id="page-183-0"></span>Refer to the following section for information on brake wiring. [4.4.4 Wiring the SERVOPACK to the Holding Brake](#page-136-0) on page 4-35

## **5.11.2 Allocating the /BK (Brake) Signal**

The following settings are for the output signal that controls the brake. The /BK signal is turned OFF (to operate the brake) when the servo is turned OFF or when an alarm is detected. You can adjust the timing of brake operation (i.e., the timing of turning OFF the /BK signal) with the servo OFF delay time (Pn506).

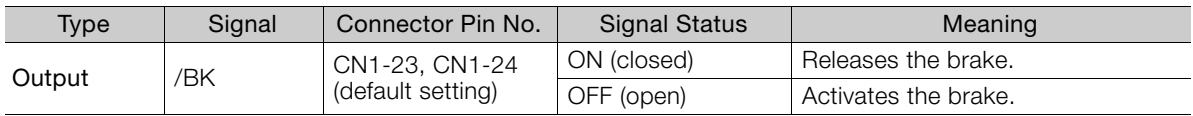

Information The /BK signal will remain ON during overtravel. The brake will not be applied.

#### **Allocating the /BK (Brake) Signal**

The setting of the /BK signal can be changed with the parameters below.

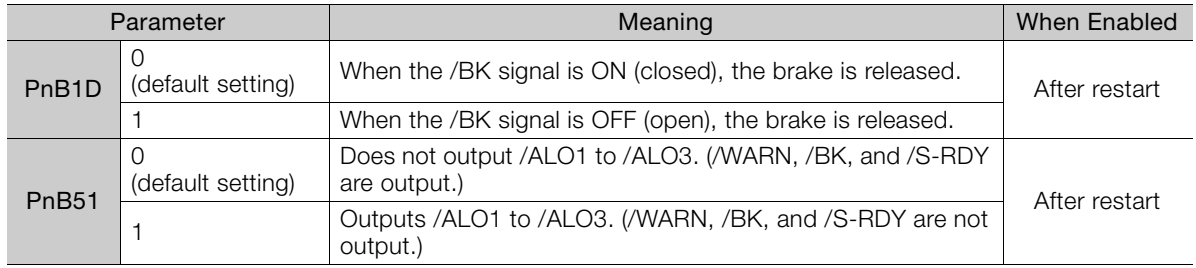

#### 5.11.3 Output Timing of /BK (Brake) Signal When the Servomotor Is Stopped

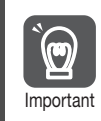

Inverting the polarity of the brake output signal (/BK), i.e. positive logic, will prevent the holding brake from working in case of its signal line disconnection.

If this setting is absolutely necessary, check the operation and confirm that there are no safety nportant problems.

#### **5.11.3 Output Timing of /BK (Brake) Signal When the Servomotor Is Stopped**

When the Servomotor is stopped, the /BK signal turns OFF at the same time as the /S-ON signal turns OFF. Use the servo OFF delay time (Pn506) to change the timing to turn OFF power supply to the motor after the /S-ON signal turns OFF.

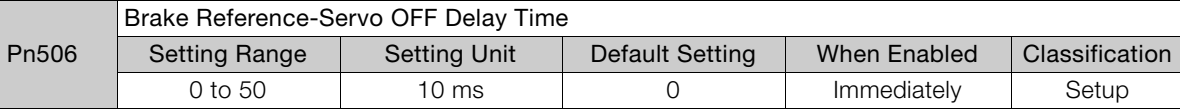

- When the Servomotor is used to control a vertical axis, the machine moving part may move slightly due to gravity or an external force. You can eliminate this slight motion by setting the servo OFF delay time (Pn506) so that power supply to the motor is stopped after the brake is applied.
- This parameter sets the timing of stopping power supply to the Servomotor while the Servomotor is stopped.

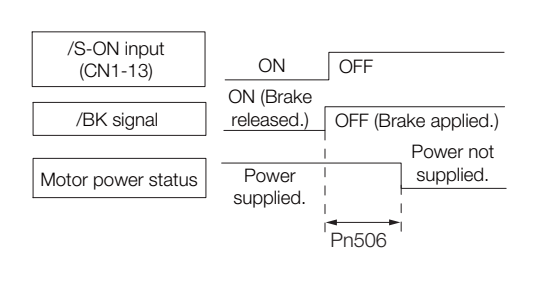

Power supply to the Servomotor will be stopped immediately when an alarm occurs, regardless of the setting of this parameter. The machine moving part may move due to gravity or an external force before the brake is applied.

#### **5.11.4 Output Timing of /BK (Brake) Signal When the Servomotor Is Operating**

If an alarm occurs while the Servomotor is operating, the Servomotor will start stopping and the /BK signal will be turned OFF. You can adjust the timing of /BK signal output by setting the brake reference output speed level (Rotary Servomotors: Pn507, Linear Servomotors: Pn583) and the servo OFF-brake reference waiting time (Pn508).

Note: If zero-speed stopping is set as the stopping method for alarms, the setting of Pn506 (Brake Reference-Servo OFF Delay Time) is used after the motor stops.

• Rotary Servomotors

Important

 $\mathbf \Theta$ 

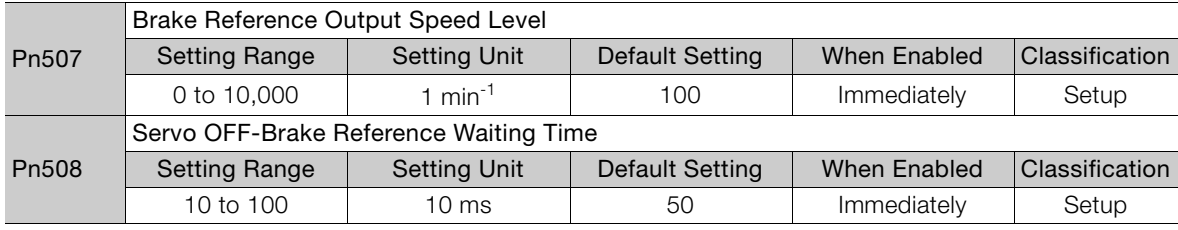

5

5.11.4 Output Timing of /BK (Brake) Signal When the Servomotor Is Operating

• Linear Servomotors

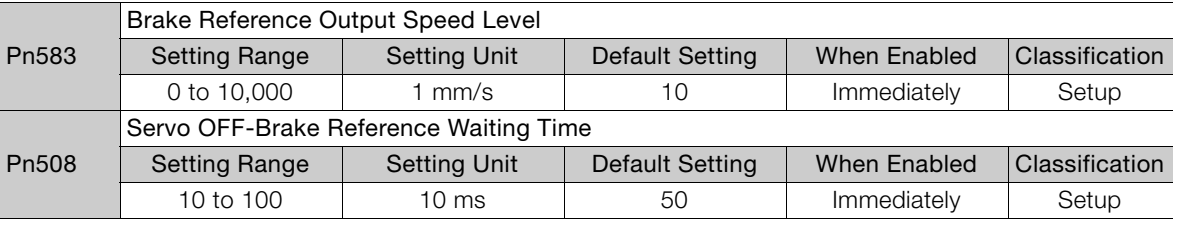

The brake operates when either of the following conditions is satisfied:

• When the Motor Speed Goes below the Level Set in Pn507 for a Rotary Servomotor or in Pn583 for a Linear Servomotor after the Power Supply to the Motor Is Stopped

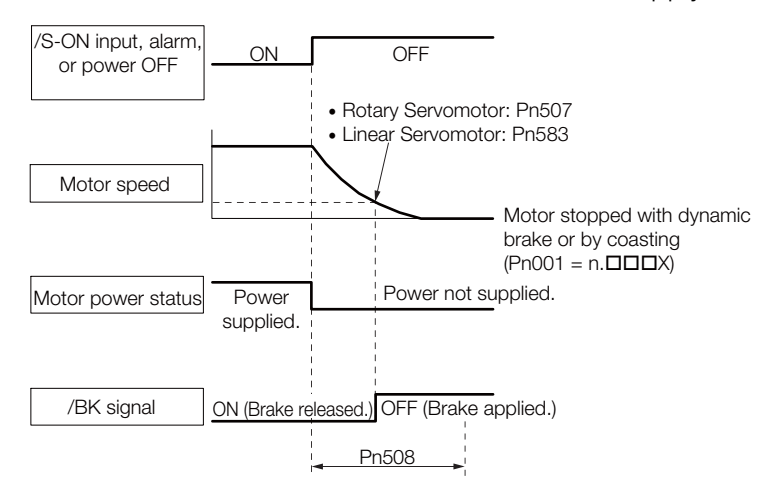

• When the Time Set In Pn508 Elapses after the Power Supply to the Motor Is Stopped

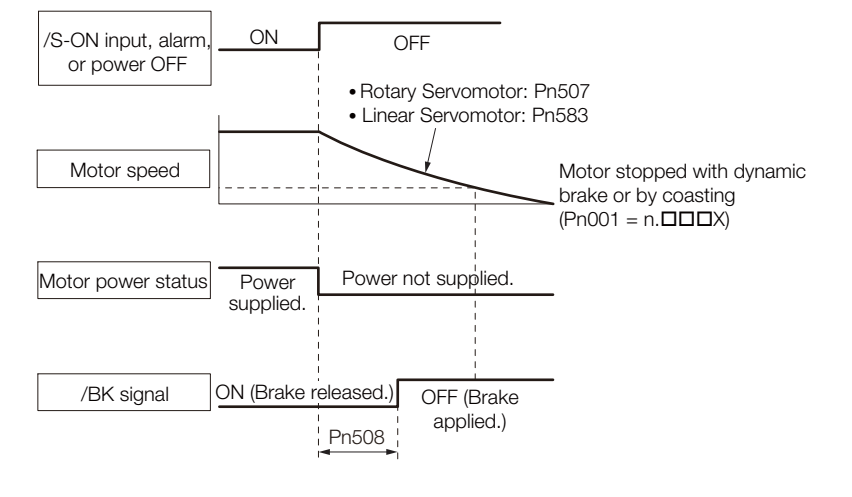

 $\bigcirc$ Important

The Servomotor will be limited to its maximum speed even if the brake reference output speed level (Rotary Servomotor: Pn507, Linear Servomotor: Pn583) is higher than the maximum speed.

# **5.12 Motor Stopping Methods for Servo OFF and Alarms**

You can use the following methods to stop the Servomotor when the servo is turned OFF or an alarm occurs.

There are the following four stopping methods.

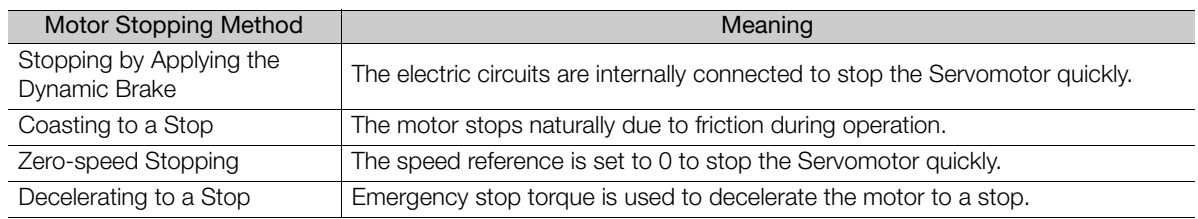

There are the following three conditions after stopping.

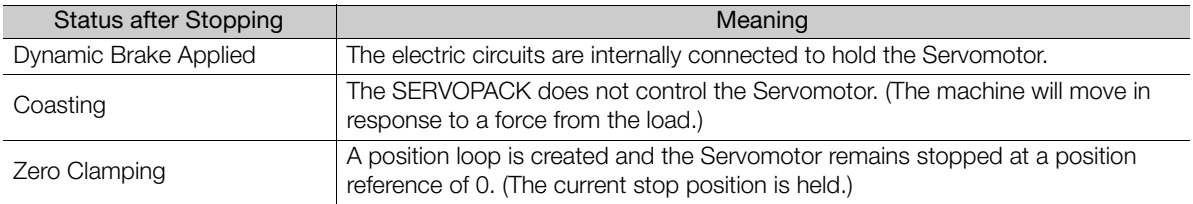

The dynamic brake is used for emergency stops. The dynamic brake circuit will operate frequently if the power supply is turned ON and OFF or the servo is turned ON and OFF while a reference input is applied to start and stop the Servomotor. This may result in deterioration of the internal elements in the SERVOPACK. Use speed input references or position references to start and stop the Servomotor. Important

• If you turn OFF the main circuit power supply or control power supply during operation before you turn OFF the servo, the Servomotor stopping method depends on the SERVOPACK model as shown in the following table.

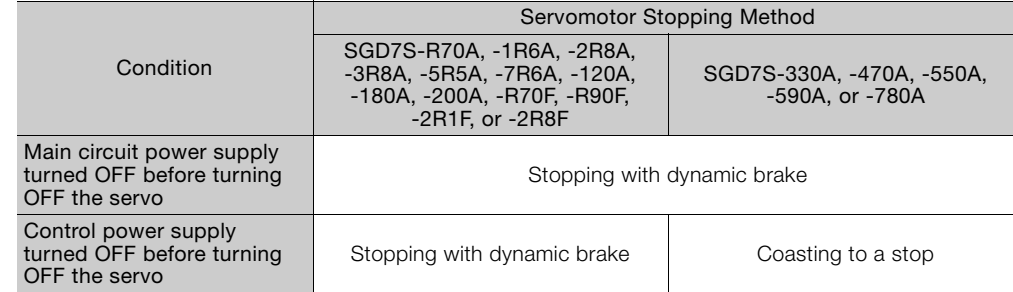

• If the Servomotor must be stopped by coasting rather than with the dynamic brake when the main circuit power supply or the control power supply is turned OFF before the servo is turned OFF, use a SERVOPACK with the Dynamic Brake Hardware Option.

• To minimize the coasting distance of the Servomotor to come to a stop when an alarm occurs, zero-speed stopping is the default method for alarms to which it is applicable. However, depending on the application, stopping with the dynamic brake may be more suitable than zero-speed stopping.

For example, when coupling two shafts (twin-drive operation), machine damage may occur if a zero-speed stopping alarm occurs for one of the coupled shafts and the other shaft stops with a dynamic brake. In such cases, change the stopping method to the dynamic brake.

5

5.12.1 Stopping Method for Servo OFF

## <span id="page-187-0"></span>**5.12.1 Stopping Method for Servo OFF**

Set the stopping method for when the servo is turned OFF in Pn001 =  $n.\Box\Box\Box X$  (Servo OFF or Alarm Group 1 Stopping Method).

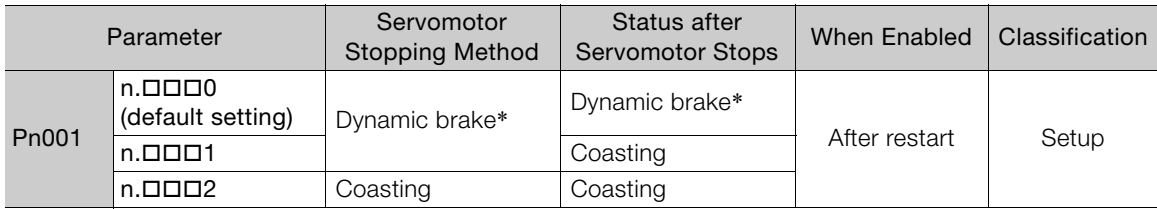

\* The Servomotor will coast to a stop when the SERVOPACK is not equipped with a built-in Dynamic Brake Resistor or an External Dynamic Brake Resistor is not connected.

Note: If Pn001 is set to n.DDD0 (Stop the motor by applying the dynamic brake) and the Servomotor is stopped or operates at a low speed, braking force may not be generated, just like it is not generated for coasting to a stop.

### **5.12.2 Servomotor Stopping Method for Alarms**

There are two types of alarms, group 1 (Gr. 1) alarms and group 2 (Gr. 2) alarms. A different parameter is used to set the stopping method for alarms for each alarm type.

Refer to the following section to see which alarms are in group 1 and which are in group 2. [15.2.1 List of Alarms](#page-518-0) on page 15-5

#### **Motor Stopping Method for Group 1 Alarms**

When a group 1 alarm occurs, the Servomotor will stop according to the setting of Pn001  $=$  $n.\Box\Box\Box X$ . The default setting is to stop by applying the dynamic brake.

Refer to the following section for details.

[5.12.1 Stopping Method for Servo OFF](#page-187-0) on page 5-36

#### **Motor Stopping Method for Group 2 Alarms**

When a group 2 alarm occurs, the Servomotor will stop according to the settings of the following three parameters. The default setting is for zero clamping.

- Pn001 =  $n.\Box\Box\Box X$  (Servo OFF or Alarm Group 1 Stopping Method)
- Pn00A =  $n$ .  $\Box$  $\Box$ X (Motor Stopping Method for Group 2 Alarms)
- Pn00B = n. **OUX (Motor Stopping Method for Group 2 Alarms)**

If you set Pn00B to  $n.\Box \Box 1 \Box$  (Apply dynamic brake or coast Servomotor to a stop), you can use the same stopping method as group 1. If you are coordinating a number of Servomotors, you can use this stopping method to prevent machine damage that may result because of differences in the stopping method.

The following table shows the combinations of the parameter settings and the resulting stopping methods.

#### 5.12.2 Servomotor Stopping Method for Alarms

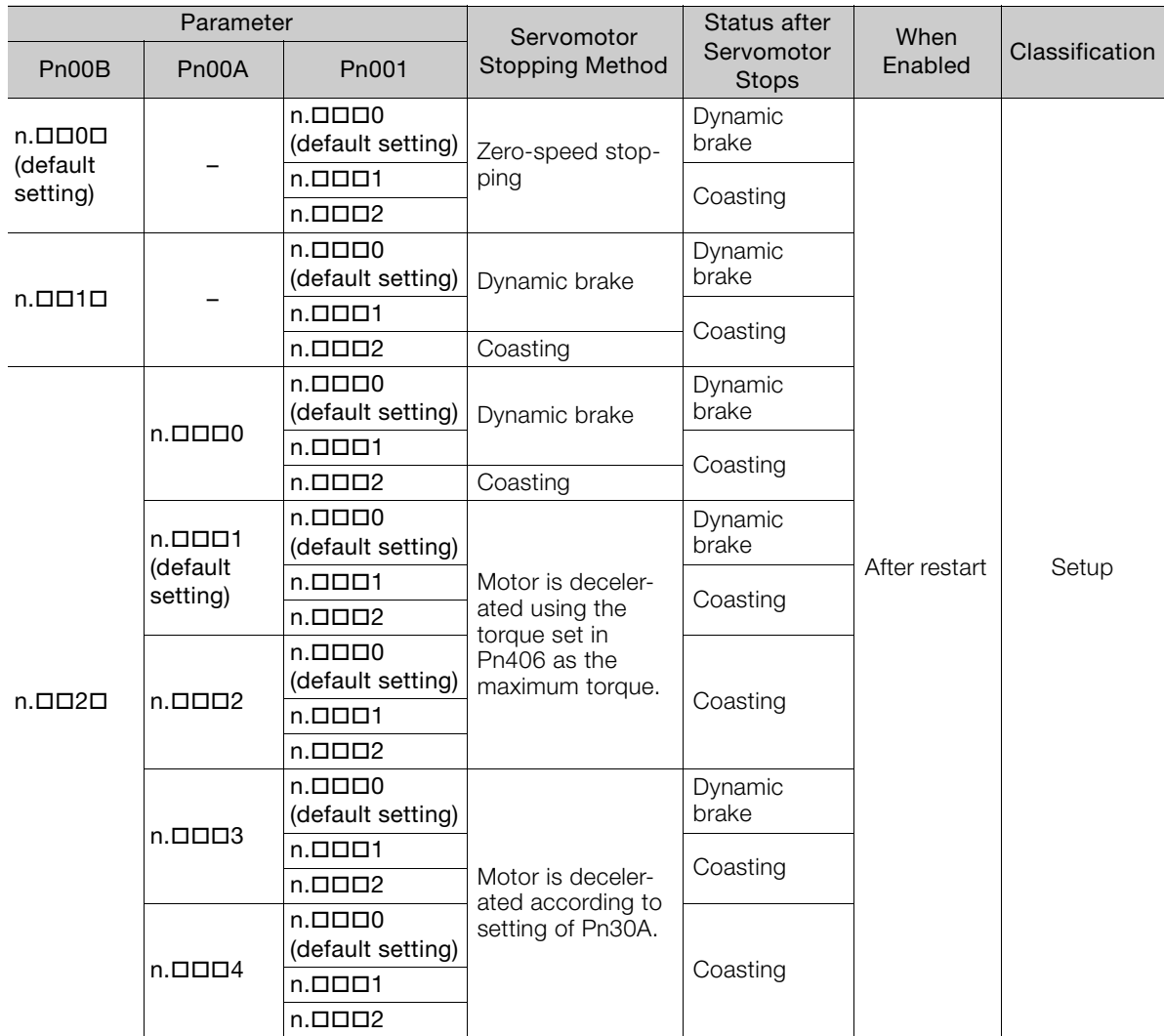

Note: 1. The setting of Pn00A is ignored if Pn00B is set to n. $\Box$  $\Box$  or n. $\Box$  $\Box$ 1 $\Box$ .

2. Refer to the following section for details on Pn406 (Emergency Stop Torque).

[Stopping the Servomotor by Setting Emergency Stop Torque](#page-188-0) on page 5-37

3. Refer to the following section for details on Pn30A (Deceleration Time for Servo OFF and Forced Stops).  $\sqrt{3}$  [Stopping the Servomotor by Setting the Deceleration Time](#page-189-0) on page 5-38

#### <span id="page-188-0"></span>**Stopping the Servomotor by Setting Emergency Stop Torque**

To stop the Servomotor by setting emergency stop torque, set Pn406 (Emergency Stop Torque).

If Pn00A =  $n.\Box\Box\Box X$  is set to 1 or 2, the Servomotor will be decelerated to a stop using the torque set in Pn406 as the maximum torque.

The default setting is 800%. This setting is large enough to allow you to operate the Servomotor at the maximum torque. However, the maximum emergency stop torque that you can actually use is the maximum torque of the Servomotor.

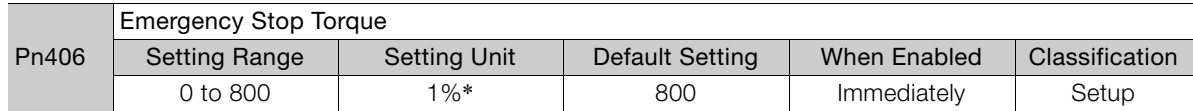

\* Set a percentage of the motor rated torque.

5.12.2 Servomotor Stopping Method for Alarms

### <span id="page-189-0"></span>**Stopping the Servomotor by Setting the Deceleration Time**

To specify the Servomotor deceleration time and use it to stop the Servomotor, set Pn30A (Deceleration Time for Servo OFF and Forced Stops).

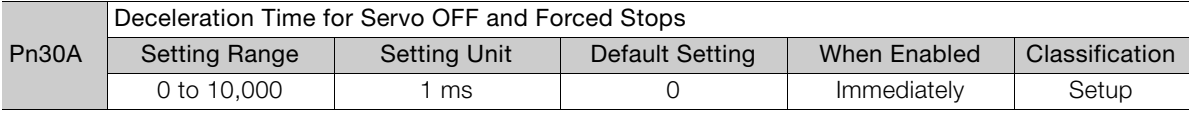

If you set Pn30A to 0, the Servomotor will be stopped with a zero speed.

The deceleration time that you set in Pn30A is the time to decelerate the Servomotor from the maximum motor speed.

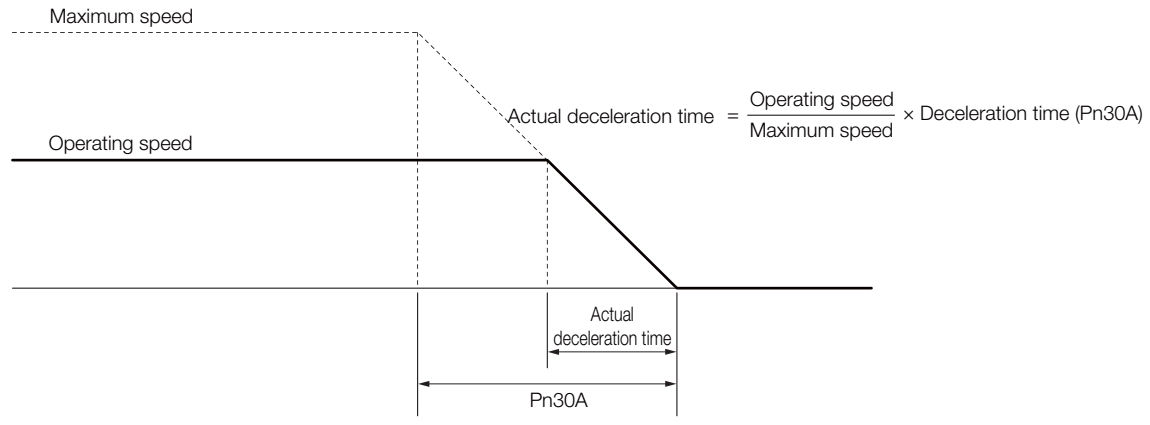

#### 5.13.1 Detection Timing for Overload Warnings (A.910)

# **5.13 Motor Overload Detection Level**

The motor overload detection level is the threshold used to detect overload alarms and overload warnings when the Servomotor is subjected to a continuous load that exceeds the Servomotor ratings.

It is designed to prevent Servomotor overheating.

You can change the detection timing for A.910 warnings (Overload) and A.720 alarms (Continuous Overload). You cannot change the detection level for A.710 alarms (Instantaneous Overload).

# **5.13.1 Detection Timing for Overload Warnings (A.910)**

With the default setting for overload warnings, an overload warning is detected in 20% of the time required to detect an overload alarm. You can change the time required to detect an overload warning by changing the setting of the overload warning level (Pn52B). You can increase safety by using overload warning detection as an overload protection function matched to the system.

The following graph shows an example of the detection of overload warnings when the overload warning level (Pn52B) is changed from 20% to 50%. An overload warning is detected in half of the time required to detect an overload alarm.

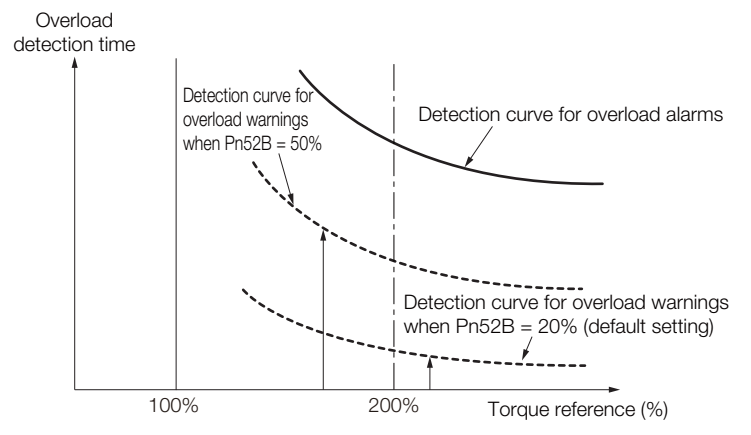

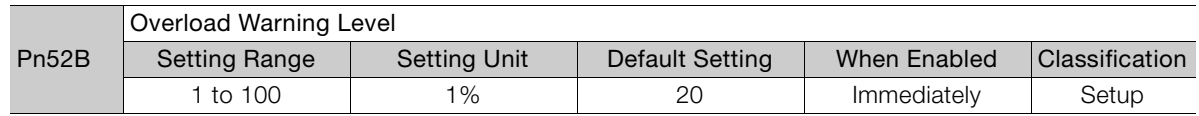

5

5.13.2 Detection Timing for Overload Alarms (A.720)

#### **5.13.2 Detection Timing for Overload Alarms (A.720)**

If Servomotor heat dissipation is insufficient (e.g., if the heat sink is too small), you can lower the overload alarm detection level to help prevent overheating.

To reduce the overload alarm detection level, change the setting of Pn52C (Base Current Derating at Motor Overload Detection).

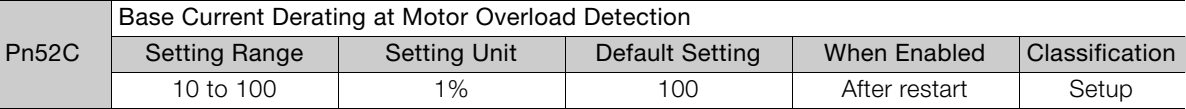

An A.720 alarm (Continuous Overload) can be detected earlier to protect the Servomotor from overloading.

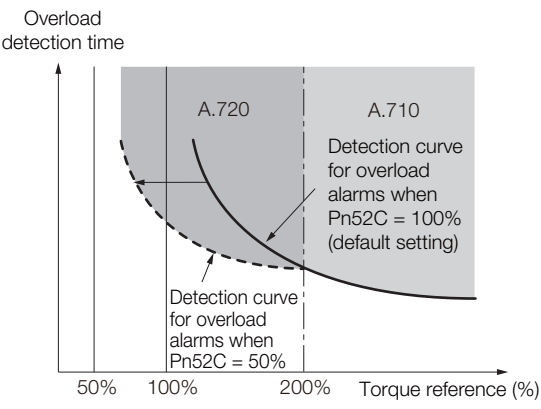

Note: The gray areas in the above graph show where A.710 and A.720 alarms occur.

Refer to the relevant manual given below for a diagram that shows the relationships between the Servomotor heat dissipation conditions (heat sink size, surrounding air temperature, and derating). You can protect the Servomotor from overloads more effectively by setting this derating value in Pn52C.

Σ-7-Series Rotary Servomotor Product Manual (Manual No.: SIEP S800001 36)

Σ-7-Series Linear Servomotor Product Manual (Manual No.: SIEP S800001 37)

Σ-7-Series Direct Drive Servomotor Product Manual (Manual No.: SIEP S800001 38)

# **5.14 Electronic Gear Settings**

The minimum unit of the position data that is used to move a load is called the reference unit. The reference unit is used to give travel amounts, not in pulses, but rather in distances or other physical units (such as μm or °) that are easier to understand.

The electronic gear is used to convert the travel distances that are specified in reference units to pulses, which are required for actual movements.

With the electronic gear, one reference unit is equal to the workpiece travel distance per reference pulse input to the SERVOPACK. In other words, if you use the SERVOPACK's electronic gear, pulses can be read as reference units.

Note: If you set an electronic gear in the host controller, normally set the electronic gear ratio in the SERVOPACK to 1:1.

The difference between using and not using the electronic gear is shown below.

#### • Rotary Servomotors

In this example, the following machine configuration is used to move the workpiece 10 mm.

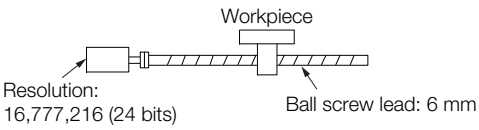

When the Electronic Gear Is Not Used  $\sim$  When the Electronic Gear Is Used

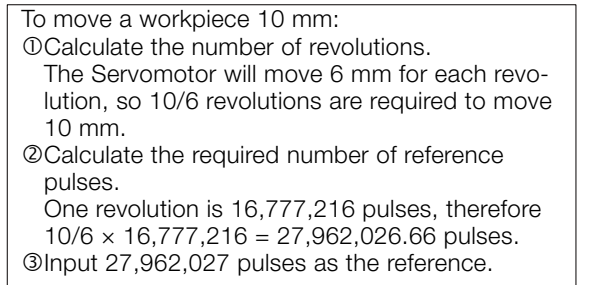

Calculating the number of reference pulses for each reference is troublesome.

If you use reference units to move the workpiece when one reference unit is set to 1 μm, the travel distance is 1 μm per pulse. To move the workpiece 10 mm  $(10,000 \text{ }\mu\text{m})$ ,  $10,000 \div 1 =$ 10,000 pulses, so 10,000

Calculating the number of reference pulses for each reference is not necessary.

pulses would be input.

#### • Linear Servomotors

In this example, the following machine configuration is used to move the load 10 mm. We'll assume that the scale pitch of the linear encoder is 20 μm and that the resolution of the serial converter unit is 256.

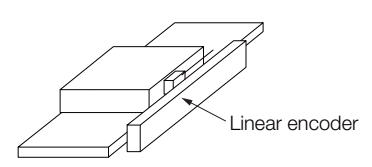

When the Electronic Gear Is Not Used  $\sim$  When the Electronic Gear Is Used

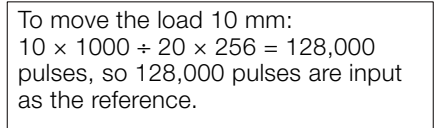

Calculating the number of reference pulses for each reference is troublesome.

To use reference units to move the load 10 mm: If we set the reference unit to 1  $\mu$ m, the travel distance is 1 μm per pulse. To move the load 10 mm (10,000  $\mu$ m), 10,000/1 = 10,000 pulses, so 10,000 pulses would be input as the reference.

Calculating the number of reference pulses for each reference is not necessary.

## **5.14.1 Electronic Gear Ratio Settings**

Set the electronic gear ratio using Pn20E and Pn210.

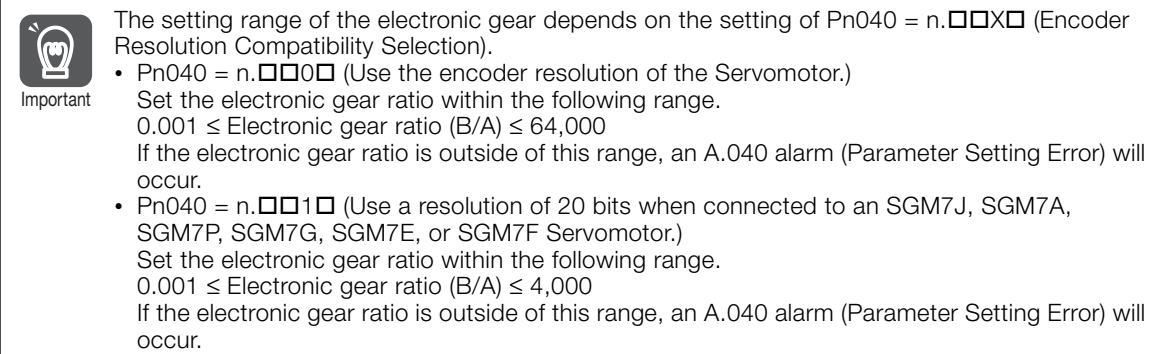

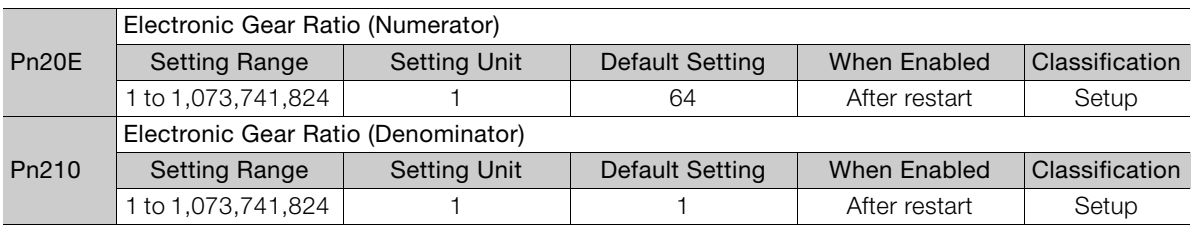

#### **Calculating the Settings for the Electronic Gear Ratio**

#### ◆ Rotary Servomotors

If the gear ratio between the Servomotor shaft and the load is given as n/m, where n is the number of load rotations for m Servomotor shaft rotations, the settings for the electronic gear ratio can be calculated as follows:

 $\frac{B}{A} = \frac{Pn20E}{Pn210} = \frac{Encoder resolution}{Travel distance per load shaft revolution (reference units)} \times$ Pn20E Pn210 Electronic gear ratio  $\frac{B}{A} = \frac{Pn20E}{Pn210} = \frac{Fncoder resolution}{Travel distance per load shaft revolution (reference units)} \times \frac{m}{n}$ Travel distance per load shaft revolution (reference units)

#### Encoder Resolution

You can check the encoder resolution in the Servomotor model number.

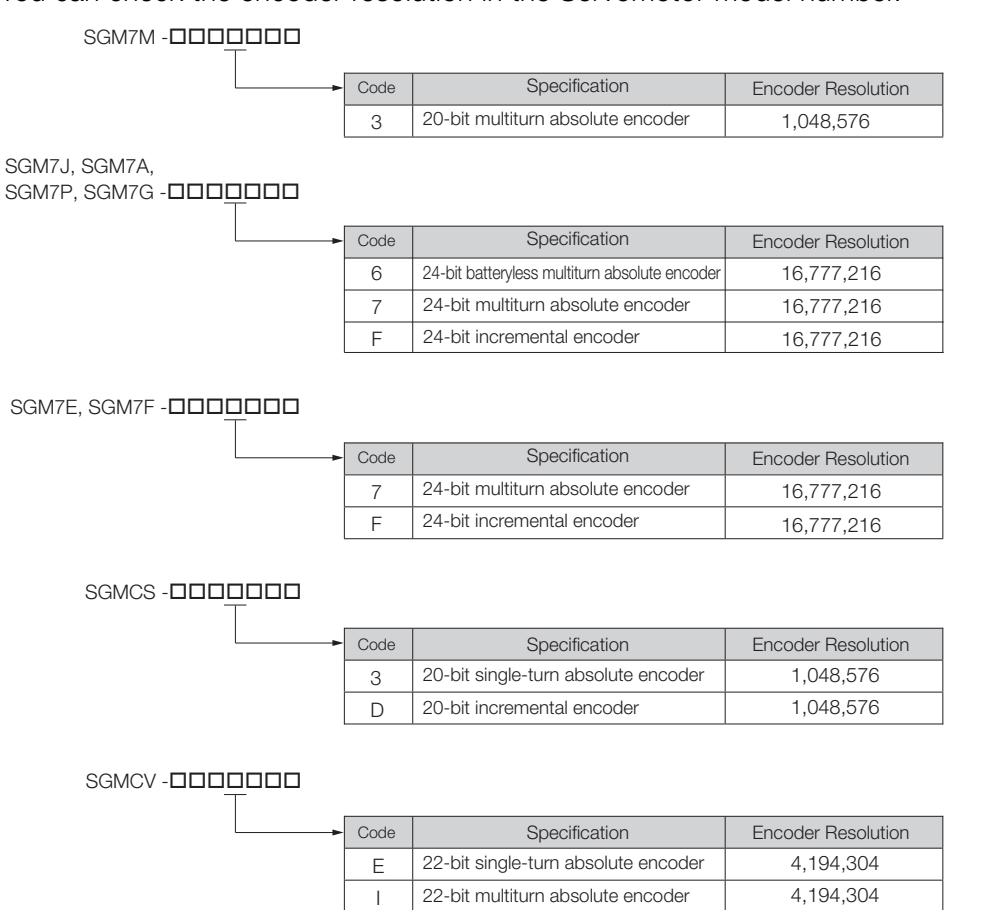

#### ◆ Linear Servomotors

You can calculate the settings for the electronic gear ratio with the following equation: When Not Using a Serial Converter Unit

Use the following formula if the linear encoder and SERVOPACK are connected directly or if a linear encoder that does not require a Serial Converter Unit is used.

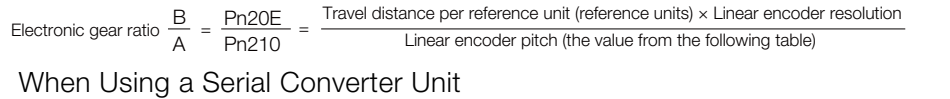

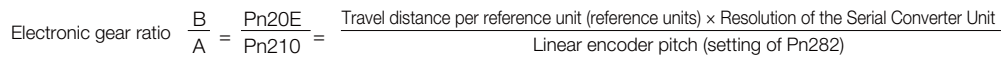

#### Feedback Resolution of Linear Encoder

The linear encoder pitches and resolutions are given in the following table.

Calculate the electronic gear ratio using the values in the following table.

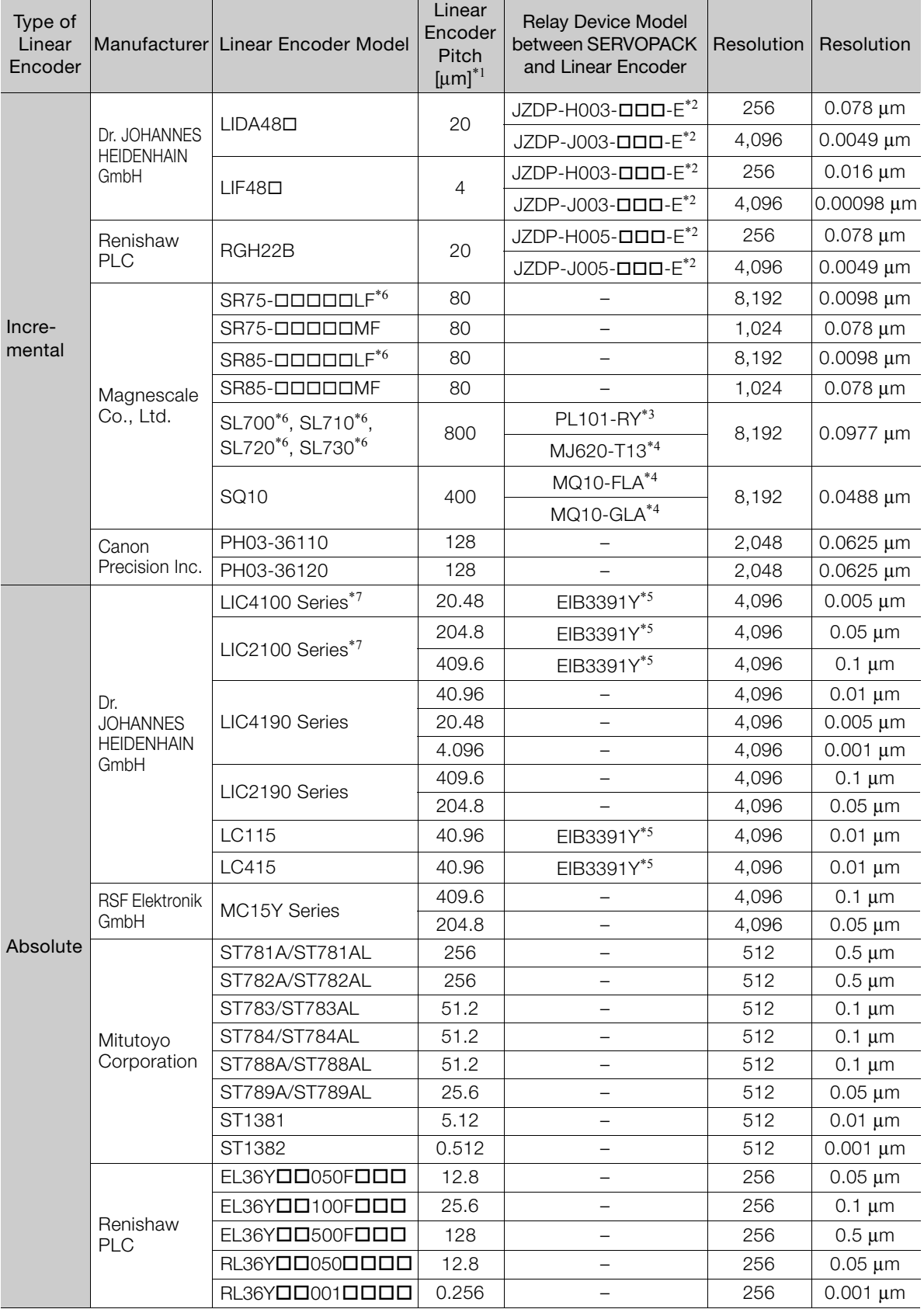

Continued on next page.

Continued from previous page.

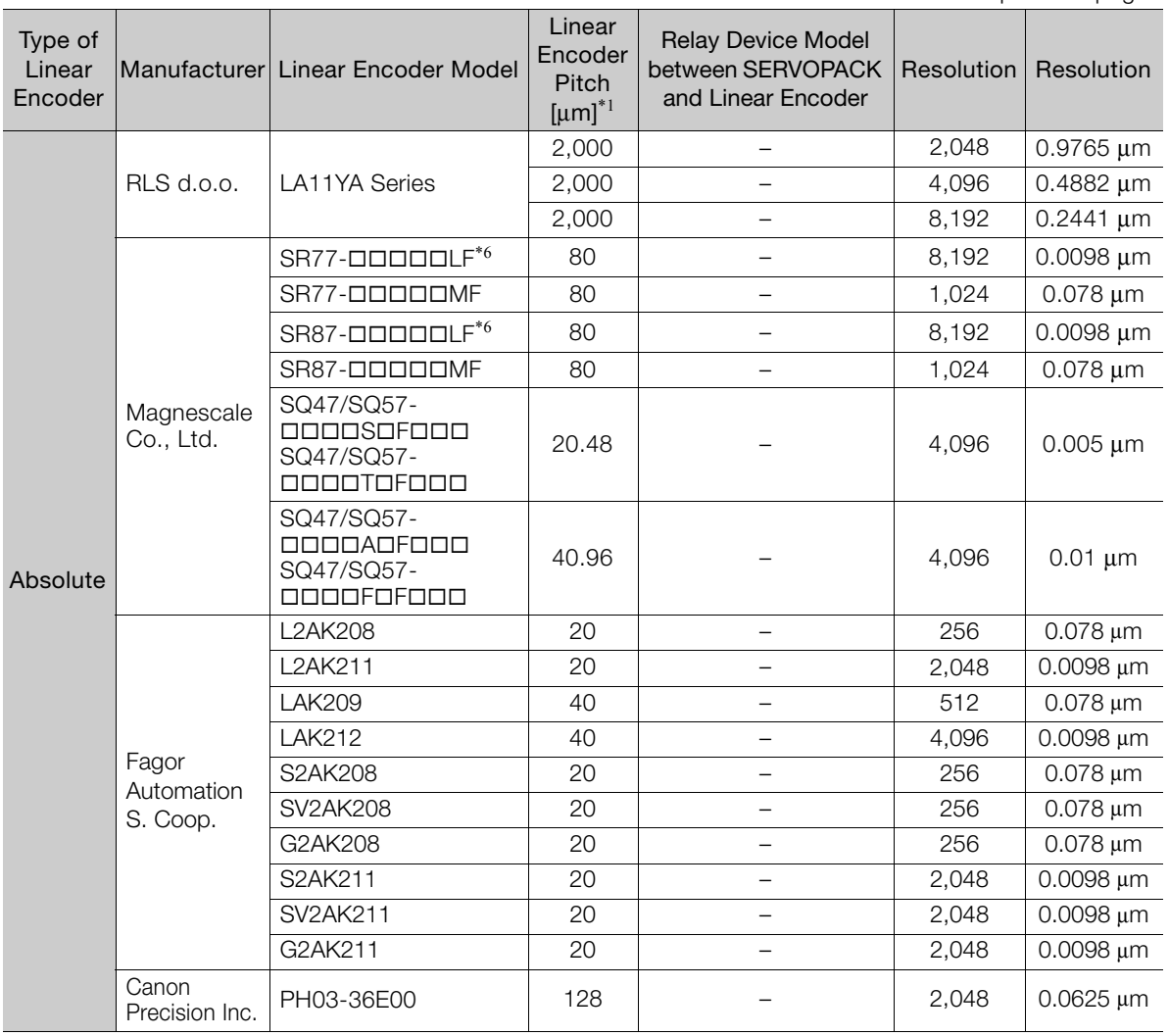

 $5<sup>1</sup>$ 

\*1. These are reference values for setting SERVOPACK parameters. Contact the manufacturer for actual linear encoder scale pitches.

\*2. This is the model of the Serial Converter Unit.

\*3. This is the model of the Head with Interpolator.

\*4. This is the model of the Interpolator.

\*5. This is the model of the Interface Unit.

\*6. If you use an encoder pulse output with this linear encoder, the setting range of the encoder output resolution (Pn281) is restricted. Refer to the following section for details on the encoder output resolution (Pn281). [6.5.2 Setting for the Encoder Divided Pulse Output](#page-224-0) on page 6-20

\*7. Sales of the interface unit EIB3391Y with the LIC4100 and LIC2100 series have ended due to the release of the LIC4190 and LIC2190 series.

#### Resolution Information

You can calculate the resolution that is used inside the SERVOPACK (i.e., the travel distance per feedback pulse) with the following formula.

Resolution (travel distance per feedback pulse) =  $\frac{\text{Linear encoder pitch}}{\text{Linear encoder}}$ 

Resolution of Serial Converter Unit or linear encoder

The SERVOPACK uses feedback pulses as the unit to control a Servomotor.

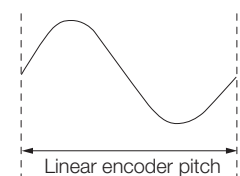

Linear encoder pitch =Distance for one cycle of the analog voltage feedback signal from the linear encoder

5.14.2 Electronic Gear Ratio Setting Examples

## **5.14.2 Electronic Gear Ratio Setting Examples**

Setting examples are provided in this section.

• Rotary Servomotors

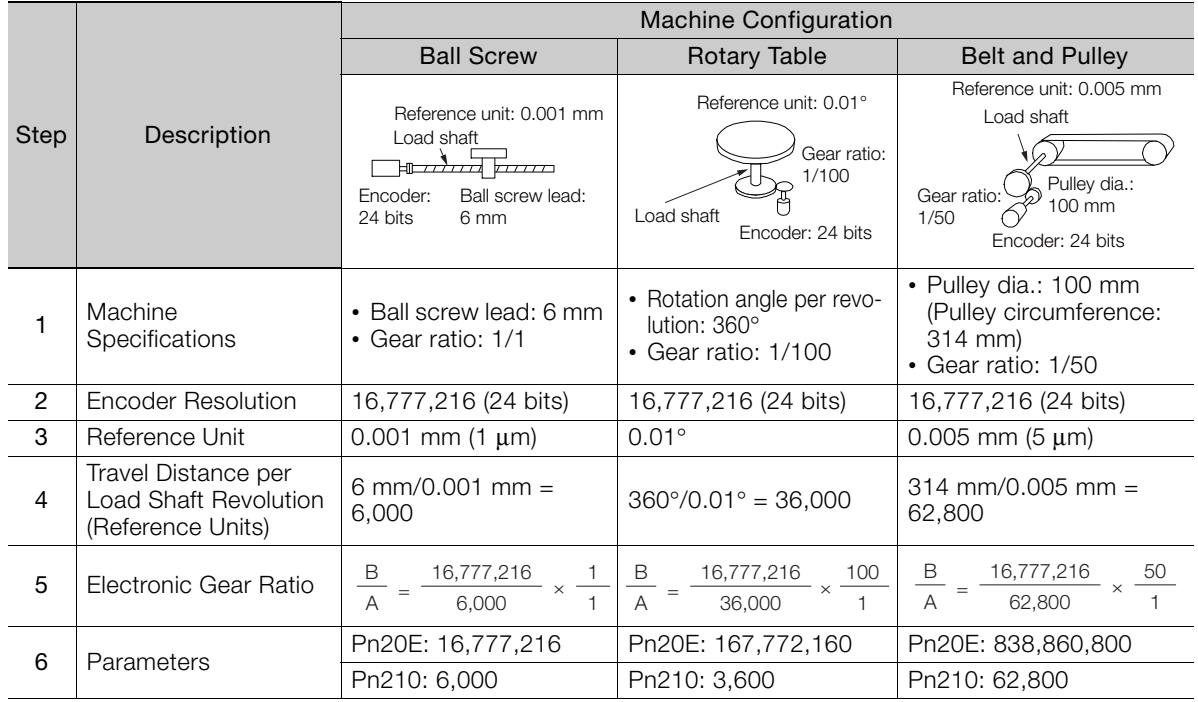

• Linear Servomotors

A setting example for a Serial Converter Unit resolution of 256 is given below.

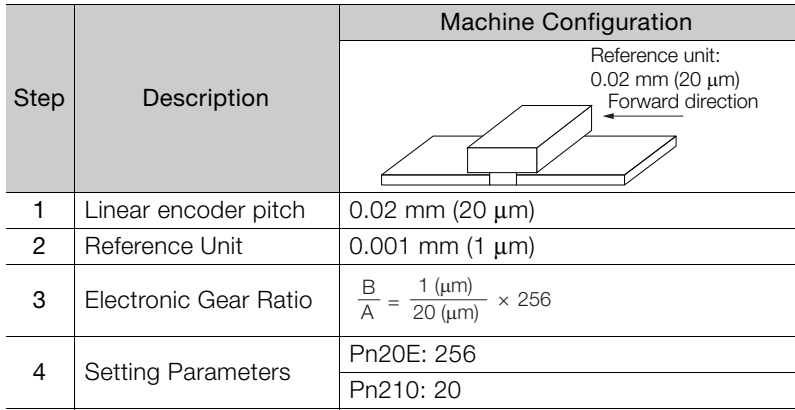

# **5.15 Resetting the Absolute Encoder**

In a system that uses an absolute encoder, the multiturn data must be reset at startup. An alarm related to the absolute encoder (A.810 or A.820) will occur when the absolute encoder must be reset, such as when the power supply is turned ON.

When you reset the absolute encoder, the multiturn data is reset and any alarms related to the absolute encoder are cleared.

Reset the absolute encoder in the following cases.

- When an A.810 alarm (Encoder Backup Alarm) occurs
- When an A.820 alarm (Encoder Checksum Alarm) occurs
- When starting the system for the first time
- When you want to reset the multiturn data in the absolute encoder
- When the Servomotor has been replaced

# **CAUTION**

 The multiturn data will be reset to a value between -2 and +2 rotations when the absolute encoder is reset. The reference position of the machine system will change. Adjust the reference position in the host controller to the position that results from resetting the absolute encoder.

If the machine is started without adjusting the position in the host controller, unexpected operation may cause personal injury or damage to the machine.

- 1. The multiturn data will always be zero in the following cases. It is never necessary to reset the absolute encoder in these cases. An alarm related to the absolute encoder (A.810 or A.820) will not occur. Information
	- When you use a single-turn absolute encoder
	- When the encoder is set to be used as a single-turn absolute encoder (Pn002 = n.2)
	- 2. If a batteryless absolute encoder is used, an A.810 alarm (Encoder Backup Alarm) will occur the first time the power is turned ON. After you reset the absolute encoder, the A.810 alarm will no longer occur.

## **5.15.1 Precautions on Resetting**

- You cannot use the /ALM-RST (Alarm Reset) signal from the SERVOPACK to clear the A.810 alarm (Encoder Backup Alarm) or the A.820 alarm (Encoder Checksum Alarm). Always execute the operation to reset the absolute encoder to clear these alarms.
- If an A.800 alarm (Internal Encoder Monitoring Alarm) occurs, turn OFF the power supply to reset the alarm.
- Confirm that setup (initialization) is not in progress from any other tool.

#### **5.15.2 Preparations**

Always check the following before you reset an absolute encoder.

- The parameters must not be write prohibited.
- The servo must be OFF to reset the absolute encoder.

5.15.3 Applicable Tools

## **5.15.3 Applicable Tools**

The following table lists the tools that you can use to reset the absolute encoder.

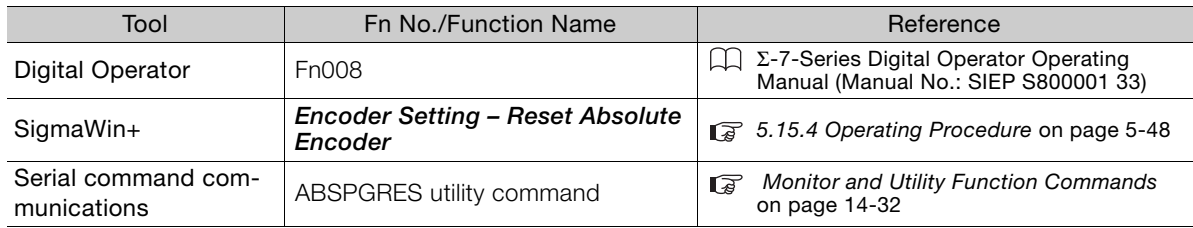

### <span id="page-199-0"></span>**5.15.4 Operating Procedure**

Use the following procedure to reset the absolute encoder.

- **1.** Confirm that the servo is OFF.
- **2.** Click the  $\blacksquare$  Servo Drive Button in the workspace of the Main Window of the SigmaWin+.
- **3.** Select **Absolute Encoder Reset** in the Menu Dialog Box. The Absolute Encoder Reset Dialog Box will be displayed.
- **4.** Click the **Continue** Button.

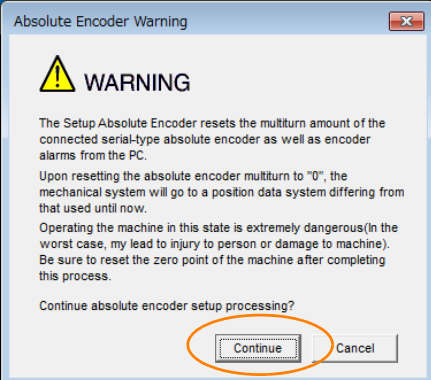

Click the **Cancel** Button to cancel resetting the absolute encoder. The Main Window will return.

**5.** Click the **Execute setting** Button.

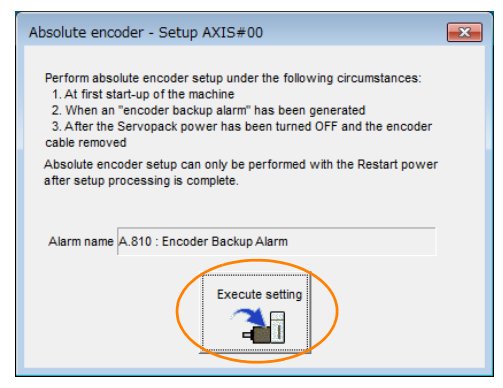

The current alarm code and name will be displayed in the **Alarm name** Box.

5.15.4 Operating Procedure

**6.** Click the **Continue** Button.

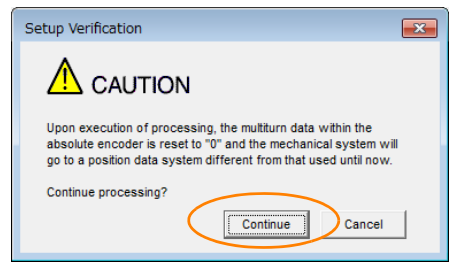

Click the **Cancel** Button to cancel resetting the absolute encoder. The previous dialog box will return.

#### **7.** Click the **OK** Button.

The absolute encoder will be reset.

When Resetting Fails

If you attempted to reset the absolute encoder when the servo was ON in the SERVOPACK, the following dialog box will be displayed and processing will be canceled.

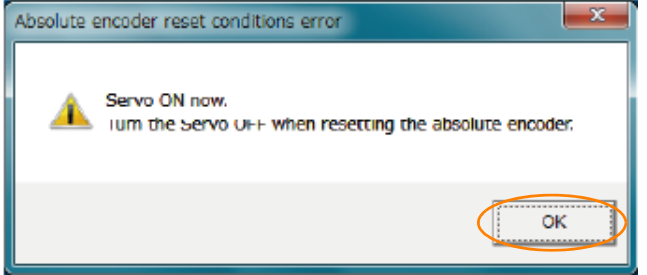

Click the **OK** Button. The Main Window will return. Turn OFF the servo and repeat the procedure from step 1.

When Resetting Is Successful

The following dialog box will be displayed when the absolute encoder has been reset.

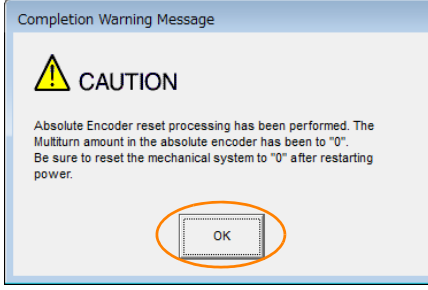

The Main Window will return.

**8.** To enable the change to the settings, turn the power supply to the SERVOPACK OFF and ON again.

This concludes the procedure to reset the absolute encoder.

5.16.1 Preparations

# **5.16 Setting the Origin of the Absolute Linear Encoder**

You can set any position as the origin in the following Linear Encoders.

- Dr. JOHANNES HEIDENHAIN GmbH LIC4190 Series or LIC2190 Series
- RSF Elektronik GmbH MC15Y Series
- Mitutoyo Corporation ABS ST780A Series or ST1300 Series Models: ABS ST78DA/ST78DAL/ST13DD
- Renishaw PLC EVOLUTE Series Models: EL36YOOOOOOOOO
- Renishaw PLC RESOLUTE Series Models: RL36YOOOOOOOOOO
- RLS d.o.o LA11YA Series
- Canon Precision Inc. Model: PH03-36E00

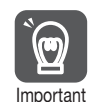

- 1. After you set the origin, the /S-RDY (Servo Ready) signal will become inactive because the system position data was changed. Always turn the SERVOPACK power supply OFF and ON again.
- 2. After you set the origin, the Servomotor phase data in the SERVOPACK will be discarded. If you are using a Linear Servomotor without a Polarity Sensor, execute polarity detection again to save the Servomotor phase data in the SERVOPACK.

## **5.16.1 Preparations**

Always check the following before you set the origin of an absolute encoder.

- The parameters must not be write prohibited.
- The servo must be OFF.

## **5.16.2 Applicable Tools**

The following table lists the tools that you can use to set the origin of the absolute linear encoder.

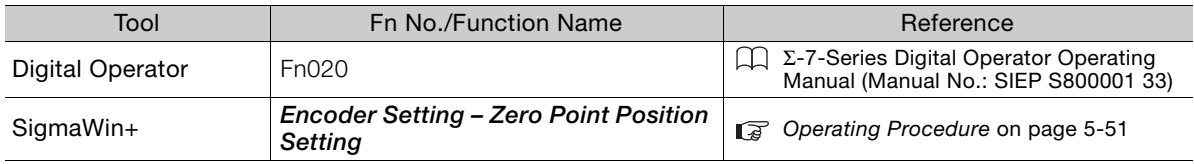

#### <span id="page-202-0"></span>**5.16.3 Operating Procedure**

Use the following procedure to set the origin of an absolute linear encoder.

- **1.** Click the  $\blacksquare$  Servo Drive Button in the workspace of the Main Window of the SigmaWin+.
- **2.** Select **Set Origin** in the Menu Dialog Box. The Set Origin Dialog Box will be displayed.
- **3.** Click the **Continue** Button.

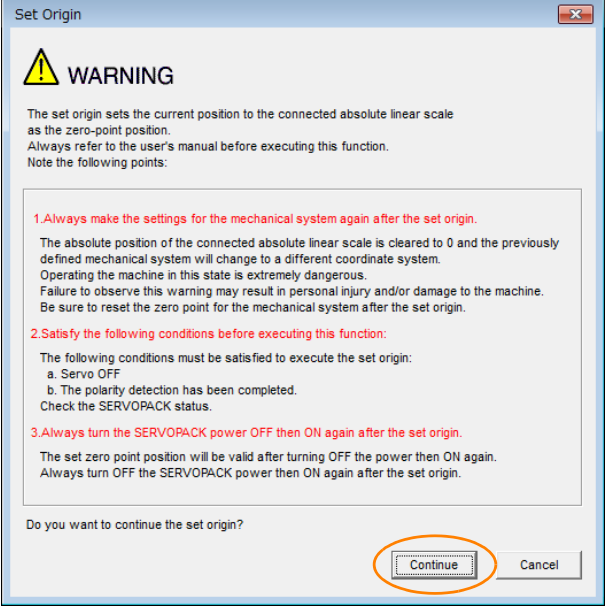

**4.** Click the **Execute** Button.

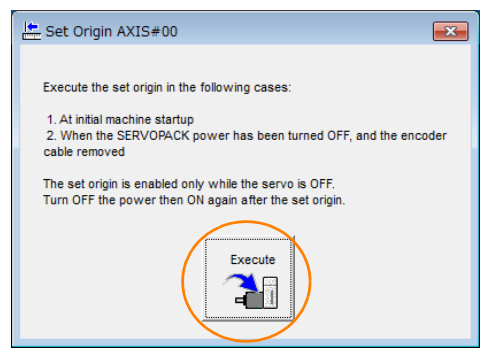

**5.** Click the **Continue** Button.

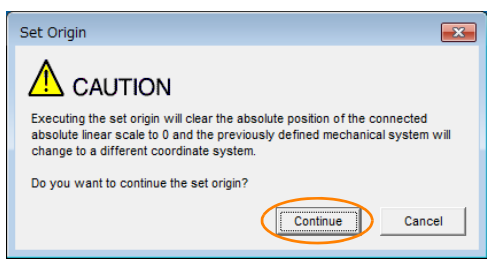

Click the **Cancel** Button to cancel setting the origin of the absolute linear encoder. The previous dialog box will return.

#### 5.16.3 Operating Procedure

**6.** Click the **OK** Button.

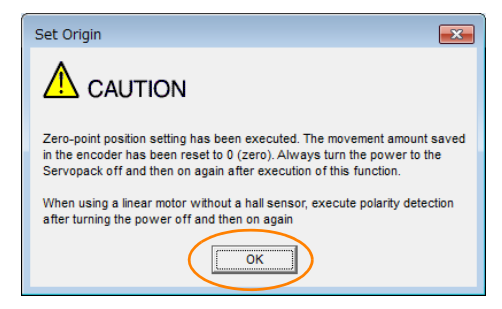

- **7.** Turn the power supply to the SERVOPACK OFF and ON again.
- **8.** If you use a Linear Servomotor that does not have a polarity sensor, perform polarity detection. Refer to the following section for details on the polarity detection. [5.9 Polarity Detection](#page-175-0) on page 5-24

This concludes the procedure to set the origin of the absolute linear encoder.

# **Setting the Regenerative Resistor Capacity**

The regenerative resistor consumes regenerative energy that is generated by the Servomotor, e.g., when the Servomotor decelerates.

If an External Regenerative Resistor is connected, you must set Pn600 (Regenerative Resistor Capacity) and Pn603 (Regenerative Resistor Resistance).

Refer to the following manual to select the capacity of a Regenerative Resistor. Σ-7-Series Peripheral Device Selection Manual (Manual No.: SIEP S800001 32)

# **WARNING**

- If you connect an External Regenerative Resistor, set Pn600 and Pn603 to suitable values. If a suitable value is not set, A.320 alarms (Regenerative Overload) will not be detected correctly, and the External Regenerative Resistor may be damaged or personal injury or fire may result.
- When you select an External Regenerative Resistor, make sure that it has a suitable capacity.

There is a risk of personal injury or fire.

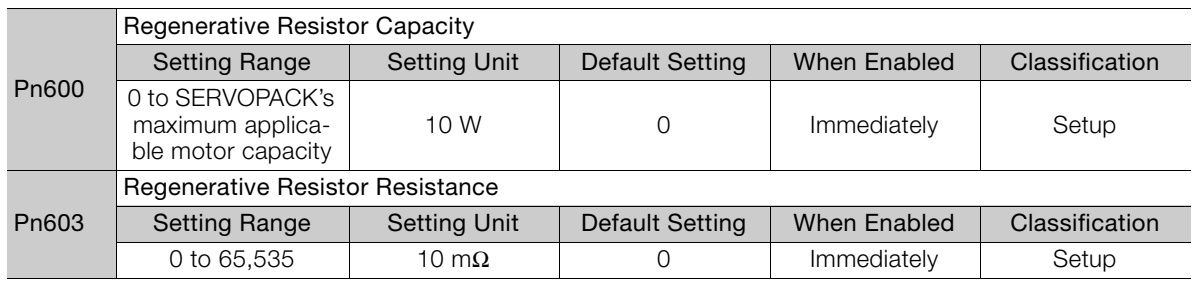

Set the regenerative resistor capacity to a value that is consistent with the allowable capacity of the External Regenerative Resistor. The setting depends on the cooling conditions of the External Regenerative Resistor.

- For self-cooling (natural convection cooling): Set the parameter to a maximum 20% of the capacity (W) of the actually installed regenerative resistor.
- For forced-air cooling: Set the parameter to a maximum 50% of the capacity (W) of the actually installed regenerative resistor.

For a self-cooling 100-W External Regenerative Resistor, set Pn600 to 2 ( $\times$ 10 W) (100 W  $\times$  $20\% = 20$  W).

Note: 1. An A.320 alarm will be displayed if the setting is not suitable.

2. The default setting of 0 specifies that the SERVOPACK's built-in regenerative resistor or Yaskawa's Regenerative Resistor Unit is being used.

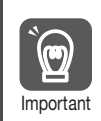

1. When an External Regenerative Resistor is used at the normal rated load ratio, the resistor temperature increases to between 200°C and 300°C. Always apply derating. Consult the manufacturer for the resistor's load characteristics.

2. For safety, use an External Regenerative Resistor with a thermoswitch.

**Example** 

# **Application**

This chapter describes the application functions that you can set before you start servo system operation. It also describes the setting methods.

**Functions** 6

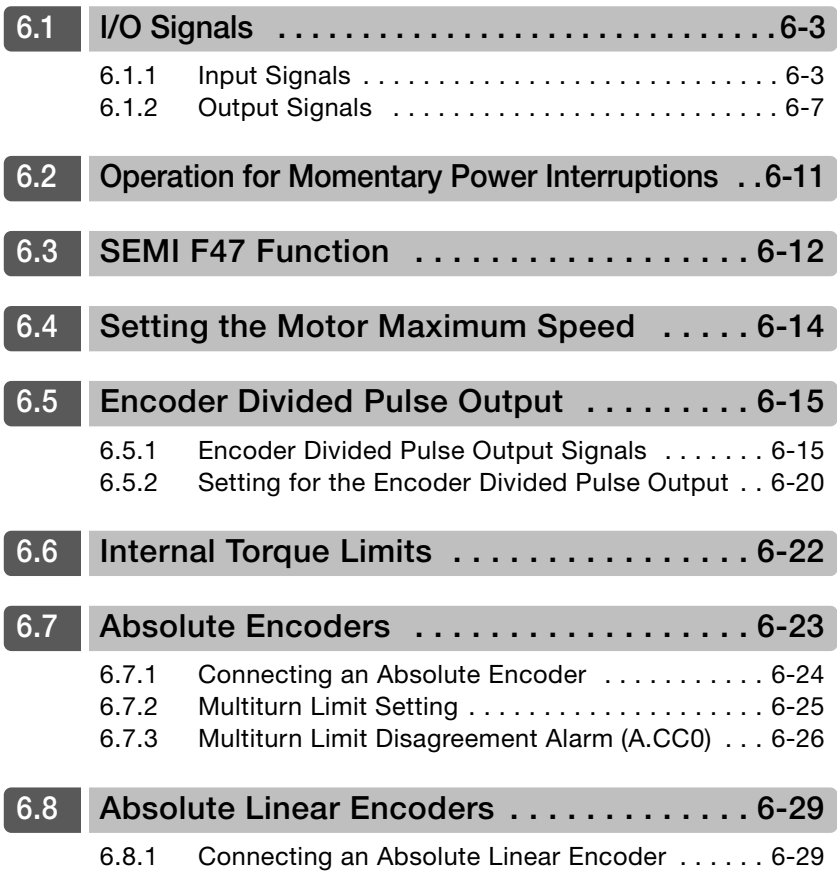

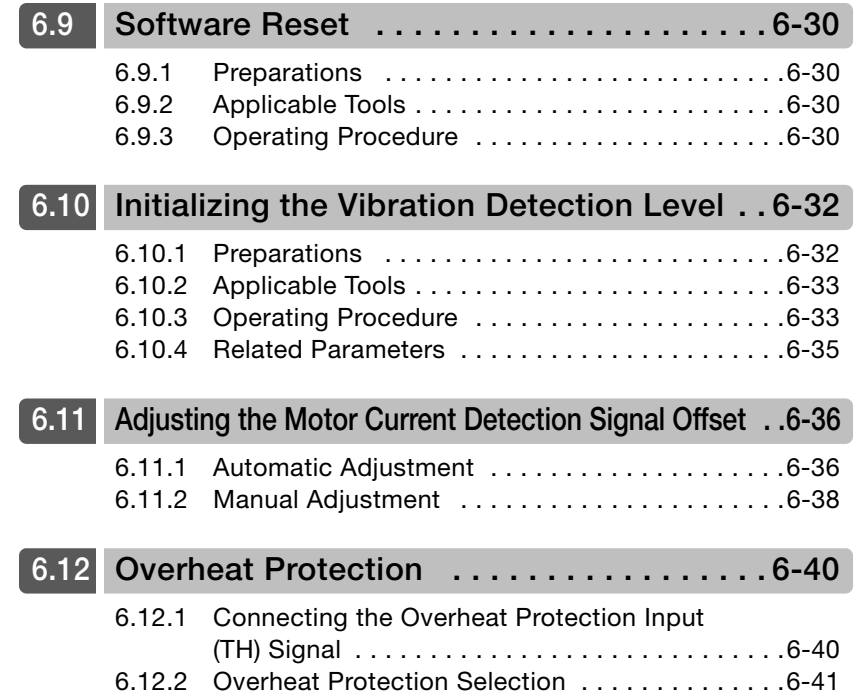

# <span id="page-207-1"></span>**6.1 I/O Signals**

# <span id="page-207-0"></span>**6.1.1 Input Signals**

## **/S-ON (Servo ON) Signal**

This signal enables operation of the Servomotor.

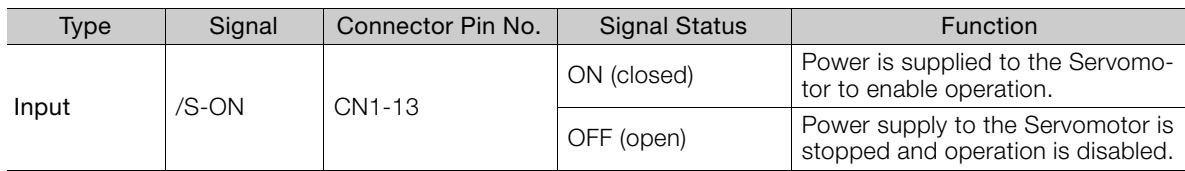

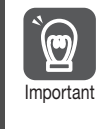

Input the /S-ON signal while the Servomotor is stopped. You cannot turn ON the servo while the Servomotor is operating.

You can change the setting for the /S-ON signal with PnB0E.

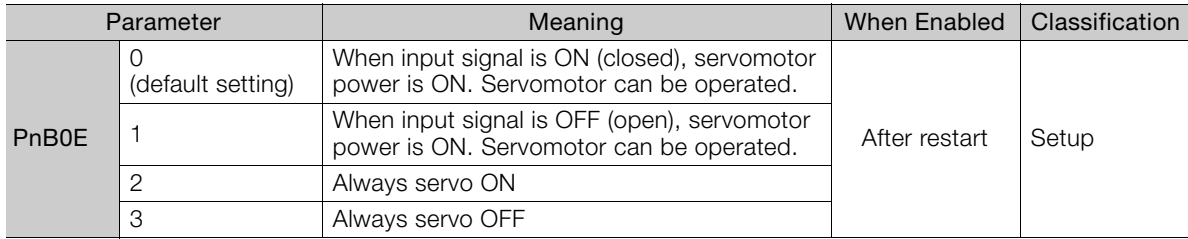

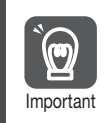

If a resettable alarm occurs and operation is disabled (power is not supplied to the motor), operation will be automatically enabled (power will be supplied to the motor) when the alarm is reset. If you set PnB0E to 2 (Servo always ON), the Servomotor or machine may perform unexpected operation when an alarm is reset.

#### **P-OT (Forward Drive Prohibit) Signal and N-OT (Reverse Drive Prohibit) Signal**

Refer to the following section for details. [5.10.2 Overtravel Settings](#page-179-0) on page 5-28

## **/ALM-RST (Alarm Reset) Signal**

Refer to the following section for details. [15.2.4 Resetting INDEXER Alarms](#page-559-0) on page 15-46

## **/DEC (Homing Deceleration Switch Input) Signal**

Connects the deceleration limit switch for homing.

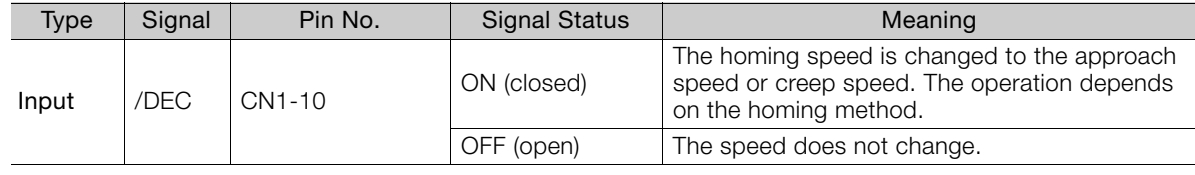

You can change the setting for the /DEC signal with PnB11.

 $6\phantom{1}$ 

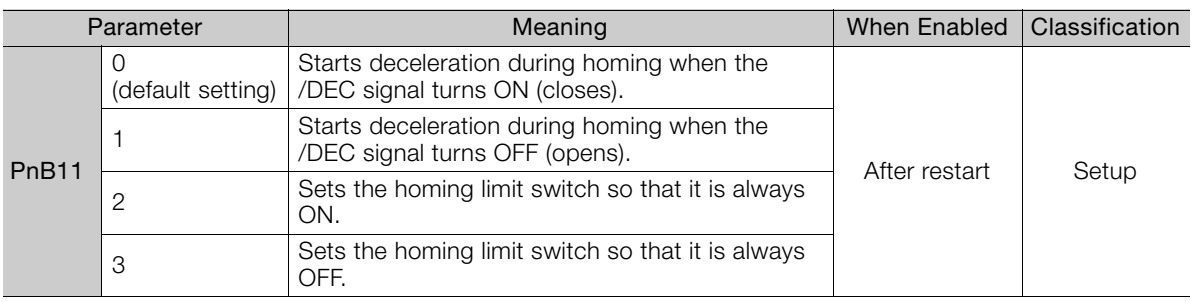

### **/RGRT (Registration Input) Signal**

This is the latch signal that is used for registration (external positioning).

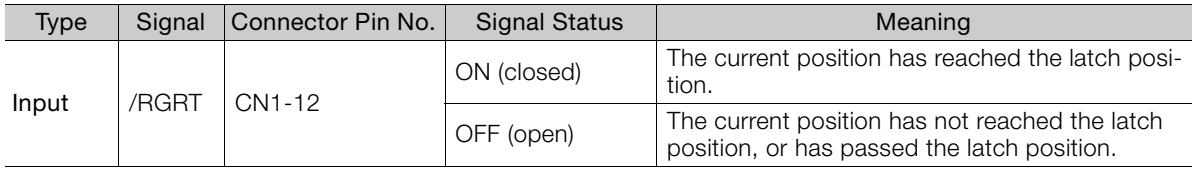

You can change the setting for the /RGRT signal with PnB12.

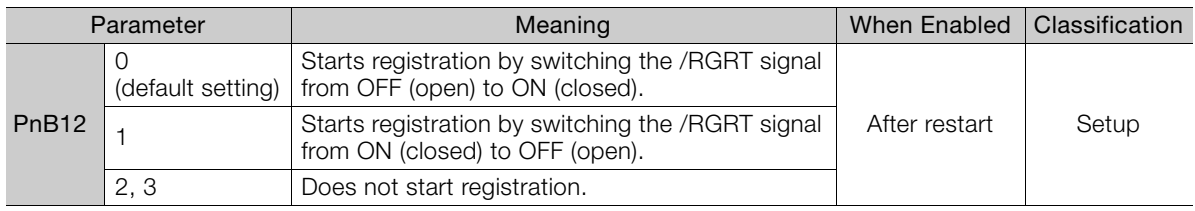

#### **/MODE 0/1 (Mode Switch Input) Signal**

You can use this signal to change between Mode 0 (program table operation) and Mode 1 (jog speed table operation or homing).

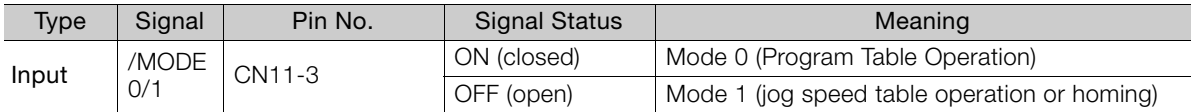

You can change the setting for the /MODE 0/1 signal with PnB03.

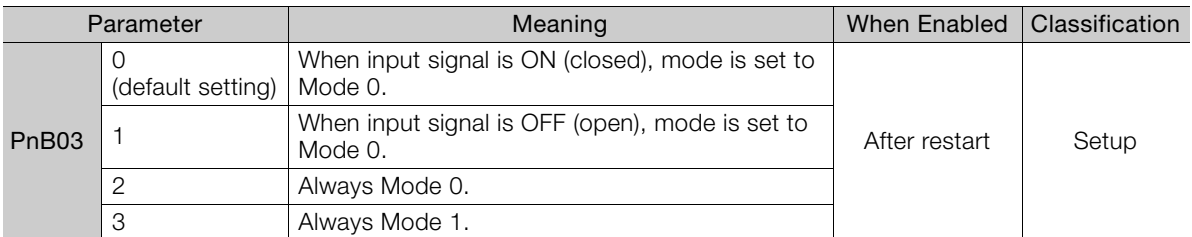

#### **/START-STOP (Program Table Operation Start-Stop Input Signal)**

This signal is used to start and stop operation for the program step that is specified by the /SEL0 to /SEL7 (Program Step Selection Inputs) signals.

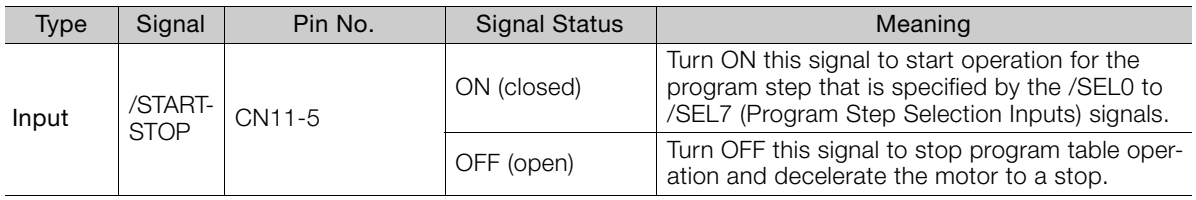

You can change the setting for the /START-STOP signal with PnB04. If you change the setting for the /START-STOP signal, set the /MODE 0/1 signal to ON (closed) (Mode 0).

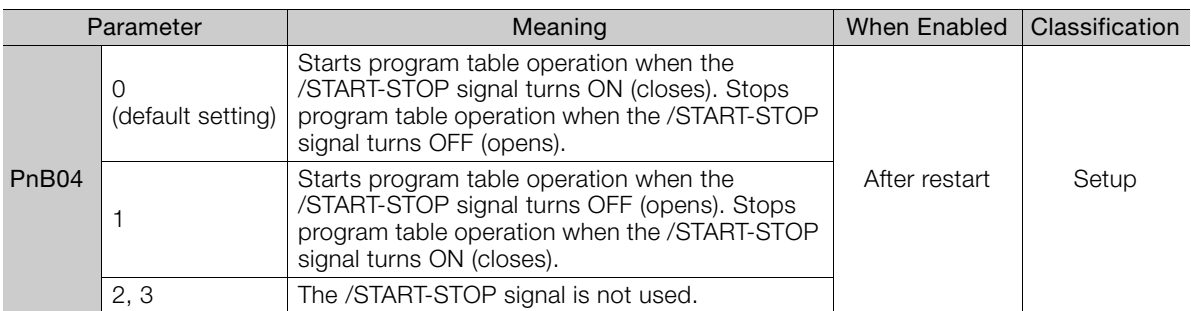

### **/HOME (Homing Input) Signal**

This signal functions as the homing command.

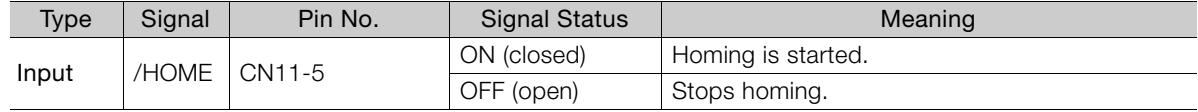

You can change the setting for the /HOME signal with PnB04. If you change the setting for the /HOME signal, set the /MODE 0/1 signal to OFF (open) (Mode 1).

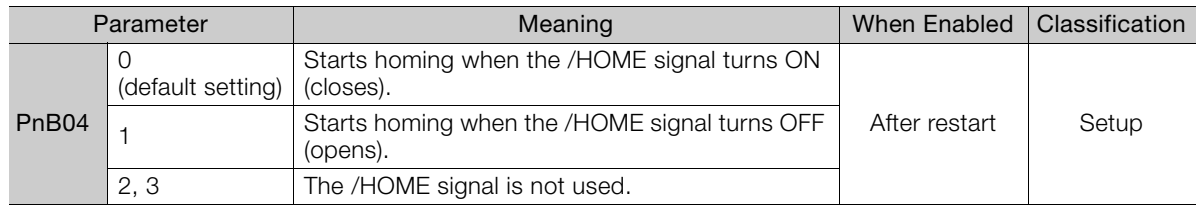

#### **/PGMRES (Program Table Operation Reset Input) Signal**

If this signal turns ON while a program table operation is stopped, the program table operation will be reset and canceled.\*

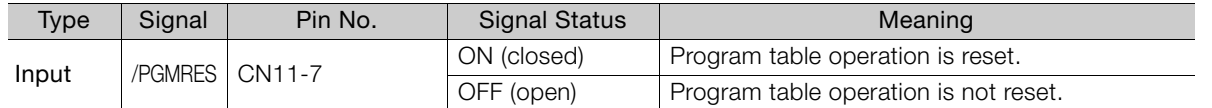

\* "Canceled" is the state in which the mode is mode 0, execution is not in a stopped state, and no program step has been executed.

You can change the setting for the /PGMRES signal with PnB05. If you change the setting for the /PGMRES signal, set the /MODE 0/1 signal to ON (closed) (Mode 0).

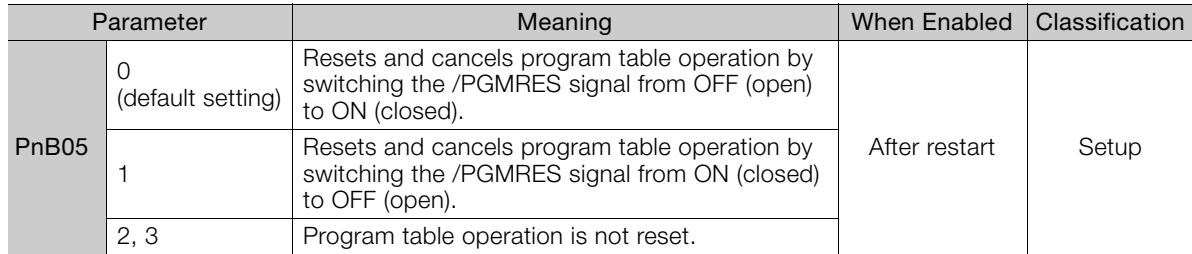

## **/JOGP (Forward Jog Input) Signal**

This signal functions as the forward jog operation command.

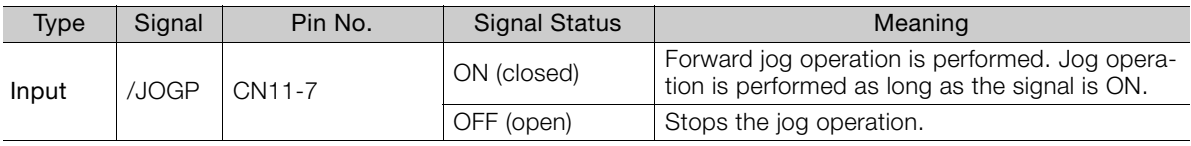

You can change the setting for the /JOGP signal with PnB05. If you change the setting for the / JOGP signal, set the /MODE 0/1 signal to OFF (open) (Mode 1).

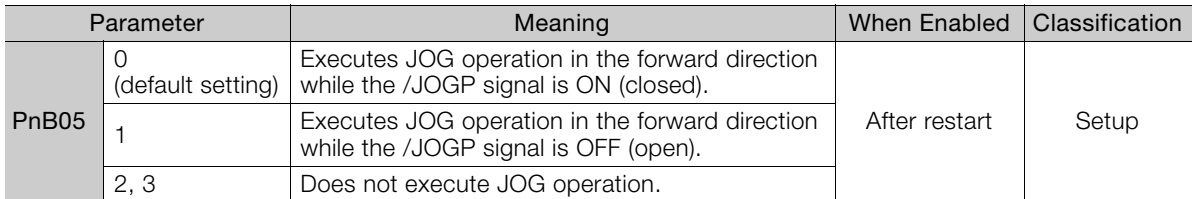

## **/JOGN (Reverse Jog Input) Signal**

This signal functions as the reverse jog operation command.

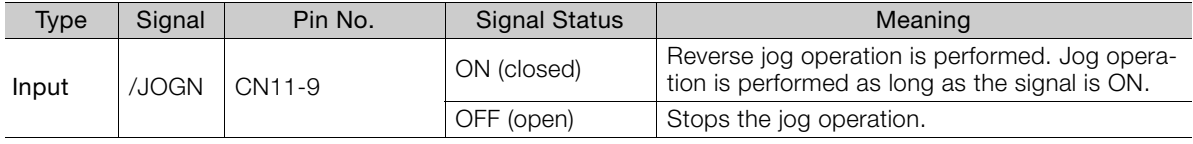

You can change the setting for the /JOGN signal with PnB06. If you change the setting for the /JOGN signal, set the /MODE 0/1 signal to OFF (open) (Mode 1).

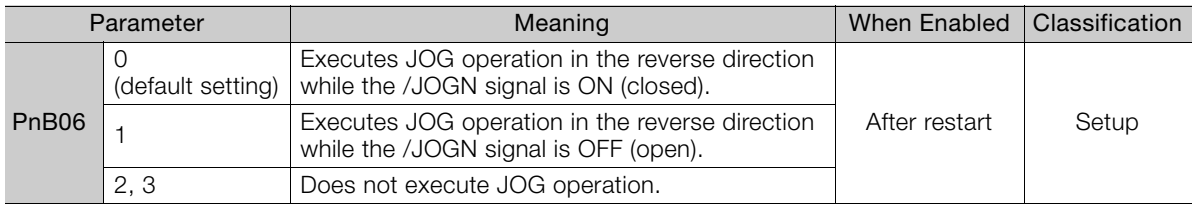

## **/JOG0 to /JOG3 (Jog Speed Table Selection Inputs) Signals**

These signals specify the speed in the jog speed table.

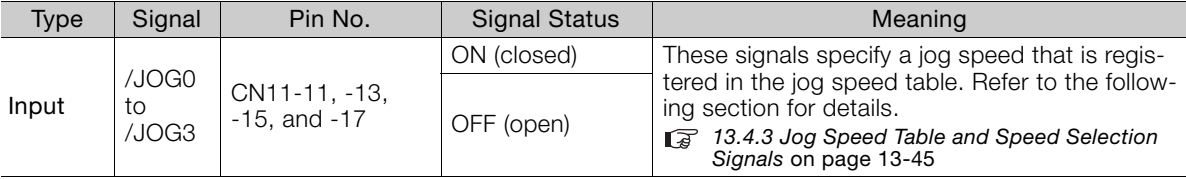

You can change the settings for the /JOG0 to /JOG3 signals with PnB07 to PnB0A. If you change the settings for the /JOG0 to /JOG3 signals, set the /MODE 0/1 signal to OFF (open) (Mode 1).

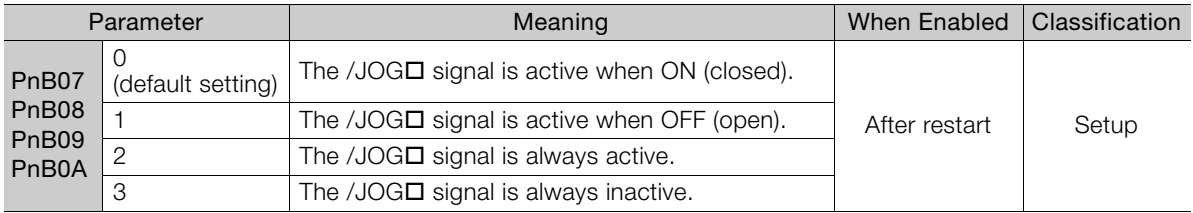

#### **/SEL0 to /SEL7 (Program Step Selection Inputs) Signals**

These signals specify the program step.

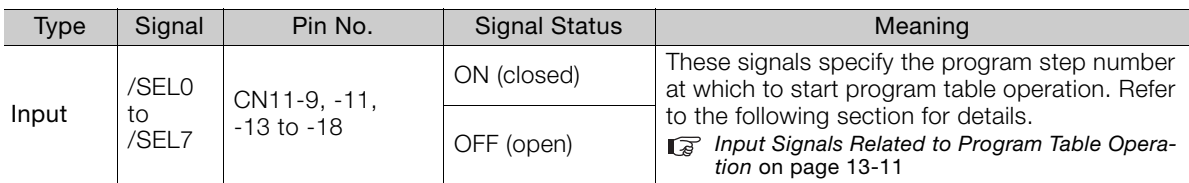

You can change the settings for the /SEL0 to /SEL7 signals with PnB06 to PnB0D. If you change the settings for the /SEL0 to /SEL4 signals, set the /MODE 0/1 signal to ON (closed) (Mode 0). If you change the settings for the /SEL5 to /SEL7 signals, the setting of the /MODE 0/1 signal is irrelevant.

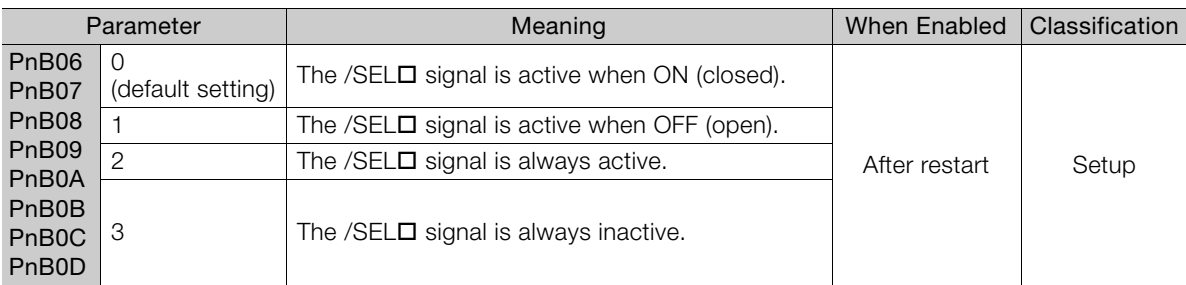

## <span id="page-211-0"></span>**6.1.2 Output Signals**

#### **ALM (Servo Alarm) Signal**

This signal is output when the SERVOPACK detects an error.

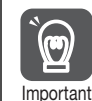

Configure an external circuit so that this alarm output turns OFF the main circuit power supply to the SERVOPACK whenever an error occurs.

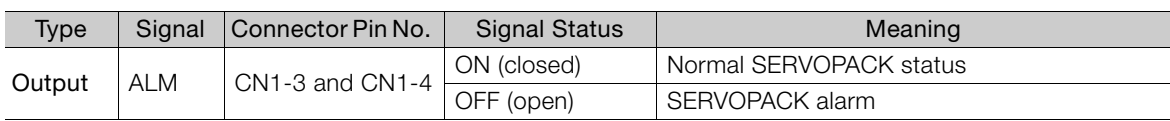

#### <span id="page-211-1"></span>**Alarm Code (/ALO1 to /ALO3) Signals**

The ALO1 to ALO3 (Alarm Code) signals report alarms and warnings that occur in the SERVO-PACK. Use the alarm code output signals as required to display the contents of the alarm at the host controller (e.g., HMI).

Refer to the following sections for details on the alarm codes.  $\sqrt{a}$  [15.2.1 List of Alarms](#page-518-0) on page 15-5

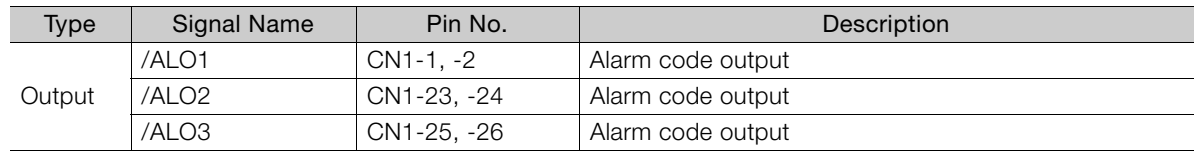

 $6 \overline{6}$ 

#### 6.1.2 Output Signals

Select whether /ALO1 to /ALO3 are used or /WARN, /BK and /S-RDY are used with the parameter below.

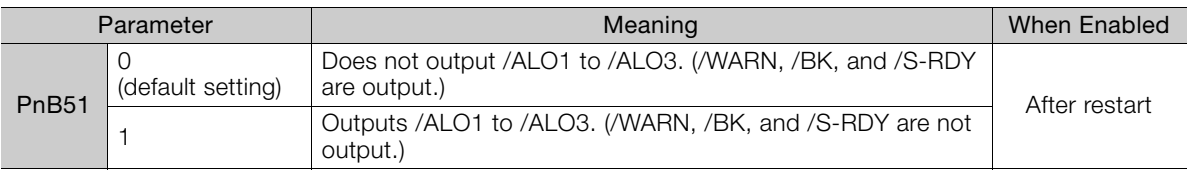

#### **/WARN (Warning) Signal**

This signal is for an error or warning issued before the occurrence of an alarm. A signal is output for only 2 seconds for errors. A signal is continuously output for warnings until the cause of the warning is removed. There is no need to stop operation.

The /WARN signal is allocated to CN1-1 and CN1-2 by default.

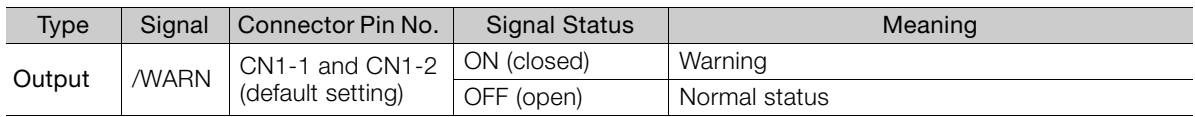

Note: You can use PnB51 to allocate the /ALO1 to /ALO3 signals instead of the /WARN, /BK, and /S-RDY signals. Refer to the following section for details.

[Alarm Code \(/ALO1 to /ALO3\) Signals](#page-211-1) on page 6-7

You can change the setting for the /WARN signal with PnB1C.

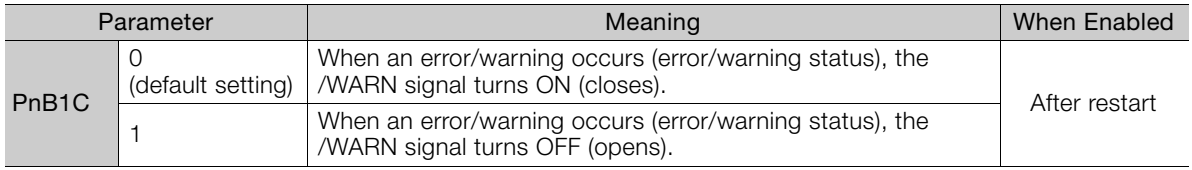

#### ◆ Setting the Warning Code Output

You can use the /ALO1 to /ALO3 (Alarm Code Output) signals to output warning codes. Use  $Pn001 = n.X\Box\Box$  (Warning Code Output Selection) to set the output.

Refer to the following sections for details on the warnings.

[15.3.1 List of Warnings](#page-567-0) on page 15-54

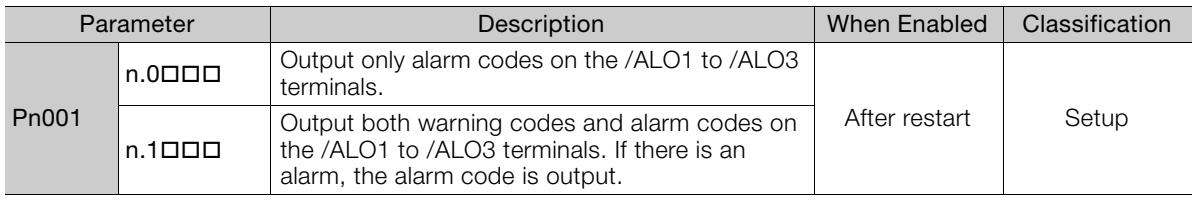

## **/BK (Brake) Signal**

Refer to the following section for details. [5.11.2 Allocating the /BK \(Brake\) Signal](#page-183-0) on page 5-32

#### **/S-RDY (Servo Ready) Signal**

The /S-RDY (Servo Ready) signal turns ON when the SERVOPACK is ready to accept the /S-ON (Servo ON) input signal. The /S-RDY signal is turned ON under the following conditions.

- Main circuit power supply is ON.
- There is no hard wire base block state.
- There are no alarms.
- If a Servomotor without a polarity sensor is used, polarity detection has been completed.

#### 6.1.2 Output Signals

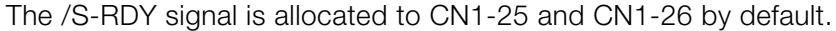

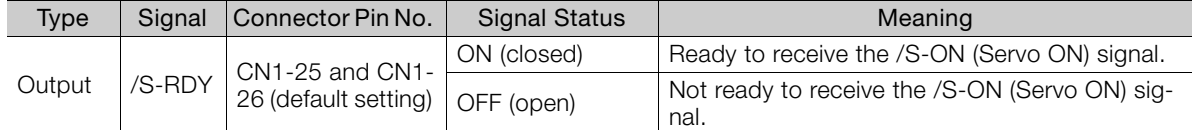

Note: 1. You can use PnB51 to allocate the /ALO1 to /ALO3 signals instead of the /WARN, /BK, and /S-RDY signals. Refer to the following section for details.

[Alarm Code \(/ALO1 to /ALO3\) Signals](#page-211-1) on page 6-7

2. Refer to the following section for information on the hard wire base block and the /S-RDY signal.

11.2.7 / S-RDY (Servo Ready Output) Signal on page 11-6 3. Refer to the following section for information on the polarity detection.

[5.9 Polarity Detection](#page-175-1) on page 5-24

You can change the setting for the /S-RDY signal with PnB1E.

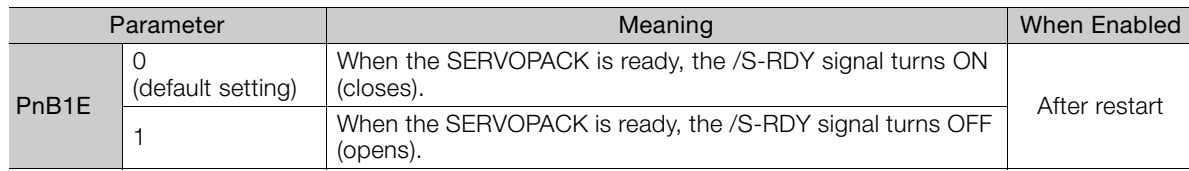

#### **/INPOSITION (Positioning Completion Output Signal)**

This signal indicates that servomotor positioning has been completed.

The signal is output when the motor stops, even if the current position has not reached the target position.

If the difference between the reference from the INDEXER Module and the movement of the servomotor (the number of position error pulses) drops below the value set for this parameter, the positioning completed signal will be output.

Use this signal to confirm whether positioning has been completed at the host controller.

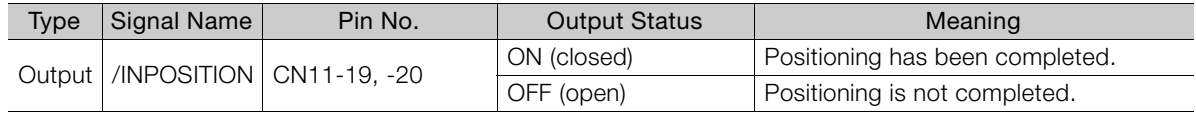

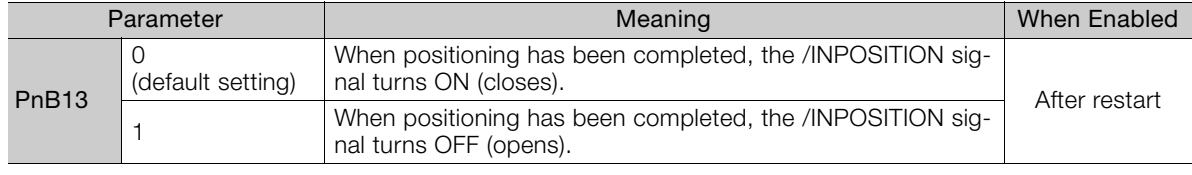

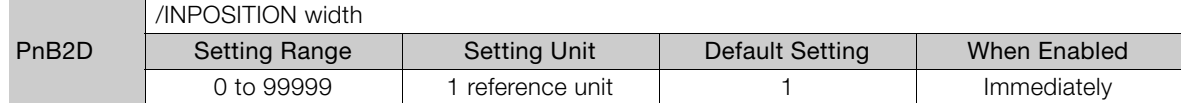

• The inposition width setting has no effect on final positioning accuracy.

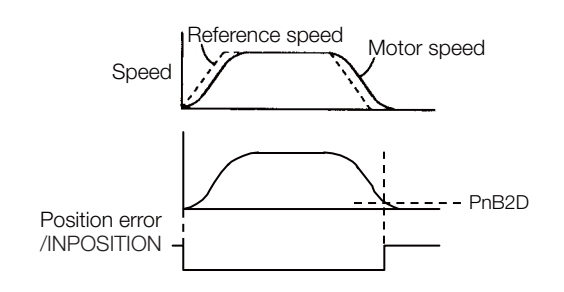

#### 6.1.2 Output Signals

#### ◆ Notes when the Positioning Completed State is Established while Canceling a Motion Command

When the SERVOPACK enters any of the following states during execution of a motion command, it may cancel the execution of the motion command and establish the positioning completed state.

- The servo OFF state has been established due to an alarm.
- The servo OFF state has been established because the main power supply was turned OFF.
- The motor has stopped due to overtravel or a software limit.

In this case, the motor has not reached the target position specified by the host controller. Check the current position to confirm that the axis is stopped at a safe position.

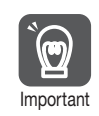

If the state of an OT signal varies over a short time (in a pulsing manner for example), the host controller may not be able to monitor the variation of the OT signal properly. Take due care about the selection of limit switches and their mounting and wiring to avoid chattering of OT signals and Important malfunctioning.

## **/POUT0 to /POUT7 (Program Step Number) Signals**

These signals output the specified status. The output status is specified with POUT in the program steps or with the POUT serial command.

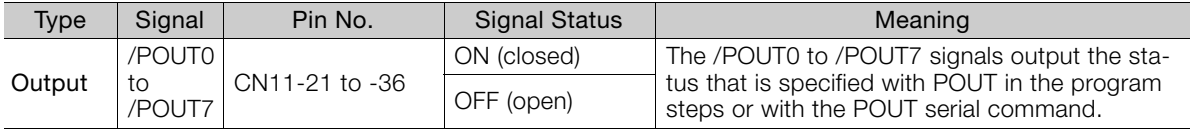

You can change the settings for the /POUT0 to /POUT7 signals with PnB14 to PnB1B.

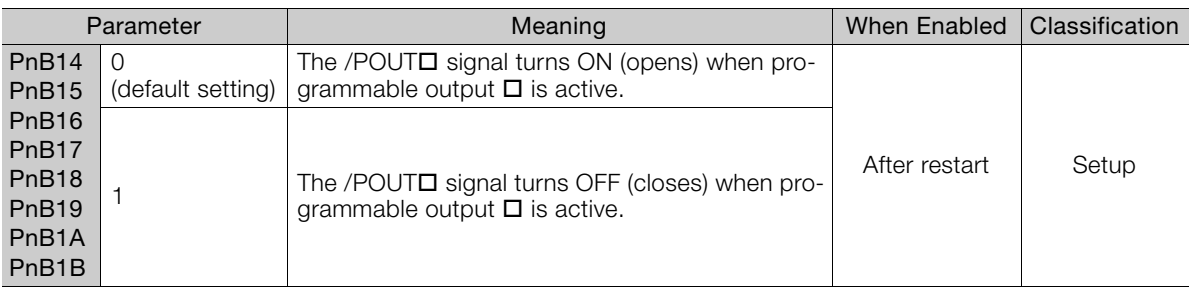

#### **/Z0 to /Z4 (ZONE Output) Signals**

These signals indicate when the current position is within a zone specified in the ZONE table.

Note: You can use the initial status of the programmable output signals (/POUT0 to /POUT7) as the ZONE signals. Refer to the following section for details.

[13.5.2 Parameters Related to ZONE Signals](#page-467-0) on page 13-54

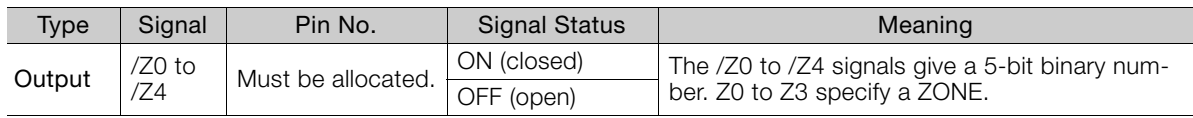

## **/PAO, /PBO, and /PCO (Encoder Output) Signals**

Refer to the following section for information on the /PAO, /PBO, and /PCO (encoder output) signals.

[6.5 Encoder Divided Pulse Output](#page-219-0) on page 6-15

# **6.2 Operation for Momentary Power Interruptions**

<span id="page-215-0"></span>Even if the main power supply to the SERVOPACK is interrupted momentarily, power supply to the motor (servo ON status) will be maintained for the time set in Pn509 (Momentary Power Interruption Hold Time).

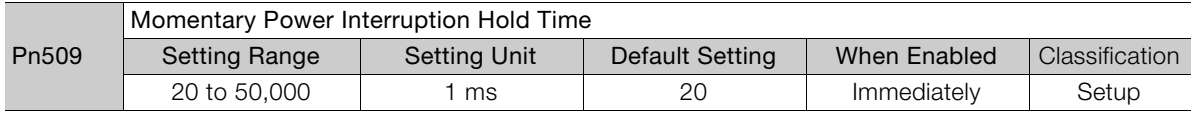

If the momentary power interruption time is equal to or less than the setting of Pn509, power supply to the motor will be continued. If it is longer than the setting, power supply to the motor will be stopped. Power will be supplied to the motor again when the main circuit power supply recovers.

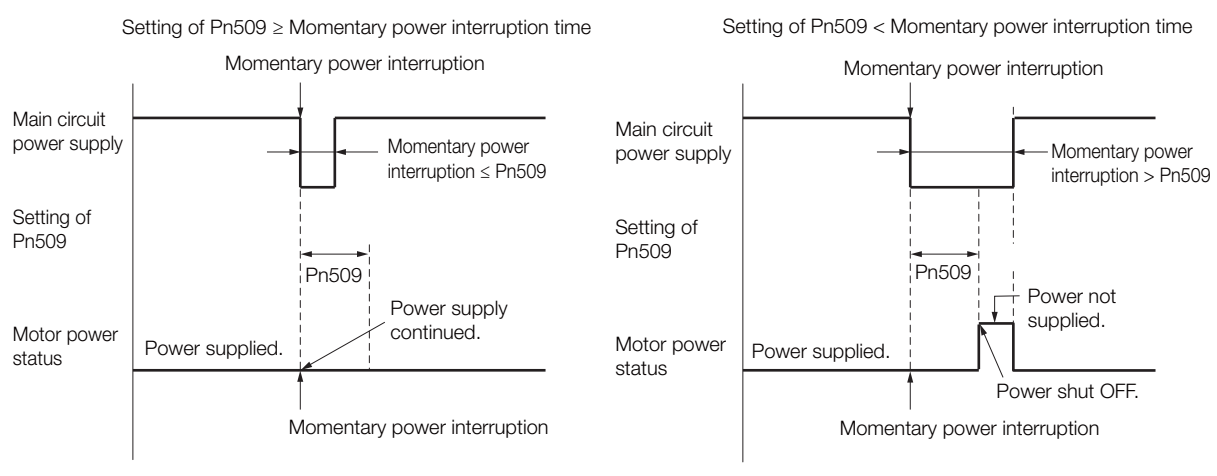

- 1. If the momentary power interruption time exceeds the setting of Pn509, the /S-RDY (Servo Ready) signal will turn OFF. Information
	- 2. If uninterruptible power supplies are used for the control power supply and main circuit power supply, the SERVOPACK can withstand a power interruption that lasts longer than 50,000 ms.
	- 3. The holding time of the SERVOPACK control power supply is approximately 100 ms. If control operations become impossible during a momentary power interruption of the control power supply, the setting of Pn509 will be ignored and the same operation will be performed as for when the power supply is turned OFF normally.

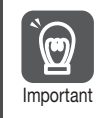

The holding time of the main circuit power supply depends on the output from the SERVOPACK. If the load on the Servomotor is large and an A.410 alarm (Undervoltage) occurs, the setting of Pn509 will be ignored.

 $6\overline{6}$
# **6.3 SEMI F47 Function**

The SEMI F47 function detects an A.971 warning (Undervoltage) and limits the output current if the DC main circuit power supply voltage to the SERVOPACK drops to a specified value or lower because the power was momentarily interrupted or the main circuit power supply voltage was temporarily reduced.

This function complies with the SEMI F47 standards for semiconductor manufacturing equipment.

You can combine this function with the momentary power interruption hold time (Pn509) to allow the Servomotor to continue operating without stopping for an alarm or without recovery work even if the power supply voltage drops.

## **Execution Sequence**

This function can be executed either with the host controller or with the SERVOPACK. Use  $Pn008 = n.\Box\Box X \Box$  (Function Selection for Undervoltage) to specify whether the function is executed by the host controller or by the SERVOPACK.

The default setting (Pn008 =  $n.\Box\Box$ ) disables detection of an A.971 warning (Undervoltage).

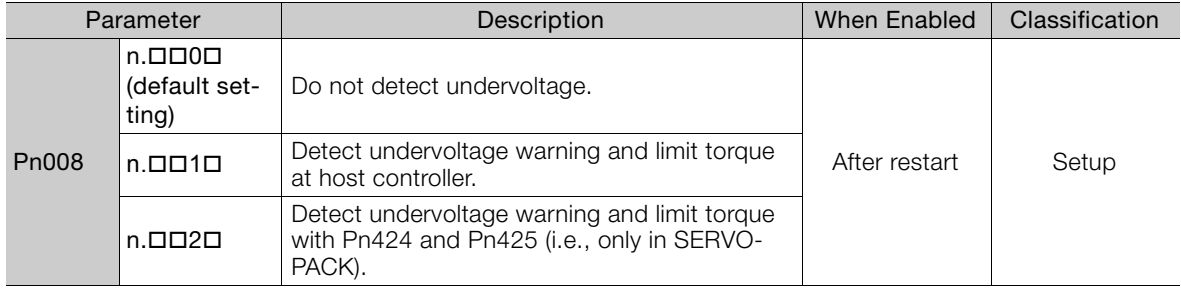

## $\triangle$  Execution with the Host Controller (Pn008 = n. $\Box$  $\Box$ 1 $\Box$ )

The host controller limits the torque in response to an A.971 warning (Undervoltage). The host controller removes the torque limit after the Undervoltage warning is cleared.

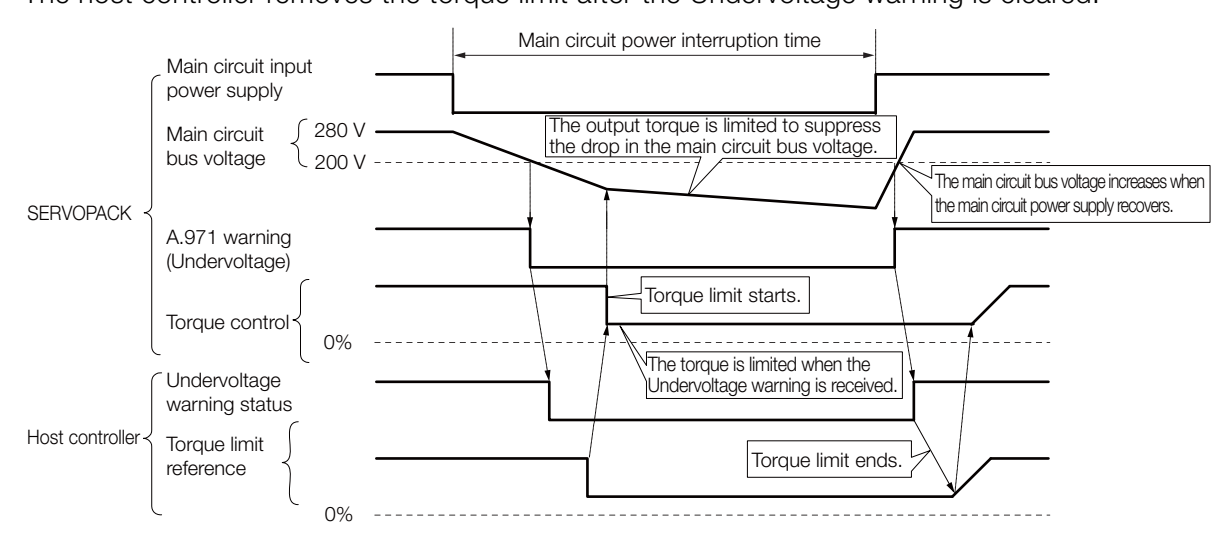

## $\triangle$  Execution with the SERVOPACK (Pn008 = n. $\Box$  $\Box$ 2 $\Box$ )

The torque is limited in the SERVOPACK in response to an Undervoltage warning. The SERVOPACK controls the torque limit for the set time after the Undervoltage warning is cleared.

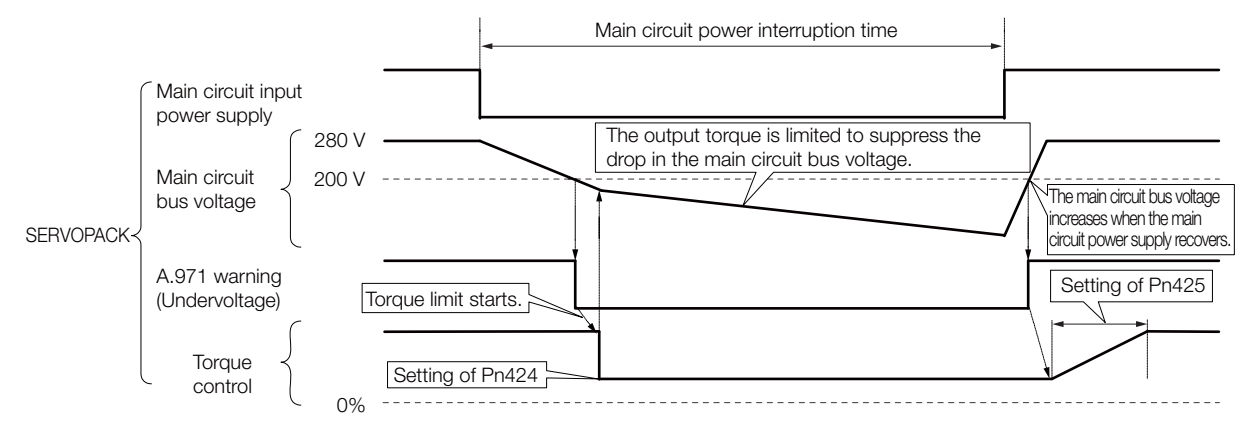

## **Related Parameters**

The following parameters are related to the SEMI F47 function.

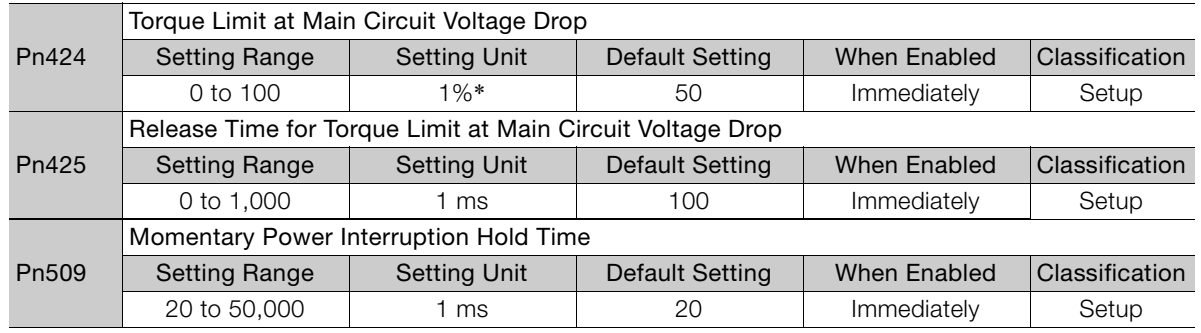

\* Set a percentage of the motor rated torque.

Note: If you will use the SEMI F47 function, set the time to 1,000 ms.

• This function handles momentary power interruptions for the voltage and time ranges stipulated in SEMI F47. An uninterruptible power supply (UPS) is required as a backup for momen- $\bm{\Theta}$ tary power interruptions that exceed these voltage and time ranges. ImportantSet the host controller or SERVOPACK torque limit so that a torque reference that exceeds the specified acceleration torque will not be output when the power supply for the main circuit is restored. • For a vertical axis, do not limit the torque to a value that is lower than the holding torque. • This function limits torque within the range of the SERVOPACK's capability for power interruptions. It is not intended for use under all load and operating conditions. Set the parameters while monitoring operation on the actual machine. • You can set the momentary power interruption hold time to increase the amount of time from when the power supply is turned OFF until power supply to the motor is stopped. To stop the

power supply to the motor immediately, turn OFF the /S-ON (Servo ON) signal.

 $6<sup>1</sup>$ 

# **6.4 Setting the Motor Maximum Speed**

You can set the maximum speed of the Servomotor with the following parameter. • Rotary Servomotors

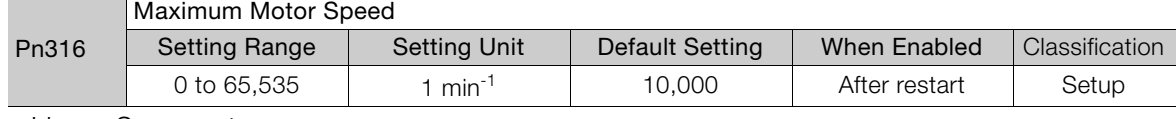

• Linear Servomotors

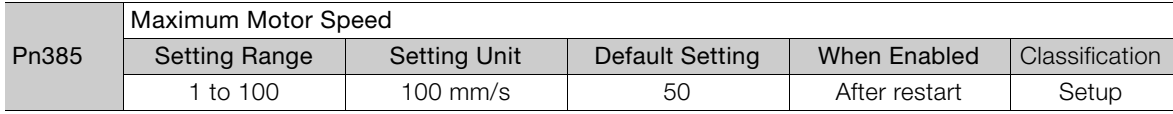

You can achieve the following by lowering the maximum speed of the Servomotor.

• If the Servomotor speed exceeds the setting, an A.510 alarm (Overspeed) will occur.

Changing the setting of the parameter is effective in the following cases.

- To protect the machine by stopping machine operation with an alarm when the set speed is reached or exceeded
- To limit the speed so that the load is driven beyond the allowable moment of inertia Refer to relevant manual from the following list for the relationship between the speed and the allowable moment of inertia.

Σ-7-Series Rotary Servomotor Product Manual (Manual No.: SIEP S800001 36)

Σ-7-Series Direct Drive Servomotor Product Manual (Manual No.: SIEP S800001 38)

Σ-7-Series Linear Servomotor Product Manual (Manual No.: SIEP S800001 37)

• To increase the encoder output resolution and increase the position resolution managed by the host controller (for a Linear Servomotor)

<sup>•</sup> With a Linear Servomotor, you can increase the upper limit for the setting of Pn281 (Encoder Output Resolution). Refer to the following section for details. [6.5 Encoder Divided Pulse Output](#page-219-0) on page 6-15

# **6.5 Encoder Divided Pulse Output**

<span id="page-219-0"></span>The encoder divided pulse output is a signal that is output from the encoder and processed inside the SERVOPACK. It is then output externally in the form of two phase pulse signals (phases A and B) with a 90° phase differential. At the host controller, it can be used as the position feedback.

The encoder signals can be used to monitor the servomotor's speed and position. However, the INDEXER Module manages the servomotor's speed and position so it is not necessary to use the encoder signals to monitor the speed and position from the host controller.

The following table describes the signals and output phase forms.

## **6.5.1 Encoder Divided Pulse Output Signals**

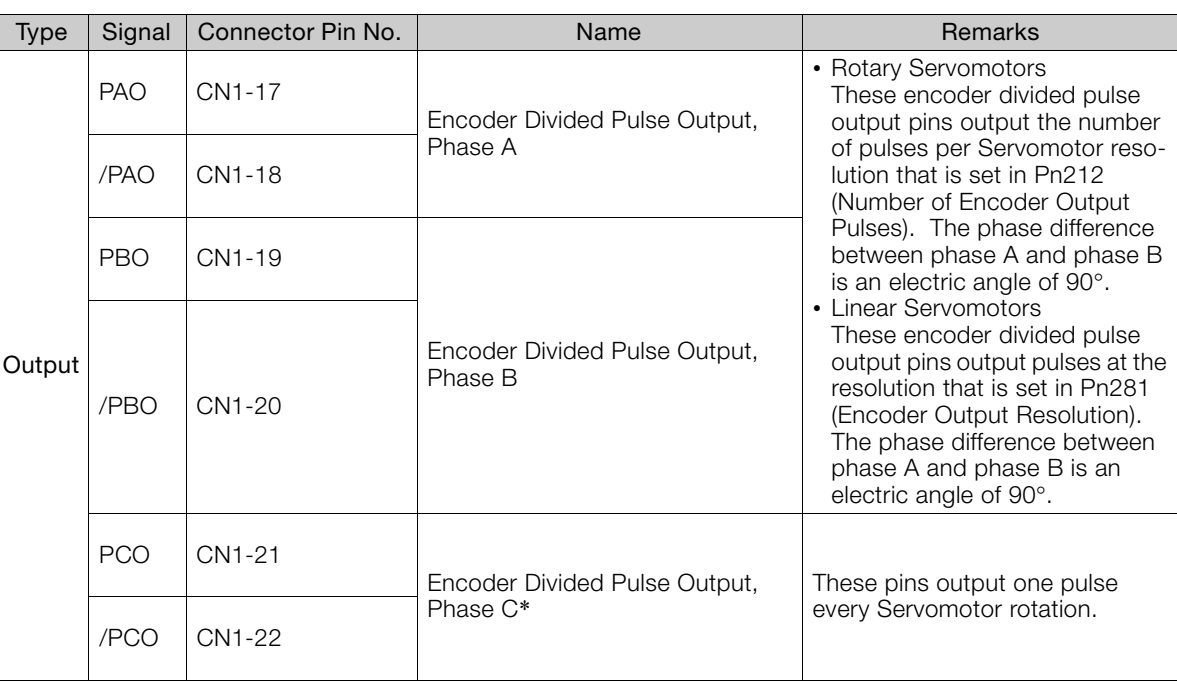

\* Refer to the following section for information on the origin within one encoder rotation.

◆ [Relation between Renishaw PLC Incremental Linear Encoders and Encoder Output Pulse Signal from the SER-](#page-220-0)**1** [VOPACK When Using a RGS20 Scale and RGH22B Sensor Head](#page-220-0) on page 6-16

• Rotary Servomotor

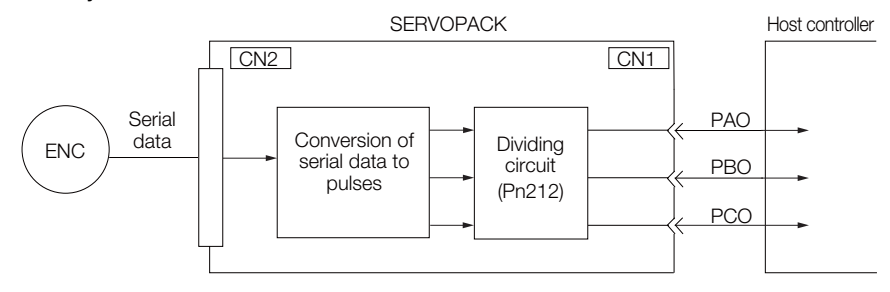

6

• Linear Servomotors

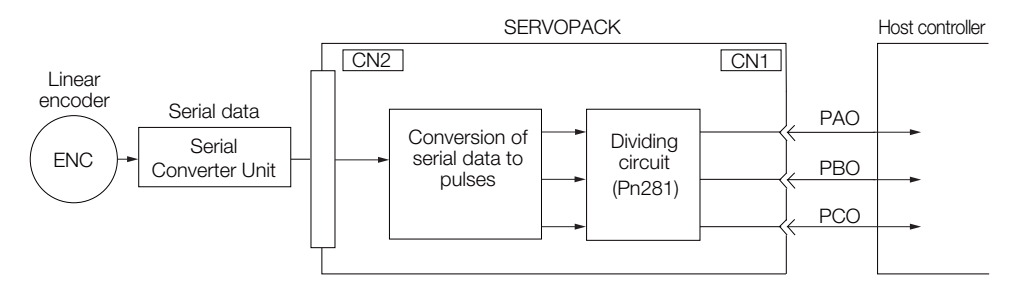

## **Output Phase Forms**

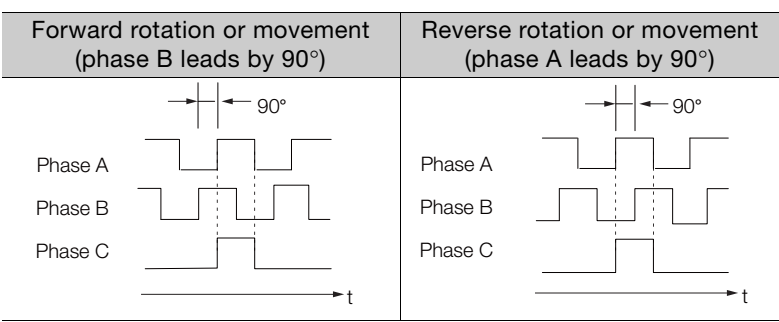

Note: The pulse width of the origin within one encoder rotation depends on the setting of number of encoder output pulses (Pn212) or the encoder output resolution (Pn281). It is the same as the width of phase A. Even for reverse operation (Pn000 =  $n.D$  $D1$ ), the output phase form is the same as shown above.

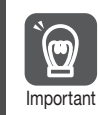

If you use the SERVOPACK's phase-C pulse output for homing, rotate the Servomotor two or more rotations before you start homing. If the Servomotor cannot be rotated two or more times, perform homing at a motor speed of 600 min<sup>-1</sup> or lower. If the motor speed is higher than 600 min<sup>-1</sup>, the phase-C pulse may not be output correctly.

## **Linear Encoder Application Precautions**

The following precautions apply to the encoder output pulses when an external linear encoder is used.

<span id="page-220-0"></span> Relation between Renishaw PLC Incremental Linear Encoders and Encoder Output Pulse Signal from the SERVOPACK When Using a<br>RGS20 Scale and RGH22B Sensor Head

The output position of the origin signal (Ref) will depend on the direction of movement for some models of incremental linear encoders from Renishaw PLC.

In that case, the phase-C pulse of the SERVOPACK is output at two positions.

For detailed specifications on the origin signal, refer to the manual for the Renishaw PLC incremental linear encoder.

 When Passing the First Origin Signal (Ref) in the Forward Direction and Returning after Turning ON the Power Supply

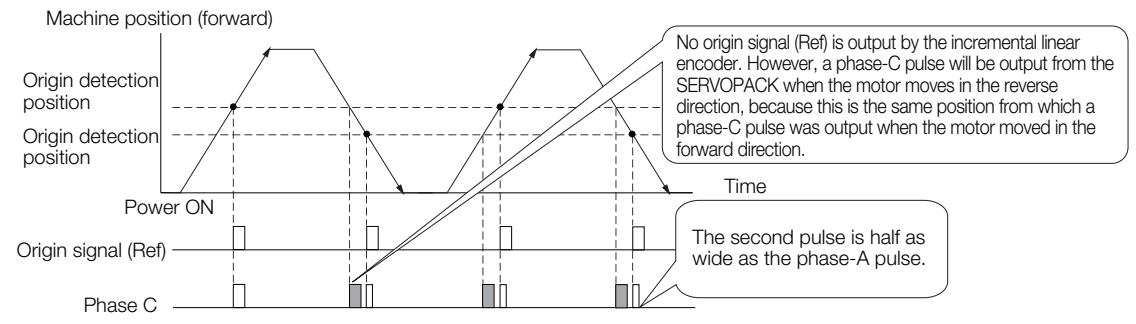

■ When Passing the First Origin Signal (Ref) in the Reverse Direction and Returning after Turning ON the Power Supply

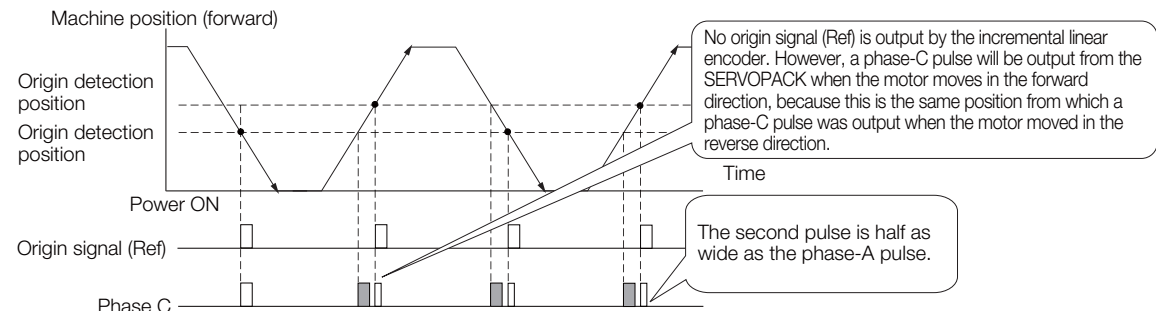

# Precautions When Using a Linear Incremental Encoder from Magnes-<br>cale Co., Ltd.

#### ■ Encoder Divided Phase-C Pulse Output Selection

You can also output the encoder's phase-C pulse for reverse movement. To do so, set Pn081 to  $n$ .  $\Box$  $\Box$  $\Box$  $1$ .

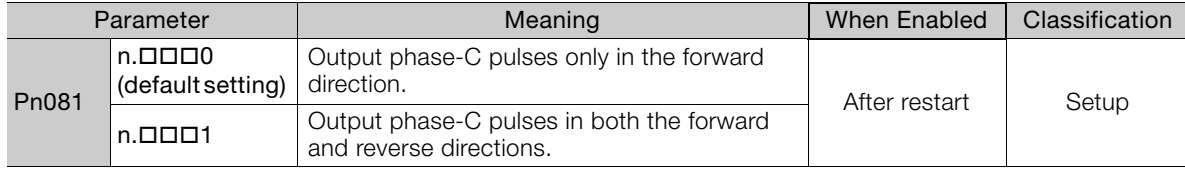

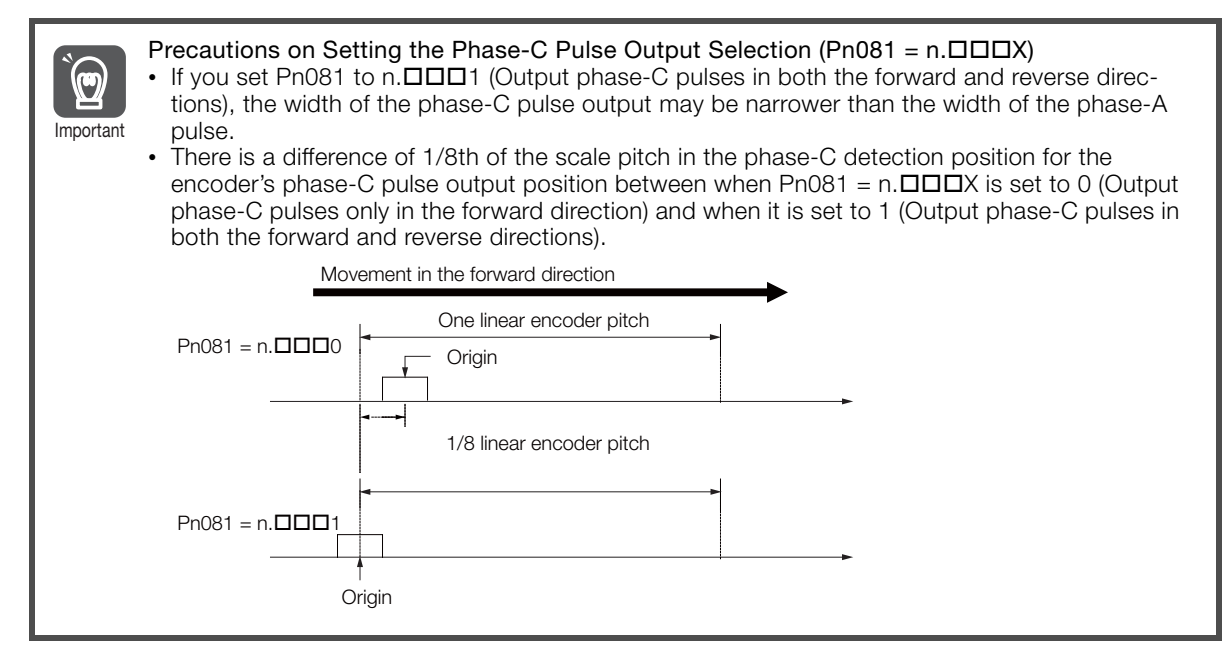

Observe the following precaution if you set Pn081 to n. $\Box$  $\Box$  $\Box$ O (Output phase-C pulses only in the forward direction).

6

When a linear incremental encoder from Magnescale Co., Ltd. is used, the count direction of the encoder determines how the phase-C pulse (CN1-21 and CN1-22) is output.

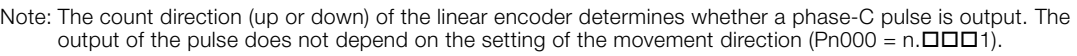

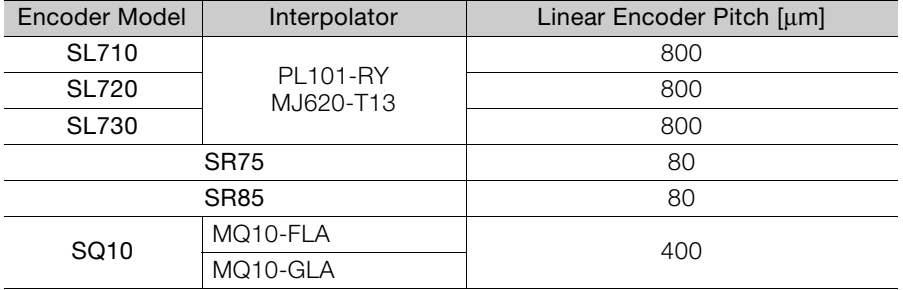

#### When First Passing the Origin Signal in the Forward Direction and Returning after Turning ON the Power Supply

The encoder's phase-C pulse (CN1-21 and CN1-22) is output when the origin detection position is passed for the first time in the forward direction after the power supply is turned ON.

After that, the phase-C pulse is output whenever the origin detection position is passed in the forward or reverse direction.

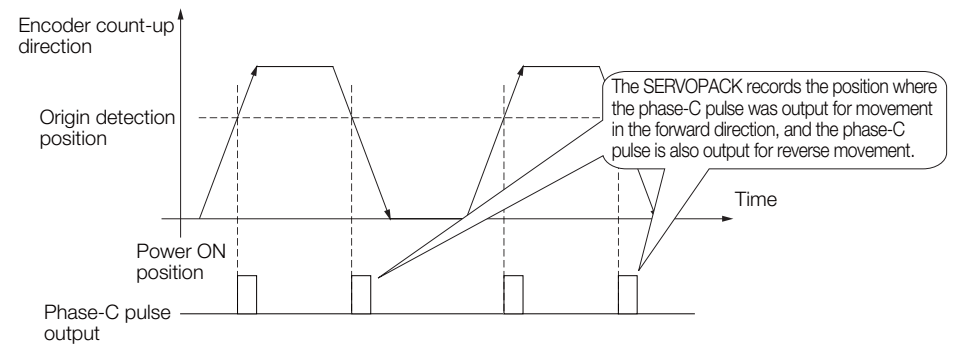

#### ■ When First Passing the Origin Signal in the Reverse Direction and Returning after Turning ON the Power Supply

The encoder's phase-C pulse (CN1-19 and CN1-20) is not output when the origin detection position is passed for the first time in the reverse direction after the power supply is turned ON.

However, after the origin detection position is passed in the forward direction and the encoder's phase-C pulse is output, it will then also be output when the origin detection point is passed in the reverse direction.

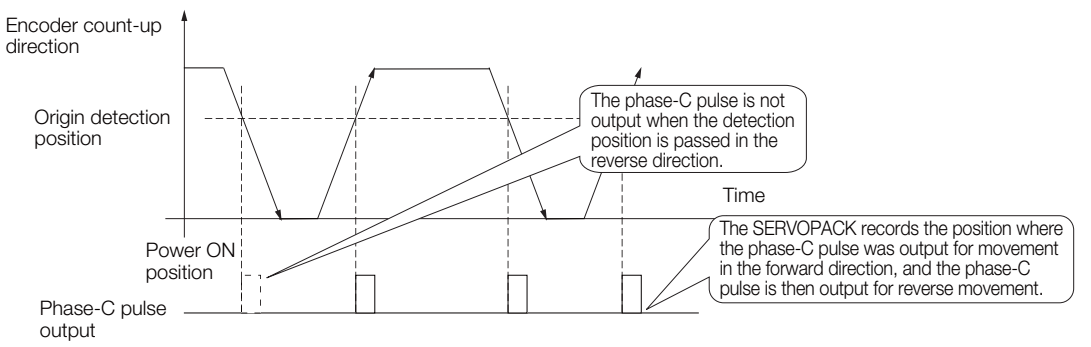

■ When Using a Linear Encoder with Multiple Origins and First Passing the Origin Position in the Forward Direction and Returning after Turning ON the Power Supply

The encoder's phase-C pulse is output when the origin detection position is passed for the first time in the forward direction after the power supply is turned ON. After that, the phase-C pulse is output whenever the origin detection position is passed in the forward or reverse direction.

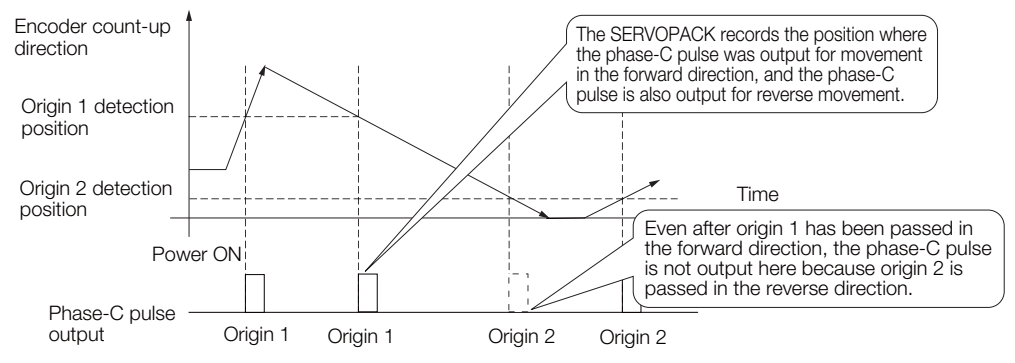

#### When Using a Linear Encoder with Multiple Origins and First Passing the Origin Position in the Reverse Direction after Turning ON the Power Supply

The encoder's phase-C pulse is not output when the origin detection position is passed for the first time in the reverse direction after the power supply is turned ON.

However, after the origin detection position is passed in the forward direction and the encoder's phase-C pulse it output, it will then also be output when the origin detection point is passed in the reverse direction.

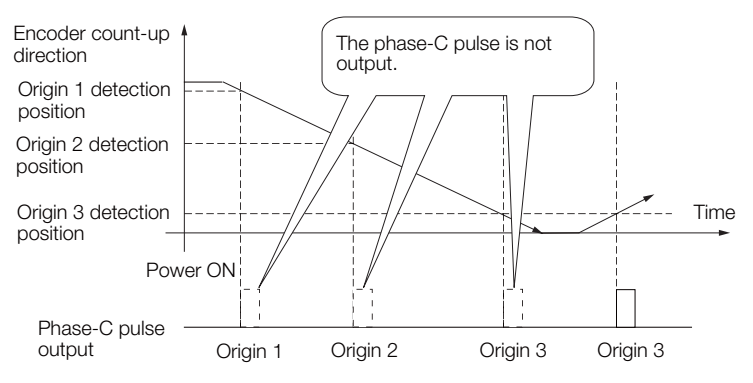

6

6.5.2 Setting for the Encoder Divided Pulse Output

## 6.5.2 Setting for the Encoder Divided Pulse Output

This section describes the setting for the encoder divided pulse output for a Rotary Servomotor or Linear Servomotor.

## Encoder Divided Pulse Output When Using a Rotary Servomotor

If you will use a Rotary Servomotor, set the number of encoder output pulses (Pn212).

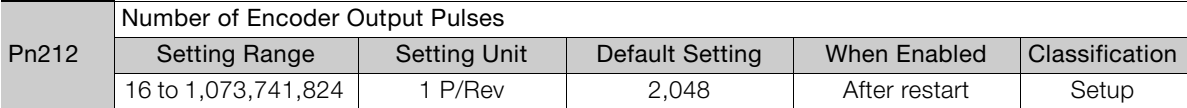

The number of pulses from the encoder per rotation are processed inside the SERVOPACK, divided by the setting of Pn212, and then output.

Set the number of encoder divided output pulses according to the system specifications of the machine or host controller.

The setting of the number of encoder output pulses is limited by the resolution of the encoder.

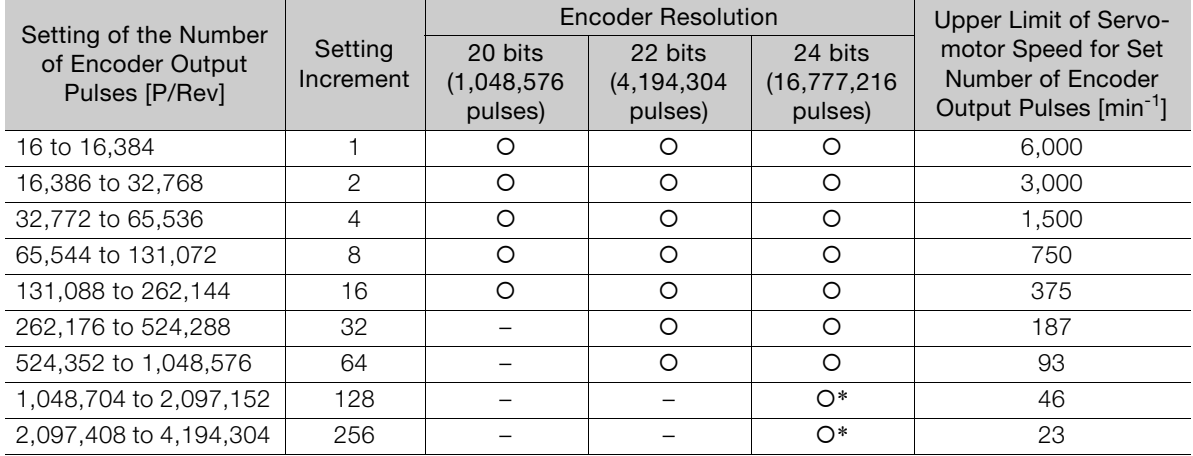

\* Available only for incremental encoder

Note: 1. The setting range of the number of encoder output pulses (Pn212) depends on the resolution of the Servomotor encoder. An A.041 alarm (Encoder Output Pulse Setting Error) will occur if the above setting conditions are not met.

Correct setting example: Pn212 can be set to 25,000 [P/Rev]. Incorrect setting example: Pn212 cannot be set to 25,001 (P/Rev) because the setting increment in the above table is not used.

2. The upper limit of the pulse frequency is approximately 1.6 Mpps. The Servomotor speed will be limited if the setting of the number of encoder output pulses is too high. An A.511 alarm (Encoder Output Pulse Overspeed) will occur if the upper limit of the motor speed is exceeded.

Output example: An output example is given below for the PAO (Encoder Pulse Output Phase A) signal and the PBO (Encoder Pulse Output Phase B) signal when Pn212 is set to 16 (16 pulses output per revolution).

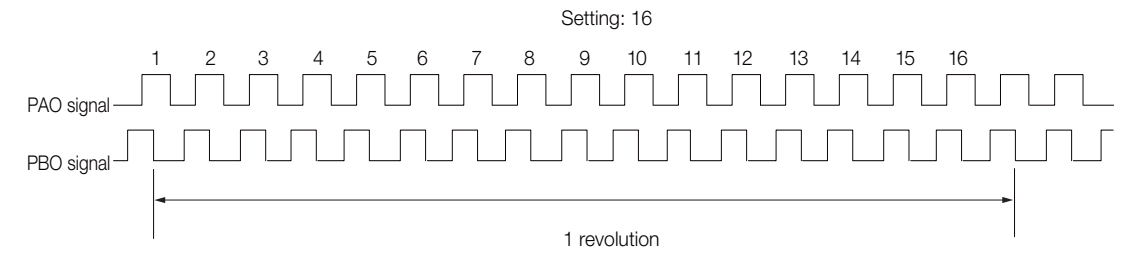

6.5.2 Setting for the Encoder Divided Pulse Output

## Encoder Divided Pulse Output When Using a Linear Servomotor

If you will use a Linear Servomotor, set the encoder output resolution (Pn281).

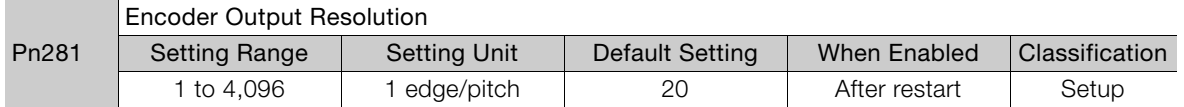

Note: 1. The maximum setting for the encoder output resolution is 4,096.

If the resolution of the external encoder exceeds 4,096, pulse output will no longer be possible at the reso-lution given in ■[Feedback Resolution of Linear Encoder](#page-195-0) on page 5-44.

2. If the setting of Pn281 exceeds the resolution of the external encoder, the A.041 alarm (Encoder Output Pulse Setting Error) will be output.

Set the encoder output resolution for the encoder pulse output signals (PAO, /PAO, PBO, and /PBO) from the SERVOPACK to the host controller.

The number of feedback pulses per linear encoder pitch is divided by the setting of Pn281 (after multiplication by 4) inside the SERVOPACK and then the resulting number of pulses is output. Set the parameter according to the system specifications of the machine or host controller.

The setting range depends on the Servomotor's maximum speed (Pn385) and the linear scale pitch (Pn282).\* You can calculate the upper limit of the setting of Pn281 with the following formula.

Upper limit of Pn281 =  $\frac{\text{Linear encoder Pitch*}/100}{\text{SSE}} \times 72$ Pn385

\* The value depends on whether a Serial Converter Unit is used.

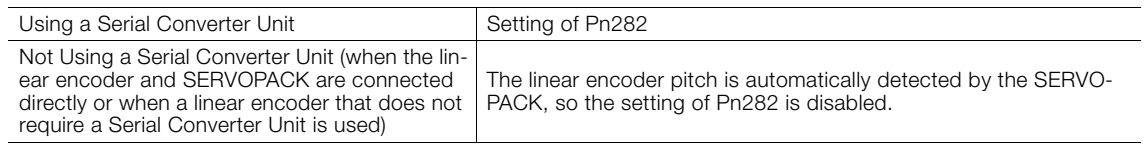

When the linear encoder pitch is 4 μm, the maximum motor speed is limited to 1 m/s because of the maximum response frequency of the Serial Converter Unit. If the setting is out of range or does not satisfy the setting conditions, an A.041 alarm (Encoder Output Pulse Setting Error) will be output. If the motor speed exceeds the upper limit for the set encoder output resolution, an A.511 alarm (Encoder Output Pulse Overspeed) will be output. **Information** 

The upper limit of the encoder output resolution is restricted by the dividing specifications of the Serial Converter Unit.

Setting Example Example

Correct setting for a linear encoder pitch of 20 μm and a maximum motor speed of 5 m/s (Pn385 = 50): Pn281 = 28 (edges/pitch)

Incorrect setting: Pn281 = 29 (edges/pitch) (An A.041 alarm would be output.)

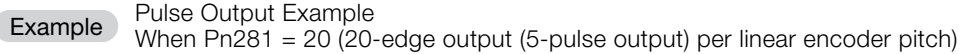

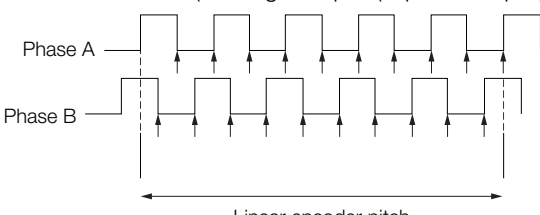

6

# <span id="page-226-0"></span>**6.6 Internal Torque Limits**

You can limit the torque that is output by the Servomotor.

If you use internal torque limits, the maximum output torque will always be limited to the specified forward torque limit (Pn402) and reverse torque limit (Pn403).

Note: If you set a value that exceeds the maximum torque of the Servomotor, the torque will be limited to the maximum torque of the Servomotor.

• Rotary Servomotors

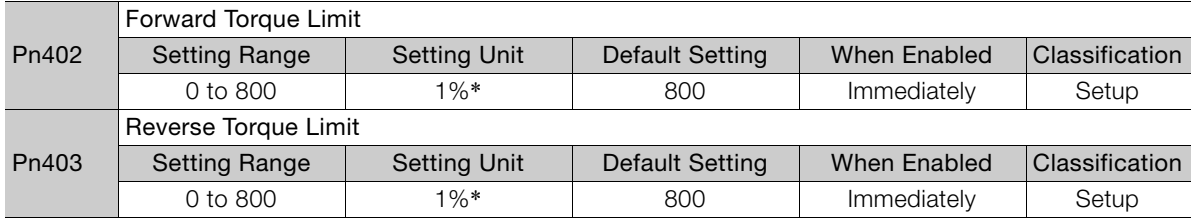

\* Set a percentage of the rated motor torque.

Note: If the setting of Pn402 or Pn403 is too low, the torque may be insufficient for acceleration or deceleration of the Servomotor.

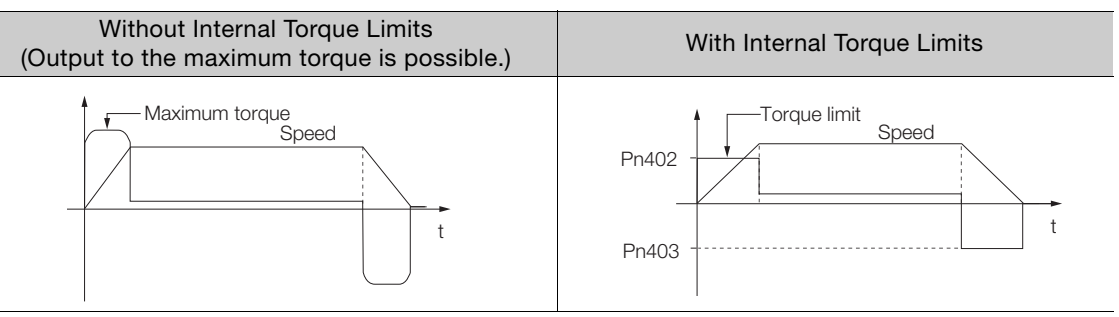

• Linear Servomotors

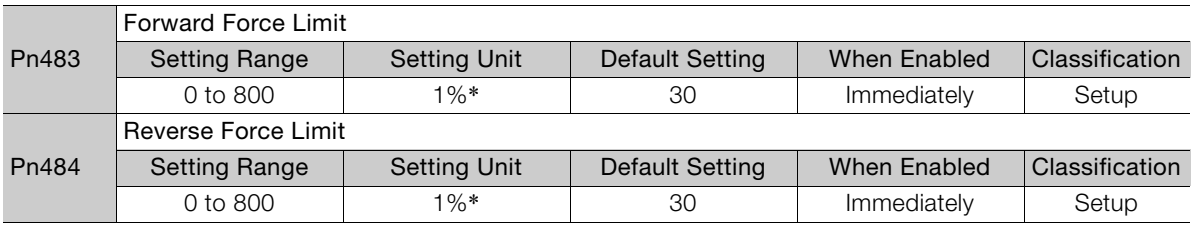

\* Set a percentage of the rated motor force.

Note: If the setting of Pn483 or Pn484 is too low, the force may be insufficient for acceleration or deceleration of the Servomotor.

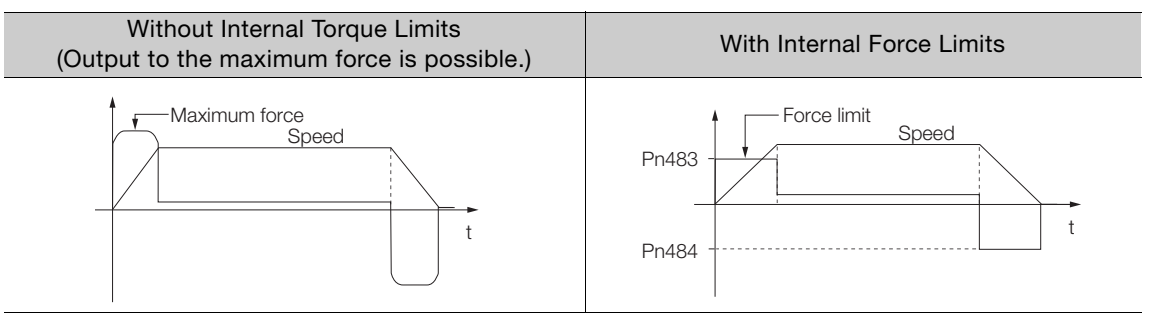

# **6.7 Absolute Encoders**

The absolute encoder records the current position of the stop position even when the power supply is OFF.

With a system that uses an absolute encoder, the host controller can monitor the current position. Therefore, it is not necessary to perform homing when the power supply to the system is turned ON.

There are four types of encoders for Rotary Servomotors. The usage of the encoder is specified in  $Pn002 = n.$  $\Box$ X $\square$  $\square$ 

SERVOPACKs with software version 0023 or higher support batteryless absolute encoders.

Refer to the following section for encoder models.

[Encoder Resolution](#page-194-0) on page 5-43

#### • Parameter Settings When Using an Incremental Encoder

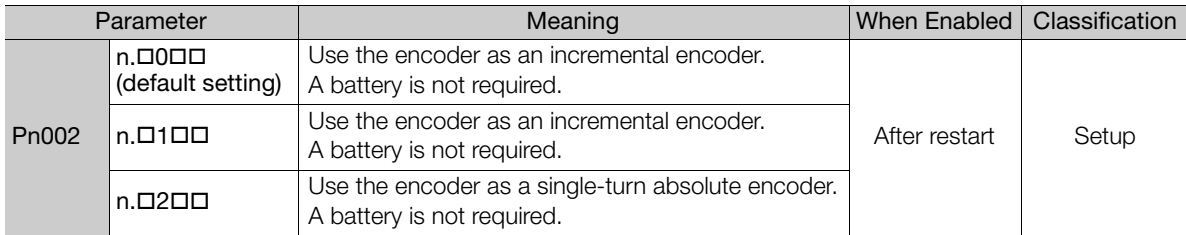

#### • Parameter Settings When Using a Single-Turn Absolute Encoder

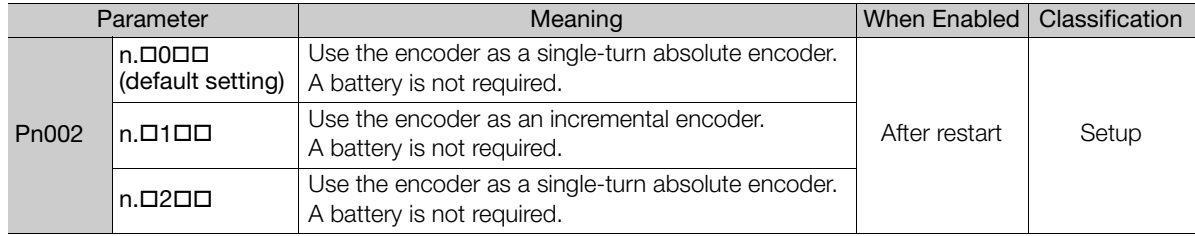

#### • Parameter Settings When Using a Multiturn Absolute Encoder

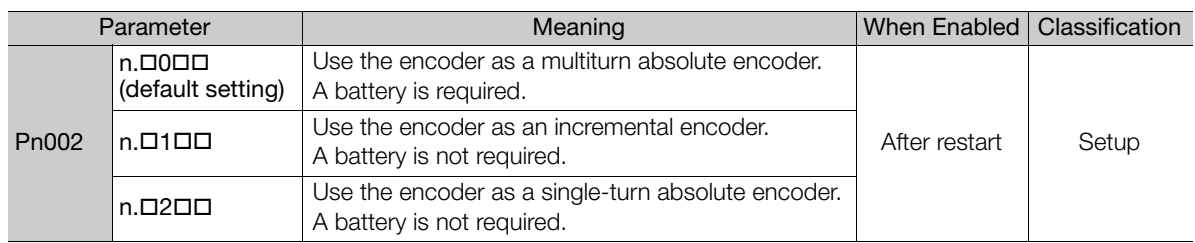

#### • Parameter Settings When Using a Batteryless Multiturn Absolute Encoder

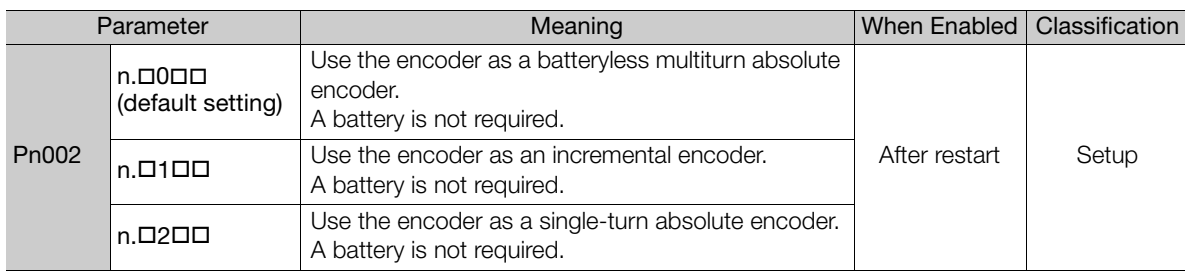

## **NOTICE**

 $\bullet$  Install a battery at either the host controller or on the Encoder Cable. If you install batteries both at the host controller and on the Encoder Cable at the same time, you will create a loop circuit between the batteries, resulting in a risk of damage or burning.

6

6.7.1 Connecting an Absolute Encoder

## **6.7.1 Connecting an Absolute Encoder**

If you use an absolute encoder, the encoder divided pulse output signals (PAO, PBO, and PCO) are output only once when the power supply turns ON. Normally, do not use these signals. You can get the position data from the absolute encoder with MECHATROLINK communications. Therefore, it is not necessary to wire the PAO, PBO, and PCO (Encoder Divided Pulse Output) signals.

If they need to be wired, refer to the following section.

4.4.3 [Wiring the SERVOPACK to the Encoder](#page-128-0) on page 4-27

*[I/O Signal Wiring Examples](#page-139-0)* on page 4-38

## **6.7.2 Multiturn Limit Setting**

The multiturn limit is used in position control for a turntable or other rotating body. For example, consider a machine that moves the turntable shown in the following diagram in only one direction.

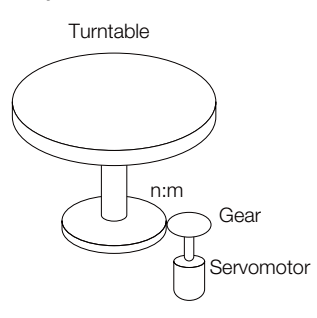

Because the turntable moves in only one direction, the upper limit to the number of rotations that can be counted by an absolute encoder will eventually be exceeded.

The multiturn limit is used in cases like this to prevent fractions from being produced by the integer ratio of the number of Servomotor rotations and the number of turntable rotations.

For a machine with a ratio of n:m between the number of Servomotor rotations and the number of turntable rotations, as shown above, the value of m minus 1 will be the setting for the multiturn limit setting (Pn205).

Multiturn limit (Pn205) =  $m - 1$ 

0 1

If  $m = 100$  and  $n = 3$  (i.e., the turntable rotates three times for each 100 Servomotor rotations). the relationship between the number of Servomotor rotations and the number of turntable rotations would be as shown below.

 $100$ 

50

Multiturn data

Vlultitum data

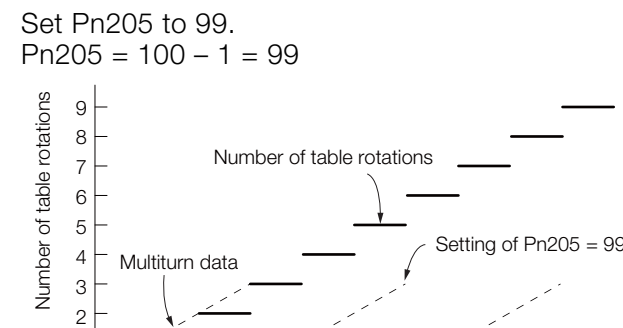

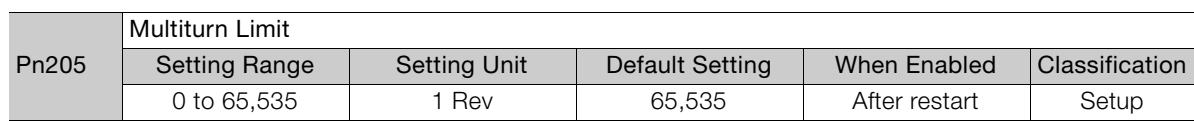

Number of Servomotor rotations

100 200 300 <sup>11</sup> 0

Note: This parameter is enabled when you use an absolute encoder.

The data will change as shown below when this parameter is set to anything other than the default setting.

- If the Servomotor operates in the reverse direction when the multiturn data is 0, the multiturn data will change to the value set in Pn205.
- If the motor operates in the forward direction when the multiturn data is at the value set in Pn205, the multiturn data will change to 0.

Set Pn205 to one less than the desired multiturn data.

If you change the multiturn limit in Pn205, an A.CC0 alarm (Multiturn Limit Disagreement) will be displayed because the setting disagrees with the value in the encoder. Refer to the following section for the procedure to change the multiturn limit settings in the encoder.

6

#### 6.7.3 Multiturn Limit Disagreement Alarm (A.CC0)

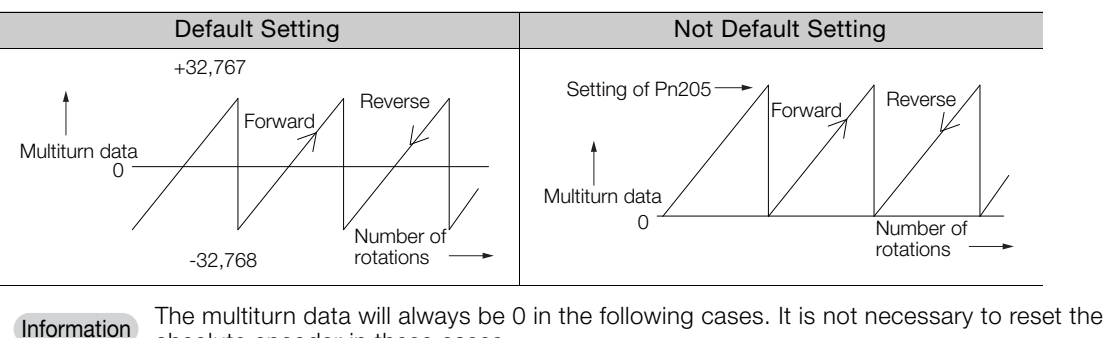

- absolute encoder in these cases.
	- When you use a single-turn absolute encoder
	- When the encoder is set to be used as a single-turn absolute encoder (Pn002 =  $n.\Box 2\Box\Box$ ) Absolute encoder-related alarms (A.810 and A.820) will not occur.

## <span id="page-230-0"></span>**6.7.3 Multiturn Limit Disagreement Alarm (A.CC0)**

If you change the multiturn limit in Pn205 (Multiturn Limit), an A.CC0 alarm (Multiturn Limit Disagreement) will be displayed because the setting disagrees with the value in the encoder.

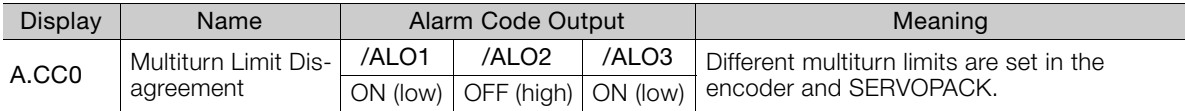

If this alarm is displayed, use the following procedure to change the multiturn limit in the encoder to the same value as the setting of Pn205.

## **Applicable Tools**

The following table lists the tools that you can use to set the multiturn limit.

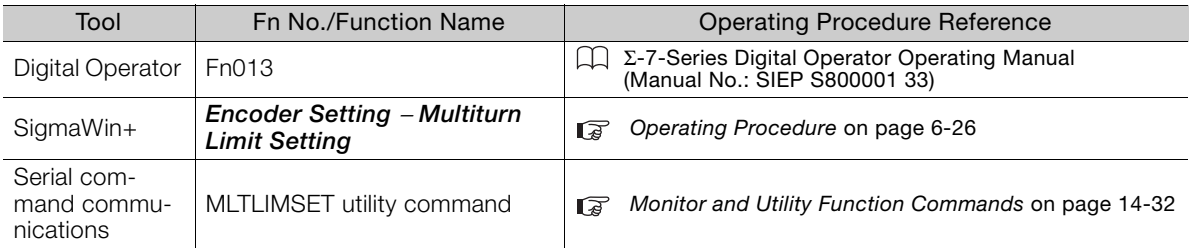

## <span id="page-230-1"></span>**Operating Procedure**

Use the following procedure to adjust the multiturn limit setting.

- **1.** Click the  $\Box$  Servo Drive Button in the workspace of the Main Window of the SigmaWin+.
- **2.** Select **Multiturn Limit Setting** in the Menu Dialog Box. The Multiturn Limit Setting Dialog Box will be displayed.

6.7.3 Multiturn Limit Disagreement Alarm (A.CC0)

**3.** Click the **Continue** Button.

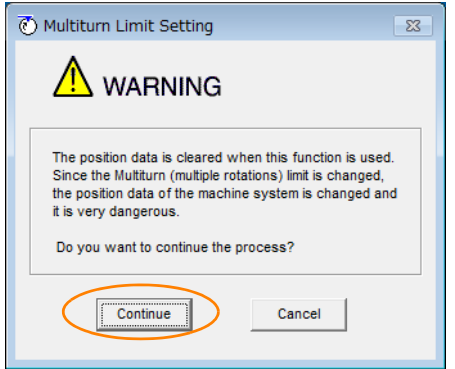

Click the **Cancel** Button to cancel setting the multiturn limit. The Main Window will return.

**4.** Change the setting.

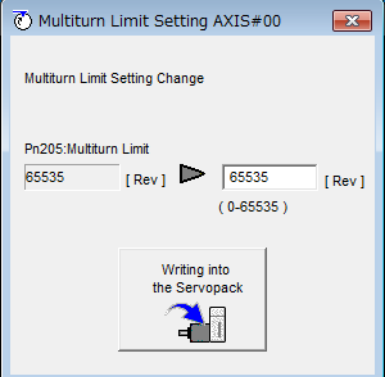

- **5.** Click the **Writing into the Servopack** Button.
- **6.** Click the **OK** Button.

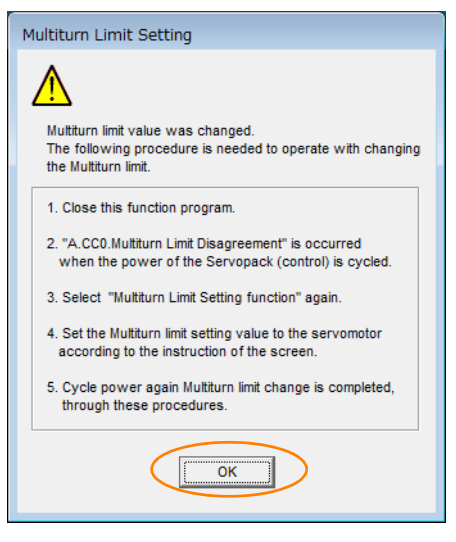

- **7.** Turn the power supply to the SERVOPACK OFF and ON again. An A.CC0 alarm (Multiturn Limit Disagreement) will occur because setting the multiturn limit in the Servomotor is not yet completed even though the setting has been changed in the SERVOPACK.
- **8.** Display the Multiturn Limit Setting in the Menu Dialog Box.

 $6<sup>1</sup>$ 

#### 6.7.3 Multiturn Limit Disagreement Alarm (A.CC0)

**9.** Click the **Continue** Button.

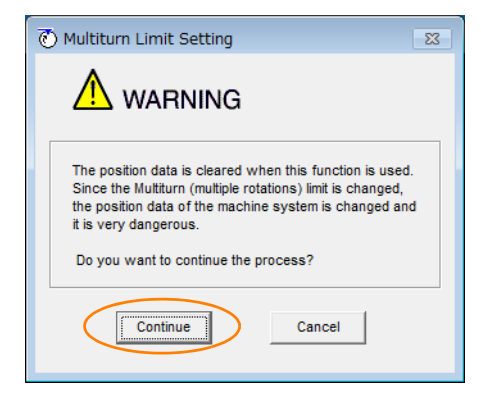

**10.** Click the **Writing into the Motor** Button.

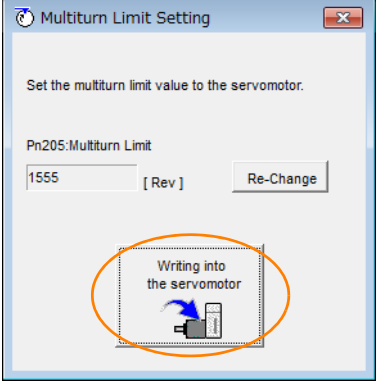

Click the **Re-change** Button to change the setting.

**11.** Click the **OK** Button.

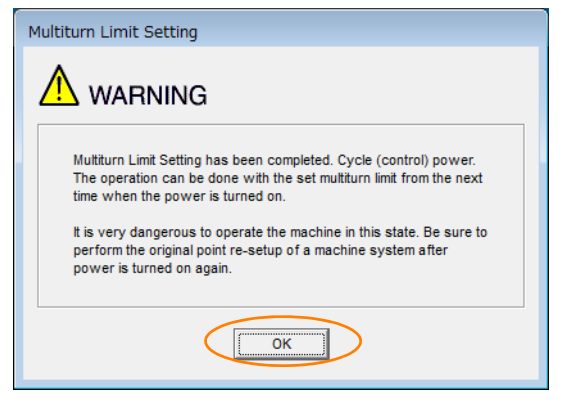

This concludes the procedure to set the multiturn limit.

#### 6.8.1 Connecting an Absolute Linear Encoder

# **6.8 Absolute Linear Encoders**

The absolute linear encoder records the current position of the stop position even when the power supply is OFF.

With a system that uses an absolute linear encoder, the host controller can monitor the current position. Therefore, it is not necessary to perform homing when the power supply to the system is turned ON.

There are three types of linear encoders for Linear Servomotors. The usage of the linear encoder is specified in Pn002 =  $n.\square \times \square \square$ .

Refer to the following section for linear encoder models.

[Feedback Resolution of Linear Encoder](#page-195-1) on page 5-44

#### • Parameter Settings When Using an Incremental Linear Encoder

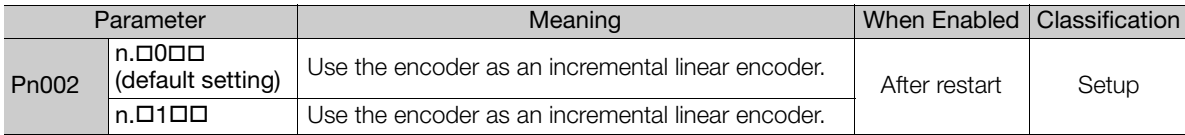

#### • Parameter Settings When Using an Absolute Linear Encoder

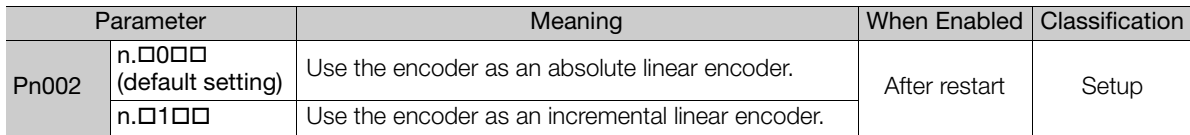

## **6.8.1 Connecting an Absolute Linear Encoder**

If you use an absolute linear encoder, the encoder divided pulse output signals (PAO, PBO, and PCO) are output only once when the power supply turns ON. Normally, do not use these signals. You can get the position data from the absolute linear encoder with MECHATROLINK communications. Therefore, it is not necessary to wire the PAO, PBO, and PCO (Encoder Divided Pulse Output) signals.

If they need to be wired, refer to the following section.

4.4.3 [Wiring the SERVOPACK to the Encoder](#page-128-0) on page 4-27

**[I/O Signal Wiring Examples](#page-139-0) on page 4-38** 

6

6.9.1 Preparations

# **6.9 Software Reset**

You can reset the SERVOPACK internally with the software. A software reset is used when resetting alarms and changing the settings of parameters that normally require turning the power supply to the SERVOPACK OFF and ON again. This can be used to change those parameters without turning the power supply to the SERVOPACK OFF and ON again.

1. Always confirm that the servo is OFF and that the Servomotor is stopped before you start a software reset. Information

- 2. This function resets the SERVOPACK independently of the host controller. The SERVO-PACK carries out the same processing as when the power supply is turned ON and outputs the ALM (Servo Alarm) signal. The status of other output signals may be forcibly changed.
- 3. When you execute a software reset, the SERVOPACK will not respond for approximately five seconds.

Before you execute a software reset, check the status of the SERVOPACK and Servomotor and make sure that no problems will occur.

## **6.9.1 Preparations**

Always check the following before you perform a software reset.

- The servo must be OFF.
- The motor must be stopped.

## **6.9.2 Applicable Tools**

The following table lists the tools that you can use to perform a software reset.

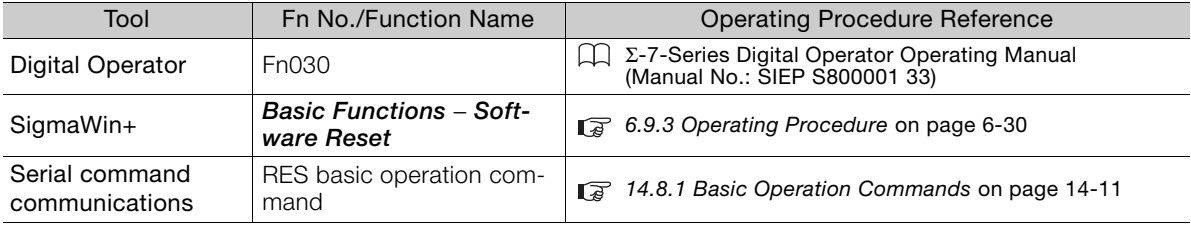

## <span id="page-234-0"></span>**6.9.3 Operating Procedure**

Use the following procedure to perform a software reset.

- **1.** Click the Servo Drive Button in the workspace of the Main Window of the SigmaWin+.
- **2.** Select **Software Reset** in the Menu Dialog Box. The Software Reset Dialog Box will be displayed.

#### 6.9.3 Operating Procedure

**3.** Click the **Execute** Button.

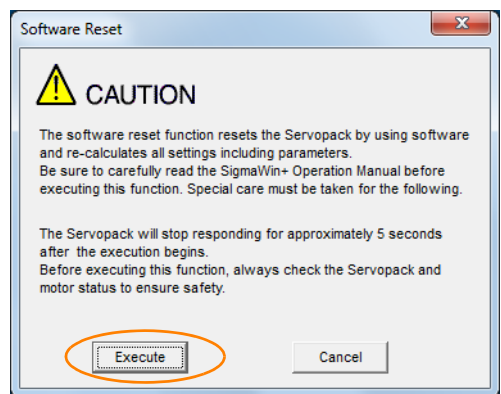

Click the **Cancel** Button to cancel the software reset. The Main Window will return.

**4.** Click the **Execute** Button.

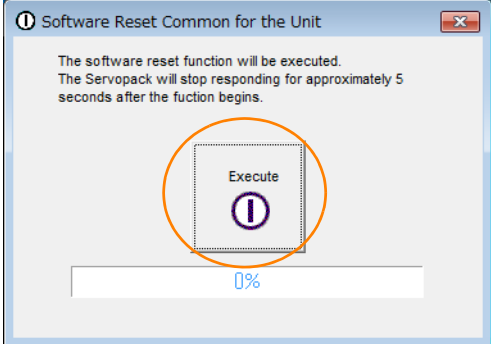

**5.** Click the **OK** Button to end the software reset operation.

All settings including parameters will have been re-calculated. When you finish this operation, disconnect the SigmaWin+ from the SERVOPACK, and then connect it again.

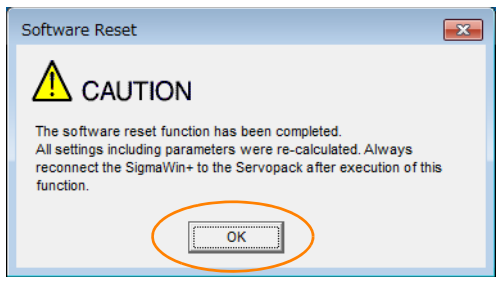

This concludes the procedure to reset the software.

 $6<sup>1</sup>$ 

#### 6.10.1 Preparations

# **6.10 Initializing the Vibration Detection Level**

You can detect machine vibration during operation to automatically adjust the settings of Pn312 or Pn384 (Vibration Detection Level) to detect A.520 alarms (Vibration Alarm) and A.911 warnings (Vibration Warning) more precisely.

This function detects specific vibration components in the Servomotor speed.

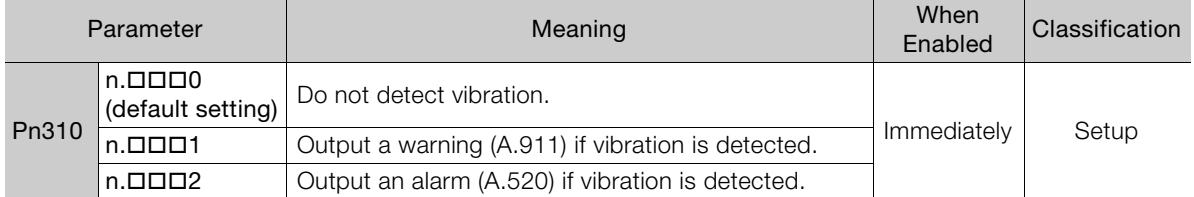

If the vibration exceeds the detection level calculated with the following formula, an alarm or warning occurs according to Pn310 (Vibration Detection Selection).

• Rotary Servomotors

Detection level =  $\frac{\text{Vibration detection level (Pn312 [min-1])} \times \text{Vibration detection sensitivity (Pn311 [%)}}{Pn312 [min-1] \times \text{Vibration detection}}$ 

100

• Linear Servomotors

100 Detection level = Vibration detection level (Pn384 [mm/s]) × Vibration detection sensitivity (Pn311 [%])

Use this function only if A.520 or A.911 alarms are not output at the correct times when vibration is detected with the default vibration detection level (Pn312 or Pn384).

There will be discrepancies in the detection sensitivity for vibration alarms and warnings depending on the condition of your machine. If there is a discrepancy, use the above formula to adjust Pn311 (Vibration Detection Sensitivity).

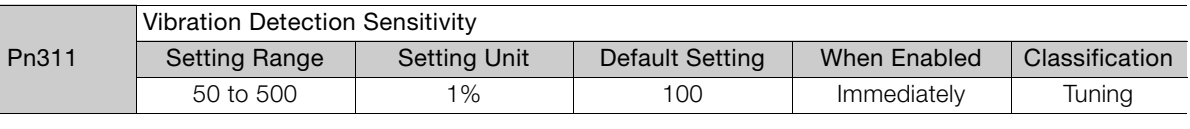

1. Vibration may not be detected because of unsuitable servo gains. Also, not all kinds of vibrations can be detected. Information

2. Set a suitable moment of inertia ratio (Pn103). An unsuitable setting may result in falsely detecting or not detecting vibration alarms or vibration warnings.

- 3. To use this function, you must input the actual references that will be used to operate your system.
- 4. Execute this function under the operating conditions for which you want to set the vibration detection level.
- 5. Execute this function while the Servomotor is operating at 10% of its maximum speed or faster.

## **6.10.1 Preparations**

Always check the following before you initialize the vibration detection level.

- The parameters must not be write prohibited.
- The test without a motor function must be disabled (Pn00C =  $n.\Box \Box \Box 0$ ).

## **6.10.2 Applicable Tools**

The following table lists the tools that you can use to initialize the vibration detection level.

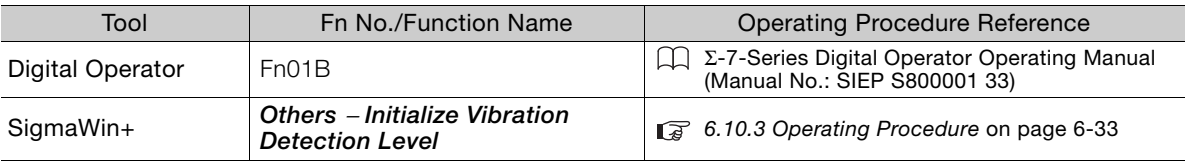

## <span id="page-237-0"></span>**6.10.3 Operating Procedure**

Use the following procedure to initialize the vibration detection level.

- **1.** Click the  $\blacksquare$  Servo Drive Button in the workspace of the Main Window of the SigmaWin+.
- **2.** Select **Initialize Vibration Detection Level** in the Menu Dialog Box. The Initialize Vibration Detection Level Dialog Box will be displayed.
- **3.** Select **Pn311: Vibration Detection Sensitivity** and **Pn310: Vibration Detection Selections** and then click the **Detection Start** Button. A setting execution standby mode will be entered.

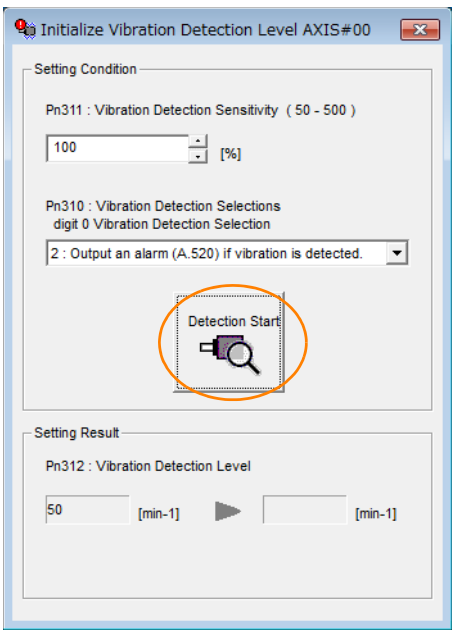

 $6 \,$ 

6.10.3 Operating Procedure

**4.** Click the **Execute** Button.

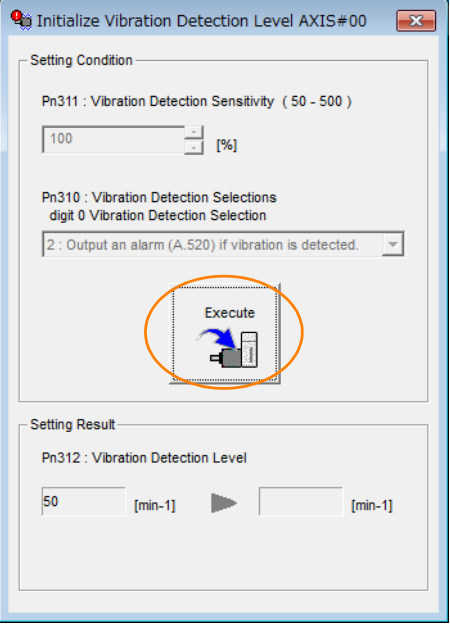

The newly set vibration detection level will be displayed and the value will be saved in the SERVO-PACK.

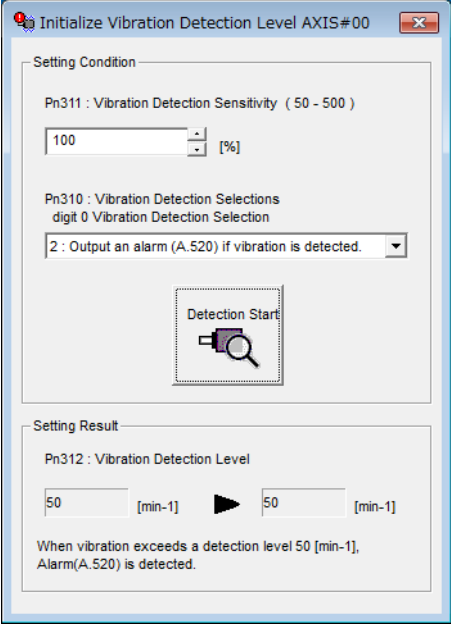

This concludes the procedure to initialize the vibration detection level.

6.10.4 Related Parameters

## **6.10.4 Related Parameters**

The following three items are given in the following table.

- Parameters Related to this Function
	- These are the parameters that are used or referenced when this function is executed.
- Changes during Function Execution Not allowed: The parameter cannot be changed using the SigmaWin+ or other tool while this function is being executed.

Allowed: The parameter can be changed using the SigmaWin+ or other tool while this function is being executed.

• Automatic Changes after Function Execution Yes: The parameter is automatically set or adjusted after execution of this function. No: The parameter is not automatically set or adjusted after execution of this function.

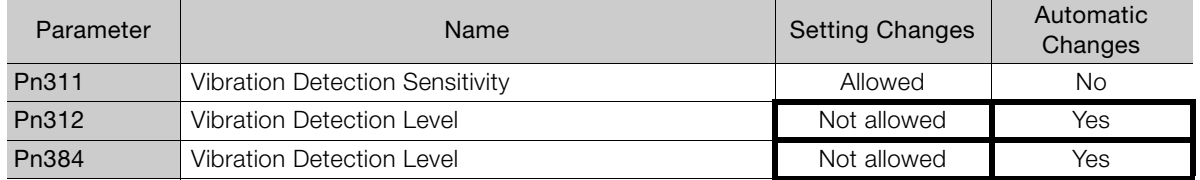

 $6<sup>°</sup>$ 

6.11.1 Automatic Adjustment

# **6.11 Adjusting the Motor Current Detection Signal Offset**

The motor current detection signal offset is used to reduce ripple in the torque. You can adjust the motor current detection signal offset either automatically or manually.

## **6.11.1 Automatic Adjustment**

Perform this adjustment only if highly accurate adjustment is required to reduce torque ripple. It is normally not necessary to adjust this offset.

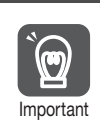

Execute the automatic offset adjustment if the torque ripple is too large when compared with other SERVOPACKs.

The offset does not use a parameter, so it will not change even if the parameter settings are initialized.

## **Preparations**

Always check the following before you automatically adjust the motor current detection signal offset.

- The parameters must not be write prohibited.
- The servo must be in ready status.
- The servo must be OFF.

## **Applicable Tools**

The following table lists the tools that you can use to automatically adjust the offset.

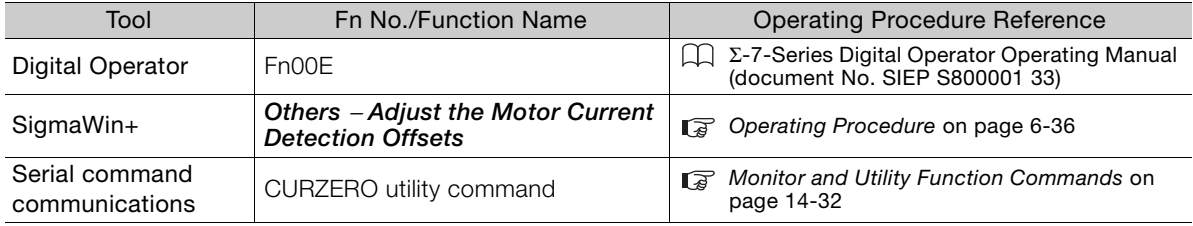

## <span id="page-240-0"></span>**Operating Procedure**

Use the following procedure to automatically adjust the motor current detection signal offset.

- **1.** Click the Servo Drive Button in the workspace of the Main Window of the SigmaWin+.
- **2.** Select **Adjust the Motor Current Detection Signal Offsets** in the Menu Dialog Box. The Adjust the Motor Current Detection Signal Offsets Dialog Box will be displayed.

Information

6.11.1 Automatic Adjustment

**3.** Click the **Continue** Button.

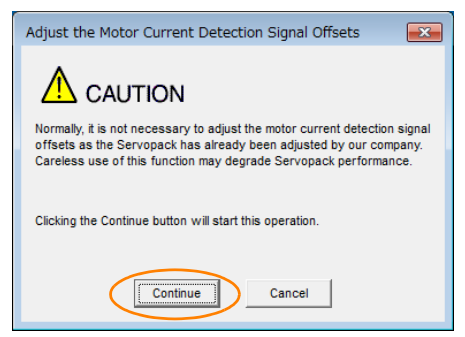

**4.** Click the **Automatic Adjustment** Tab in the Adjust the Motor Current Detection Signal Offsets Dialog Box.

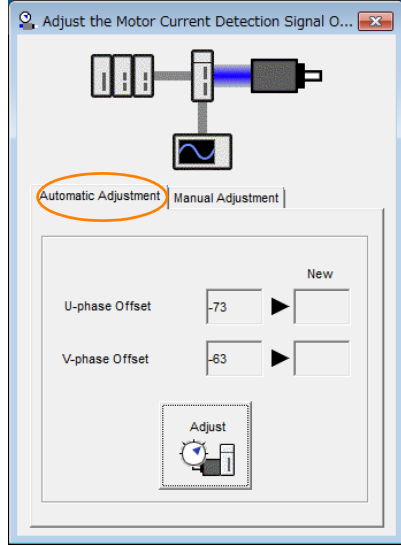

**5.** Click the **Adjust** Button.

The values that result from automatic adjustment will be displayed in the **New** Boxes.

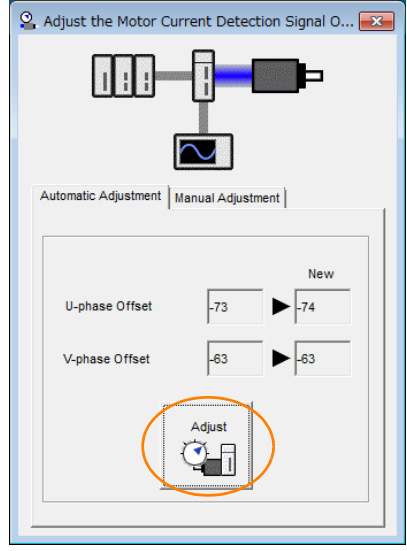

This concludes the procedure to automatically adjust the motor current detection signal offset.

 $6<sup>1</sup>$ 

6.11.2 Manual Adjustment

## **6.11.2 Manual Adjustment**

You can use this function if you automatically adjust the motor current detection signal offset and the torque ripple is still too large.

If the offset is incorrectly adjusted with this function, the Servomotor characteristics may be adversely affected.

- Observe the following precautions when you manually adjust the offset.
- Operate the Servomotor at a speed of approximately 100 min<sup>-1</sup>. Important
	- Adjust the offset while monitoring the torque reference with the analog monitor until the ripple is minimized.
	- Adjust the offsets for the phase-U current and phase-V current of the Servomotor so that they are balanced. Alternately adjust both offsets several times.
- **Information**

 $\mathbf \Theta$ 

The offset does not use a parameter, so it will not change even if the parameter settings are initialized.

## **Preparations**

Always check the following before you manually adjust the motor current detection signal offset.

• The parameters must not be write prohibited.

## **Applicable Tools**

The following table lists the tools that you can use to manually adjust the offset.

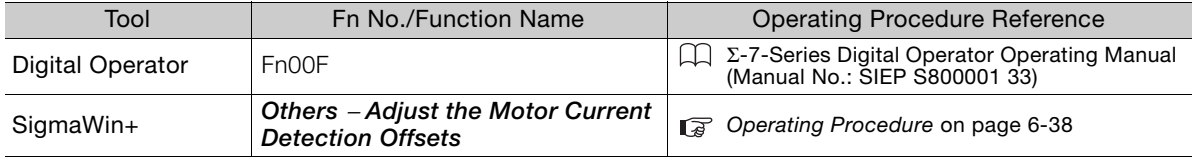

## <span id="page-242-0"></span>**Operating Procedure**

Use the following procedure to manually adjust the motor current detection signal offset.

- **1.** Operate the Servomotor at approximately 100 min-1.
- **2.** Click the  $\blacksquare$  Servo Drive Button in the workspace of the Main Window of the SigmaWin+.
- **3.** Select **Adjust the Motor Current Detection Signal Offsets** in the Menu Dialog Box. The Adjust the Motor Current Detection Signal Offsets Dialog Box will be displayed.
- **4.** Click the **Continue** Button.

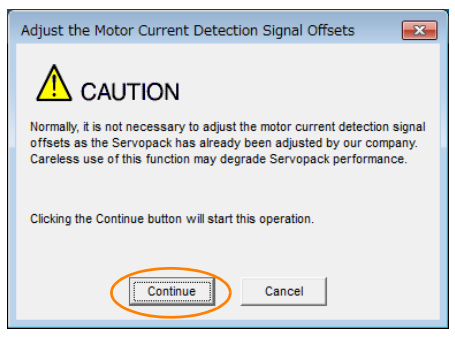

6.11.2 Manual Adjustment

**5.** Click the **Manual Adjustment** Tab in the Adjust the Motor Current Detection Signal Offsets Dialog Box.

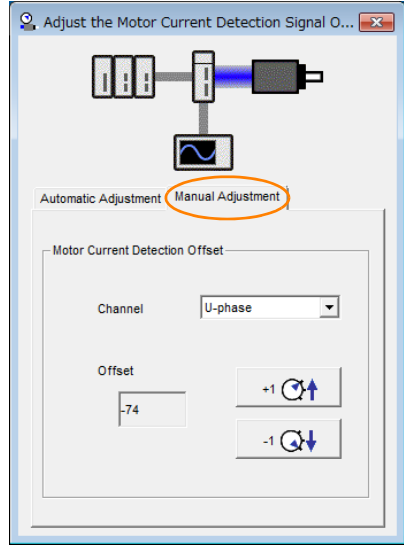

- **6.** Set the **Channel** Box in the **Motor Current Detection Offset** Area to **U-phase**.
- **7.** Use the **+1** and **-1** Buttons to adjust the offset for phase U. Change the offset by about 10 in the direction that reduces the torque ripple. Adjustment range: -512 to +511
- **8.** Set the **Channel** Box in the **Motor Current Detection Offset** Area to V-**phase**.
- **9.** Use the **+1** and **-1** Buttons to adjust the offset for phase V. Change the offset by about 10 in the direction that reduces the torque ripple.
- **10.**Repeat steps 6 to 9 until the torque ripple cannot be decreased any further regardless of whether you increase or decrease the offsets.
- **11.**Reduce the amount by which you change the offsets each time and repeat steps 6 to 9.

This concludes the procedure to manually adjust the motor current detection signal offset.

 $6<sup>1</sup>$ 

6.12.1 Connecting the Overheat Protection Input (TH) Signal

# **6.12 Overheat Protection**

Overheat protection detects an A.93B warning (Overheat Warning) and an A.862 alarm (Overheat Alarm) by monitoring the overheat protection input signal from a Yaskawa SGLFW2 Linear Servomotor or from a sensor attached to the machine.

SERVOPACKs with software version 0023 or higher support overheat protection.

When you use overheat protection, you must wire the overheat protection input (TH) signal and select overheat protection (Pn61A =  $n.\Box\Box X$ ).

## **6.12.1 Connecting the Overheat Protection Input (TH) Signal**

To use overheat protection, you must connect an overheat protection input (TH) signal to the SERVOPACK. This section describes the connection methods for the overheat protection input (TH) signal.

## **Using Overheat Protection in the Linear Servomotor**

- If you use a Serial Converter Unit, connect the connector for the polarity sensor and thermostat cable of the Linear Servomotor to the Serial Converter Unit.
- If you do not use a Serial Converter Unit, connect the thermostat cable of the Linear Servomotor to CN1-5 on the SERVOPACK.

## **Using Overheat Protection for the Machine**

To use overheat protection for the machine, connect the overheat protection input (an analog voltage input) from the sensor mounted to the machine to the CN1-5 on the SERVOPACK.

## **6.12.2 Overheat Protection Selection**

The overheat protection function is selected with  $Pn61A = n.DIDIX$  (Overheat Protection Selections).

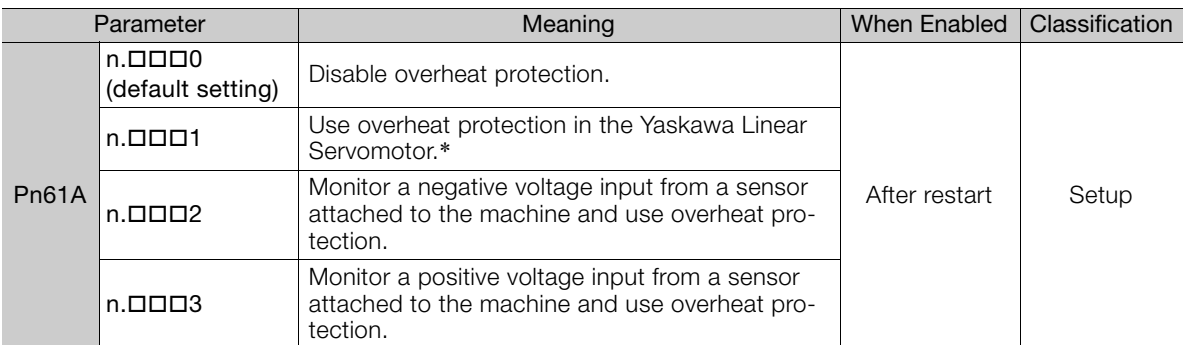

\* The SGLFW2 is the only Yaskawa Linear Servomotor that supports this function.

## **Using Overheat Protection in the Yaskawa Linear Servomotor**

To use the overheat protection in the Yaskawa Linear Servomotor (SGLFW2), set Pn61A to  $n.D$  $D1.$ 

An A.93B warning (Overheat Warning) will be detected if the overheat protection input (TH) signal from the Yaskawa SGLFW2 Linear Servomotor exceeds the warning temperature.

An A.862 alarm (Overheat Alarm) will be detected if the overheat protection input (TH) signal from the Yaskawa SGLFW2 Linear Servomotor exceeds the alarm temperature.

- If the overheat protection input signal line is disconnected or short-circuited, an A.862 alarm will occur.
- If you set Pn61A to n.1 (Use overheat protection in the Yaskawa Linear Servomotor), the parameters in the Servomotor are enabled and the following parameters are disabled. • Overheat Alarm Level (Pn61B) Important
	- Overheat Warning Level (Pn61C)
	- Overheat Alarm Filter Time (Pn61D)
		-

## **Monitoring the Machine's Temperature and Using Overheat Protection**

Set Pn61A =  $n.\Box \Box \Box X$  to 2 or 3 to use overheat protection for the machine.

Set the following parameters as required.

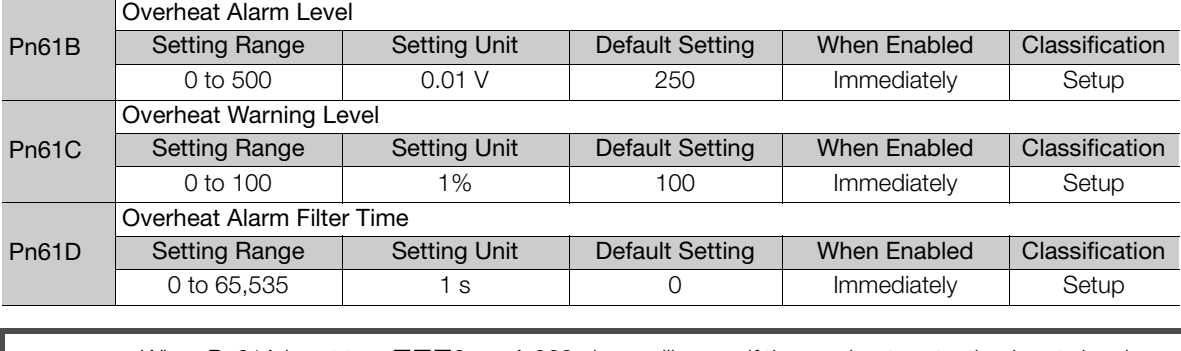

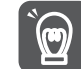

When Pn61A is set to n.DDD2, an A.862 alarm will occur if the overheat protection input signal line is disconnected or short-circuited.

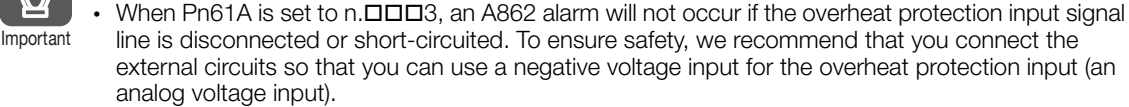

 $6<sup>1</sup>$ 

# Trial Operation<br> **Trial Operation**

This chapter provides information on the flow and procedures for trial operation and convenient functions to use during trial operation.

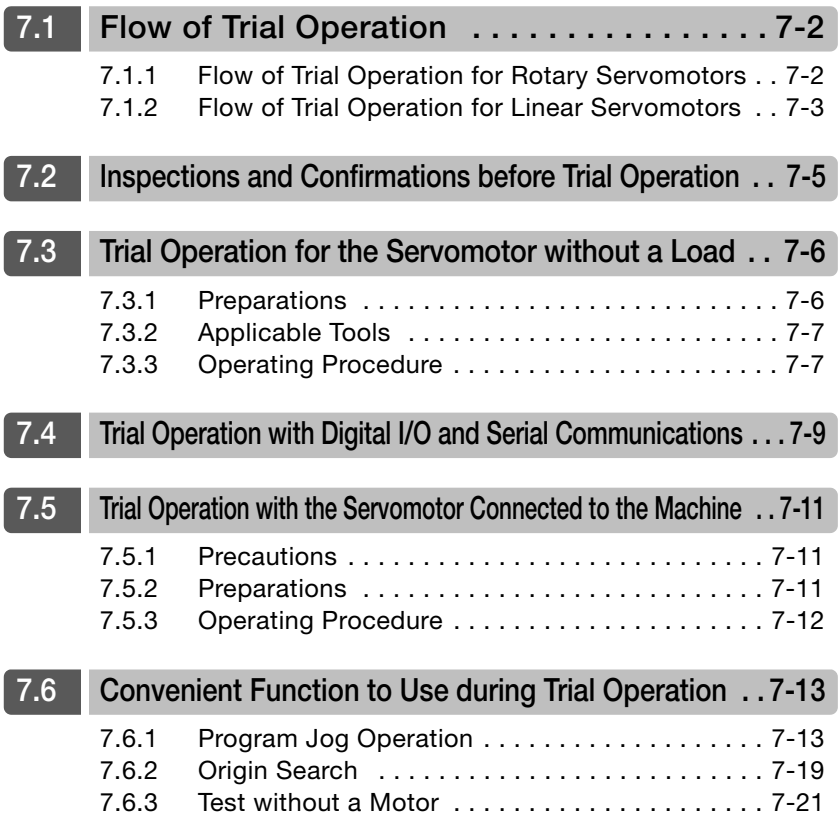

7.1.1 Flow of Trial Operation for Rotary Servomotors

# <span id="page-247-0"></span>**7.1 Flow of Trial Operation**

## <span id="page-247-1"></span>**7.1.1 Flow of Trial Operation for Rotary Servomotors**

The procedure for trial operation is given below.

#### • Preparations for Trial Operation

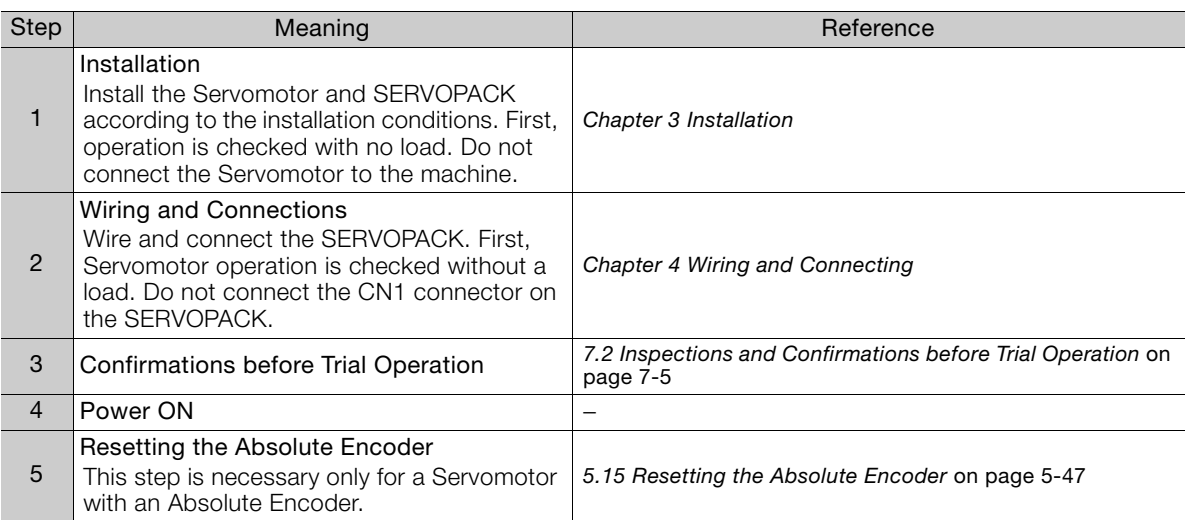

#### • Trial Operation

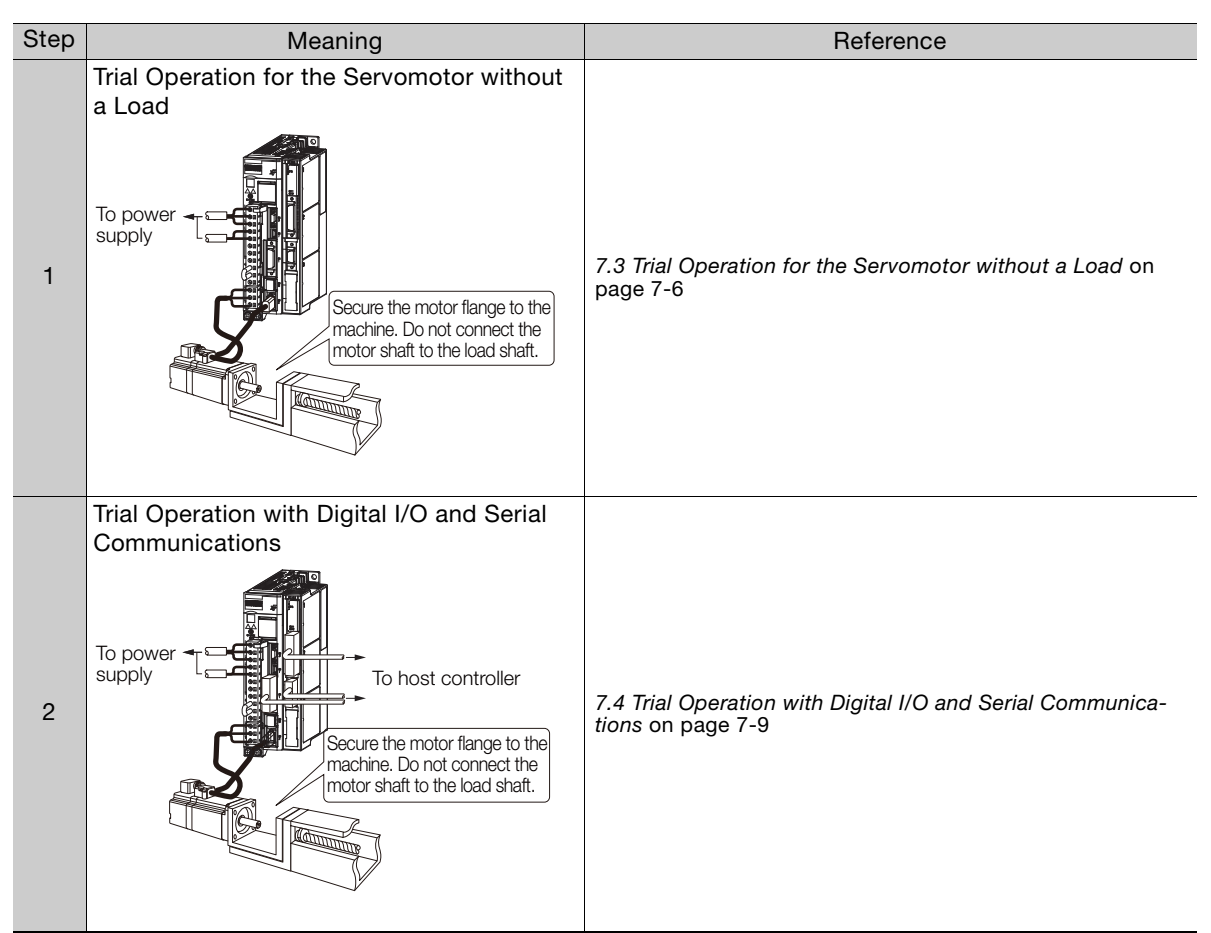

Continued on next page.

#### 7.1.2 Flow of Trial Operation for Linear Servomotors

Continued from previous page.

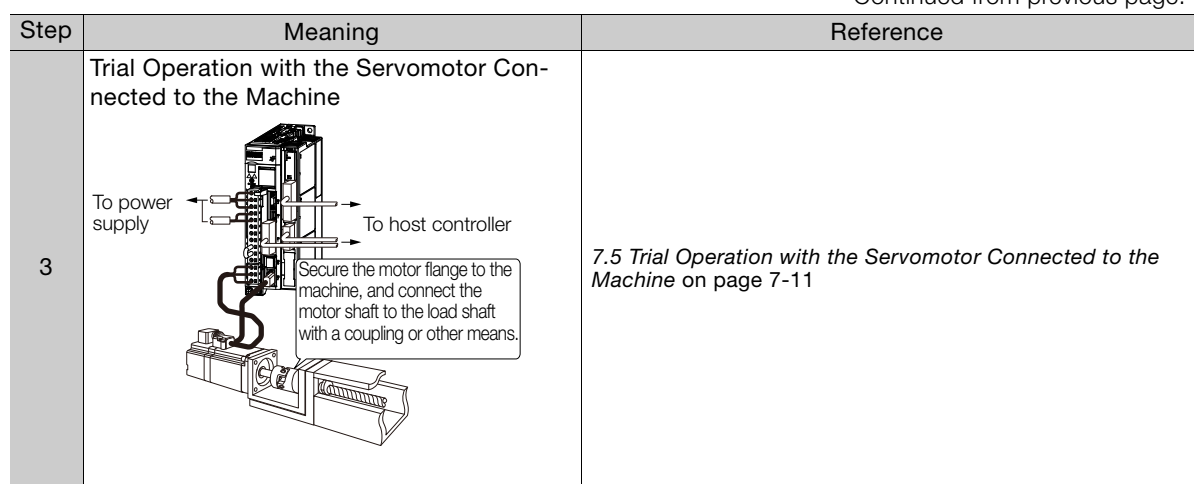

## <span id="page-248-0"></span>**7.1.2 Flow of Trial Operation for Linear Servomotors**

The procedure for trial operation is given below.

#### • Preparations for Trial Operation

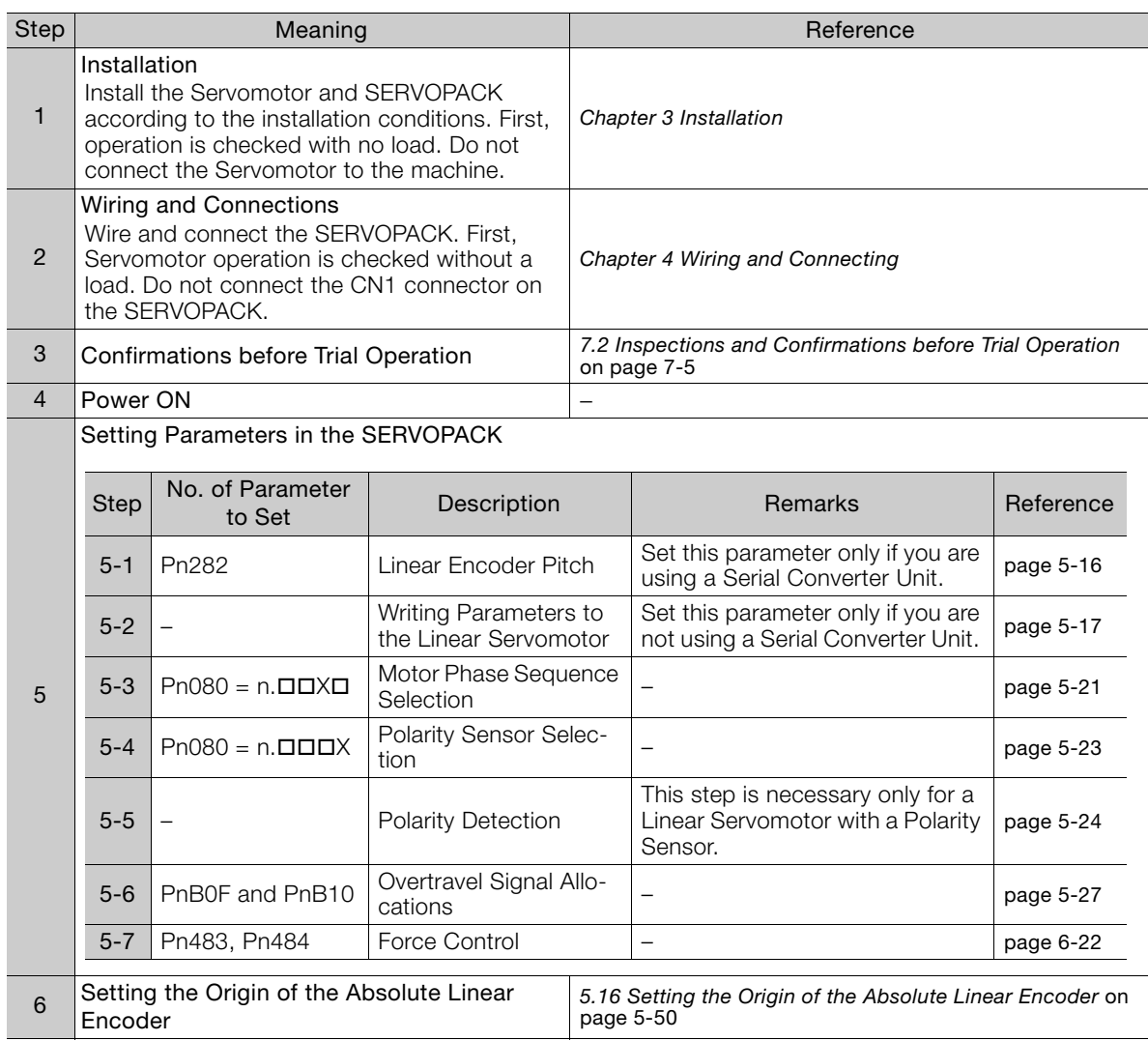

7.1.2 Flow of Trial Operation for Linear Servomotors

#### • Trial Operation

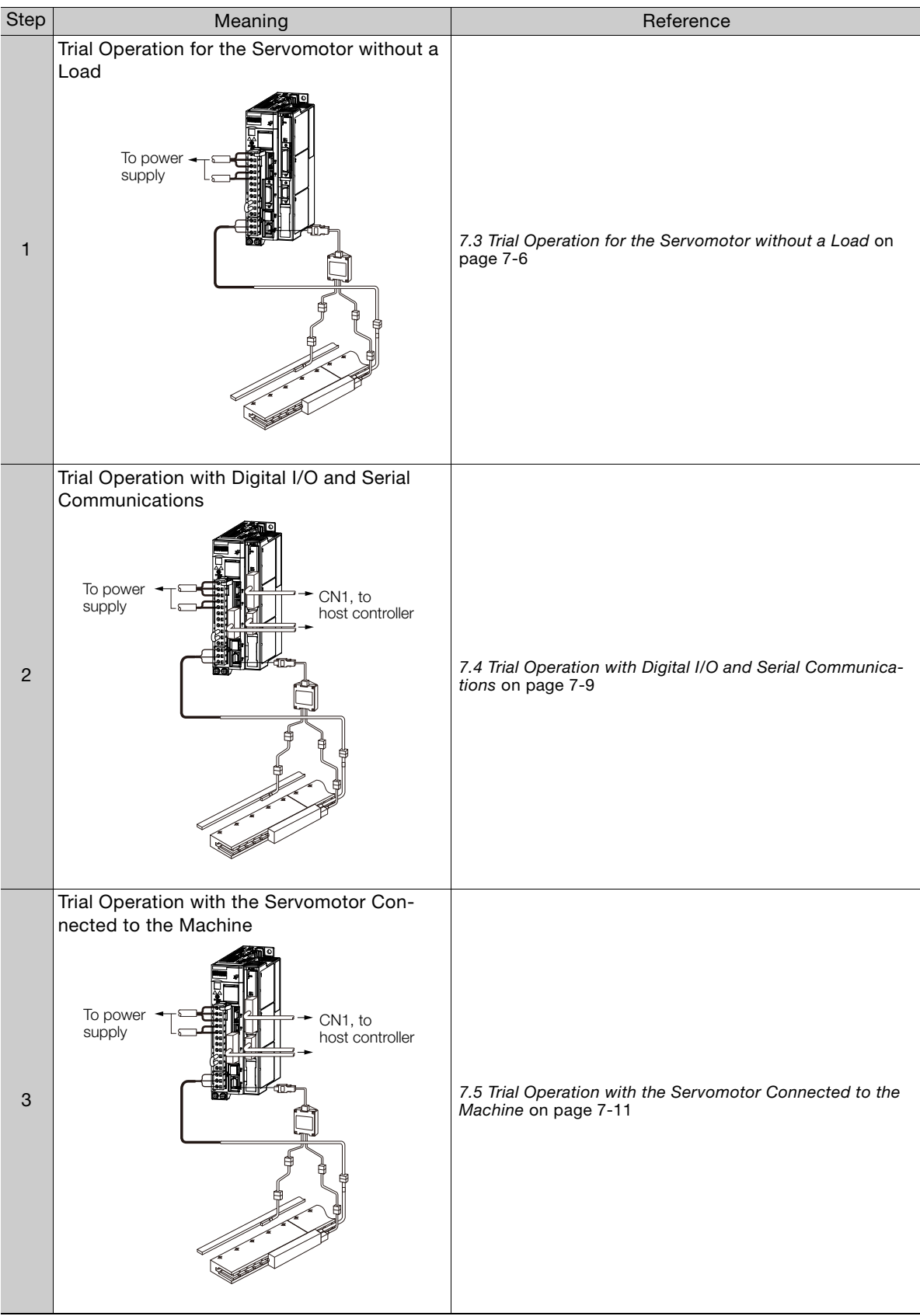

Continued on next page.

# <span id="page-250-0"></span>**7.2 Inspections and Confirmations before Trial Operation**

To ensure safe and correct trial operation, check the following items before you start trial operation.

- Make sure that the SERVOPACK and Servomotor are installed, wired, and connected correctly.
- Make sure that the correct power supply voltage is supplied to the SERVOPACK.
- Make sure that there are no loose parts in the Servomotor mounting.
- If you are using a Servomotor with an Oil Seal, make sure that the oil seal is not damaged. Also make sure that oil has been applied.
- If you are performing trial operation on a Servomotor that has been stored for a long period of time, make sure that all Servomotor inspection and maintenance procedures have been completed.

Refer to the manual for your Servomotor for Servomotor maintenance and inspection information.

• If you are using a Servomotor with a Holding Brake, make sure that the brake is released in advance. To release the brake, you must apply the specified voltage of 24 VDC to the brake. A circuit example for trial operation is provided below.

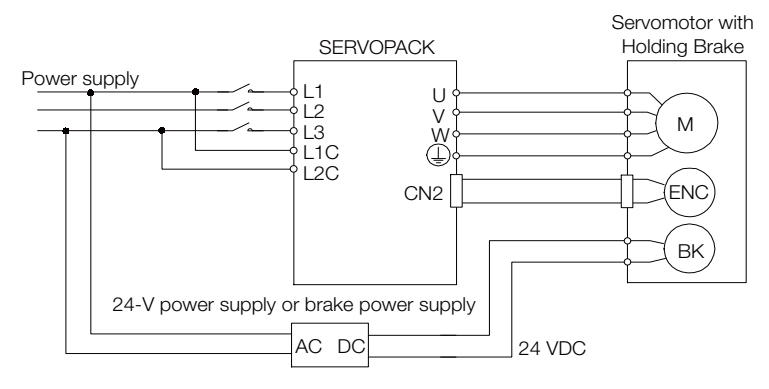

7.3.1 Preparations

<span id="page-251-0"></span>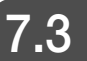

# **7.3 Trial Operation for the Servomotor without a Load**

You use jog operation for trial operation of the Servomotor without a load.

Jog operation is used to check the operation of the Servomotor without connecting the SERVO-PACK to the host controller. The Servomotor is moved at the preset jog operation speed.

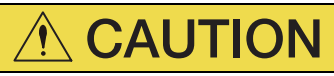

 During jog operation, the overtravel function is disabled. Consider the range of motion of your machine when you jog the Servomotor.

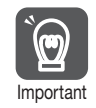

The tuning-less function is enabled as the default setting. When the tuning-less function is enabled, gain will increase and vibration may occur if the Servomotor is operated with no load. If wibration occurs, disable the tuning-less function (Pn170 =  $n.\Box \Box \Box$ 0).

## <span id="page-251-1"></span>**7.3.1 Preparations**

Always check the following before you execute jog operation.

- The parameters must not be write prohibited.
- The main circuit power supply must be ON.
- There must be no alarms.
- There must be no hard wire base block (HWBB).
- The servo must be OFF.
- The jog operation speed must be set considering the operating range of the machine. The jog operation speed is set with the following parameters.
	- Rotary Servomotors

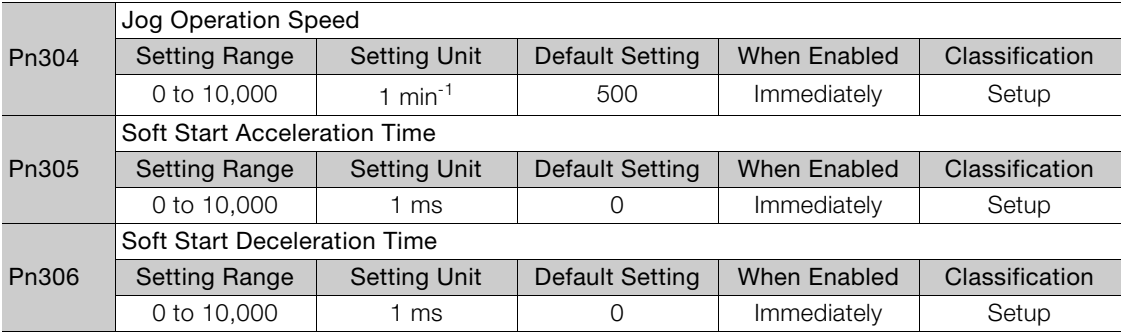

#### • Direct Drive Servomotors

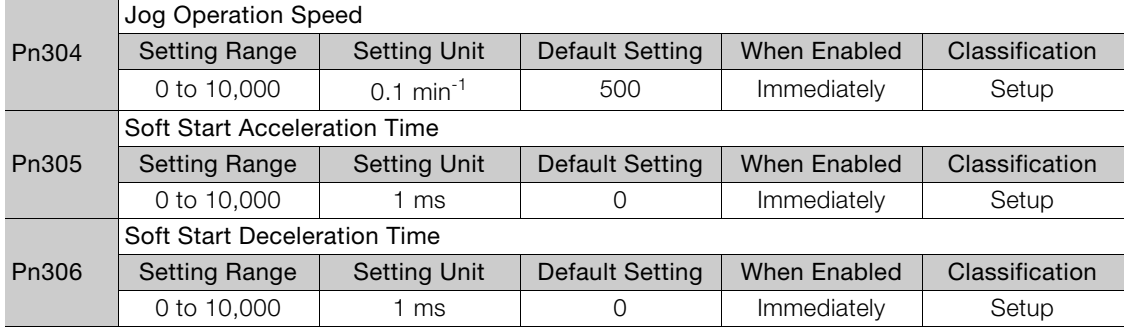
7.3.2 Applicable Tools

• Linear Servomotors

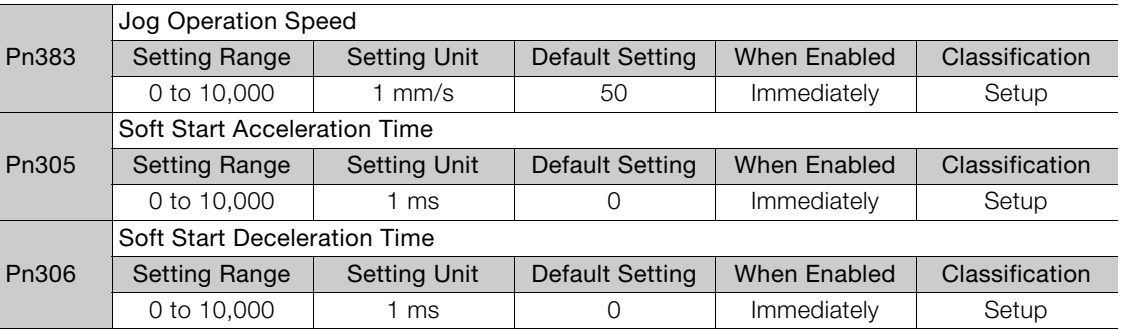

# **7.3.2 Applicable Tools**

The following table lists the tools that you can use to perform jog operation.

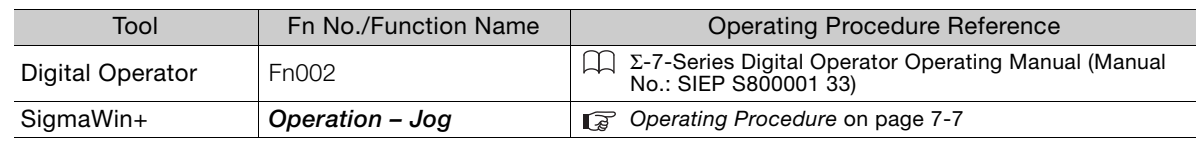

# <span id="page-252-0"></span>**7.3.3 Operating Procedure**

Use the following procedure for a jog operation.

- **1.** Click the  $\blacksquare$  Servo Drive Button in the workspace of the Main Window of the SigmaWin+.
- **2.** Select **JOG Operation** in the Menu Dialog Box. The Jog Operation Dialog Box will be displayed.
- **3.** Read the warnings and then click the **OK** Button.

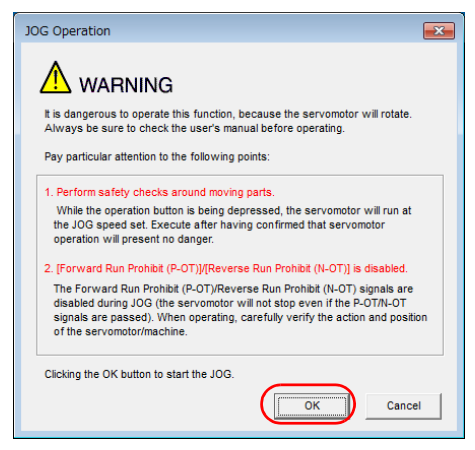

7.3.3 Operating Procedure

**4.** Check the jog operation speed and then click the **Servo ON** Button.

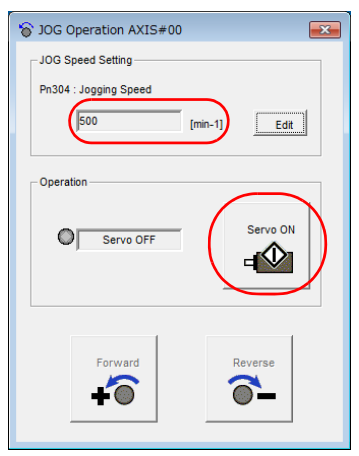

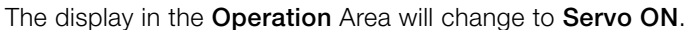

Information To change the speed, click the **Edit** Button and enter the new speed.

**5.** Click the **Forward** Button or the **Reverse** Button.

Jog operation will be performed only while you hold down the mouse button.

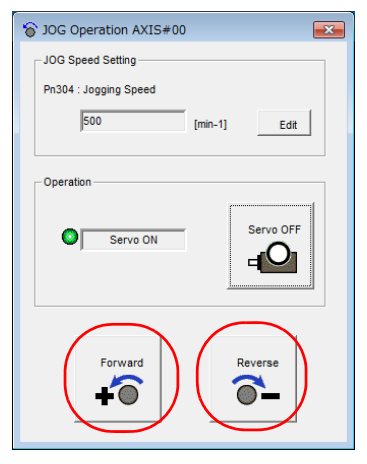

**6.** After you finish jog operation, turn the power supply to the SERVOPACK OFF and ON again.

This concludes the jog operation procedure.

# <span id="page-254-0"></span>**7.4 Trial Operation with Digital I/O and Serial Communications**

This section provides an example of trial operation with digital I/O and serial command communications. Refer to the following sections for information on operation with digital I/O and operation with serial command communications.

[Chapter 13 Operation with Digital I/O](#page-414-0)

GR [Chapter 14 Operation with Serial Command Communications](#page-478-0)

**1.** Confirm that the wiring is correct, and then connect the I/O signal connectors (CN1 and CN11 connectors).

Refer to the following chapter for details on wiring. ■ [Chapter 4 Wiring and Connecting](#page-102-0)

#### **2.** Turn ON the power supplies to the SERVOPACK.

If power is being supplied correctly, the CHARGE indicator on the SERVOPACK and the green indicator on the INDEXER Module will light.

If the green indicator on the INDEXER Module does not light and the red indicator lights, an alarm has occurred.

Refer to the following section to reset the alarm. [15.2 Alarm Displays](#page-518-0) on page 15-5

- 
- **3.** Set the following items, which are necessary for trial operation. Program Table Operation

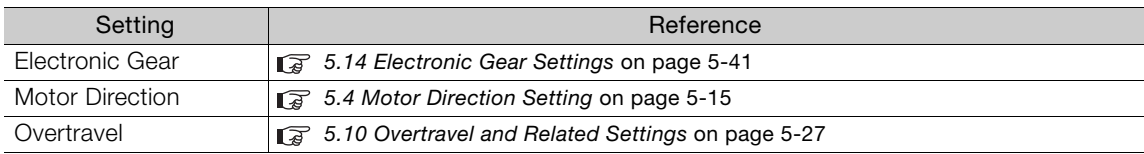

Serial Command Communications

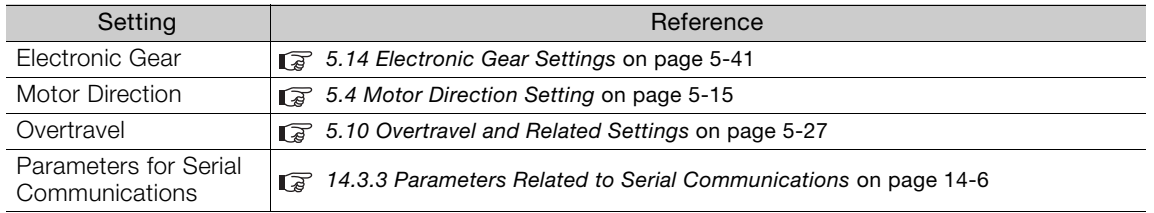

#### **4.** If you will use serial command communications, confirm that communications are performed normally.

Send the ALM command and confirm that the following acknowledgment is returned. If it is, then communications are normal.

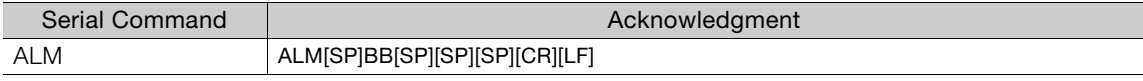

#### **5.** Input the /S-ON (Servo ON) signal or send the SVON command.

The servo will turn ON. OK will be returned if you send the SVON command. Send the ALM command and confirm that the following acknowledgment is returned. If it is, then the servo is ON.

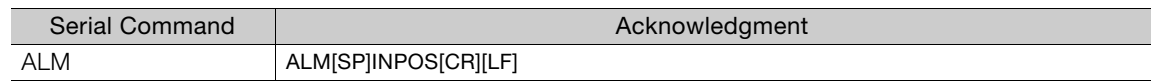

#### **6.** Operate the Servomotor at low speed.

Program Table Operation

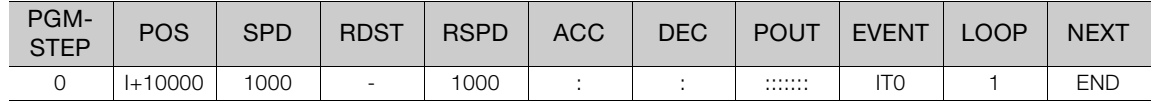

Serial Command Communications

SPD1000: Positioning speed specification of 1,000 [1,000 reference units/min]

STI+10000: Target position specification and starting positioning, Target position of +10,000 [reference units]

#### **7.** While operation is in progress for step 6, confirm the following items.

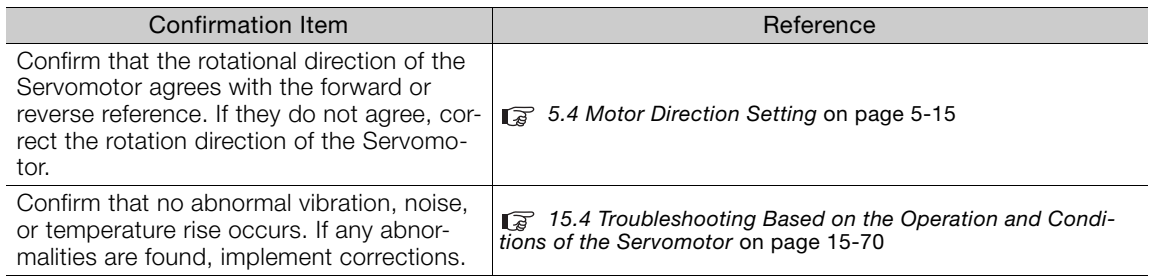

Note: If the load machine is not sufficiently broken in before trial operation, the Servomotor may become overloaded.

# **Trial Operation with the Servomotor Connected to the Machine**

This section provides the procedure for trial operation with both the machine and Servomotor.

# **7.5.1 Precautions**

# **WARNING**

 Operating mistakes that occur after the Servomotor is connected to the machine may not only damage the machine, but they may also cause accidents resulting in personal injury.

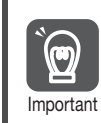

If you disabled the overtravel function for trial operation of the Servomotor without a load, enable the overtravel function (P-OT and N-OT signal) before you preform trial operation with the Servomotor connected to the machine in order to provide protection.

If you will use a holding brake, observe the following precautions during trial operation.

- Before you check the operation of the brake, implement measures to prevent the machine from falling due to gravity and to prevent vibration from being caused by an external force.
- First check the Servomotor operation and brake operation with the Servomotor uncoupled from the machine. If no problems are found, connect the Servomotor to the machine and perform trial operation again.

Control the operation of the brake with the /BK (Brake) signal output from the SERVOPACK. Refer to the following sections for information on wiring and the related parameter settings.  $\sqrt{3}$  [4.4.4 Wiring the SERVOPACK to the Holding Brake](#page-136-0) on page 4-35

[5.11 Holding Brake](#page-182-0) on page 5-31

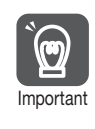

Failures caused by incorrect wiring or incorrect voltage application in the brake circuit may cause the SERVOPACK to fail, damage the SERVOPACK, damage the equipment, or cause an accident resulting in death or injury.

Observe the precautions and instructions for wiring and trial operation precisely as described in this manual.

# **7.5.2 Preparations**

Always confirm the following before you perform the trial operation procedure for both the machine and Servomotor.

- Make sure that the procedure described in 7.4 Trial Operation with Digital I/O and Serial [Communications](#page-254-0) on page 7-9 has been completed.
- Make sure that the SERVOPACK is connected correctly to both the host controller and the peripheral devices.
	- Safety Function Wiring
		- If you are not using the safety function, leave the Safety Jumper Connector (provided as an accessory with the SERVOPACK) connected to CN8.
		- If you are using the safety function, remove the Safety Jumper Connector from CN8 and connect the safety function device.
	- Overtravel wiring
	- Brake wiring
	- Allocation of the /BK (Brake) signal to a pin on the I/O signal connector (CN1)
	- Emergency stop circuit wiring
	- Host controller wiring

7.5.3 Operating Procedure

# **7.5.3 Operating Procedure**

- **1.** Enable the overtravel signals. [5.10.2 Overtravel Settings](#page-179-0) on page 5-28
- **2.** Make the settings for the protective functions, such as the safety function, overtravel, and the brake.
	- [4.7 Connecting Safety Function Signals](#page-149-0) on page 4-48
	- [5.10 Overtravel and Related Settings](#page-178-0) on page 5-27
	- [5.11 Holding Brake](#page-182-0) on page 5-31
- **3.** Turn OFF the power supplies to the SERVOPACK. The control power supply and main circuit power supply will turn OFF.
- **4.** Couple the Servomotor to the machine.

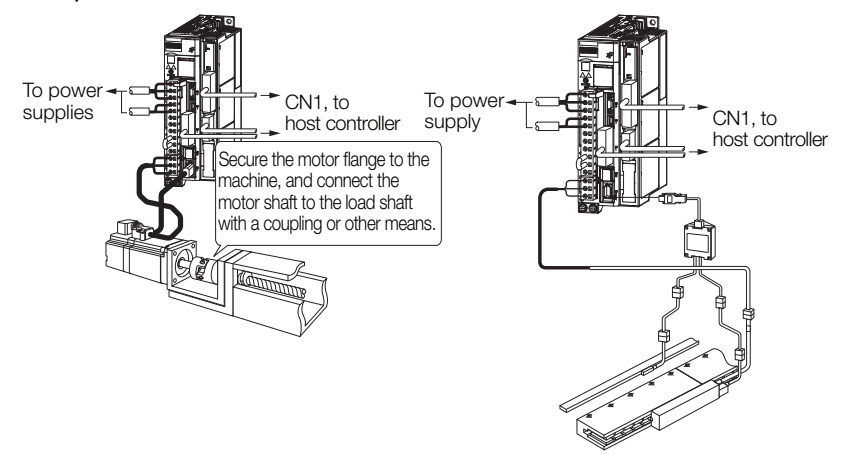

- **5.** Turn ON the power supplies to the machine and host controller and turn ON the control power supply and main circuit power supply to the SERVOPACK.
- **6.** Check the protective functions, such as overtravel and the brake, to confirm that they operate correctly.

Note: Enable activating an emergency stop so that the Servomotor can be stopped safely should an error occur during the remainder of the procedure.

- **7.** Perform trial operation according to [7.4 Trial Operation with Digital I/O and Serial Com](#page-254-0)munications [on page 7-9](#page-254-0) and confirm that the same results are obtained as when trial operation was performed on the Servomotor without a load.
- **8.** If necessary, adjust the servo gain to improve the Servomotor response characteristics. The Servomotor and machine may not be broken in completely for the trial operation. Therefore, let the system run for a sufficient amount of time to ensure that it is properly broken in.
- **9.** For future maintenance, save the parameter settings with one of the following methods. • Use the SigmaWin+ to save the parameters as a file.
	- Use the Parameter Copy Mode of the Digital Operator.
	- Record the settings manually.

This concludes the procedure for trial operation with both the machine and Servomotor.

# **7.6 Convenient Function to Use during Trial Operation**

This section describes some convenient operations that you can use during trial operation. Use them as required.

# <span id="page-258-0"></span>**7.6.1 Program Jog Operation**

You can use program jog operation to perform continuous operation with a preset operation pattern, travel distance, movement speed, acceleration/deceleration time, waiting time, and number of movements.

You can use this operation when you set up the system in the same way as for normal jog operation to move the Servomotor without connecting it to the host controller in order to check Servomotor operation and execute simple positioning.

## **Preparations**

Always check the following before you execute program jog operation.

- The parameters must not be write prohibited.
- The main circuit power supply must be ON.
- There must be no alarms.
- There must be no hard wire base block (HWBB).
- The servo must be OFF.
- The range of machine motion and the safe movement speed of your machine must be considered when you set the travel distance and movement speed.
- There must be no overtravel.

# **Additional Information**

- You can use the functions that are applicable position control. However, parameters related to Command Option Modules in PnB00 and higher are disabled.
- The overtravel function is enabled.

# **Program Jog Operation Pattern**

An example of a program jog operation pattern is given below. In this example, the Servomotor direction is set to Pn000 =  $n.\square \square \square$  (Use CCW as the forward direction).

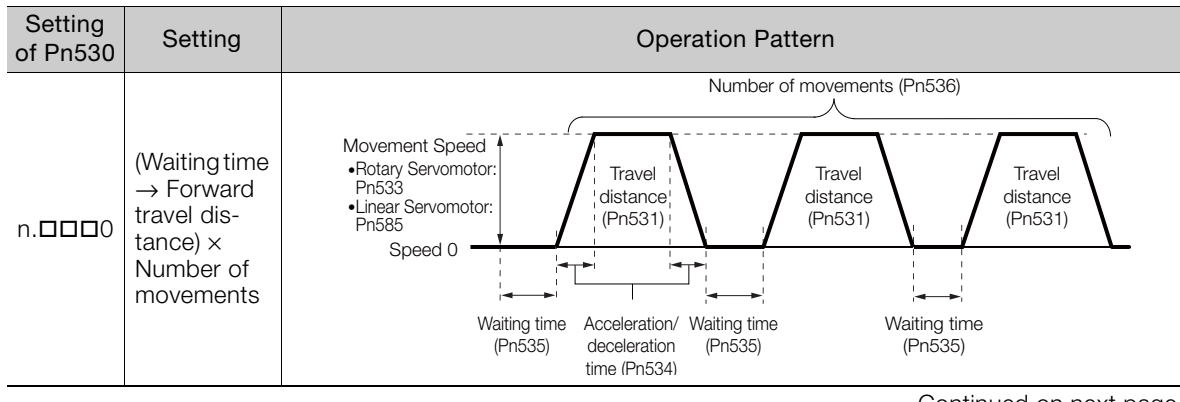

Continued on next page.

Continued from previous page. Setting<br>of Pn530 **Setting Construction Pattern** Operation Pattern Number of movements (Pn536) Speed 0 Movement Speed (Waiting time **Travel** Travel Travel Rotary Servomotor:  $\rightarrow$  Reverse distance distance distance Pn533 by travel dis-(Pn531) (Pn531) (Pn531) Linear Servomotor:  $n.D$  $D1$ Pn585 tance) × Number of movements Waiting time Acceleration/ Waiting time Waiting time deceleration (Pn535) (Pn535) (Pn535) time (Pn534) (Waiting time  $\rightarrow$  Forward Number of movements (Pn536) Number of movements (Pn536) by travel distance) × Acceleration/ **Movement Speed** Number of Travel deceleration<br>Waiting time <sup>time</sup> (Pn534)<br>(Pn535) Rotary Servomotor: Pn533 Waiting time (Pn535) movements distance  $n.D$  $\rightarrow$  (Waiting Linear Servomotor: Pn585 (Pn531) time  $\rightarrow$ Speed 0 Ħ Reverse by **Travel Travel**  Movement Speed Rotary Servomotor: Pn533 distance distance travel dis-Acceleration /deceleration time (Pn534) (Pn531) (Pn531) Waiting time (Pn535) Waiting time (Pn535) Linear Servomotor: Pn585 tance) × Number of movements (Waiting time Number of movements (Pn536)  $\rightarrow$  Reverse Number of movements (Pn536) by travel distance) × Acceleration/<br>deceleration Number of deceleration time (Pn534) Waiting time (Pn535) Movement Speed Waiting time (Pn535) Waiting tin Travel **Travel** movements Rotary Servomotor: Pn533 distance (Pn535) distance  $n.D$  $D$  $n3$  $\rightarrow$  (Waiting (Pn531) (Pn531) Linear Servomotor: Pn585 time  $\rightarrow$  For-Speed 0 ward by Movement Speed Travel Travel travel dis- $\bullet$ Rotary Servomotor: Pn533 Linear Servomotor: Pn585 distance distance<br>(Pn531) Waiting time (Pn535) Acceleration/ (Pn531) tance) ×  $\bullet$ deceleration time (Pn534) Number of movements Number of movements (Pn536) (Waiting time  $\rightarrow$  Forward by travel dis-Movement Speed Travel tance → distance Rotary Servomotor: Pn533 Waiting time (Pn531)  $n.D$  $D14$  Linear Servomotor: Pn585  $\rightarrow$  Reverse Speed 0 by travel dis-Movement Speed tance) × **Travel** Number of distance Rotary Servomotor: Pn533 (Pn531) Waiting time<br>(Pn535) Acceleration/ movements Waiting time (Pn535) Linear Servomotor: Pn585 deceleration time (Pn534) Number of movements (Pn536) (Waiting time  $\rightarrow$  Reverse Acceleration/ deceleration<br>time (Pn534) by travel distime (Pn534) waiting time<br>————————— (Pn535) Movement Speed Travel tance → Waiting time<br>| (Pn535) distance Waiting time Rotary Servomotor: Pn533  $n.D$  $\neg$  $\neg$  $5$ (Pn531) Linear Servomotor: Pn585  $\rightarrow$  Forward by travel dis-Speed 0  $t$ ance)  $\times$ Travel Movement Speed Number of distance Rotary Servomotor: Pn533 movements (Pn531) Linear Servomotor: Pn585

If Pn530 is set to n.**000**0, n.**000**1, n.**000**4, or n.**000**5, you can set Pn536 (Program Jog Operation Number of Movements) to 0 to perform infinite time operation. You cannot use infinite time operation if Pn530 is set to n. $\Box$  $\Box$  $\Box$ 2 or n. $\Box$  $\Box$  $\Box$ 3. If you perform infinite time operation from the Digital Operator, press the **JOG/SVON** Key to turn OFF the servo to end infinite time operation. Information

# **Related Parameters**

Use the following parameters to set the program jog operation pattern. Do not change the settings while the program jog operation is being executed.

• Rotary Servomotors

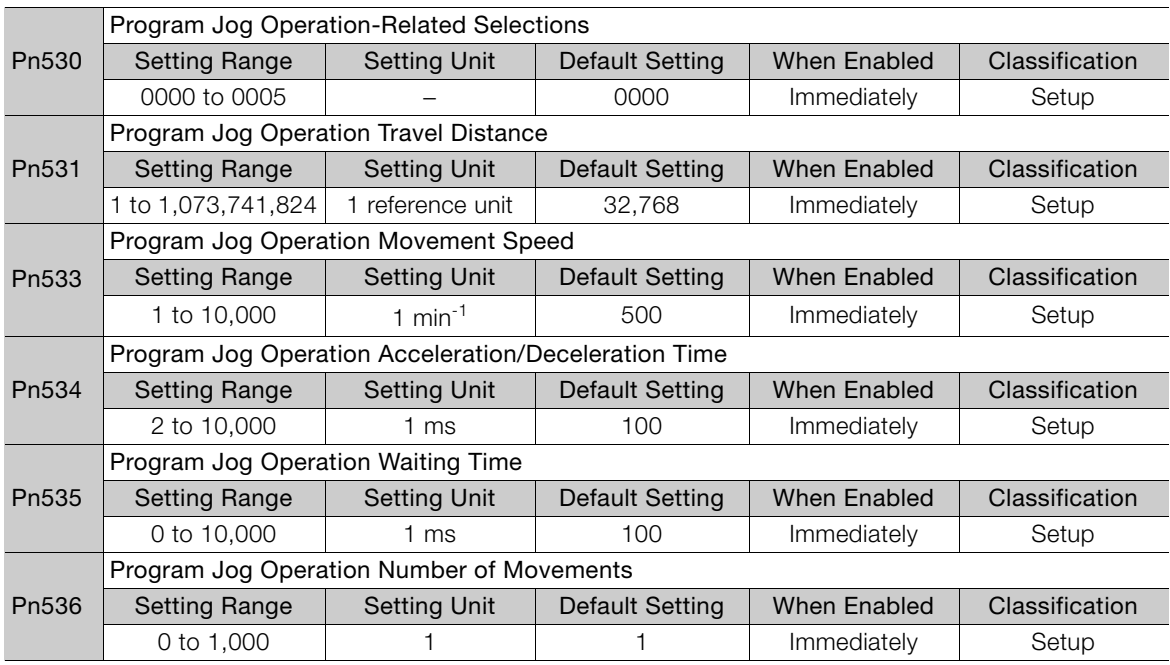

#### • Direct Drive Servomotors

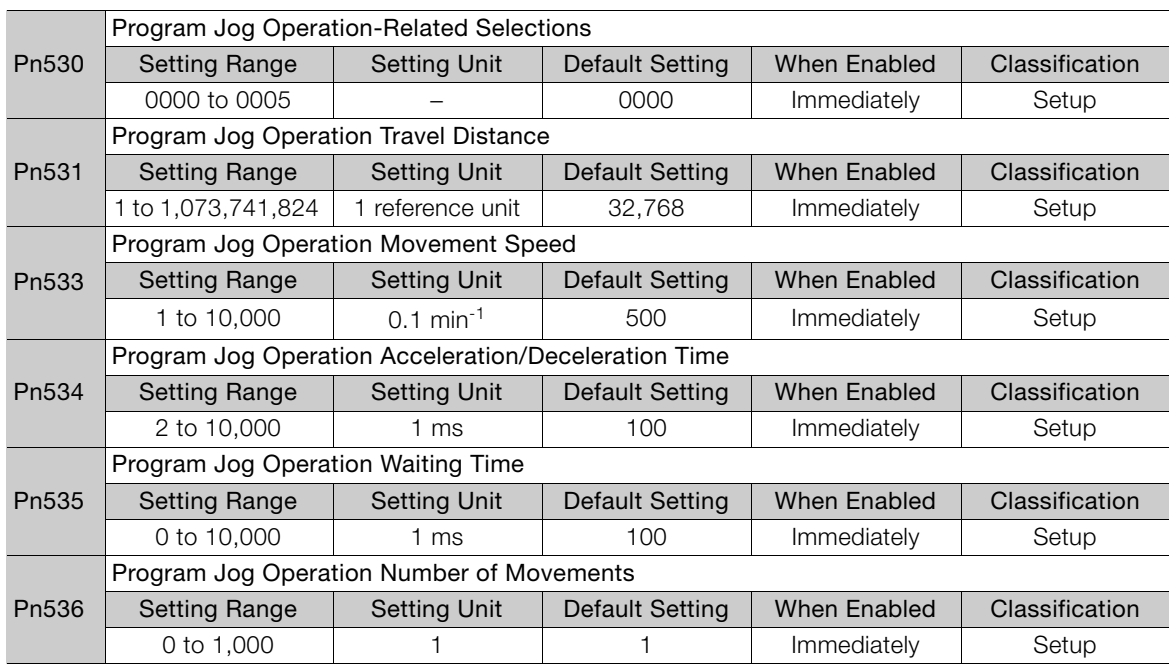

 $\overline{7}$ 

• Linear Servomotors

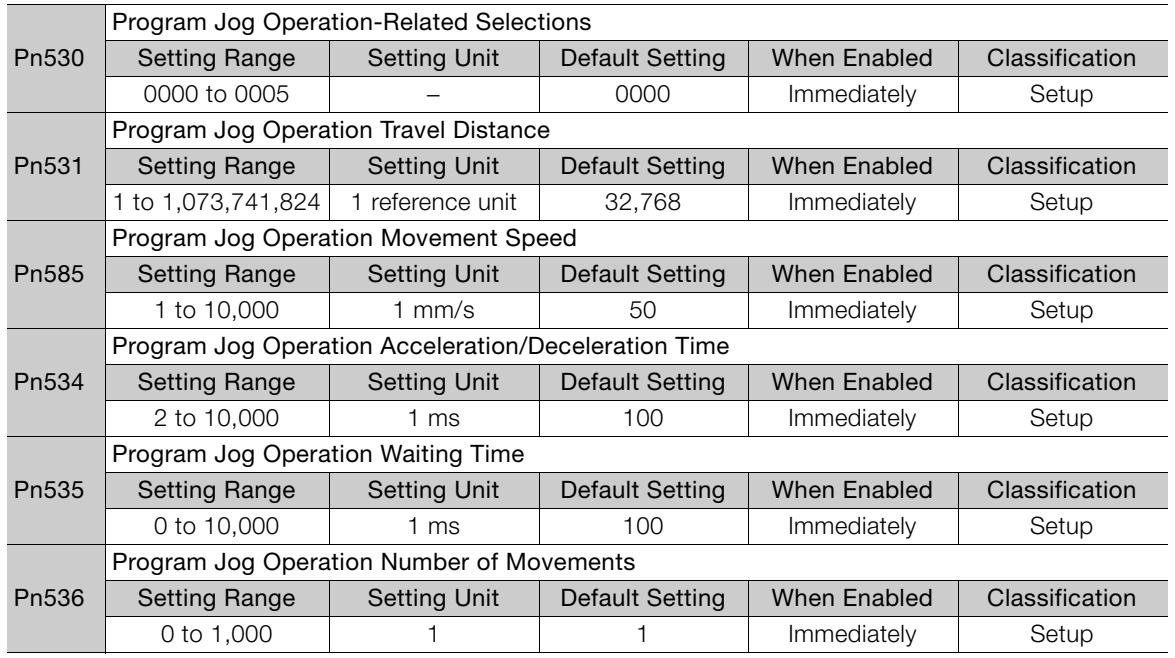

# **Applicable Tools**

The following table lists the tools that you can use to perform program jog operation.

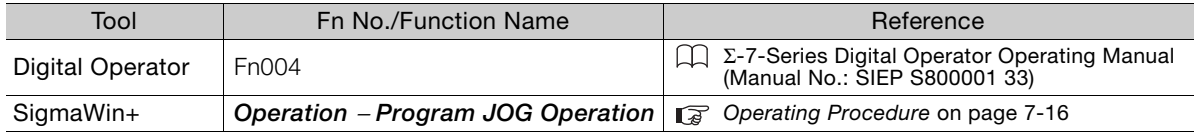

# <span id="page-261-0"></span>**Operating Procedure**

Use the following procedure for a program jog operation.

- **1.** Click the  $\blacksquare$  Servo Drive Button in the workspace of the Main Window of the SigmaWin+.
- **2.** Select **JOG Program** in the Menu Dialog Box. The Jog Program Dialog Box will be displayed.

**3.** Read the warnings and then click the **OK** Button.

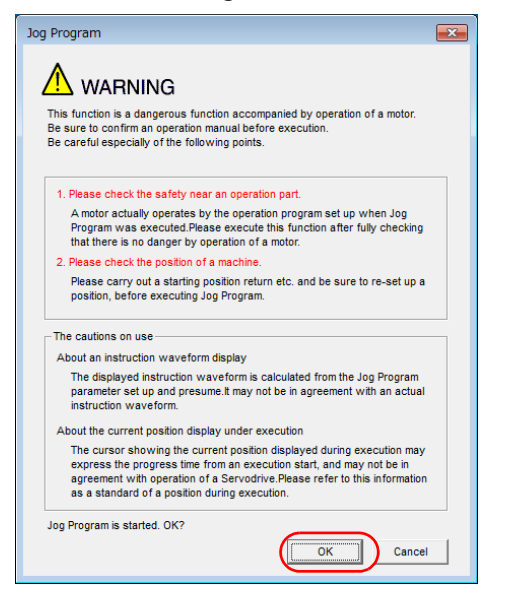

**4.** Set the operating conditions, click the **Apply** Button, and then click the **Run** Button. A graph of the operation pattern will be displayed.

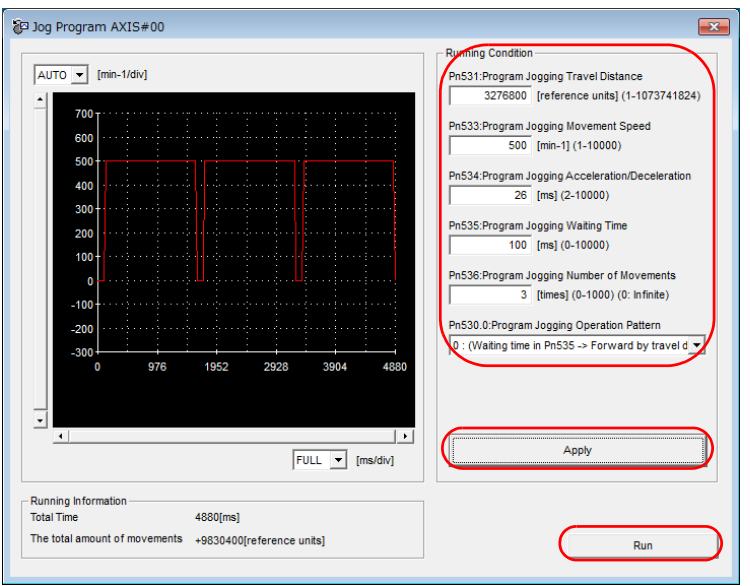

 $\overline{7}$ 

**5.** Click the **Servo ON** Button and then the **Execute** Button. The program jog operation will be executed.

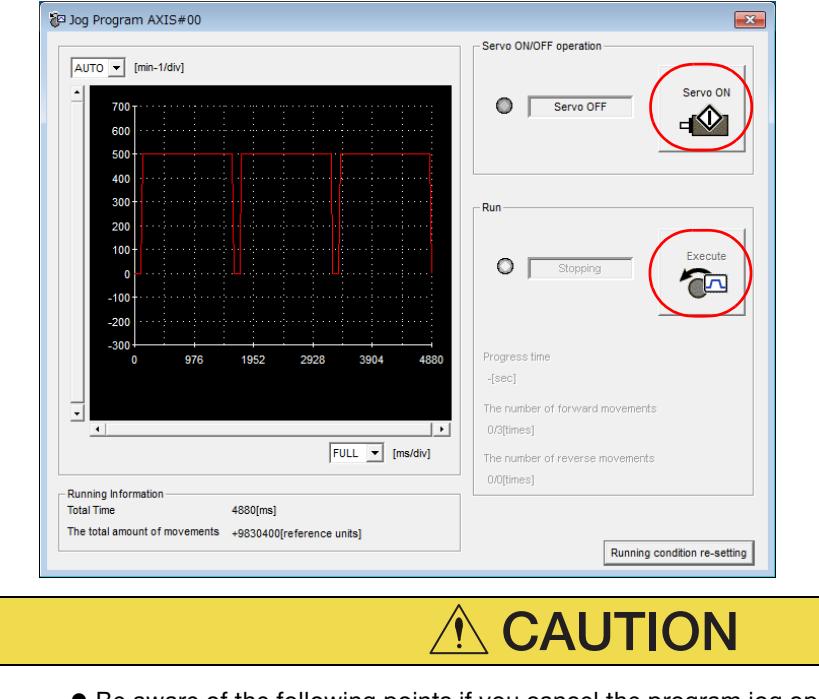

- Be aware of the following points if you cancel the program jog operation while the Servomotor is operating.
	- If you cancel operation with the **Servo OFF** Button, the Servomotor will stop according to setting of the Servo OFF stopping method (Pn001 =  $n.\Box\Box\Box X$ ).
	- If you cancel operation with the **Cancel** Button, the Servomotor will decelerate to a stop and then enter a zero-clamped state.

This concludes the program jog operation procedure.

# <span id="page-264-0"></span>**7.6.2 Origin Search**

The origin search operation positions the motor to the origin within one rotation and then clamps it there.

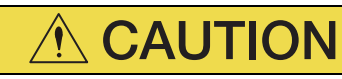

 Make sure that the load is not coupled when you execute an origin search. The Forward Drive Prohibit (P-OT) signal and Reverse Drive Prohibit (N-OT) signal are disabled during an origin search.

Use an origin search when it is necessary to align the origin within one rotation with the machine origin. The following speeds are used for origin searches.

- Rotary Servomotors: 60 min<sup>-1</sup>
- Direct Drive Servomotors: 6 min<sup>-1</sup>
- Linear Servomotors: 15 mm/s

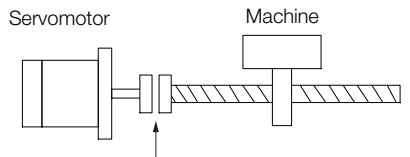

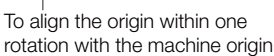

# **Preparations**

Always check the following before you execute an origin search.

- The parameters must not be write prohibited.
- The main circuit power supply must be ON.
- There must be no alarms.
- There must be no hard wire base block (HWBB).
- The servo must be OFF.

# **Applicable Tools**

The following table lists the tools that you can use to perform an origin search.

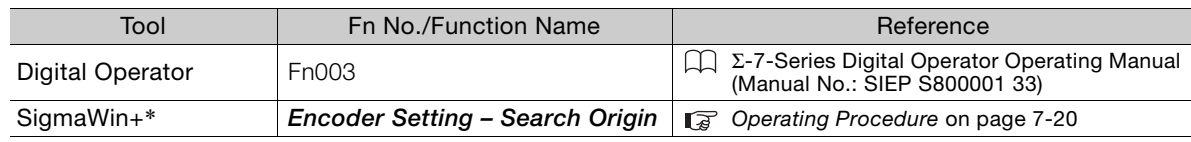

\* Cannot be used when connecting a Linear Servomotor.

7.6.2 Origin Search

## <span id="page-265-0"></span>**Operating Procedure**

Use the following procedure to perform an origin search.

- **1.** Click the  $\Box$  Servo Drive Button in the workspace of the Main Window of the SigmaWin+.
- **2.** Select **Search Origin** in the Menu Dialog Box. The Origin Search Dialog Box will be displayed.
- **3.** Read the warnings and then click the **OK** Button.

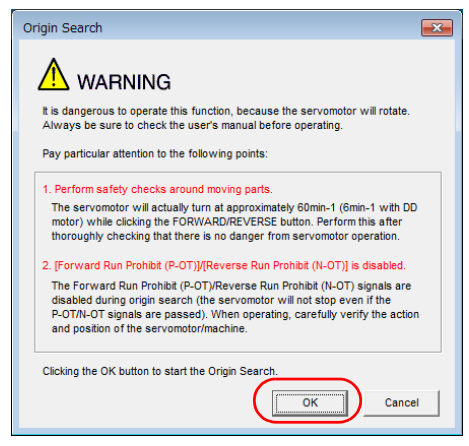

**4.** Click the **Servo ON** Button.

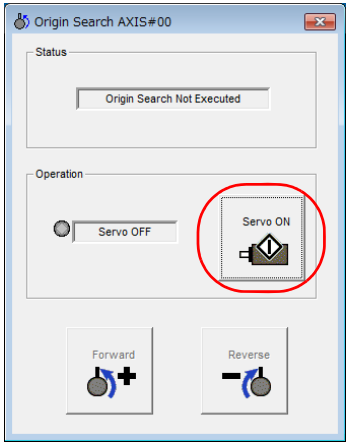

#### **5.** Click the **Forward** Button or the **Reverse** Button.

An origin search will be performed only while you hold down the mouse button. The motor will stop when the origin search has been completed.

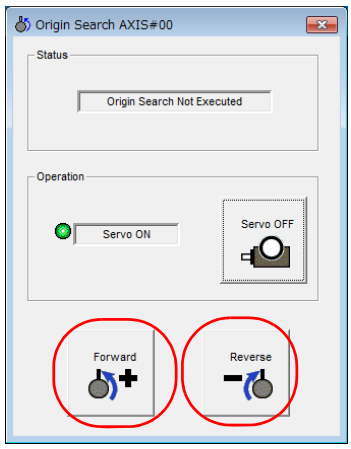

This concludes the origin search procedure.

A test without a motor is used to check the operation of the host controller and peripheral devices by simulating the operation of the Servomotor in the SERVOPACK, i.e., without actually operating a Servomotor. This test allows you to check wiring, debug the system, and verify parameters to shorten the time required for setup work and to prevent damage to the machine that may result from possible malfunctions. The operation of the Servomotor can be checked with this test regardless of whether the Servomotor is actually connected or not.

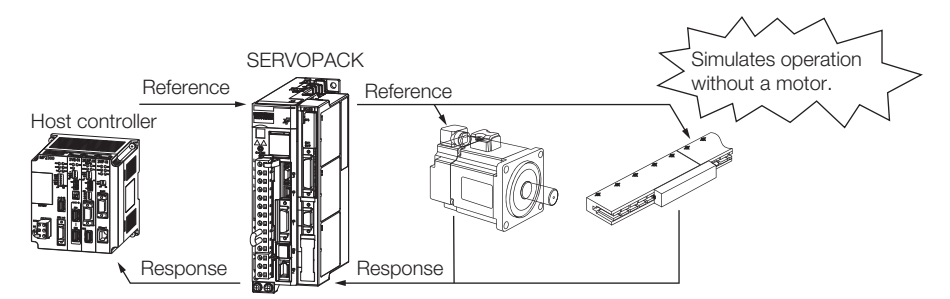

Use Pn00C =  $n.\Box\Box X$  to enable or disable the test without a motor.

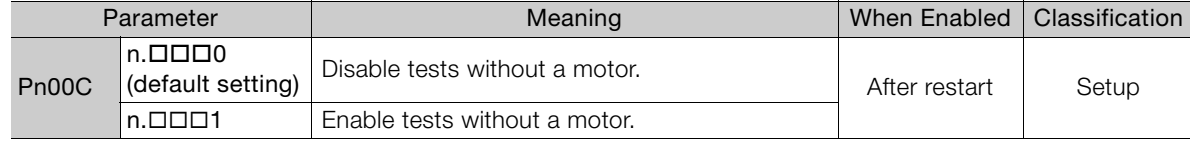

An asterisk is displayed on the status display of the Digital Operator while a test without a motor is being executed. Information

# **Motor Information and Encoder Information**

The motor and encoder information is used during tests without a motor. The source of the information depends on the device connection status.

• Rotary Servomotor

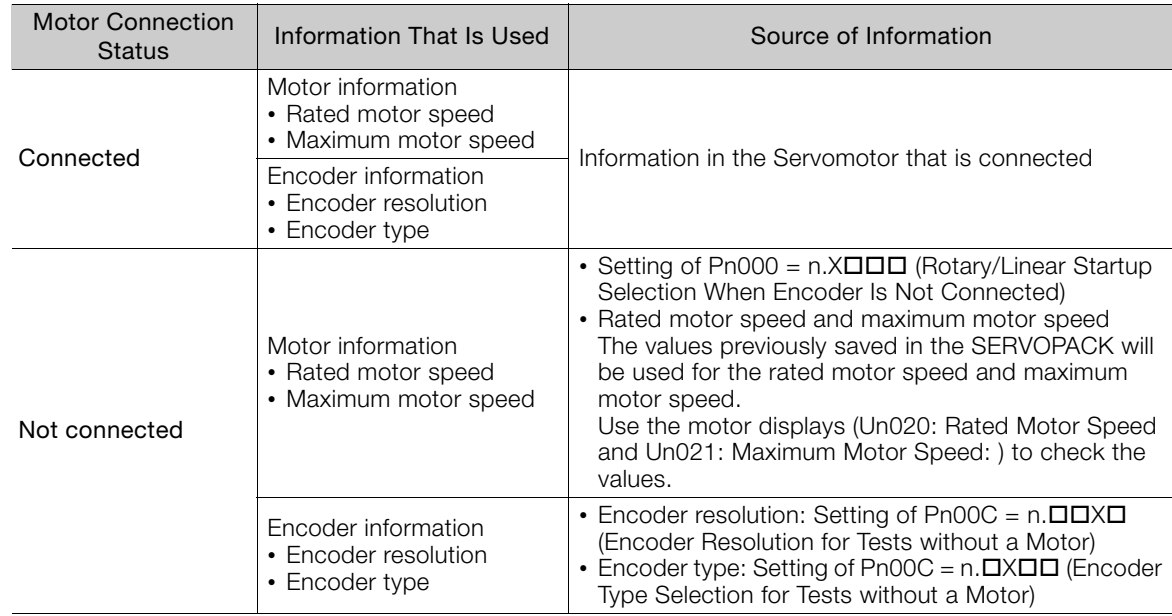

If you use fully-closed loop control, the external encoder information is also used.

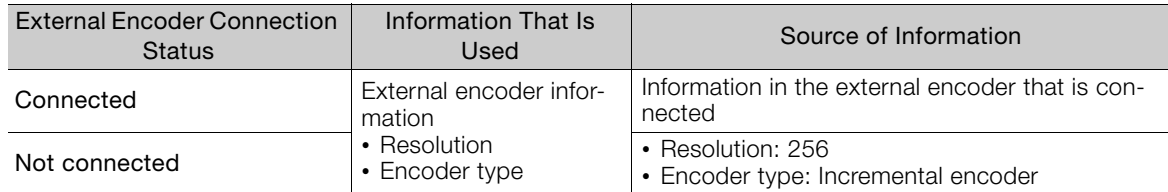

#### • Linear Servomotors

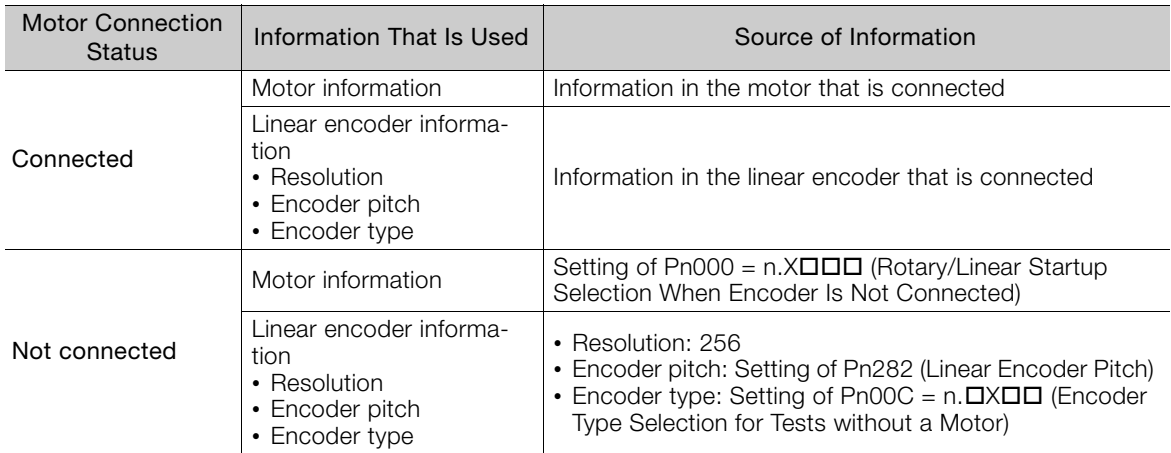

#### • Related Parameters

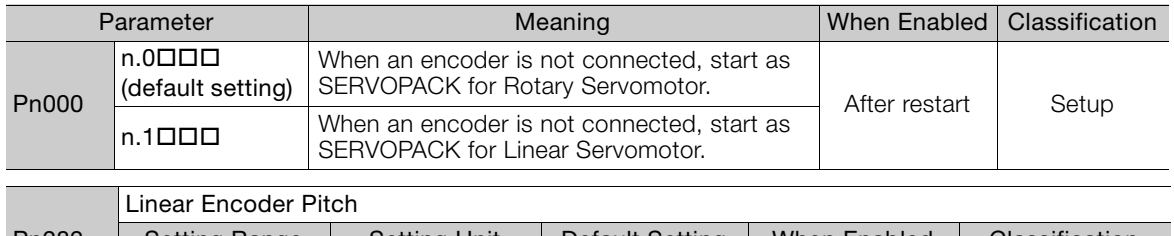

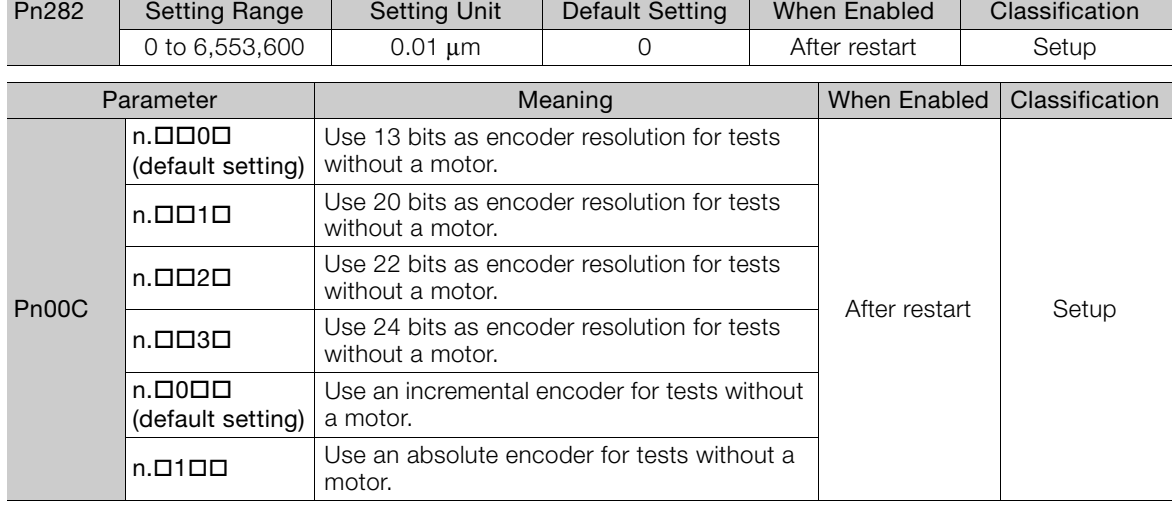

# **Motor Position and Speed Responses**

For a test without a motor, the following responses are simulated for references from the host controller according to the gain settings for position or speed control.

- Servomotor position
- Motor speed
- External encoder position

The load model will be for a rigid system with the moment of inertia ratio that is set in Pn103.

# **Restrictions**

The following functions cannot be used during the test without a motor.

- Regeneration and dynamic brake operation
- Brake output signal
- Items marked with "×" in the following utility function table

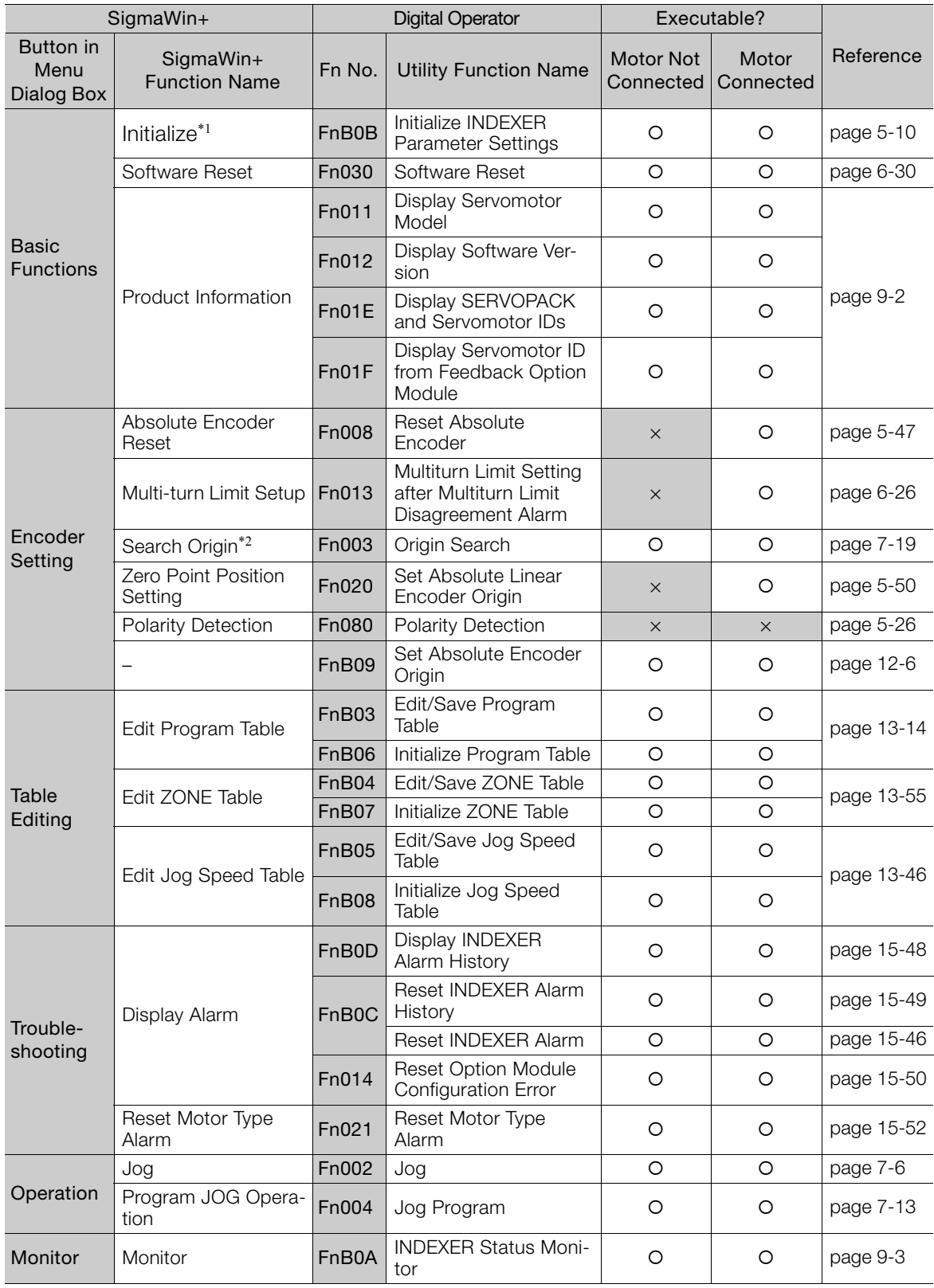

 $\overline{7}$ 

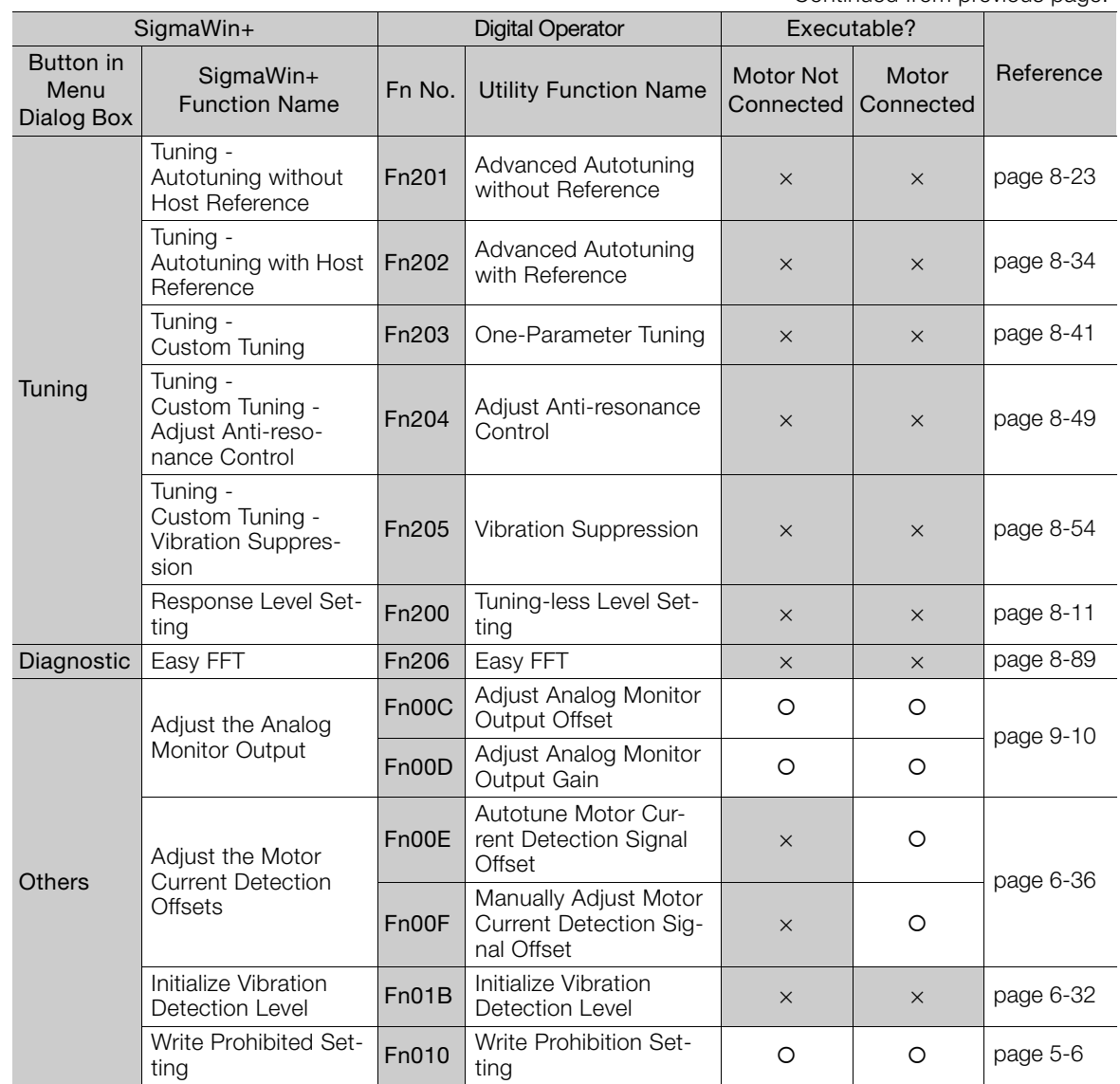

Continued from previous page.

\*1. An **Initialize** Button will be displayed in the Parameter Editing Dialog Box.

\*2. Cannot be used when connecting a Linear Servomotor.

# **Tuning** 8

This chapter provides information on the flow of tuning, details on tuning functions, and related operating procedures.

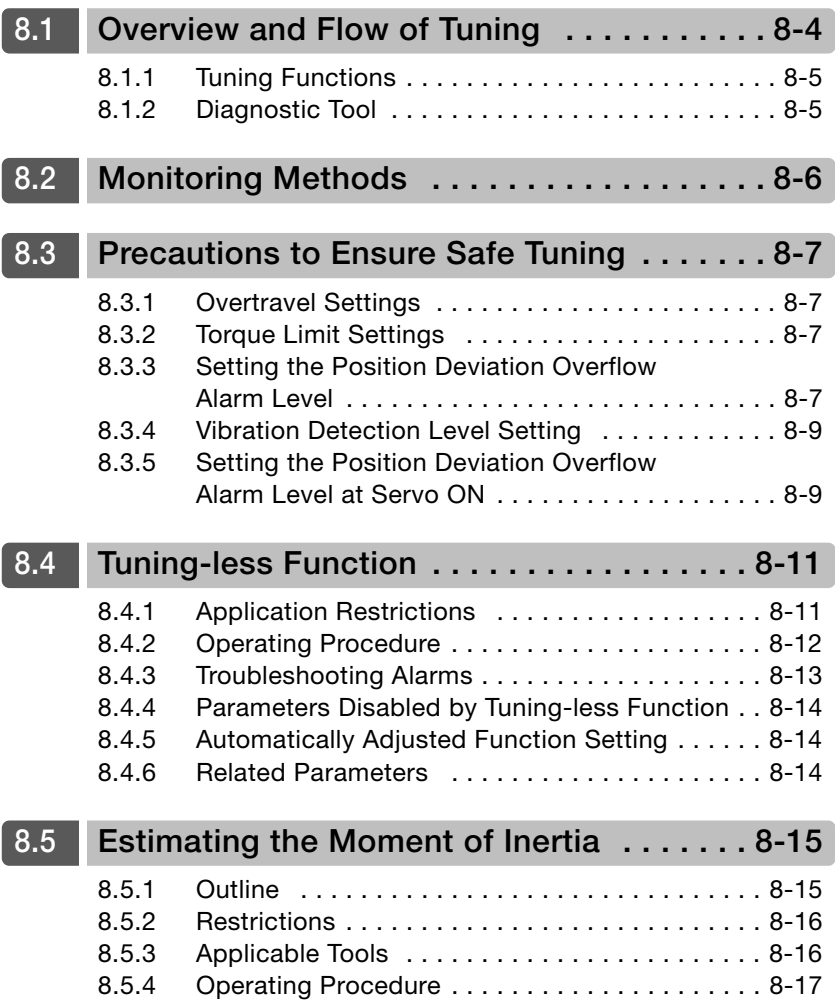

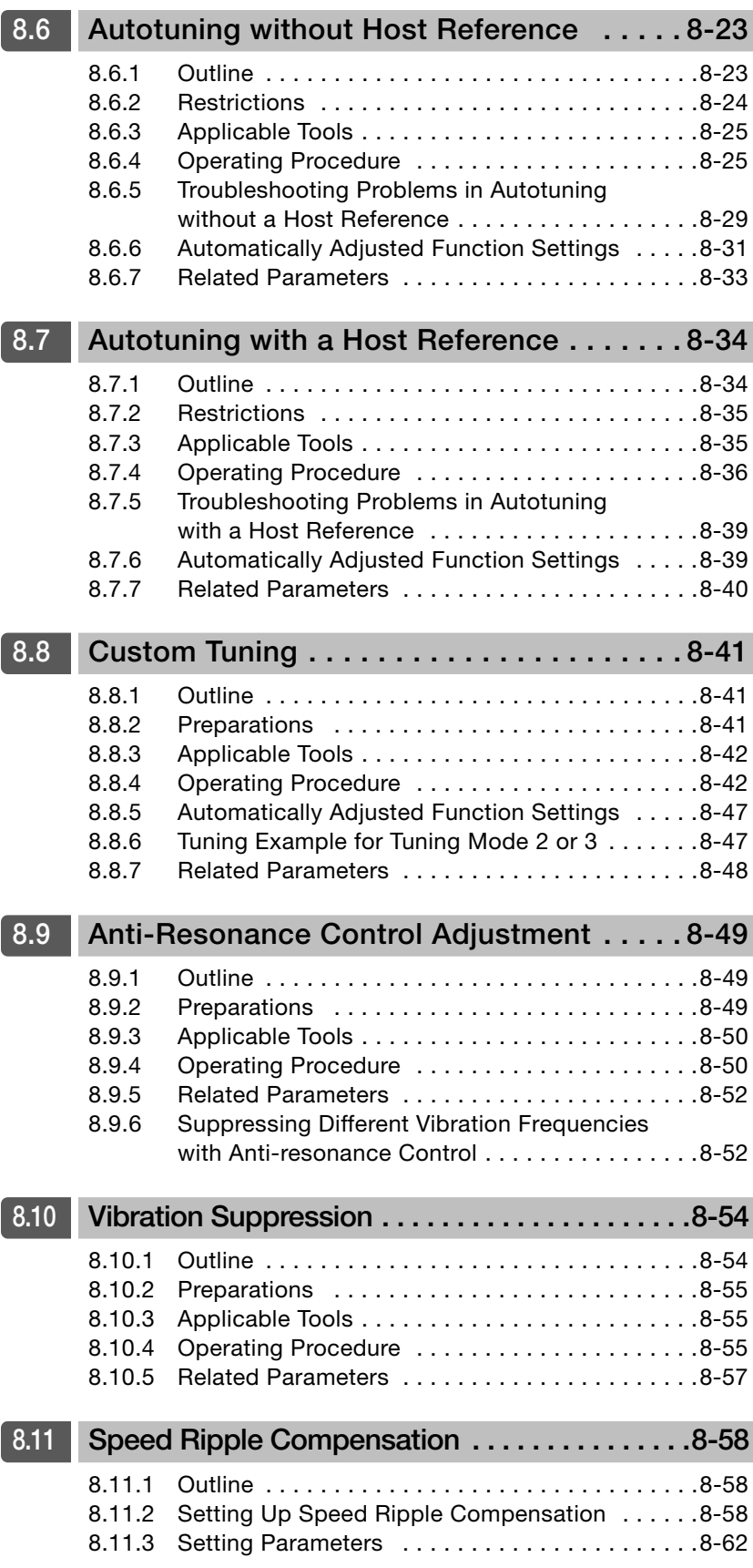

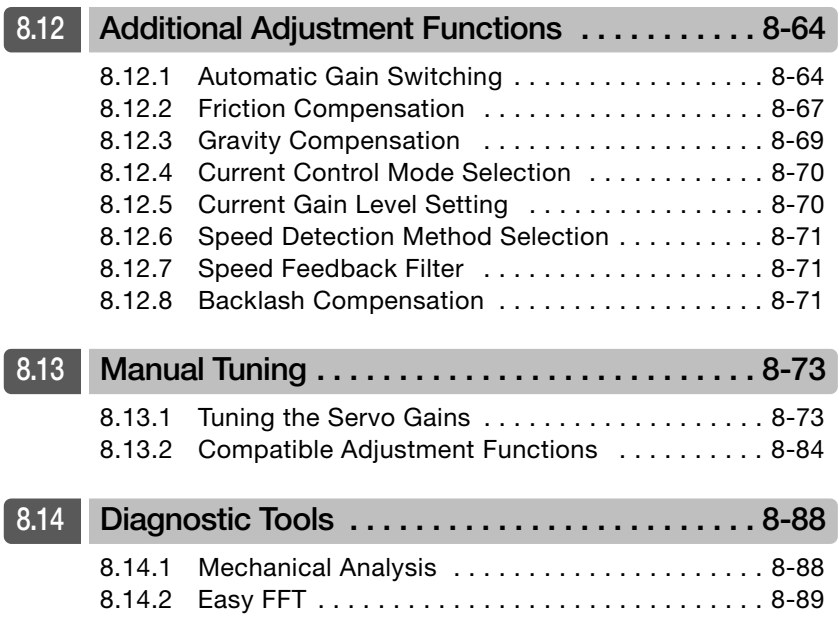

# <span id="page-273-0"></span>**8.1 Overview and Flow of Tuning**

Tuning is performed to optimize response by adjusting the servo gains in the SERVOPACK.

The servo gains are set using a combination of parameters, such as parameters for the speed loop gain, position loop gain, filters, friction compensation, and moment of inertia ratio. These parameters influence each other, so you must consider the balance between them.

The servo gains are set to stable settings by default. Use the various tuning functions to increase the response even further for the conditions of your machine.

The basic tuning procedure is shown in the following flowchart. Make suitable adjustments considering the conditions and operating requirements of your machine.

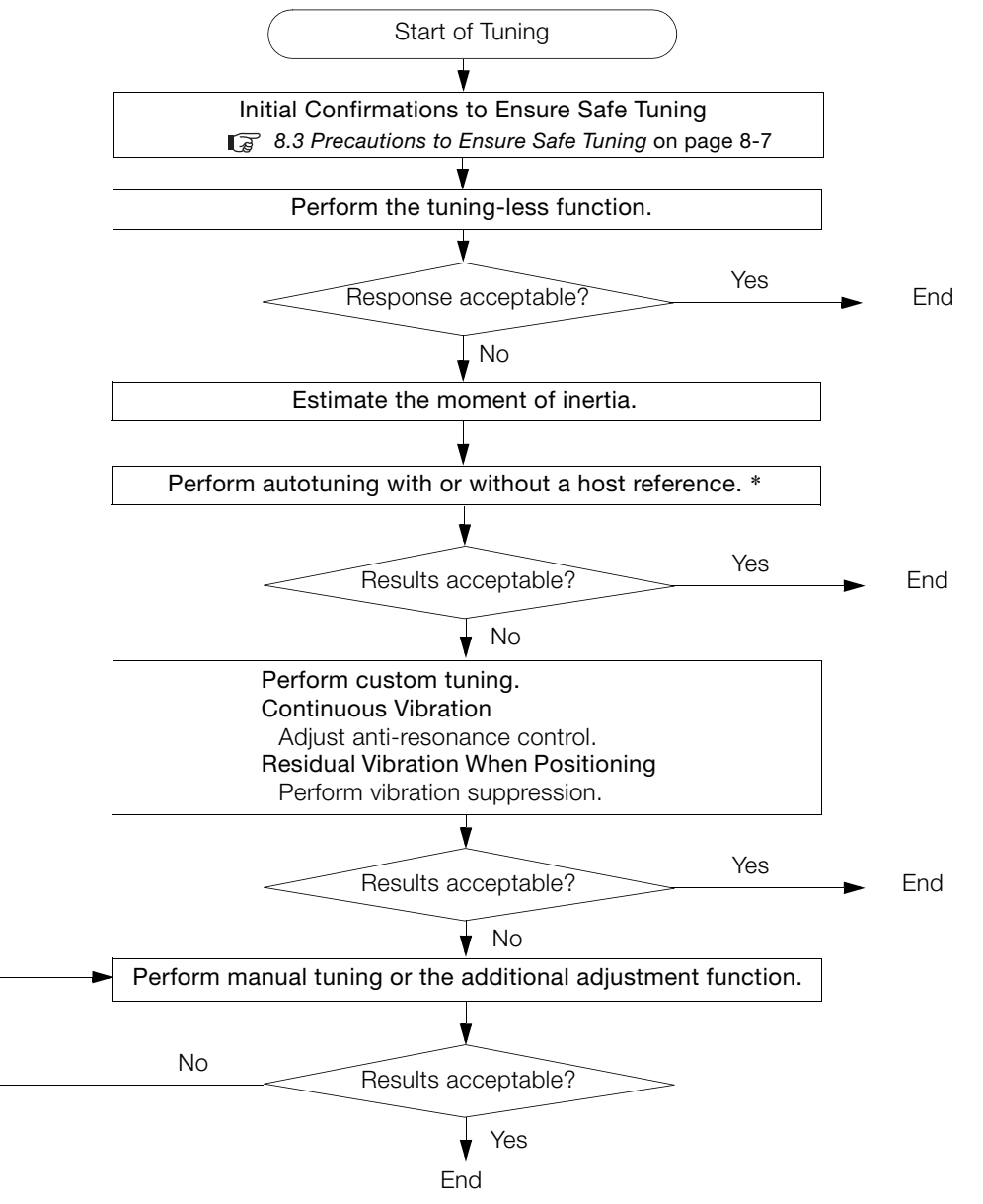

\* If possible, perform autotuning with a host reference.

If a host controller is not available, set an operation pattern that is as close as possible to the host reference and perform autotuning without a host reference.

If an operation pattern that is close to the host reference is not possible, perform autotuning with a host reference while performing program jogging.

8.1.1 Tuning Functions

# <span id="page-274-0"></span>**8.1.1 Tuning Functions**

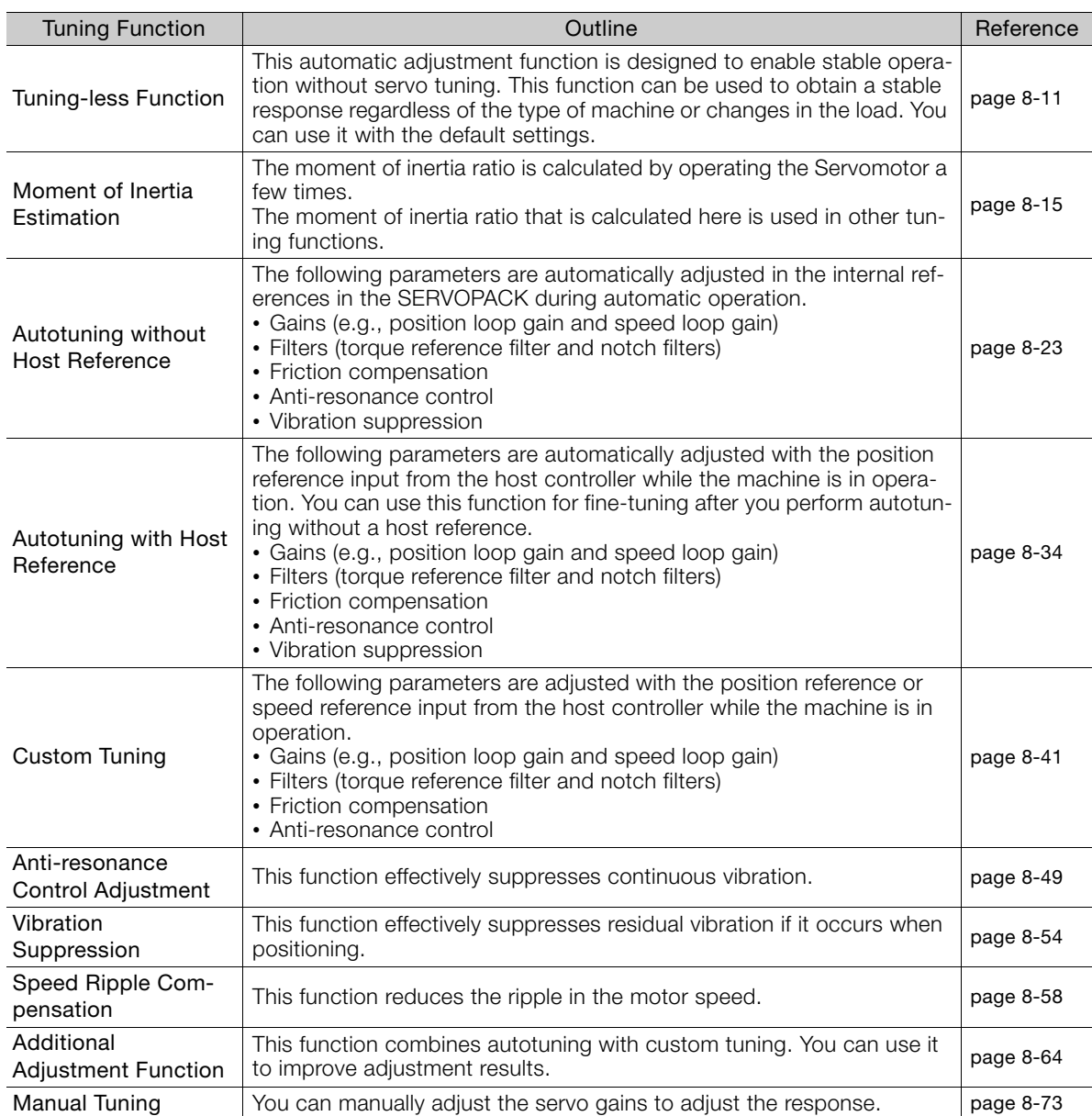

The following table provides an overview of the tuning functions.

# <span id="page-274-1"></span>**8.1.2 Diagnostic Tool**

You can use the following tools to measure the frequency characteristics of the machine and set notch filters.

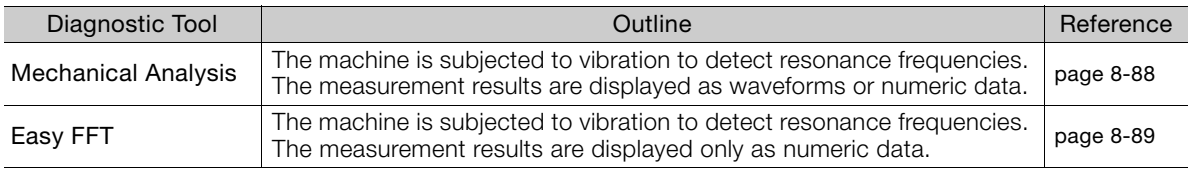

8

# <span id="page-275-0"></span>**8.2 Monitoring Methods**

You can use the data tracing function of the SigmaWin+ or the analog monitor signals of the SERVOPACK for monitoring. If you perform custom tuning or manual tuning, always use the above functions to monitor the machine operating status and SERVOPACK signal waveform while you adjust the servo gains.

Check the adjustment results with the following response waveforms.

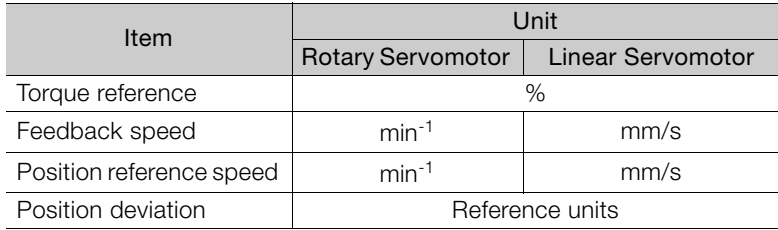

8.3.1 Overtravel Settings

# <span id="page-276-0"></span>**8.3 Precautions to Ensure Safe Tuning**

# **CAUTION**

- Observe the following precautions when you perform tuning.
	- Do not touch the rotating parts of the motor when the servo is ON.
	- Before starting the Servomotor, make sure that an emergency stop can be performed at any time.
	- Make sure that trial operation has been successfully performed without any problems.
	- Provide an appropriate stopping device on the machine to ensure safety.

Perform the following settings in a way that is suitable for tuning.

# <span id="page-276-1"></span>**8.3.1 Overtravel Settings**

Overtravel settings are made to force the Servomotor to stop for a signal input from a limit switch when a moving part of the machine exceeds the safe movement range.

Refer to the following section for details. [5.10 Overtravel and Related Settings](#page-178-0) on page 5-27

# <span id="page-276-2"></span>**8.3.2 Torque Limit Settings**

You can limit the torque that is output by the Servomotor based on calculations of the torque required for machine operation. You can use torque limits to reduce the amount of shock applied to the machine when problems occur, such as collisions or interference. If the torque limit is lower than the torque that is required for operation, overshooting or vibration may occur.

Refer to the following section for details. [6.6 Internal Torque Limits](#page-226-0) on page 6-22

# <span id="page-276-3"></span>**8.3.3 Setting the Position Deviation Overflow Alarm Level**

The position deviation overflow alarm is a protective function that is enabled when the SERVO-PACK is used in position control.

If the alarm level is set to a suitable value, the SERVOPACK will detect excessive position deviation and will stop the Servomotor if the Servomotor operation does not agree with the reference.

The position deviation is the difference between the position reference value and the actual position.

You can calculate the position deviation from the position loop gain (Pn102) and the motor speed with the following formula.

#### • Rotary Servomotors

Motor speed [min<sup>-1</sup>]  $\times \frac{Encoder resolution^{*1}}{Pn102 [0.1/s]/10^{*2,*3}} \times \frac{Pn210}{Pn20E}$ P<sub>n20</sub>E Position deviation Ireference units]

#### • Linear Servomotors

 $\frac{1}{2}$ Pn102 [0.1/s]/10<sup>\*2, \*3</sup>  $\times$  Linear encoder pitch [µm]/1,000  $\times$  Pn20E Pn210 Motor speed [mm/s] Resolution Position deviation [reference units] =

8

#### 8.3.3 Setting the Position Deviation Overflow Alarm Level

Position Deviation Overflow Alarm Level (Pn520) [setting unit: reference units]

#### • Rotary Servomotors

Pn520 >  $\frac{\text{Maximum motor speed [min^{-1}]}{60} \times \frac{\text{Encoder resolution}^{*1}}{\text{Pn102 [0.1/s]/10}^{*2,*3}}$ Encoder resolution<sup>\*1</sup>  $\frac{Pn210}{Pn102 [0.1/s]/10^{*2,*3}} \times \frac{Pn210}{Pn20E} \times \frac{(1.2 \text{ to } 2)^{*4}}{Pn20E}$ 

#### • Linear Servomotors

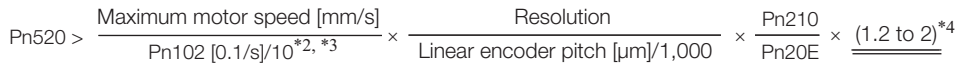

\*1. Refer to the following section for details.

[5.14 Electronic Gear Settings](#page-192-0) on page 5-41

- \*2. When model following control (Pn140 = n.DDD1) is enabled, use the setting of Pn141 (Model Following Control Gain) instead of the setting of Pn102 (Position Loop Gain).
- \*3. To check the setting of Pn102 on the Digital Operator, change the parameter display setting to display all parameters  $(PhOOB = n. \square \square \square)$ .
- \*4. The underlined coefficient "× (1.2 to 2)" adds a margin to prevent an A.d00 alarm (Position Deviation Overflow) from occurring too frequently.

If you set a value that satisfies the formula, an A.d00 alarm (Position Deviation Overflow) should not occur during normal operation.

If the Servomotor operation does not agree with the reference, position deviation will occur, an error will be detected, and the Servomotor will stop.

The following calculation example uses a Rotary Servomotor with a maximum motor speed of

6,000 and an encoder resolution of 16,777,216 (24 bits). Pn102 is set to 400.  $\frac{Pn210}{Pn20E} = \frac{1}{1}$ 

$$
\text{Ph520} = \frac{6,000}{60} \times \frac{16,777,216}{400/10} \times \frac{1}{16} \times 2
$$
\n
$$
= 2,621,440 \times 2
$$

= 5,242,880 (default setting of Pn520)

If the acceleration/deceleration rate required for the position reference exceeds the tracking capacity of the Servomotor, the tracking delay will increase and the position deviation will no longer satisfy the above formulas. If this occurs, lower the acceleration/deceleration rate so that the Servomotor can follow the position reference or increase the position deviation overflow alarm level.

## **Related Parameters**

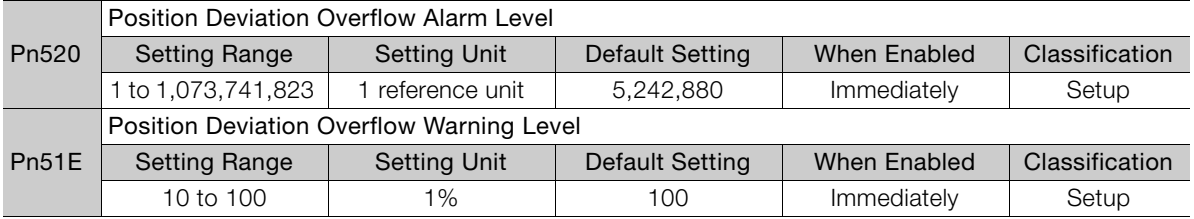

# **Related Alarm**

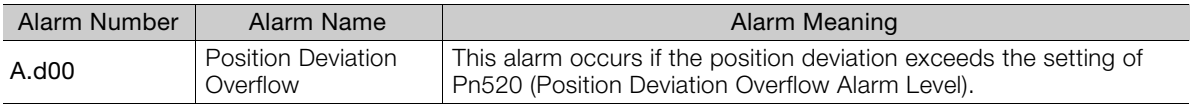

# **Related Warning**

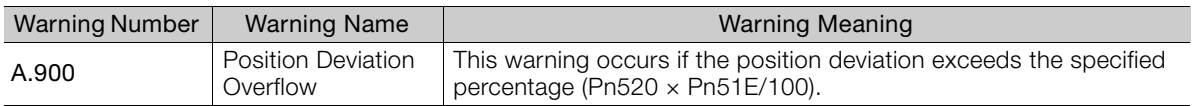

# <span id="page-278-0"></span>**8.3.4 Vibration Detection Level Setting**

You can set the vibration detection level (Pn312) to more accurately detect A.520 alarms (Vibration Alarm) and A.911 warnings (Vibration Warning) when vibration is detected during machine operation.

Set the initial vibration detection level to an appropriate value. Refer to the following section for details.

[6.10 Initializing the Vibration Detection Level](#page-236-0) on page 6-32

## <span id="page-278-1"></span>**8.3.5 Setting the Position Deviation Overflow Alarm Level at Servo ON**

If the servo is turned ON when there is a large position deviation, the Servomotor will attempt to return to the original position to bring the position deviation to 0, which may create a hazardous situation. To prevent this, you can set a position deviation overflow alarm level at servo ON to restrict operation.

The related parameters and alarms are given in the following tables.

# **Related Parameters**

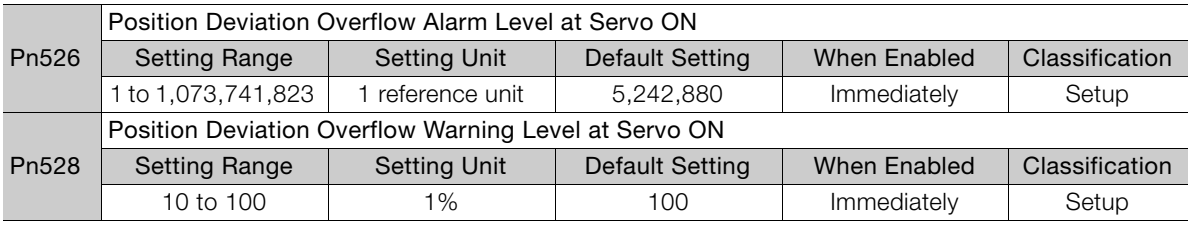

• Rotary Servomotors

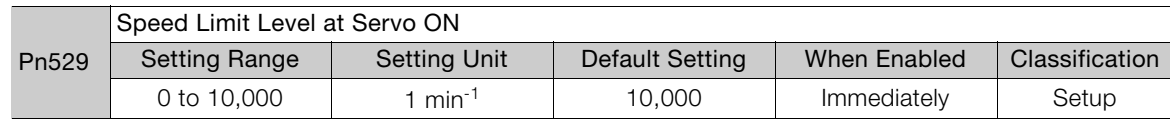

• Linear Servomotors

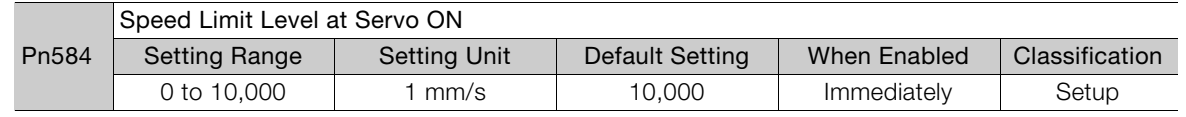

# **Related Alarms**

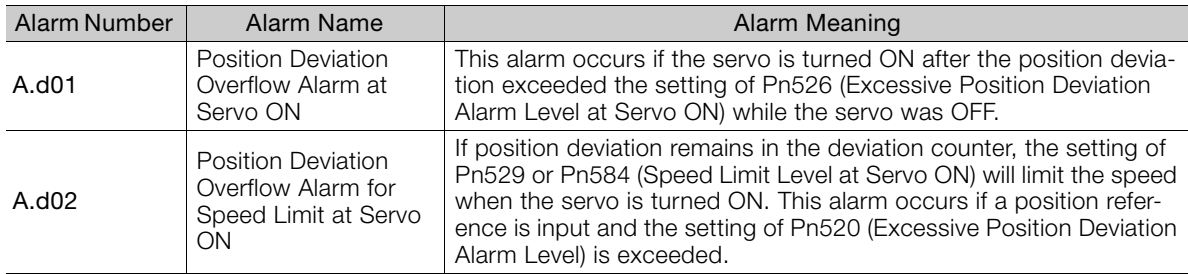

Refer to the following section for information on troubleshooting alarms. [15.2.4 Resetting INDEXER Alarms](#page-559-0) on page 15-46

8

8.3.5 Setting the Position Deviation Overflow Alarm Level at Servo ON

# **Related Warning**

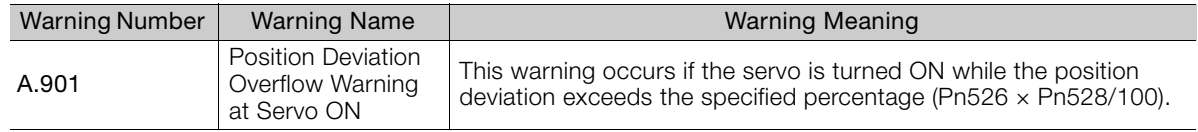

8.4.1 Application Restrictions

# <span id="page-280-1"></span><span id="page-280-0"></span>**8.4 Tuning-less Function**

The tuning-less function performs autotuning to obtain a stable response regardless of the type of machine or changes in the load. Autotuning is started when the servo is turned ON.

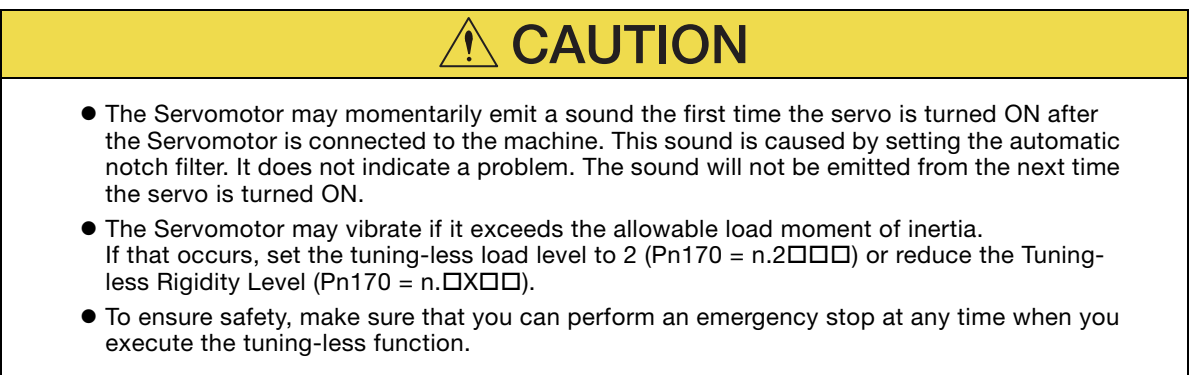

# <span id="page-280-2"></span>**8.4.1 Application Restrictions**

The following application restrictions apply to the tuning-less function.

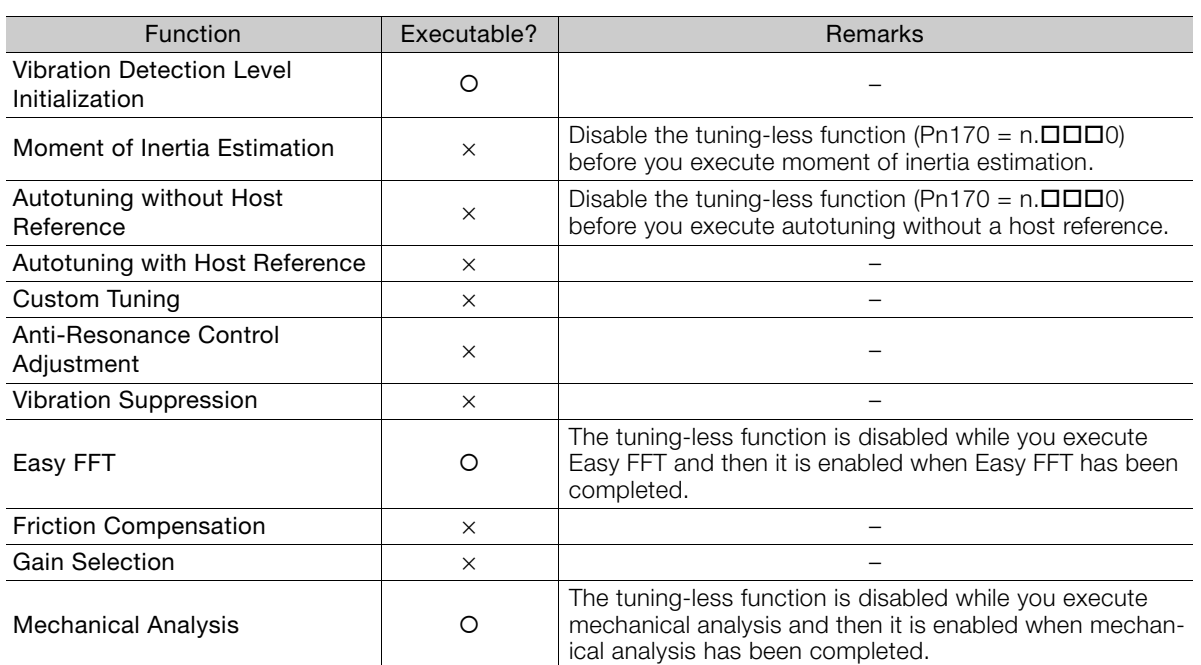

 $*$  O: Yes  $\times$ : No

8

8.4.2 Operating Procedure

# <span id="page-281-0"></span>**8.4.2 Operating Procedure**

The tuning-less function is enabled in the default settings. No specific procedure is required. You can use the following parameter to enable or disable the tuning-less function.

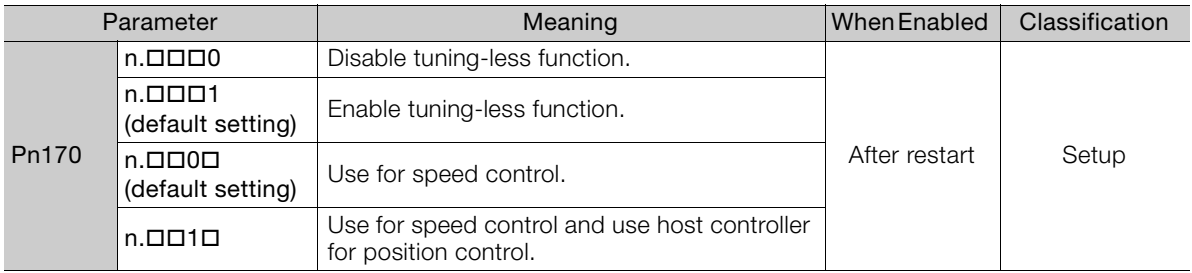

When you enable the tuning-less function, you can select the tuning-less type. Normally, set Pn14F to  $n.\Box\Box 2\Box$  (Use tuning-less type 3) (default setting). If compatibility with previous models is required, set Pn14F to  $n.\Box\Box$  (Use tuning-less type 1) or  $n.\Box\Box$  (Use tuning-less type 2).

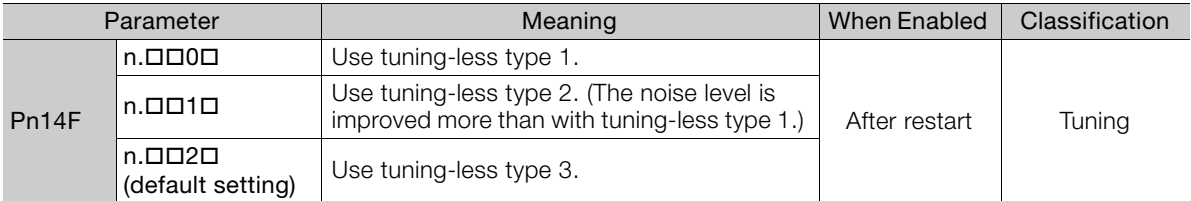

# **Tuning-less Level Settings**

If vibration or other problems occur, change the tuning-less levels. To change the tuning-less levels, use the SigmaWin+.

#### $\blacklozenge$  Preparations

Always check the following before you set the tuning-less levels.

- The tuning-less function must be enabled (Pn170 =  $n.\Box\Box\Box$ 1).
- The test without a motor function must be disabled (Pn00C =  $n.\Box \Box \Box$ ).

#### ◆ Procedure

Use the following procedure to set the tuning-less levels.

In addition to the following procedure, you can also set the parameters directly. Refer to Related Parameters, below, for the parameters to set.

**1.** Click the  $\Box$  Servo Drive Button in the workspace of the Main Window of the SigmaWin+.

#### **2.** Select **Response Level Setting** in the Menu Dialog Box. The Tuning-less Level Setting-Adj Dialog Box will be displayed.

**3.** Click the  $\triangle$  or  $\nabla$  Button to adjust the tuning-less level setting. Increase the tuning-less level setting to increase the response. Decrease the tuning-less level setting to suppress vibration.

The default response level setting is 4.

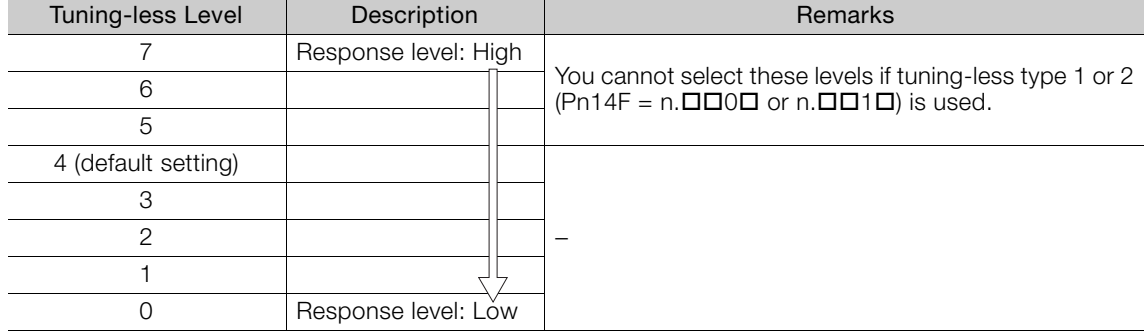

#### **4.** Click the **Completed** Button.

The adjustment results will be saved in the SERVOPACK.

#### ◆ Related Parameters

#### ■ Tuning-less Rigidity Level

If you use tuning-less type 1 or 2 (Pn14F =  $n.\Box \Box 0 \Box$  or  $n.\Box \Box 1 \Box$ ), set the tuning-less level to between 0 and 4 (Pn170 = n. $\Box$ 0 $\Box$  to n. $\Box$ 4 $\Box$  $\Box$ ). Do not set the tuning-less level to between 5 and 7 (Pn170 =  $n.\square 5 \square \square$  to  $n.\square 7 \square \square$ ).

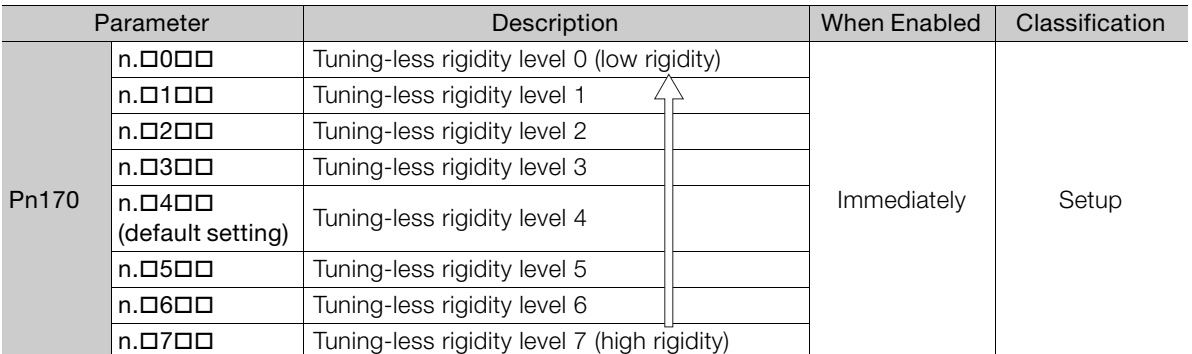

#### ■ Tuning-less Load Level

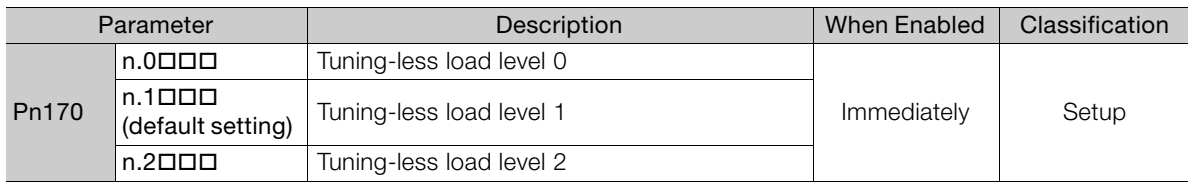

# <span id="page-282-0"></span>**8.4.3 Troubleshooting Alarms**

An A.521 alarm (Autotuning Alarm) will occur if a resonant sound occurs or if excessive vibration occurs during position control. If an alarm occurs, implement the following measures.

- Resonant Sound
- Decrease the setting of Pn170 =  $n.\overline{\triangle}$  Decrease the setting of Pn170 =  $n.\overline{\triangle}$
- Excessive Vibration during Position Control Increase the setting of Pn170 =  $n.\Sigma \square \square$  or decrease the setting of Pn170 =  $n.\Sigma \square \square$ .

8

8.4.4 Parameters Disabled by Tuning-less Function

# <span id="page-283-0"></span>**8.4.4 Parameters Disabled by Tuning-less Function**

When the tuning-less function is enabled (Pn170 =  $n.\Box\Box\Box$ ) (default setting), the parameters in the following table are disabled.

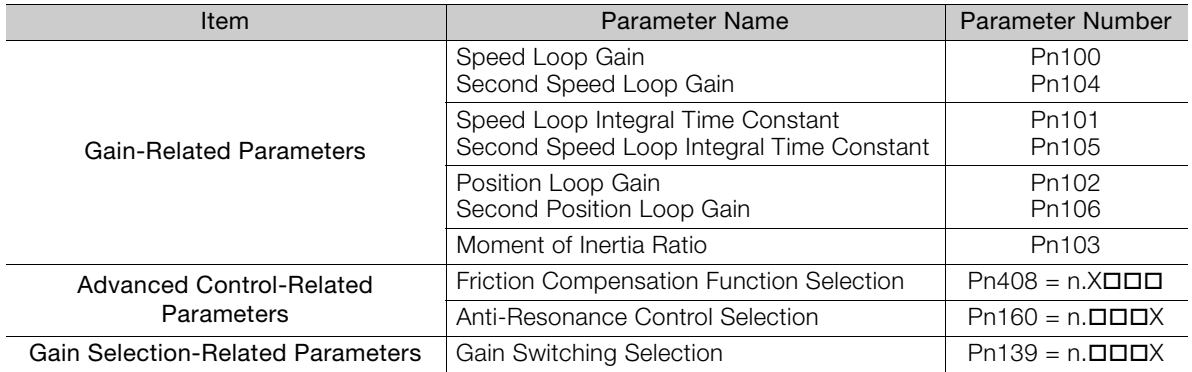

The tuning-less function is disabled during Easy FFT and mechanical analysis for a vertical axis. The gain-related parameters in the above table are enabled for Easy FFT and mechanical analysis for a vertical axis.

# <span id="page-283-1"></span>**8.4.5 Automatically Adjusted Function Setting**

You can also automatically adjust notch filters.

Normally, set Pn460 to n.D1DD (Adjust automatically) (default setting). Vibration is automatically detected and a notch filter is set.

Set Pn460 to n. **OOD** (Do not adjust automatically) only if you do not change the setting of the notch filter before you execute the tuning-less function.

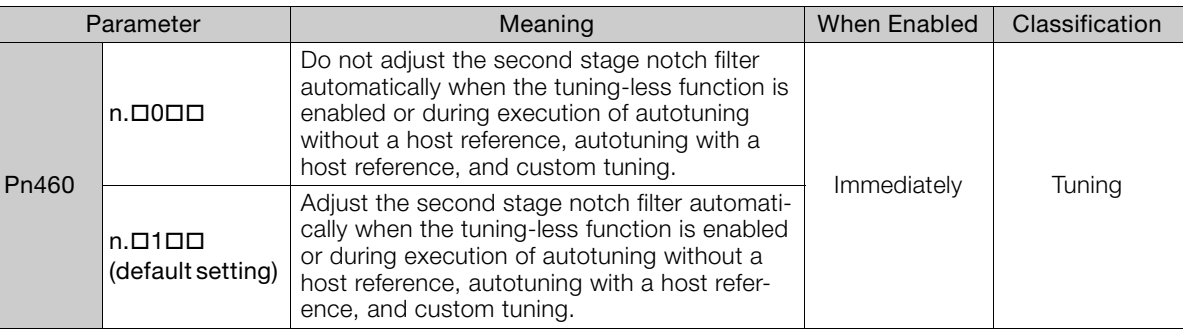

# <span id="page-283-2"></span>**8.4.6 Related Parameters**

The following parameters are automatically adjusted when you execute the tuning-less function.

Do not manually change the settings of these parameters after you have enabled the tuningless function.

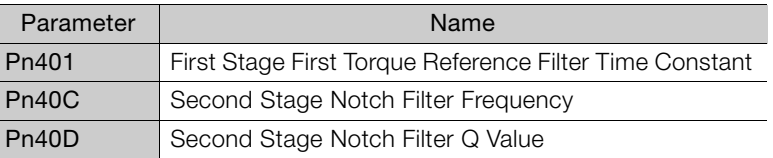

8.5.1 Outline

# <span id="page-284-0"></span>**Estimating the Moment of Inertia**

This section describes how the moment of inertia is calculated.

The moment of inertia ratio that is calculated here is used in other tuning functions. You can also estimate the moment of inertia during autotuning without a host reference. Refer to the following section for the procedure.

[8.6.4 Operating Procedure](#page-294-1) on page 8-25

# <span id="page-284-1"></span>8.5.1 Outline

The moment of inertia during operation is automatically calculated by the SERVOPACK for round-trip (forward and reverse) operation. A reference from the host controller is not used.

The moment of inertia ratio (i.e., the ratio of the load moment of inertia to the motor moment of inertia) is a basic parameter for adjusting gains. It must be set as accurately as possible.

Although the load moment of inertia can be calculated from the weight and structure of the mechanisms, doing so is very troublesome and calculating it accurately can be very difficult with the complex mechanical structures that are used these days. With an estimate of the moment of inertia, you can obtain an accurate load moment of inertia simply by running the Servomotor in the actual system in a forward and reverse direction a few times.

The Servomotor is operated with the following specifications.

- Maximum speed:  $\pm 1,000$  min<sup>-1</sup> (can be changed)
- Acceleration rate: ±20,000 min<sup>-1</sup>/s (can be changed)
- Travel distance: ±2.5 rotations max. (can be changed)

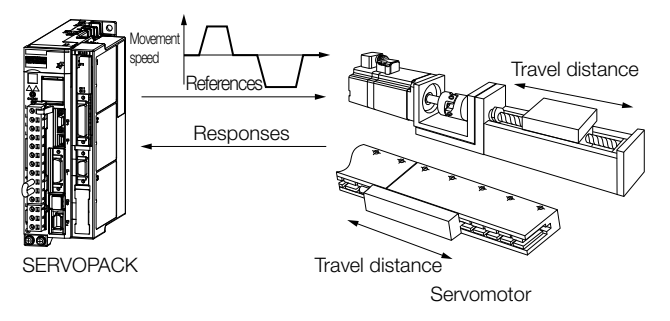

Note: Execute moment of inertia estimation after jog operation to a position that ensures a suitable range 8.5.2 Restrictions

# <span id="page-285-0"></span>**8.5.2 Restrictions**

The following restrictions apply to estimating the moment of inertia.

# **Systems for which Execution Cannot Be Performed**

- When the machine system can move only in one direction
- When the range of motion is 0.5 rotations or less

### **Systems for Which Adjustments Cannot Be Made Accurately**

- When a suitable range of motion is not possible
- When the moment of inertia changes within the set operating range
- When the machine has high dynamic friction
- When the rigidity of the machine is low and vibration occurs when positioning is performed
- When the position integration function is used
- When mode switching is used

# **Preparations**

Always check the following before you execute moment of inertia estimation.

- The main circuit power supply must be ON.
- There must be no overtravel.
- The servo must be OFF.
- The gain switching selection must be set to disable automatic gain switching (Pn139 =  $n.$  $\square$  $\square$  $0$ ).
- The first gains must be selected.
- The test without a motor function must be disabled (Pn00C =  $n.\Box \Box \Box 0$ ).
- There must be no alarms or warnings.
- There must be no hard wire base block (HWBB).
- The parameters must not be write prohibited.
- The tuning-less function must be disabled (Pn170 =  $n.\Box \Box \Box 0$ ).

# <span id="page-285-1"></span>**8.5.3 Applicable Tools**

The following table lists the tools that you can use to estimate the moment of inertia.

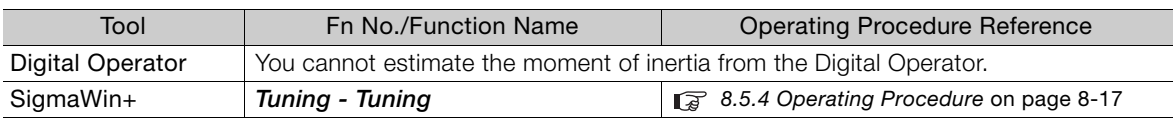

Note:If you specify moment of inertia estimation, mode switching will be disabled and PI control will be used while the moment of inertia is being calculated. Mode switching will be enabled after moment of inertia estimation has been completed.

8.5.4 Operating Procedure

# <span id="page-286-0"></span>**8.5.4 Operating Procedure**

Use the following procedure to estimate the moment of inertia ratio.

# **WARNING**

 Estimating the moment of inertia requires operating the Servomotor and therefore presents hazards. Observe the following precautions.

• Confirm safety around moving parts.

This function involves automatic operation with vibration. Make sure that you can perform an emergency stop (to turn OFF the power supply) at any time. There will be movement in both directions within the set range of movement. Check the range of movement and the directions and implement protective controls for safety, such as the overtravel functions.

# **CAUTION**

- Be aware of the following points if you cancel the moment of inertia estimation while the Servomotor is operating.
	- If you cancel operation with the **Servo OFF** Button, the Servomotor will stop according to setting of the Servo OFF stopping method (Pn001 =  $n.\Box \Box \Box X$ ).
	- If you cancel operation with the **Cancel** Button, the Servomotor will decelerate to a stop and then enter a zero-clamped state.
- **1.** Click the Servo Drive Button in the workspace of the Main Window of the SigmaWin+.

#### **2.** Select **Tuning** in the Menu Dialog Box. The Tuning Dialog Box will be displayed. Click the **Cancel** Button to cancel tuning.

**3.** Click the **Execute** Button.

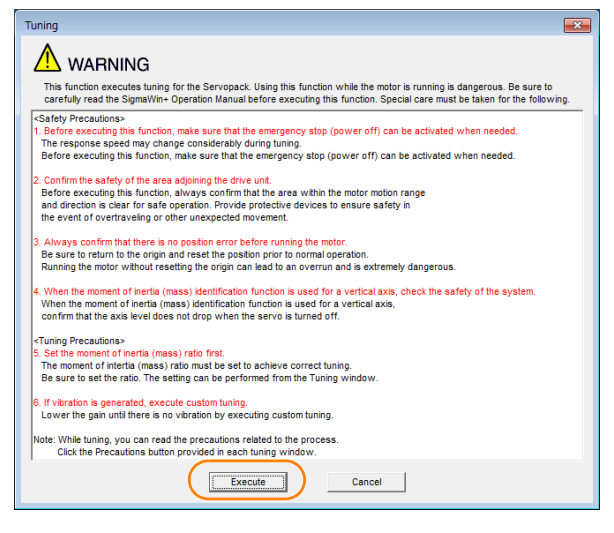

8

#### 8.5.4 Operating Procedure

#### **4.** Click the **Execute** Button.

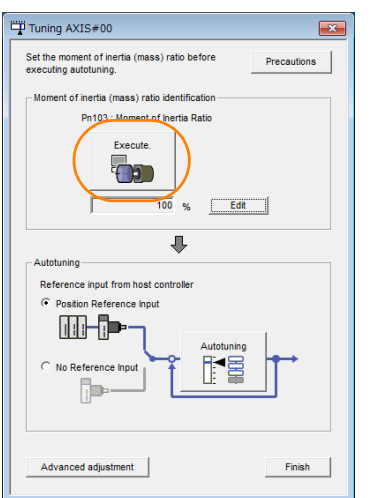

**5.** Set the conditions as required.

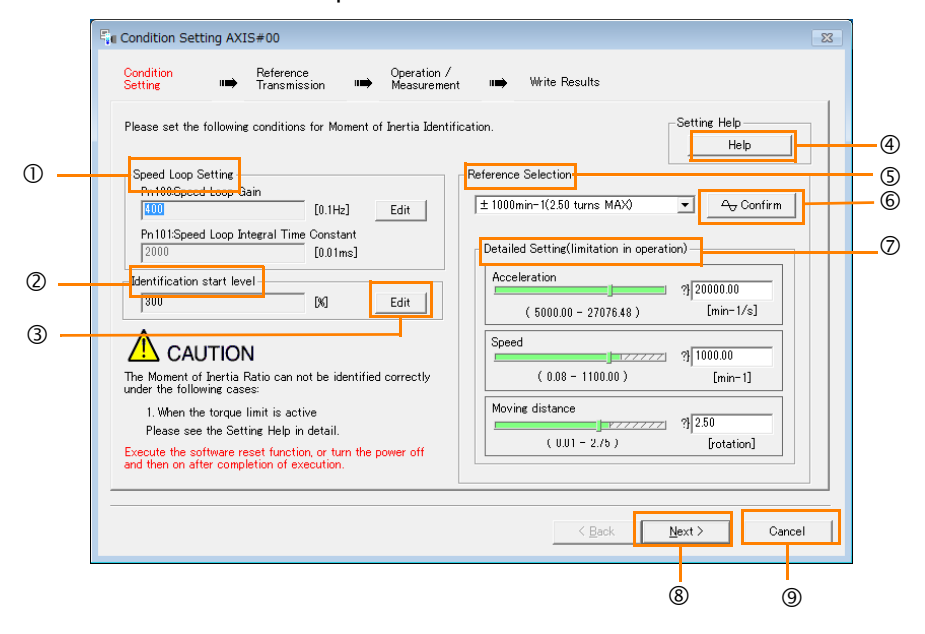

#### **Speed Loop Setting** Area

Make the speed loop settings in this area.

If the speed loop response is too bad, it will not be possible to measure the moment of inertia ratio accurately.

The values for the speed loop response that are required for moment of inertia estimation are set for the default settings. It is normally not necessary to change these settings. If the default speed loop gain is too high for the machine (i.e., if vibration occurs), lower

#### the setting. It is not necessary to increase the setting any farther.

#### **Identification Start Level** Group

This is the setting of the moment of inertia calculation starting level.

If the load is large or the machine has low rigidity, the torque limit may be applied, causing moment of inertia estimation to fail.

If that occurs, estimation may be possible if you double the setting of the start level.

#### **Edit** Buttons

Click the button to display a dialog box to change the settings related to the speed loop or estimation start level.
Help Button

Click this button to display guidelines for setting the reference conditions. Make the following settings as required.

- Operate the Servomotor to measure the load moment of inertia of the machine in comparison with the rotor moment of inertia.
- Set the operation mode, reference pattern (maximum acceleration rate, maximum speed, and maximum travel distance), and speed loop-related parameters.
- Correct measurement of the moment of inertia ratio may not be possible depending on the settings. Set suitable settings using the measurement results as reference.

#### **S Reference Selection Area**

Either select the reference pattern for estimation processing from the box, or set the values in the Detailed Setting Group. Generally speaking, the larger the maximum acceleration rate is, the more accurate the moment of inertia estimation will be.

Set the maximum acceleration range within the possible range of movement considering the gear ratio, e.g., the pulley diameters or ball screw pitch.

#### Confirm Button

Click this button to display the Reference Confirmation Dialog Box.

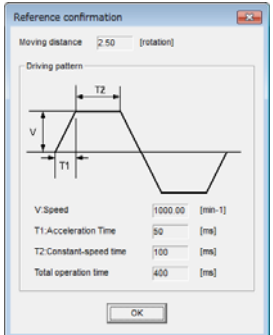

#### Detailed Setting Area

You can change the settings by moving the bars or directly inputting the settings to create the required reference pattern.

- **8 Next Button** 
	- Click this button to display the Reference Transmission Dialog Box.
- **<sup>9</sup>** Cancel Button
	- Click this button to return to the Tuning Dialog Box.

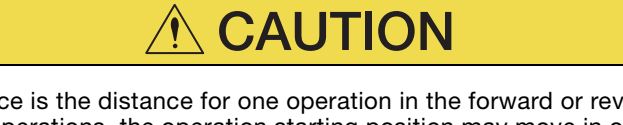

- The travel distance is the distance for one operation in the forward or reverse direction. During multiple operations, the operation starting position may move in one direction or the other. Confirm the possible operating range for each measurement or operation.
- Depending on the parameter settings and the moment of inertia of the machine, overshooting may occur and may cause the maximum speed setting to be exceeded temporarily. Allow sufficient leeway in the settings.

Information

#### When Measurement Is Not Correct

Estimating the moment of inertia ratio cannot be performed correctly if the torque limit is activated. Adjust the limits or reduce the acceleration rate in the reference selection so that the torque limit is not activated.

#### 6. Click the Next Button.

The Reference Transmission Dialog Box will be displayed.

#### 8.5 Estimating the Moment of Inertia

#### 8.5.4 Operating Procedure

**7.** Click the **Start** Button.

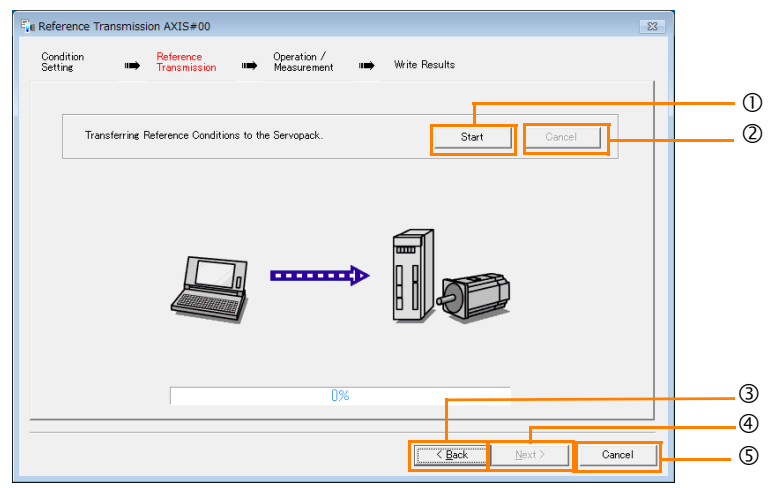

#### **Start** Button

The reference conditions will be transferred to the SERVOPACK. A progress bar will show the progress of the transfer.

**Cancel** Button

The **Cancel** Button is enabled only while data is being transferred to the SERVOPACK. You cannot use it after the transfer has been completed.

**Back** Button

This button returns you to the Condition Setting Dialog Box. It is disabled while data is being transferred.

**Next** Button

This button is enabled only when the data has been transferred correctly. You cannot use it if an error occurs or if you cancel the transfer before it is completed.

Click the **Next** Button to display the Operation/Measurement Dialog Box.

### **Cancel** Button

This button cancels processing and returns you to the Tuning Dialog Box.

#### **8.** Click the **Next** Button.

The Operation/Measurement Dialog Box will be displayed.

### **9.** Click the **Servo On** Button.

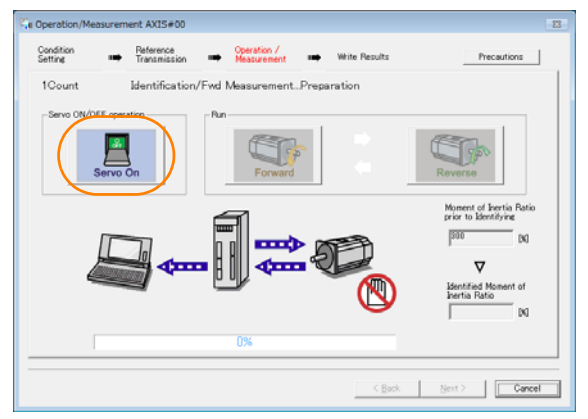

#### **10.** Click the **Forward** Button.

The Servomotor shaft will rotate in the forward direction and the measurement will start. After the measurement and data transfer have been completed, the **Reverse** Button will be displayed in color.

8.5.4 Operating Procedure

**11.** Click the **Reverse** Button.

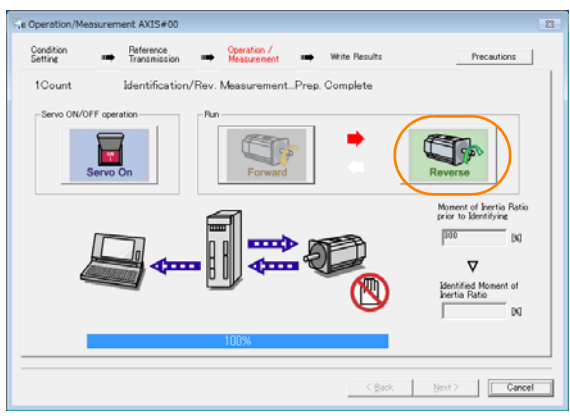

The Servomotor shaft will rotate in the reverse direction and the measurement will start. After the measurement and data transfer have been completed, the **Forward** Button will be displayed in color.

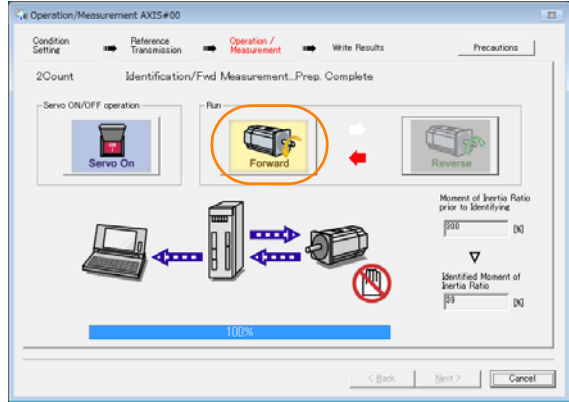

**12.**Repeat steps 9 to 11 until the *Next* Button is enabled.

Measurements are performed from 2 to 7 times and then verified. The number of measurements is displayed in upper left corner of the dialog box. A progress bar at the bottom of the dialog box will show the progress of the transfer each time.

**13.**When the measurements have been completed, click the **Servo On** Button to turn OFF the servo.

### **14.** Click the **Next** Button.

The Write Results Dialog Box will be displayed.

Information If you click the **Next** Button before you turn OFF the servo, the following Dialog Box will lost of the Servo.

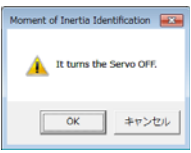

 $8<sup>°</sup>$ 

#### 8.5.4 Operating Procedure

**15.** Click the **Writing Results** Button.

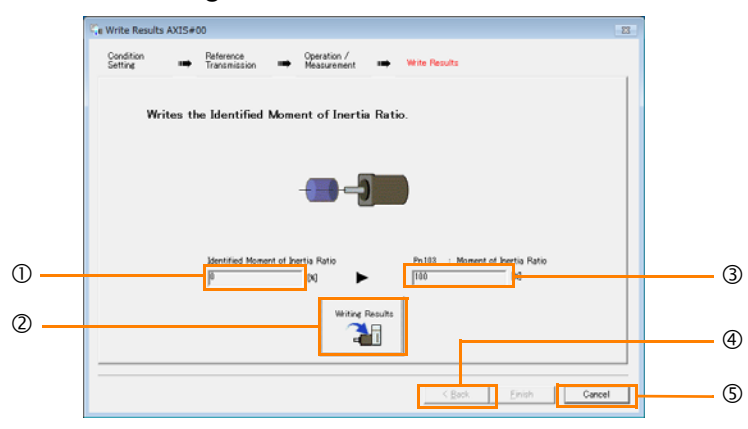

### **Identified Moment of Inertia Ratio** Box

The moment of inertia ratio that was found with operation and measurements is displayed here.

**Writing Results** Button

If you click this button, Pn103 (Moment of Inertia Ratio) in the SERVOPACK is set to the value that is displayed for the identified moment of inertia ratio.

### **Pn103: Moment of Inertia Ratio** Box

The value that is set for the parameter is displayed here.

After you click the **Writing Results** Button, the value that was found with operation and measurements will be displayed as the new setting.

**Back** Button

This button is disabled.

**Cancel** Button

This button will return you to the Tuning Dialog Box.

**16.** Confirm that the **Identified Moment of Inertia Ratio** Box and the **Pn103: Moment of Inertia Ratio** Box show the same value and then click the **Finish** Button.

### **17.** Click the **OK** Button.

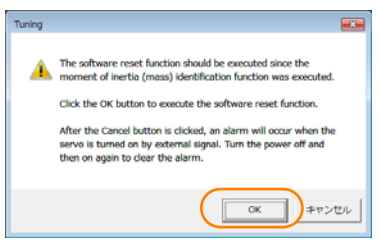

**18.** Click the **Execute** Button.

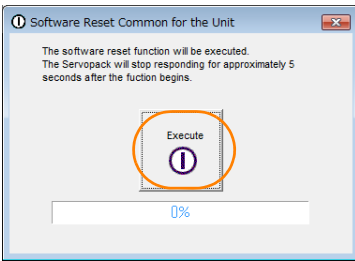

If the setting of the moment of inertia ratio (Pn103) was changed, the new value will be saved and the Tuning Dialog Box will be displayed again.

This concludes the procedure to estimate the moment of inertia ratio.

8.6.1 Outline

# **8.6 Autotuning without Host Reference**

This section describes autotuning without a host reference.

• Autotuning without a host reference performs adjustments based on the setting of the speed loop gain (Pn100). Therefore, precise adjustments cannot be made if there is vibration when  $\bigcirc$ adjustments are started. Make adjustments after lowering the speed loop gain (Pn100) until vibration is eliminated. Important • You cannot execute autotuning without a host reference if the tuning-less function is enabled  $(Ph170 = n. \square \square \square$  (default setting)). Disable the tuning-less function  $(Ph170 = n. \square \square \square)$ before you execute autotuning without a host reference. • If you change the machine load conditions or drive system after you execute autotuning without a host reference and then you execute autotuning without a host reference with moment of inertia estimation specified, use the following parameter settings. If you execute autotuning without a host reference for any other conditions, the machine may vibrate and may be damaged.  $Pn140 = n.\square \square \square$  (Do not use model following control.)  $Pn160 = n.\Box \Box \Box$  (Do not use anti-resonance control.)  $Pn408 = n.00 \Box 0$  (Disable friction compensation, first stage notch filter, and second stage notch filter.) Note: If you are using the Digital Operator and the above parameters are not displayed, change the parameter display setting to display all parameters (Pn00B =  $n.\Box\Box\Box$ ) and then turn the power supply OFF and ON again.

## **8.6.1 Outline**

For autotuning without a host reference, operation is automatically performed by the SERVO-PACK for round-trip (forward and reverse) operation to adjust for machine characteristics during operation. A reference from the host controller is not used.

The following items are adjusted automatically.

- Moment of inertia ratio
- Gains (e.g., speed loop gain and position loop gain)
- Filters (torque reference filter and notch filters)
- Friction compensation
- Anti-resonance control
- Vibration suppression (only for mode 2 or 3)

Refer to the following section for details on the parameters that are adjusted. [8.6.7 Related Parameters](#page-302-0) on page 8-33

The Servomotor is operated with the following specifications.

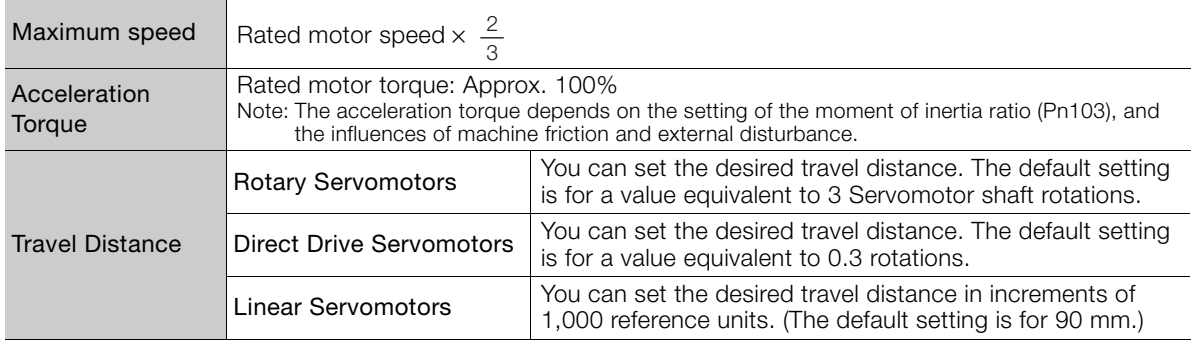

8.6.2 Restrictions

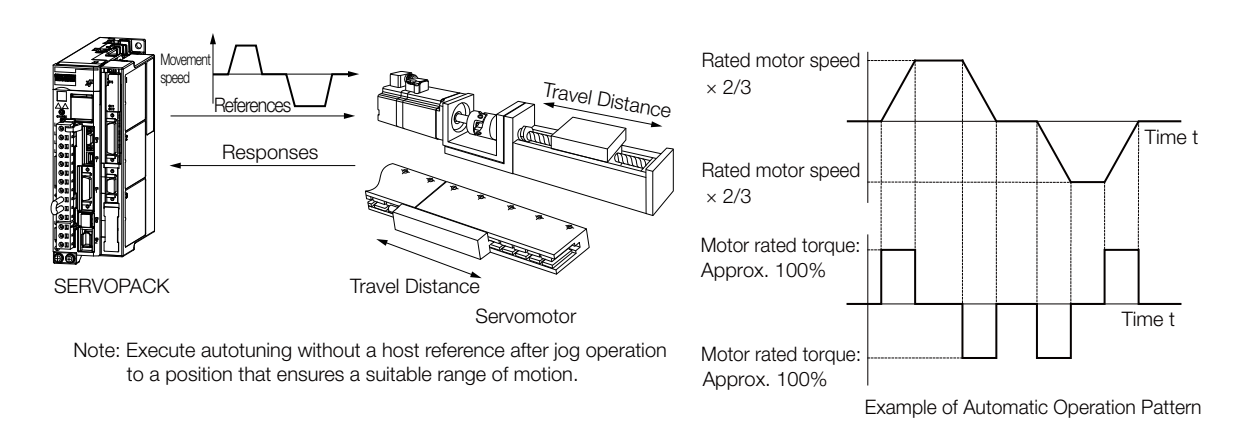

# **WARNING**

- Autotuning without a host reference requires operating the Servomotor and therefore presents hazards. Observe the following precaution.
	- Confirm safety around moving parts.

This function involves automatic operation with vibration. Make sure that you can perform an emergency stop (to turn OFF the power supply) at any time. There will be movement in both directions within the set range of movement. Check the range of movement and the directions and implement protective controls for safety, such as the overtravel functions.

## **8.6.2 Restrictions**

The following restrictions apply to autotuning without a host reference.

If you cannot use autotuning without a host reference because of these restrictions, use autotuning with a host reference or custom tuning. Refer to the following sections for details. [8.7 Autotuning with a Host Reference](#page-303-0) on page 8-34

[8.8 Custom Tuning](#page-310-0) on page 8-41

## **Systems for Which Execution Cannot Be Performed**

- When the machine system can move only in one direction
- When the range of motion is 0.5 rotations or less

### **Systems for Which Adjustments Cannot Be Made Accurately**

- When a suitable range of motion is not possible
- When the moment of inertia changes within the set operating range
- When the machine has high friction
- When the rigidity of the machine is low and vibration occurs when positioning is performed
- When the position integration function is used
- When mode switching is used
	- Note:If you specify moment of inertia estimation, mode switching will be disabled and PI control will be used while the moment of inertia is being calculated. Mode switching will be enabled after moment of inertia estimation has been completed.
- When the positioning completed width (Pn522) is too narrow

### **Preparations**

Always check the following before you execute autotuning without a host reference.

- The main circuit power supply must be ON.
- There must be no overtravel.
- The servo must be OFF.
- The gain switching selection must be set to disable automatic gain switching (Pn139  $=$  $n.$  $\Box$  $\Box$ 0).
- The first gains must be selected.
- The test without a motor function must be disabled (Pn00C =  $n.\Box \Box \Box 0$ ).
- There must be no alarms or warnings.
- There must be no hard wire base block (HWBB).
- The parameters must not be write prohibited.
- The tuning-less function must be disabled (Pn170 =  $n.\Box \Box \Box 0$ ), or the tuning-less function must be enabled (Pn170 =  $n.\Box \Box \Box$ ) (default setting) and moment of inertia estimation must be specified.
- If you execute autotuning without a host reference during speed control, set the mode to 1.
	- If you start autotuning without a host reference while the SERVOPACK is in speed control for mode 2 or 3, the SERVOPACK will change to position control automatically to perform autotuning without a host reference. The SERVOPACK will return to speed control after autotuning has been completed. Information

## **8.6.3 Applicable Tools**

The following table lists the tools that you can use to perform autotuning without a host reference.

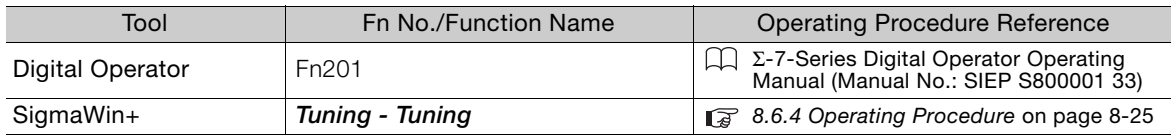

## <span id="page-294-0"></span>**8.6.4 Operating Procedure**

Use the following procedure to perform autotuning without a host reference.

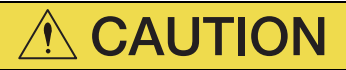

- If you specify not estimating the moment of inertia, set the moment of inertia ratio (Pn103) correctly. If the setting greatly differs from the actual moment of inertia ratio, normal control of the machine may not be possible, and vibration may result.
- **1.** Confirm that the moment of inertia ratio (Pn103) is set correctly.
- **2.** Click the Servo Drive Button in the workspace of the Main Window of the SigmaWin+.
- **3.** Select **Tuning** in the Menu Dialog Box. The Tuning Dialog Box will be displayed. Click the **Cancel** Button to cancel tuning.

8

#### 8.6.4 Operating Procedure

**4.** Click the **Execute** Button.

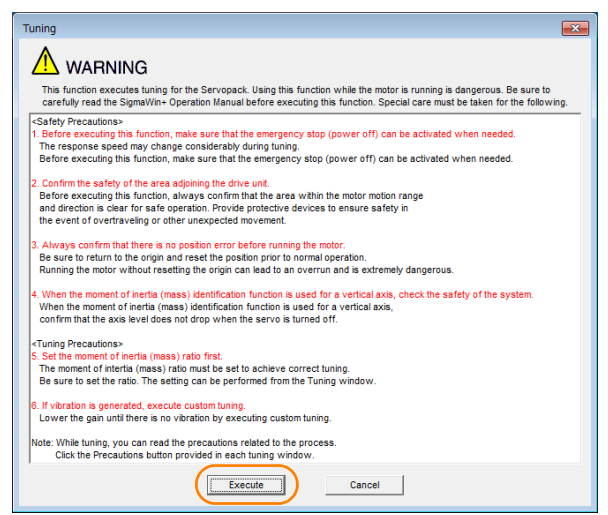

**5.** Select the **No Reference Input** Option in the **Autotuning** Area and then click the **Autotuning** Button.

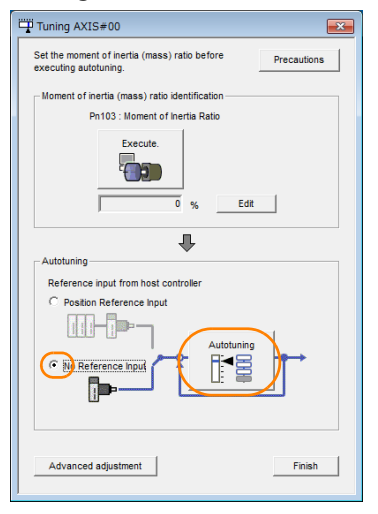

When the following dialog box is displayed, click the **OK** Button and then confirm that the Information When the following dialog box is displayed, click the OK Button and then<br>correct moment of inertia ratio is set in Pn103 (Moment of Inertia Ratio).

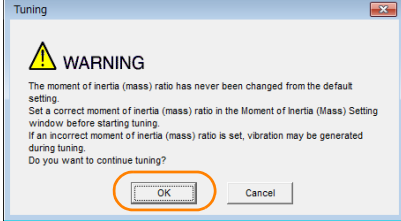

**6.** Set the conditions in the **Switching the load moment of inertia (load mass) identification** Box, the **Mode selection** Box, the **Mechanism selection** Box, and the **Distance Box**, and then click the **Next** Button.

8.6.4 Operating Procedure

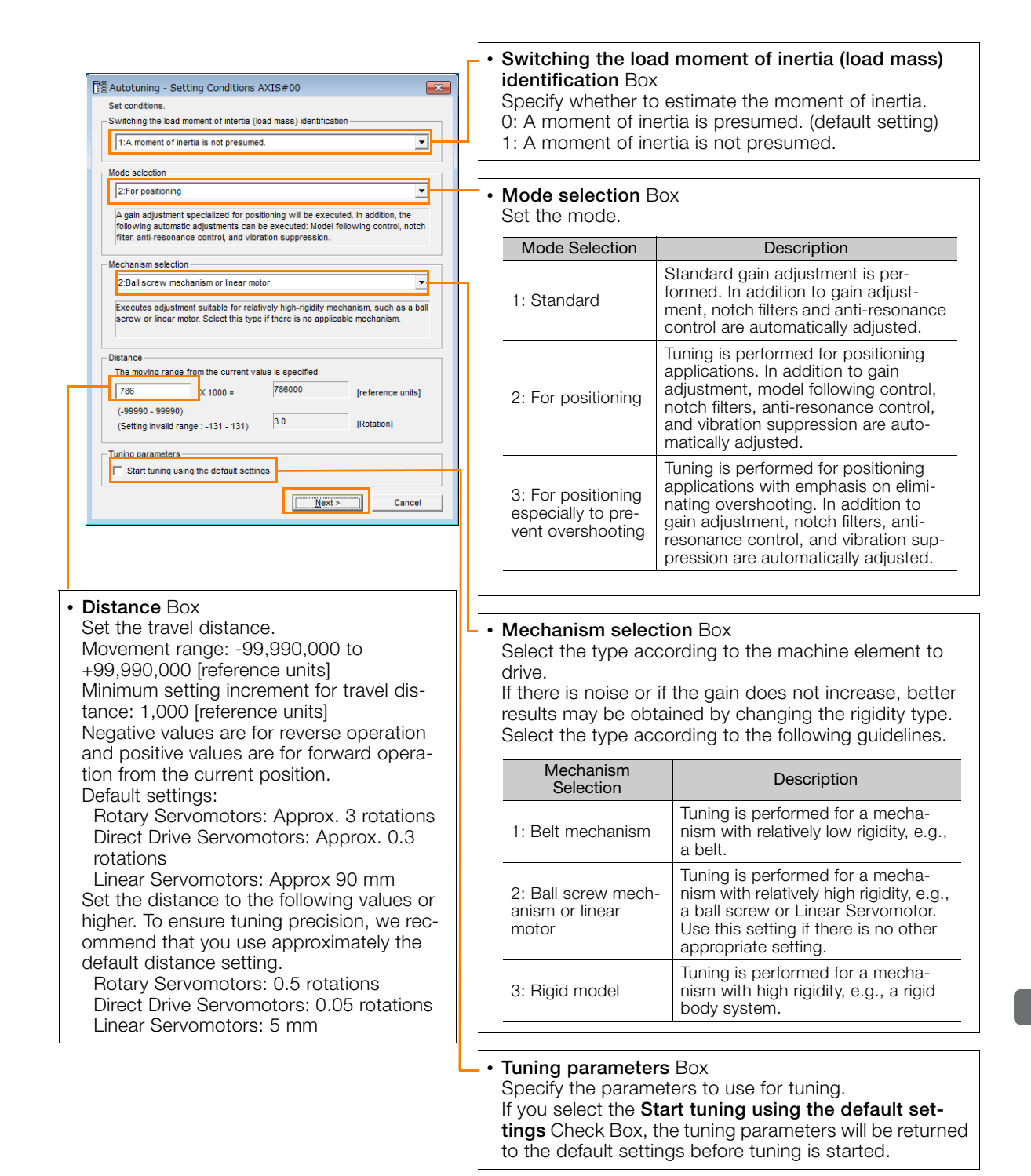

8-27

8.6.4 Operating Procedure

**7.** Click the **Servo ON** Button.

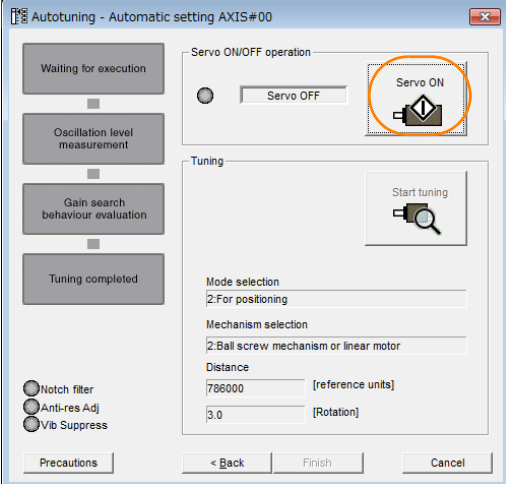

**8.** Click the **Start tuning** Button.

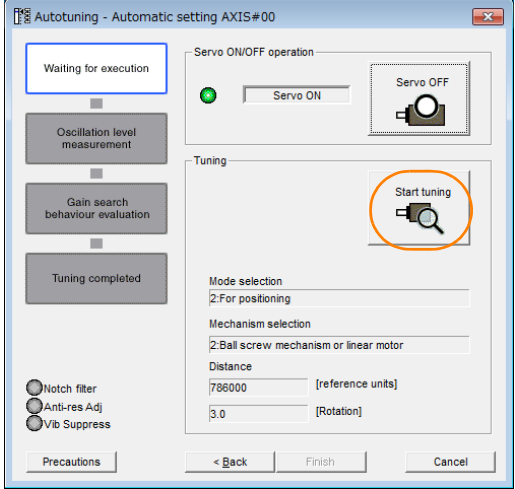

**9.** Confirm safety around moving parts and click the **Yes** Button.

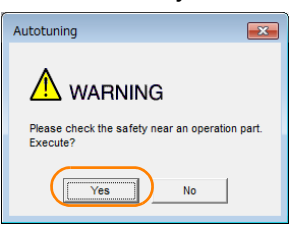

The Servomotor will start operating and tuning will be executed.

Vibration that occurs during tuning will be detected automatically and suitable settings will be made for that vibration. When the settings have been completed, the indicators for the functions that were used will light at the lower left of the dialog box.

8.6.5 Troubleshooting Problems in Autotuning without a Host Reference

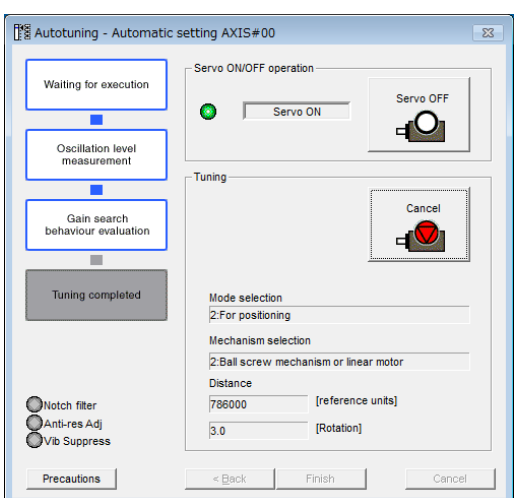

### **10.**When tuning has been completed, click the **Finish** Button.

The results of tuning will be set in the parameters and you will return to the Tuning Dialog Box.

This concludes the procedure to perform autotuning without a host reference.

### **8.6.5 Troubleshooting Problems in Autotuning without a Host Reference**

The following tables give the causes of and corrections for problems that may occur in autotuning without a host reference.

### ◆ Autotuning without a Host Reference Was Not Performed

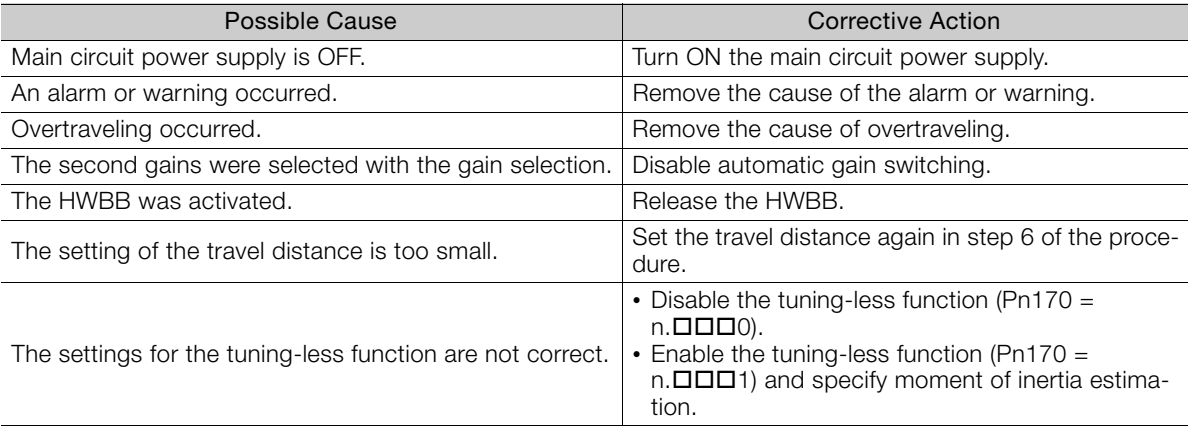

8

8.6.5 Troubleshooting Problems in Autotuning without a Host Reference

### When an Error Occurs during Execution of Autotuning without a Host **Reference**

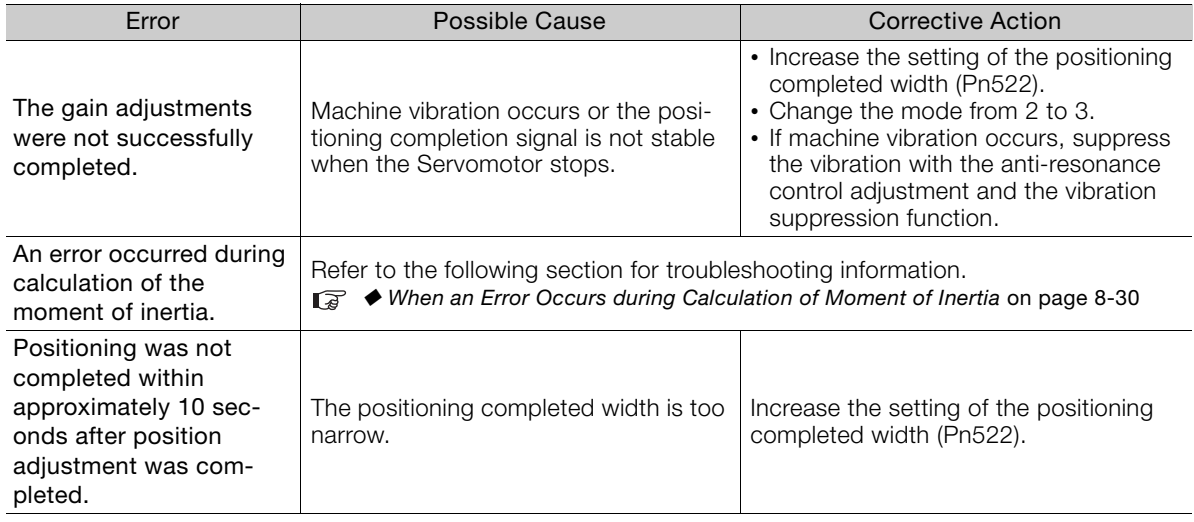

### <span id="page-299-0"></span>When an Error Occurs during Calculation of Moment of Inertia

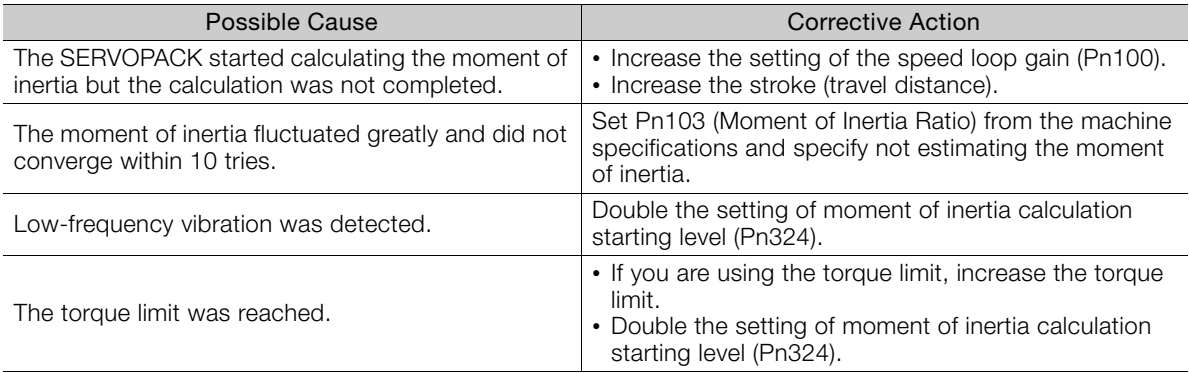

### ◆ Adjustment Results Are Not Satisfactory for Position Control

You may be able to improve the adjustment results by changing the settings of the positioning completed width (Pn522) and the electronic gear (Pn20E/Pn210).

If satisfactory results are still not possible, adjust the overshoot detection level (Pn561). That may improve the adjustment results.

- Pn $561 = 100\%$  (default setting)
- This will allow tuning with overshooting that is equivalent to the positioning completed width. •  $Ph561 = 0%$

This will allow tuning to be performed without overshooting within the positioning completed width, but the positioning completed width may be extended.

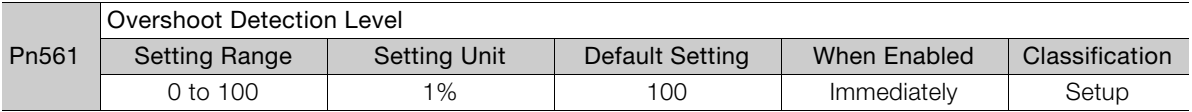

8.6.6 Automatically Adjusted Function Settings

## <span id="page-300-0"></span>**8.6.6 Automatically Adjusted Function Settings**

You can specify whether to automatically adjust the following functions during autotuning.

### ◆ Automatic Notch Filters

Normally, set Pn460 to n. $\Box$ 1 $\Box$  (Adjust automatically) (default setting).

Vibration will be detected during autotuning without a host reference and a notch filter will be adjusted.

Set Pn460 to  $n. \Box 0 \Box \Box$  (Do not adjust automatically) only if you do not change the setting of the notch filter before you execute this function.

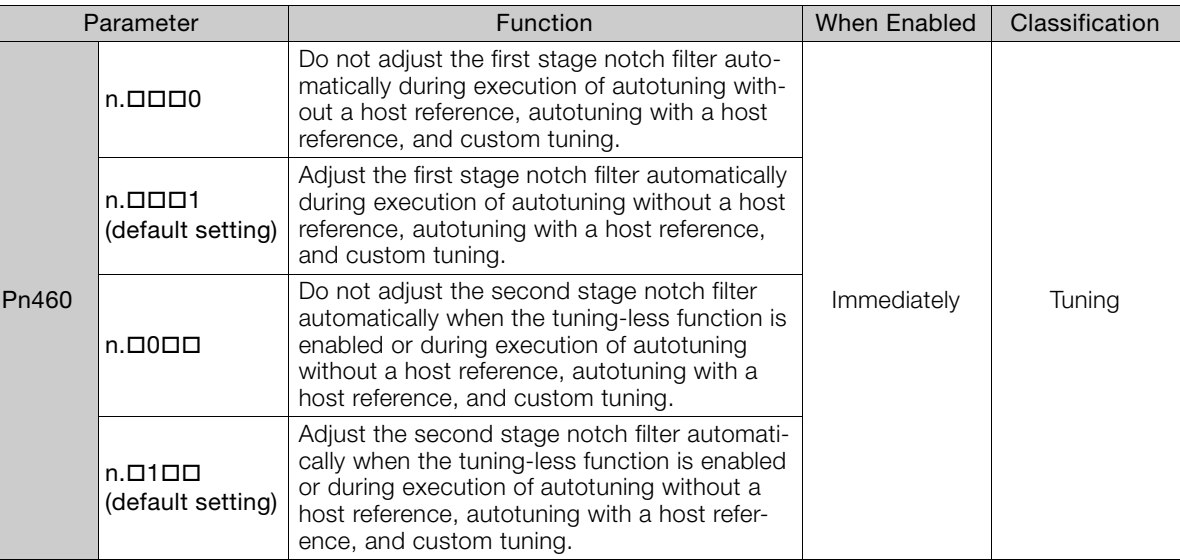

### Anti-Resonance Control Adjustment

This function reduces low vibration frequencies, for which the notch filters cannot be used.

Normally, set Pn160 to n. $\Box$ ind (Adjust automatically) (default setting).

Vibration will be detected during autotuning without a host reference and anti-resonance control will be automatically adjusted.

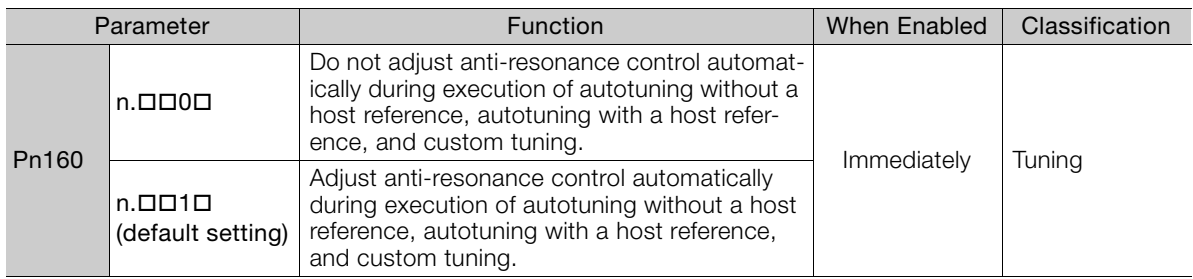

 $8<sup>1</sup>$ 

8.6.6 Automatically Adjusted Function Settings

### Vibration Suppression

You can use vibration suppression to suppress transitional vibration at a low frequency from 1 Hz to 100 Hz, which is generated mainly when the machine vibrates during positioning.

Normally, set Pn140 to n. $\Box$ 1 $\Box$  (Adjust automatically) (default setting).

Vibration will be detected during autotuning without a host reference and vibration suppression control will be automatically set.

Set Pn140 =  $n.$   $\Box$   $\Box$  (Do not adjust automatically) only if you do not change the settings for vibration suppression before you execute autotuning without a host reference.

Note: Autotuning without a host reference uses model following control. Therefore, it can be executed only if the mode is set to 2 or 3.

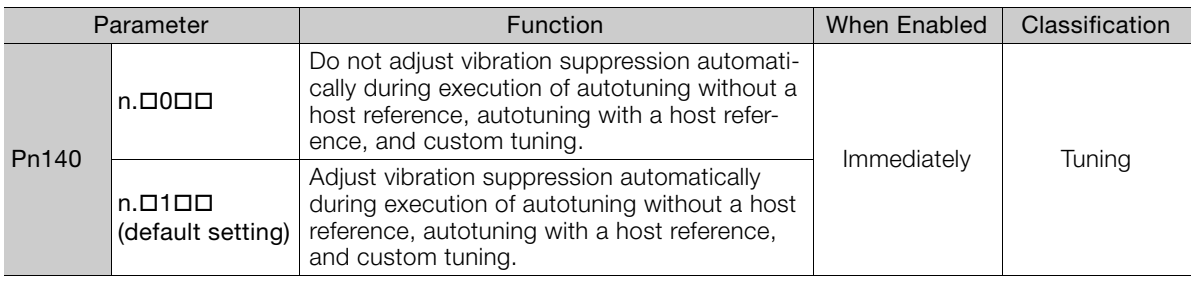

### ◆ Friction Compensation

Friction compensation compensates for changes in the following conditions.

- Changes in the viscous resistance of the lubricant, such as grease, on the sliding parts of the machine
- Changes in the friction resistance resulting from variations in the machine assembly
- Changes in the friction resistance due to aging

The conditions for applying friction compensation depend on the mode selection.

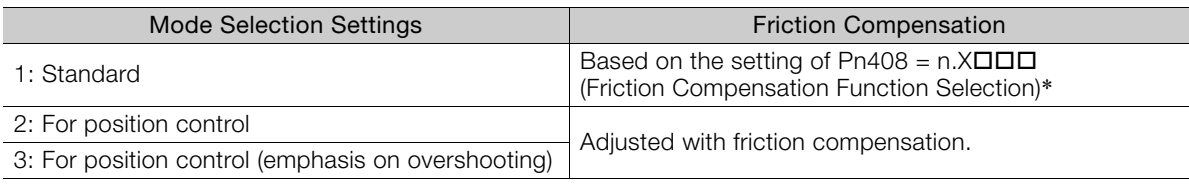

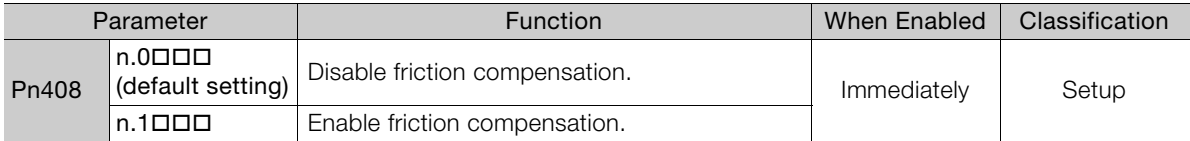

\* Refer to the following section for details.

[Required Parameter Settings](#page-336-0) on page 8-67

8.6.7 Related Parameters

## <span id="page-302-0"></span>**8.6.7 Related Parameters**

The following parameters are automatically adjusted or used as reference when you execute autotuning without a host reference.

Do not change the settings while autotuning without a host reference is being executed.

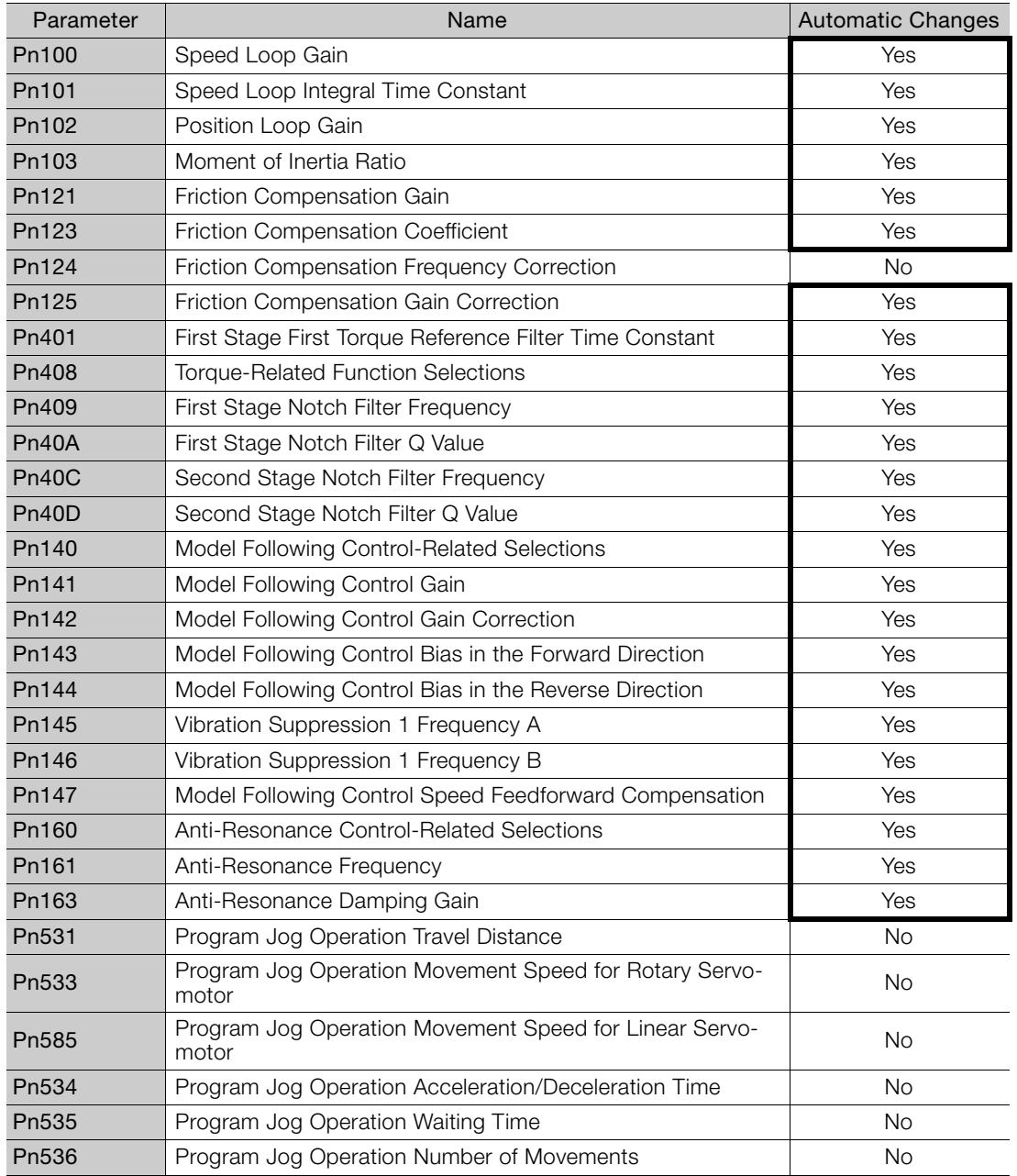

Yes: The parameter is automatically set.

No: The parameter is not automatically set, but the setting is read during execution.

 $8<sup>°</sup>$ 

8.7.1 Outline

# <span id="page-303-0"></span>**8.7 Autotuning with a Host Reference**

This section describes autotuning with a host reference.

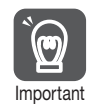

Autotuning with a host reference makes adjustments based on the set speed loop gain (Pn100). Therefore, precise adjustments cannot be made if there is vibration when adjustments are Important started. Make adjustments after lowering the speed loop gain (Pn100) until vibration is eliminated.

## **8.7.1 Outline**

Autotuning with a host reference automatically makes optimum adjustments for operation references from the host controller.

The following items are adjusted automatically.

- Gains (e.g., speed loop gain and position loop gain)
- Filters (torque reference filter and notch filters)
- Friction compensation
- Anti-resonance control
- Vibration suppression

Refer to the following section for details on the parameters that are adjusted. [8.7.7 Related Parameters](#page-309-0) on page 8-40

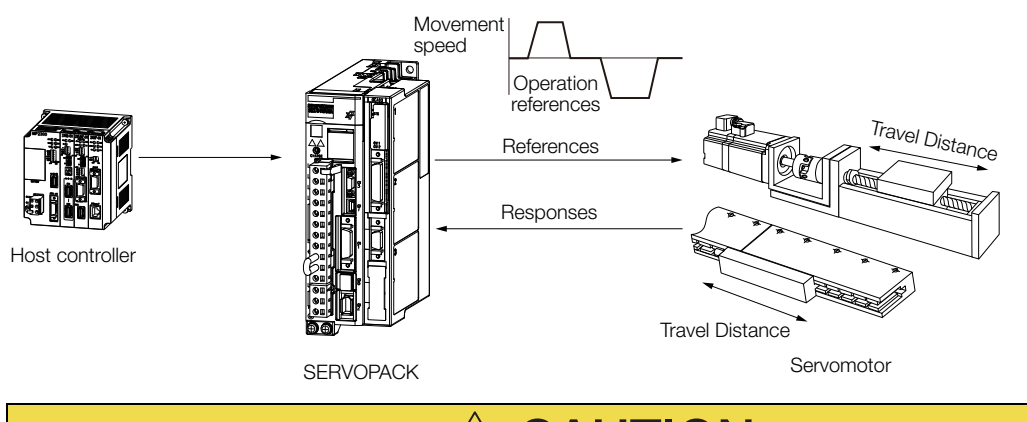

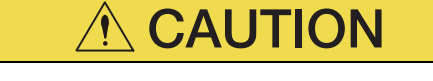

 Because autotuning with a host reference adjusts the SERVOPACK during automatic operation, vibration or overshooting may occur. To ensure safety, make sure that you can perform an emergency stop at any time.

#### 8.7.2 Restrictions

## **8.7.2 Restrictions**

### **Systems for Which Adjustments Cannot Be Made Accurately**

Adjustments will not be made correctly for autotuning with a host reference in the following cases. Use custom tuning.

- When the travel distance for the reference from the host controller is equal to or lower than the setting of the positioning completed width (Pn522)
- Rotary Servomotors: When the movement speed for the reference from the host controller is equal to or lower than the setting of the rotation detection level (Pn502)
- Linear Servomotors: When the movement speed for the reference from the host controller is equal to or lower than the setting of the zero speed level (Pn581)
- When the time required to stop is 10 ms or less
- When the rigidity of the machine is low and vibration occurs when positioning is performed
- When the position integration function is used
- When mode switching is used
- When the positioning completed width (Pn522) is too narrow

Refer to the following sections for details on custom tuning.

[8.8 Custom Tuning](#page-310-0) on page 8-41

### **Preparations**

Always check the following before you execute autotuning with a host reference.

- The servo must be in ready status.
- There must be no overtravel.
- The servo must be OFF.
- The gain switching selection must be set to disable automatic gain switching (Pn139  $=$  $n.$  $\Box$  $\Box$ 0).
- The first gains must be selected.
- The test without a motor function must be disabled (Pn00C =  $n.\Box \Box \Box 0$ ).
- There must be no warnings.
- The tuning-less function must be disabled (Pn170 =  $n.\Box \Box \Box 0$ ).
- The parameters must not be write prohibited.

## **8.7.3 Applicable Tools**

The following table lists the tools that you can use to perform autotuning with a host reference.

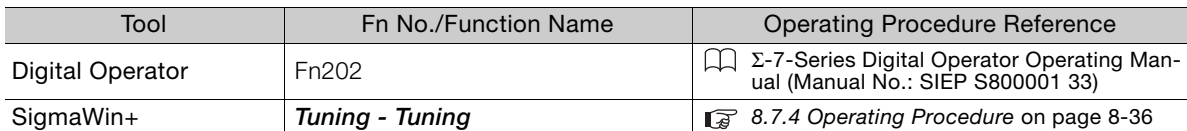

 $\overline{8}$ 

8.7.4 Operating Procedure

## <span id="page-305-0"></span>**8.7.4 Operating Procedure**

Use the following procedure to perform autotuning with a host reference.

- **1.** Confirm that the moment of inertia ratio (Pn103) is set correctly.
- **2.** Click the Servo Drive Button in the workspace of the Main Window of the SigmaWin+.
- **3.** Select **Tuning** in the Menu Dialog Box. The Tuning Dialog Box will be displayed. Click the **Cancel** Button to cancel tuning.
- **4.** Click the **Execute** Button.

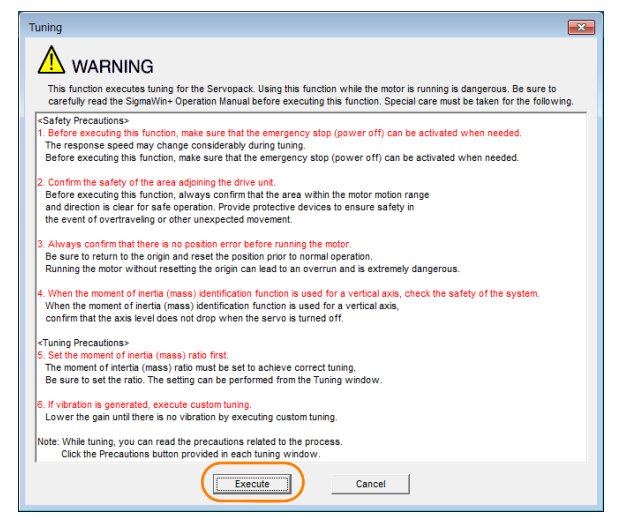

**5.** Select the **Position reference input** Option in the **Autotuning** Area and then click the **Autotuning** Button.

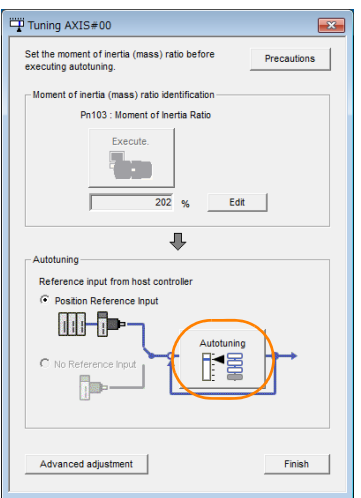

When the following dialog box is displayed, click the **OK** Button and then confirm that the Information express the lollowing dialog box is displayed, click the UK Button and then<br>correct moment of inertia ratio is set in Pn103 (Moment of Inertia Ratio).

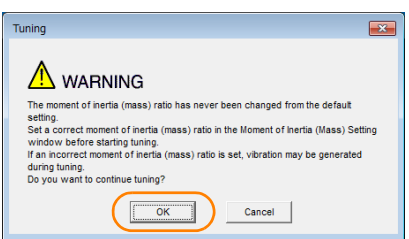

nism with high rigidity, e.g., a rigid body system.

8.7.4 Operating Procedure

**6.** Set the conditions in the **Mode selection** Box and the **Mechanism selection** Box, and then click the **Next** Button.

If you select the **Start tuning using the default settings** Check Box in the **Tuning parameters** Area, the tuning parameters will be returned to the default settings before tuning is started.

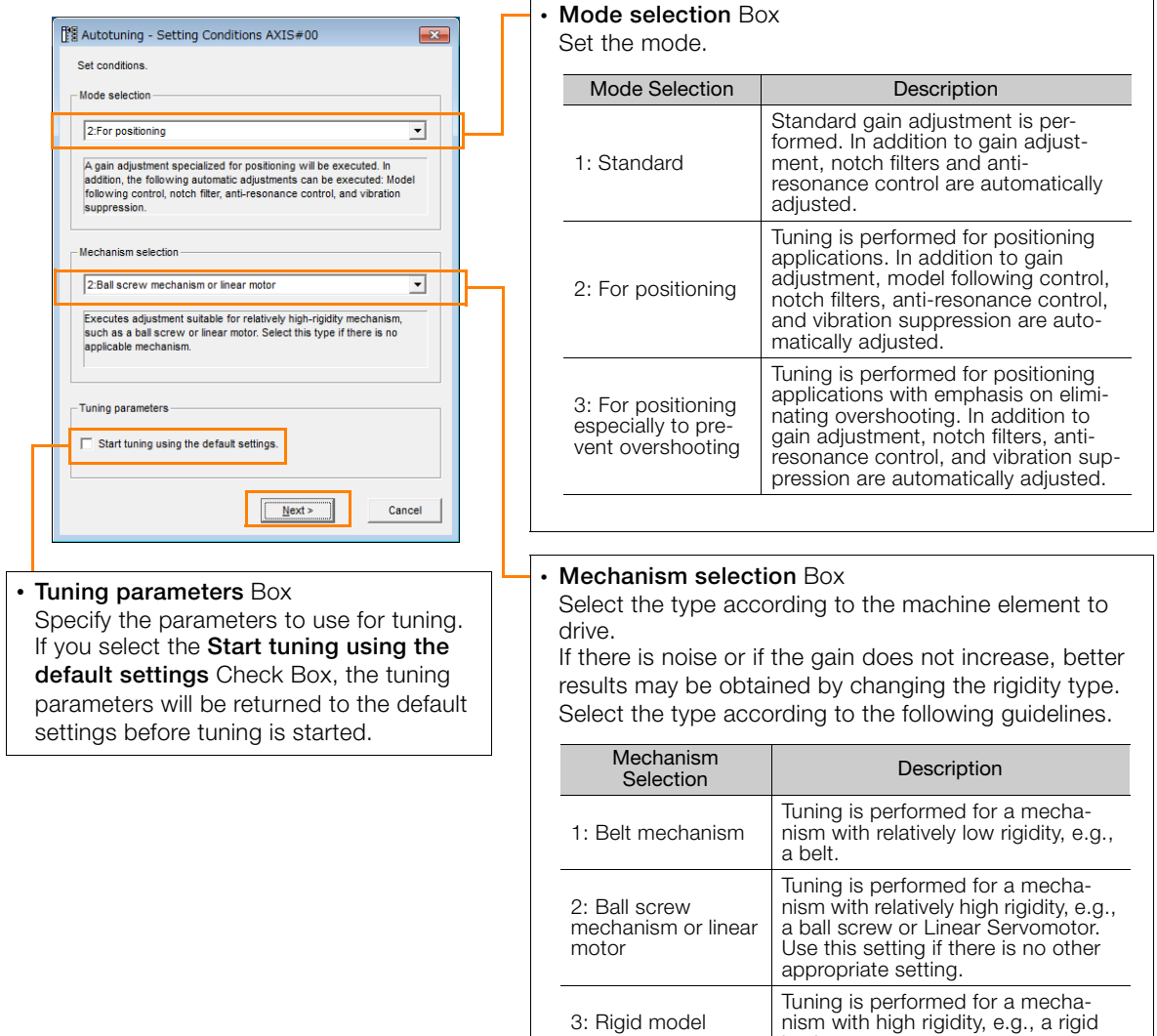

**7.** Click the **Yes** Button.

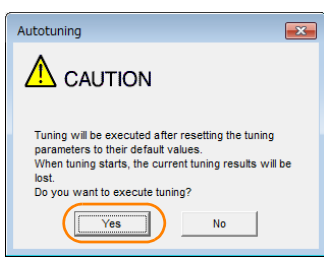

 $8<sup>°</sup>$ 

### 8.7.4 Operating Procedure

**8.** Input the correct moment of inertia ratio and click the **Next** Button.

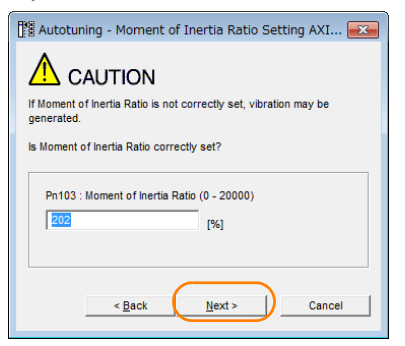

**9.** First confirm safety around moving parts. Then turn ON the servo, enter a reference from the host controller, and click the **Start tuning** Button.

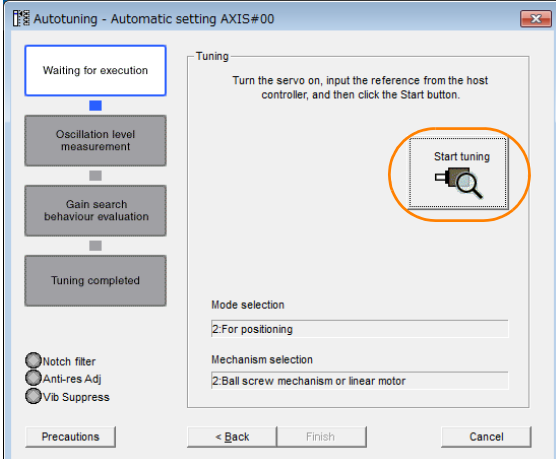

#### **10.** Click the **Yes** Button.

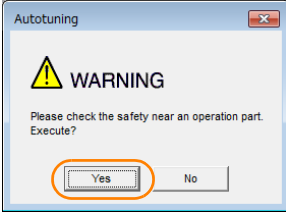

Tuning will be executed.

Vibration that occurs during tuning will be detected automatically and suitable settings will be made for that vibration. When the settings have been completed, the indicators for the functions that were used will light at the lower left of the dialog box.

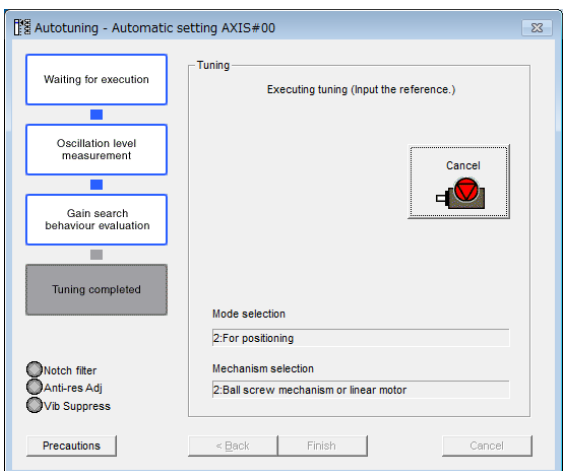

### **11.**When tuning has been completed, click the **Finish** Button.

The results of tuning will be set in the parameters and you will return to the Tuning Dialog Box.

This concludes the procedure to perform autotuning with a host reference.

### **8.7.5 Troubleshooting Problems in Autotuning with a Host Reference**

The following tables give the causes of and corrections for problems that may occur in autotuning with a host reference.

### ◆ Autotuning with a Host Reference Was Not Performed

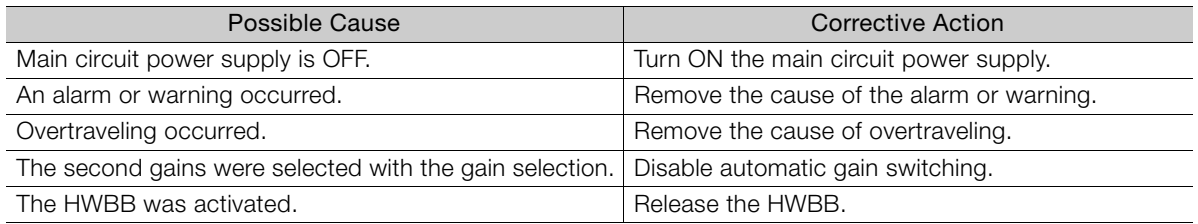

### ◆ Troubleshooting Errors

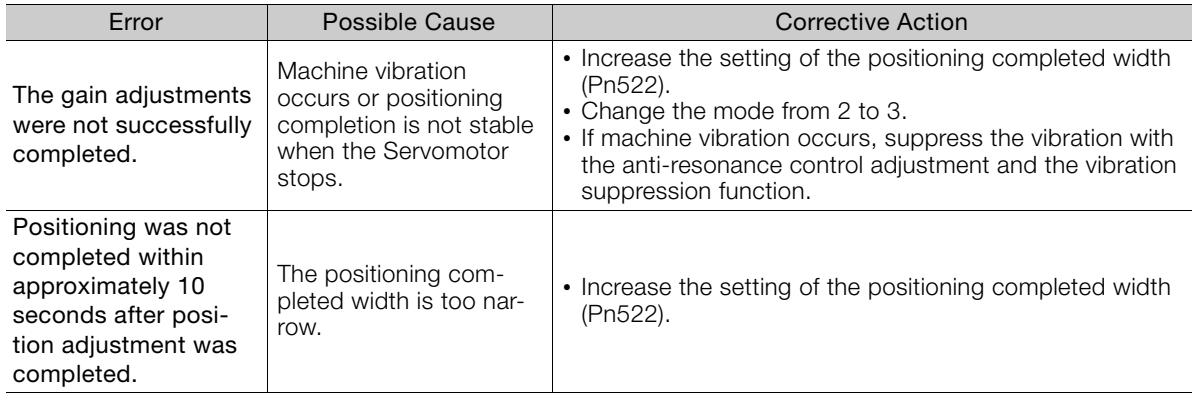

### ◆ Adjustment Results Are Not Satisfactory for Position Control

You may be able to improve the adjustment results by changing the settings of the positioning completed width (Pn522) and the electronic gear ratio (Pn20E/Pn210).

If satisfactory results are still not possible, adjust the overshoot detection level (Pn561). That may improve the adjustment results.

- Pn561 =  $100\%$  (default setting)
- This will allow tuning with overshooting that is equivalent to the positioning completed width. •  $Ph561 = 0%$
- This will allow tuning to be performed without overshooting within the positioning completed width, but the positioning completed width may be extended.

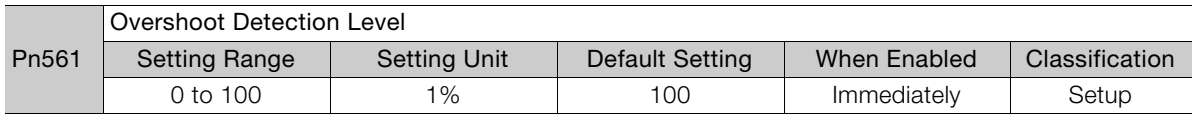

## **8.7.6 Automatically Adjusted Function Settings**

These function settings are the same as for autotuning without a host reference. Refer to the following section.

[8.6.6 Automatically Adjusted Function Settings](#page-300-0) on page 8-31

 $8<sup>°</sup>$ 

8.7.7 Related Parameters

## <span id="page-309-0"></span>**8.7.7 Related Parameters**

The following parameters are automatically adjusted or used as reference when you execute autotuning with a host reference.

Do not change the settings while autotuning with a host reference is being executed.

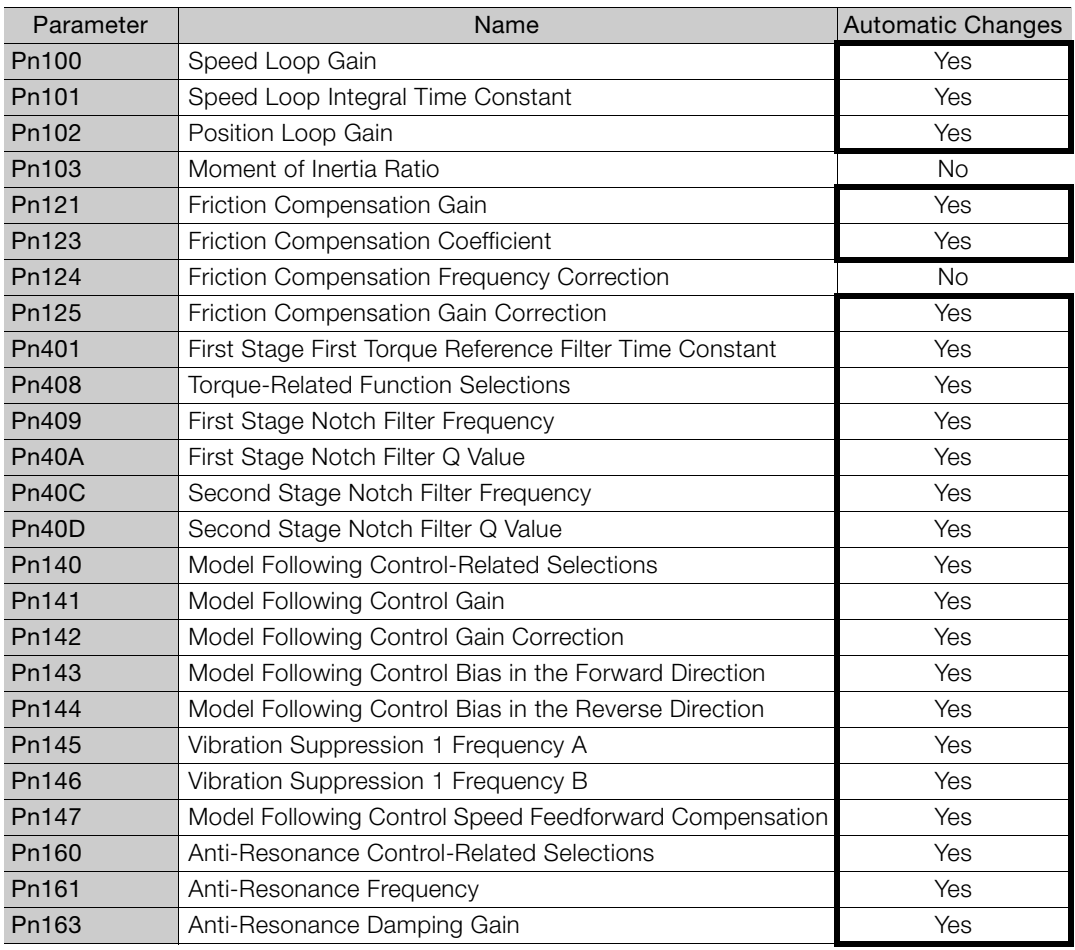

Yes: The parameter is automatically set.

No: The parameter is not automatically set, but the setting is read during execution.

8.8.1 Outline

# <span id="page-310-0"></span>**8.8 Custom Tuning**

This section describes custom tuning.

## **8.8.1 Outline**

You can use custom tuning to manually adjust the servo during operation using a reference input from the host controller. You can use it to fine-tune adjustments that were made with autotuning.

The following items are adjusted automatically.

- Gains (e.g., speed loop gain and position loop gain)
- Filters (torque reference filter and notch filters)
- Friction compensation
- Anti-resonance control

Refer to the following section for details on the parameters that are adjusted. [8.8.7 Related Parameters](#page-317-0) on page 8-48

There are two adjustment methods that you can use for custom tuning.

■ Tuning Mode 0 (Setting Servo Gains Giving Priority to Stability) or 1 (Setting Servo Gains Giving Priority to Good Response)

These modes allow you to set stable control conditions for multiple servo gains by manipulating only one tuning level. Automatic setting of notch filters and anti-resonance control is provided if vibration is detected. Manual anti-resonance control adjustment is also possible during custom tuning.

 Tuning Mode 2 (Setting Servo Gains Giving Priority to Position Control Applications) or 3 (Setting Servo Gains Giving Priority to Preventing Overshooting in Position Control Applications)

Two tuning levels are manipulated to reduce positioning time even further and set multiple servo gains.

Model following control is used to reduce the positioning time. If vibration is detected, notch filters and anti-resonance control are automatically adjusted, and friction compensation is automatically set. Manual anti-resonance control adjustment and vibration suppression are also possible during custom tuning.

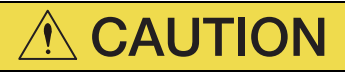

 Vibration or overshooting may occur during custom tuning. To ensure safety, make sure that you can perform an emergency stop at any time.

### **8.8.2 Preparations**

Always check the following before you execute custom tuning.

- The test without a motor function must be disabled (Pn00C =  $n.\Box \Box \Box$ ).
- The tuning-less function must be disabled (Pn170 =  $n.\Box \Box \Box 0$ ).
- The parameters must not be write prohibited.

Tuning

8.8.3 Applicable Tools

## **8.8.3 Applicable Tools**

The following table lists the tools that you can use to perform custom tuning.

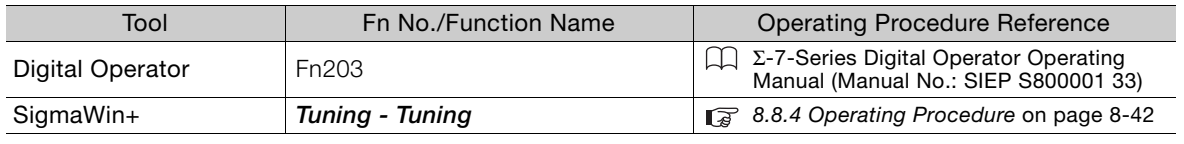

## <span id="page-311-0"></span>**8.8.4 Operating Procedure**

Use the following procedure to perform custom tuning.

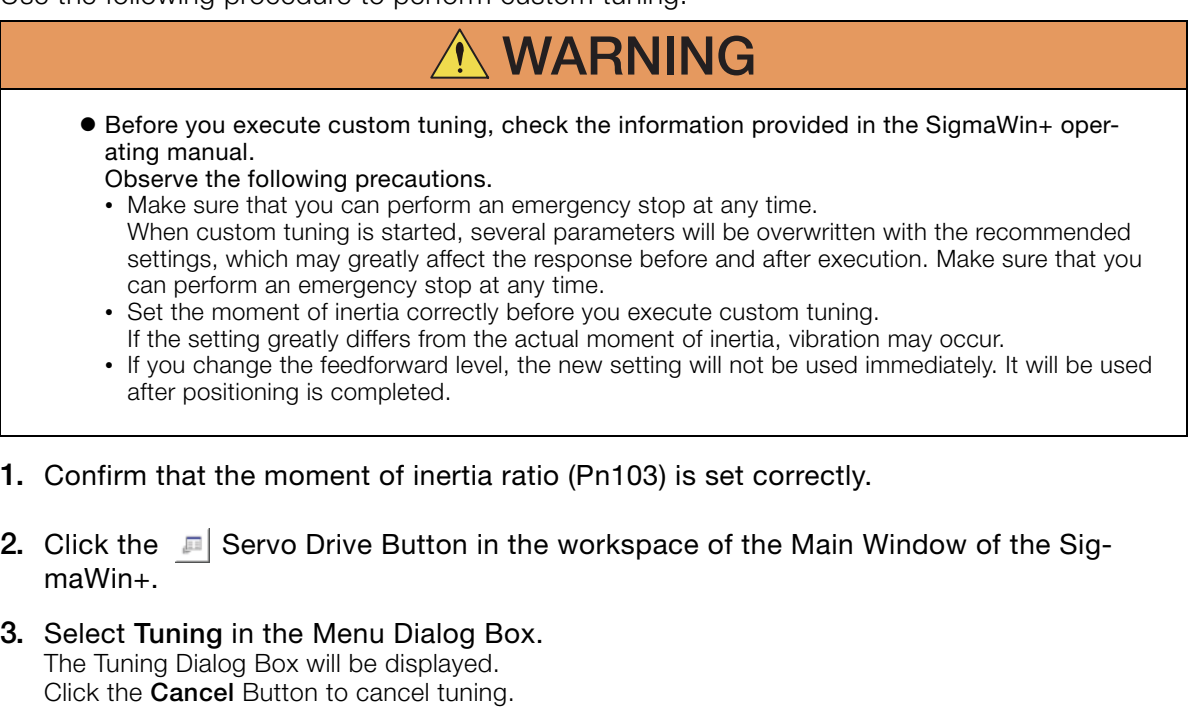

<span id="page-311-1"></span>**4.** Click the **Execute** Button.

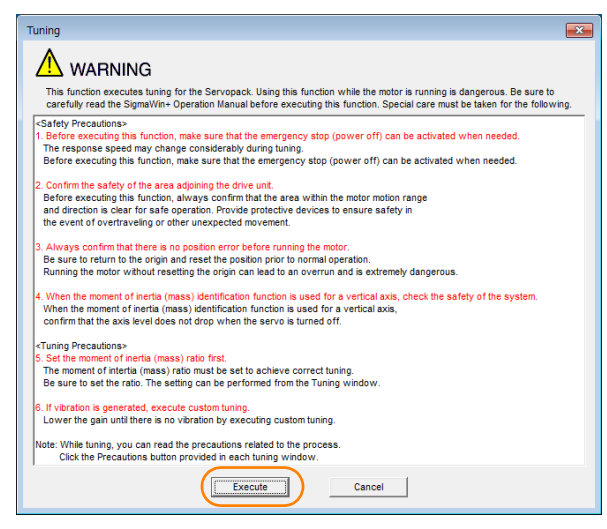

### 8.8.4 Operating Procedure

**5.** Click the **Advanced adjustment** Button.

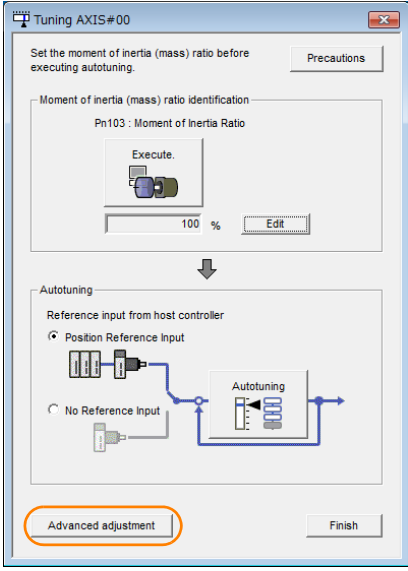

Information

When the following dialog box is displayed, click the **OK** Button and then confirm that the correct moment of inertia ratio is set in Pn103 (Moment of Inertia Ratio).

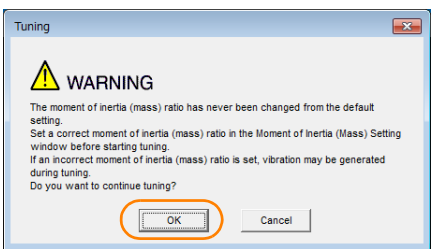

**6.** Click the **Custom tuning** Button.

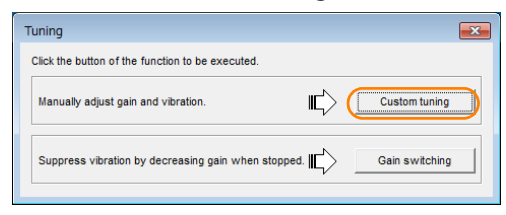

 $8<sup>1</sup>$ 

8.8.4 Operating Procedure

**7.** Set the **Tuning mode** Box and **Mechanism selection** Box, and then click the **Next** Button.

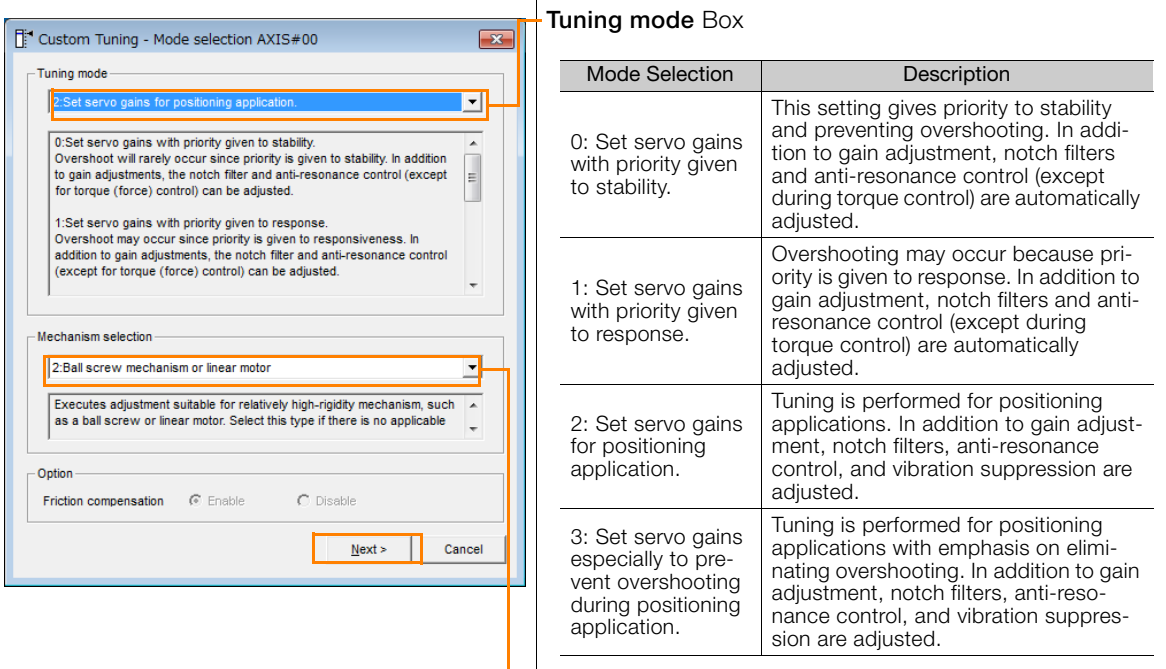

#### • **Mechanism Selection** Box

Select the type according to the machine element to drive.

If there is noise or if the gain does not increase, better results may be obtained by changing the rigidity type. Select the type according to the following guidelines.

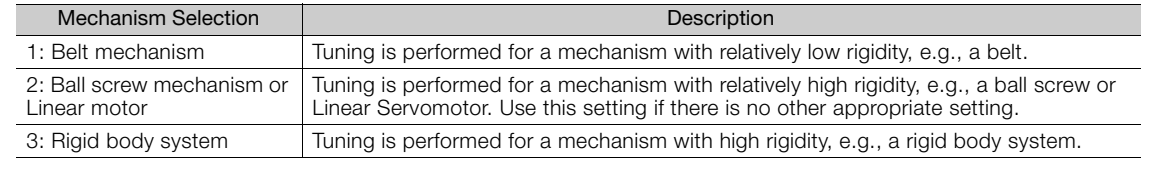

The tuning modes that you can select depend on the SERVOPACK setting. Information

<span id="page-313-0"></span>**8.** If the moment of inertia ratio is not set correctly, correct the setting and then click the **Next Button.** 

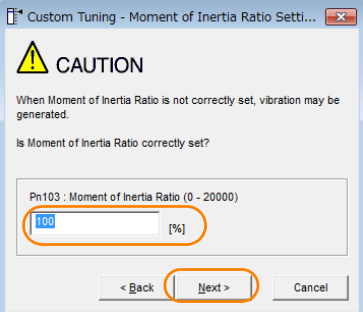

**9.** Turn ON the servo, enter a reference from the host controller, and then click the **Start tuning** Button.

Tuning Mode 0 or 1 Tuning Mode 2 or 3

#### <sup>1</sup> Custom Tuning - Adust AXIS#00  $\begin{array}{c|c|c|c|c} \hline \multicolumn{1}{c|}{\mathbb{Z}} & \multicolumn{1}{c|}{\mathbb{Z}} \end{array}$ 0 : Set servo gains with priority given to stab Tuning mode Mechanism selection 2 : Ball screw mechanism or linear moto Friction compensation Enable Gain status 1 gain Tuning level<br>Set the tuning level and start the tuning<br>Tuning level 88889 ning level adj  $Q_{\text{H}}$ Setting the tuning I<br>too high can cause  $\frac{1}{\sqrt{2}}$ Ξ  $\downarrow$ Finish Auto-settin Notch fite **Vih Detect** inactive 1 step  $\blacksquare$ Can  $2<sub>stat</sub>$ inactive Anti-res Ctrl Adj inactive Cancel Anti-res Adj Anti-res Ctrl Adi <Back | To Autotuning | Completed. | Cance  $Precautions$

#### <sup>1</sup> Custom Tuning - Adust AXIS#00  $-$ 2 : Set servo gains for positi Tuning mode ning applic Mechanism selection 2 : Ball screw mechanism or linear motor **Friction compensation** Enable Gain status 1 gain gain<br>Tuning level<br>Set the tuning level and start the tun<br>Feed forward level (FF) ٦  $\blacktriangle$ FF level adjustment **E825**  $\overline{\mathsf{P}}$  $O_{\blacksquare}$ **Sease until<br>Ershooting occurs** J 82 FR level adjustment "<br>"disanna Notch fiter **Jih Detect** 1 step  $\blacksquare$ 2 step inactive .<br>Yes Anti-res Ctrl Adj Anti-res Ctrl Adj Anti-res Adj inactive .<br>Finisi **Vib Suppression Vib Suppress** Frequency 1 inactive Cancel <br />
Sack To Autotuning Completed. Precautions Cancel

### **10.** Use the  $\triangle$  and  $\nabla$  Buttons to change the tuning level.

Click the **Back** Button during tuning to restore the setting to its original value. The tuning level will return to the value from before when custom tuning was started.

#### Tuning Mode 0 or 1

Increase the tuning level until overshooting occurs.

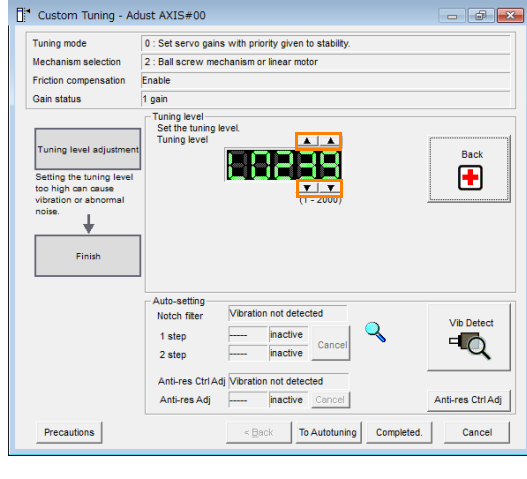

### Tuning Mode 2 or 3

Increase the feedforward level until overshooting occurs and then increase the feedback level until overshooting is eliminated. Repeat these changes to make the adjustment.

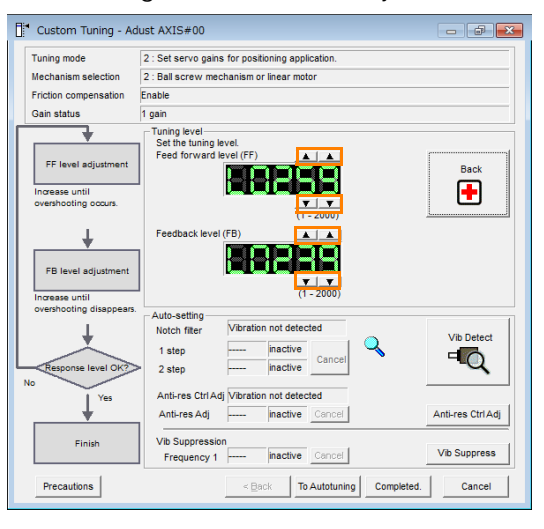

Information

The new feedforward level will not be used until the positioning completed signal is output.

- **11.**You can set the functions to suppress vibration (notch filters, automatic anti-resonance control setting, anti-resonance control adjustment, and autotuning with a host reference) as required. Refer to the following section for details.
	-
	- [Vibration Suppression Functions](#page-315-0) on page 8-46

Tuning

8.8.4 Operating Procedure

### **12.** When tuning has been completed, click the **Completed** Button.

The values that were changed will be saved in the SERVOPACK and you will return to the Tuning Dialog Box.

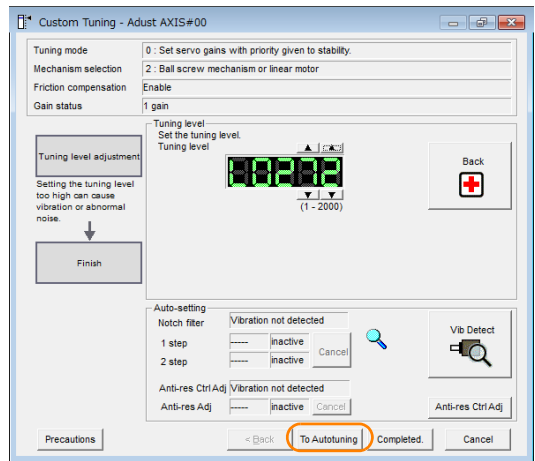

This concludes the procedure to set up custom tuning.

## <span id="page-315-0"></span>**Vibration Suppression Functions**

### ◆ Notch Filters and Automatic Anti-resonance Control Setting

If the vibration frequency that occurs when you increase the servo gains is at 1,000 Hz or higher, notch filters are effective to suppress vibration. If the vibration is between 100 Hz and 1,000 Hz, anti-resonance control is effective.

### ◆ Automatic Setting

To set vibration suppression automatically, use the parameters to enable notch filters and automatic anti-resonance control setting.

The notch filter frequency (stage 1 or 2) or anti-resonance control frequency that is effective for the vibration that was detected during tuning will be automatically set.

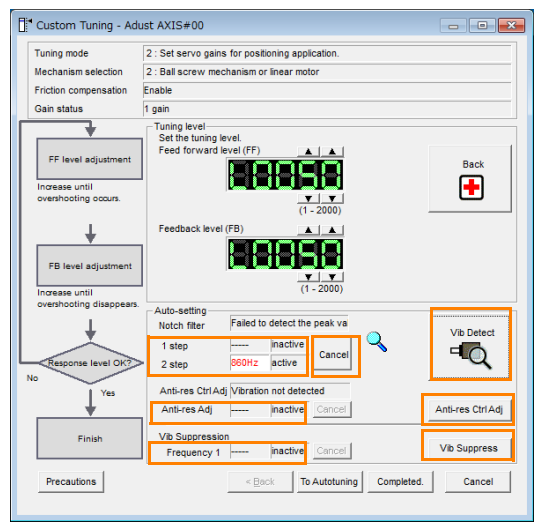

### • **Auto-setting Cancel** Buttons

The automatically set notch filter frequencies or the anti-resonance control frequencies may not always suppress vibration. Click the **Cancel** Button to reset the notch filter frequencies or the anti-resonance control frequencies to the values from just before these frequencies were set automatically.

When they are reset, vibration detection will start again.

• **Vib Detect** Button

While the notch filter or automatic anti-resonance control setting function is enabled, you can click the **Vib Detect** Button to manually detect vibration. When you click the **Vib Detect** Button, the SERVOPACK will detect vibration at that time, and set the notch filter frequency (stage 1 or 2) or anti-resonance control frequency that is effective for the detected vibration. You can also perform manual vibration detection even when the SERVOPACK does not detect vibration.

• **Anti-res Ctrl Adj** Button

You can use the **Anti-res Ctrl Adj** Button to execute the anti-resonance control adjustment if fine-tuning is required. Refer to the following section. [8.9 Anti-Resonance Control Adjustment](#page-318-0) on page 8-49

• **Vib Suppress** Button

Click the **Vib Suppress** Button to suppress low and transient vibration (oscillation) of approximately 1 Hz to 100 Hz that occurs during positioning. Refer to the following section.

[8.10 Vibration Suppression](#page-323-0) on page 8-54

### ◆ Autotuning with a Host Reference

You can perform autotuning with a host reference. Refer to the following section for details. [8.7 Autotuning with a Host Reference](#page-303-0) on page 8-34

## **8.8.5 Automatically Adjusted Function Settings**

You cannot use vibration suppression functions at the same time. Other automatic function settings are the same as for autotuning without a host reference. Refer to the following section. [8.6.6 Automatically Adjusted Function Settings](#page-300-0) on page 8-31

## **8.8.6 Tuning Example for Tuning Mode 2 or 3**

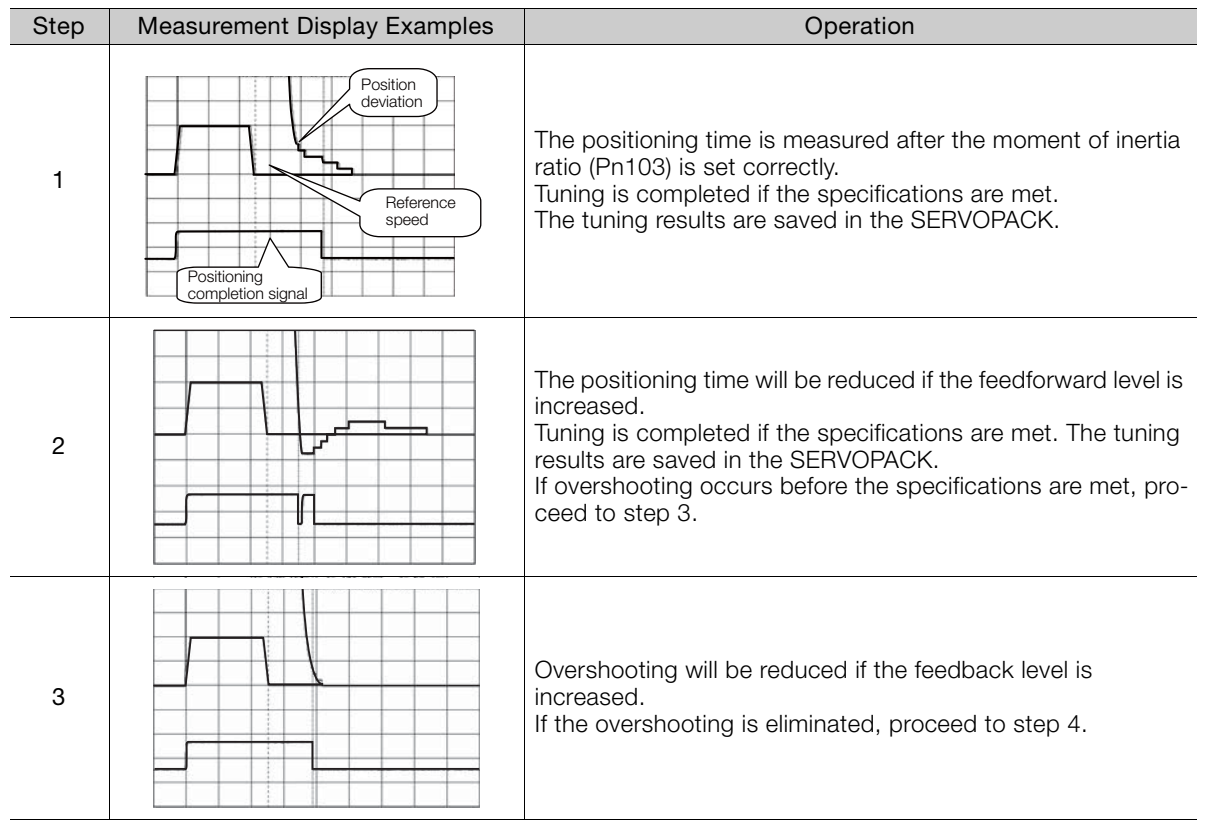

Continued on next page.

### 8.8.7 Related Parameters

Continued from previous page.

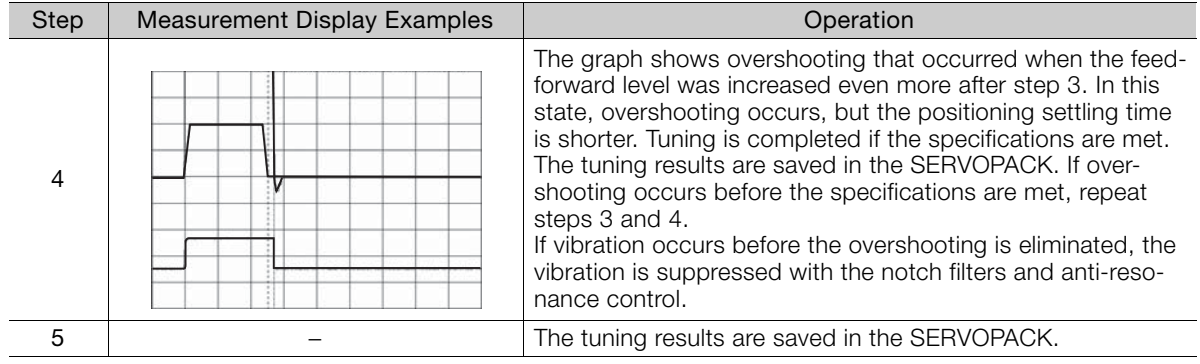

## <span id="page-317-0"></span>**8.8.7 Related Parameters**

The following parameters are automatically adjusted or used as reference when you execute custom tuning.

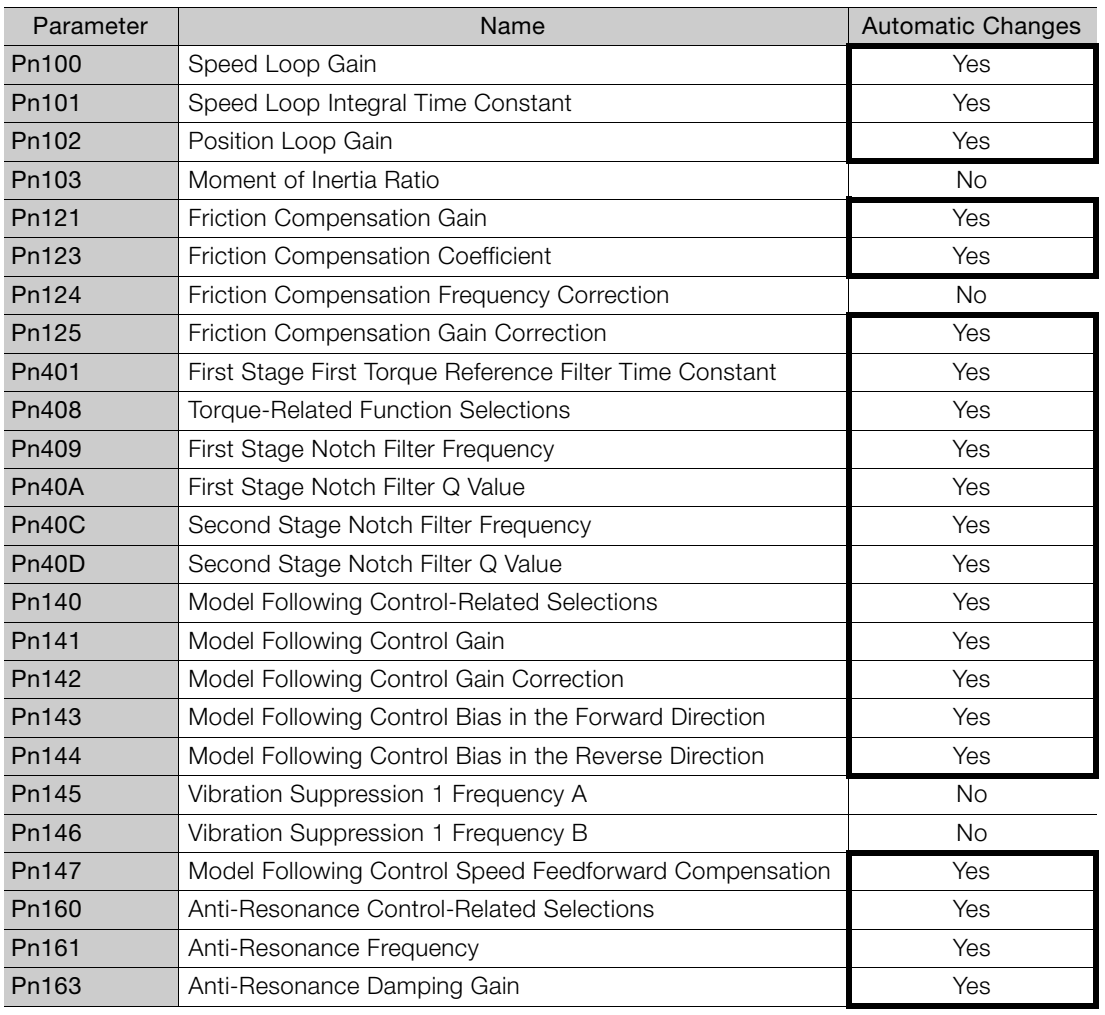

Do not change the settings while custom tuning is being executed.

Yes: The parameter is automatically set.

No: The parameter is not automatically set, but the setting is read during execution.

8.9.1 Outline

# <span id="page-318-0"></span>**8.9 Anti-Resonance Control Adjustment**

This section describes anti-resonance control.

## **8.9.1 Outline**

Anti-resonance control increases the effectiveness of vibration suppression after custom tuning.

Anti-resonance control is effective for suppression of continuous vibration frequencies from 100 to 1,000 Hz that occur when the control gain is increased. Vibration can be eliminated by setting vibration frequencies through automatic detection or by manually setting them to adjust the damping gain. Input an operation reference and execute this anti-resonance control adjustment when there is vibration.

Anti-resonance control is automatically set by autotuning without a host reference or autotuning with a host reference. Use anti-resonance control adjustment only if fine-tuning is required or readjustment is required as a result of a failure to detect vibration.

Perform custom tuning if required to increase the response after performing anti-resonance control adjustment. If the control gain is increased, e.g., when custom tuning is performed, vibration may occur again. If that occurs, perform anti-resonance control adjustment again to fine-tune the parameters.

# **CAUTION**

- Related parameters will be set automatically when anti-resonance control adjustment is executed. This may greatly affect the response before and after execution. Make sure that you can perform an emergency stop at any time.
- Before you execute anti-resonance control adjustment, set the correct moment of inertia ratio (Pn103). If the setting greatly differs from the actual moment of inertia ratio, normal control of the machine may not be possible, and vibration may occur.

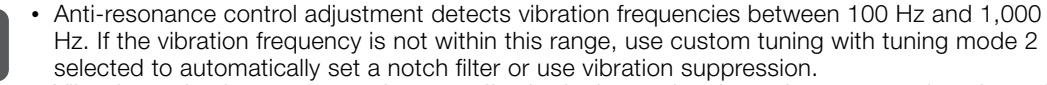

• Vibration reduction can be made more effective by increasing the anti-resonance damping gain (Pn163), but the vibration may become larger if the damping gain is too high. Increase the damping gain by approximately 0% to 200% in 10% increments while checking the effect on vibration. If vibration reduction is still insufficient at a gain of 200%, cancel the setting, and lower the control gain by using a different method, such as custom tuning. Important

## **8.9.2 Preparations**

Always check the following before you execute anti-resonance control adjustment.

- The tuning-less function must be disabled (Pn170 =  $n.\Box \Box \Box$ 0).
- The test without a motor function must be disabled (Pn00C =  $n.\Box \Box \Box$ ).
- The parameters must not be write prohibited.

8

8.9.3 Applicable Tools

## **8.9.3 Applicable Tools**

The following table lists the tools that you can use to perform anti-resonance control adjustment.

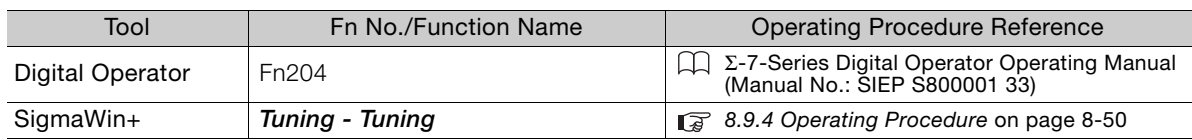

## <span id="page-319-0"></span>**8.9.4 Operating Procedure**

To execute anti-resonance control adjustment, an operation reference is input, and the adjustment is executed while vibration is occurring.

The following methods can be used to execute anti-resonance control adjustment.

- To automatically detect the vibration frequency
- To manually set the vibration frequency

Use the following procedure to perform anti-resonance control.

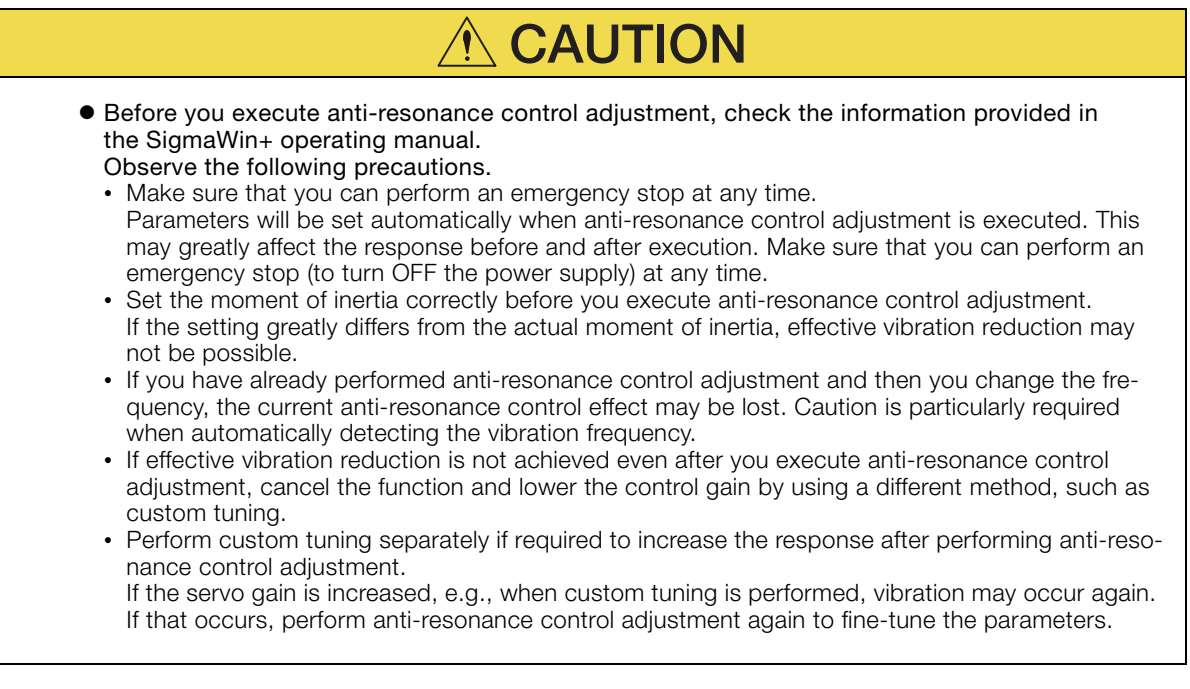

### **1.** Perform steps [1](#page-311-1) to [8](#page-313-0) of the procedure for custom tuning. Refer to the following section for details.

[8.8.4 Operating Procedure](#page-311-0) on page 8-42

### **2.** Click the **Anti-res Ctrl Adj** Button.

The rest of the procedure depends on whether you know the vibration frequency.

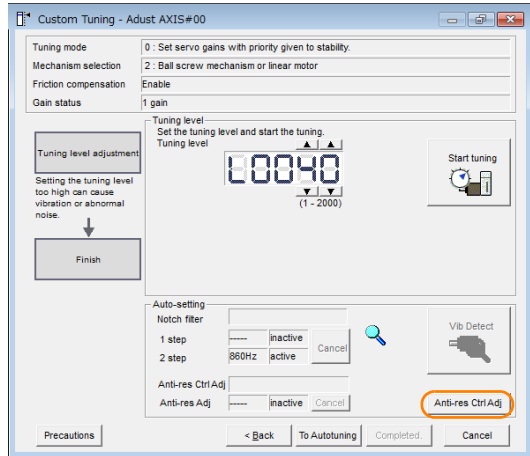

**3.** If you do not know the vibration frequency, click the **Auto Detect** Button. If you know the vibration frequency, click the **Manual Set** Button.

To Automatically Detect the Vibration **Frequency** 

The frequency will be set.

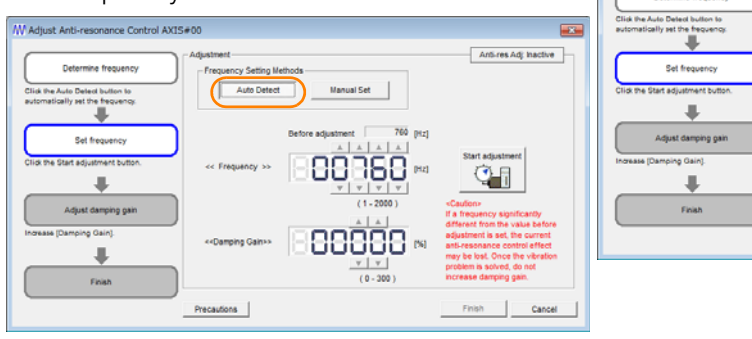

To Manually Set the Vibration Frequency

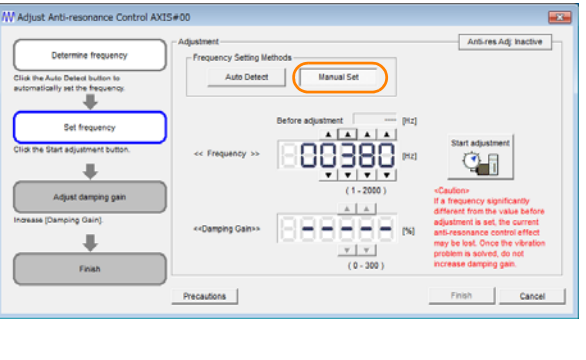

### **4.** Click the **Start adjustment** Button.

**5.** Use the ▲ and ▼ Buttons in the Adjustment Area to change the settings. Click the **Reset** Button during tuning to restore the setting to its original value. The tuning level will return to the value from before when custom tuning was started.

To Automatically Detect the Vibration Frequency

To Manually Set the Vibration Frequency Change the settings of the frequency and damping gain.

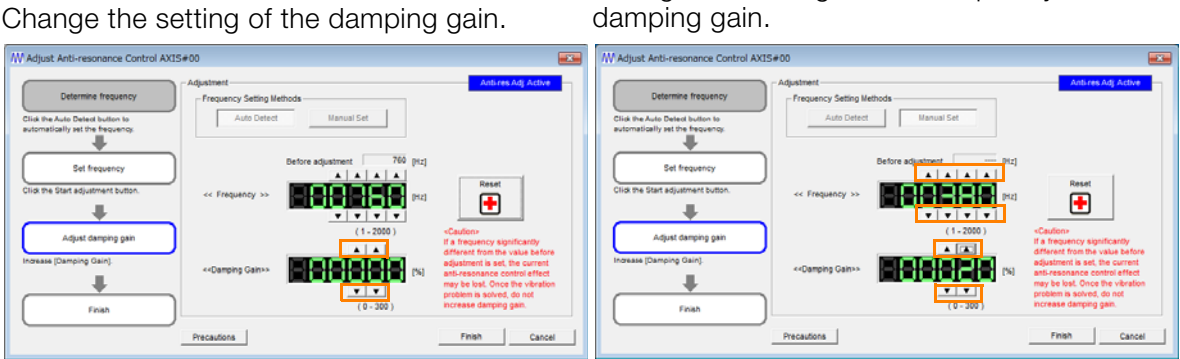

**Buning** 

 $8<sup>°</sup>$ 

Tuning

#### 8.9.5 Related Parameters

### **6.** When the adjustment has been completed, click the **Finish** Button.

The values that were changed will be saved in the SERVOPACK and you will return to the Tuning Dialog Box.

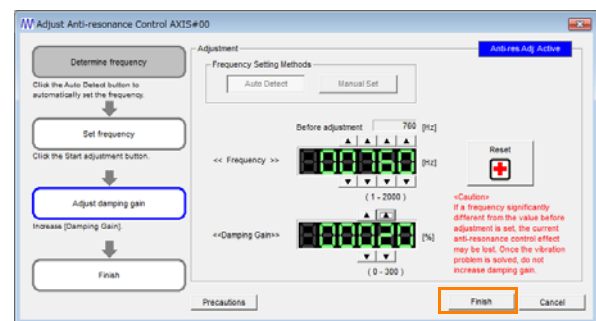

This concludes the procedure to set up anti-resonance control.

### **8.9.5 Related Parameters**

The following parameters are automatically adjusted or used as reference when you execute anti-resonance control adjustment.

Do not change the settings while anti-resonance control adjustment is being executed.

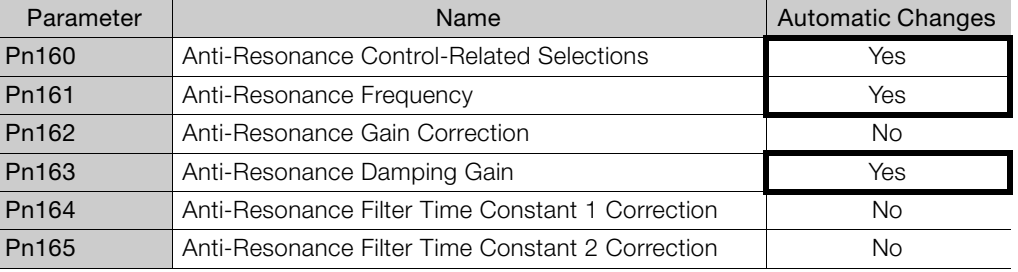

Yes: The parameter is automatically set.

No: The parameter is not automatically set, but the setting is read during execution.

### **8.9.6 Suppressing Different Vibration Frequencies with Anti-resonance Control**

When you use anti-resonance control and increase the control gain, for some mechanism, vibration can occur at a higher frequency than the frequency for which vibration was suppressed. If this occurs, you can suppress vibration for more than one frequency by adjusting Pn166 (Anti-Resonance Damping Gain 2).

#### Information Guidelines for Vibration That Can Be Suppressed

Anti-resonance frequency (Pn161): fa [Hz], Another vibration frequency that occurs when the control gain is increased: fb [Hz]

- Vibration frequencies: 100 Hz to 1,000 Hz
- Range of different vibration frequencies:  $1 < (fb/fa) \leq 3$  to 4

## **Required Parameter Settings**

The following parameter settings are required to use anti-resonance control for more than one vibration frequency.

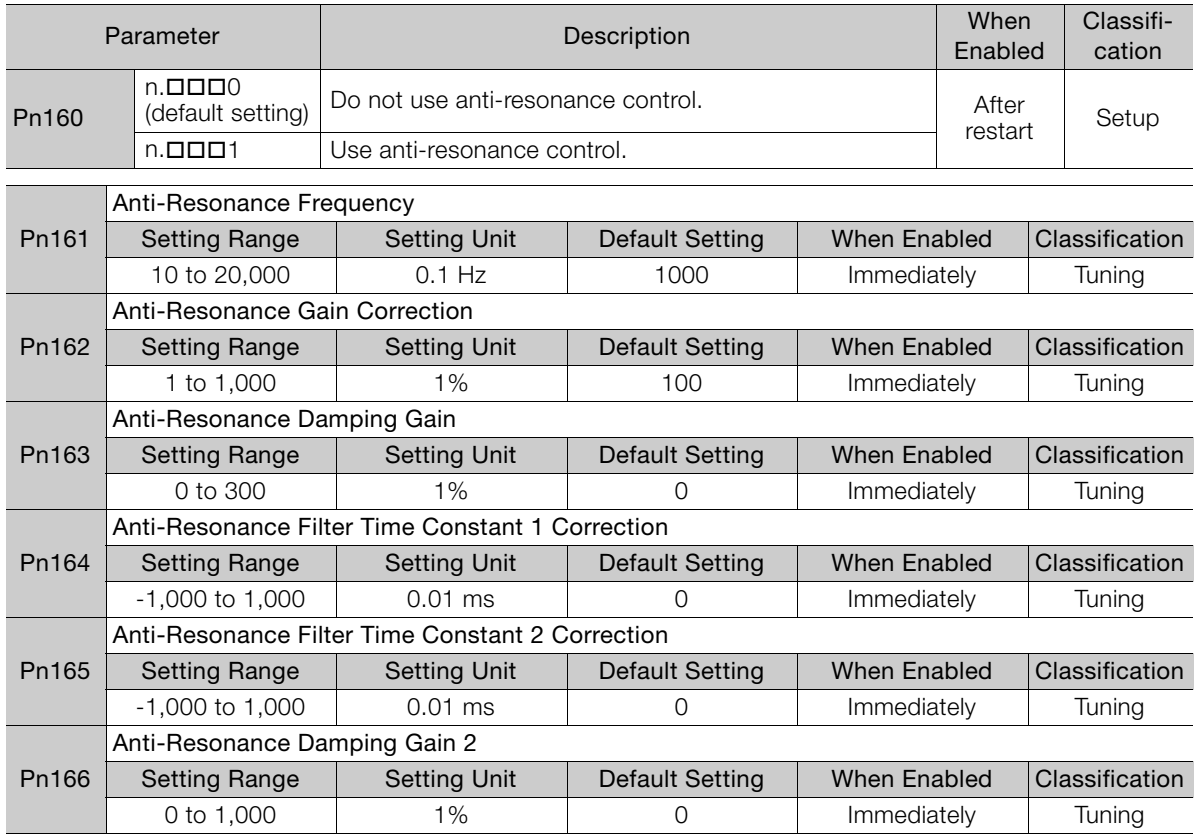

### **Adjustment Procedure for Suppressing Different Vibration Frequencies with Anti-resonance Control**

Use the following procedure to make adjustments to suppress different vibration frequencies with anti-resonance control.

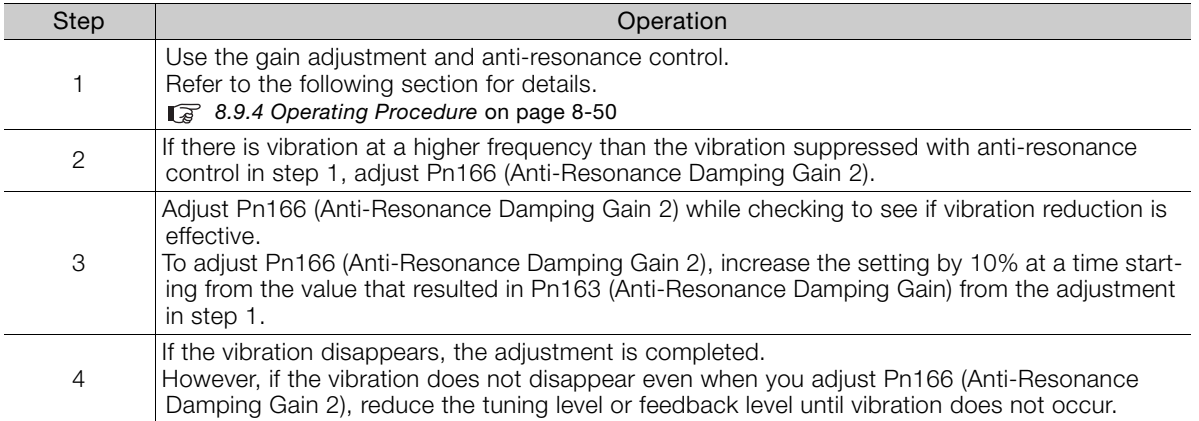

 $8<sup>°</sup>$ 

8.10.1 Outline

# <span id="page-323-0"></span>**8.10 Vibration Suppression**

This section describes vibration suppression.

## **8.10.1 Outline**

Important

You can use vibration suppression to suppress transient vibration at a low frequency from 1 Hz to 100 Hz, which is generated mainly when the machine vibrates during positioning. This is effective for vibration frequencies for which notch filters and anti-resonance control adjustment are not effective.

Vibration suppression is automatically set by autotuning without a host reference or autotuning with a host reference. Use vibration suppression only if fine-tuning is required or readjustment is required as a result of a failure to detect vibration. To execute vibration suppression, input an operation reference and execute the function when there is vibration.

Perform custom tuning if required to increase the response after performing vibration suppression.

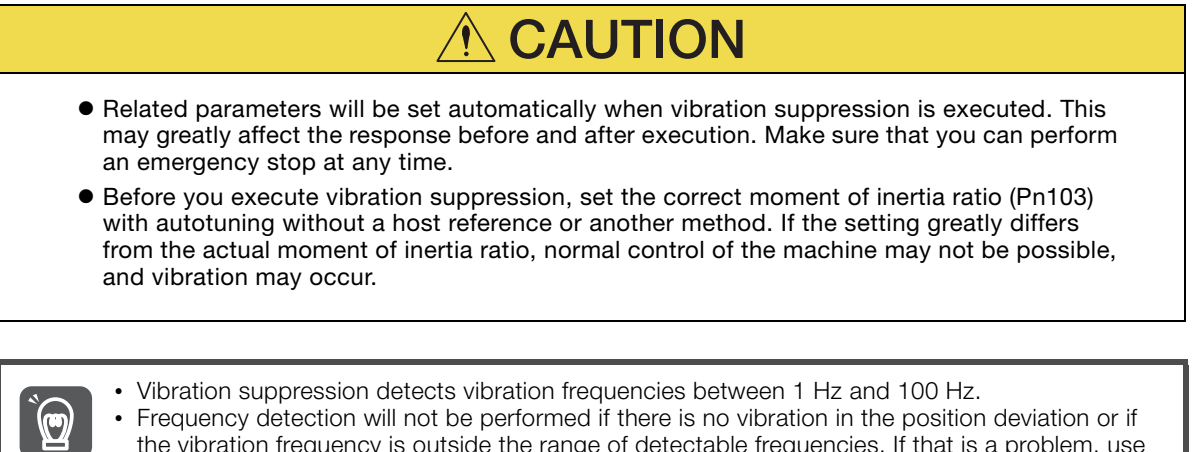

• Frequency detection will not be performed if there is no vibration in the position deviation or if the vibration frequency is outside the range of detectable frequencies. If that is a problem, use

a device such as a displacement meter or vibration sensor to measure the vibration frequency. • If an automatically detected vibration frequency is not suppressed, the actual frequency and the detected frequency may be different. Fine-tune the detected frequency if necessary.

## **Items That Influence Performance**

If continuous vibration occurs while the Servomotor is stopping, vibration suppression cannot be used to suppress the vibration effectively. In this case, use anti-resonance control adjustment or custom tuning.

## **Detection of Vibration Frequencies**

Frequency detection may not be possible if vibration does not appear in the position deviation or the vibration that results from the position deviation is too small. You can adjust the detection sensitivity by changing the setting of the residual vibration detection width (Pn560), which is set as a percentage of the positioning completed width (Pn522). Perform the detection of vibration frequencies again after adjusting the setting of Pn560.

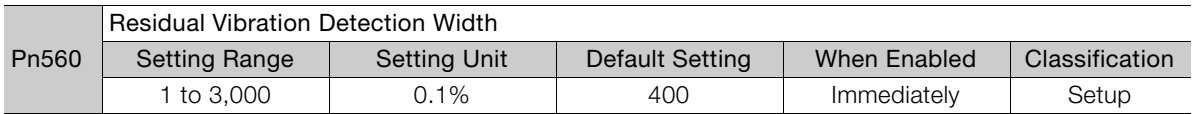

Note: As a guideline, change the setting 10% at a time. If the setting of this parameter is lowered, the detection sensitivity will be increased. Vibration may not be detected accurately if the setting is too small.
The vibration frequencies that are automatically detected may vary somewhat with each positioning. Perform positioning several times and make adjustments while checking the effect of vibration suppression. **Information** 

### **8.10.2 Preparations**

Always check the following before you execute vibration suppression.

- The tuning-less function must be disabled (Pn170 =  $n.\Box \Box \Box 0$ ).
- The test without a motor function must be disabled (Pn00C =  $n.\Box \Box \Box 0$ ).
- The parameters must not be write prohibited.

### **8.10.3 Applicable Tools**

The following table lists the tools that you can use to perform vibration suppression.

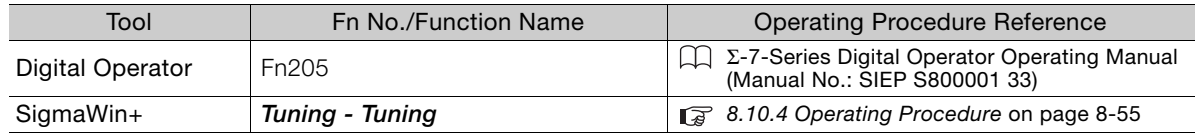

## <span id="page-324-0"></span>**8.10.4 Operating Procedure**

Use the following procedure to perform vibration suppression.

**1.** Perform steps [1](#page-311-1) to [8](#page-313-0) of the procedure for custom tuning. Refer to the following section for details.

[8.8.4 Operating Procedure](#page-311-0) on page 8-42

**2.** Click the **Vib Suppress** Button.

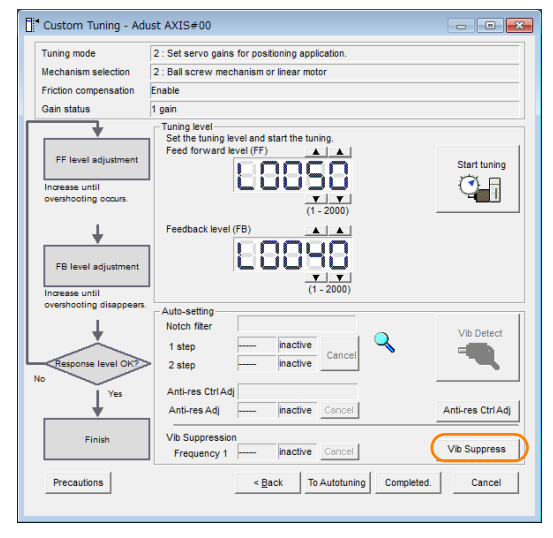

#### 8.10.4 Operating Procedure

**3.** Click the Import Button or click ▲ and ▼ Button to manually adjust the set frequency. When you click the **Import** Button, the residual vibration frequency in the Servomotor is read as the set frequency. (The frequency can be read only when the residual vibration frequency is between 1.0 and 100.0.)

 $\overline{\mathbf{C}}$ Important

Frequency detection will not be performed if there is no vibration or if the vibration frequency is outside the range of detectable frequencies. If a vibration frequency is not detected, provide a means of measuring the vibration frequency.

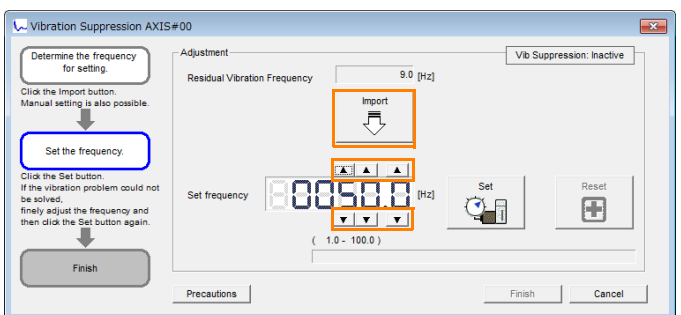

#### **4.** Click the **Set** Button.

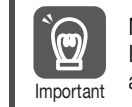

No settings related to vibration suppression are changed during operation. If the Servomotor does not stop within approximately 10 seconds after changing the setting, an update timeout will occur. The setting will be automatically returned to the previous value.

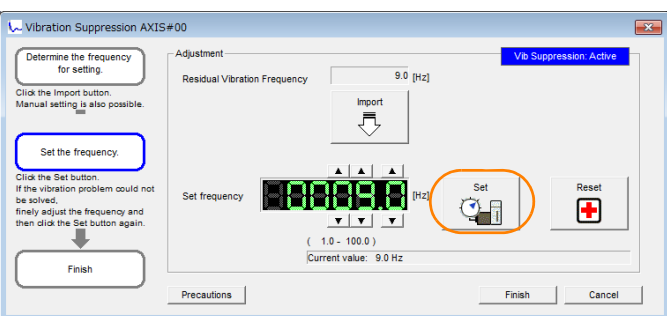

If the vibration is not eliminated, use the  $\blacktriangle$  and  $\nabla$  Buttons for the set frequency to fine-tune the value and click the **Set** Button again.

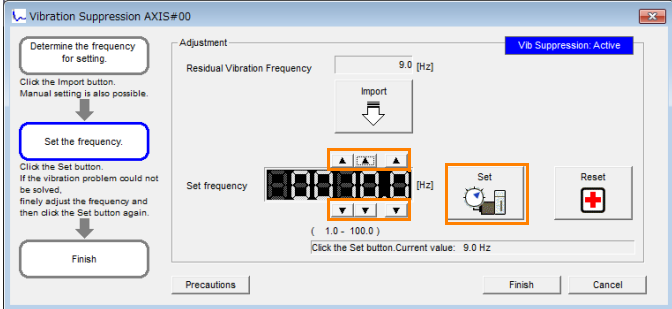

Click the **Reset** Button during adjustment to restore the setting to its original value. The status from before when adjustment was started will be restored.

**5.** When the vibration has been eliminated, click the **Finish** Button. The updated value will be saved in the SERVOPACK.

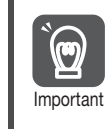

Vibration suppression will be enabled in step 5. The Servomotor response, however, will change when the Servomotor comes to a stop with no reference input.

This concludes the procedure to set up vibration suppression.

## **8.10.5 Related Parameters**

The following parameters are automatically adjusted or used as reference when you execute vibration suppression.

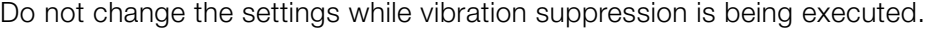

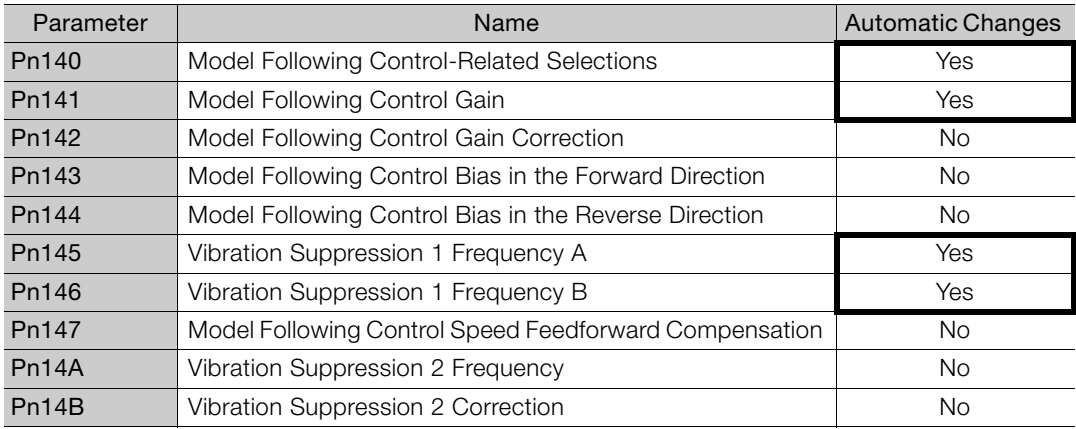

Yes: The parameter is automatically set.

No: The parameter is not automatically set, but the setting is read during execution.

 $8<sup>°</sup>$ 

8.11.1 Outline

# **8.11 Speed Ripple Compensation**

This section describes speed ripple compensation.

# **8.11.1 Outline**

Speed ripple compensation reduces the amount of ripple in the motor speed due to torque ripple or cogging torque. You can enable speed ripple compensation to achieve smoother operation. To enable it, you must set up ripple compensation on the SigmaWin+.

# **WARNING**

 Speed ripple compensation requires operating the Servomotor and therefore presents hazards. Observe the following precautions.

Confirm safety around moving parts.

This function involves automatic operation. Make sure that you can perform an emergency stop (to turn OFF the power supply) at any time.

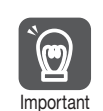

- Execute speed ripple compensation only after adjusting the gains.
- Reset speed ripple compensation after you replace the Servomotor or SERVOPACK.

• Execute speed ripple compensation after jog operation to a position that ensures a suitable mportant range of motion.

# **8.11.2 Setting Up Speed Ripple Compensation**

### **Restrictions**

The following restrictions apply to the setup for speed ripple compensation.

#### ◆ Systems for Which Execution Cannot Be Performed

There are no restrictions.

#### ◆ Systems for Which Adjustments Cannot Be Made Accurately

Systems for which there is not a suitable range of motion

#### $\blacklozenge$  Preparations

Always check the following before you set up speed ripple compensation.

- The main circuit power supply must be ON.
- The servo must be OFF.
- There must be no alarms or warnings.
- There must be no hard wire base block (HWBB).
- The parameters must not be write prohibited.

8.11.2 Setting Up Speed Ripple Compensation

## **Applicable Tools**

The following table lists the tools that you can use to set up speed ripple compensation.

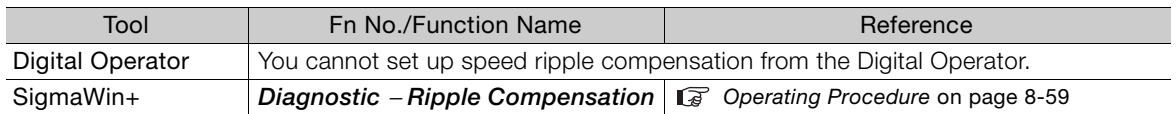

### <span id="page-328-0"></span>**Operating Procedure**

Use the following procedure to set up speed ripple compensation.

- **1.** Click the  $\Box$  Servo Drive Button in the workspace of the Main Window of the SigmaWin+.
- **2.** Select **Ripple Compensation** in the Menu Dialog Box. The Ripple Compensation Dialog Box will be displayed.
- **3.** Click the **OK** Button.

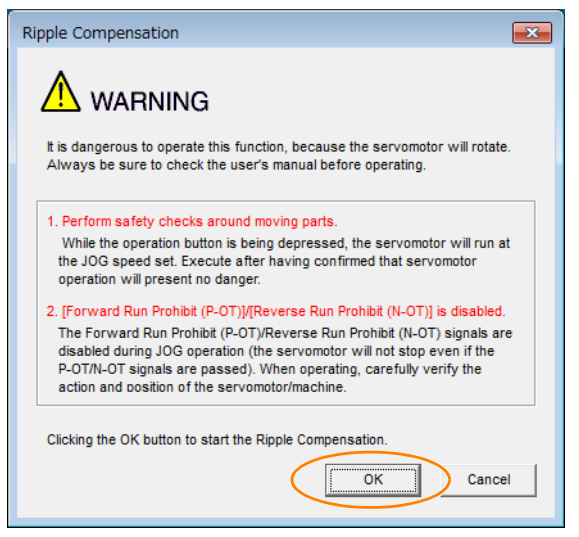

1. Click the **Cancel** Button to cancel ripple compensation. The Main Window will return. 2. If write protection is set, the following dialog box will be displayed. Information

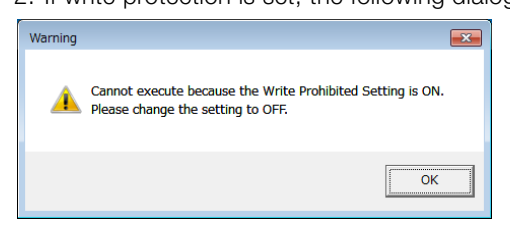

Click the **OK** Button to cancel write prohibition.

8.11.2 Setting Up Speed Ripple Compensation

**4.** Click the **Edit** Button.

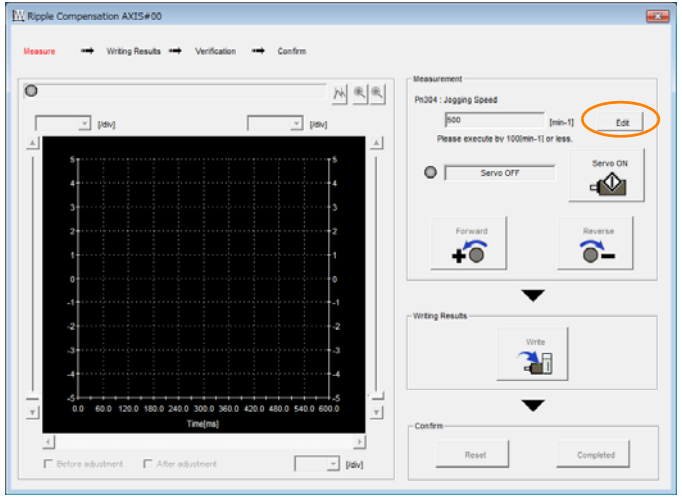

**5.** Enter the jog operation speed in the **Input Value** Box and click the **OK** Button.

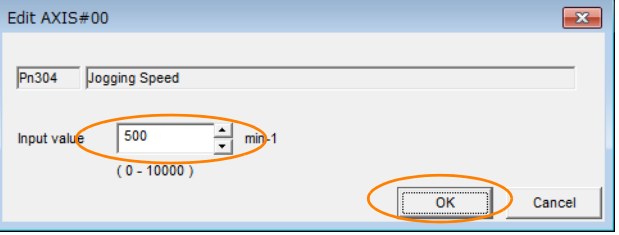

**6.** Click the **Servo ON** Button.

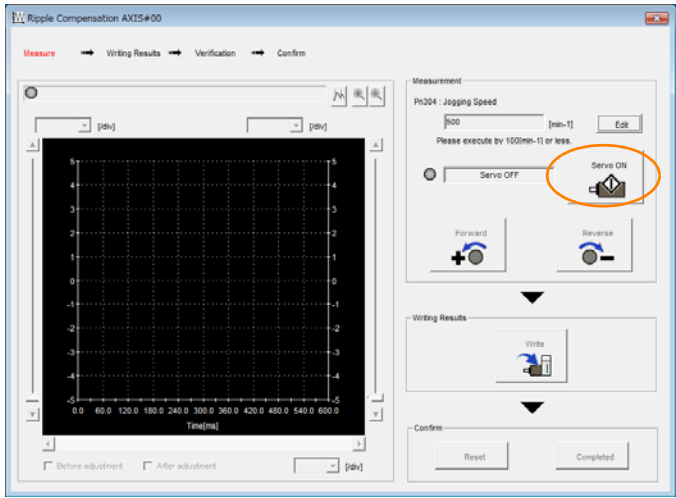

8.11.2 Setting Up Speed Ripple Compensation

#### **7.** Click the **Forward** Button or the **Reverse** Button.

Measurement operation is started.

The Servomotor shaft will rotate at the preset jogging speed while you hold down the **Forward** or **Reverse** Button and the speed ripple will be measured.

The feedback speed and torque reference graph will be displayed in the Ripple Compensation Dialog Box during jog operation.

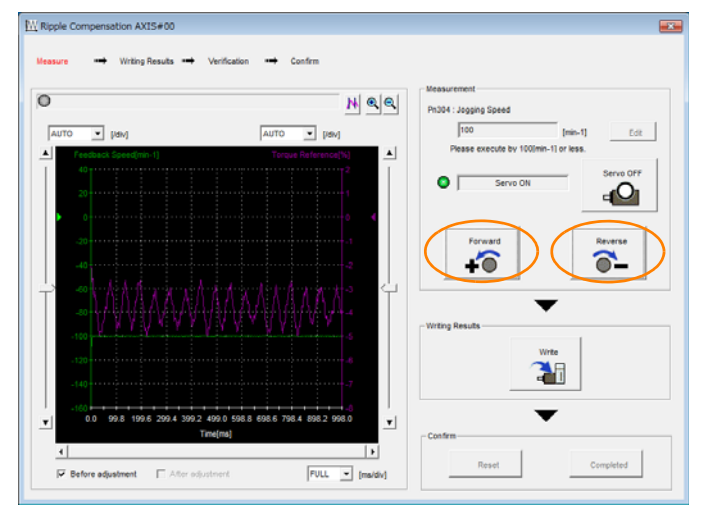

If the measurement time (i.e., the jog operation time) for the speed ripple is too short, speed  $\bm{\Theta}$ ripple measurement will not be completed. The following dialog box will be displayed if speed ripple measurement was not completed. Important Click the **OK** Button and repeat the measurement.Ripple Compensation  $\overline{\mathbf{x}}$ Operation was interrupted during measurement. Please redo measurement.  $\overline{\alpha}$ 

- **8.** After speed ripple measurement has been completed, click the **Write** Button. The ripple compensation value will be written to the SERVOPACK.
- **9.** After writing has been completed, click the **OK** Button.

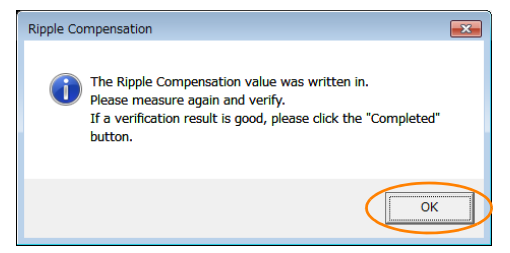

#### 8.11.3 Setting Parameters

#### **10.** Click the **Forward** Button or the **Reverse** Button.

Verification operation is started.

The Servomotor shaft will rotate at the preset jogging speed while you hold down the **Forward** or **Reverse** Button.

The waveform with speed ripple compensation applied to it will be displayed.

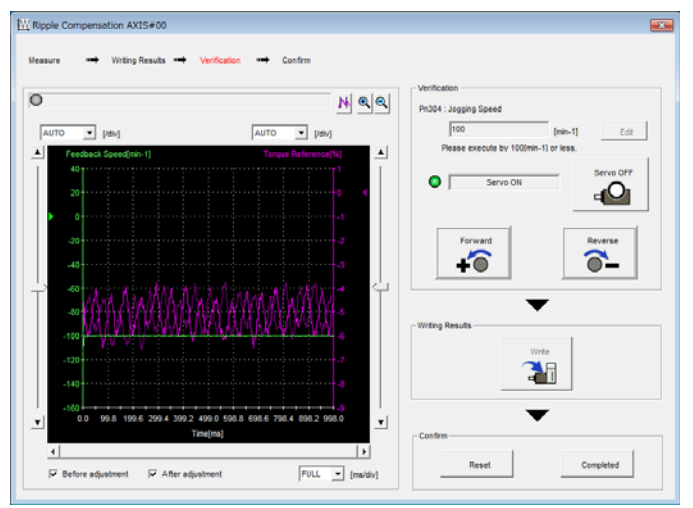

#### **11.** If the verification results are OK, click the **Finish** Button.

Information To discard the setup results, click the **Reset** Button.

This concludes the setup for speed ripple compensation.

### **8.11.3 Setting Parameters**

The function is enabled when you perform the operating procedure on [Operating Procedure](#page-328-0) on [page 8-59](#page-328-0). To cancel speed ripple compensation, use  $Pn423 = n.$   $\Box$  $\Box$ O (Disable speed ripple compensation) to disable it.

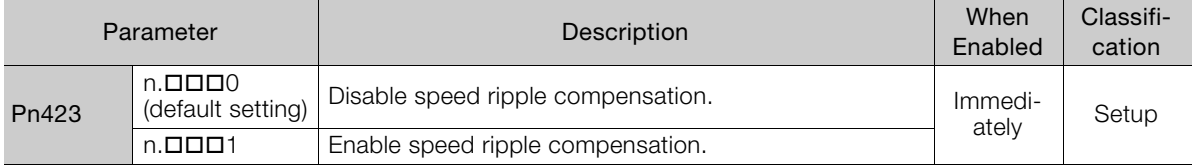

If you enable speed ripple compensation, a compensation reference will be applied to reduce ripple even when stopped at a 0 speed reference. In speed control mode, this may result in the Servomotor moving slightly. To prevent this, set  $Pn423 = n.\square \times \square \square$  (Speed Ripple Compensation Selections) and Pn427 or Pn49F (Speed Ripple Compensation Enable Speed).

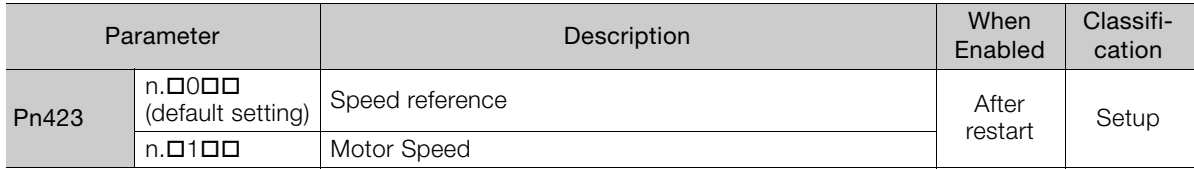

• For Rotary Servomotors

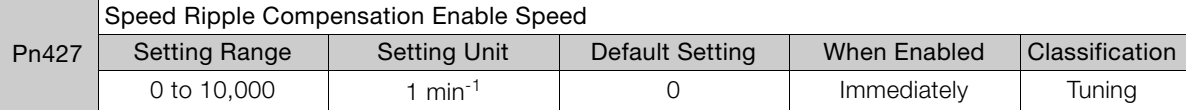

• For Linear Servomotors

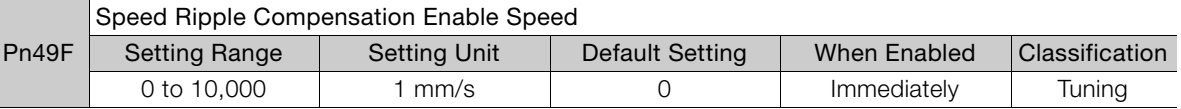

8.11.3 Setting Parameters

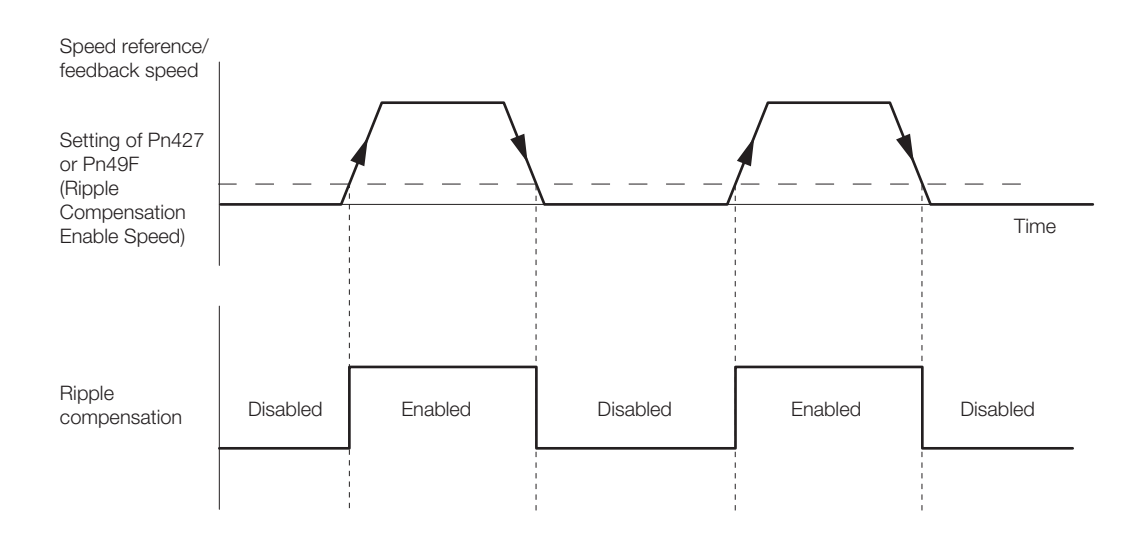

### **Speed Ripple Compensation Warnings**

The speed ripple compensation value is specific to each Servomotor. If you replace the Servomotor while speed ripple compensation is enabled, an A.942 warning (Speed Ripple Compensation Information Disagreement) will occur to warn you.

You can use any of the following methods to clear A.942.

- Reset the speed ripple compensation value on the SigmaWin+.
- Disable speed ripple compensation (Pn423 =  $n.\Box \Box \Box 0$ ).
- Disable detection of A.942 (Pn423 =  $n.\Box\Box1\Box$ ).

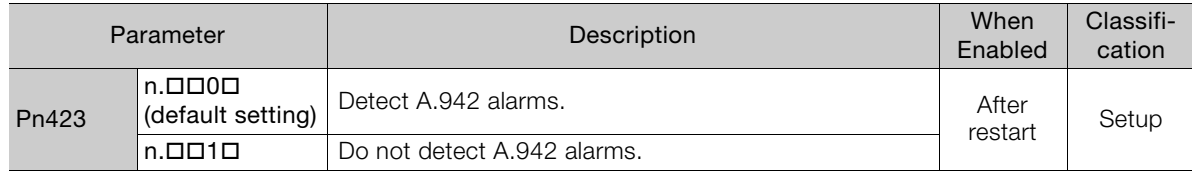

8.12.1 Automatic Gain Switching

# **8.12 Additional Adjustment Functions**

This section describes the functions that you can use to make adjustments after you perform autotuning without a host reference, autotuning with a host reference, and custom tuning.

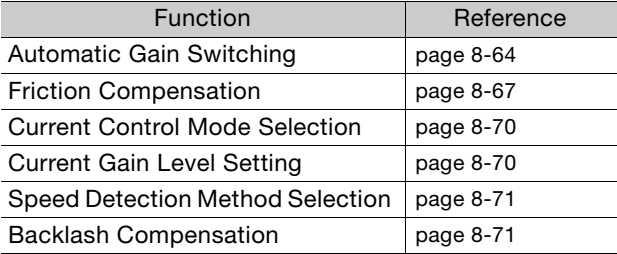

## <span id="page-333-0"></span>**8.12.1 Automatic Gain Switching**

You can use gain switching to shorten the positioning time by increasing the gains during positioning and suppressing vibration by decreasing the gains while stopping.

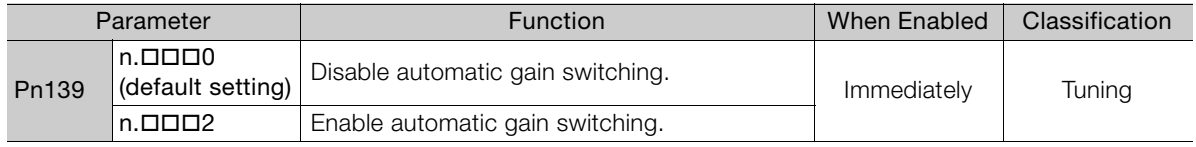

Note: Pn139 =  $n.\square \square \square 1$  is a reserved setting. Do not use this setting.

## **Gain Switching Combinations**

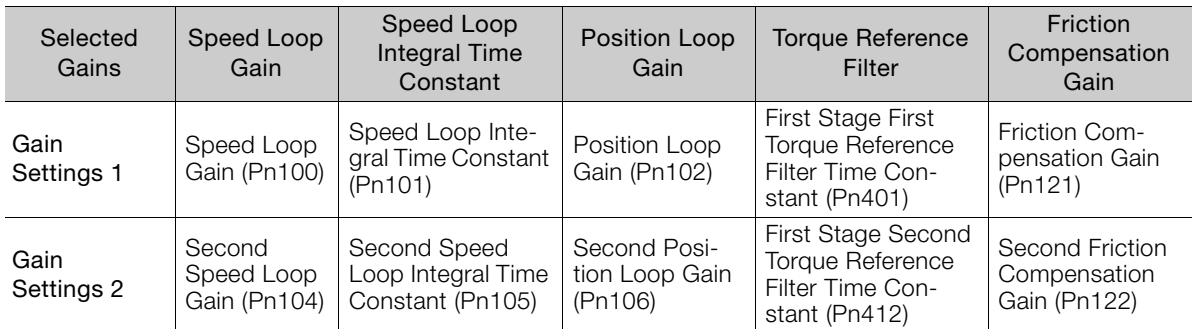

Note: Automatic gain switching is not supported for the model following control gain and the model following control gain correction.

## **Switching Condition**

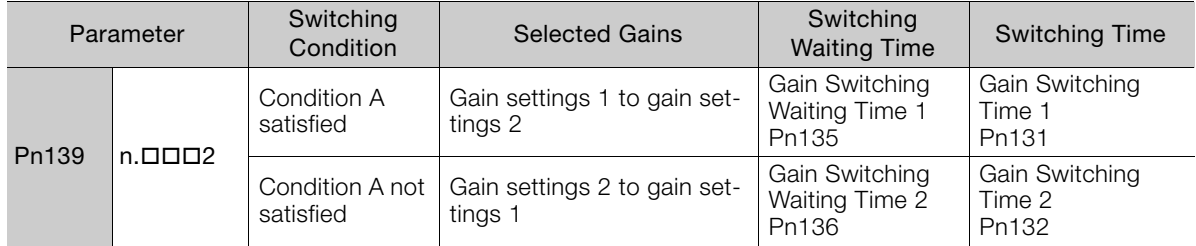

Select one of the following settings for switching condition A.

#### 8.12.1 Automatic Gain Switching

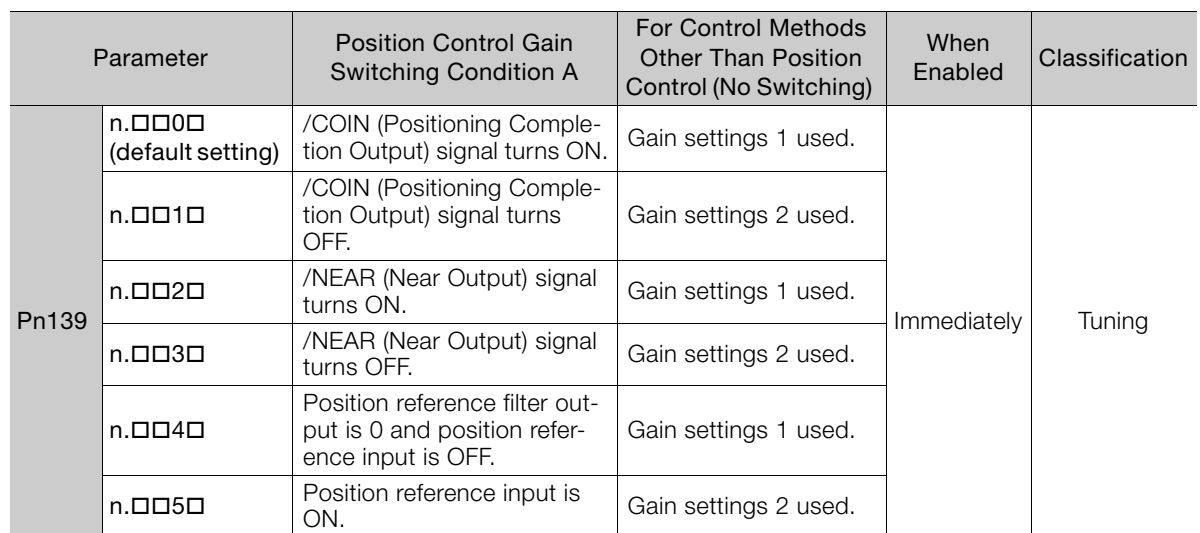

Automatic Switching Pattern 1 (Pn139 =  $n.\Box \Box \Box$ 2)

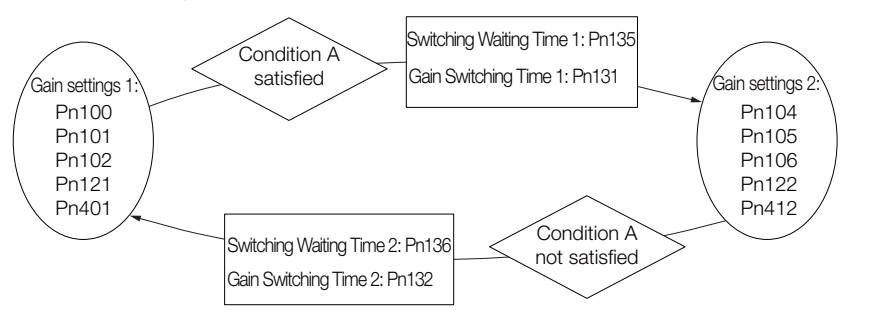

#### **Information**

/COIN (Positioning Completion Output) Signal and /NEAR (Near Output) Signal A SERVOPACK with an INDEXER Module does not have /COIN (Positioning Completion Output) and /NEAR (Near Output) signals. Here, the following conditions are treated as the active signal status.

- /COIN (Positioning Completion Output) signal: The conditions for both Pn522 (Positioning Completed Width) and Pn207 (/COIN (Positioning Completion Output) Signal Output Timing) have been met.
- /NEAR (Near Output) signal: The current condition is equal to or less than the setting of Pn524 (Near Signal Width).

# Relationship between the Waiting Times and Switching Times for Gain Switching

In this example, an ON /COIN (Positioning Completion) signal is set as condition A for automatic gain switching. The position loop gain is changed from the value in Pn102 (Position Loop Gain) to the value in Pn106 (Second Position Loop Gain). When the /COIN signal turns ON, the switching operation begins after the waiting time (Pn135). The switching operation changes the position loop gain linearly from the gain set in Pn102 to the gain set in Pn106 over the switching time (Pn131).

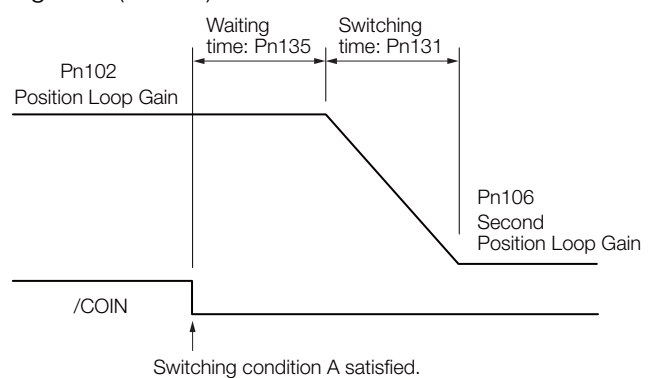

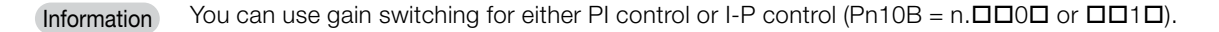

8.12.1 Automatic Gain Switching

## **Related Parameters**

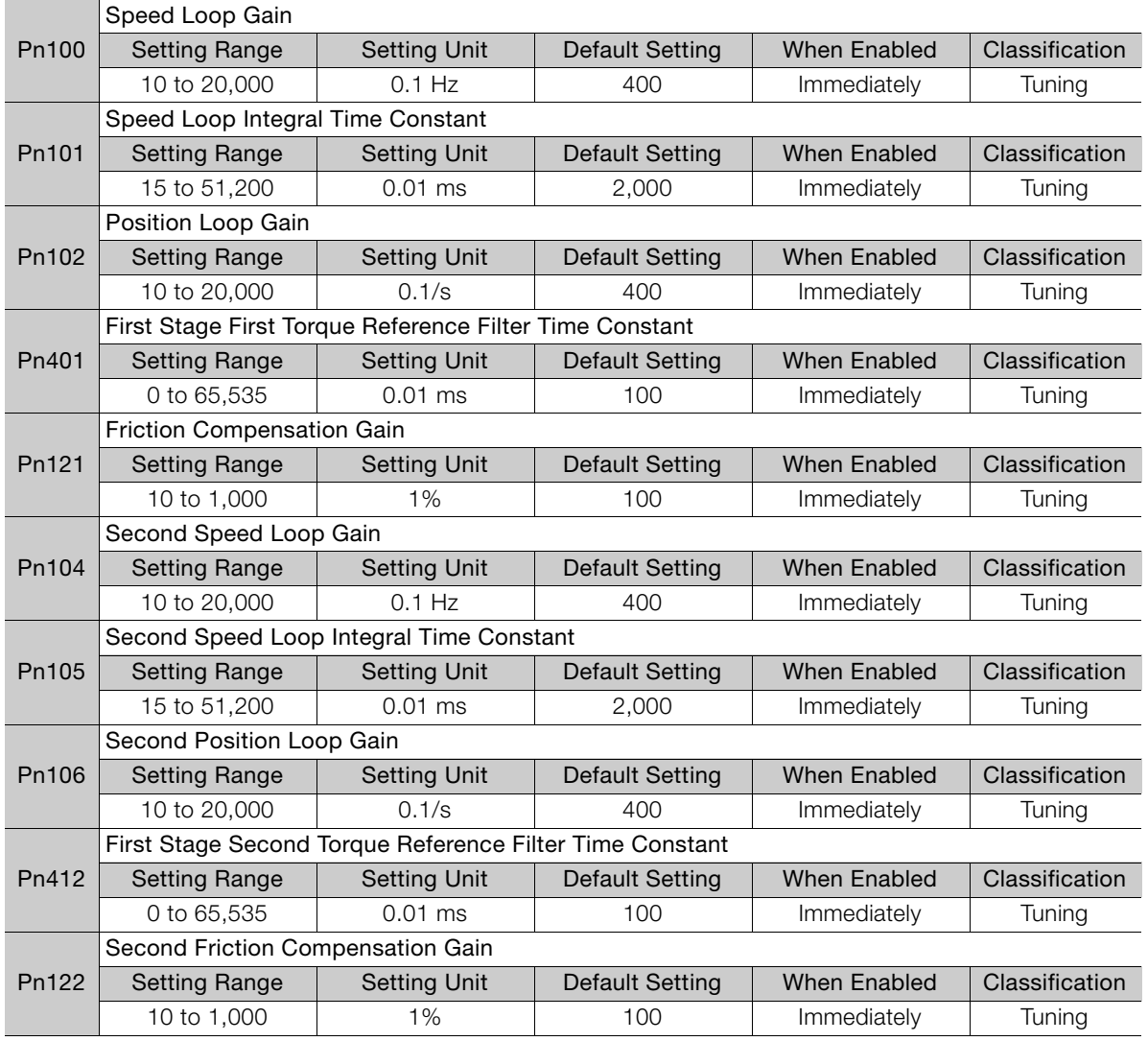

# **Parameters Related to Automatic Gain Switching**

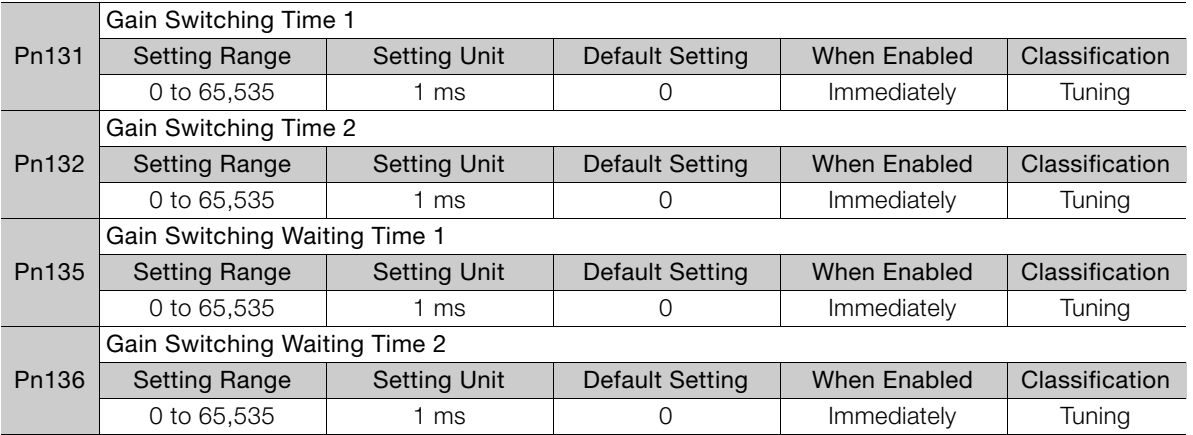

8.12.2 Friction Compensation

### **Related Monitoring**

- SigmaWin+
	- You can monitor gain switching with the status monitor or with tracing.
- Analog Monitors

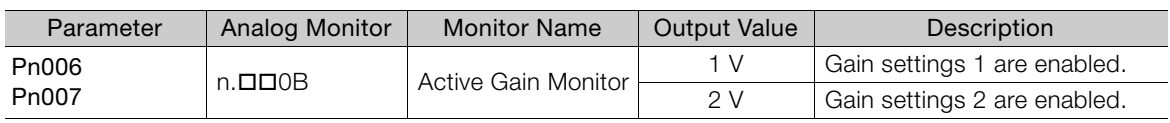

# <span id="page-336-0"></span>**8.12.2 Friction Compensation**

Friction compensation is used to compensate for viscous friction fluctuations and regular load fluctuations.

You can automatically adjust friction compensation with autotuning without a host reference, autotuning with a host reference, or custom tuning, or you can manually adjust it with the following procedure.

### **Required Parameter Settings**

The following parameter settings are required to use friction compensation.

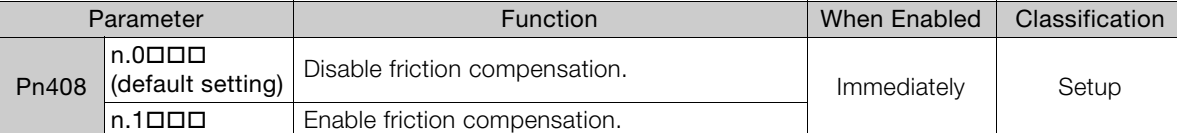

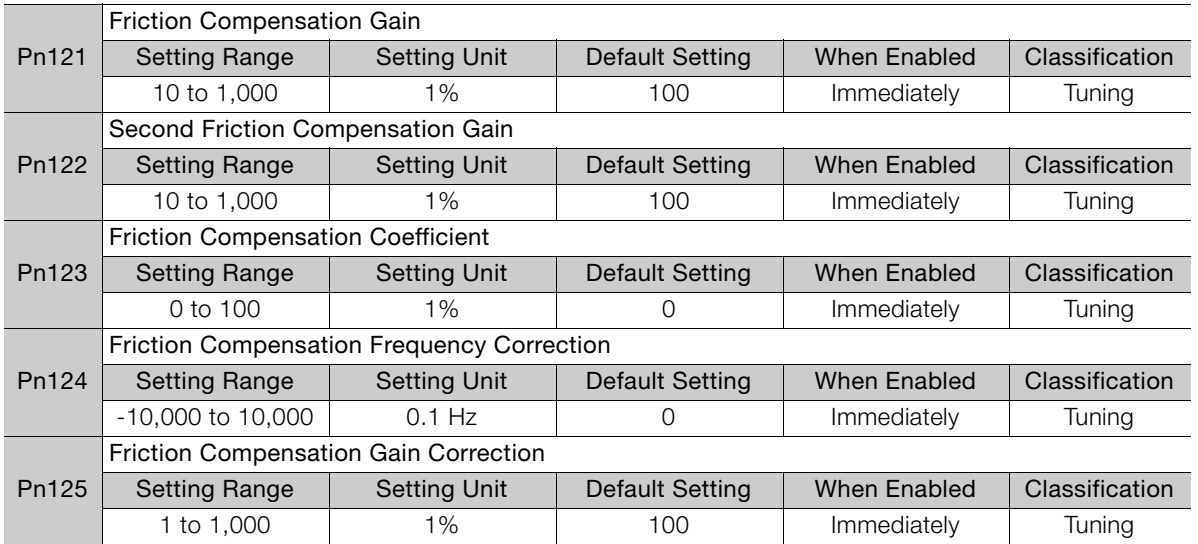

## **Operating Procedure for Friction Compensation**

Use the following procedure to perform friction compensation.

# **CAUTION**

 Before you execute friction compensation, set the moment of inertia ratio (Pn103) as accurately as possible. If the setting greatly differs from the actual moment of inertia, vibration may occur.

#### 8.12.2 Friction Compensation

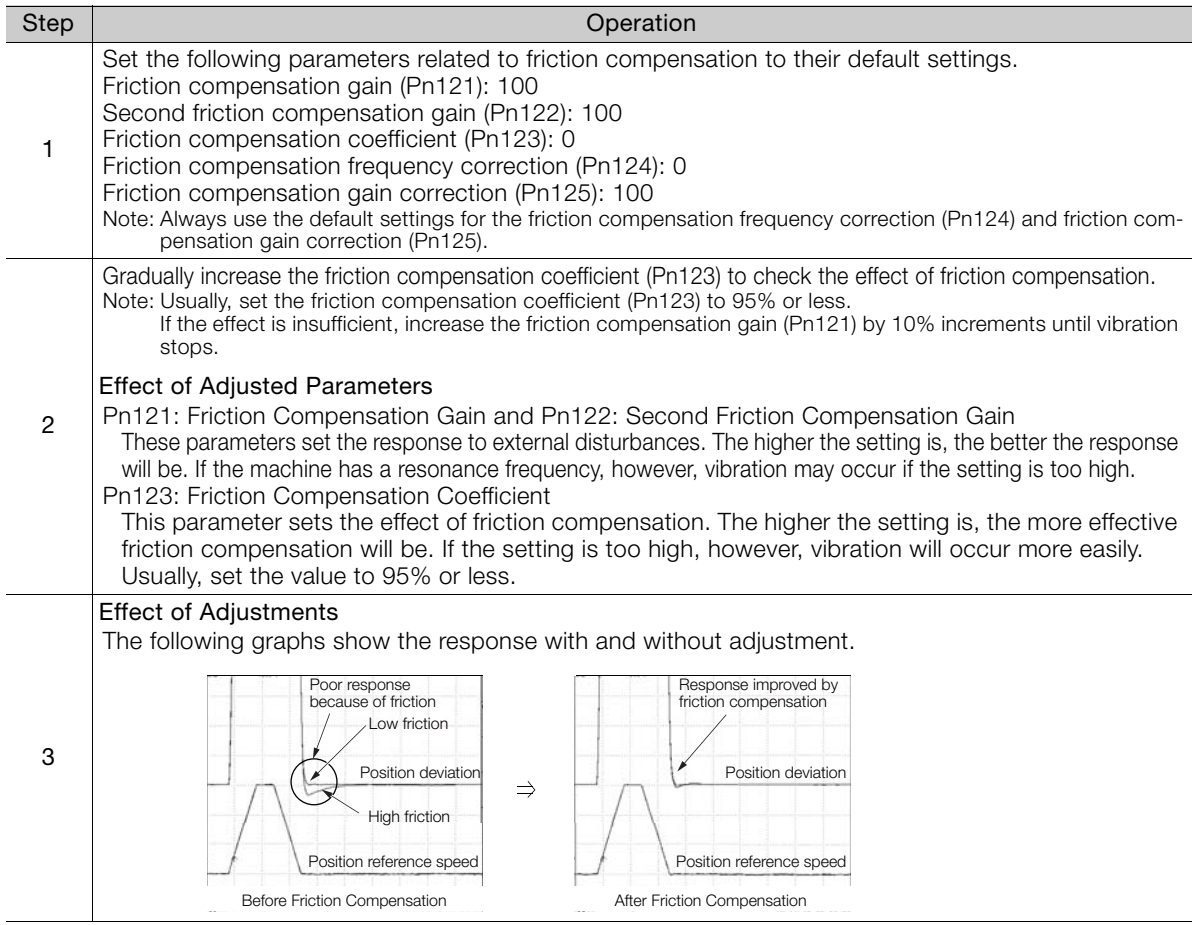

# **8.12.3 Gravity Compensation**

When the Servomotor is used with a vertical axis, gravity compensation prevents the moving part from falling due to the machine's own weight when the brake is released.

SERVOPACKs with software version 0023 or higher support gravity compensation.

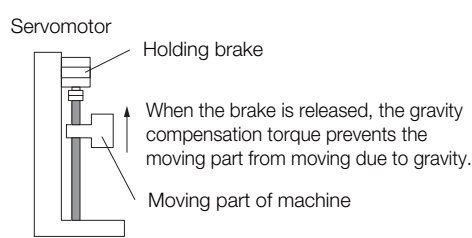

A timing chart for when the moving part is raised then lowered is provided below.

Refer to the following section for details on brake operation timing.

#### 5.11.1 *[Brake Operating Sequence](#page-182-0)* on page 5-31

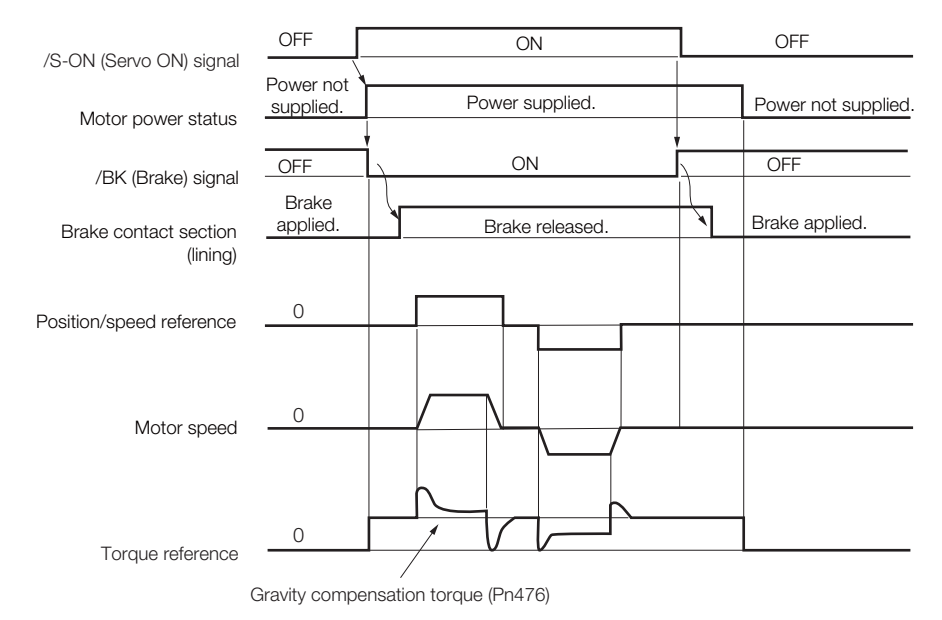

### **Required Parameter Settings**

The following parameter settings are required to use gravity compensation.

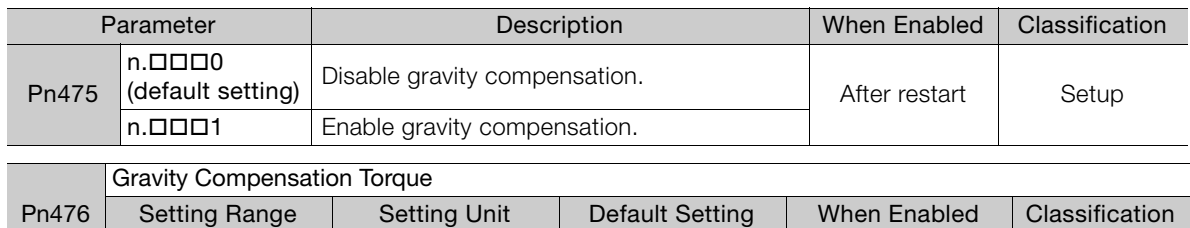

-1,000 to 1,000 | 0.1% | 0 | Immediately | Tuning

8.12.4 Current Control Mode Selection

### **Operating Procedure for Gravity Compensation**

Use the following procedure to perform gravity compensation.

- 1. Set Pn475 to n. **DDD1** (Enable gravity compensation).
- **2.** To enable changes to the settings, turn the power supply to the SERVOPACK OFF and ON again.
- **3.** Use SigmaWin+ or an analog monitor to find the torque reference value when the motor is stopped with the servo ON.
- **4.** Set the torque reference value found in step 3 in Pn476 (Gravity Compensation Torque).
- **5.** Turn the servo ON and OFF a few times and fine-tune Pn476 so that the moving part of the machine does not fall.

### <span id="page-339-0"></span>**8.12.4 Current Control Mode Selection**

Current control mode selection reduces high-frequency noise while the Servomotor is being stopped.

The setting depends on the capacity of the SERVOPACK.

To use current control mode selection, use current control mode 2 (set Pn009 to  $n.\Box\Box1\Box$  or  $n$ . $\Box$  $\Box$  $2$  $\Box$ ).

• SERVOPACK Models SGD7S-R70A, -R90A, -1R6A, -2R8A, -3R8A, -5R5A, and -7R6A

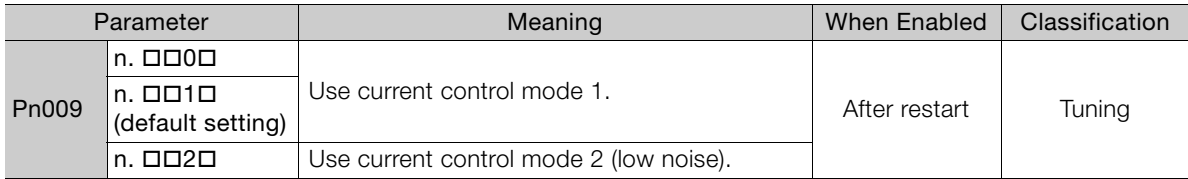

• SERVOPACK Models SGD7S-120A, -180A, -200A, -330A, -470A, -550A, -590A, and -780A

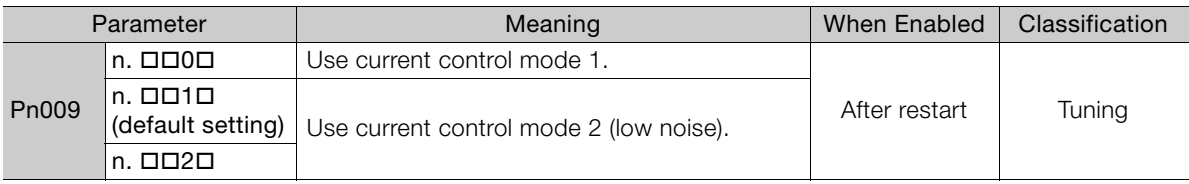

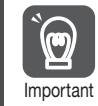

If current control mode 2 is selected, the load ratio may increase while the Servomotor is being stopped.

## <span id="page-339-1"></span>**8.12.5 Current Gain Level Setting**

You can set the current gain level to reduce noise by adjusting the parameter for current control inside the SERVOPACK according to the speed loop gain (Pn100). The noise level can be reduced by decreasing the current gain level (Pn13D) from its default setting of 2,000% (disabled). However, if the setting is decreased, the level of noise will be lowered, but the response characteristic of the SERVOPACK will also be reduced. Adjust the current gain level within the range that maintains the SERVOPACK response characteristic.

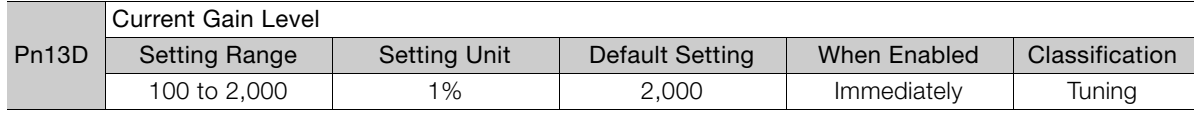

8.12.6 Speed Detection Method Selection

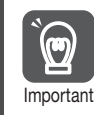

If the current gain level is changed, the response characteristic of the speed loop will also change. Servo tuning must therefore be performed again.

# <span id="page-340-0"></span>**8.12.6 Speed Detection Method Selection**

You can use the speed detection method selection to ensure smooth Servomotor speed changes during operation. To ensure smooth motor speed changes during operation, set Pn009 to  $n.\Box$ 1 $\Box$  (Use speed detection 2).

With a Linear Servomotor, you can reduce the noise level of the running motor when the linear encoder scale pitch is large.

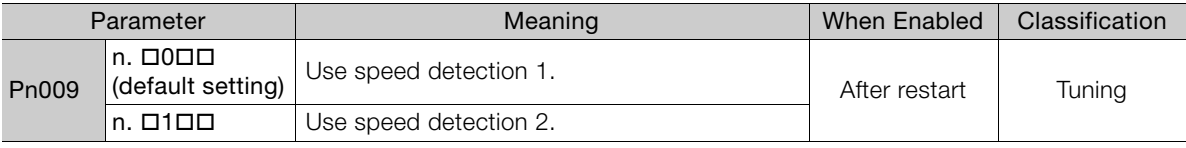

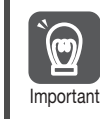

If the speed detection method is changed, the response characteristic of the speed loop will also change. Servo tuning must therefore be performed again.

# **8.12.7 Speed Feedback Filter**

You can set a first order lag filter for the speed feedback in the speed loop. This ensures smooth changes in the feedback speed to reduce vibration. If a large value is set, it will increase the delay and make response slower.

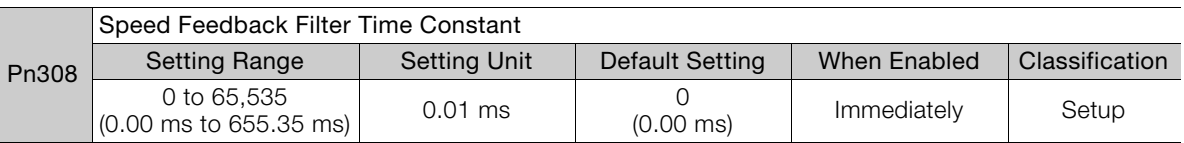

## <span id="page-340-1"></span>**8.12.8 Backlash Compensation**

### **Outline**

If you drive a machine that has backlash, there will be deviation between the travel distance in the position reference that is managed by the host controller and the travel distance of the actual machine. Use backlash compensation to add the backlash compensation value to the position reference and use the result to drive the Servomotor. This will ensure that the travel distance of the actual machine will be the same as the travel distance in the host controller.

Note: Backlash compensation can be used only with a Rotary Servomotor.

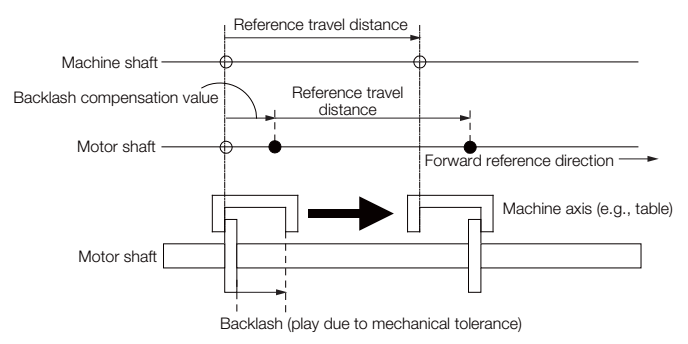

#### 8.12.8 Backlash Compensation

This parameter can be set to compensate for positioning offset caused by the backlash of gears.

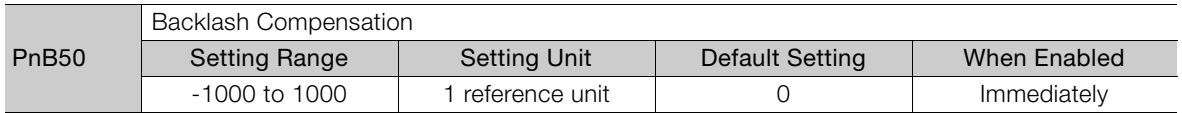

Specify the direction for compensation with the sign and the quantity of the compensation with a numeric value. If the sign is positive, compensation will be applied for forward positioning. If the sign is negative, compensation will be applied for reverse positioning. If the setting is changed, the new setting will be enabled from the next positioning.

When using an incremental encoder, the final direction used in homing generally serves as the reference direction and backlash compensation is applied in the opposite direction.

When using an absolute encoder, the initial direction of movement generally serves as the reference direction and backlash compensation is applied in the opposite direction.

Even when compensation is applied, the compensation will not be indicated in the target position monitor or any other monitor values. Only the actual motor positions will be subject to compensation.

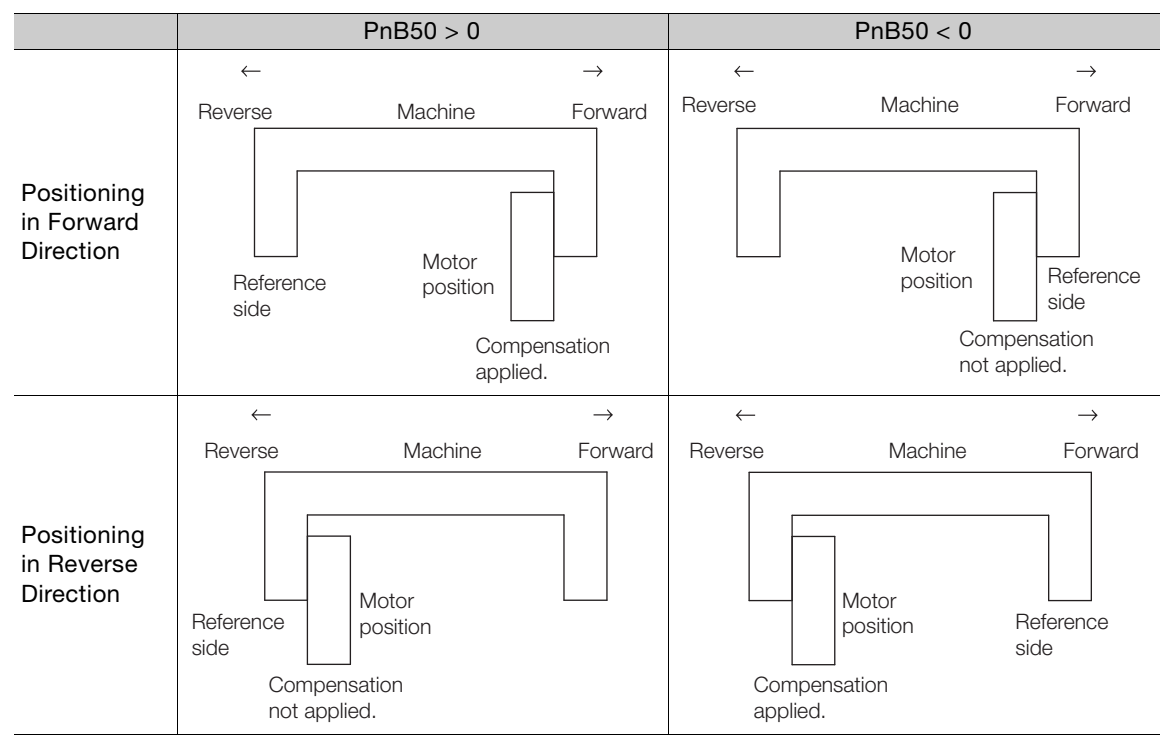

# **8.13 Manual Tuning**

This section describes manual tuning.

# **8.13.1 Tuning the Servo Gains**

### **Servo Gains**

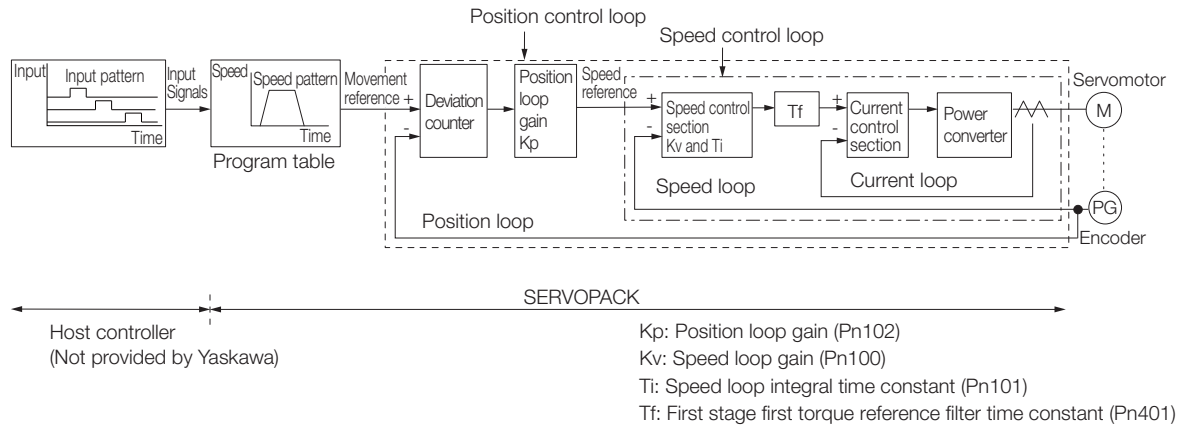

In order to manually tune the servo gains, you must understand the configuration and characteristic of the SERVOPACK and adjust the servo gains individually. In most cases, if you greatly change any one parameter, you must adjust the other parameters again. To check the response characteristic, you must prepare a measuring instrument to monitor the output waveforms from the analog monitor.

The SERVOPACK has three feedback systems (the position loop, speed loop, and current loop), and the response characteristic must be increased more with the inner loops. If this relationship is not maintained, the response characteristic will suffer and vibration will occur more easily.

A sufficient response characteristic is ensured for the current loop. There is never a need for it to be adjusted by the user.

## **Outline**

You can use manual tuning to set the servo gains in the SERVOPACK to increase the response characteristic of the SERVOPACK and to reduce the positioning time.

Use manual tuning in the following cases.

- When tuning with autotuning without a host reference or autotuning with a host reference does not achieve the desired results
- When you want to increase the servo gains higher than the gains that resulted from autotuning without a host reference or autotuning with a host reference
- When you want to determine the servo gains and moment of inertia ratio yourself

You start manual tuning either from the default parameter settings or from the gain settings that resulted from autotuning without a host reference or autotuning with a host reference.

8.13.1 Tuning the Servo Gains

### **Applicable Tools**

You can monitor the servo gains with the SigmaWin+ or with the analog monitor.

### **Precautions**

Vibration may occur while you are tuning the servo gains. We recommend that you enable vibration alarms (Pn310 =  $n.\Box \Box \Box$ ) to detect vibration. Refer to the following section for information on vibration detection.

[6.10 Initializing the Vibration Detection Level](#page-236-0) on page 6-32

Vibration alarms are not detected for all vibration. Also, an emergency stop method is necessary to stop the machine safely when an alarm occurs. You must provide an emergency stop device and activate it immediately whenever vibration occurs.

## <span id="page-343-0"></span>**Tuning Procedure Example**

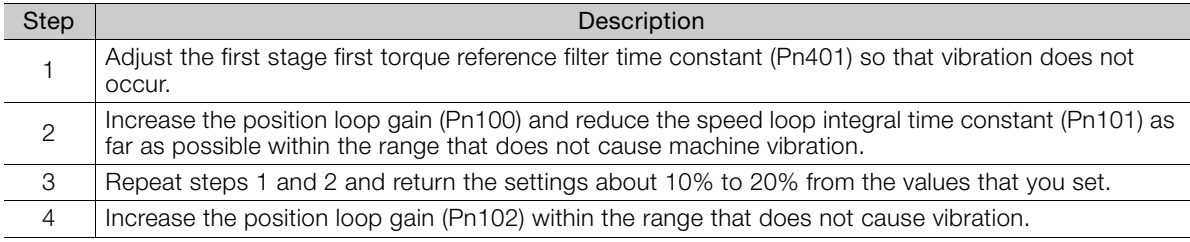

If you greatly change any one servo gain parameter, you must adjust the other parameters again. Do not increase the setting of just one parameter. As a guideline, adjust the settings of the servo gains by approximately 5% each. As a rule, change the servo parameters in the following order. Information

- To Increase the Response Speed
- 1. Reduce the torque reference filter time constant.
- 2. Increase the speed loop gain.
- 3. Decrease the speed loop integral time constant.
- 4. Increase the position loop gain.
- To Reduce Response Speed and to Stop Vibration and Overshooting
- 1. Reduce the position loop gain.
- 2. Increase the speed loop integral time constant.
- 3. Decrease the speed loop gain.
- 4. Increase the torque filter time constant.

### **Adjusted Servo Gains**

You can set the following gains to adjust the response characteristic of the SERVOPACK.

- Pn100: Speed Loop Gain
- Pn101: Speed Loop Integral Time Constant
- Pn102: Position Loop Gain
- Pn401: First Stage First Torque Reference Filter Time Constant

#### ◆ Position Loop Gain

The position loop gain determines the response characteristic of the position loop in the SER-VOPACK. If you can increase the setting of the position loop gain, the response characteristic will improve and the positioning time will be shortened. However, you normally cannot increase the position loop gain higher than the inherit vibration frequency of the machine system. Therefore, to increase the setting of the position loop gain, you must increase the rigidity of the machine to increase the inherit vibration frequency of the machine.

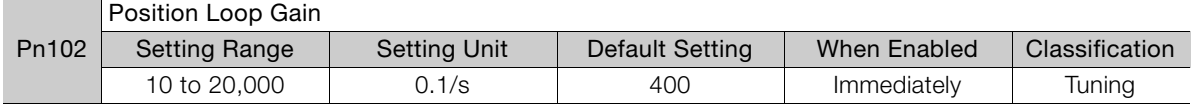

For machines for which a high position loop gain (Pn102) cannot be set, overflow alarms can occur during high-speed operation. If that is the case, you can increase the setting of the following parameter to increase the level for alarm detection. Information

Use the following condition as a guideline for determining the setting.

Pn520  $\geq \frac{\text{Maximum feed speed [reference units/s]}}{\text{Pn102} \div 10 \frac{1}{s}} \times 2.0$ 

If you use a position reference filter, transient deviation will increase due to the filter time constant. When you make the setting, consider deviation accumulation that may result from the filter.

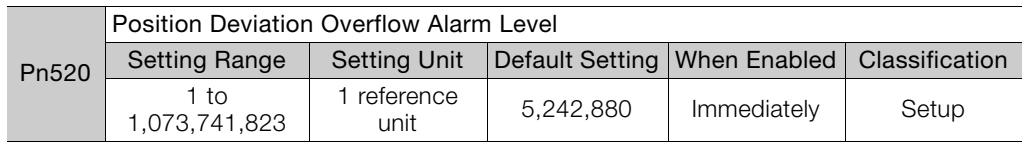

#### ◆ Speed Loop Gain

This parameter determines the response characteristic of the speed loop. If the response characteristic of the speed loop is low, it becomes a delay factor for the position loop located outside of the speed loop. This will result in overshooting and vibration in the speed reference. Therefore, setting the speed loop gain as high as possible within the range that will not cause the machine system to vibrate will produce a stable servo system with a good response characteristic.

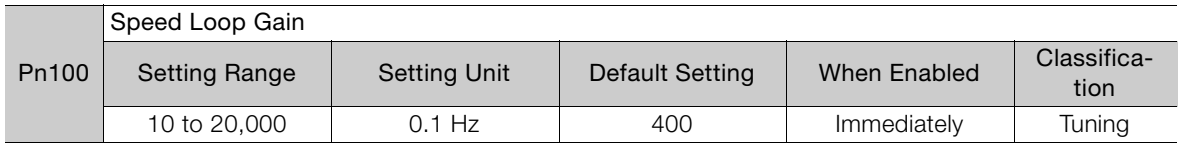

Setting of Pn103 =  $\frac{\text{Load moment of inertia at motor shaft } (J_L)}{\times 100 (\%)}$ 

Servomotor moment of inertia ( $L_{\mathcal{M}}$ )

The default setting of Pn103 (Moment of Inertia Ratio) is 100. Before you tune the servo, calculate the moment of inertia ratio with the above formula and set Pn103 to the calculation result.

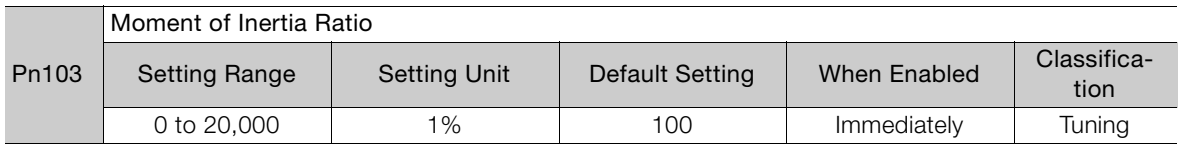

#### ◆ Speed Loop Integral Time Constant

To enable response to even small inputs, the speed loop has an integral element. The integral element becomes a delay factor in the servo system. If the time constant is set too high, overshooting will occur, positioning settling time will increase, and the response characteristic will suffer.

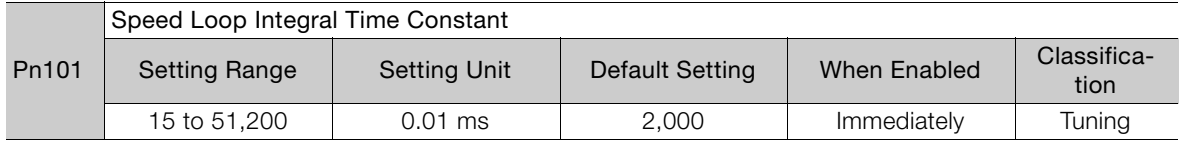

8.13.1 Tuning the Servo Gains

#### ◆ Torque Reference Filter

As shown in the following diagram, the torque reference filter contains a first order lag filter and notch filters arranged in series, and each filter operates independently.

The notch filters can be enabled and disabled with  $Pn408 = n.$   $\Box$ X $\Box$ X $\Box$ X and  $Pn416 = n.$   $\Box$ XXX.

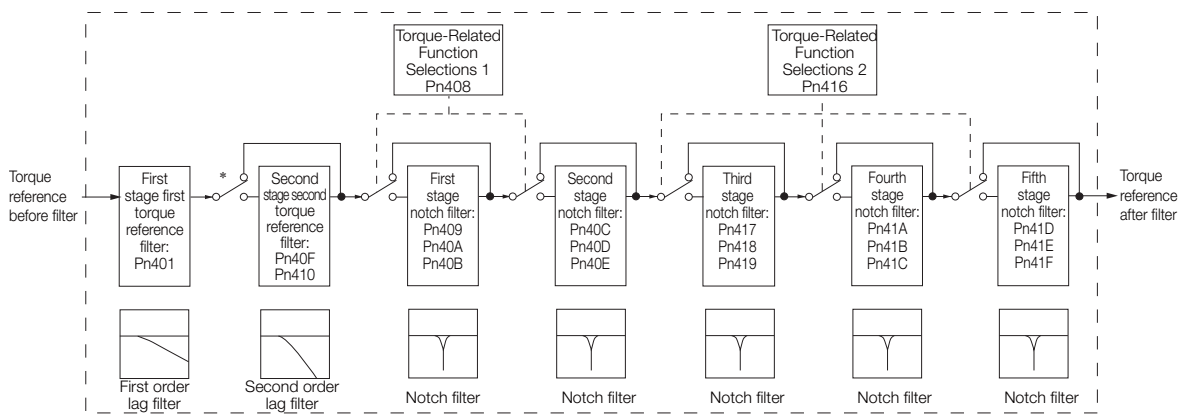

\* The second stage second torque reference filter is disabled when Pn40F is set to 5,000 (default setting) and it is enabled when Pn40F is set to a value lower than 5,000.

#### ■ Torque Reference Filter

If you suspect that machine vibration is being caused by the Servo Drive, try adjusting the torque reference filter time constant. This may stop the vibration. The lower the value, the better the control response characteristic will be, but there may be a limit depending on the machine conditions.

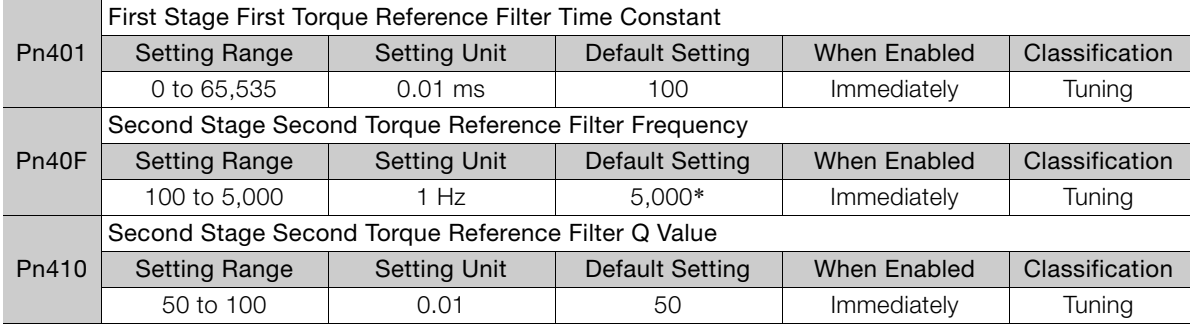

\* The filter is disabled if you set the parameter to 5,000.

#### Notch Filters

The notch filter can eliminate specific frequency elements generated by the vibration of sources such as resonance of the shaft of a ball screw.

The notch filter puts a notch in the gain curve at the specific vibration frequency (called the notch frequency). The frequency components near the notch frequency can be reduced or removed with a notch filter.

Notch filters are set with three parameters for the notch filter frequency, notch filter Q value, and notch filter depth. This section describes the notch filter Q value and notch filter depth.

#### • Notch filter Q Value

The setting of the notch filter Q value determines the width of the frequencies that are filtered for the notch filter frequency. The width of the notch changes with the notch filter Q value. The larger the notch filter Q value is, the steeper the notch is and the narrower the width of frequencies that are filtered is.

The notch filter frequency characteristics for different notch filter Q values are shown below.

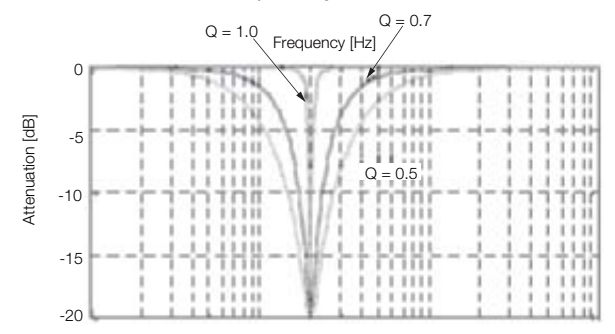

Note: The above notch filter frequency characteristics are based on calculated values and may be different from actual characteristics.

#### • Notch Filter Depth

The setting of the notch filter depth determines the depth of the frequencies that are filtered for the notch filter frequency. The depth of the notch changes with the notch filter depth. The smaller the notch filter depth is, the deeper the notch is, increasing the effect of vibration suppression. However, if the value is too small, vibration can actually increase.

The notch filter is disabled if the notch filter depth, d, is set to 1.0 (i.e., if Pn419 is set to 1,000). The notch filter frequency characteristics for different notch filter depths are shown below.

Frequency  $[Hz]$   $\angle d = 1.0$  (notch filter disabled)  $\overline{0}$ -10 Attenuation [dB] Attenuation [dB] $d = 0.5$  $d = 0.7$  $=$  0.3 -20  $d = 0.1$ <br> $\frac{1}{1} + \frac{1}{1}$ -30 d = 0 (default setting)  $-40$ -50

Note: The above notch filter frequency characteristics are based on calculated values and may be different from actual characteristics.

You can enable or disable the notch filter with Pn408 and Pn416.

| Parameter |                                           | Meaning                            | When Enabled | Classification |
|-----------|-------------------------------------------|------------------------------------|--------------|----------------|
| Pn408     | n.D<br>(default setting)                  | Disable first stage notch filter.  | Immediately  | Setup          |
|           | n.□□□1                                    | Enable first stage notch filter.   |              |                |
|           | $n.D0\square\square$<br>(default setting) | Disable second stage notch filter. |              |                |
|           | $n$ . $\Box$ 1 $\Box$ $\Box$              | Enable second stage notch filter.  |              |                |
| Pn416     | n.D<br>(default setting)                  | Disable third stage notch filter.  |              |                |
|           | n.D                                       | Enable third stage notch filter.   |              |                |
|           | n.D<br>(default setting)                  | Disable fourth stage notch filter. |              |                |
|           | n.D                                       | Enable fourth stage notch filter.  |              |                |
|           | $n.D0\square\square$<br>(default setting) | Disable fifth stage notch filter.  |              |                |
|           | n.D1D                                     | Enable fifth stage notch filter.   |              |                |

Set the machine vibration frequencies in the notch filter parameters.

8.13.1 Tuning the Servo Gains

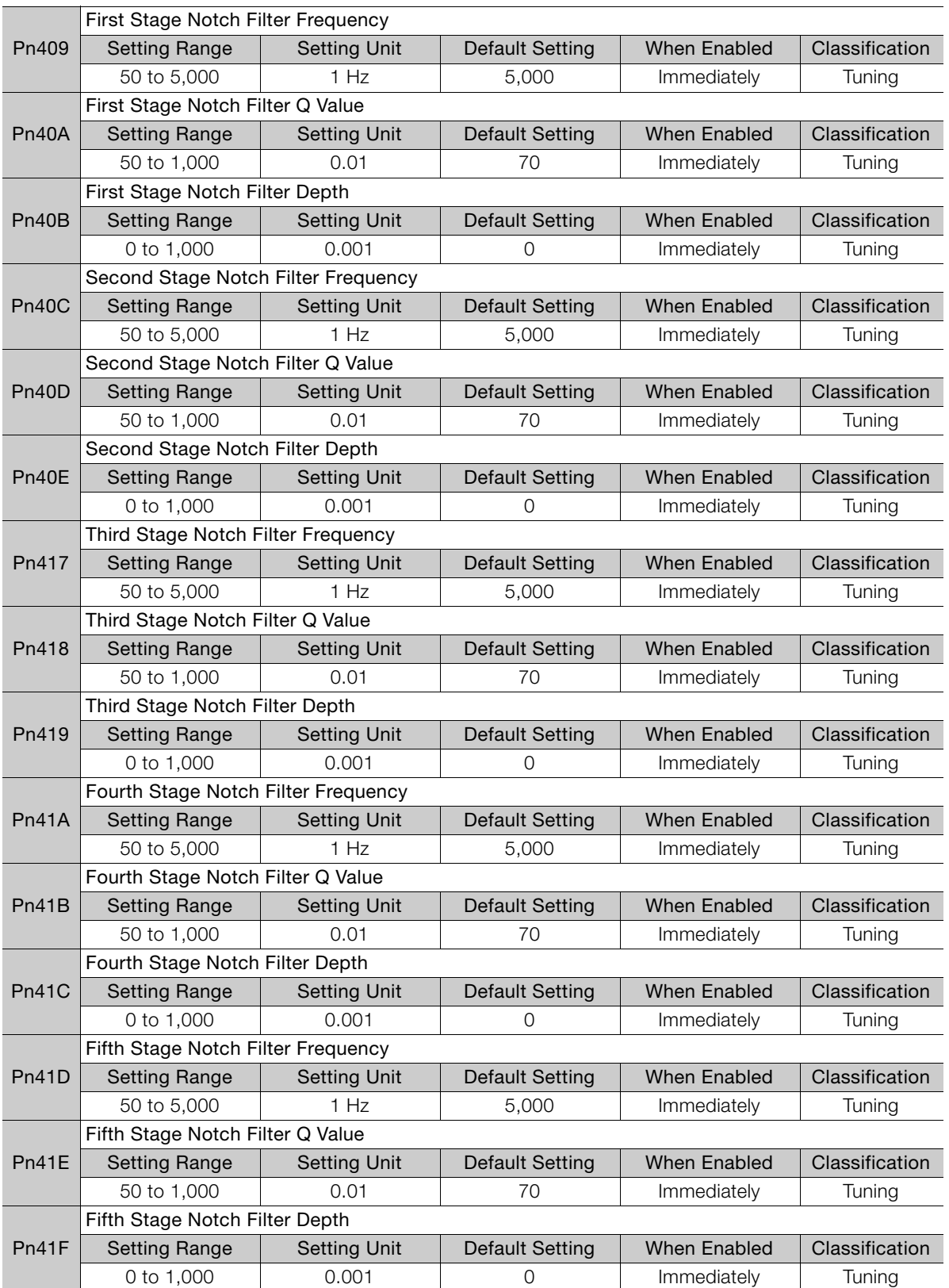

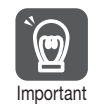

• Do not set notch filter frequencies (Pn409, Pn40C, Pn417, Pn41A, and Pn41D) that are close to the speed loop's response frequency. Set a frequency that is at least four times the speed loop gain (Pn100). (However, Pn103 (Moment of Inertia Ratio) must be set correctly. If the setting is not correct, vibration may occur and the machine may be damaged.

• Change the notch filter frequencies (Pn409, Pn40C, Pn417, Pn41A, and Pn41D) only while the Servomotor is stopped. Vibration may occur if a notch filter frequency is changed during operation.

## <span id="page-348-0"></span>**Guidelines for Manually Tuning Servo Gains**

When you manually adjust the parameters, make sure that you completely understand the information in the product manual and use the following conditional expressions as guidelines. The appropriate values of the parameter settings are influenced by the machine specifications, so they cannot be determined universally. When you adjust the parameters, actually operate the machine and use the SigmaWin+ or analog monitor to monitor operating conditions. Even if the status is stable while the Servomotor is stopped, an unstable condition may occur when an operation reference is input. Therefore, input operation references and adjust the servo gains as you operate the Servomotor.

Stable gain: Settings that provide a good balance between parameters.

However, if the load moment of inertia is large and the machine system contains elements prone to vibration, you must sometimes use a setting that is somewhat higher to prevent the machine from vibrating.

Critical gain: Settings for which the parameters affect each other

Depending on the machine conditions, overshooting and vibration may occur and operation may not be stable. If the critical gain condition expressions are not met, operation will become more unstable, and there is a risk of abnormal motor shaft vibration and round-trip operation with a large amplitude. Always stay within the critical gain conditions.

If you use the torque reference filter, second torque reference filter, and notch filters together, the interference between the filters and the speed loop gain will be superimposed. Allow leeway in the adjustments.

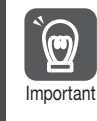

The following adjusted value guidelines require that the setting of Pn103 (Moment of Inertia Ratio) is correctly set for the actual machine.

Tuning

#### $\blacklozenge$  When Pn10B = n. $\Box$  $\Box$ 0 $\Box$  (PI Control)

Guidelines are given below for gain settings 1.

The same guidelines apply to gain settings 2 (Pn104, Pn105, Pn106, and Pn412).

- Speed Loop Gain (Pn100 [Hz]) and Position Loop Gain (Pn102 [/s]) Stable gain: Pn102  $[}/s] \leq 2\pi \times P$ n100/4  $[Hz]$ Critical gain: Pn102  $[}/s] < 2\pi \times$  Pn100  $[Hz]$
- Speed Loop Gain (Pn100 [Hz]) and Speed Loop Integral Time Constant (Pn101 [ms]) Stable gain: Pn101 [ms]  $\geq$  4,000/(2 $\pi$  × Pn100 [Hz]) Critical gain: Pn101 [ms]  $> 1,000/(2\pi \times Pn100$  [Hz])
- Speed Loop Gain (Pn100 [Hz]) and First Stage First Torque Reference Filter Time Constant (Pn401 [ms])

Stable gain: Pn401 [ms]  $\leq$  1,000/(2 $\pi$  x Pn100 [Hz]  $\times$  4) Critical gain: Pn401 [ms]  $<$  1,000/(2 $\pi$  × Pn100 [Hz]  $\times$  1) 8.13.1 Tuning the Servo Gains

• Speed Loop Gain (Pn100 [Hz]) and Second Stage Second Torque Reference Filter Frequency (Pn40F [Hz]) Critical gain: Pn40F  $[Hz] > 4 \times P$ n100  $[Hz]$ 

Note: Set the second stage second torque reference filter Q value (Pn410) to 0.70.

- Speed Loop Gain (Pn100 [Hz]) and First Stage Notch Filter Frequency (Pn409 [Hz]) (or Second Stage Notch Filter Frequency (Pn40C [Hz])) Critical gain: Pn409 [Hz]  $> 4 \times$  Pn100 [Hz]
- Speed Loop Gain (Pn100 [Hz]) and Speed Feedback Filter Time Constant (Pn308 [ms]) Stable gain: Pn308 [ms]  $\leq$  1,000/(2 $\pi$  x Pn100 [Hz]  $\times$  4) Critical gain: Pn308 [ms] <  $1,000/(2\pi \times Pn100$  [Hz]  $\times$  1)

#### $\blacklozenge$  When Pn10B = n. $\Box$  $\Box$ 1 $\Box$  (I-P Control)

Guidelines are given below for gain settings 1.

The same guidelines apply to gain settings 2 (Pn104, Pn105, Pn106, and Pn412).

For I-P control, the relationships between the speed loop integral time constant, speed loop gain, and position loop gain are different from the relationships for PI control. The relationship between other servo gains is the same as for PI control.

- Speed Loop Gain (Pn100 [Hz]) and Speed Loop Integral Time Constant (Pn101 [ms]) Stable gain: Pn100 [Hz] ≥ 320/Pn101 [ms]
- Position Loop Gain (Pn102 [/s]) and Speed Loop Integral Time Constant (Pn101 [ms]) Stable gain:  $Pn102$   $\vert/s \vert \leq 320/Pn101$  [ms]

#### Selecting the Speed Loop Control Method (PI Control or I-P Control) Usually, I-P control is effective for high-speed positioning and high-speed, high-precision processing applications. With I-P control, you can use a lower position loop gain than for PI control to reduce the positioning time and reduce arc radius reduction. However, if you can use mode switching to change to proportional control to achieve the desired application, then using PI control would be the normal choice. Information

#### ◆ Decimal Points in Parameter Settings

For the SGD7S SERVOPACKs, decimal places are given for the settings of parameters on the Digital Operator and in the manual. For example with Pn100 (Speed Loop Gain), Pn100 = 40.0 is used to indicate a setting of 40.0 Hz. In the following adjusted value guidelines, the decimal places are also given.

• Speed Loop Gain (Pn100 [Hz]) and Speed Loop Integral Time Constant (Pn101 [ms]) Stable gain: Pn101 [ms]  $\geq 4,000/(2\pi \times Pn100$  [Hz]), therefore If Pn100 = 40.0 [Hz], then Pn101 = 4,000/( $2\pi \times 40.0$ )  $\approx 15.92$  [ms]. **Example** 

## **Model Following Control**

You can use model following control to improve response characteristic and shorten positioning time. You can use model following control only with position control.

Normally, the parameters that are used for model following control are automatically set along with the servo gains by executing autotuning or custom tuning. However, you must adjust them manually in the following cases.

- When the tuning results for autotuning or custom tuning are not acceptable
- When you want to increase the response characteristic higher than that achieved by the tuning results for autotuning or custom tuning
- When you want to determine the servo gains and model following control parameters yourself

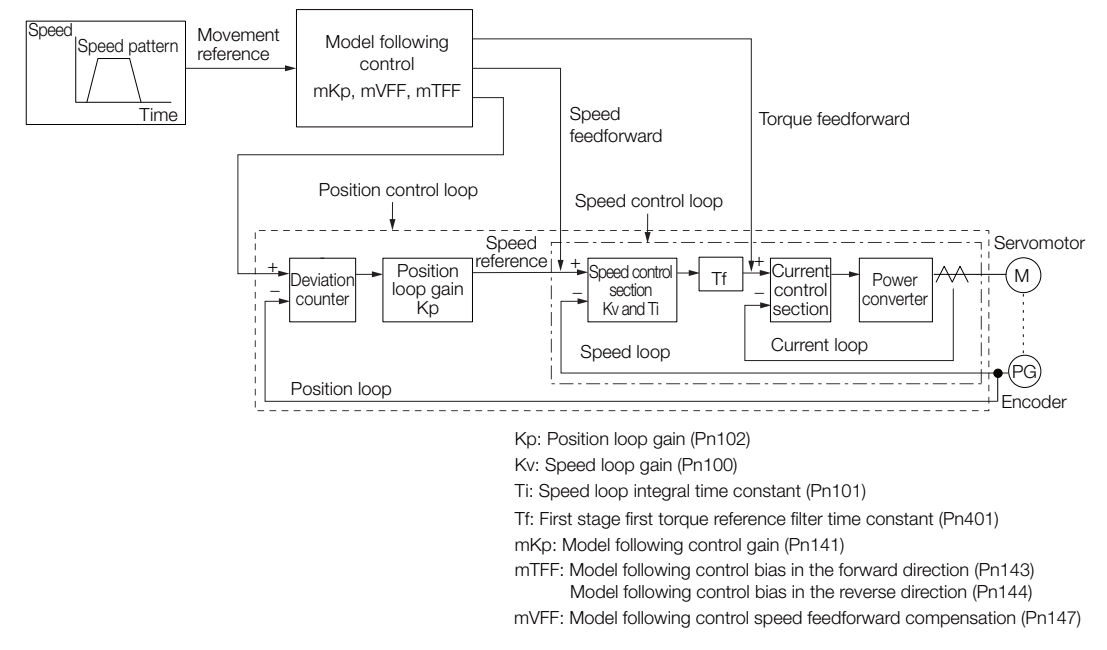

The block diagram for model following control is provided below.

#### ◆ Manual Tuning Procedure

Use the following tuning procedure for using model following control.

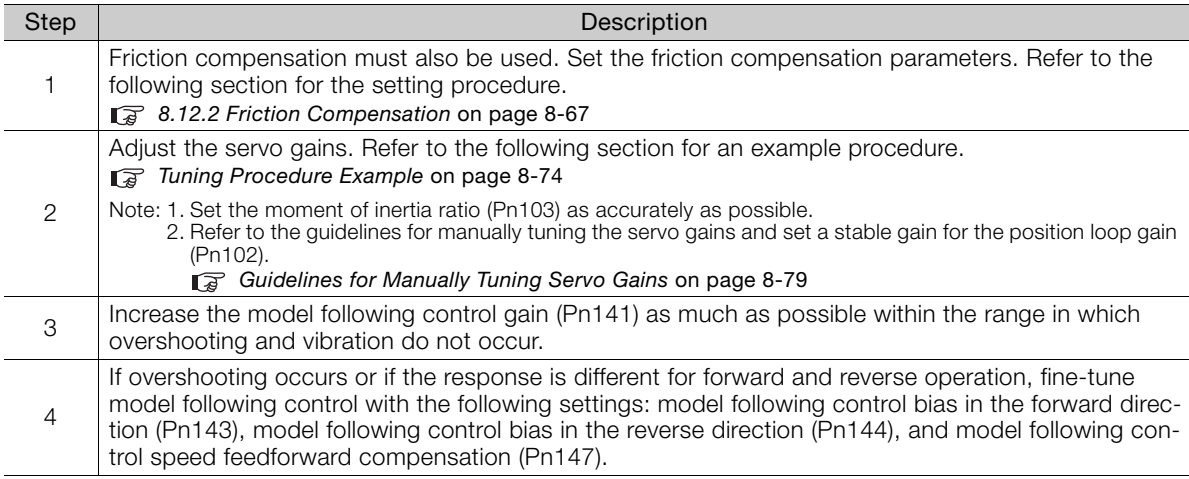

8.13.1 Tuning the Servo Gains

#### ◆ Related Parameters

Next we will describe the following parameters that are used for model following control.

- Pn140 (Model Following Control-Related Selections)
- Pn141 (Model Following Control Gain)
- Pn143 (Model Following Control Bias in the Forward Direction)
- Pn144 (Model Following Control Bias in the Reverse Direction)
- Pn147 (Model Following Control Speed Feedforward Compensation)

#### ■ Model Following Control-Related Selections

Set Pn140 =  $n.\Box\Box\Box X$  to specify whether to use model following control.

If you use model following control with vibration suppression, set Pn140 to  $n.\Box \Box 1 \Box$  or Pn140  $=$  n. $\Box$  $\Box$  When you also perform vibration suppression, adjust vibration suppression with custom tuning in advance.

Note: If you use vibration suppression (Pn140 =  $n.\Box\Box 1\Box$  or Pn140 =  $n.\Box\Box 2\Box$ ), always set Pn140 to  $n.\Box\Box\Box$ 1 (Use model following control).

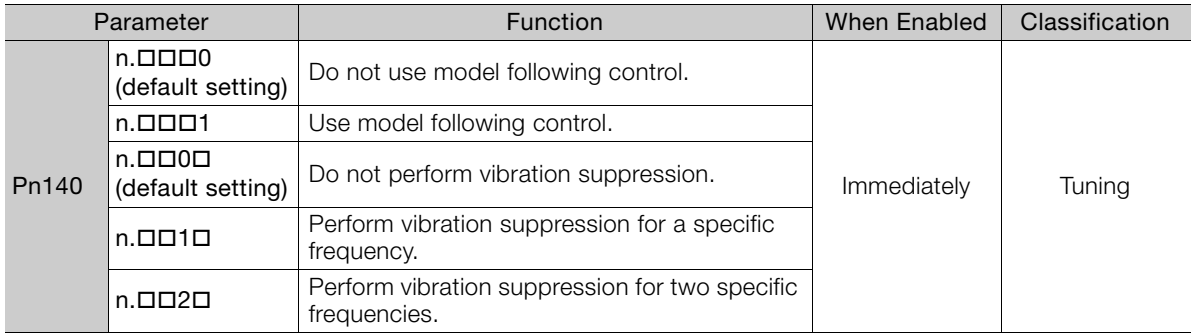

#### ■ Model Following Control Gain

The model following control gain determines the response characteristic of the servo system. If you increase the setting of the model following control gain, the response characteristic will improve and the positioning time will be shortened. The response characteristic of the servo system is determined by this parameter, and not by Pn102 (Position Loop Gain).

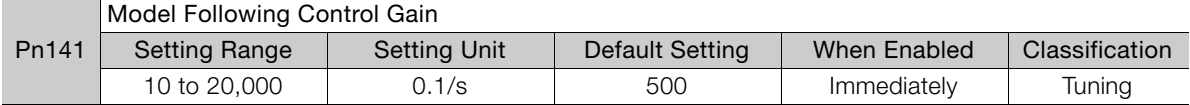

For machines for which a high model following control gain cannot be set, the size of the position deviation in model following control will be determined by the setting of the model following control gain. For a machine with low rigidity, in which a high model following control gain cannot be set, position deviation overflow alarms may occur during high-speed operation. If that is the case, you can increase the setting of the following parameter to increase the level for alarm detection. Information

Use the following conditional expression for reference in determining the setting.

Pn 520  $\geq \frac{\text{Maximum feed speed [reference units/s]}}{\text{Pn } 141/10 [1/s]} \times 2.0$ 

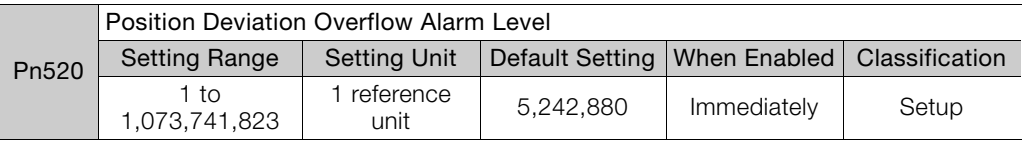

■ Model Following Control Bias in the Forward Direction and Model Following Control Bias in the Reverse Direction

If the response is different for forward and reverse operation, use the following parameters for fine-tuning.

If you decrease the settings, the response characteristic will be lowered but overshooting will be less likely to occur.

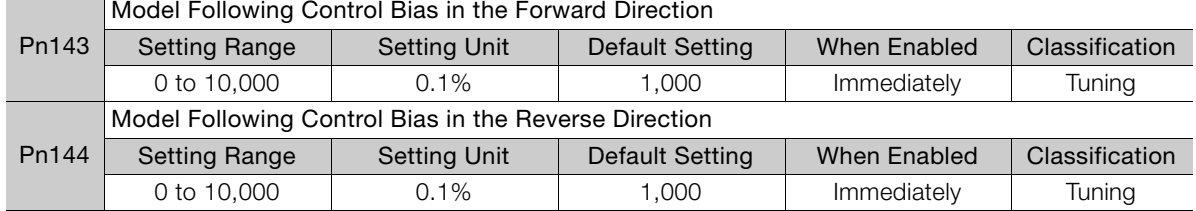

#### ■ Model Following Control Speed Feedforward Compensation

If overshooting occurs even after you adjust the model following control gain, model following control bias in the forward direction, and model following control bias in the reverse direction, you may be able to improve performance by setting the following parameter.

If you decrease the settings, the response characteristic will be lowered but overshooting will be less likely to occur.

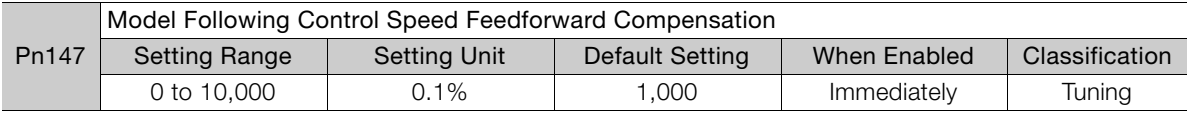

#### Model Following Control Type Selection

When you enable model following control, you can select the model following control type. Normally, set Pn14F to n.DDD1 (Use model following control type 2) (default setting). If compatibility with previous models is required, set Pn14F to n.DDD0 (Use model following control type 1).

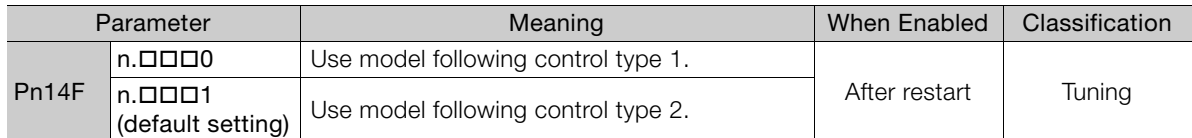

8.13.2 Compatible Adjustment Functions

## **8.13.2 Compatible Adjustment Functions**

The compatible adjustment functions are used together with manual tuning. You can use these functions to improve adjustment results. These functions allow you to use the same functions as for Σ-III-Series SERVOPACKs to adjust Σ-7-Series SERVOPACKs.

### **Feedforward**

The feedforward function applies feedforward compensation to position control to shorten the positioning time.

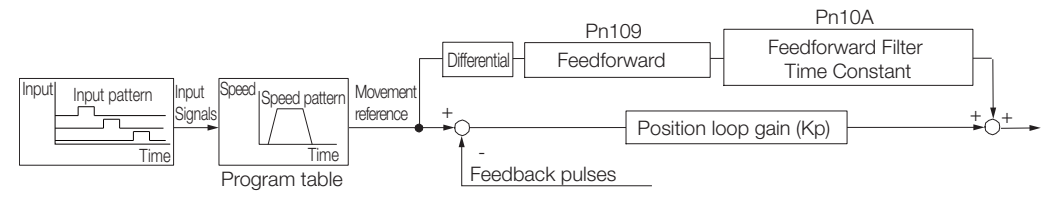

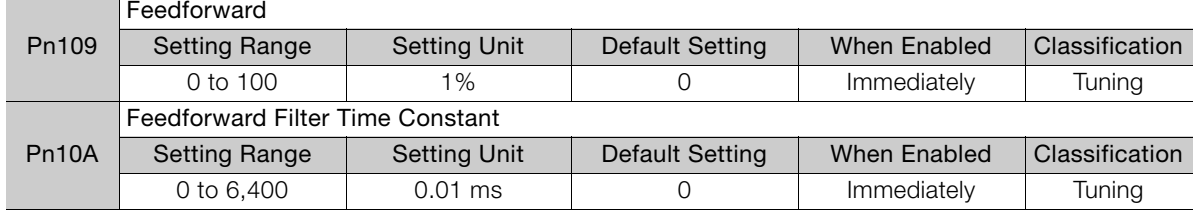

Note: If you set the feedforward value too high, the machine may vibrate. As a guideline, use a setting of 80% or less.

### **Mode Switching (Changing between Proportional and PI Control)**

You can use mode switching to automatically change between proportional control and PI control.

Overshooting caused by acceleration and deceleration can be suppressed and the settling time can be reduced by setting the switching condition and switching levels.

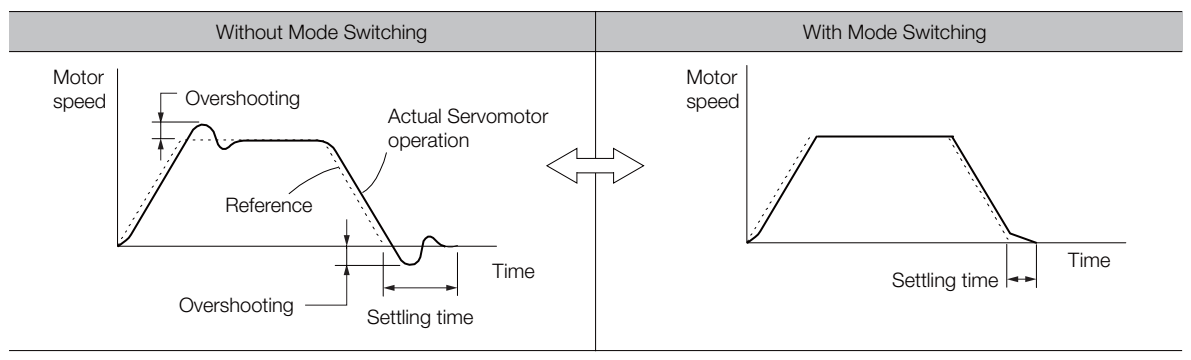

### ◆ Related Parameters

Select the switching condition for mode switching with Pn10B =  $n.DDIX$ .

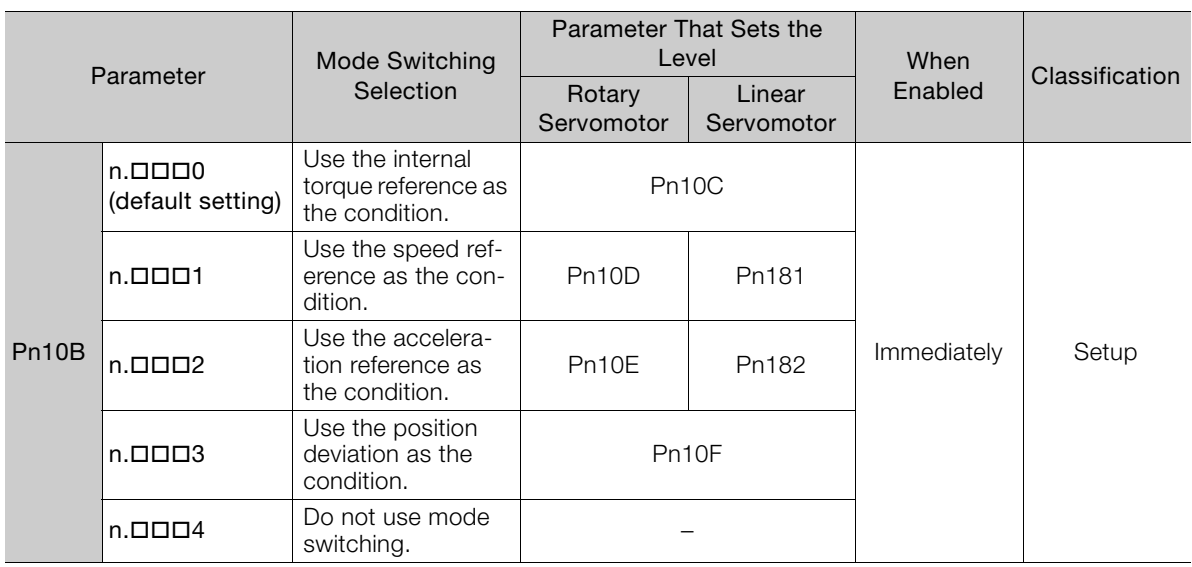

#### **Parameters That Set the Switching Levels**

• Rotary Servomotors

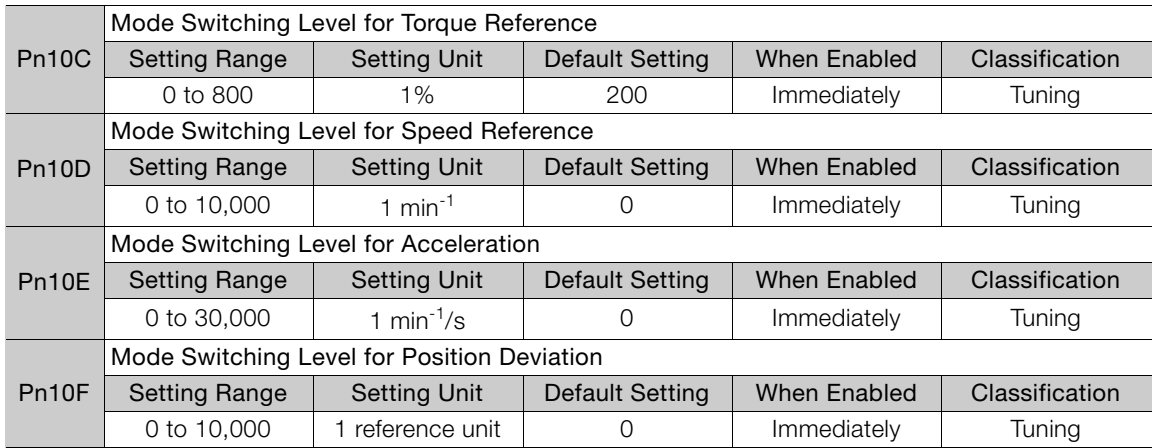

#### • Linear Servomotors

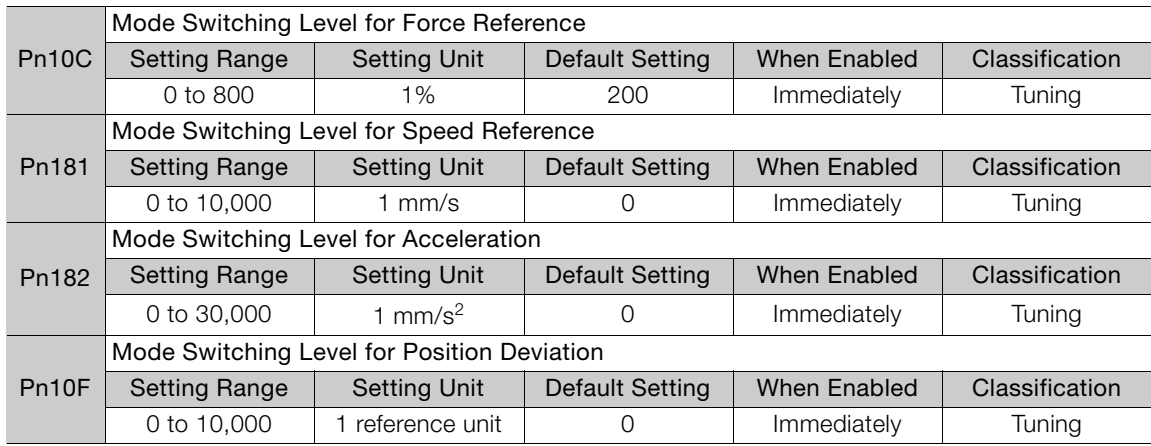

 $8<sup>1</sup>$ 

8.13.2 Compatible Adjustment Functions

■ Using the Internal Torque Reference as the Mode Switching Condition (Default Setting)

When the internal torque reference equals or exceeds the torque set for the mode switching level for torque reference (Pn10C), the speed loop is changed to P control.

The default setting for the torque reference level is 200%.

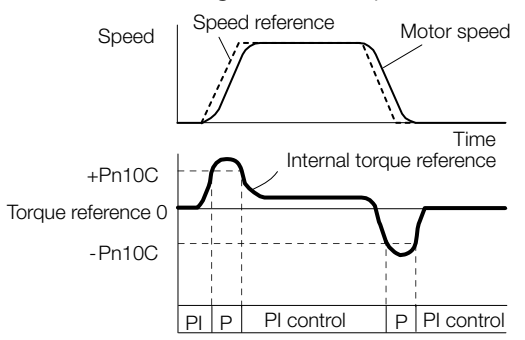

#### ■ Using the Speed Reference as the Mode Switching Condition

• Rotary Servomotors

When the speed reference equals or exceeds the speed set for the mode switching level for a speed reference (Pn10D), the speed loop is changed to P control.

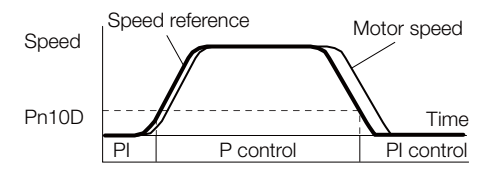

• Linear Servomotors

When the speed reference equals or exceeds the speed set for the mode switching level for a speed reference (Pn181), the speed loop is changed to P control.

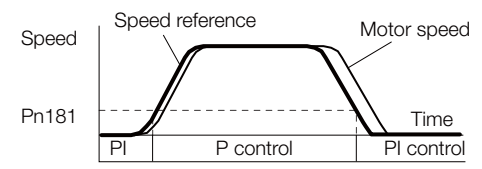

#### ■ Using the Acceleration as the Mode Switching Condition

#### • Rotary Servomotors

When the speed reference equals or exceeds the acceleration rate set for the mode switching level for acceleration (Pn10E), the speed loop is changed to P control.

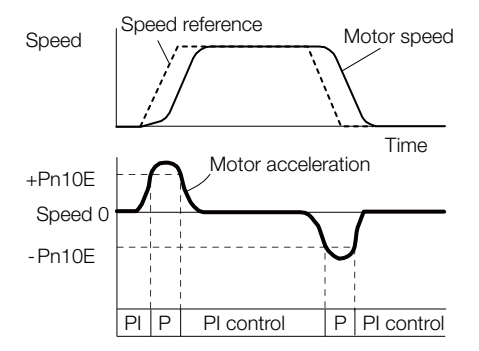

#### • Linear Servomotors

When the speed reference equals or exceeds the acceleration rate set for the mode switching level for acceleration (Pn182), the speed loop is changed to P control.

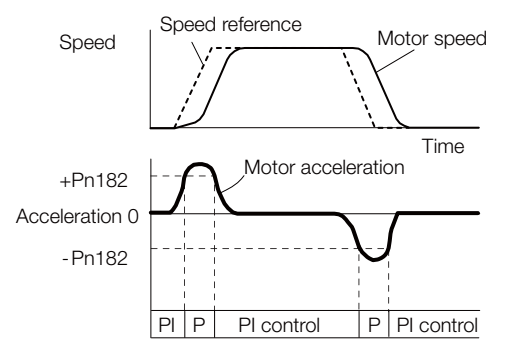

#### ■ Using the Position Deviation as the Mode Switching Condition

When the position deviation equals or exceeds the value set for the mode switching level for position deviation (Pn10F), the speed loop is changed to P control.

This setting is enabled only for position control.

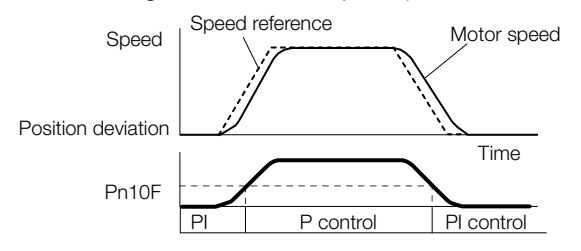

### **Position Integral**

The position integral is the integral function of the position loop. It is used for the electronic cams and electronic shafts when using the SERVOPACK with a Yaskawa MP3000-Series Machine Controller.

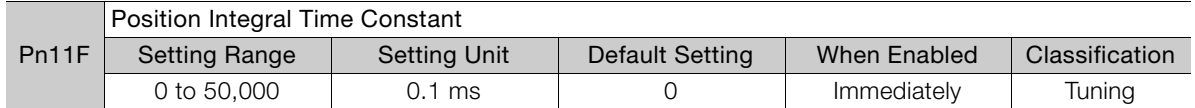

8.14.1 Mechanical Analysis

# **8.14 Diagnostic Tools**

# **8.14.1 Mechanical Analysis**

#### **Overview**

You can connect the SERVOPACK to a computer to measure the frequency characteristics of the machine. This allows you to measure the frequency characteristics of the machine without using a measuring instrument.

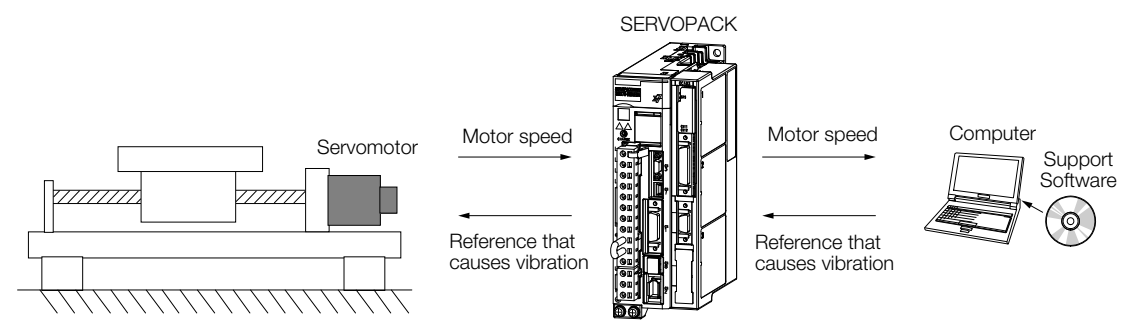

The Servomotor is used to cause machine vibration and then the speed frequency characteristics for the motor torque are measured. The measured frequency characteristics can be used to determine the machine resonance.

You determine the machine resonance for use in servo tuning and as reference for considering changes to the machine. The performance of the servo cannot be completely utilized depending on the rigidity of the machine. You may need to consider making changes to the machine. The information can also be used as reference for servo tuning to help you adjust parameters, such as the servo rigidity and torque filter time constant.

You can also use the information to set parameters, such as the notch filters.

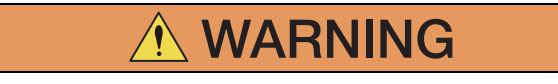

 Mechanical analysis requires operating the Servomotor and therefore presents hazards. Before you execute mechanical analysis, check the information provided in the SigmaWin+ operating manual.

### **Frequency Characteristics**

The Servomotor is used to cause the machine to vibrate and the frequency characteristics from the torque to the motor speed are measured to determine the machine characteristics. For a normal machine, the resonance frequencies are clear when the frequency characteristics are plotted on graphs with the gain and phase (Bode plots). The Bode plots show the size (gain) of the response of the machine to which the torque is applied, and the phase delay (phase) in the response for each frequency. Also, the machine resonance frequency can be determined from the maximum frequency of the valleys (anti-resonance) and peaks (resonance) of the gain and the phase delay.

For a Servomotor without a load or for a rigid mechanism, the gain and phase change gradually in the Bode plots.

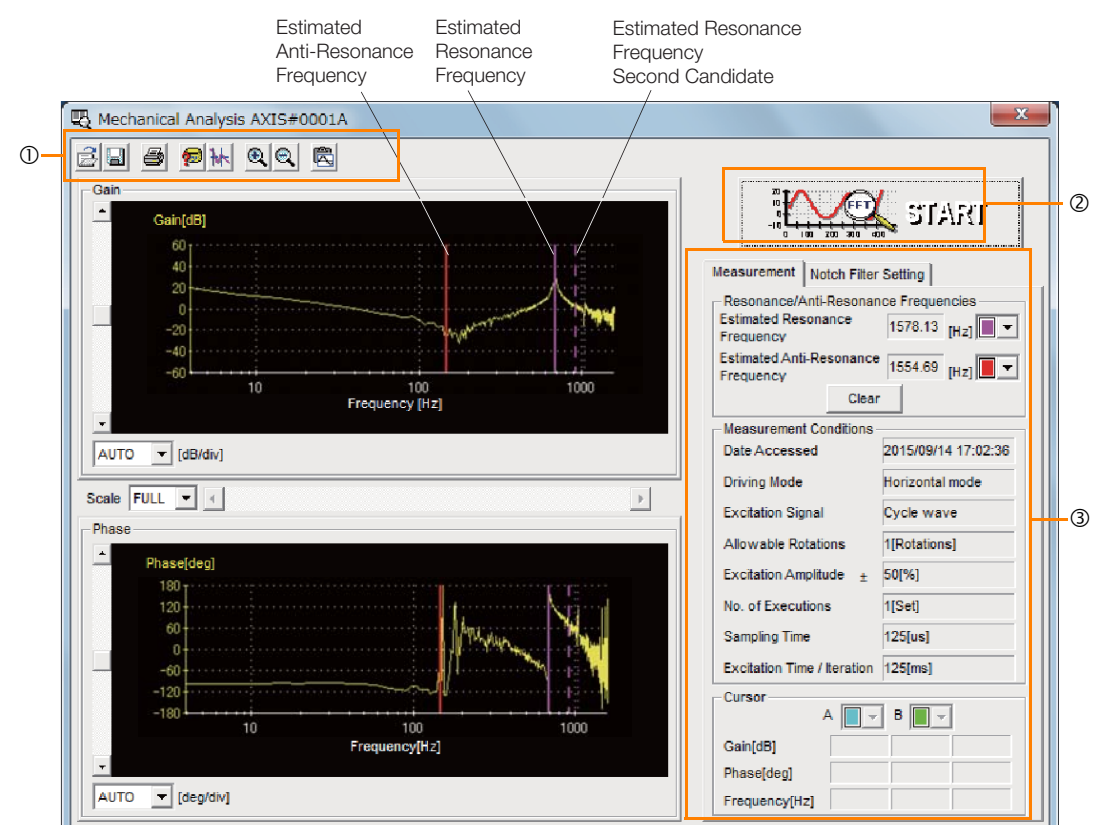

- Toolbar
- **START** Button
	- Click the **START** Button to start analysis.
- **Measurement** and **Notch Filter Setting** Tab Pages

**Measurement** Tab Page: Displays detailed information on the results of analysis.

**Notch Filter Setting** Tab Page: Displays the notch filter frequencies. You can set these values in the parameters.

### **8.14.2 Easy FFT**

The machine is made to vibrate and a resonance frequency is detected from the generated vibration to set notch filters according to the detected resonance frequencies. This is used to eliminate high-frequency vibration and noise.

During execution of Easy FFT, a frequency waveform reference is sent from the SERVOPACK to the Servomotor to automatically cause the shaft to rotate multiple times within 1/4th of a rotation, thus causing the machine to vibrate.

Execute Easy FFT after the servo is turned OFF if operation of the SERVOPACK results in highfrequency noise and vibration.

R

# **WARNING**

 Never touch the Servomotor or machine during execution of Easy FFT. Doing so may result in injury.

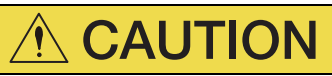

 Use Easy FFT when the servo gain is low, such as in the initial stage of servo tuning. If you execute Easy FFT after you increase the gain, the machine may vibrate depending on the machine characteristics or gain balance.

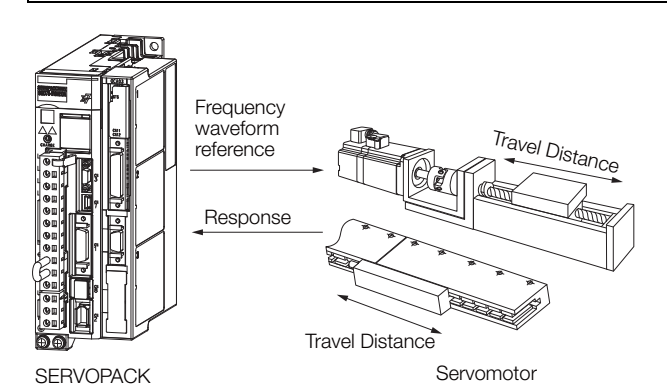

Easy FFT is built into the SERVOPACK for compatibility with previous products. Normally use autotuning without a host reference for tuning.

### **Preparations**

Always check the following before you execute Easy FFT.

- The parameters must not be write prohibited.
- The main circuit power supply must be ON.
- The test without a motor function must be disabled (Pn00C =  $n.\Box \Box \Box 0$ ).
- There must be no alarms.
- There must be no hard wire base block (HWBB).
- The servo must be OFF.
- There must be no overtravel.
- An external reference must not be input.

## **Applicable Tools**

The following table lists the tools that you can use to perform EasyFFT.

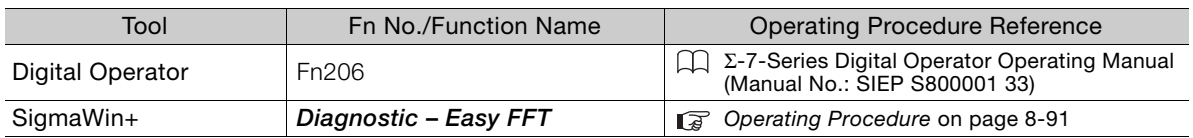
#### **Operating Procedure**

Use the following procedure for Easy FFT.

- **1.** Click the  $\Box$  Servo Drive Button in the workspace of the Main Window of the SigmaWin+.
- **2.** Select **Easy FFT** in the Menu Dialog Box. The Easy FFT Dialog Box will be displayed. Click the **Cancel** Button to cancel Easy FFT. You will return to the main window.
- **3.** Click the **OK** Button.

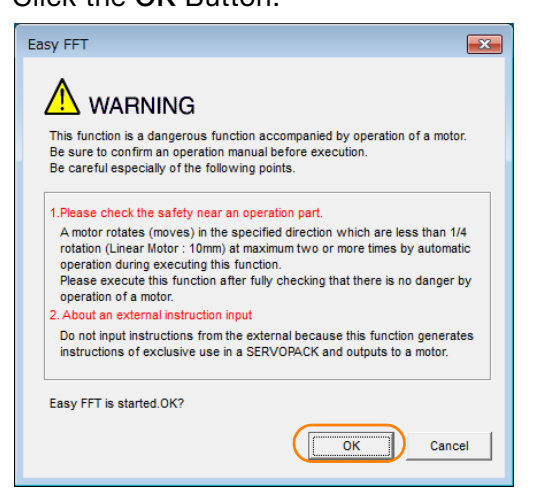

**4.** Click the **Servo ON** Button.

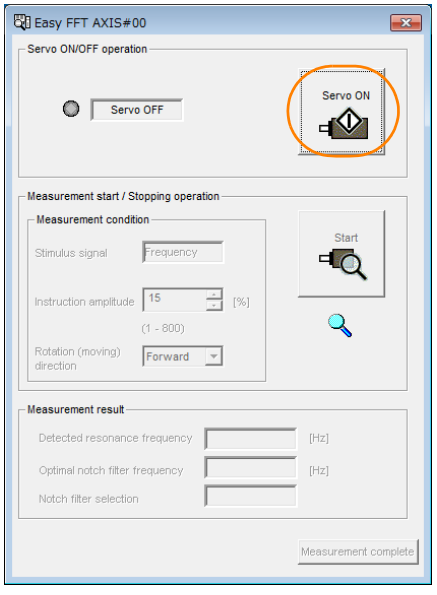

8

8.14.2 Easy FFT

**5.** Select the instruction (reference) amplitude and the rotation direction in the **Measurement condition** Area, and then click the **Start** Button. The Servomotor shaft will rotate and measurements will start.

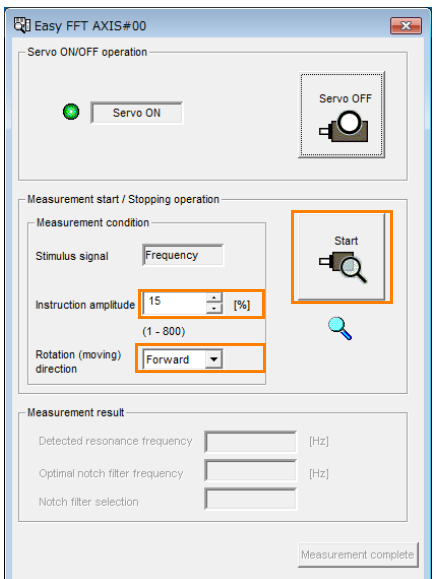

When measurements have been completed, the measurement results will be displayed.

**6.** Check the results in the **Measurement result** Area and then click the **Measurement complete** Button.

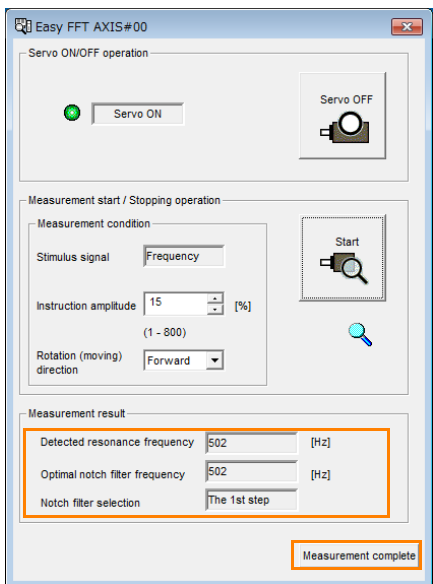

8.14.2 Easy FFT

**7.** Click the **Result Writing** Button if you want to set the measurement results in the parameters.

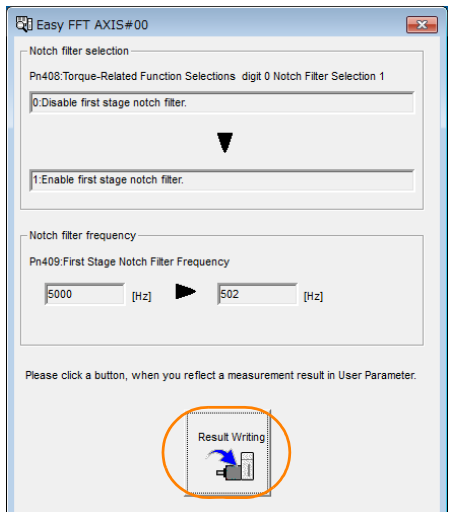

This concludes the procedure to set up Easy FFT.

#### **Related Parameters**

The following parameters are automatically adjusted or used as reference when you execute Easy FFT.

Do not change the settings of these parameters during execution of Easy FFT.

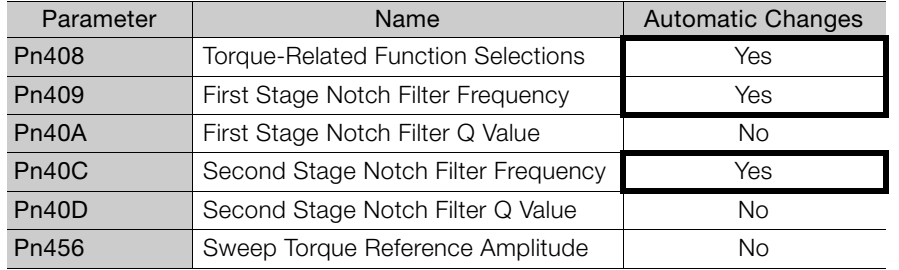

Yes: The parameter is automatically set.

No: The parameter is not automatically set, but the setting is read during execution.

 $8<sup>°</sup>$ 

## Monitoring<br>
9

This chapter provides information on monitoring SERVO-PACK product information and SERVOPACK status.

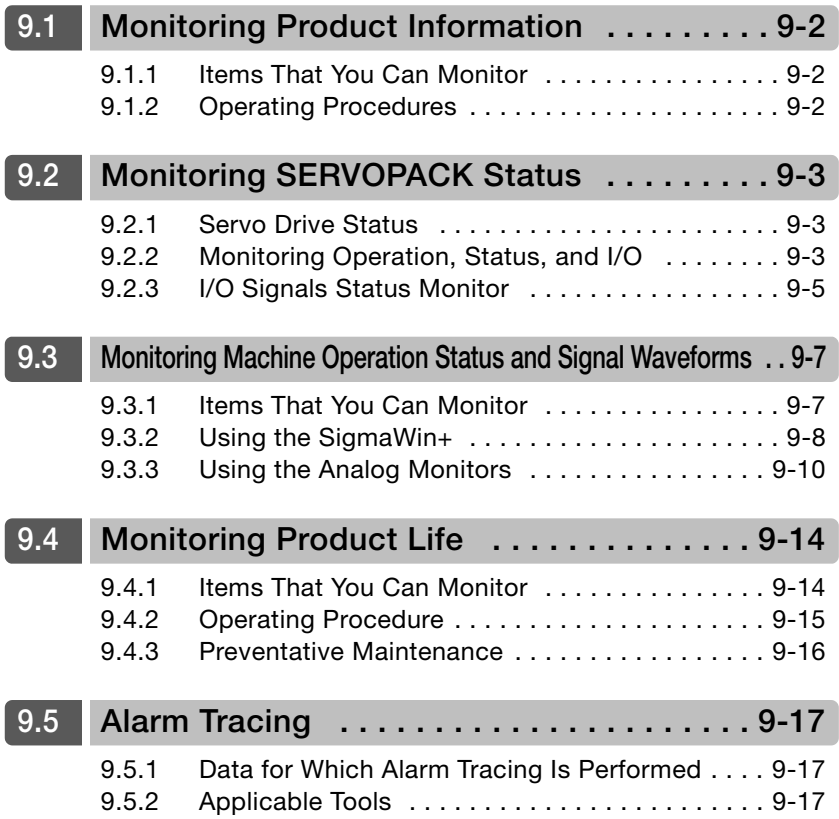

9.1.1 Items That You Can Monitor

## <span id="page-364-0"></span>**9.1 Monitoring Product Information**

## <span id="page-364-1"></span>**9.1.1 Items That You Can Monitor**

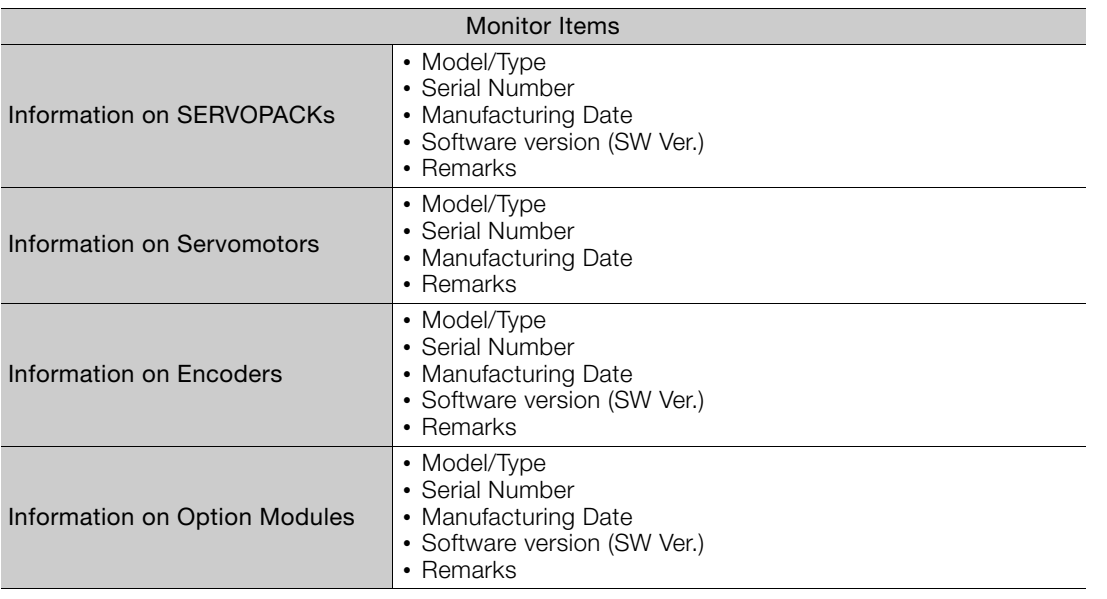

#### <span id="page-364-2"></span>**9.1.2 Operating Procedures**

Use the following procedure to display the Servo Drive product information.

• Select *Read Product Information* in the Menu Dialog Box of the SigmaWin+. The Read Product Information Window will be displayed.

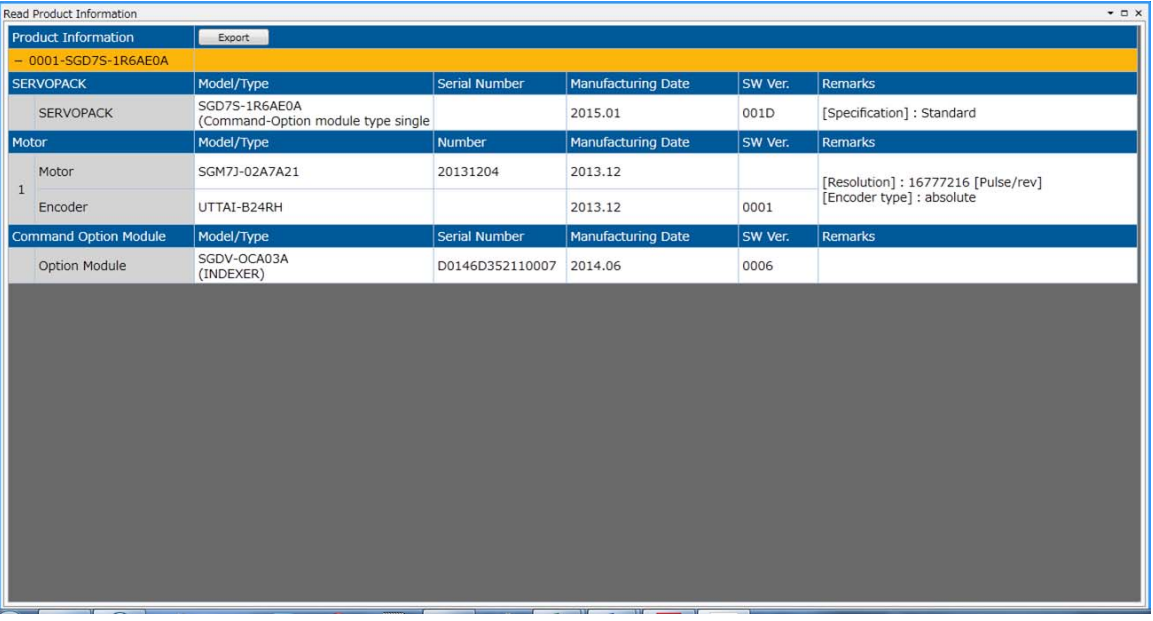

With the Digital Operator, you can use Fn011, Fn012, and Fn01E to monitor this information. Refer to the following manual for the differences in the monitor items compared with the SigmaWin+. Information

Σ-7-Series Digital Operator Operating Manual (Manual No.: SIEP S800001 33)

9.2.1 Servo Drive Status

## <span id="page-365-0"></span>**9.2 Monitoring SERVOPACK Status**

#### <span id="page-365-1"></span>**9.2.1 Servo Drive Status**

Use the following procedure to display the Servo Drive status.

• Start the SigmaWin+. The Servo Drive status will be automatically displayed when you go online with a SERVOPACK.

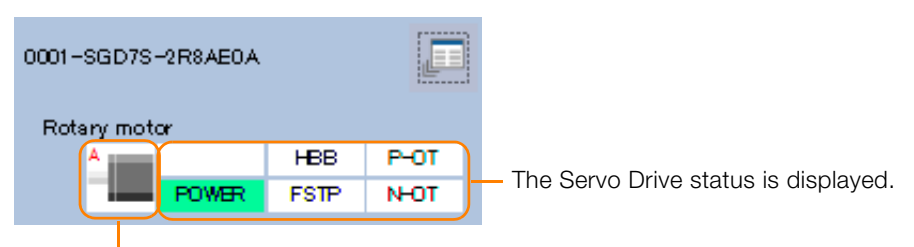

The Servomotor type is displayed.

## <span id="page-365-2"></span>**9.2.2 Monitoring Operation, Status, and I/O**

#### **Items That You Can Monitor**

The items that you can monitor on the Operation Pane, Status Pane, and I/O Pane are listed below.

• Operation Pane

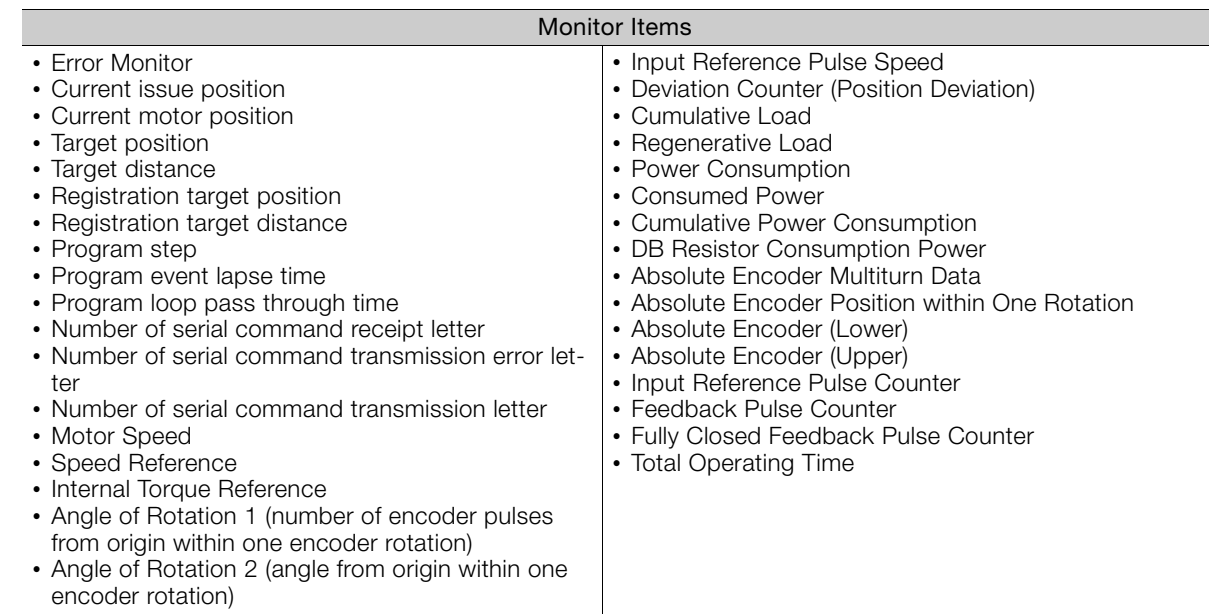

 $9^{\circ}$ 

#### 9.2.2 Monitoring Operation, Status, and I/O

#### • Status Pane

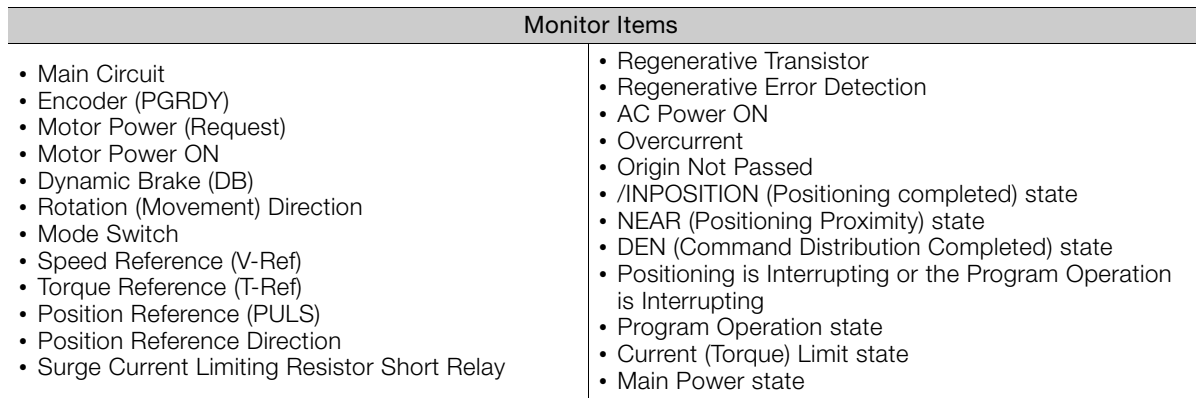

#### • I/O Pane

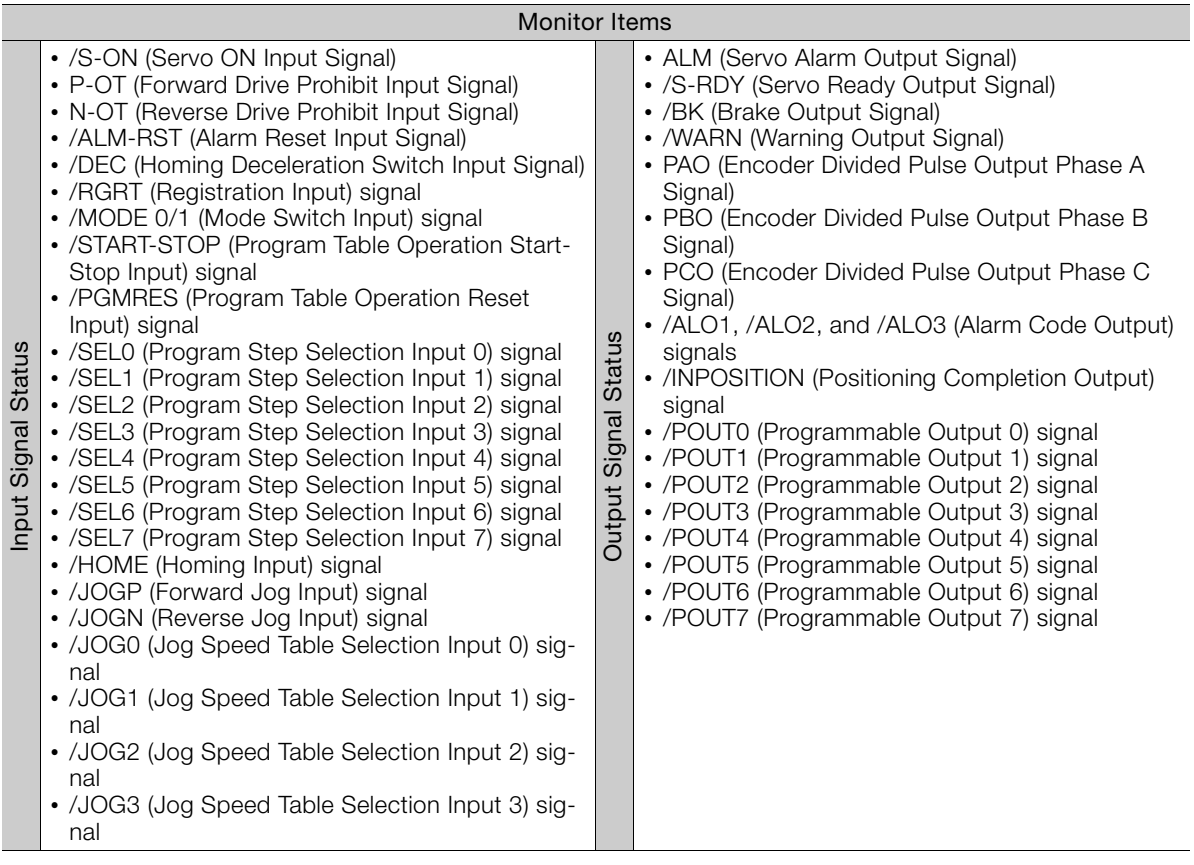

9.2.3 I/O Signals Status Monitor

#### **Operating Procedure**

Use the following procedure to display the Operation Monitor, Status Monitor, and I/O Monitor for the SERVOPACK.

• Select *Monitor* in the Menu Dialog Box of the SigmaWin+. The Operation Pane, Status Pane, and I/O Pane will be displayed in the Monitor Window.

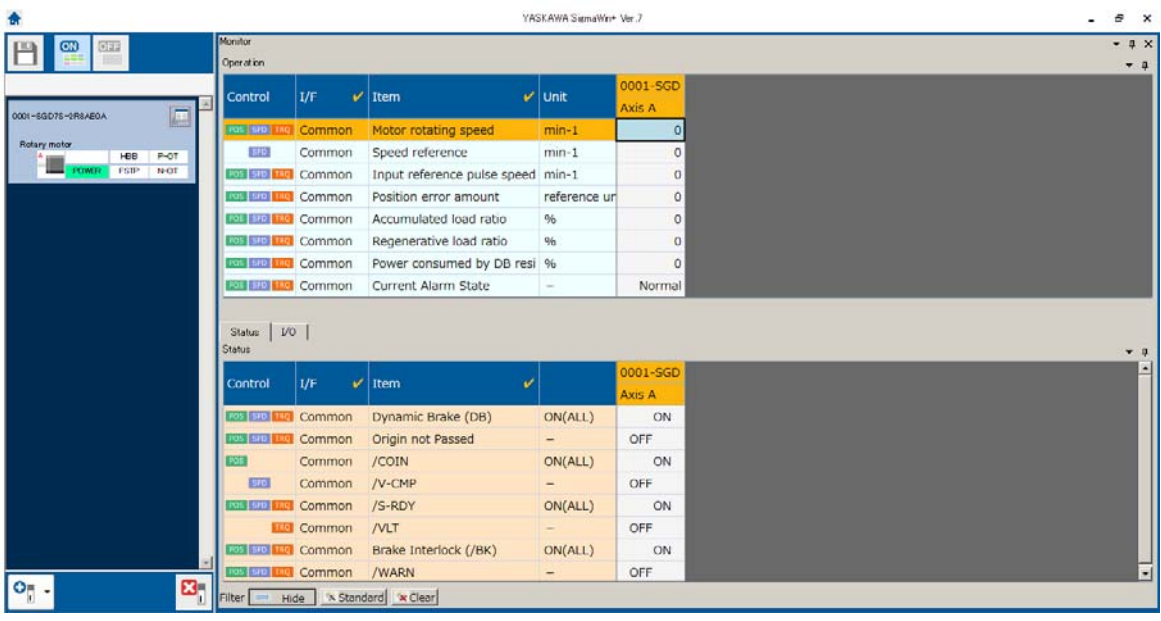

You can flexibly change the contents that are displayed in the Monitor Window. Refer to the following manual for details. Information

Engineering Tool SigmaWin+ Operation Manual (Manual No.: SIET S800001 34)

## <span id="page-367-0"></span>**9.2.3 I/O Signals Status Monitor**

Use the following procedure to check the status of the I/O signals.

- **1.** Click the  $\Box$  Servo Drive Button in the workspace of the Main Window of the SigmaWin+.
- **2.** Select **I/O Signal Allocation** in the Menu Dialog Box. The I/O Signal Allocation Window will be displayed.

 $9^{\circ}$ 

#### 9.2.3 I/O Signals Status Monitor

**3.** Click the **Input Signal** Tab.

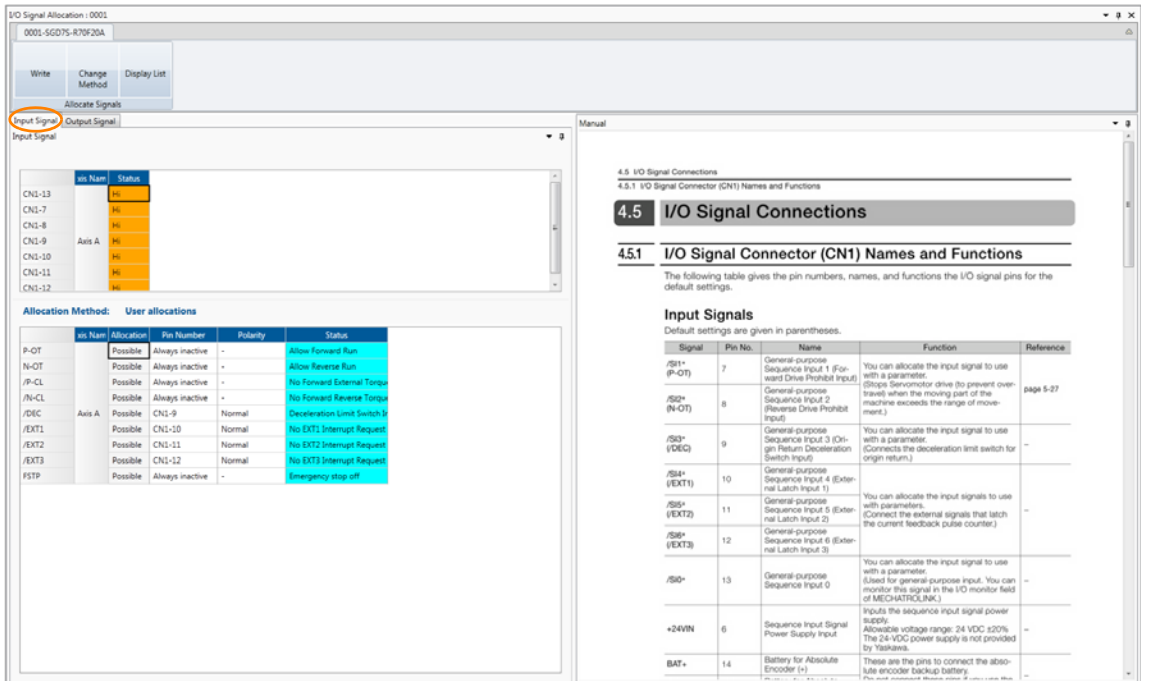

Check the status of the input signals.

#### **4.** Click the **Output Signal** Tab.

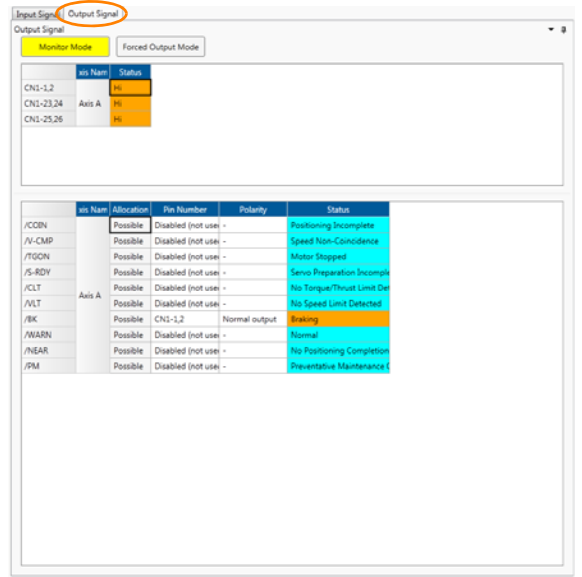

Check the status of the output signals.

Information

You can also use the above window to check wiring.

- Checking Input Signal Wiring
	- Change the signal status at the host controller. If the input signal status on the window changes accordingly, then the wiring is correct.
- Checking Output Signal Wiring Click the **Force Output Mode** Button. This will force the output signal status to change. If the signal status at the host controller changes accordingly, then the wiring is correct. You cannot use the **Force Output Mode** Button while the servo is ON.
- For details, refer to the following manual.
- AC Servo Drive Engineering Tool SigmaWin+ Operation Manual (Manual No.: SIET S800001 34)

9.3.1 Items That You Can Monitor

## <span id="page-369-0"></span>**9.3 Monitoring Machine Operation Status and Signal Waveforms**

To monitor waveforms, use the SigmaWin+ trace function or a measuring instrument, such as a memory recorder.

## <span id="page-369-1"></span>**9.3.1 Items That You Can Monitor**

You can use the SigmaWin+ or a measuring instrument to monitor the shaded items in the following block diagram.

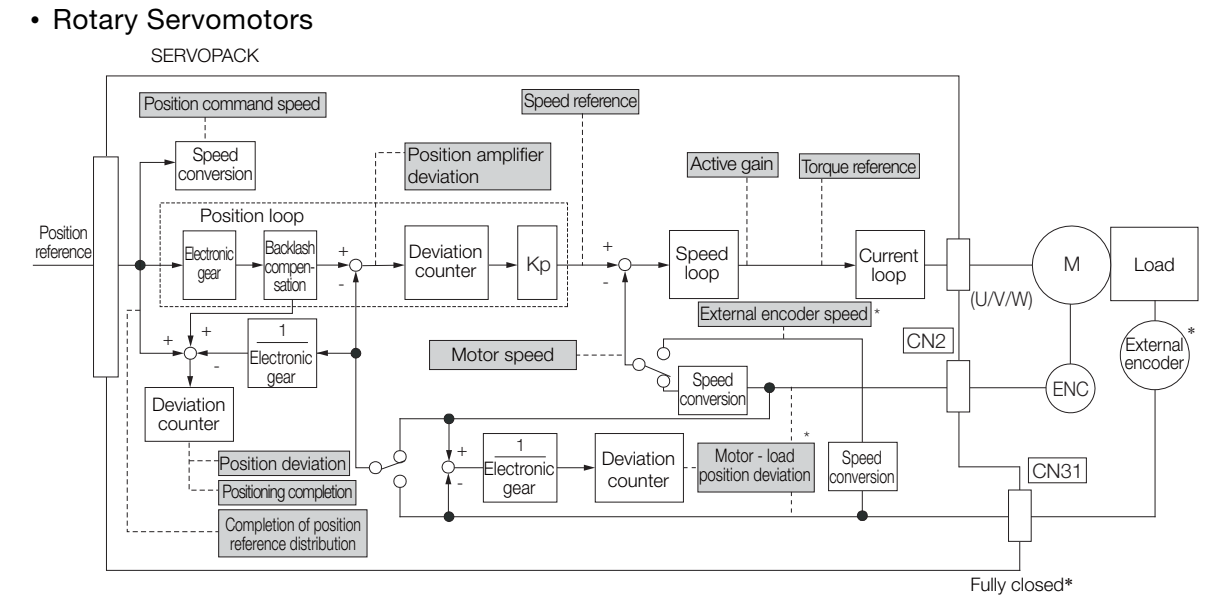

- \* This speed is available when fully-closed loop control is being used.
- Linear Servomotors

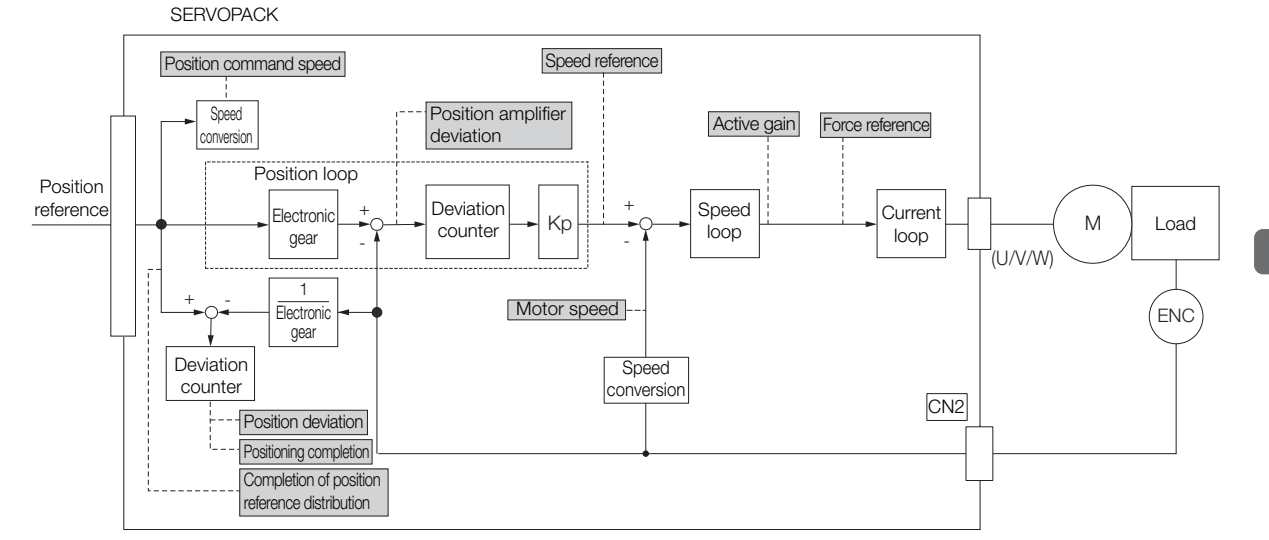

 $9<sup>1</sup>$ 

9.3.2 Using the SigmaWin+

## <span id="page-370-0"></span>**9.3.2 Using the SigmaWin+**

This section describes how to trace data and I/O with the SigmaWin+.

Refer to the following manual for detailed operating procedures for the SigmaWin+. Engineering Tool SigmaWin+ Operation Manual (Manual No.: SIET S800001 34)

- **1.** Click the  $\Box$  Servo Drive Button in the workspace of the Main Window of the SigmaWin+.
- **2.** Select **Trace** in the Menu Dialog Box. The Trace Dialog Box will be displayed.

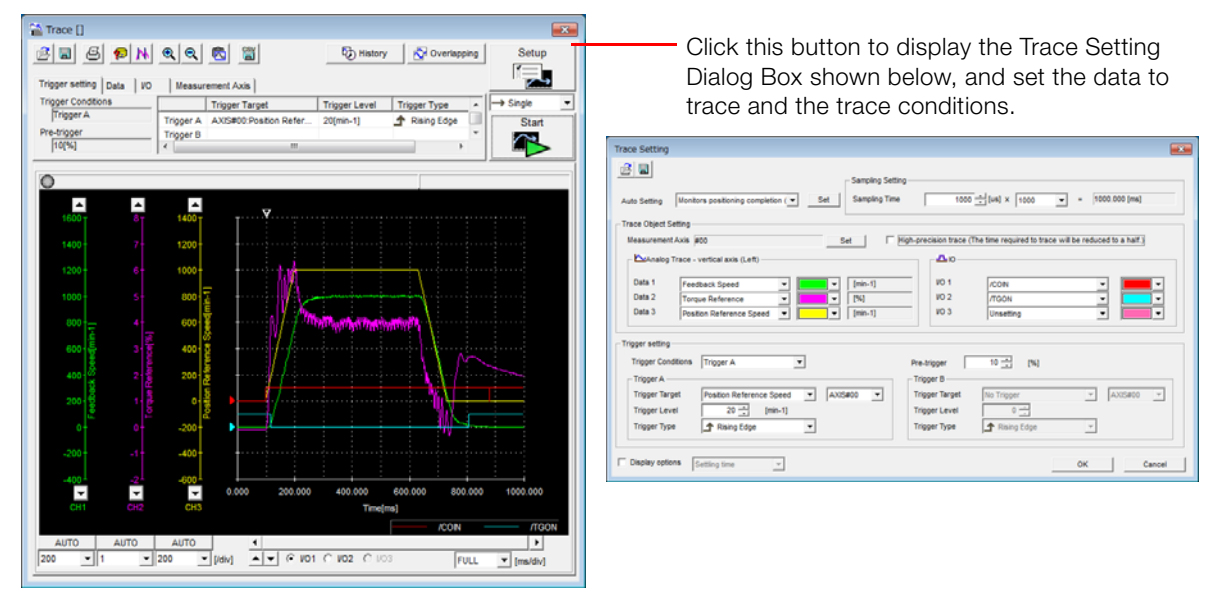

## **Trace Objects**

You can trace the following items.

• Data Tracing

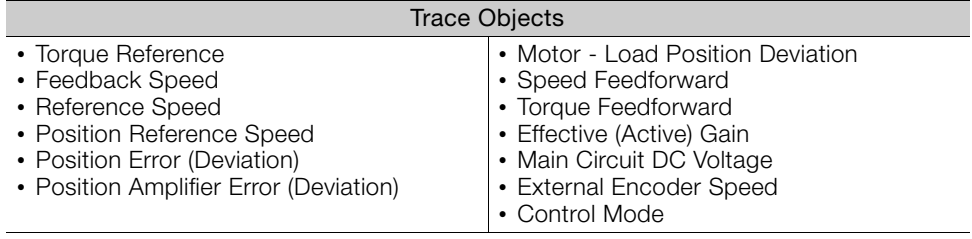

9.3.2 Using the SigmaWin+

#### • I/O Tracing

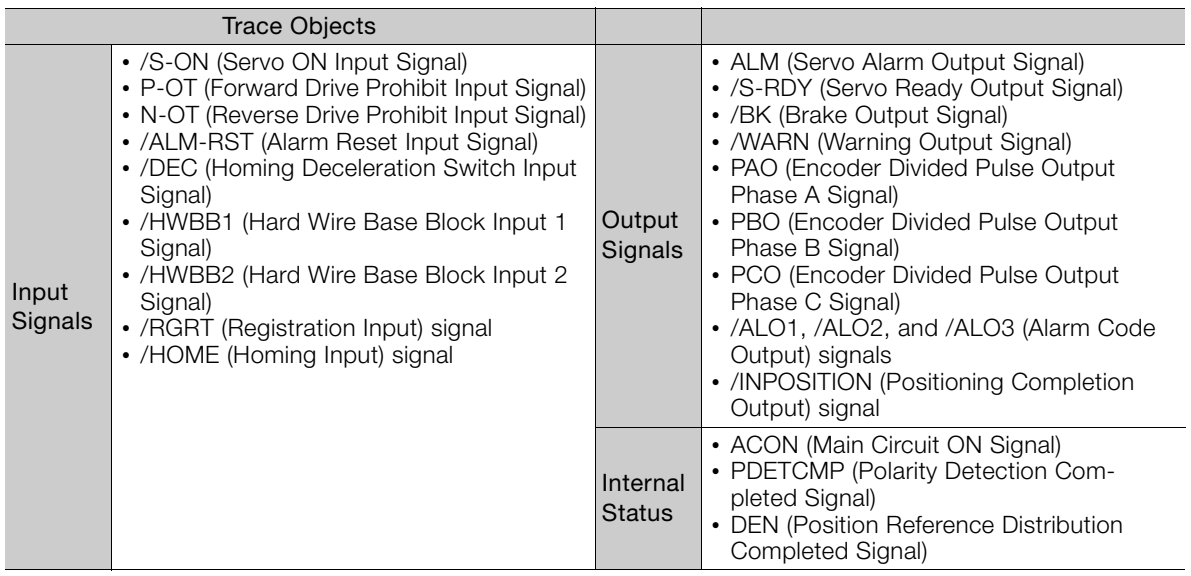

 $\boxed{9}$ 

## <span id="page-372-0"></span>**9.3.3 Using the Analog Monitors**

Connect a measuring instrument, such as a memory recorder, to the analog monitor connector (CN5) on the SERVOPACK to monitor analog signal waveforms. The measuring instrument is not provided by Yaskawa.

Refer to the following section for details on the connection. [4.8.3 Analog Monitor Connector \(CN5\)](#page-151-0) on page 4-50

#### **Setting the Monitor Object**

Use Pn006 =  $n.\Box$  $\Box$ XX and Pn007 =  $n.\Box$  $\Box$ XX (Analog Monitor 1 and 2 Signal Selections) to set the items to monitor.

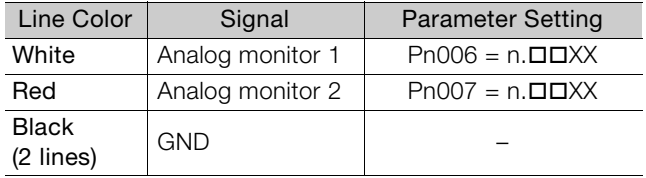

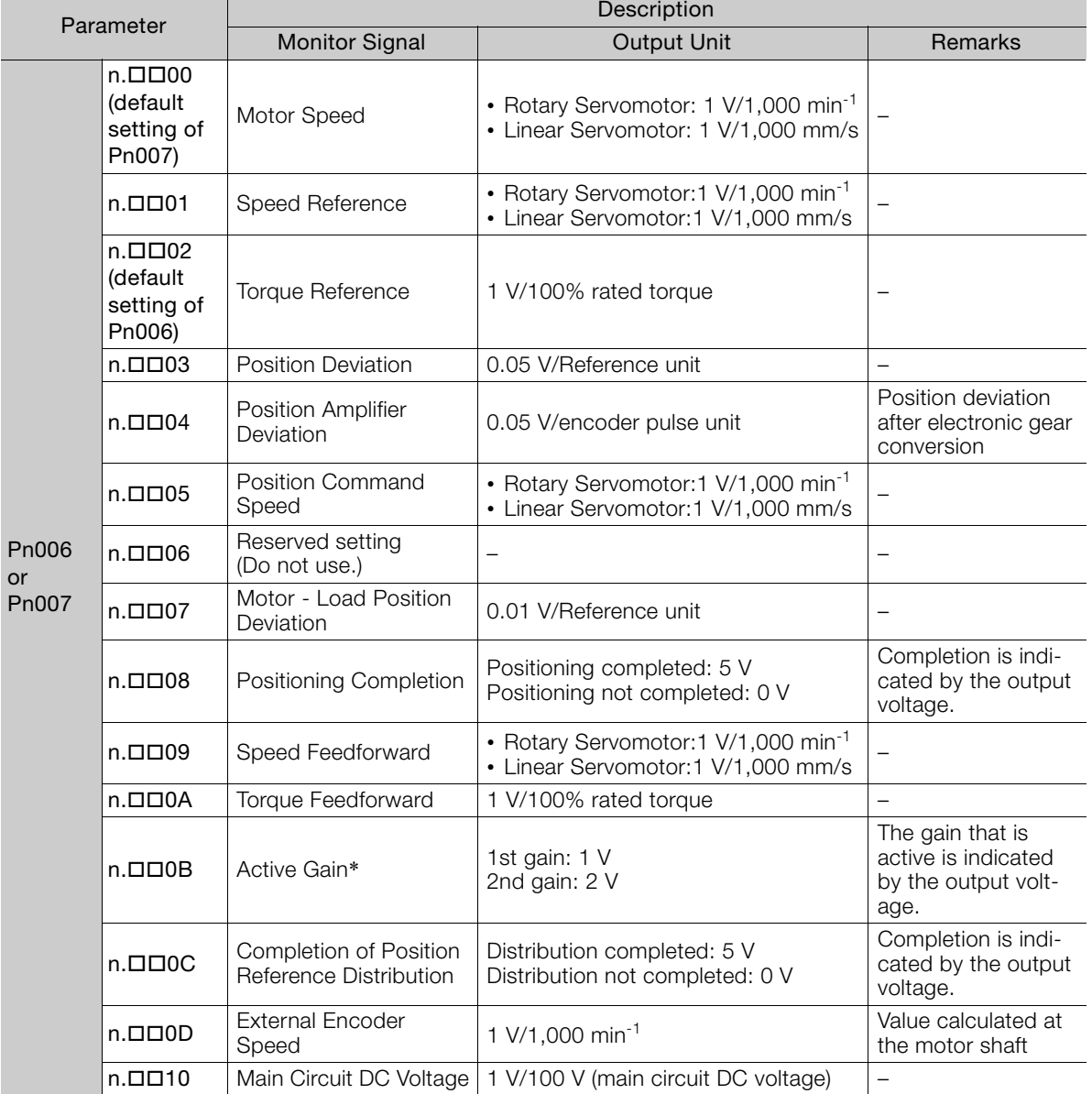

\* Refer to the following section for details.

[8.12.1 Automatic Gain Switching](#page-333-0) on page 8-64

#### **Changing the Monitor Factor and Offset**

You can change the monitor factors and offsets for the output voltages for analog monitor 1 and analog monitor 2. The relationships to the output voltages are as follows:

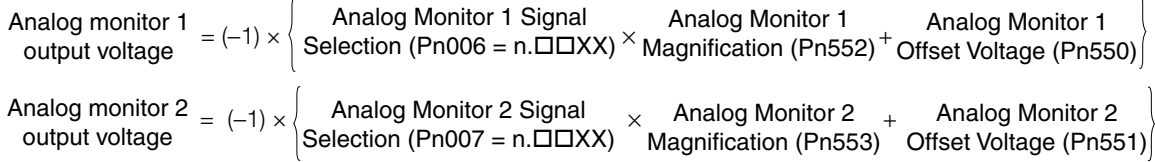

The following parameters are set.

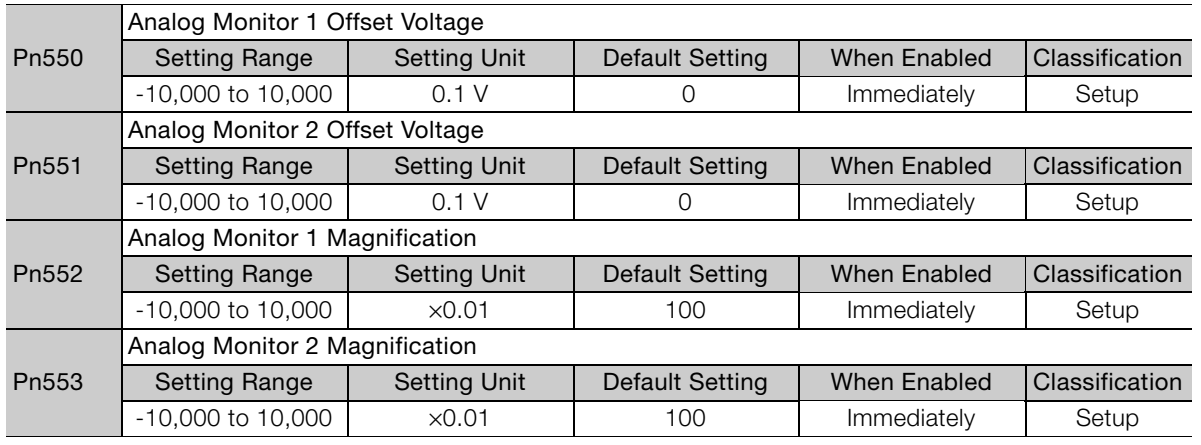

• Example for Setting the Item to Monitor to the Motor Speed (Pn006 =  $n.\Box\Box$ 00)

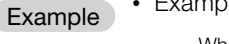

When  $Pn552 = 100$  (Setting Unit:  $\times 0.01$ ) When  $Pn552 = 1,000$  (Setting Unit:  $\times 0.01$ )

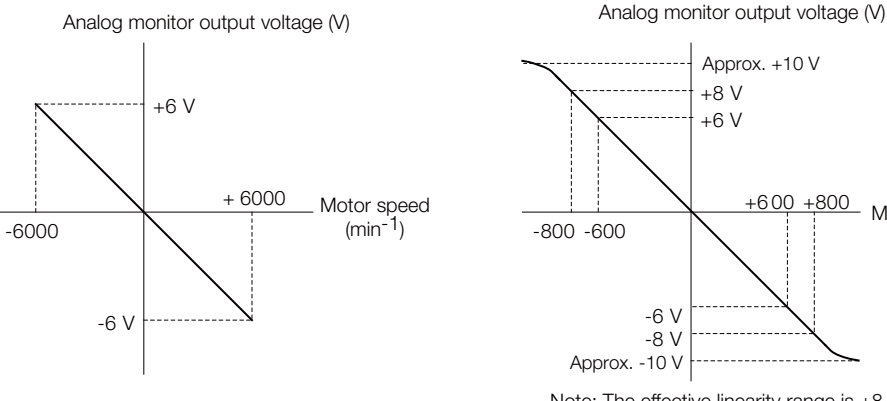

Note: The effective linearity range is ±8 V. The resolution is 16 bits.

#### **Adjusting the Analog Monitor Output**

You can manually adjust the offset and gain for the analog monitor outputs for the torque reference monitor and motor speed monitor.

The offset is adjusted to compensate for offset in the zero point caused by output voltage drift or noise in the monitoring system.

The gain is adjusted to match the sensitivity of the measuring system.

The offset and gain are adjusted at the factory. You normally do not need to adjust them.

 $9<sup>1</sup>$ 

Motor speed  $(min^{-1})$ 

#### ◆ Adjustment Example

An example of adjusting the output of the motor speed monitor is provided below.

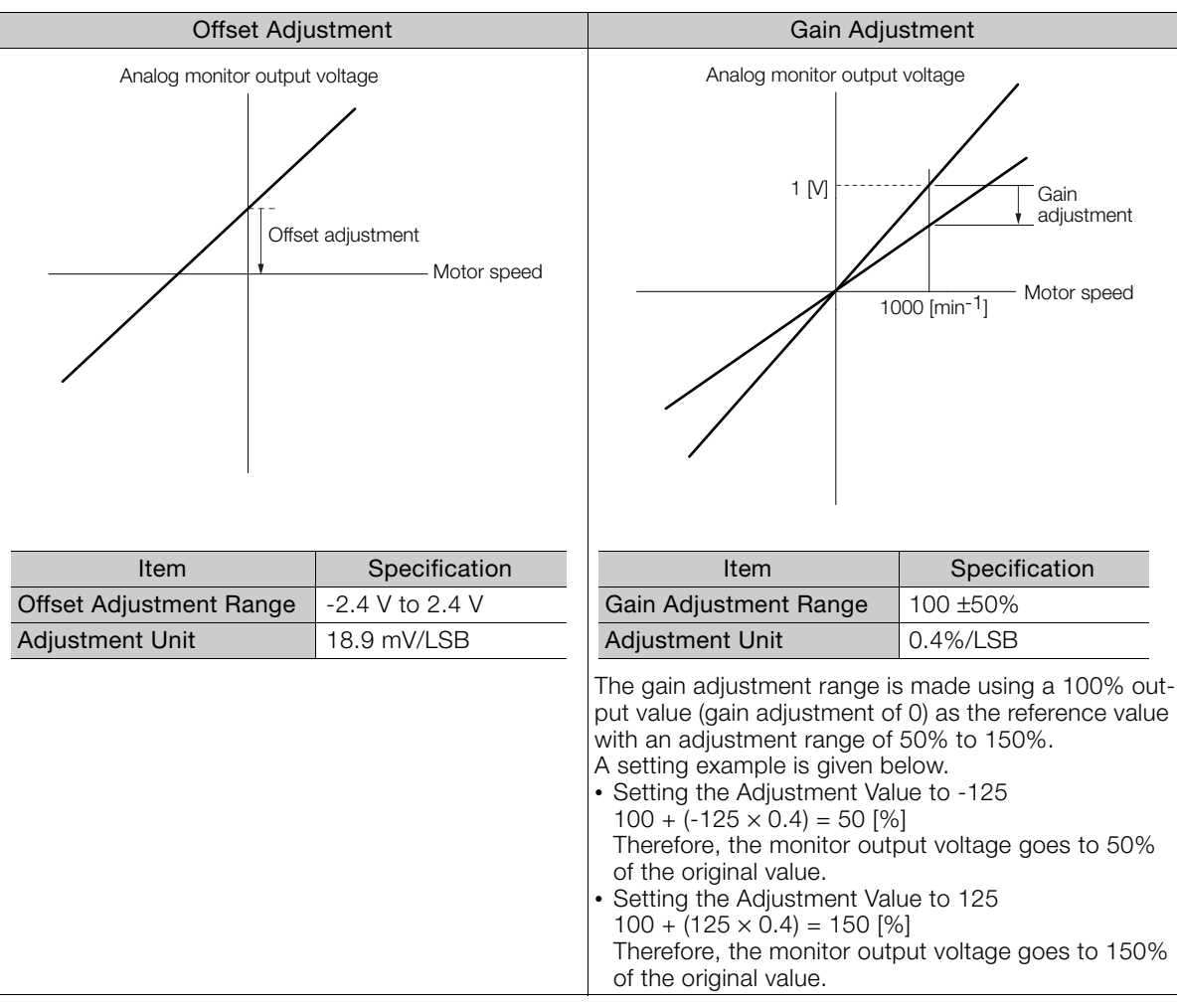

• The adjustment values do not use parameters, so they will not change even if the parameter settings are initialized. Information

- Adjust the offset with the measuring instrument connected so that the analog monitor output value goes to zero. The following setting example achieves a zero output.
	- While power is not supplied to the Servomotor, set the monitor signal to the torque reference.
	- In speed control, set the monitor signal to the position deviation.

#### ◆ Preparations

Always check the following before you adjust the analog monitor output.

• The parameters must not be write prohibited.

#### ◆ Applicable Tools

You can use the following tools to adjust analog monitor outputs.

• Offset Adjustment

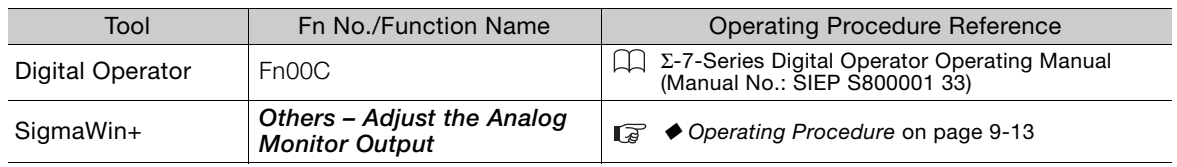

• Gain Adjustment

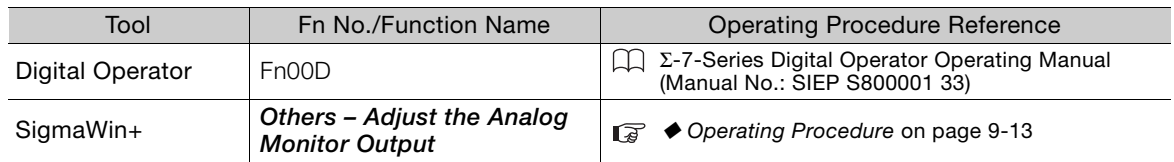

#### <span id="page-375-0"></span>◆ Operating Procedure

Use the following procedure to adjust the analog monitor output.

- **1.** Click the  $\Box$  Servo Drive Button in the workspace of the Main Window of the SigmaWin+.
- **2.** Select **Adjust the Analog Monitor Output** in the Menu Dialog Box. The Adjust the Analog Monitor Output Dialog Box will be displayed.
- **3.** Click the **Zero Adjustment** or **Gain Adjustment** Tab.

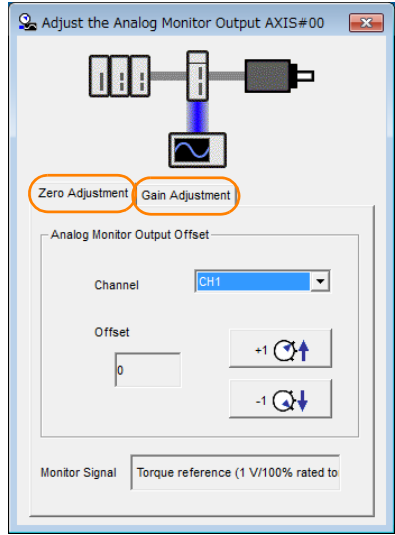

**4.** While watching the analog monitor, use the **+1** and **-1** Buttons to adjust the offset. There are two channels: CH1 and CH2. If necessary, click the down arrow on the **Channel** Box and select the channel.

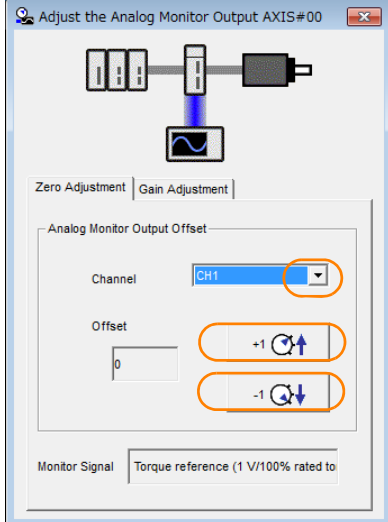

This concludes adjusting the analog monitor output.

 $9<sup>°</sup>$ 

9.4.1 Items That You Can Monitor

## <span id="page-376-0"></span>**9.4 Monitoring Product Life**

## <span id="page-376-1"></span>**9.4.1 Items That You Can Monitor**

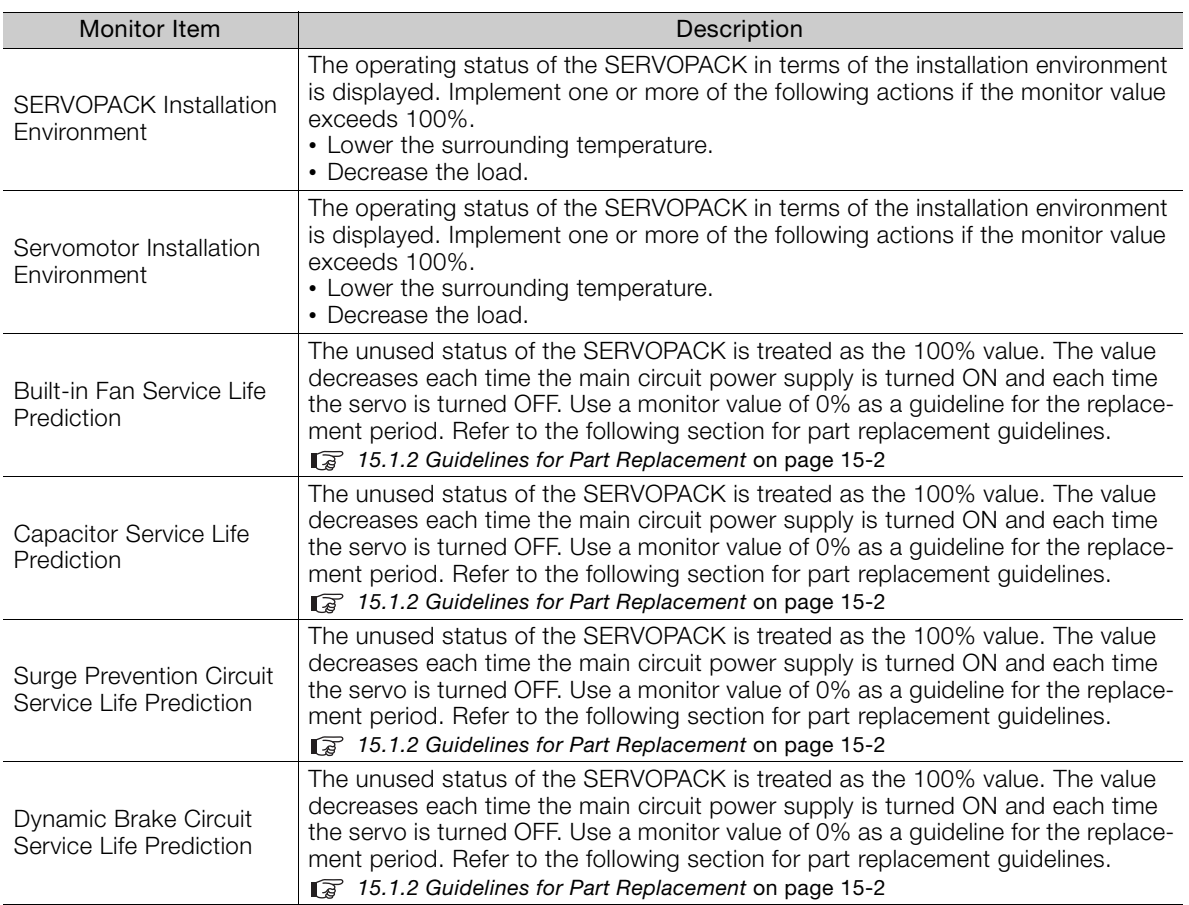

## <span id="page-377-0"></span>**9.4.2 Operating Procedure**

Use the following procedure to display the installation environment and service life prediction monitor dialog boxes.

- **1.** Click the  $\Box$  Servo Drive Button in the workspace of the Main Window of the SigmaWin+.
- **2.** Select **Life Monitor** in the Menu Dialog Box. The Life Monitor Dialog Box will be displayed.

Information With the Digital Operator, you can use Un025 to Un02A to monitor this information.

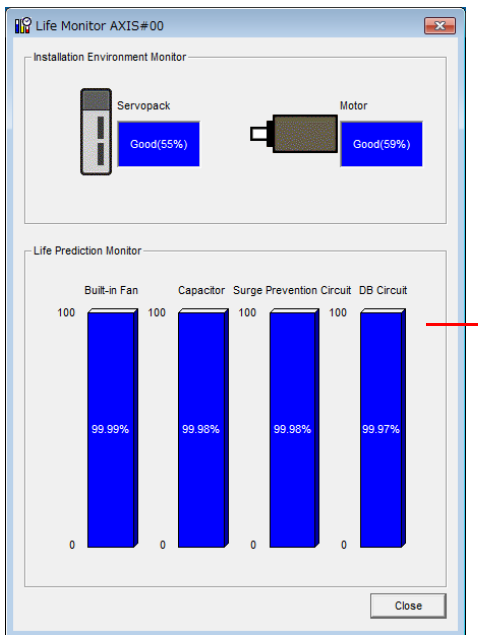

- A value of 100% indicates that the SERVOPACK has not yet been used. The percentage decreases as the SERVOPACK is used and reaches 0% when it is time to replace the SERVOPACK.

 $9^{\circ}$ 

9.4.3 Preventative Maintenance

#### <span id="page-378-0"></span>**9.4.3 Preventative Maintenance**

You can use preventative maintenance warnings for preventative maintenance. The SERVO-PACK can notify the host controller when it is time to replace any of the main parts.

#### **Preventative Maintenance Warning**

An A.9b0 warning (Preventative Maintenance Warning) is detected when any of the following service life prediction values drops to 10% or less: SERVOPACK built-in fan life, capacitor life, inrush current limiting circuit life, and dynamic brake circuit life. You can change the setting of  $Pn00F = n.\overline{\square}\square\overline{\square}X$  to enable or disable these warnings.

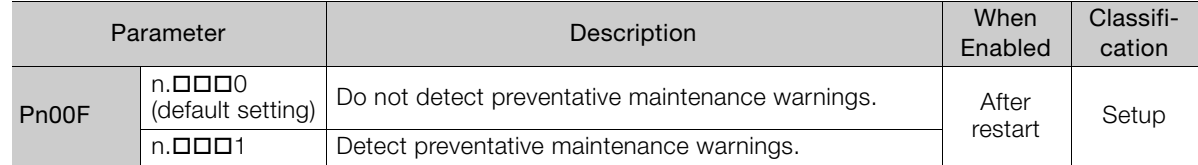

9.5.1 Data for Which Alarm Tracing Is Performed

## <span id="page-379-0"></span>**9.5 Alarm Tracing**

Alarm tracing records data in the SERVOPACK from before and after an alarm occurs. This data helps you to isolate the cause of the alarm.

You can display the data recorded in the SERVOPACK as a trace waveform on the SigmaWin+.

- Information Alarms that occur when the power supply is turned ON are not recorded.
	- Alarms that occur during the recording of alarm trace data are not recorded.
		- Alarms that occur while utility functions are being executed are not recorded.
		- Alarms that occur while the data tracing function of the SigmaWin+ is being executed are not recorded.

#### <span id="page-379-1"></span>**9.5.1 Data for Which Alarm Tracing Is Performed**

Two types of data are recorded for alarm tracing: numeric data and I/O signal ON/OFF data.

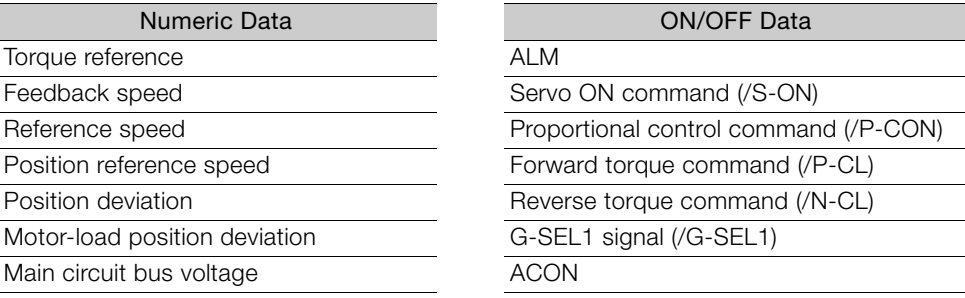

#### <span id="page-379-2"></span>**9.5.2 Applicable Tools**

The following table lists the tools that you can use to perform alarm tracing.

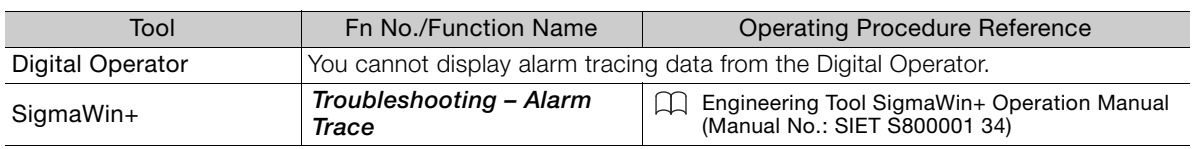

 $9^{\circ}$ 

## **Fully-Closed Loop**

This chapter provides detailed information on performing fully-closed loop control with the SERVOPACK.

**Control** 10

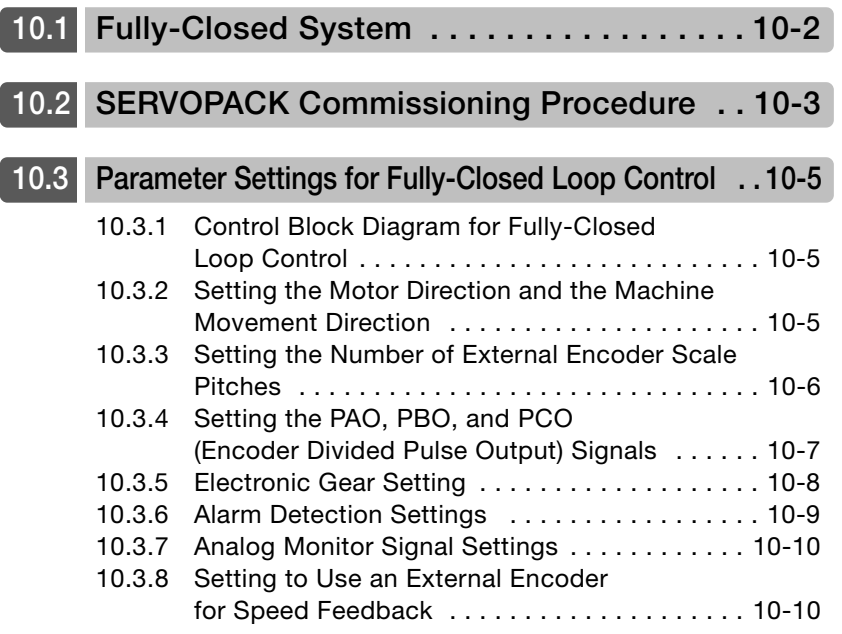

## <span id="page-381-0"></span>**10.1 Fully-Closed System**

With a fully-closed system, an externally installed encoder is used to detect the position of the controlled machine and the machine's position information is fed back to the SERVOPACK. High-precision positioning is possible because the actual machine position is fed back directly. With a fully-closed system, looseness or twisting of mechanical parts may cause vibration or oscillation, resulting in unstable positioning.

Refer to the following manual for details on Fully-closed Modules.

Σ-7-Series Peripheral Device Selection Manual (Manual No.: SIEP S800001 32)

The following figure shows an example of the system configuration.

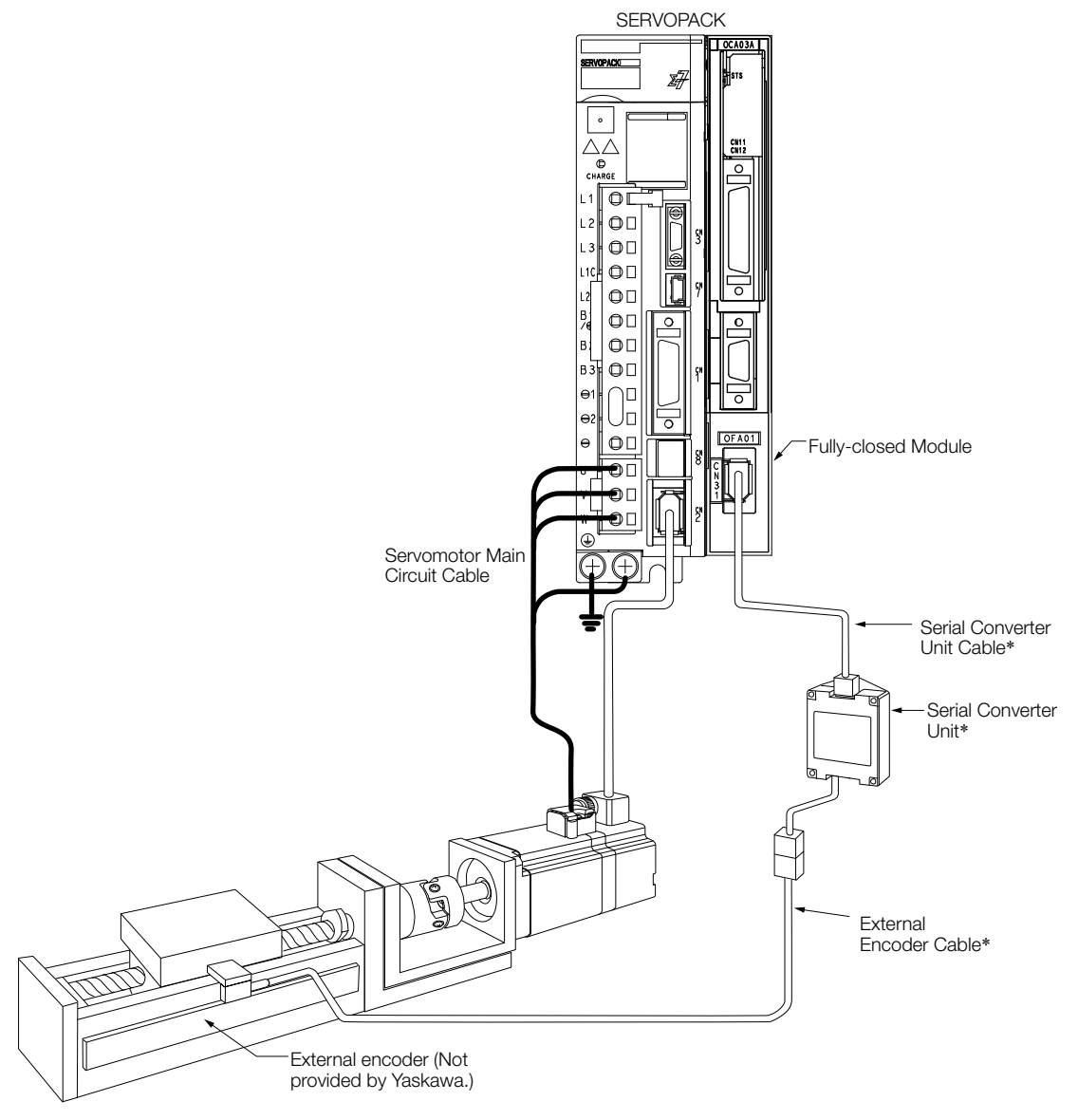

\* The connected devices and cables depend on the type of external linear encoder that is used.

Note: Refer to the following section for details on connections that are not shown above, such as connections to power supplies and peripheral devices.

Duct-ventilated SERVOPACKs on page 2-25

## <span id="page-382-0"></span>**10.2 SERVOPACK Commissioning Procedure**

First, confirm that the SERVOPACK operates correctly with semi-closed loop control, and then confirm that it operates correctly with fully-closed loop control. The commissioning procedure for the SERVOPACK for fully-closed loop control is given below.

Step Description Cheration Operation Required Parameter **Settings** Controlling Device 1 Check operation of the entire sequence with semi-closed loop control and without a load. Items to Check • Power supply circuit wiring • Servomotor wiring • Encoder wiring • Wiring of I/O signal lines from the host controller Servomotor rotation direction, motor speed, and multiturn data • Operation of safety mechanisms, such as the brakes and the overtravel mechanisms Set the parameters so that the SERVOPACK operates correctly in semi-closed loop control without a load and check the following points. Set Pn002 to  $n.0\Box\Box\Box$  to specify semi-closed loop control. • Are there any errors in the SER-VOPACK? • Does jog operation function correctly when you operate the SERVOPACK without a load? • Do the I/O signals turn ON and OFF correctly? • Is power supplied to the Servomotor after the /S-ON signal is sent? • Does the Servomotor operate correctly when a position reference is input by the host controller? • Pn000 (Basic Function Select Switch 0) • Pn001 (Basic Function Select Switch 1)  $\cdot$  Pn002 = n. $X\Box \Box \Box$ (External Encoder Usage) • Pn20E (Electronic Gear Ratio (Numerator)) • Pn210 (Electronic Gear Ratio (Denominator)) • PnB03 to PnB12) (Input Signal Selections) • PnB15 to PnB1E) (Output Signal Selections) SERVO-PACK or host controller  $\mathfrak{p}$ Check operation with the Servomotor connected to the machine with semi-closed loop control. Items to Check • Initial response of the system connected to the machine • Movement direction, travel distance, and movement speed as specified by the references from the host controller Connect the Servomotor to the machine. Set the moment of inertia ratio in Pn103 using autotuning without a host reference. Check that the machine's movement direction, travel distance, and movement speed agree with the references from the host controller. Pn103 (Moment of Inertia Ratio) Host controller 3 Check the external encoder. Items to Check Is the signal from the external encoder received correctly? Set the parameters related to fullyclosed loop control and move the machine with your hand without turning ON the power supply to the Servomotor. Check the following status with the Digital Operator or SigmaWin+. • Does the fully-closed feedback pulse counter count up when the Servomotor moves in the forward direction? • Is the travel distance of the machine visually about the same as the amount counted by the fully-closed feedback pulse counter? Note: The unit for the fully-closed feedback pulse counter is pulses, which is equivalent to the external encoder sine wave pitch.  $\cdot$  Pn002 = n. $X \square \square \square$ (External Encoder Usage) • Pn20A (Number of External Scale Pitches) • Pn20E (Electronic Gear Ratio (Numerator)) • Pn210 (Electronic Gear Ratio (Denominator)) • Pn281 (Encoder Output Resolution) • Pn51B (Motor-Load Position Deviation Overflow Detection Level) • Pn522 (Positioning Completed Width) • Pn52A (Multiplier per Fully-closed Rotation) –

Continued on next page.

 $10<sup>-1</sup>$ 

Continued from previous page.

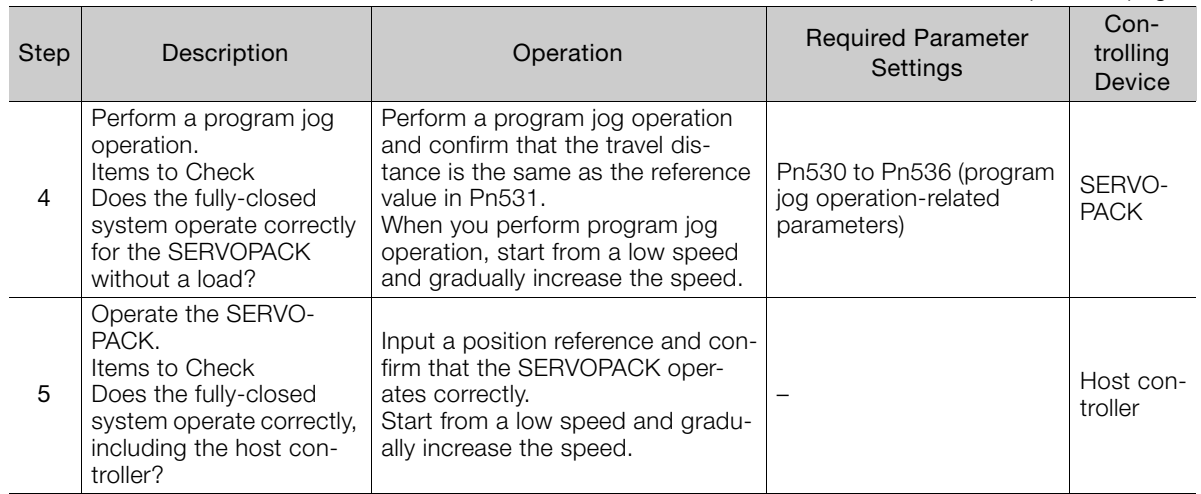

10.3.1 Control Block Diagram for Fully-Closed Loop Control

## <span id="page-384-0"></span>**10.3 Parameter Settings for Fully-Closed Loop Control**

This section describes the parameter settings that are related to fully-closed loop control.

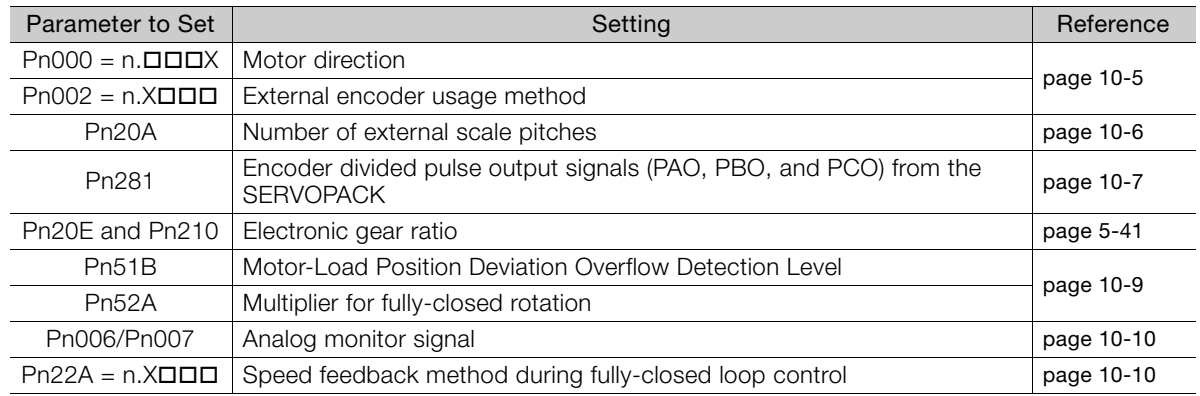

#### <span id="page-384-1"></span>**10.3.1 Control Block Diagram for Fully-Closed Loop Control**

The control block diagram for fully-closed loop control is provided below.

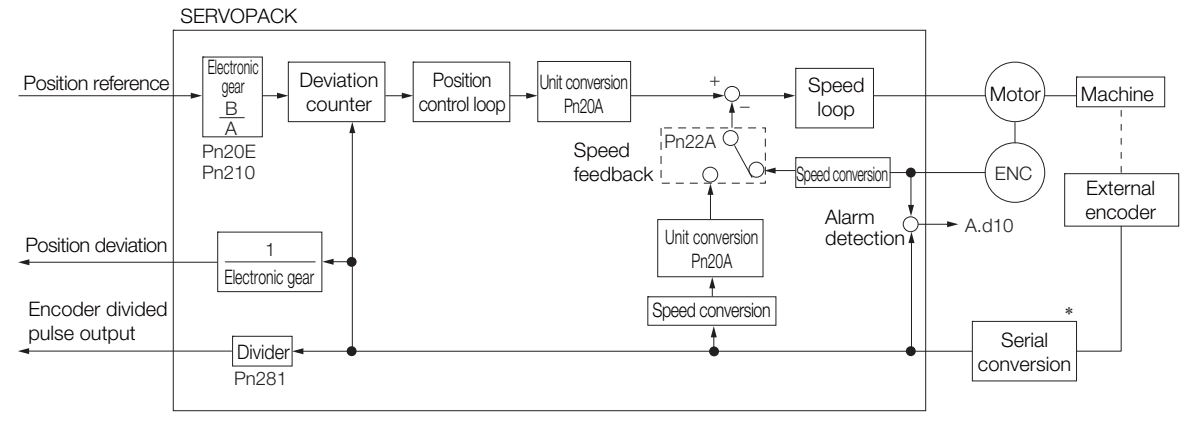

\* The connected device depends on the type of external encoder.

Note: You can use either an incremental or an absolute encoder. If you use an absolute encoder, set Pn002 to  $n.\Box$ 1 $\Box$  (Use the absolute encoder as an incremental encoder).

#### <span id="page-384-2"></span>**10.3.2 Setting the Motor Direction and the Machine Movement Direction**

You must set the motor direction and the machine movement direction. To perform fully-closed loop control, you must set the motor rotation direction with both Pn000 =  $n.\Box\Box X$  (Direction Selection) and Pn002 =  $n.X\Box\Box$  (External Encoder Usage).

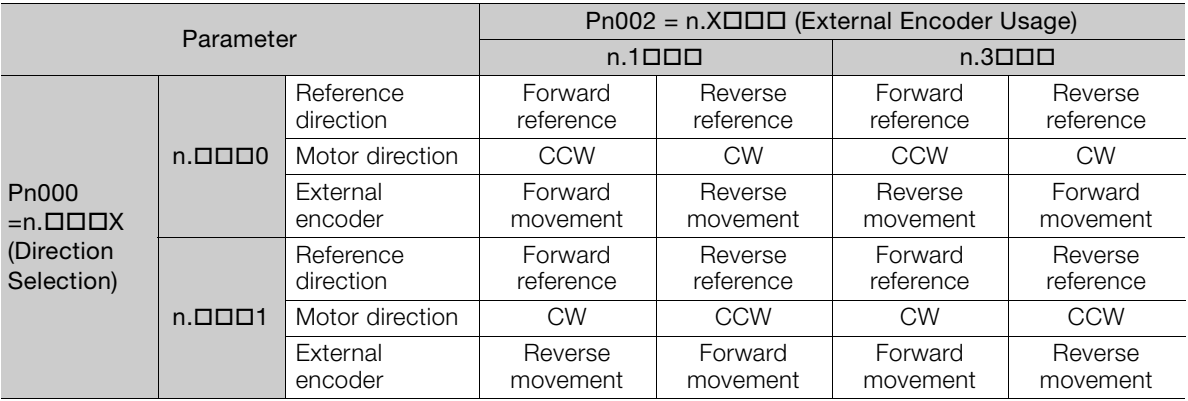

10.3.3 Setting the Number of External Encoder Scale Pitches

- Phase B leads in the divided pulses for a forward reference regardless of the setting of Pn000  $= n.$  $\Box$  $\Box$  $X$ .
- Forward direction: The direction in which the pulses are counted up.
- Reverse direction: The direction in which the pulses are counted down.

#### **Related Parameters**

#### $\triangle$  Pn000 = n. $\Box$  $\Box$  $\Box$ X

Refer to the following section for details. [5.4 Motor Direction Setting](#page-166-0) on page 5-15

#### $\triangle$  Pn002 = n. $X \square \square \square$

When you perform fully-closed loop control, set Pn002 to n.1000 or n.3000.

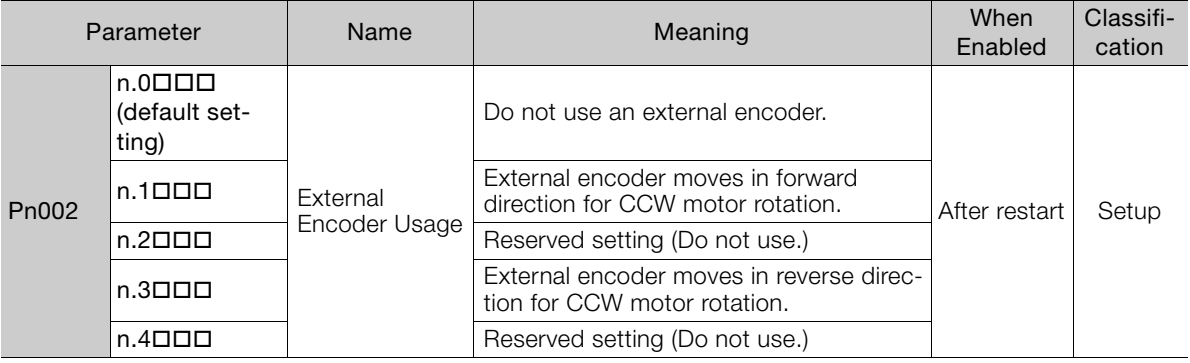

Determine the setting of Pn002 =  $n.X\Box\square\square$  as described below. Information

• Set Pn000 to  $n.\Box \Box \Box$  (Use the direction in which the linear encoder counts up as the forward direction) and set Pn002 to  $n.1 \square \square \square$  (The external encoder moves in the forward direction for CCW motor rotation).

- Manually rotate the motor shaft counterclockwise.
- If the fully-closed feedback pulse counter counts up, do not change the setting of Pn002  $(2Pn002 = n.1 \square \square).$
- If the fully-closed feedback pulse counter counts down, set Pn002 to  $n.3\Box\Box\Box$ .

#### <span id="page-385-0"></span>**10.3.3 Setting the Number of External Encoder Scale Pitches**

Set the number of external encoder scale pitches per Servomotor rotation in Pn20A.

#### **Setting Example**

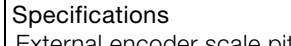

External encoder scale pitch: 20 μm Ball screw lead: 30 mm

Number of external encoder pitches per Servomotor rotationExternal encoder **Municipal Company (scale pitch: 20 µm)** Workpiece position Workpiece position before movement after movement  $\exists$ T Ball screw lead: 30 mm

If the external encoder is connected directly to the Servomotor, the setting will be 1,500

 $(30 \text{ mm}/0.02 \text{ mm} = 1,500)$ .

Note: 1. If there is a fraction, round off the digits below the decimal point.

2. If the number of external encoder scale pitches per Servomotor rotation is not an integer, there will be deviation in the position loop gain (Kp), feedforward, and position reference speed monitor. This is not relevant for the position loop and it therefore does not interfere with the position accuracy.

10.3.4 Setting the PAO, PBO, and PCO (Encoder Divided Pulse Output) Signals

#### **Related Parameter**

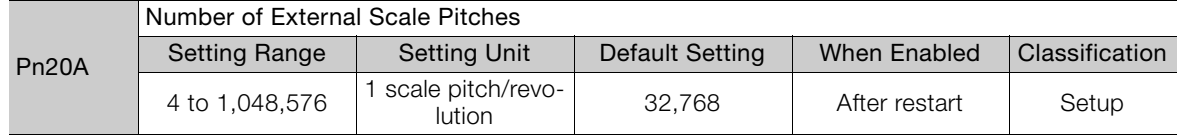

#### <span id="page-386-0"></span>**10.3.4 Setting the PAO, PBO, and PCO (Encoder Divided Pulse Output) Signals**

Set the position resolution in Pn281 (Encoder Output Resolution). Enter the number of phase A and phase B edges for the setting.

#### **Setting Example**

Specifications External encoder scale pitch: 20 μm Ball screw lead: 30 mm Speed:1,600 mm/s

If a single pulse (multiplied by 4) is output for 1  $\mu$ m, the setting would be 20.

If a single pulse (multiplied by 4) is output for 0.5 μm, the setting would be 40.

The encoder divided pulse output would have the following waveform if the setting is 20.

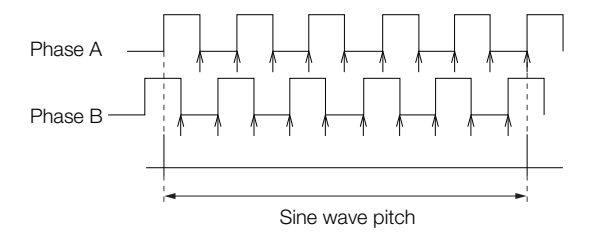

"↑" indicates the edge positions. In this example, the set value is 20 and therefore the number of edges is 20.

Note: The upper limit of the encoder signal output frequency (multiplied by 4) is 6.4 Mpps. Do not set a value that would cause the output to exceed 6.4 Mpps. If the output exceeds the upper limit, an A.511 alarm (Overspeed of Encoder Output Pulse Rate) will be out-

put. If the setting is 20 and the speed is 1,600 mm/s, the output frequency would be 1.6 Mpps

**Example** 

 $= 1,600,000 = 1.6$  Mpps 1600 mm/s 0.001 mm

Because 1.6 Mpps is less than 6.4 Mpps, this setting can be used.

#### **Related Parameter**

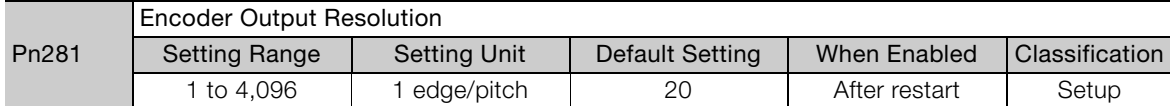

Note: 1. The maximum setting for the encoder output resolution is 4,096.

If the resolution of the external encoder exceeds 4,096, pulse output will no longer be possible at the reso-lution given in ■[Feedback Resolution of Linear Encoder](#page-195-0) on page 5-44.

2. If the setting of Pn281 exceeds the resolution of the external encoder, the A.041 alarm (Encoder Output Pulse Setting Error) will be output.

 $10<sup>°</sup>$ 

10.3.5 Electronic Gear Setting

### <span id="page-387-0"></span>**10.3.5 Electronic Gear Setting**

Refer to the following section for details. [5.14 Electronic Gear Settings](#page-192-0) on page 5-41 With fully-closed loop control, the same setting as for a Linear Servomotor is used.

## <span id="page-388-0"></span>**10.3.6 Alarm Detection Settings**

This section describes the alarm detection settings (Pn51B and Pn52A).

#### **Pn51B (Motor-Load Position Deviation Overflow Detection Level)**

This setting is used to detect the difference between the feedback position of the Servomotor encoder and the feedback load position of the external encoder for fully-closed loop control. If the detected difference exceeds the setting, an A.d10 alarm (Motor-Load Position Error Overflow) will be output.

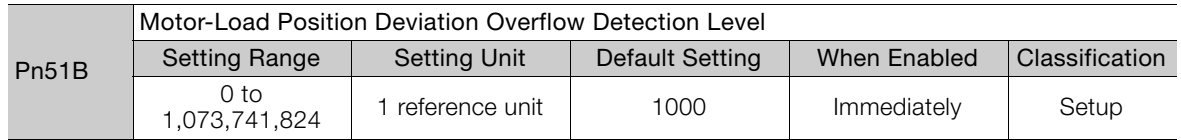

Note: If you set this parameter to 0, A.d10 alarms will not be output and the machine may be damaged.

#### **Pn52A (Multiplier per Fully-closed Rotation)**

Set the coefficient of the deviation between the Servomotor and the external encoder per Servomotor rotation.

This setting can be used to prevent the Servomotor from running out of control due to damage to the external encoder or to detect belt slippage.

#### $\blacklozenge$  Setting Example

Increase the value if the belt slips or is twisted excessively.

If this parameter is set to 0, the external encoder value will be read as it is.

If you use the default setting of 20, the second rotation will start with the deviation for the first Servomotor rotation multiplied by 0.8.

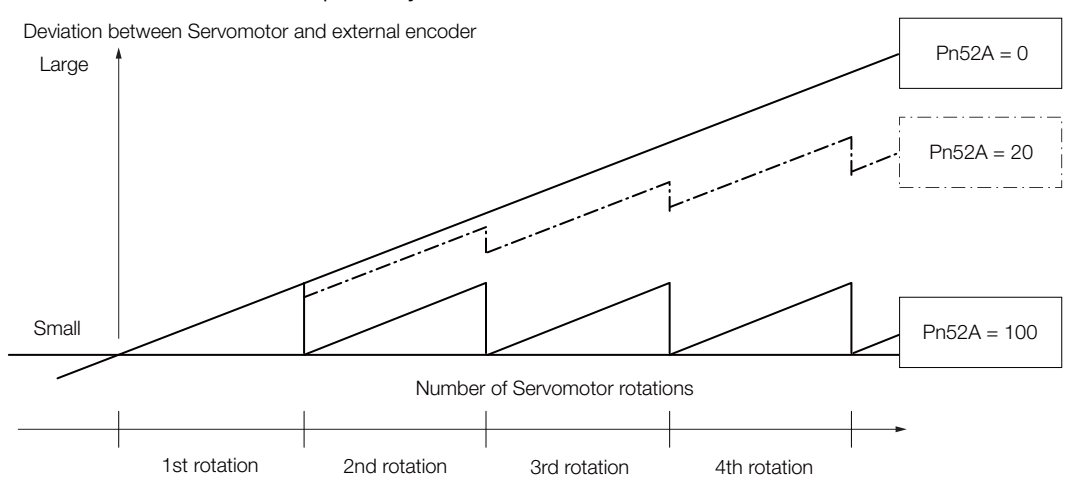

#### Related Parameter

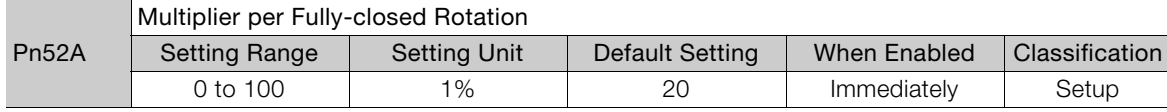

 $10<sub>1</sub>$ 

10.3.7 Analog Monitor Signal Settings

## <span id="page-389-0"></span>**10.3.7 Analog Monitor Signal Settings**

You can monitor the position deviation between the Servomotor and load with an analog monitor.

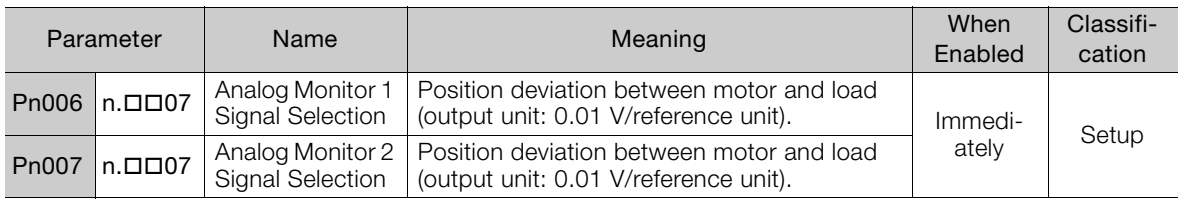

#### <span id="page-389-1"></span>**10.3.8 Setting to Use an External Encoder for Speed Feedback**

For fully-closed loop control, you normally set a parameter to specify using the motor encoder speed (Pn22A =  $n.0$  $\Box$  $\Box$ ).

If you will use a Direct Drive Servomotor and a high-resolution external encoder, set the parameter to specify using the speed of the external encoder (Pn22A =  $n.1\square\square\square$ ).

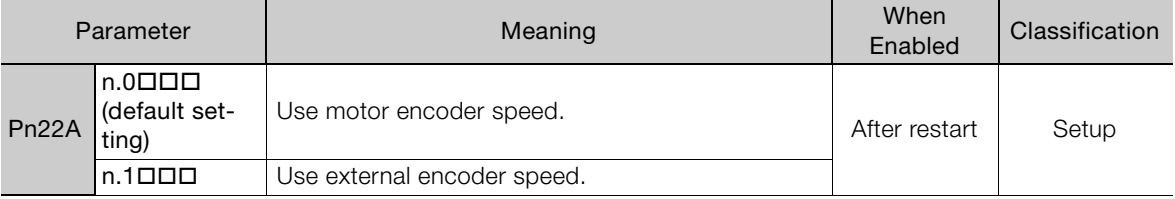

Note: This parameter cannot be used if Pn002 is set to n.0000 (Do not use external encoder).

# Safety Functions<br> **11**

This chapter provides detailed information on the safety functions of the SERVOPACK.

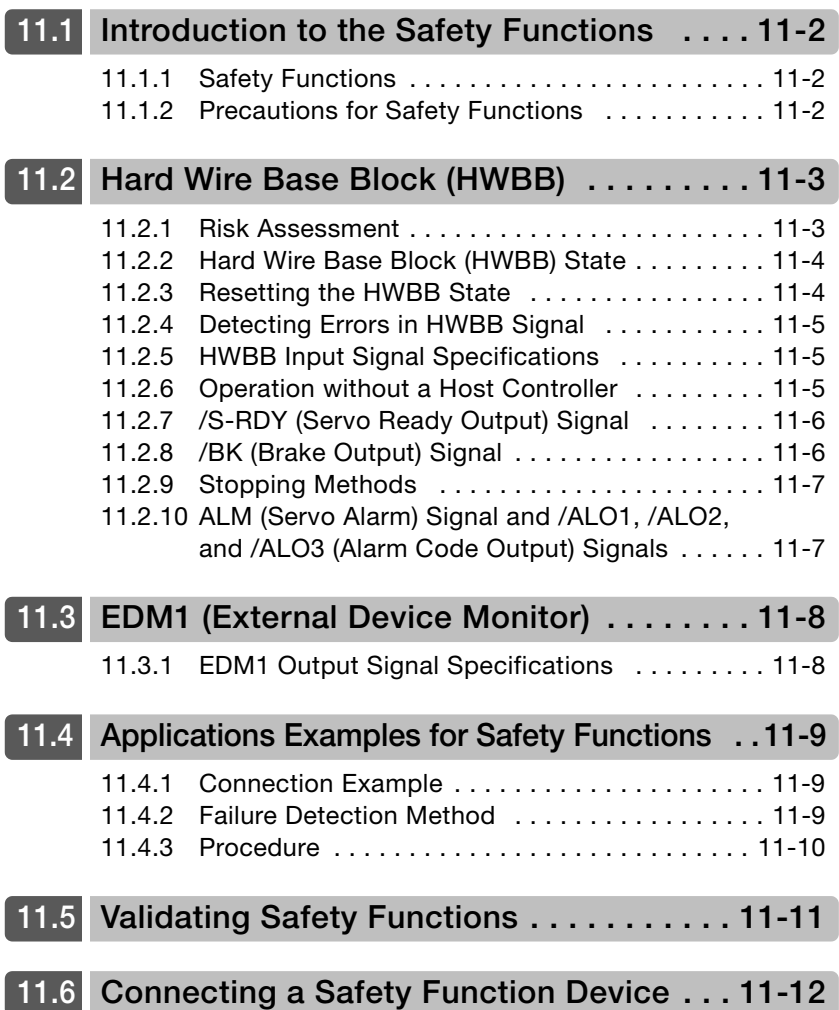

11.1.1 Safety Functions

## <span id="page-391-0"></span>**Introduction to the Safety Functions**

## <span id="page-391-1"></span>**11.1.1 Safety Functions**

Safety functions are built into the SERVOPACK to reduce the risks associated with using the machine by protecting workers from the hazards of moving machine parts and otherwise increasing the safety of machine operation.

Especially when working in hazardous areas inside guards, such as for machine maintenance, the safety function can be used to avoid hazardous moving machine parts.

Refer to the following section for information on the safety function and safety parameters.  $\overline{a}$  [Compliance with UL Standards, EU Directives, and Other Safety Standards](#page-25-0) on page xxvi

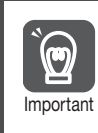

Products that display the TÜV mark on the nameplate have met the safety standards.

## <span id="page-391-2"></span>**11.1.2 Precautions for Safety Functions**

## **WARNING**

- To confirm that the HWBB function satisfies the safety requirements of the system, you must conduct a risk assessment of the system. Incorrect use of the safety function may cause injury.
- The Servomotor will move if there is an external force (e.g., gravity on a vertical axis) even when the HWBB function is operating. Use a separate means, such as a mechanical brake, that satisfies the safety requirements.
	- Incorrect use of the safety function may cause injury.
- While the HWBB function is operating, the Servomotor may move within an electric angle of 180° or less as a result of a SERVOPACK failure. Use the HWBB function for an application only after confirming that movement of the Servomotor will not result in a hazardous condition.

Incorrect use of the safety function may cause injury.

 The dynamic brake and the brake signal are not safety-related elements. You must design the system so that SERVOPACK failures will not cause a hazardous condition while the HWBB function is operating.

Incorrect use of the safety function may cause injury.

- Connect devices that satisfy the safety standards for the signals for safety functions. Incorrect use of the safety function may cause injury.
- The HWBB function does not shut OFF the power to the SERVOPACK or electrically isolate it. Implement measures to shut OFF the power supply to the SERVOPACK before you perform maintenance on it. There is a risk of electric shock.

## <span id="page-392-0"></span>**11.2 Hard Wire Base Block (HWBB)**

A hard wire base block (abbreviated as HWBB) is a safety function that is designed to shut OFF the current to the Servomotor with a hardwired circuit.

The drive signals to the Power Module that controls the motor current are controlled by the circuits that are independently connected to the two input signal channels to turn OFF the Power Module and shut OFF the motor current.

For safety function signal connections, the input signal is the 0-V common and the output signal is a source output.

This is opposite to other signals described in this manual.

To avoid confusion, the ON and OFF status of signals for the safety function are defined as follows:

ON: The state in which the relay contacts are closed or the transistor is ON and current flows into the signal line.

OFF: The state in which the relay contacts are open or the transistor is OFF and no current flows into the signal line.

The input signal uses the 0-V common. The following figure shows a connection example.

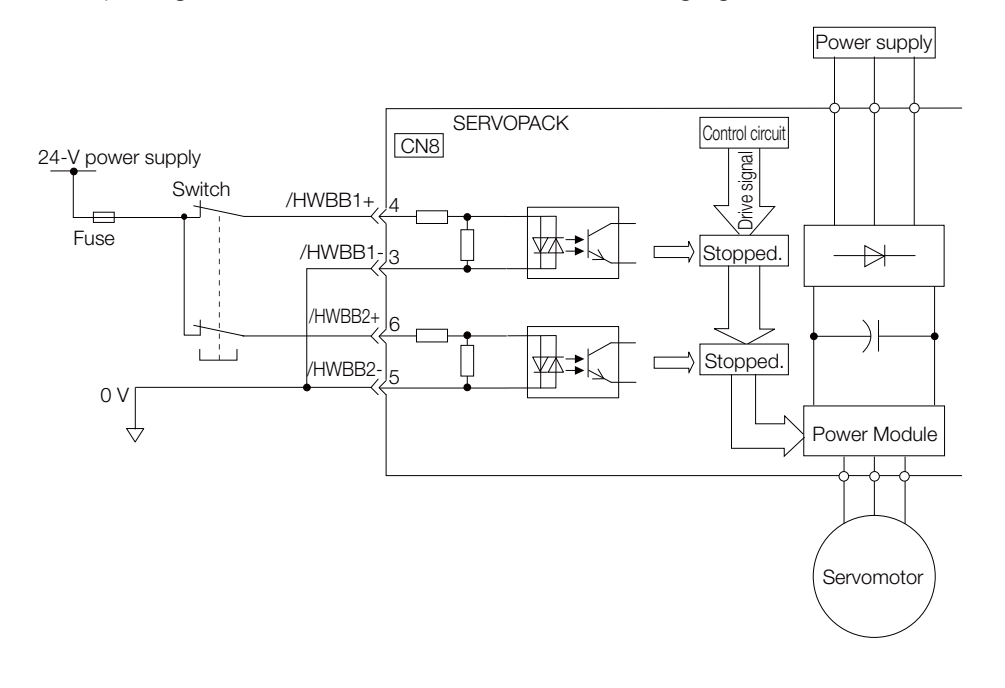

#### <span id="page-392-1"></span>**11.2.1 Risk Assessment**

**Important** 

When using the HWBB, you must perform a risk assessment of the servo system in advance to confirm that the safety level of the standards is satisfied. Refer to the following section for details on the standards.

[Compliance with UL Standards, EU Directives, and Other Safety Standards](#page-25-0) on page xxvi

Note: To meet performance level e (PLe) in EN ISO 13849-1 and SIL3 in IEC 61508, the EDM1 signal must be monitored by the host controller. If the EDM1 signal is not monitored by the host controller, the level will be safety performance level c (PLc) and SIL1.

The following hazards exist even when the HWBB is operating. These hazards must be included in the risk assessment.

- The Servomotor will move if an external force is applied to it (for example, gravity on a vertical axis). Implement measures to hold the Servomotor, such as installing a separate mechanical brake.
- If a failure occurs such as a Power Module failure, the Servomotor may move within an electric angle of 180°. Ensure safety even if the Servomotor moves.

The rotational angle or travel distance depends on the type of Servomotor as follows:

• Rotary Servomotor: 1/6 rotation max. (rotational angle calculated at the motor shaft)

 $11$ 

#### 11.2.2 Hard Wire Base Block (HWBB) State

- Direct Drive Servomotor: 1/20 rotation max. (rotational angle calculated at the motor shaft)
- Linear Servomotor: 50 mm max.
- The HWBB does not shut OFF the power to the SERVOPACK or electrically isolate it. Implement measures to shut OFF the power supply to the SERVOPACK before you perform maintenance on it.

#### <span id="page-393-0"></span>**11.2.2 Hard Wire Base Block (HWBB) State**

The SERVOPACK will be in the following state if the HWBB operates. If the /HWBB1 or /HWBB2 signal turns OFF, the HWBB will operate and the SERVOPACK will enter a HWBB state.

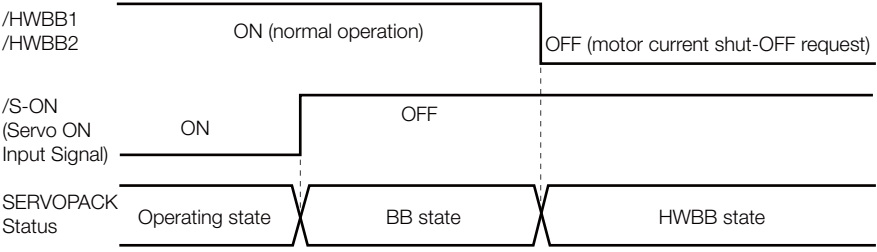

#### <span id="page-393-1"></span>**11.2.3 Resetting the HWBB State**

Normally, after the /S-ON (Servo ON) signal is turned OFF and power is no longer supplied to the Servomotor, the /HWBB1 and /HWBB2 signals will turn OFF and the SERVOPACK will enter the HWBB state. If you turn ON the /HWBB1 and /HWBB2 signals in this state, the SER-VOPACK will enter a base block (BB) state and will be ready to acknowledge the /S-ON signal.

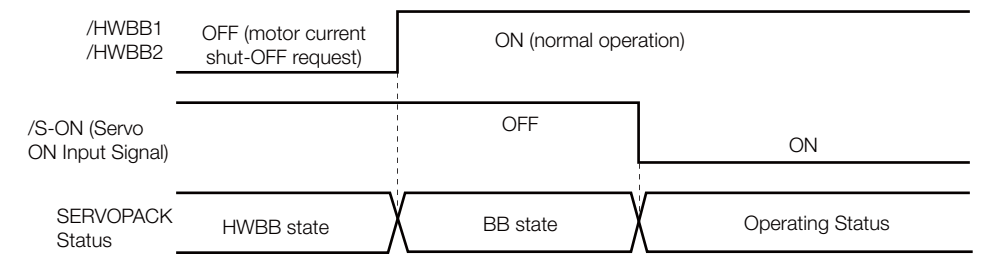

If the /HWBB1 and /HWBB2 signals are OFF and the /S-ON (Servo ON Input) signal is input, the HWBB state will be maintained even after the /HWBB1 and /HWBB2 signals are turned ON. Turn OFF the /S-ON signal to place the SERVOPACK in the BB state and then turn ON the /S-ON signal again.

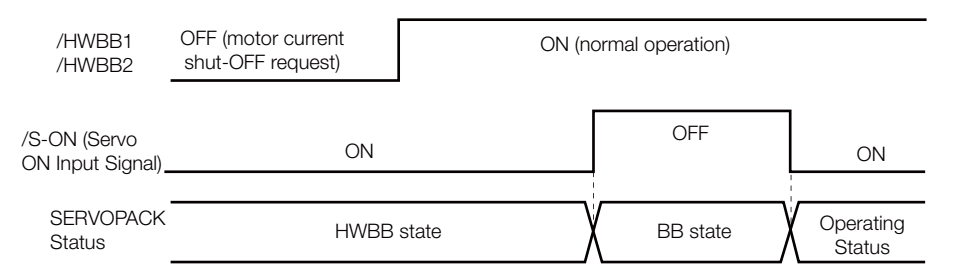

Note: 1. If the SERVOPACK is placed in the BB state while the main circuit power supply is OFF, the HWBB state will be maintained until the /S-ON (Servo ON) signal is turned OFF.

2. If the /S-ON (Servo ON) signal is set to be always active (Pn50A = n. $\Box$  $\Box$ T $\rBox$ ), you cannot reset the HWBB state. Do not set this value if you are using the HWBB.

11.2.4 Detecting Errors in HWBB Signal

## <span id="page-394-0"></span>**11.2.4 Detecting Errors in HWBB Signal**

If only the /HWBB1 or the /HWBB2 signal is input, an A.Eb1 alarm (Safety Function Signal Input Timing Error) will occur unless the other signal is input within 10 seconds. This makes it possible to detect failures, such as disconnection of an HWBB signal.

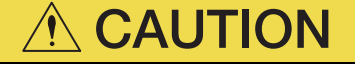

 The A.Eb1 alarm (Safety Function Signal Input Timing Error) is not a safety-related element. Keep this in mind when you design the system.

## <span id="page-394-1"></span>**11.2.5 HWBB Input Signal Specifications**

If an HWBB is requested by turning OFF the two HWBB input signal channels (/HWBB1 and / HWBB2), the power supply to the Servomotor will be turned OFF within 8 ms.

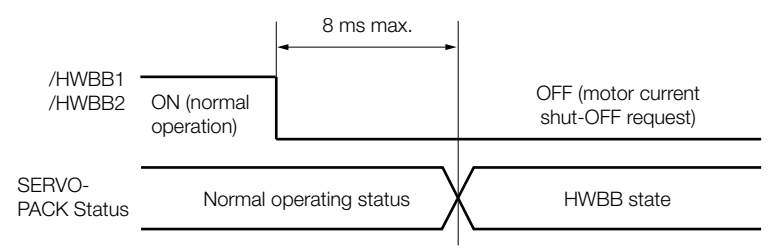

Note: 1. The OFF status is not recognized if the OFF interval of the /HWBB1 or /HWBB2 signal is 0.5 ms or shorter. 2. You can check the status of the input signals by using monitor displays.

#### <span id="page-394-2"></span>**11.2.6 Operation without a Host Controller**

The HWBB will operate even for operation without a host controller.

However, if the HWBB operates during execution of the following functions, leave the execution mode for the function and then enter it again to restart operation. Operation will not be restarted simply by turning OFF the /HWBB1 and /HWBB2 signals.

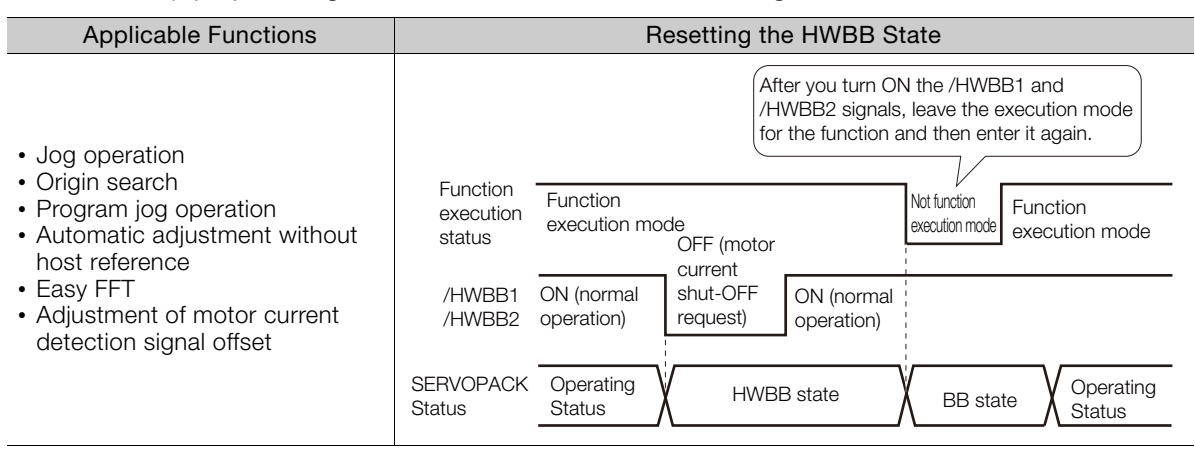

Safety Functions Safety Functions 11.2.7 /S-RDY (Servo Ready Output) Signal

#### <span id="page-395-0"></span>**11.2.7 /S-RDY (Servo Ready Output) Signal**

The /S-ON (Servo ON) signal will not be acknowledged in the HWBB state. Therefore, the Servo Ready Output Signal will turn OFF. The Servo Ready Output Signal will turn ON if both the /HWBB1 and /HWBB2 signals are ON and the /S-ON signal is turned OFF (BB state).

The following example is for when a servo alarm does not occur when the main circuit power supply is turned ON.

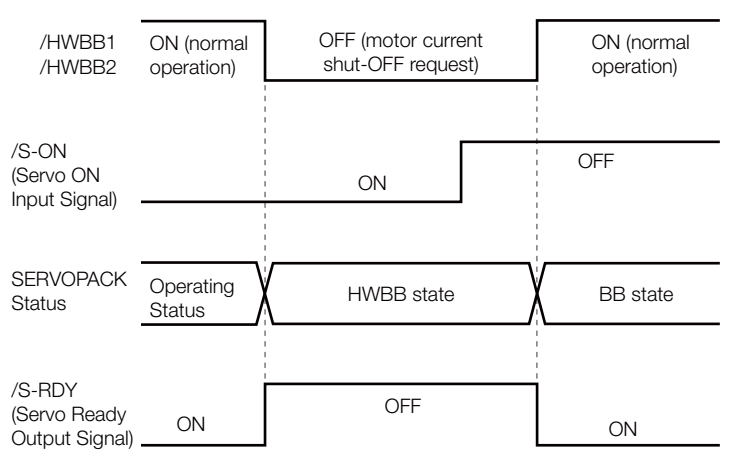

## <span id="page-395-1"></span>**11.2.8 /BK (Brake Output) Signal**

If the HWBB operates when the /HWBB1 or /HWBB2 signal is OFF, the /BK (Brake) signal will turn OFF. At that time, the setting in Pn506 (Brake Reference - Servo OFF Delay Time) will be disabled. Therefore, the Servomotor may be moved by external force until the actual brake becomes effective after the /BK signal turns OFF.

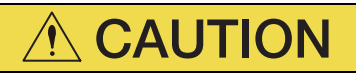

 The brake signal is not a safety-related element. You must design the system so that a hazardous condition does not occur even if the brake signal fails in the HWBB state. Also, if a Servomotor with a Brake is used, keep in mind that the brake in the Servomotor is used only to prevent the moving part from being moved by gravity or an external force and it cannot be used to stop the Servomotor.
# **11.2.9 Stopping Methods**

If the /HWBB1 or /HWBB2 signal turns OFF and the HWBB operates, the Servomotor will stop according to the stop mode that is set for stopping the Servomotor when the servo turns OFF  $(8001 = n.\square\square\boxtimes)$ . However, if the dynamic brake is enabled  $(8001 = n.\square\square\square$  or  $n.$  $\Box$  $\Box$  $\Box$ ), observe the following precautions.

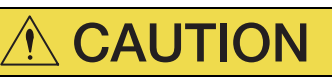

- The dynamic brake is not a safety-related element. You must design the system so that a hazardous condition does not occur even if the Servomotor coasts to a stop in the HWBB state. Normally, we recommend that you use a sequence that returns to the HWBB state after stopping for a reference.
- If the application frequently uses the HWBB, stopping with the dynamic brake may result in the deterioration of elements in the SERVOPACK. To prevent internal elements from deteriorating, use a sequence in which the HWBB state is returned to after the Servomotor has come to a stop.

### **11.2.10 ALM (Servo Alarm) Signal and /ALO1, /ALO2, and /ALO3 (Alarm Code Output) Signals**

The ALM (Servo Alarm) signal and the /ALO1, /ALO2, and /ALO3 (Alarm Code Output) signals are not output in the HWBB state.

 $11<sup>1</sup>$ 

11.3.1 EDM1 Output Signal Specifications

# **12.3 EDM1 (External Device Monitor)**

The EDM1 (External Device Monitor) signal is used to monitor failures in the HWBB. Connect the monitor signal as a feedback signal, e.g., to the Safety Unit.

Note: To meet performance level e (PLe) in EN ISO 13849-1 and SIL3 in IEC 61508, the EDM1 signal must be monitored by the host controller. If the EDM1 signal is not monitored by the host controller, the level will be safety performance level c (PLc) and SIL1.

#### • Failure Detection Signal for EDM1 Signal

The relationship between the EDM1, /HWBB1, and /HWBB2 signals is shown below.

Detection of failures in the EDM1 signal circuit can be achieved by using the status of the /HWBB1, /HWBB2, and EDM1 signals in the following table. A failure can be detected by checking the failure status, e.g., when the power supply is turned ON.

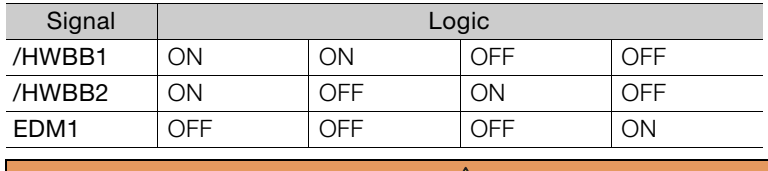

**WARNING**

The EDM1 signal is not a safety output. Use it only for monitoring for failures.

### **11.3.1 EDM1 Output Signal Specifications**

If an HWBB is requested by turning OFF the two HWBB input signal channels (/HWBB1 and /HWBB2) when the safety function is operating normally, the EDM1 output signal will be turned ON within 8 ms.

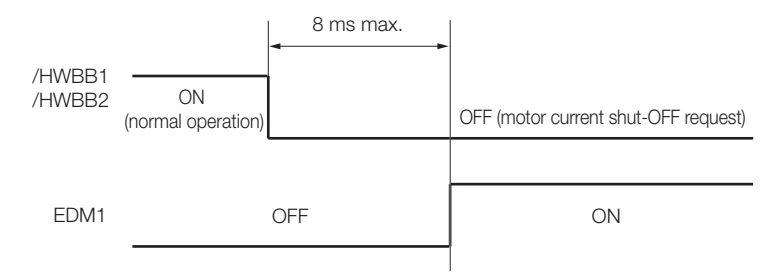

11.4.1 Connection Example

# **11.4 Applications Examples for Safety Functions**

This section provides examples of using the safety functions.

# **11.4.1 Connection Example**

In the following example, a Safety Unit is used and the HWBB operates when the guard is opened.

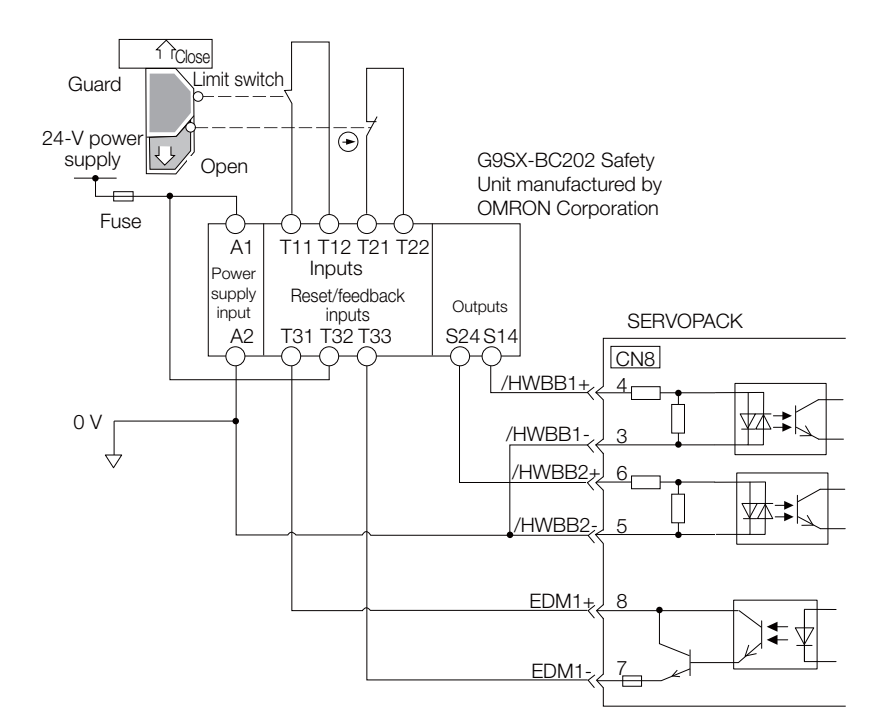

When the guard is opened, both the /HWBB1 and the /HWBB2 signals turn OFF, and the EDM1 signal turns ON. Because the feedback circuit is ON while the guard is closed, the Safety Unit is reset, the /HWBB1 and the / HWBB2 signals turn ON, and the operation is enabled.

Note: The EDM1 signal is used as a source output. Connect the EDM1 so that the current flows from EMD1+ to EMD1-.

# **11.4.2 Failure Detection Method**

If a failure occurs (e.g., the /HWBB1 or the /HWBB2 signal remains ON), the Safety Unit is not reset when the guard is closed because the EDM1 signal remains OFF. Therefore starting is not possible and a failure is detected.

In this case the following must be considered: an error in the external device, disconnection of the external wiring, short-circuiting in the external wiring, or a failure in the SERVOPACK. Find the cause and correct the problem.

 $11<sup>1</sup>$ 

11.4.3 Procedure

# **11.4.3 Procedure**

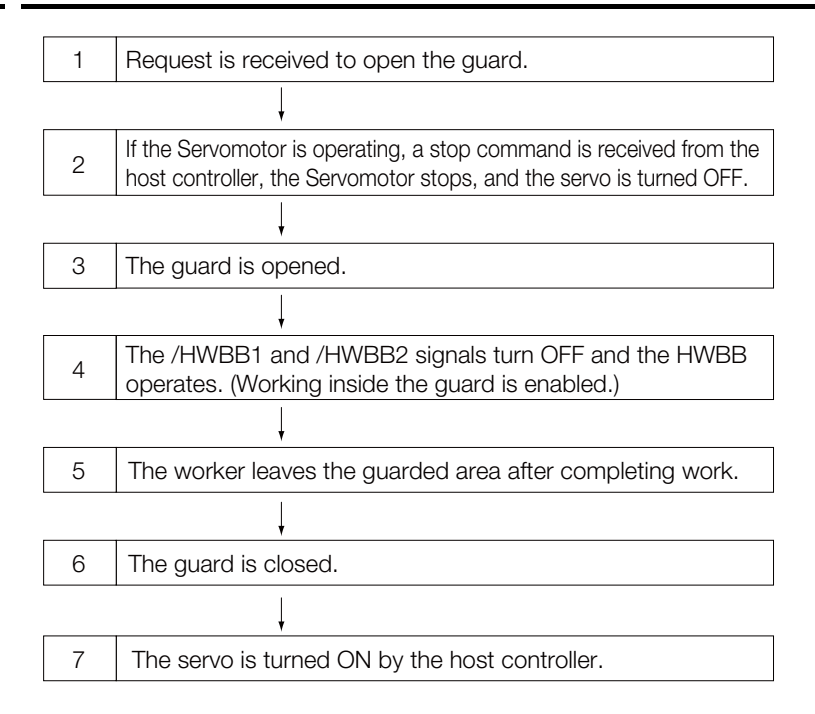

# **11.5 Validating Safety Functions**

When you commission the system or perform maintenance or SERVOPACK replacement, you must always perform the following validation test on the HWBB function after completing the wiring. (It is recommended that you keep the confirmation results as a record.)

- When the /HWBB1 and /HWBB2 signals turn OFF, confirm that the Digital Operator displays **Hbb** and that the Servomotor does not operate.
- Monitor the ON/OFF status of the /HWBB1 and /HWBB2 signals. If the ON/OFF status of the signals do not coincide with the display, the following must be considered: an error in the external device, disconnection of the external wiring, short-circuiting in the external wiring, or a failure in the SERVOPACK. Find the cause and correct the problem.
- Confirm that the EDM1 signal is OFF while in normal operation by using the feedback circuit input display of the connected device.

 $11<sup>1</sup>$ 

# **11.6 Connecting a Safety Function Device**

Use the following procedure to connect a safety function device.

**1.** Remove the Safety Jumper Connector from the connector for the safety function device (CN8).

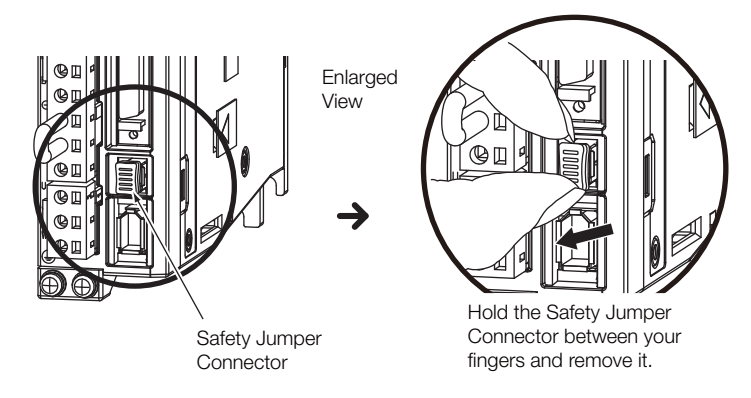

- **2.** Connect the safety function device to the connector for the safety function device (CN8).
- Note: If you do not connect a safety function device, leave the Safety Jumper Connector connected to the connector for the safety function device (CN8). If the SERVOPACK is used without the Safety Jumper Connector connected to CN8, no current will be supplied to the Servomotor and no motor torque will be output. In this case, **Hbb** will be displayed on the Digital Operator.

# **Settings for the<br>INDEXER Module**

This chapter provides detailed information on the moving mode and coordinate settings, reference settings, and origin settings.

**INDEXER Module** 12

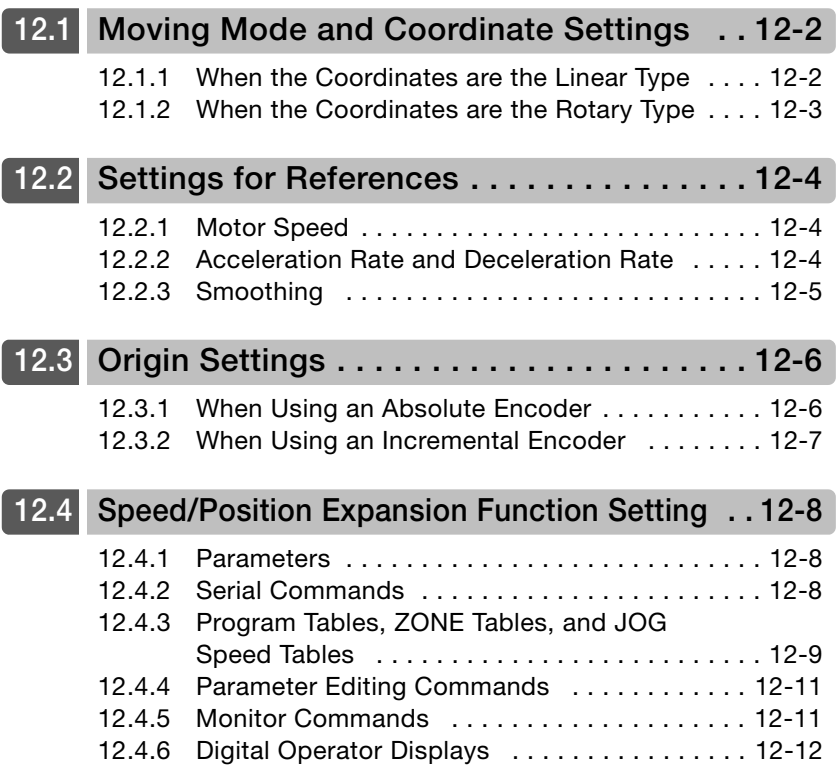

12.1.1 When the Coordinates are the Linear Type

# <span id="page-403-1"></span>**12.1 Moving Mode and Coordinate Settings**

Use the following parameters to set the moving mode and the coordinates.

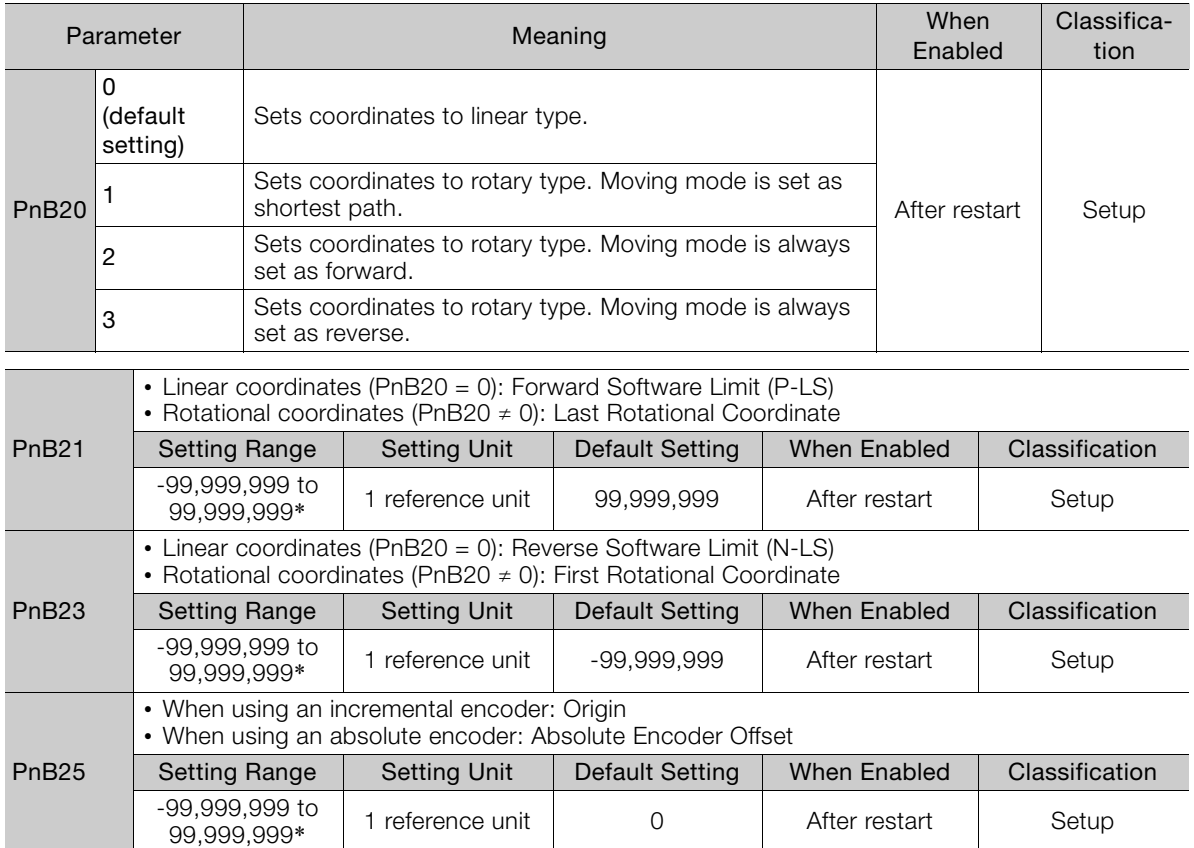

\* If you set PnB54 to 1 (Enable Expansion Mode), the parameter setting range will change. Refer to the following section for details.

[12.4 Speed/Position Expansion Function Setting](#page-409-0) on page 12-8

### <span id="page-403-0"></span>**12.1.1 When the Coordinates are the Linear Type**

When using the linear type coordinates such as with a ball screw, set PnB20 to 0 and set the forward software limit (P-LS) in PnB21and the reverse software limit (N-LS) in PnB23.

An error will occur if the positioning target position exceeds one of the software limits.

An error will also occur if +/-INFINITE is set for the target position (POS) in the program table.

If the Servomotor reaches a software limit while a jog command is being sent or during jog speed table operation, the Servomotor will stop at the deceleration rate set in PnB2B.

If both PnB21 and PnB23 are set to 0, the software limit function will be disabled.

The software limit function is enabled after completion of homing. If, however, PnB31 is set to 0 (no homing), the software limit function will be enabled when the control power supply is turned ON. The software limit function will also be enabled as soon as the ZSET serial command is executed.

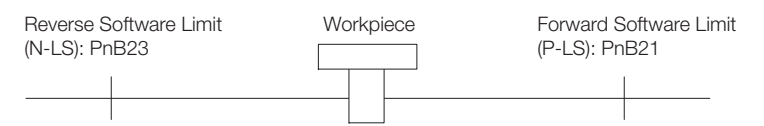

12.1.2 When the Coordinates are the Rotary Type

# <span id="page-404-0"></span>**12.1.2 When the Coordinates are the Rotary Type**

When using a rotary type coordinates such as with a rotary table, set PnB20 to 1 (shortest path), to 2 (forward), or to 3 (reverse). Then set the end point of rotational coordinates in PnB21 and the starting point of rotational coordinates in PnB23.

The software limit function will be disabled.

 $\overline{\textbf{C}}$ **Important** 

If PnB20 is set to 1 (shortest path), the motor will rotate in the shortest direction (forward or reverse) when the target position is specified as an absolute position.

If PnB20 is set to 2 (forward), the motor will always rotate in the forward direction when the target position is specified as an absolute position.

If PnB20 is set to 3 (reverse), the motor will always rotate in the reverse direction when the target position is specified as an absolute position.

If the target position is specified as an relative position, the motor will rotate in the specified direction regardless of the setting of PnB20.

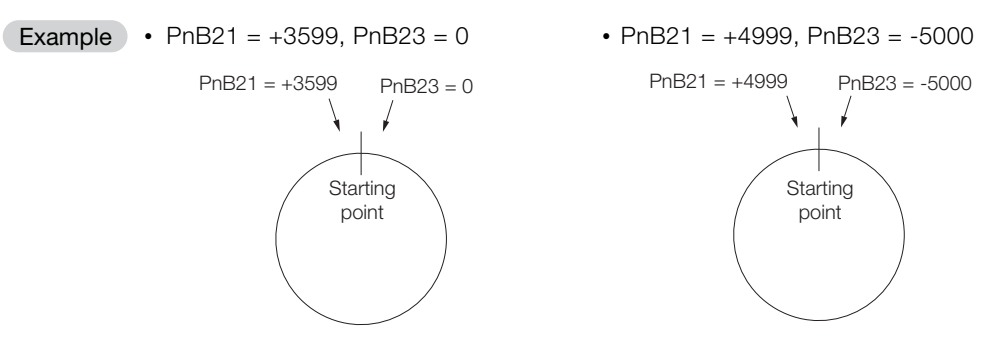

Even when equipment like a rotary table is used, if multiple turns cannot be performed set the coordinate as linear type ( $PhB20 = 0$ ).

In this case, the values set in PnB21 and PnB23 are the values of the soft limits.

When using rotary type coordinates and an absolute encoder, set the multiturn limit (Pn205). Refer to the following section for information on the multiturn limit settings. [6.7.2 Multiturn Limit Setting](#page-229-0) on page 6-25

12.2.1 Motor Speed

# <span id="page-405-0"></span>**12.2 Settings for References**

# <span id="page-405-1"></span>**12.2.1 Motor Speed**

For program table operation, the positioning speed is registered in SPD and the registration speed is registered in RSPD. For jog speed table operation, the jog speed is registered in JSPD.

For operation with serial command communications, the positioning speed is specified with the SPD command and the registration speed is specified with the RSPD command. You can omit the SPD command or PSPD command. If you do, the setting of the following PnB27 parameter (Positioning/Registration Speed) is used.

The speed is set in units of 1,000 reference units/min.

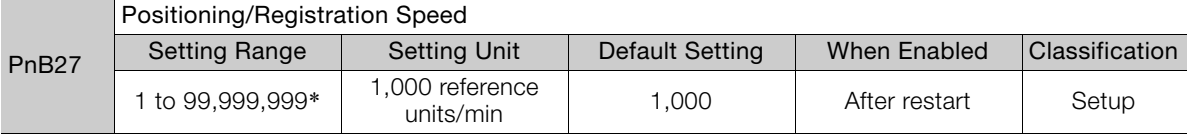

\* If you set PnB54 to 1 (Enable Expansion Mode), the range will be 1 to 199,999,999. Refer to the following section for details.

[12.4 Speed/Position Expansion Function Setting](#page-409-0) on page 12-8

The following calculation applies if the reference unit is 0.01 mm and the positioning speed is 15 m/min. **Example** 

15,000 mm/min  $\frac{0.000 \text{ HH} \cdot \text{H} \cdot \text{H}}{0.01 \text{ mm}}$  = 1,500,000 reference units/min

Thus, the positioning speed setting is 1,500 [1,000 reference units/min].

### <span id="page-405-2"></span>**12.2.2 Acceleration Rate and Deceleration Rate**

For program table operation, the acceleration rate is set in ACC and the deceleration rate is set in DEC.

For jog speed table operation or operation with serial communications, the settings of the following PnB29 parameter (Acceleration Rate) and PnB2B parameter (Deceleration Rate) are used.

In serial command communications, the ACC command sets PnB29 (Acceleration Rate) and the DEC command sets PnB2B (Deceleration Rate).

The acceleration and deceleration rates are set in units of 1,000 reference units/min/ms.

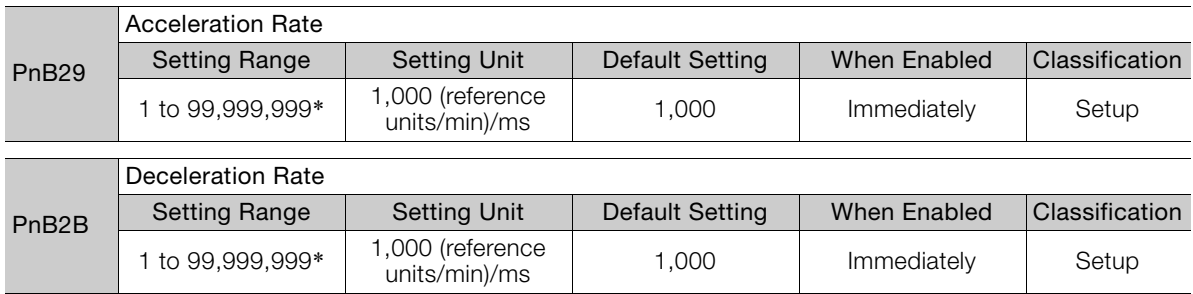

\* If you set PnB54 to 1 (Enable Expansion Mode), the parameter setting range will change. Refer to the following section for details.

[12.4 Speed/Position Expansion Function Setting](#page-409-0) on page 12-8

12.2.3 Smoothing

Example

The following calculation applies if the reference unit is 0.01 mm and the acceleration time from 0 m/min to 15 m/min is 100 ms.

15,000 mm/min  $\frac{0.000 \text{ mm/min}}{0.01 \text{ mm}}$  = 1,500,000 reference units/min

1,500,000 reference units/min  $\frac{100 \text{ m}}{100 \text{ m}}$  = 15,000 [(reference units/min)/ms]

Thus, the acceleration setting is 15 [1,000 reference units/min].

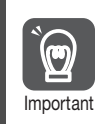

Set the acceleration and deceleration so that the values of the two settings do not differ greatly. If they differ greatly, the machine will not accelerate in accordance with the settings. For example, if PnB29 is set to 99999999 and PnB2B is set to 1, then the machine's performance will be unpredictable.

### <span id="page-406-0"></span>**12.2.3 Smoothing**

Smoothing allows you to apply a filter to the position reference to produce smoother Servomotor acceleration and deceleration.

Note: Smoothing does not affect the travel distance.

The following parameters are related to smoothing.

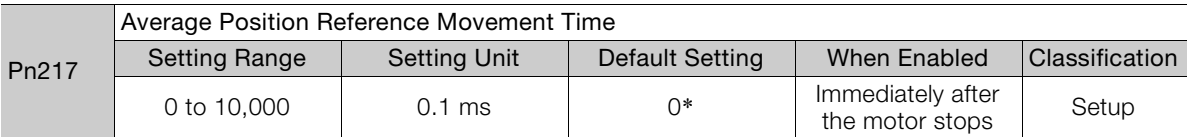

\* The filter is disabled if you set the parameter to 0.

Note: Change the setting only when the Servomotor is stopped.

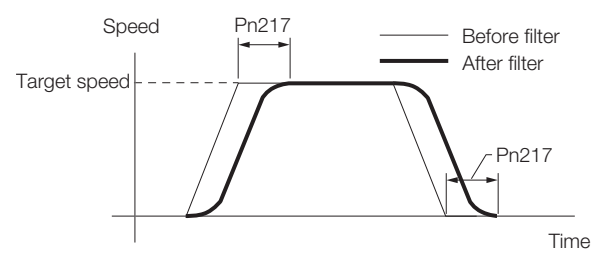

12.3.1 When Using an Absolute Encoder

# <span id="page-407-0"></span>**12.3 Origin Settings**

It is necessary to define a reference position to operate a device or machine. This is done with origin settings.

The origin settings depend on whether an absolute encoder or an incremental encoder is used.

# <span id="page-407-1"></span>**12.3.1 When Using an Absolute Encoder**

If you use an absolute encoder, it is not necessary to set the origin every time the power supply to the equipment is turned ON.

However, when you set up the equipment, you must set PnB25 to the offset between the origin of the absolute encoder and the position of the origin of the reference coordinate system (called the machine coordinate system).

When you start a system that uses an absolute encoder, you must initialize the absolute encoder and adjust the position of the machine origin. Then you must set the offset that defines the origin of the reference coordinates.

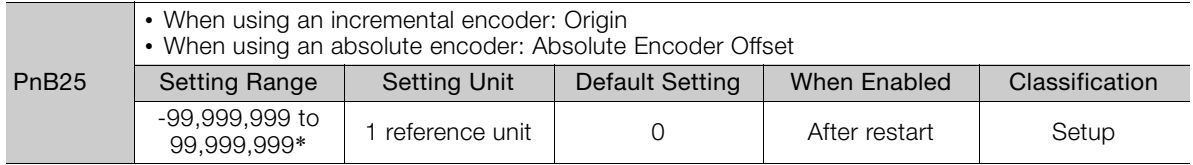

\* If you set PnB54 to 1 (Enable Expansion Mode), the range will be -1,073,741,823 to +1,073,741,823. Refer to the following section for details.

13<sup>7</sup> [12.4 Speed/Position Expansion Function Setting](#page-409-0) on page 12-8

Perform one of the following operations to set the offset.

- Execute the ZSET serial command.
- Execute utility function FnB09.
- Calculate the value and set it in PnB25.

The relationship between the origin of the absolute encoder and the machine origin coordinate system is shown in the following figure. Use the following formula to find a new absolute encoder offset.

#### PnB25 = Current PnB25 + N − P

N: Current position of machine in new reference coordinate system If this position is to be defined as the origin, then normally N is 0.

P: Current position of machine in current reference coordinate system You can use the PON or MON1 serial command (described later) to monitor this value.

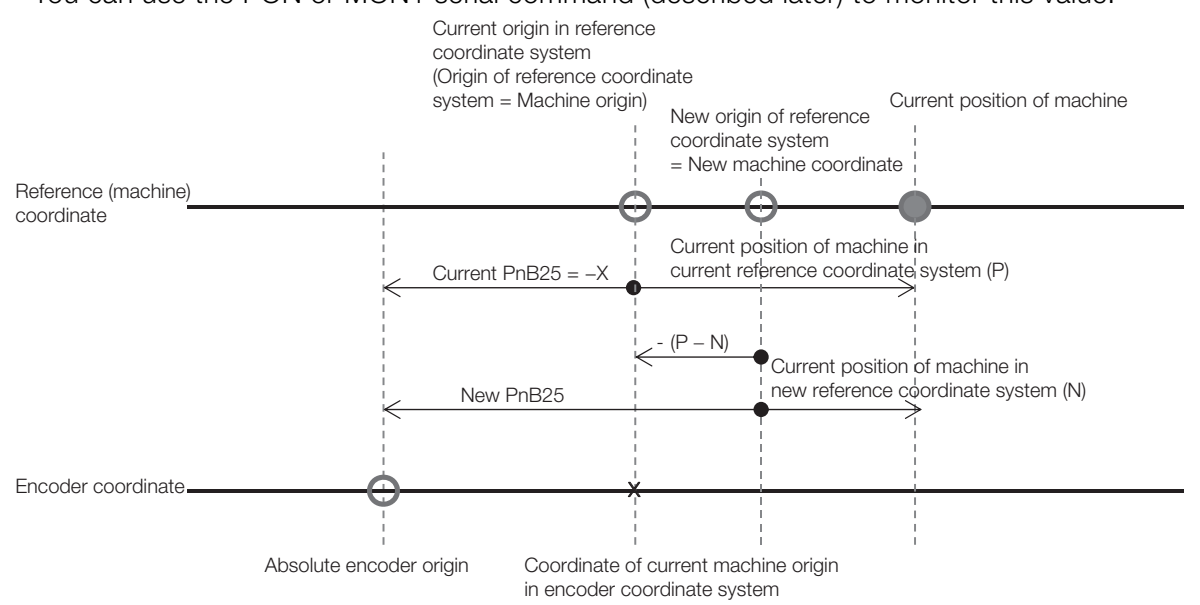

#### 12.3.2 When Using an Incremental Encoder

When using the linear type coordinate ( $PnB20 = 0$ ), set the calculated value in  $PnB25$ .

When using a rotary type coordinate (PnB20  $\neq$  0), set the results in PnB25 after performing the following calculations so that the following relationships are satisfied: PnB23  $\leq$  PnB25  $\leq$ PnB21.

- If the results is smaller than PnB23 (the starting point of the rotational coordinates), add the width of the coordinates (PnB21 – PnB23 + 1).
- If the results is larger than PnB21 (the end point of the rotational coordinates), subtract the width of the coordinates (PnB21 – PnB23 + 1).

Refer to the following section for information on setting up an absolute encoder.  $\sqrt{3}$  [5.15 Resetting the Absolute Encoder](#page-198-0) on page 5-47

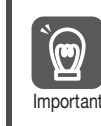

You must define the origin again if you change the settings of any of the following parameters: Pn20E, Pn210, Pn205, PnB20, or PnB25. Always turn the power supply OFF and ON again Important before you set the origin to enable changes to these parameters.

### <span id="page-408-0"></span>**12.3.2 When Using an Incremental Encoder**

If you use an incremental encoder, you must set the origin every time the power supply to the equipment is turned ON.

Homing is used to define the machine origin. Refer to the following section for details on homing.

13.2 Homing [on page 13-4](#page-417-0)

The setting of PnB25 is set as the current value when the power supply is turned ON or when homing is completed.

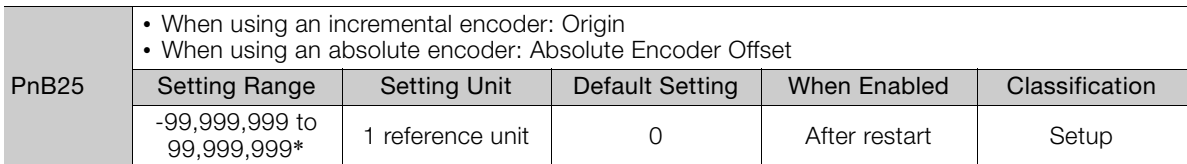

\* If you set PnB54 to 1 (Enable Expansion Mode), the range will be -1,073,741,823 to +1,073,741,823. Refer to the following section for details.

[12.4 Speed/Position Expansion Function Setting](#page-409-0) on page 12-8

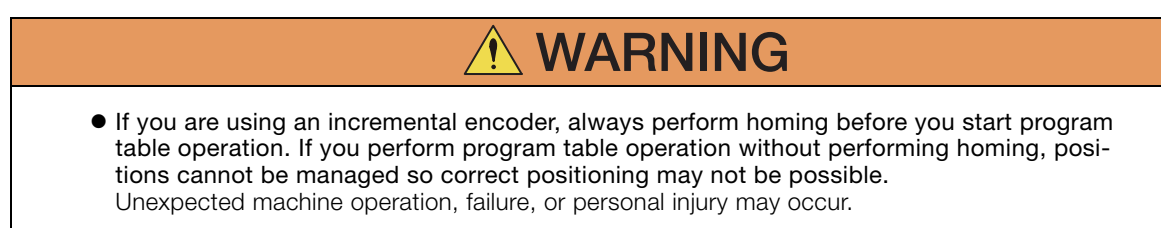

<span id="page-409-3"></span>12.4.1 Parameters

# <span id="page-409-0"></span>**12.4 Speed/Position Expansion Function Setting**

The speed/position expansion function uses a 24-bit encoder to perform optimum positioning. To do so, the setting ranges are expanded for speed parameters, position parameters, and serial command data.

This function is supported for INDEXER Modules with software version 0007 or higher.

If you set PnB54 to 1 (Enable Expansion Mode), the setting ranges for parameters, serial commands, and program tables, the number of display digits for monitor commands, and the number of display digits on the Digital Operator will be expanded. Details are provided below.

### <span id="page-409-1"></span>**12.4.1 Parameters**

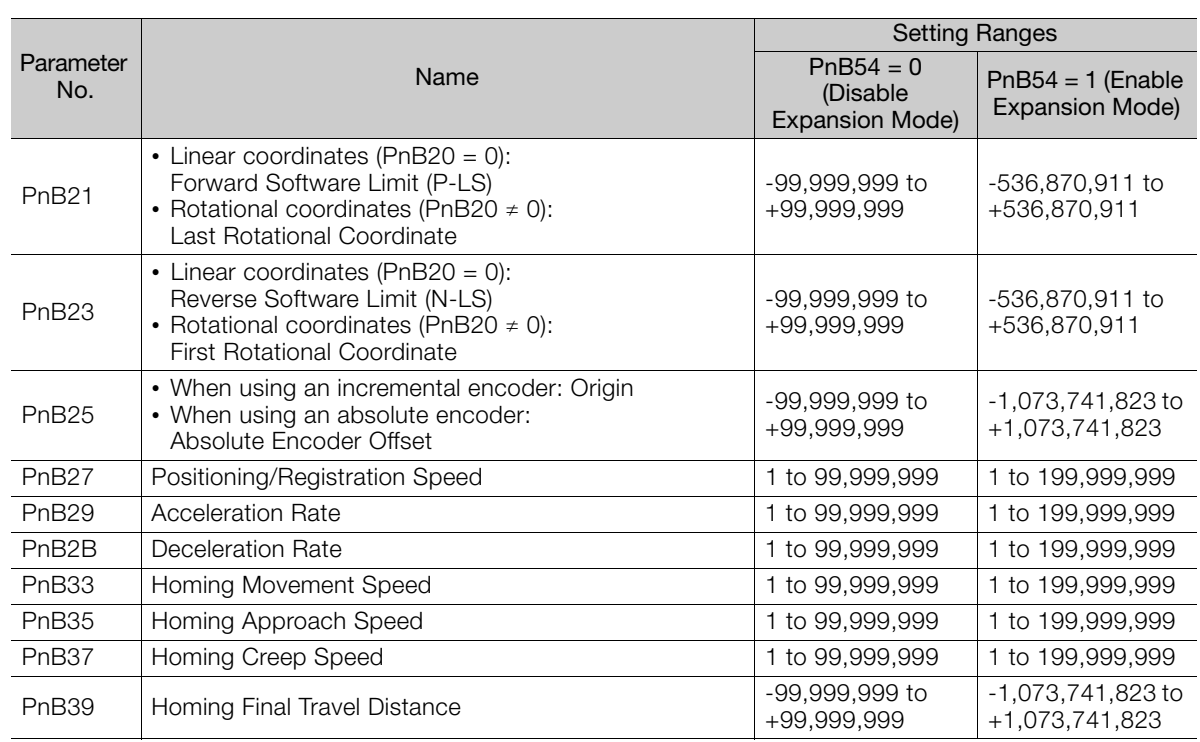

# <span id="page-409-2"></span>**12.4.2 Serial Commands**

### **Speed Commands**

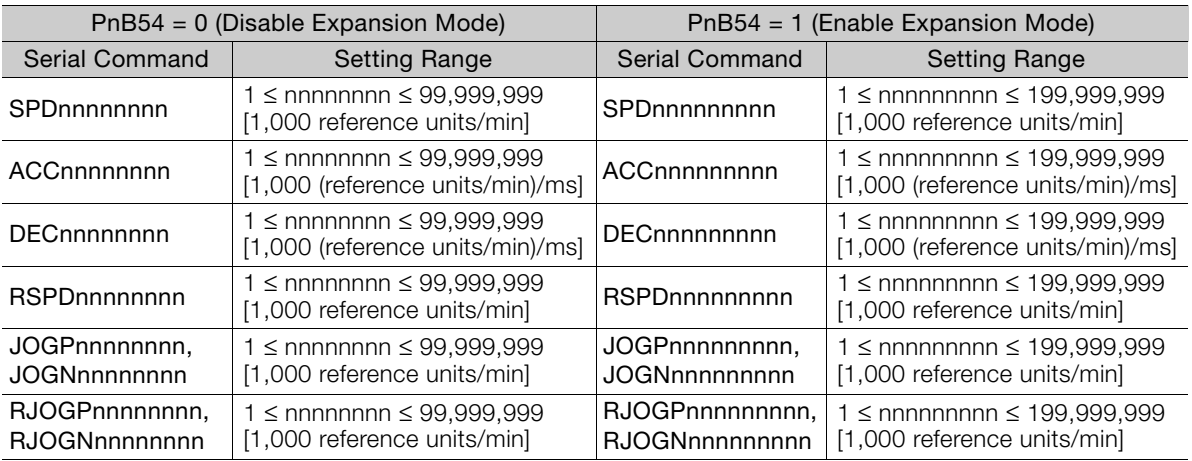

#### 12.4.3 Program Tables, ZONE Tables, and JOG Speed Tables

### **Position Commands**

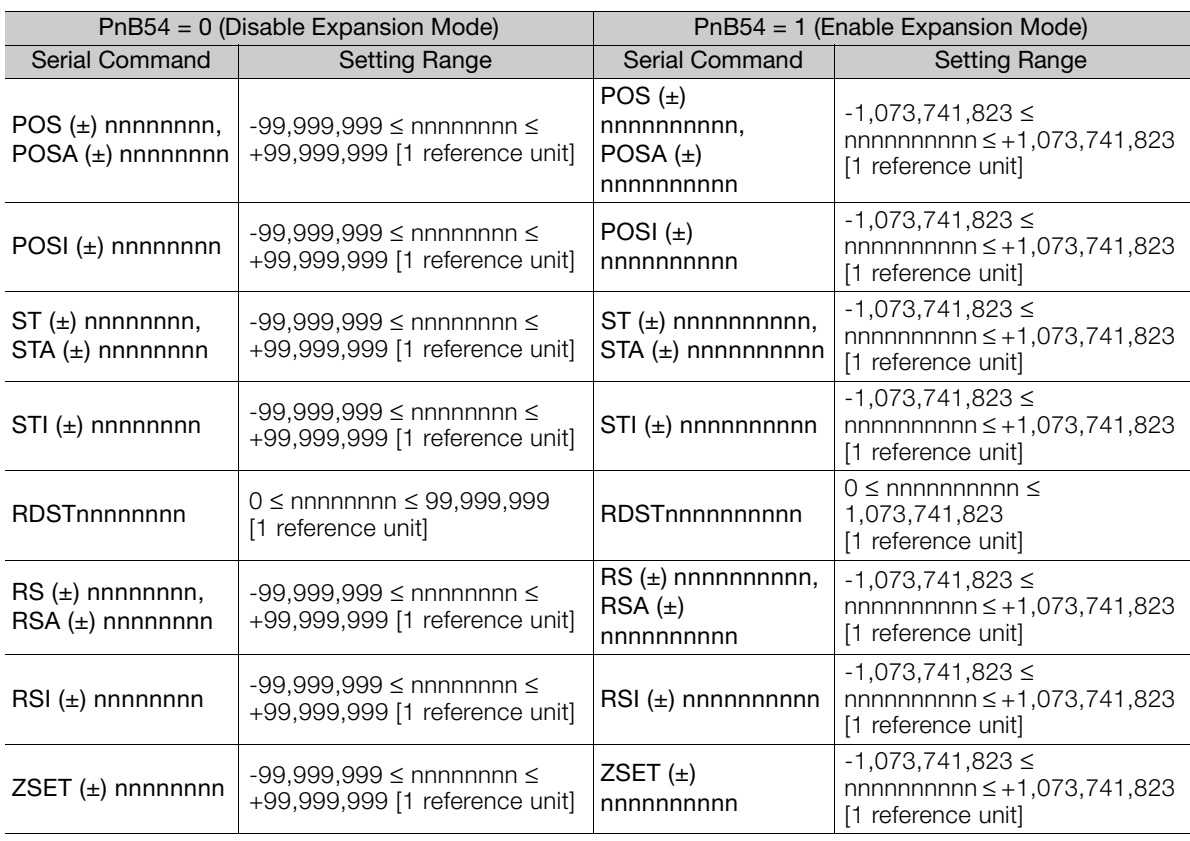

# <span id="page-410-0"></span>**12.4.3 Program Tables, ZONE Tables, and JOG Speed Tables**

# **Program Tables**

### ◆ Write Commands

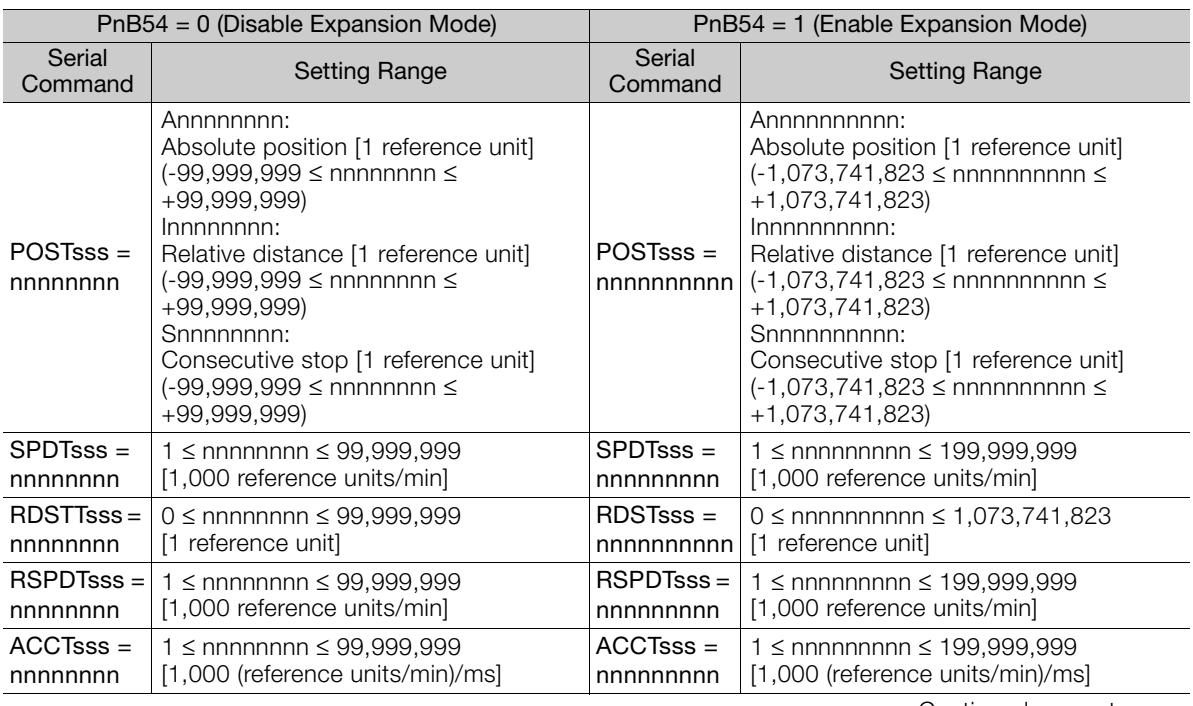

Continued on next page.

 $\sqrt{12}$ 

#### 12.4.3 Program Tables, ZONE Tables, and JOG Speed Tables

Continued from previous page.

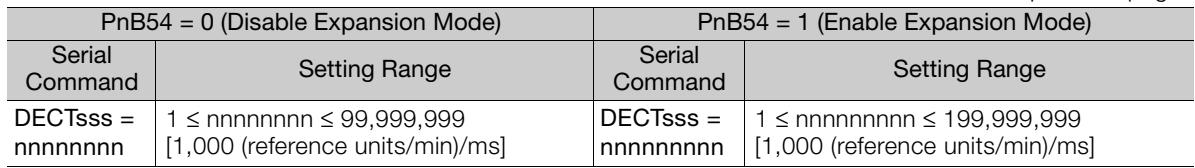

### ◆ Read Commands

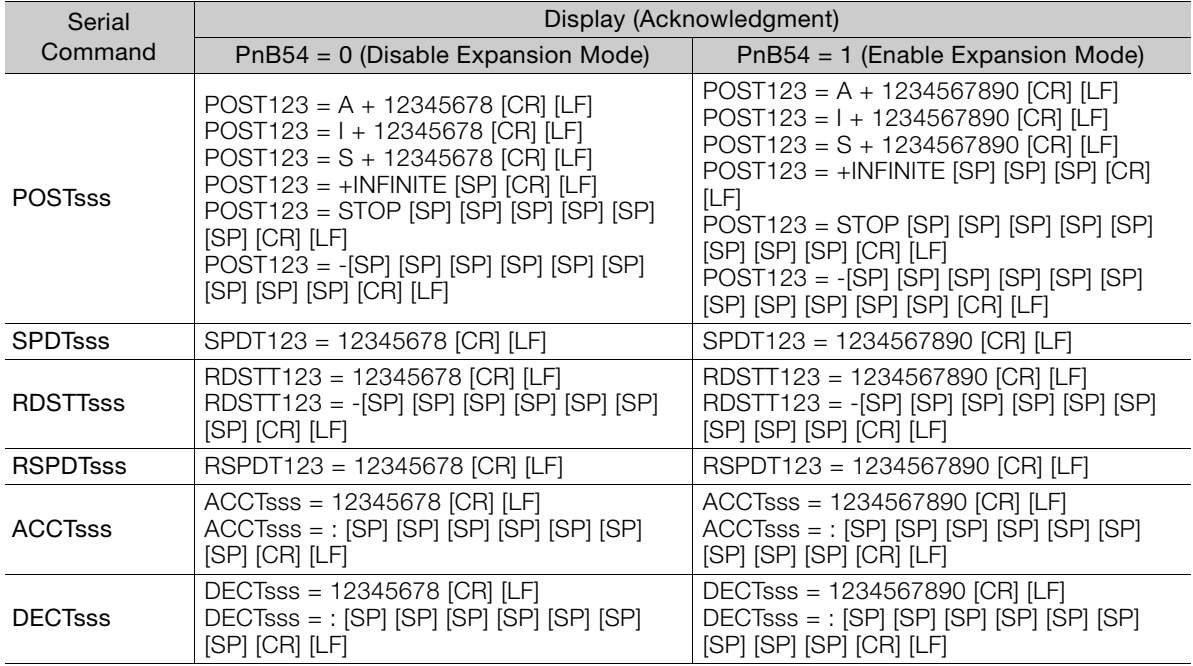

# **ZONE Tables**

### ◆ Write Commands

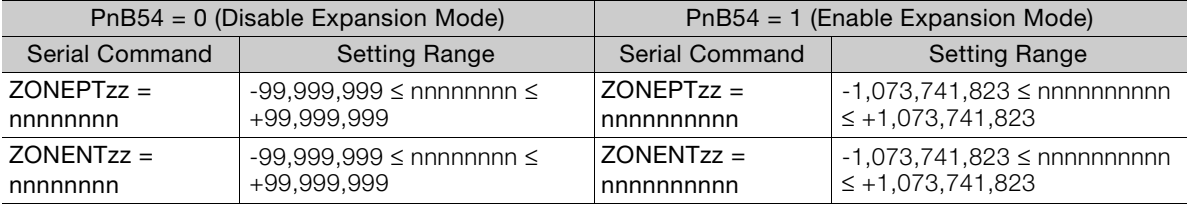

### ◆ Read Commands

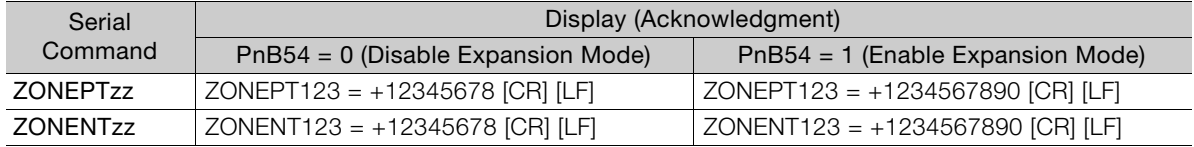

12.4.4 Parameter Editing Commands

# **JOG Speed Tables**

### ◆ Write Commands

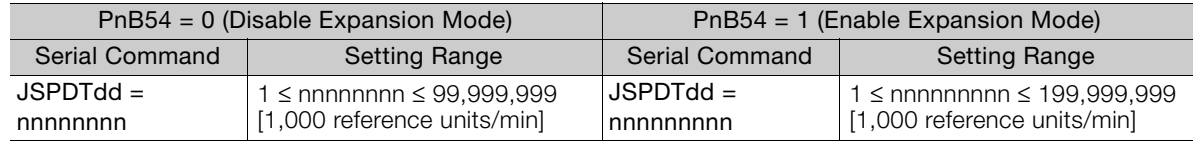

### ◆ Read Commands

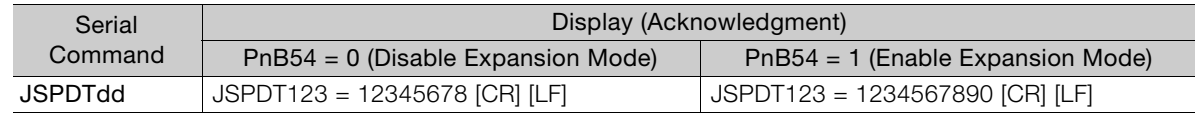

# <span id="page-412-0"></span>**12.4.4 Parameter Editing Commands**

The following table shows the maximum number of digits. The actual number of digits depends on the setting range of the written parameter.

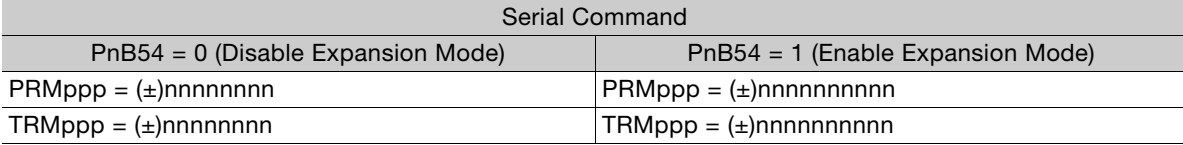

# <span id="page-412-1"></span>**12.4.5 Monitor Commands**

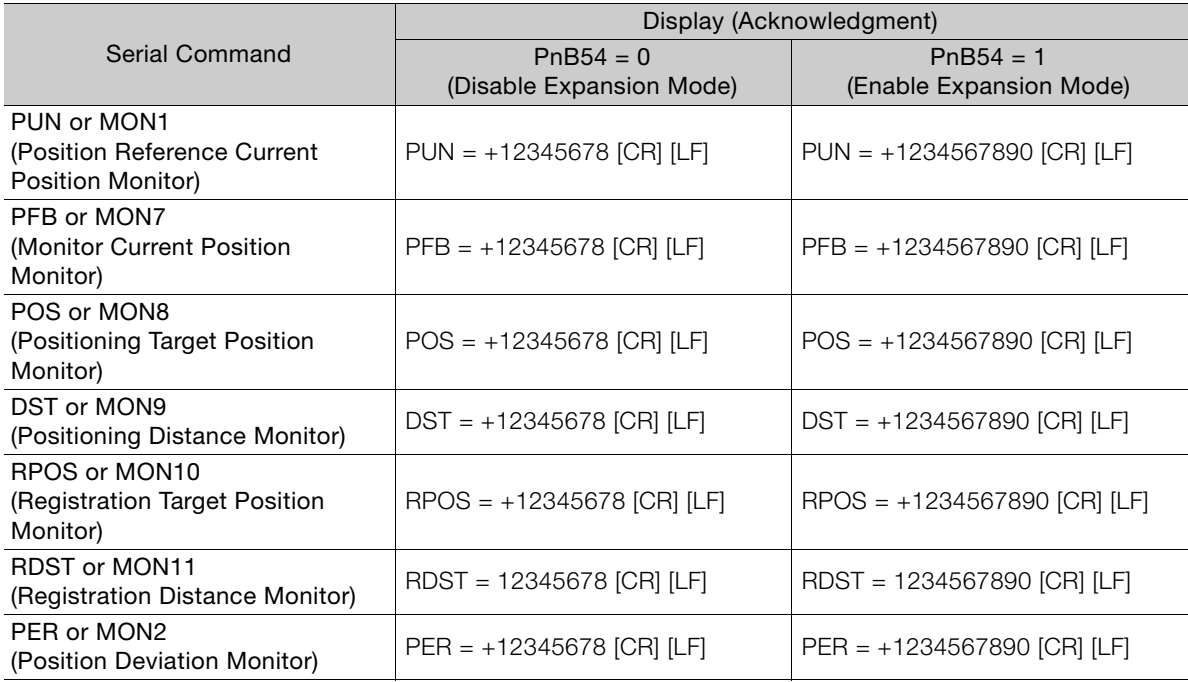

 $12<sup>°</sup>$ 

12.4.6 Digital Operator Displays

# <span id="page-413-0"></span>**12.4.6 Digital Operator Displays**

If the number of display digits is exceeded when Expansion Mode is enabled, the table name will be abbreviated.

• POS (Target Position)

Display When Expansion Mode Is Disabled

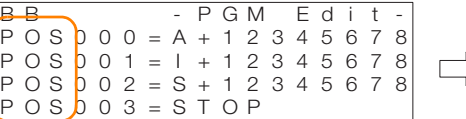

• RDST (Registration Distance)

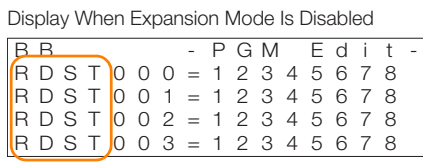

<del>B</del>-B - PGM Edit-Display When Expansion Mode Is Enabled

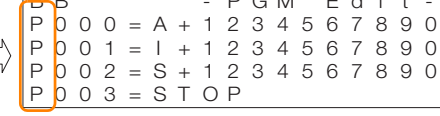

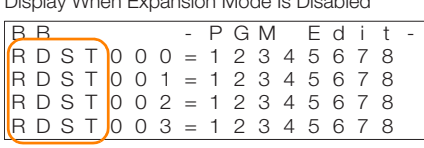

|  | Display When Expansion Mode Is Enabled                                                                                                    |  |  |  |  |  |  |  |  |  |  |  |  |  |  |  |
|--|----------------------------------------------------------------------------------------------------|--|--|--|--|--|--|--|--|--|--|--|--|--|--|--|
|  | P G M E d i t -<br>R D T 0 0 0 = 1 2 3 4 5 6 7 8 9 0<br>R D T 0 0 1 = 1 2 3 4 5 6 7 8 9 0<br>R D T 0 0 2 = 1 2 3 4 5 6 7 8 9 0<br>R D T 0 0 3 = 1 2 3 4 5 6 7 8 9 0 |  |  |  |  |  |  |  |  |  |  |  |  |  |  |  |
|  |                                                                                                    |  |  |  |  |  |  |  |  |  |  |  |  |  |  |  |
|  |                                                                                                    |  |  |  |  |  |  |  |  |  |  |  |  |  |  |  |
|  |                                                                                                    |  |  |  |  |  |  |  |  |  |  |  |  |  |  |  |
|  |                                                                                                    |  |  |  |  |  |  |  |  |  |  |  |  |  |  |  |
|  |                                                                                                    |  |  |  |  |  |  |  |  |  |  |  |  |  |  |  |

• RSPD (Registration Speed)

Display When Expansion Mode Is Disabled

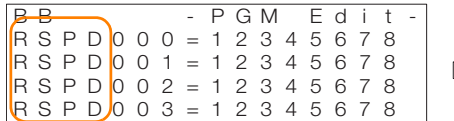

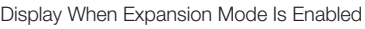

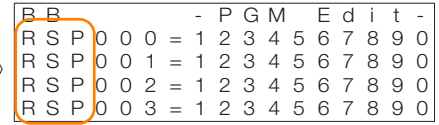

• JSPD (JOG Speed)

Display When Expansion Mode Is Disabled

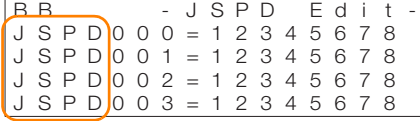

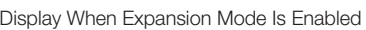

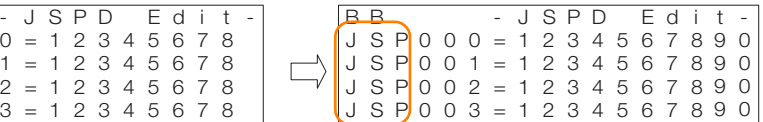

# **Operation with**

This chapter provides detailed information on homing, positioning with a program table, registration, constant speed operation with a jog speed table, and ZONE outputs.

**Digital I/O** 13

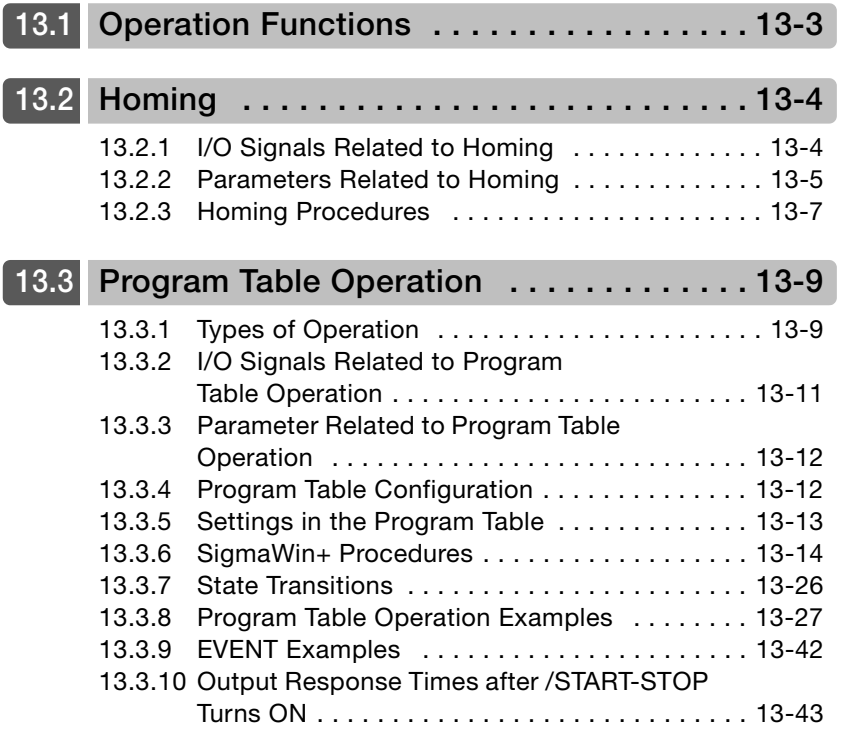

# **13.4 [Jog Speed Table Operation . . . . . . . . . . . 13-44](#page-457-0)**

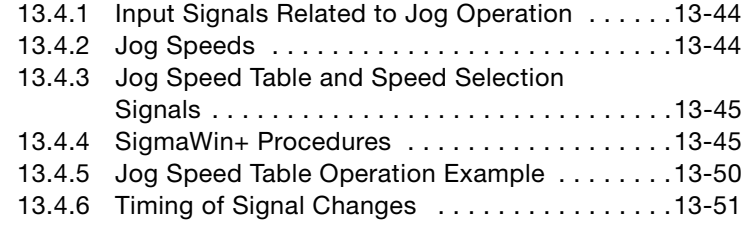

### **13.5 [ZONE Outputs . . . . . . . . . . . . . . . . . . . . . 13-52](#page-465-0)**

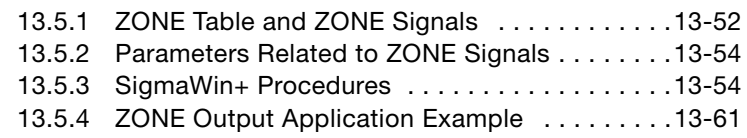

# <span id="page-416-0"></span>**13.1 Operation Functions**

The following five operation functions are provided.

• Homing

Homing is used to define the machine origin when the power supply is turned ON to equipment that uses an incremental encoder.

Homing is not required for equipment that uses an absolute encoder because the positional relationship between the origin of the absolute encoder and the machine origin is set in a parameter.

- Positioning with a Program Table You can register (program) positioning patterns in a table in advance and then use specifications from the host controller to specify the operation pattern to perform operation.
- Registration If a trigger signal (/RGRT) is input from an external device during positioning, the motor will be moved for the registration distance (RDST) that is registered in the program table.
- Constant Speed Operations with a Jog Speed Table

This function supports constant-speed operation at preset jog speeds.

• ZONE Outputs

This function outputs a zone number to indicate when the motor is within a preset zone. The lower four programmable outputs are assigned.

<span id="page-417-0"></span>13.2.1 I/O Signals Related to Homing

# <span id="page-417-1"></span>**13.2 Homing**

Homing is used to define the machine origin when the power supply is turned ON to equipment that uses an incremental encoder. Turn OFF (mode 1) the /MODE 0/1 (Mode Selection Input) signal to enable performing homing. In mode 1, CN11-5 will be the /HOME (Homing Input) signal.

# **WARNING**

 If you are using an incremental encoder, always perform homing before you start program table operation. If you perform program table operation without performing homing, positions cannot be managed so correct positioning may not be possible. Unexpected machine operation, failure, or personal injury may occur.

# <span id="page-417-2"></span>**13.2.1 I/O Signals Related to Homing**

The following I/O signals are related to homing.

# **Input Signals Related to Homing**

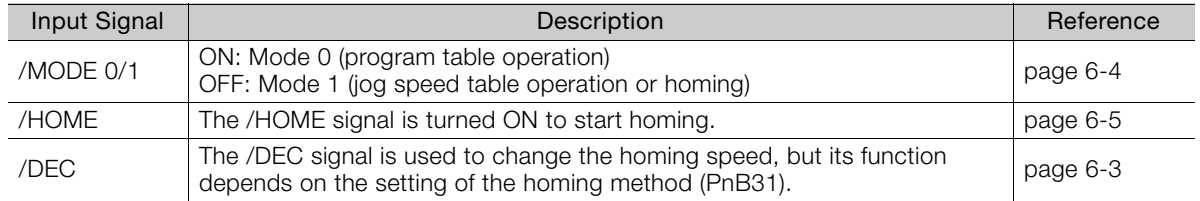

# **Output Signals Related to Homing**

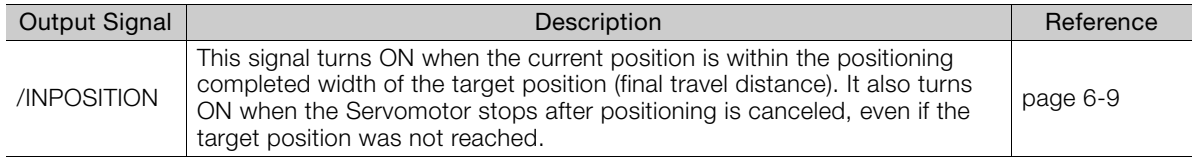

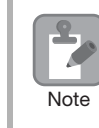

Homing is not performed for an absolute encoder. Therefore, error E61E (Encoder Mismatch Error) will occur if the /HOME signal turns ON.

# <span id="page-418-0"></span>**13.2.2 Parameters Related to Homing**

### ◆ Parameter That Specifies the Homing Method

Specify the homing method with PnB31.

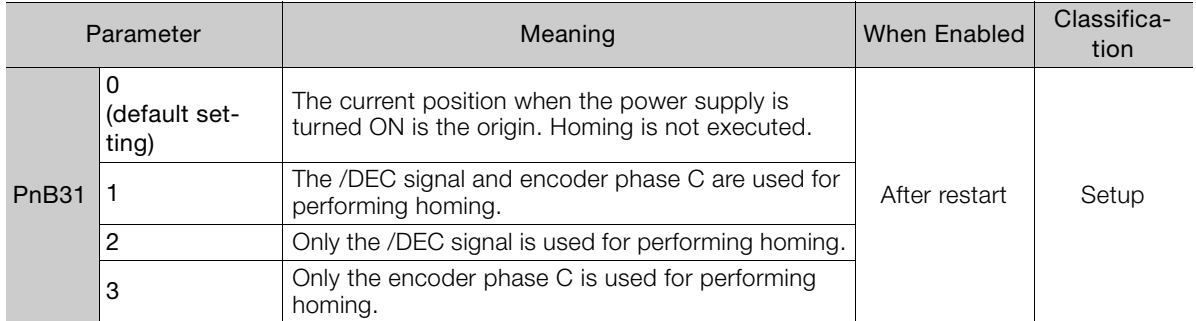

Note: An Illegal Homing Command Error (E5DE) will occur if homing is attempted while PnB31 is set to 0.

### ◆ Parameter That Specifies the Homing Direction

Specify whether to perform homing in the forward or in the reverse direction with  $PhB32 =$  $n$ . $\square$  $\square$  $X$ .

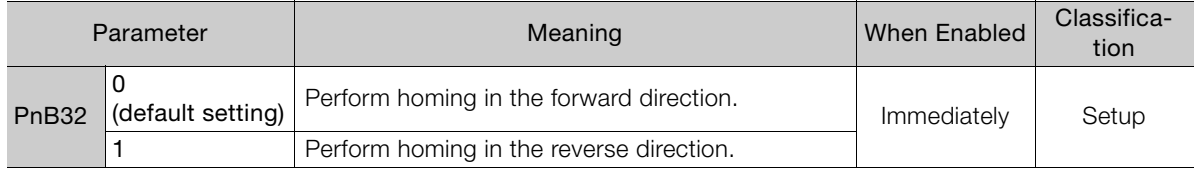

### ◆ Parameter That Specifies the Origin

The value specified in PnB25 will be set as the current value when homing is completed.

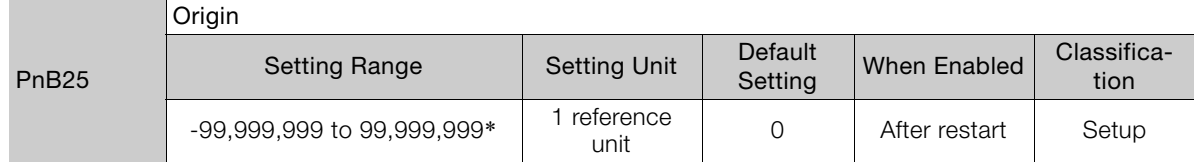

\* If you set PnB54 to 1 (Enable Expansion Mode), the range will be -1,073,741,823 to +1,073,741,823. Refer to the following section for details.

[12.4 Speed/Position Expansion Function Setting](#page-409-3) on page 12-8

### ◆ Parameter That Specifies the Homing Movement Speed

The following parameter sets the homing movement speed.

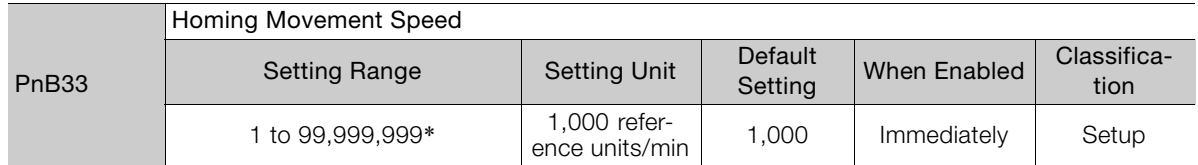

\* If you set PnB54 to 1 (Enable Expansion Mode), the range will be 1 to 199,999,999. Refer to the following section for details.

[12.4 Speed/Position Expansion Function Setting](#page-409-3) on page 12-8

Operation with Digital I/O

13.2.2 Parameters Related to Homing

### ◆ Parameter That Specifies the Homing Approach Speed

The following parameter sets the homing approach speed for homing. Operation details, such as changing to this speed, depends on the homing method.

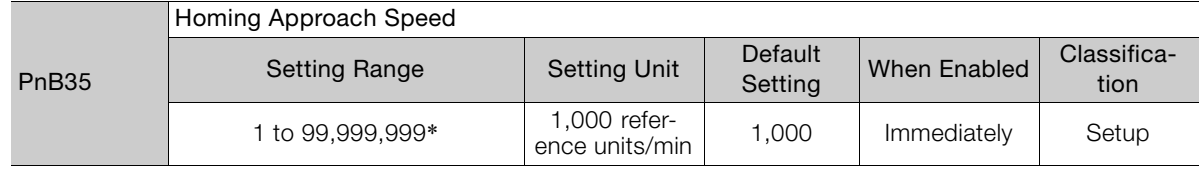

\* If you set PnB54 to 1 (Enable Expansion Mode), the range will be 1 to 199,999,999. Refer to the following section for details.

[12.4 Speed/Position Expansion Function Setting](#page-409-3) on page 12-8

### ◆ Parameter That Specifies the Homing Creep Speed

The following parameter sets the homing creep speed. Operation details, such as changing to this speed, depends on the homing method.

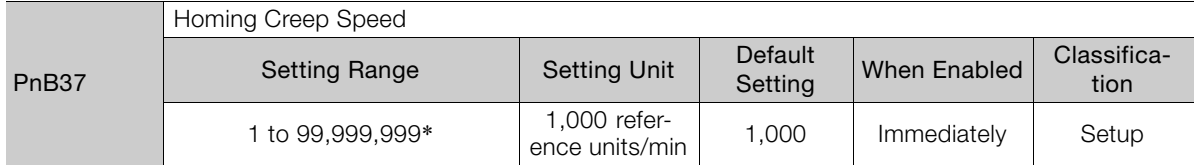

\* If you set PnB54 to 1 (Enable Expansion Mode), the range will be 1 to 199,999,999. Refer to the following section for details.

[12.4 Speed/Position Expansion Function Setting](#page-409-3) on page 12-8

### ◆ Parameter That Specifies the Homing Final Travel Distance

This parameter sets the travel distance after the motor changes to the creep speed. The stopping position when this travel is completed is set as the setting of PnB25.

If a negative value is set, the movement direction will be reversed after the motor changes to the creep speed.

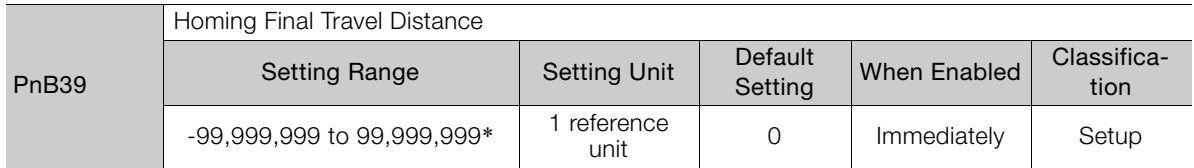

\* If you set PnB54 to 1 (Enable Expansion Mode), the range will be -1,073,741,823 to +1,073,741,823. Refer to the following section for details.

[12.4 Speed/Position Expansion Function Setting](#page-409-3) on page 12-8

# <span id="page-420-0"></span>**13.2.3 Homing Procedures**

Homing will start when the /HOME signal turns ON. Homing will be stopped if the /HOME signal turns OFF. If the /HOME signal turns ON while homing is stopped, homing will be restarted from where it was stopped.

If a jog speed table operation is performed with the /JOGP or /JOGN signal or if the mode is changed with the /MODE 0/1 signal while homing is stopped, homing will be canceled.

When PnB31 is set to 0 (the current position when the power supply is turned ON is the origin; homing is not executed), the origin position is defined as soon as the control power supply is turned ON.

The smaller of the settings of PnB29 and PnB2B is used as the acceleration and deceleration rates for homing.

There are three different origin patterns depending on the homing method that is specified in PnB31.

The v procedure for each method is given in this section.

### **Using the /DEC Signal and Encoder Origin (Phase C) for Homing (PnB31 = 1)**

- Turn ON the /HOME signal. Homing starts. The motor will rotate in the direction specified in PnB32 (Homing Direction) at the speed specified in PnB33 (Homing Movement Speed).
- When the /DEC signal turns ON, the motor changes to the approach speed.
- When the encoder's origin signal (phase C) is detected, the motor decelerates to the creep speed.
- Homing is completed after the motor moves the final travel distance. Set PnB25 to the value of the current position where the motor is stopped.

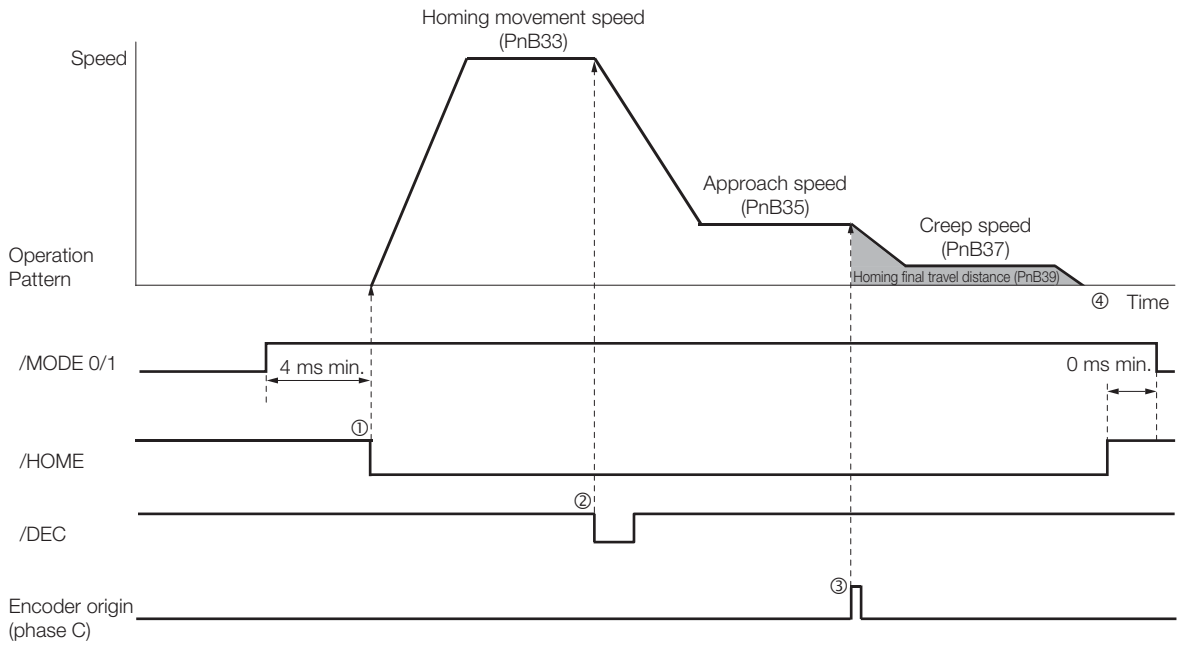

13

13.2.3 Homing Procedures

### **Using Only the /DEC Signal for Homing (PnB31 = 2)**

- Turn ON the /HOME signal. Homing starts. The motor will rotate in the direction specified in PnB32 (Homing Direction) at the speed specified in PnB35 (Approach Speed).
- When the /DEC signal turns ON, the motor decelerates to the creep speed.
- Homing is completed after the motor moves the final travel distance. Set PnB25 to the value of the current position where the motor is stopped.

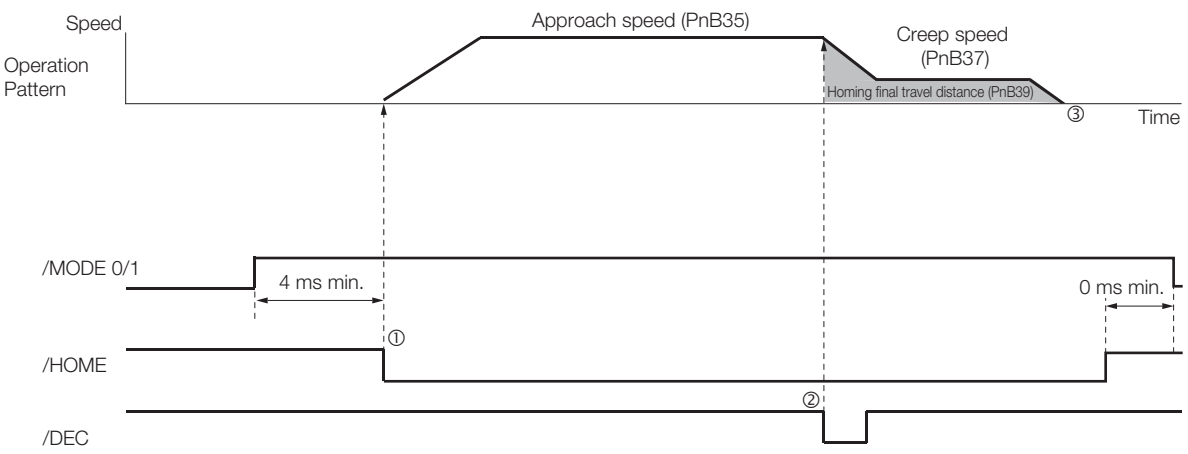

### **Using Only the Encoder Origin (Phase C) for the Homing (PnB31 = 3)**

- Turn ON the /HOME signal. Homing starts. The motor will rotate in the direction specified in PnB32 (Homing Direction) at the speed specified in PnB35 (Approach Speed).
- When the encoder's origin signal (phase C) is detected, the motor decelerates to the creep speed.
- Homing is completed after the motor moves the final travel distance. Set PnB25 to the value of the current position where the motor is stopped.

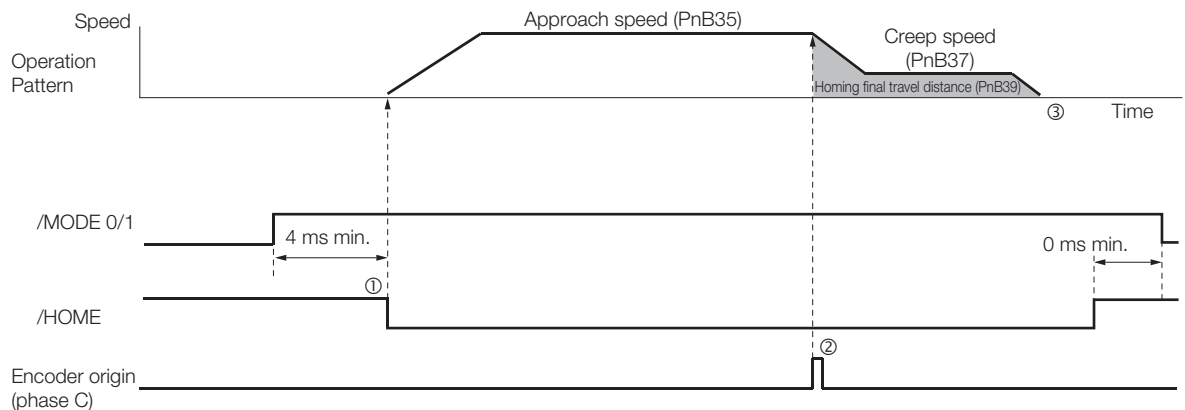

# <span id="page-422-0"></span>**13.3 Program Table Operation**

With program table operation, you can register (program) positioning patterns in a table in advance and then use commands from the host controller to specify the operation patterns to perform operation.

If you use program table operation, you do not need motion control programming in the host controller.

This section describes the types of operation that are possible, program table details, and SigmaWin+ operating procedures. It also provides examples of program table operation.

# <span id="page-422-1"></span>**13.3.1 Types of Operation**

Two types of program table operation are provided: positioning and registration.

Both types of operation are described in the rest of this section.

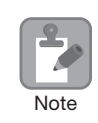

This section describes program table operation using the item names and symbols that are registered in the program table. Refer to the following section for detailed information on the names and symbols.

Note  $\sqrt{3}$  [13.3.5 Settings in the Program Table](#page-426-0) on page 13-13

### **Positioning**

For positioning, the target positions are specified as the target positions (POS) in the program table. The motor is moved to the current target position.

Positioning is illustrated conceptually in the following figure.

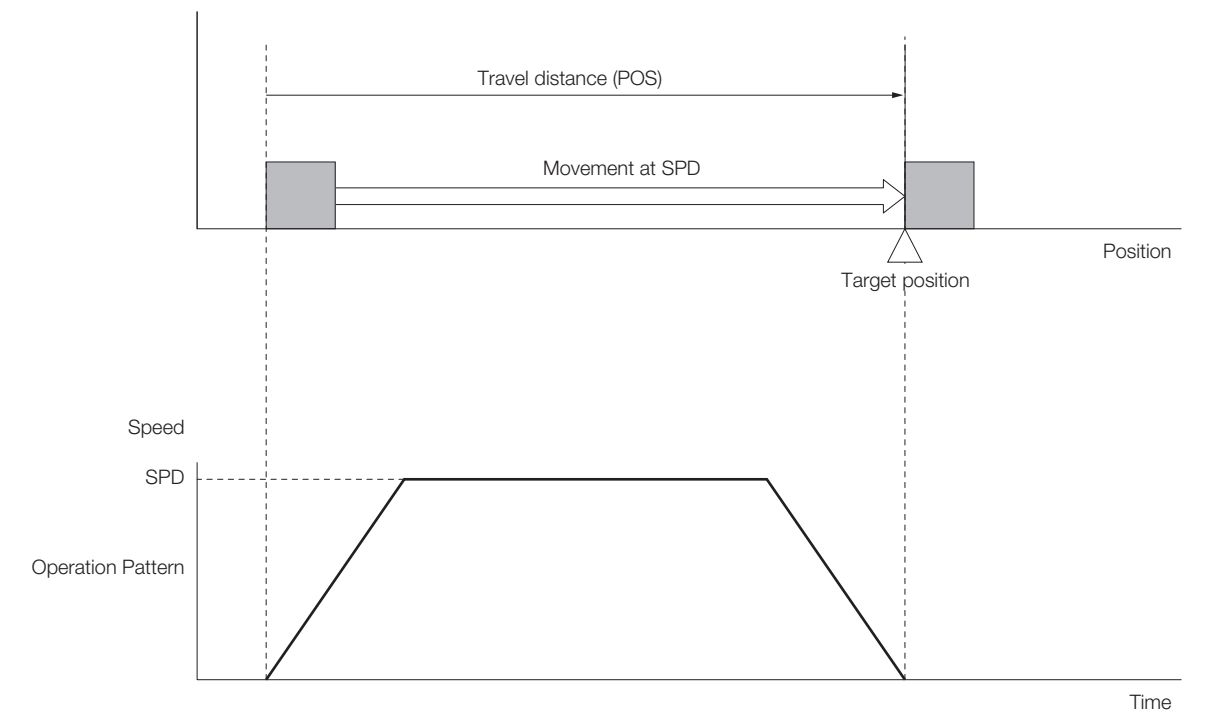

13

13.3.1 Types of Operation

# **Registration Operation**

If an external trigger signal (/RGRT) is input during travel (i.e., during positioning) toward a target position that is specified as the target position (POS) in the program table, the motor will move the registration distance (RDST) that is specified in the program table.

Registration operation is illustrated conceptually in the following figure.

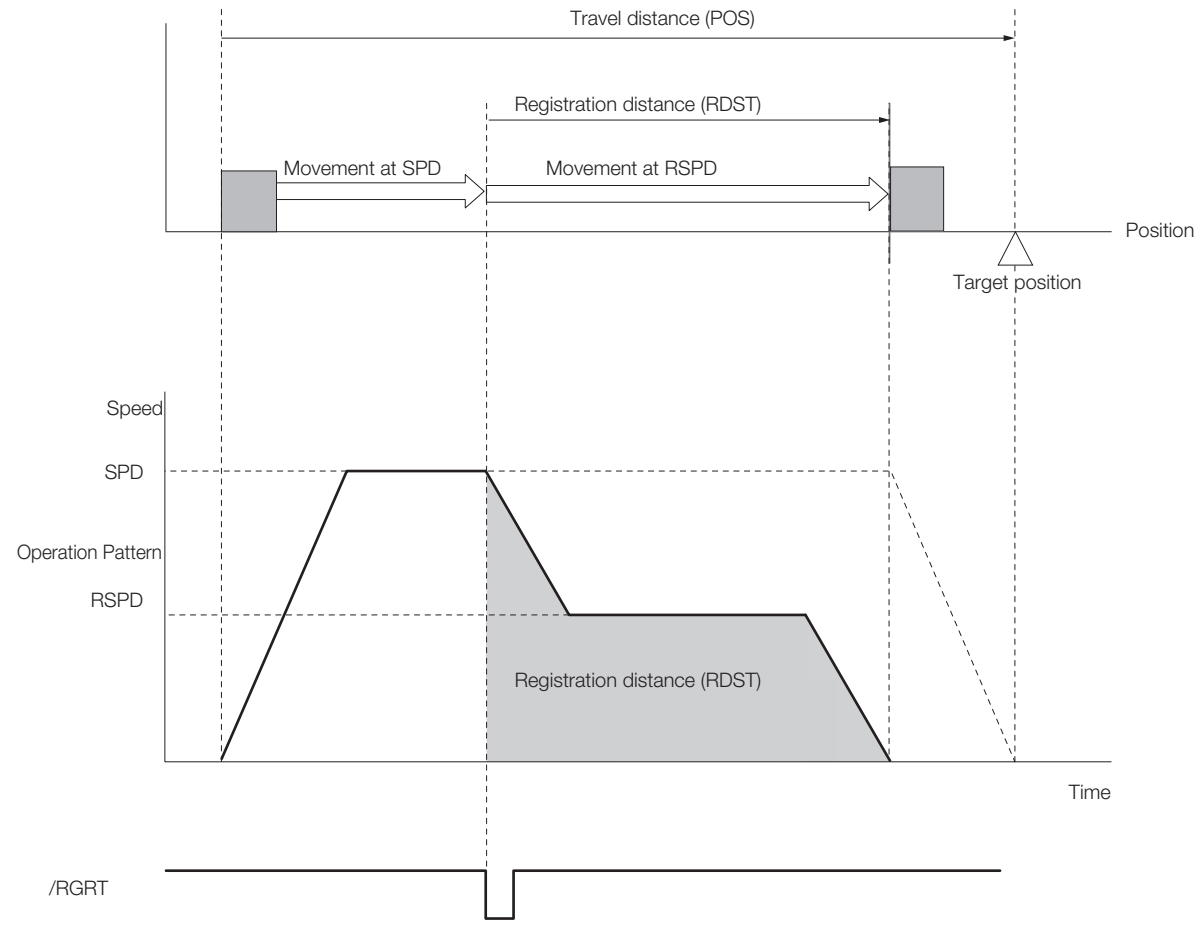

13.3.2 I/O Signals Related to Program Table Operation

# <span id="page-424-0"></span>**13.3.2 I/O Signals Related to Program Table Operation**

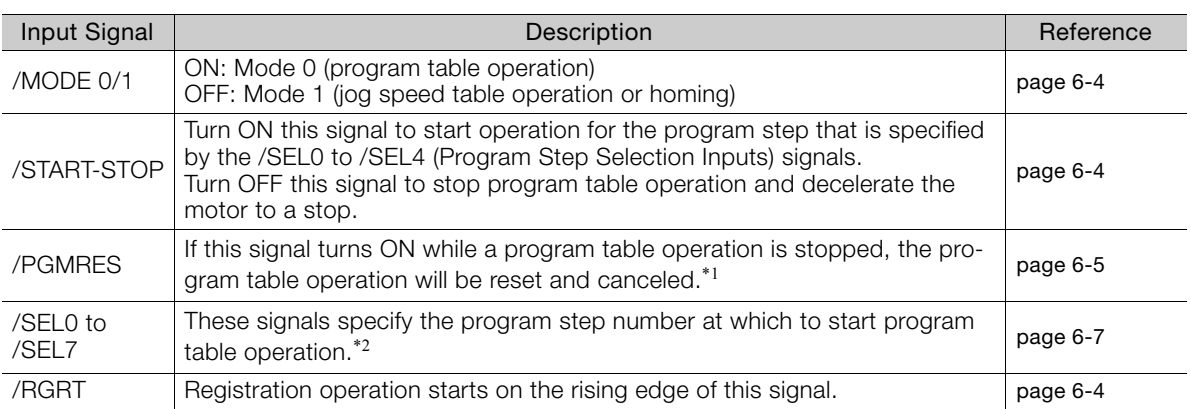

The following I/O signals are related to program table operation.

# **Input Signals Related to Program Table Operation**

\*1. "Canceled" is the state in which the mode is mode 0, execution is not in a stopped state, and no program step has been executed.

\*2. Use the eight selection signals (/SEL0 to /SEL7) to specify between 0 and 255 for PGMSTEP. A value of 1 means that the signal is ON (active), and a value of 0 means that the signal is OFF (inactive).

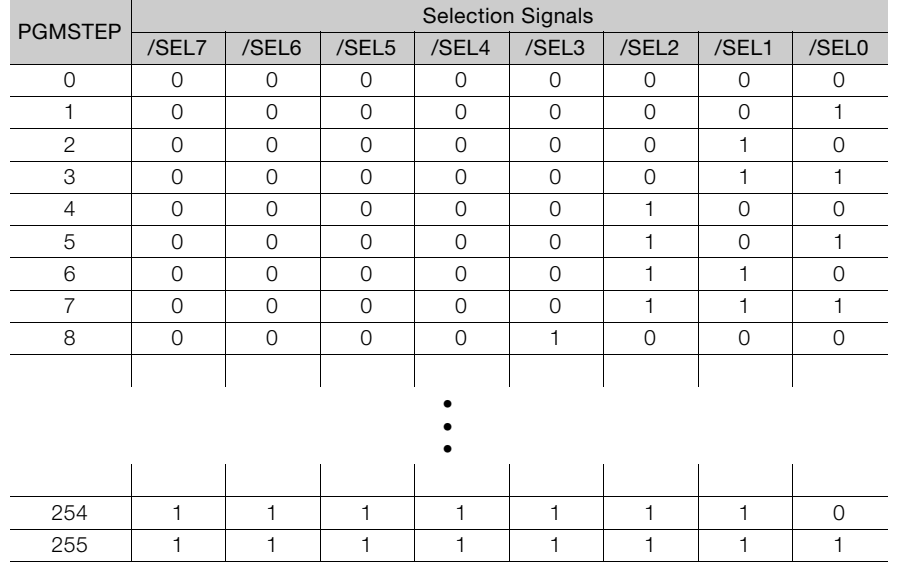

# **Output Signals Related to Program Table Operation**

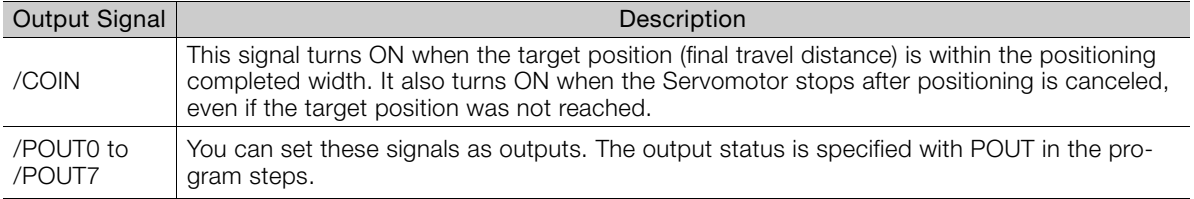

13.3.3 Parameter Related to Program Table Operation

The wiring for the signals, and the parameter settings, described in the table above are not necessary when program table operations are performed with serial commands. The following serial commands are used instead of the signals. Refer to the following section for details. Information

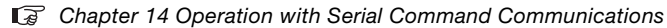

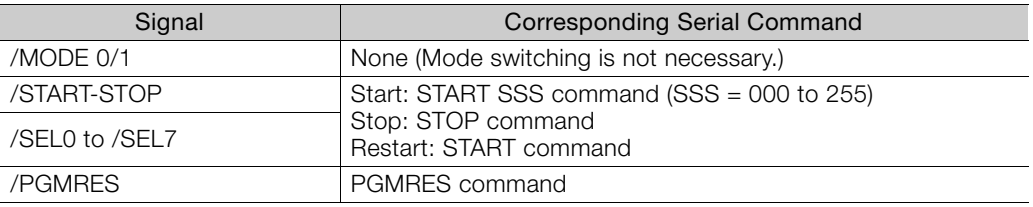

# <span id="page-425-0"></span>**13.3.3 Parameter Related to Program Table Operation**

Set the positioning completed width (INPOSITION width) and the near signal width (NEAR width) in the following parameters.

If you specify INPOSITION or NEAR as the end condition, the end condition is met when the difference between the target position specified for POS in the program table and the current position is less than or equal to the value set in one of the following parameters.

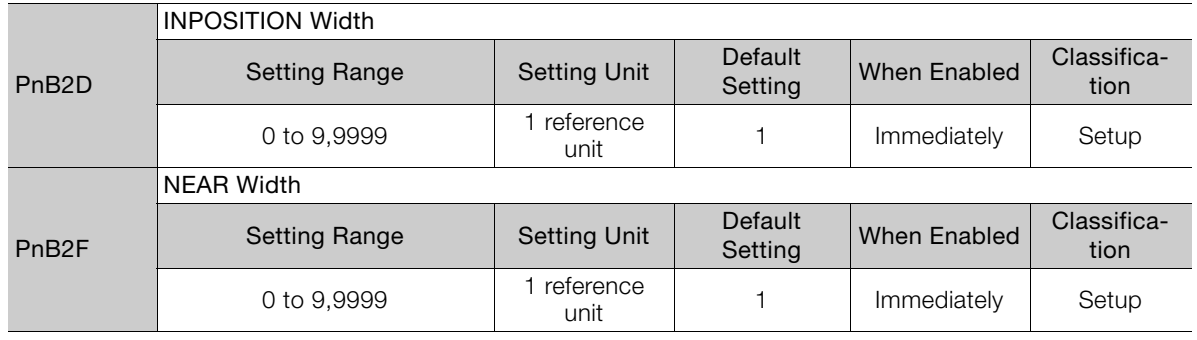

# <span id="page-425-1"></span>**13.3.4 Program Table Configuration**

The program table is a table that contains programming. You can enter up to 256 program steps.

The configuration of the program table is shown below. Each line in the table is called a program step. The steps are managed with program step numbers 0 to 255.

Refer to the following section for details on the items that are set.

13.3.5 [Settings in the Program Table](#page-426-0) on page 13-13

| PGM-<br>STEP | <b>POS</b> | <b>SPD</b> | <b>RDST</b> | <b>RSPD</b> | <b>ACC</b> | <b>DEC</b> | <b>POUT</b> | <b>EVENT</b> | <b>LOOP</b> | <b>NEXT</b> |
|--------------|------------|------------|-------------|-------------|------------|------------|-------------|--------------|-------------|-------------|
|              |            |            |             |             |            |            |             |              |             |             |
|              |            |            |             |             |            |            |             |              |             |             |
|              |            |            |             |             |            |            |             |              |             |             |
|              |            |            |             |             |            |            |             |              |             |             |
| 255          |            |            |             |             |            |            |             |              |             |             |

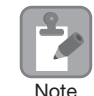

After you edit the program table, save it to flash memory. Refer to the following section for the operating procedure.

I<sup>3</sup> ◆ [Saving the Program Table to Flash Memory in the SERVOPACK](#page-437-0) on page 13-24

If you turn OFF the power supply before you save the program table in flash memory, the values that you set in the program table will be lost.

13.3.5 Settings in the Program Table

# <span id="page-426-0"></span>**13.3.5 Settings in the Program Table**

 $\boldsymbol{\Theta}$ 

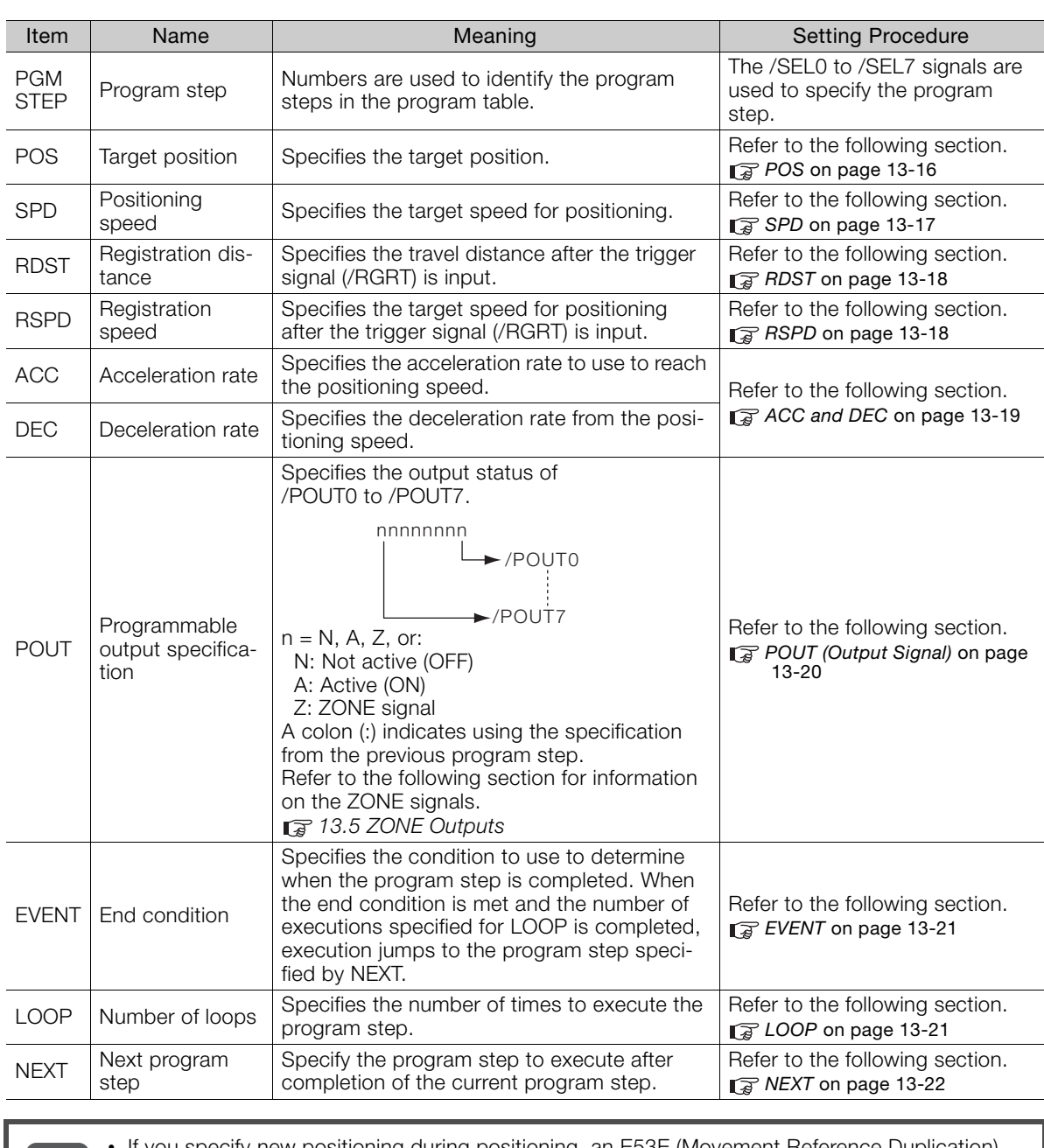

• If you specify new positioning during positioning, an E53E (Movement Reference Duplication) error will occur and program table operation will be stopped. To start operation again, turn the START-STOP signal OFF and then ON again. Execution will be restarted from the next step. • If the target position (POS) is ±INFINITE and the registration distance (RDST) is "−" (no registration), you can change the program step to change the speed. In this case, the Servomotor will simply change to the new speed. In all other cases, you can-Important •

- not change the program step to change the speed. An E53E (Movement Reference Duplication) error will occur.
- You can change the settings in the program table only when program table operation is canceled.

If program table operation is in progress or stopped, you cannot change the settings, even for program steps that are not currently being executed. An E5EE (Execution Not Possible during Program Table Operation) error will occur.

# <span id="page-427-0"></span>**13.3.6 SigmaWin+ Procedures**

You use the SigmaWin+ to edit, write, and save the program table.

A flowchart is provided below.

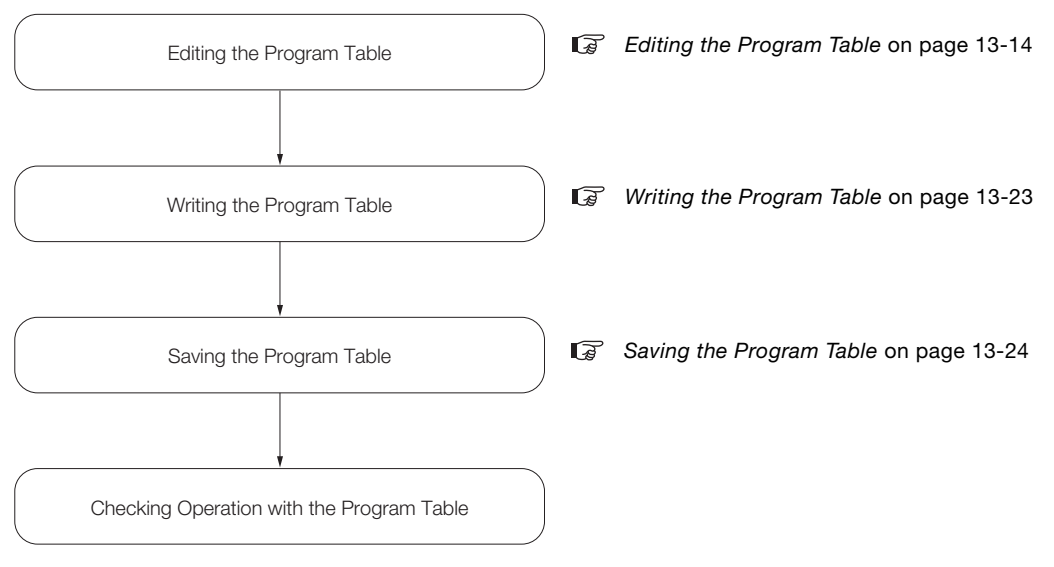

# <span id="page-427-1"></span>**Editing the Program Table**

Displaying the Program Table Editing Dialog Box.

Select *Edit Program Table* in the Menu Dialog Box of the SigmaWin+.

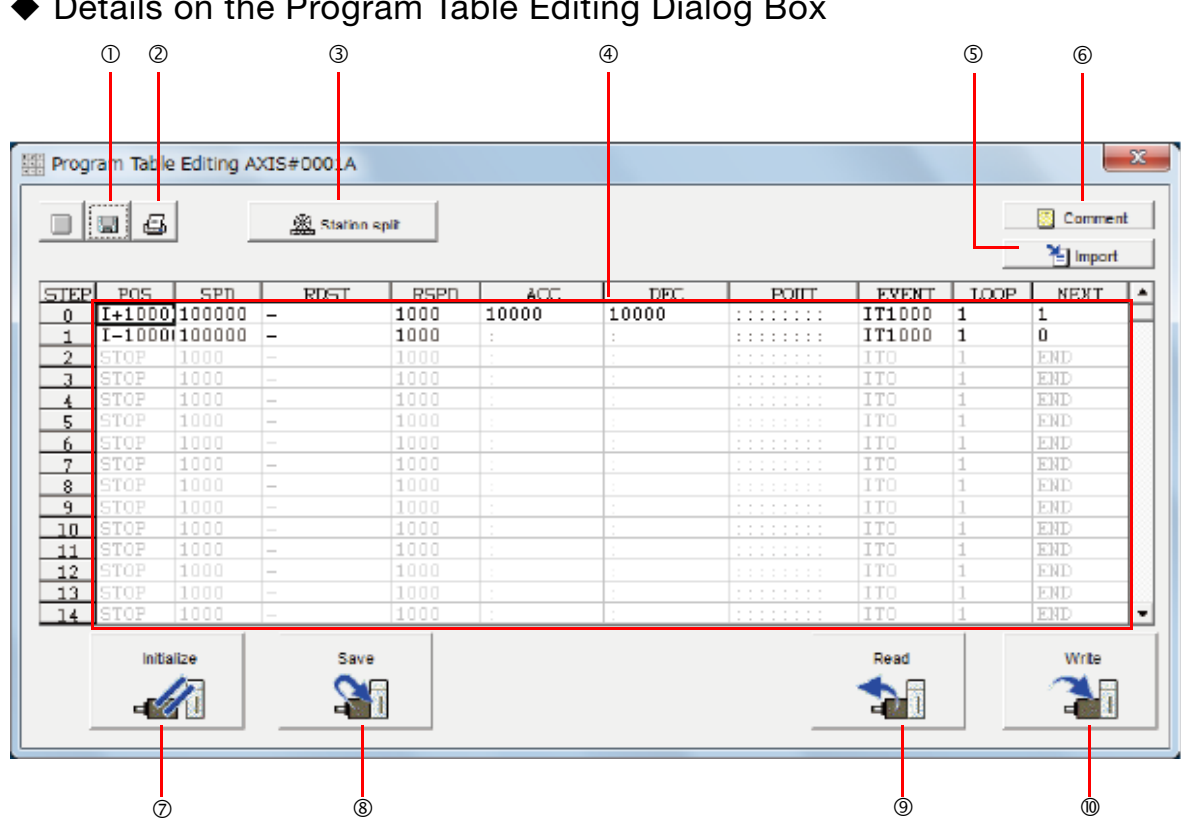

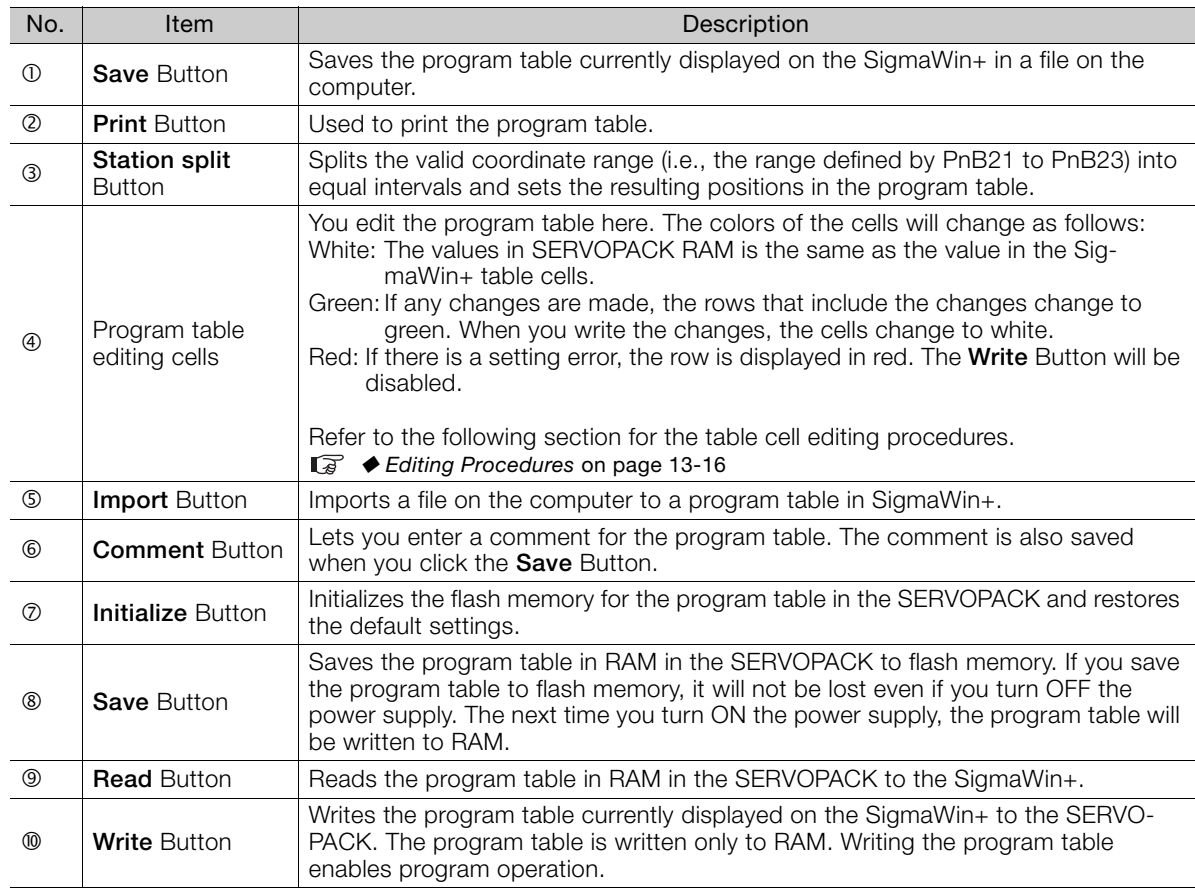

### Details on the Program Table Editing Dialog Box

 $13$ 

### <span id="page-429-1"></span>◆ Editing Procedures

The following two ways are used to edit the program table.

Note: The method that is used depends on the item.

• Items That Are Entered Directly

Click the cell to edit the item. Enter the setting directly.

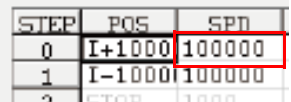

• Items with Dialog Boxes

Double-click the cell to display the dialog box for editing. Make the settings in the dialog box.

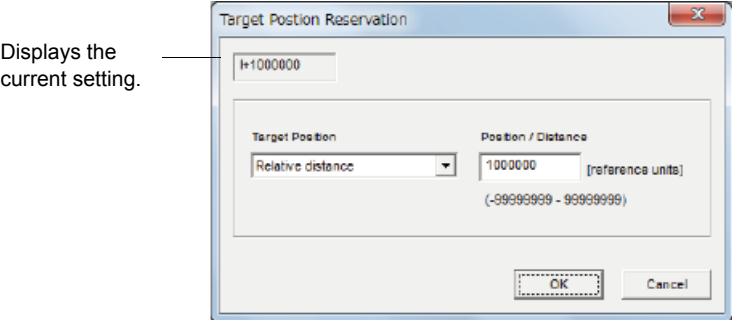

Setting procedures are provided below for each item.

#### <span id="page-429-0"></span>**POS**

Set the target positions.

**1.** Double-click the cell to edit. The Target Position Reservation Dialog Box will be displayed.

#### **2.** Set the target position and the position/distance.

The *Position/Distance* setting is enabled when you set the target position to an absolute position or relative distance. Information

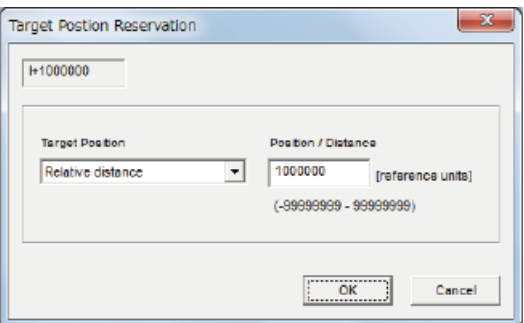

• Target position

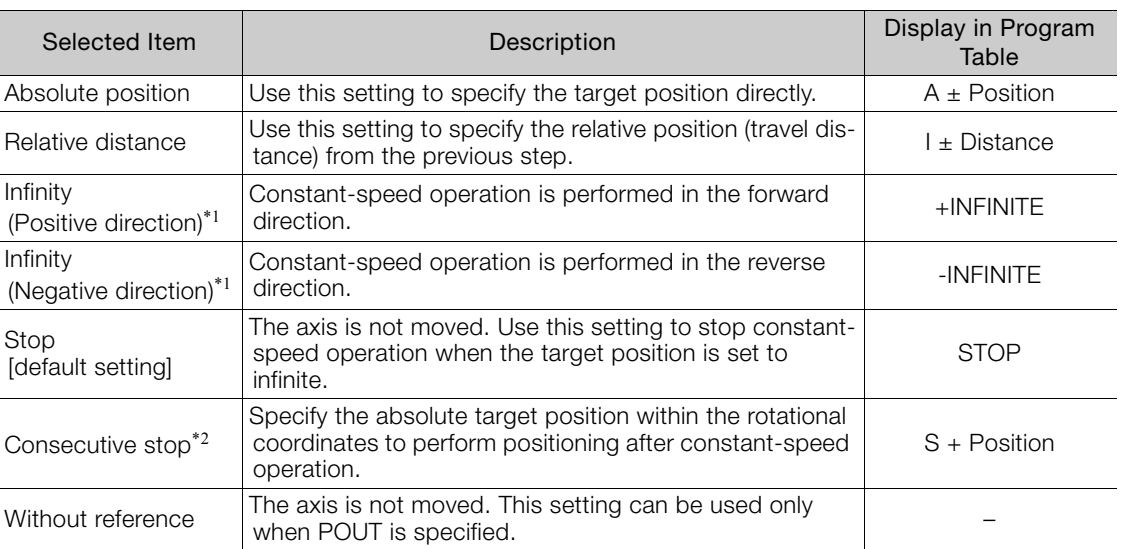

\*1. You can use the INFINITE settings for the target positions only for rotational coordinates (PnB20 = 1, 2, or 3) or when the software limits are not used (PnB21 and PnB23 = 0). An error will occur if you use an INFINITE setting for linear coordinates or when the software limits are enabled.

\*2. You can use consecutive stop settings for the target positions for rotational coordinates (PnB20 = 1, 2, or 3) or when the target position in the previous step is set to INFINITE. A consecutive stop setting will result in an error if linear coordinates are being used or if the target position for the previous step is not INFINITE. Also, you cannot use the consecutive stop setting in combination with a speed change for an infinite target position setting.

• Position/Distance

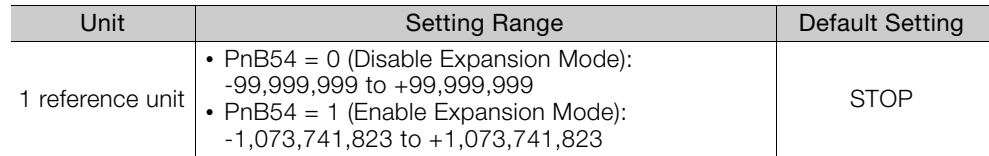

#### **3.** Click the **OK** Button.

This concludes the setting procedure.

#### <span id="page-430-0"></span>■ SPD

Specify the target speeds for positioning.

Select the cells to edit and enter the values directly.

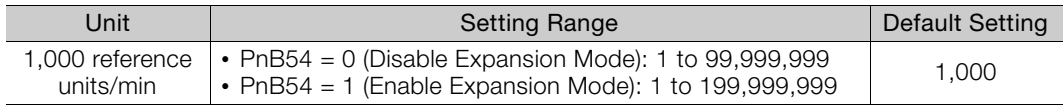

### <span id="page-431-0"></span>**RDST**

Set the registration absolute distance.

- Note: 1. You cannot use registration in combination with a speed change with an infinite target position setting. 2. You cannot use registration in combination with consecutive stopping.
- **1.** Double-click the cell to edit.

The Registration Relative Position Dialog Box will be displayed.

#### **Using Registration**

**2.** Clear the selection of the **No registration** Check Box and enter the registration absolute distance.

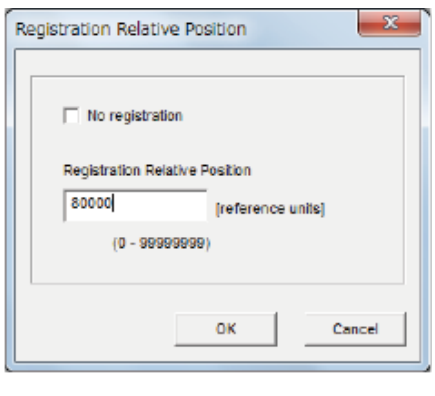

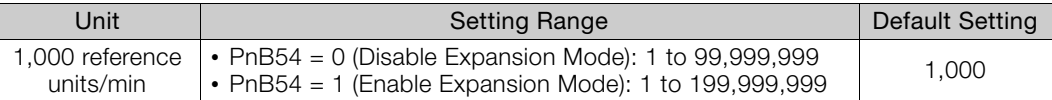

#### **Not Using Registration**

**2.** Select the **No registration** Check Box.

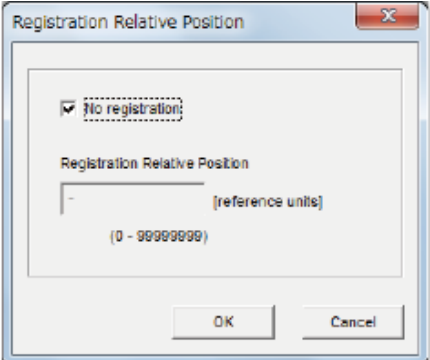

#### **3.** Click the **OK** Button.

This concludes the setting procedure.

#### <span id="page-431-1"></span>**RSPD**

Set the registration speed.

Select the cell to edit and set the value directly.

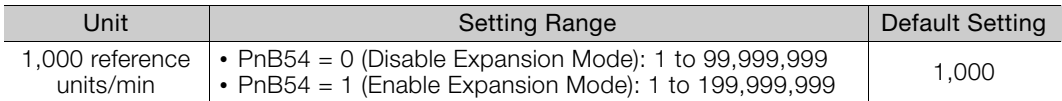
#### ACC and DEC

Set the acceleration rate (ACC) and deceleration rate (DEC) for movement.

- **1.** Double-click a cell under ACC or DEC. The Acceleration/Deceleration Dialog Box will be displayed.
- **2.** Set the acceleration and deceleration rates. The **Same as previous step** Check Boxes are selected by default.

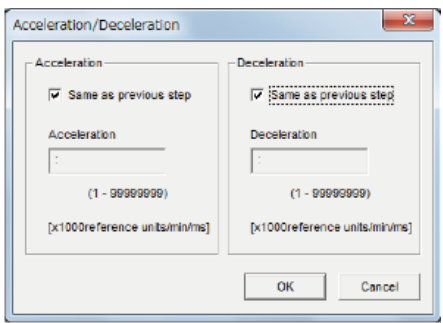

To use different values from the previous step, clear the selections of the **Same as previous step** Check Boxes and enter the values directly.

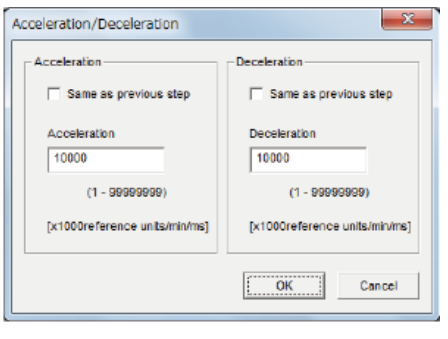

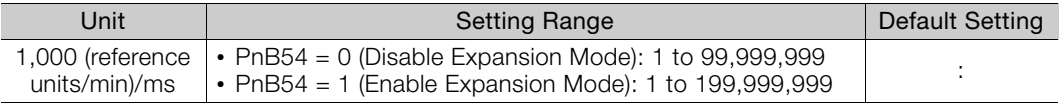

#### **3.** Click the **OK** Button.

This concludes the setting procedure.

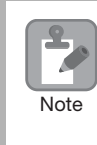

If you select the **Same as Previous Step** Check Box in the first program step, the acceleration rate that was valid before program table operation was started (PnB29 (Acceleration Rate), set with the ACC serial command) and the deceleration rate that was valid before program table operation was started (PnB2B (Deceleration Rate), set with the DEC serial command) will be used.

### POUT (Output Signal)

Specify the signals to output immediately after program step execution is started.

Note: 1. If you want to output the signal at the end of the step, specify POUT as POS = "-" in the next step. 2. It is possible to set a ZONE signal for /POUT5 to /POUT7, but the output is always OFF.

#### **1.** Double-click the cell to edit.

The Output Signal Dialog Box will be displayed.

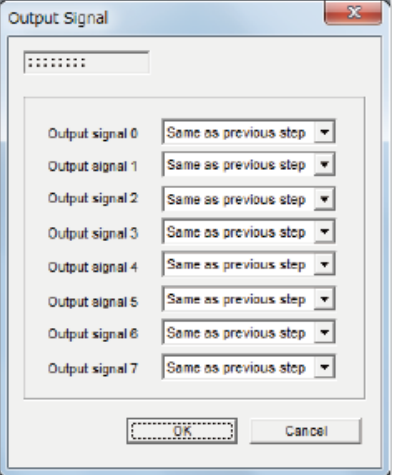

**2.** Select the settings for output signals 0 to 7 in the boxes.

The corresponding terminals are given below. Output signal 0: /POUT0 terminal Output signal 1: /POUT1 terminal Output signal 2: /POUT2 terminal Output signal 3: /POUT3 terminal Output signal 4: /POUT4 terminal Output signal 5: /POUT5 terminal Output signal 6: /POUT6 terminal Output signal 7: /POUT7 terminal

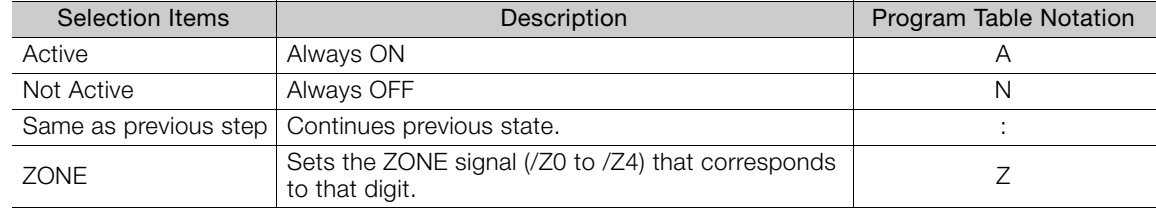

### **3.** Click the **OK** Button.

This concludes the setting procedure.

#### **EVENT**

Specify the conditions to complete execution of the program steps.

When the end condition is met and the number of executions specified for LOOP is completed, execution jumps to the program step specified by NEXT. If the number of executions specified for LOOP has not been completed, the step will be executed again.

- **1.** Double-click the cell to edit. The Event Dialog Box will be displayed.
- **2.** Set the condition and the wait time.

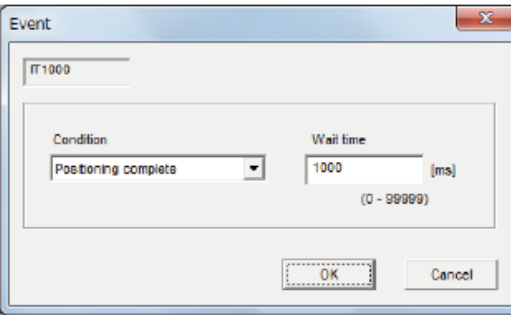

• Condition

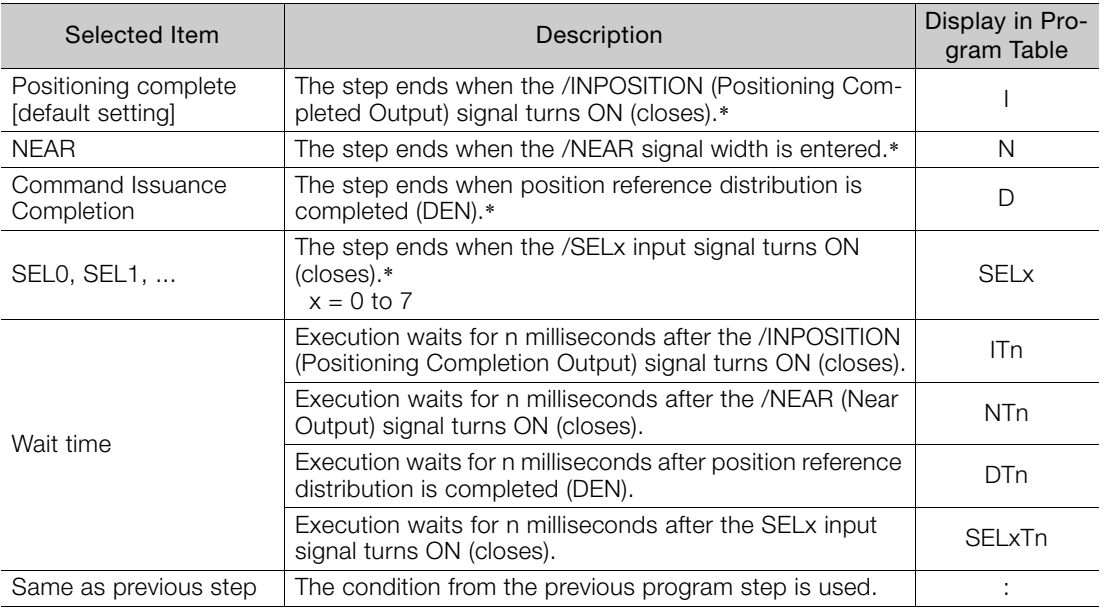

\* The edge is not detected, the level is.

• Wait Time

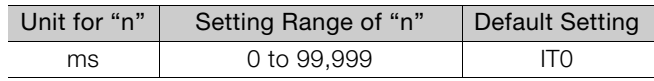

#### **3.** Click the **OK** Button.

This concludes the setting procedure.

#### LOOP

Specify the number of times to execute the step.

Note: NEXT is accessed after the number of executions specified with LOOP has been completed. You cannot specify LOOP across more than one program step.

Select the cell to edit and set the value directly.

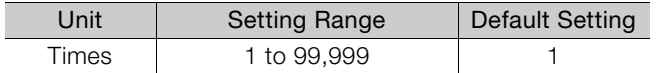

#### **NEXT**

Specify the operation to perform after execution of the current program step is completed.

**1.** Double-click the cell to edit. The Next Step Dialog Box will be displayed.

#### **Executing a Next Step**

**2.** Clear the selection of the **END** Check Box and set a value between 0 and 255 for the next step number.

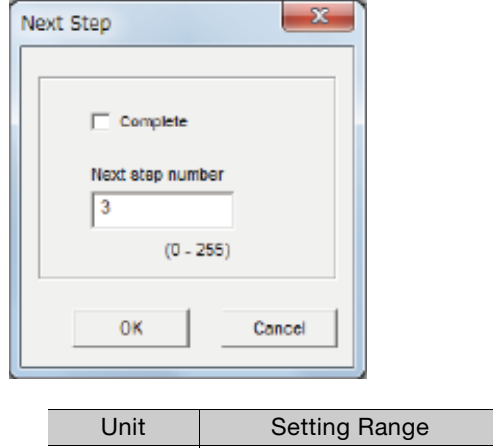

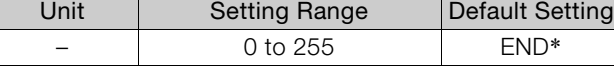

\* Program table operation is ended and canceled.

#### **Ending Program Execution at the Current Step**

#### **2.** Select the **Complete** Check Box.

When execution of the current program step is completed, program execution will be canceled.

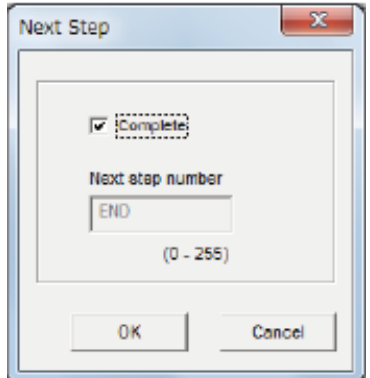

#### **3.** Click the **OK** Button.

This concludes the setting procedure.

# **Writing the Program Table**

You can write the edited program table to SERVOPACK RAM to operate the SERVOPACK according to the program table.

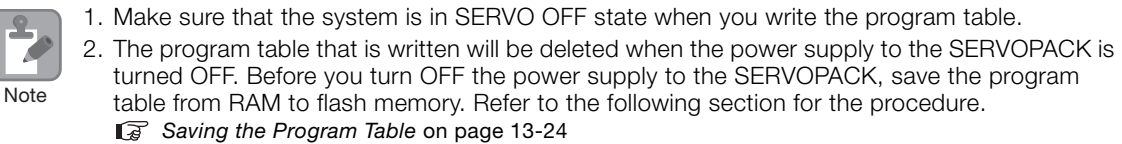

**1.** Click the **Write** Button in the Program Table Editing Dialog Box.

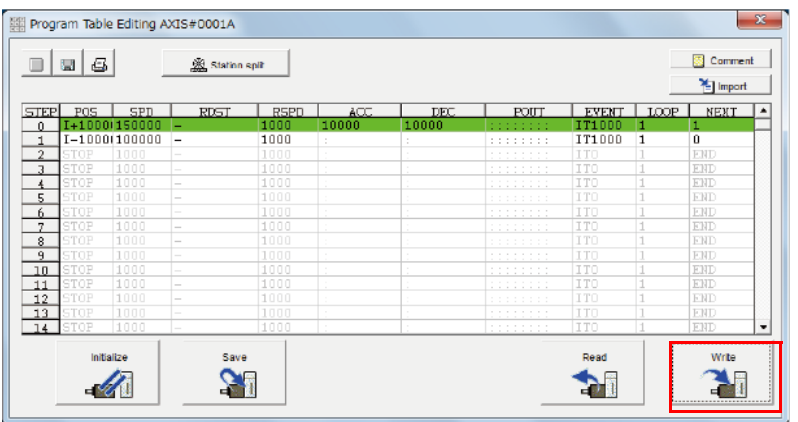

The Write Dialog Box will be displayed.

**2.** Click the **OK** Button.

7

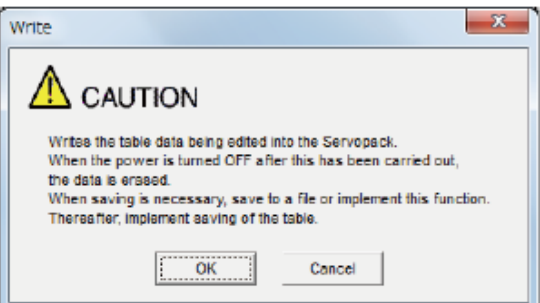

The program table edited on the SigmaWin+ will be written to the SERVOPACK and all edited cells will change to white.

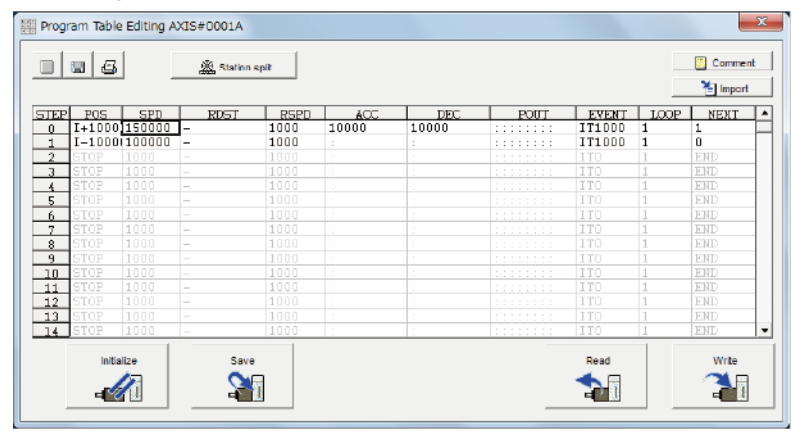

This concludes the writing procedure.

## <span id="page-437-0"></span>**Saving the Program Table**

### <span id="page-437-1"></span>◆ Saving the Program Table to Flash Memory in the SERVOPACK

To prevent the program table from being deleted when the power supply to the SERVOPACK is turned OFF, you must save it to flash memory in the SERVOPACK. The program table that is saved in the flash memory is automatically loaded each time the power supply is turned ON. We recommend that you save the program table that is normally used for operation in this flash memory.

There are the following three ways to save the program table to flash memory in the SERVO-PACK.

- Save it from the Edit Program Dialog Box.
- Save it with the PGMSTORE serial command.
- Save it with FnB03 (Edit/Save Program Table) on a Digital Operator.

Use the following procedure to save the program table from the Edit Program Dialog Box.

- Program Table Editing AXIS#0001A Comment  $\Box$  $\Box$ Station spit <sup>1</sup>ill Import EVENT LOOP NEXT \*  $\begin{array}{r} \begin{array}{c} \text{RSPD} \\ \text{1000} \end{array} \end{array}$  $\frac{DE}{10000}$ **POIT**  $rac{AC}{10000}$  $\frac{1}{141000}$  $\frac{1}{2}$  $\overline{3}$  $\frac{4}{5}$  $\begin{array}{r} 6 \\ -7 \\ -9 \\ \hline 11 \\ \hline 11 \\ \hline 12 \\ \hline 13 \\ \hline \end{array}$ Initialize Read Write S  $\blacktriangleright$ H  $\mathscr{U}$
- **1.** Click the **Save** Button in the Program Table Editing Dialog Box.

The Save Table Dialog Box will be displayed.

**2.** Click the **OK** Button.

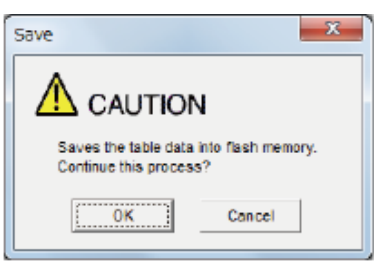

This concludes the saving procedure.

### ◆ Saving the Program Table to a Computer File

You can save the program table to a file on the computer. Use computer files to back up program tables.

**1.** Click the **Save** Button.

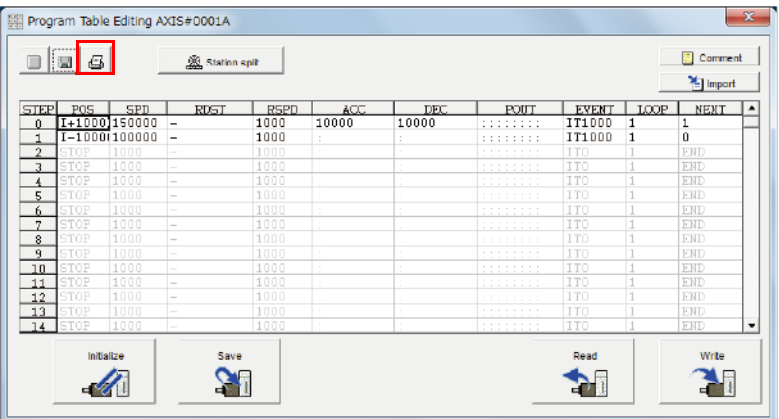

The Open Dialog Box will be displayed.

**2.** Specify the save location and file name.

You can set any file name. However, you cannot change the file name extension.

Information You can also set a comment.

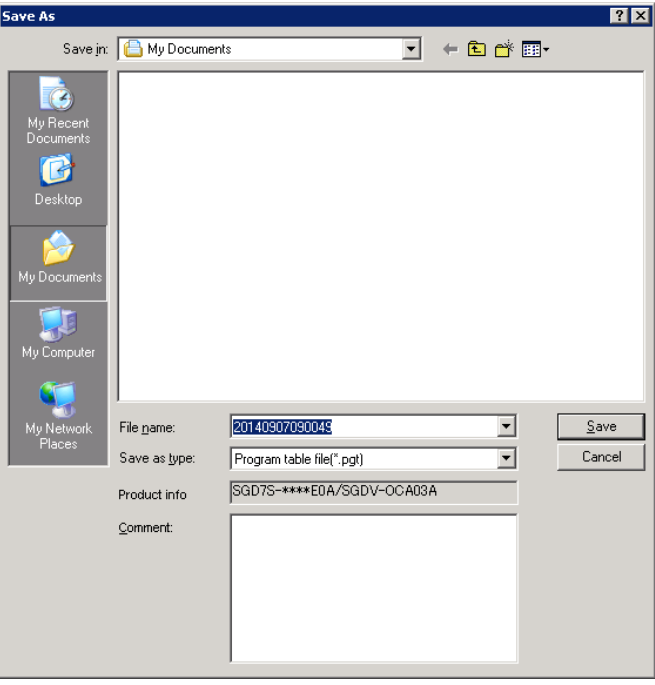

#### 13.3 Program Table Operation

#### 13.3.7 State Transitions

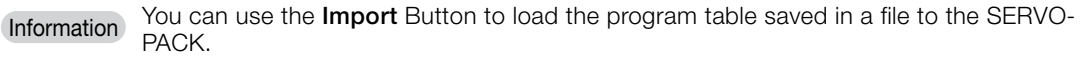

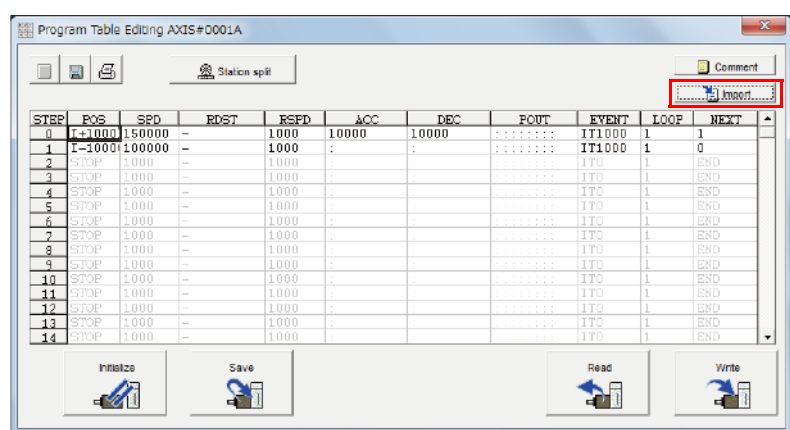

This concludes the saving procedure.

# **13.3.7 State Transitions**

Program table operation can be in any of three states: Canceled, operating, or stopped.

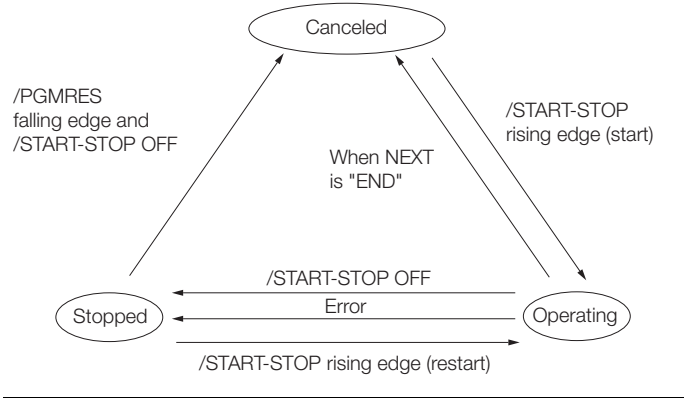

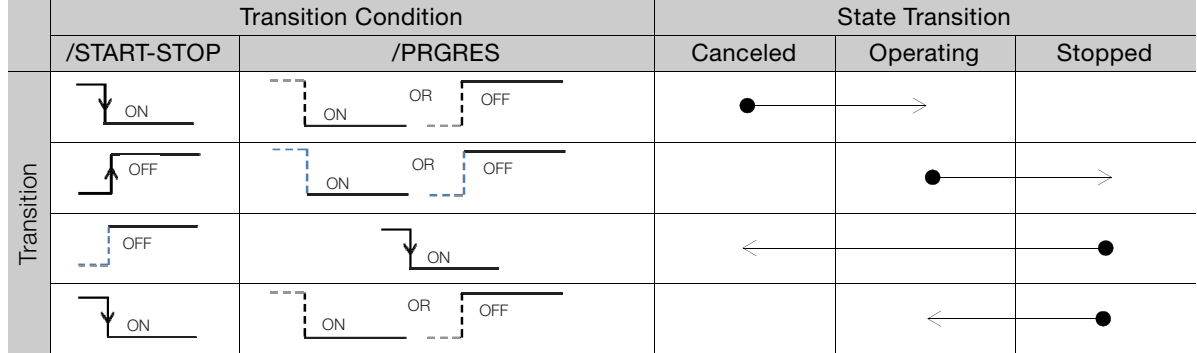

Note: 1. "Canceled state" means that the mode is mode 0, execution is not in a stopped state, and no program step is being executed.

2. The status will also change from operating to canceled in the following case: The next step is set to END in the program table.

The status will also change from operating to stopped in the following case: An error occurs during operation.

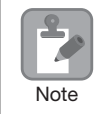

If the program table operation is restarted after it is stopped because of an error, the PGMSTEP in which the error occurred will be skipped and execution will be restarted from the PGMSTEP specified by NEXT. (If the operation has not been executed for the number of times specified in the LOOP, the next LOOP will be executed.)

This section provides the following 12 examples to show the timing of the I/O signals related to program table operation.

In the following examples, it is assumed that an homing has been completed to define the origin.

Refer to the following section for a timing chart from when the power supply to the equipment is turned ON until homing is completed when an incremental encoder is used.

**13.2 Homing [on page 13-4](#page-417-0)** 

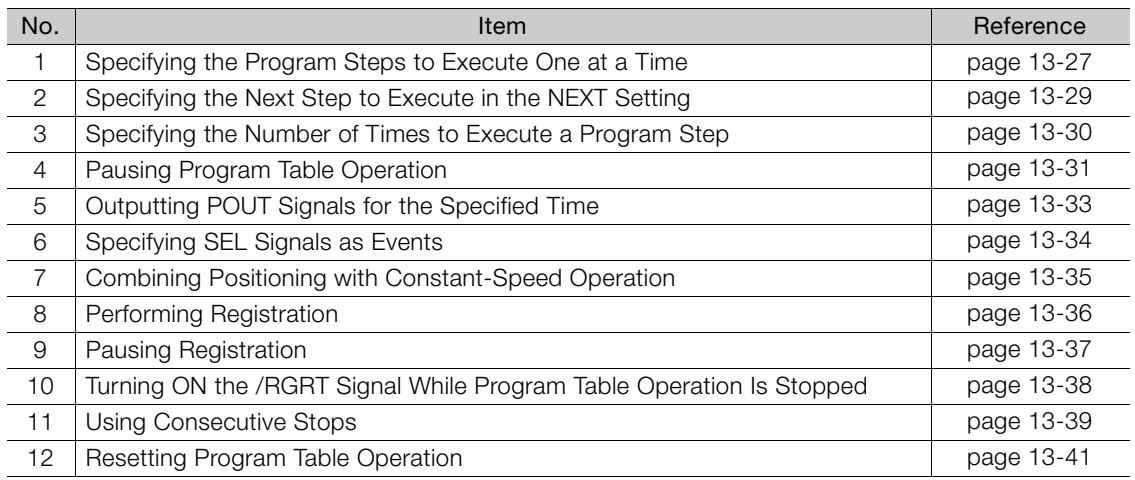

## <span id="page-440-0"></span>**Specifying the Program Steps to Execute One at a Time**

In this example, the program table contains steps 0 to 5, but only program steps 3 and 5 are executed.

Step 3 performs relative positioning for 100,000 reference units at a speed of 15,000,000 references units/min. The acceleration/deceleration rates that are set in PnB29 and PnB2B are used.

Step 5 performs relative positioning for 300,000 reference units at a speed of 30,000,000 references units/min with the same acceleration/deceleration rates as step 3.

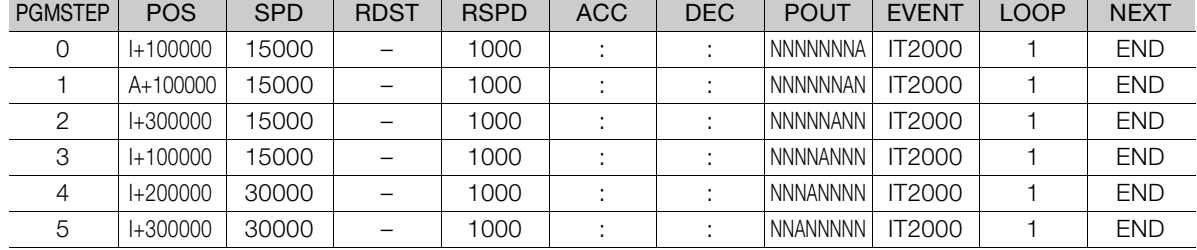

The program table for this positioning is shown below.

- Operating Procedure
	- Turn ON the /MODE 0/1 signal to change to mode 0.
	- Set the /SEL0 to /SEL7 signals to 3 (i.e., turn ON /SEL0 and /SEL1) to specify program step 3.
	- Turn ON the /START-STOP signal to start program table operation.
		- The /INPOSITION signal turns OFF and the /POUT3 signal turns ON.
	- When positioning is completed to the target position, the /INPOSITION signal turns ON.
	- Turn OFF the /START-STOP signal.
	- Set the /SEL0 to /SEL7 signals to 5 (i.e., turn ON /SEL0 and /SEL2) to specify program step 5.
	- Turn ON the /START-STOP signal to start program table operation. The /POUT5 signal turns ON.
	- When positioning is completed to the target position, the /INPOSITION signal turns ON.

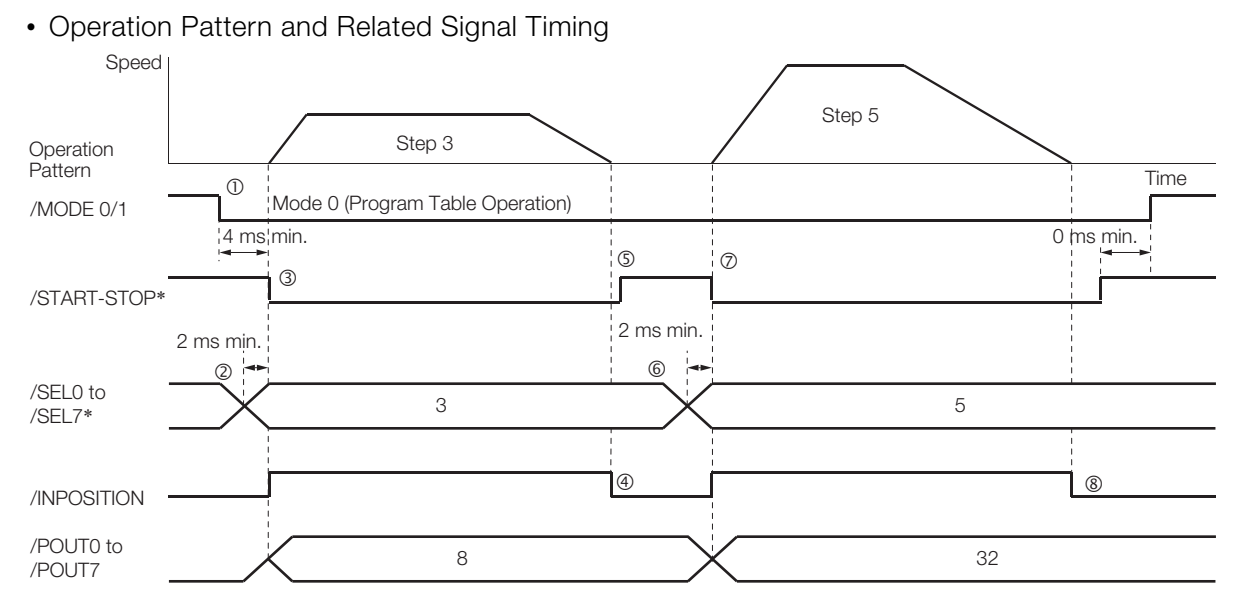

\* Do not change /SEL0 to /SEL7 for 4 ms after turning ON the /START-STOP signal.

# <span id="page-442-0"></span>**Specifying the Next Step to Execute in the NEXT Setting**

In this example, repeated positioning is performed using program steps 0 and 1.

Step 0 performs relative positioning for 300,000 reference units at a speed of 15,000,000 references units/min. The acceleration rate is 400,000,000 reference units/min/ms and the deceleration rate is 200,000,000 reference units/min/ms.

Step 1 performs relative positioning for -400,000 reference units at a speed of 20,000,000 references units/min. The acceleration rate is 500,000,000 reference units/min/ms and the deceleration rate is 250,000,000 reference units/min/ms.

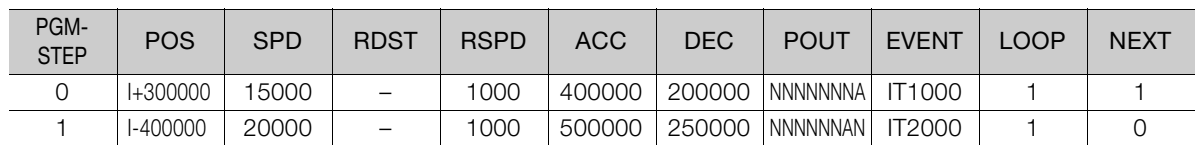

The program table for this positioning is shown below.

- Operating Procedure
	- Turn ON the /MODE 0/1 signal to change to mode 0.
	- Set the /SEL0 to /SEL7 signals to 0 to specify program step 0.
	- Turn ON the /START-STOP signal to start program table operation. The /INPOSITION signal turns OFF and the /POUT0 signal turns ON.
	- When positioning is completed to the target position, the /INPOSITION signal turns ON.
	- After a wait time of 1 second, execution of the program step specified with the NEXT setting (program step 1) is executed.
		- The /INPOSITION and POUT0 signals turn OFF and the /POUT1 signal turns ON.
	- When positioning is completed to the target position, the /INPOSITION signal turns ON.
	- After a wait time of 2 seconds, execution of the program step specified with the NEXT setting (program step 0) is executed.
	- Steps 4 to 7 are repeated.

#### • Operation Pattern and Related Signal Timing

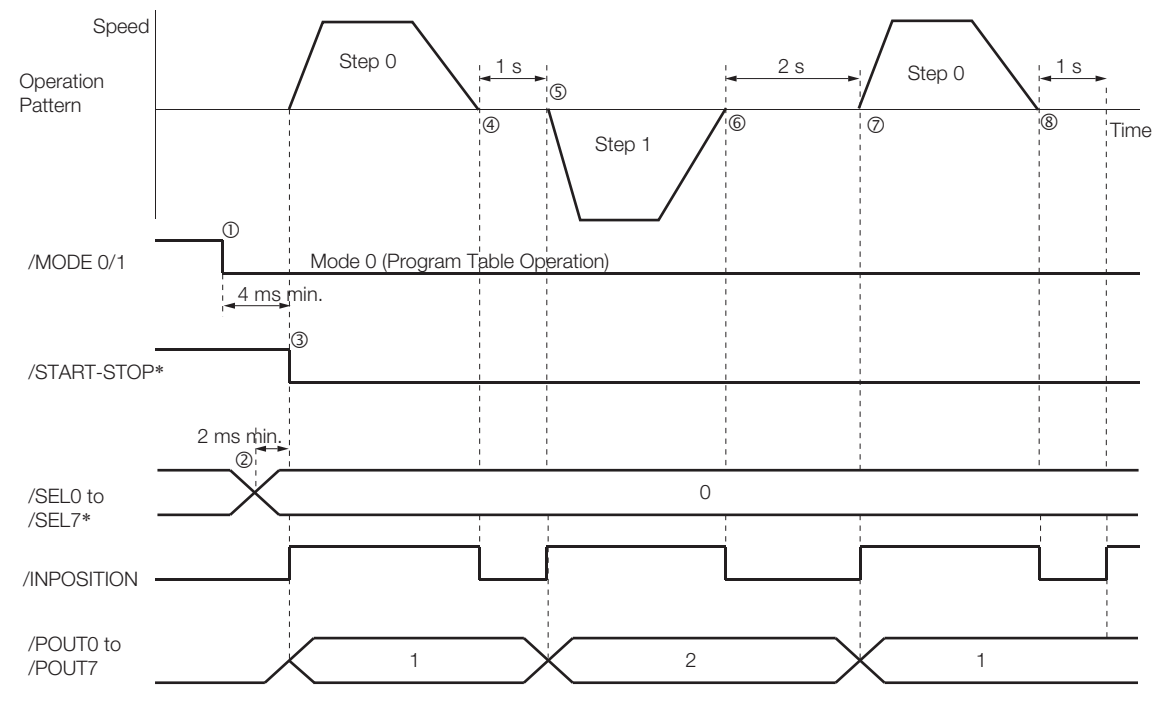

\* Do not change /SEL0 to /SEL7 for 4 ms after turning ON the /START-STOP signal.

## <span id="page-443-0"></span>**Specifying the Number of Times to Execute a Program Step**

In this example, program step 0 is executed and then step 1 is executed three times.

Step 0 performs relative positioning for 300,000 reference units at a speed of 15,000,000 references units/min. The acceleration rate is 400,000,000 reference units/min/ms and the deceleration rate is 200,000,000 reference units/min/ms.

Step 1 performs relative positioning for -400,000 reference units at a speed of 20,000,000 references units/min. The acceleration rate is 500,000,000 reference units/min/ms and the deceleration rate is 250,000,000 reference units/min/ms. The number of loops for step 1 is set to 2.

The program table for this positioning is shown below.

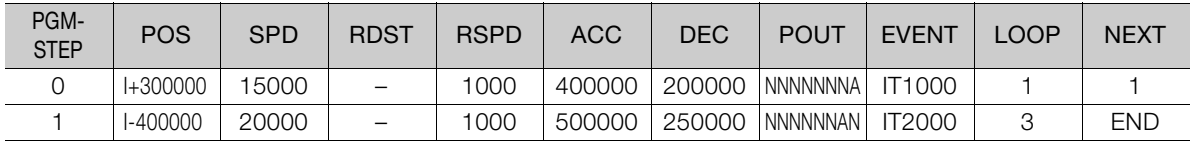

- Operating Procedure
	- Turn ON the /MODE 0/1 signal to change to mode 0.
	- Set the /SEL0 to /SEL7 signals to 0 to specify program step 0.
	- Turn ON the /START-STOP signal to start program table operation. The /INPOSITION signal turns OFF and the /POUT0 signal turns ON.
	- When positioning is completed to the target position, the /INPOSITION signal turns ON.
	- After a wait time of 1 second, execution of the program step specified with the NEXT setting (program step 1) is executed.
		- The /INPOSITION and /POUT0 signals turn OFF and the /POUT1 signal turns ON.
	- When positioning is completed to the target position, the /INPOSITION signal turns ON.
	- After a wait time of 2 seconds, execution of program step 1 is started twice. The /INPOSITION signal turns OFF.
	- When positioning is completed to the target position, the /INPOSITION signal turns ON.
	- After a wait time of 2 seconds, execution of program step 1 is started a third time. The /INPOSITION signal turns OFF.
	- When positioning is completed to the target position, the /INPOSITION signal turns ON.
	- $_{\tiny \textcircled{\tiny 1}}$  After a wait time of 2 seconds, program table operation is ended and the /POUT1 signal turns OFF.

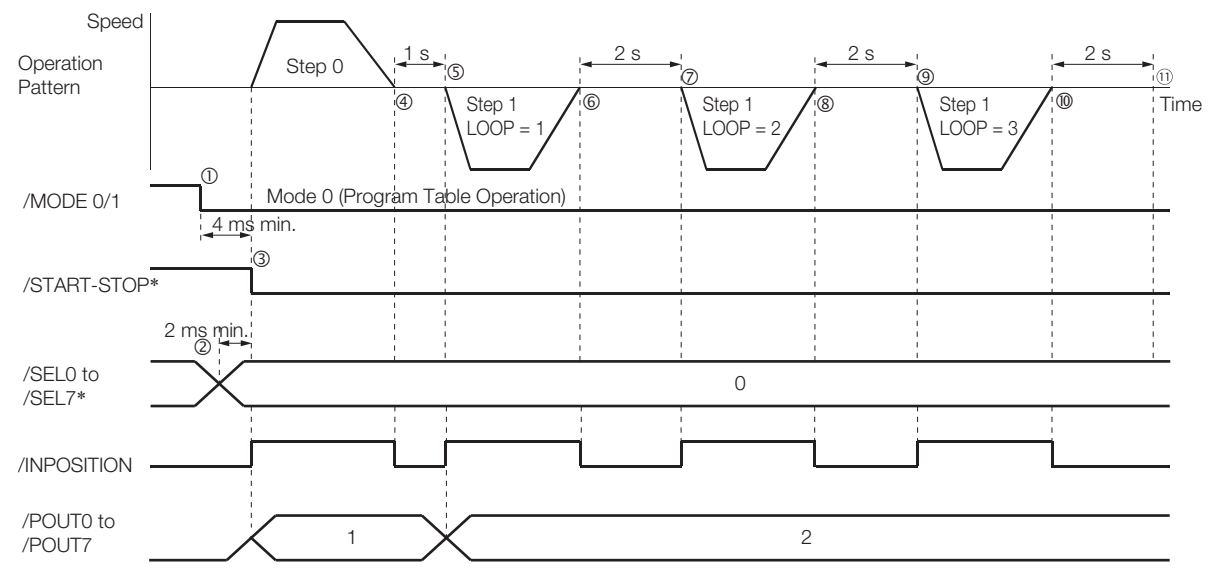

• Operation Pattern and Related Signal Timing

\* Do not change /SEL0 to /SEL7 for 4 ms after turning ON the /START-STOP signal.

# <span id="page-444-0"></span>**Pausing Program Table Operation**

This example shows how to turn OFF the /START-STOP signal to temporarily stop program table operation and then turn ON the /START-STOP signal to execute the remainder of the step.

Execution is temporarily stopped and then restarted during execution of program step 4.

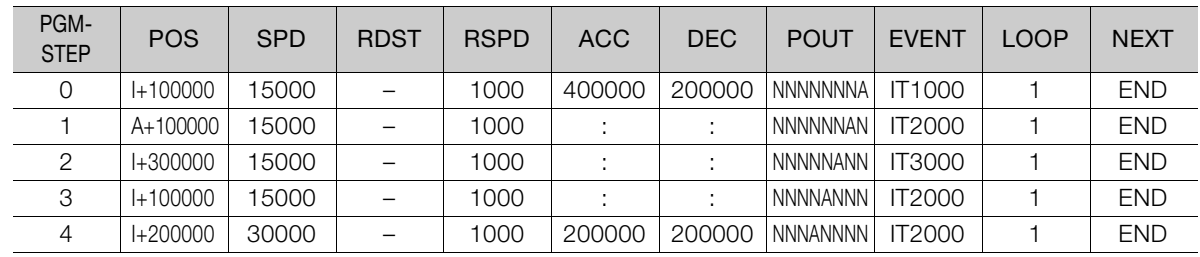

The program table for this positioning is shown below.

• Operating Procedure

- Turn ON the /MODE 0/1 signal to change to mode 0.
- Set the /SEL0 to /SEL7 signals to 4 (i.e., turn ON /SEL2) to specify program step 4.
- Turn ON the /START-STOP signal to start program table operation. The /INPOSITION signal turns OFF and the /POUT4 signal turns ON.
- Turn OFF the /START-STOP signal to stop program table operation.
- The Servomotor will decelerate to a stop.
- Turn ON the /START-STOP signal to restart program table operation. The /SEL0 to /SEL7 signals are not latched at this time.
- When positioning is completed to the target position, the /INPOSITION signal turns ON.

#### • Operation Pattern and Related Signal Timing

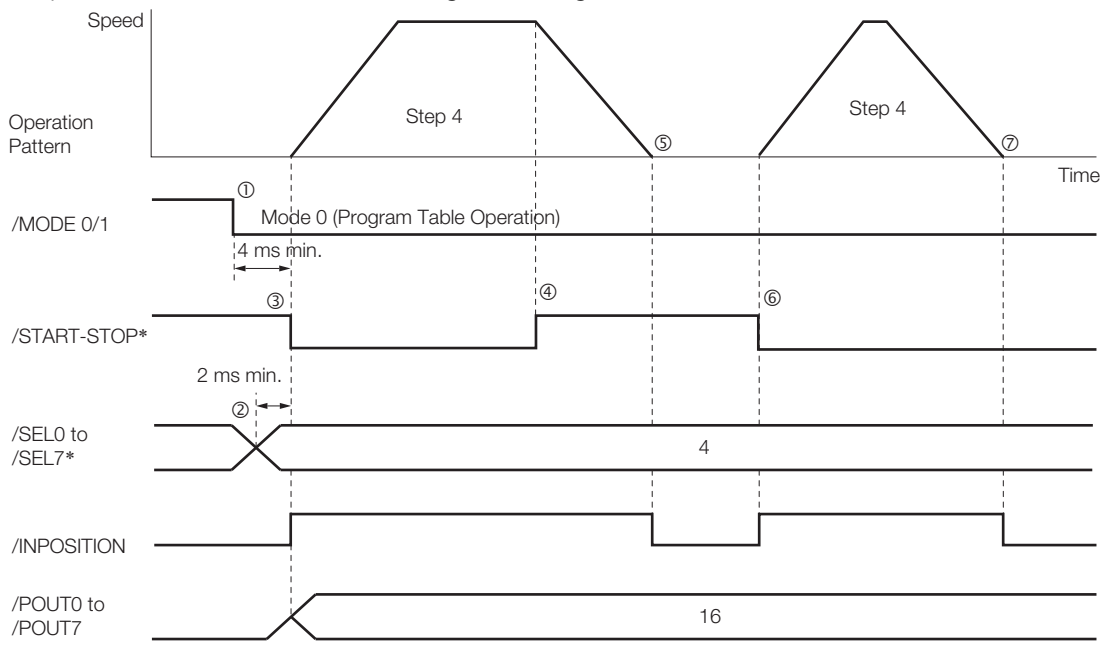

\* Do not change /SEL0 to /SEL7 for 4 ms after turning ON the /START-STOP signal.

As described below, operation is restarted even when the /START-STOP signal is turned ON even during deceleration after the /START-STOP signal is turned OFF.

- Operating Procedure
	- Turn ON the /MODE 0/1 signal to change to mode 0.
	- Set the /SEL0 to /SEL7 signals to 4 (i.e., turn ON /SEL2) to specify program step 4.
	- Turn ON the /START-STOP signal to start program table operation. The /INPOSITION signal turns OFF and the /POUT4 signal turns ON.
	- Turn OFF the /START-STOP signal to stop program table operation.
	- Turn ON the /START-STOP signal while the Servomotor is decelerating. Program table operation is restarted.
		- The remaining travel distance will be executed.
	- When positioning is completed to the target position, the /INPOSITION signal turns ON.
- Operation Pattern and Related Signal Timing

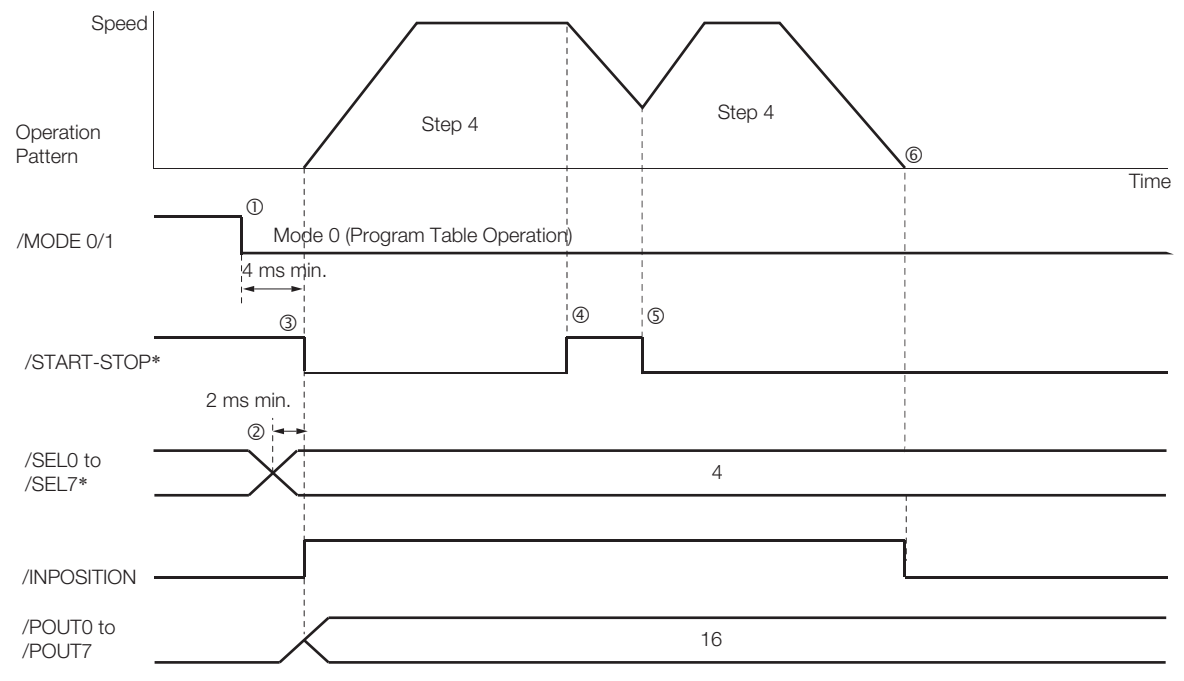

\* Do not change /SEL0 to /SEL7 for 4 ms after turning ON the /START-STOP signal.

# <span id="page-446-0"></span>**Outputting POUT Signals for the Specified Time**

This example shows how to output the POUT signals in the next step for the specified length of time after completing positioning for a program step.

Positioning is registered for steps 0, 2, and 4. POUT signal outputs are specified for steps 1, 3, and 5.

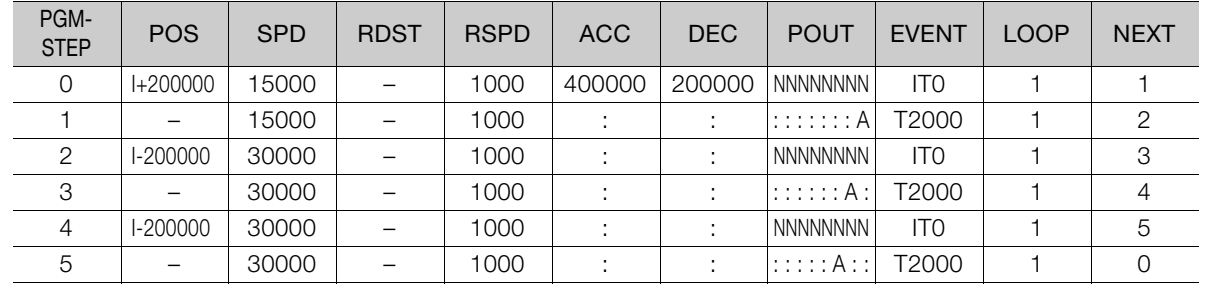

The program table for this positioning is shown below.

- Operating Procedure
	- Turn ON the /MODE 0/1 signal to change to mode 0.
	- Set the /SEL0 to /SEL7 signals to 0 to specify program step 0.
	- Turn ON the /START-STOP signal to start program table operation. The /INPOSITION signal turns OFF.
	- When positioning is completed to the target position, the /INPOSITION signal turns ON. Execution moves to program step 1 and the /POUT0 signal turns ON.
	- After a wait time of 2 seconds, execution of the program step specified with the NEXT setting (program step 2) is executed.
	- The /INPOSITION signal turns OFF.
	- When positioning is completed to the target position, the /INPOSITION signal turns ON. Execution moves to program step 3 and the /POUT1 signal turns ON.
	- $\oslash$  After a wait time of 2 seconds, execution of the program step specified with the NEXT setting (program step 4) is executed.
		- The /INPOSITION signal turns OFF.
	- When positioning is completed to the target position, the /INPOSITION signal turns ON. Execution moves to program step 5 and the /POUT2 signal turns ON.
	- After a wait time of 2 seconds, execution of the program step specified with the NEXT setting (program step 0) is executed.
	- The /INPOSITION signal turns OFF.
	- Steps 4 to 9 are repeated.

#### • Operation Pattern and Related Signal Timing

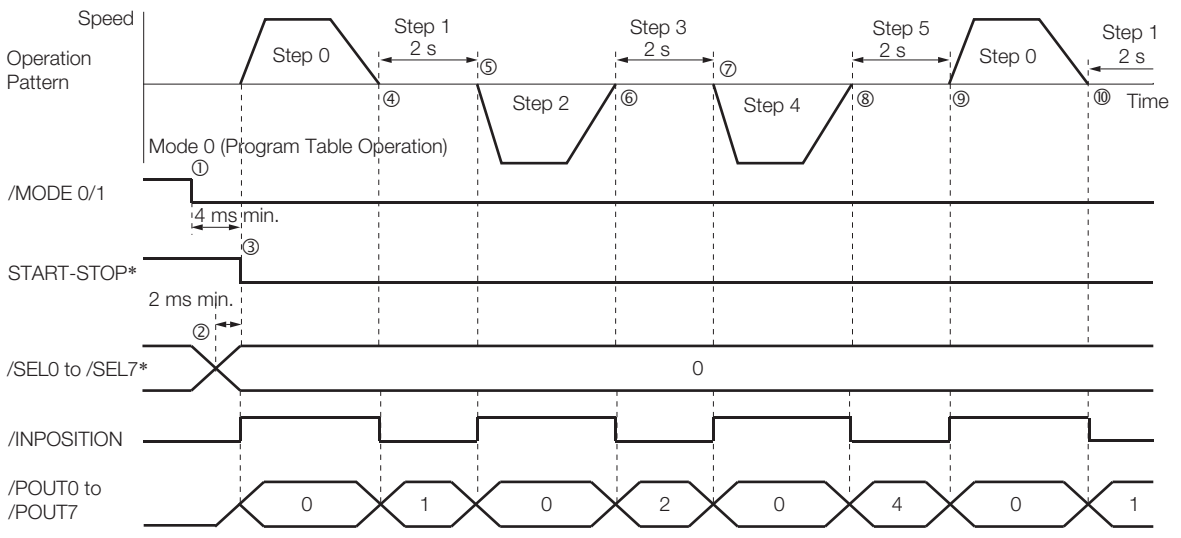

\* Do not change /SEL0 to /SEL7 for 4 ms after turning ON the /START-STOP signal.

## <span id="page-447-0"></span>**Specifying SEL Signals as Events**

In this example, SEL signals are specified as the end conditions for the program steps. Step 0 ends 2 seconds after the /SEL0 signal turns ON after positioning is completed.

Step 1 ends 2 seconds after the /SEL1 signal turns ON after positioning is completed. The program table for this positioning is shown below.

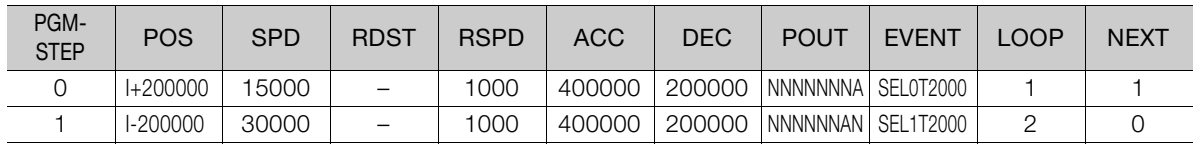

- Operating Procedure
	- Turn ON the /MODE 0/1 signal to change to mode 0.
	- Set the /SEL0 to /SEL7 signals to 0 to specify program step 0.
	- Turn ON the /START-STOP signal to start program table operation.
		- The /INPOSITION signal turns OFF and the /POUT0 signal turns ON.
	- When positioning is completed to the target position, the /INPOSITION signal turns ON.
	- The /SEL0 signal turns ON.
	- After a wait time of 2 seconds, execution of the program step specified with the NEXT setting (program step 1) is executed.
		- The /INPOSITION signal turns OFF and the /POUT1 signal turns ON.
	- When positioning is completed to the target position, the /INPOSITION signal turns ON.
	- The /SEL1 signal turns ON.
	- After a wait time of 2 seconds, program step 1 is executed again. The /INPOSITION signal turns OFF.
	- When positioning is completed to the target position, the /INPOSITION signal turns ON.
	- $\textcircled{\tiny{1}}$  The /SEL1 signal turns ON.
	- $\omega$  After a wait time of 2 seconds, execution of the program step specified with the NEXT setting (program step 0) is executed.
		- The /INPOSITION and /POUT1 signals turn OFF and the /POUT0 signal turns ON.
	- 13 Steps 4 to 12 are repeated.

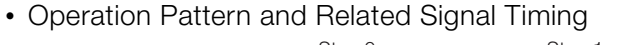

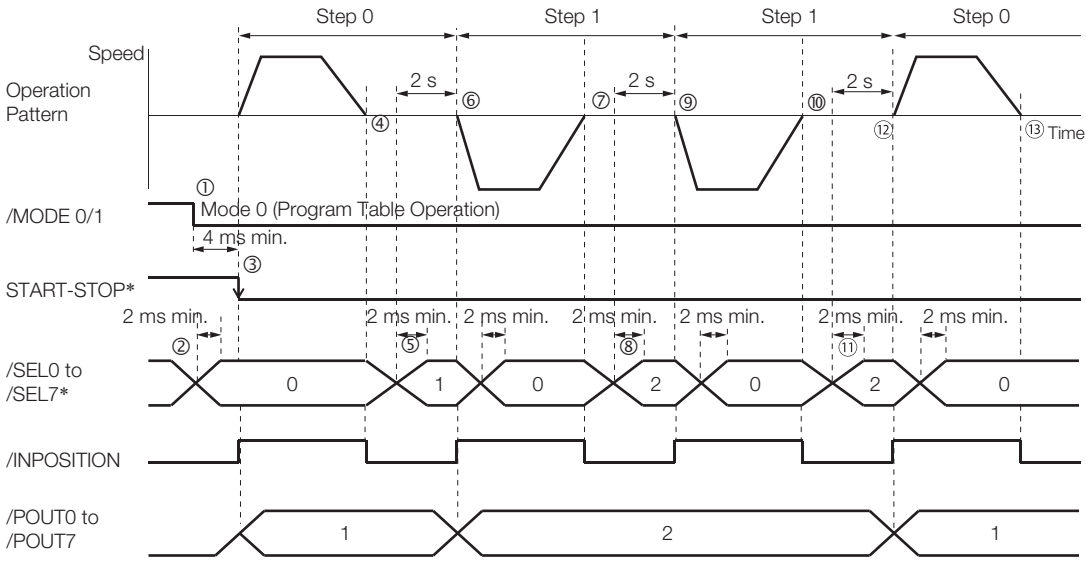

\* Do not change /SEL0 to /SEL7 for 4 ms after turning ON the /START-STOP signal.

## <span id="page-448-0"></span>**Combining Positioning with Constant-Speed Operation**

This example shows how to perform operation that combines constant-speed operation and positioning when the target position (POS) is set to INFINITE.

Step 0 performs operation for 2 seconds with no target position (infinite length = INFINITE) at a speed of 15,000,000 reference units/min.

Step 1 performs operation with no target position (infinite length = INFINITE) and changes the speed from 15,000,000 reference units/min to 30,000,000 reference units/min. Operation continues until the /SEL0 signal turns ON.

Step 2 decelerates the motor to a stop and step 3 performs relative positioning from the stop position to a target position of 200,000 reference units.

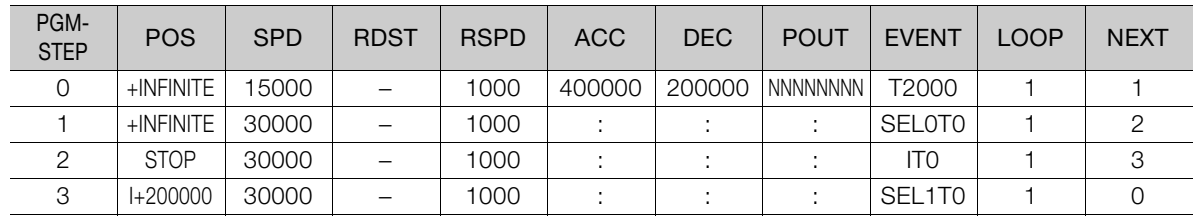

- Operating Procedure
	- Turn ON the /MODE 0/1 signal to change to mode 0.
	- Set the /SEL0 to /SEL7 signals to 0 to specify program step 0.
	- Turn ON the /START-STOP signal to start program table operation. The /INPOSITION signal turns OFF.
	- After 2 seconds elapse, step 1 is executed.
	- When the /SEL0 signal turns ON, step 2 is executed.
	- After the motor decelerates to a stop, the /INPOSITION signal turns ON and step 3 is executed. At the start of execution, the /INPOSITION signal turns OFF.
	- When positioning is completed to the target position, the /INPOSITION signal turns ON.
	- When the /SEL1 signal turns ON, program step 3 is ended and program step 0 is executed.
- Operation Pattern and Related Signal Timing

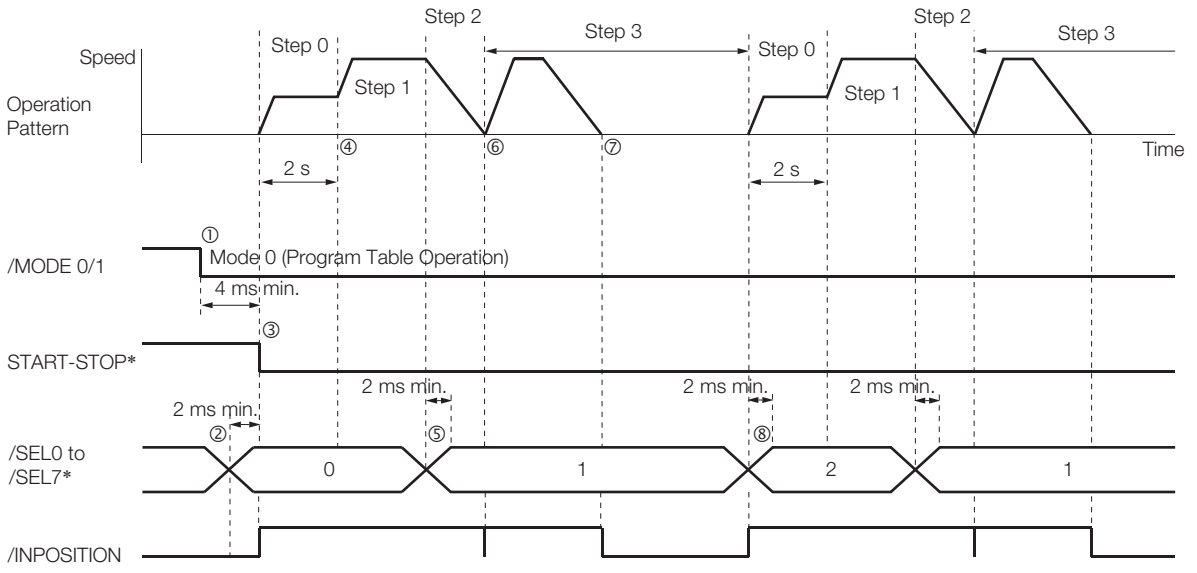

\* Do not change /SEL0 to /SEL7 for 4 ms after turning ON the /START-STOP signal.

### <span id="page-449-0"></span>**Performing Registration**

This example shows how to use the /RGRT signal during execution of a program step to change to the specified speed and perform positioning for the specified distance.

When the */RGRT* signal turns ON during step 0, positioning is performed for a travel distance (RDST) of 100,000 reference units.

The speed changes to 15,000,000 reference units/min (RSPD).

When the /RGRT signal turns ON during step 1, positioning is performed for a travel distance (RDST) of 100,000 reference units.

The speed changes to 15,000,000 reference units/min (RSPD).

The program table for this positioning is shown below.

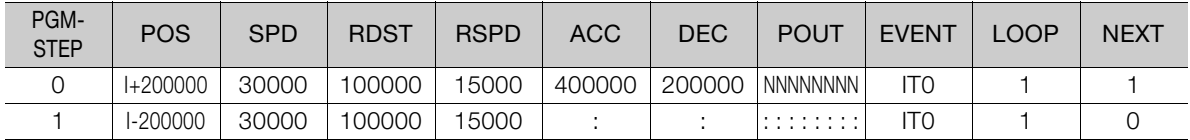

• Operating Procedure

- Turn ON the /MODE 0/1 signal to change to mode 0.
- Set the /SEL0 to /SEL7 signals to 0 to specify program step 0.
- Turn ON the /START-STOP signal to start program table operation. The /INPOSITION signal turns OFF.
- The /RGRT signal turns ON to perform registration operation. The speed changes to the registration speed.
- The /INPOSITION turns ON when positioning is completed for the registration distance.
- When execution of program step 1 starts, the /INPOSITION signal turns OFF.

If the remaining distance to the target position is shorter than the registration distance (RDST) when the /RGRT signal turns ON, an E23A serial command not acknowledged response (A.AEF (Insufficient Registration Distance Alarm)) occurs, the servo is turned OFF, and program execution is stopped. Information

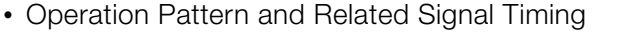

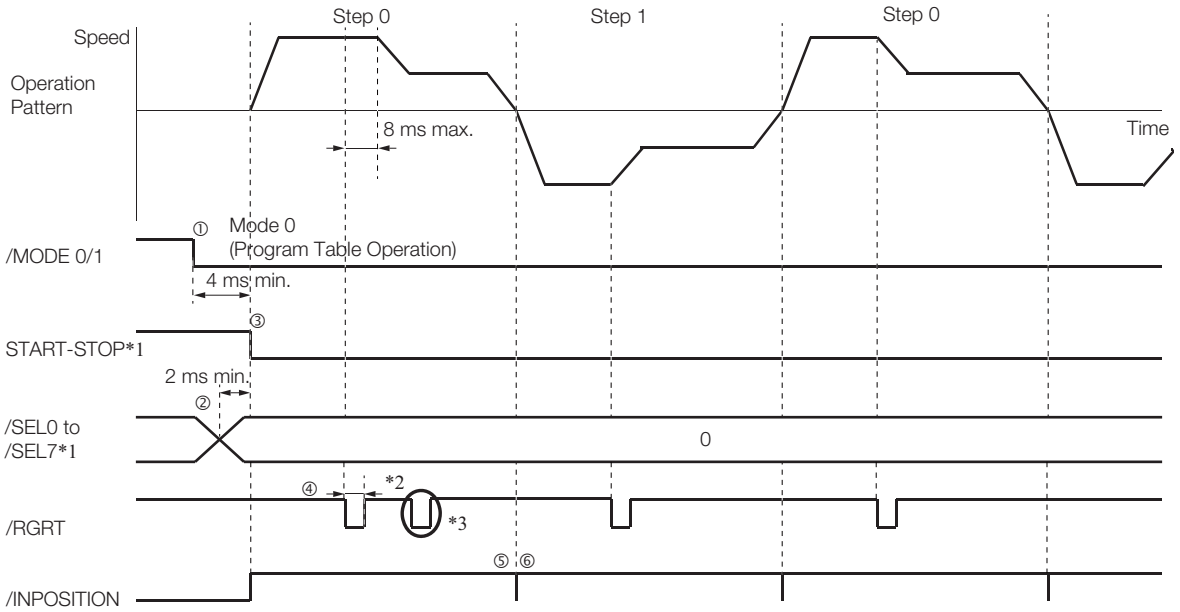

- \*1. Do not change /SEL0 to /SEL7 for 4 ms after turning ON the /START-STOP signal.
- \*2. PnB12 = 0 (Registration is started by changing the /RGRT signal from OFF (open) to ON (closed)): 20 μs min.
- PnB12 = 1 (Registration is started by changing the /RGRT signal from ON (closed) to OFF (open)): 200 μs min.
- \*3. The /RGRT signal is ignored during registration operation.

## <span id="page-450-0"></span>**Pausing Registration**

This example shows how to turn OFF the /START-STOP signal to temporarily stop registration operation and then turn ON the /START-STOP signal to restart registration operation.

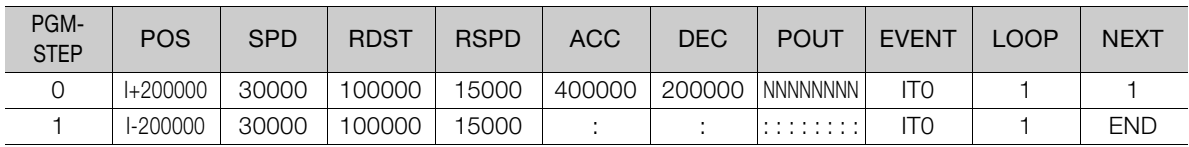

The program table for this positioning is shown below.

• Operating Procedure

- Turn ON the /MODE 0/1 signal to change to mode 0.
- Set the /SEL0 to /SEL7 signals to 0 to specify program step 0.
- Turn ON the /START-STOP signal to start program table operation. The /INPOSITION signal turns OFF.
- The /RGRT signal turns ON to perform registration operation. The speed changes to the registration speed.
- Turn OFF the /START-STOP signal to stop operation.
- Turn ON the /START-STOP signal to restart program table operation.
- The /INPOSITION turns ON when positioning is completed for the remaining registration distance.
- When execution of program step 1 starts, the /INPOSITION signal turns OFF.
- The /RGRT signal turns ON to perform registration operation. The speed changes to the registration speed.
- The /INPOSITION turns ON when positioning is completed for the registration distance.
- Operation Pattern and Related Signal Timing

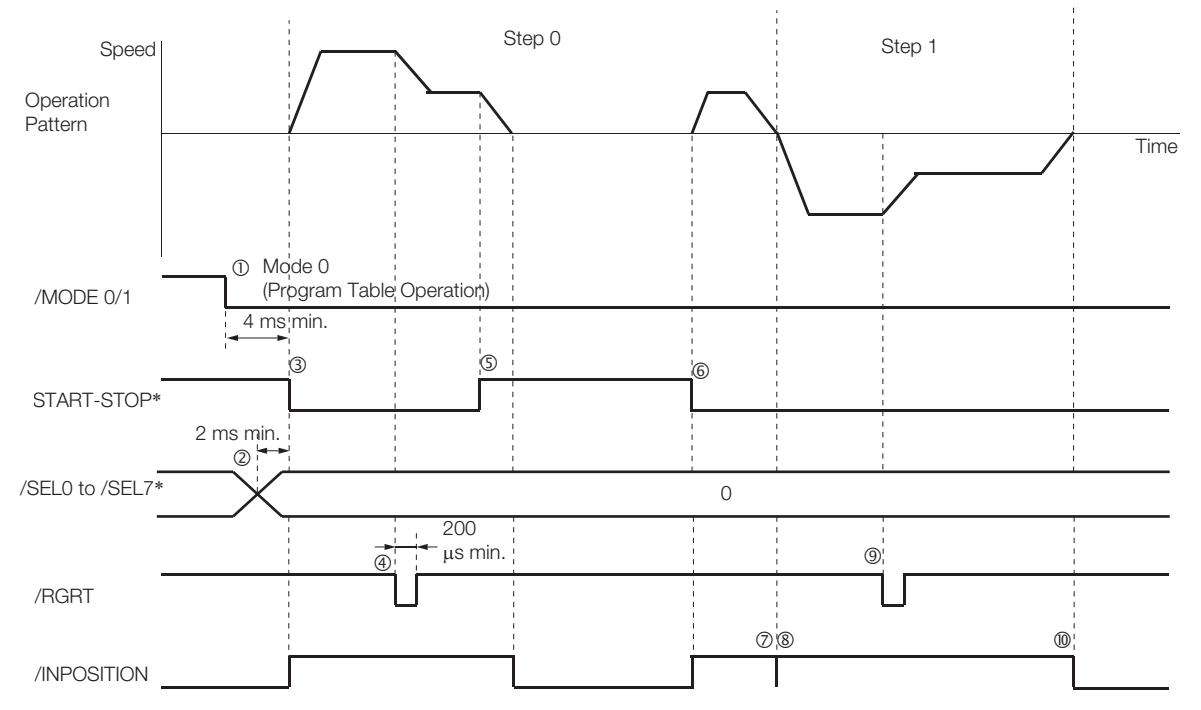

\* Do not change /SEL0 to /SEL7 for 4 ms after turning ON the /START-STOP signal.

13 Operation with Digital I/O

13

Operation with Digital I/O

### <span id="page-451-0"></span>**Turning ON the /RGRT Signal While Program Table Operation Is Stopped**

This example shows what happens when the /RGRT signal is turned ON while program table operation is stopped after turning OFF the /START-STOP signal. In this case, registration operation is performed when the /START-STOP signal is turned ON.

The program table for this positioning is shown below.

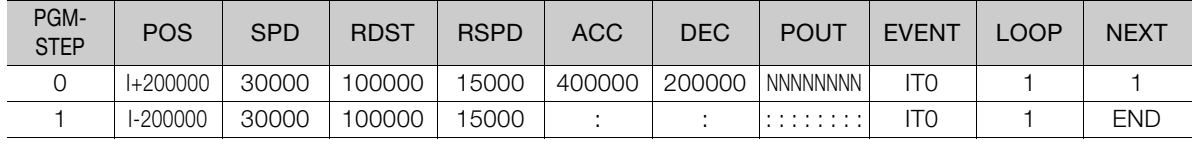

- Operating Procedure
	- Turn ON the /MODE 0/1 signal to change to mode 0.
	- Set the /SEL0 to /SEL7 signals to 0 to specify program step 0.
	- Turn ON the /START-STOP signal to start program table operation. The /INPOSITION signal turns OFF.
	- Turn OFF the /START-STOP signal to stop operation.
	- The /RGRT signal turns ON to specify registration operation.
	- Turn ON the /START-STOP signal to restart program table operation. In this case, registration operation is performed.
	- The /INPOSITION turns ON when positioning is completed for the registration distance.
	- When execution of program step 1 starts, the /INPOSITION signal turns OFF.
	- The /RGRT signal turns ON to perform registration operation. The speed changes to the registration speed.
	- The /INPOSITION turns ON when positioning is completed for the registration distance.
- Operation Pattern and Related Signal Timing

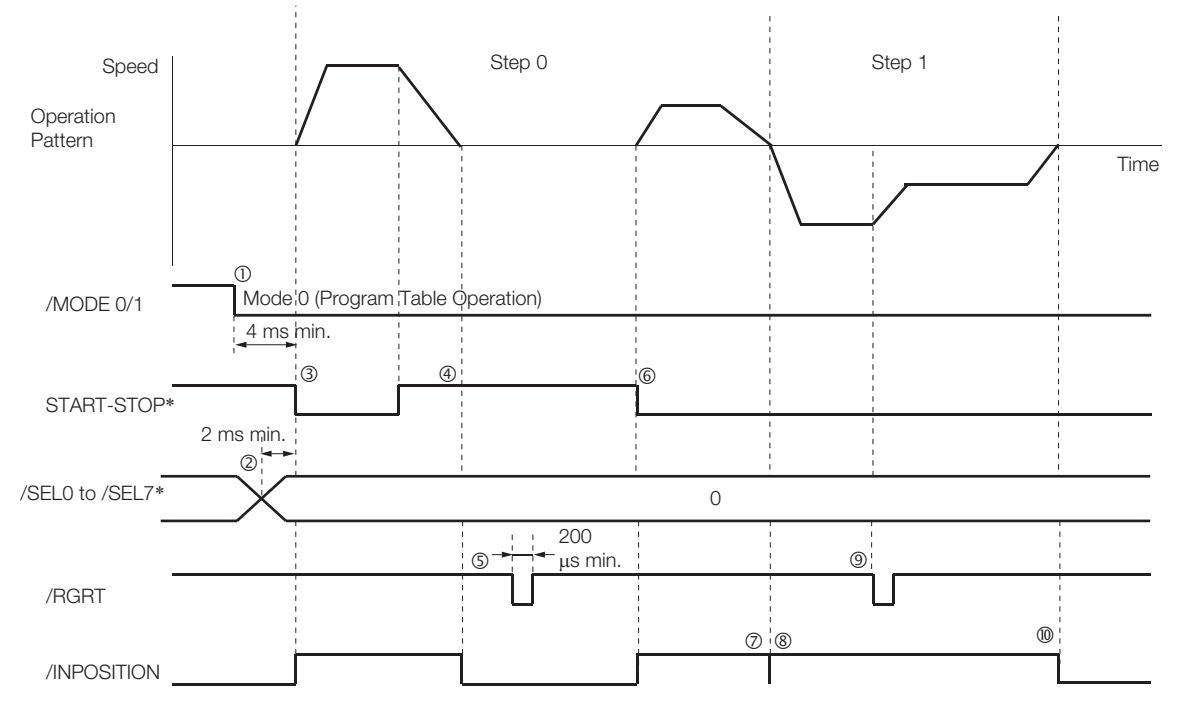

\* Do not change /SEL0 to /SEL7 for 4 ms after turning ON the /START-STOP signal.

## <span id="page-452-0"></span>**Using Consecutive Stops**

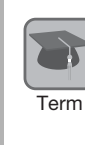

You can use consecutive stops to set the target position to infinite (+/-INFINITE) and then perform positioning from constant-speed operation to a specified absolute position within the rotational coordinates without stopping.

During positioning, the positioning speed (SPD) that is set for the previous program step is continued until the point where deceleration is started to position to the target position within the rotational coordinates without rotating in the reverse direction.

Note: Conditions for Using a Consecutive Stop

All of the following conditions must be met to use a consecutive stop.

If execution is attempted when any of the conditions is not met, an E53E (Movement Reference Duplication) or E63E (Consecutive Stop Execution Failure) error will occur.

- Conditions:
	- Rotational coordinates must be used (PnB20 = 1, 2, or 3).
	- The target position (POS) in the previous program step must be infinite (±INFINITE).
- The target positions (POS) in the previous two program steps must not both be set to infinite (±INFINITE). • Registration cannot be used in the previous program step.

A consecutive stop is used with a program step that is set for an infinite length and constantspeed operation.

In the following example, step 0 operates the motor for 2 seconds at a speed of 1,080,000,000 reference units/min and then execution moves to step 1. If the reference unit is set to 0.001 deg, then the speed would be 1,080 deg/min.

Step 1 continues operation at the positioning speed (SPD) specified for step 0 and performs positioning to a target position of 45,000 reference units (45 deg). The rotation direction is not reversed.

The program table for this positioning is shown below.

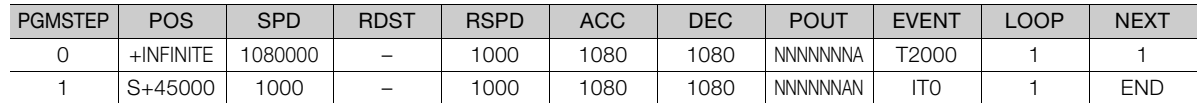

Note: 1. If a consecutive stop is specified for the target position (POS), the setting of the deceleration rate (DEC) in the previous program step is disabled.

2. If INFINITE is specified for the target position (POS), always set the number of loops setting (LOOP) to 1.

3. If a consecutive stop is specified for the target position (POS), always set the number of loops setting (LOOP) to 1.

4. If a consecutive stop is specified for the target position (POS), the settings of the positioning speed (SPD) and acceleration rate (ACC) are ignored. The values that were specified in the previous program step are used.

- Operating Procedure
	- Turn ON the /MODE 0/1 signal to change to mode 0.
	- Set the /SEL0 to /SEL7 signals to 0 to specify program step 0.
	- Turn ON the /START-STOP signal to start program table operation. The /INPOSITION signal turns OFF and the /POUT0 signal turns ON.
	- After 2 seconds elapse, step 1 is executed.
	- The /POUT0 signal turns OFF and the /POUT1 signal turns ON.
	- $\circ$  When positioning is completed to the target position (45 deg = 45,000 reference units), the /INPOSITION signal turns ON.

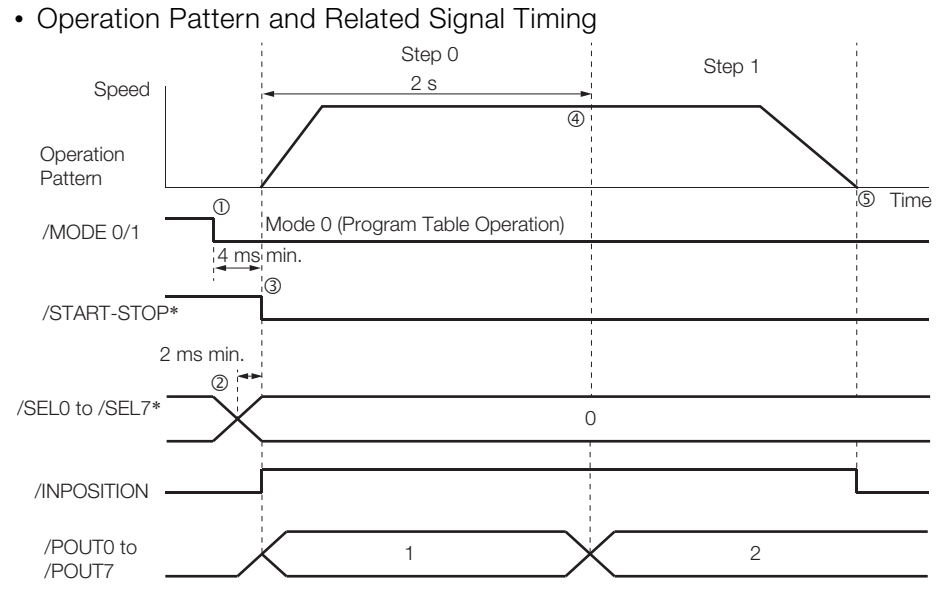

\* Do not change /SEL0 to /SEL7 for 4 ms after turning ON the /START-STOP signal.

# <span id="page-454-0"></span>**Resetting Program Table Operation**

In this example, program operation is reset during repeated operation of program steps 0 and 1 and then the program step is specified and operation is restarted from the canceled state.

Note: "Canceled" is the state in which the mode is mode 0, execution is not in a stopped state, and no program step has been executed.

Step 0 performs relative positioning for 100,000 reference units at a speed of 15,000,000 references units/min. The acceleration rate is 400,000,000 reference units/min/ms and the deceleration rate is 200,000,000 reference units/min/ms.

Step 1 performs relative positioning for 100,000 reference units at a speed of 30,000,000 references units/min. The acceleration rate is 400,000,000 reference units/min/ms and the deceleration rate is 200,000,000 reference units/min/ms.

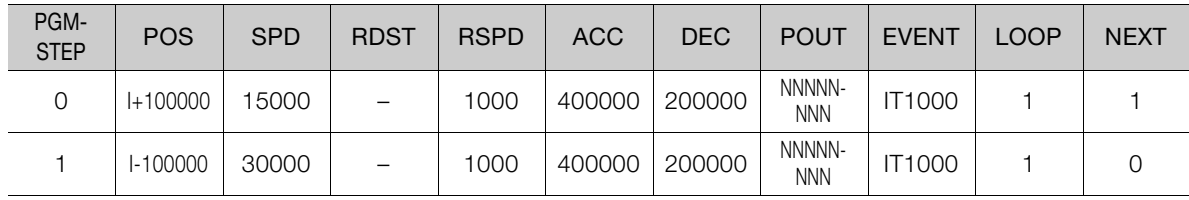

The program table for this positioning is shown below.

#### • Operating Procedure

- Turn ON the /MODE 0/1 signal to change to mode 0.
- Set the /SEL0 to /SEL7 signals to 0 to specify program step 0.
- Turn ON the /START-STOP signal to start program table operation.
- Turn OFF the /START-STOP signal to stop program table operation.
- Turn ON the /PGMRES signal to cancel program table operation.
- Set the /SEL0 to /SEL7 signals to 1 (i.e., turn ON /SEL0) to specify program step 1.
- Turn ON the /START-STOP signal to start program table operation.
- When positioning is completed to the target position, the /INPOSITION signal turns ON.
- Operation Pattern and Related Signal Timing

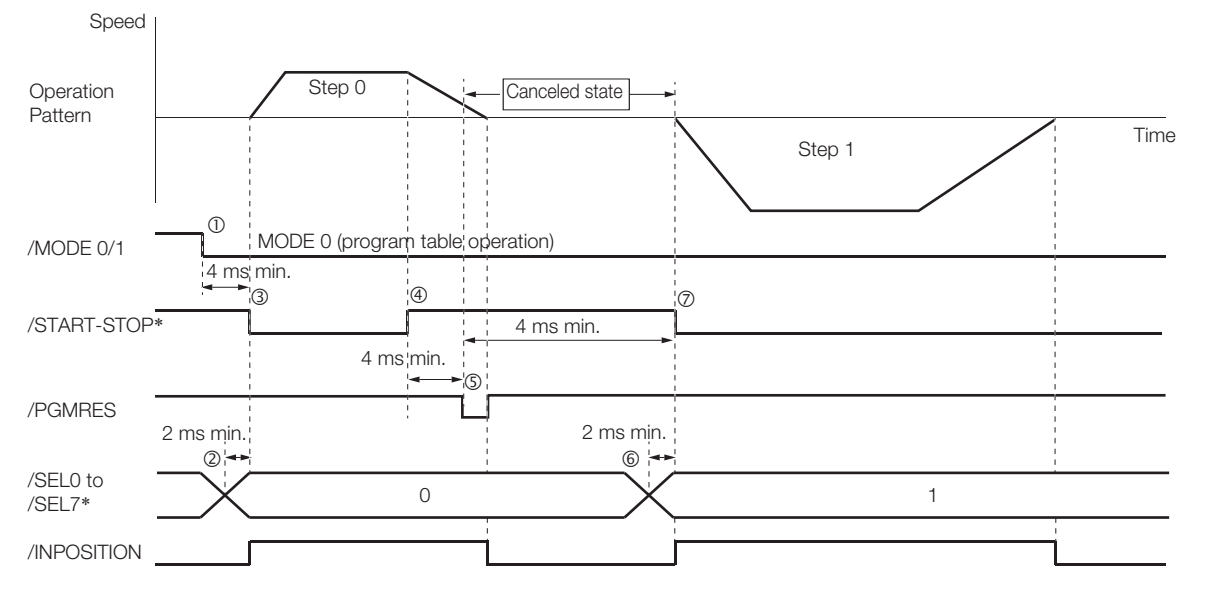

\* Do not change /SEL0 to /SEL7 for 4 ms after turning ON the /START-STOP signal.

13 Operation with Digital I/O

13

Operation with Digital I/O

13.3.9 EVENT Examples

# **13.3.9 EVENT Examples**

This section provides examples of the settings and operations for the EVENT end conditions for program steps.

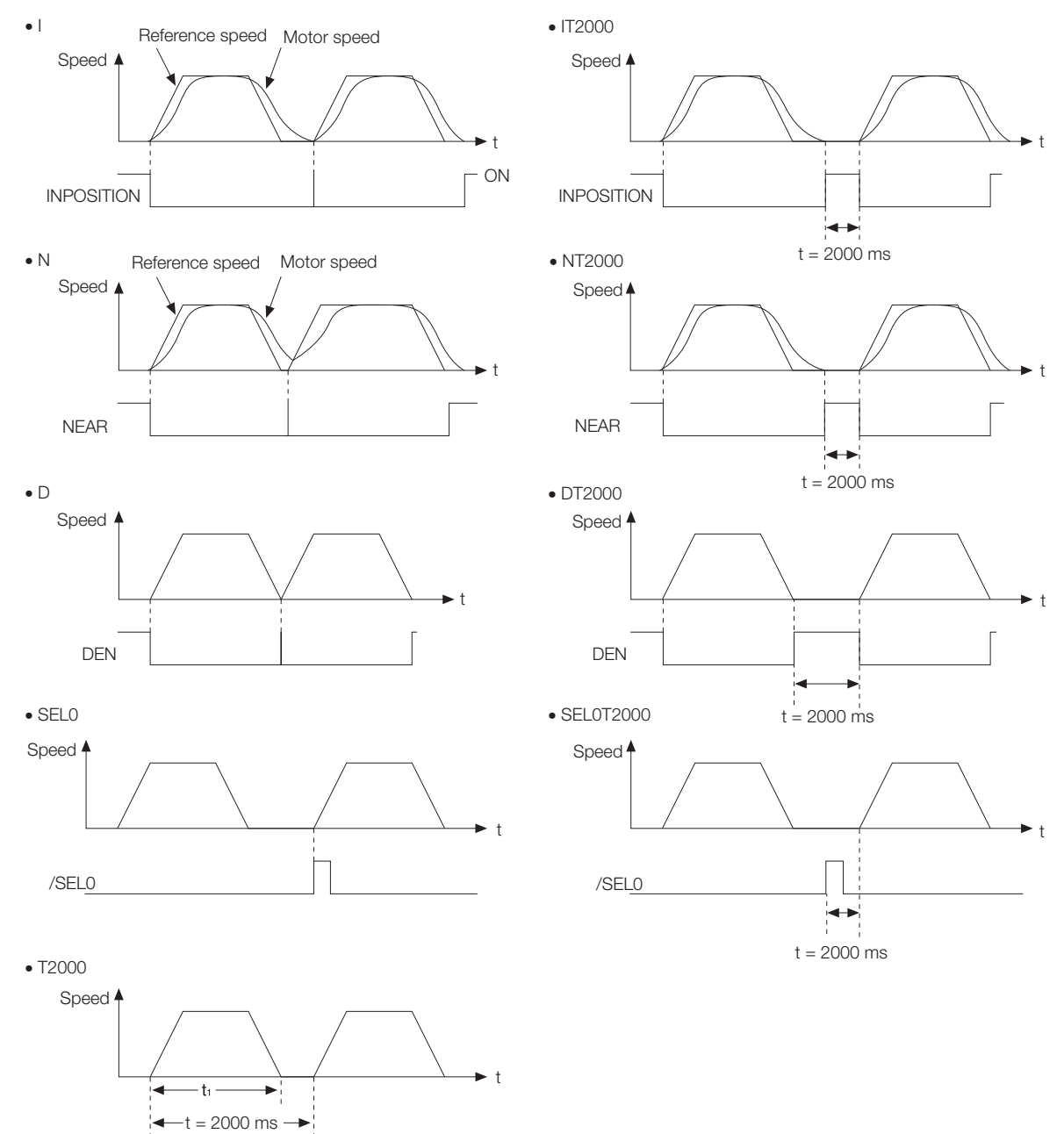

Note: If  $t < t_1$ , an error (E53E) will occur and program table operation will be stopped.

## **13.3.10 Output Response Times after /START-STOP Turns ON**

The response times for starting the Servomotor, the /INPOSITION signal, and the /POUT0 to / POUT7 signals when the /START-STOP signal is turned ON to start program table operation are shown below.

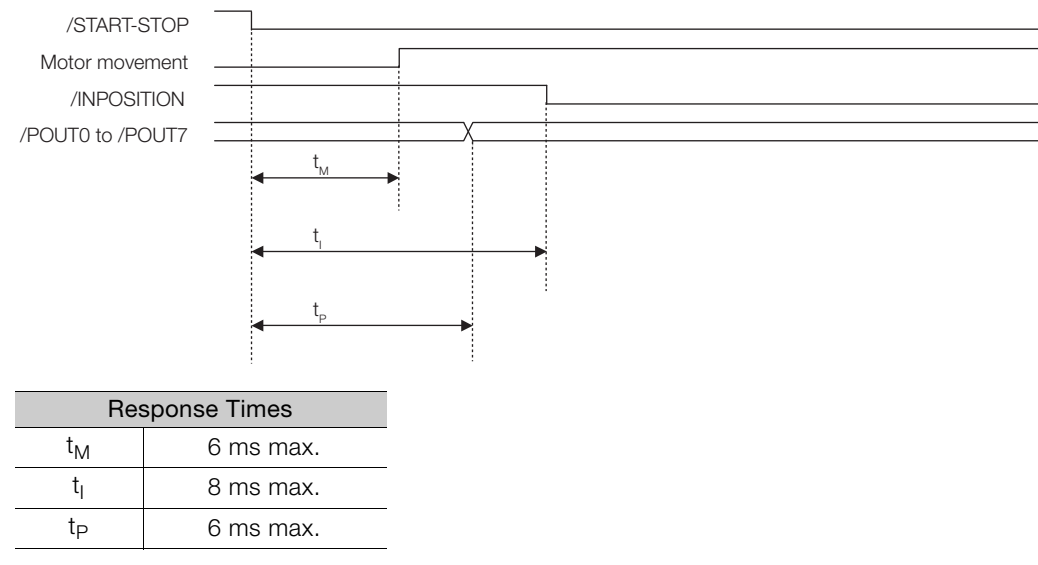

Note: In the following cases, the response times can be as long as 16 ms max.

• When program table operation is stopped (including when it is stopped for an error)

• When the motor stops due to overtravel

13.4.1 Input Signals Related to Jog Operation

# **13.4 Jog Speed Table Operation**

You can perform jog operation from the SigmaWin+, or you can use the /JOGP and /JOGN input signals to perform jog operation. Jog operation is performed at the specified jog speed.

# **13.4.1 Input Signals Related to Jog Operation**

The following signals are used for jog operation: /MODE 0/1, /JOGP, /JOGN, and /JOG0 to / JOG3.

Turn OFF the/MODE 0/1 signal to change to mode 1. Use the /JOGP signal as the command for forward jog operation and the /JOGN signal as the command for reverse jog operation.

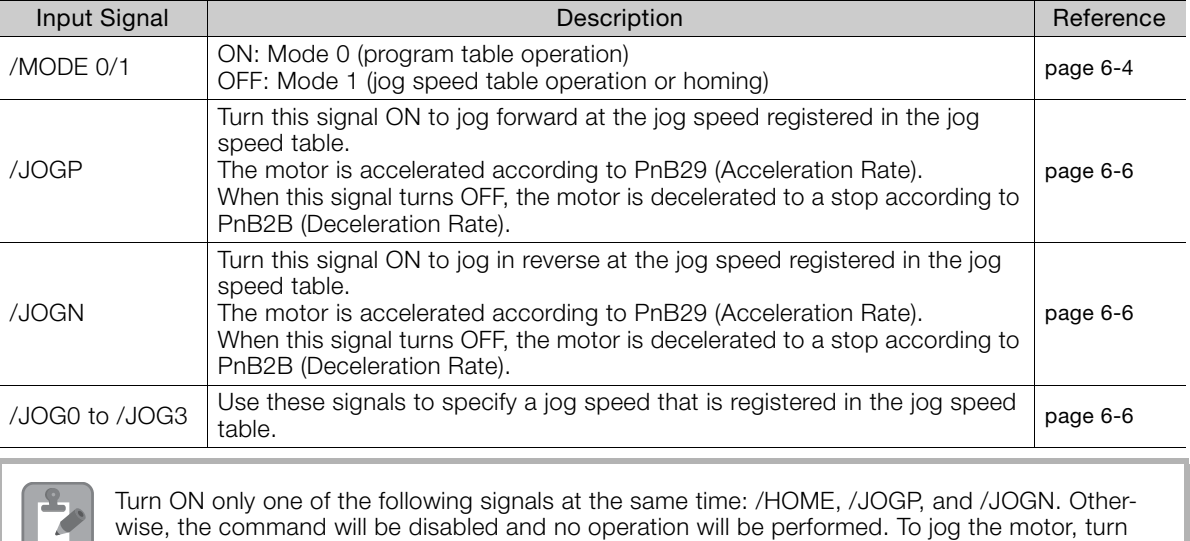

ON either the /JOGP or /JOGN signal.

# **13.4.2 Jog Speeds**

You set the jog speeds in the Jog Speed Table Editing Dialog Box on the SigmaWin+. You can register up to 16 jog speeds in JSPD0 to JSPD15 in the jog speed table.

The specifications for the jog speeds are given in the following table.

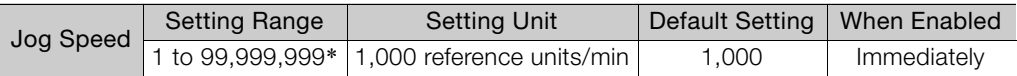

\* If you set PnB54 to 1 (Enable Expansion Mode), the range will be 1 to 199,999,999. Refer to the following section for details.

[12.4 Speed/Position Expansion Function Setting](#page-409-0) on page 12-8

Note: Edit the jog speed table only when the Servomotor is stopped.

13.4.3 Jog Speed Table and Speed Selection Signals

# **13.4.3 Jog Speed Table and Speed Selection Signals**

You can register up to 16 jog speeds in the jog speed table.

The /JOG0 to /JOG3 (Jog Speed Selection) signals are used to specify the jog speeds that are registered in the jog speed table.

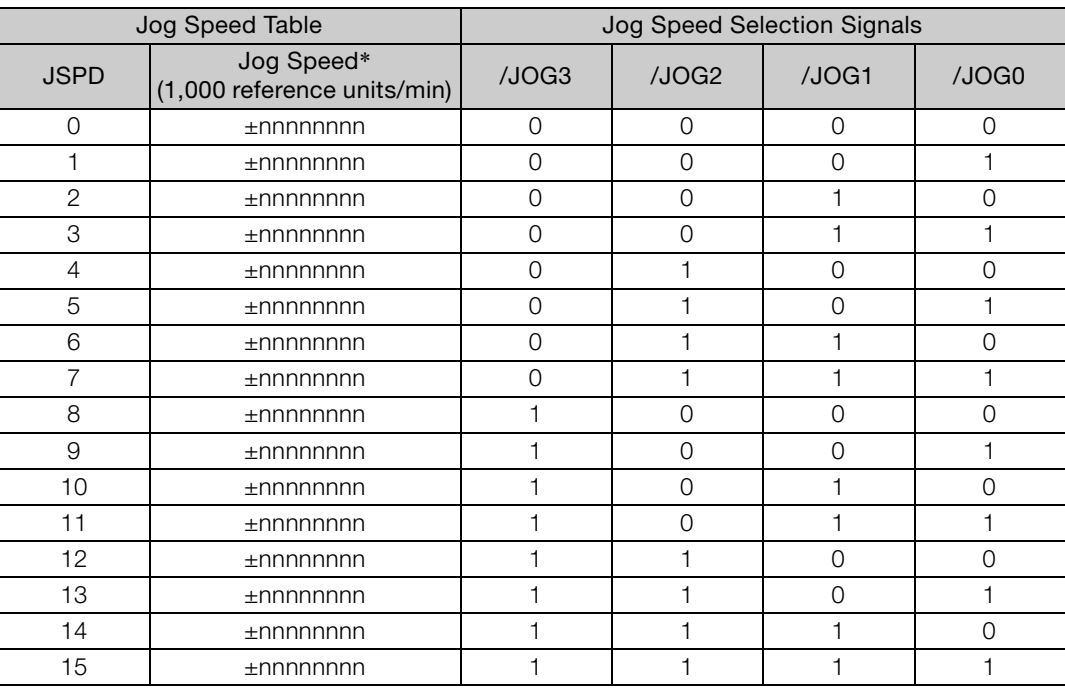

\* If you set PnB54 to 1 (Enable Expansion Mode), the range will be ±nnnnnnnnn. Refer to the following section for details.

[12.4 Speed/Position Expansion Function Setting](#page-409-0) on page 12-8 Note: 1: Signal is ON (active), 0: Signal is OFF (inactive).

# **13.4.4 SigmaWin+ Procedures**

You use the SigmaWin+ to edit, write, and save the jog speed table. Use the following flow.

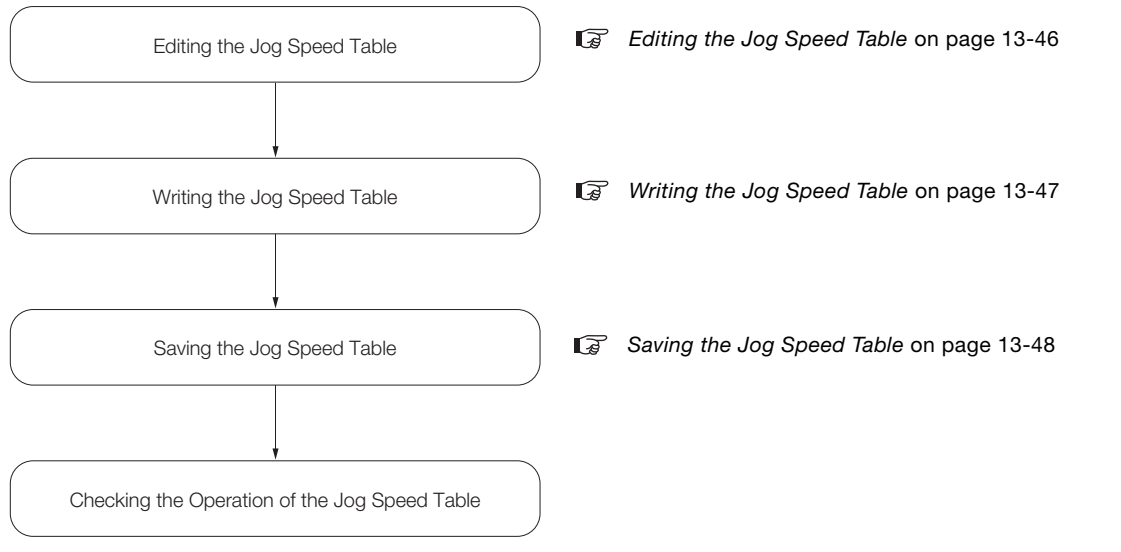

# <span id="page-459-0"></span>**Editing the Jog Speed Table**

 Displaying the Jog Speed Table Editing Dialog Box Select *Edit Jog Speed Table* in the Menu Dialog Box of the SigmaWin+.

# $\blacklozenge$  Details on the Jog Speed Table Editing Dialog Box  $\bigcirc$

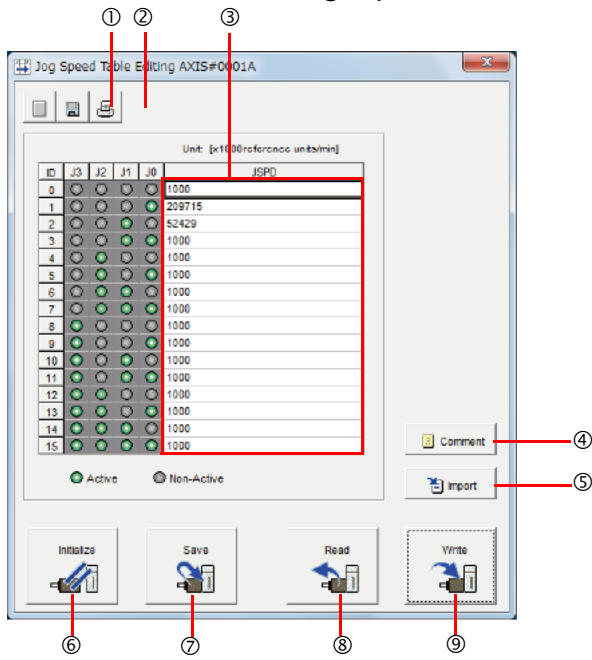

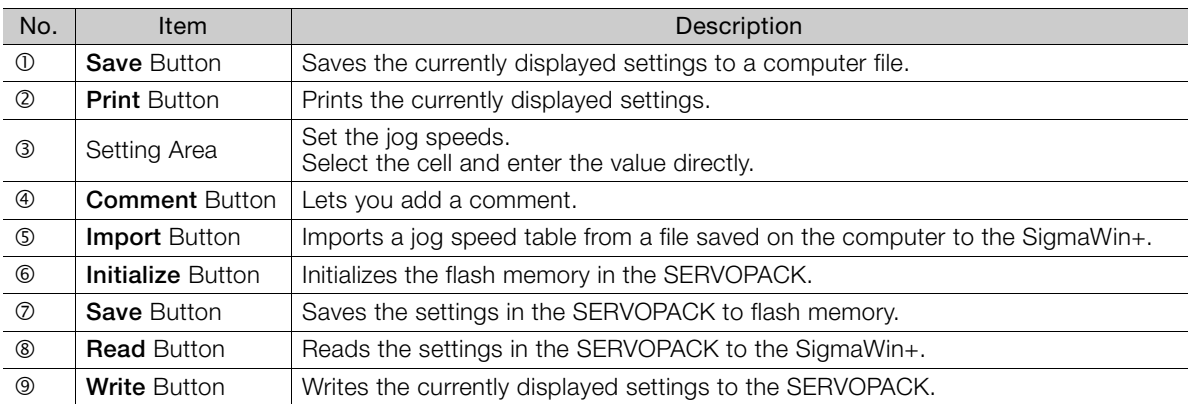

# <span id="page-460-0"></span>**Writing the Jog Speed Table**

You can write the edited jog speed table to SERVOPACK RAM to operate the SERVOPACK according to the program.

1. Make sure that the system is in SERVO OFF state when you write the jog speed table. 2. The jog speed table that is written will be deleted when the power supply to the SERVOPACK 7 is turned OFF. NoteBefore you turn OFF the power supply to the SERVOPACK, save the jog speed table from RAM to flash memory. Refer to the following section for the operating procedure. [Saving the Jog Speed Table](#page-461-0) on page 13-48

**1.** Click the **Write** Button on the Jog Speed Table Editing Dialog Box.

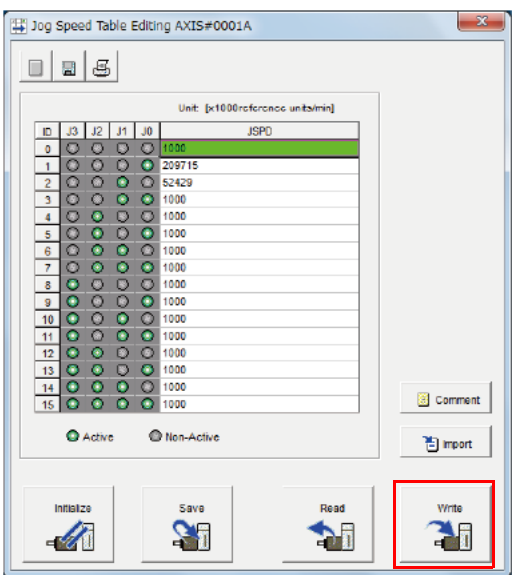

The Write Dialog Box will be displayed.

**2.** Click the **OK** Button.

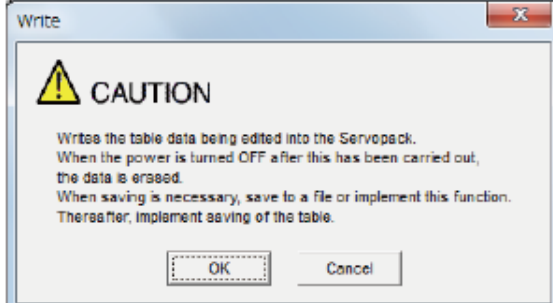

The jog speed table edited on the SigmaWin+ will be written to the SERVOPACK and the edited cells will change to white.

#### 13.4 Jog Speed Table Operation

#### 13.4.4 SigmaWin+ Procedures

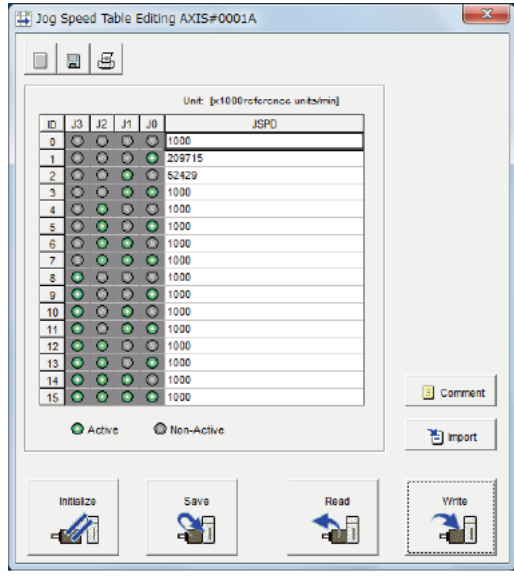

This concludes the writing procedure.

### <span id="page-461-0"></span>**Saving the Jog Speed Table**

### ◆ Saving the Jog Speed Table to Flash Memory in the SERVOPACK

To prevent the jog speed table from being deleted when the power supply to the SERVOPACK is turned OFF, you must save it to flash memory in the SERVOPACK. The jog speed table that is saved in the flash memory is automatically loaded each time the power supply is turned ON.

There are the following three ways to save the jog speed table to flash memory in the SERVO-PACK.

- Save it from the Jog Speed Table Editing Dialog Box.
- Save it with the JSPDSTORE serial command.
- Save it with FnB05 (Edit/Save Jog Speed Table) on a Digital Operator.

Use the following procedure to save the jog speed table from the Jog Speed Editing Dialog Box.

#### **1.** Click the **Save** Button on the Jog Speed Table Editing Dialog Box.

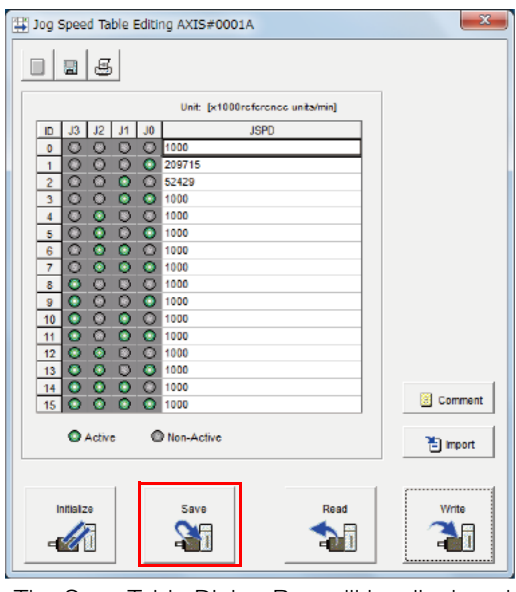

The Save Table Dialog Box will be displayed.

**2.** Click the **OK** Button.

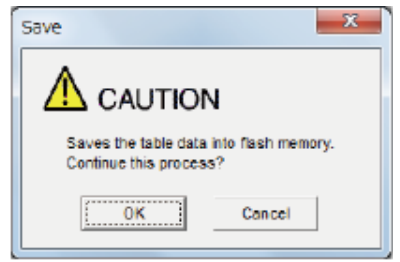

This concludes the saving procedure.

### ◆ Saving the Jog Speed Table to a Computer File

You can save the jog speed table to a file on the computer. Use computer files to back up jog speed tables.

**1.** Click the **Save** Button.

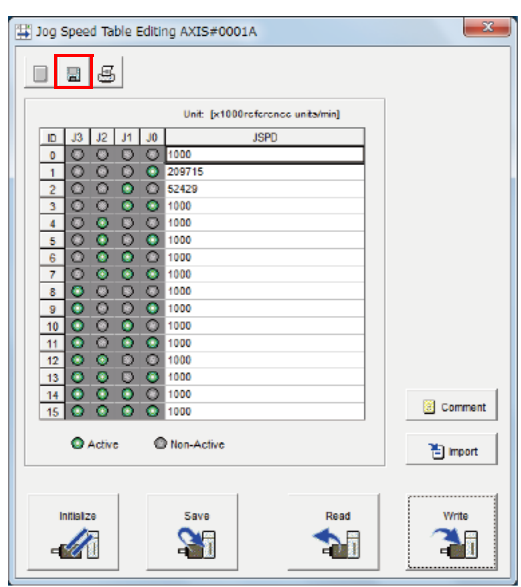

The Open Dialog Box will be displayed.

#### **2.** Specify the save location and file name.

You can set any file name. However, you cannot change the file name extension.

-<br>Save As  $|7x|$ Save in **B** My Documents  $\blacksquare$  +  $\blacksquare$  +  $\blacksquare$ Ġ C  $rac{\text{Save}}{}$ File na 20140907090049  $\overline{\phantom{a}}$ Save as type Program table file(".pgt)  $\overline{\mathbf{r}}$ Cancel SGD7S-\*\*\*\*E0A/SGDV-OCA03A Product info Comment

Information You can also set a comment.

13.4.5 Jog Speed Table Operation Example

You can use the **Import** Button to load the jog speed table saved in a file to the SERVO-Information

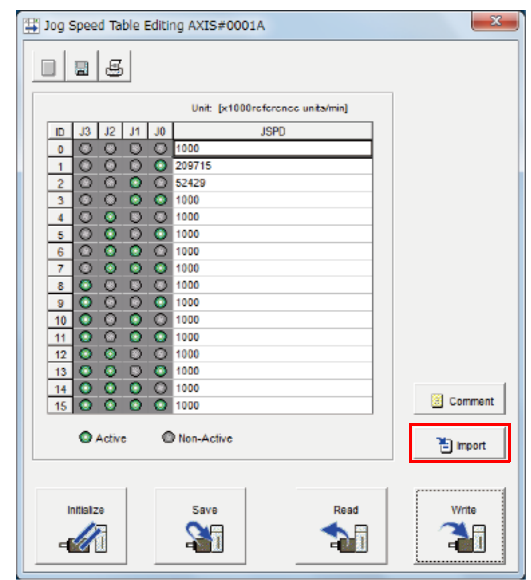

This concludes the saving procedure.

# **13.4.5 Jog Speed Table Operation Example**

This example shows how to perform operation by using the /JOG0 to /JOG3 (Jog Speed Selection) signals to specify the jog speeds that are registered in the jog speed table.

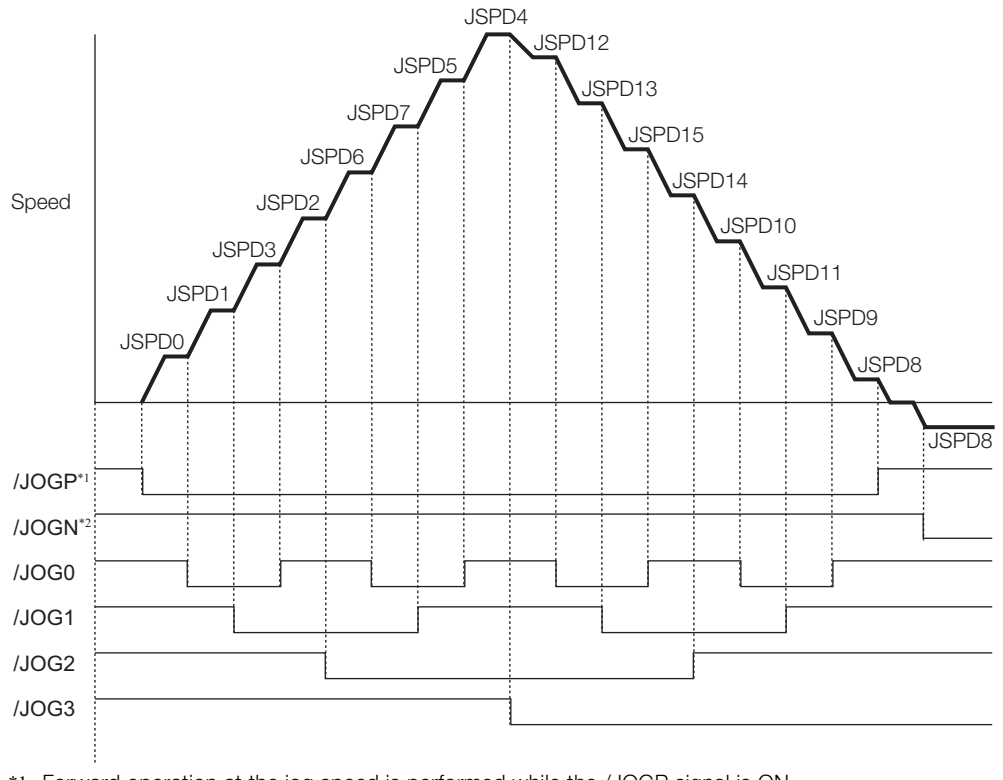

\*1. Forward operation at the jog speed is performed while the /JOGP signal is ON. \*2. Reverse operation at the jog speed is performed while the /JOGN signal is ON.

13.4.6 Timing of Signal Changes

# **13.4.6 Timing of Signal Changes**

The timing of the /MODE 0/1 and /JOGP signals, the /MODE 0/1 and /JOGN signals, and the /HOME, /JOGP, and /JOGN signals is shown below.

To start jog operation, turn OFF the /MODE 0/1 signal, wait for at least 4 ms, and then turn ON the

/JOGP or /JOGN signal.

To change to mode 0, turn OFF the /JOGP or /JOGN signal and then turn OFF the /MODE 0/1 signal. The timing is shown below.

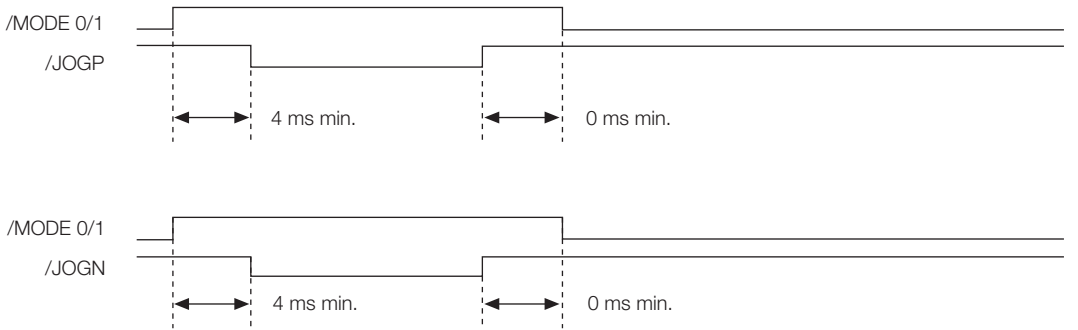

If you have performed homing, turn OFF the /HOME signal, wait for at least 4 ms, and then turn ON the /JOGP or /JOGN signal. When jog operation in both directions, allow at least 4 ms between the /JOGP and /JOGN signals. The timing is shown below.

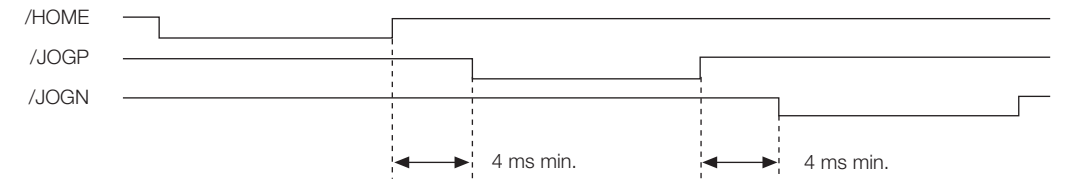

13.5.1 ZONE Table and ZONE Signals

# **13.5 ZONE Outputs**

You can use ZONE signals to output a ZONE number to indicate when the current value is within a registered zone.

The ZONE signals (/Z0 to /Z4) are assigned to output signals /POUT0 to /POUT4 on CN11.

# **13.5.1 ZONE Table and ZONE Signals**

You can register the desired zones in the ZONE table. The ZONE table consists of settings for the ZONE numbers (ZONE), ZONE N values (ZONE N), and ZONE P values (ZONE P). You can register up to 32 zones.

The ZONE numbers identify the registered zones.

ZONE N is the lower limit of the ZONE and ZONE P is the upper limit of the ZONE. The setting conditions for ZONE N and ZONE P are given in the following table.

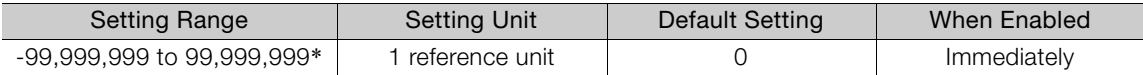

\* If you set PnB54 to 1 (Enable Expansion Mode), the range will be -1,073,741,823 to +1,073,741,823. Refer to the following section for details.

[12.4 Speed/Position Expansion Function Setting](#page-409-0) on page 12-8

The ZONE signals indicate the ZONE number. If the current value is within a zone registered in the ZONE table, the corresponding ZONE number is output on the ZONE signals.

You can use the ZONE numbers as required, e.g., to trigger operations related to positioning.

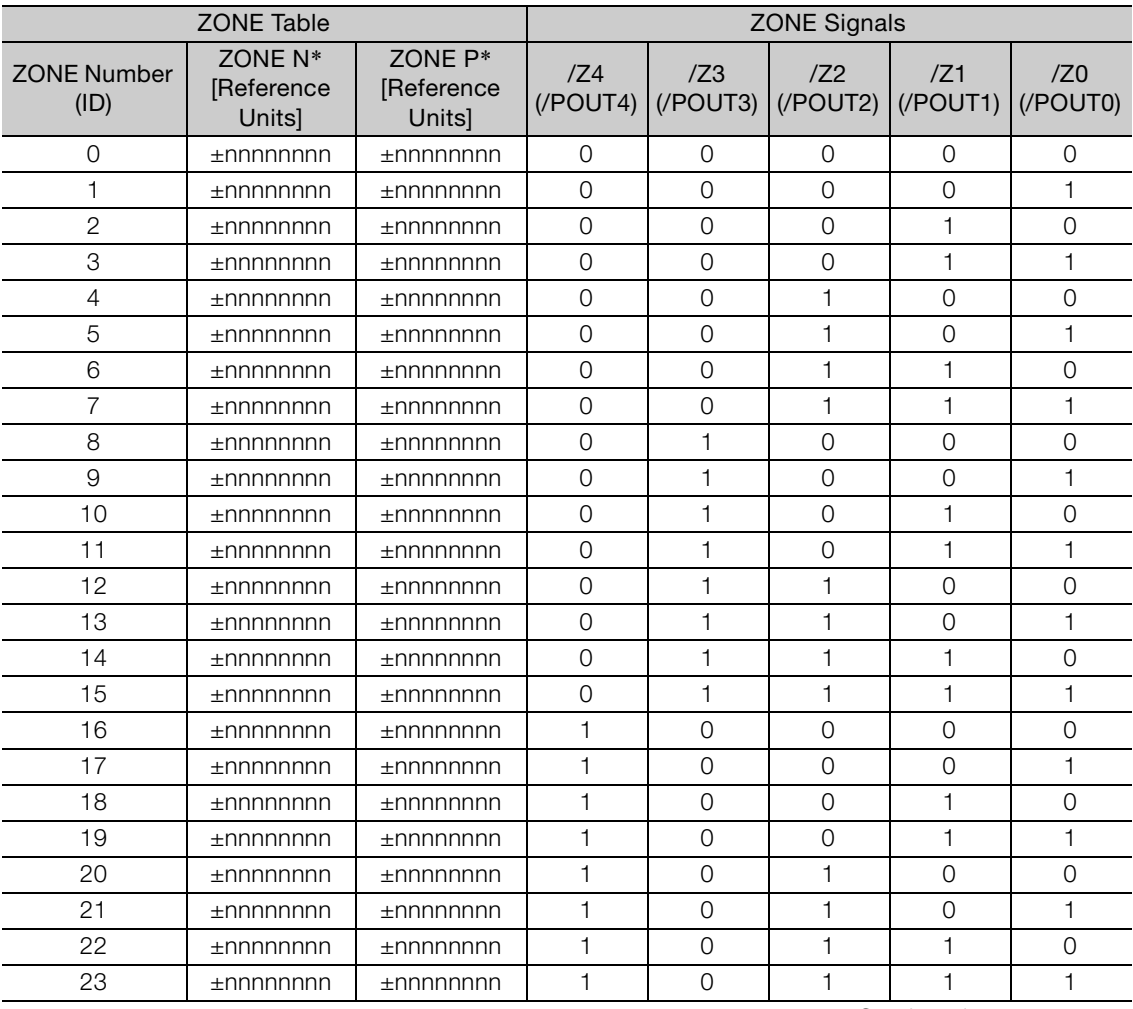

Continued on next page.

13.5.1 ZONE Table and ZONE Signals

Continued from previous page.

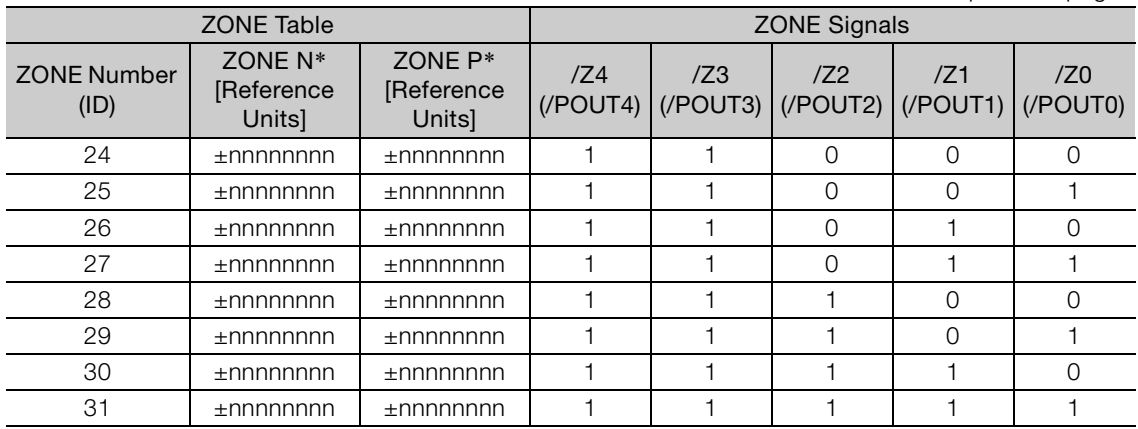

\* If you set PnB54 to 1 (Enable Expansion Mode), the range will be ±nnnnnnnnnn. Refer to the following section for details.

[12.4 Speed/Position Expansion Function Setting](#page-409-0) on page 12-8

Note: 1: Signal is ON (active), 0: Signal is OFF (inactive).

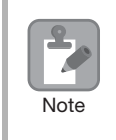

Always save the ZONE table to flash memory after you edit it. Refer to the following section for the procedure.

 $\overline{\mathbb{G}}$   $\blacktriangleright$  [Saving the Program Table to Flash Memory in the SERVOPACK](#page-437-1) on page 13-24

If you turn OFF the power supply before you save changes to flash memory, the changes to the ZONE table will be lost.

## **ZONE Table Settings and ZONE Numbers**

The relationship between the ZONE table settings and the ZONE numbers is shown below.

• ZONE N ≤ ZONE P

The ZONE signals for the corresponding ZONE number is output if the current value is between ZONE N and ZONE P, inclusive (the shaded part in the following figure).

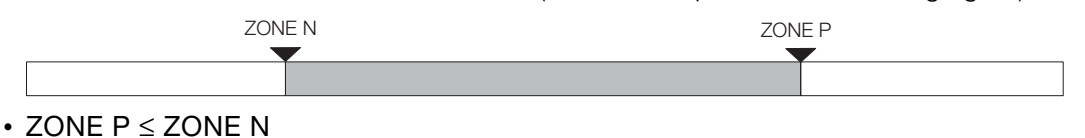

The ZONE signals for the corresponding ZONE number is output if the current value is less than or equal to ZONE P or greater than or equal to ZONE N (the shaded parts in the following figure).

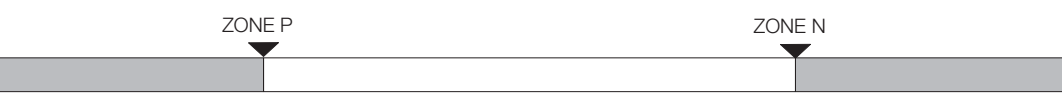

- Duplicated Settings in the ZONE Table The smaller ZONE number is output.
- $\cdot$  ZONE N and ZONE P = 0 The ZONE number is disabled.
- When the Current Value Is Not In Any ZONE All of the ZONE signals will be OFF (0).

13.5.2 Parameters Related to ZONE Signals

# **13.5.2 Parameters Related to ZONE Signals**

With the following parameter, the initial status\* of the programmable output signals (/POUT0 to /POUT7) can be set to ZONE signals.

The initial status is the status that exists after the control power supply is turned ON or after resetting the SERVOPACK.

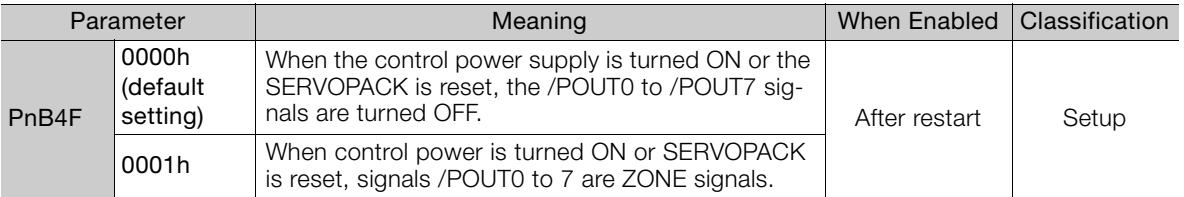

Note: You can set the ZONE signals for /POUT5 to /POUT7, but the outputs will always be OFF.

# **13.5.3 SigmaWin+ Procedures**

You use the SigmaWin+ to edit, write, and save the ZONE table. Use the following flow.

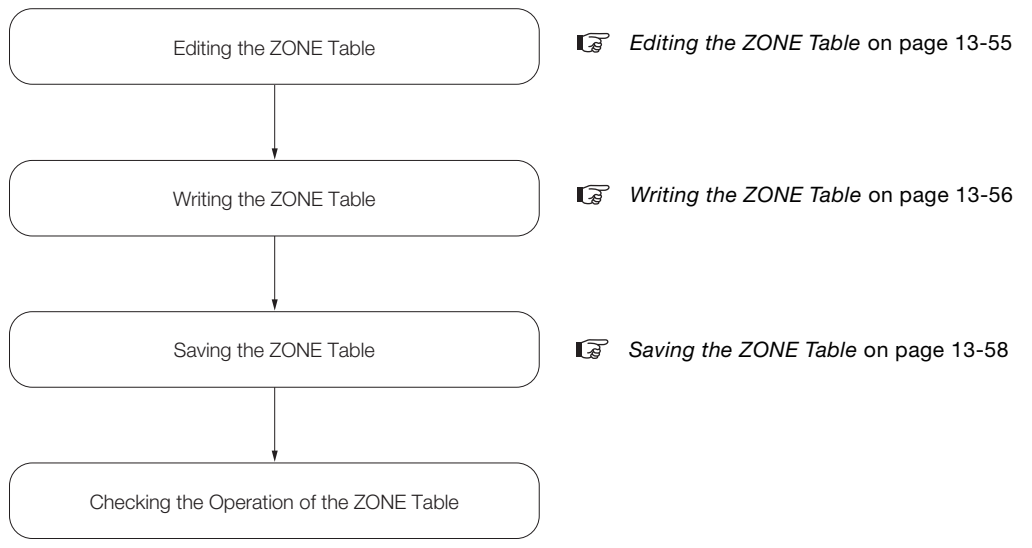
### **Editing the ZONE Table**

◆ Displaying the Zone Table Editing.

Select *Zone Table Editing* in the Menu Dialog Box of the SigmaWin+.

#### ◆ Details on the Zone Table Editing

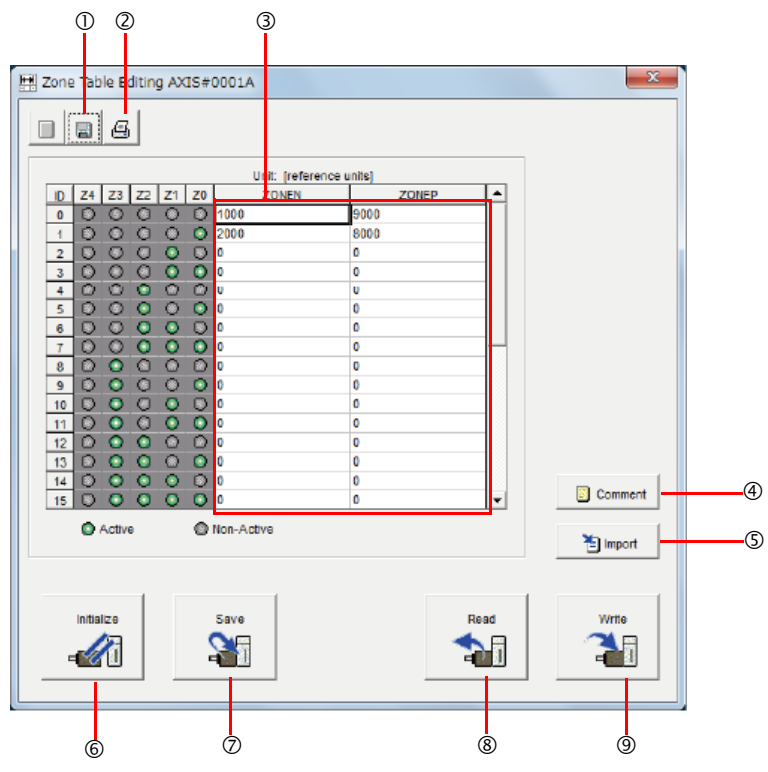

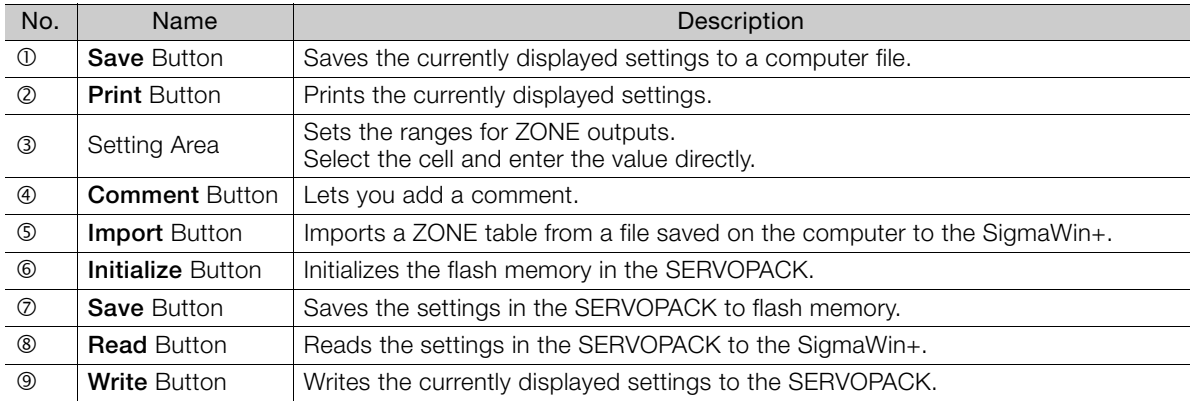

A

#### **Writing the ZONE Table**

You can write the edited ZONE table to SERVOPACK RAM to operate the SERVOPACK according to the program.

1. Make sure that the system is in SERVO OFF state when you write the ZONE table.

2. The ZONE table that is written will be deleted when the power supply to the SERVOPACK is turned OFF. **Note** 

Before you turn OFF the power supply to the SERVOPACK, save the ZONE table from RAM to flash memory. Refer to the following section for the operating procedure. [Saving the ZONE Table](#page-471-0) on page 13-58

#### **1.** Click the **Write** Button on the Zone Table Editing.

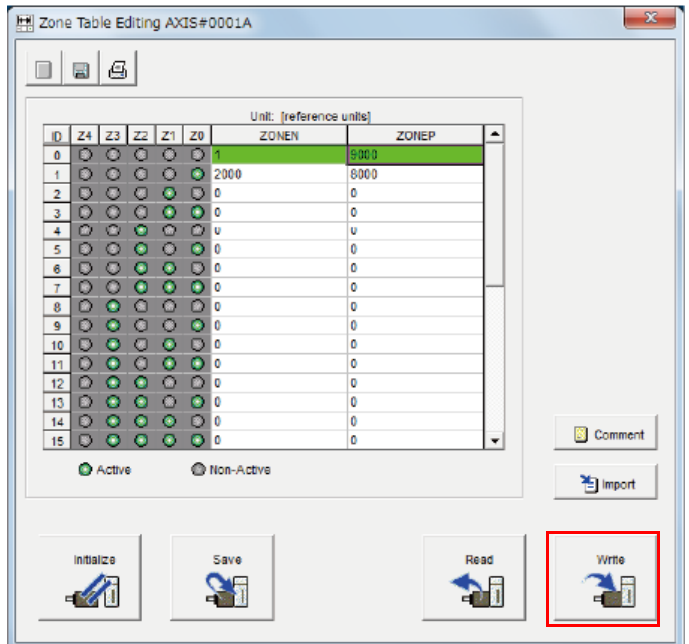

The Write Dialog Box will be displayed.

**2.** Click the **OK** Button.

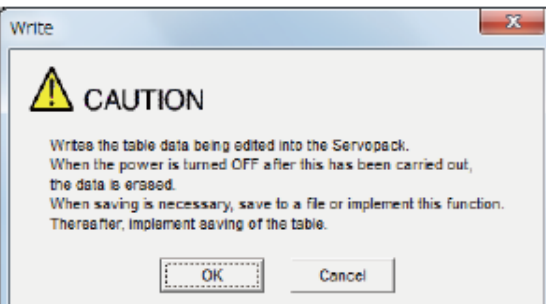

The ZONE table edited on the SigmaWin+ will be written to the SERVOPACK and the edited cells will change to white.

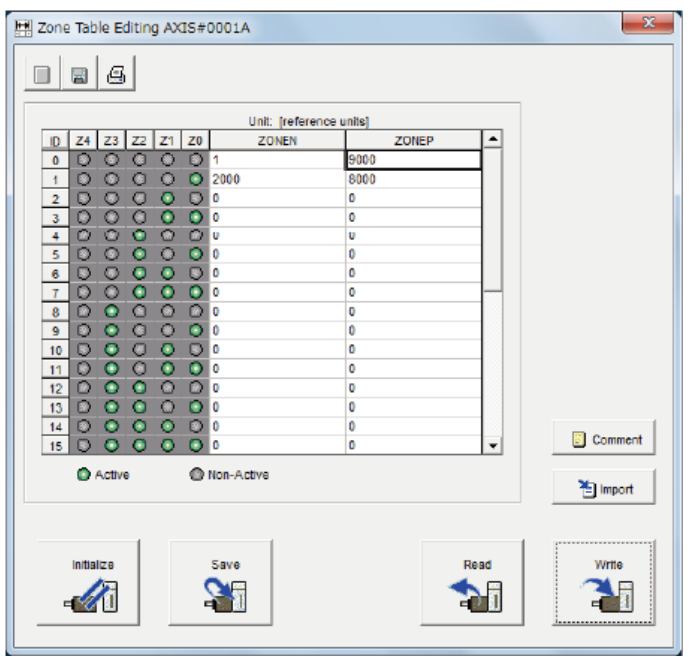

This concludes the writing procedure.

#### <span id="page-471-0"></span>**Saving the ZONE Table**

#### ◆ Saving the ZONE Table to Flash Memory in the SERVOPACK

To prevent the ZONE table from being deleted when the power supply to the SERVOPACK is turned OFF, you must save it to flash memory in the SERVOPACK. The ZONE table that is saved in the flash memory is automatically loaded each time the power supply is turned ON.

There are the following three ways to save the ZONE table to flash memory in the SERVO-PACK.

- Save it on the Zone Table Editing.
- Save it with the ZONESTORE serial command.
- Save it with FnB04 (Edit/Save ZONE Table) on a Digital Operator.

Use the following procedure to save the ZONE table from the Zone Table Editing.

#### **1.** Click the **Save** Button on the Zone Table Editing.

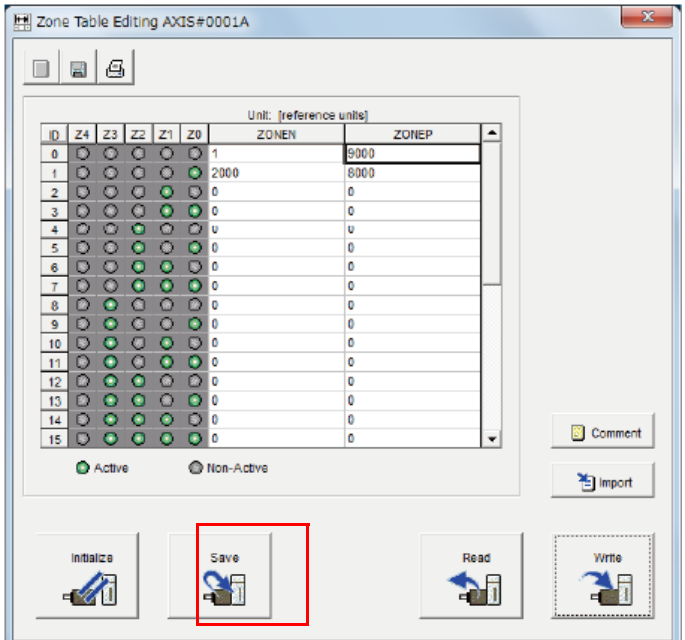

The Save Table Dialog Box will be displayed.

**2.** Click the **OK** Button.

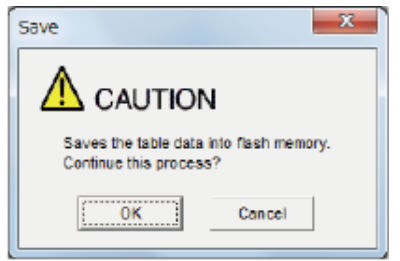

This concludes the saving procedure.

Saving the ZONE Table to a Computer File

You can save the ZONE table to a file on the computer. Use computer files to back up ZONE tables.

**1.** Click the **Save** Button.

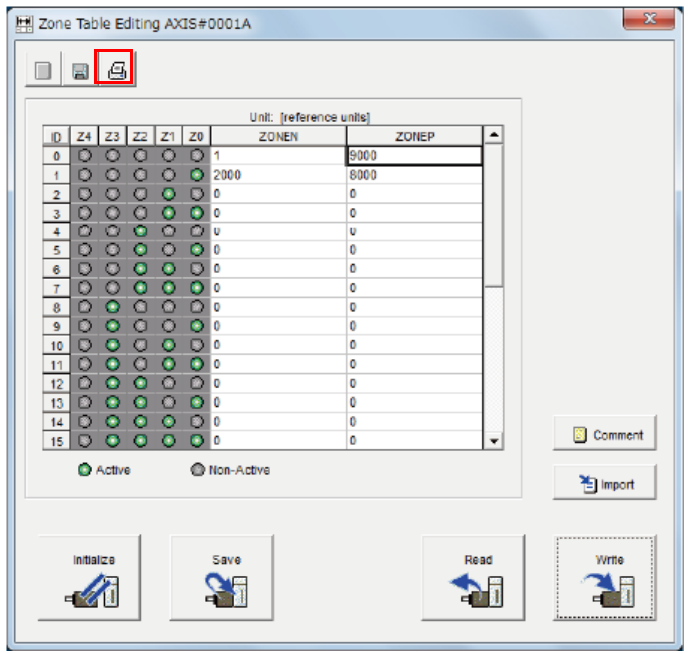

The Open Dialog Box will be displayed.

**2.** Specify the save location and file name.

You can set any file name. However, you cannot change the file name extension.

Information You can also set a comment.

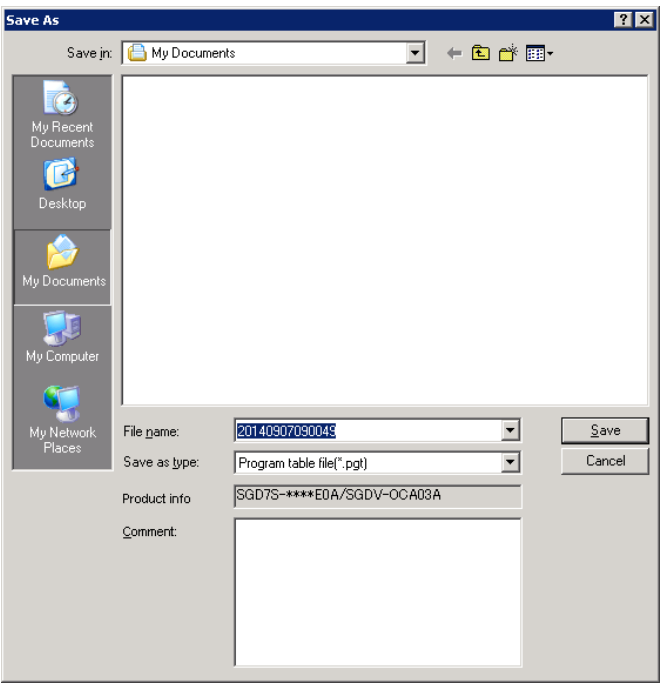

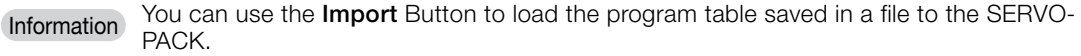

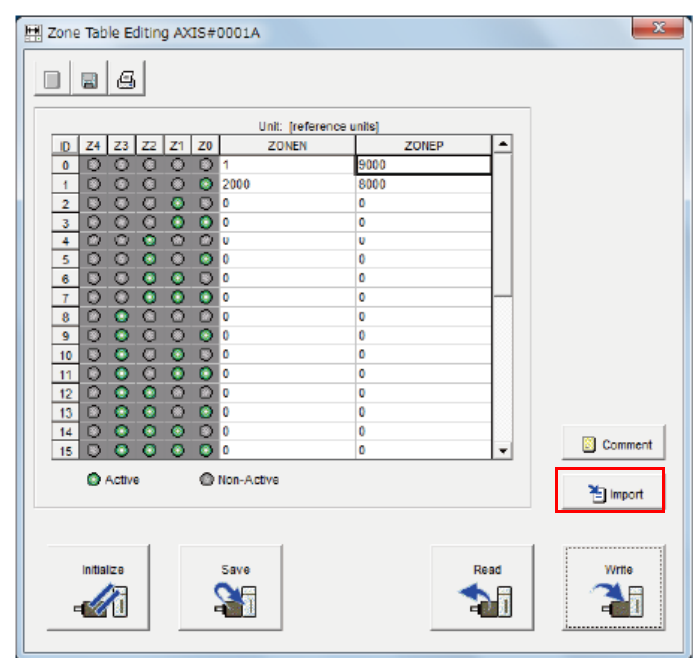

This concludes the saving procedure.

### **13.5.4 ZONE Output Application Example**

### **Using the ZONE Outputs as Zone Signals**

In this example, the motor is moved with program step operation and ZONE numbers are output when the current value enters a registered zone. You can use the ZONE numbers as zone signals for each zone, e.g., to trigger operations related to positioning.

Assume that the program table consists of the following five steps.

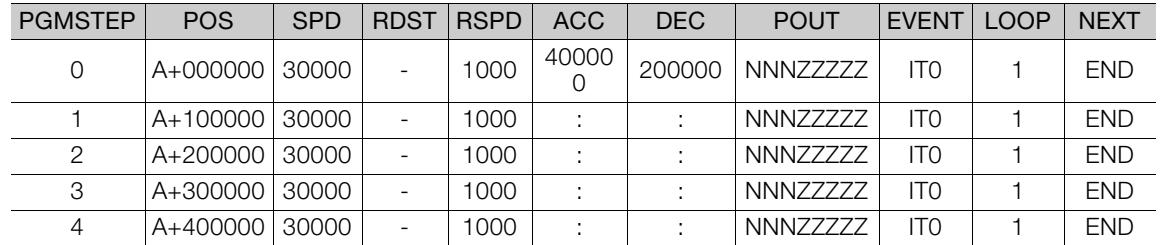

The ZONE table is shown below.

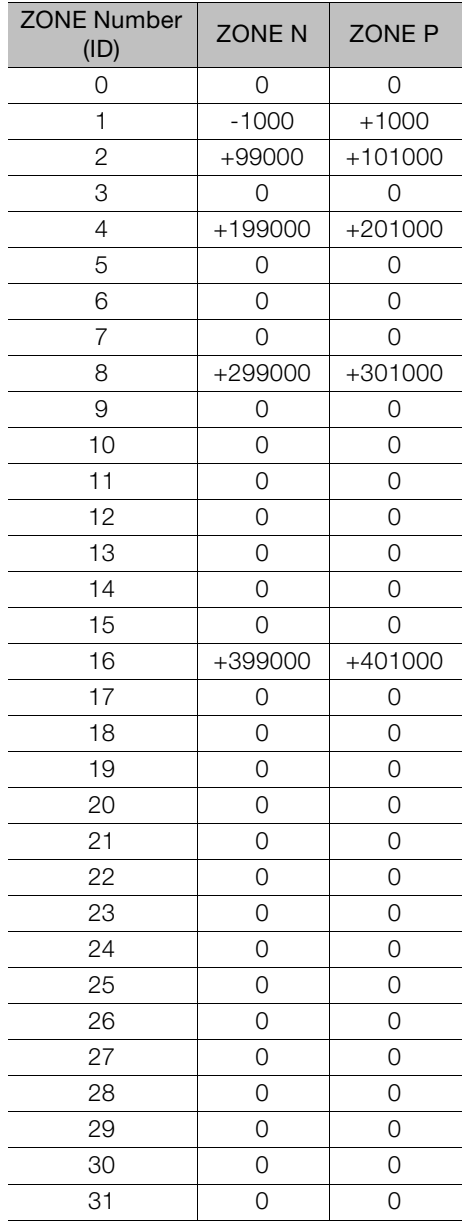

13

#### 13.5.4 ZONE Output Application Example

The relationship between the operation pattern, ZONE signals, and /POUT signal is shown in the following figure.

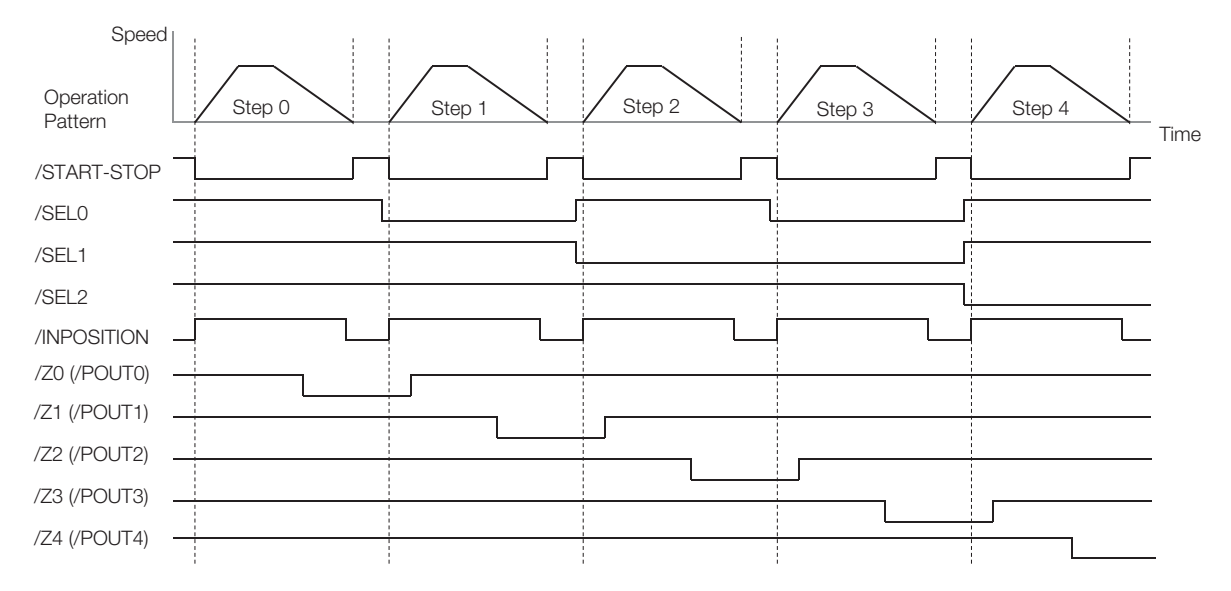

### **Using the ZONE Outputs as Passing Signals**

In this example, the ZONE numbers are output at passing signals as the motor passed through the registered zones. You can use the passing signals as required, e.g., to trigger operations related to positioning.

Assume that the program table consists of the following two steps.

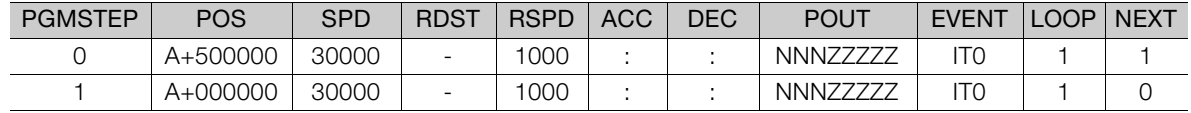

The ZONE table is shown below.

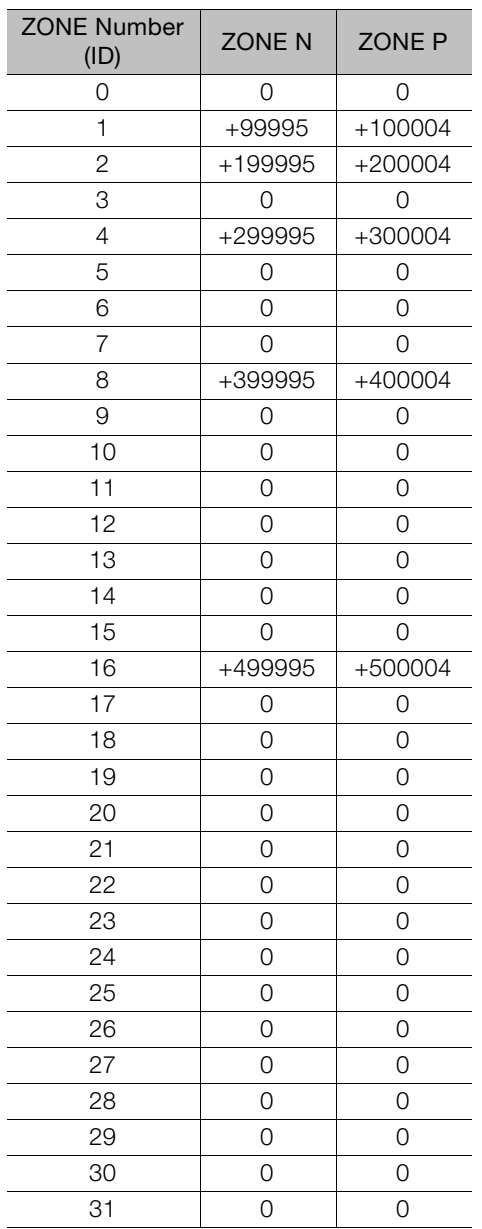

 $13<sup>°</sup>$ 

#### 13.5.4 ZONE Output Application Example

The relationship between the operation pattern and the ZONE numbers for this example is shown in the following figure.

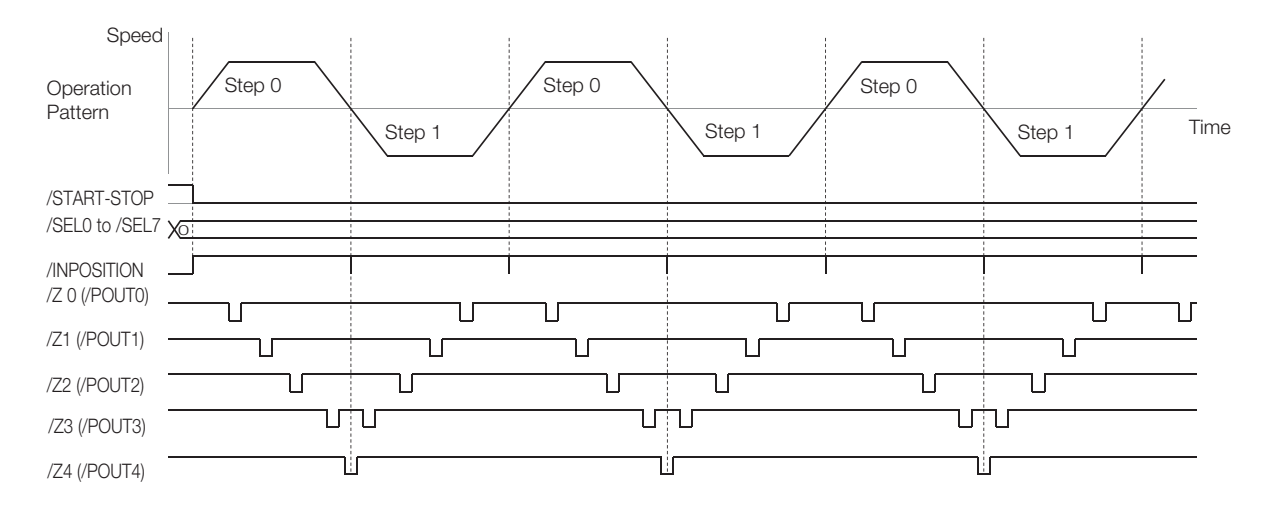

# **Operation with Serial Command Communications**

This chapter provides information on using serial commands to operate the INDEXER Module.

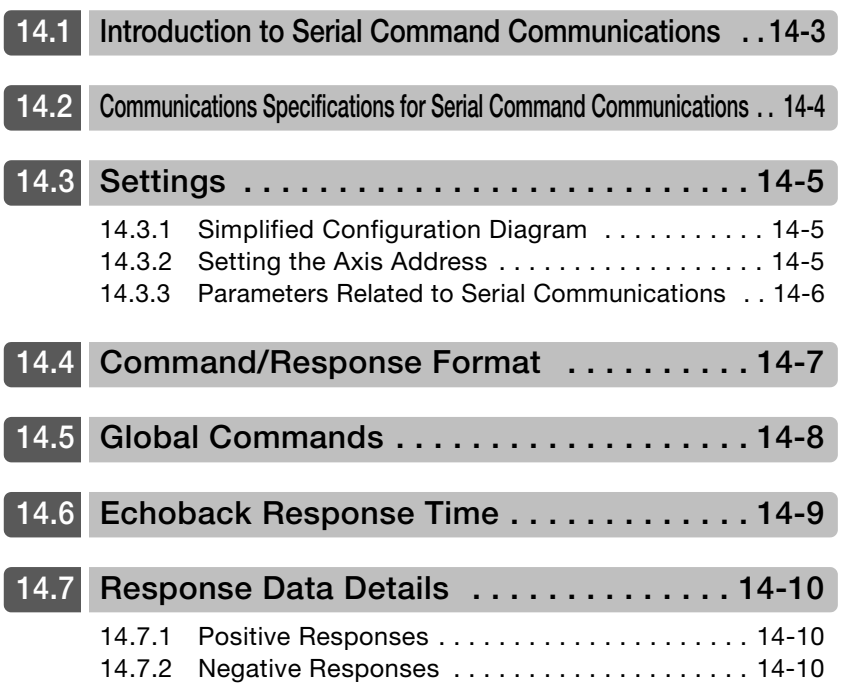

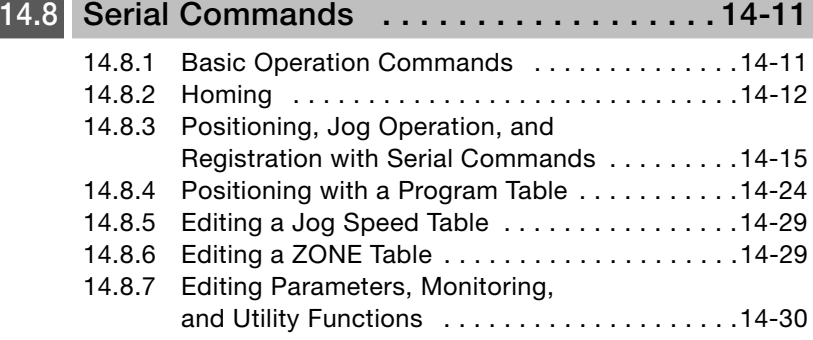

### <span id="page-480-0"></span>**14.1 Introduction to Serial Command Communications**

You can use serial command communications to perform the following functions.

- Homing
- Positioning, jog operation, and registration with serial commands
- Positioning with a program table
- Editing a jog speed table
- Editing a ZONE table
- Editing parameters, monitoring, and utility functions

 $\sqrt{14}$ 

### <span id="page-481-0"></span>**14.2 Communications Specifications for Serial Command Communications**

The communications specifications for serial command communications are given in the following table.

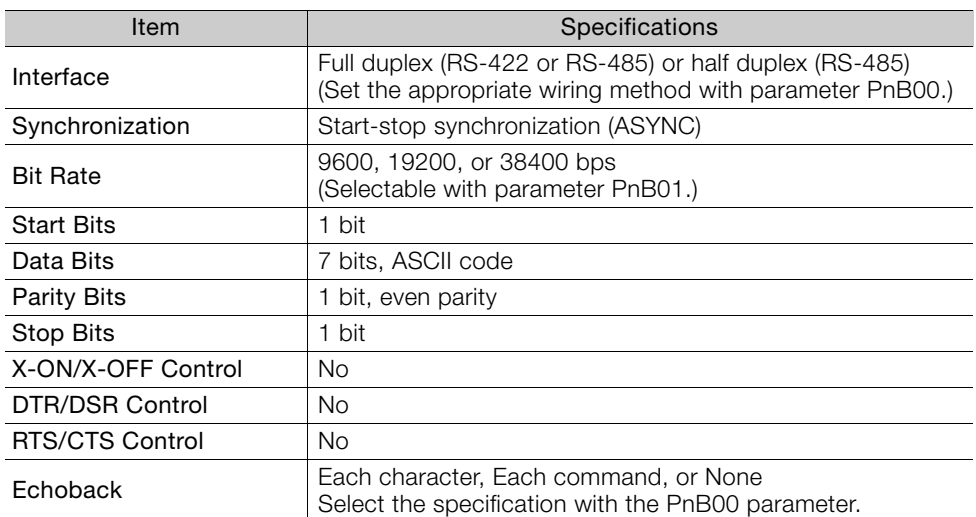

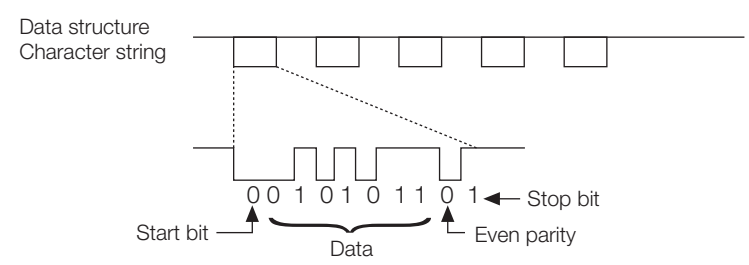

### <span id="page-482-1"></span>**14.3 Settings**

This section explains the settings for the INDEXER Module's serial commands.

### <span id="page-482-0"></span>**14.3.1 Simplified Configuration Diagram**

The following diagram shows the basic connections for multi-axis control.

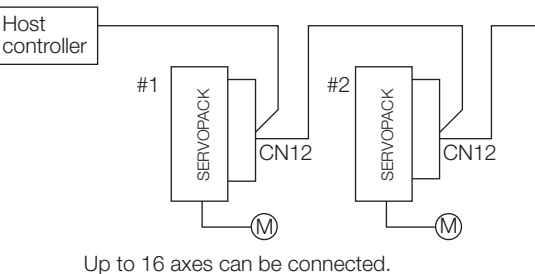

Refer to the following section for information on wiring. [4.6 Serial Command Communications Connector \(CN12\)](#page-146-0) on page 4-45

### <span id="page-482-2"></span>**14.3.2 Setting the Axis Address**

**Host** 

Axis addresses can be set with parameter Pn010 (axis address selection). Set an axis address in the range 1 to F. If an address outside this range is set, serial command communications will not be performed. Refer to the following section for information on the parameter setting methods.

[5.1 Manipulating Parameters \(Pn](#page-154-0) $\Box$  $\Box$ D) on page 5-3

Note: With the INDEXER Module (NS600) for SGDH SERVOPACKs, axis addresses were set with rotary switches, but with INDEXER Modules (SGDV-OCA03A) for SGDV SERVOPACKs, axis addresses are set in the parameters.

14

14.3.3 Parameters Related to Serial Communications

### <span id="page-483-0"></span>**14.3.3 Parameters Related to Serial Communications**

The following table shows the parameters that set the communications protocol, bit rate, and "OK" response.

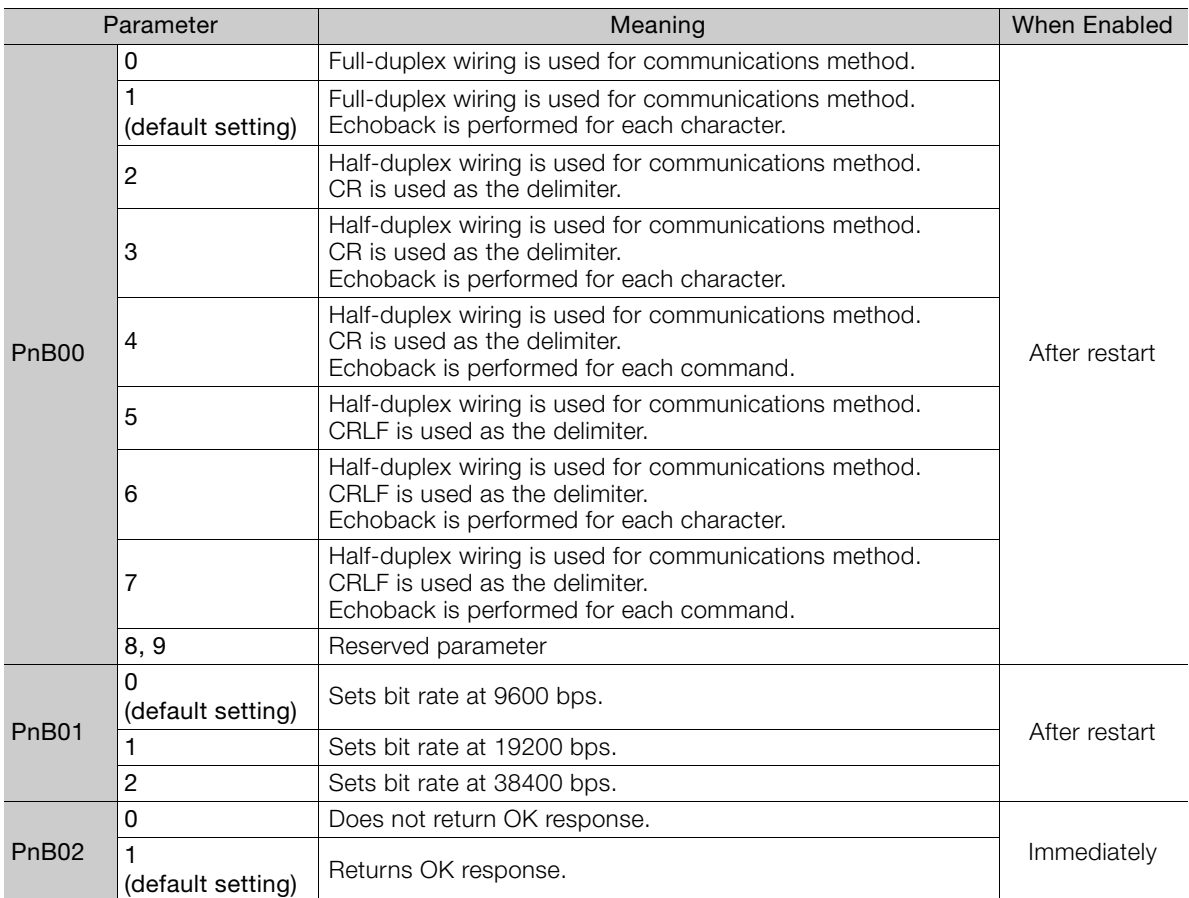

## <span id="page-484-0"></span>**14.4 Command/Response Format**

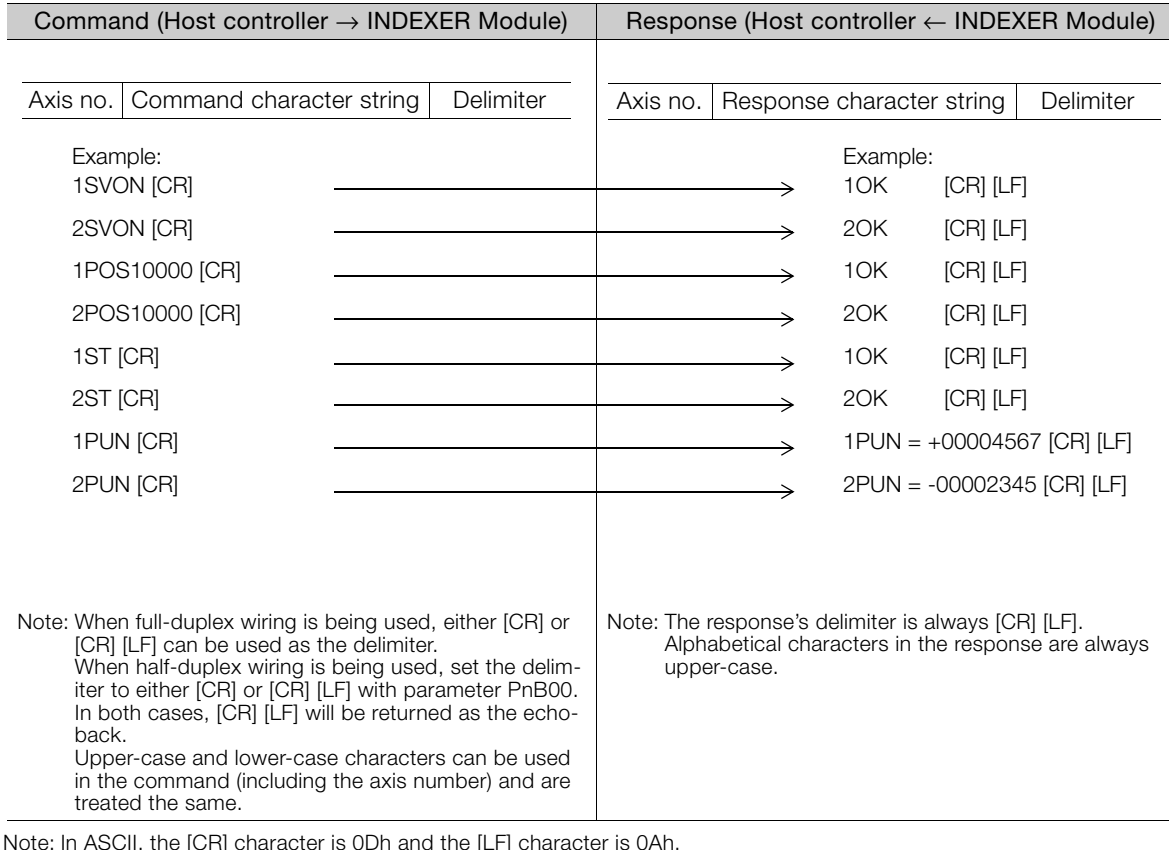

The following diagram shows the command/response format.

Note: In ASCII, the [CR] character is 0Dh and the [LF] character is 0Ah.

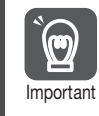

To maximize communications reliability, confirm the echoback and responses to each command while communicating with the INDEXER Module. When the echoback and responses are not being confirmed, improve the communications reliability by reading the status when appropriate.

### <span id="page-485-0"></span>**14.5 Global Commands**

Global commands are commands that are sent to all axes at the same time.

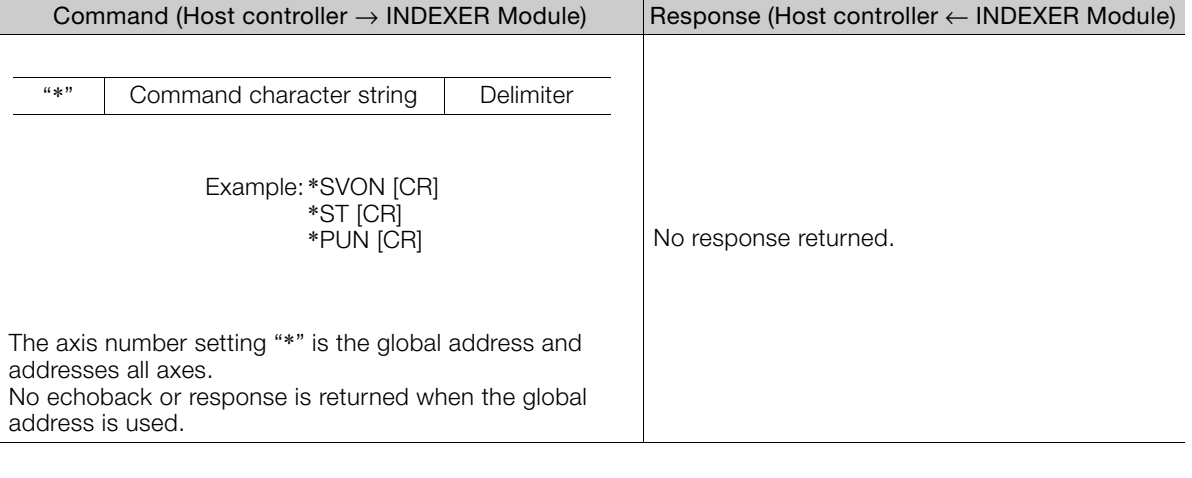

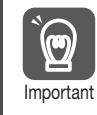

When global commands are used, improve the communications reliability by reading the status when appropriate.

### <span id="page-486-0"></span>**14.6 Echoback Response Time**

The following diagram shows the response time from the command transmission until the echoback.

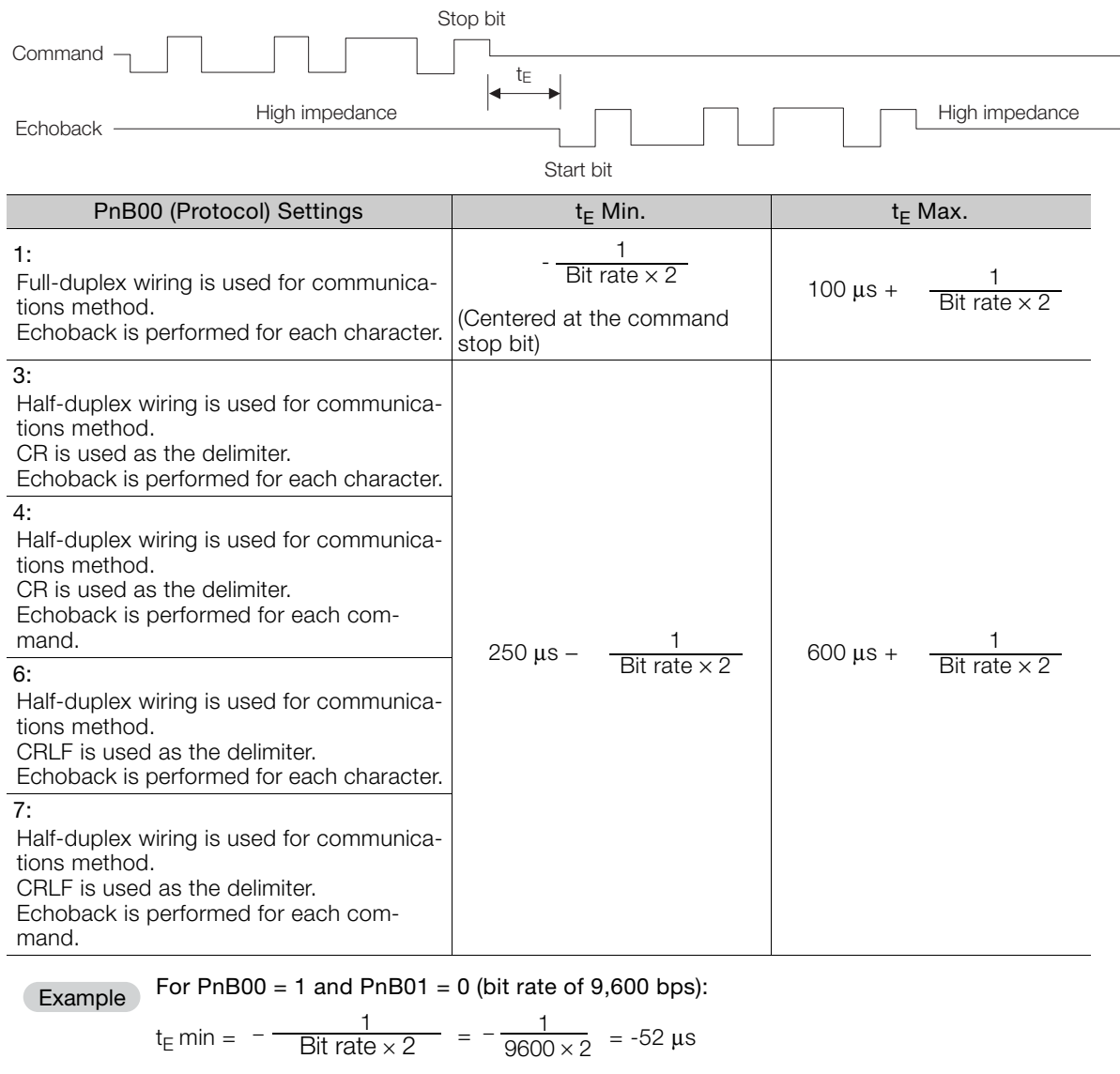

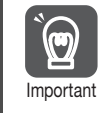

When using half-duplex wiring, the host controller must set the line driver to high impedance within the  $t_{E}$  min. response time.

14.7.1 Positive Responses

### <span id="page-487-1"></span>**14.7 Response Data Details**

There are positive responses and negative responses.

The positive response indicates normal operation and the negative response indicates an error.

#### <span id="page-487-0"></span>**14.7.1 Positive Responses**

There two kinds of positive responses, responses that return data (for commands such as PRM) and responses that do not return data (for commands such as SVON).

For commands that require data to be returned, refer to the description of the individual command for details on the structure of the response's character string.

For commands that do not require data to be returned, the positive response is "OK" unless parameter PnB02 is set to 0. If PnB02 = 0, there is no response.

#### ◆ Structure of the Response "OK"

OK [SP] [SP] [SP] [SP] [SP] [SP] [SP] [SP] [SP] [CR] [LF]

Note: In ASCII, the [SP] character is 20h, the [CR] character is 0Dh, and the [LF] character is 0Ah.

### <span id="page-487-2"></span>**14.7.2 Negative Responses**

There will be no response if one of the following errors is detected: a parity error (E48E), framing error (E49E), or overrun error (E4AE). There will be no response to a global command or a command with an incorrect axis number.

In all other cases, a negative response will be returned if an error is detected.

#### ◆ Structure of the Negative Response

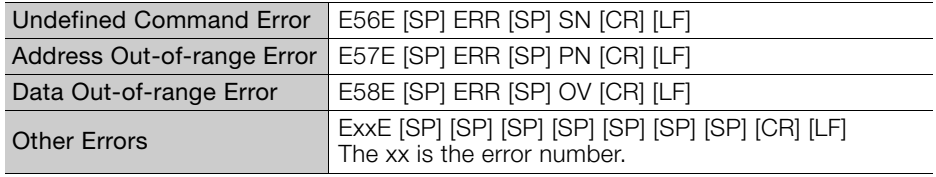

Note: In ASCII, the [SP] character is 20h, the [CR] character is 0Dh, and the [LF] character is 0Ah.

### <span id="page-488-0"></span>**14.8 Serial Commands**

The axis number and delimiter are attached to actual serial commands, but are omitted here.

Some data in responses (such as parameters, table numbers, and monitored data) is expressed numerically. The presence/absence of the sign and the number of digits are correct in the numerical data shown in these examples, but the sign and numerical value will vary in actual applications.

### <span id="page-488-1"></span>**14.8.1 Basic Operation Commands**

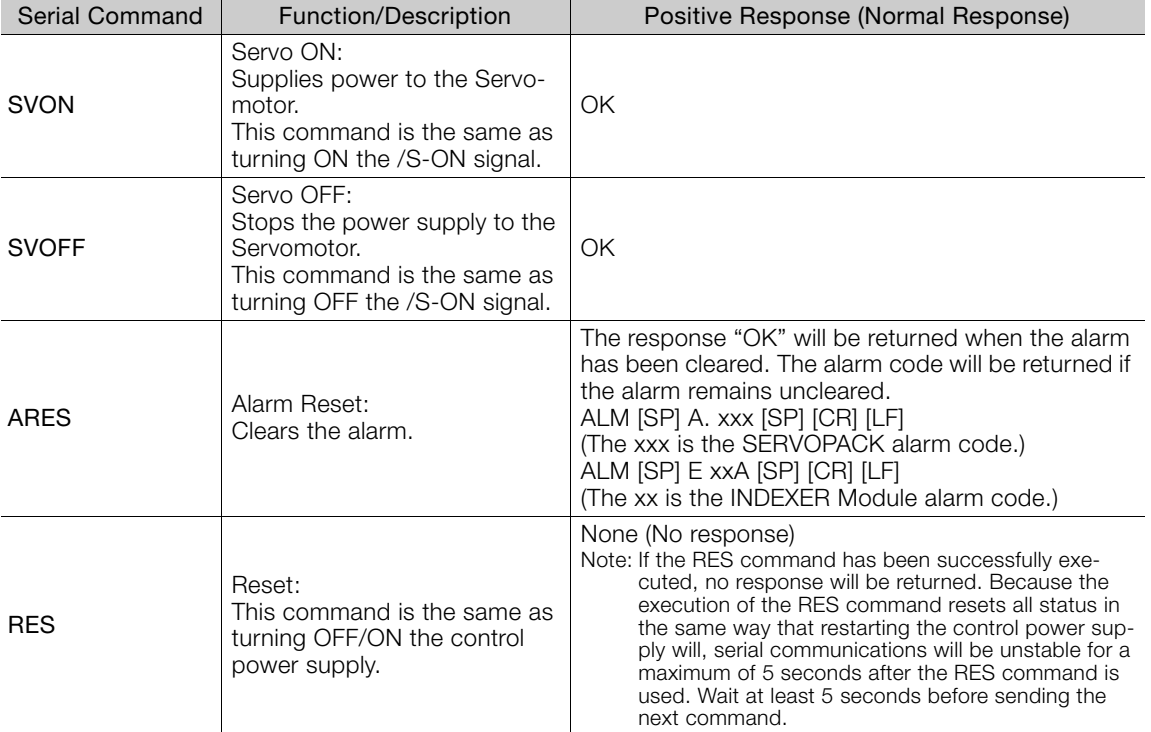

The following table shows the basic operation commands.

14.8.2 Homing

### <span id="page-489-0"></span>**14.8.2 Homing**

Serial Command **Positive Function/Description** Positive **Positive Positive** Response Homing Starts homing. When homing has been stopped with the HOLD command, homing will be restarted (the hold will be cleared) when the ZRN command is executed again. The parameters for homing are specified in parameters PnB31 to PnB39. PnB31 PnB32 Homing Homing PnB33 to PnB39 Method Direction  $PhB31 = 0$ : No homing. Homing ends when the con-− − trol power supply is turned ON. ZRN<br>TMoving speed<br>(PnB33) Approach Creep speed (PnB35) speed (PnB37)  $PhB31 = 1:$ Final Move Distance (PnB39) Uses the /DEC /DEC\* signal and the When PnB11 is 0 encoder's 'n Encoder's (First phase-C input after/DEC signal went from active to inactive) ZRN phase C OK phase C. /DEC\* When PnB11 is 1 To change the polarity, use parameter PnB11. ZRN  $PhB32 = 0$ : Forward Approach speed Creep  $PhB32 = 1$ : (PnB35) speed Reverse (PnB37)  $PhB31 = 2$ : Final Move Distance (PnB39) Uses the /DEC When PnB11 is 0 signal only. iг /DEC\* When PnB11 is 1 To change the polarity, use parameter PnB11. ZRN Approach speed (PnB35) Creep  $PhB31 = 3:$ Uses the speed (PnB37) encoder's phase C only. Final Move Dis-Encoder<br>phase C tance (PnB39) The current position when homing is completed is specified in PnB25. When the control power supply is turned ON and homing is completed, the value of the current position is replaced with the value in PnB25.

The following commands are used for homing.

14.8.2 Homing

Continued from previous page.

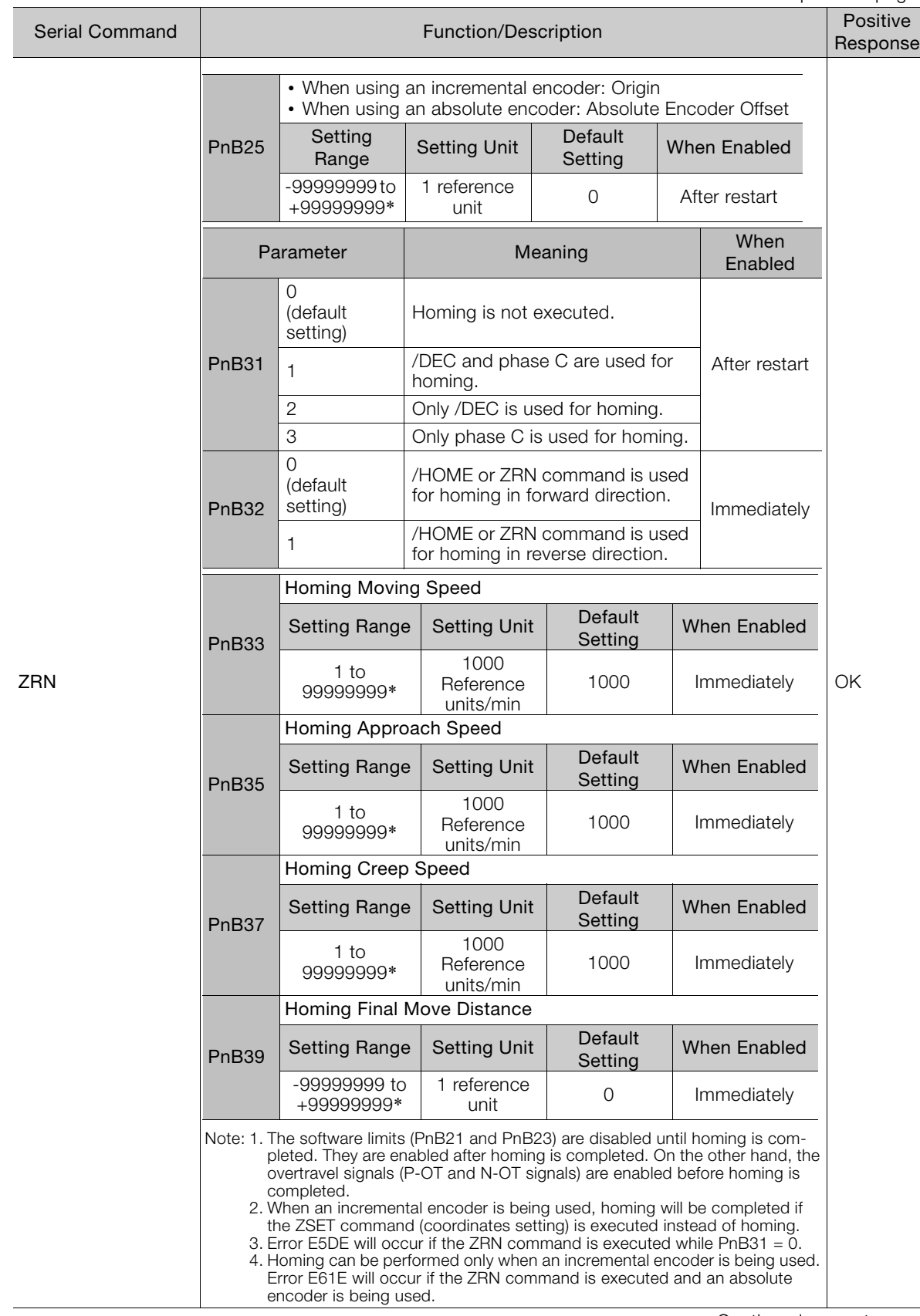

Continued on next page.

 $\boxed{14}$ 

14.8.2 Homing

Continued from previous page.

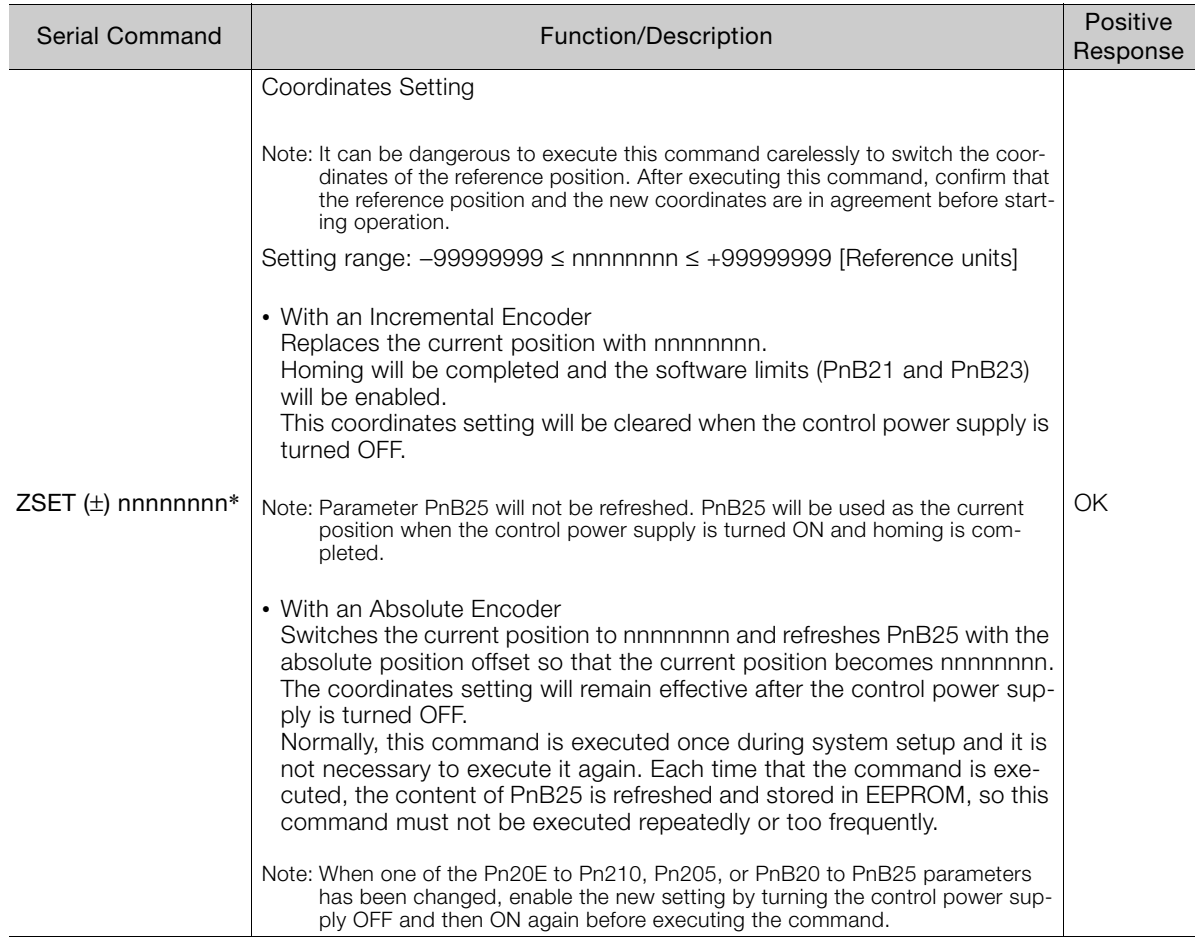

\* If you set PnB54 to 1 (Enable Expansion Mode), the parameter setting range, the command name, and the command setting range will change. Refer to the following section for details.

[12.4 Speed/Position Expansion Function Setting](#page-409-0) on page 12-8

<span id="page-492-0"></span>The following commands are used for positioning, jog operation, and registration with serial commands.

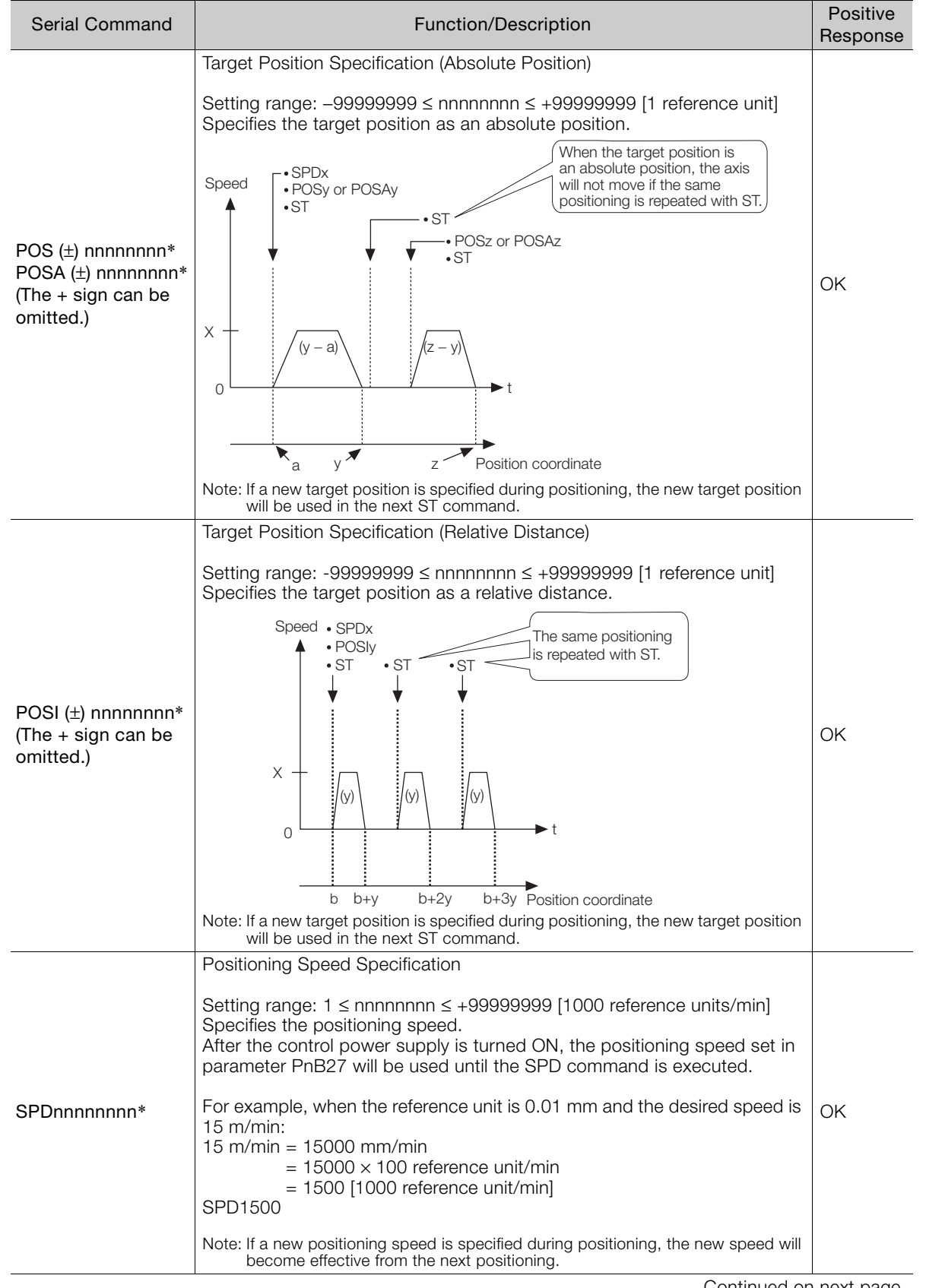

 $14$ 

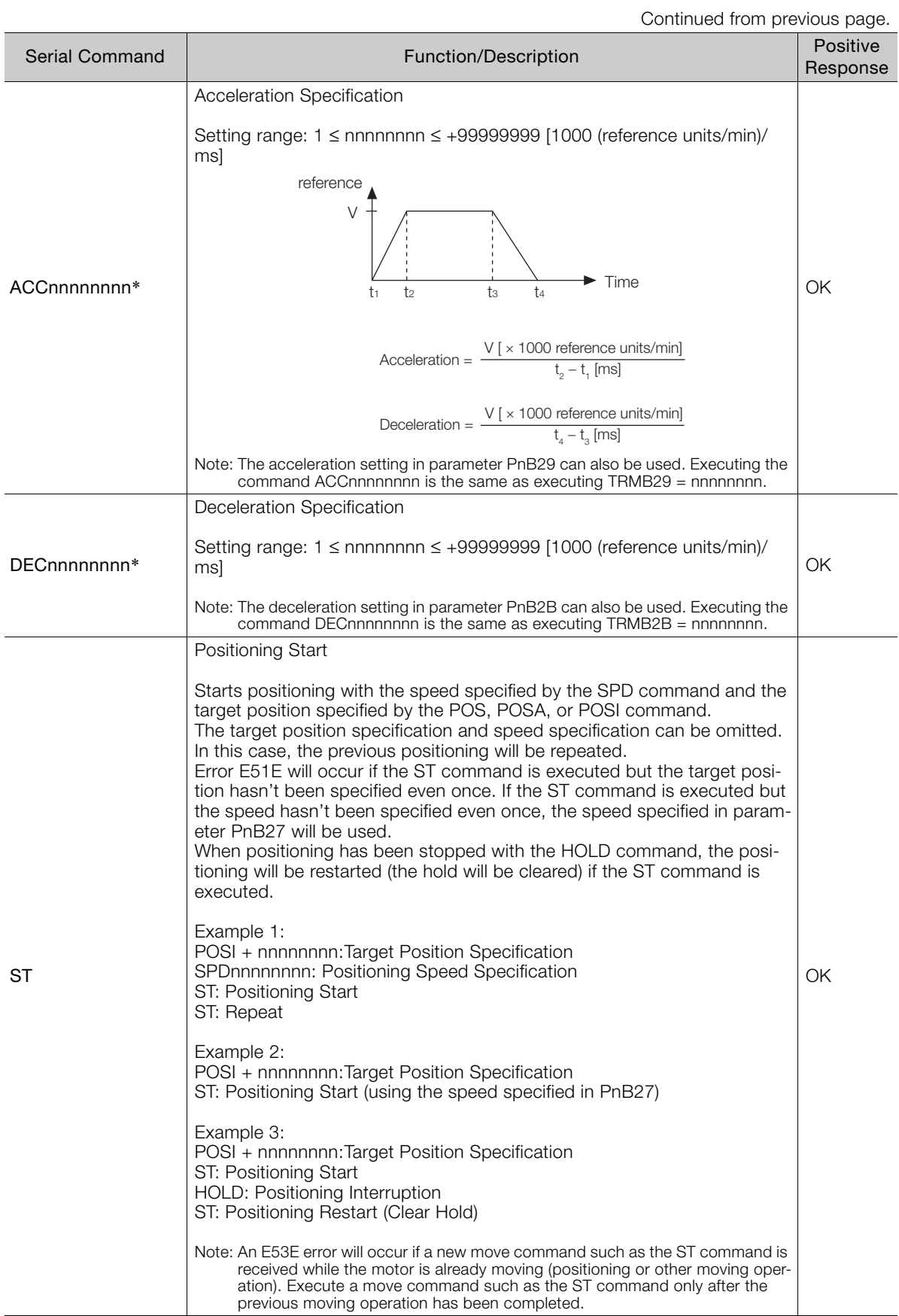

Continued from previous page.

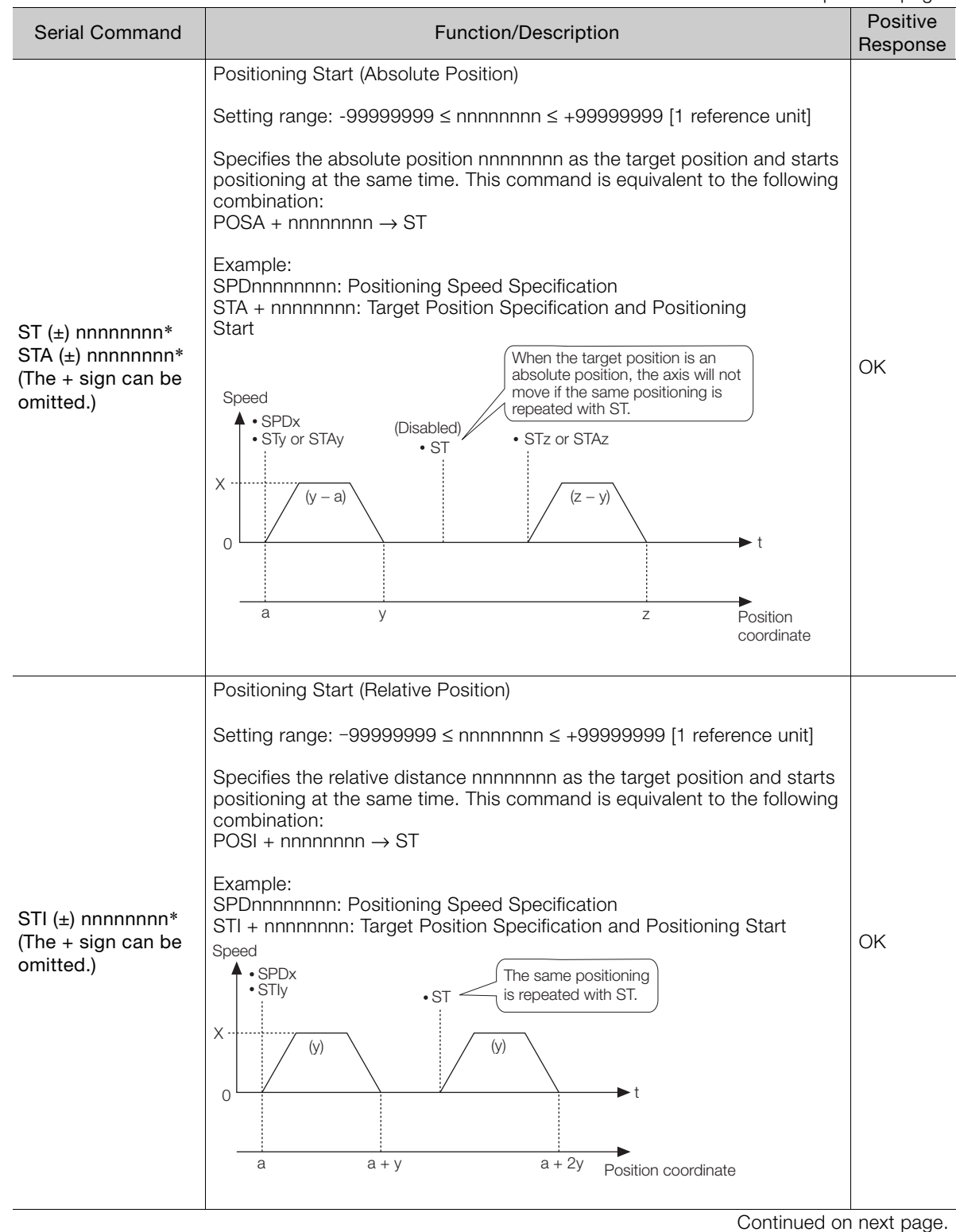

Operation with Serial Command Communications **14** Operation with Serial Command Communications

14

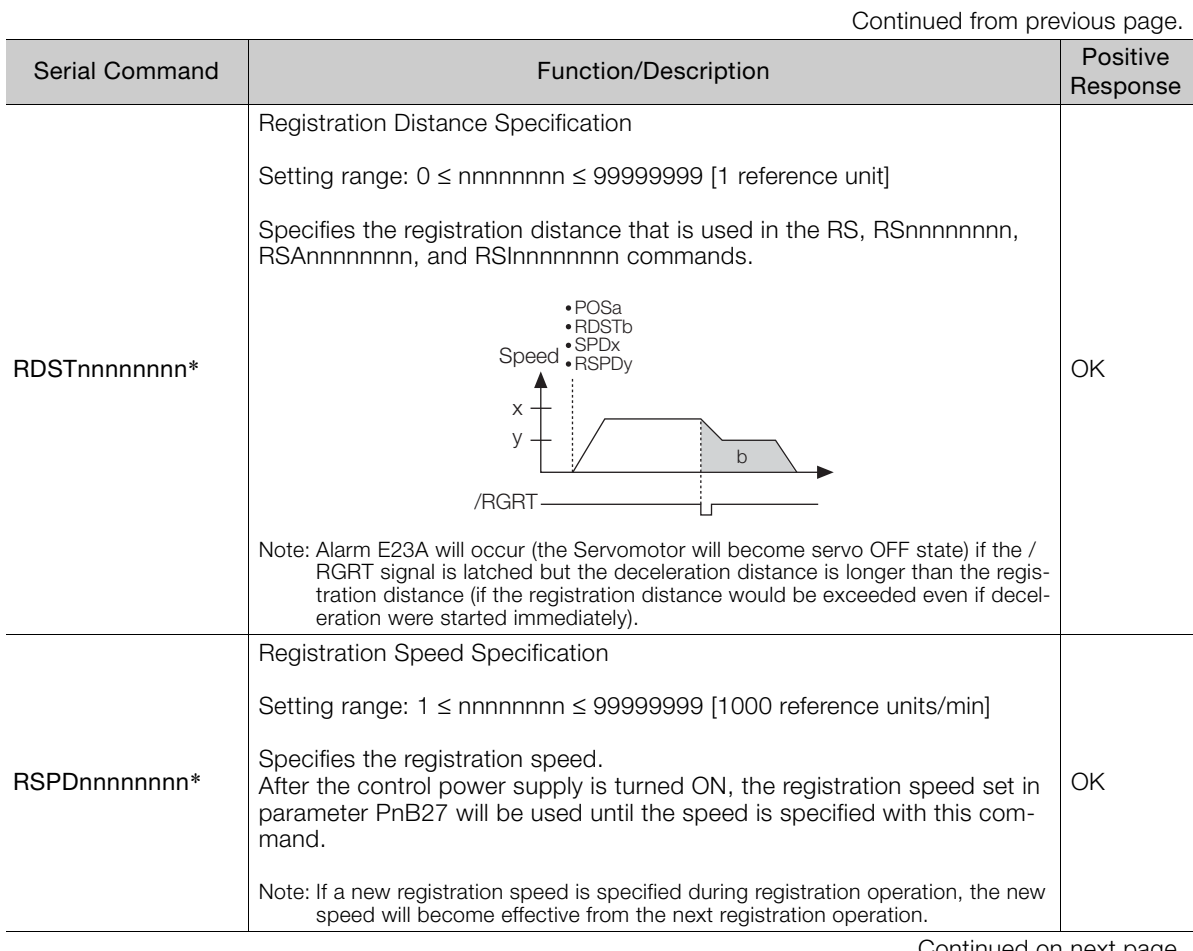

#### Continued from previous page.

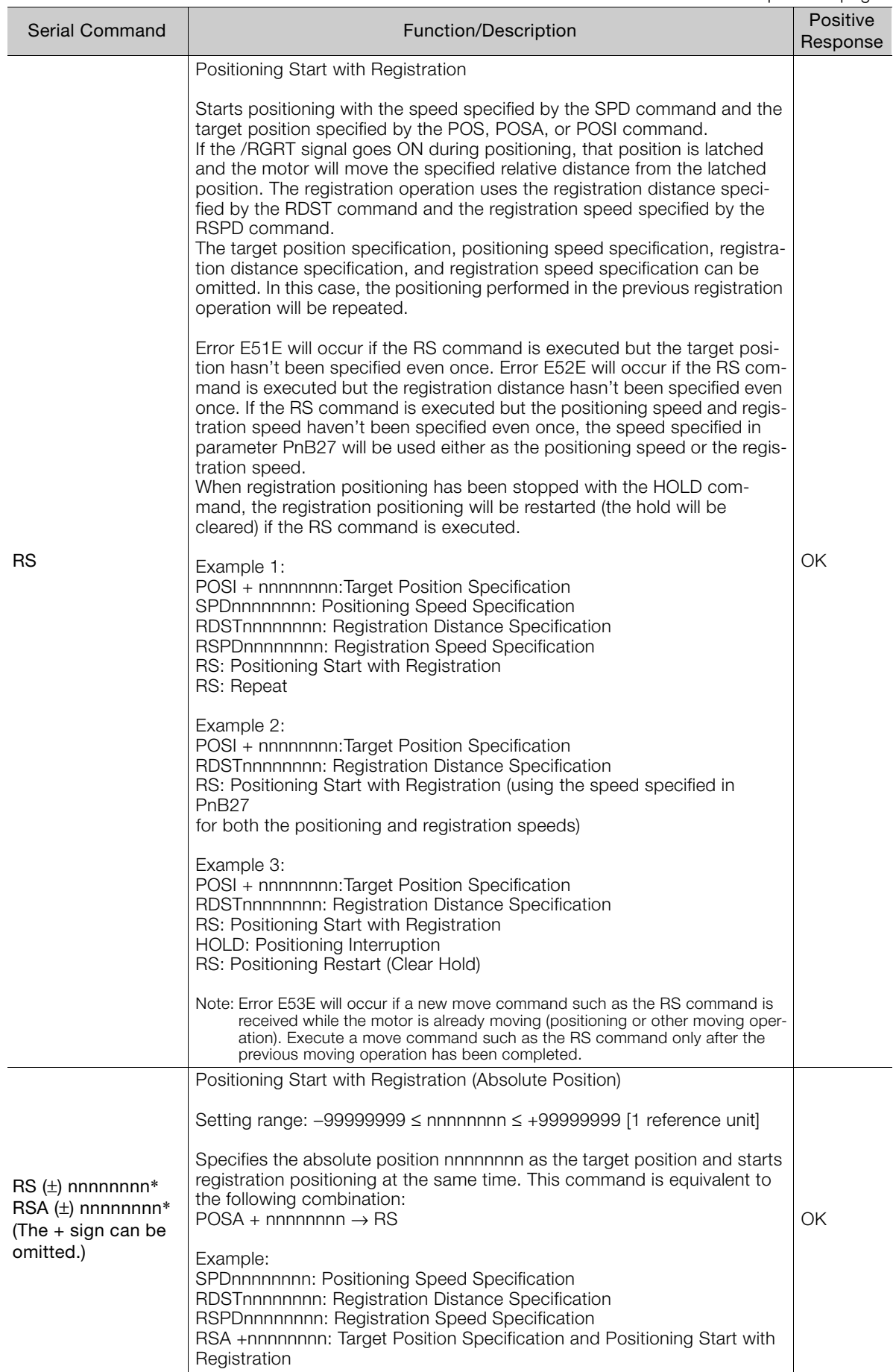

 $\boxed{14}$ 

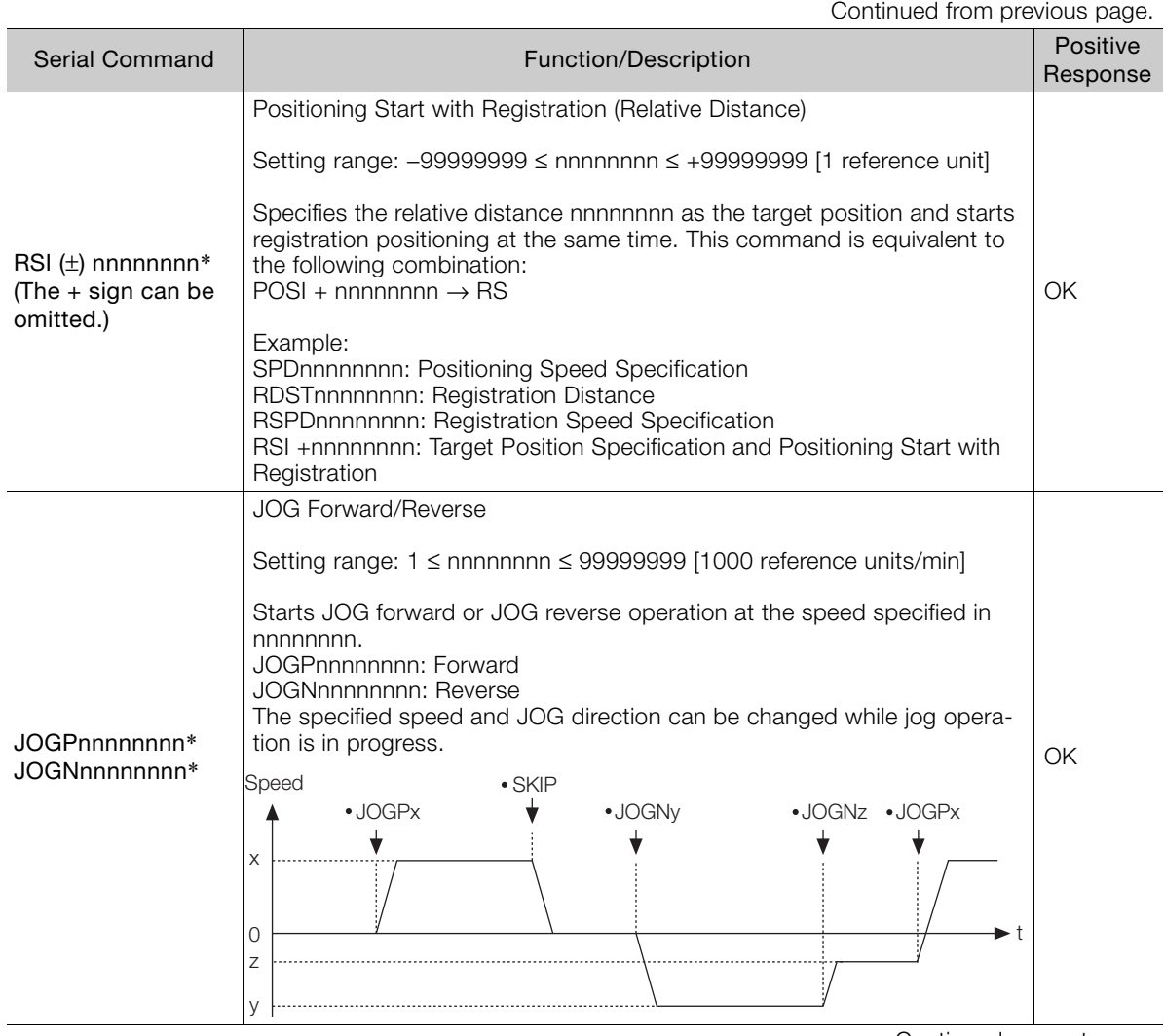

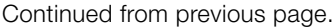

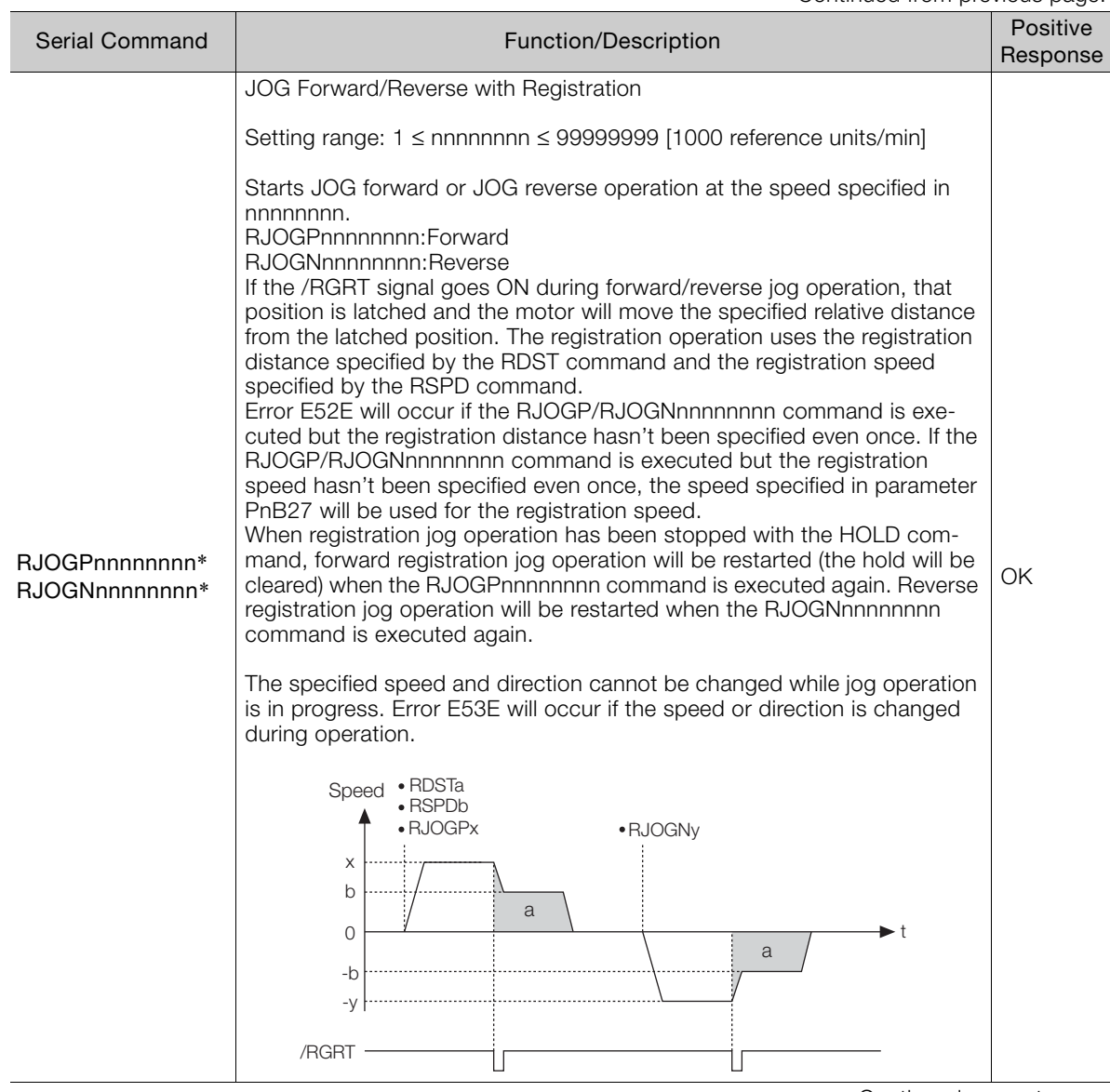

Continued on next page.

 $\boxed{14}$ 

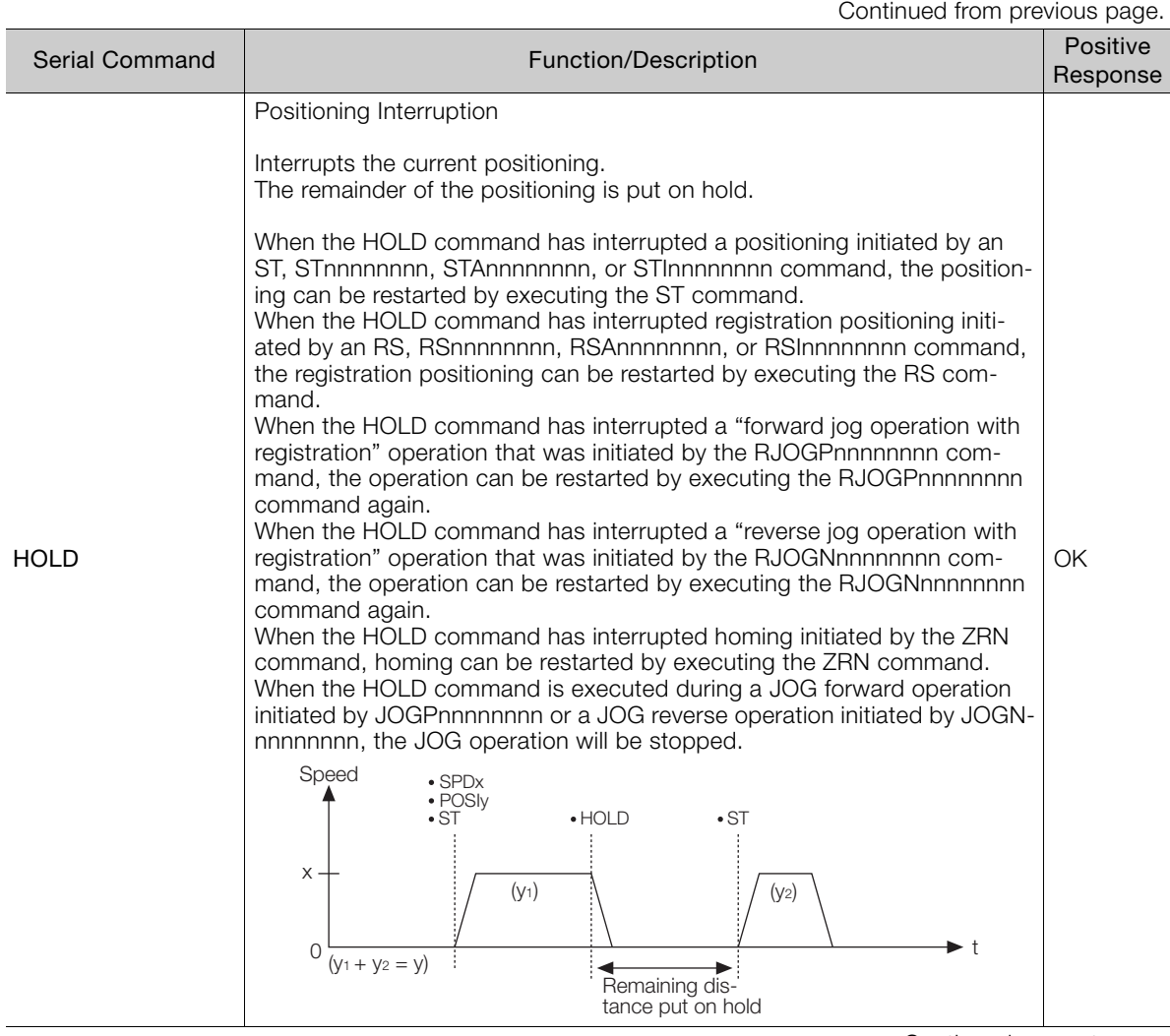

Continued from previous page.

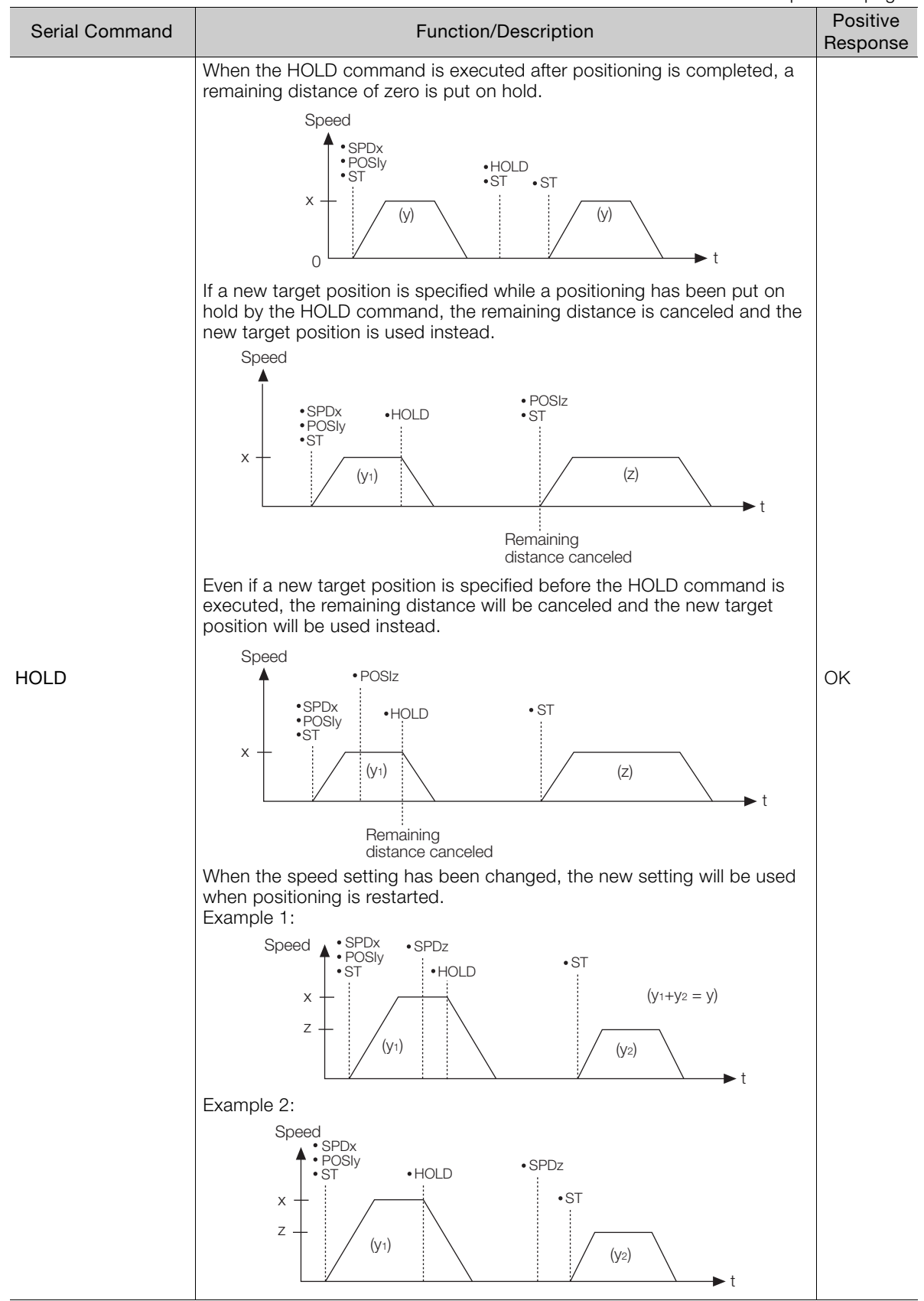

Continued on next page.

Operation with Serial Command Communications

14.8.4 Positioning with a Program Table

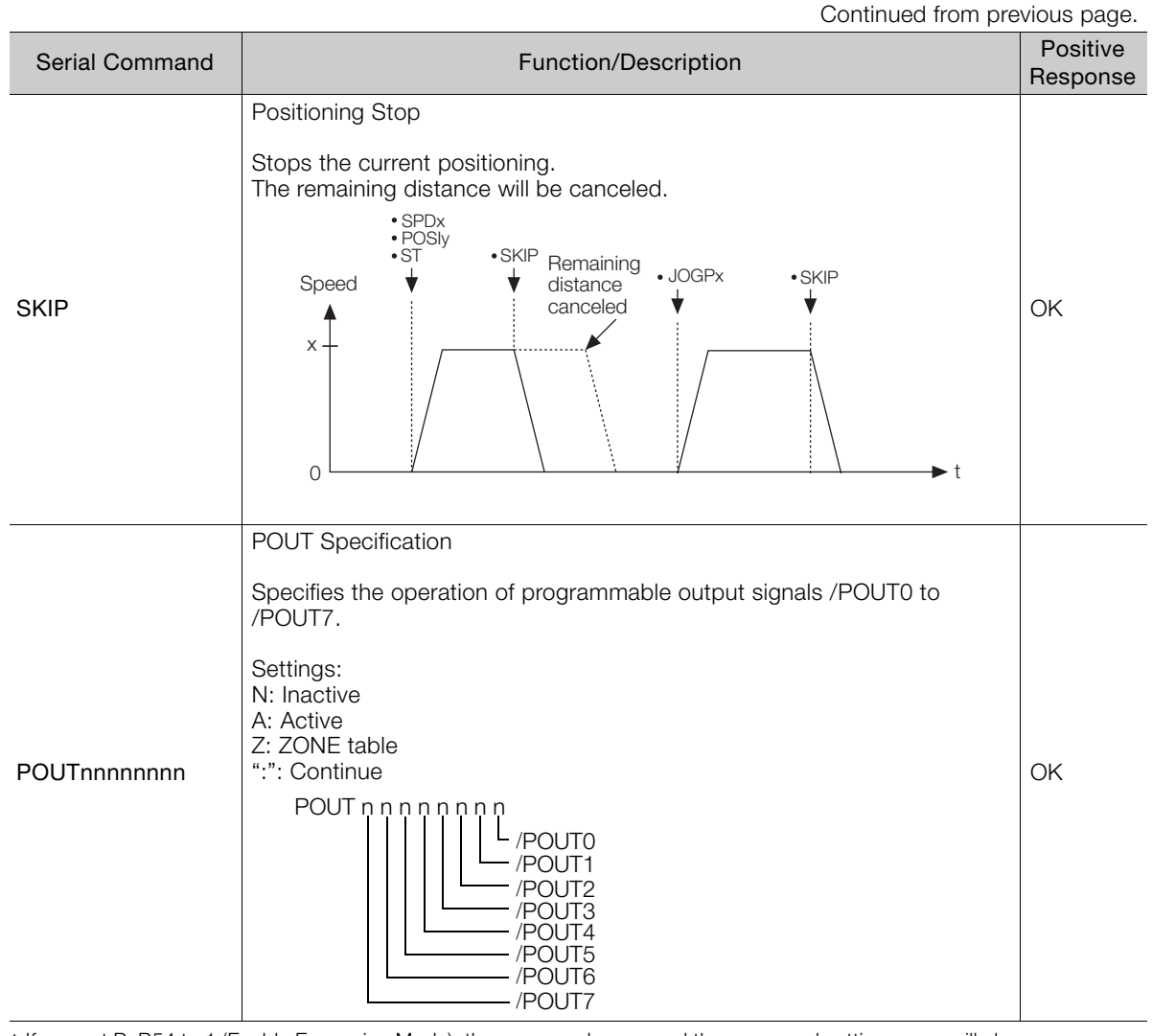

\* If you set PnB54 to 1 (Enable Expansion Mode), the command name and the command setting range will change. Refer to the following section for details.

[12.4 Speed/Position Expansion Function Setting](#page-409-0) on page 12-8

### <span id="page-501-0"></span>**14.8.4 Positioning with a Program Table**

### **Program Table Setup Commands**

The following table shows the Program Table Setup Commands.

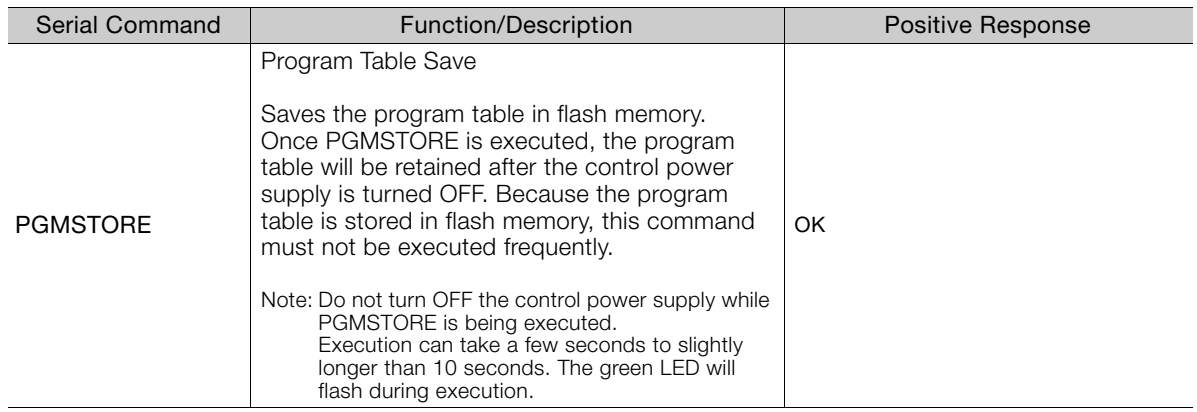

14.8.4 Positioning with a Program Table

Continued from previous page.

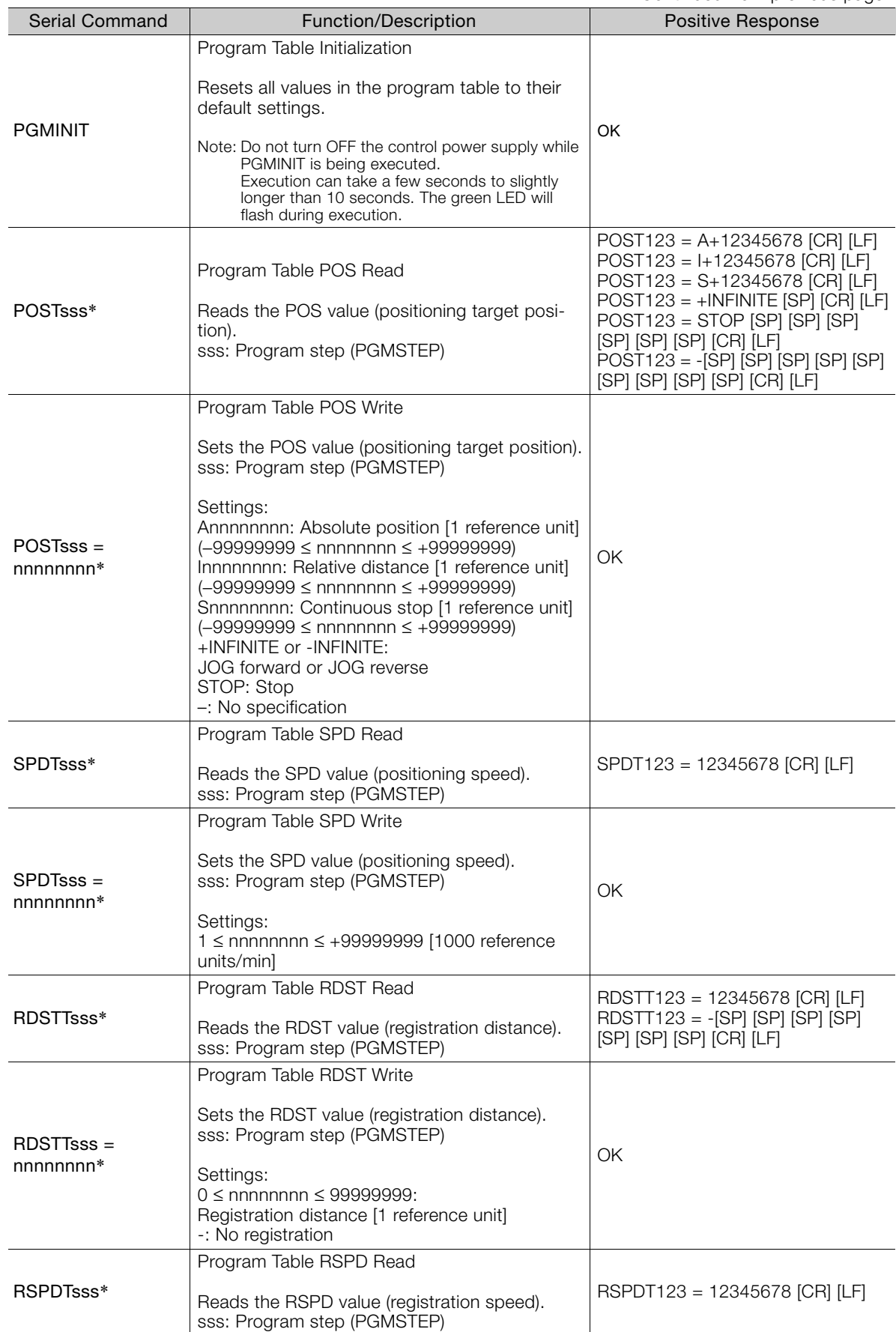

 $\boxed{14}$ 

#### 14.8.4 Positioning with a Program Table

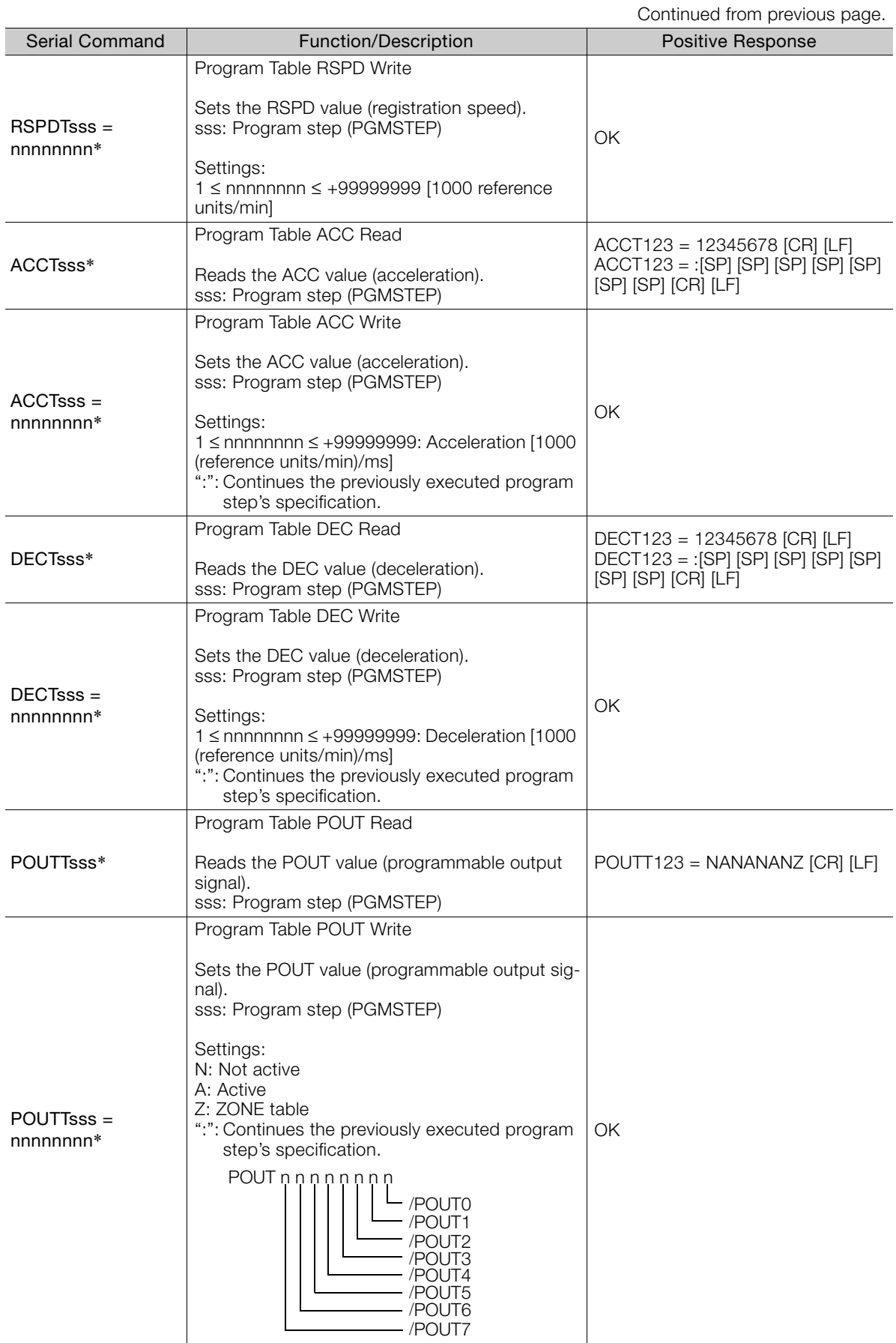
14.8.4 Positioning with a Program Table

Continued from previous page.

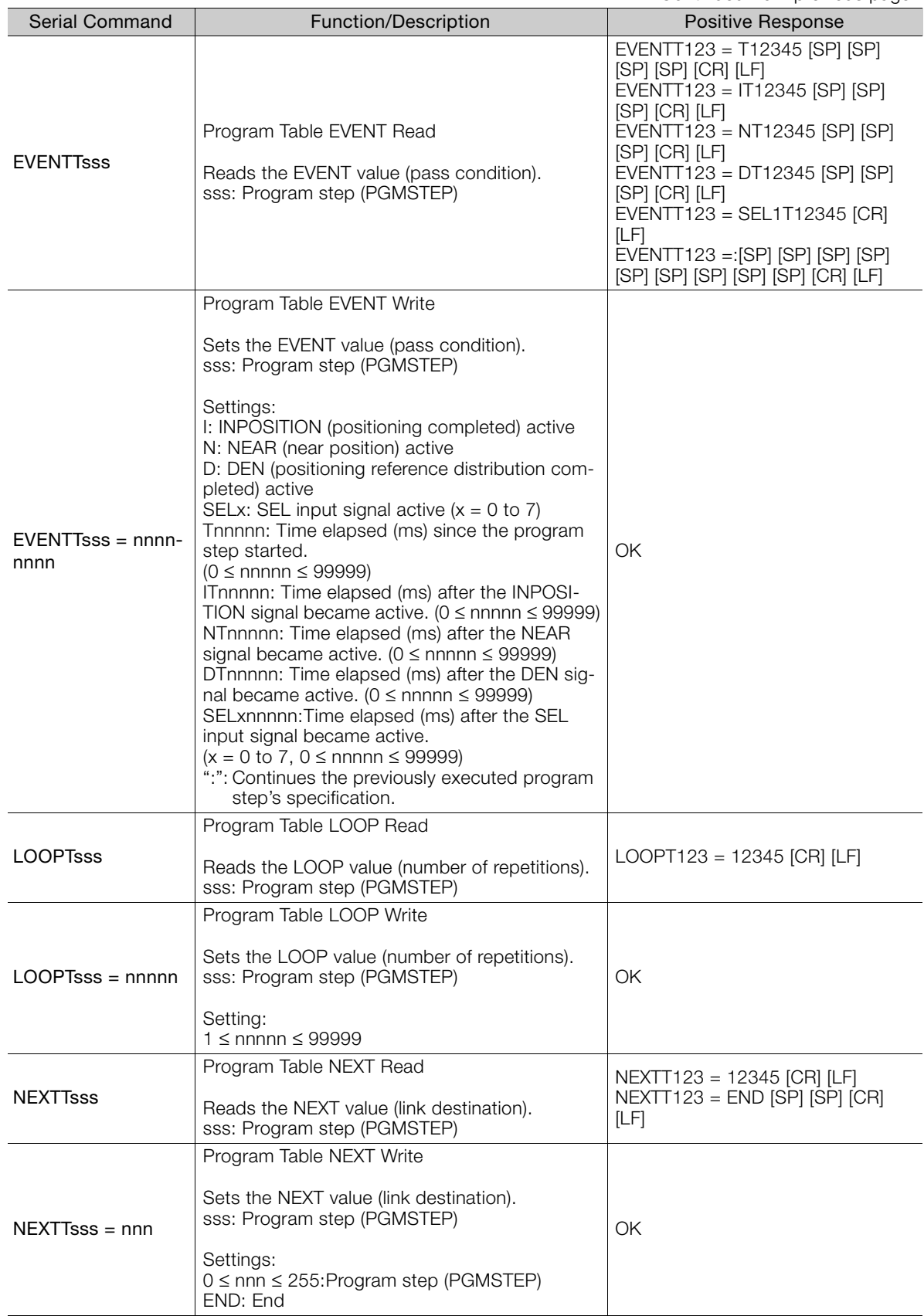

\* If you set PnB54 to 1 (Enable Expansion Mode), the command name, the command setting range, and the acknowledgment will change. Refer to the following section for details.

[12.4 Speed/Position Expansion Function Setting](#page-409-0) on page 12-8

 $14$ 

14.8.4 Positioning with a Program Table

# **Program Table Operation Commands**

The following table shows the Program Table Operation Commands

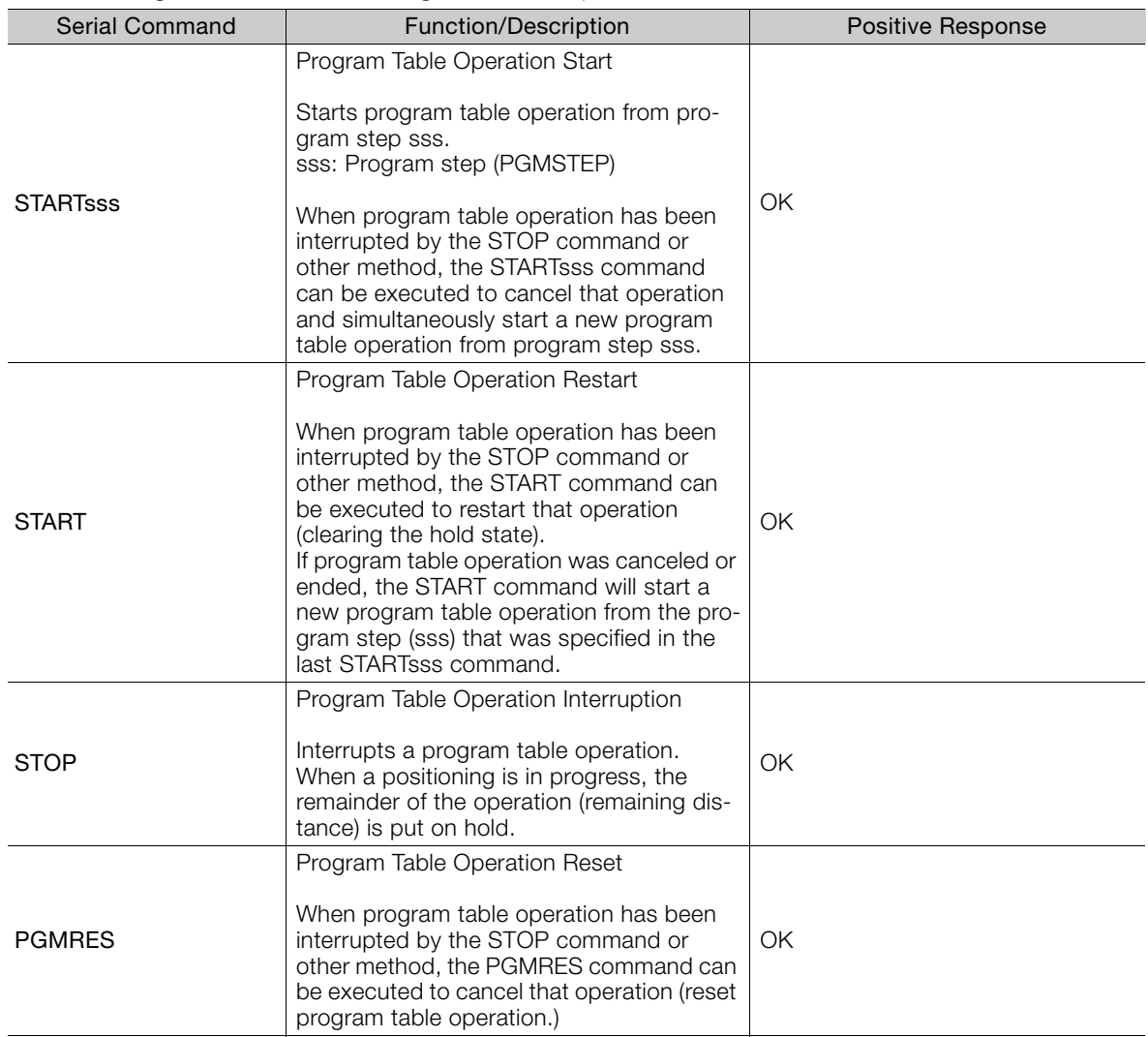

14.8.5 Editing a Jog Speed Table

# **14.8.5 Editing a Jog Speed Table**

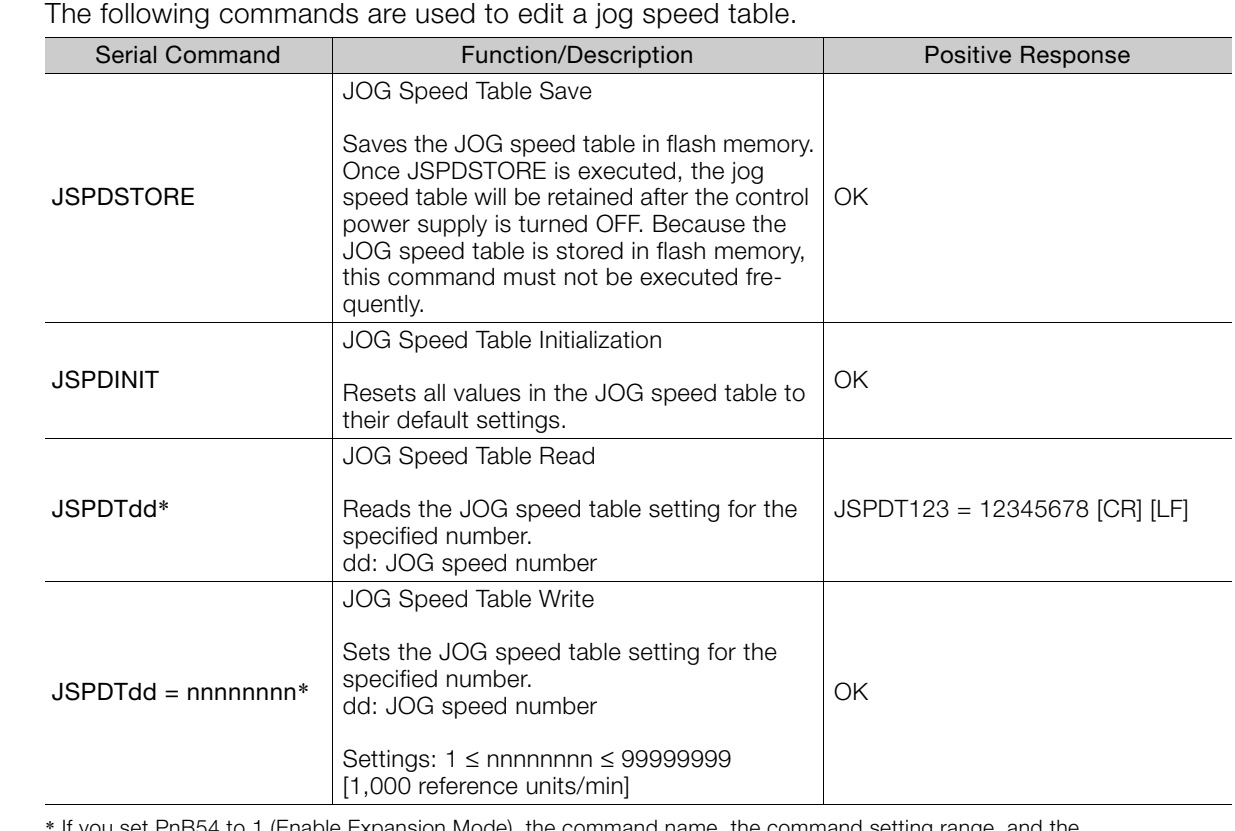

\* If you set PnB54 to 1 (Enable Expansion Mode), the command name, the command setting range, and the acknowledgment will change. Refer to the following section for details.

[12.4 Speed/Position Expansion Function Setting](#page-409-0) on page 12-8

# **14.8.6 Editing a ZONE Table**

The following commands are used to edit a ZONE table.

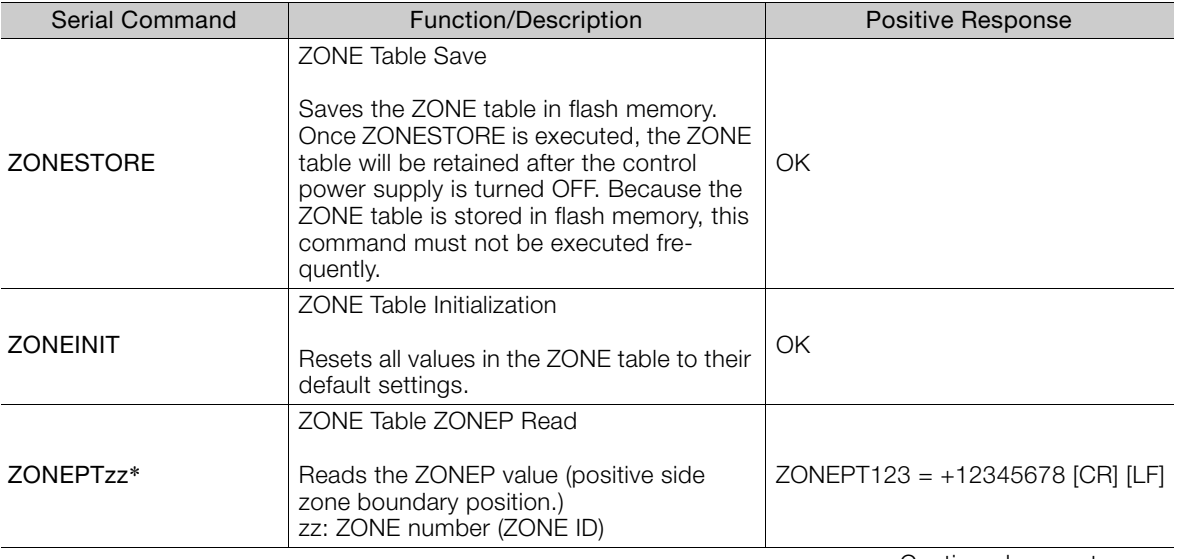

Continued on next page.

 $14$ 

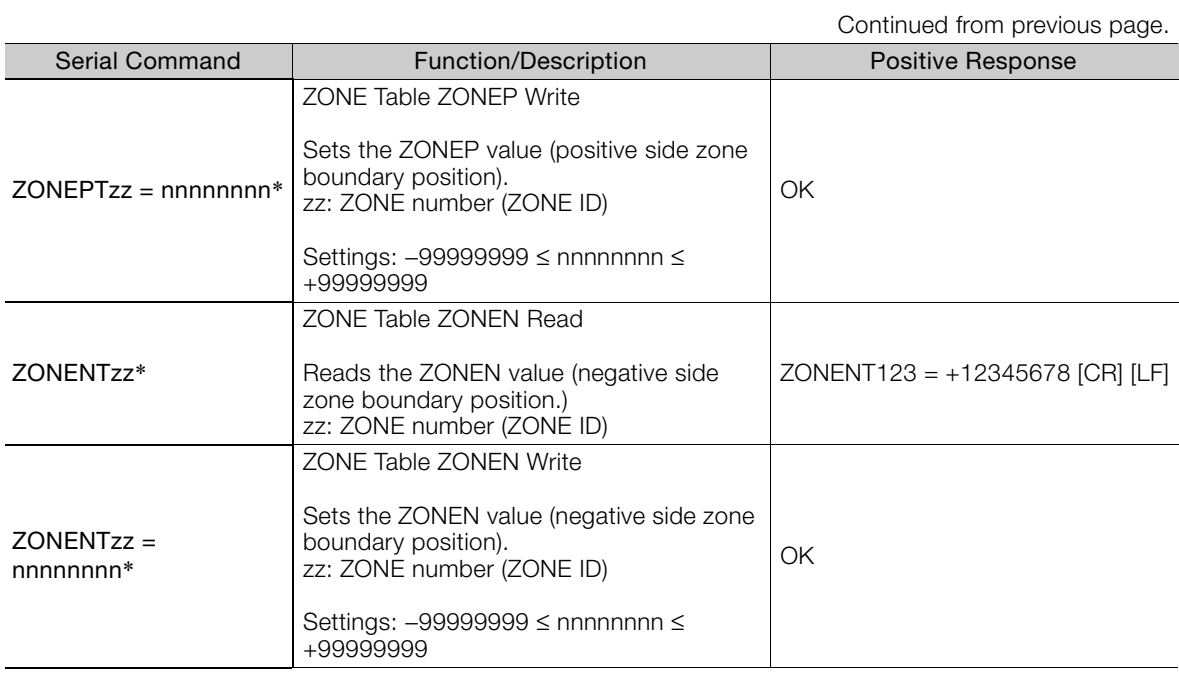

\* If you set PnB54 to 1 (Enable Expansion Mode), the command name, the command setting range, and the acknowledgment will change. Refer to the following section for details.

[12.4 Speed/Position Expansion Function Setting](#page-409-0) on page 12-8

# **14.8.7 Editing Parameters, Monitoring, and Utility Functions**

# **Parameter Editing Commands**

The following commands are used to edit parameters.

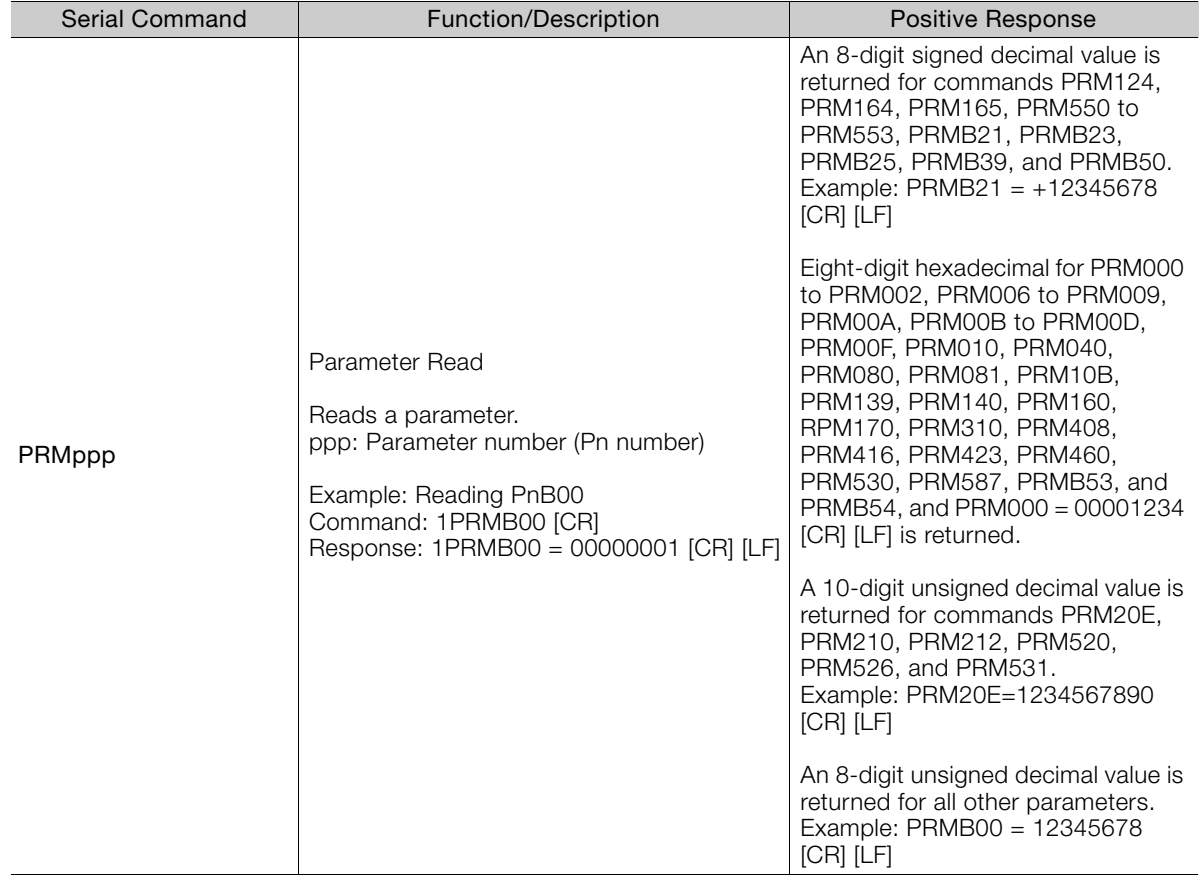

Continued from previous page.

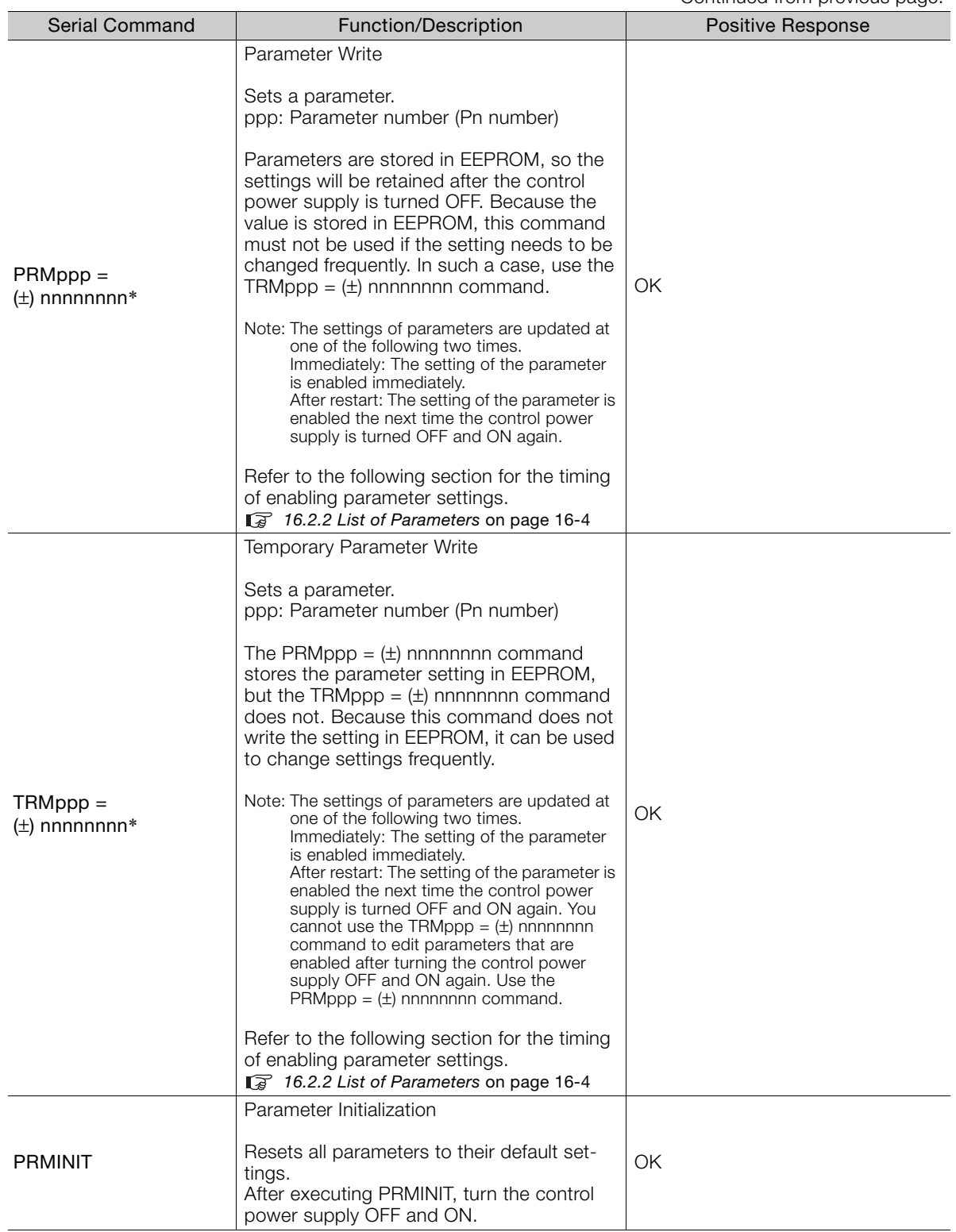

\* If you set PnB54 to 1 (Enable Expansion Mode), the command name will change. Refer to the following section for details.

[12.4 Speed/Position Expansion Function Setting](#page-409-0) on page 12-8

# **Monitor and Utility Function Commands**

The following table shows the Monitor and Utility Function Commands.

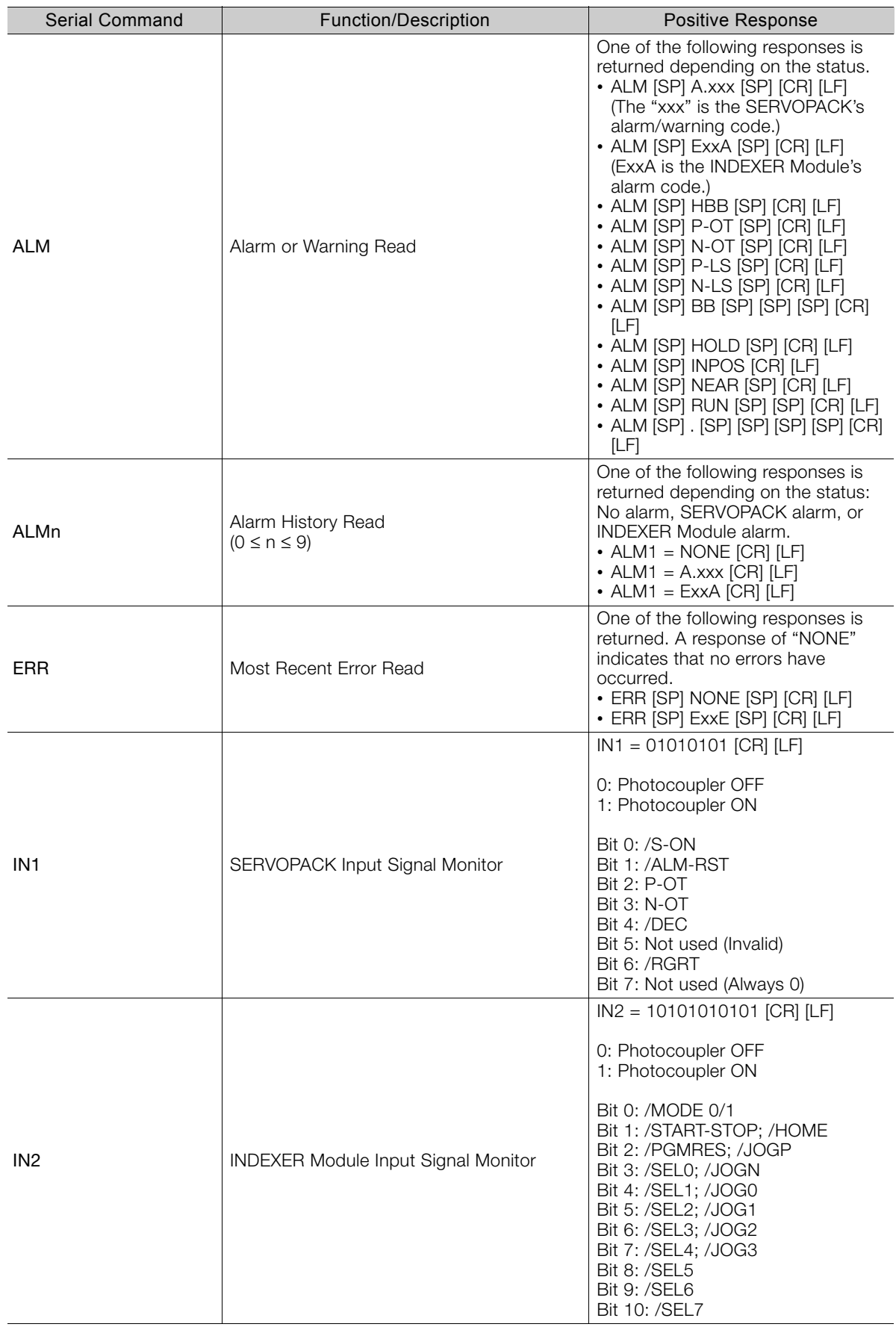

Continued from previous page.

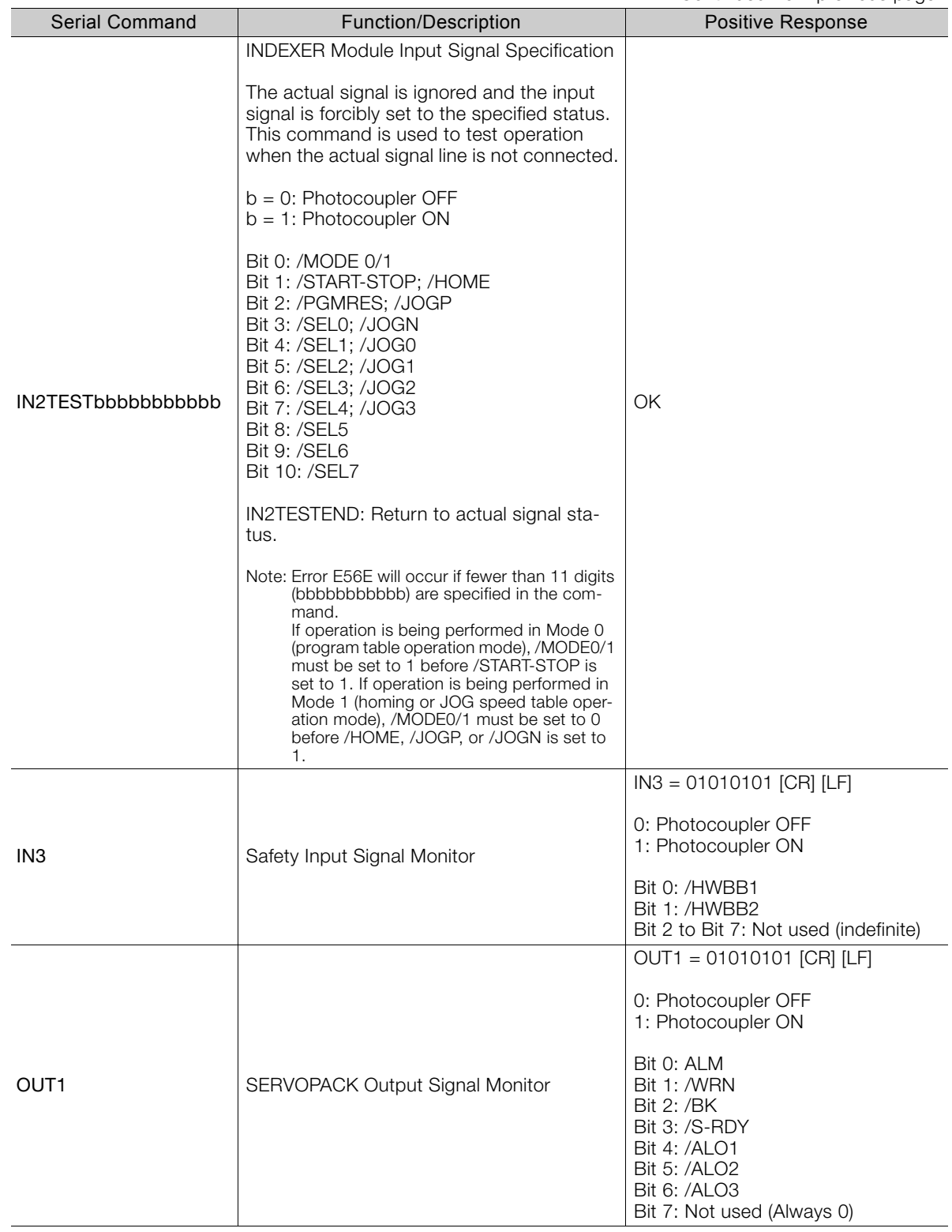

Continued on next page.

 $\boxed{14}$ 

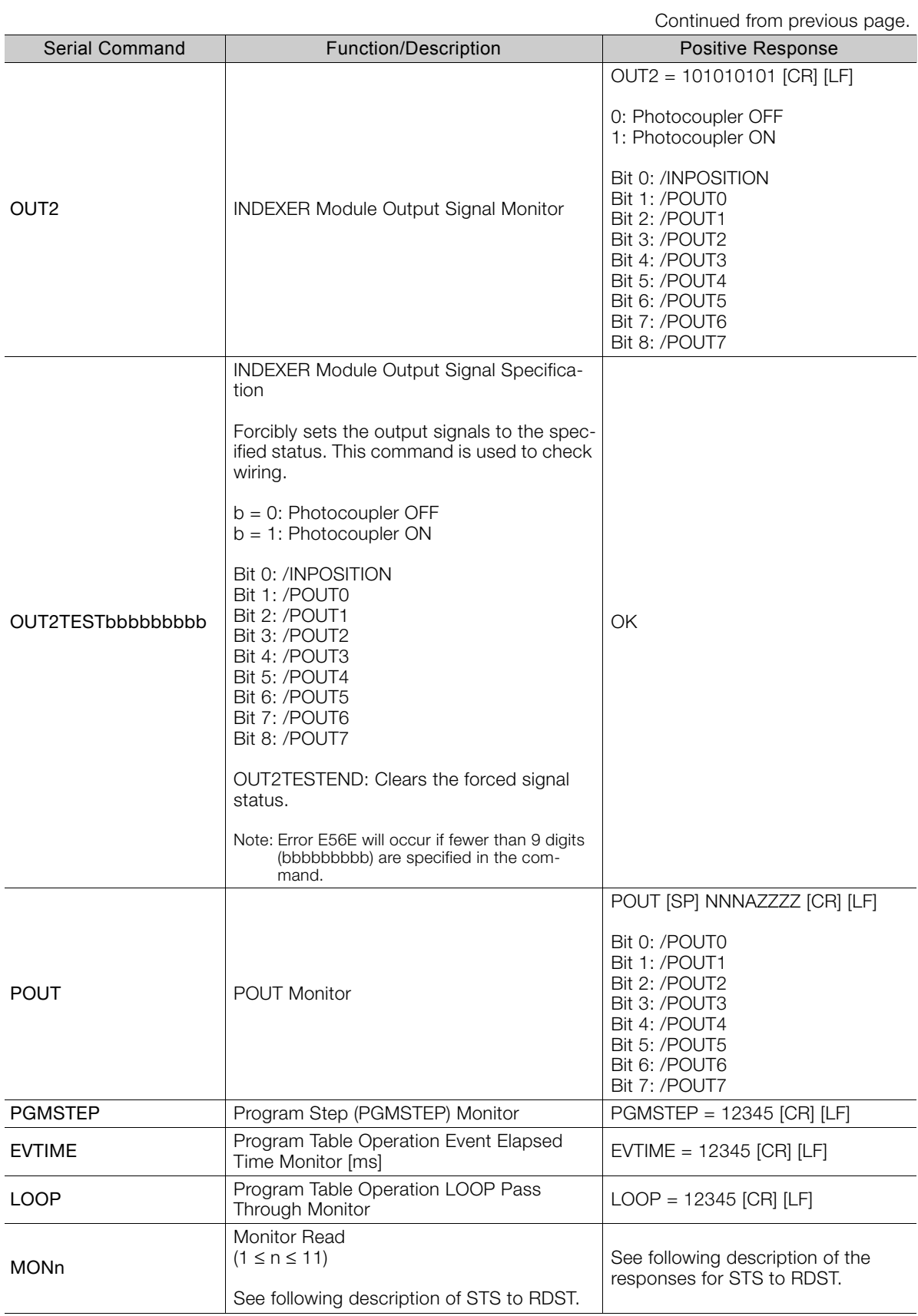

Continued from previous page.

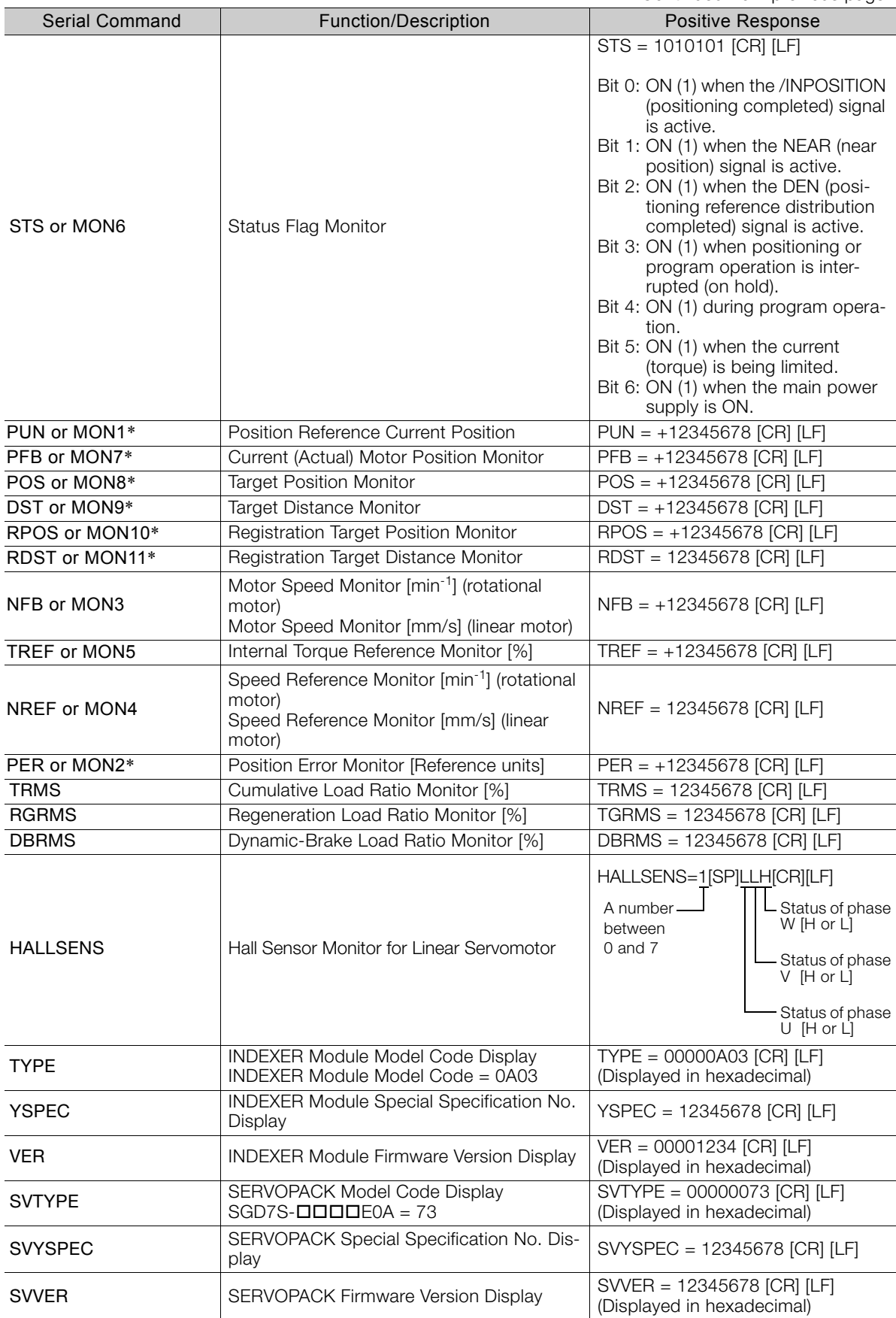

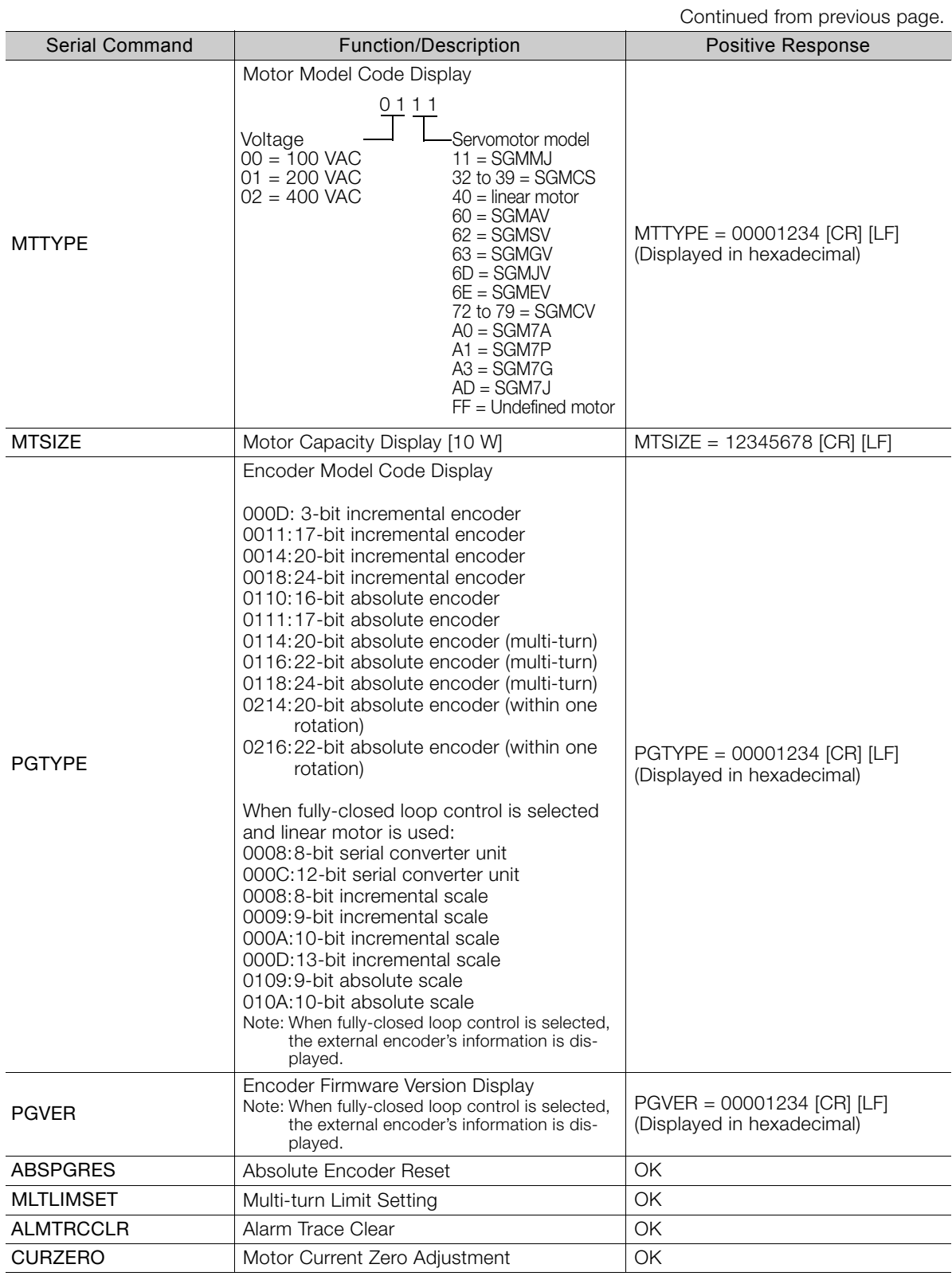

\* If you set PnB54 to 1 (Enable Expansion Mode), the acknowledgement will change. Refer to the following section for details.

[12.4 Speed/Position Expansion Function Setting](#page-409-0) on page 12-8

# Maintenance<br>
15

This chapter provides information on the meaning of, causes of, and corrections for alarms and warnings.

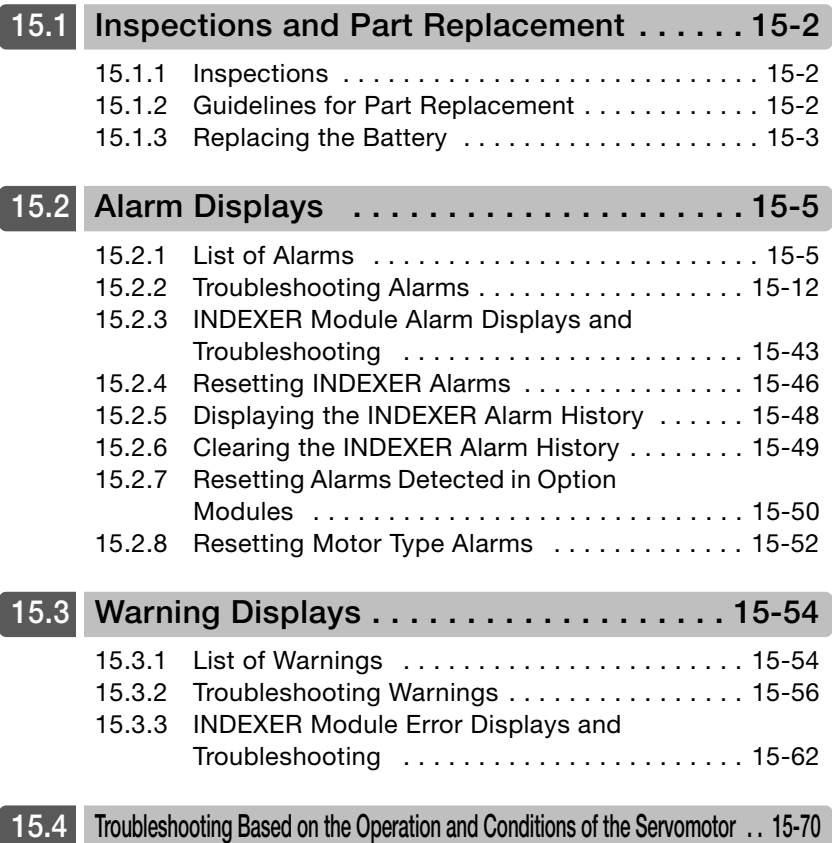

15.1.1 Inspections

# <span id="page-515-0"></span>**15.1 Inspections and Part Replacement**

This section describes inspections and part replacement for SERVOPACKs.

# <span id="page-515-1"></span>**15.1.1 Inspections**

Perform the inspections given in the following table at least once every year for the SERVO-PACK. Daily inspections are not required.

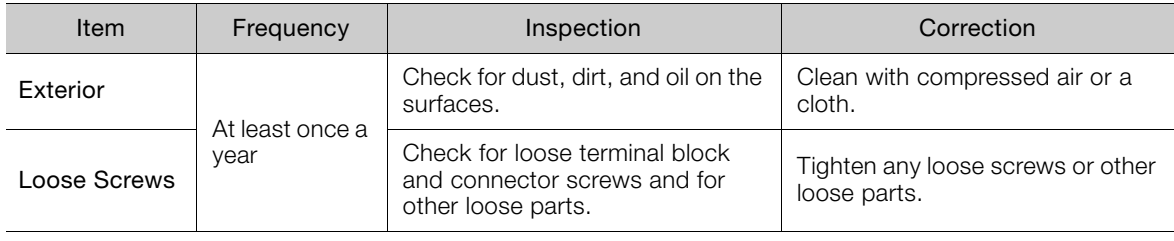

# <span id="page-515-2"></span>**15.1.2 Guidelines for Part Replacement**

The following electric or electronic parts are subject to mechanical wear or deterioration over time. Use one of the following methods to check the standard replacement period.

- Use the service life prediction function of the SERVOPACK. Refer to the following section for information on service life predictions. [9.4 Monitoring Product Life](#page-376-0) on page 9-14
- Use the following table.

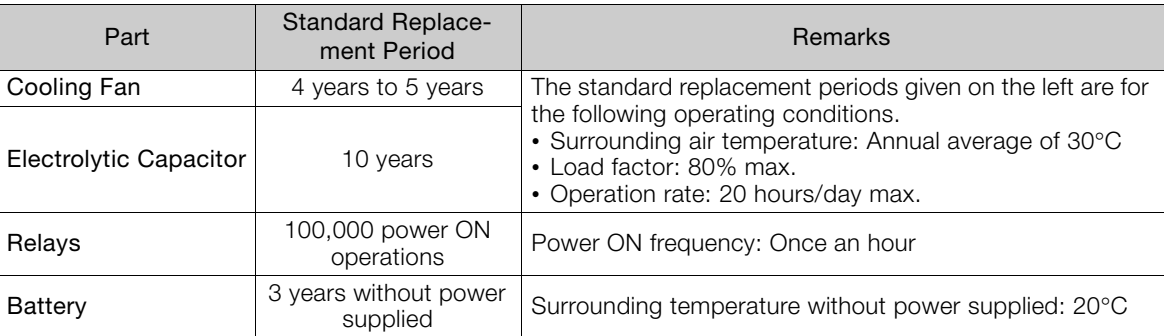

When any standard replacement period is close to expiring, contact your Yaskawa representative. After an examination of the part in question, we will determine whether the part should be replaced.

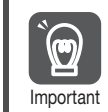

The parameters of any SERVOPACKs that are sent to Yaskawa for part replacement are reset to the default settings before they are returned to you. Always keep a record of the parameter settings. And, always confirm that the parameters are properly set before starting operation.

# <span id="page-516-0"></span>**15.1.3 Replacing the Battery**

If the battery voltage drops to approximately 2.7 V or less, an A.830 alarm (Encoder Battery Alarm) or an A.930 warning (Encoder Battery Warning) will be displayed.

If this alarm or warning is displayed, the battery must be replaced. Refer to the following section for the battery replacement procedure. Battery Replacement Procedure on page 15-3

## **Battery Alarm/Warning Selection**

Whether to display an alarm or a warning is determined by the setting of Pn008 =  $n.\Box \Box \Box X$ (Low Battery Voltage Alarm/Warning Selection).

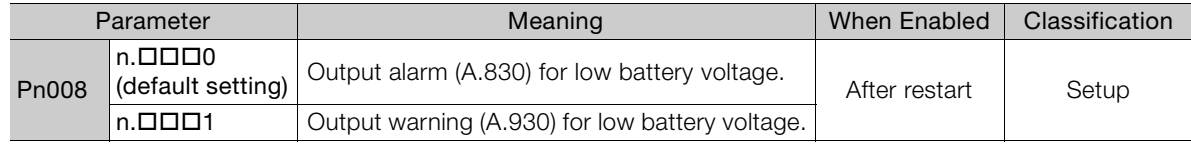

•  $Pn008 = n.$ **OOO** 

The ALM (Servo Alarm) signal is output for up to five seconds when the control power supply is turned ON, and then the battery voltage is monitored for four seconds.

No alarm will be displayed even if the battery voltage drops below the specified value after these four seconds.

•  $Pn008 = n.$ **OO**1

The ALM (Servo Alarm) signal is output for up to five seconds when the control power supply is turned ON, and then the battery voltage is monitored continuously.

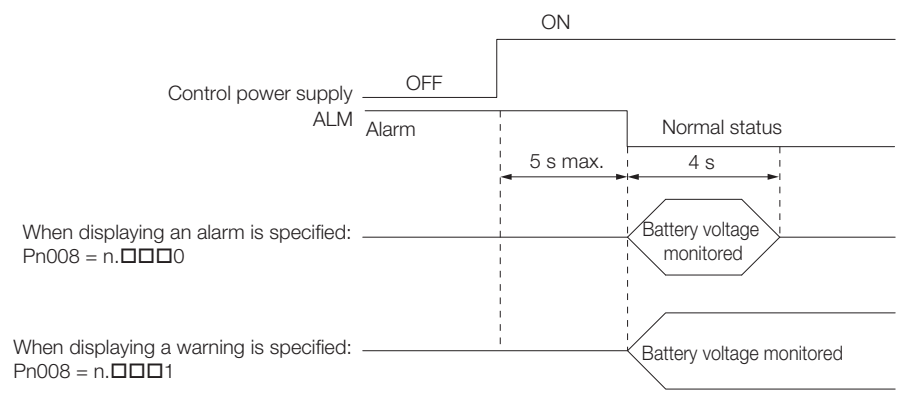

## <span id="page-516-1"></span>**Battery Replacement Procedure**

- ◆ When Installing a Battery on the Host Controller
- **1.** Turn ON only the control power supply to the SERVOPACK.
- **2.** Remove the old battery and mount a new battery.
- **3.** Turn OFF the control power supply to the SERVOPACK to clear the A.830 alarm (Absolute Encoder Battery Error).
- **4.** Turn ON the control power supply to the SERVOPACK again.
- **5.** Make sure that the alarm has been cleared and that the SERVOPACK operates normally.

#### 15.1.3 Replacing the Battery

## When Using an Encoder Cable with a Battery Case

**1.** Turn ON only the control power supply to the SERVOPACK.

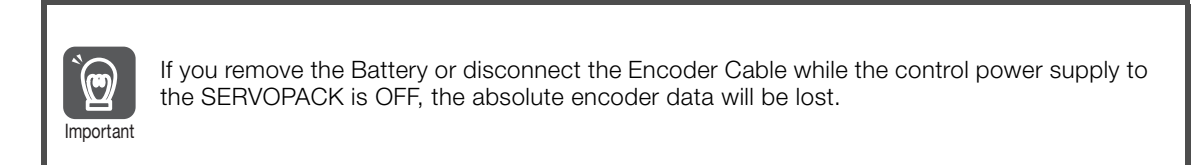

**2.** Open the cover of the Battery Case.

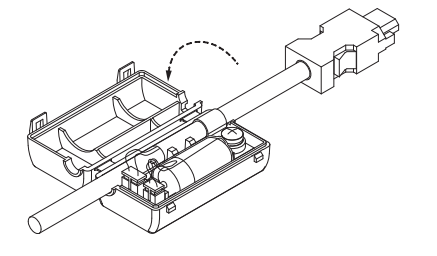

**3.** Remove the old Battery and mount a new Battery.

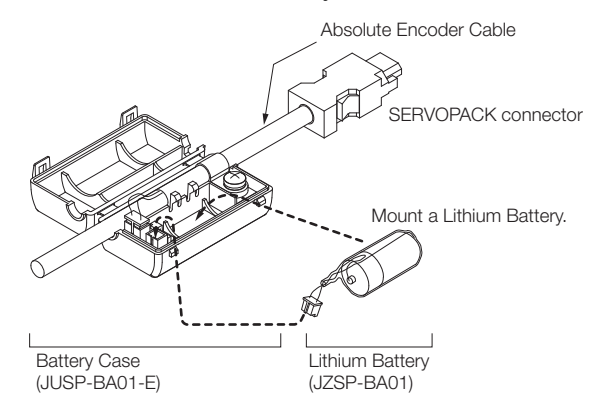

**4.** Close the cover of the Battery Case.

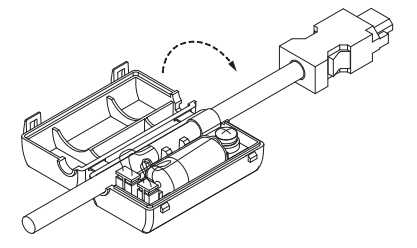

- **5.** Turn OFF the power supply to the SERVOPACK to clear the A.830 alarm (Absolute Encoder Battery Error).
- **6.** Turn ON the power supply to the SERVOPACK.
- **7.** Make sure that the alarm has been cleared and that the SERVOPACK operates normally.

# <span id="page-518-0"></span>**15.2 Alarm Displays**

If an error occurs in the SERVOPACK, the status is displayed as described below.

## ◆ Status Display

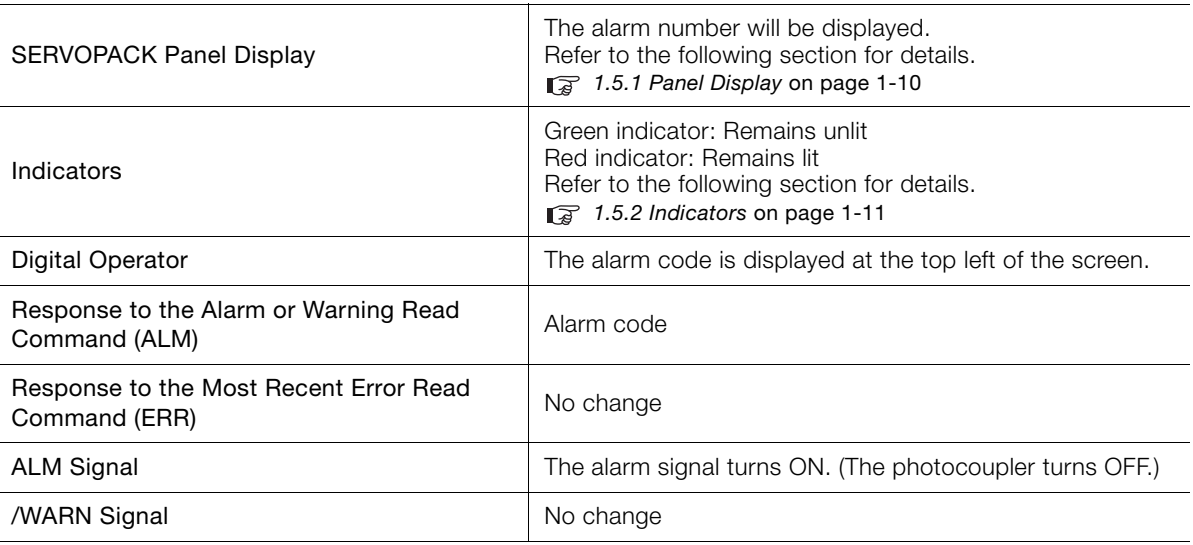

A list of the alarms that may occur and the causes of and corrections for those alarms are given below.

# <span id="page-518-1"></span>**15.2.1 List of Alarms**

This section gives the alarm names, alarm meanings, alarm stopping methods, alarm reset possibilities, and alarm code outputs in order of the alarm numbers.

## **Servomotor Stopping Method for Alarms**

Refer to the following section for information on the stopping method for alarms. [5.12.2 Servomotor Stopping Method for Alarms](#page-187-0) on page 5-36

# **Alarm Reset Possibility**

Yes: You can use an alarm reset to clear the alarm. However, this assumes that the cause of the alarm has been removed. No: You cannot clear the alarm.

15.2.1 List of Alarms

# **List of Alarms**

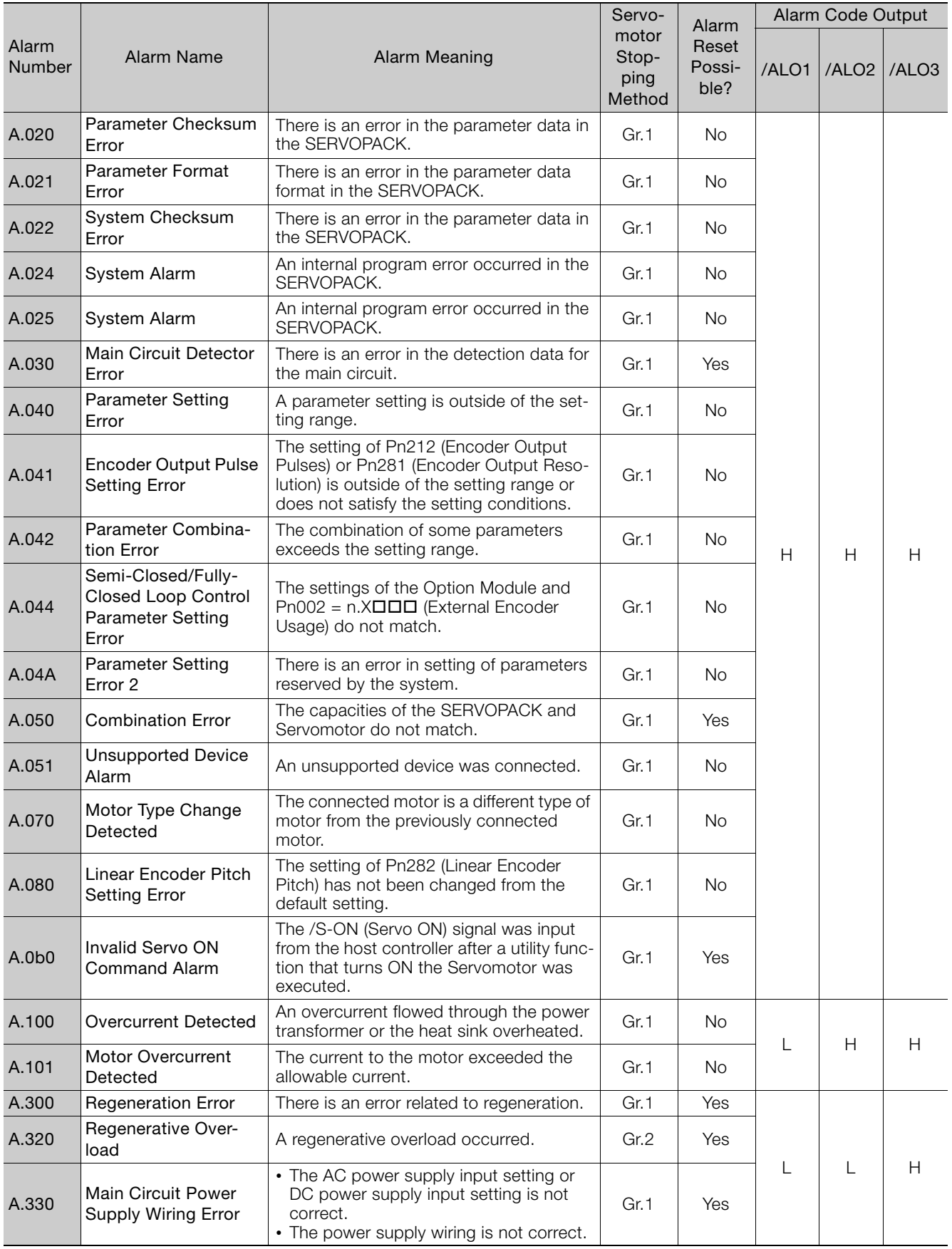

15.2.1 List of Alarms

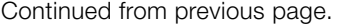

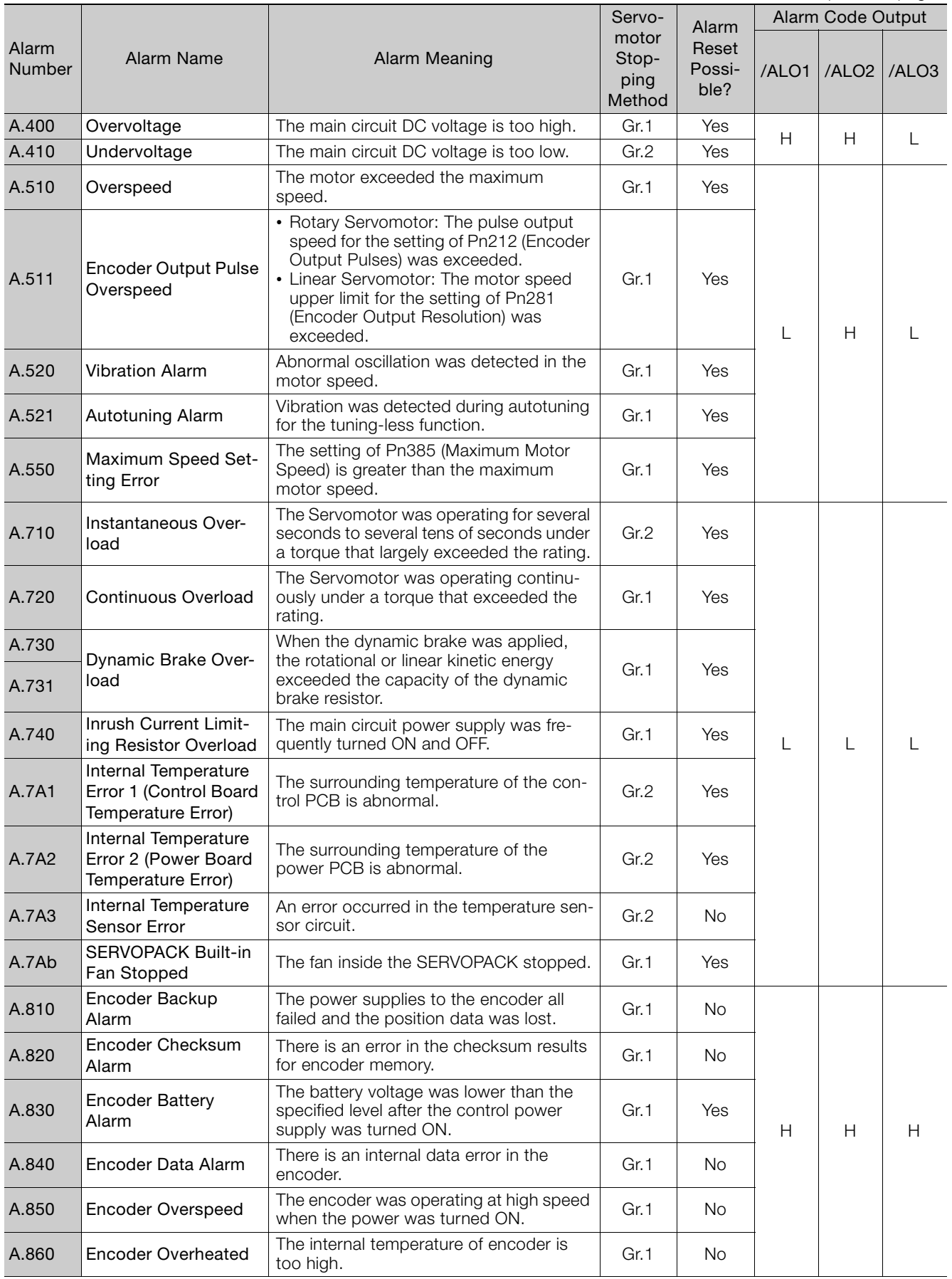

Continued on next page.

15<br>Maintenance

 $\boxed{15}$ 

Maintenance

#### 15.2 Alarm Displays

15.2.1 List of Alarms

Continued from previous page.

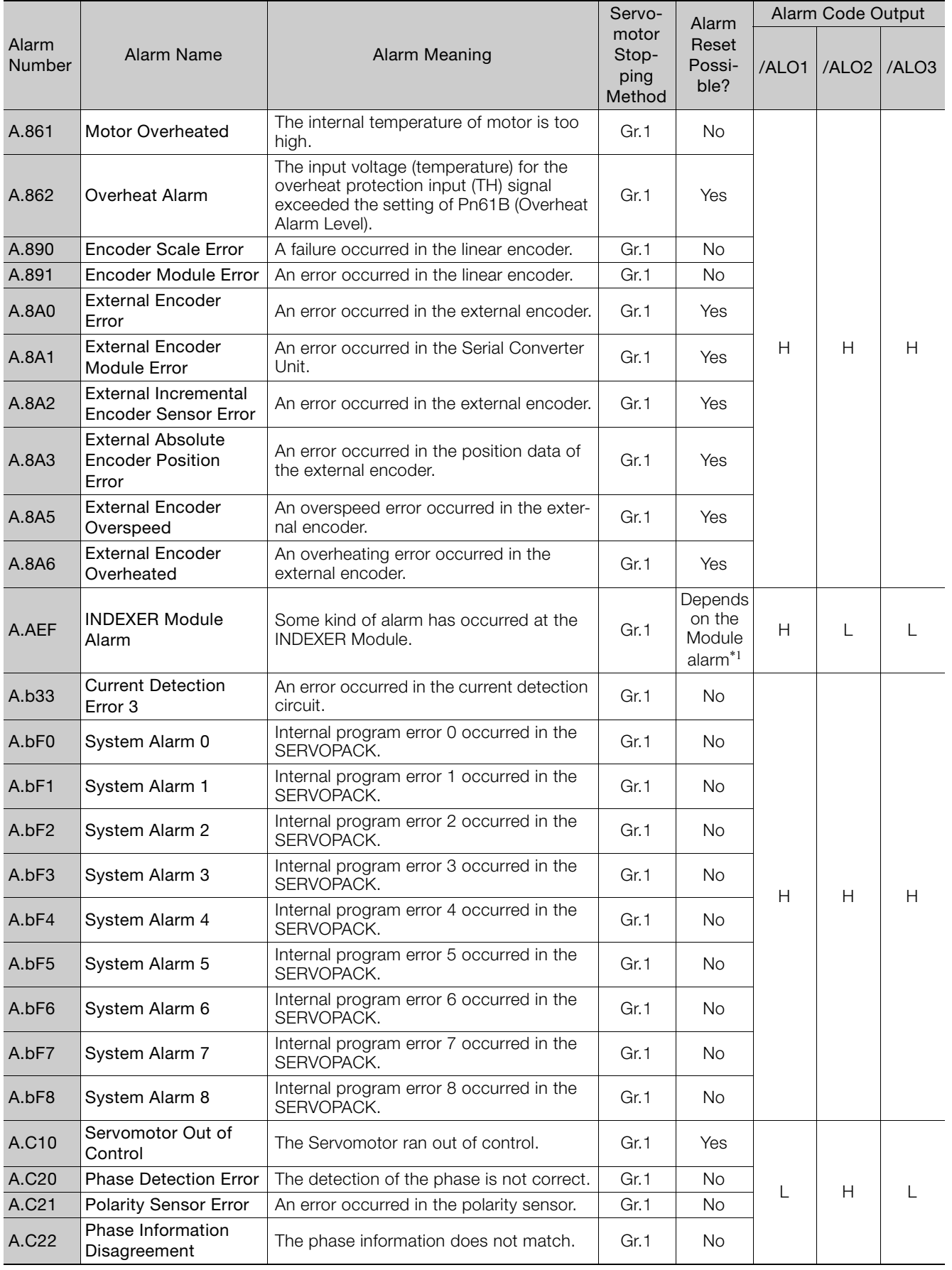

15.2.1 List of Alarms

Continued from previous page.

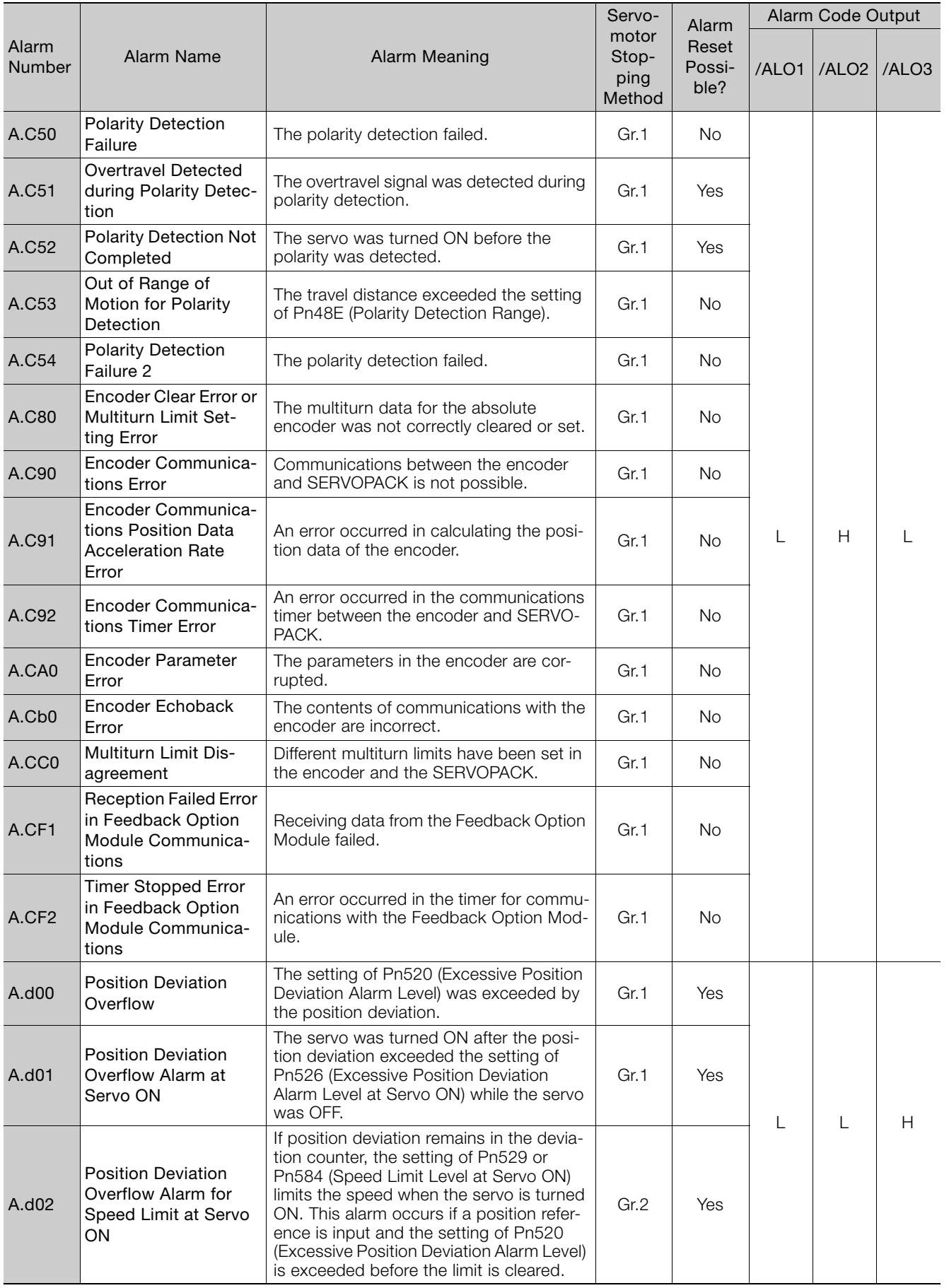

Continued on next page.

15<br>Maintenance

 $\boxed{15}$ 

Maintenance

#### 15.2 Alarm Displays

15.2.1 List of Alarms

Continued from previous page.

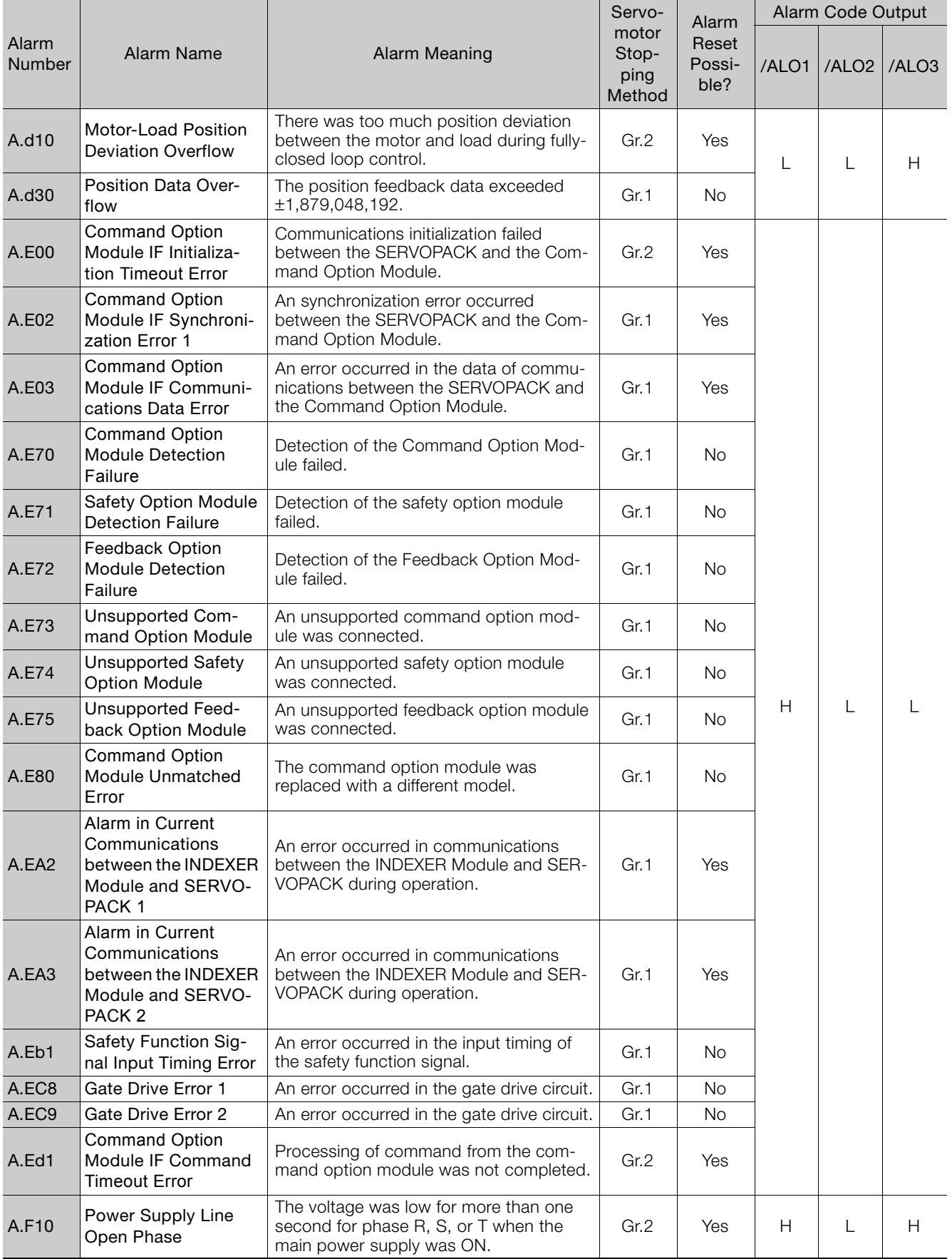

15.2.1 List of Alarms

Continued from previous page.

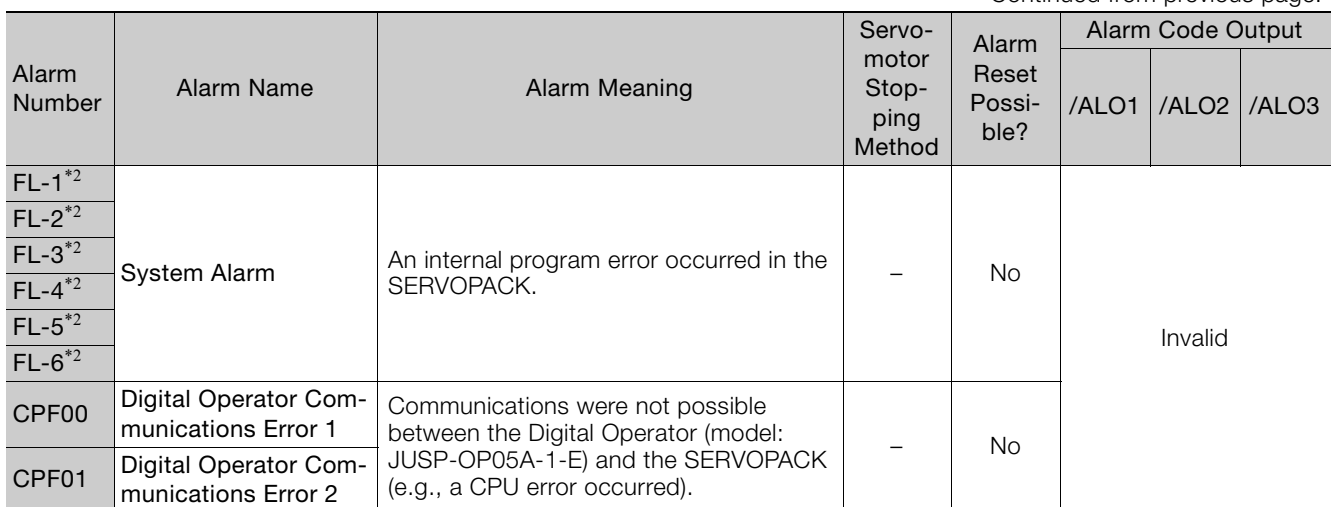

\*1. Refer to the following section for details.

[15.2.3 INDEXER Module Alarm Displays and Troubleshooting](#page-556-0) on page 15-43

\*2. These alarms are not stored in the alarm history. They are only displayed on the panel display.

 $\boxed{15}$ 

# <span id="page-525-0"></span>**15.2.2 Troubleshooting Alarms**

The causes of and corrections for the alarms are given in the following table. Contact your Yaskawa representative if you cannot solve a problem with the correction given in the table.

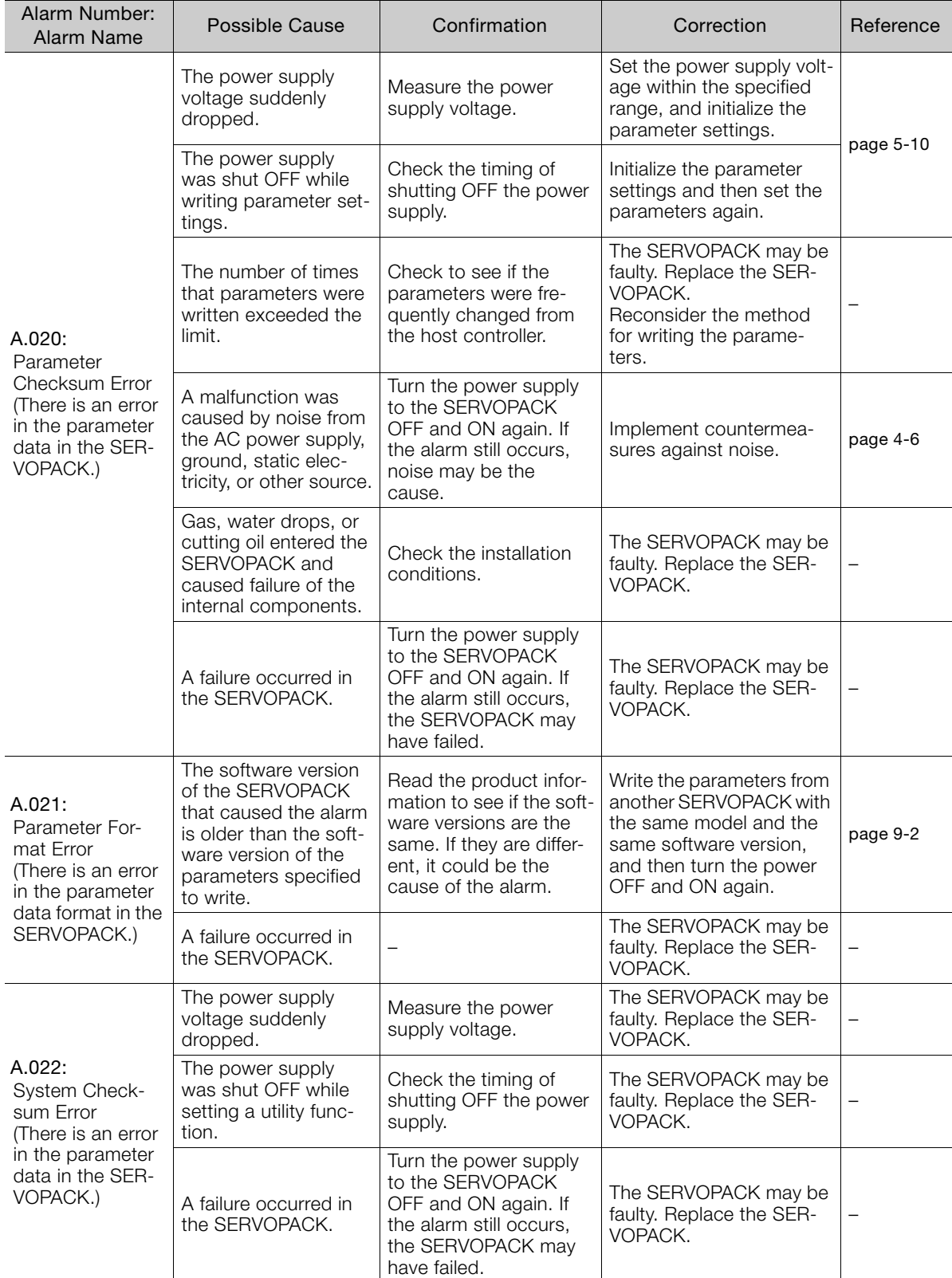

Continued from previous page.

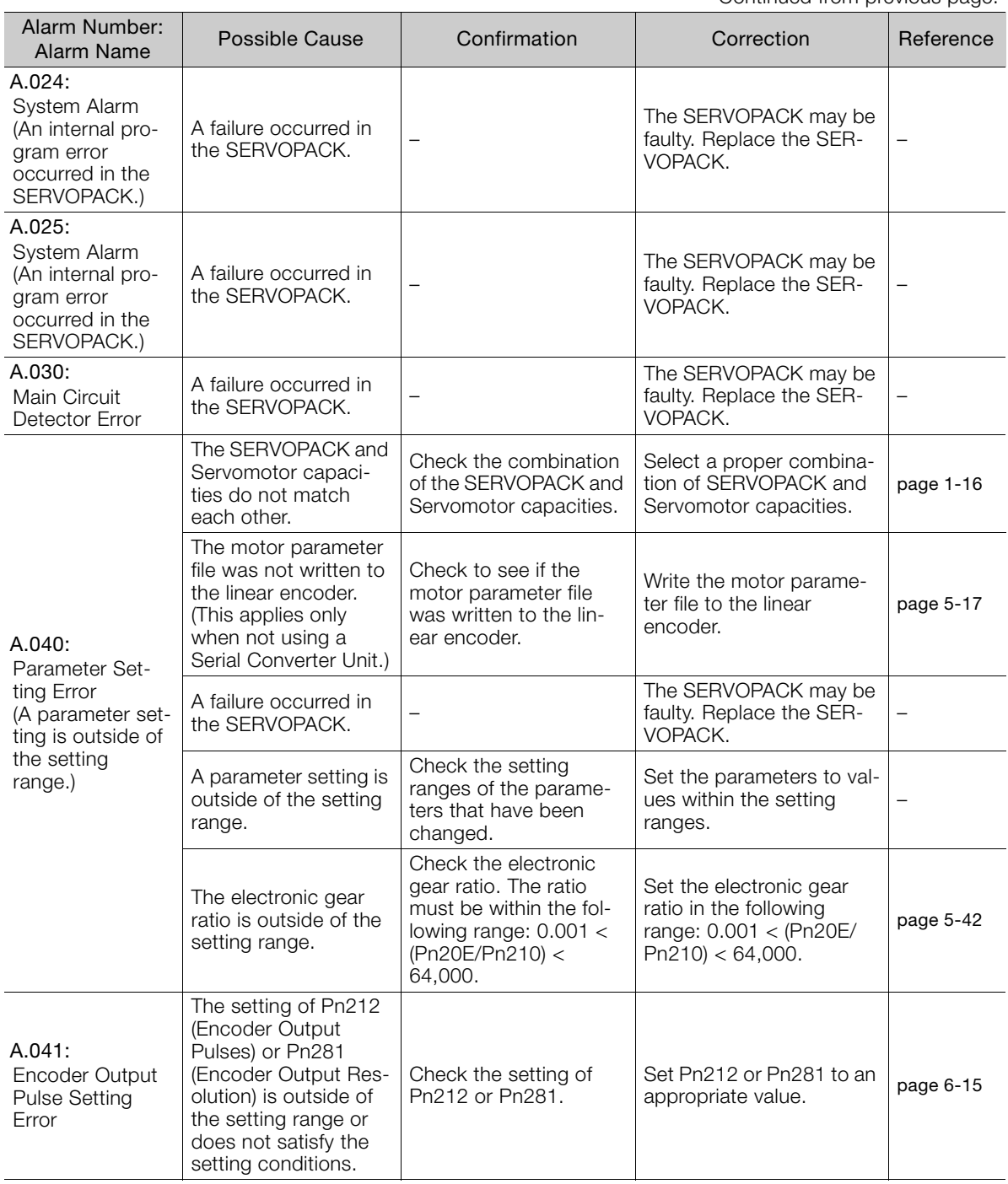

Continued on next page.

 $\boxed{15}$ 

Continued from previous page.

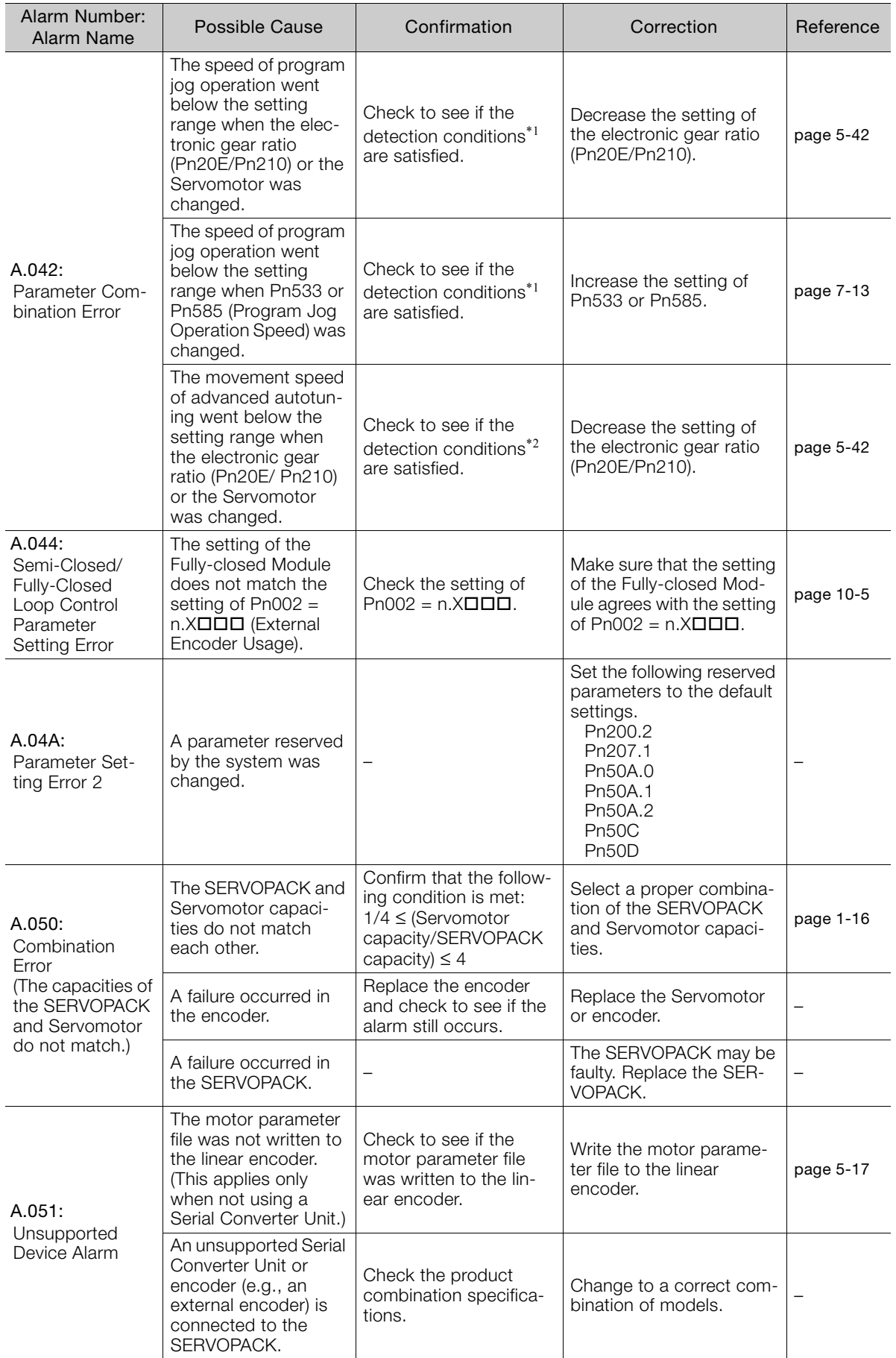

Continued from previous page.

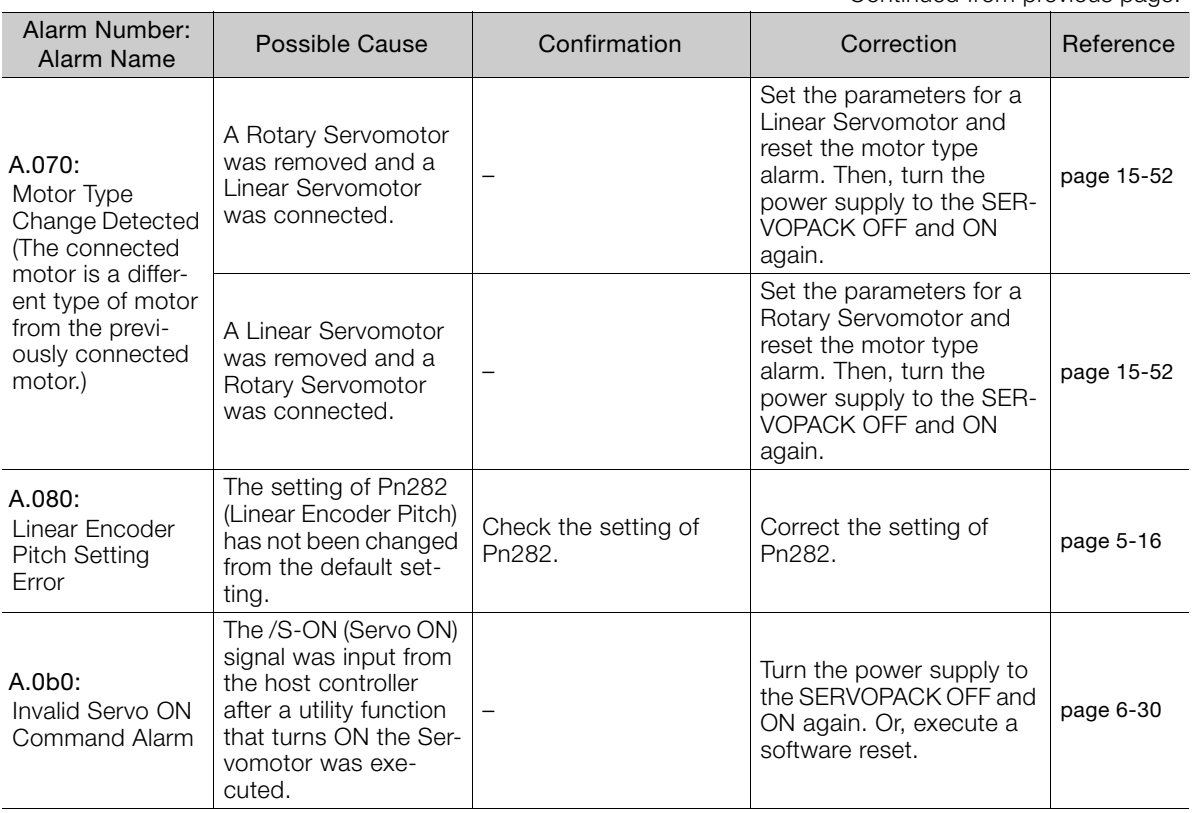

Continued on next page.

 $\boxed{15}$ 

Continued from previous page.

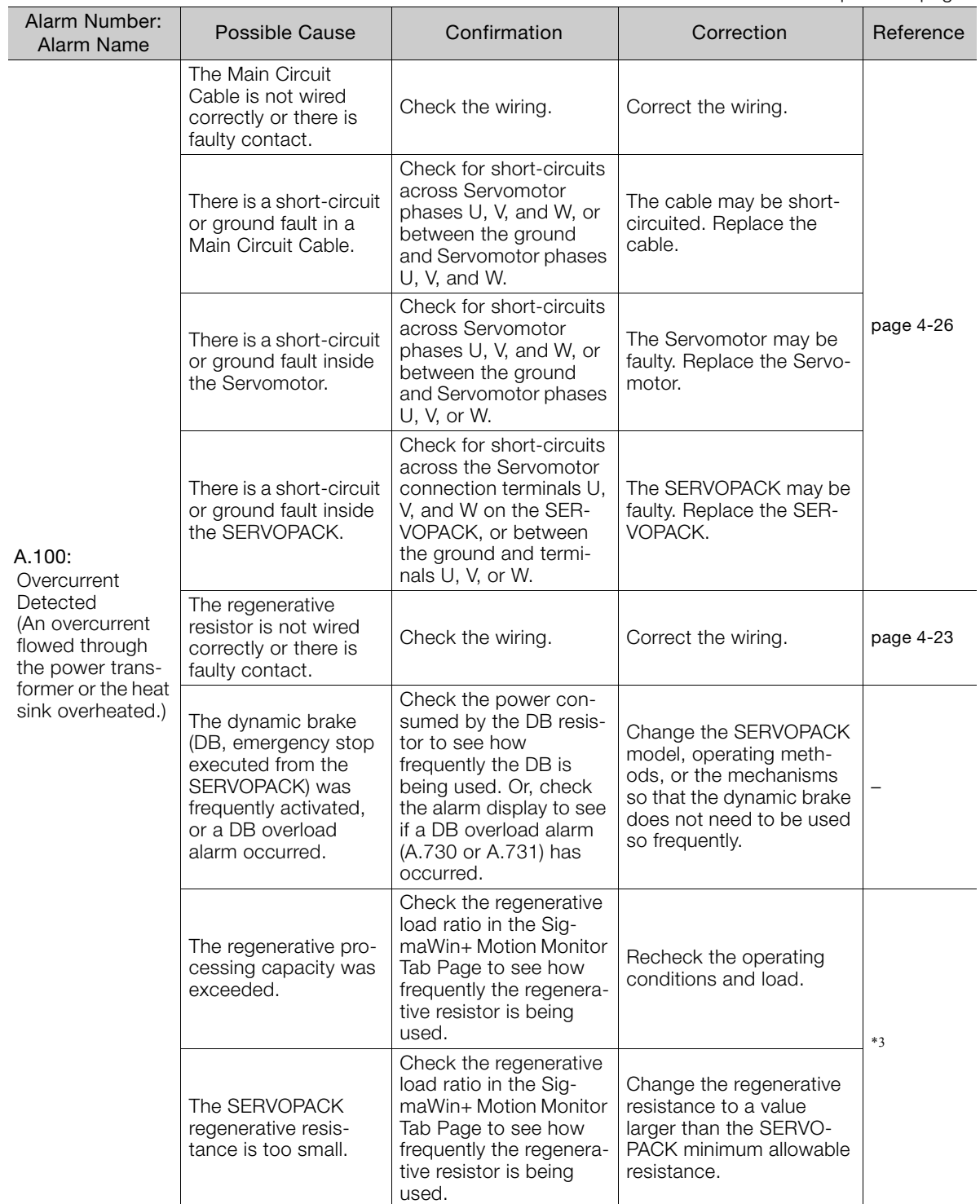

Continued from previous page.

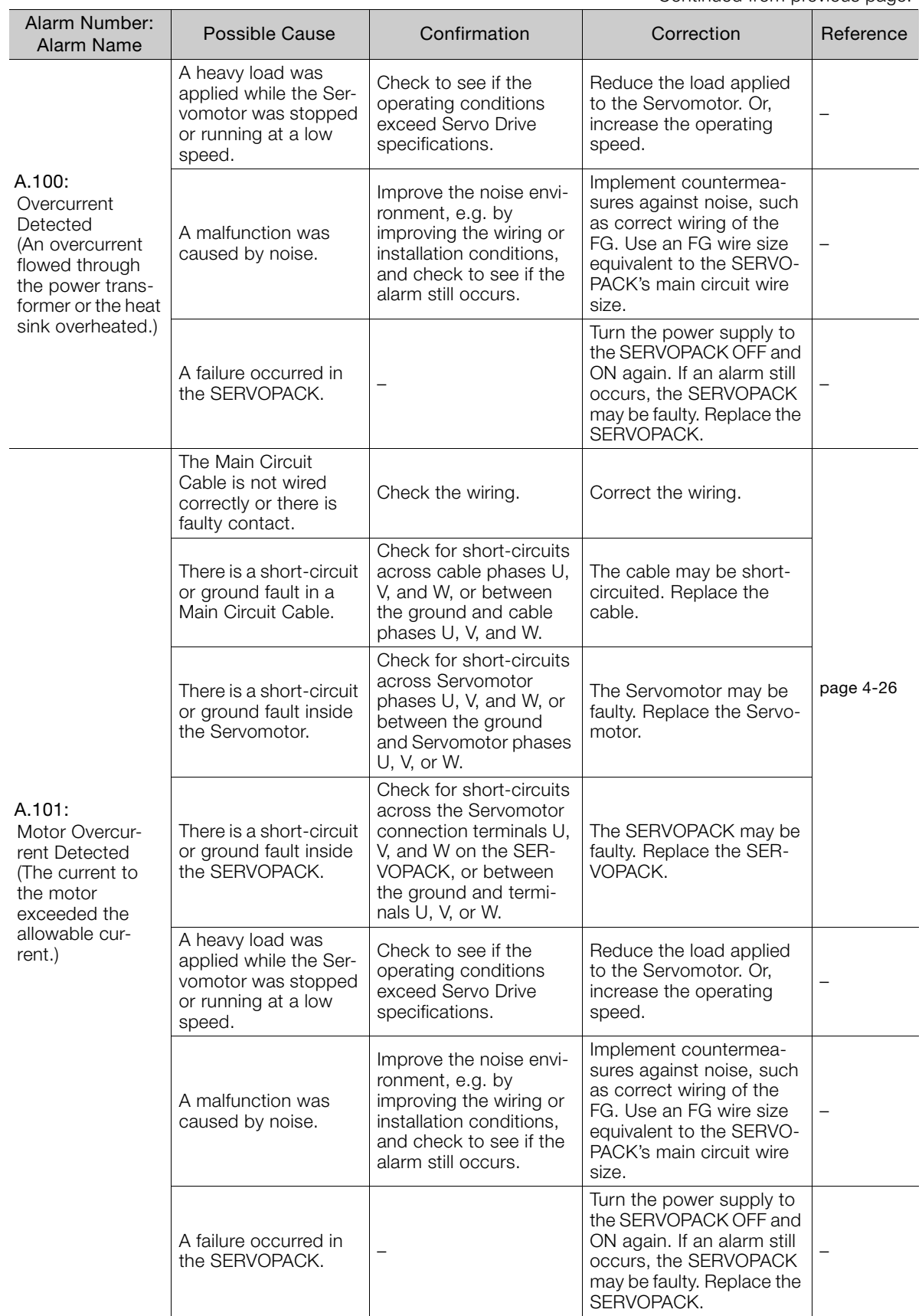

Continued on next page.

 $\boxed{15}$ 

Continued from previous page.

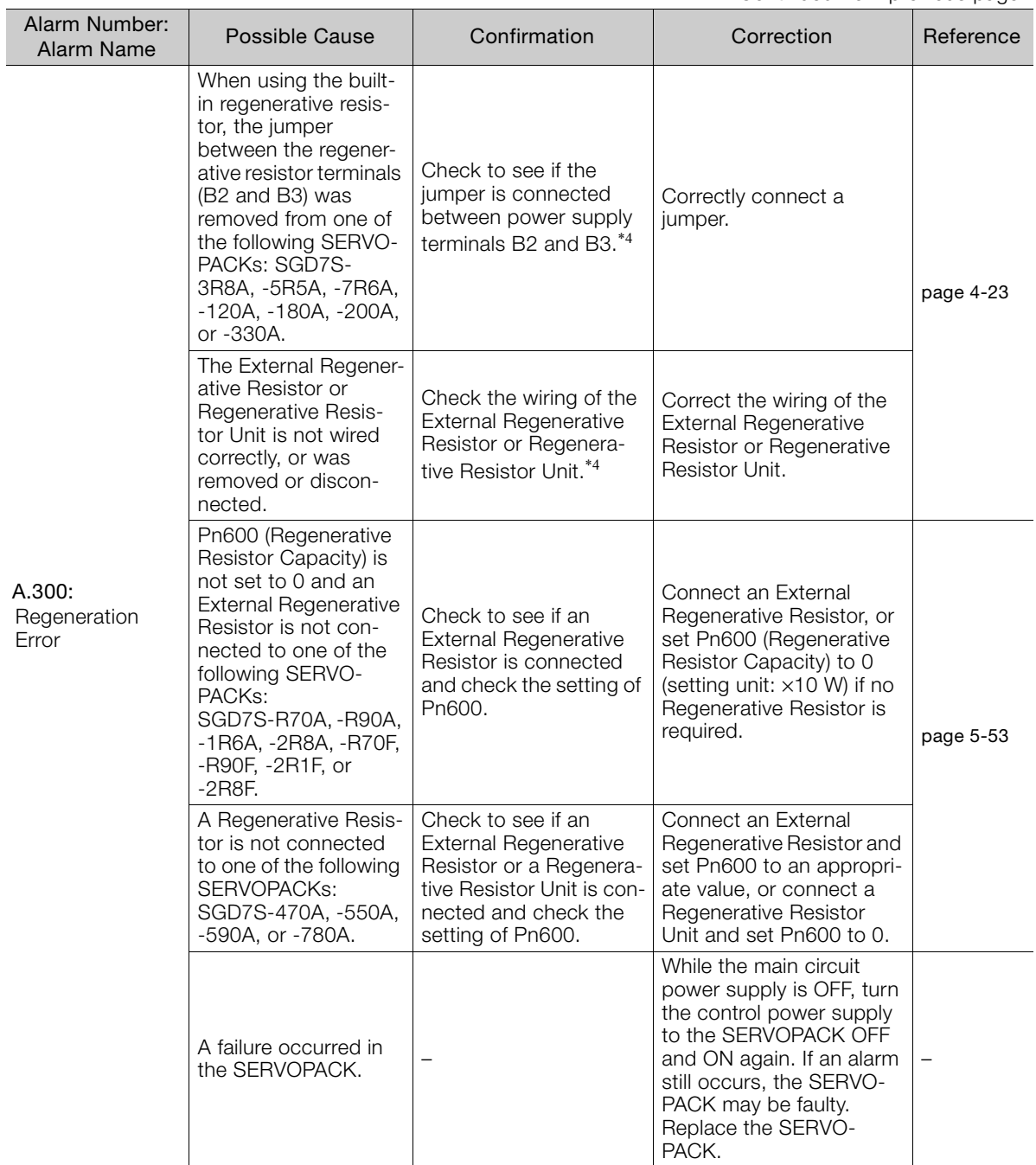

Continued from previous page.

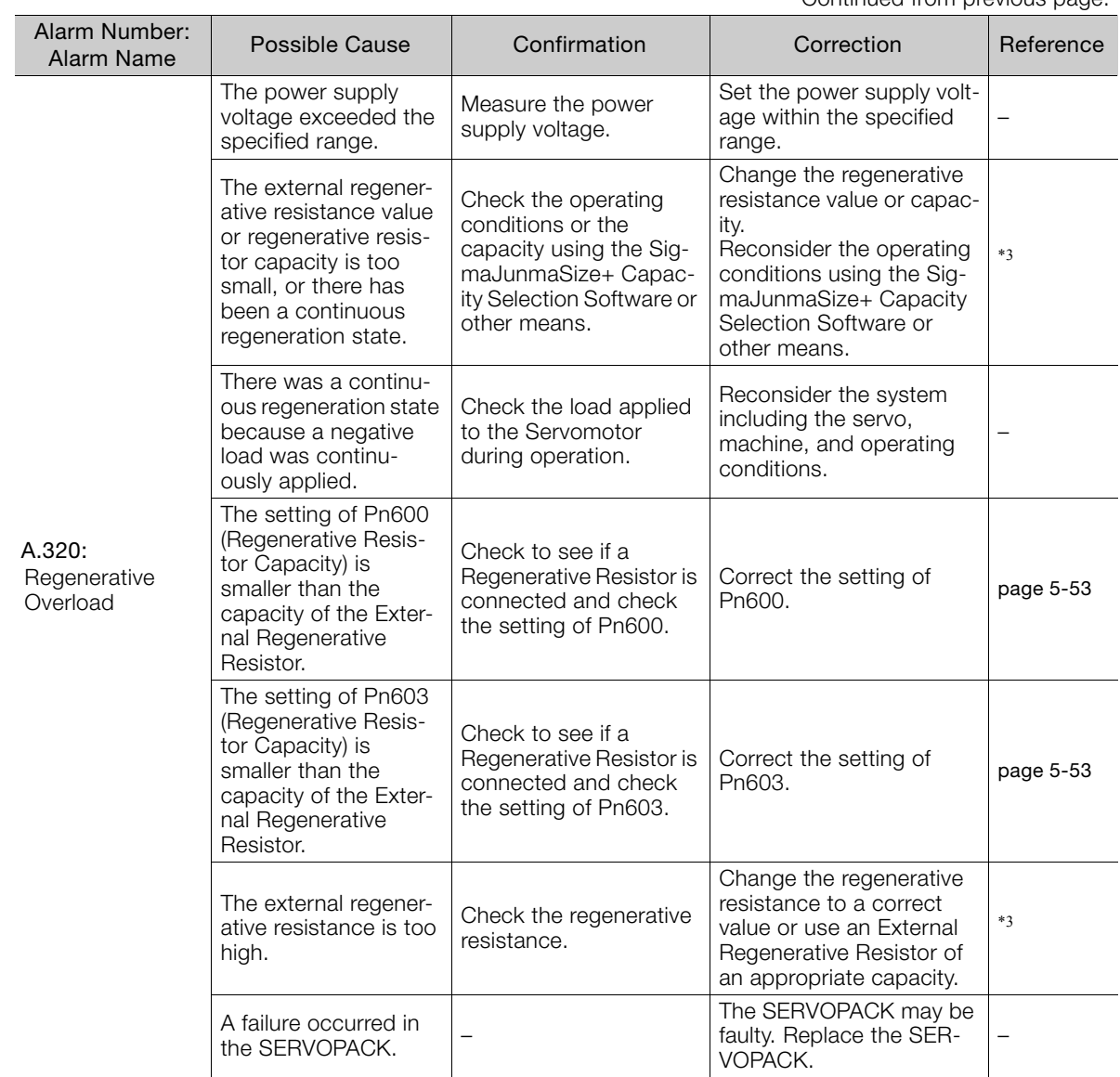

Continued from previous page.

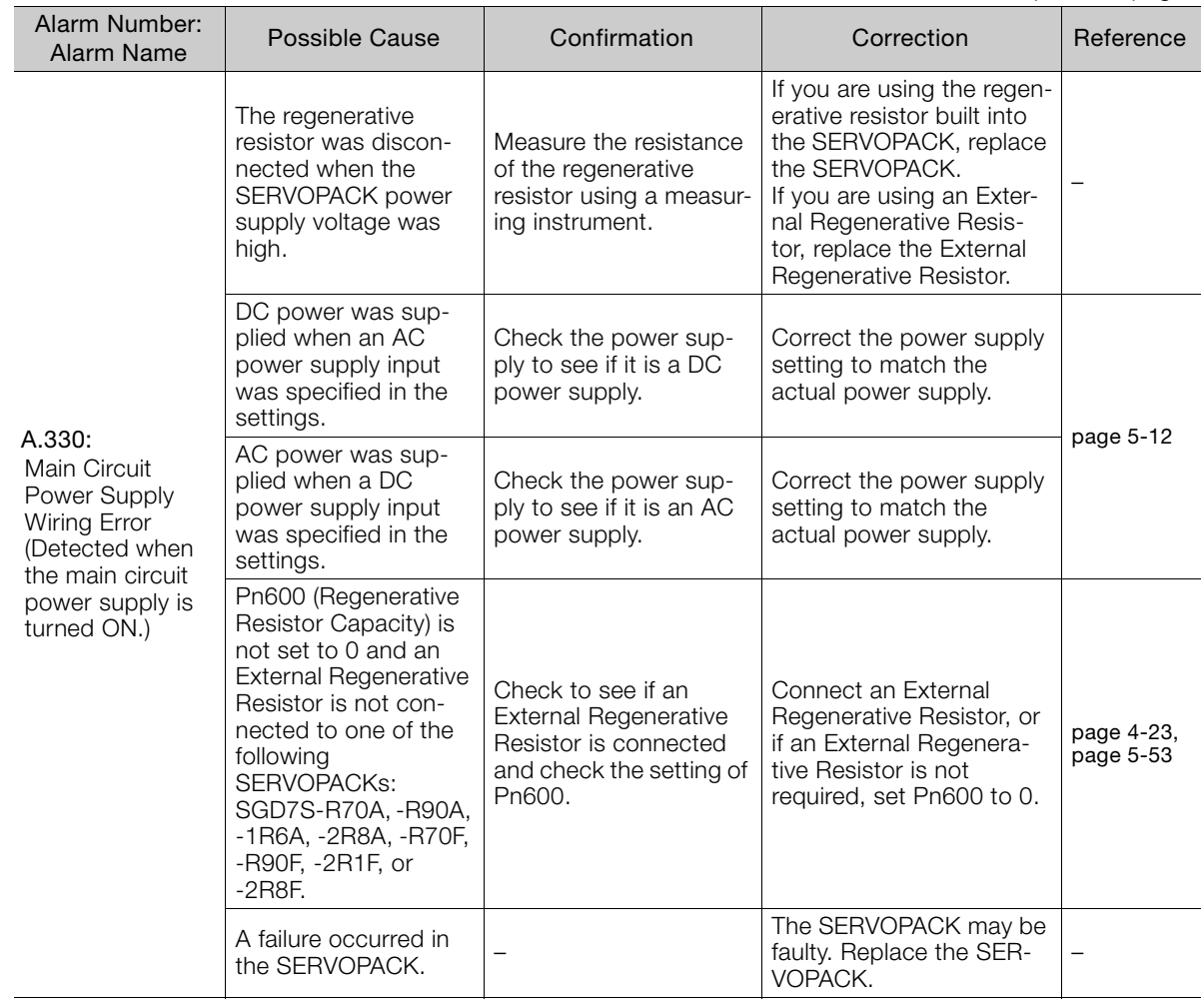

Continued from previous page.

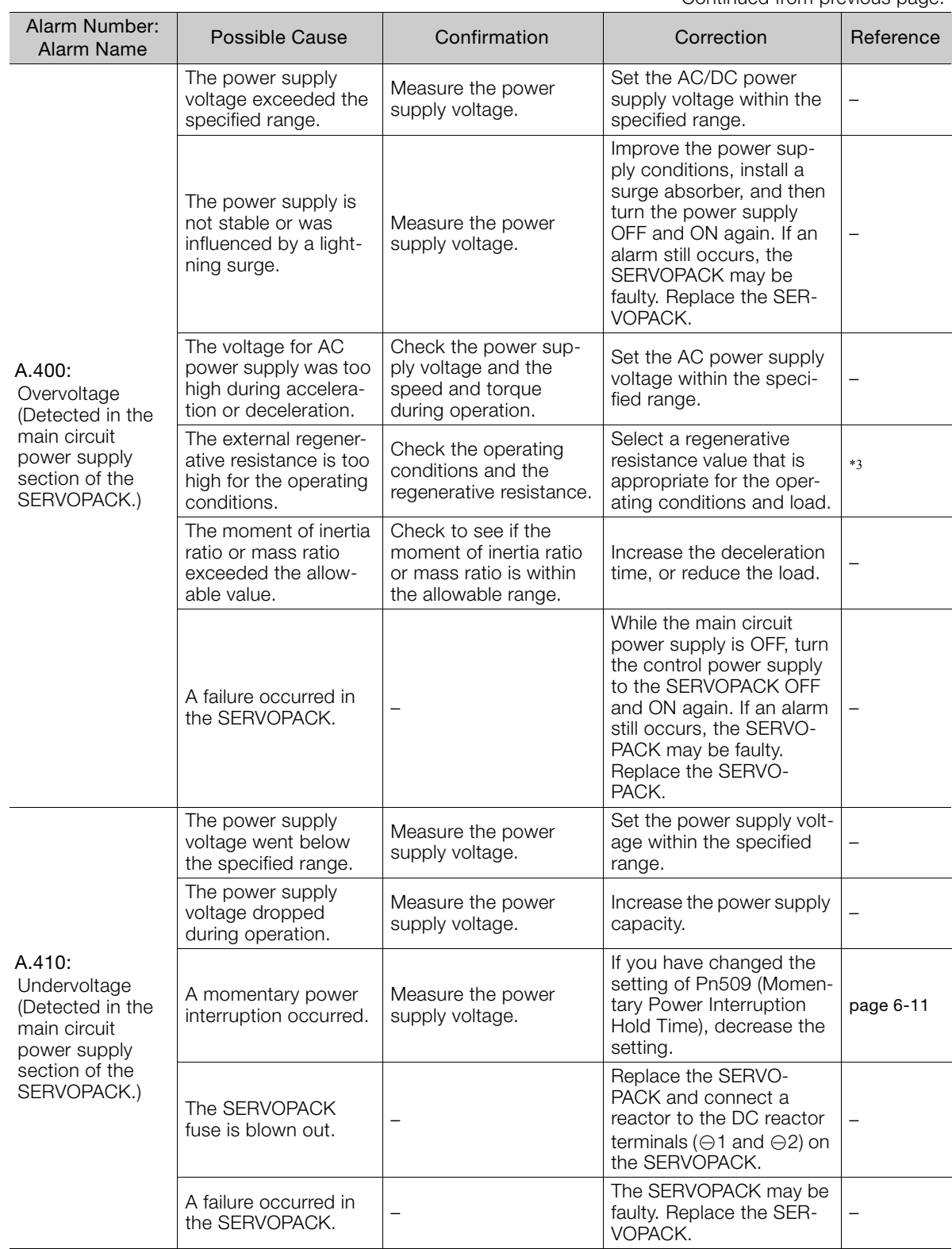

Continued from previous page.

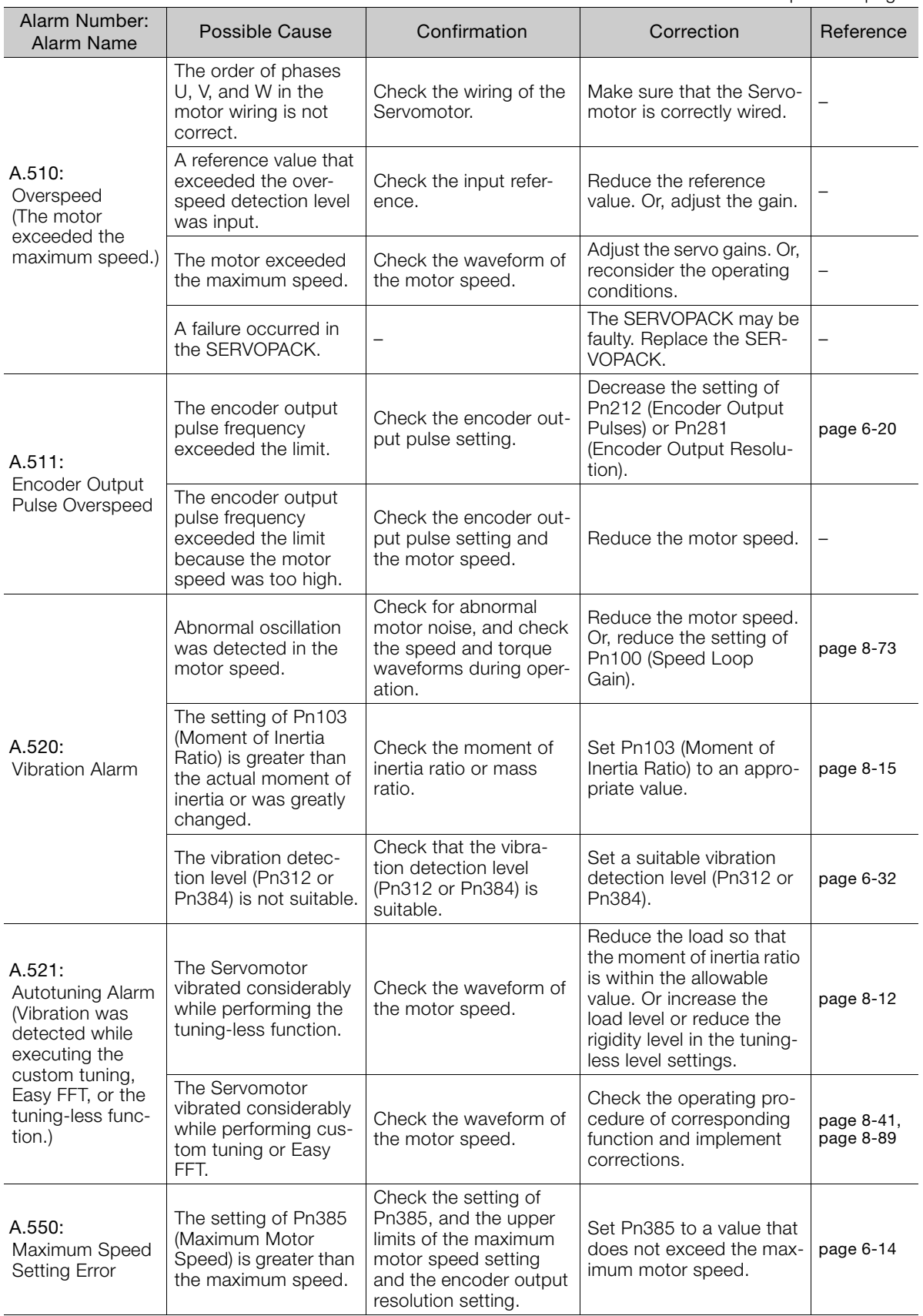

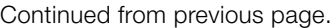

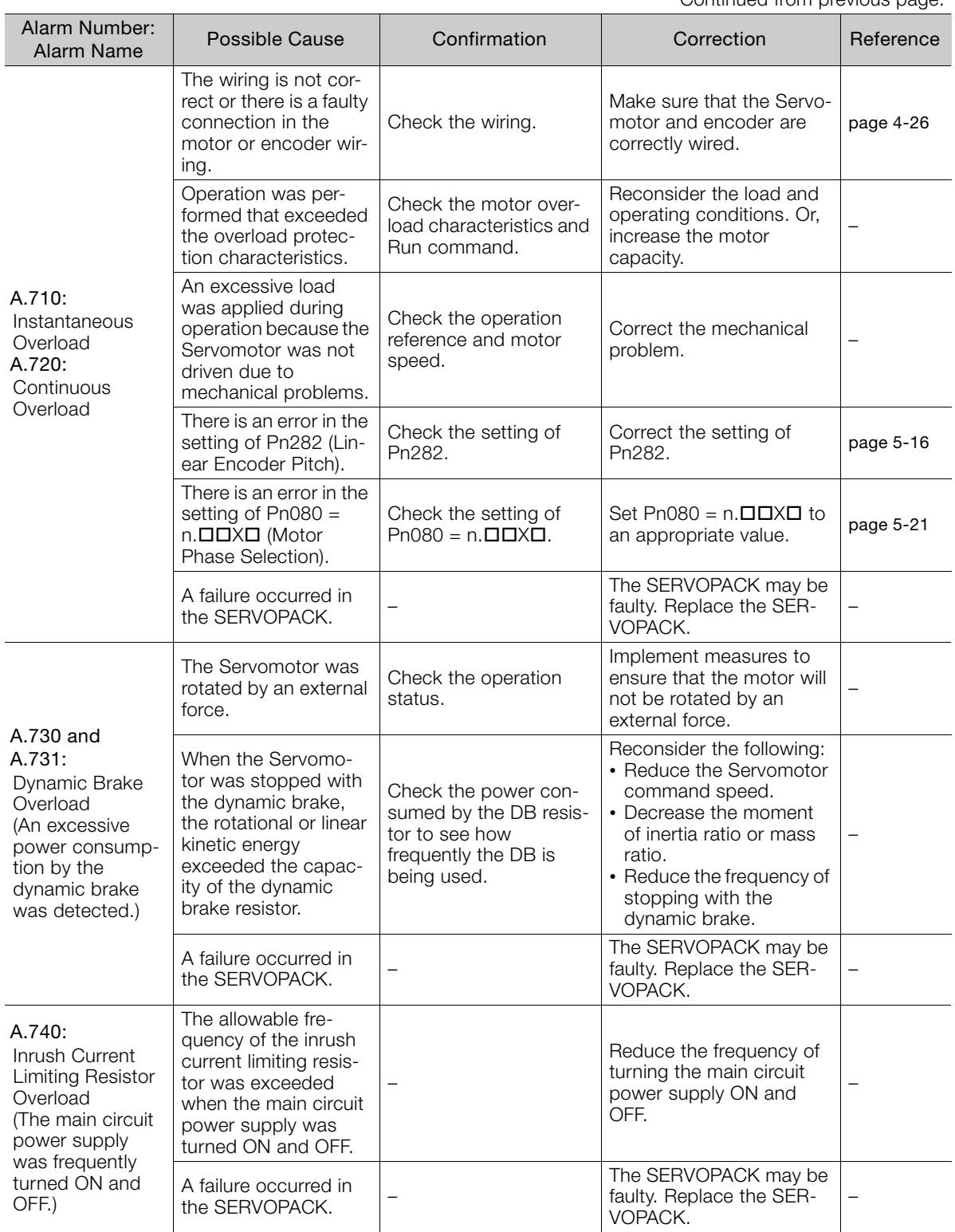

Continued on next page.

 $\boxed{15}$ 

Continued from previous page.

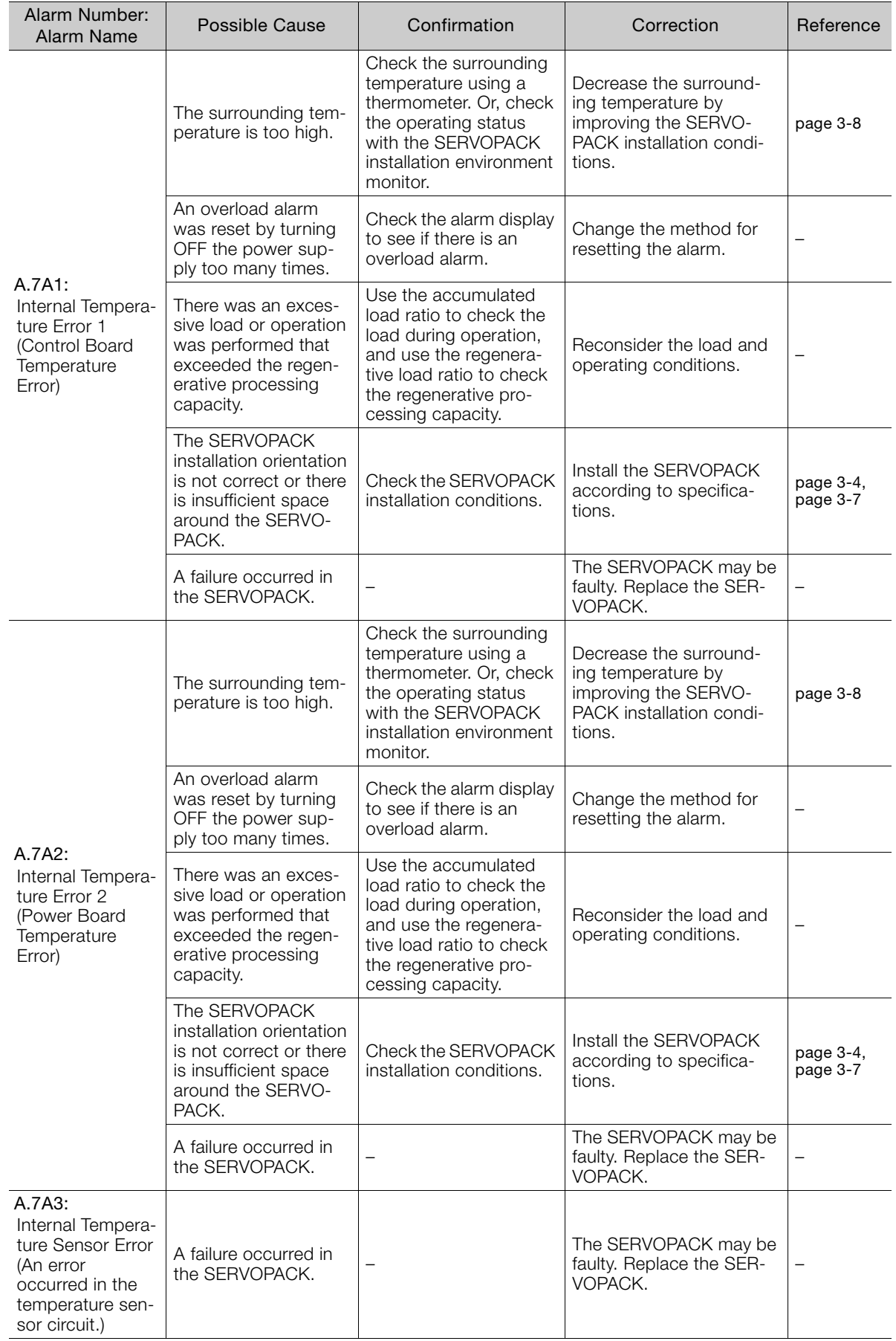

Continued from previous page.

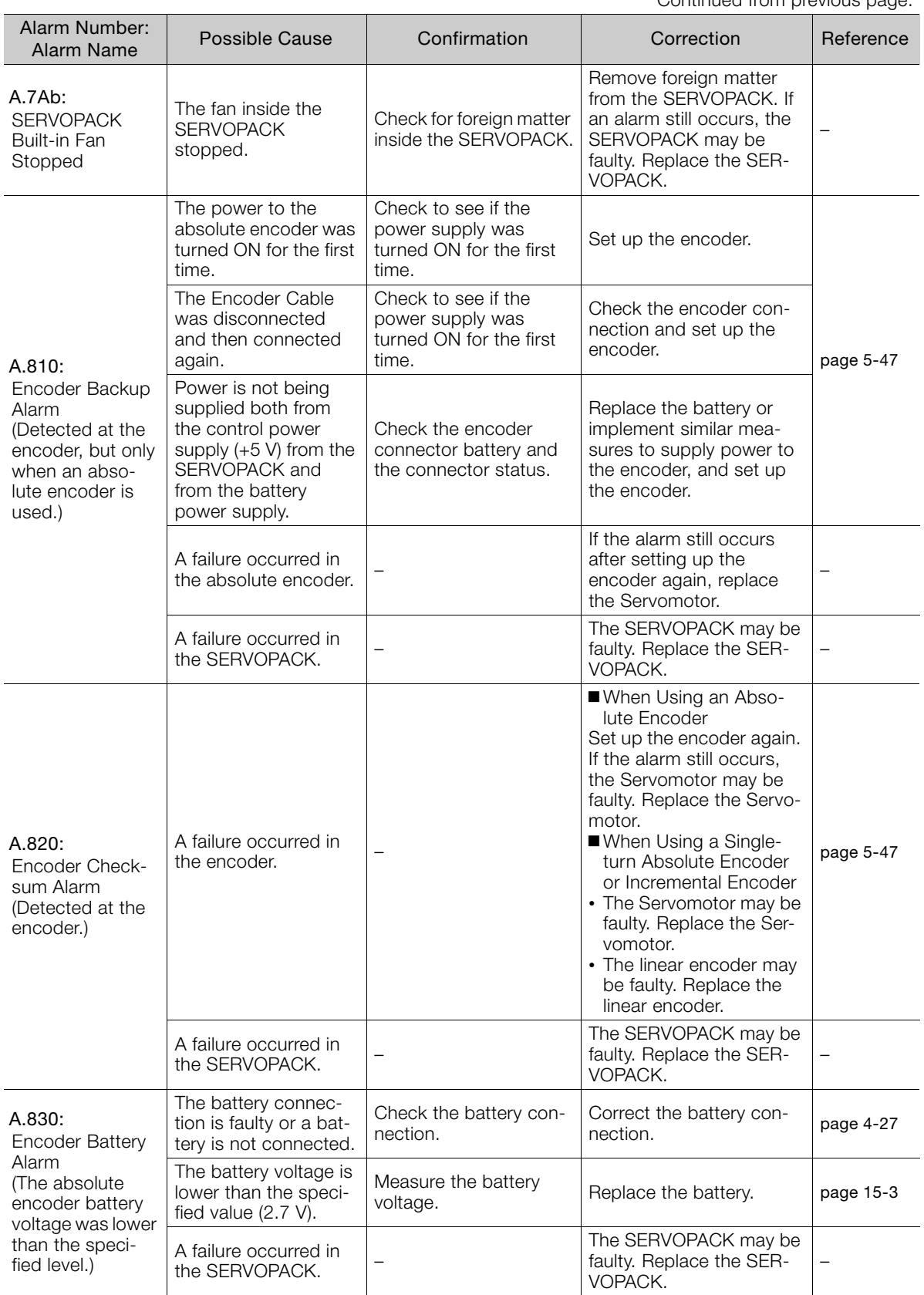

Continued from previous page.

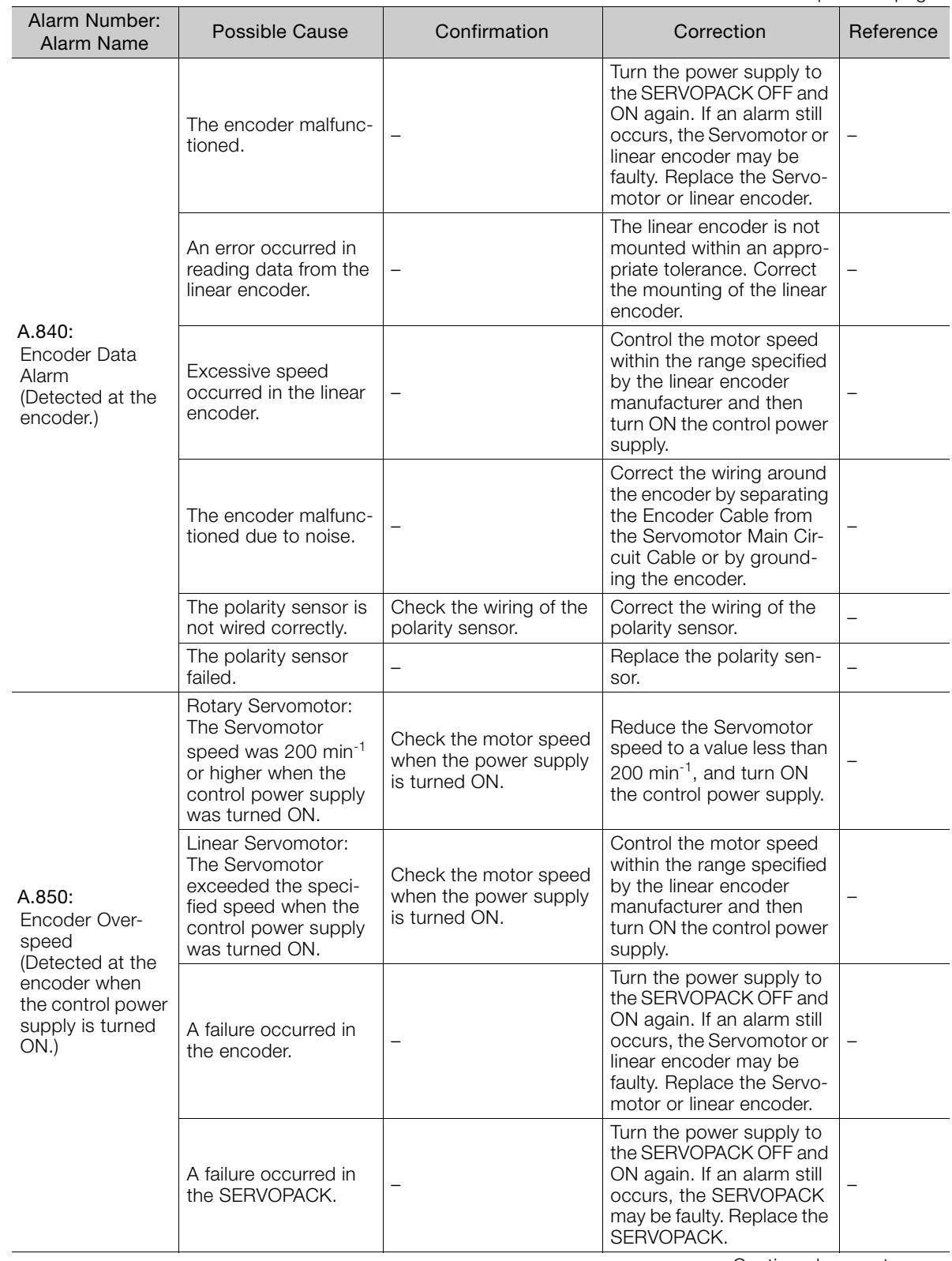
Continued from previous page.

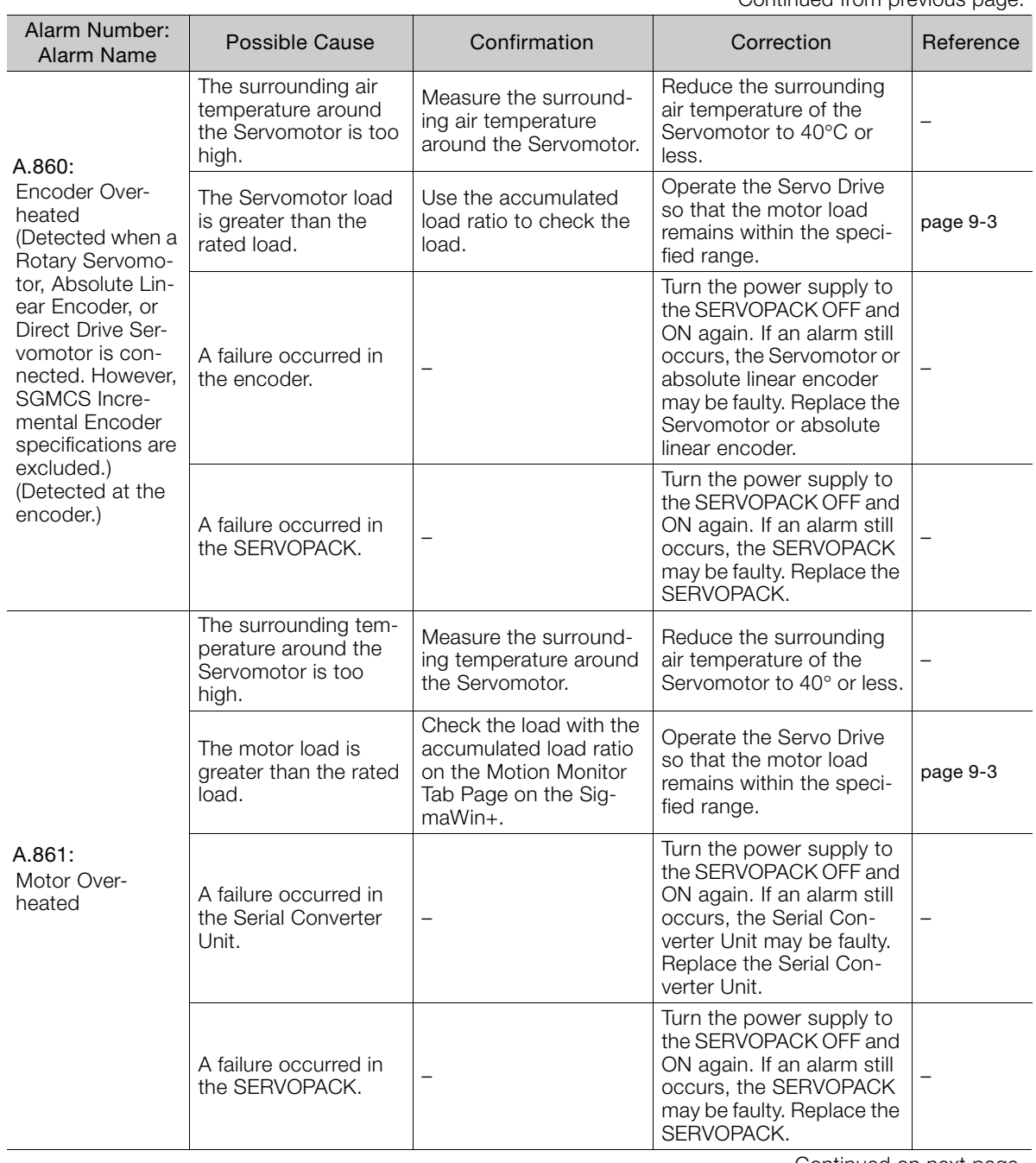

Continued from previous page.

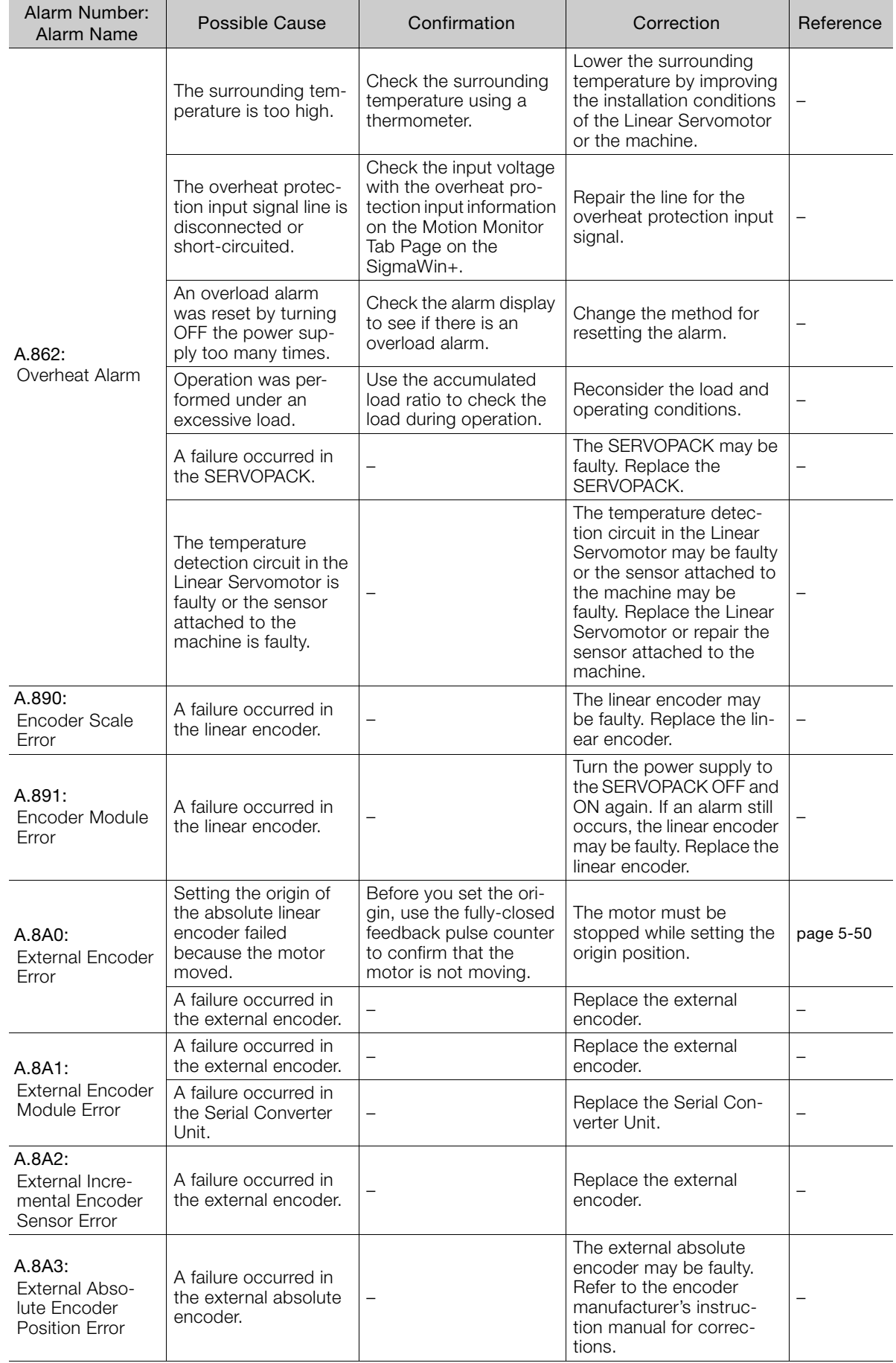

Continued from previous page.

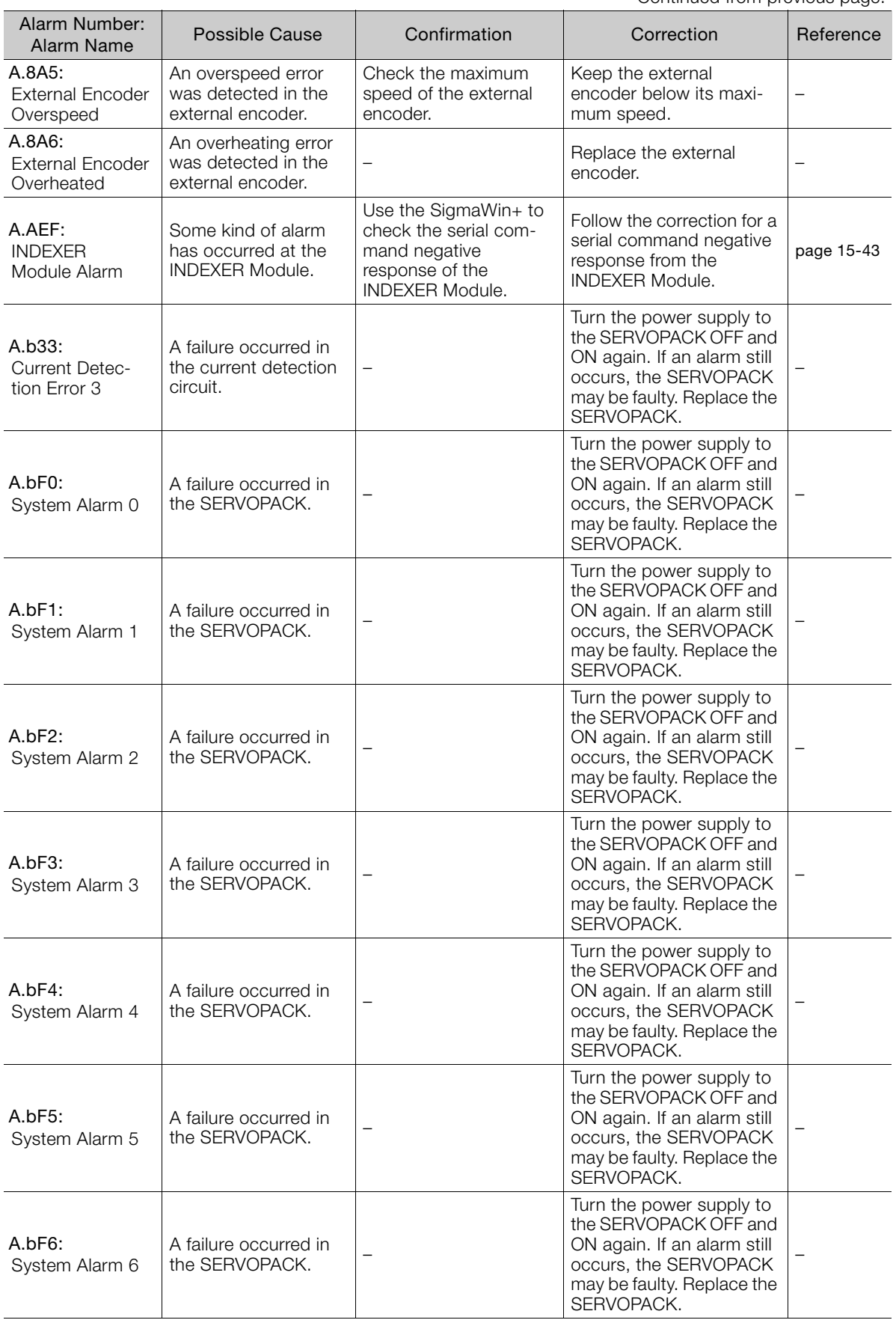

Continued on next page.

 $\boxed{15}$ 

Continued from previous page.

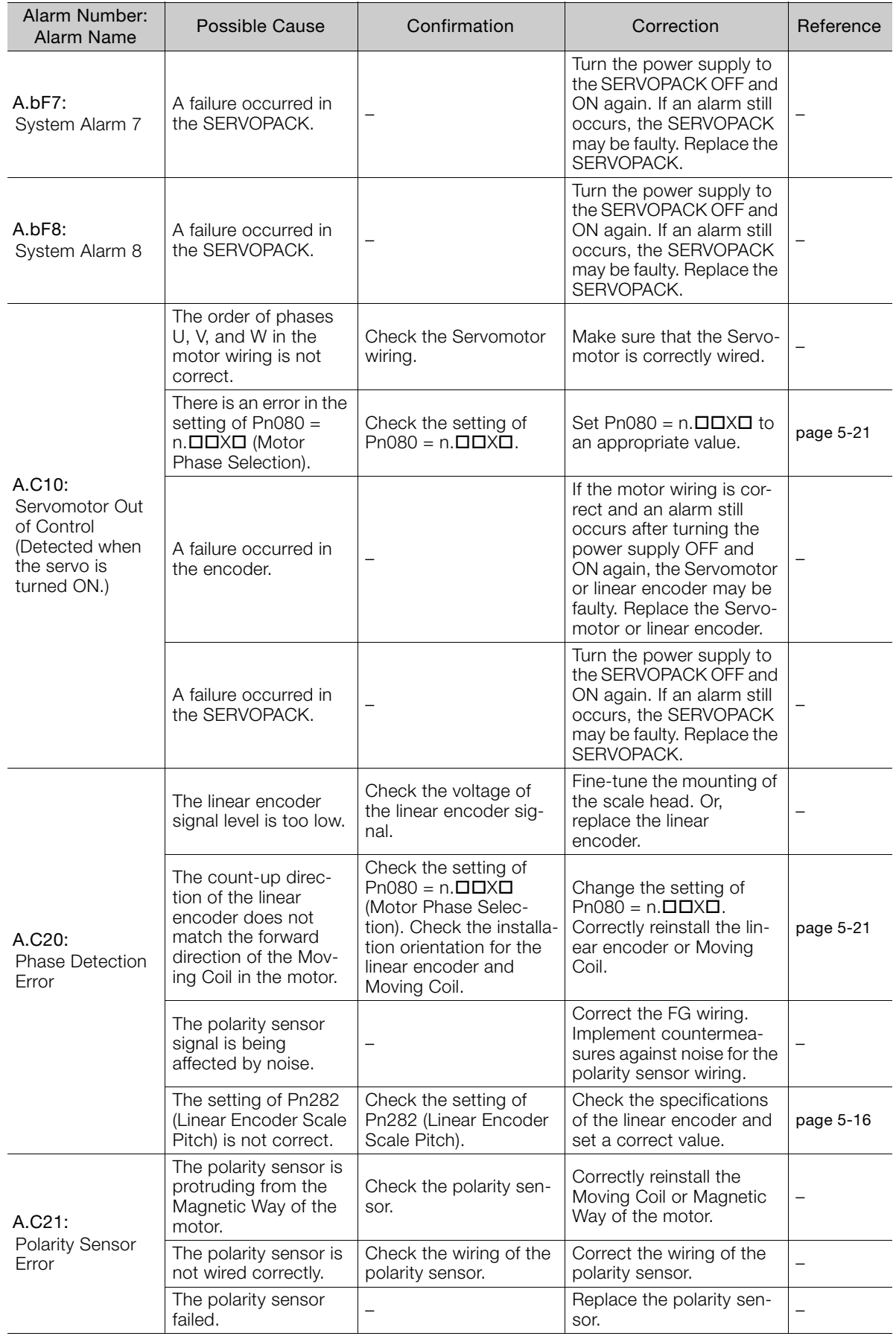

Continued from previous page.

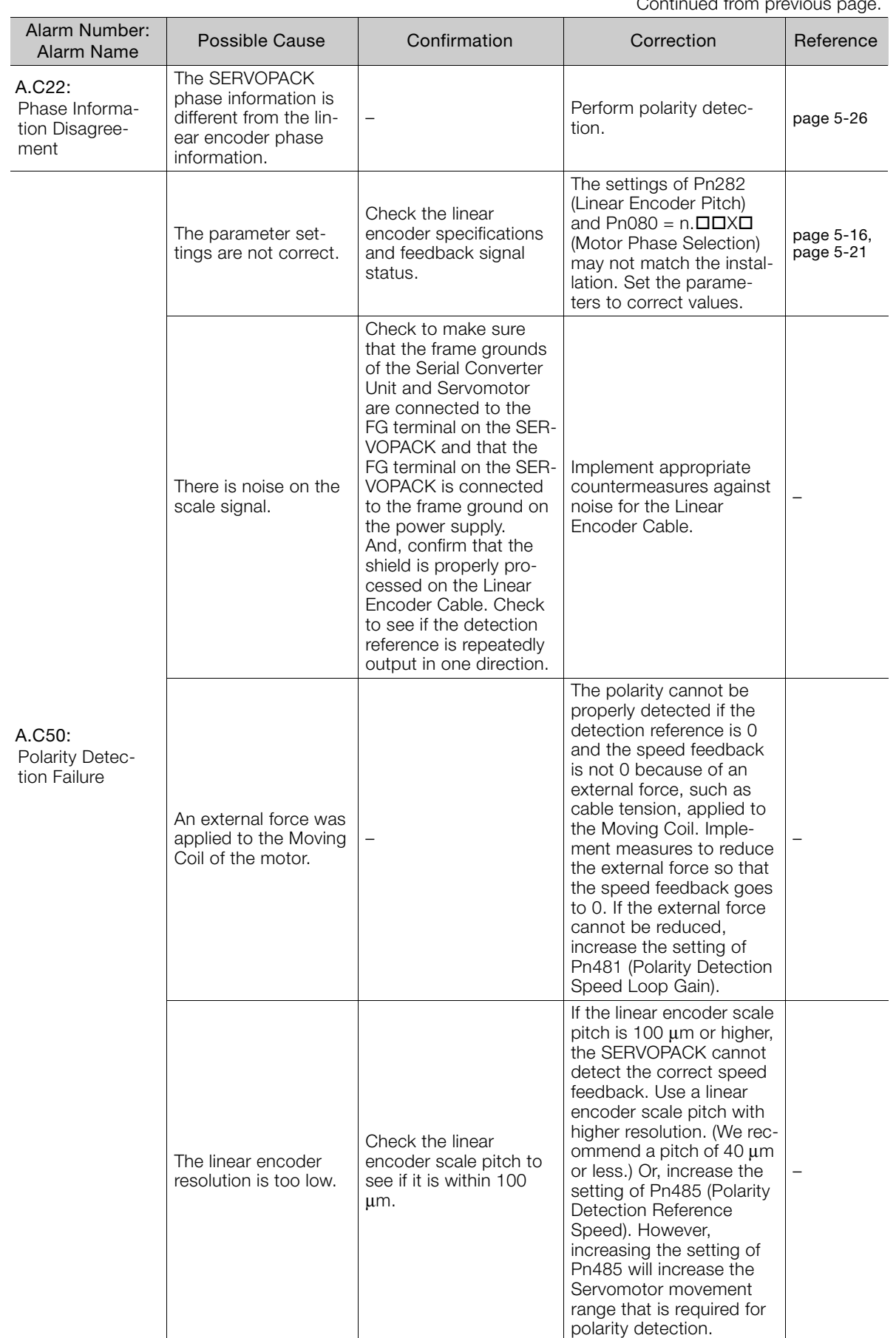

Continued on next page.

15<br>Maintenance

 $\boxed{15}$ 

Maintenance

Continued from previous page.

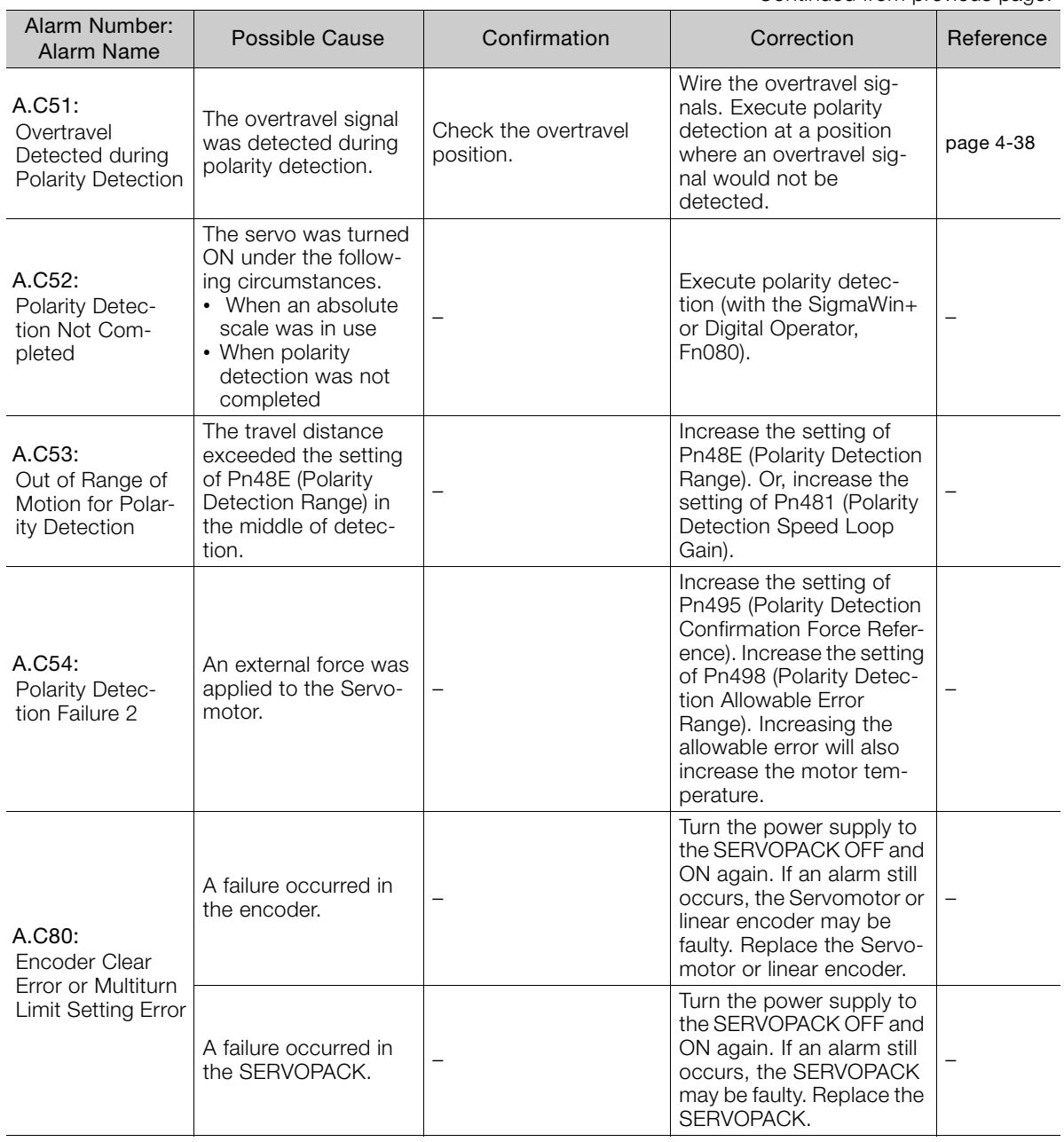

Continued from previous page.

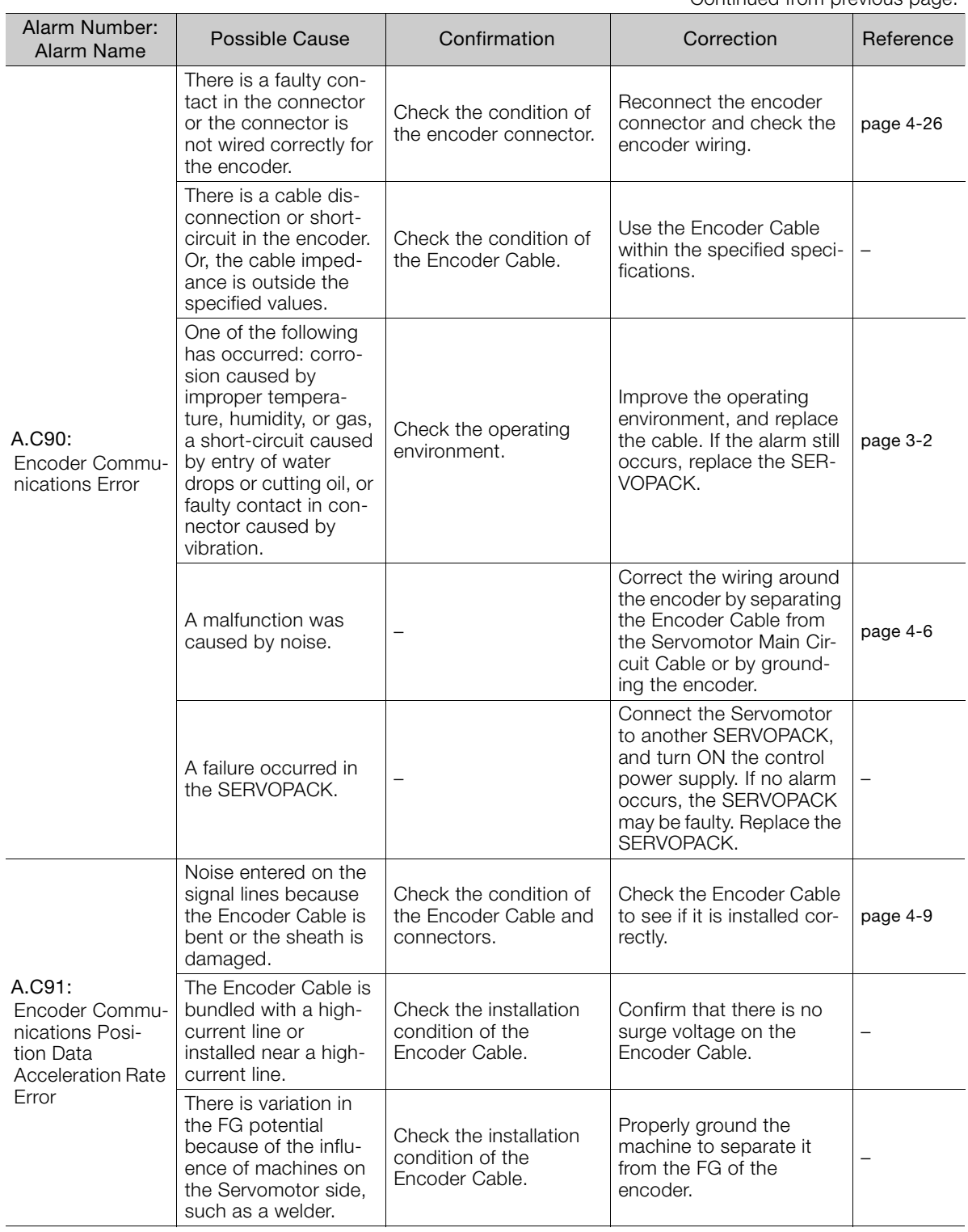

Continued on next page.

 $\boxed{15}$ 

Continued from previous page.

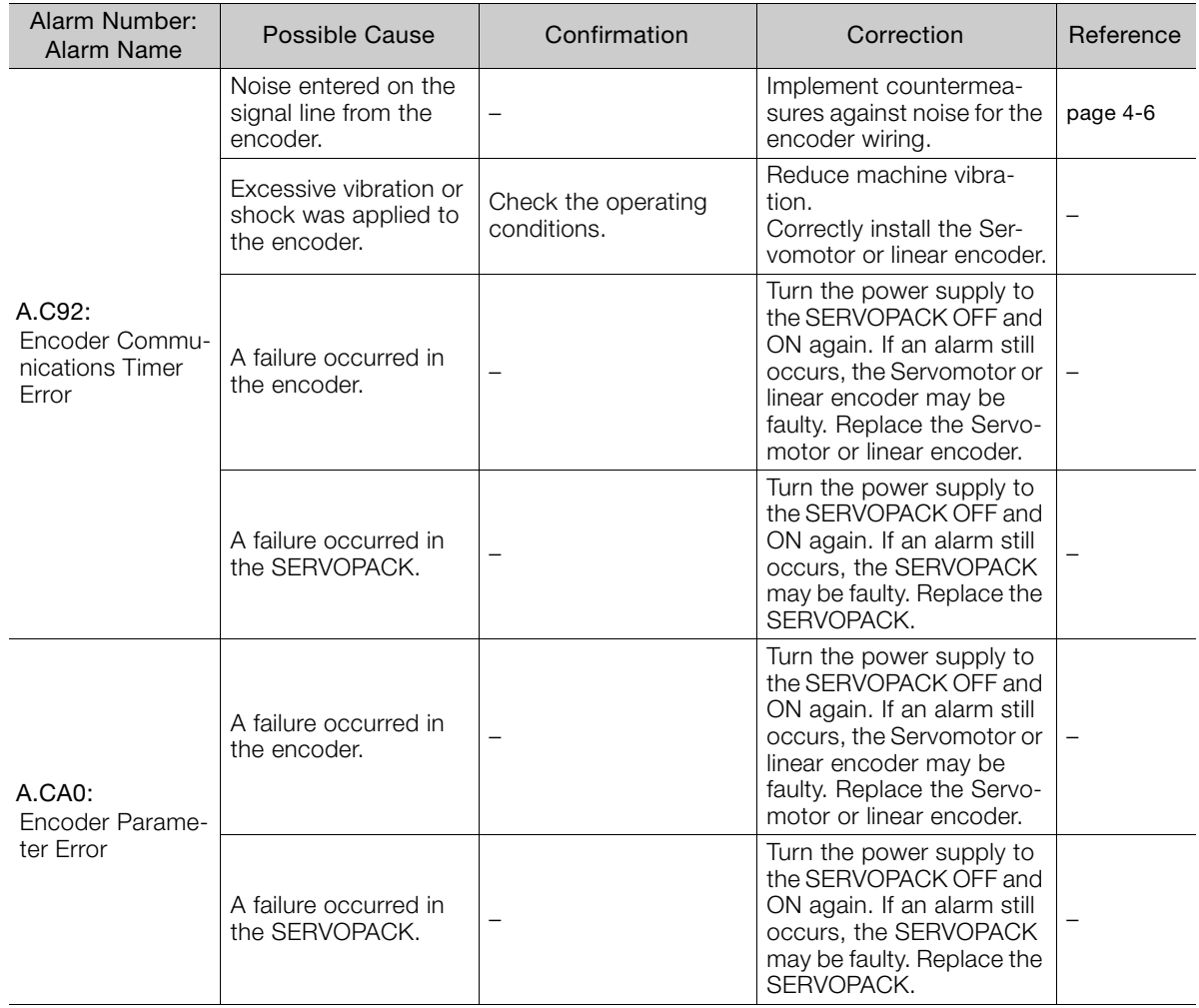

Continued from previous page.

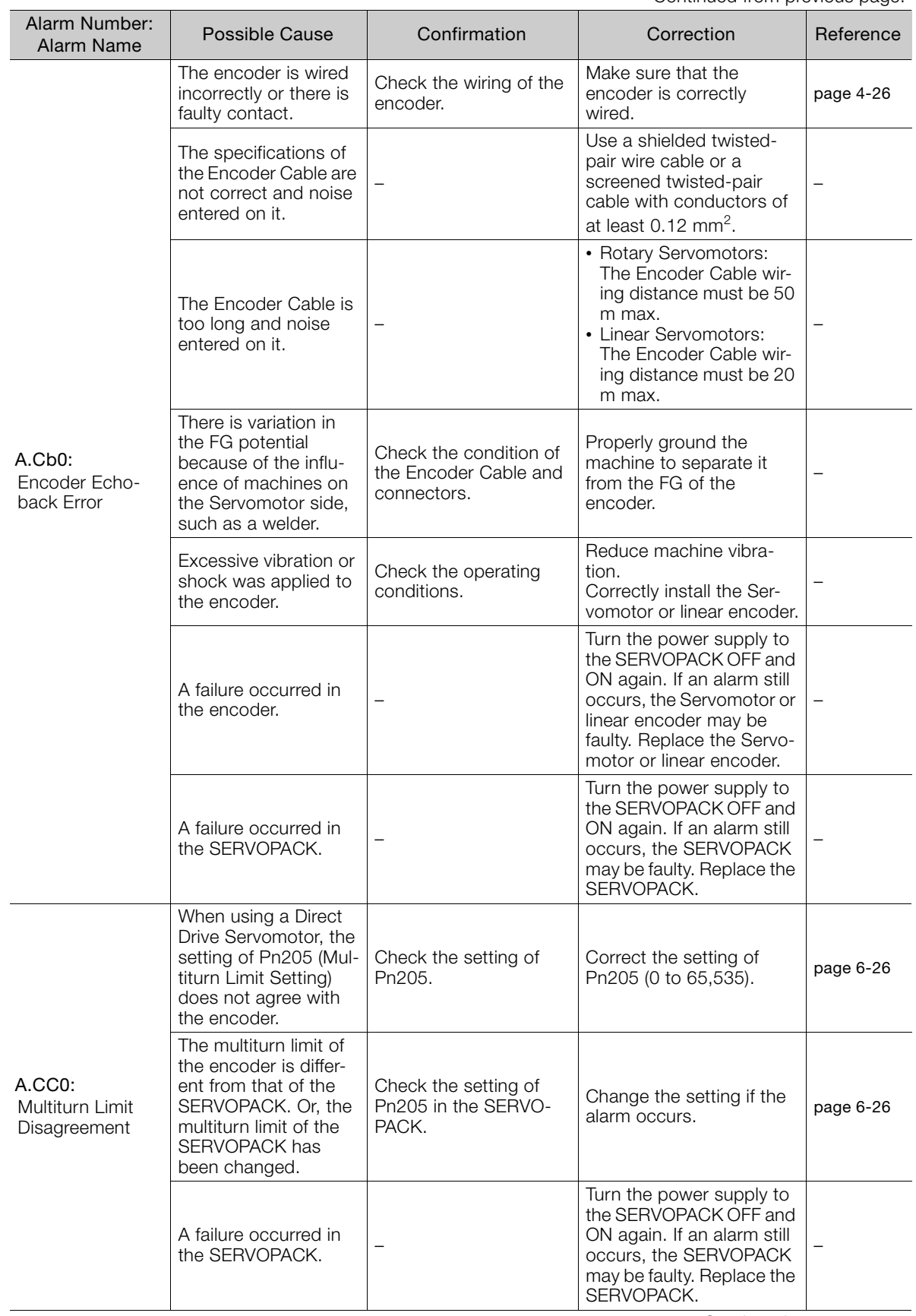

Continued on next page.

 $\boxed{15}$ 

Continued from previous page.

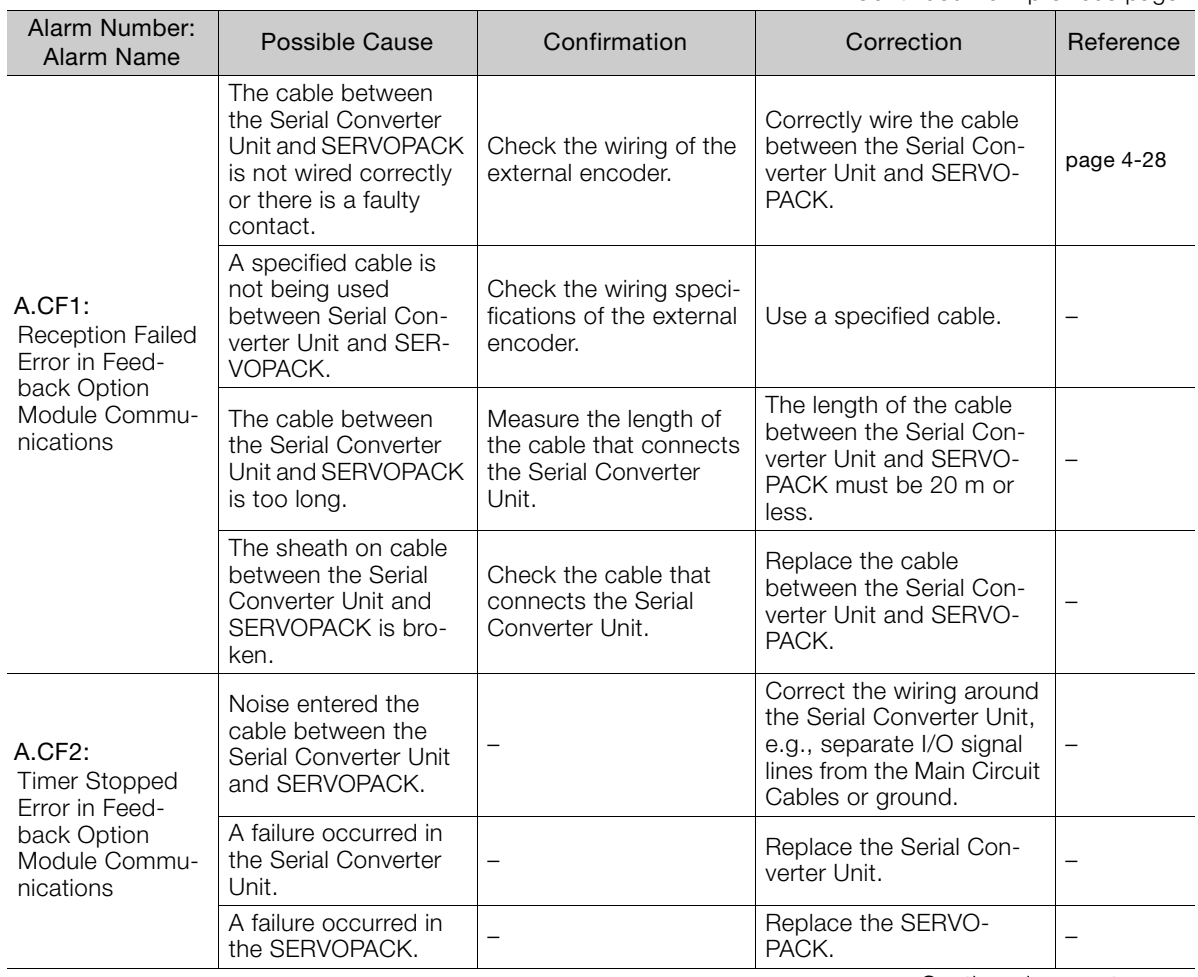

Continued from previous page.

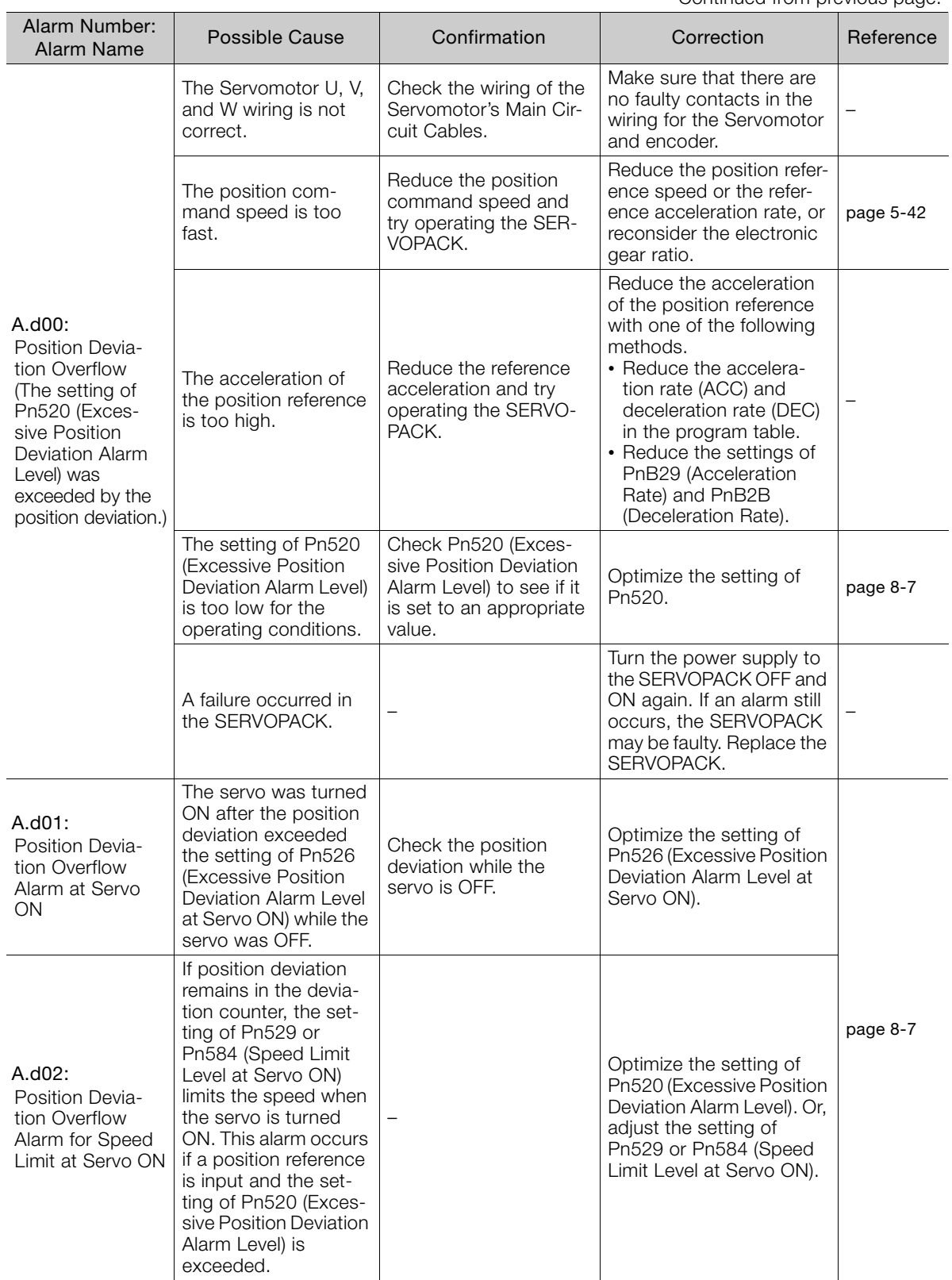

Continued on next page.

 $\boxed{15}$ 

Continued from previous page.

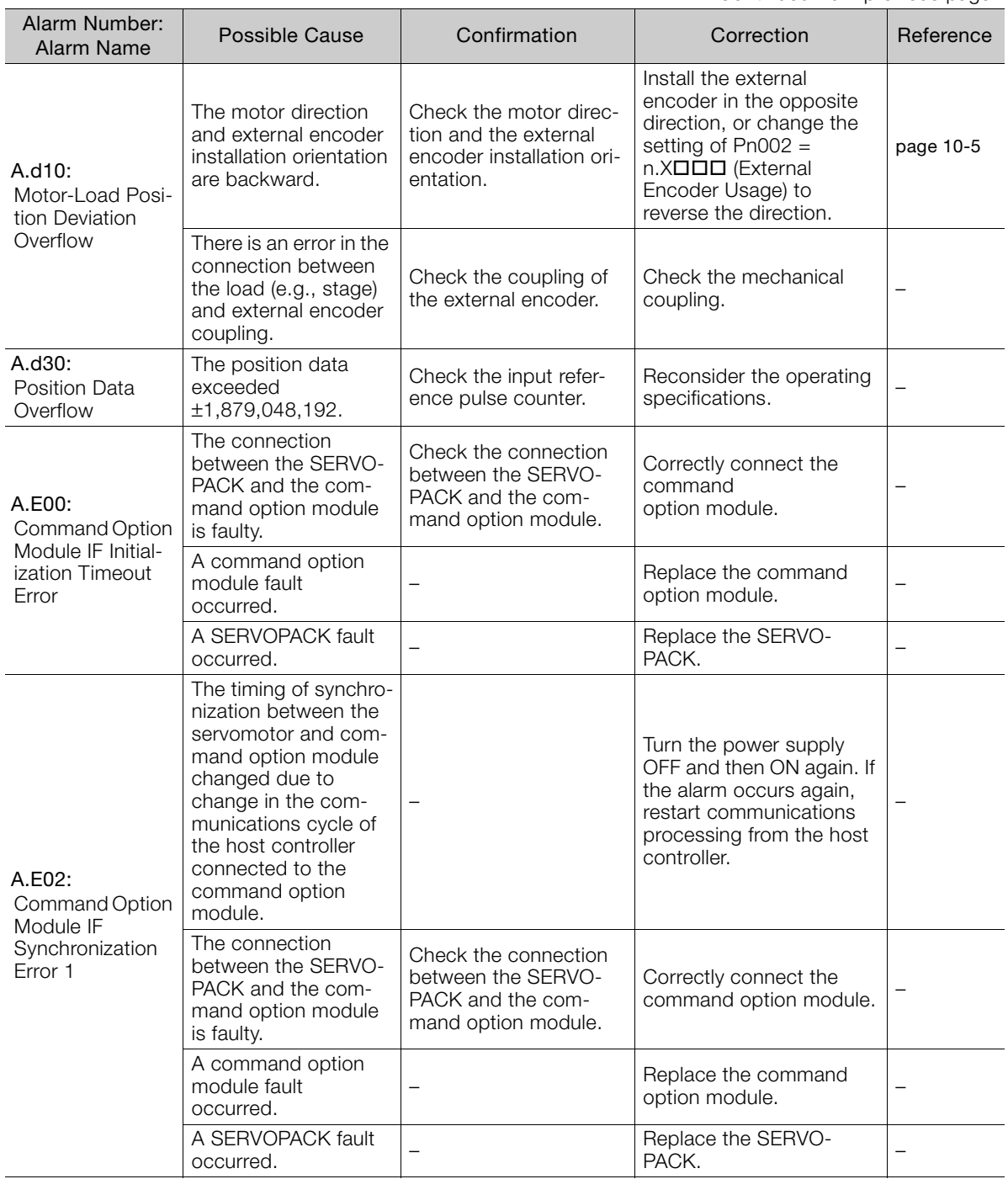

Continued from previous page.

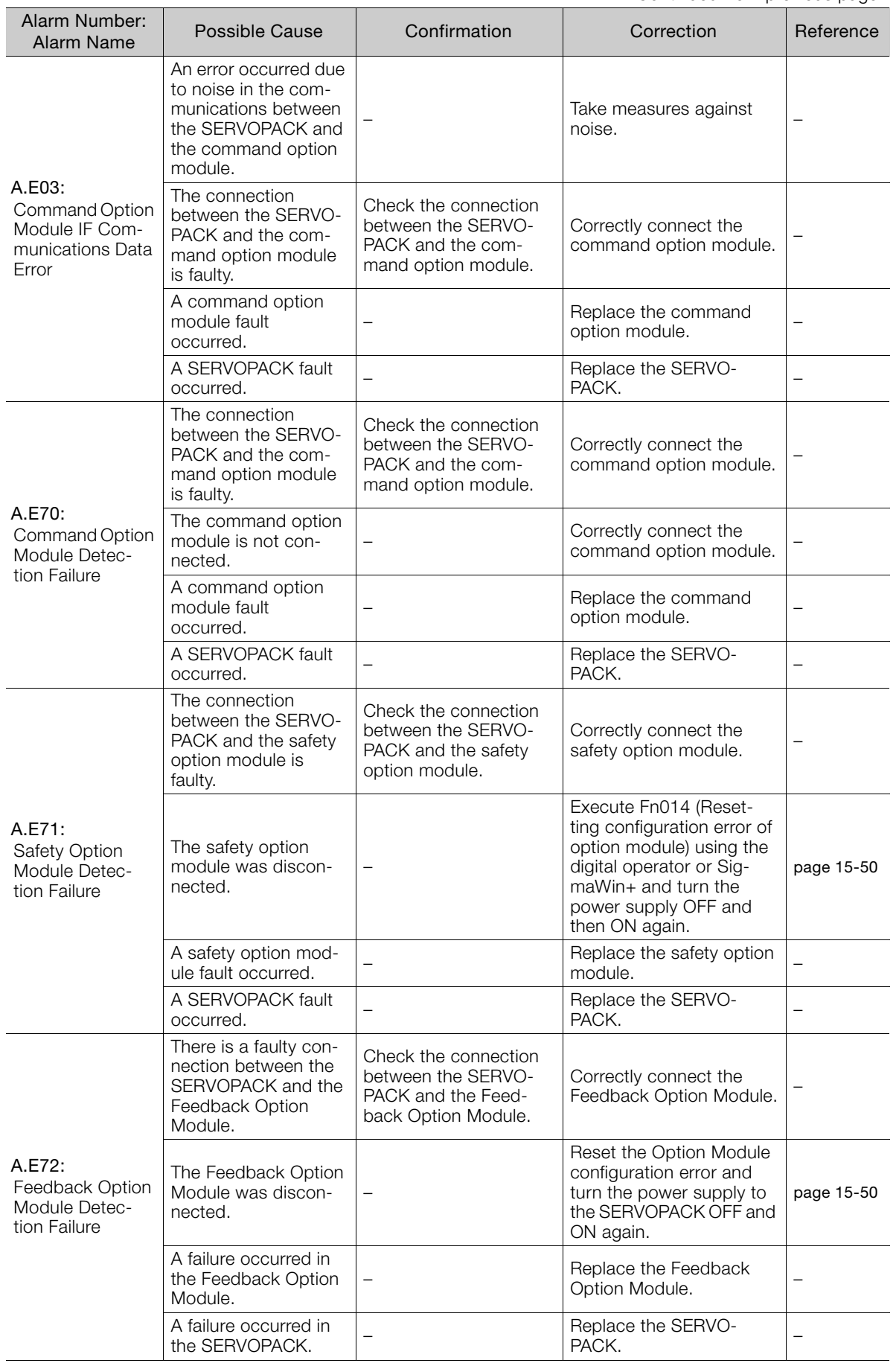

Continued on next page.

 $\boxed{15}$ 

Continued from previous page.

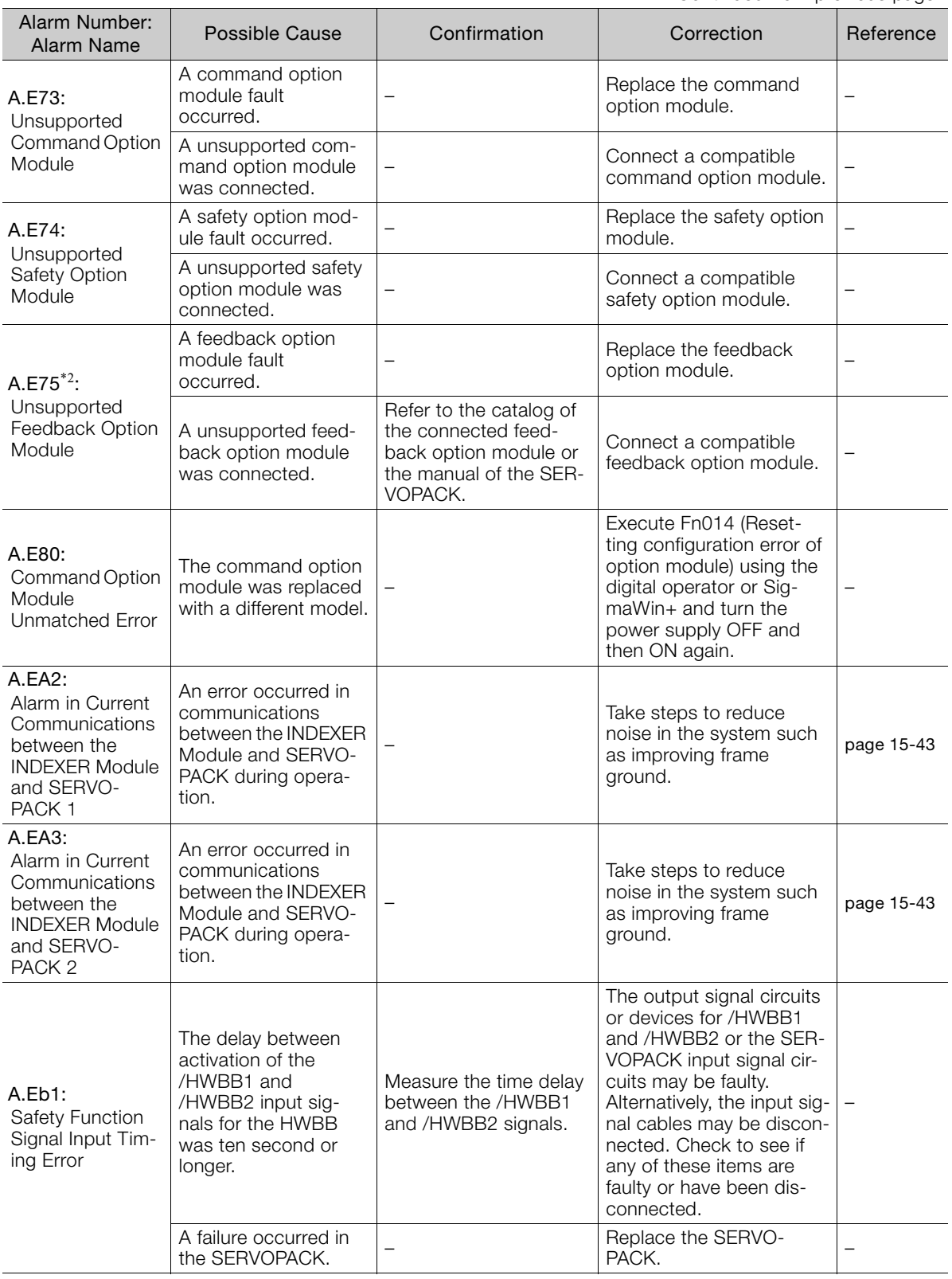

Continued from previous page.

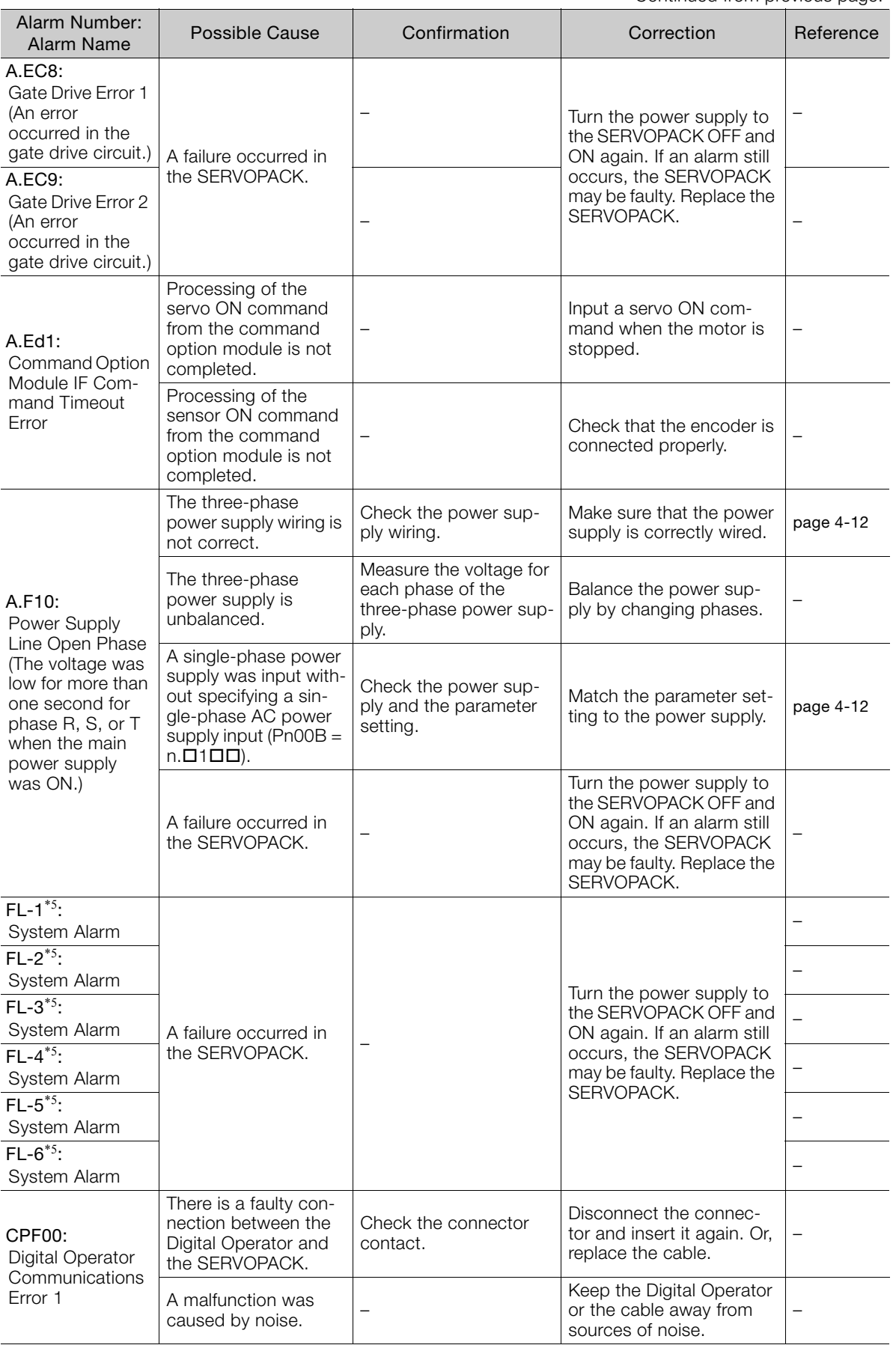

Continued from previous page.

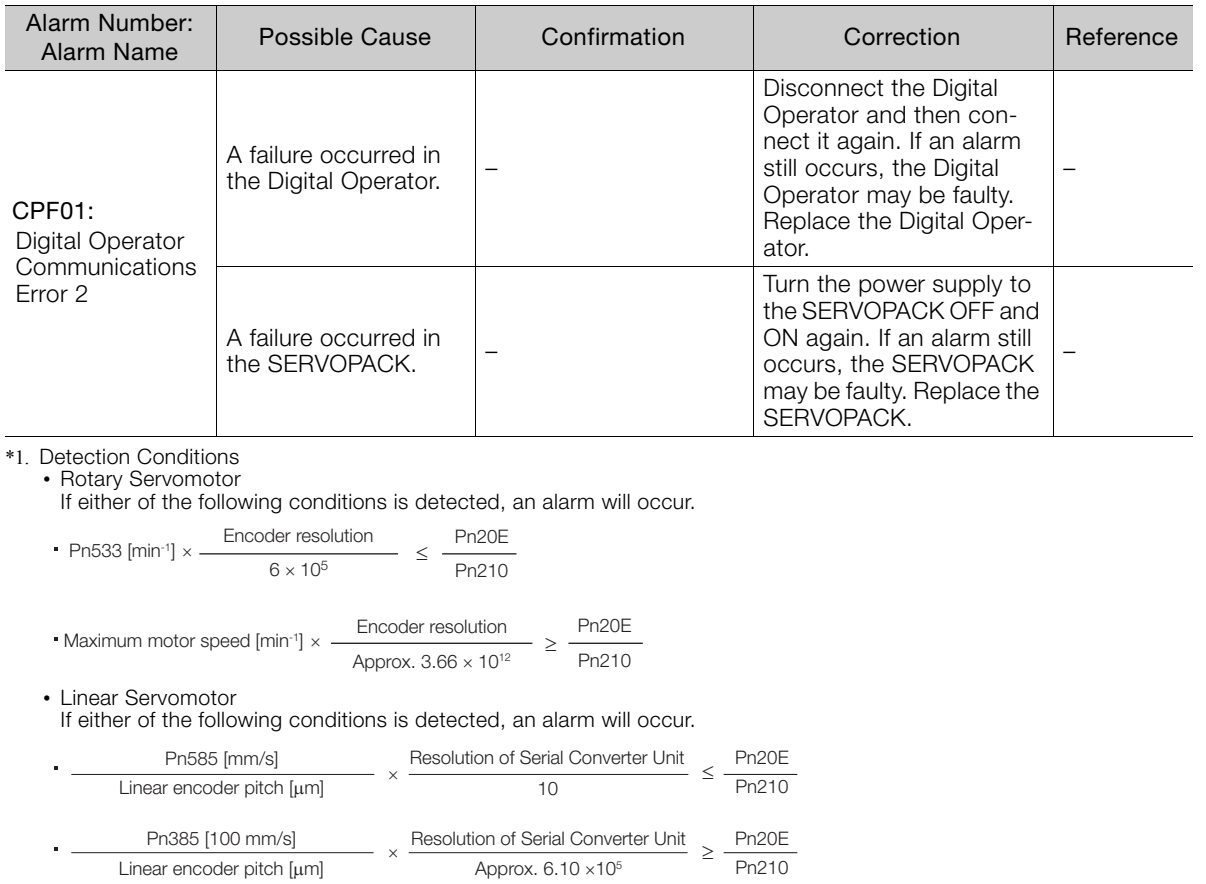

\*2. Detection Conditions • Rotary Servomotor

If either of the following conditions is detected, an alarm will occur.

$$
(\text{Rated motor speed [min-1] x 1/3 x } \frac{\text{Encoder resolution}}{6 \times 10^5} \leq \frac{\text{Pn20E}}{\text{Pn210}}
$$

• Maximum motor speed [min'<sup>1</sup>] × 
$$
\frac{\text{Encoder resolution}}{\text{Approx. } 3.66 \times 10^{12}} \ge \frac{\text{Pn20E}}{\text{Pn210}}
$$

• Linear Servomotor

If either of the following conditions is detected, an alarm will occur.

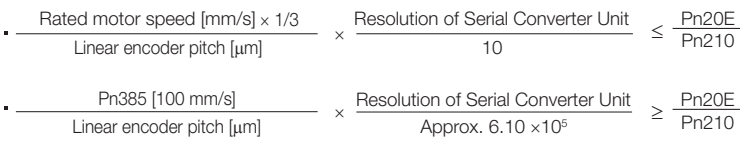

\*3. Refer to the relevant manual in the following list for details.

Σ-7-Series Peripheral Device Selection Manual (Manual No.: SIEP S800001 32)

\*4. The SERVOPACK will fail if the External Regenerative Resistor or Regenerative Resistor Unit is connected while the jumper is connected between the B2 and B3 terminals.

\*5. These alarms are not stored in the alarm history. They are only displayed on the panel display.

# <span id="page-556-0"></span>**15.2.3 INDEXER Module Alarm Displays and Troubleshooting**

The INDEXER Module alarm list and the corresponding corrective actions are shown below.

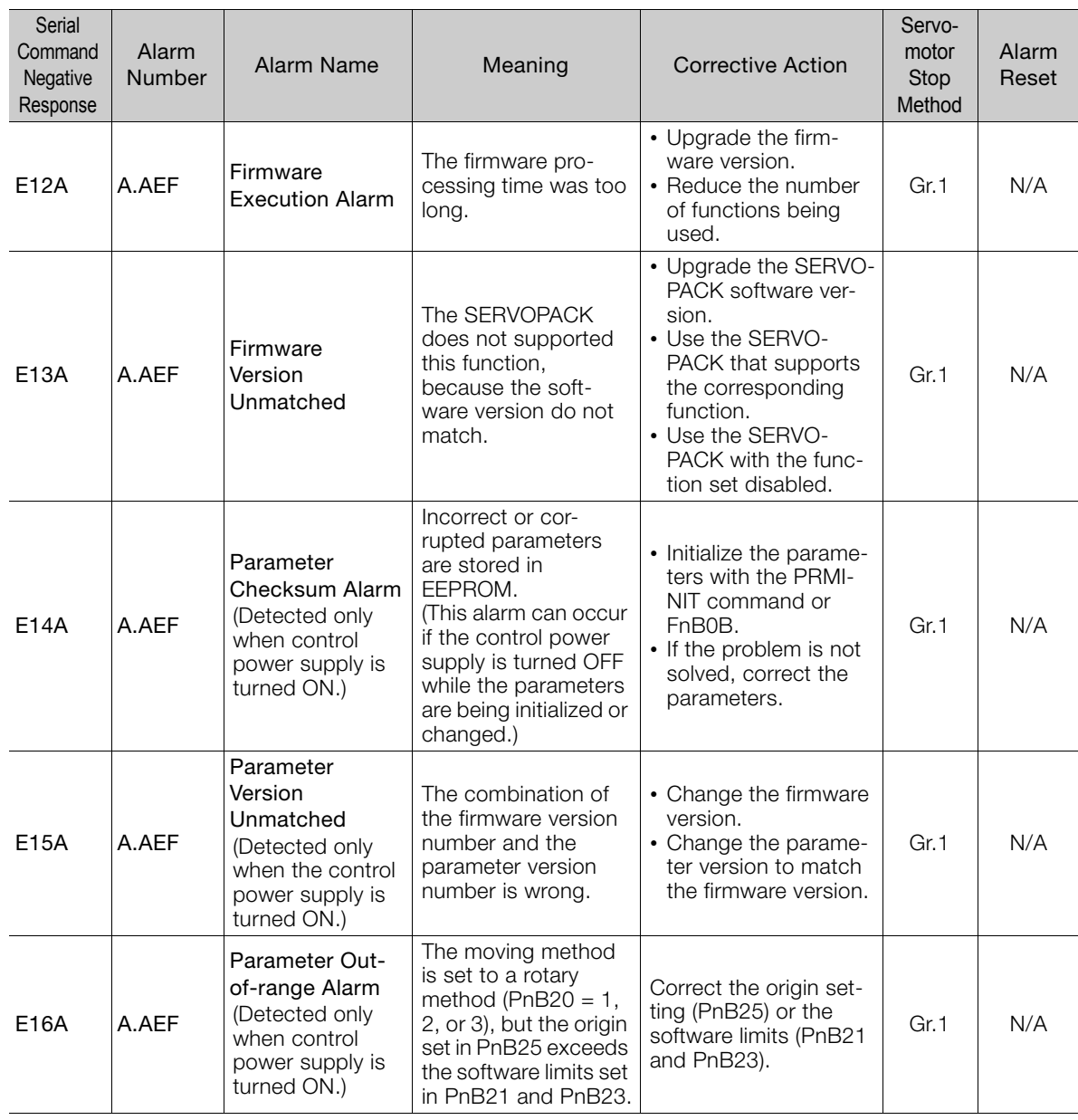

Continued on next page.

 $15$ 

## 15.2.3 INDEXER Module Alarm Displays and Troubleshooting

Continued from previous page.

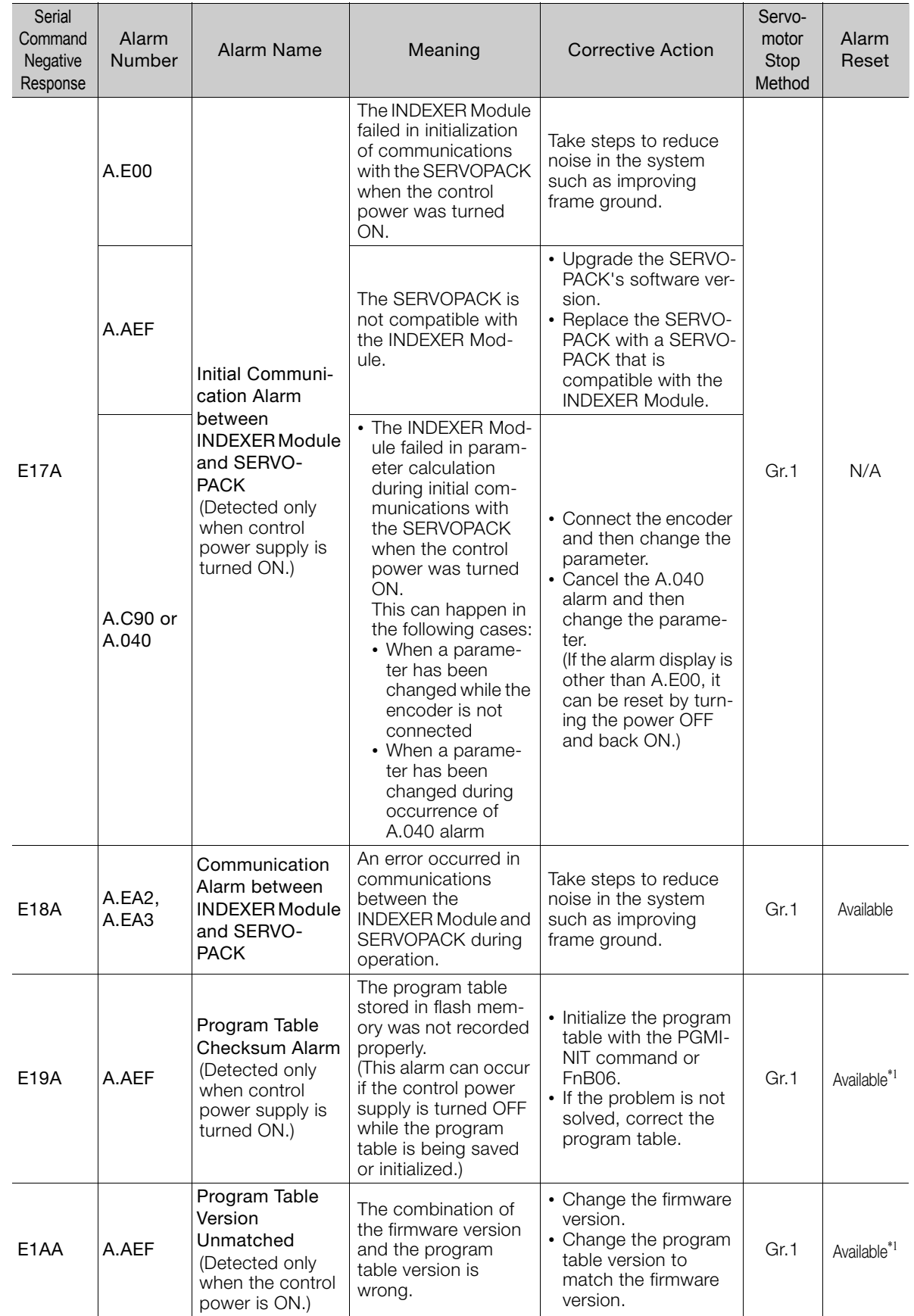

## 15.2.3 INDEXER Module Alarm Displays and Troubleshooting

Continued from previous page.

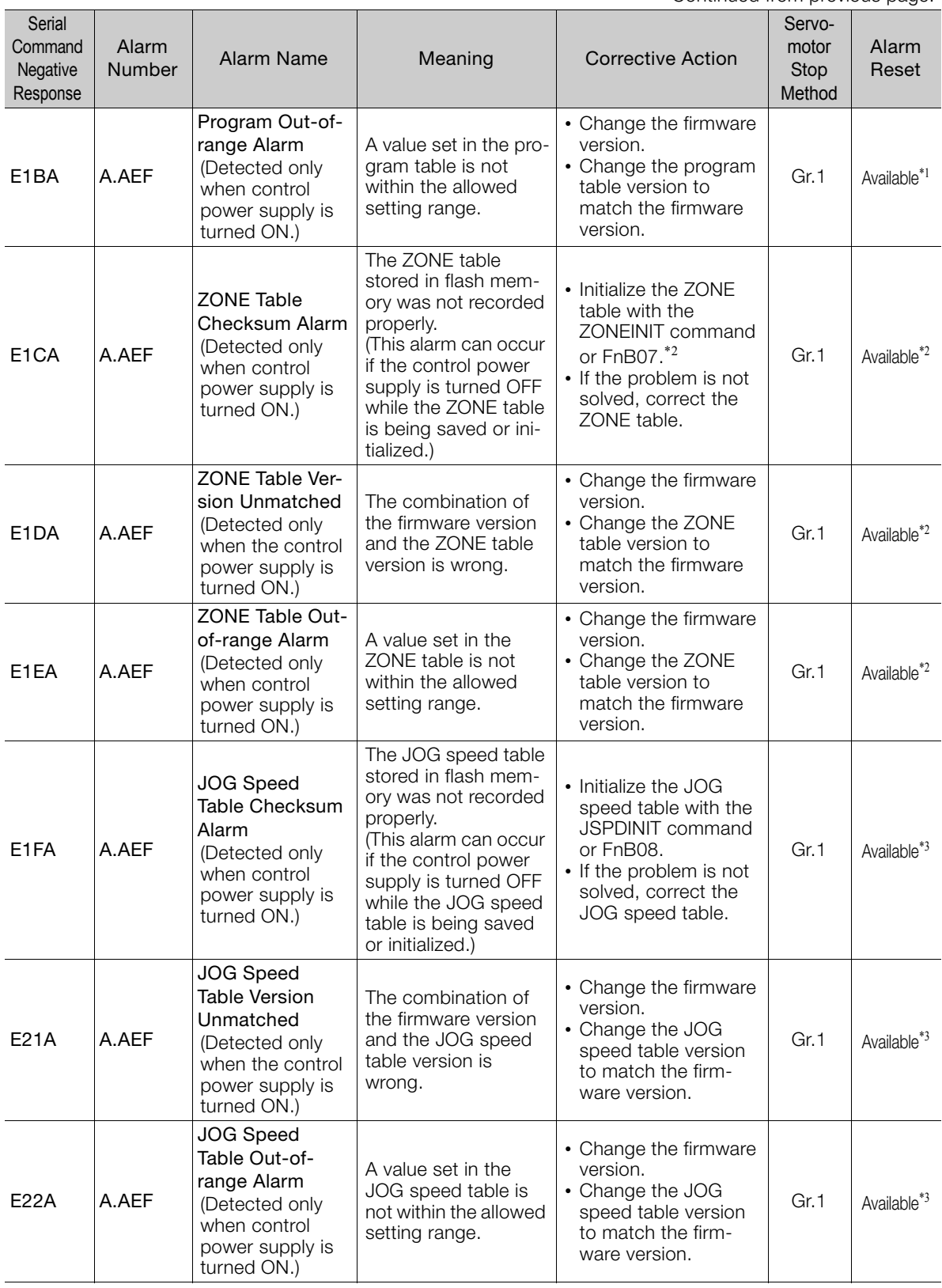

Continued on next page.

Maintenance

#### 15.2.4 Resetting INDEXER Alarms

Continued from previous page.

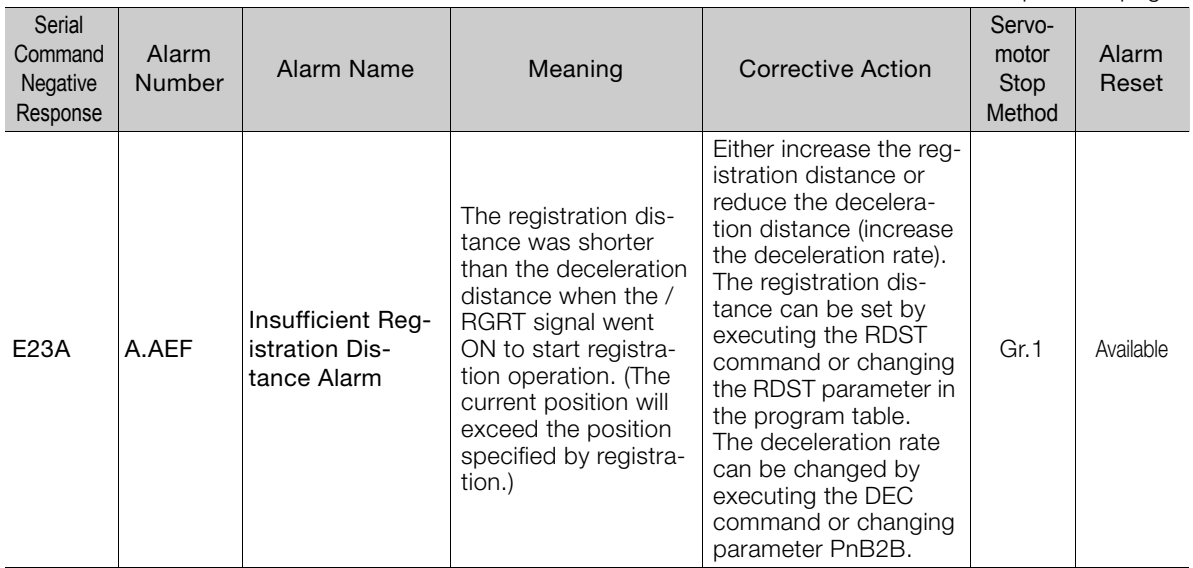

\*1. These alarms can be reset, but a Canceled Program Table Error (E44E) will occur the next time you attempt to start program table operation, so program table operation will not be possible.

\*2. These alarms can be reset, but it is possible that the ZONE signals (POUT0 to POUT7) will be output incorrectly. When using the ZONE table, correct the ZONE table without resetting.

\*3. These alarms can be reset, but a Canceled JOG Speed Table Error (E46E) will occur the next time you attempt to start JOG speed table operation, so JOG speed table operation will not be possible.

# **15.2.4 Resetting INDEXER Alarms**

If there is an ALM (Servo Alarm) signal, use one of the following methods to reset the alarm after eliminating the cause of the alarm.

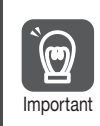

Be sure to eliminate the cause of an alarm before you reset the alarm. If you reset the alarm and continue operation without eliminating the cause of the alarm, it may Important result in damage to the equipment or fire.

## **Resetting Alarms with the SigmaWin+**

Use the following procedure to reset alarms with the SigmaWin+.

- **1.** Click the  $\sqrt{p}$  Servo Drive Button in the workspace of the Main Window of the SigmaWin+.
- **2.** Select **Display Alarm** in the Menu Dialog Box. The Alarm Display Dialog Box will be displayed.

15.2.4 Resetting INDEXER Alarms

**3.** Click the **Reset axes** Button.

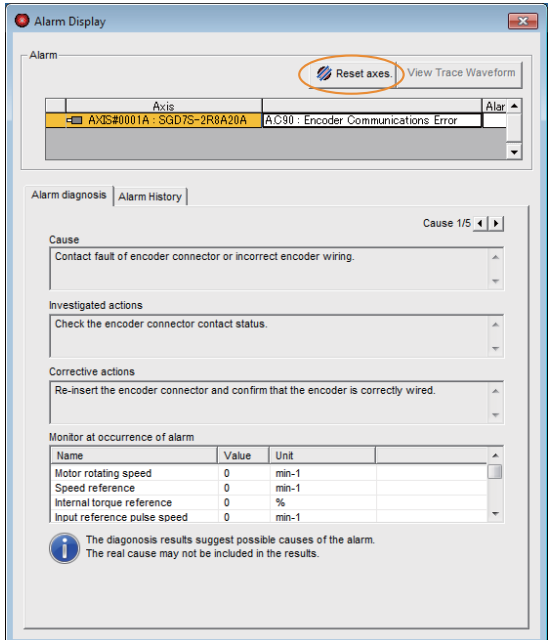

The alarm will be reset, and the alarm display will be cleared.

This concludes the procedure to reset alarms.

# **Resetting Using /ALM-RST (Alarm Reset) Signal**

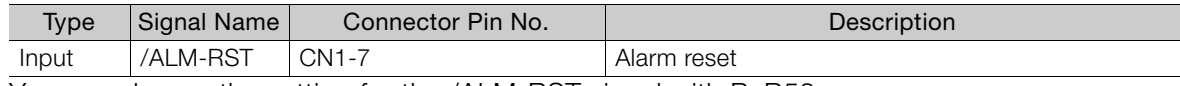

You can change the setting for the /ALM-RST signal with PnB52.

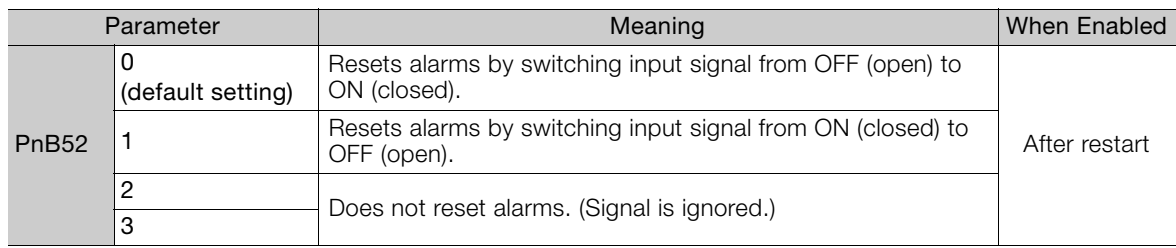

# **Resetting Alarms Using the Digital Operator**

Press the **ALARM RESET** Key on the Digital Operator. Refer to the following manual for details on resetting alarms.

Σ-7-Series Digital Operator Operating Manual (Manual No.: SIEP S800001 33)

Information The alarm of the INDEXER module cannot be reset using the **ALARM RESET** Button on the digital operator. To reset the alarm of the INDEXER module, perform INDEXER alarm reset (FnB0C). For details, refer to the following section. [INDEXER Alarm Reset \(FnB0C\)](#page-660-0) on page 17-29

15.2.5 Displaying the INDEXER Alarm History

# **15.2.5 Displaying the INDEXER Alarm History**

The alarm history displays up to the last ten alarms that have occurred in the SERVOPACK and INDEXER module.

## **Preparations**

No preparations are required.

## **Applicable Tools**

The following table lists the tools that you can use to display the alarm history.

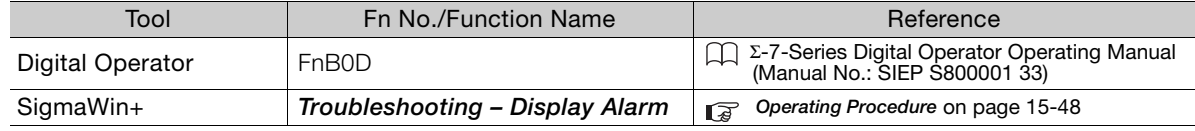

# <span id="page-561-0"></span>**Operating Procedure**

Use the following procedure to display the alarm history.

- **1.** Click the  $\Box$  Servo Drive Button in the workspace of the Main Window of the SigmaWin+.
- **2.** Select **Display Alarm** in the Menu Dialog Box. The Alarm Display Dialog Box will be displayed.
- **3.** Click the **Alarm History** Tab.

The following display will appear and you can check the alarms that occurred in the past.

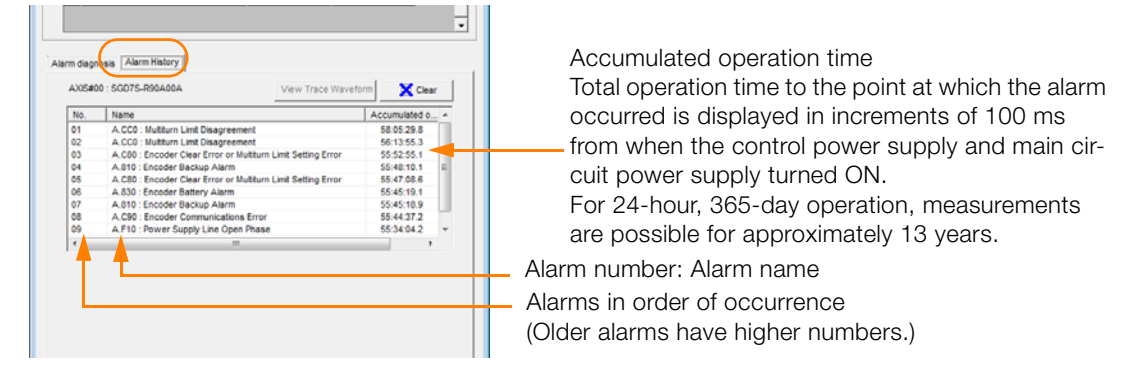

- 1. If the same alarm occurs consecutively within one hour, it is not saved in the alarm history. If it occurs after an hour or more, it is saved. **Information** 
	- 2. You can clear the alarm history by clicking the **Clear** Button. The alarm history is not cleared when alarms are reset or when the SERVOPACK main circuit power is turned OFF.

This concludes the procedure to display the alarm history.

# **15.2.6 Clearing the INDEXER Alarm History**

You can clear the alarm history that is recorded in the SERVOPACK and INDEXER module.

The alarm history is not cleared when alarms are reset or when the SERVOPACK main circuit power is turned OFF. You must perform the following procedure.

## **Preparations**

Always check the following before you clear the alarm history.

• The parameters must not be write prohibited.

## **Applicable Tools**

The following table lists the tools that you can use to clear the alarm history.

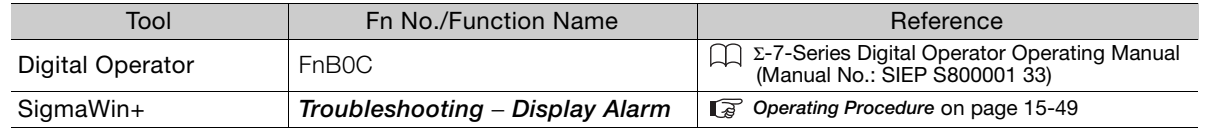

# <span id="page-562-0"></span>**Operating Procedure**

Use the following procedure to reset the alarm history.

- **1.** Click the  $\Box$  Servo Drive Button in the workspace of the Main Window of the SigmaWin+.
- **2.** Select **Display Alarm** in the Menu Dialog Box. The Alarm Display Dialog Box will be displayed.
- **3.** Click the **Alarm History** Tab.
- **4.** Click the **Clear** Button.

The alarm history will be cleared.

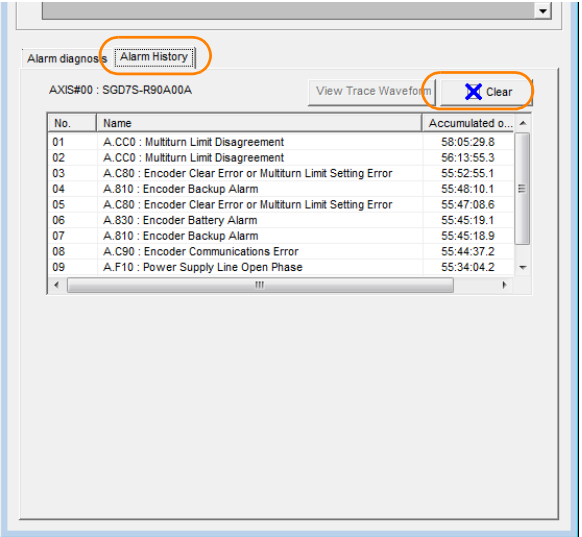

This concludes the procedure to reset the alarm history.

Maintenance 15<br>Maintenance 15.2.7 Resetting Alarms Detected in Option Modules

# <span id="page-563-0"></span>**15.2.7 Resetting Alarms Detected in Option Modules**

If any Option Modules are attached to the SERVOPACK, the SERVOPACK detects the presence and models of the connected Option Modules. If it finds any errors, it outputs alarms.

You can delete those alarms with this operation.

- This operation is the only way to reset alarms for Option Modules. The alarms are not reset when you reset other alarms or when you turn OFF the power supply to the SERVOPACK. **Information** 
	- Always remove the cause of an alarm before you reset the alarm.

# **Preparations**

Always check the following before you clear an alarm detected in an Option Module.

• The parameters must not be write prohibited.

# **Applicable Tools**

The following table lists the tools that you can use to reset Option Module configuration errors.

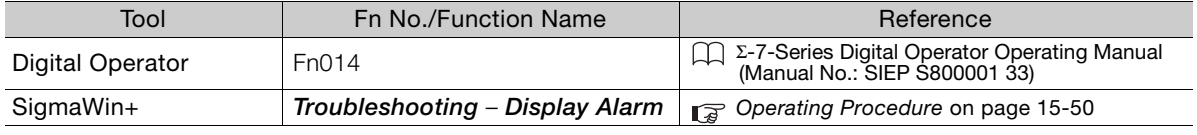

## <span id="page-563-1"></span>**Operating Procedure**

Use the following procedure to reset alarms detected in Option Modules.

- **1.** Click the  $\Box$  Servo Drive Button in the workspace of the Main Window of the SigmaWin+.
- **2.** Select **Display Alarm** in the Menu Dialog Box. The Display Alarm Dialog Box will be displayed.
- **3.** Click the **Reset axes** Button.

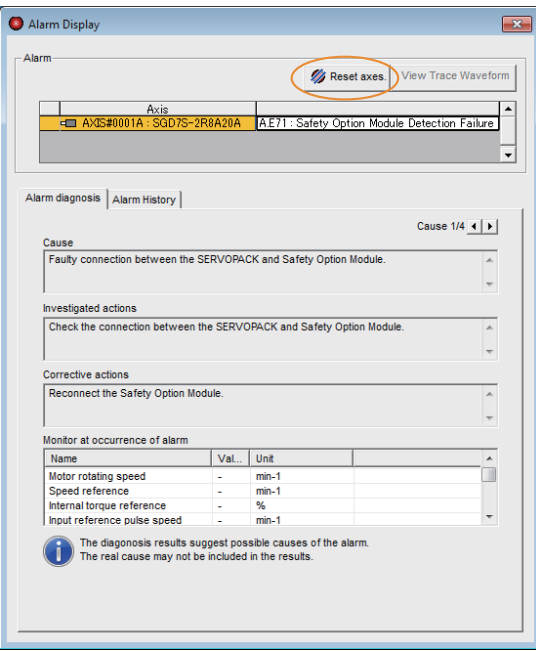

The Reset Option Module Configuration Error Dialog Box will be displayed.

**4.** Select the **Clear** Check Box for the Option Module for which to reset the alarm and then click the **Execute** Button.

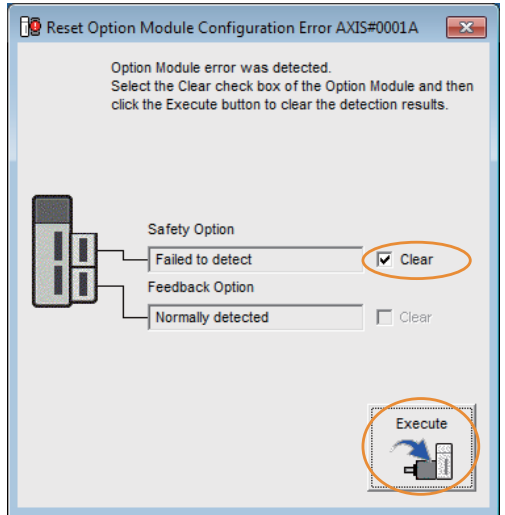

**5.** Read the precaution and then click the **OK** Button.

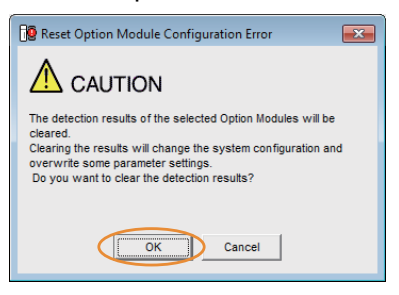

**6.** Read the precaution and then click the **OK** Button.

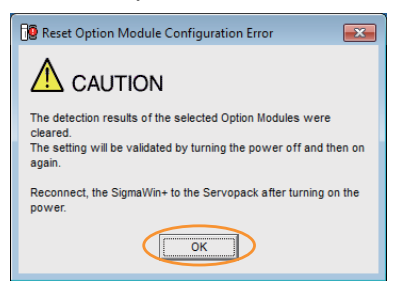

**7.** Turn the power supply to the SERVOPACK OFF and ON again.

This concludes the procedure to reset alarms detected in Option Modules.

15.2.8 Resetting Motor Type Alarms

# **15.2.8 Resetting Motor Type Alarms**

The SERVOPACK automatically determines the type of Servomotor that is connected to it. If the type of Servomotor that is connected is changed, an A.070 alarm (Motor Type Change Detected) will occur the next time the SERVOPACK is started. If an A.070 alarm occurs, you must set the parameters to match the new type of Servomotor.

An A.070 alarm is reset by executing the Reset Motor Type Alarm utility function.

- 1. This utility function is the only way to reset an A.070 alarm (Motor Type Change Detected). The errors are not reset when you reset alarms or turn OFF the power supply to the SER-VOPACK. Information
	- 2. If an A.070 alarm occurs, first set the parameters according to the newly connected Servomotor type and then execute the Reset Motor Type Alarm utility function.

## **Preparations**

Always check the following before you reset a motor type alarm.

• The parameters must not be write prohibited.

# **Applicable Tools**

The following table lists the tools that you can use to clear the motor type alarm.

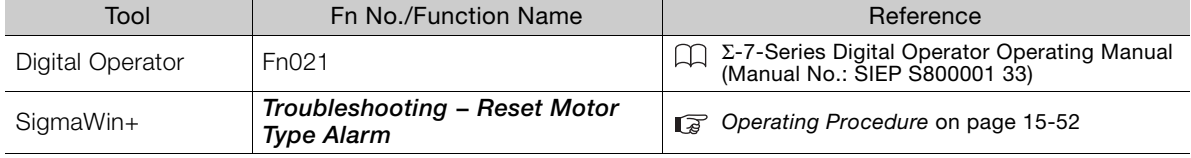

# <span id="page-565-0"></span>**Operating Procedure**

Use the following procedure to reset Motor Type alarm.

- **1.** Click the  $\Box$  Servo Drive Button in the workspace of the Main Window of the SigmaWin+.
- **2.** Select **Reset Motor Type Alarm** in the Menu Dialog Box. The Reset Motor Type Alarm Dialog Box will be displayed.
- **3.** Click the **Reset** Button.

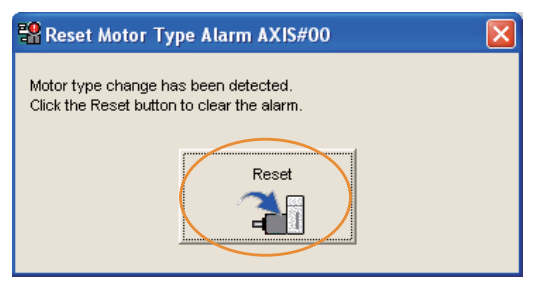

**4.** Read the precaution and then click the **OK** Button.

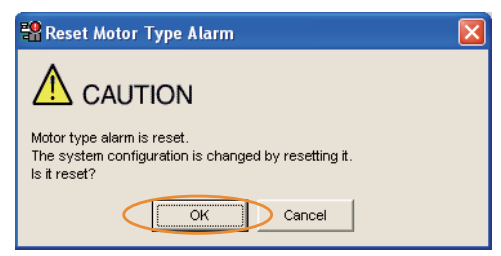

**5.** Read the precaution and then click the **OK** Button.

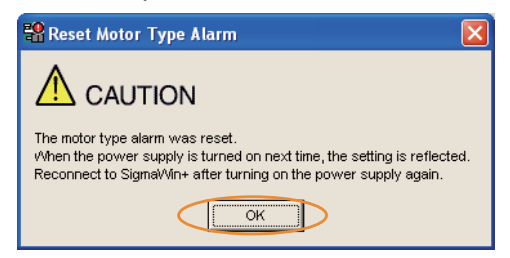

**6.** Turn the power supply to the SERVOPACK OFF and ON again.

This concludes the procedure to reset Motor Type alarms.

 $15$ 

15.3.1 List of Warnings

# **15.3 Warning Displays**

Warnings are displayed to warn you before an alarm occurs. If a warning occurs in the SERVO-PACK, the status is displayed as described below.

## ◆ Status Display

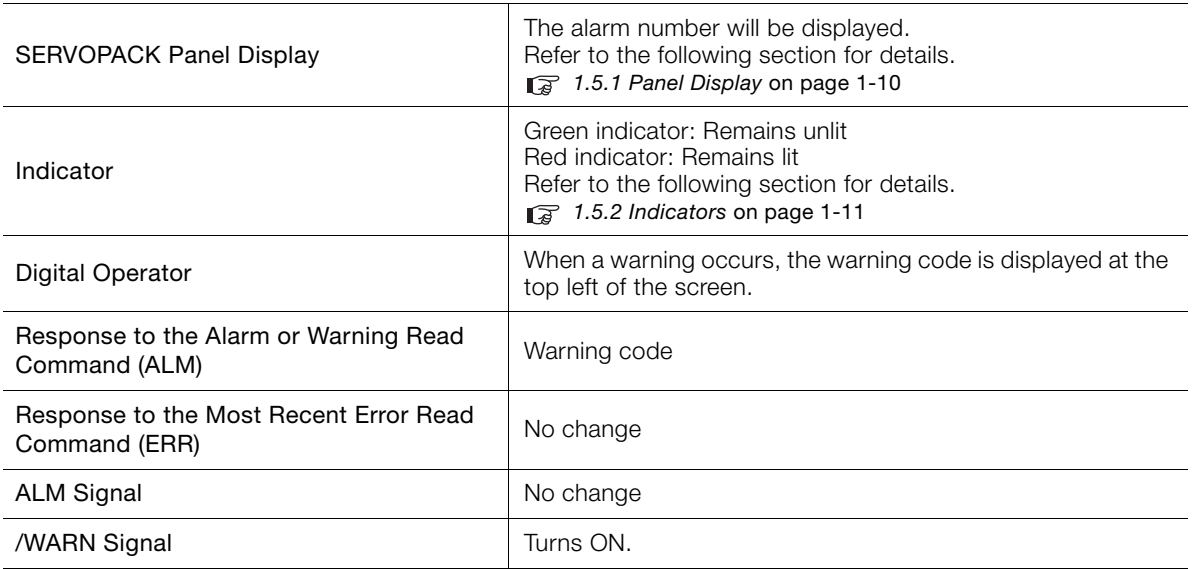

A list of warnings and the causes of and corrections for warnings are given below.

# **15.3.1 List of Warnings**

This section gives the warning names, warning meanings, and warning code outputs in order of the warning numbers.

# **List of Warnings**

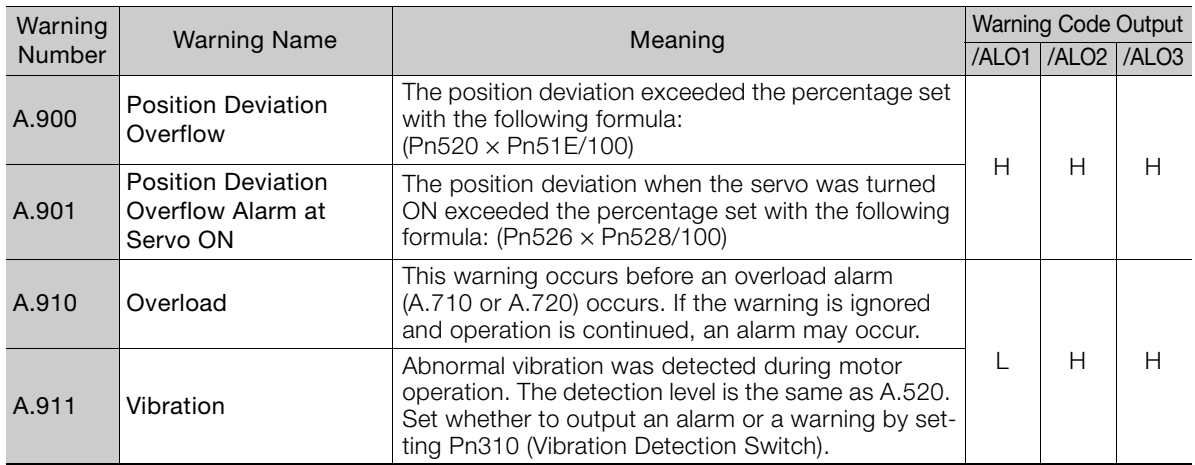

15.3.1 List of Warnings

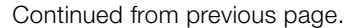

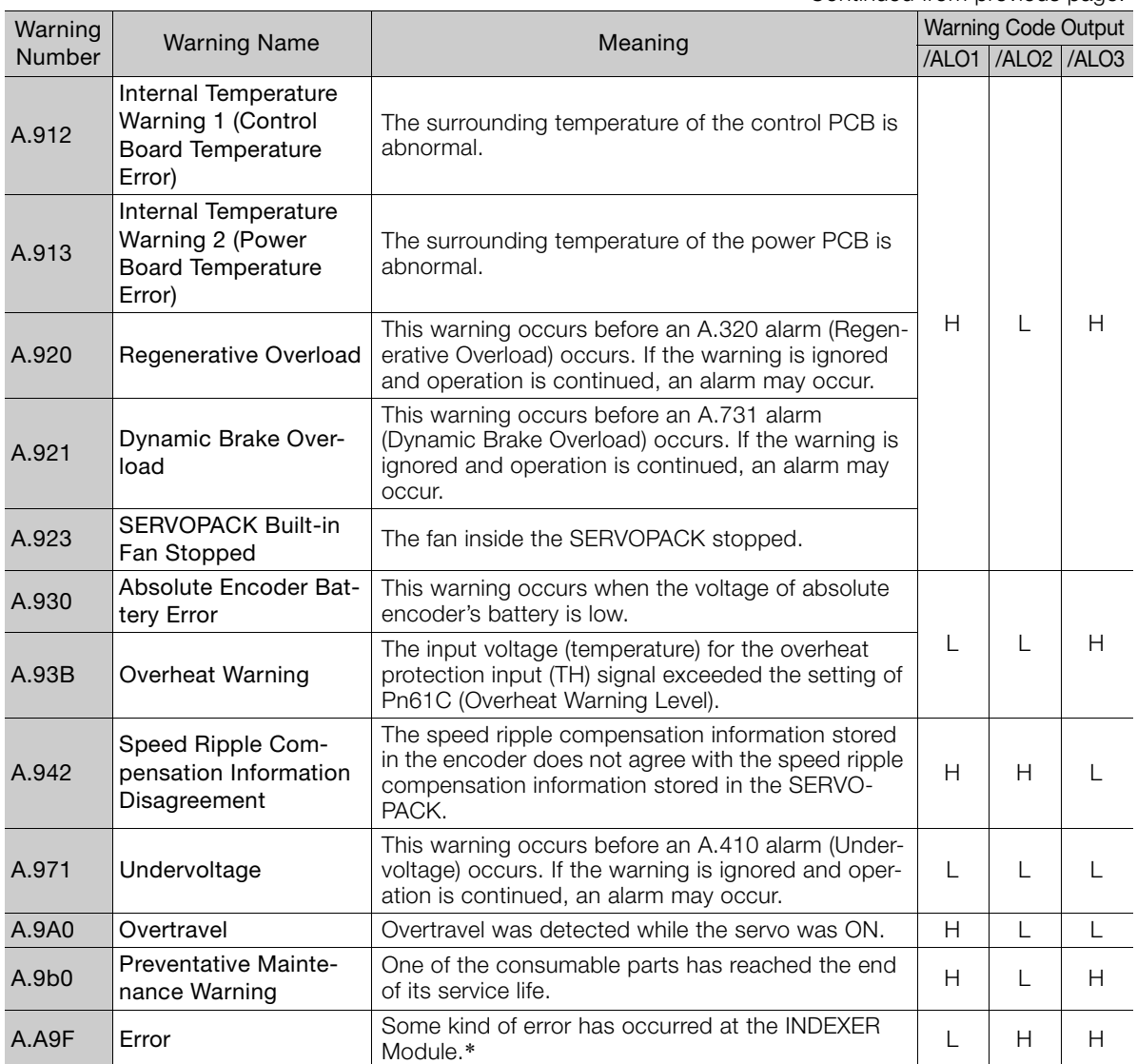

\* Refer to the following sections for details.

[15.3.3 INDEXER Module Error Displays and Troubleshooting](#page-575-0)

Note: 1. A warning code is not output unless you set Pn001 to n.1 [CHER Match alarm codes and warning codes).

2. Use Pn008 = n.  $\Box$  X $\Box$  (Warning Detection Selection) to control warning detection.

However, the following warnings are not affected by the setting of Pn008 =  $n.\Delta \Delta \Box$  and other parameter settings are required in addition to Pn008 =  $n.\square \times \square \square$ .

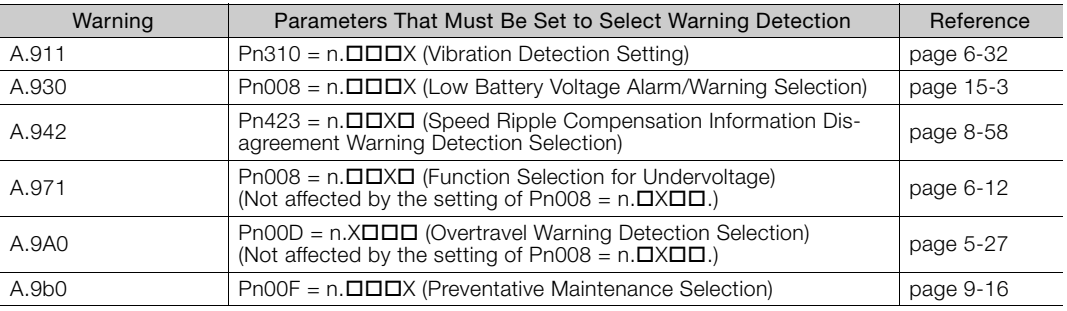

# **15.3.2 Troubleshooting Warnings**

The causes of and corrections for the warnings are given in the following table. Contact your Yaskawa representative if you cannot solve a problem with the correction given in the table.

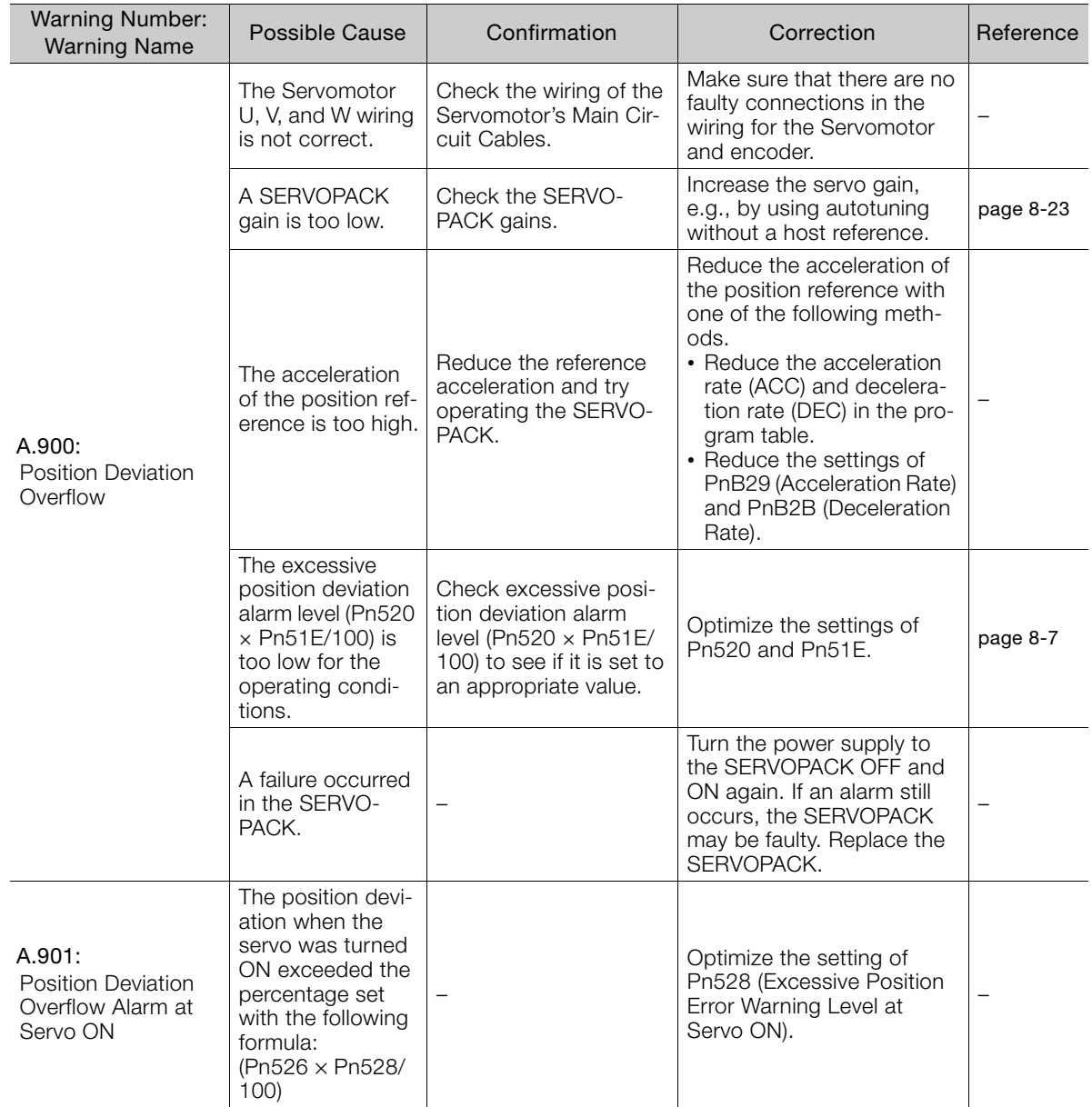

Continued from previous page.

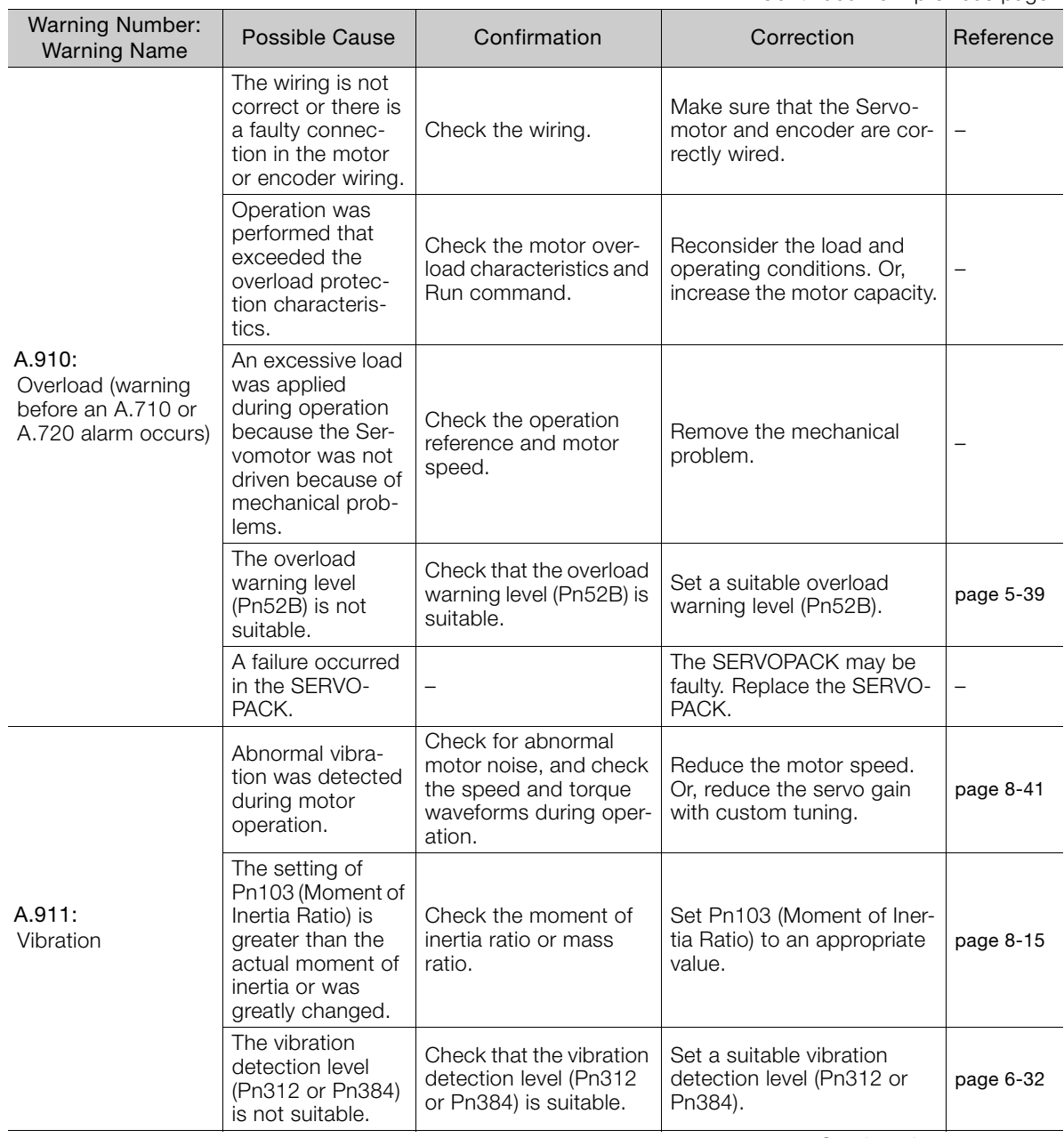

Continued from previous page.

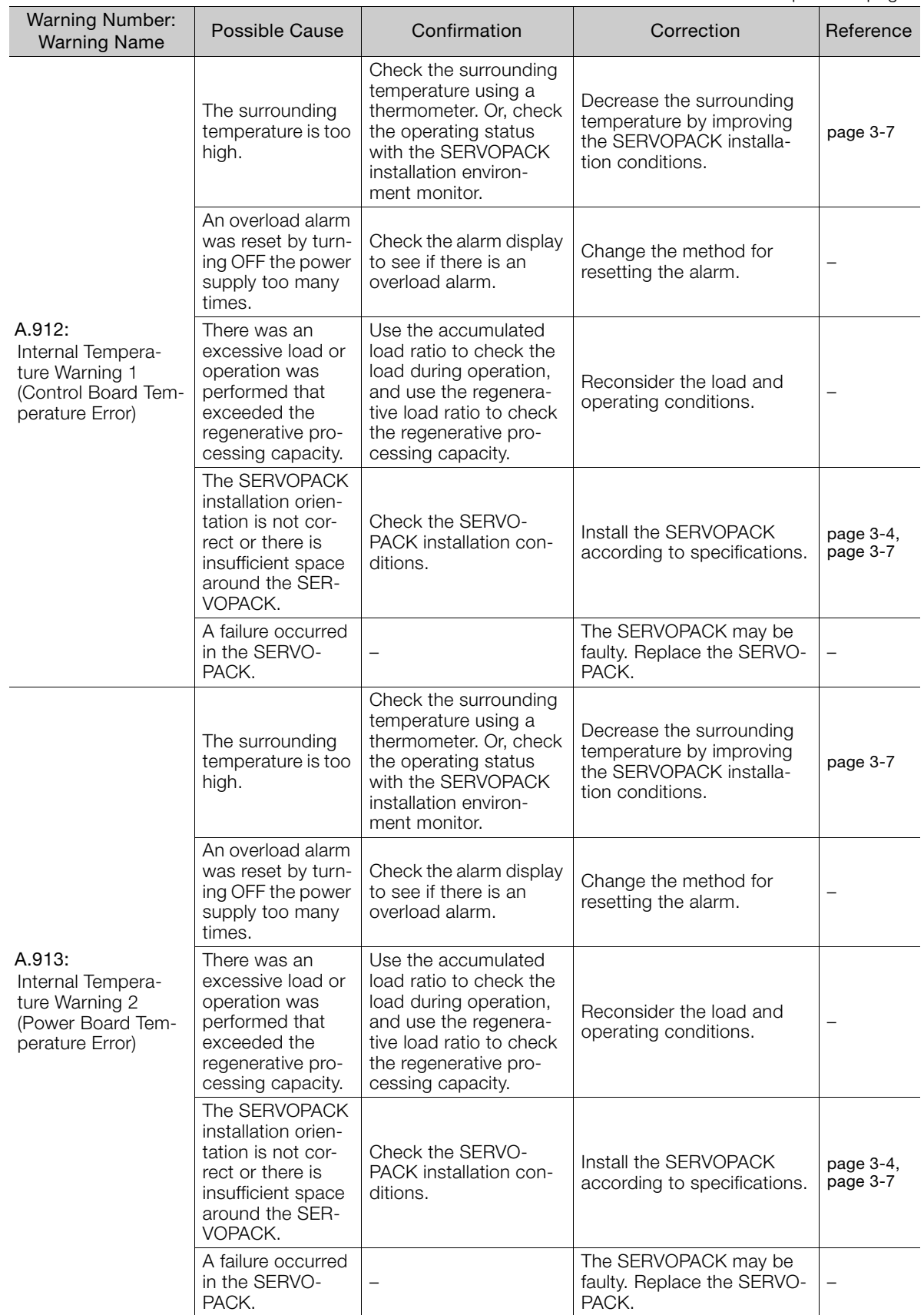

Continued from previous page.

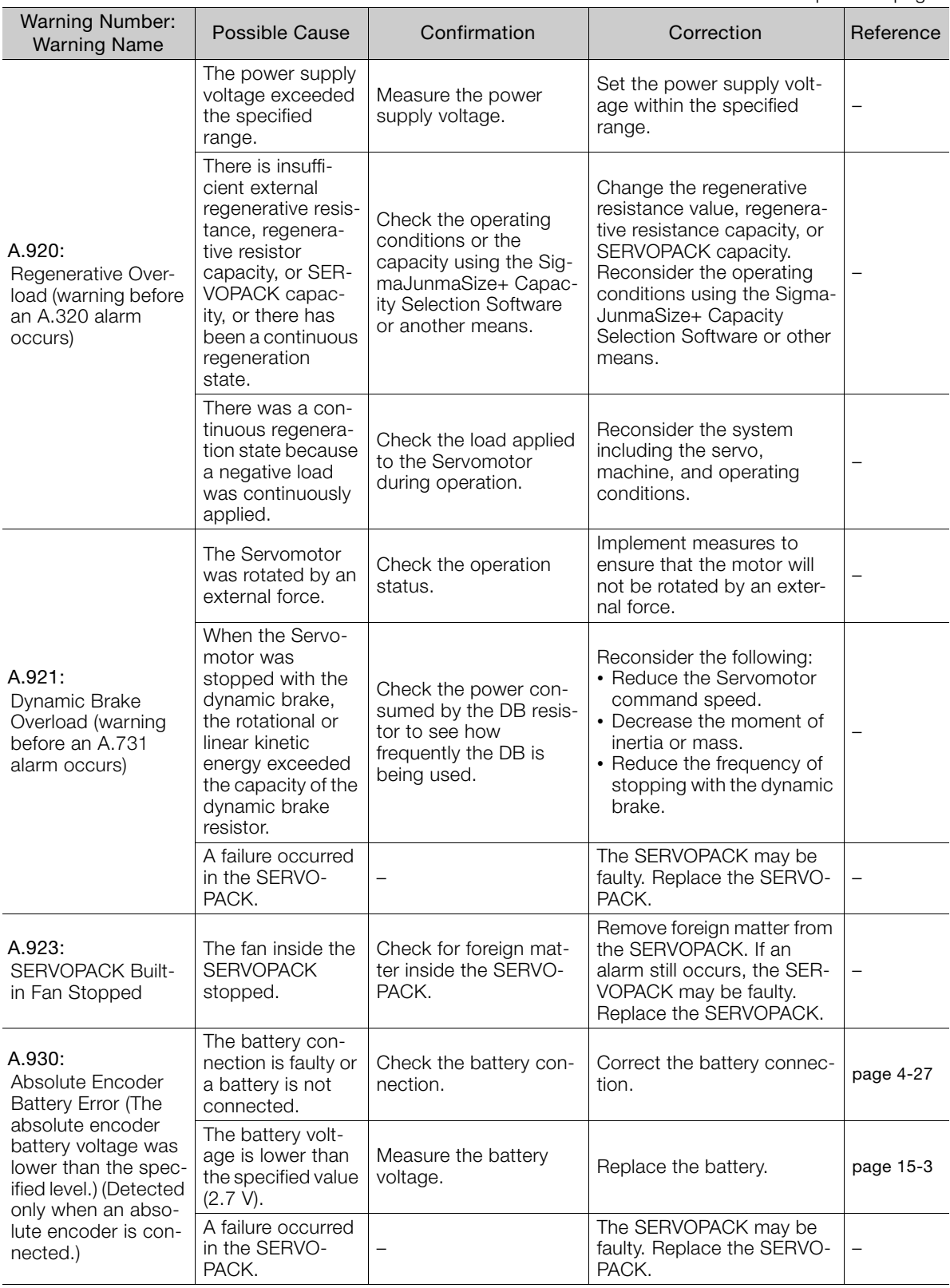

Continued from previous page.

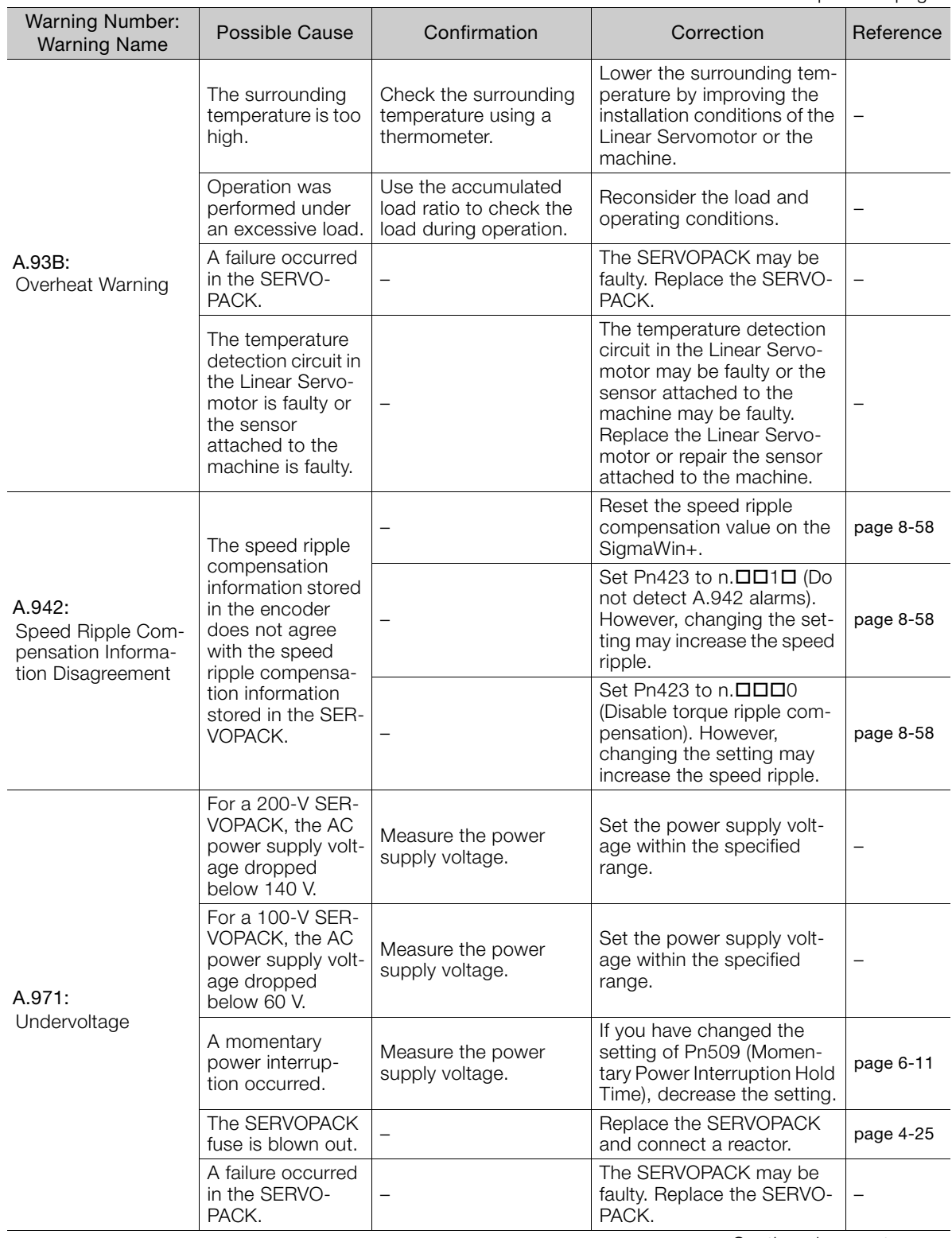

Continued from previous page.

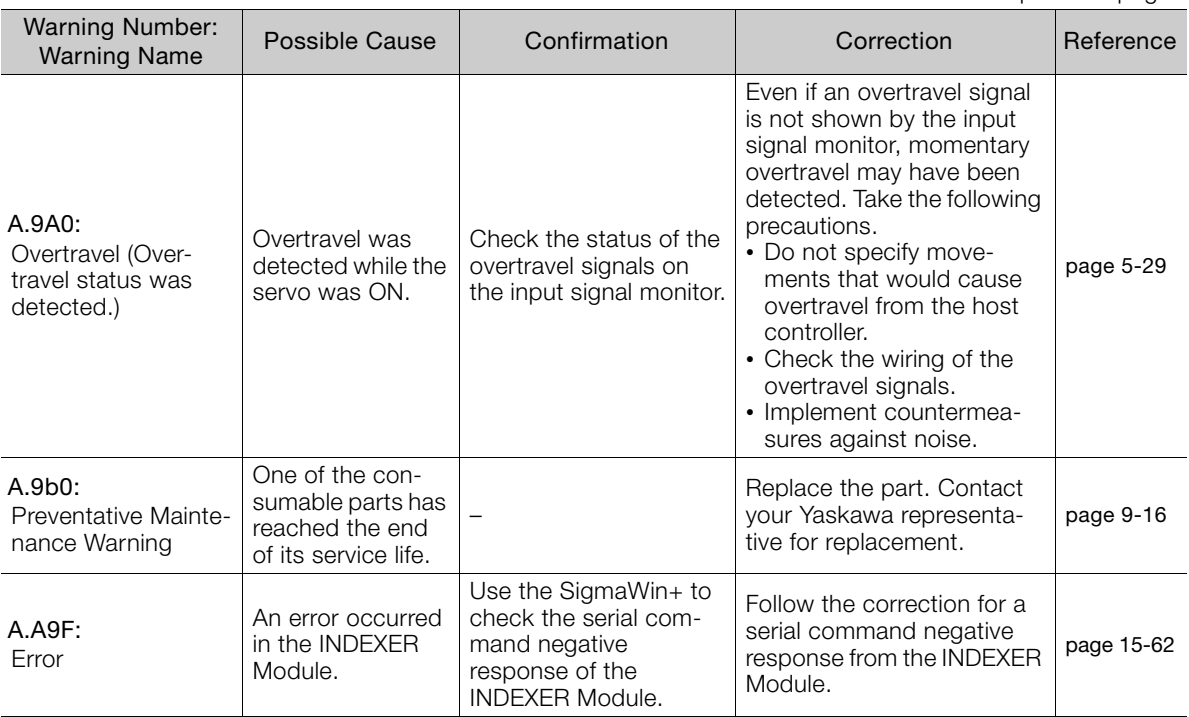

15.3.3 INDEXER Module Error Displays and Troubleshooting

# <span id="page-575-0"></span>**15.3.3 INDEXER Module Error Displays and Troubleshooting**

Negative responses (error responses) to input signals, serial commands, or operations from the Digital Operator are known as errors.

The servo will not be turned OFF when an error occurs.

## ◆ Status Displays

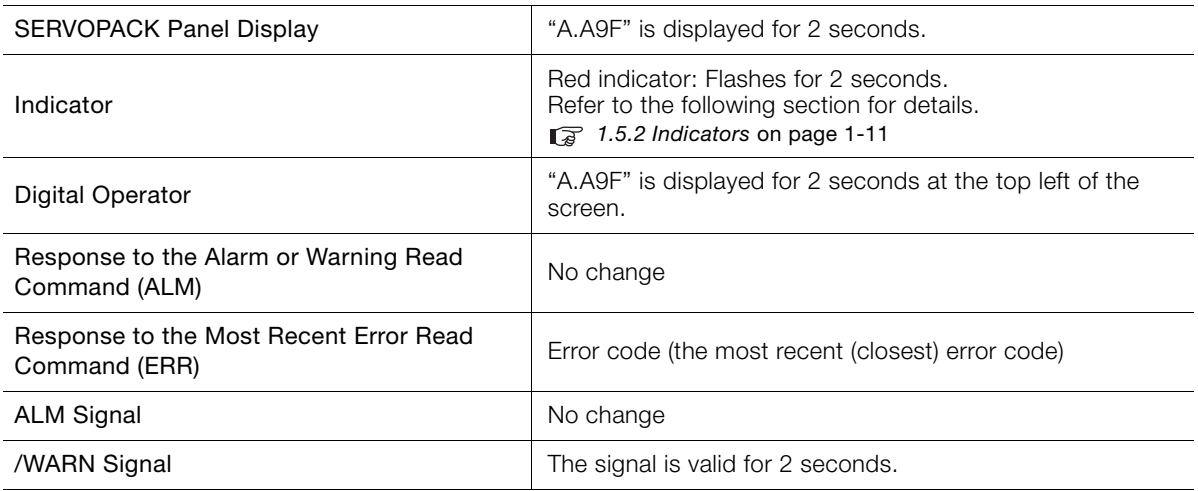

The INDEXER Module error displays and the corrective actions are shown below.

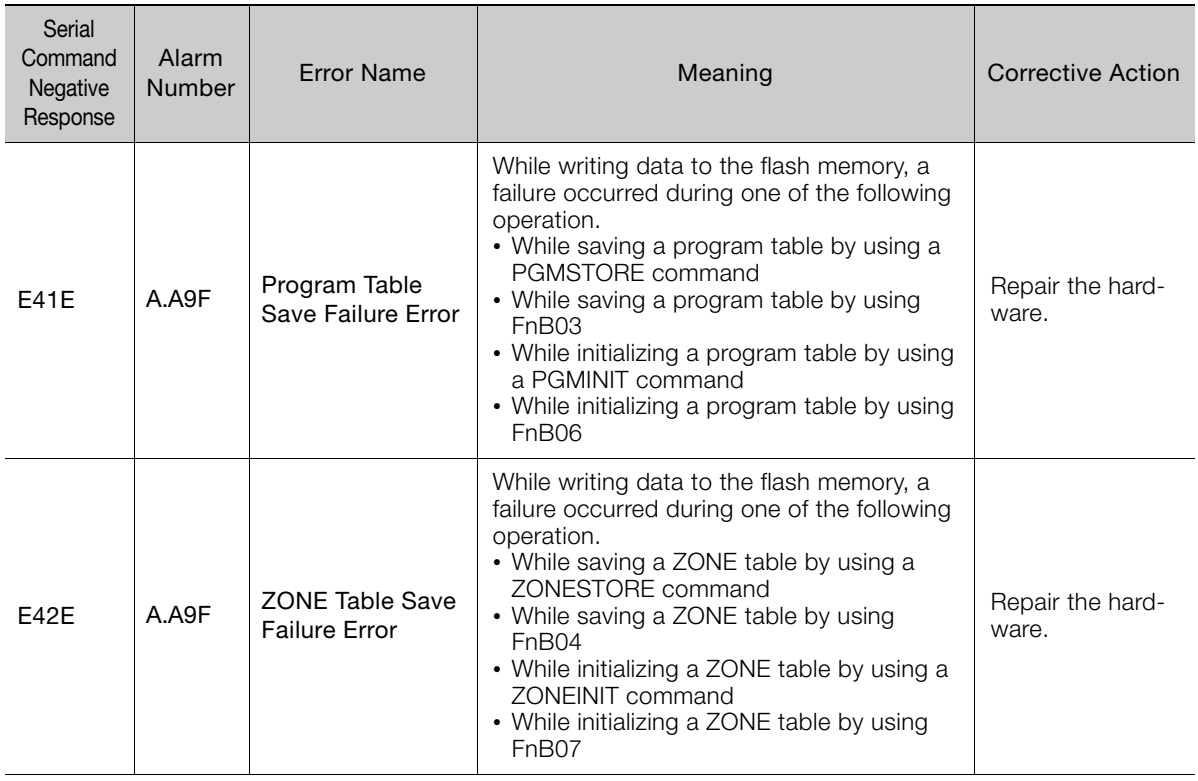
Continued from previous page.

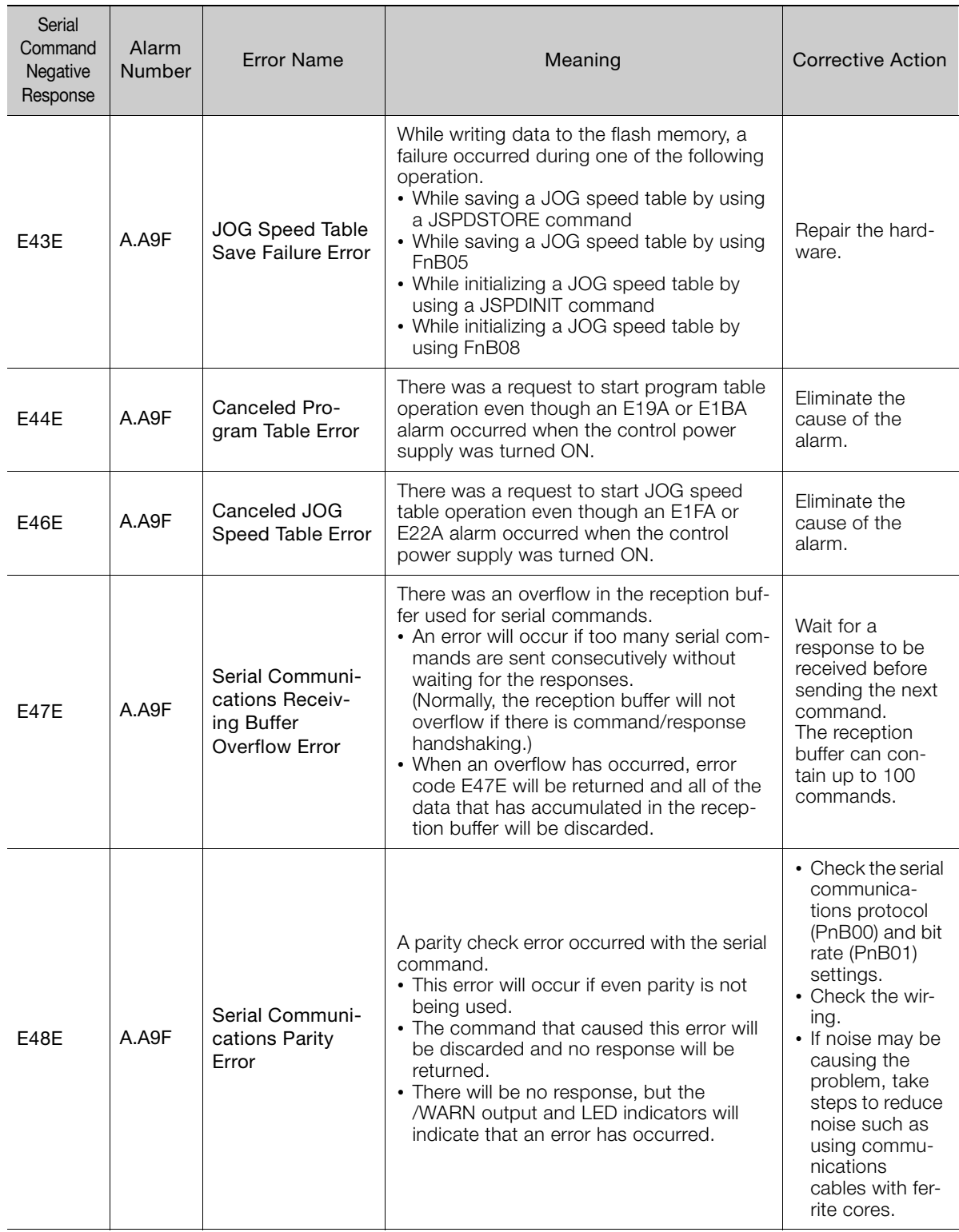

Continued on next page.

 $\boxed{15}$ 

Continued from previous page.

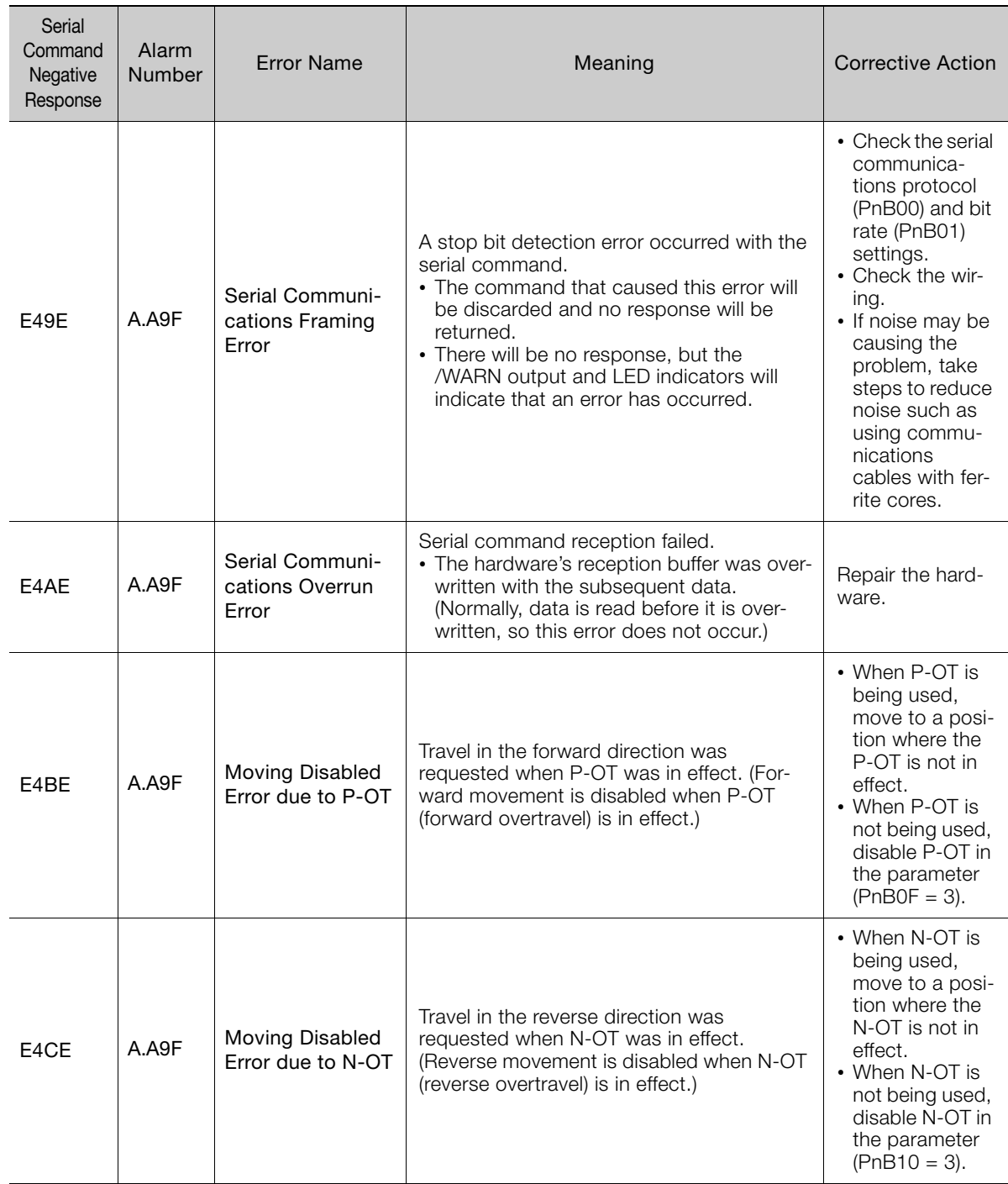

Continued from previous page.

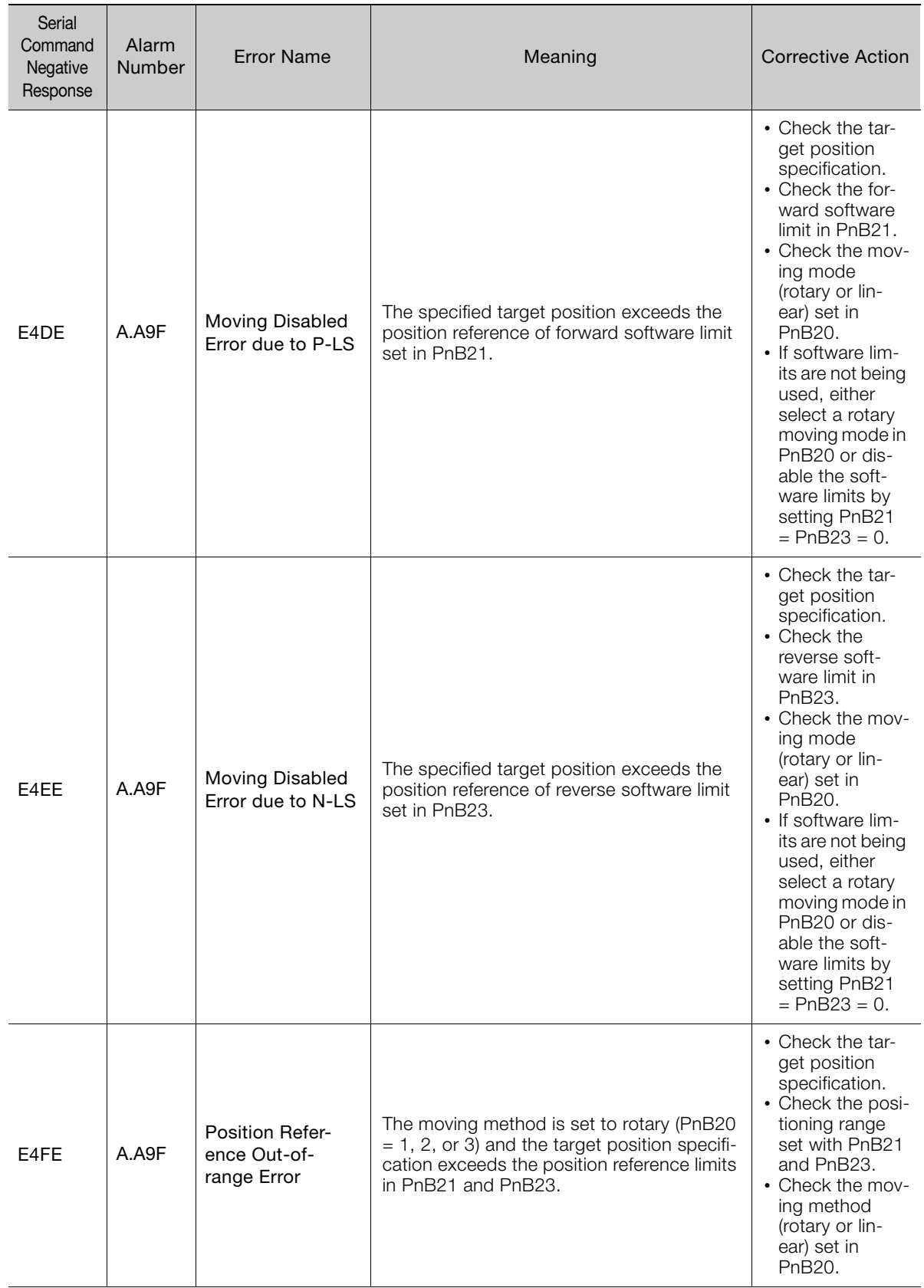

Continued on next page.

 $\boxed{15}$ 

Continued from previous page.

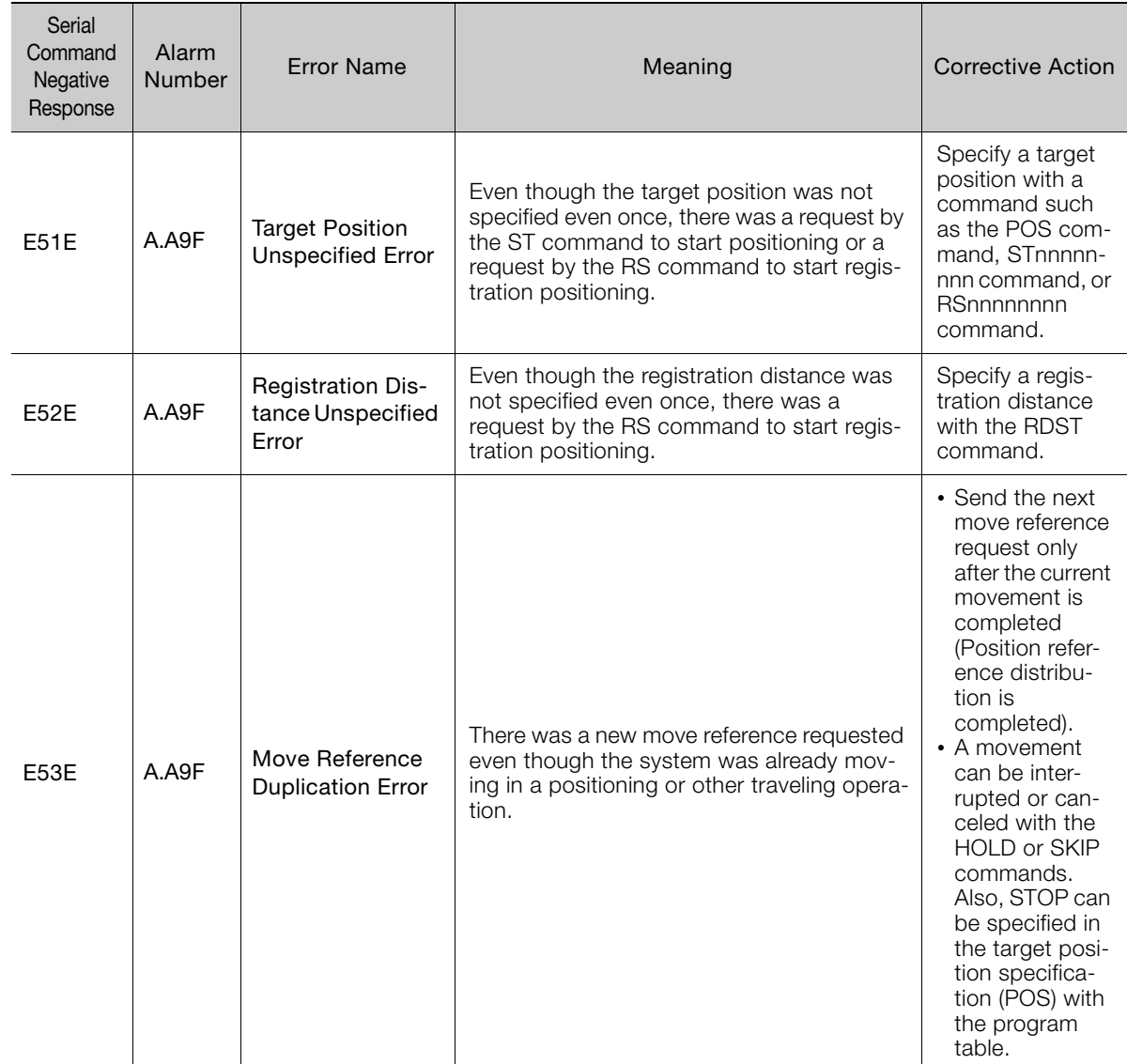

Continued from previous page.

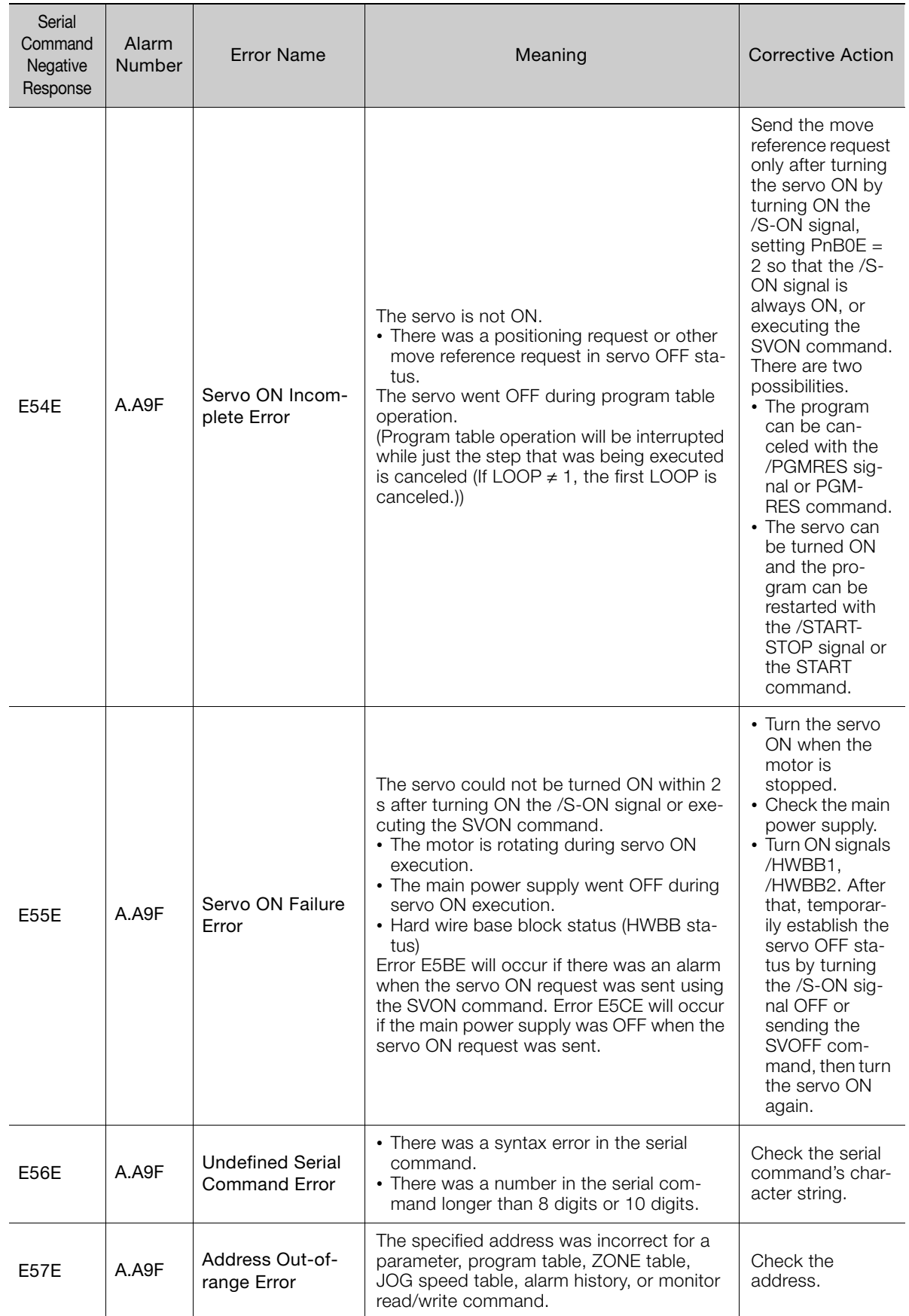

Continued on next page.

 $\boxed{15}$ 

Continued from previous page.

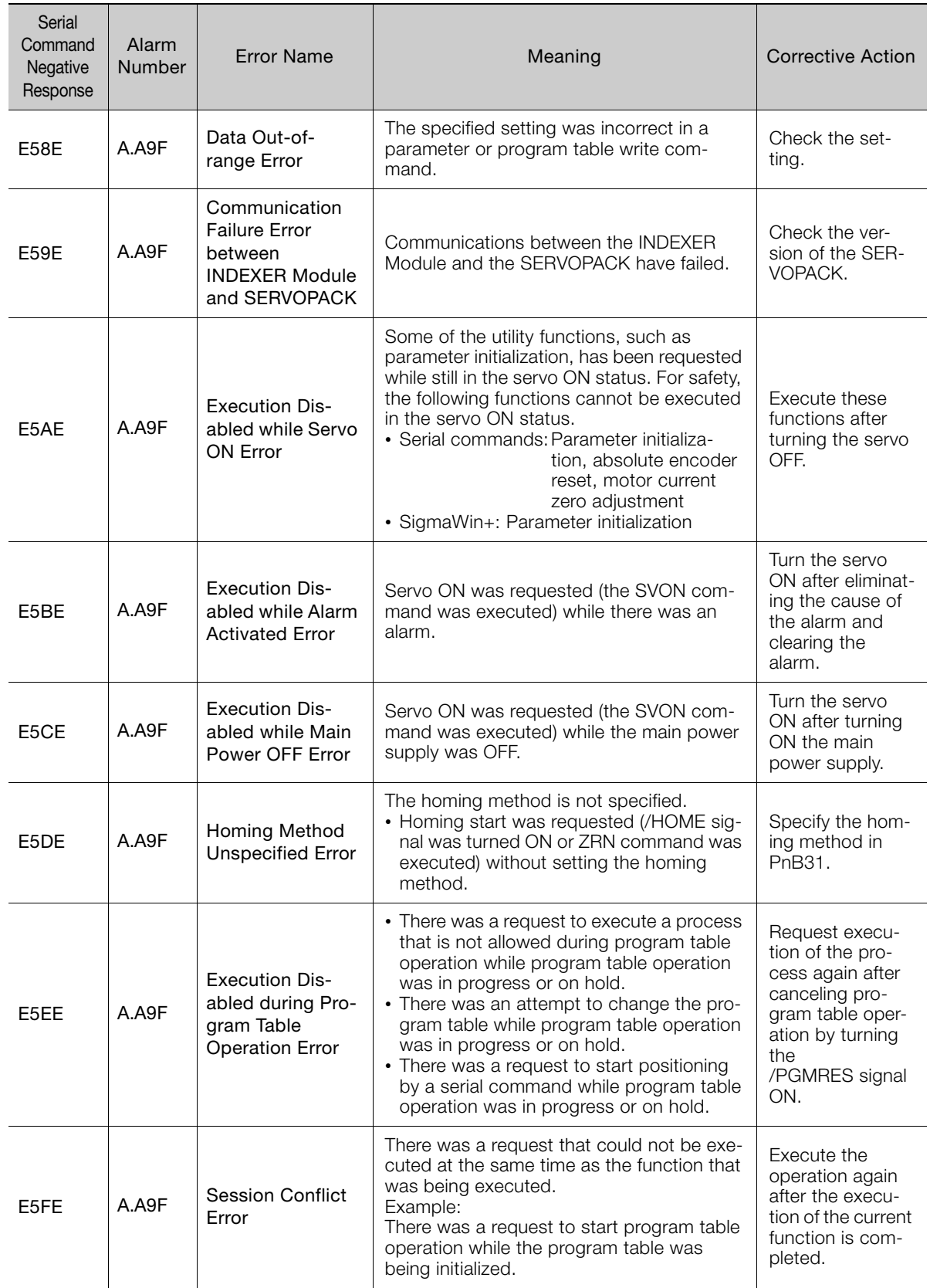

Continued from previous page.

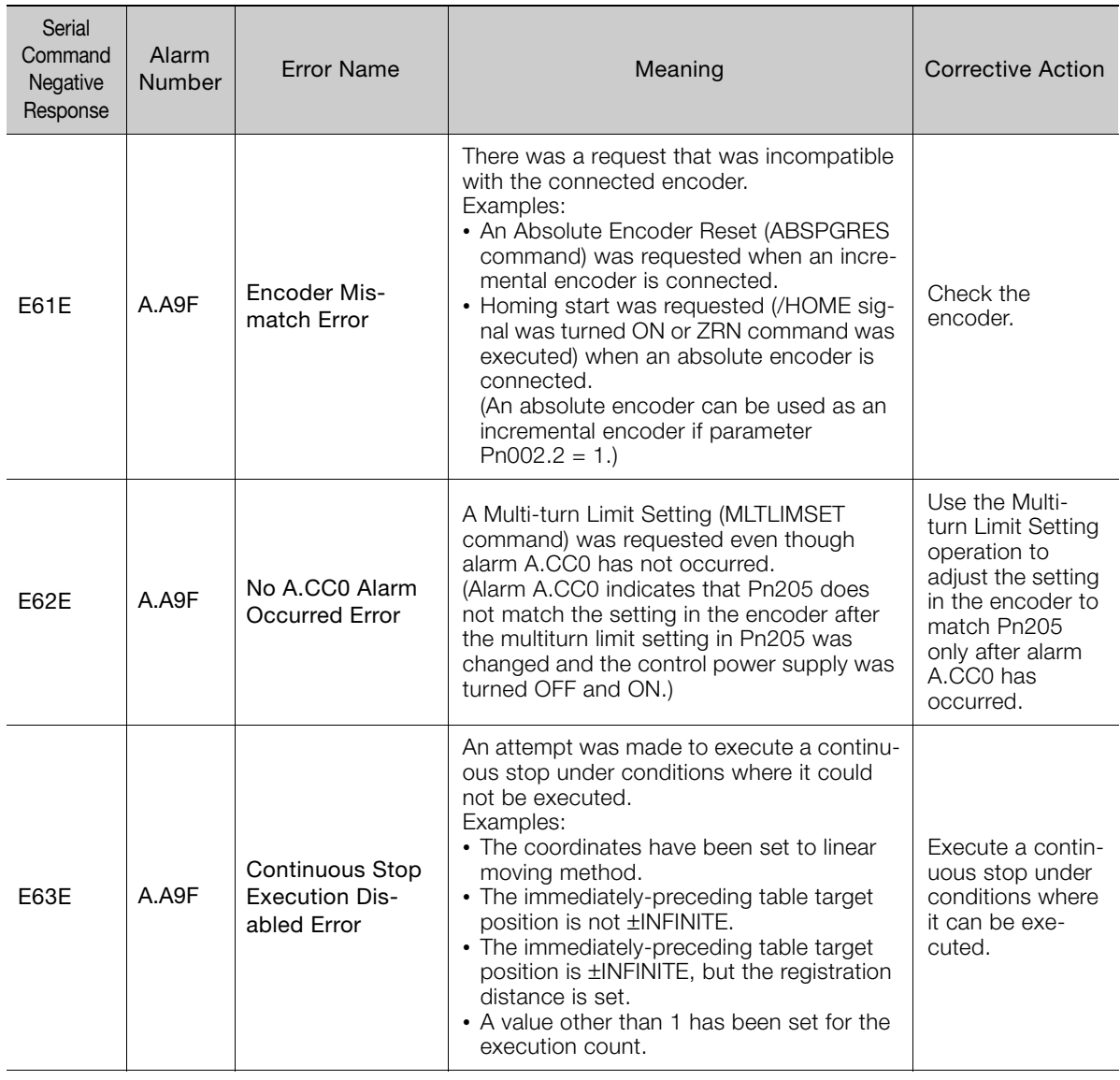

## **15.4 Troubleshooting Based on the Operation and Conditions of the Servomotor**

This section provides troubleshooting based on the operation and conditions of the Servomotor, including causes and corrections.

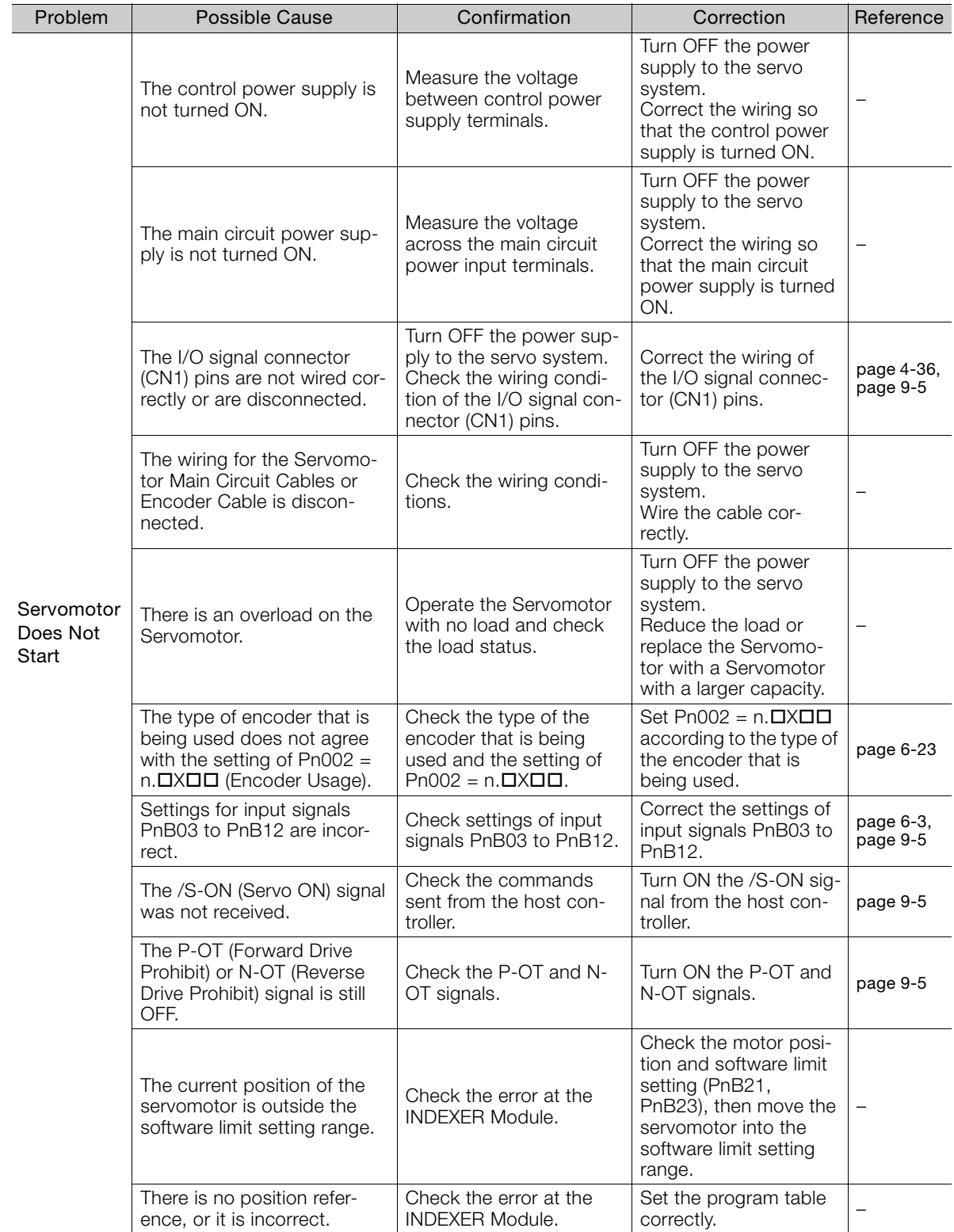

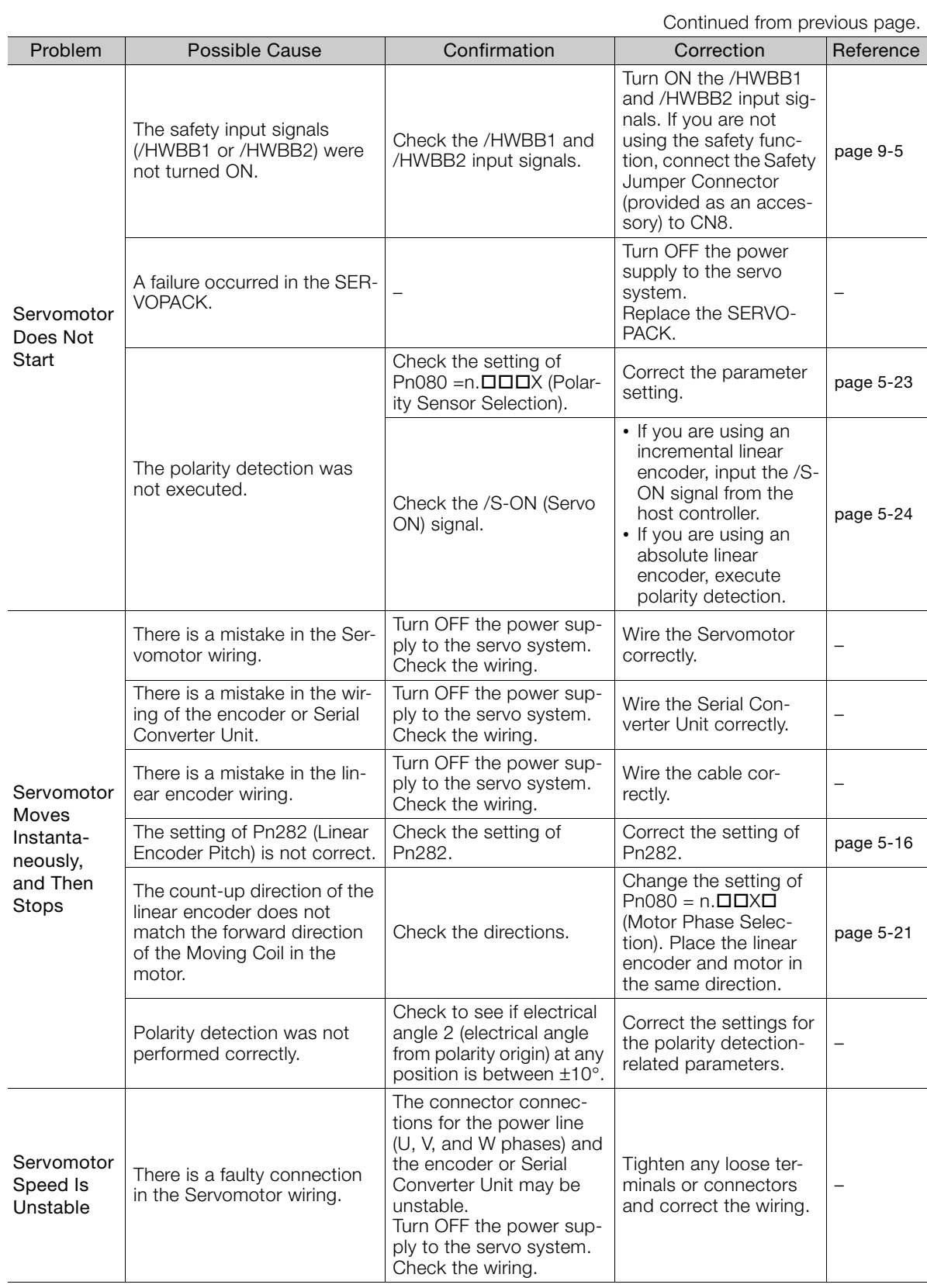

Maintenance

15-71

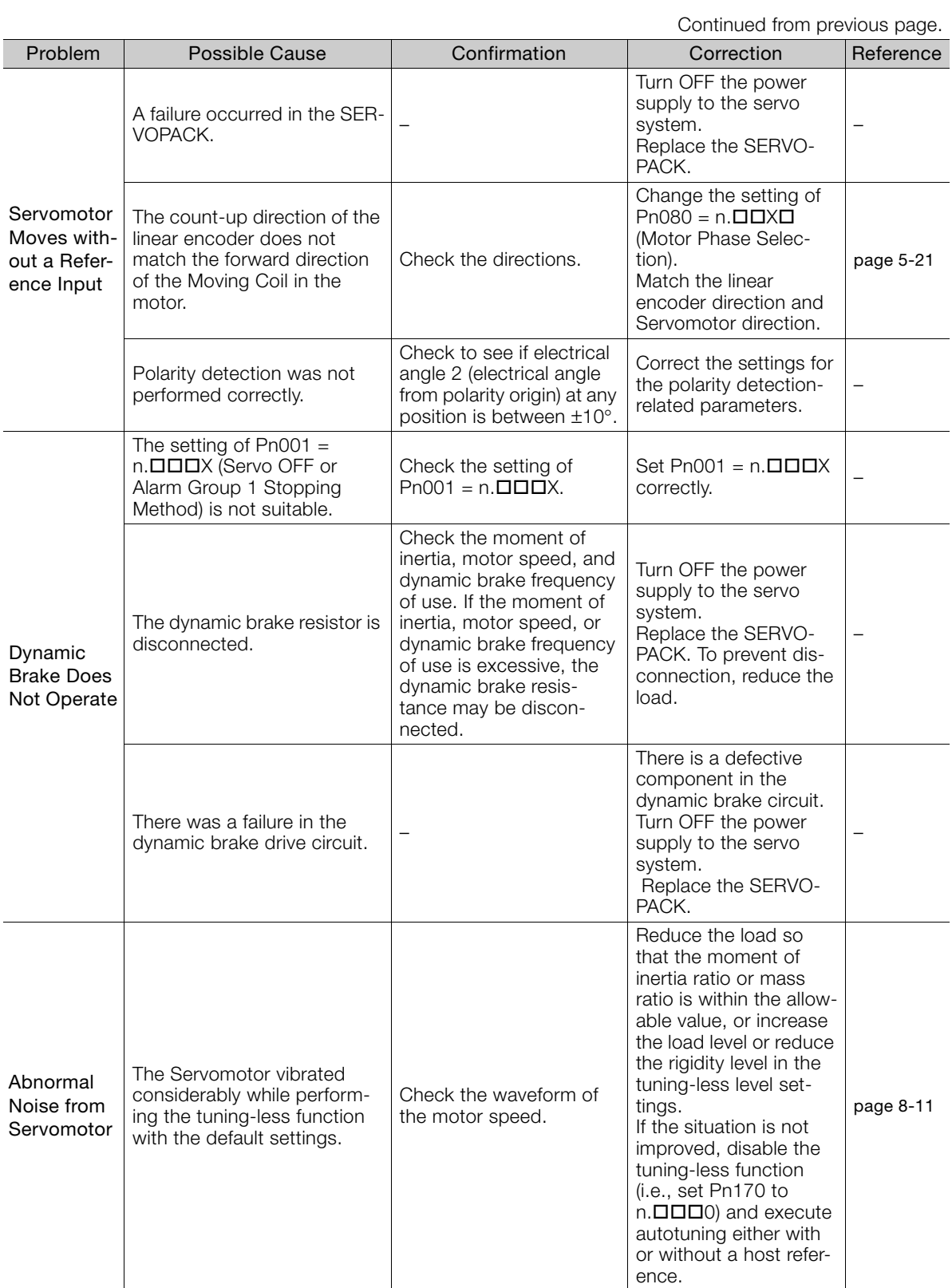

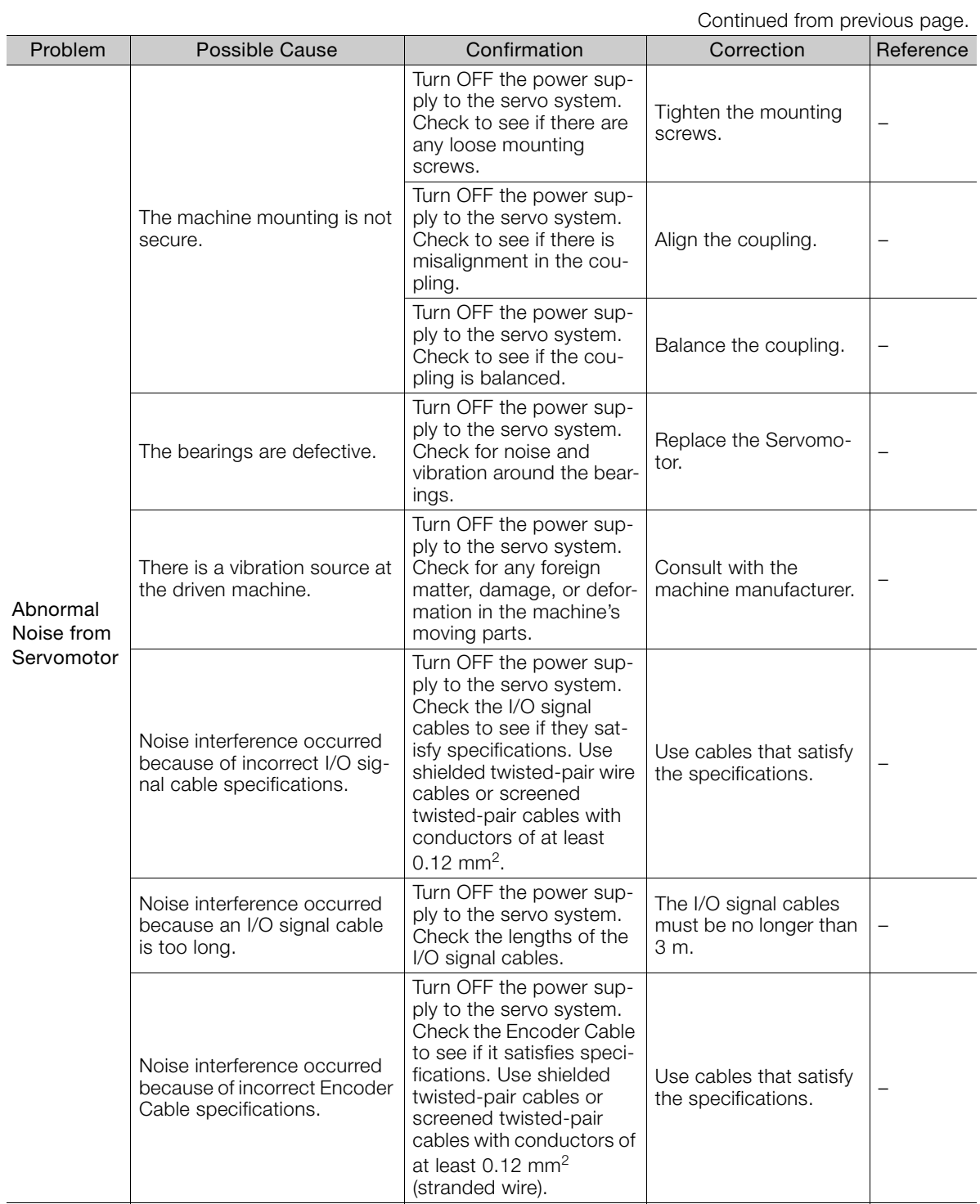

 $\boxed{15}$ 

Continued from previous page.

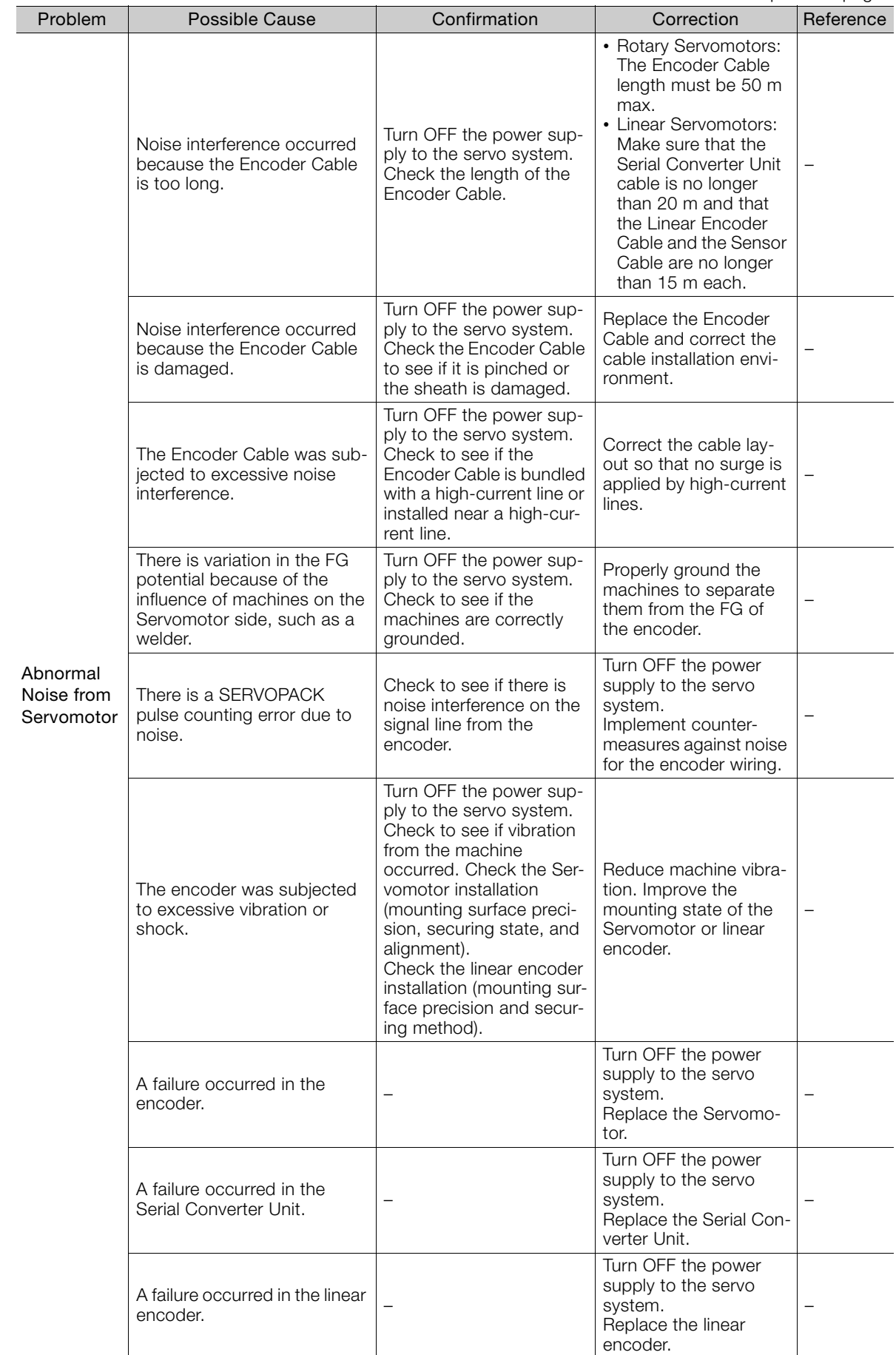

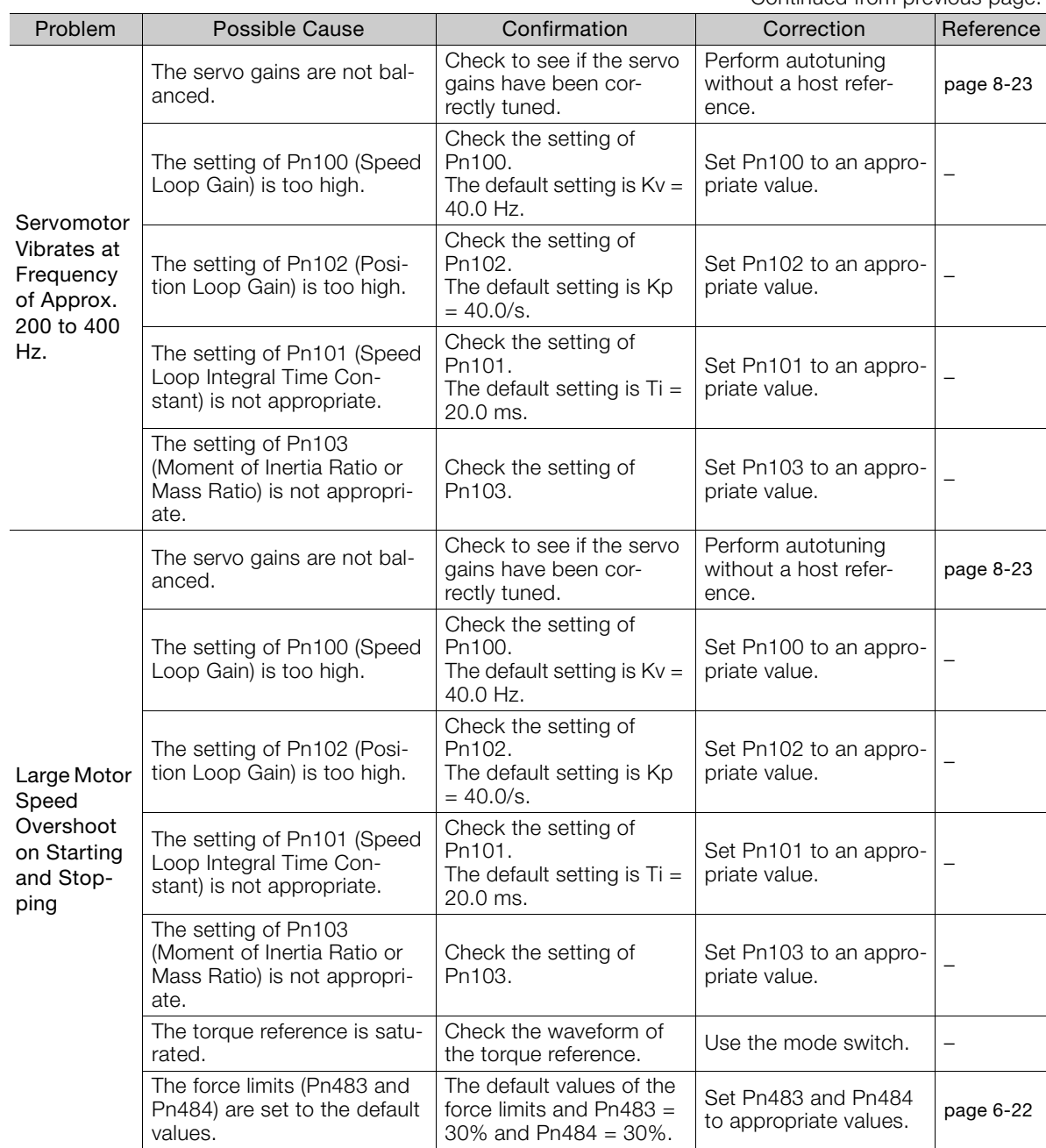

Continued from previous page.

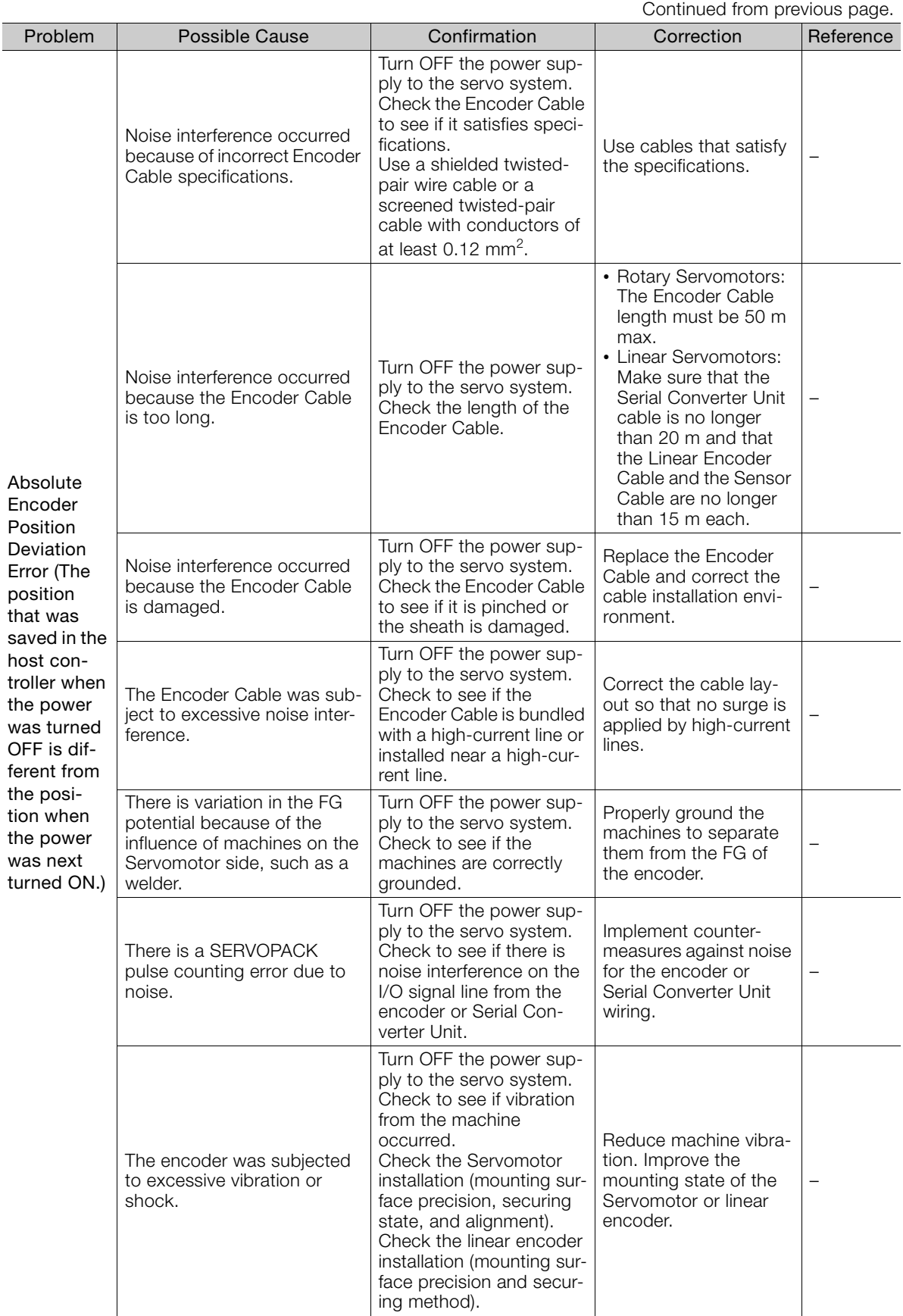

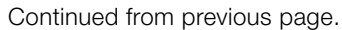

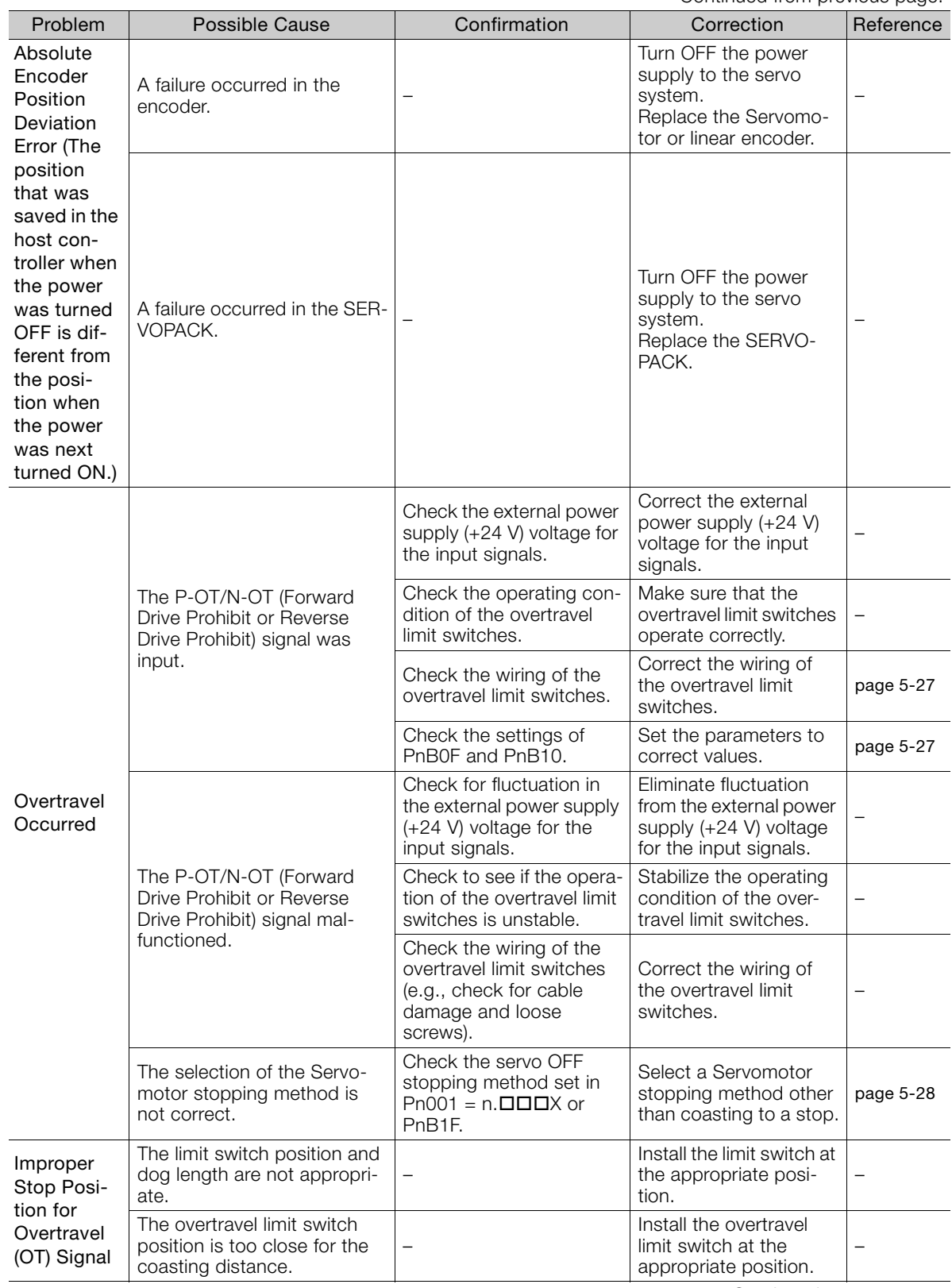

Maintenance

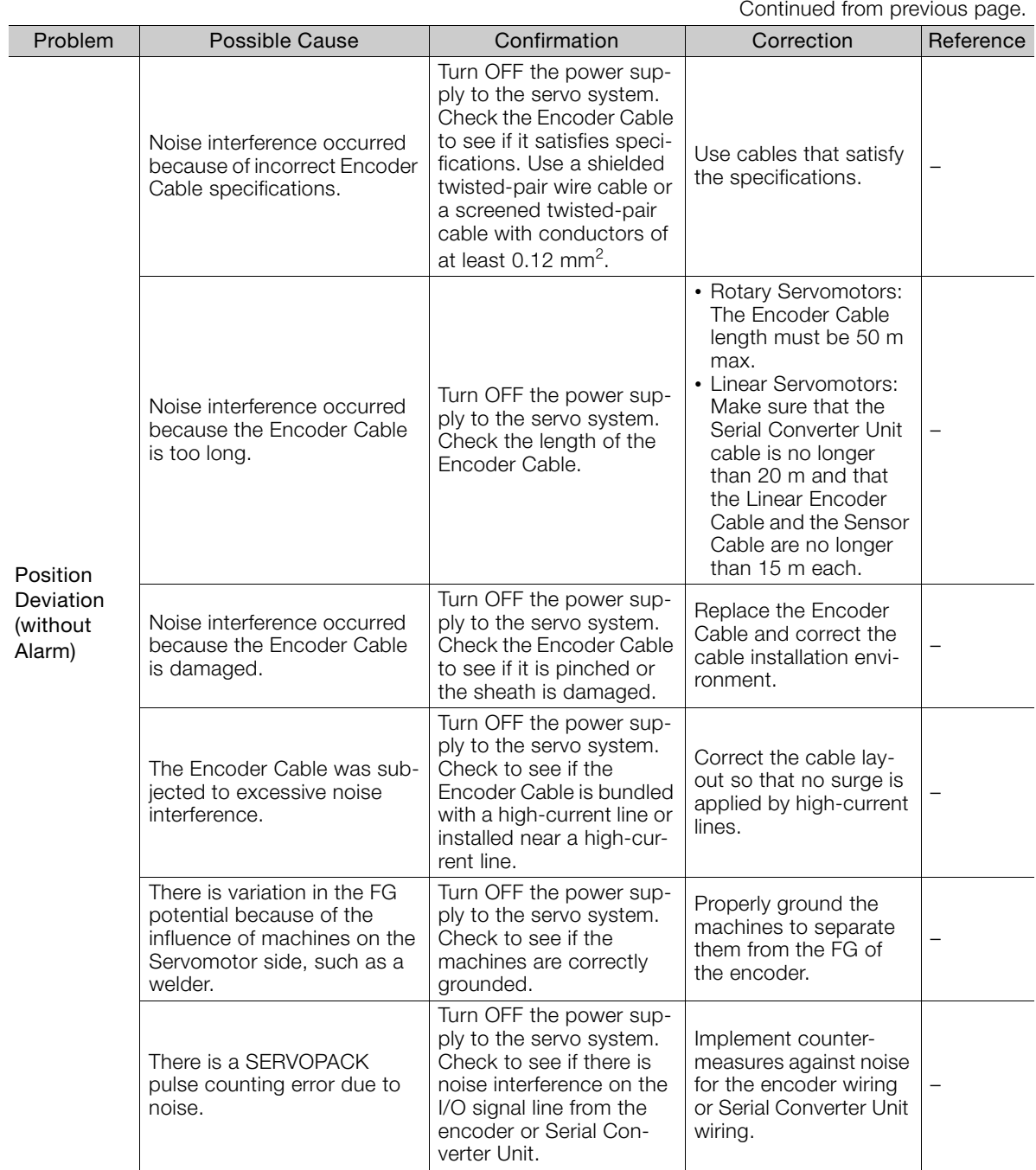

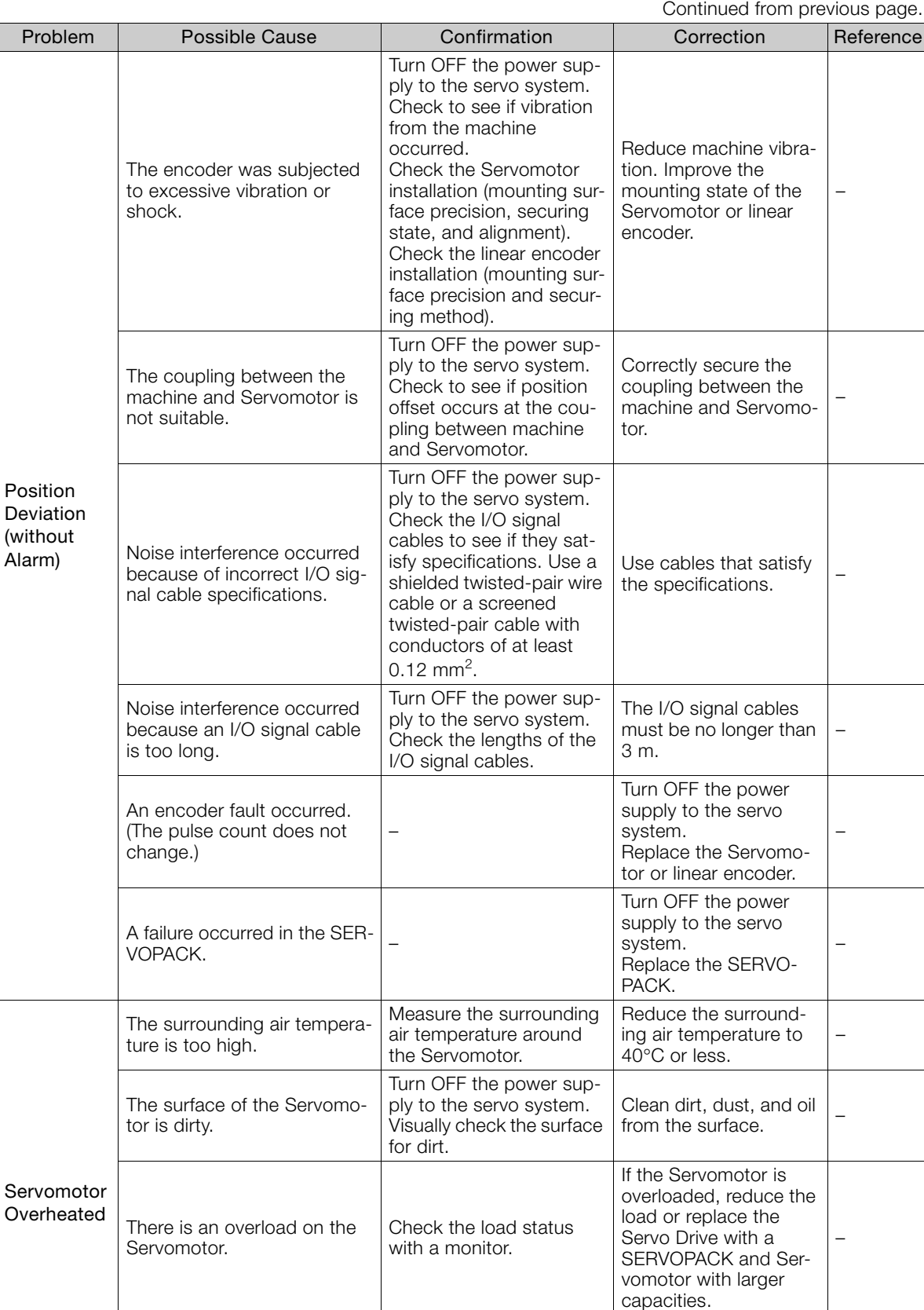

Check to see if electrical angle 2 (electrical angle from polarity origin) at any position is between ±10°.

Correct the settings for the polarity detectionrelated parameters.

–

Polarity detection was not performed correctly.

 $15$ 

**16.1 [Parameter Configurations . . . . . . . . . . . . . 16-2](#page-594-0) 16.2 [List of Parameters . . . . . . . . . . . . . . . . . . . 16-3](#page-595-0)** 16.2.1 Interpreting the Parameter Lists . . . . . . . . . . . 16-3 [16.2.2 List of Parameters . . . . . . . . . . . . . . . . . . . . . . . 16-4](#page-596-0) **16.3 [Parameter Recording Table . . . . . . . . . . . 16-31](#page-623-0)**

This chapter provides information on the parameters.

Parameter Lists<br>
16

# <span id="page-594-0"></span>**16.1 Parameter Configurations**

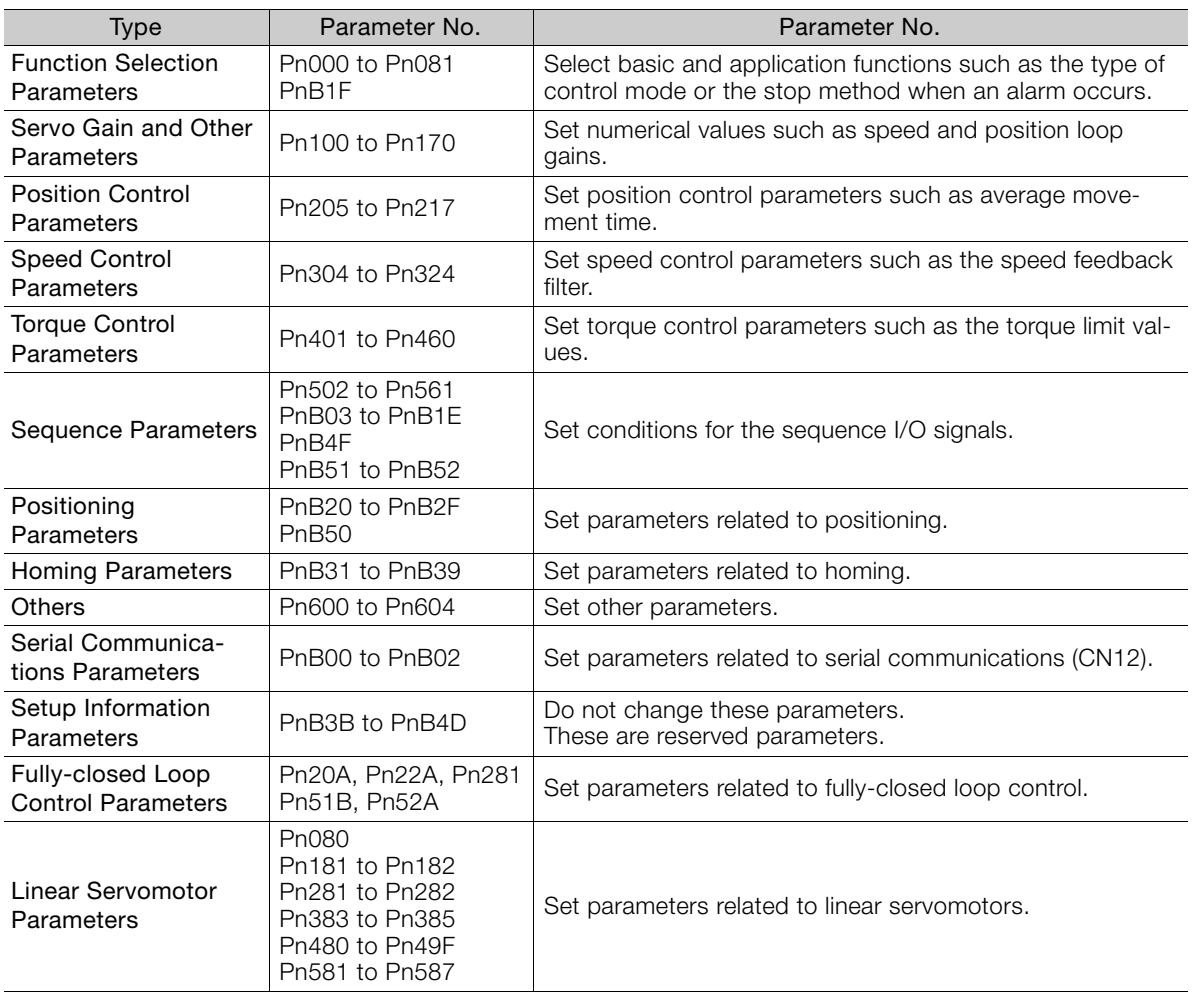

Parameters are comprised of the types shown in the following table.

16.2.1 Interpreting the Parameter Lists

# <span id="page-595-0"></span>**16.2 List of Parameters**

### <span id="page-595-1"></span>**16.2.1 Interpreting the Parameter Lists**

The types of Servomotors to which the parameter applies.

All: The parameter is used for both Rotary Servomotors and Linear Servomotors.

- Rotary: The parameter is used for only Rotary Servomotors. Linear: The parameter is used for only Linear Servomotors.
- 

Rotary Servomotor terms are used for parameters that are applicable to all Servomotors. If you are using a Linear Servomotor, you need to interpret the terms accordingly. Refer to the following section for

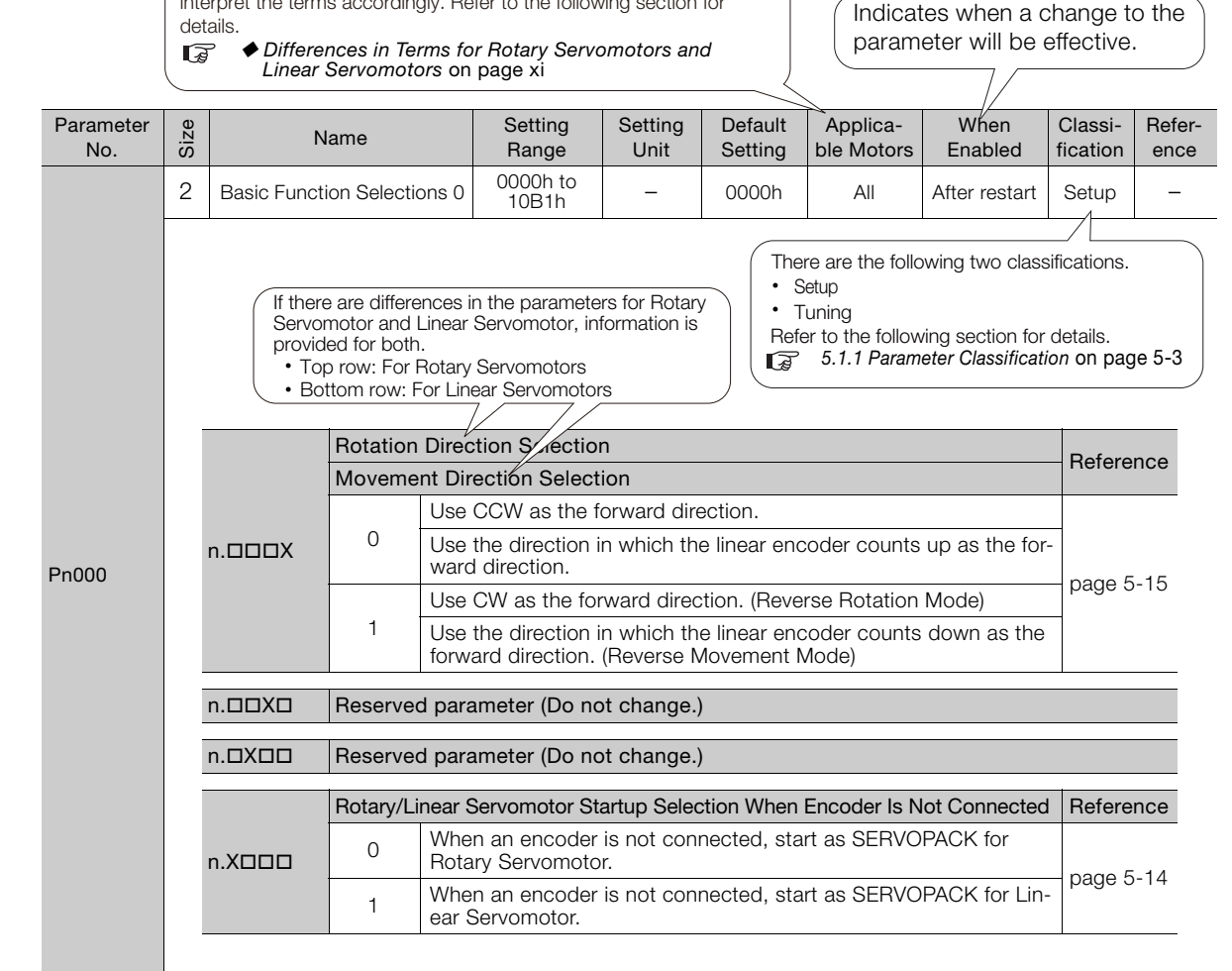

 $\mathbf{2}$ 

### <span id="page-596-0"></span>**16.2.2 List of Parameters**

The following table lists the parameters.

Note: Do not change the following parameters from their default settings.

- Reserved parameters • Parameters not given in this manual
- Parameters that are not valid for the Servomotor that you are using, as given in the parameter table
	- The following parameters will be set automatically when the INDEXER Module is mounted. Do not change the settings of these parameters.
- ×  $Pn002 = n.$  $\Box$  $\Box X$ ,  $Pn205$ ,  $Pn207 = n.$  $\times$  $\Box$  $\Box$ ,  $Pn50A$  to  $Pn512$ ,  $Pn517$ , and  $Pn522$ • Parameters that are unique to the INDEXER Module will be set automatically the first time the Note power supply is turned on after the INDEXER Module is mounted. Up to 10 s may be required for the SERVOPACK to start.

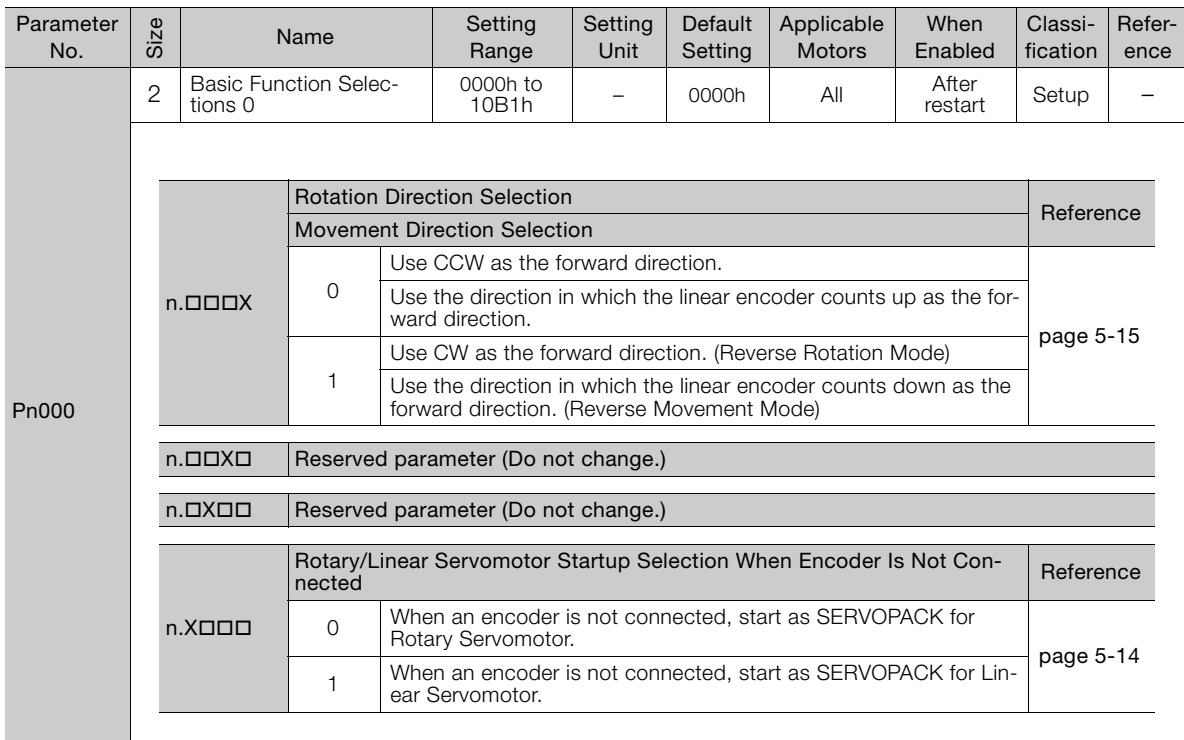

Continued from previous page.

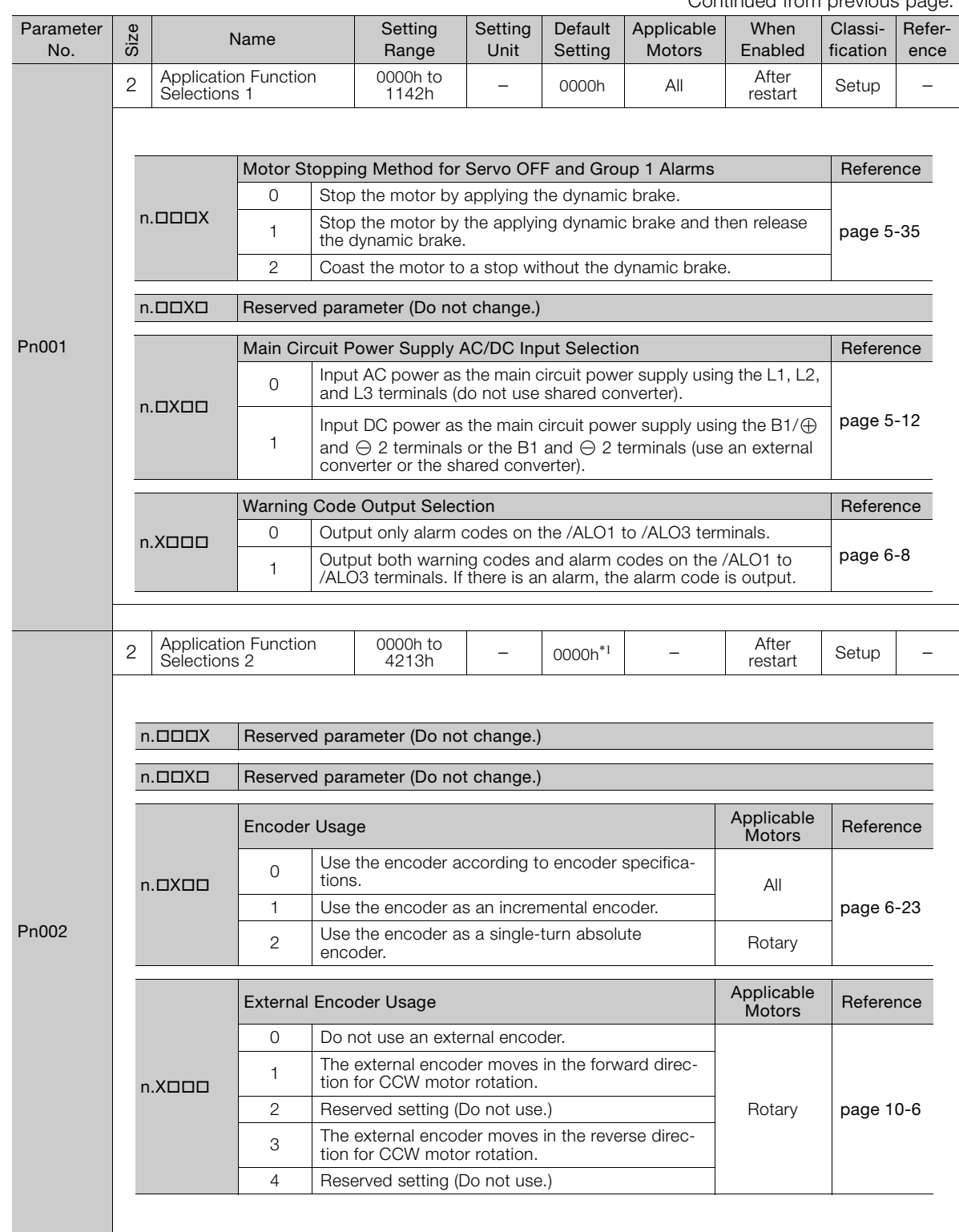

Continued on next page.

 $\boxed{16}$ 

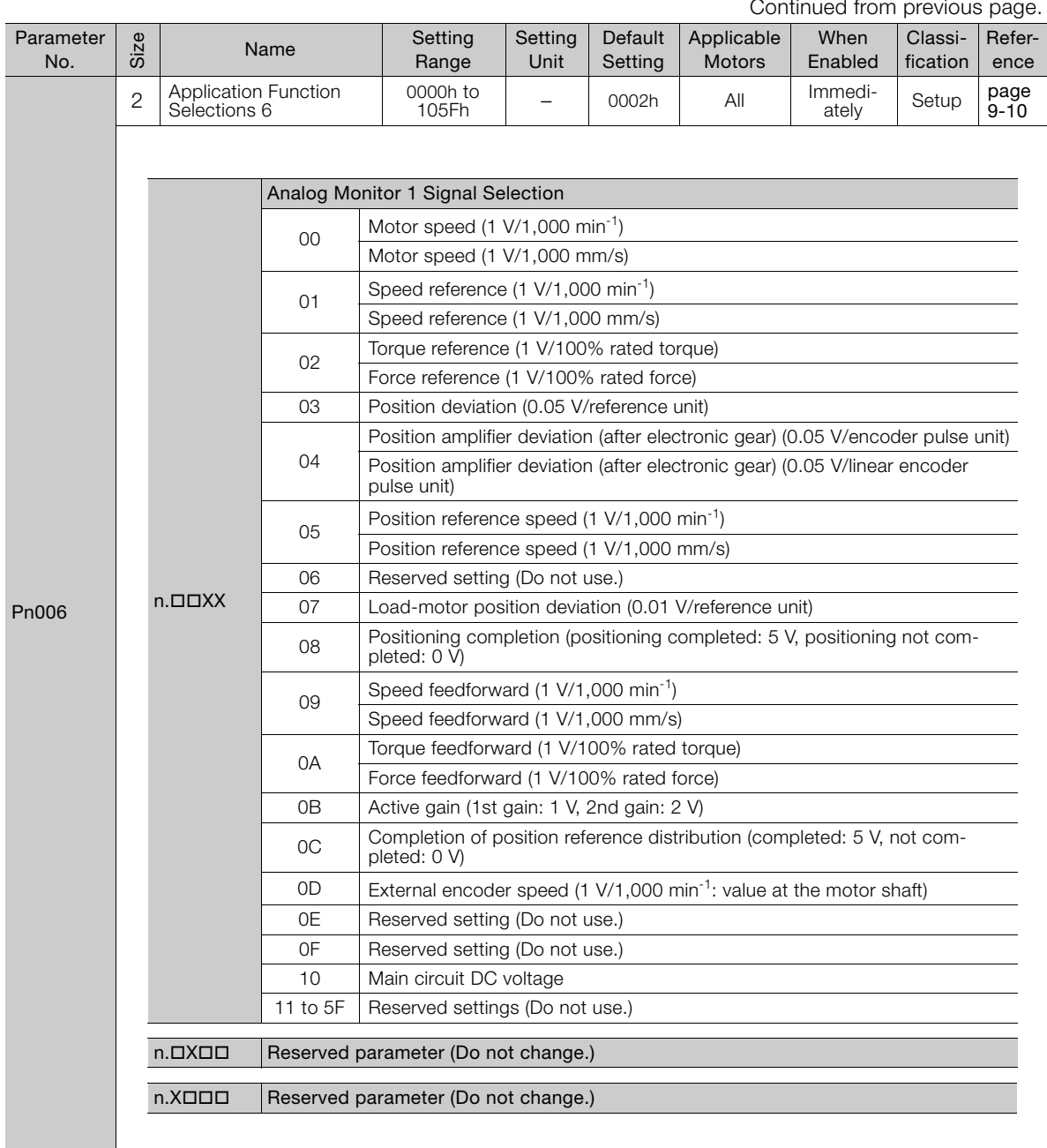

Continued from previous page.

Continued from previous page.

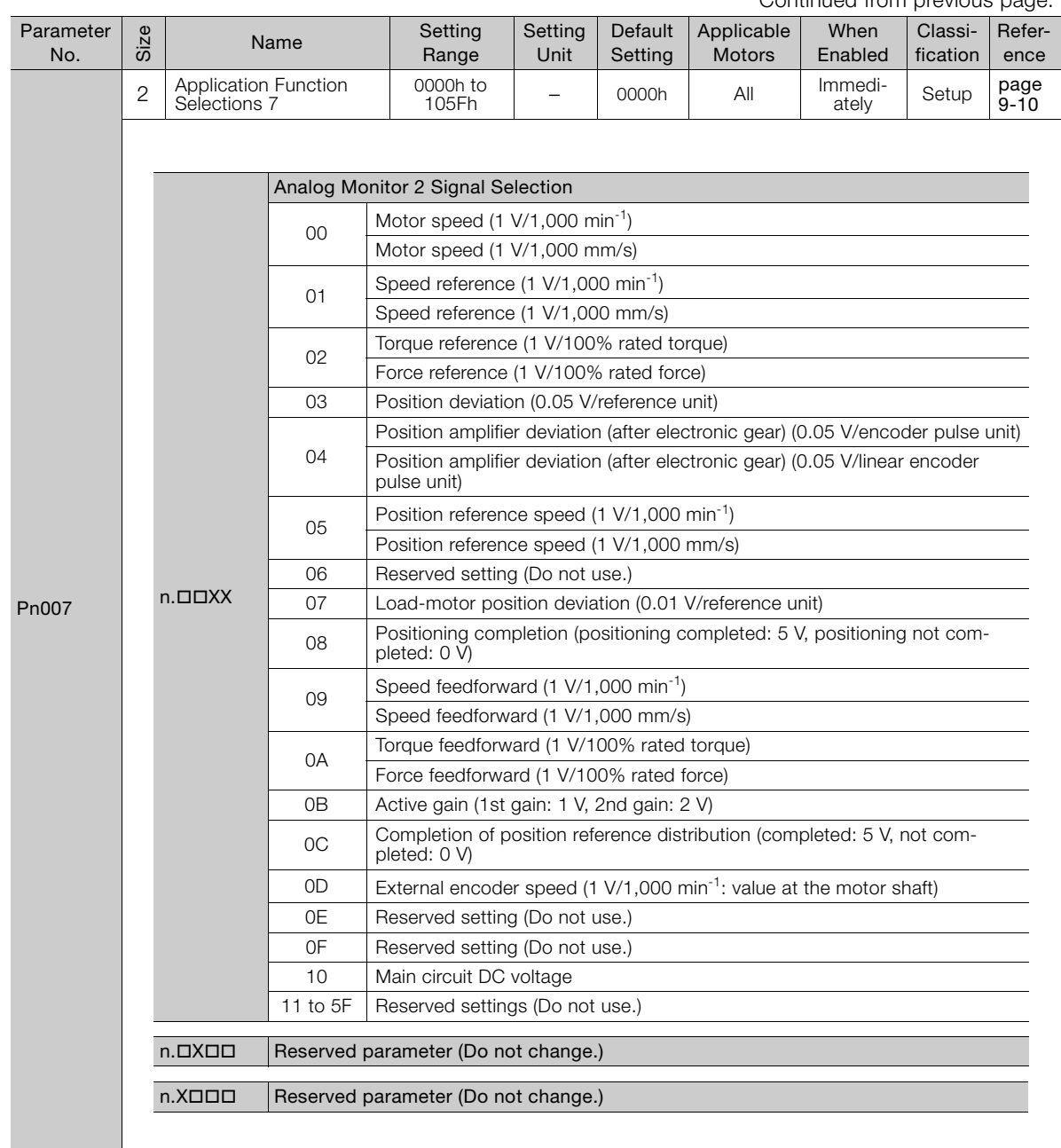

Continued on next page.

 $\boxed{16}$ 

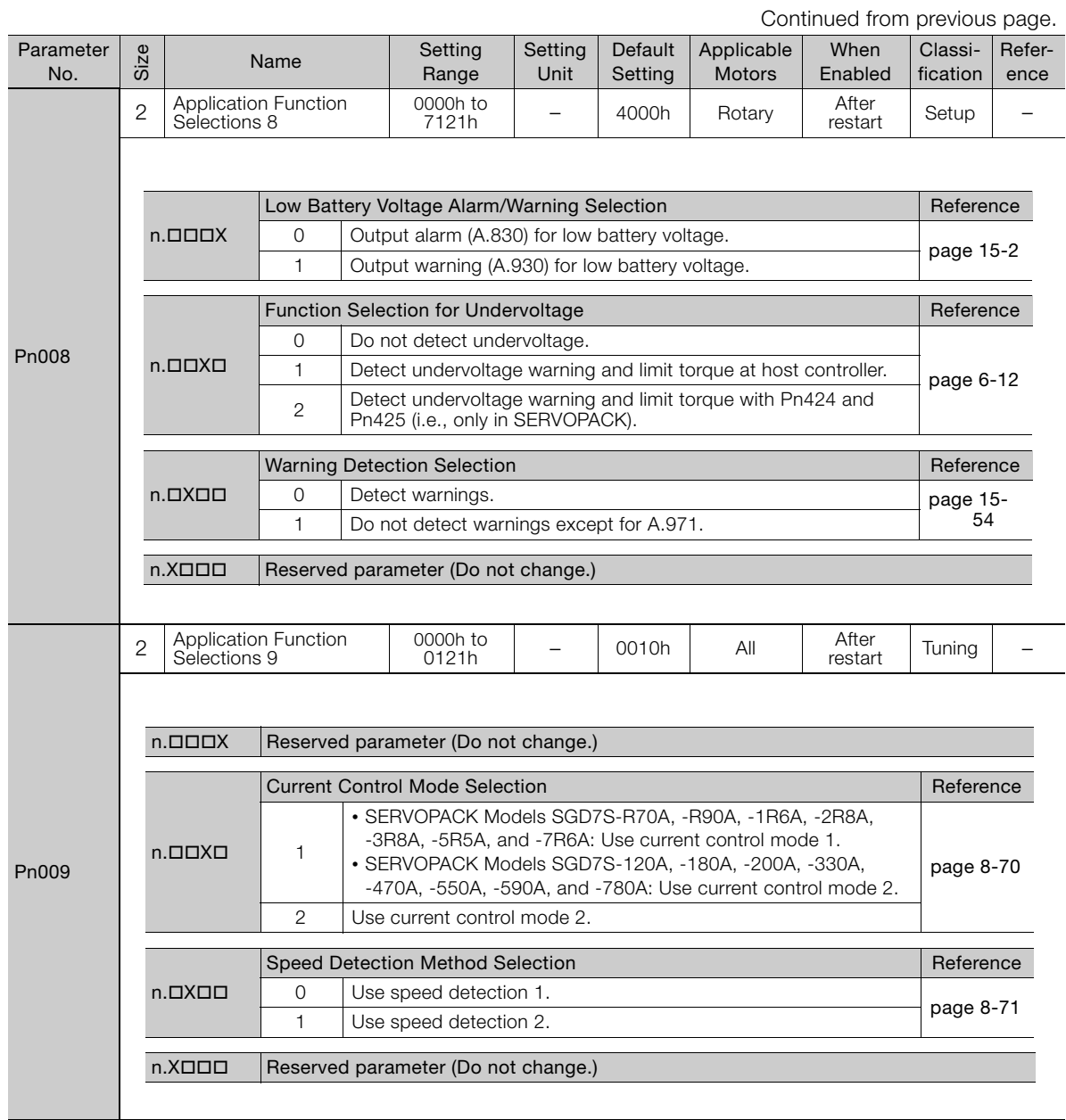

Continued from previous page.

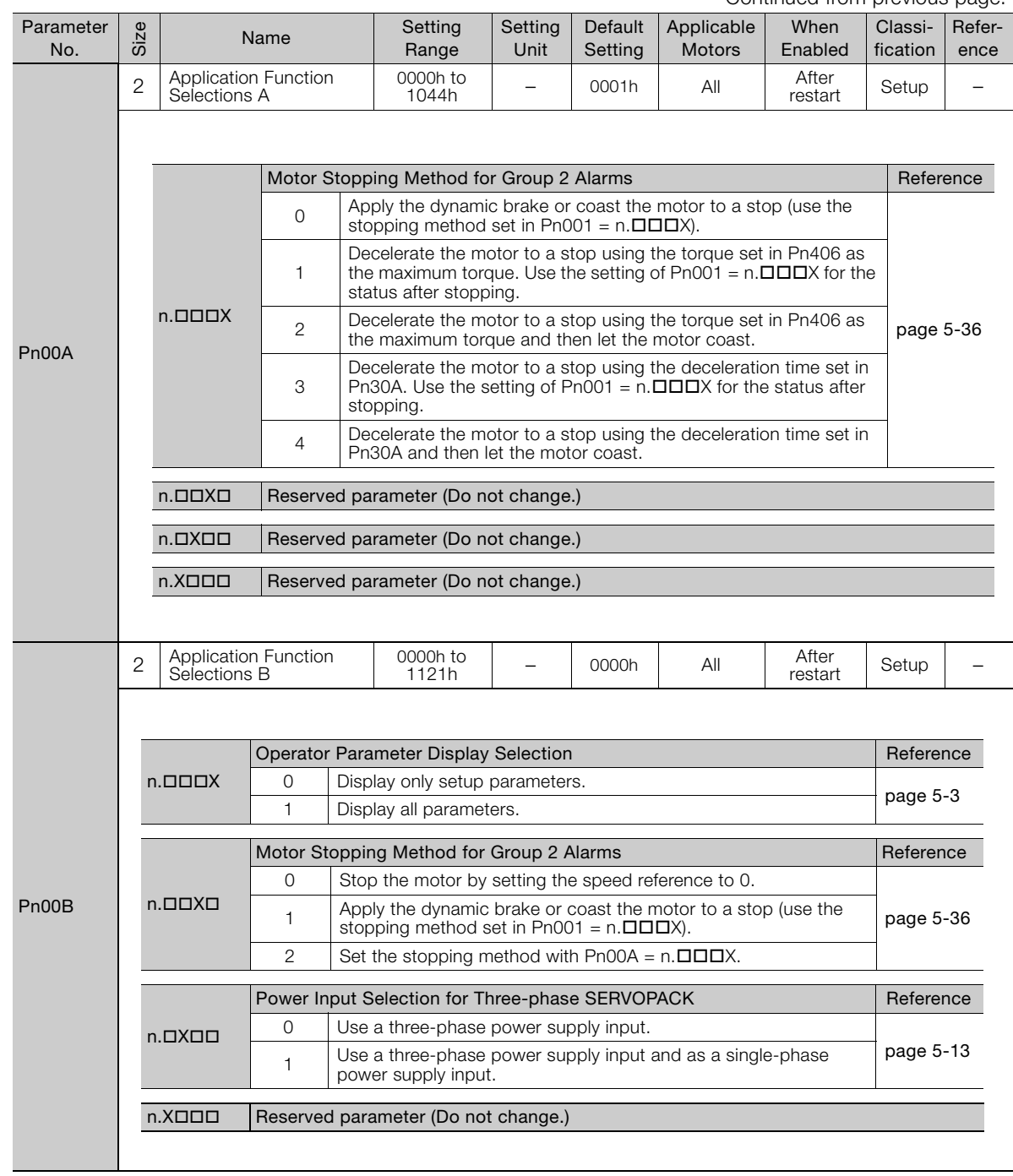

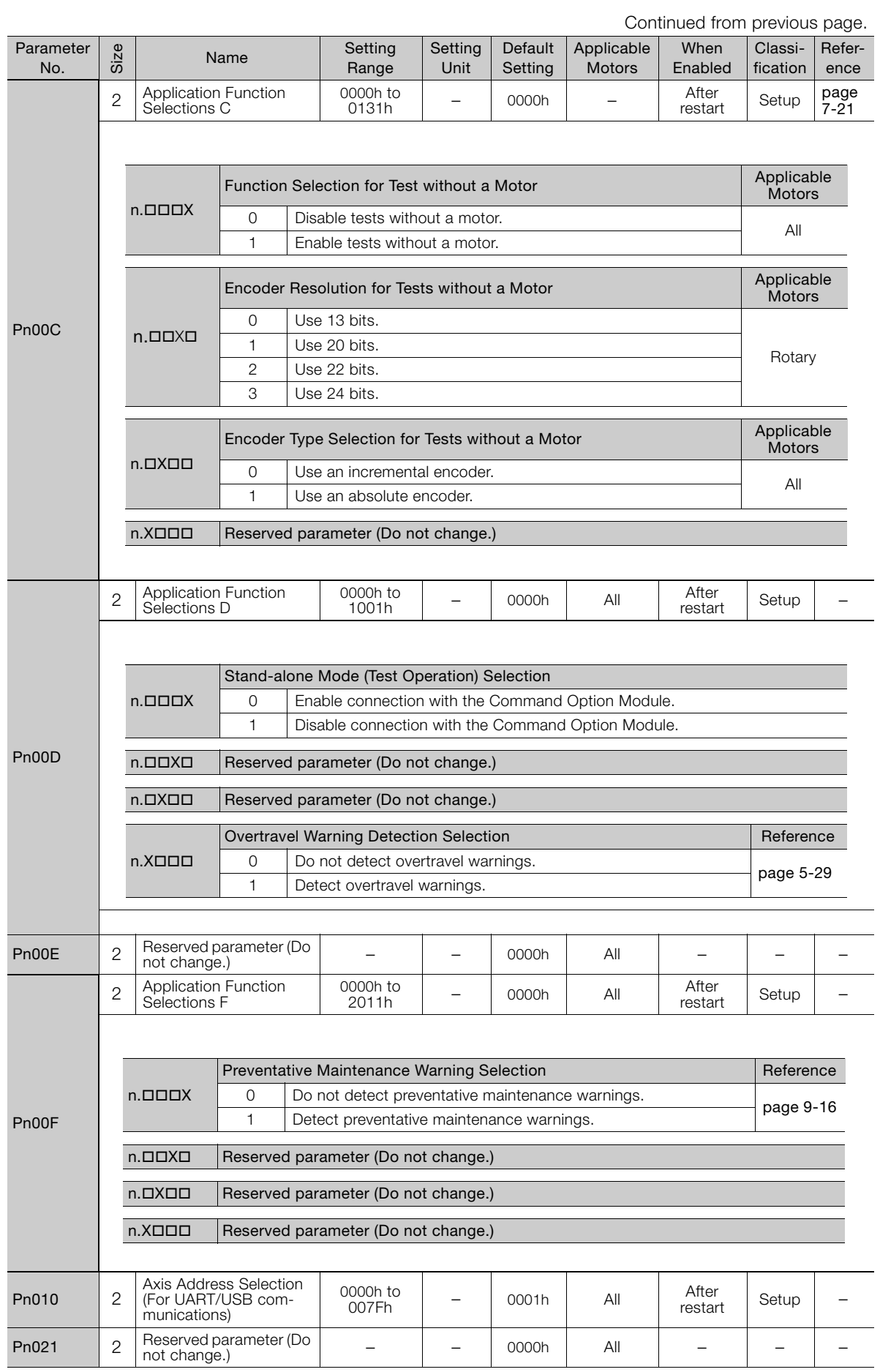

Continued from previous page.

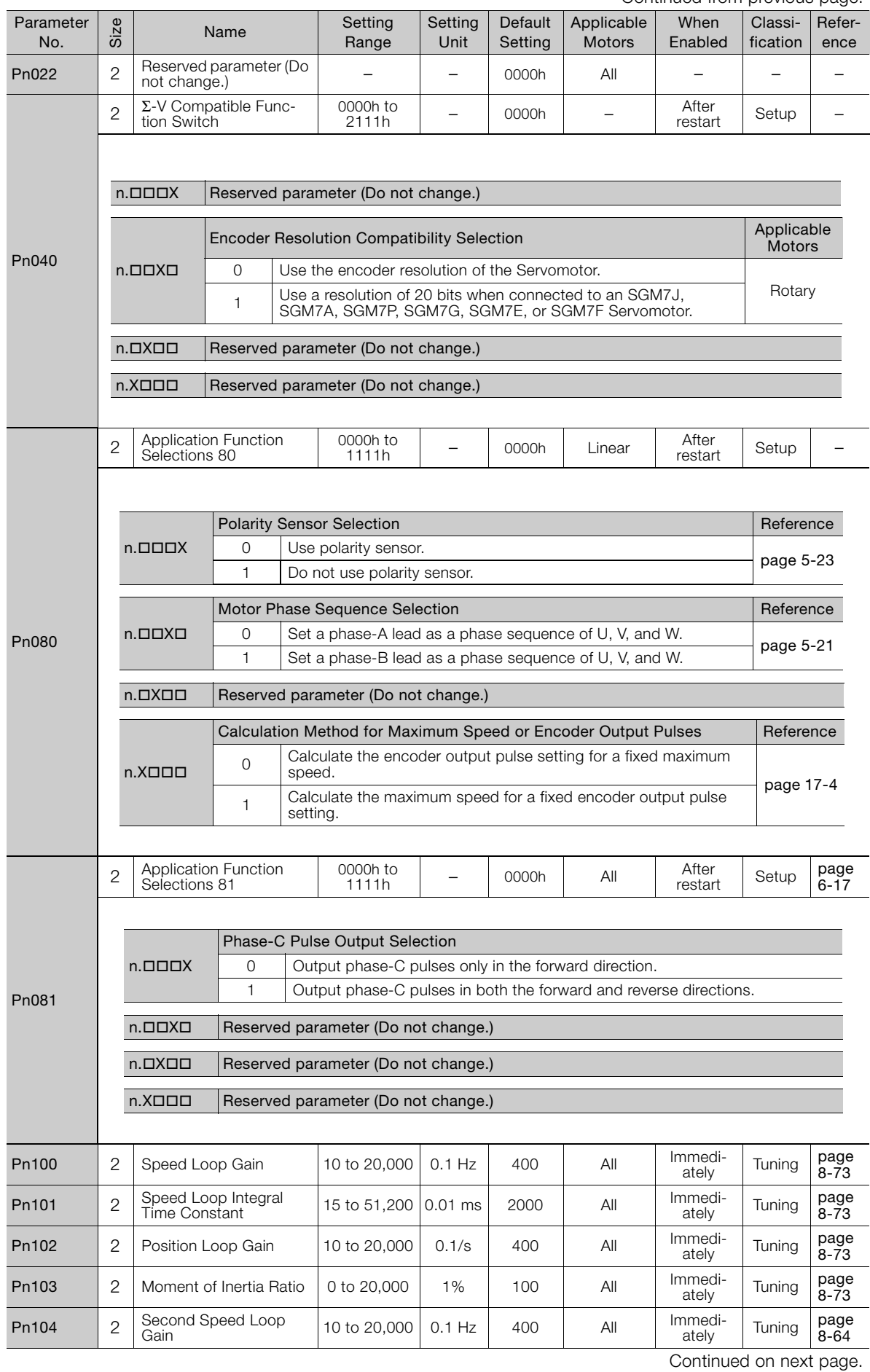

 $\boxed{16}$ 

16-11

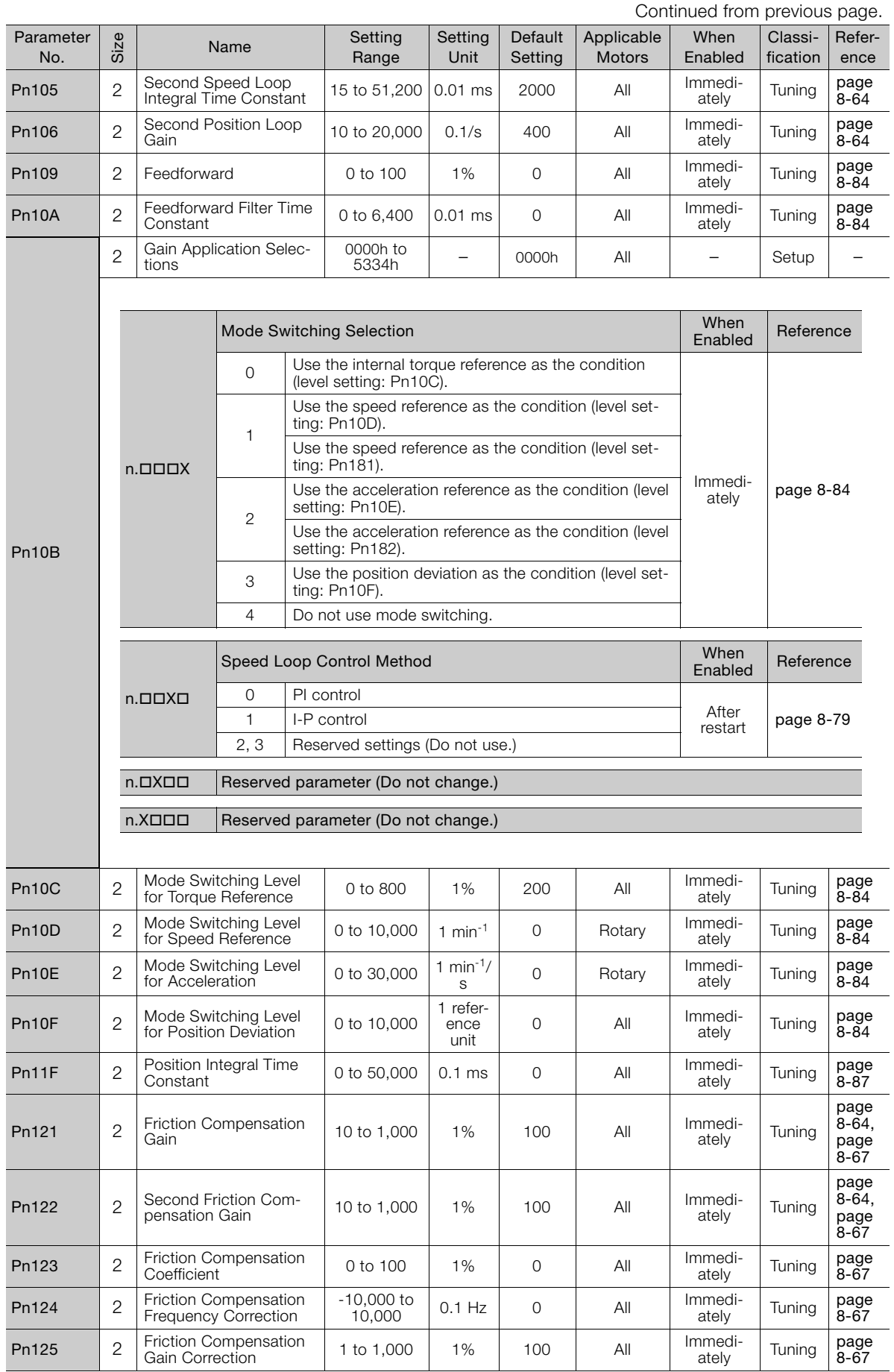

Continued from previous page.

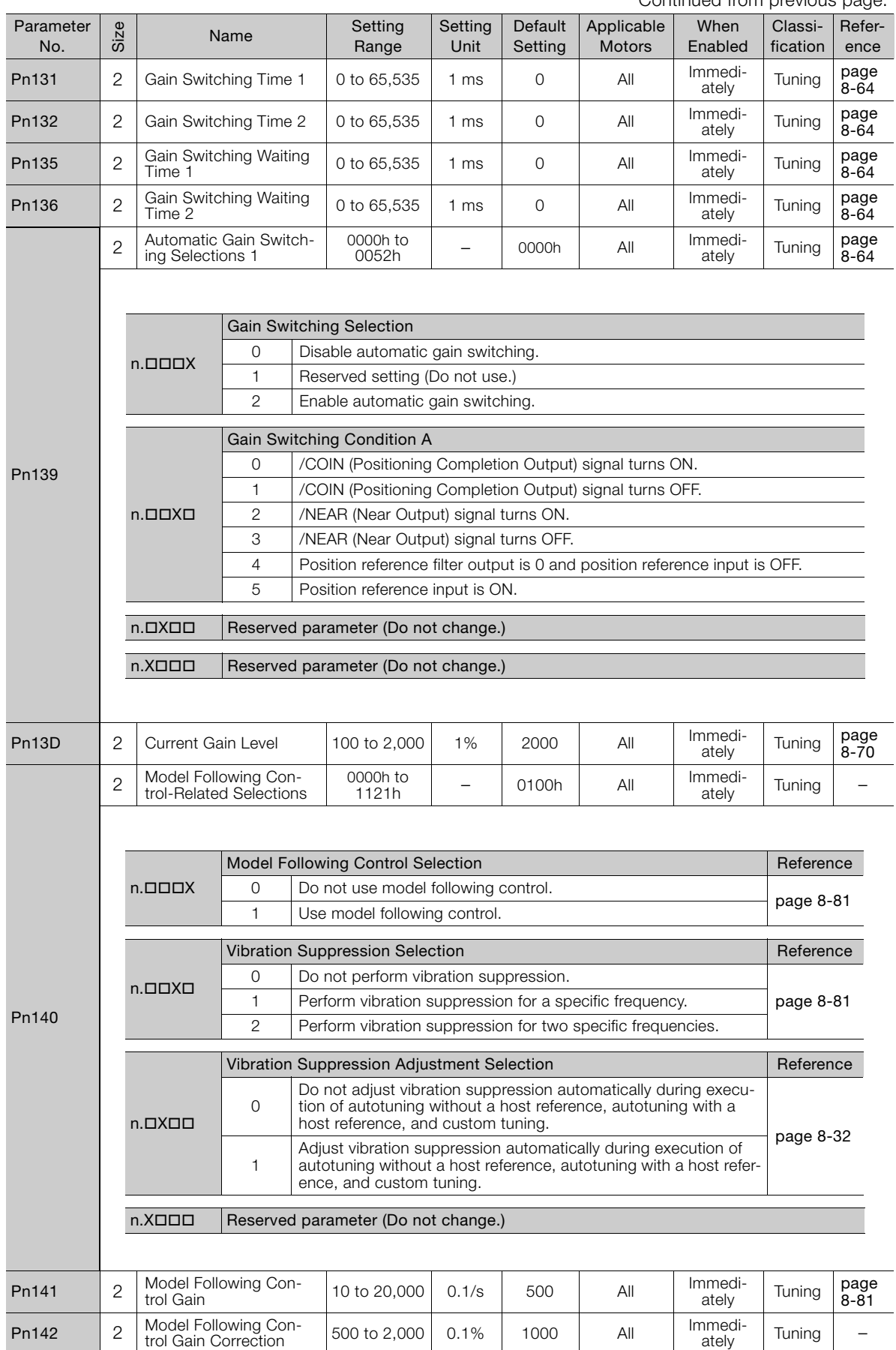

 $\boxed{16}$ 

Parameter Lists

Parameter Lists

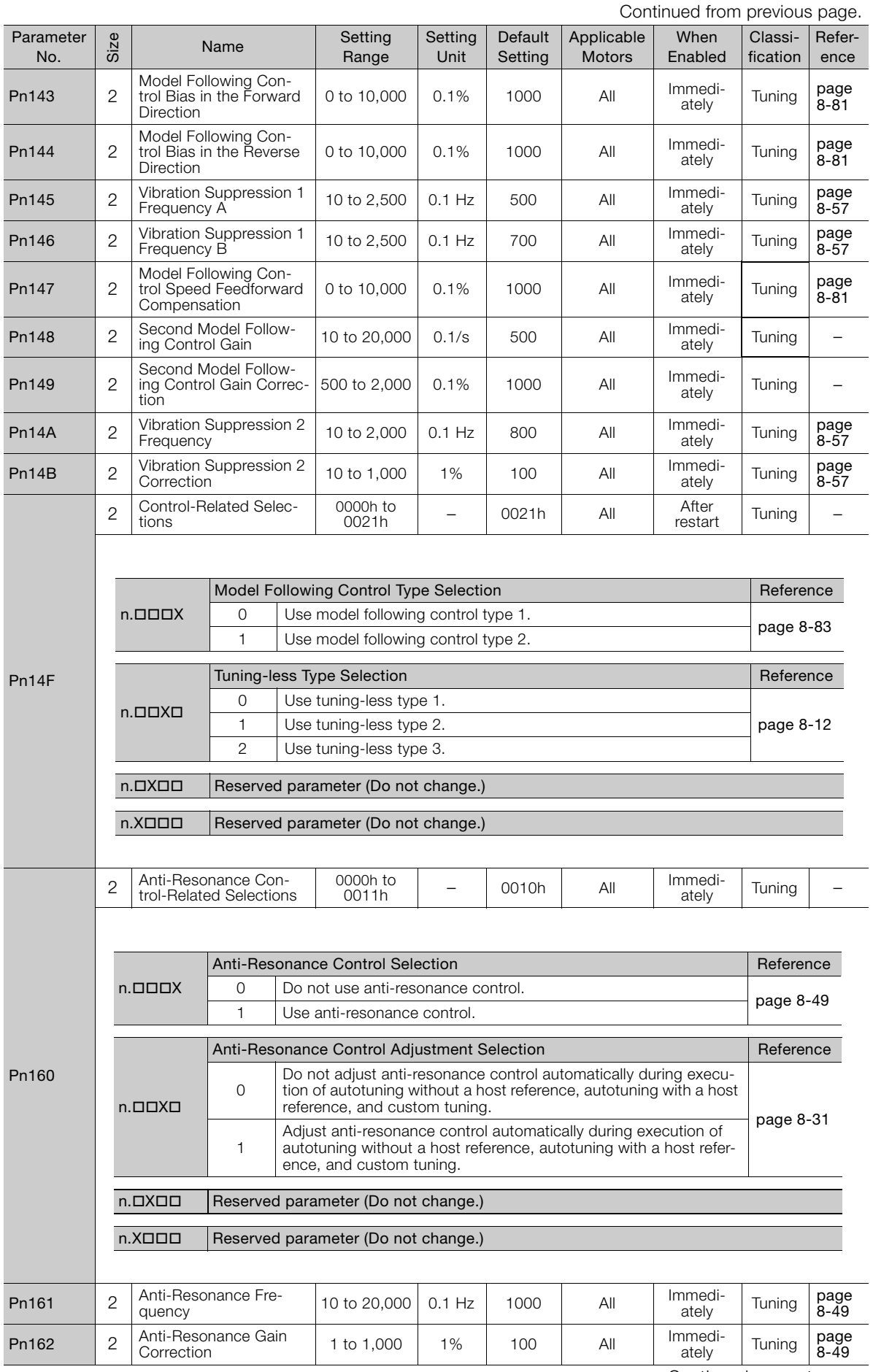

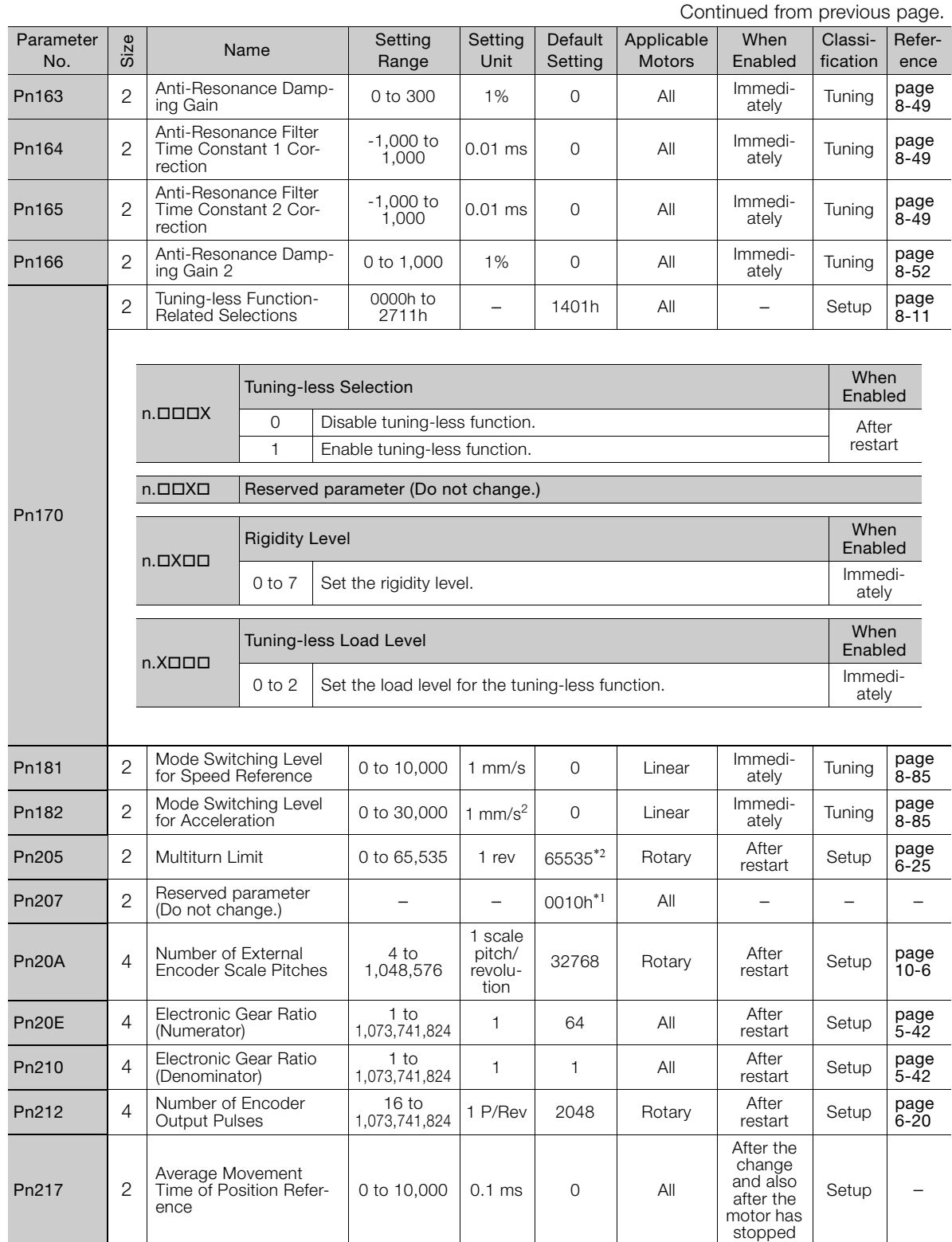

Continued on next page.

 $\boxed{16}$ 

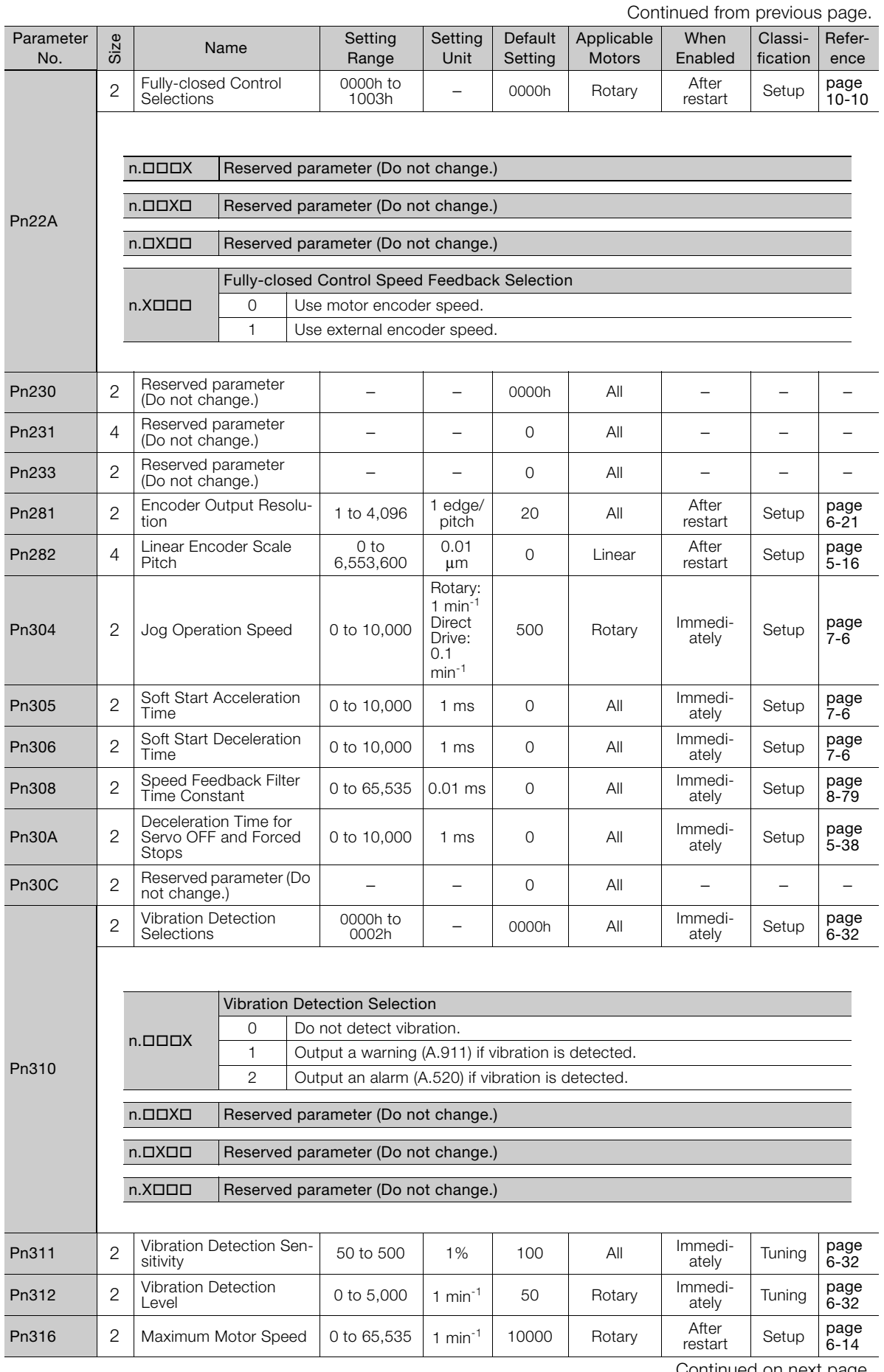

Continued from previous page.

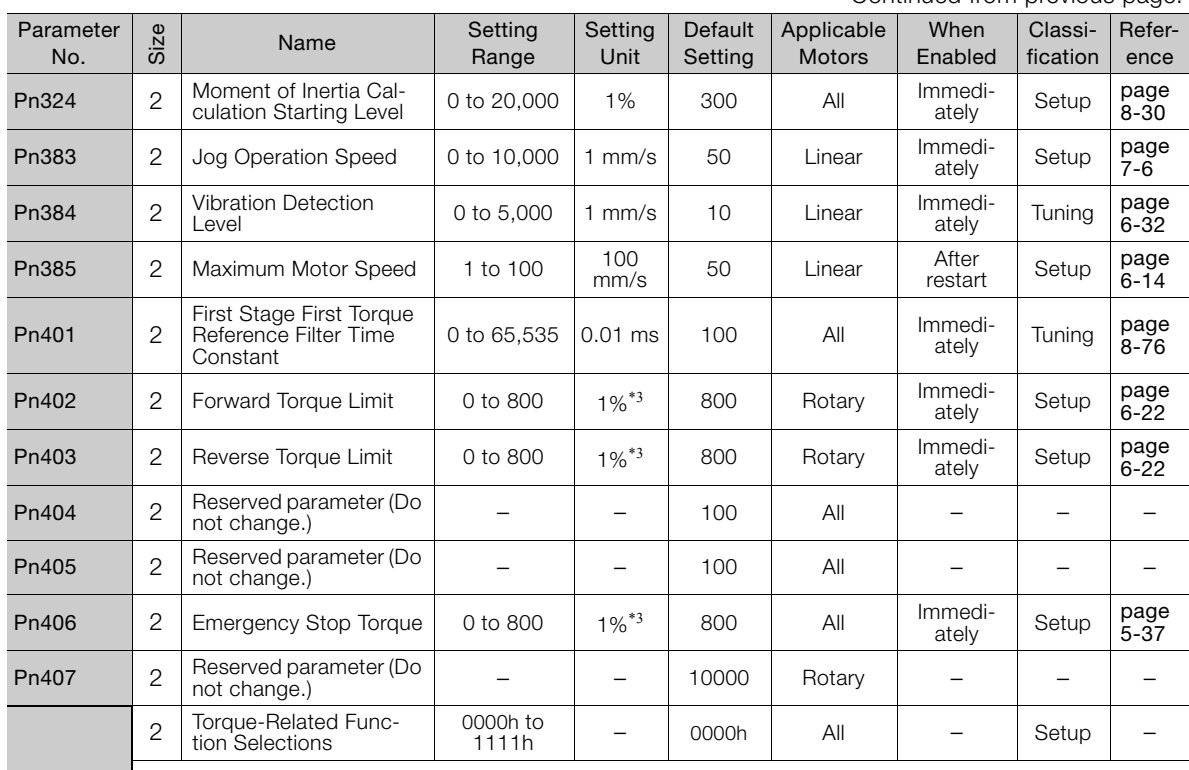

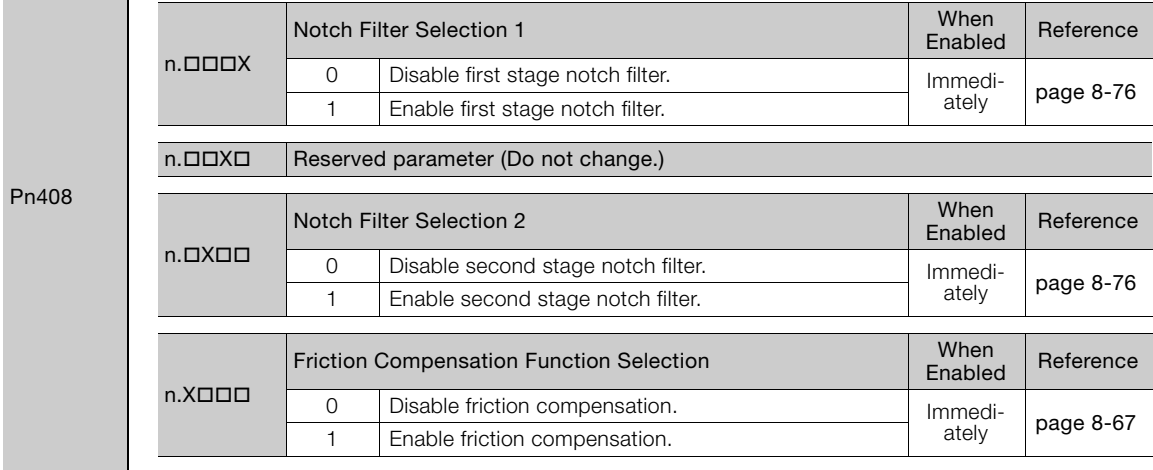

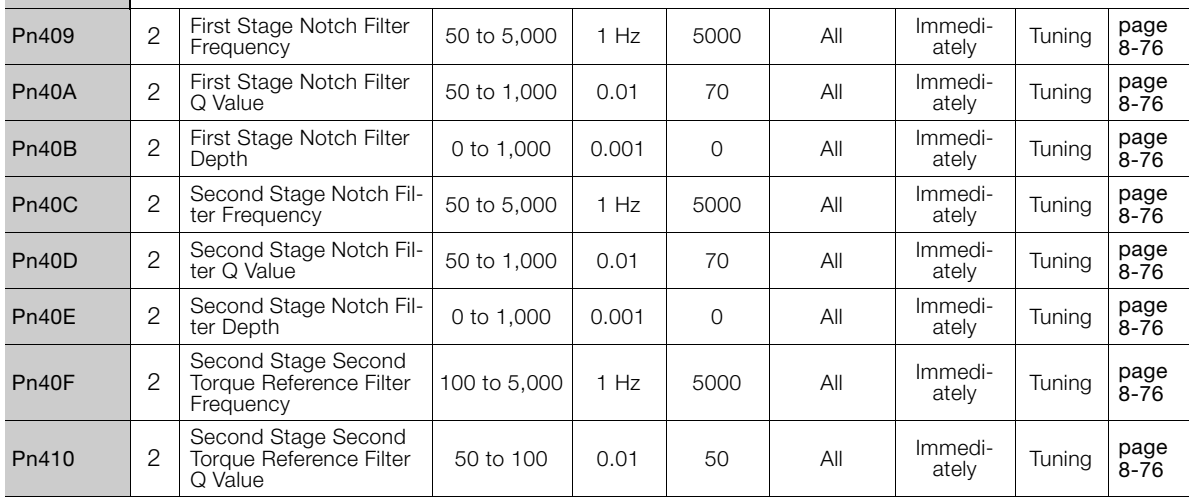

 $\boxed{16}$ 

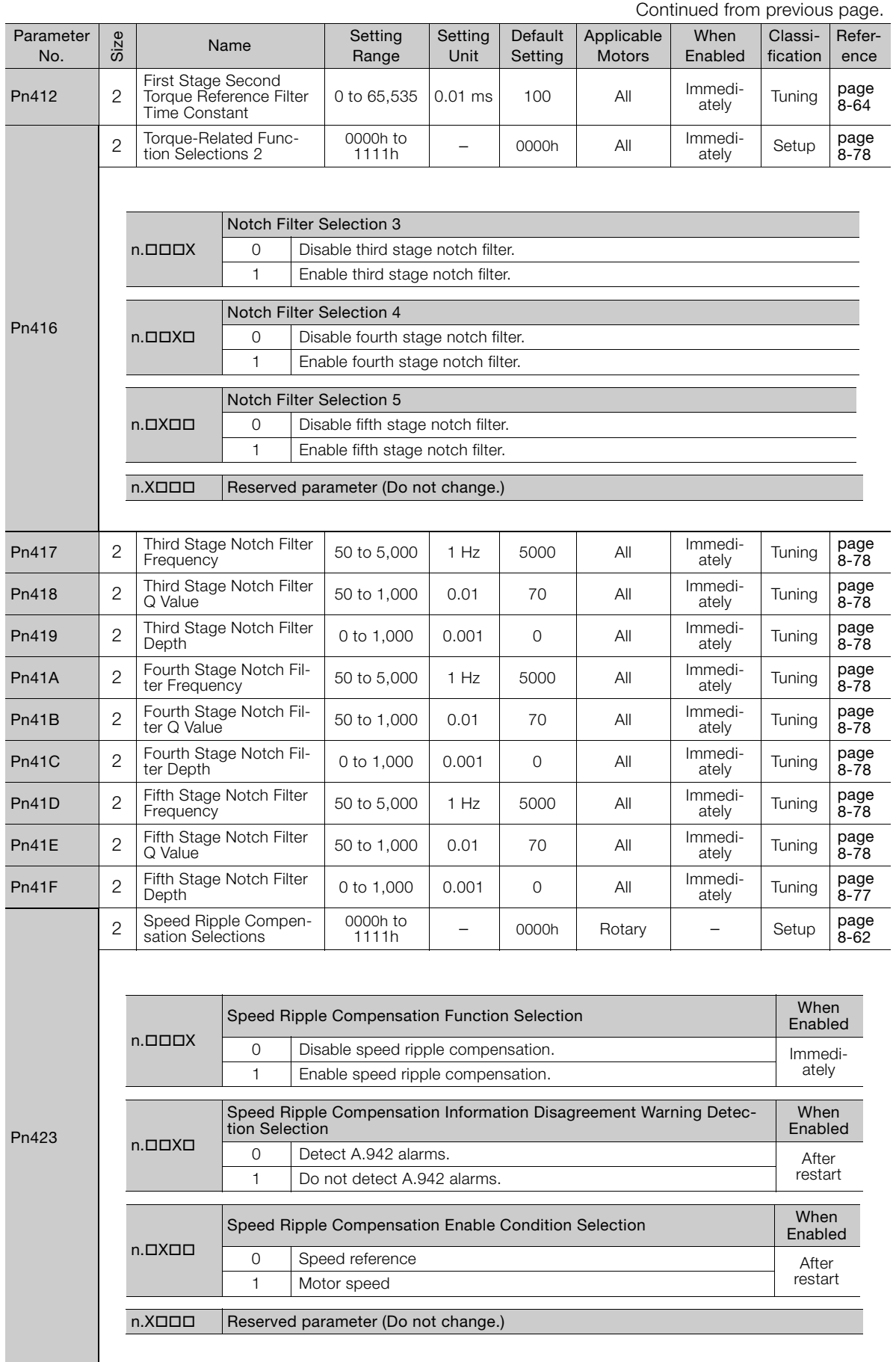

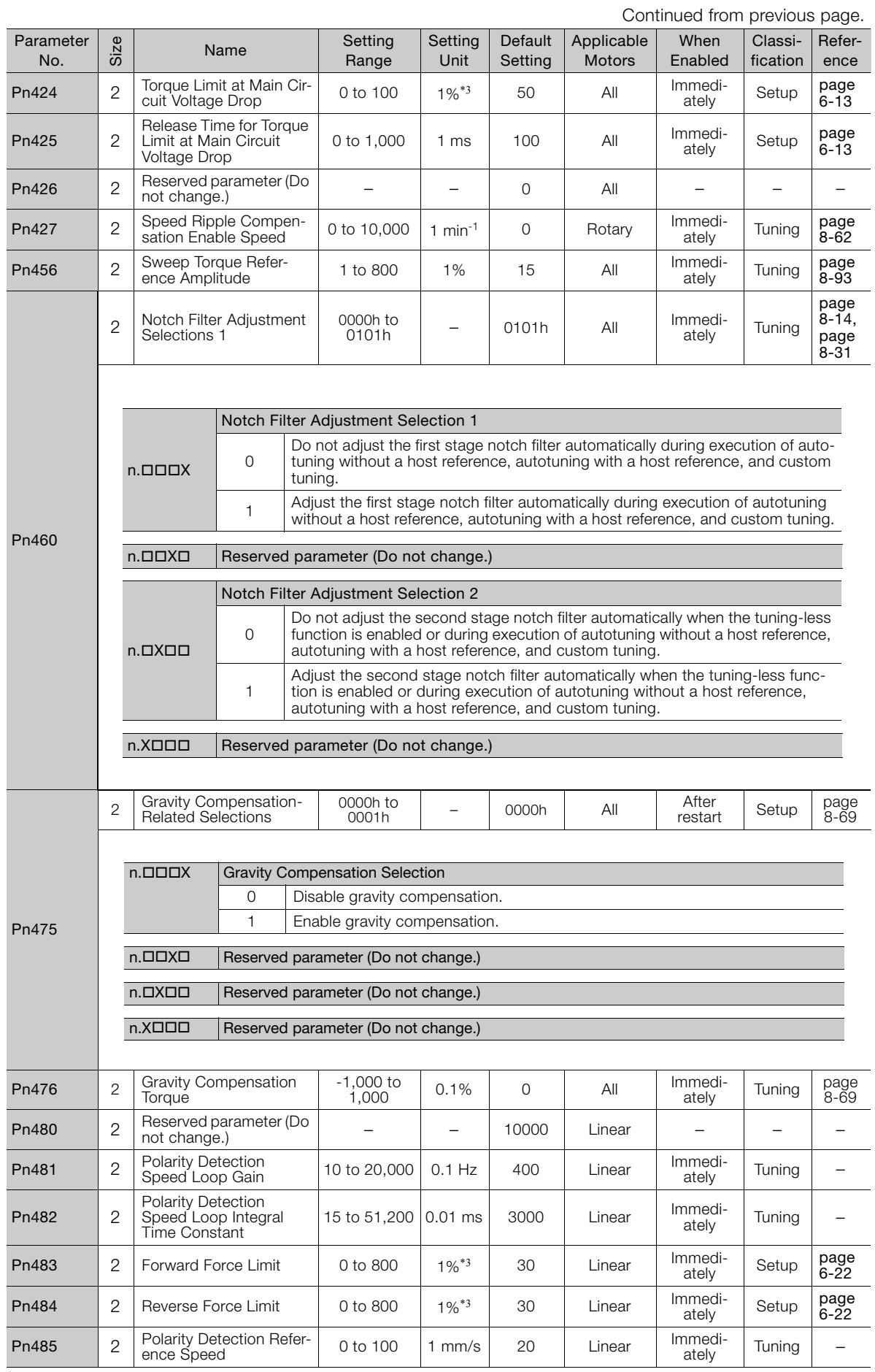
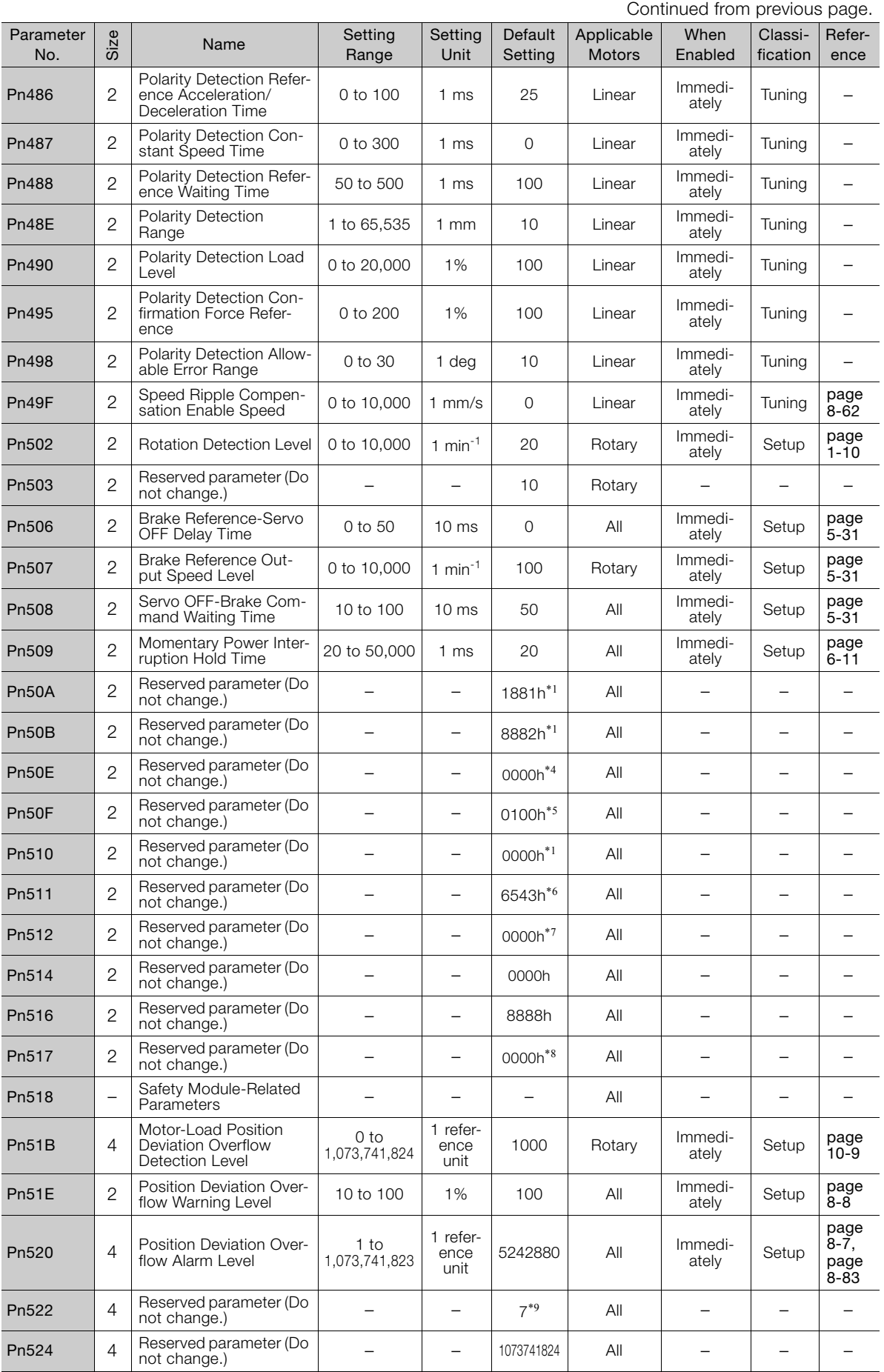

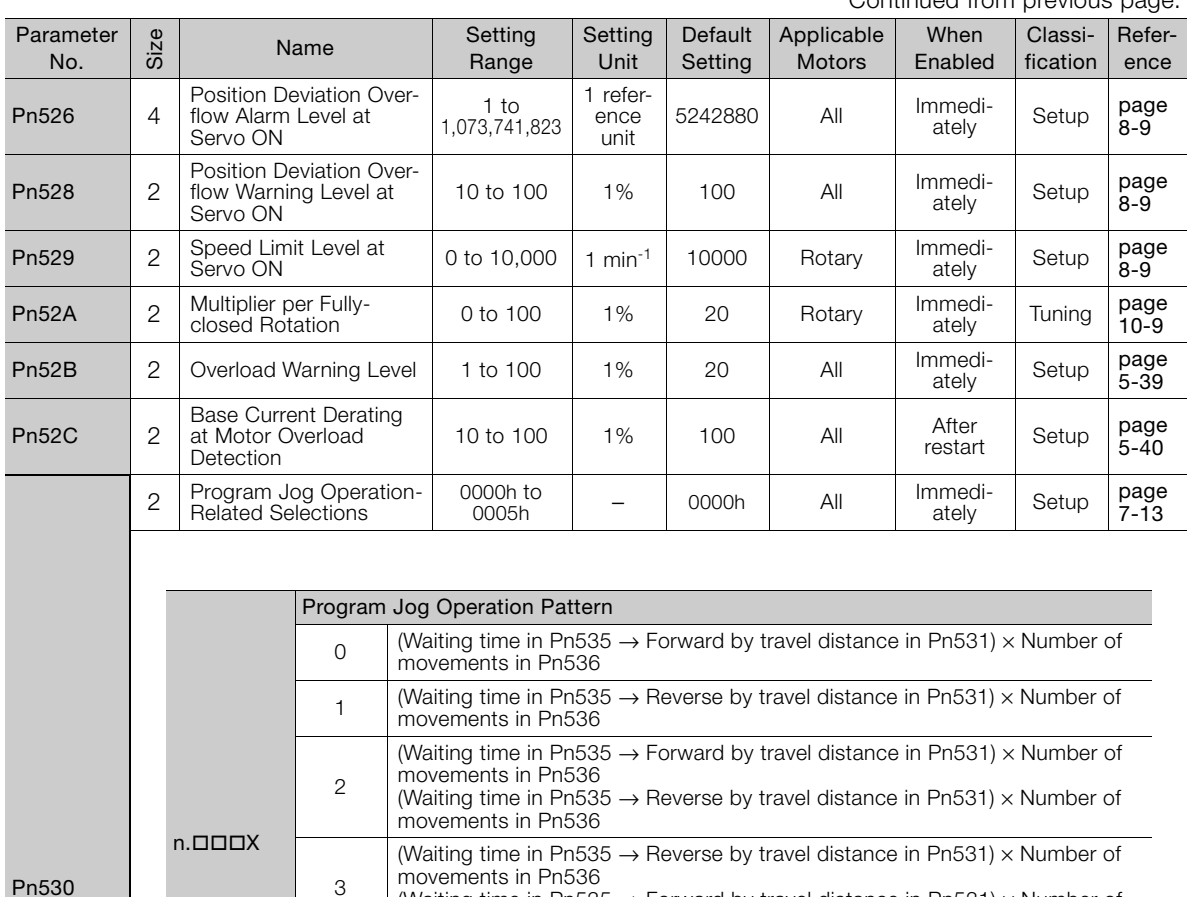

Continued from previous page.

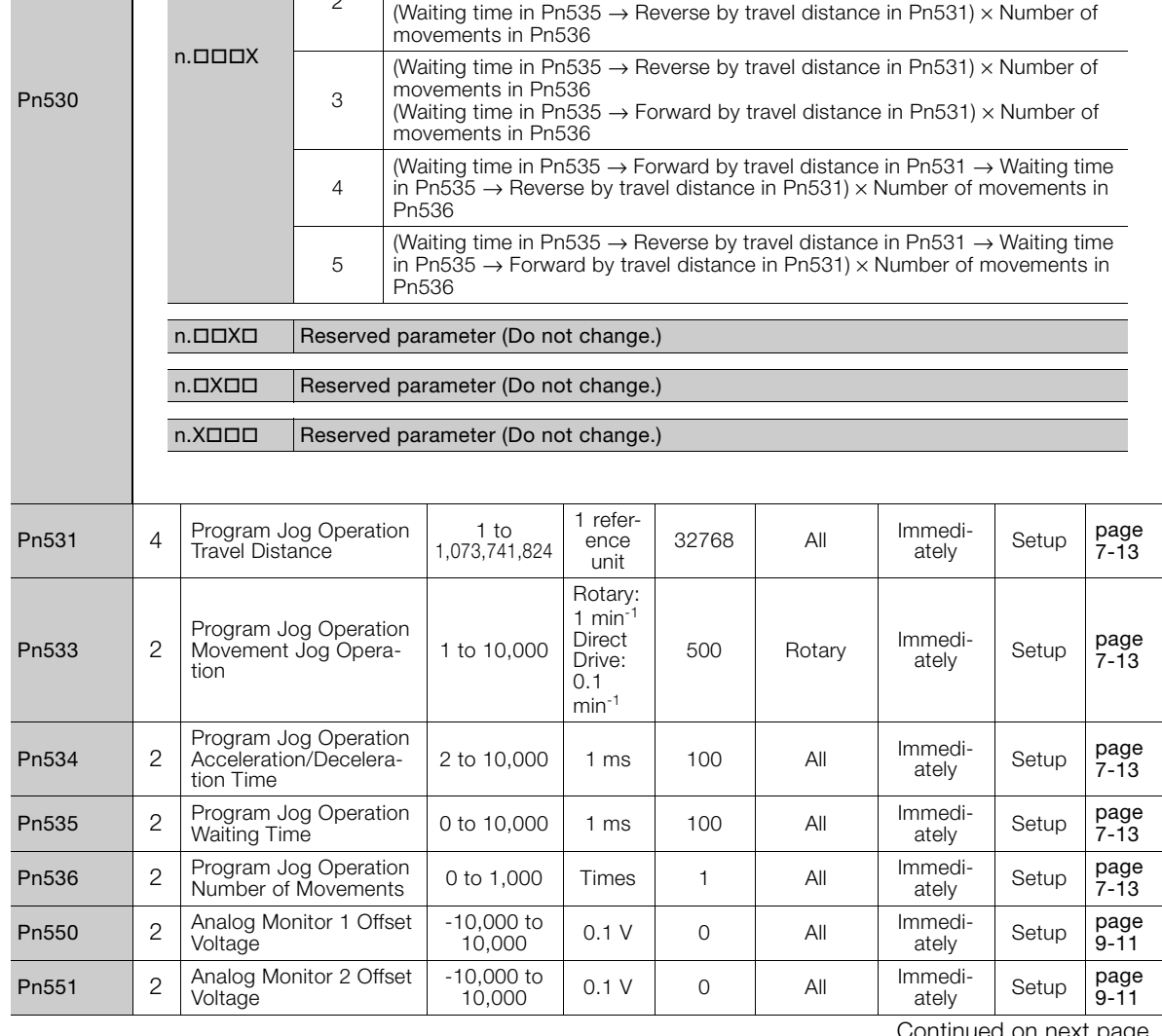

 $\boxed{16}$ 

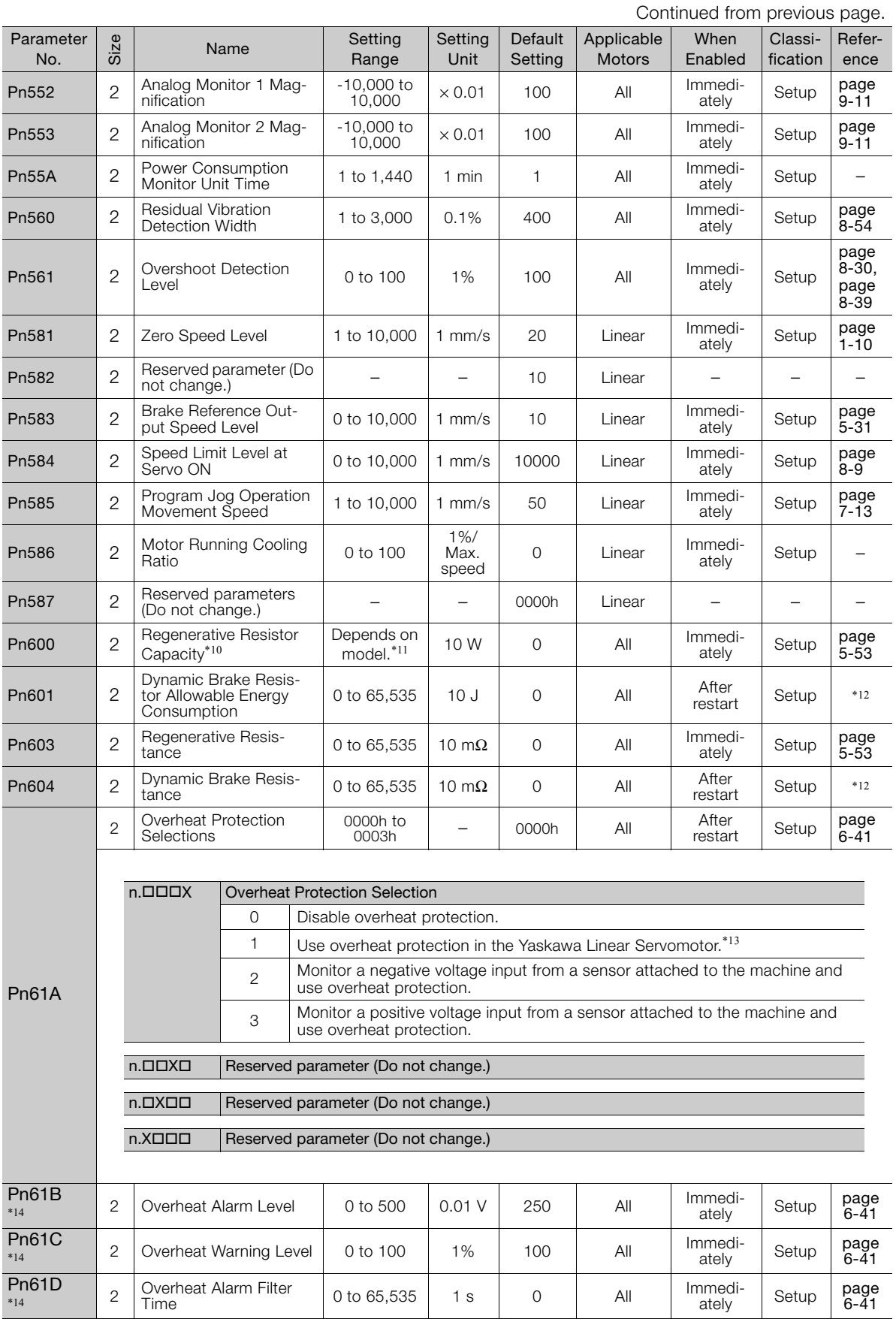

Continued from previous page.

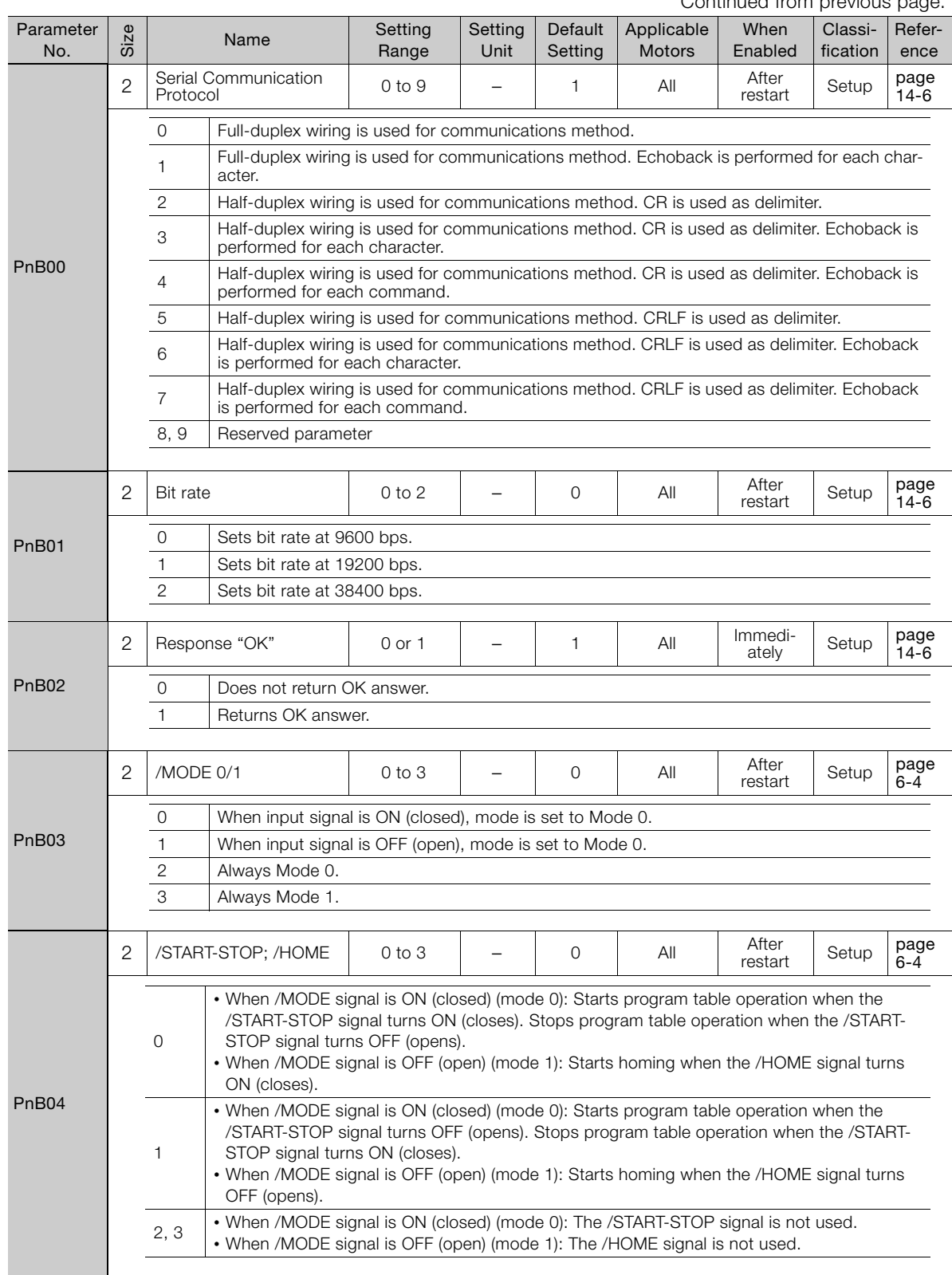

Continued on next page.

 $\boxed{16}$ 

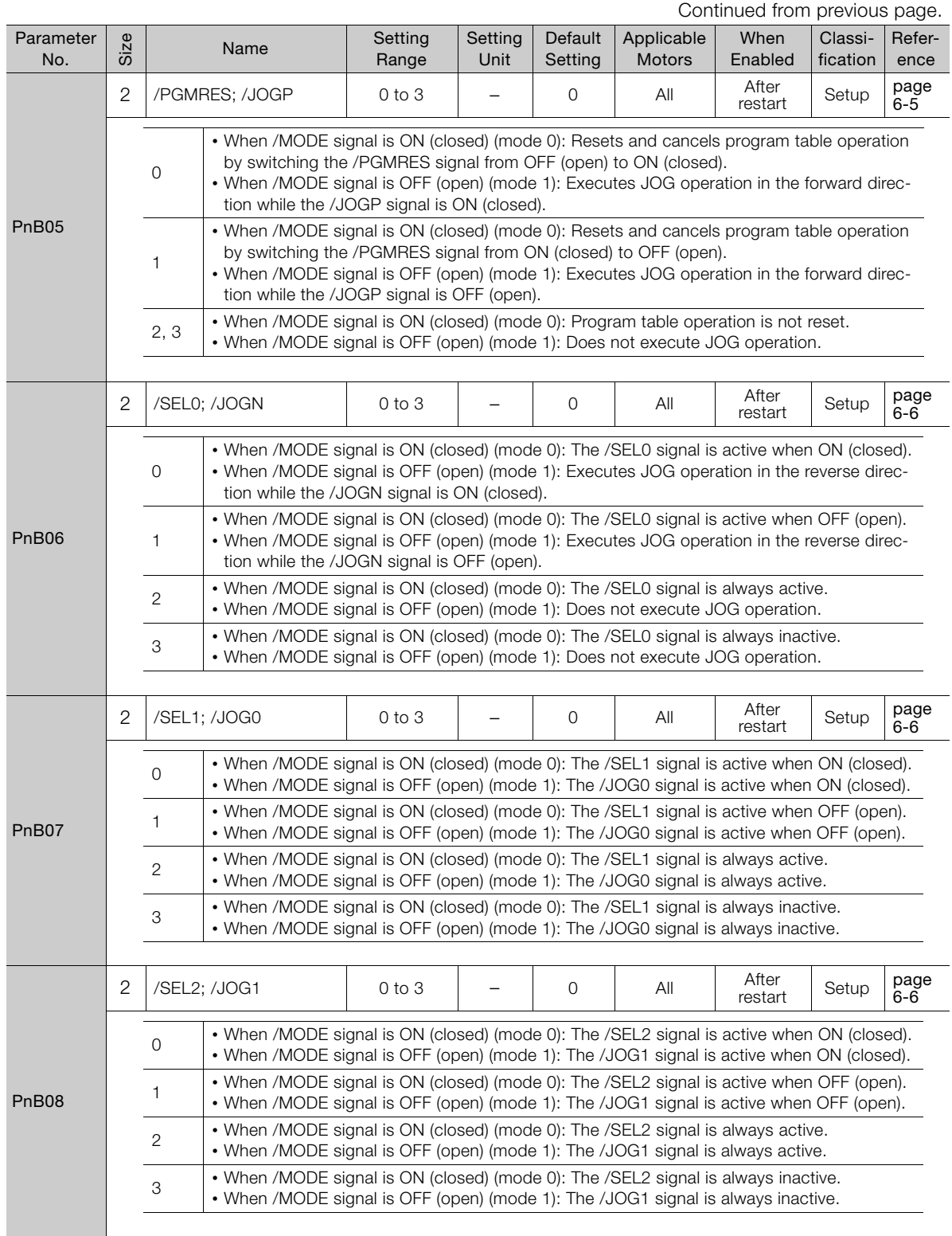

Continued from previous page.

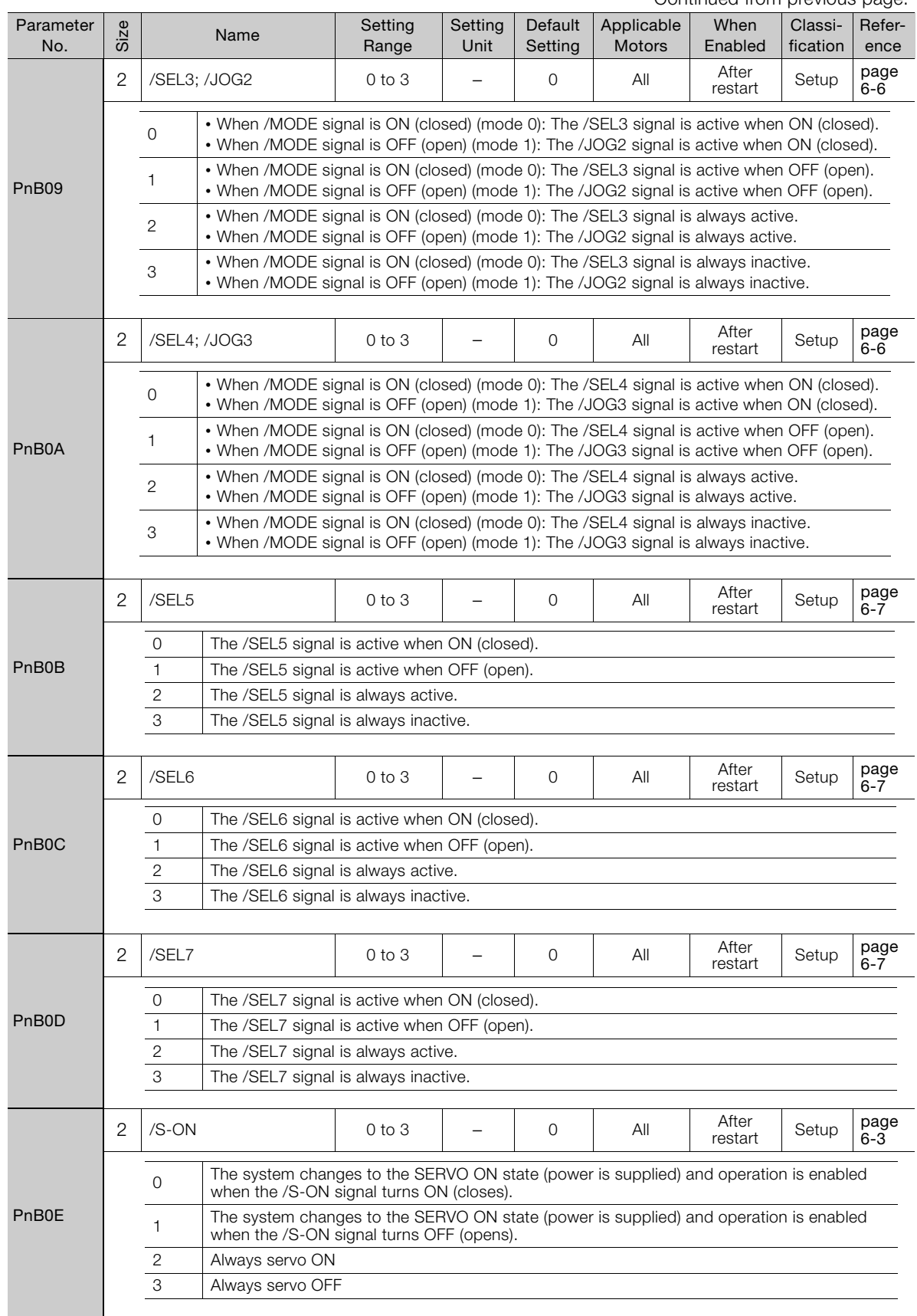

Continued on next page.

 $\boxed{16}$ 

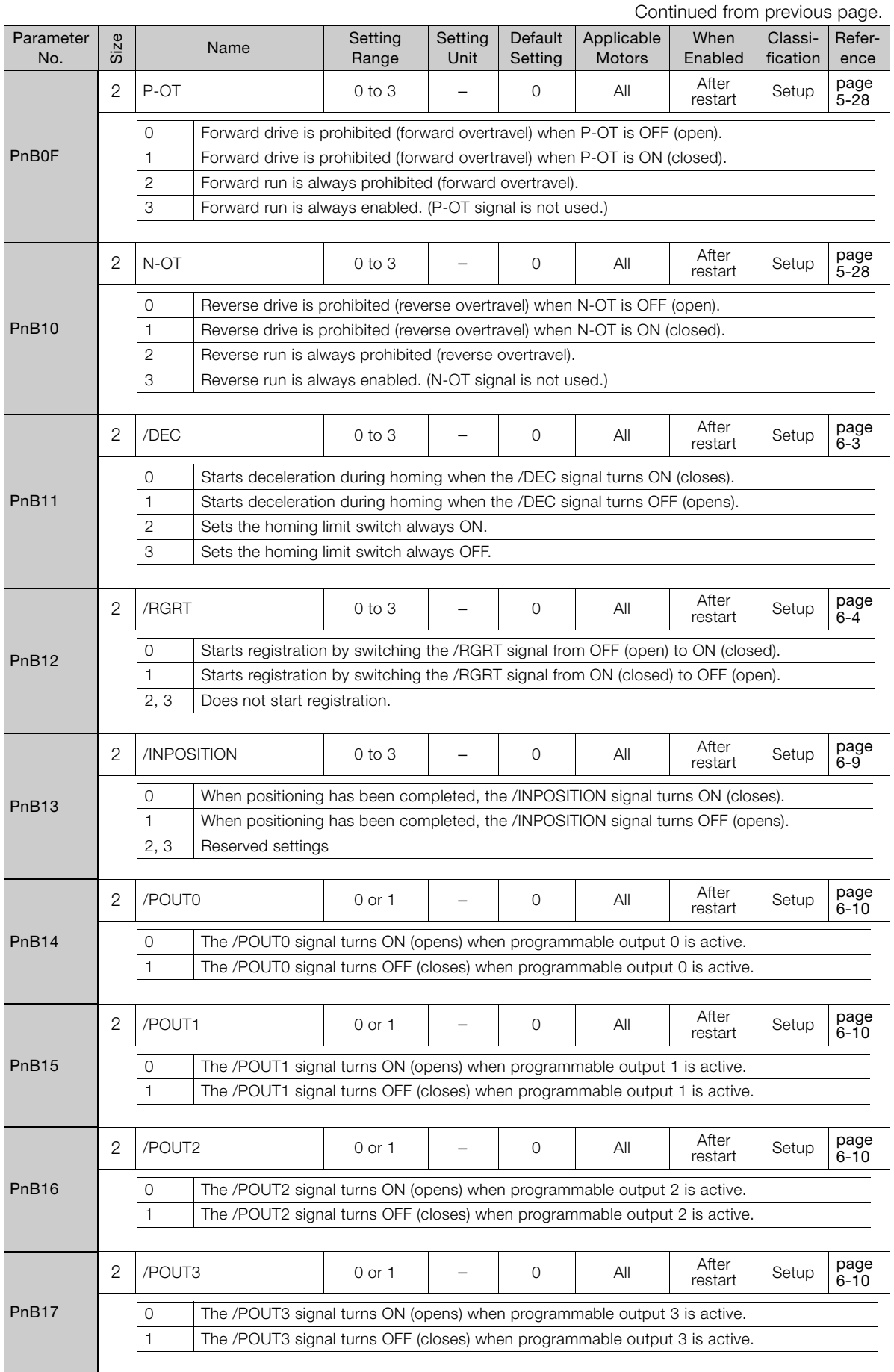

Continued from previous page.

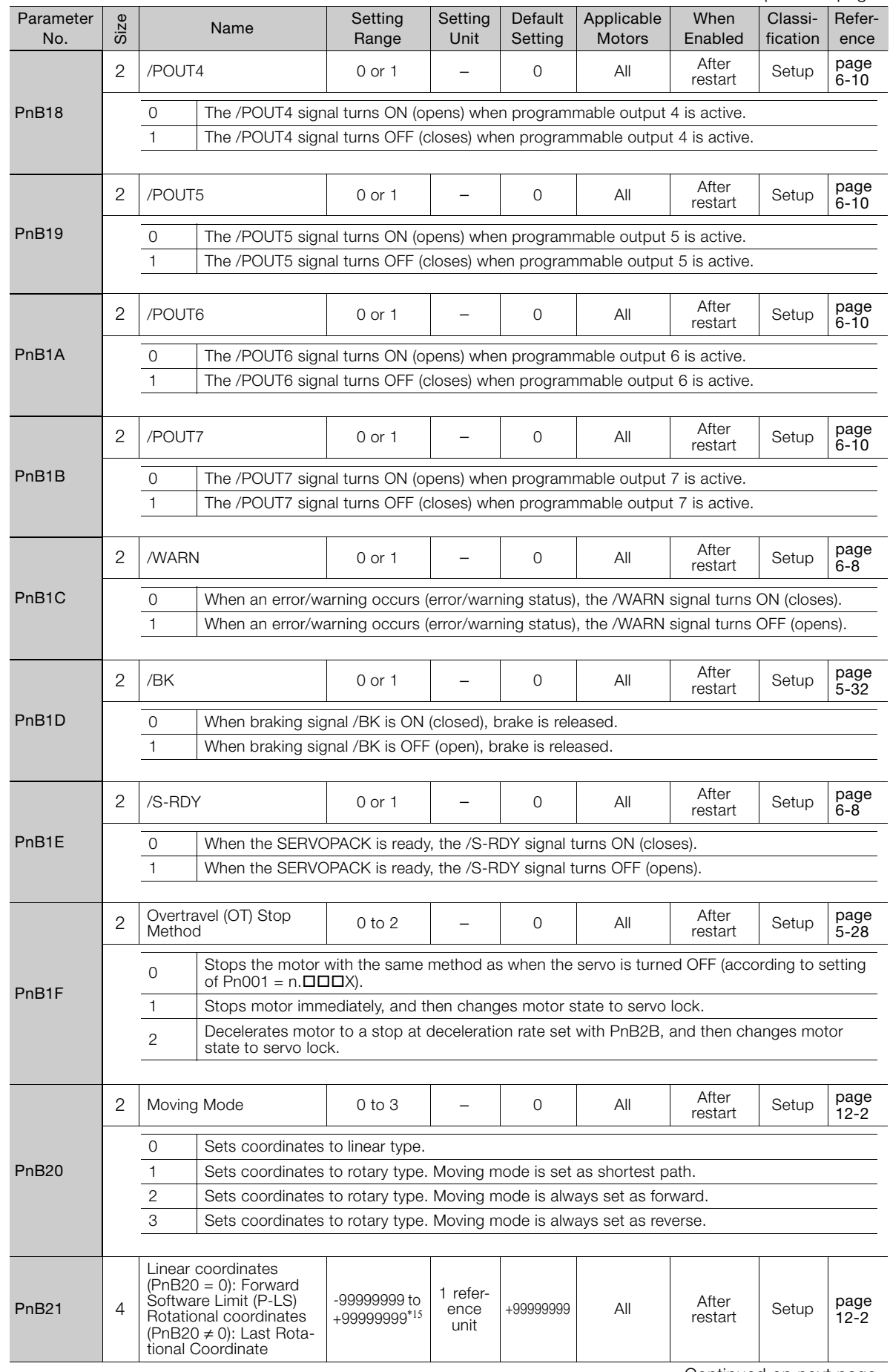

Continued on next page.

 $\boxed{16}$ 

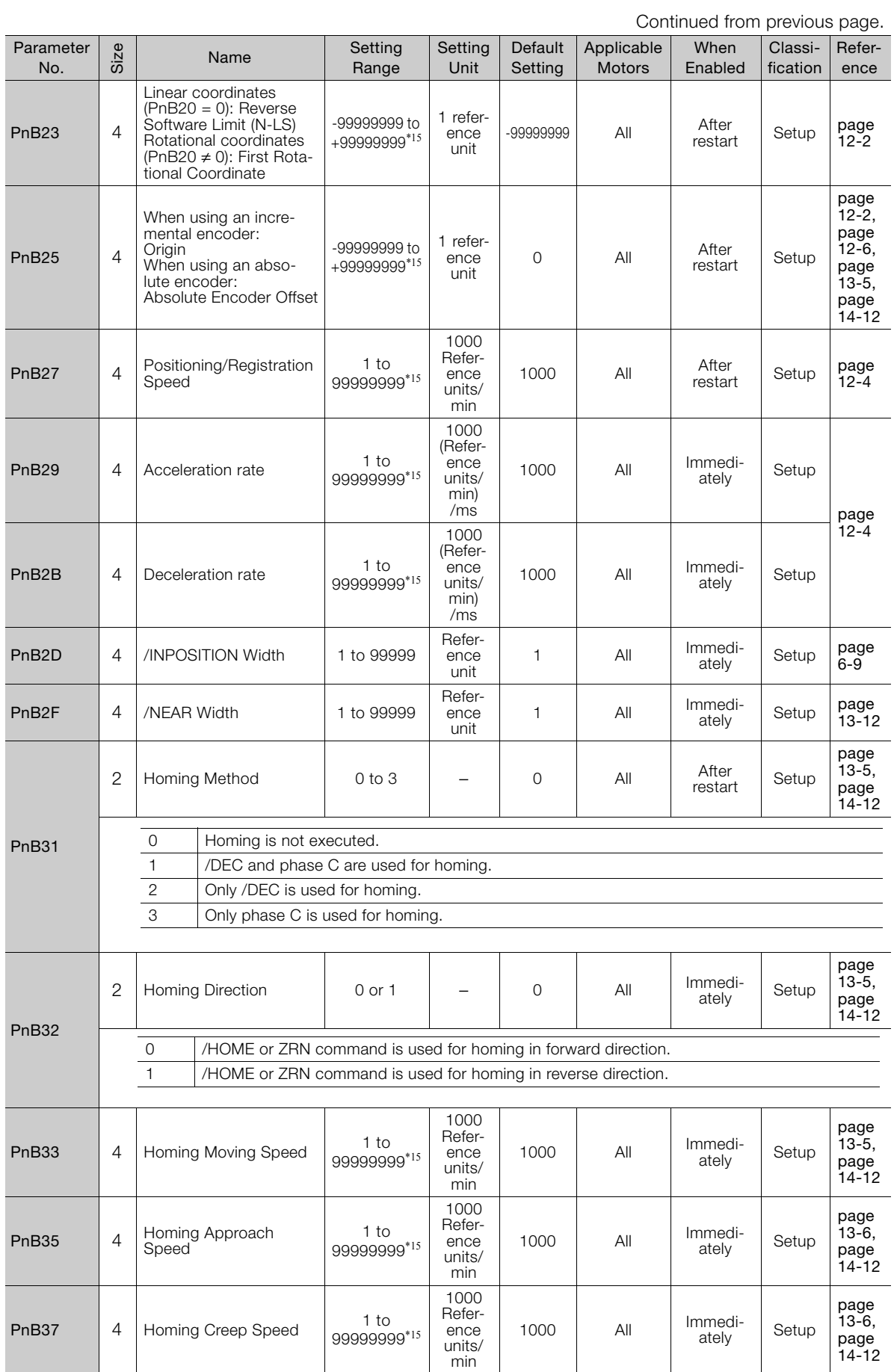

Continued from previous page.

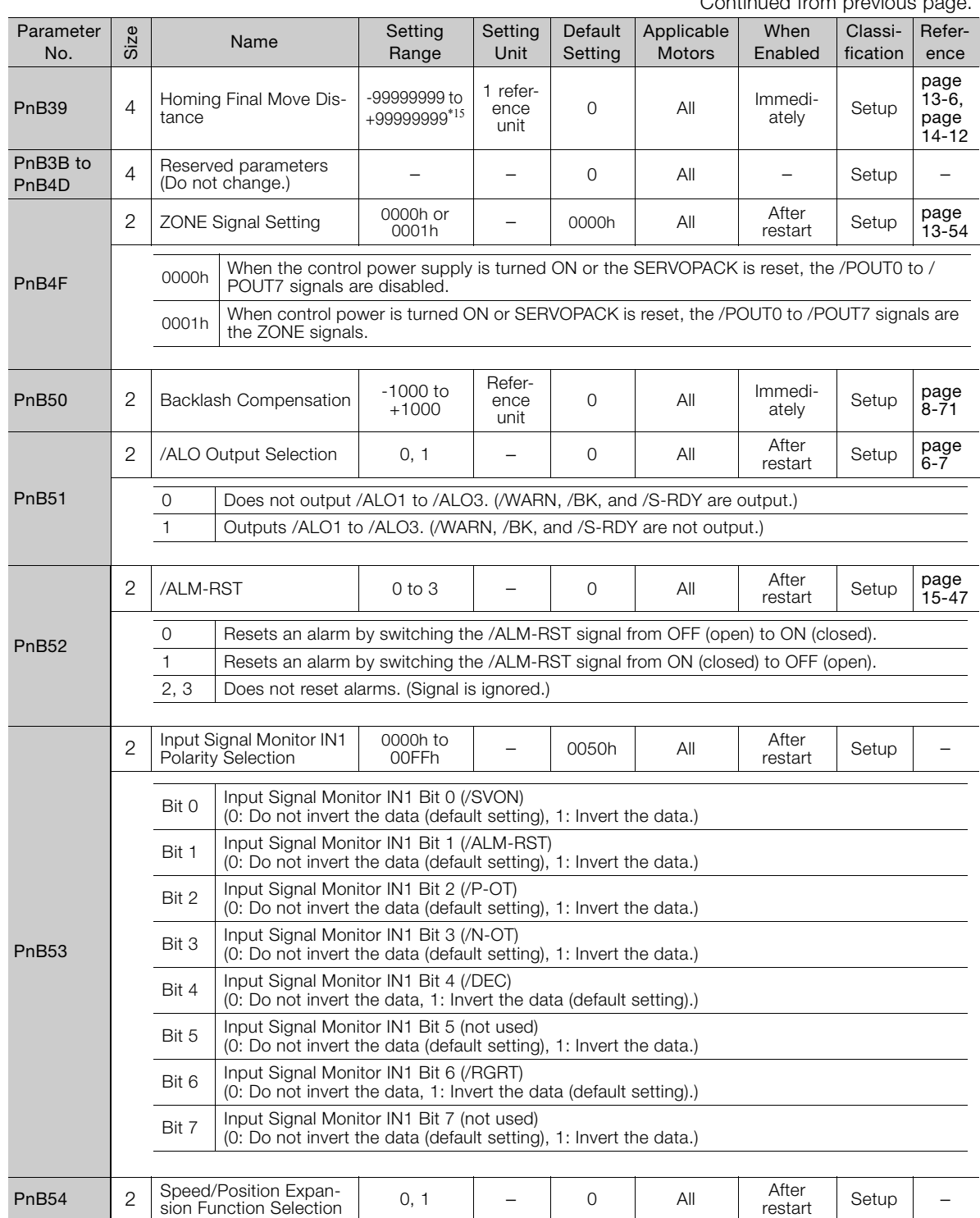

\*1. The following parameters are automatically set when the INDEXER Module is mounted to the SERVOPACK. Do not change the setting.

•  $Pn002 = n.$  $\Box$  $\Box$  $\Box$ 0

 $\cdot$  Pn207 = n.1000

•  $Pn50A = 8881h$ 

• Pn50B = 8888h

•  $Pn510 = 0000h$ 

\*2. This parameter is automatically set to 0 if a single-turn absolute encoder is used and Pn002 is set to n.DODD.

\*3. Set a percentage of the motor rated torque.

\*4. When the INDEXER Module is mounted to the SERVOPACK, Pn50E is set to 0000h or 3000h according to the setting of PnB51. Do not change the setting.

\*5. When the INDEXER Module is mounted to the SERVOPACK, Pn50F is set to 0000h or 1200h according to the setting of PnB51. Do not change the setting.

\*6. When the INDEXER Module is mounted to the SERVOPACK, this parameter is automatically set according to the settings of PnB11 and PnB12. (Pn511 = n.8 $\square$ =8, where  $\square$  = 4, 8, or D and  $\square$  = 6, 8, or F) Do not change the setting.

 $16<sup>°</sup>$ 

- \*7. When the INDEXER Module is mounted to the SERVOPACK, this parameter is automatically set according to the settings of PnB1C, PnB1D, PnB1E, and PnB51. (Pn512 = n.0 $\Box$  $\Box$ , where  $\Box$  = 0 or 1) Do not change the setting.
- \*8. When the INDEXER Module is mounted to the SERVOPACK, Pn517 is set to 0000h or 0321h according to the setting of PnB51. Do not change the setting.
- \*9. When the INDEXER Module is mounted to the SERVOPACK, this parameter is automatically set to between 0 and 99,999 according to the setting of PnB2D. Do not change the setting.

\*10.Normally set this parameter to 0. If you use an External Regenerative Resistor, set the capacity (W) of the External Regenerative Resistor.

- \*11.The upper limit is the maximum output capacity (W) of the SERVOPACK.
- \*12.These parameters are for SERVOPACKs with the Dynamic Brake Hardware Option. Refer to the following manual for details.

### Σ-7-Series AC Servo Drive Σ-7S/Σ-7W SERVOPACK with Dynamic Brake Hardware Option Specifications Product Manual (Manual No.: SIEP S800001 73)

\*13.The SGLFW2 is the only Yaskawa Linear Servomotor that supports this function.

\*14. Enabled only when Pn61A is set to n. **QDD2** or n. **QDD3**.

\*15.If you set PnB54 to 1 (Enable Expansion Mode), the following setting ranges will change.

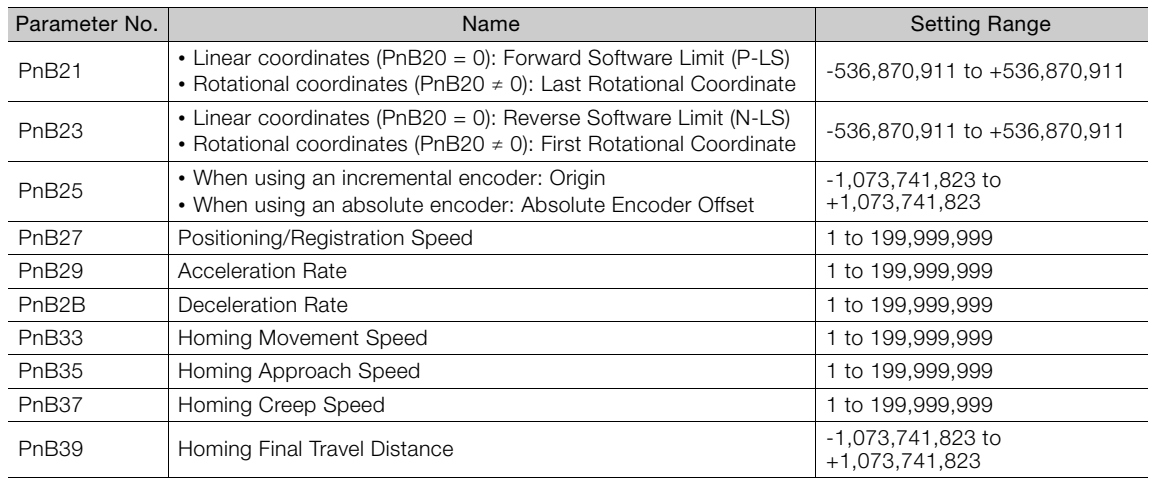

# **16.3 Parameter Recording Table**

Use the following table to record the settings of the parameters.

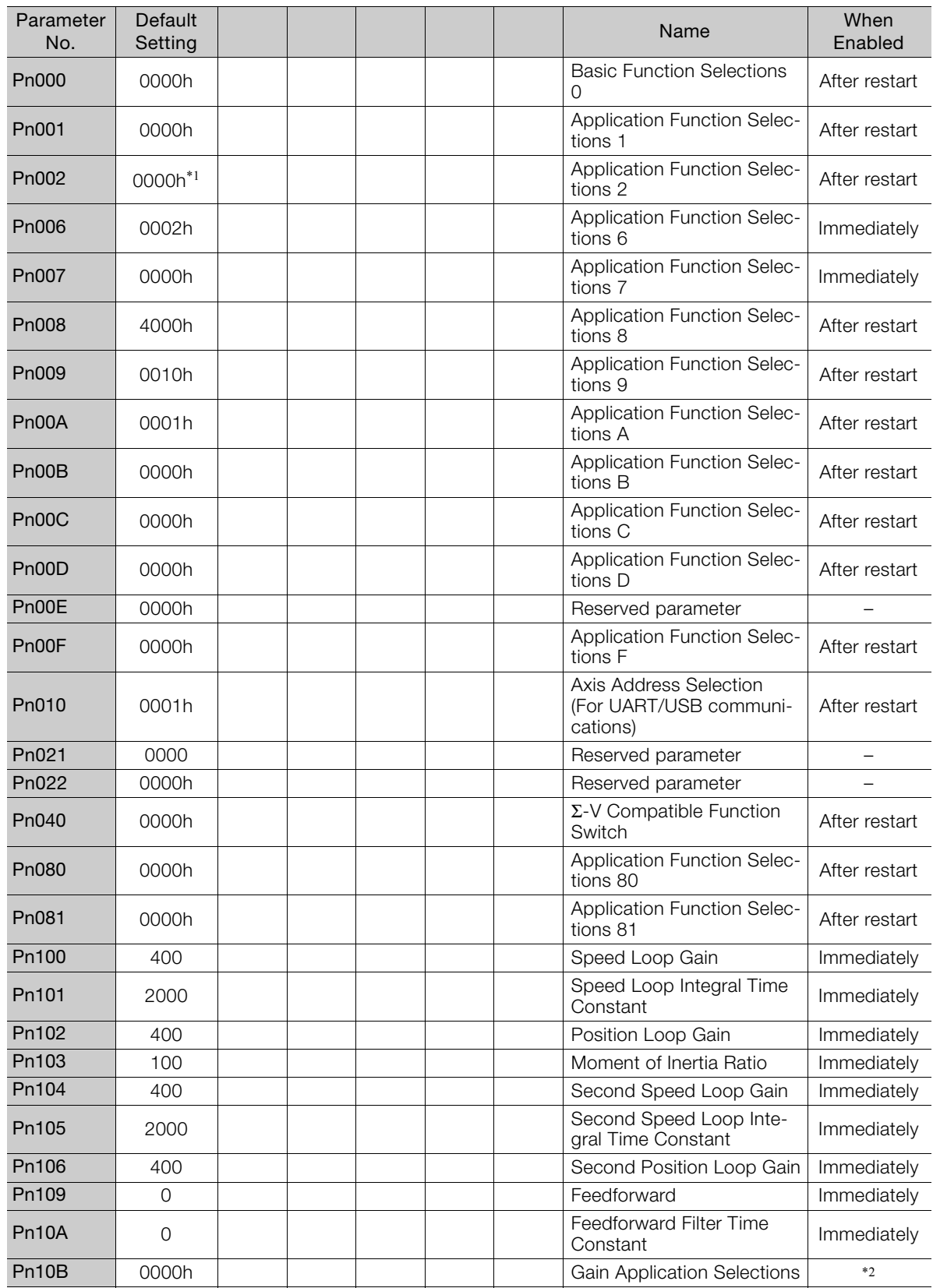

 $\boxed{16}$ 

Continued from previous page.

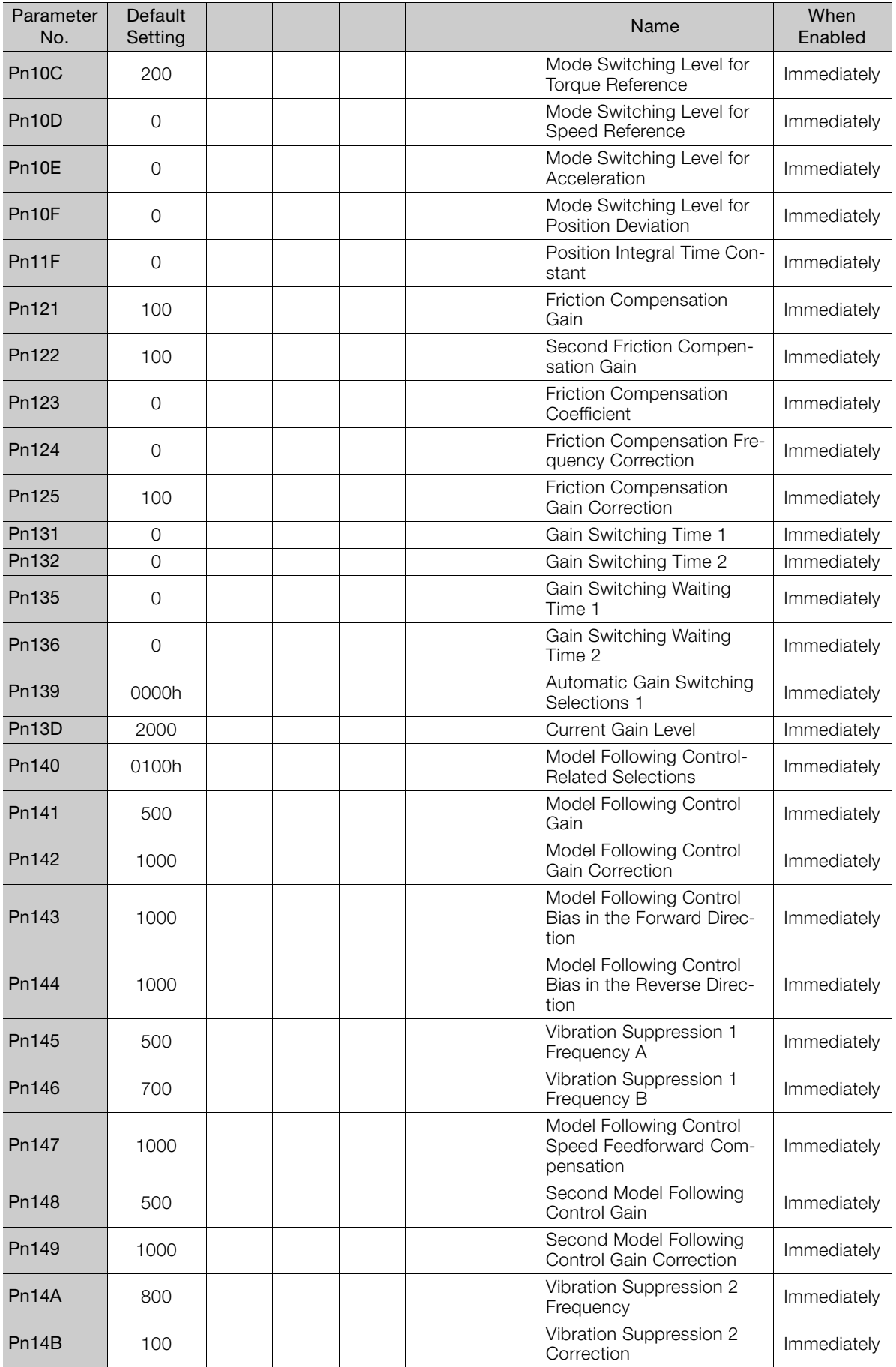

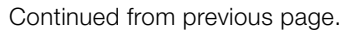

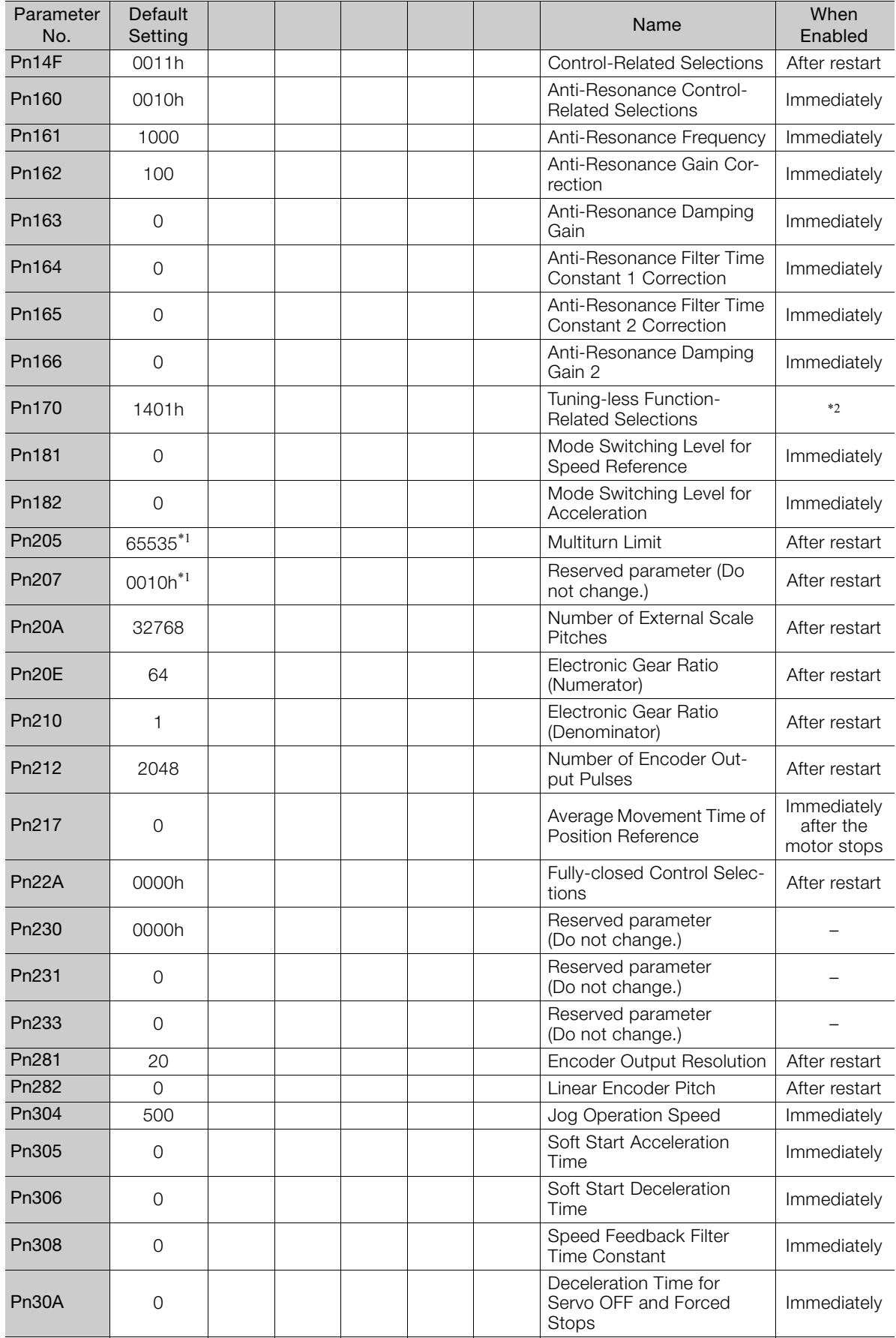

Continued from previous page.

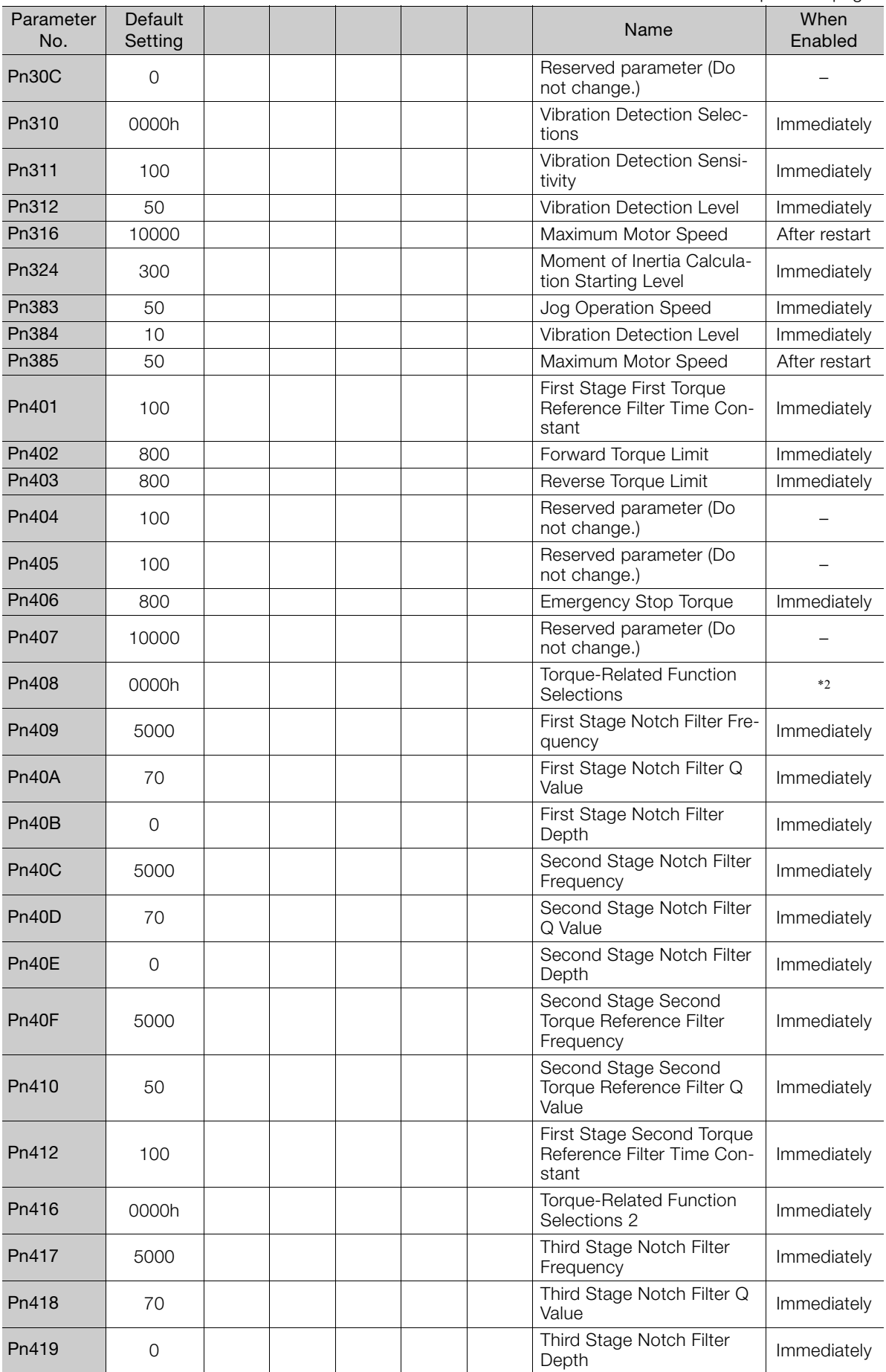

Continued from previous page.

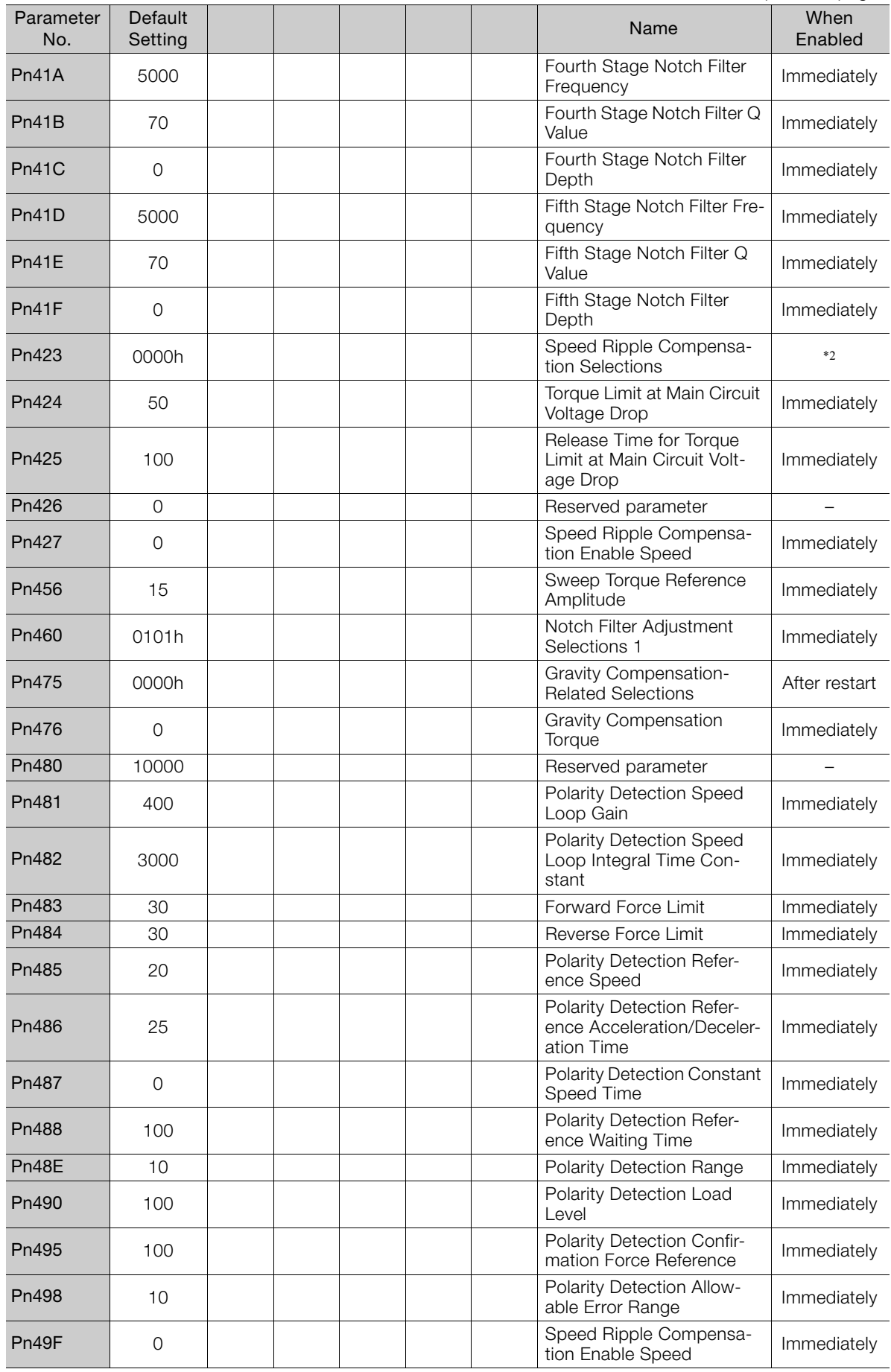

Parameter Lists Parameter Lists

 $\boxed{16}$ 

Pn502 20 20 Rotation Detection Level Immediately Pn503 10 10 Reserved parameter Pn506 0 0 Brake Reference-Servo Drake Heleferice-Servo<br>OFF Delay Time **Immediately** Pn507 <sup>100</sup> Brake Reference Output Brake Reference Output | Immediately<br>Speed Level Pn508 50 Servo OFF-Brake Com-Servo OFF-Brake Com-<br>mand Waiting Time Immediately Pn509 20 20 20 Momentary Power Interrup-Momentally Tower Interrup-<br>tion Hold Time Pn50A 1881h\*1 Reserved parameter – Pn50B 8882h<sup>\*1</sup> Reserved parameter Pn50E 0000h<sup>\*1</sup> | | | | | | Reserved parameter | – Pn50F 0100h<sup>\*1</sup> Reserved parameter – Pn510  $0$  0000h<sup>\*1</sup>  $\vert$   $\vert$   $\vert$   $\vert$   $\vert$   $\vert$   $\vert$  Reserved parameter  $\vert$   $\vert$   $\vert$ Pn511 6543h<sup>\*1</sup> Reserved parameter Pn512  $\big|$  0000h<sup>\*1</sup>  $\big|$   $\big|$   $\big|$   $\big|$   $\big|$   $\big|$  Reserved parameter  $\big|$   $\big|$ Pn514 | 0000h | | | | | | | | | | | | Reserved parameter | | | | Pn516 8888h Reserved parameter Pn517 0000h\*1 Reserved parameter – Pn51B 1000 Motor-Load Position Deviation Overflow Detection Level Immediately Pn51E 100 Position Deviation Over-Position Deviation Over-<br>flow Warning Level Immediately Pn520 5242880 Pn520 Position Deviation Over-Fosition Deviation Over-<br>flow Alarm Level Immediately Pn522 7\*1 Reserved parameter – Pn524 1073741824 H Pn526 | 5242880 Position Deviation Overflow Alarm Level at Servo ON Immediately Pn528 100 Position Deviation Overflow Warning Level at Servo ON Immediately Pn529 10000 | | | | | Speed Limit Level at Servo | Immediately Pn52A <sup>20</sup> Multiplier per Fully-closed Immediately Pn52B 20 20 20 Coverload Warning Level Immediately Pn52C | 100 | | | | | | | Base Current Derating at Base Current Derating at | After restart<br>Motor Overload Detection | After restart Pn530 0000h Program Jog Operation-**Program Jog Operation-** | Immediately<br>Related Selections Pn531 32768 | | | | | | Program Jog Operation **Triogram Jog Operation**<br>Travel Distance **Immediately** Pn533 500 | | | | | | | | Program Jog Operation Program Jog Operation<br>Movement Speed **Immediately** Pn534 100 Program Jog Operation Acceleration/Deceleration Time Immediately Pn535 100 Program Jog Operation Program Jog Operation<br>Waiting Time **Immediately** Parameter No. Default Setting Name When Enabled

Continued from previous page.

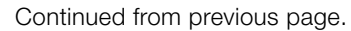

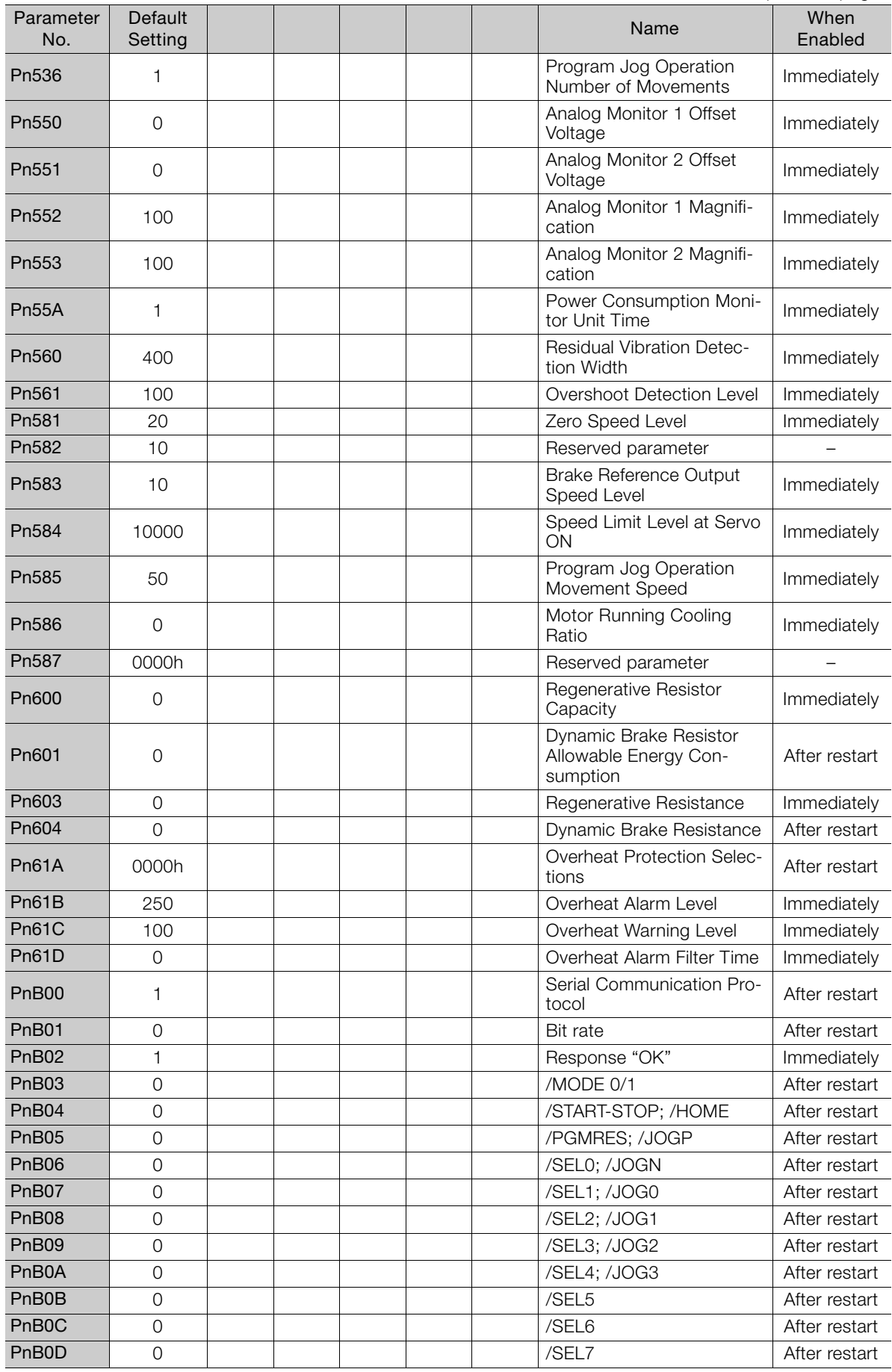

 $\boxed{16}$ 

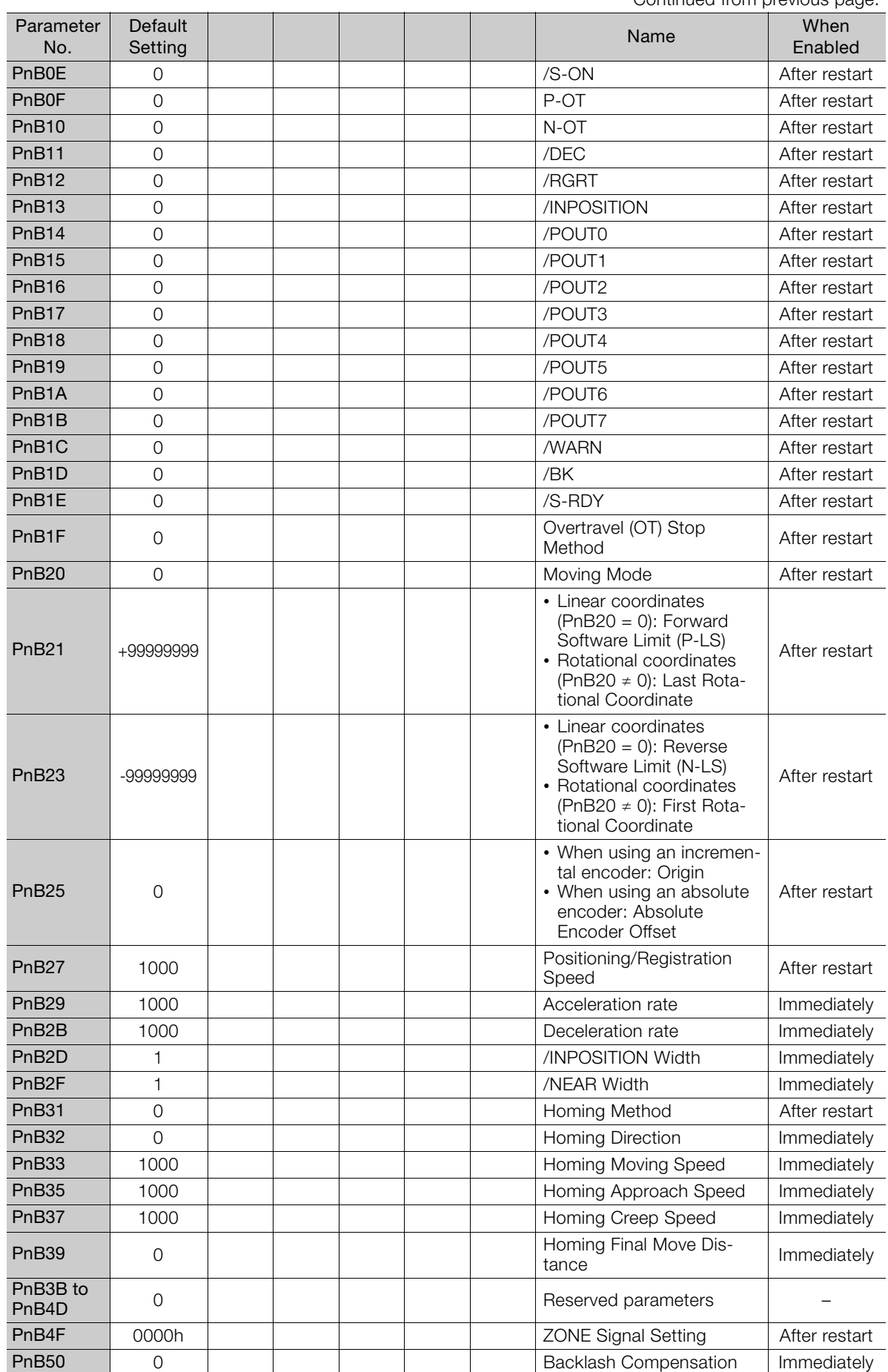

Continued from previous page.

Continued from previous page.

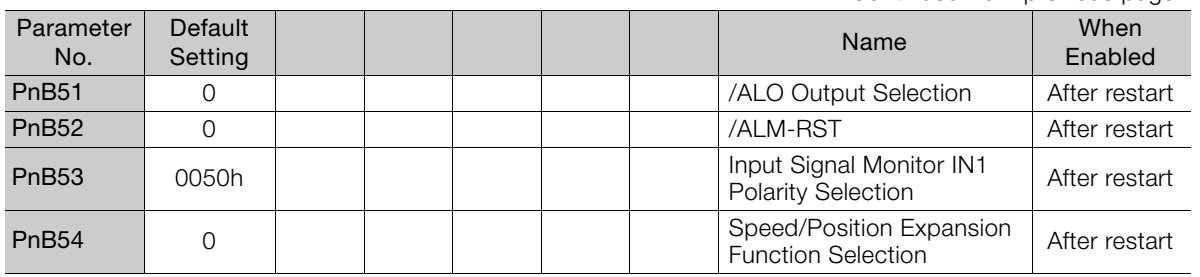

\*1. This parameter is automatically set when the INDEXER Module is mounted to the SERVOPACK. Do not change the setting. Refer to the following sections for details.

[16.2 List of Parameters](#page-595-0) on page 16-3

\*2. The enable timing depends on the digit that is changed. Refer to the following section for details. [16.2 List of Parameters](#page-595-0) on page 16-3

# Appendices<br>
17

The appendix provides information on compatibility between SERVOPACK functions and SigmaWin+ functions, Digital Operator procedures, an alphabetized list of serial commands, and a table of corresponding parameter numbers.

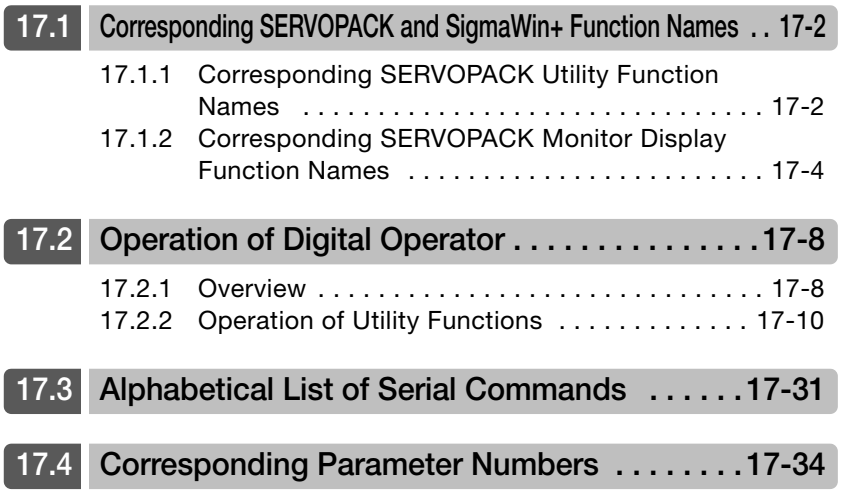

17.1.1 Corresponding SERVOPACK Utility Function Names

<span id="page-633-0"></span>**17.1 Corresponding SERVOPACK and SigmaWin+ Function Names**

This section gives the names and numbers of the utility functions and monitor display functions used by the SERVOPACKs and the names used by the SigmaWin+.

# <span id="page-633-1"></span>**17.1.1 Corresponding SERVOPACK Utility Function Names**

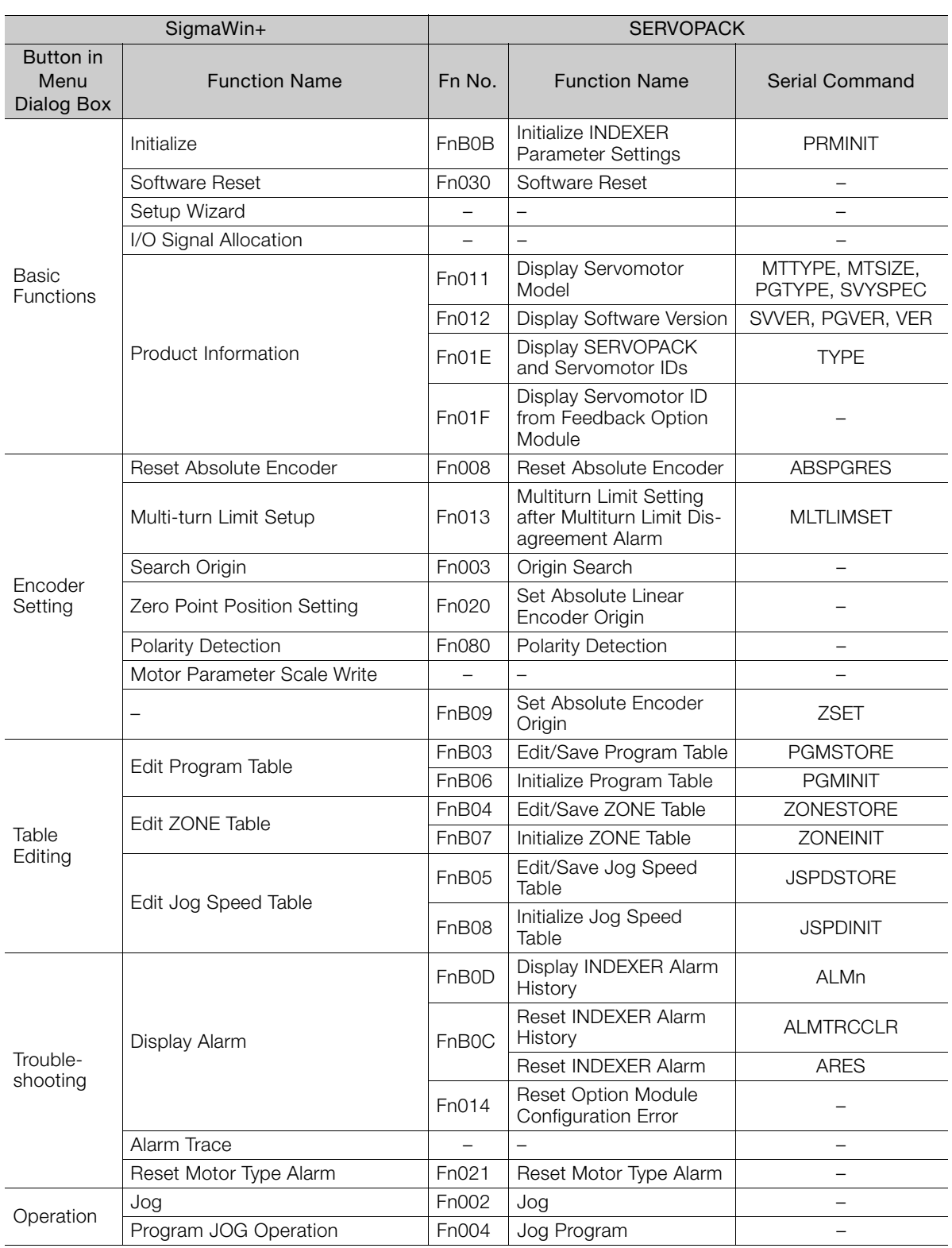

### 17.1.1 Corresponding SERVOPACK Utility Function Names

Continued from previous page.

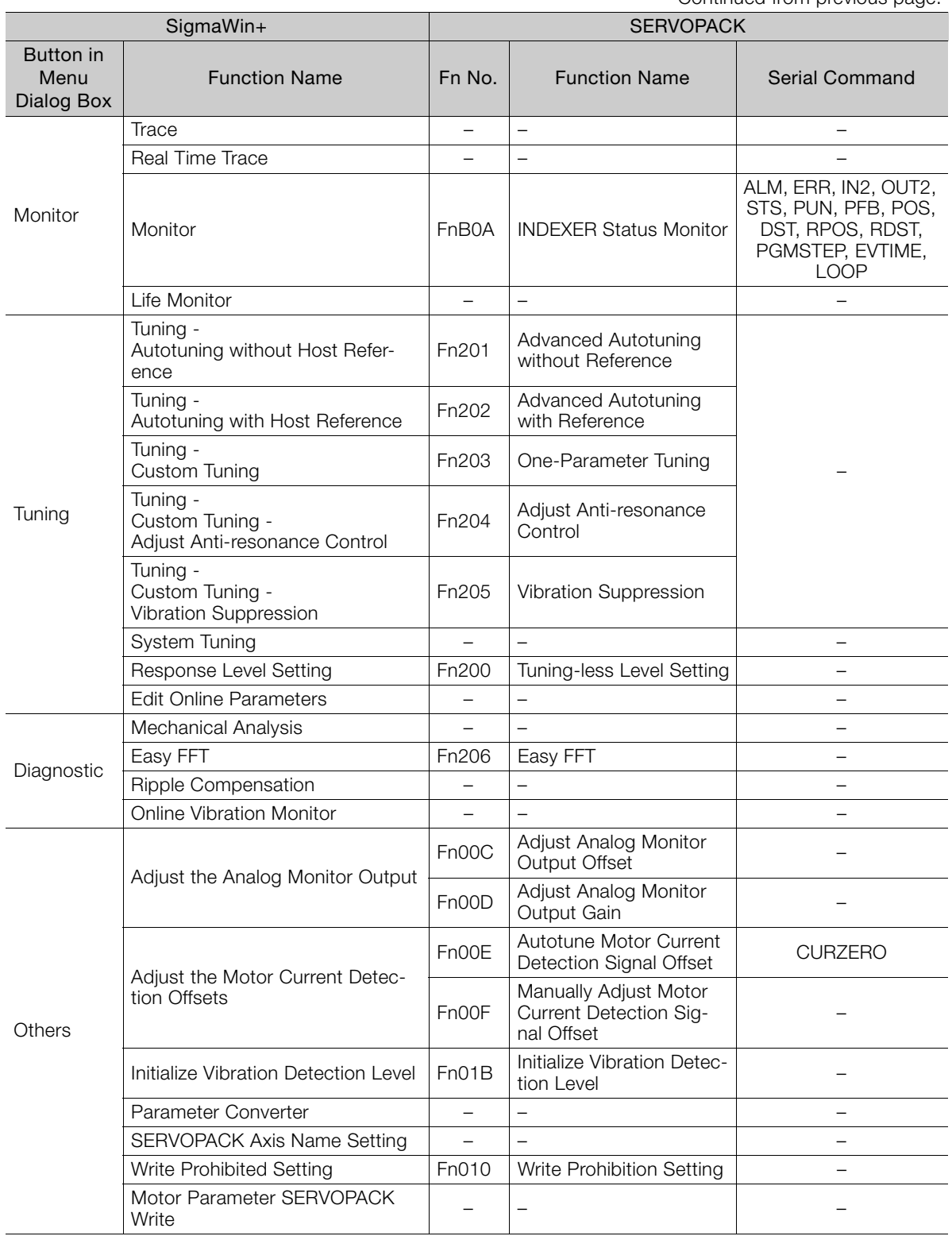

17.1.2 Corresponding SERVOPACK Monitor Display Function Names

# <span id="page-635-0"></span>**17.1.2 Corresponding SERVOPACK Monitor Display Function Names**

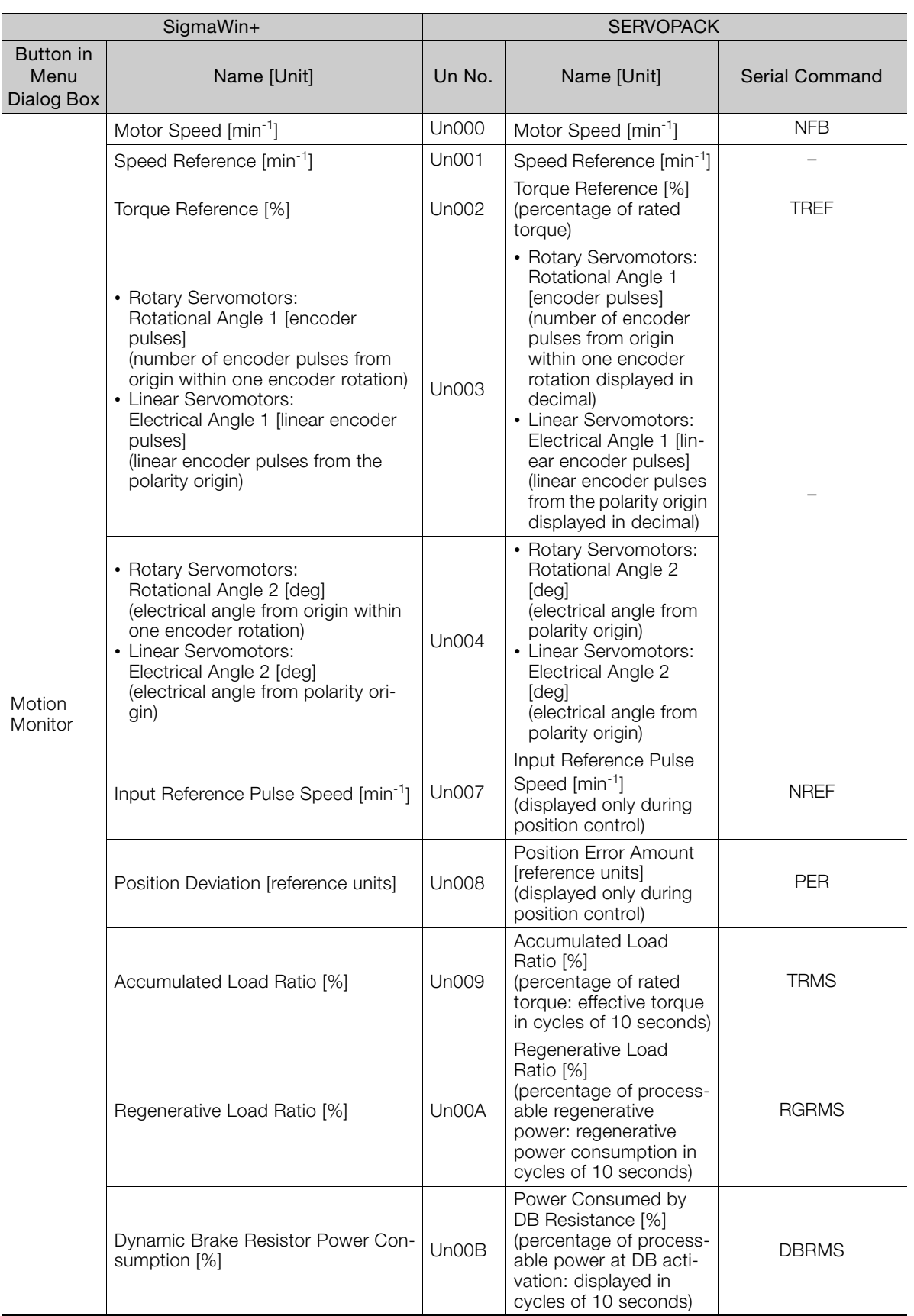

# 17.1.2 Corresponding SERVOPACK Monitor Display Function Names

Continued from previous page.

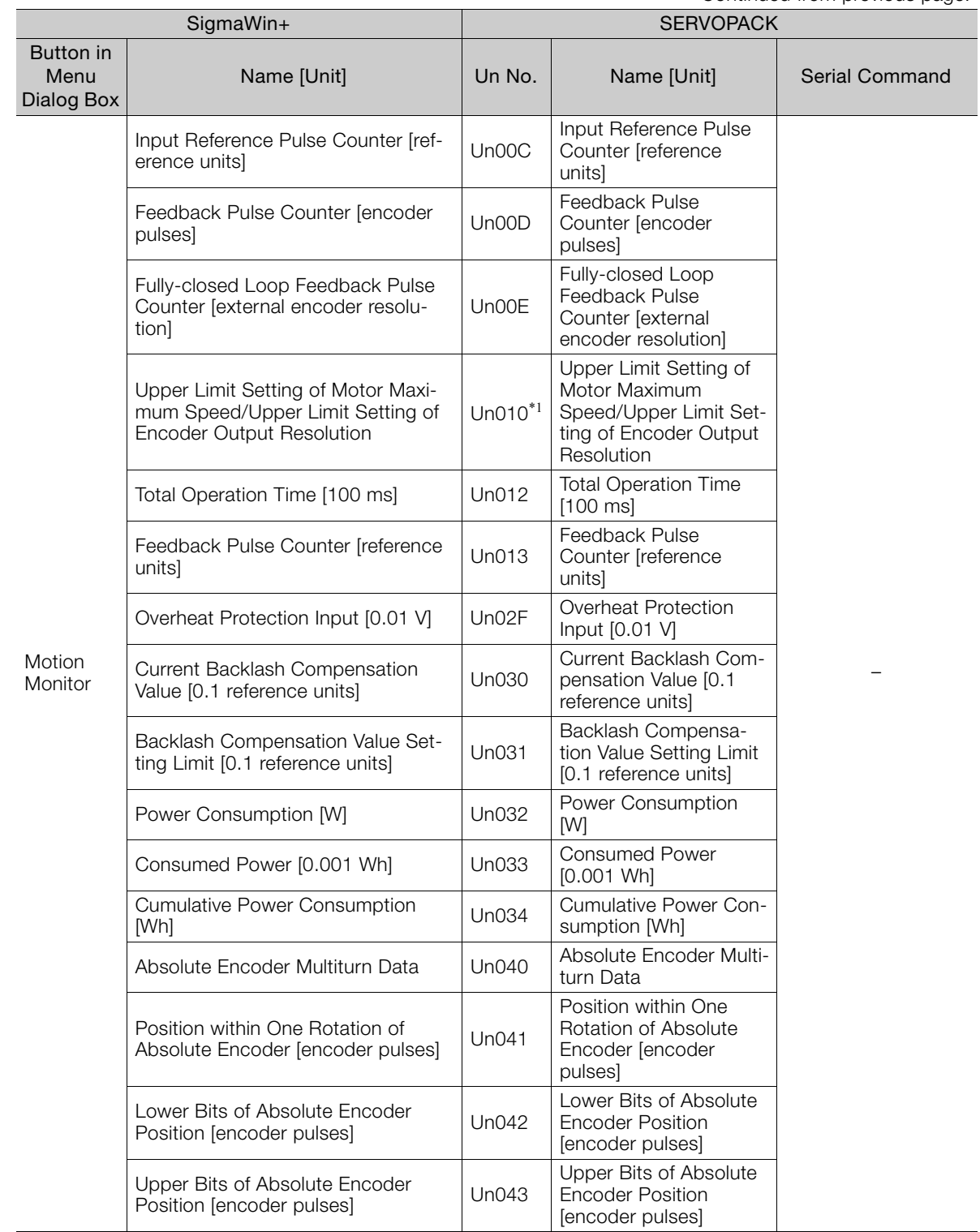

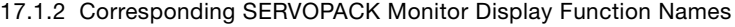

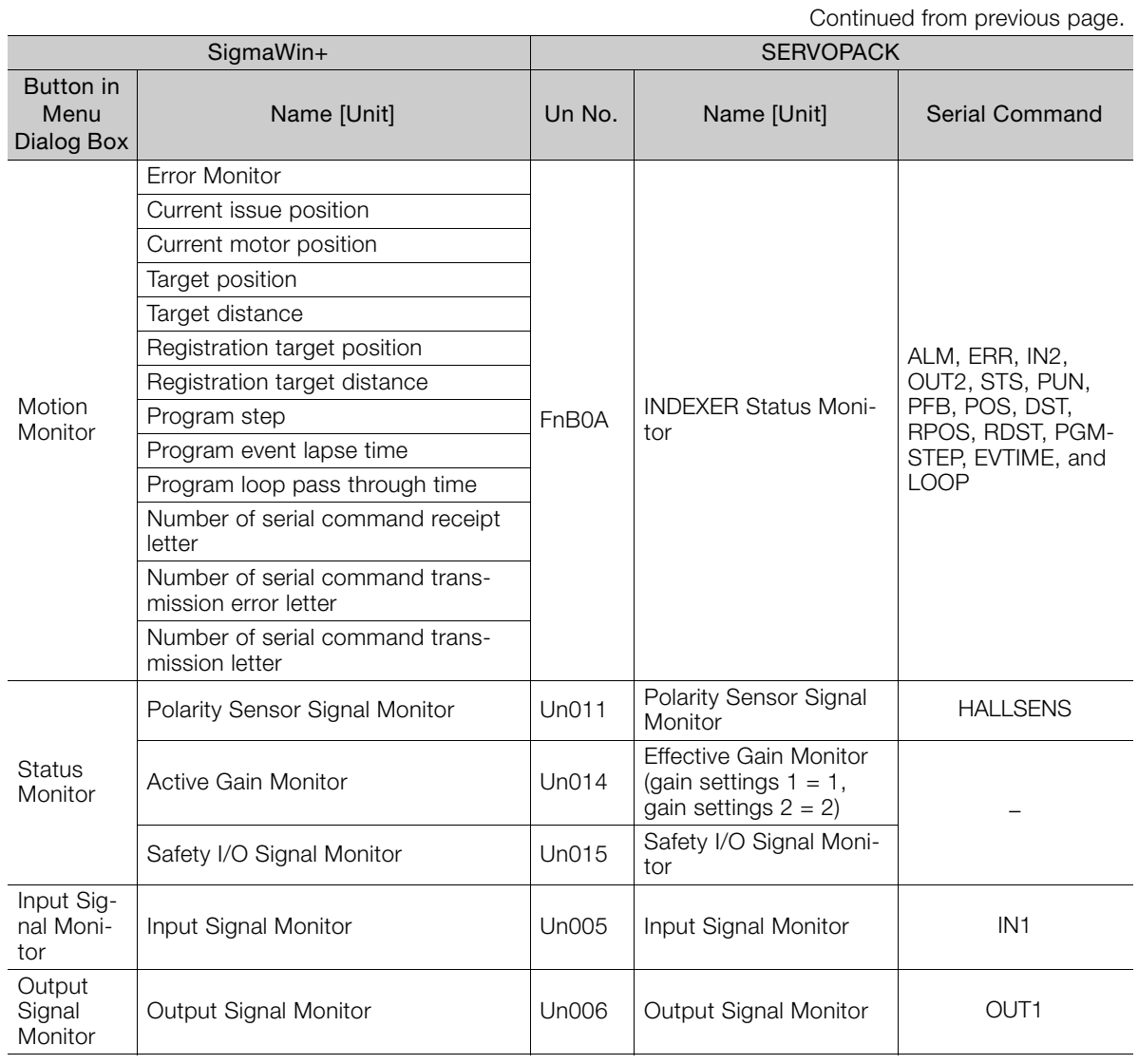

### 17.1.2 Corresponding SERVOPACK Monitor Display Function Names

Continued from previous page.

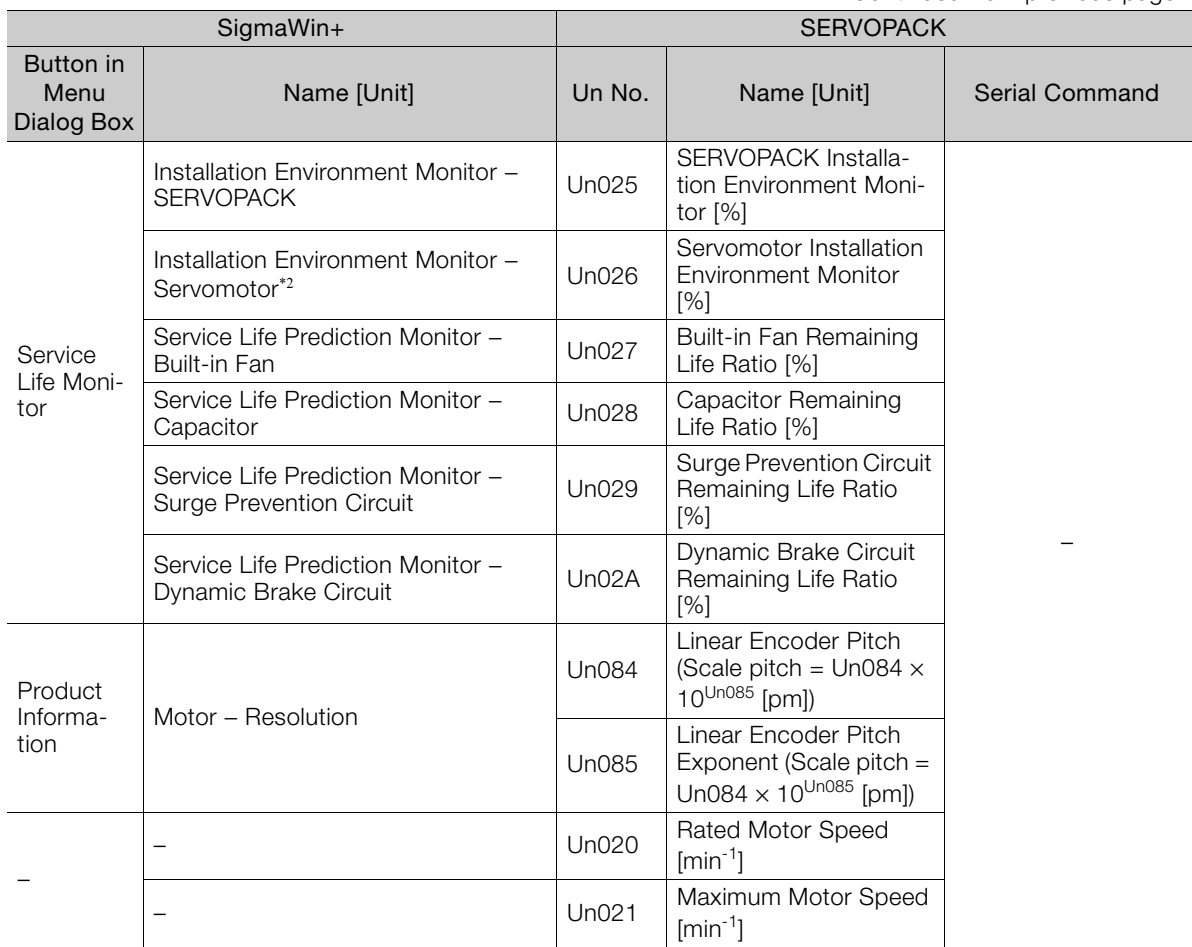

\*1. You can use Un010 to monitor the upper limit setting for the maximum motor speed or the upper limit setting for the encoder output resolution.

You can monitor the upper limit of the encoder output resolution setting (Pn281) for the current maximum motor speed setting (Pn385), or you can monitor the upper limit of the maximum motor speed setting for the current encoder output resolution setting.

Select which signal to monitor with Pn080 = n.XOOD (Calculation Method for Maximum Speed or Divided Output Pulses).

• If Pn080 =  $n.0\Box\Box\Box$ , the encoder output resolution (Pn281) that can be set is displayed.

• If Pn080 = n.1 $\Box$  is the example of the maximum motor speed (Pn385) that can be set is displayed in mm/s.

\*2. This applies to the following motors. The display will show 0 for all other models. SGM7M, SGM7J, SGM7A, SGM7P, SGM7G, SGMMV, SGM7E, SGM7F, and SGMCV

 $17<sup>2</sup>$ 

17-7

17.2.1 Overview

# <span id="page-639-0"></span>**17.2 Operation of Digital Operator**

# <span id="page-639-1"></span>**17.2.1 Overview**

# **Functions List**

The table below shows whether functions of the digital operator can or cannot be used when an INDEXER Module is installed.

This chapter describes the operating procedures for the functions indicated with the thick-bordered frame in the table below. Refer to the following manual for information on functions that are not marked with bold lines.

Σ-7-Series Servo Drive Digital Operator Operating Manual (Manual No.: SIEP S800001 33)

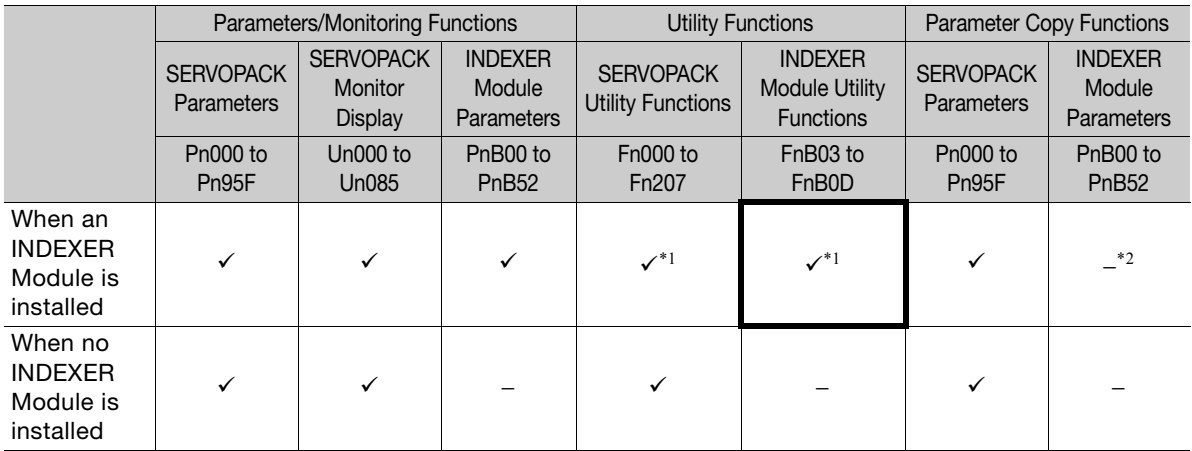

: Supported

−: Not supported

\*1. Refer to the following section for details.

[17.2.2 Operation of Utility Functions](#page-641-0) on page 17-10

\*2. To copy the INDEXER Module parameters (PnB00 to PnB52), use the SigmaWin+ parameter editing function.

17.2.1 Overview

# **Changing the Function**

Connect the digital operator to the SERVOPACK, and turn ON the power to the SERVOPACK. The initial display appears, and then the Parameter/Monitoring Function screen appears. Press the  $\mathbb{R}^n$  key to change the function.

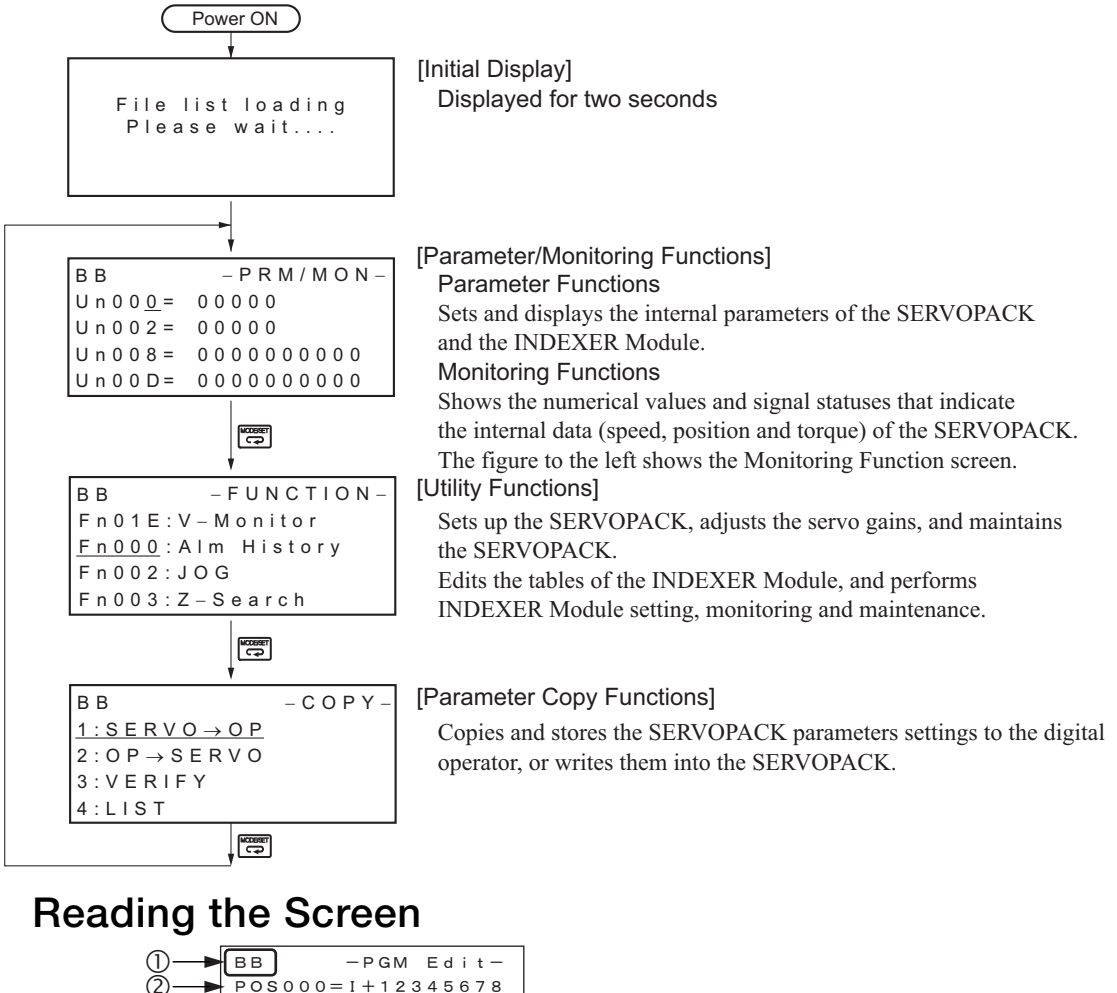

<span id="page-640-0"></span>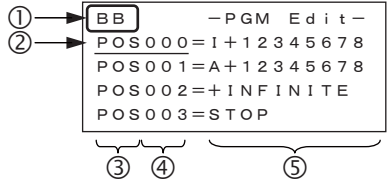

- The SERVOPACK status is always displayed at the top left of the screen ( $\odot$ ).
	- BB: Base blocked

RUN: Servomotor is ON

- $A.D$  $\Pi$  : Alarm/warning is in effect ( $\Pi$  $\Pi$  $\Pi$  is the alarm/warning code).
- PT NT: Forward run and reverse run prohibited (Over travel)
- P-OT: Forward run prohibited (Over travel)
- N-OT: Reverse run prohibited (Over travel)
- P-LS: Forward software limit
- N-LS: Reverse software limit
- NO-OP: Setting disabled or setting error
- HBB: During hard wire base block
- The figure of editing screen used in the program tables, ZONE tables and JOG speed tables has the following elements.
	- : The article and table number currently selected
	- : The article of the table
	- : The table number
	- : The table settings

Note: The line beneath POS000 shows that this indication is flashing. This line does not appear on the actual screen. Note also that the part that flashes is referred to as the cursor in this document.

 $17<sup>2</sup>$ 

# <span id="page-641-0"></span>**17.2.2 Operation of Utility Functions**

# **Utility Functions**

The following table shows whether utility functions can be set or not with the digital operator.

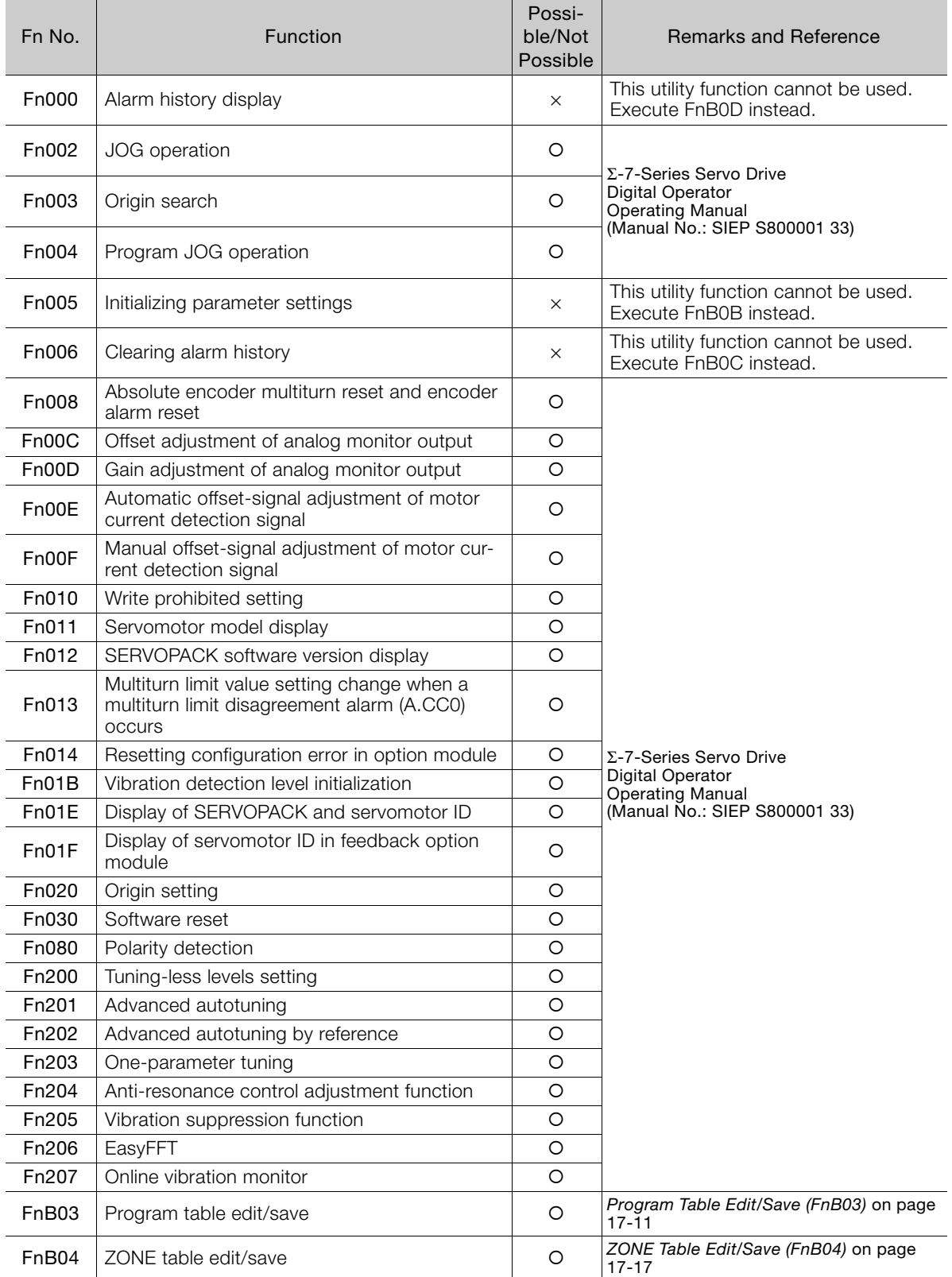

O: Possible x: Not possible continued on next page.

Continued from previous page.

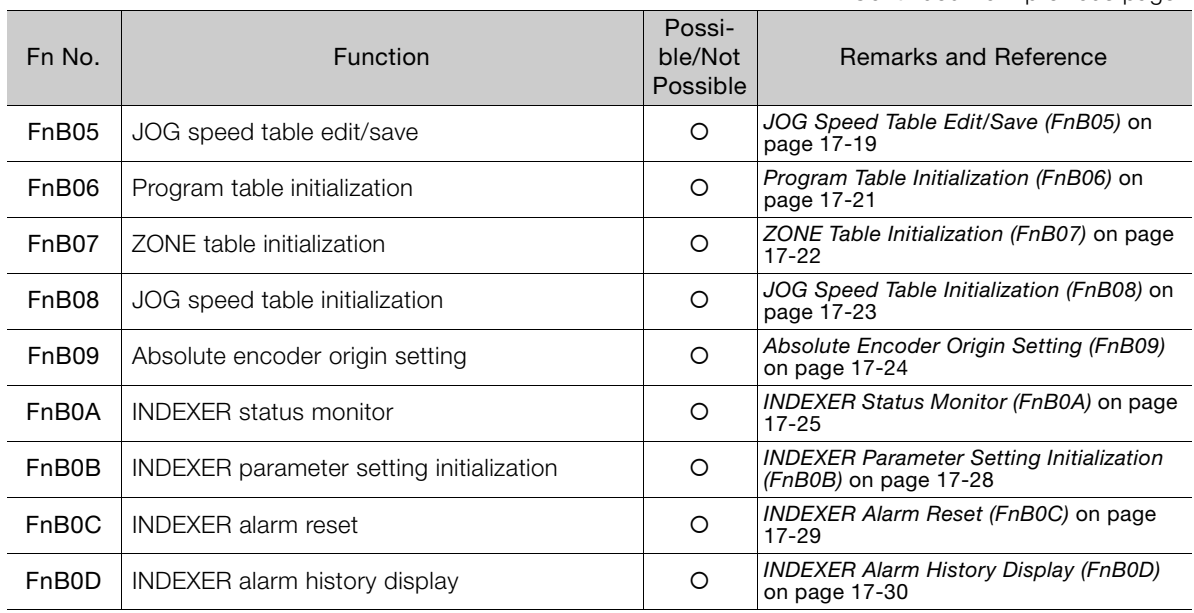

: Possible ×: Not possible

# <span id="page-642-0"></span>**Program Table Edit/Save (FnB03)**

This function edits and saves program tables. Saving a program table to flash memory after editing it ensures that the data will be retained even after the control power has been turned off.

# ■ Codes Displayed on the Program Table Editing Screen

Refer to the following section for information on interpreting the displays. [Reading the Screen](#page-640-0) on page 17-9

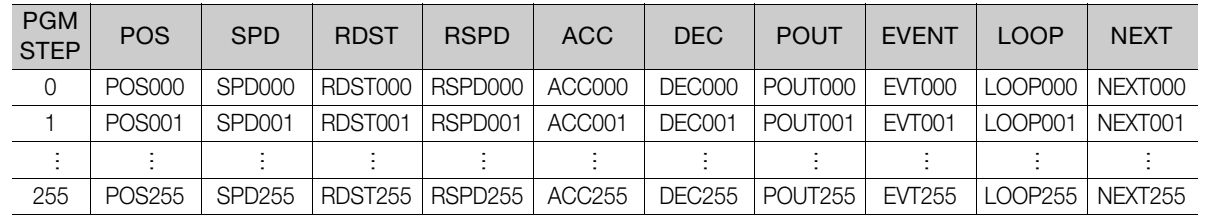

# <span id="page-642-1"></span>◆ Preparation

The following conditions must be met to edit and save program tables.

- The write-prohibited setting (Fn010) must not be set to write-protect parameters.
- The program must not be running or on hold.
- A program table save operation must not be in progress for any means other than the digital operator.
- Execution of the RES command must not be in progress.

# <span id="page-643-0"></span>Editing Program Table

The operating procedure when setting the acceleration (ACC) in program step 5 is explained here.

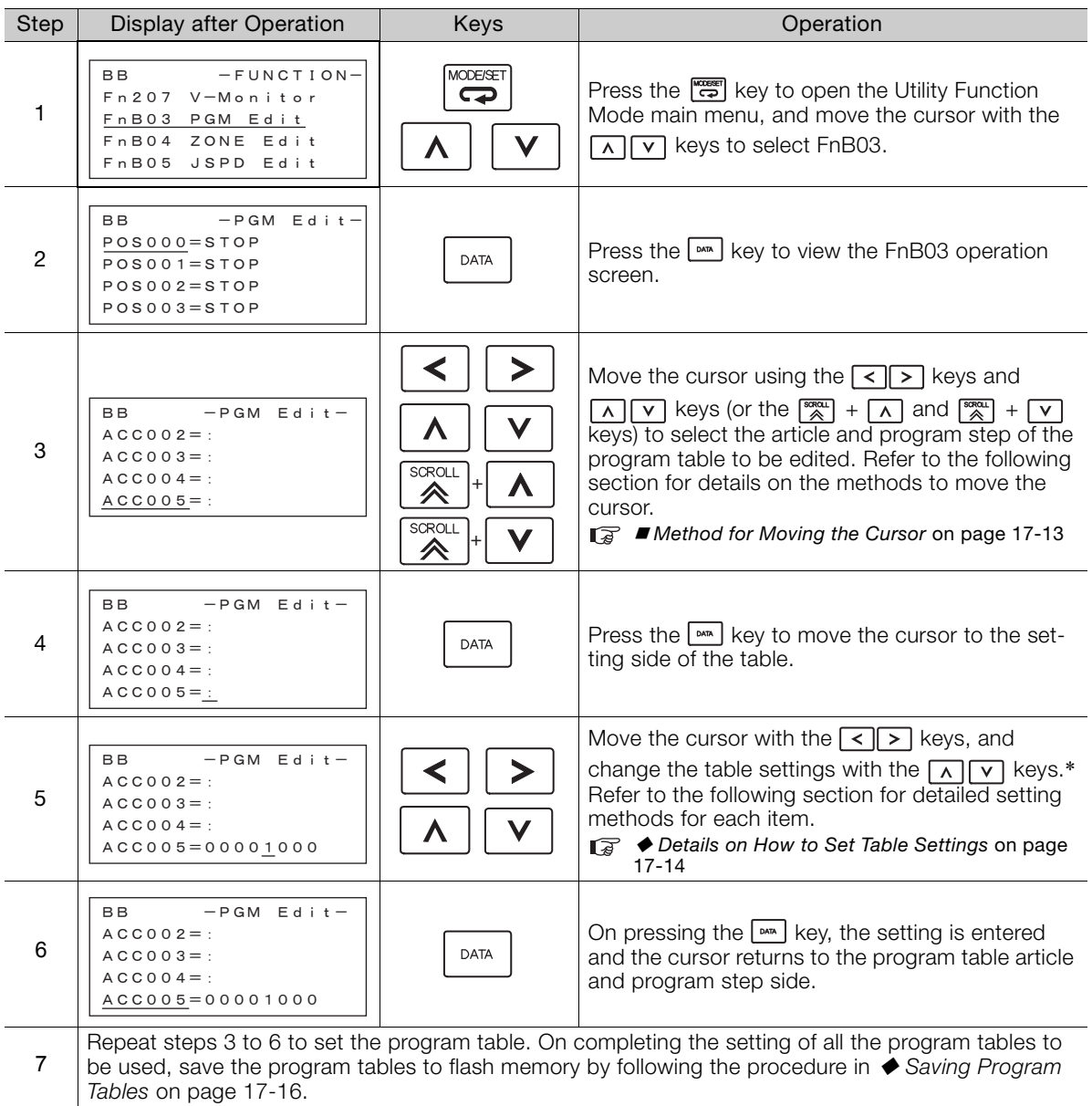

\* If setting is attempted in an operation prohibited state, it will not be possible to change the setting. In this case, make the setting again by referring to ◆ Preparation [on page 17-11](#page-642-1).

# <span id="page-644-0"></span>■ Method for Moving the Cursor

The values within the frames in the figure below are the articles and steps of the program table displayed at the digital operator.

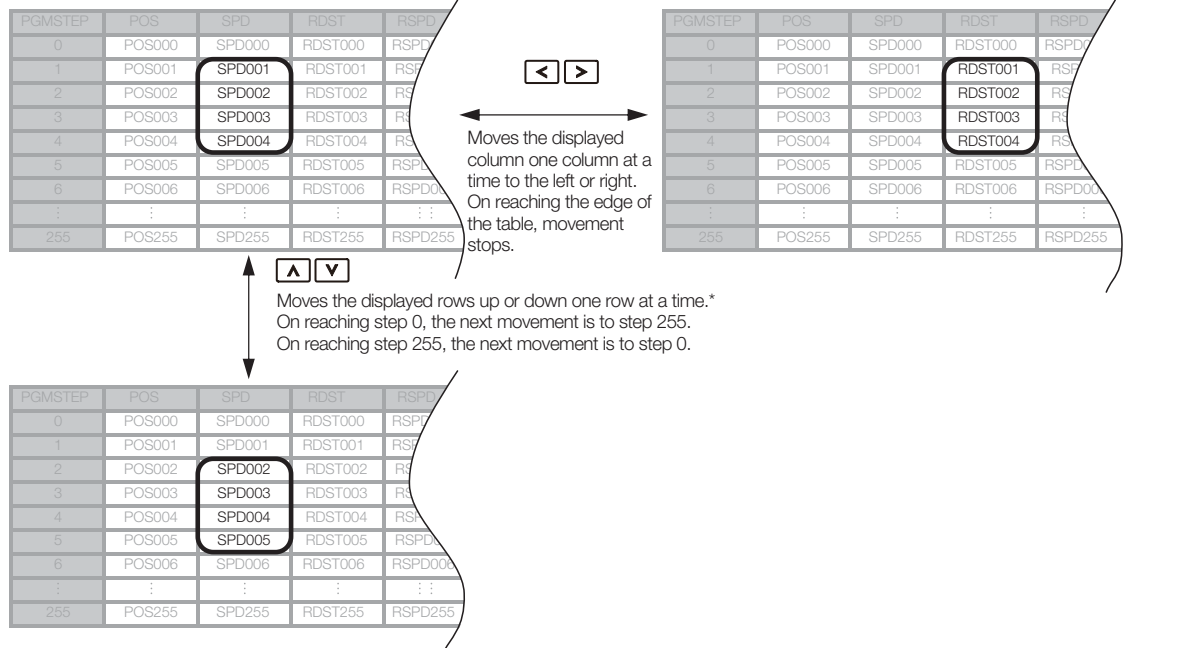

\* You can move 4 rows at a time by holding down the  $\vert \wedge \vert \vee \vert \vee \vert$  key. By using the  $\vert \frac{\text{sga}}{\text{g}} \vert$  key at the same time as these keys, you can move 30 rows at a time.

# <span id="page-645-0"></span>◆ Details on How to Set Table Settings

Details on the setting method for step 5 in [Editing Program Table](#page-643-0) on page 17-12 are shown below.

If the number of display digits is exceeded when Expansion Mode is enabled (PnB54 = 1), the table name will be abbreviated. Refer to the following section for details. [12.4.6 Digital Operator Displays](#page-413-0) on page 12-12

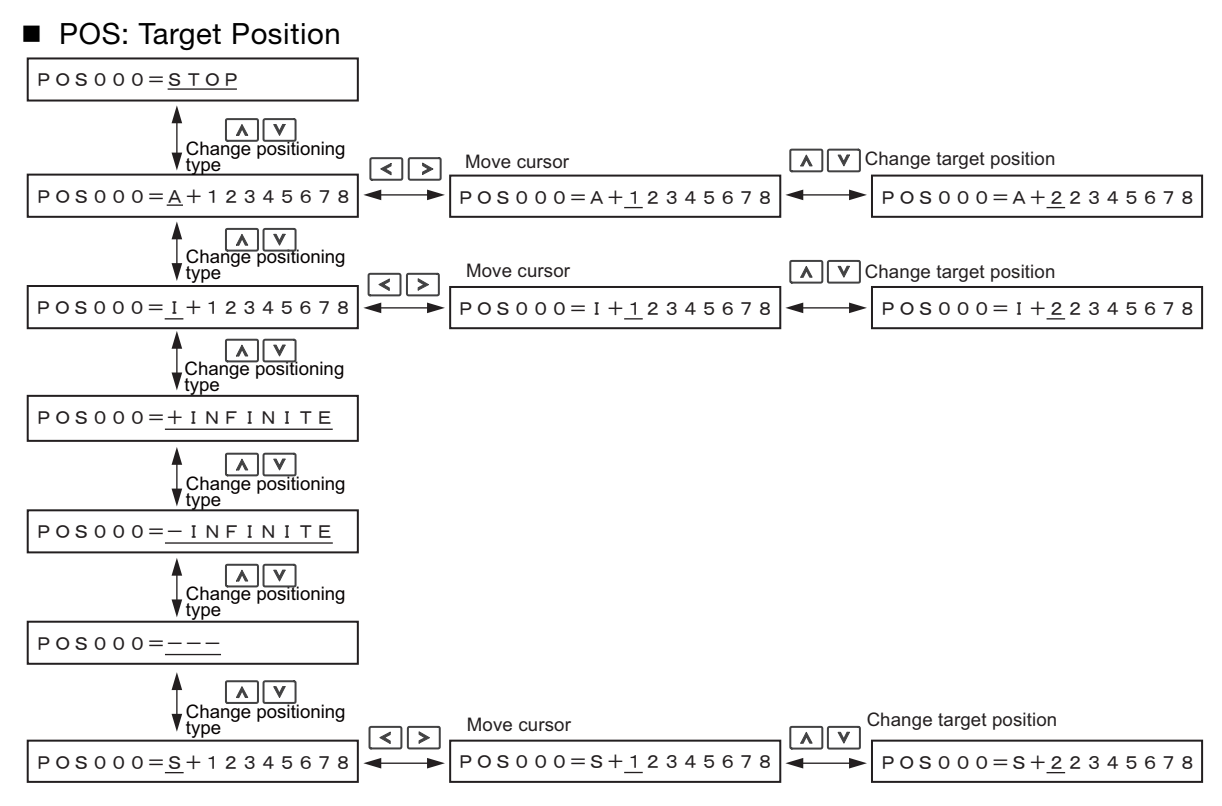

Note: Refer to the following section for details on positioning types and target positions.

[13.3.5 Settings in the Program Table](#page-426-0) on page 13-13

### ■ SPD: Positioning Speed

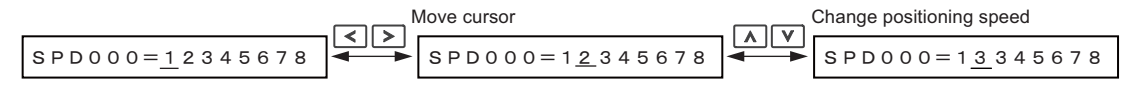

Note: Refer to the following section for details on the positioning speed. [13.3.5 Settings in the Program Table](#page-426-0) on page 13-13

# RDST: Registration Distance

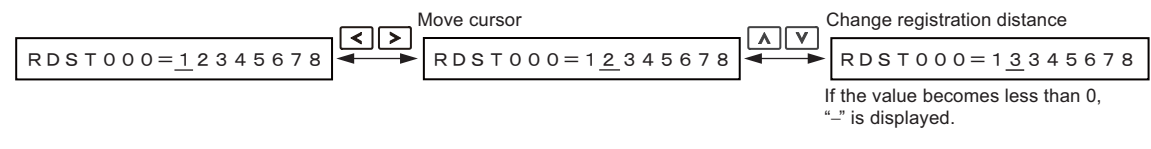

Note: Refer to the following section for details on the registration distance. [13.3.5 Settings in the Program Table](#page-426-0) on page 13-13

# RSPD: Registration Speed

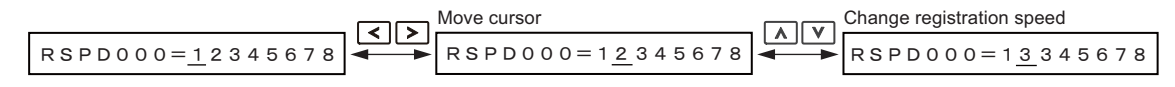

Note: Refer to the following section for details on the registration speed. [13.3.5 Settings in the Program Table](#page-426-0) on page 13-13

### ACC: Acceleration

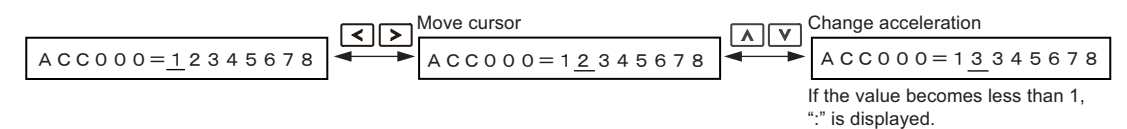

Note: Refer to the following section for details on the acceleration rate. [13.3.5 Settings in the Program Table](#page-426-0) on page 13-13

### DEC: Deceleration

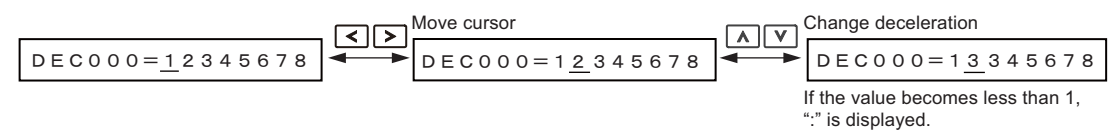

Note: Refer to the following section for details on the deceleration rate. [13.3.5 Settings in the Program Table](#page-426-0) on page 13-13

# **POUT: Programmable Output Signals**

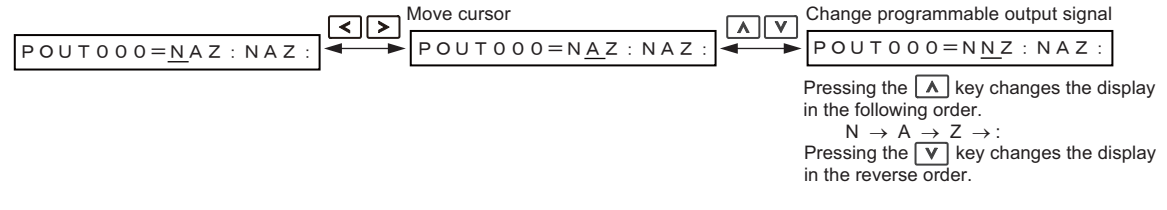

Note: Refer to the following section for details on the programmable output signals. [13.3.5 Settings in the Program Table](#page-426-0) on page 13-13

# **EVENT: Pass Condition**

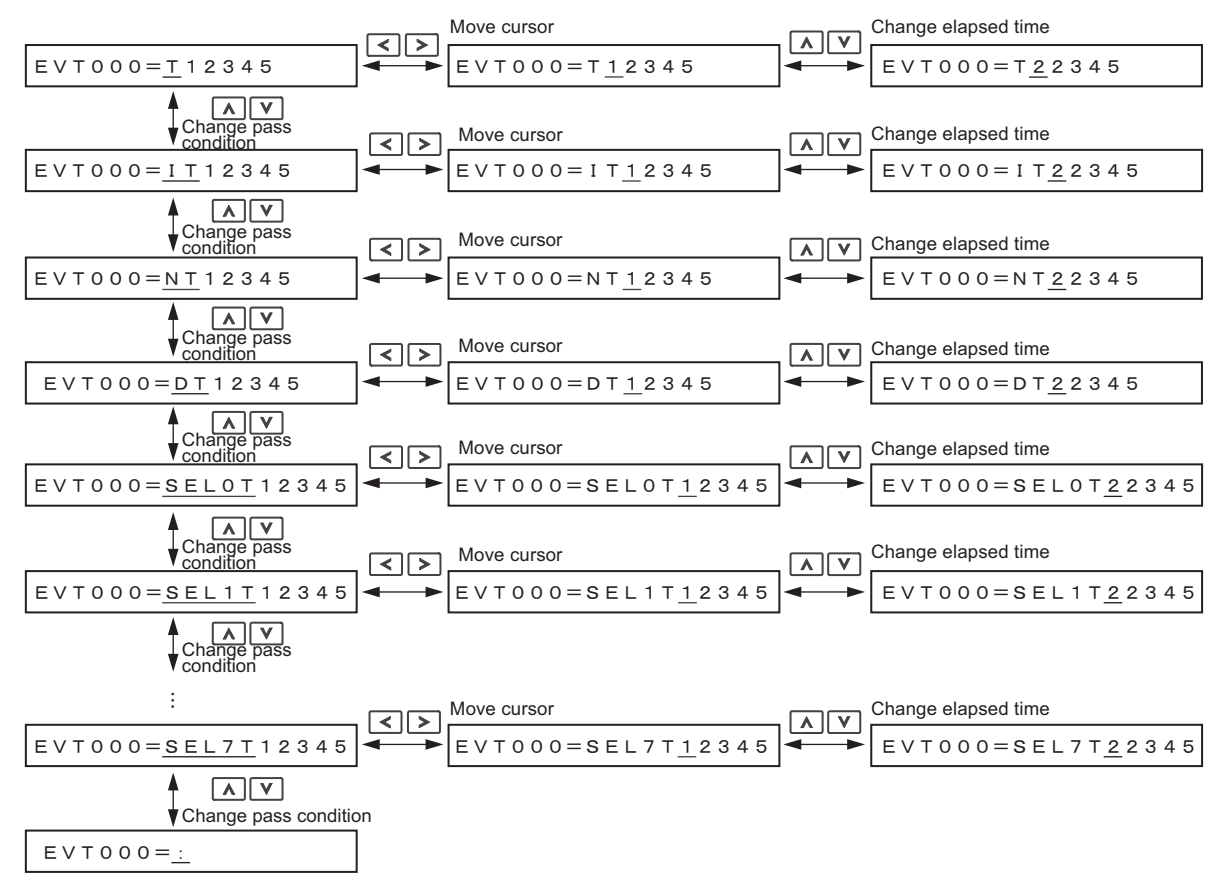

Note: Refer to the following section for details on the pass condition and elapsed time. [13.3.5 Settings in the Program Table](#page-426-0) on page 13-13

17

### ■ LOOP: Number of Executions

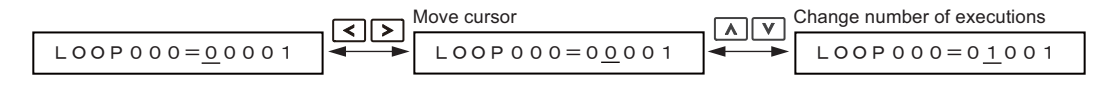

Note: Refer to the following section for details on the number of executions. [13.3.5 Settings in the Program Table](#page-426-0) on page 13-13

### NEXT: PGMSTEP to be Executed Next

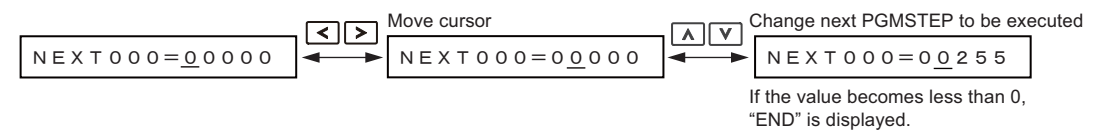

Note: Refer to the following section for details on the program step to execute next.

[13.3.5 Settings in the Program Table](#page-426-0) on page 13-13

# <span id="page-647-0"></span>◆ Saving Program Tables

The operating procedure for saving program tables is shown below.

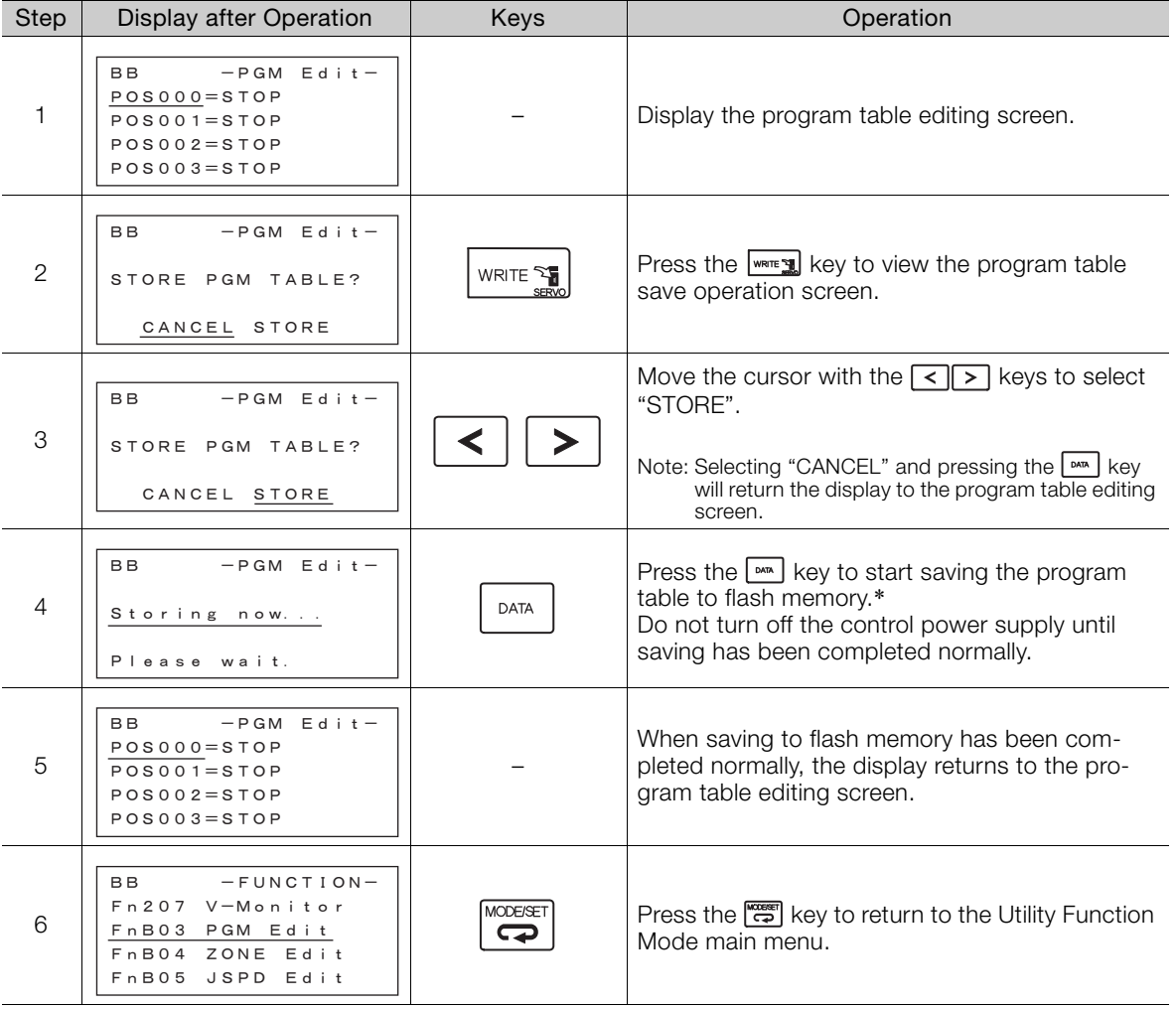

\* If the  $\lceil \frac{mn}{m} \rceil$  key is pressed in an operation prohibited state, "Error." is displayed for approximately 2 seconds and then the display returns to the program table editing screen. In this case, make the setting again by referring to  $\blacklozenge$  [Preparation](#page-642-1) on [page 17-11.](#page-642-1)
## **ZONE Table Edit/Save (FnB04)**

This function edits and saves ZONE tables. Saving a ZONE table to flash memory after editing it ensures that the data will be retained even after the control power has been turned off.

### ■ Codes Displayed on the ZONE Table Editing Screen

For details on how to read the screen, refer to [Reading the Screen](#page-640-0) on page 17-9.

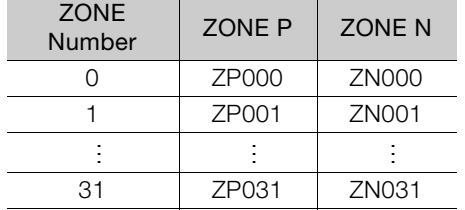

### <span id="page-648-0"></span>◆ Preparation

The following conditions must be met to edit and save ZONE tables.

- The write-prohibited setting (Fn010) must not be set to write-protect parameters.
- A ZONE table save operation must not be in progress for any means other than the digital operator.

### <span id="page-648-1"></span>◆ Editing ZONE Tables

The operating procedure when setting ZONE N in ZONE number 5 is explained here.

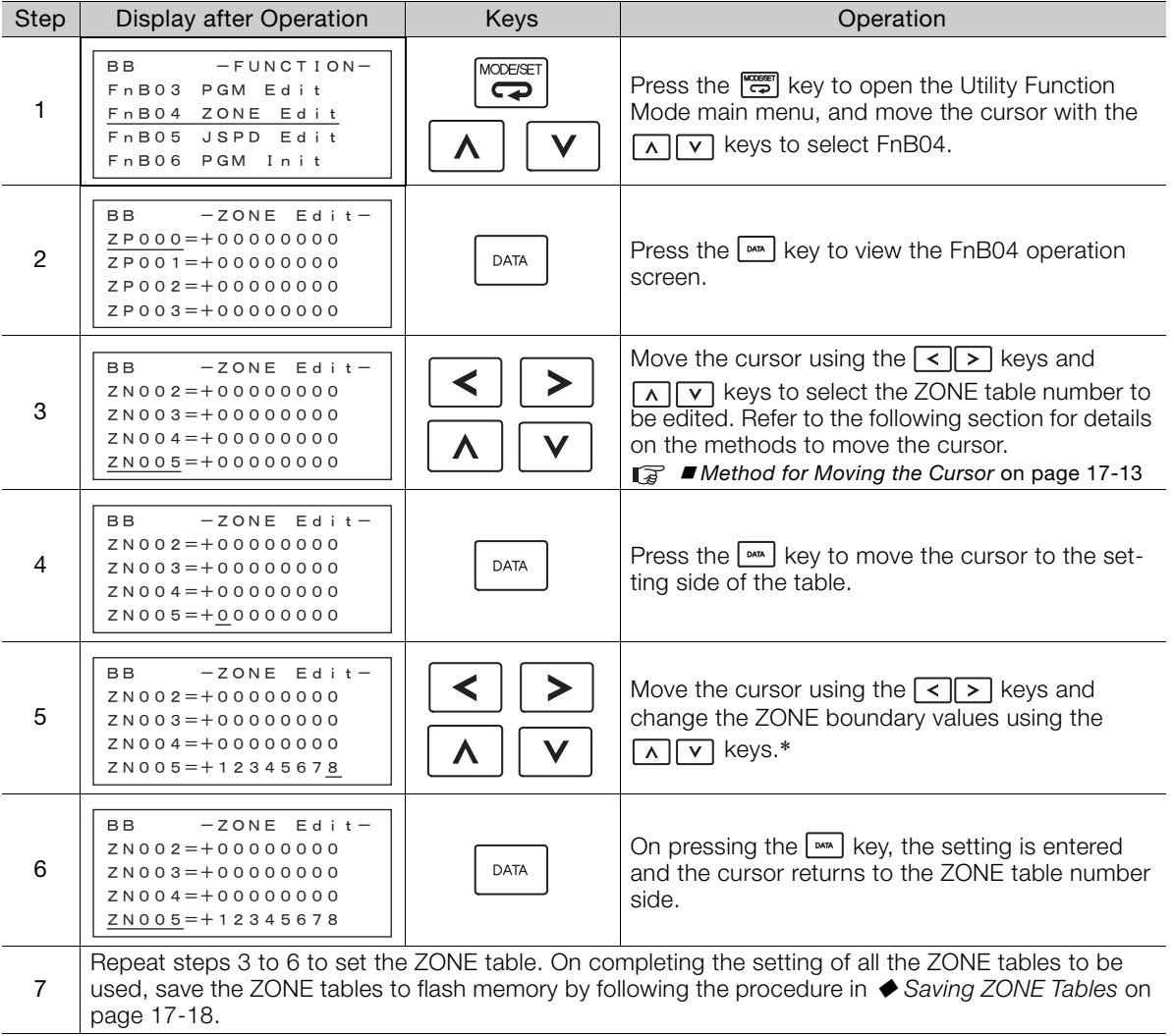

\* If setting is attempted in an operation prohibited state, it will not be possible to change the setting. In this case, make the setting again by referring to ◆ Preparation [on page 17-17.](#page-648-0)

### ■ Method for Moving the Cursor

The values within the frames in the figure below are the ZONE table numbers displayed at the digital operator.

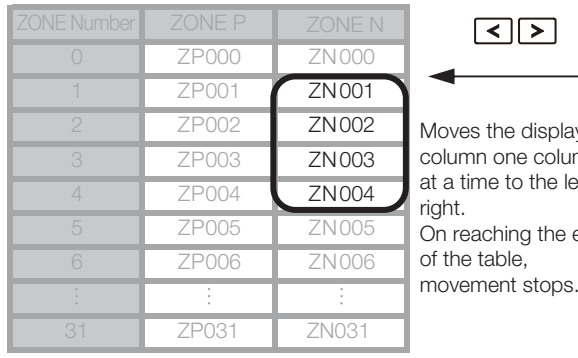

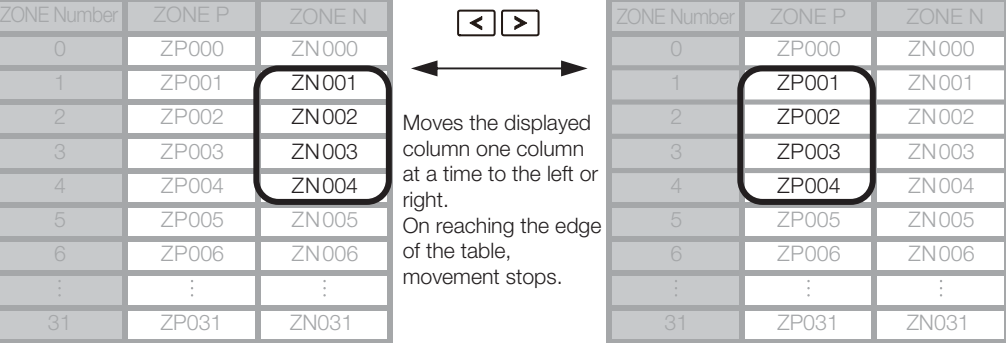

### $\boxed{\wedge}$   $\boxed{\vee}$

Moves the displayed rows up or down one row at a time.\* On reaching step 0, the next movement is to step 31.

On reaching step 31, the next movement is to step 0.

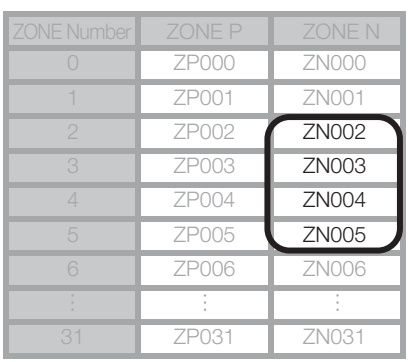

\* You can move 3 rows at a time by holding down the  $\boxed{\wedge}$  or  $\boxed{\vee}$  key.

## <span id="page-649-1"></span><span id="page-649-0"></span>◆ Saving ZONE Tables

The operating procedure for saving ZONE tables is shown below.

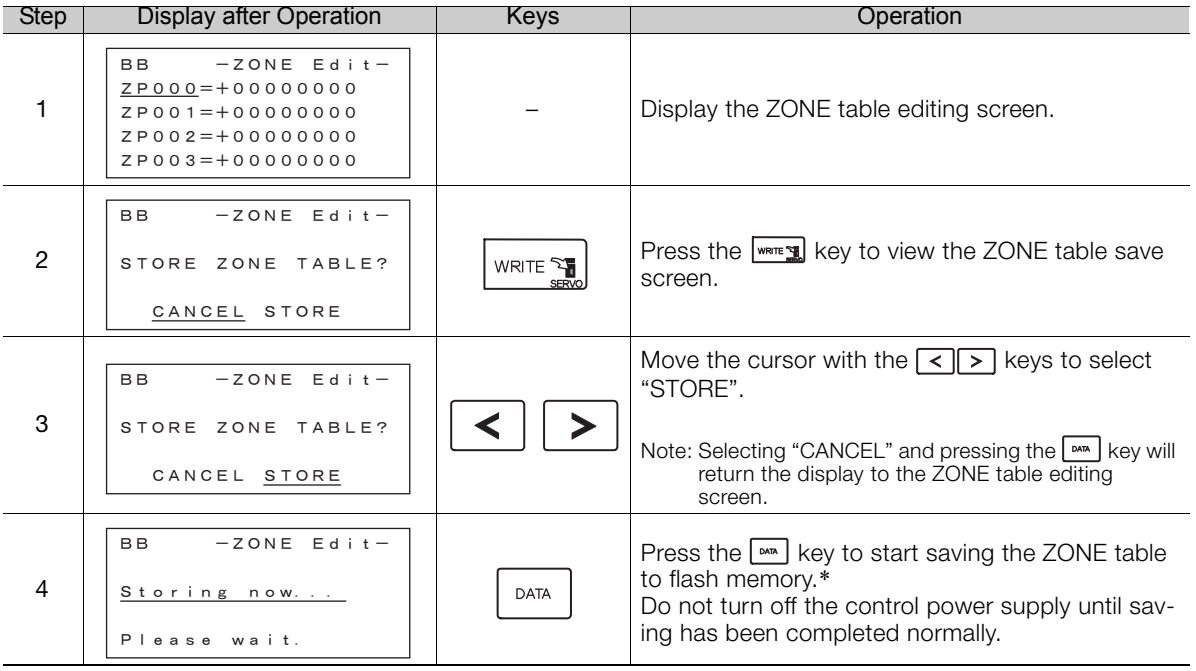

Continued on next page.

Continued from previous page.

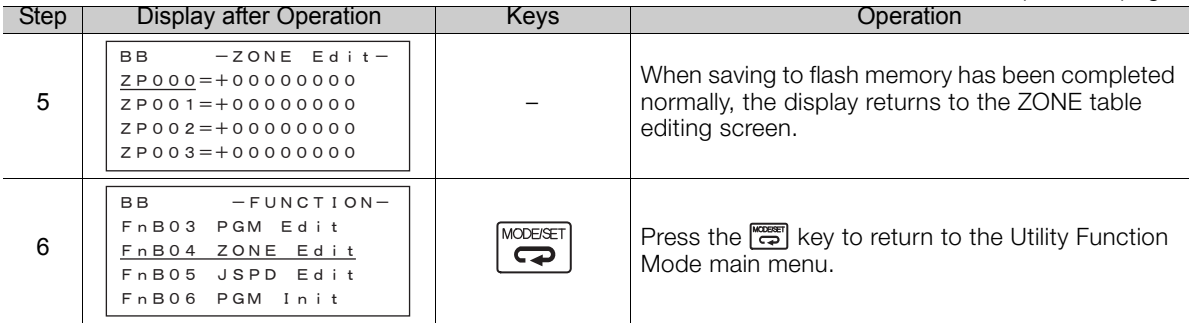

\* If the  $\left[\frac{mn}{m}\right]$  key is pressed in an operation prohibited state, "Error." is displayed for approximately 2 seconds and then the display returns to the ZONE table editing screen. In this case, make the setting again by referring to [Preparation](#page-648-0) on [page 17-17.](#page-648-0)

## <span id="page-650-1"></span>**JOG Speed Table Edit/Save (FnB05)**

This function edits and saves JOG speed tables. Saving a JOG speed table to flash memory after editing it ensures that the data will be retained even after the control power has been turned off.

Refer to the following section for information on interpreting the displays. [Reading the Screen](#page-640-0) on page 17-9

### <span id="page-650-0"></span>♦ Preparation

The following conditions must be met to save and edit JOG speed tables.

- The write-prohibited setting (Fn010) must not be set to write-protect parameters.
- A JOG speed table save operation must not be in progress for any means other than the digital operator.

### ◆ Editing JOG Speed Tables

The operating procedure when setting the value for JOG speed table number 5 is explained here.

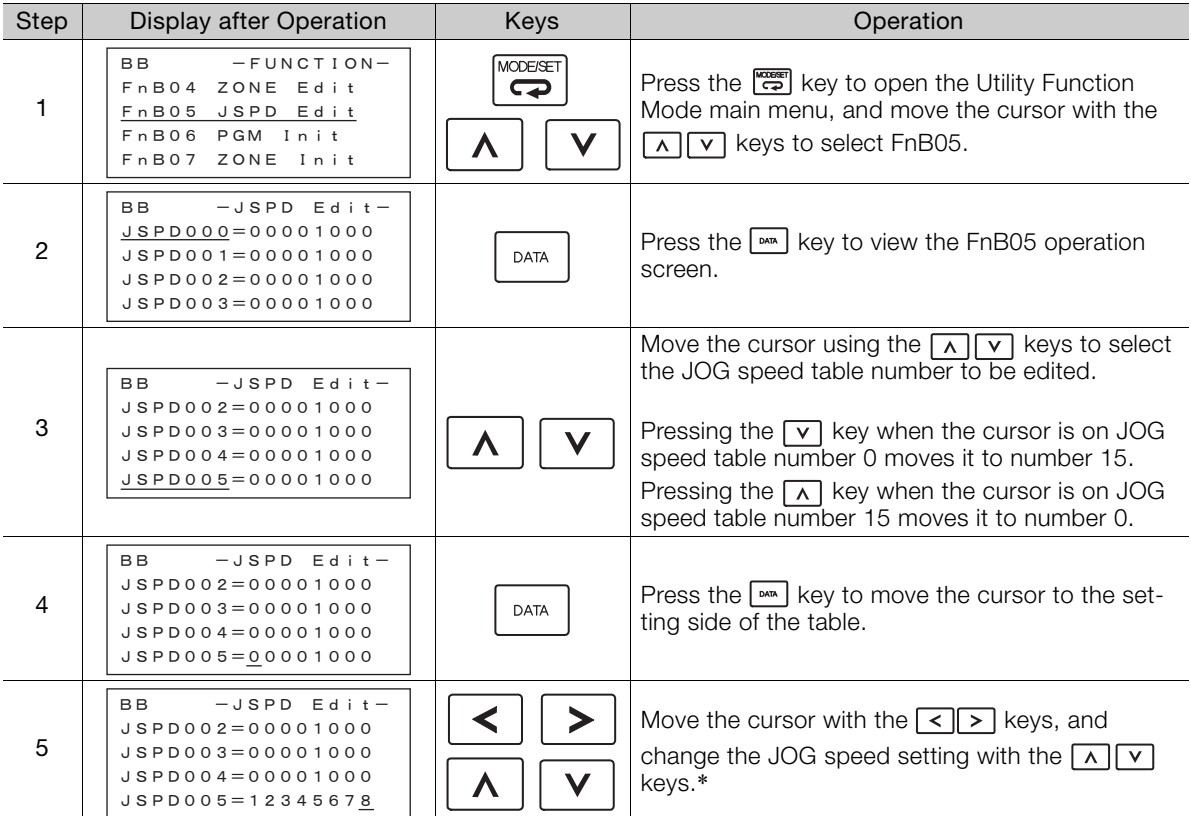

Continued on next page.

 $17<sup>2</sup>$ 

Continued from previous page.

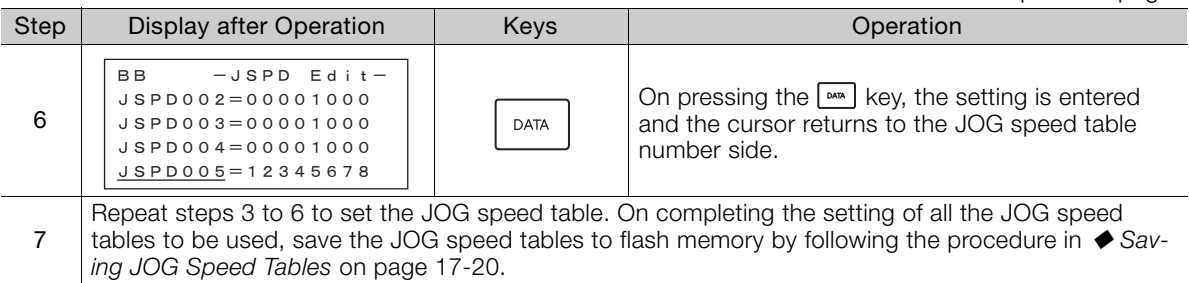

\* If setting is attempted in an operation prohibited state, it will not be possible to change the setting. In this case, make the setting again by referring to ◆ Preparation [on page 17-19](#page-650-0).

### <span id="page-651-1"></span><span id="page-651-0"></span>◆ Saving JOG Speed Tables

The operating procedure for saving JOG speed tables is shown below.

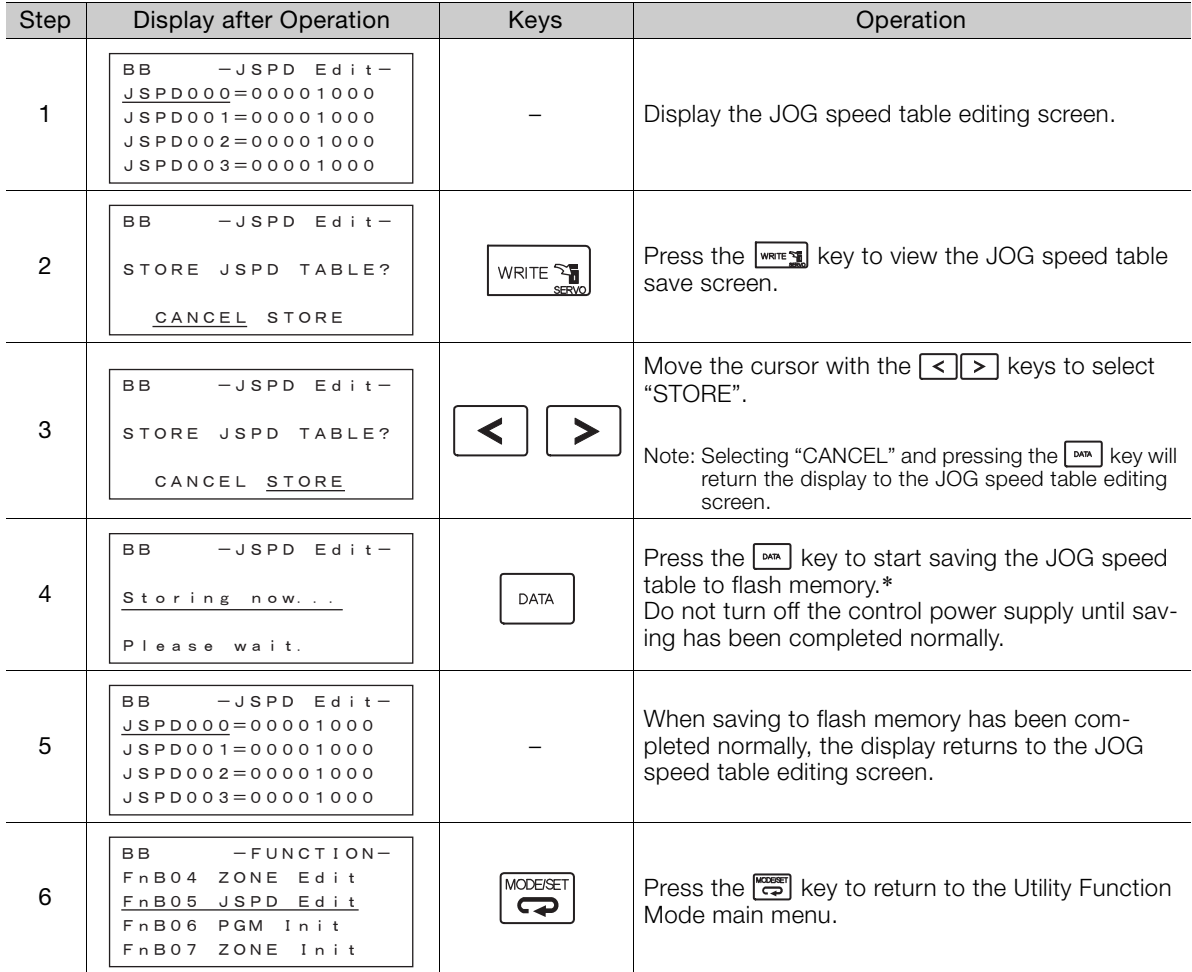

\* If the key is pressed in an operation prohibited state, "Error." is displayed for approximately 2 seconds and then the display returns to the JOG speed table editing screen. In this case, make the setting again by referring to ◆ Preparation [on page 17-19](#page-650-0).

## <span id="page-652-1"></span>**Program Table Initialization (FnB06)**

This function initializes the program tables and restores the settings on shipment from the factory.

### <span id="page-652-0"></span>◆ Preparation

The following conditions must be met to initialize the program table.

- The write-prohibited setting (Fn010) must not be set to write-protect parameters.
- The program must not be running or on hold.
- A program table save operation must not be in progress for any means other than the digital operator.
- Execution of the RES command must not be in progress.

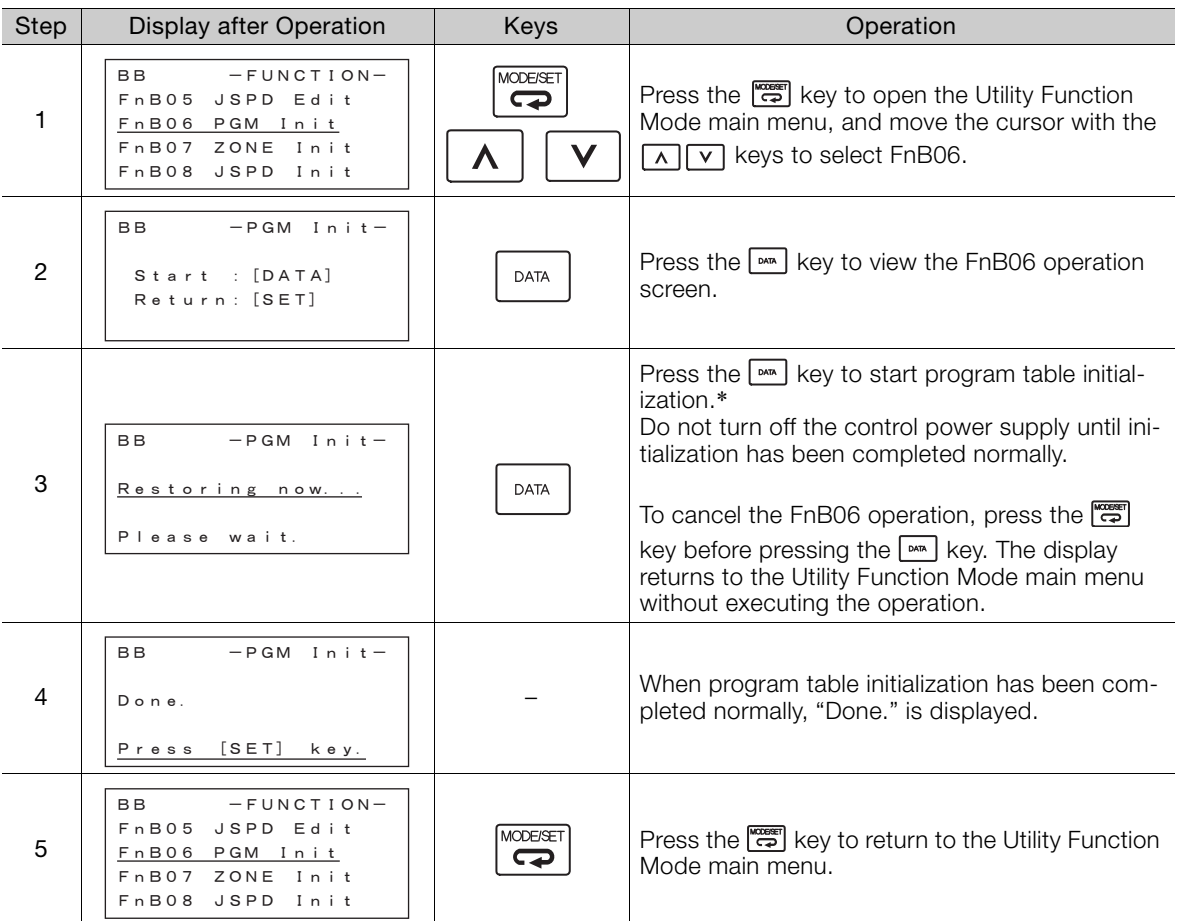

### ◆ Operating Procedure

\* If the  $\boxed{\text{max}}$  key is pressed in an operation prohibited state, "Error." is displayed for approximately 2 seconds and then the display returns to the FnB06 operation screen. In this case, make the setting again by referring to  $\blacklozenge$  [Preparation](#page-652-0) on page [17-21](#page-652-0).

## <span id="page-653-1"></span>**ZONE Table Initialization (FnB07)**

This function initializes ZONE tables and restores the settings on shipment from the factory.

### <span id="page-653-0"></span> $\blacklozenge$  Preparation

The following conditions must be met to initialize ZONE tables.

- The write-prohibited setting (Fn010) must not be set to write-protect parameters.
- A ZONE table save operation must not be in progress for any means other than the digital operator.
- Execution of the RES command must not be in progress.

### ◆ Operating Procedure

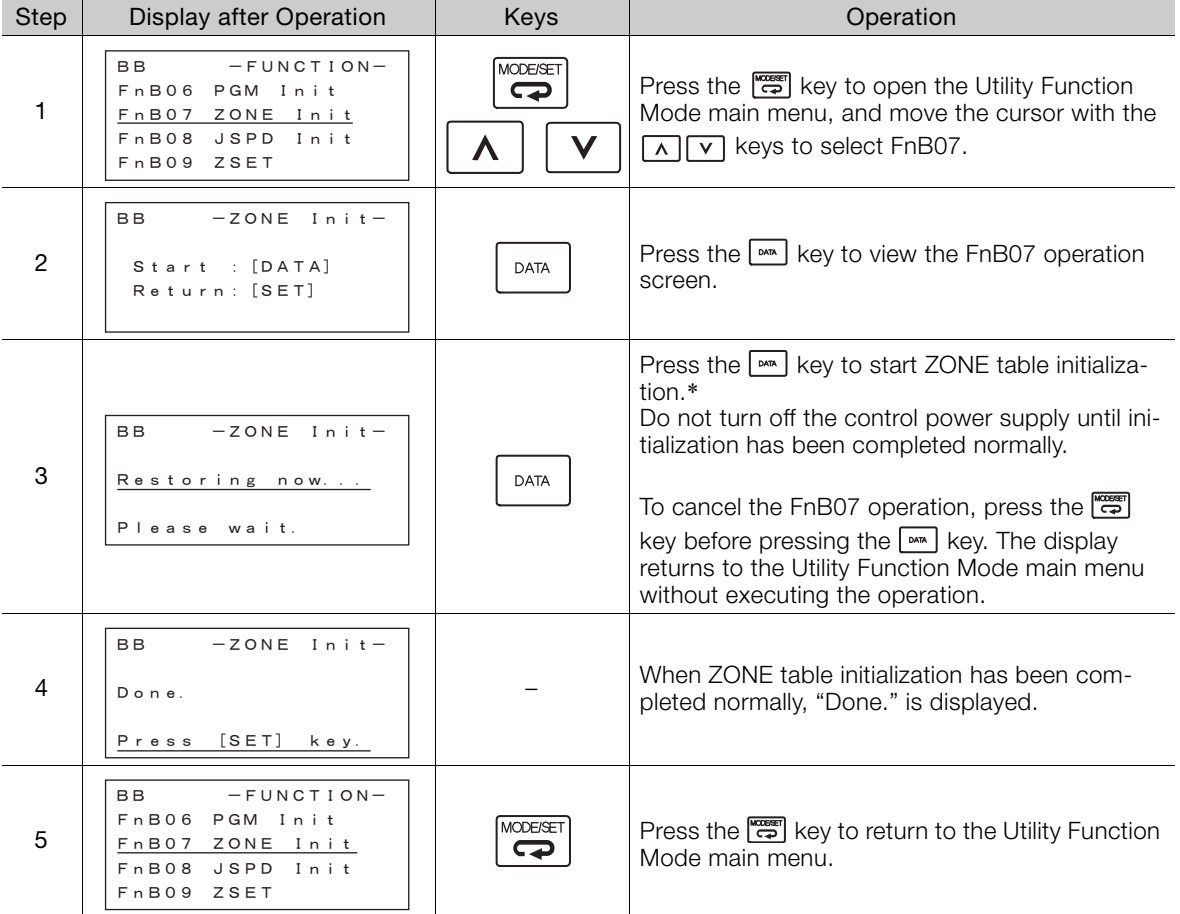

\* If the  $\boxed{\text{max}}$  key is pressed in an operation prohibited state, "Error." is displayed for approximately 2 seconds and then the display returns to the FnB07 operation screen. In this case, make the setting again by referring to ◆ [Preparation](#page-653-0) on page [17-22](#page-653-0).

## <span id="page-654-1"></span>**JOG Speed Table Initialization (FnB08)**

This function initializes JOG speed tables and restores the default settings.

### <span id="page-654-0"></span>◆ Preparation

The following conditions must be met to initialize JOG speed tables.

- The write-prohibited setting (Fn010) must not be set to write-protect parameters.
- A JOG speed table save operation must not be in progress for any means other than the digital operator.
- Execution of the RES command must not be in progress.

### ◆ Operating Procedure

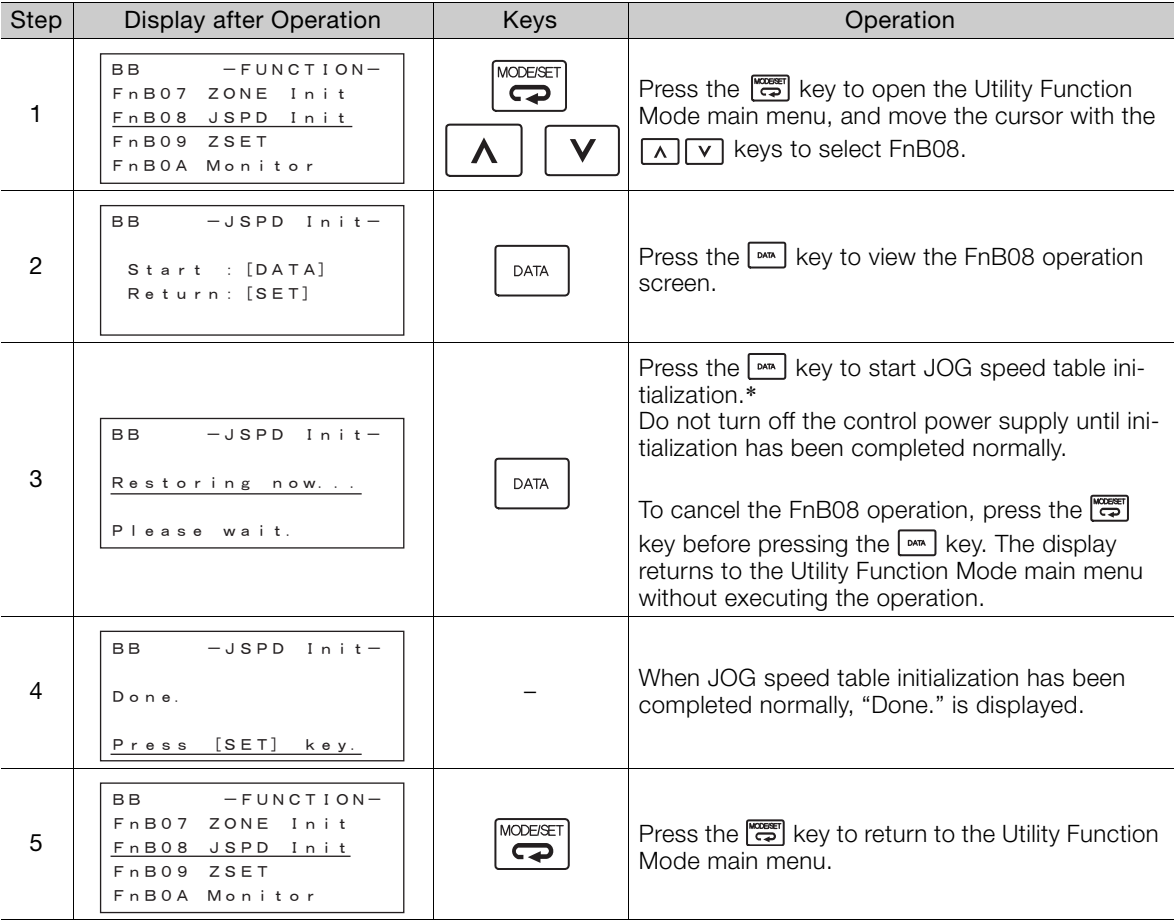

\* If the  $\frac{km}{k}$  key is pressed in an operation prohibited state, "Error." is displayed for approximately 2 seconds and then the display returns to the FnB08 operation screen. In this case, make the setting again by referring to  $\blacklozenge$  [Preparation](#page-654-0) on page [17-23](#page-654-0).

## <span id="page-655-1"></span>**Absolute Encoder Origin Setting (FnB09)**

This utility function replaces the current position with a specified position. Also updates PnB25 with the absolute position offset value to achieve the position specified by this utility function.

## **DANGER**

- This function replaces the coordinates of the reference position and is therefore very dangerous. After executing this function, check that the new coordinates match the reference position before starting operation.
- If the settings for any of parameters Pn20E to Pn210, Pn205, or PnB20 to PnB25 have been changed, turn the control power supply off and back on to bring the settings into effect before executing operation.

• The absolute position offset value is saved in parameter PnB25, so do not rewrite this value. Important

### <span id="page-655-0"></span>◆ Preparation

The following conditions must be met to perform the absolute encoder origin setting.

- The write-prohibited setting (Fn010) must not be set to write-protect parameters.
- Distribution of position references must not be in progress.
- The absolute position offset value must not be outside the range for PnB25.
- An absolute encoder must be connected and Pn002 must be set to  $n.\Box 0\Box \Box$ .

### ◆ Operating Procedure

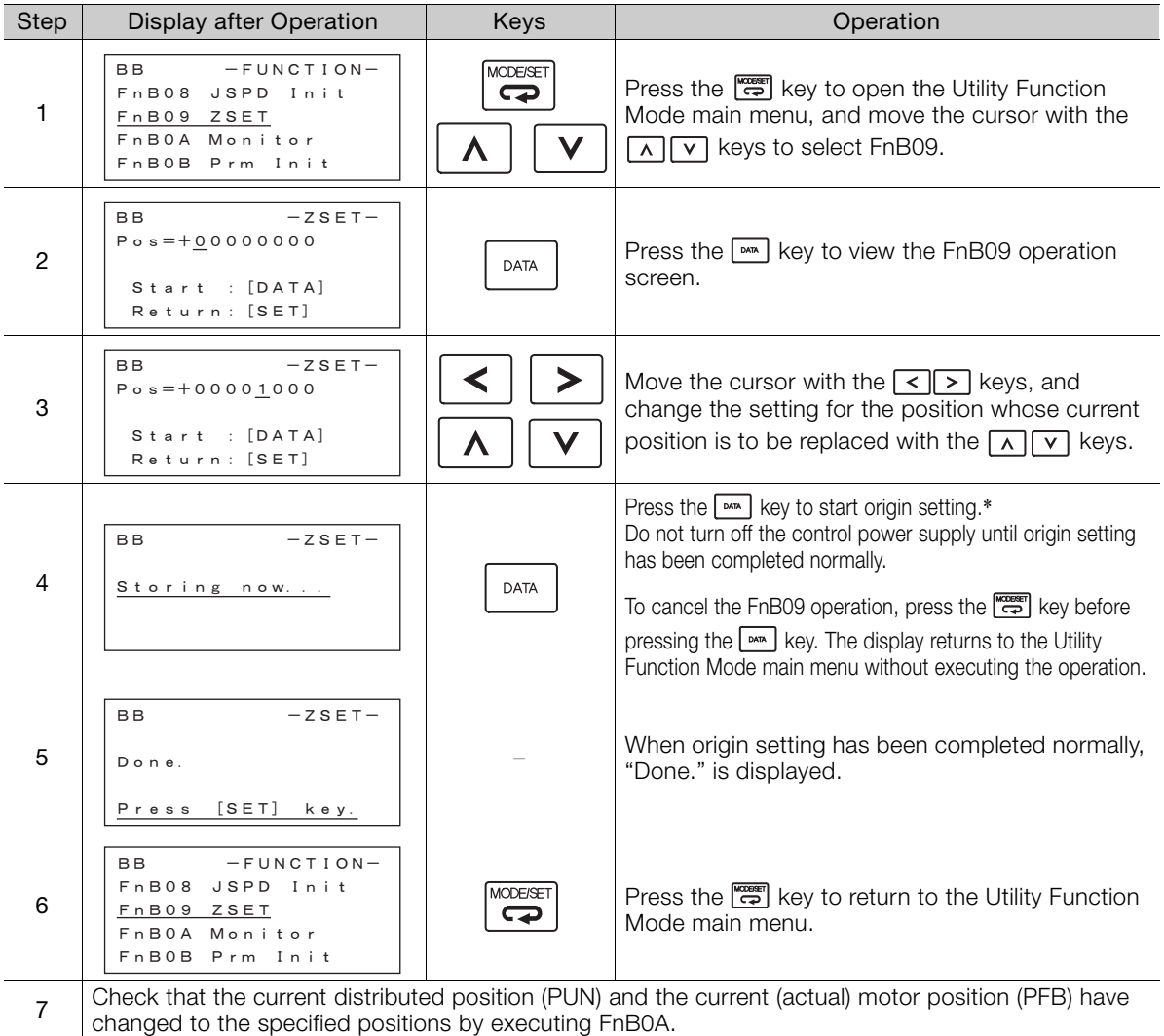

\* If the key is pressed in an operation prohibited state, "Error." is displayed for approximately 2 seconds and then the display returns to the FnB09 operation screen. In this case, make the setting again by referring to ♦ [Preparation](#page-655-0) on page [17-24](#page-655-0).

## <span id="page-656-0"></span>**INDEXER Status Monitor (FnB0A)**

This function shows the internal status of the INDEXER Module, such as the current position and input/output signals.

### ◆ Preparation

None

### ◆ Operating Procedure

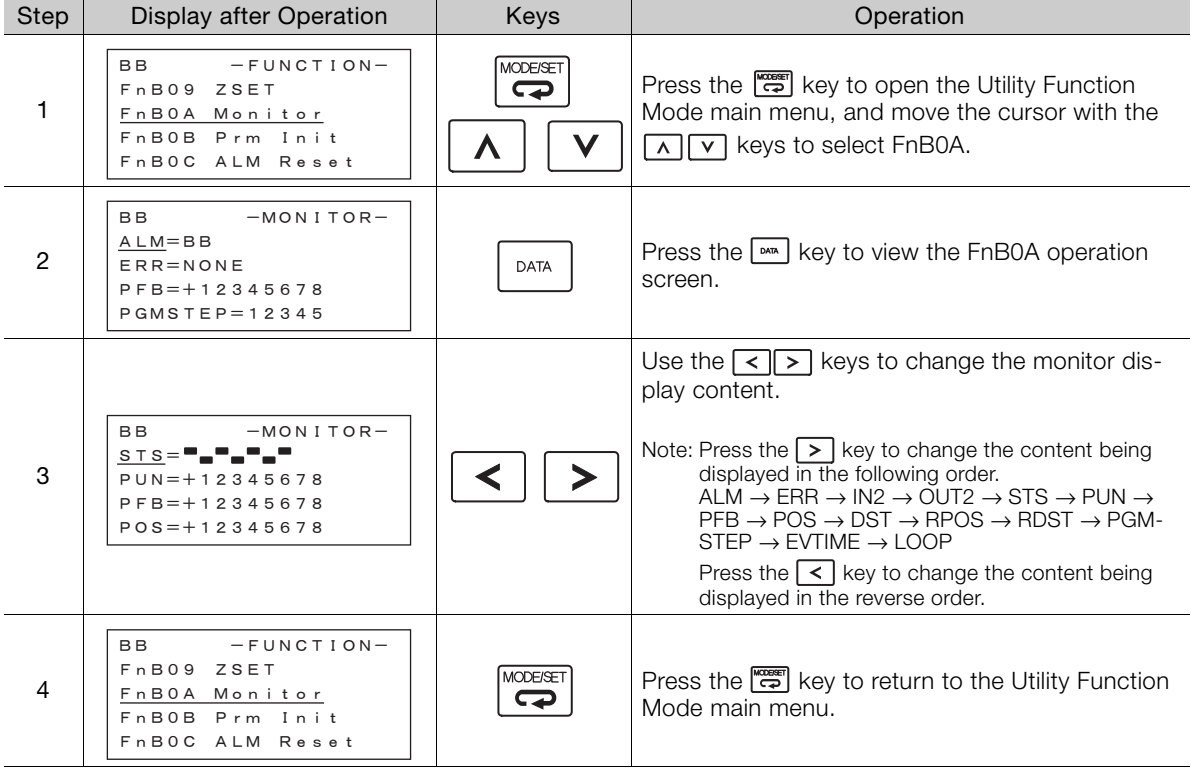

### **Monitor Display Content List**

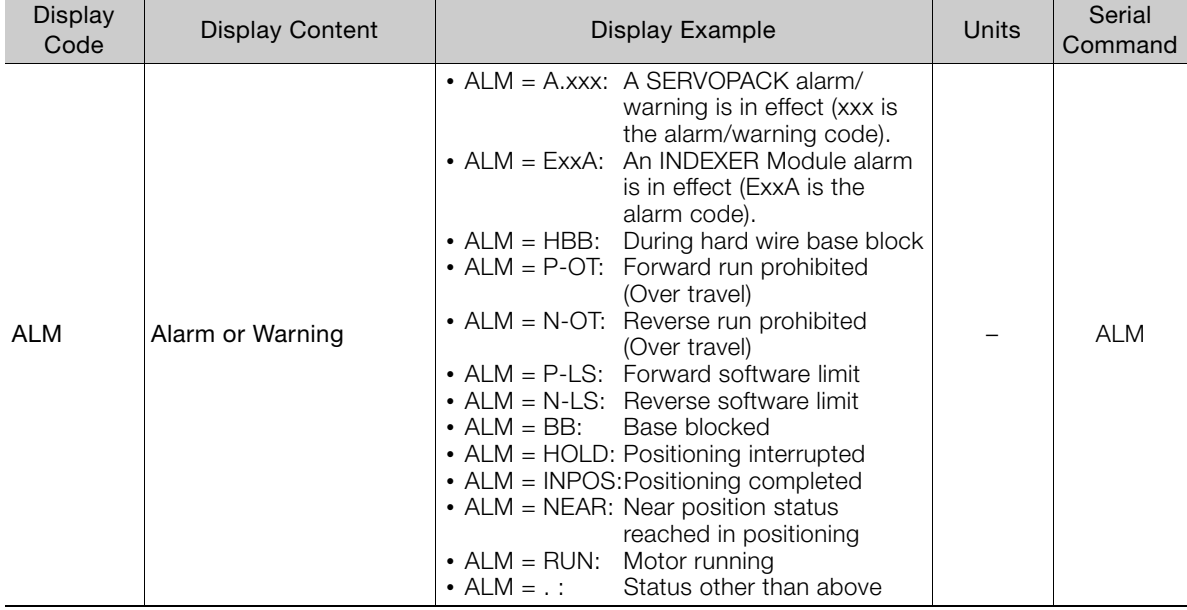

Continued on next page.

Appendices 17<br>17

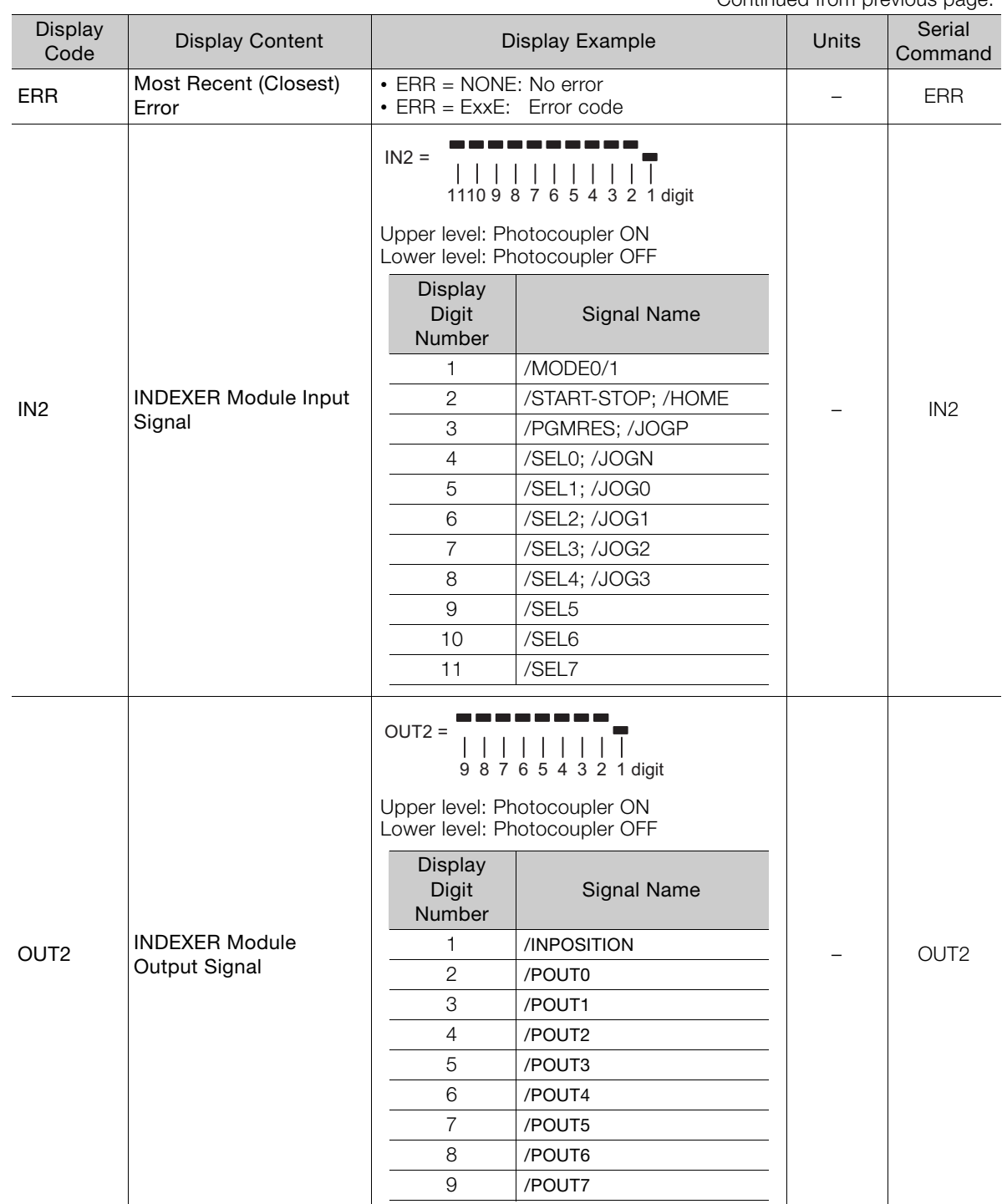

Continued from previous page.

Continued on next page.

Continued from previous page.

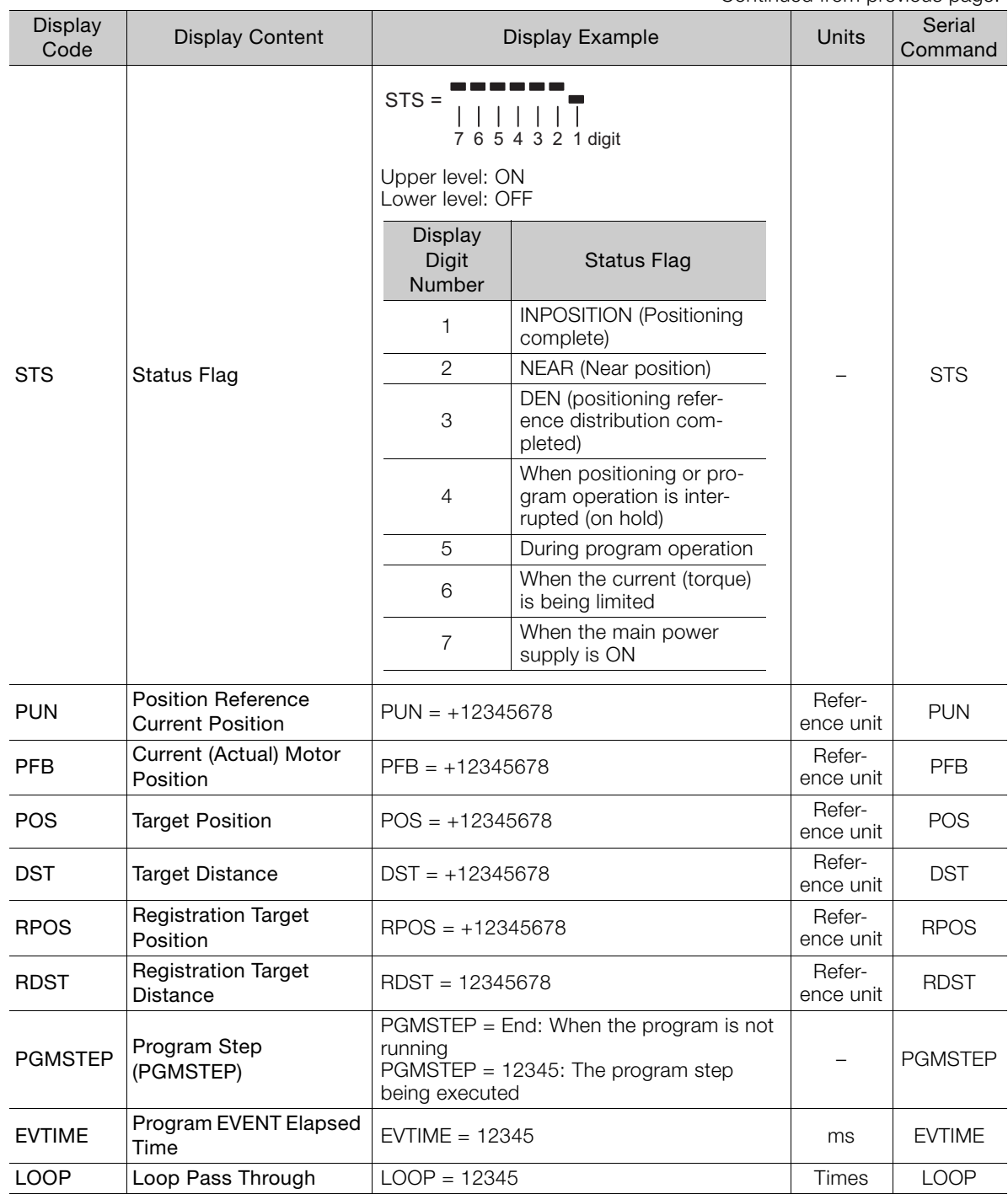

## <span id="page-659-1"></span>**INDEXER Parameter Setting Initialization (FnB0B)**

This function restores the default settings and initializes the parameters of both the SERVO-PACK and the INDEXER Module.

- Always carry out initialization of the parameter settings in the servo OFF status. It cannot be  $\bm{\Theta}$ done in the servo ON status.
- To bring the settings into effect, always turn the SERVOPACK power supply off and back on after this operation. Important
	- When you execute Fn005, only the SERVOPACK parameters are initialized. The INDEXER Module parameters are not initialized. To initialize the INDEXER Module parameters, execute FnB0B.

### <span id="page-659-0"></span>◆ Preparation

The following conditions must be met to initialize INDEXER parameter settings.

- The write-prohibited setting (Fn010) must not be set to write-protect parameters.
- The servo OFF status must be established.
- Initializing the parameter settings must not be in progress for any tool.
- The RES command must not being executed.

### ◆ Operating Procedure

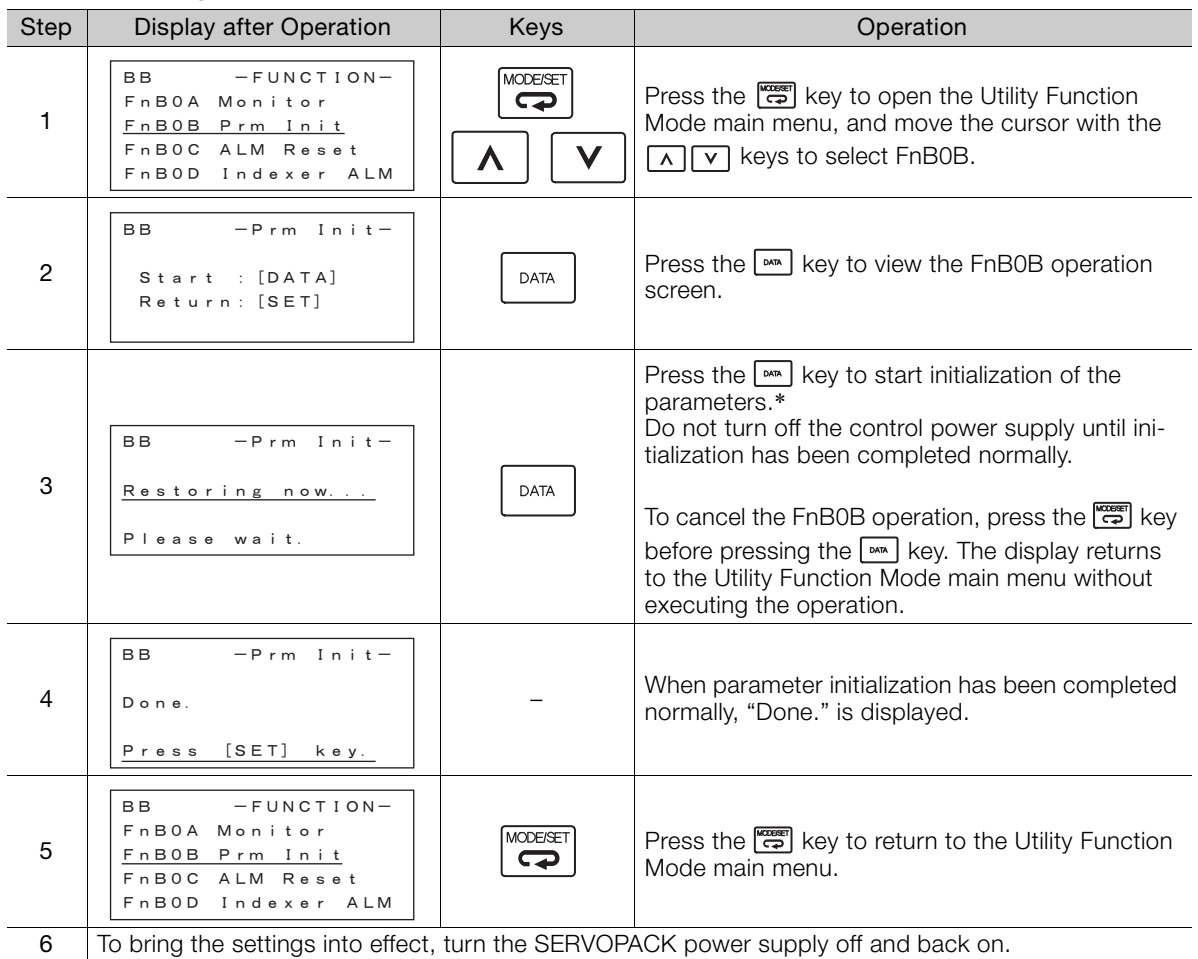

\* If the  $\frac{km}{2}$  key is pressed in an operation prohibited state, "Error." is displayed for approximately 2 seconds and then the display returns to the FnB0B operation screen. In this case, make the setting again by referring to  $\blacklozenge$  [Preparation](#page-659-0) on page [17-28](#page-659-0).

## <span id="page-660-2"></span><span id="page-660-1"></span>**INDEXER Alarm Reset (FnB0C)**

This function resets alarms at both the SERVOPACK and INDEXER Module, and clears the alarm history at the INDEXER Module.

- INDEXER Module alarms are not reset by the "ALARM RESET" button of the digital operator. To reset INDEXER Module alarms, execute alarm resetting with FnB0C.
- Eliminate the causes of alarms before resetting them.

• When you execute Fn006, only the SERVOPACK alarm history is cleared. The INDEXER Mod-Important ule alarm history is not cleared. To clear the INDEXER Module alarm history, execute alarm history clearance with FnB0C.

### <span id="page-660-0"></span>◆ Preparation

<span id="page-660-3"></span>■ When Resetting Alarms

None

 $\boldsymbol{\Theta}$ 

### ■ When Clearing the Alarm History

The following conditions must be met to reset INDEXER alarms.

- The write-prohibited setting (Fn010) must not be set to write-protect parameters.
- The ALMTRCCLR command must not being executed.
- The RES command must not being executed.

### ◆ Operating Procedure

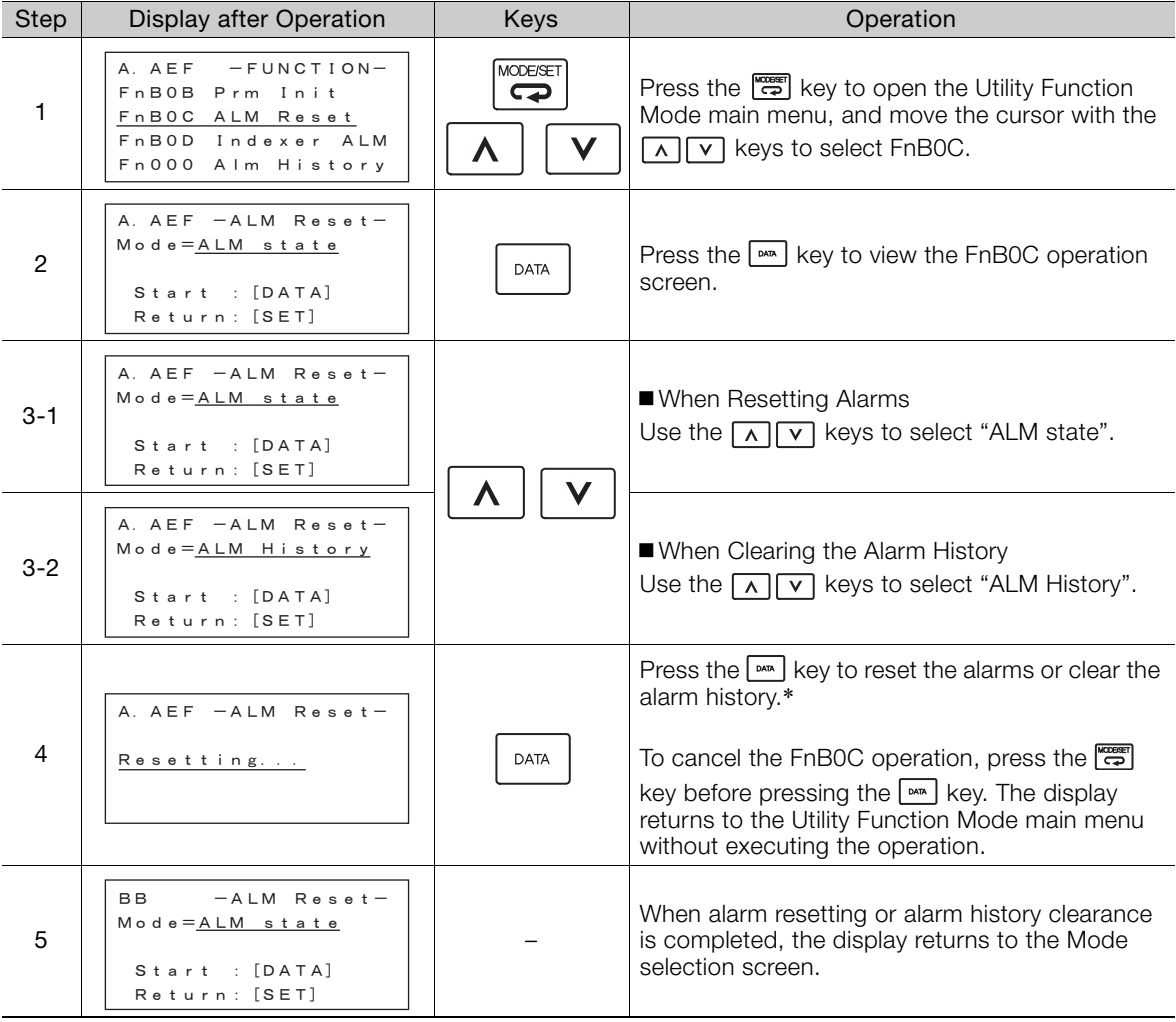

Continued on next page.

 $17<sup>2</sup>$ 

Continued from previous page.

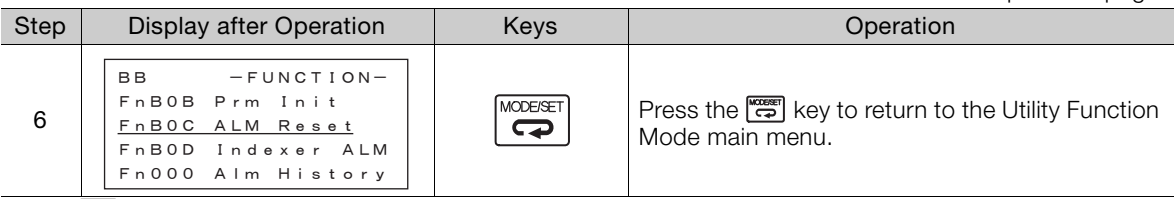

\* If the  $\boxed{\phantom{a}^{\text{max}}}$  key is pressed in an operation prohibited state, "Error." is displayed for approximately 2 seconds and then the display returns to the FnB0C operation screen. In this case, make the setting again by referring to  $\blacktriangleright$  [Preparation](#page-660-0).

## <span id="page-661-0"></span>**INDEXER Alarm History Display (FnB0D)**

This function displays the history of alarms that have occurred at the SERVOPACK and INDEXER Module.

### ◆ Preparation

None

### ◆ Operating Procedure

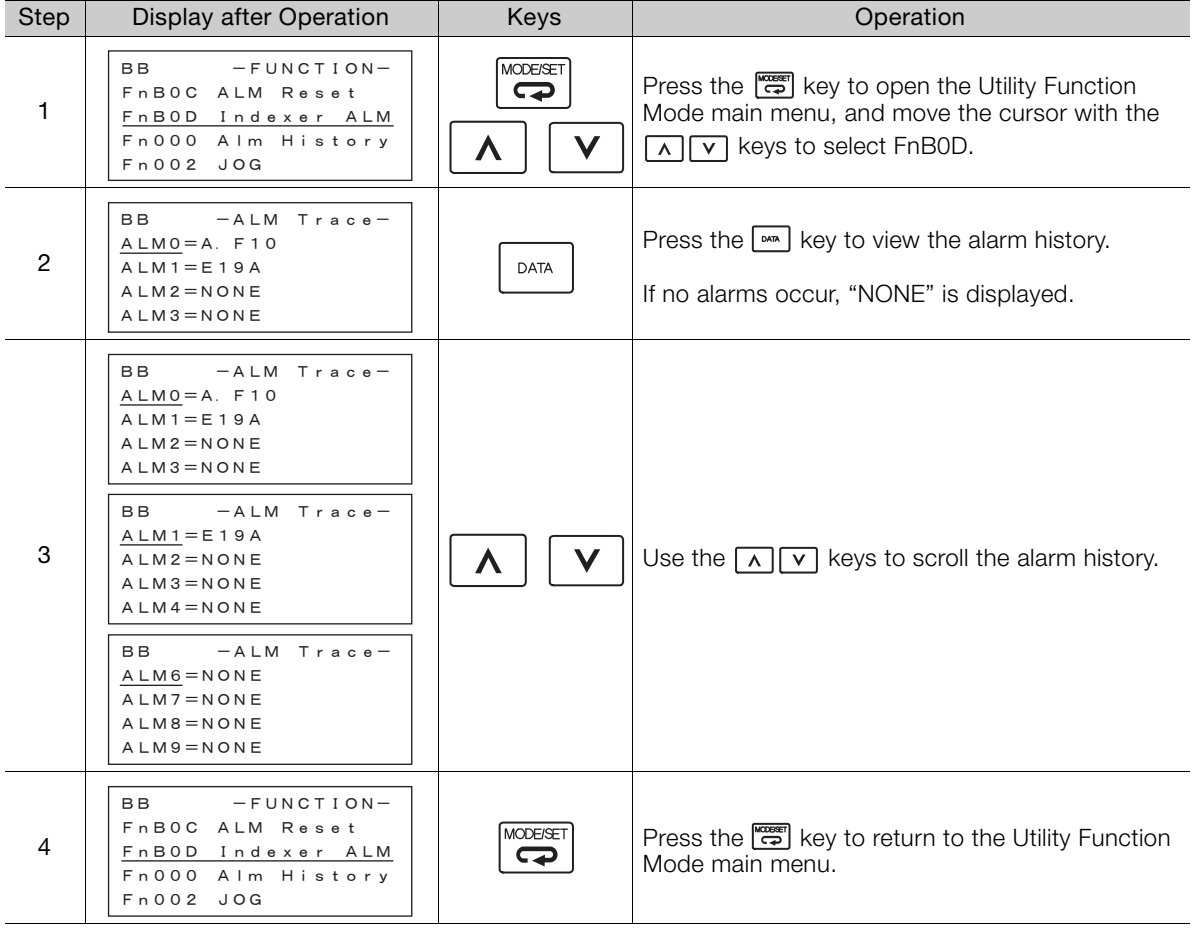

To clear the alarm history, execute the Reset INDEXER Alarm (FnB0C) utility function with Mode set to ALM History (clear alarm history). The alarm history is not cleared when you reset an alarm (Mode = ALM state) or when the control power supply to the SERVOPACK is turned OFF. Refer to the following section for the procedure. [INDEXER Alarm Reset \(FnB0C\)](#page-660-1) on page 17-29 Information

17-30

# **17.3 Alphabetical List of Serial Commands**

<span id="page-662-0"></span>The following table lists the usable serial commands in alphabetical order.

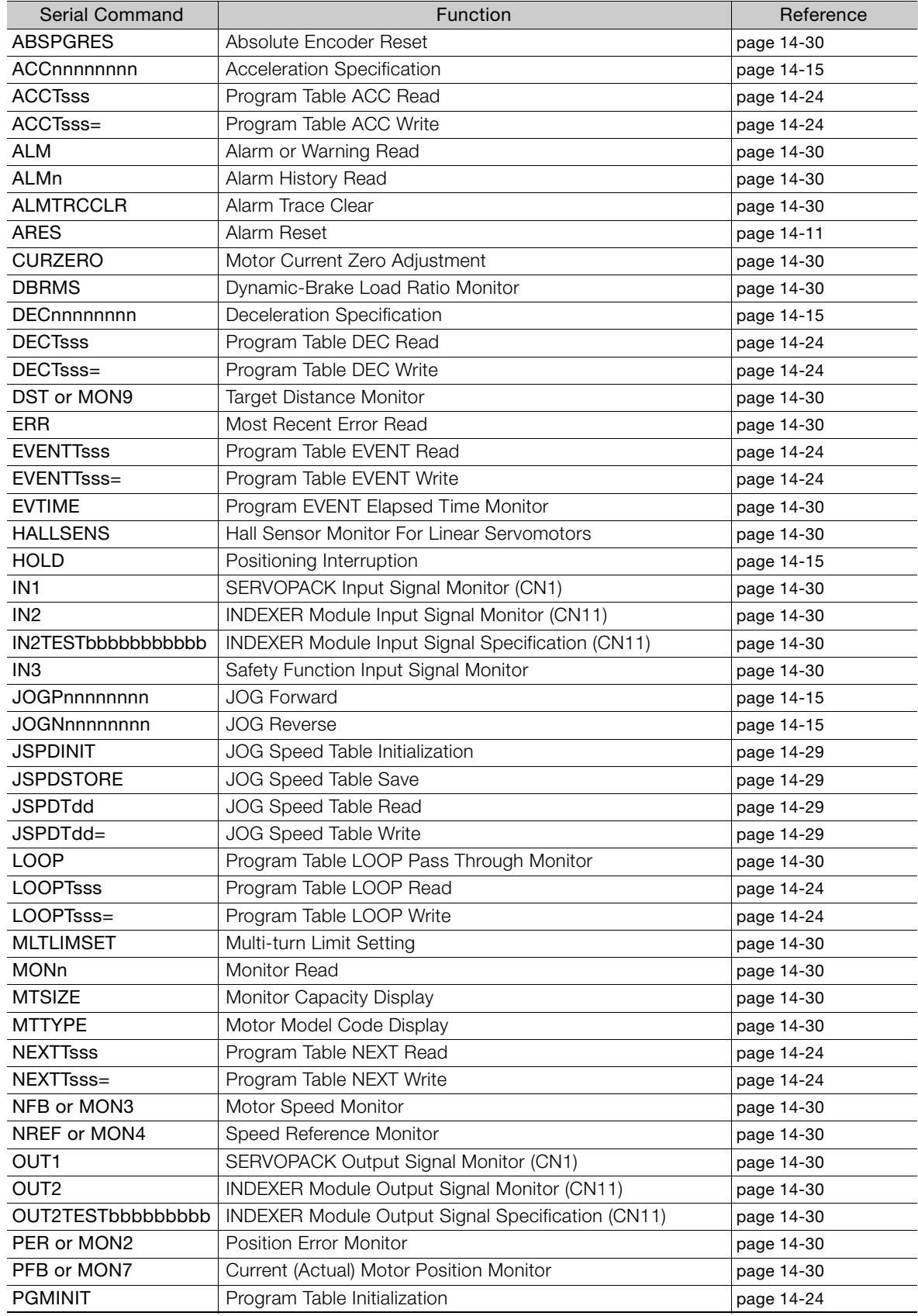

Appendices 17<br>17

 $17<sup>2</sup>$ 

Continued on next page.

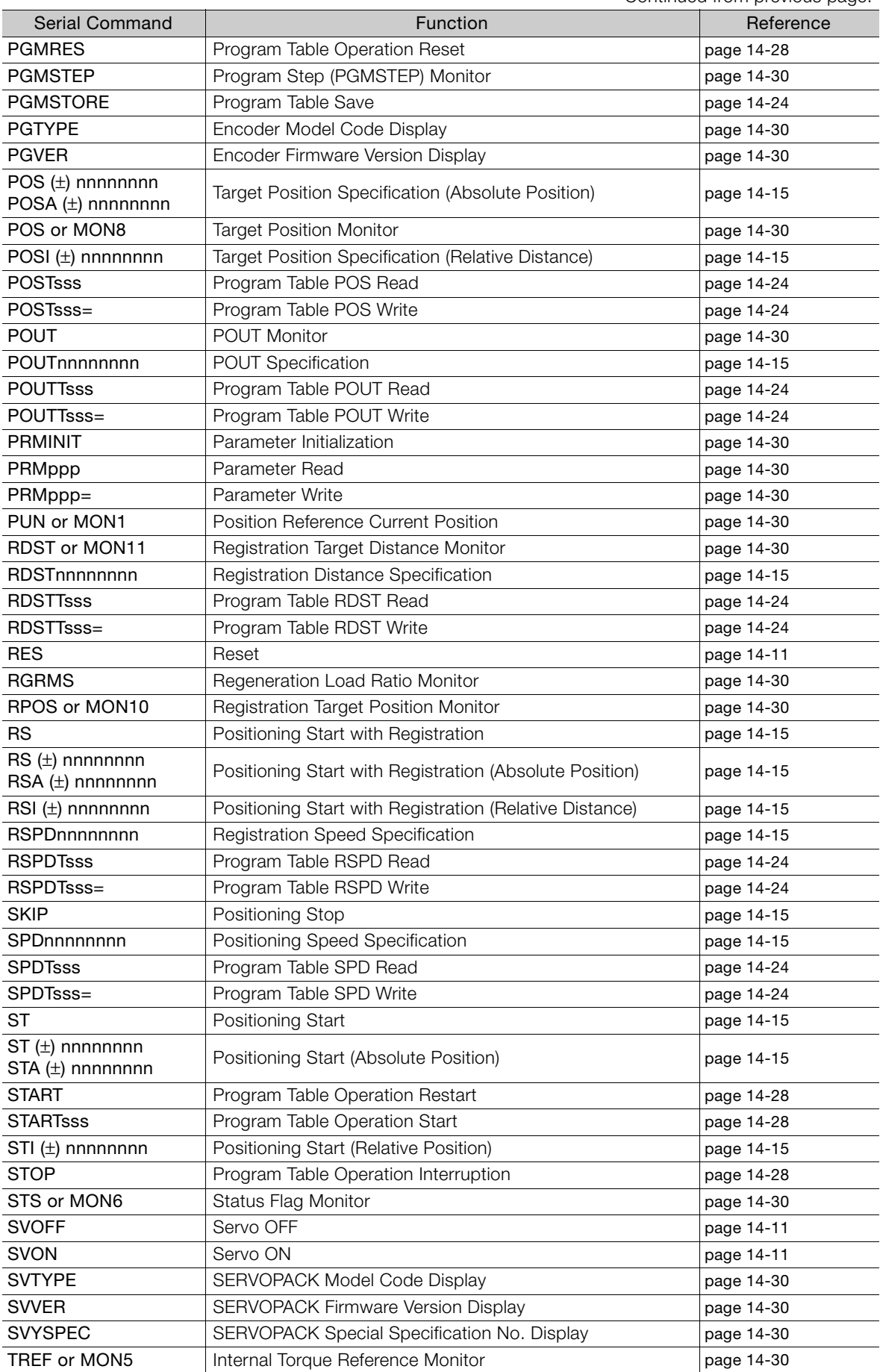

Continued from previous page.

Continued on next page.

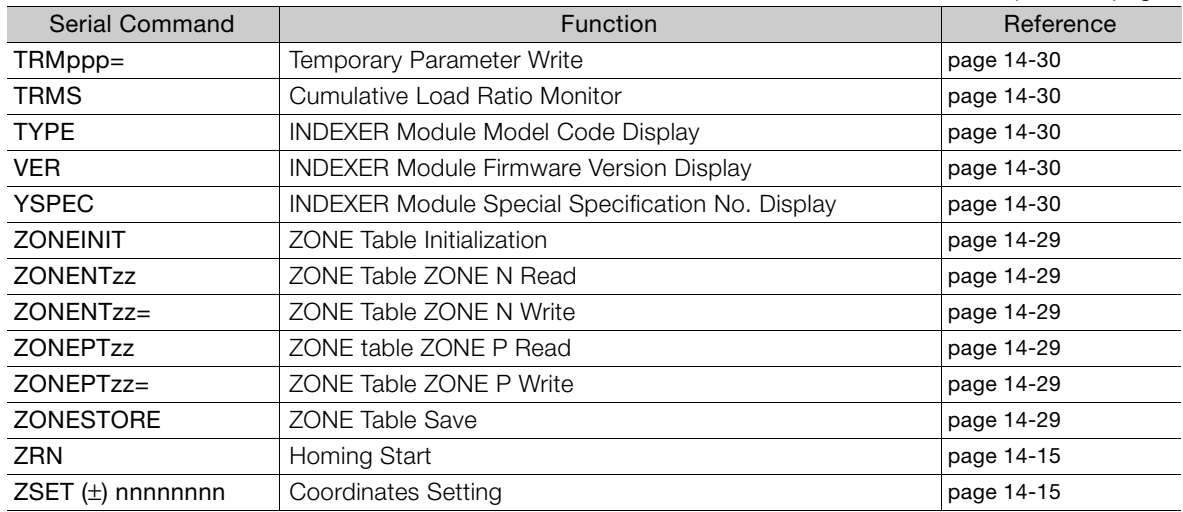

Continued from previous page.

 $\boxed{17}$ 

# **17.4 Corresponding Parameter Numbers**

<span id="page-665-1"></span>The following table shows the corresponding parameters between the SGDV-OCA03A INDEXER Module and the INDEXER Module for SGDH SERVOPACKs (JUSP-NS600).

<span id="page-665-0"></span>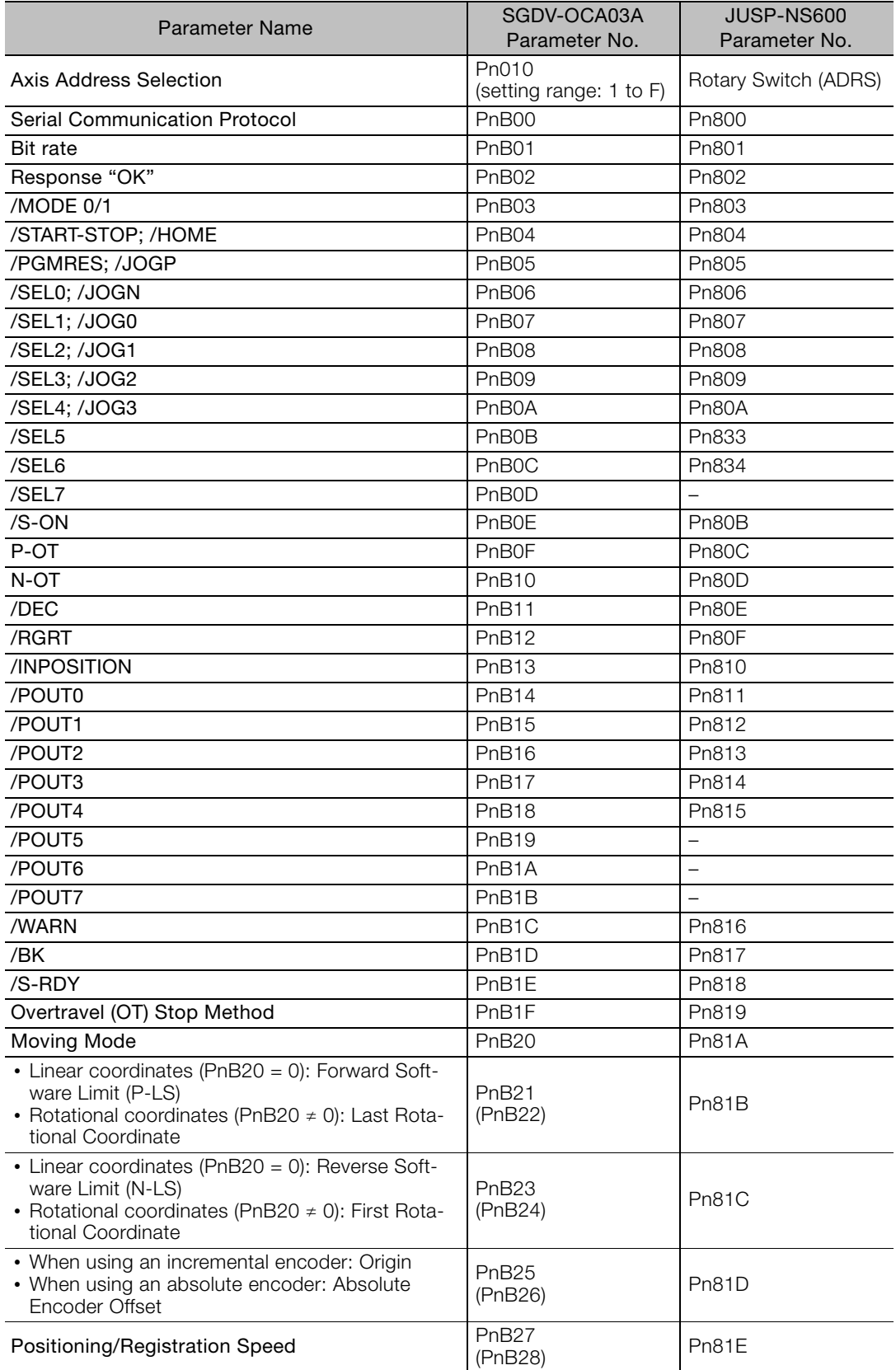

Continued on next page.

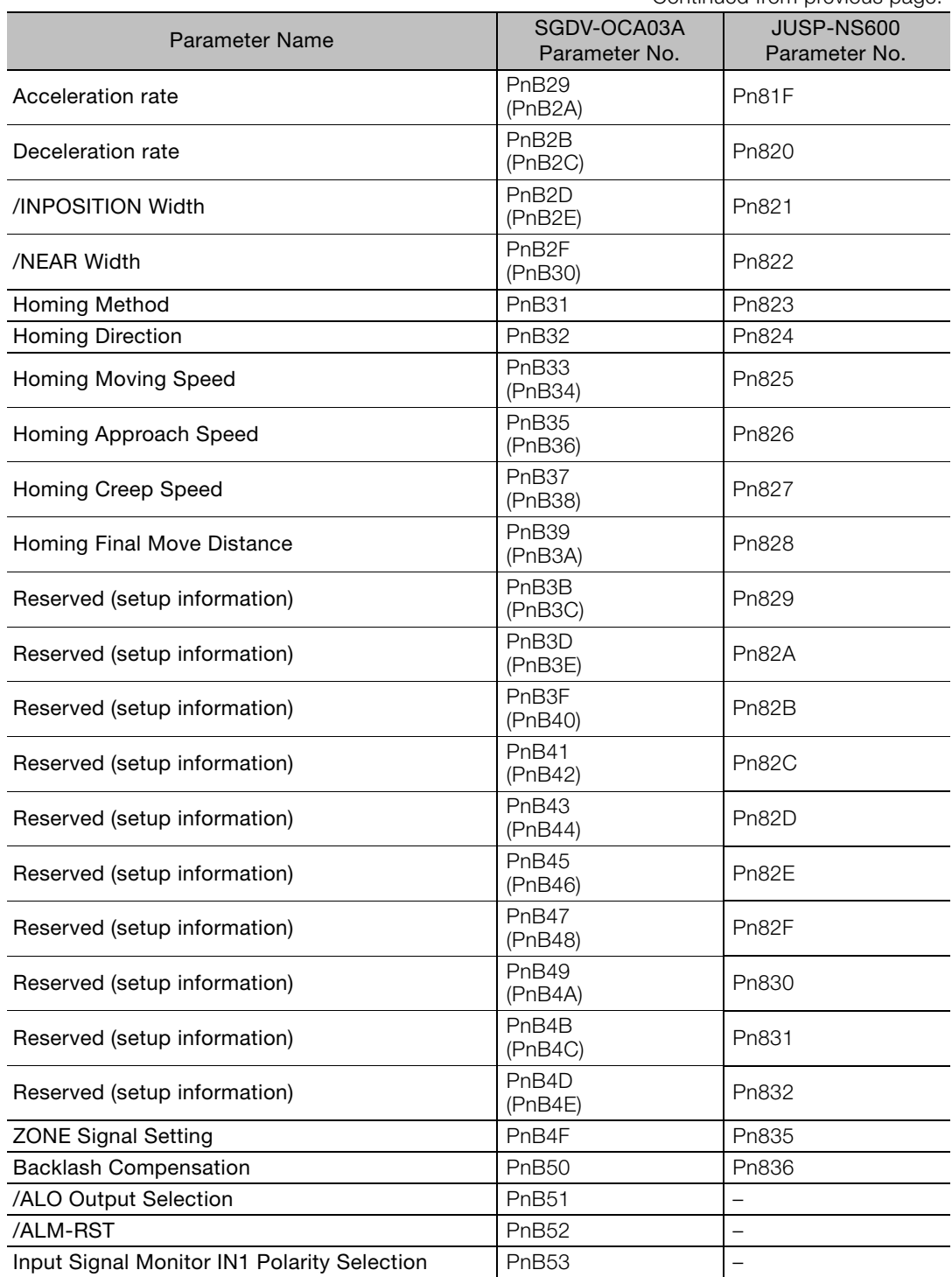

Continued from previous page.

 $\boxed{17}$ 

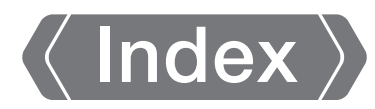

### **Symbols**

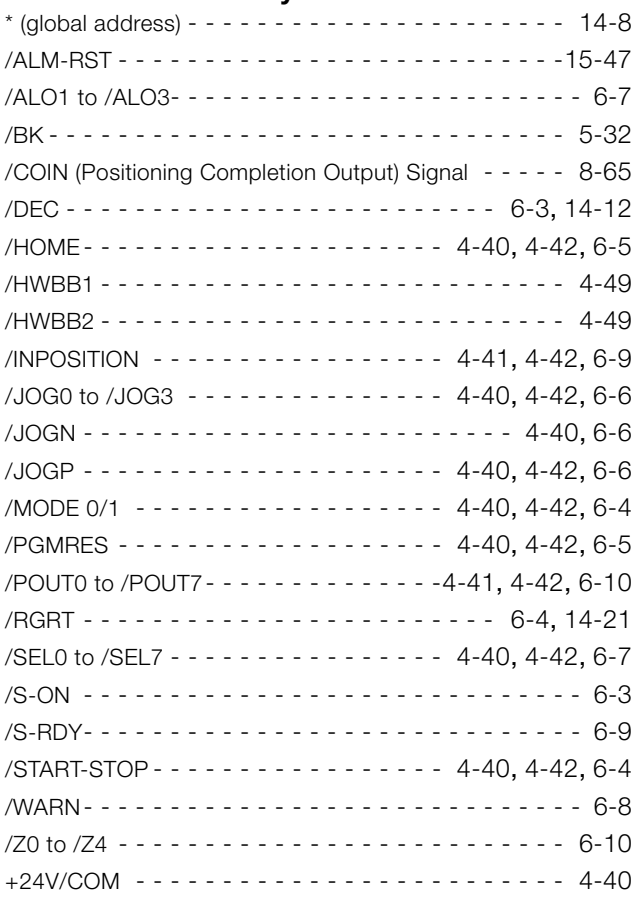

### **A**

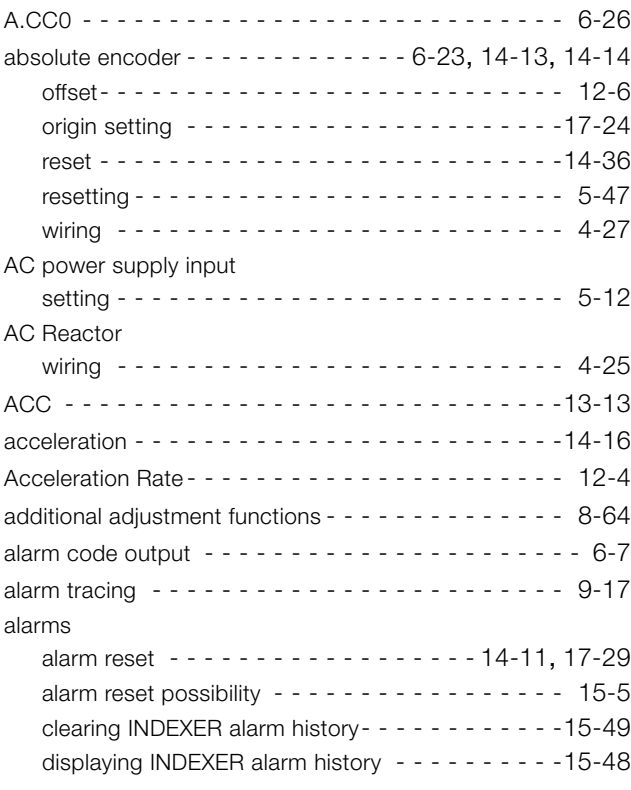

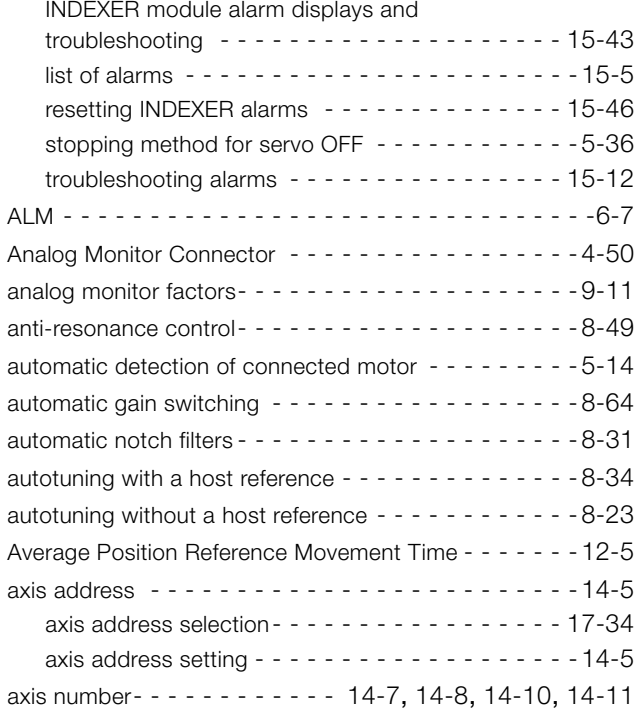

### **B**

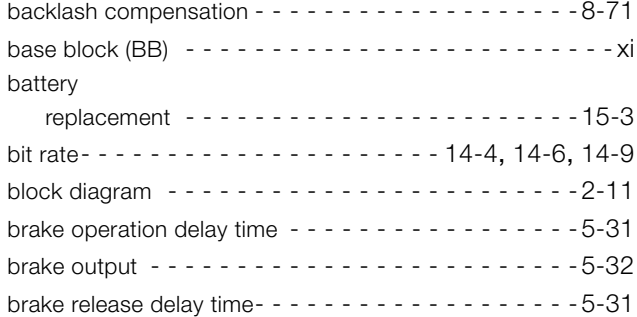

### **C**

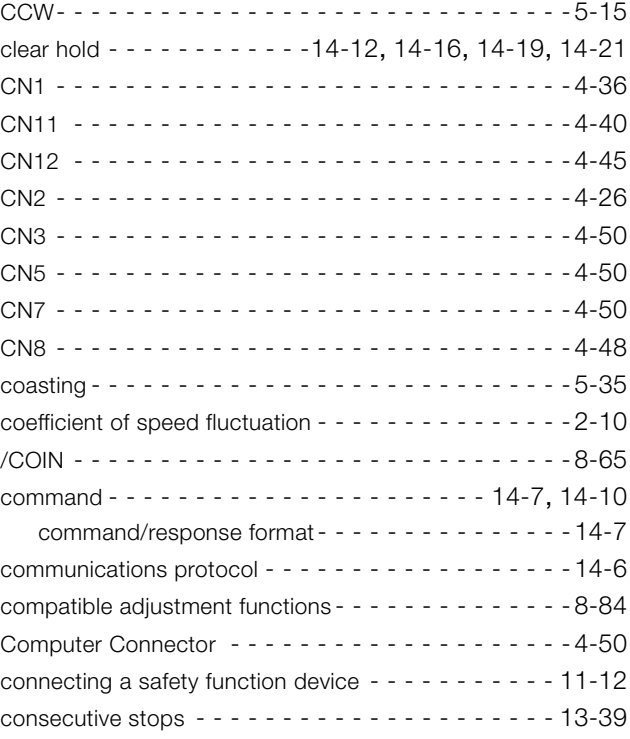

coordinates

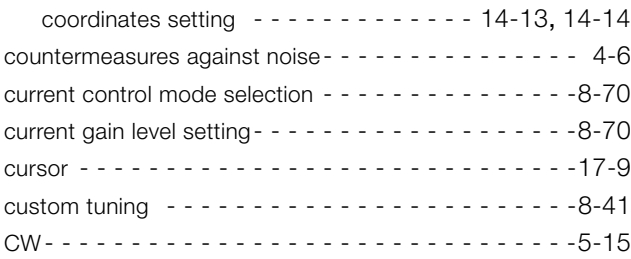

### **D**

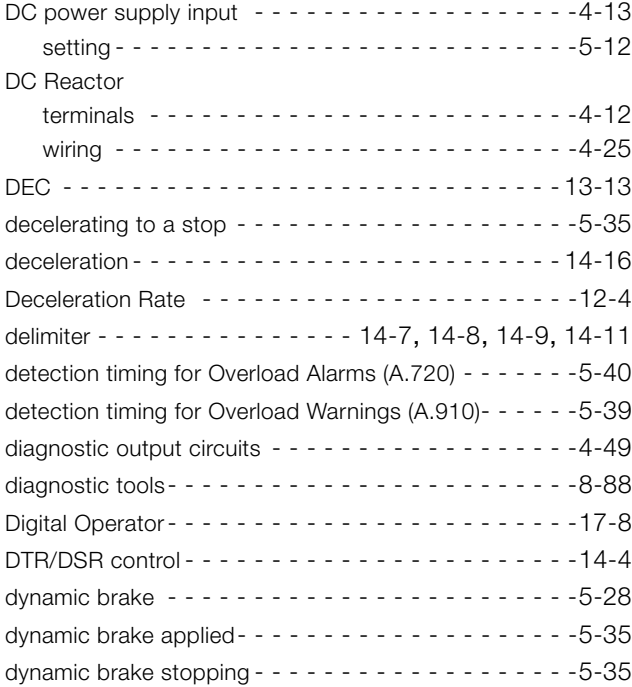

### **E**

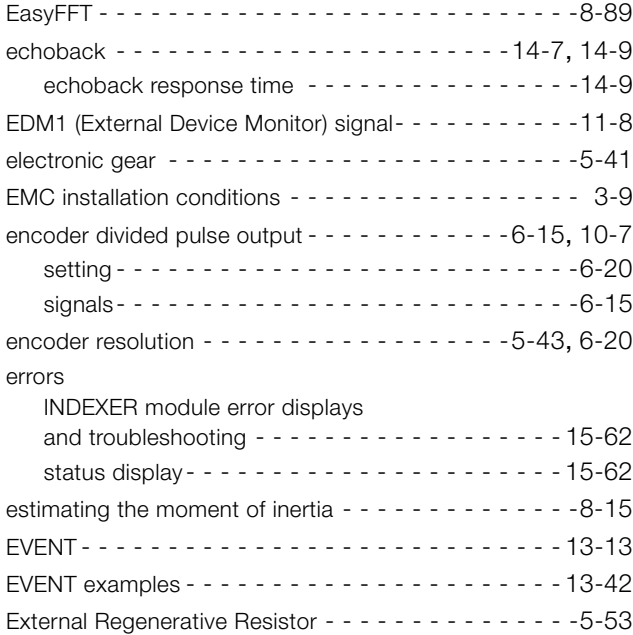

### **F**

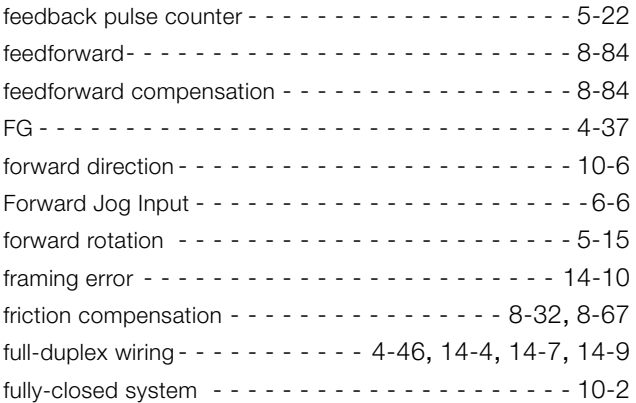

### **G**

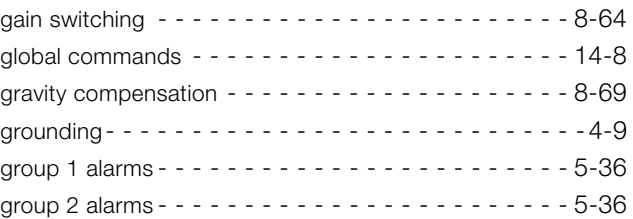

### **H**

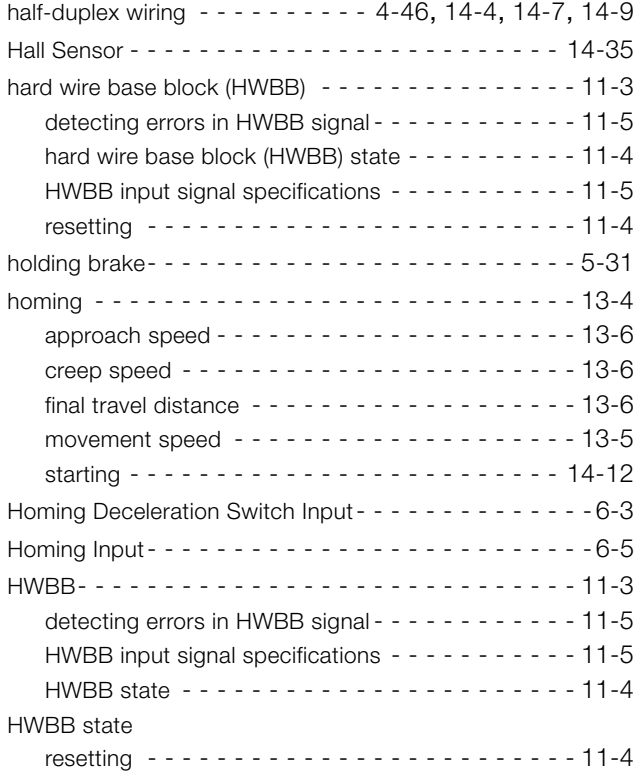

### **I**

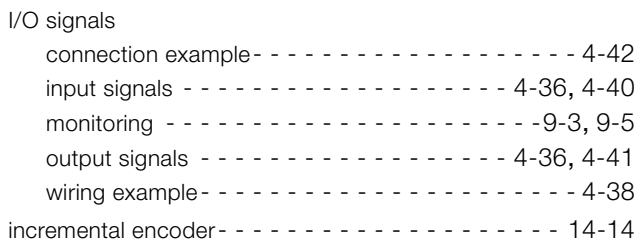

### INDEXER

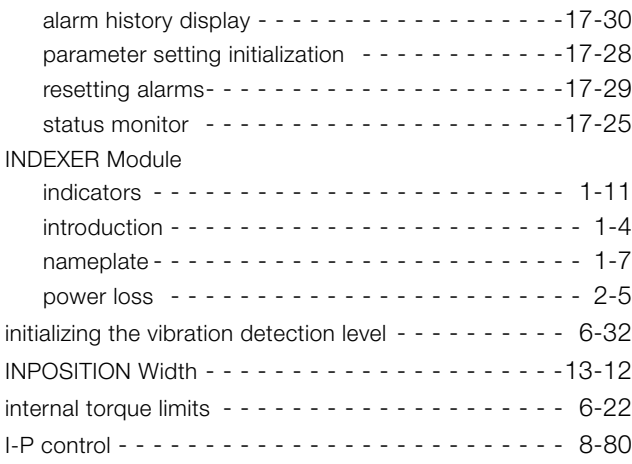

### **J**

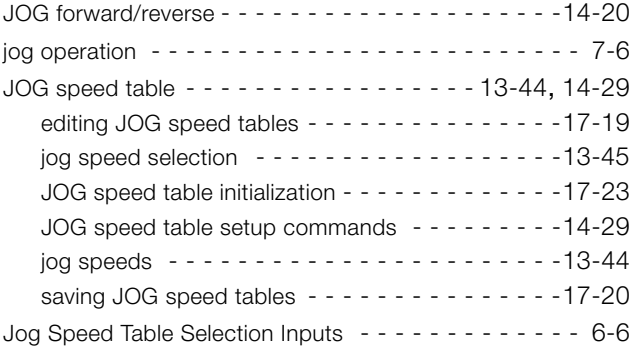

### **L**

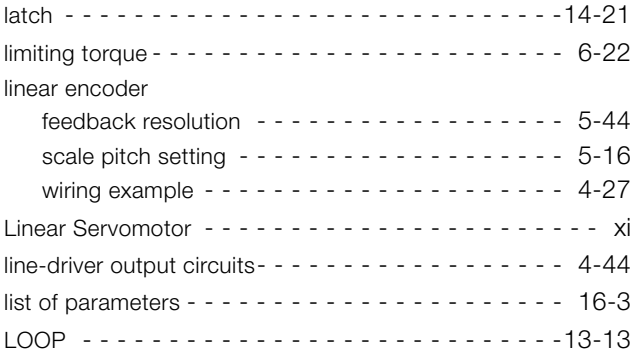

### **M**

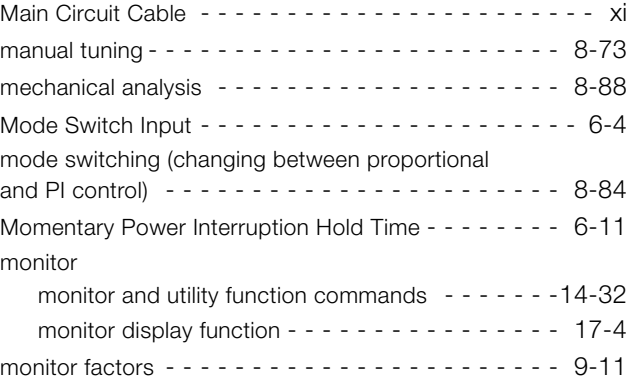

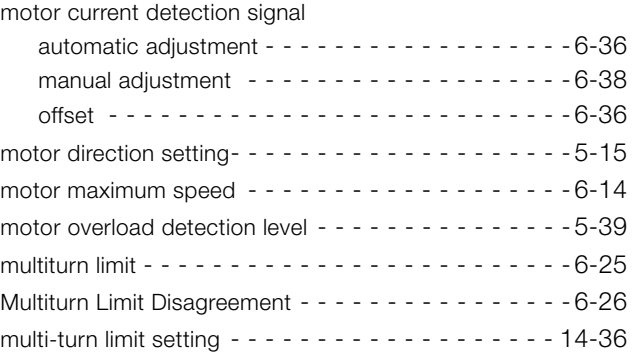

### **N**

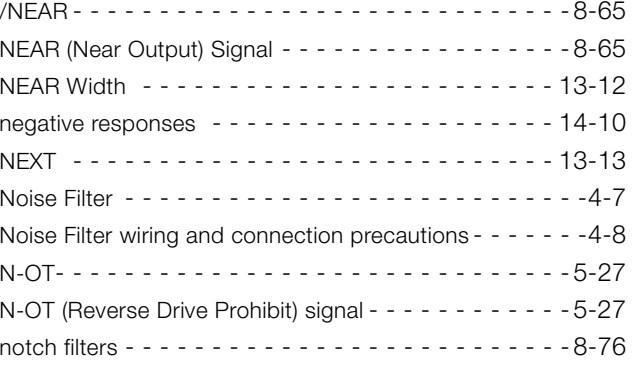

### **O**

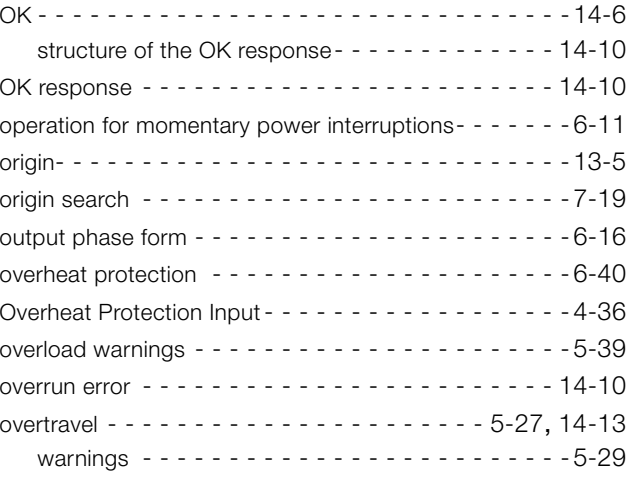

### **P**

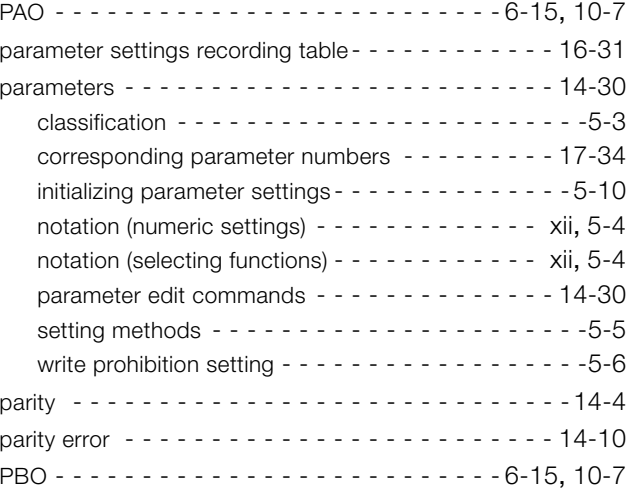

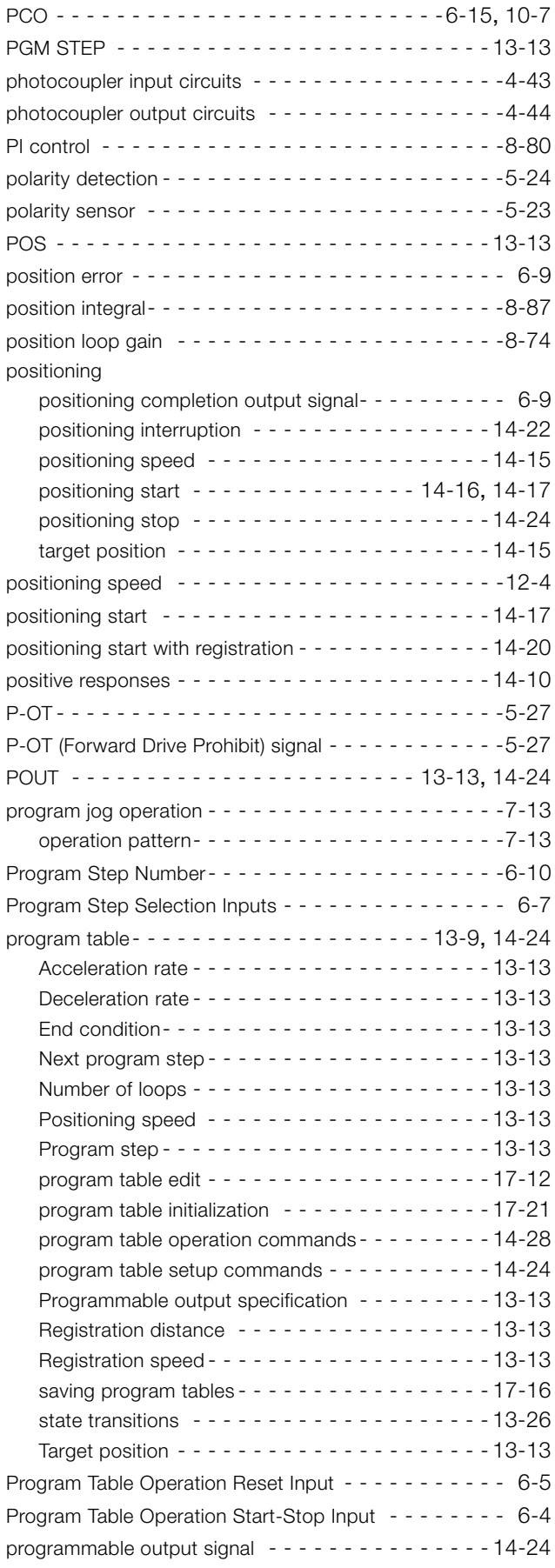

### **R**

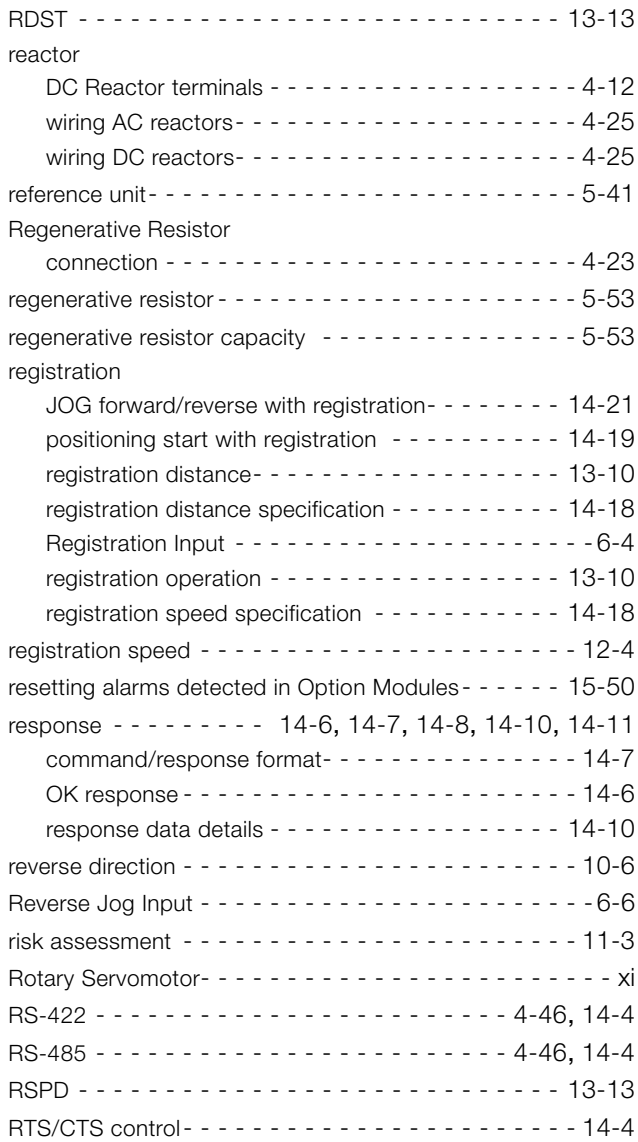

### **S**

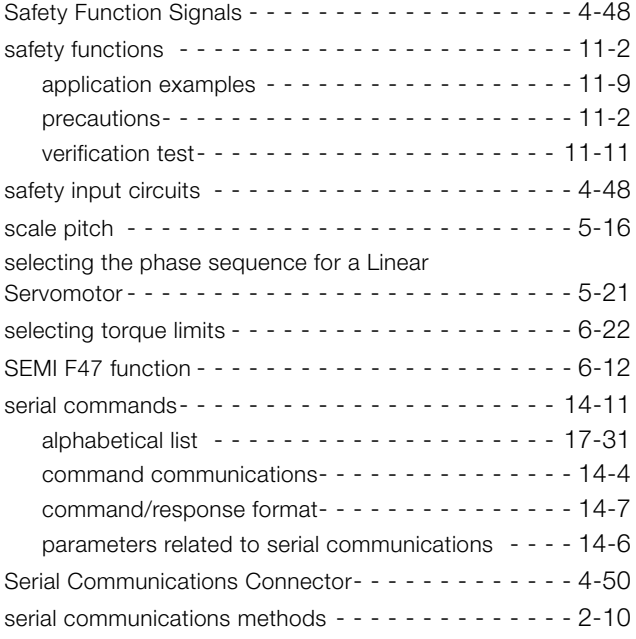

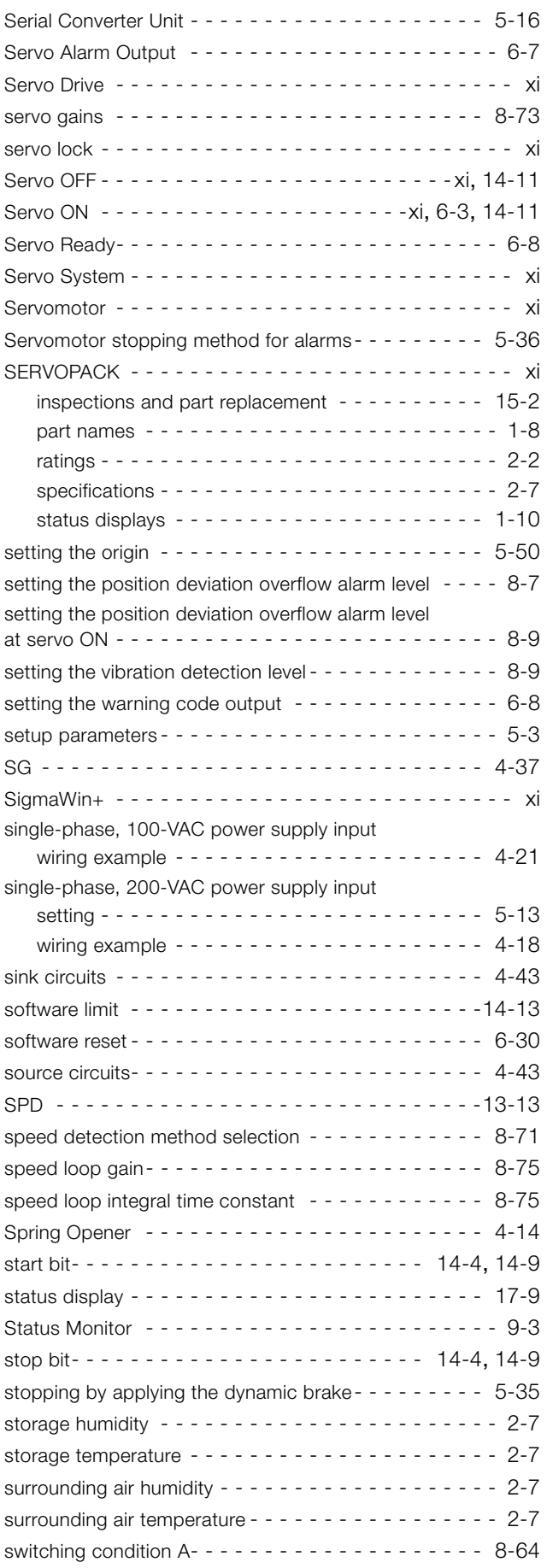

### **T**

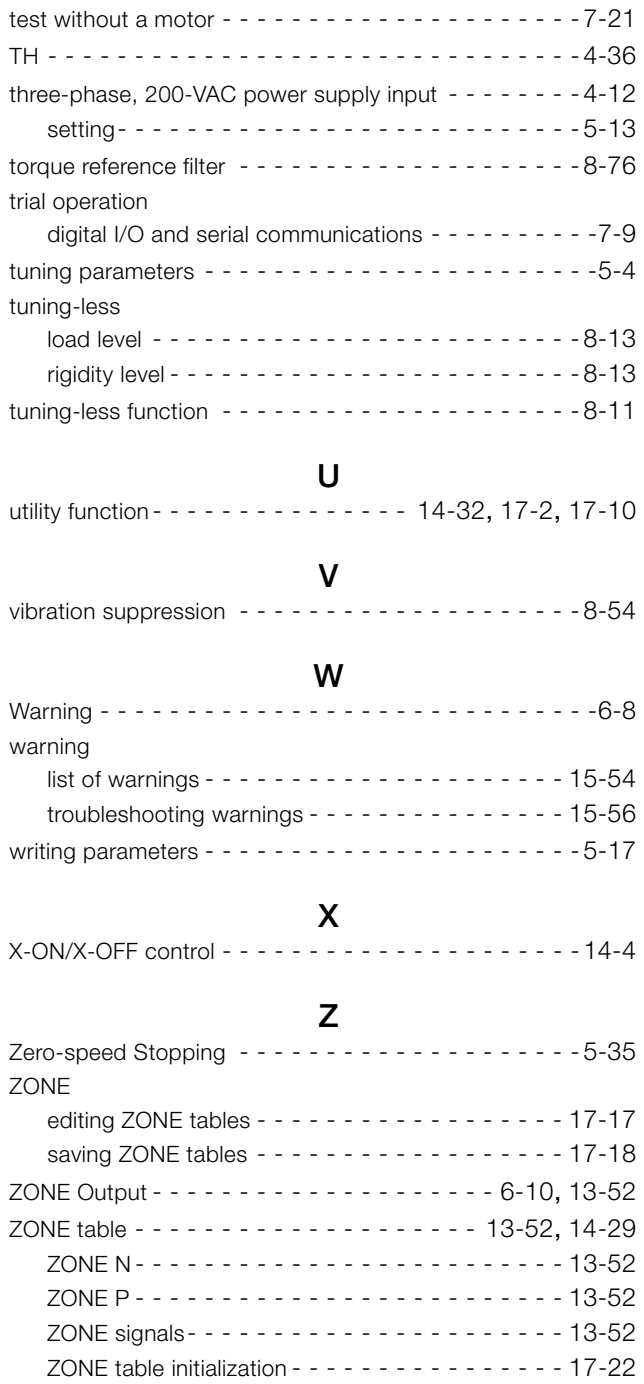

## Revision History

The revision dates and numbers of the revised manuals are given on the bottom of the back cover.

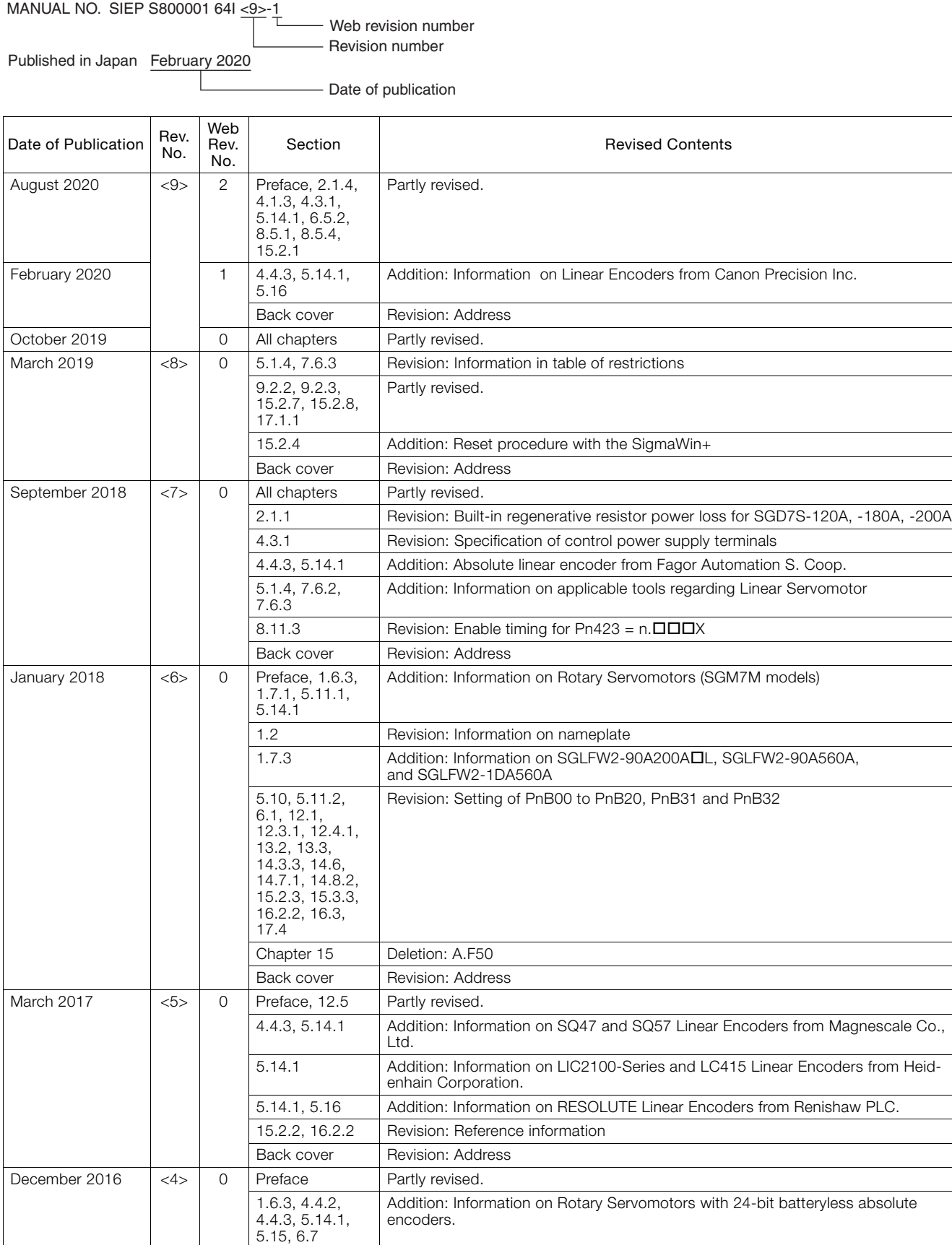

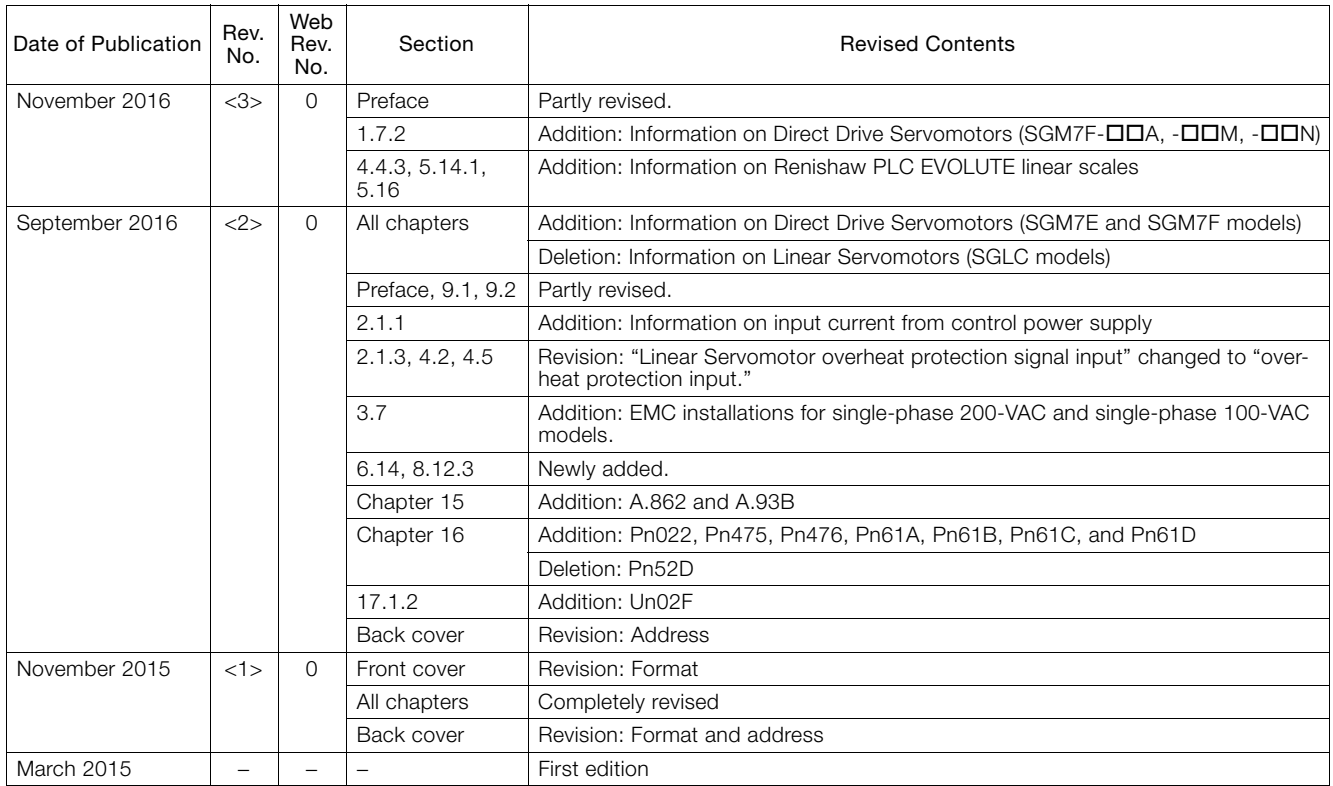

## Σ-7S SERVOPACK Command Option Attachable Type with INDEXER Module -7-Series AC Servo Drive Product Manual

### **IRUMA BUSINESS CENTER (SOLUTION CENTER)**

480, Kamifujisawa, Iruma, Saitama, 358-8555, Japan Phone: +81-4-2962-5151 Fax: +81-4-2962-6138 www.yaskawa.co.jp

### **YASKAWA AMERICA, INC.**

2121, Norman Drive South, Waukegan, IL 60085, U.S.A. Phone: +1-800-YASKAWA (927-5292) or +1-847-887-7000 Fax: +1-847-887-7310 www.yaskawa.com

#### **YASKAWA ELÉTRICO DO BRASIL LTDA.**

777, Avenida Piraporinha, Diadema, São Paulo, 09950-000, Brasil Phone: +55-11-3585-1100 Fax: +55-11-3585-1187 www.yaskawa.com.br

### **YASKAWA EUROPE GmbH**

Hauptstraβe 185, 65760 Eschborn, Germany Phone: +49-6196-569-300 Fax: +49-6196-569-398 www.yaskawa.eu.com E-mail: info@yaskawa.eu.com

### **YASKAWA ELECTRIC KOREA CORPORATION**

35F, Three IFC, 10 Gukjegeumyung-ro, Yeongdeungpo-gu, Seoul, 07326, Korea Phone: +82-2-784-7844 Fax: +82-2-784-8495 www.yaskawa.co.kr

**YASKAWA ASIA PACIFIC PTE. LTD.** 30A, Kallang Place, #06-01, 339213, Singapore Phone: +65-6282-3003 Fax: +65-6289-3003 www.yaskawa.com.sg

**YASKAWA ELECTRIC (THAILAND) CO., LTD.**<br>59, 1F-5F, Flourish Building, Soi Ratchadapisek 18, Ratchadapisek Road, Huaykwang, Bangkok, 10310, Thailand Phone: +66-2-017-0099 Fax: +66-2-017-0799 www.yaskawa.co.th

### **YASKAWA ELECTRIC (CHINA) CO., LTD.**

22F, Link Square 1, No.222, Hubin Road, Shanghai, 200021, China Phone: +86-21-5385-2200 Fax: +86-21-5385-3299 www.yaskawa.com.cn

#### **YASKAWA ELECTRIC (CHINA) CO., LTD. BEIJING OFFICE**

Room 1011, Tower W3 Oriental Plaza, No.1, East Chang An Avenue,<br>Dong Cheng District, Beijing, 100738, China<br>Phone: +86-10-8518-4086 Fax: +86-10-8518-4082

### **YASKAWA ELECTRIC TAIWAN CORPORATION**

12F, No. 207, Section 3, Beishin Road, Shindian District, New Taipei City 23143, Taiwan Phone: +886-2-8913-1333 Fax: +886-2-8913-1513 or +886-2-8913-1519 www.yaskawa.com.tw

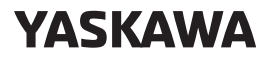

YASKAWA ELECTRIC CORPORATION

In the event that the end user of this product is to be the military and said product is to be employed in any weapons systems or the manufacture thereof, the export will fall under the relevant regulations as stipulated in the Foreign Exchange and Foreign Trade Regulations. Therefore, be sure to follow all procedures and submit all relevant documentation according to any and all rules, regulations and laws that may apply. Specifications are subject to change without notice for ongoing product modifications and improvements.

© 2015 YASKAWA ELECTRIC CORPORATION

Published in Japan August 2020 MANUAL NO. SIEP S800001 64I <9>-2 19-10-16 Original instructions